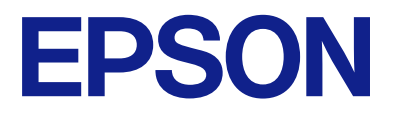

# **WF-M21000 Series Korisnički vodič**

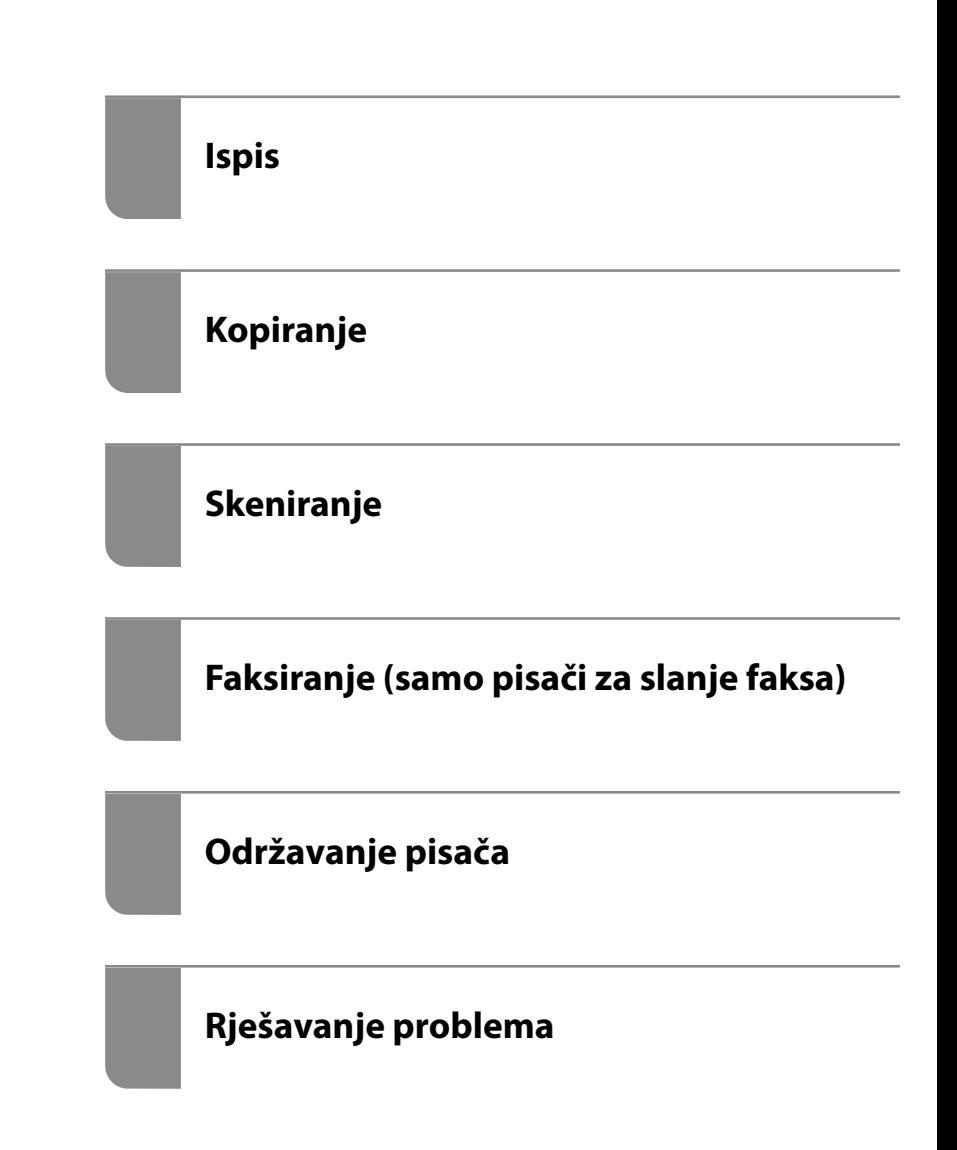

# *Sadržaj*

## *[Smjernice o ovom priručniku](#page-7-0)*

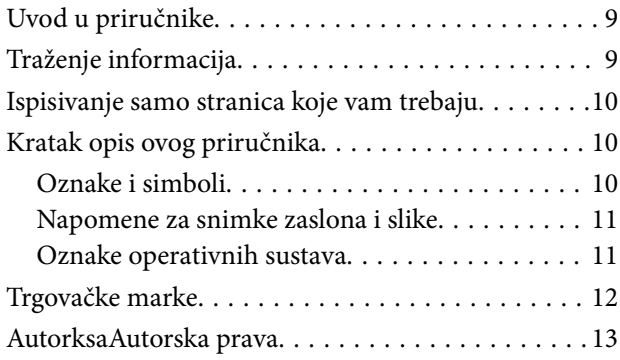

## *[Važne upute](#page-13-0)*

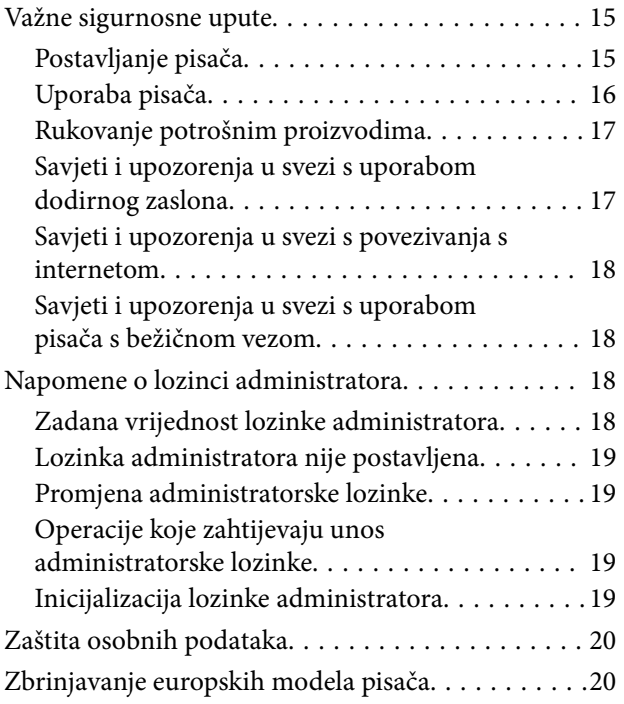

## *[Nazivi dijelova i funkcije](#page-20-0)*

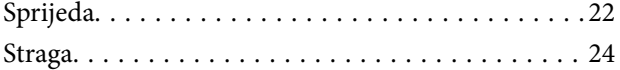

## *[Vodič za upravljačku ploču](#page-24-0)*

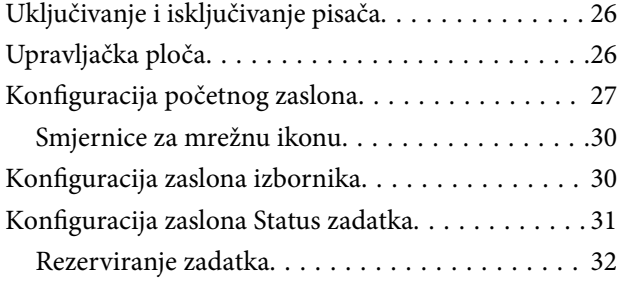

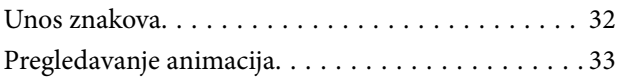

# *[Umetanje papira](#page-33-0)*

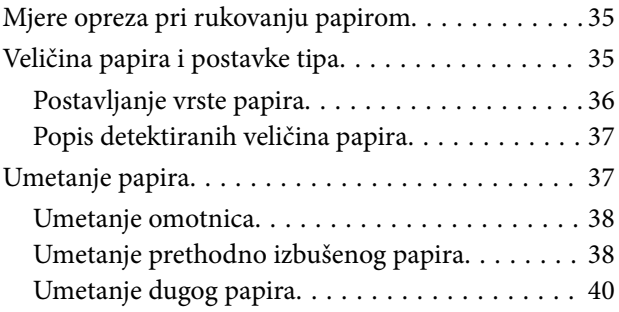

# *[Postavljanje izvornika](#page-40-0)*

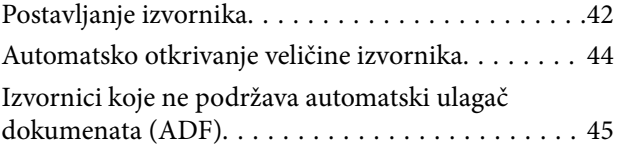

## *[Umetanje i uklanjanje memorijskog](#page-45-0)  [uređaja](#page-45-0)*

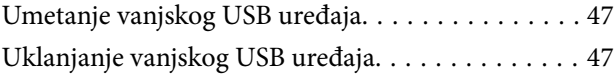

## *[Ispis](#page-47-0)*

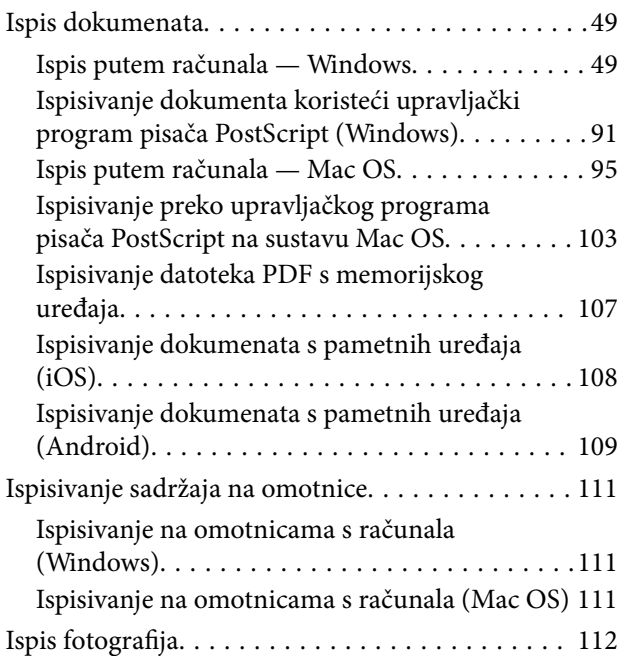

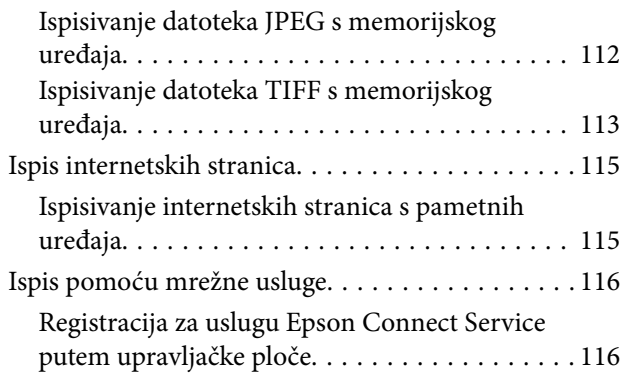

# *[Kopiranje](#page-117-0)*

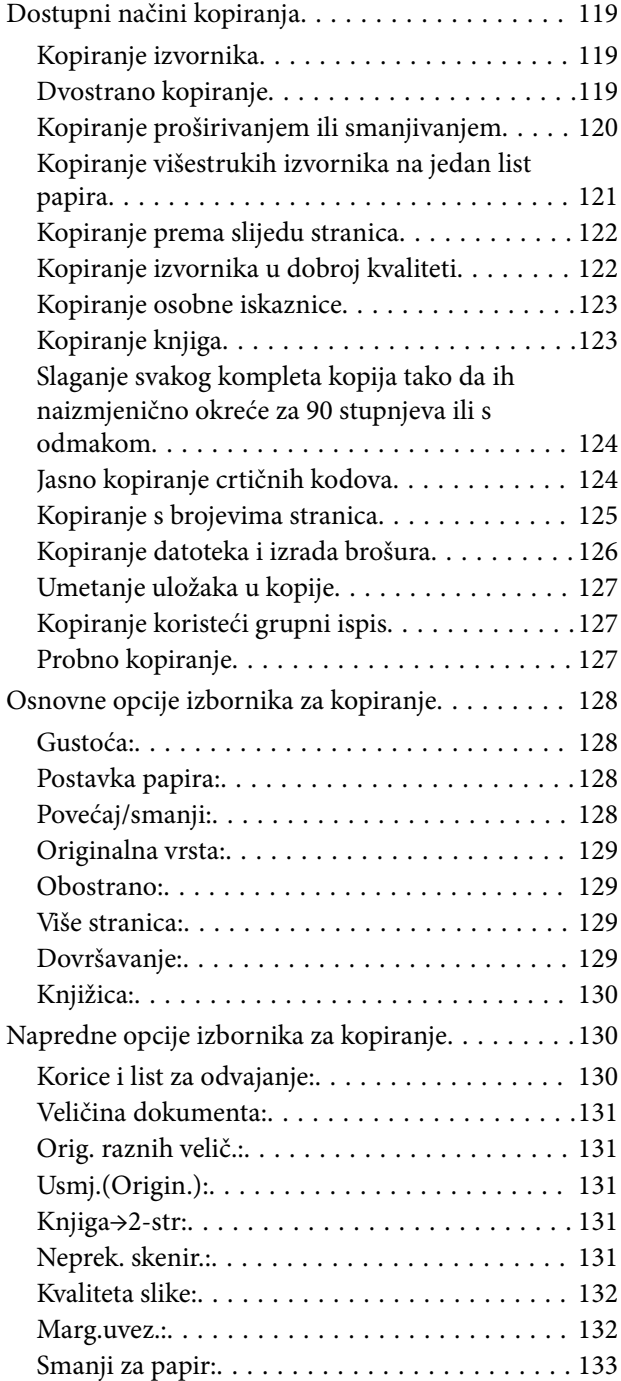

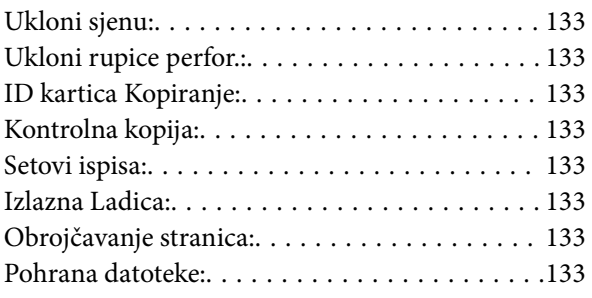

# *[Skeniranje](#page-134-0)*

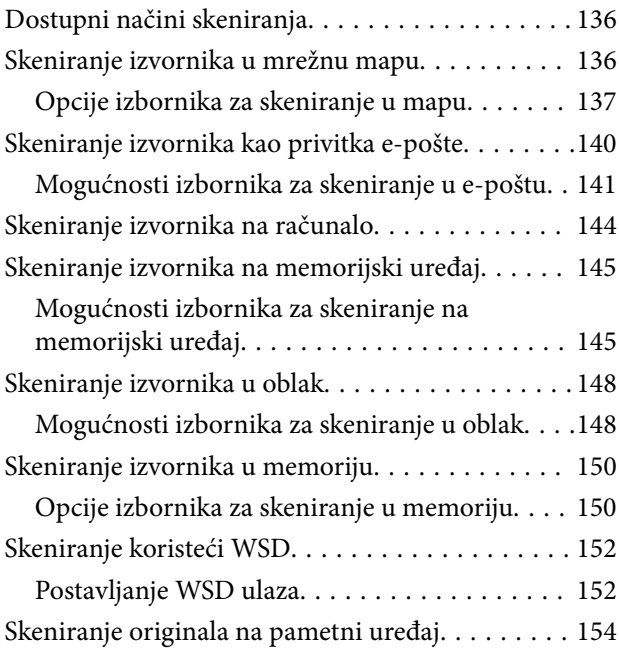

## *[Faksiranje \(samo pisači za slanje](#page-155-0)  [faksa\)](#page-155-0)*

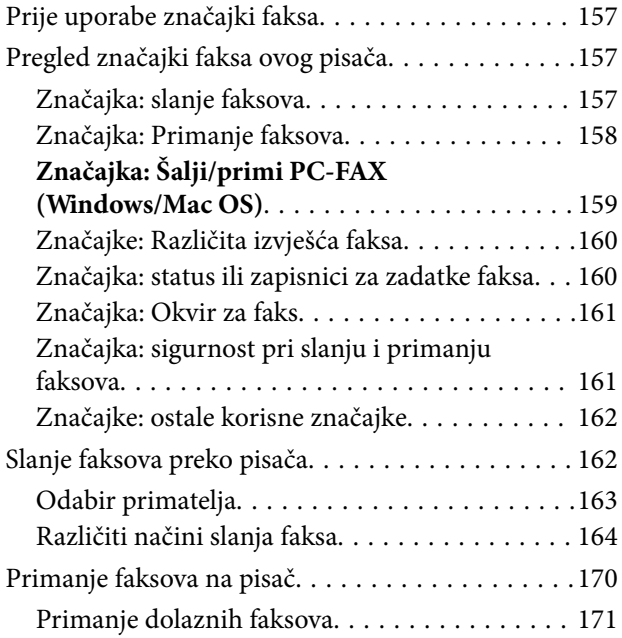

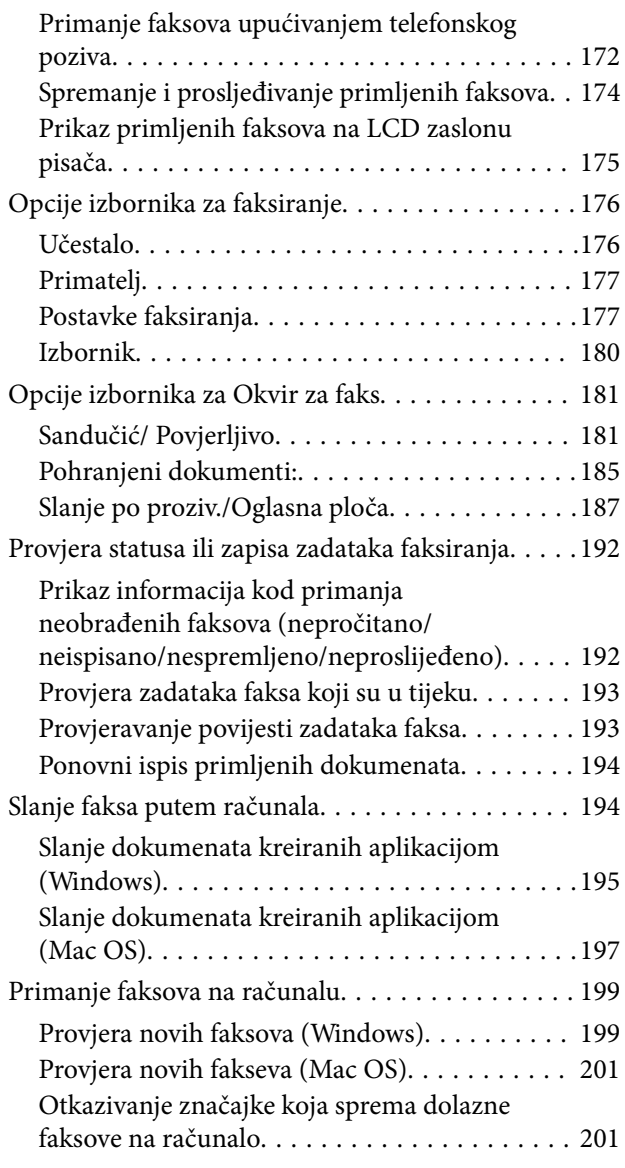

# *[Uporaba memorije](#page-201-0)*

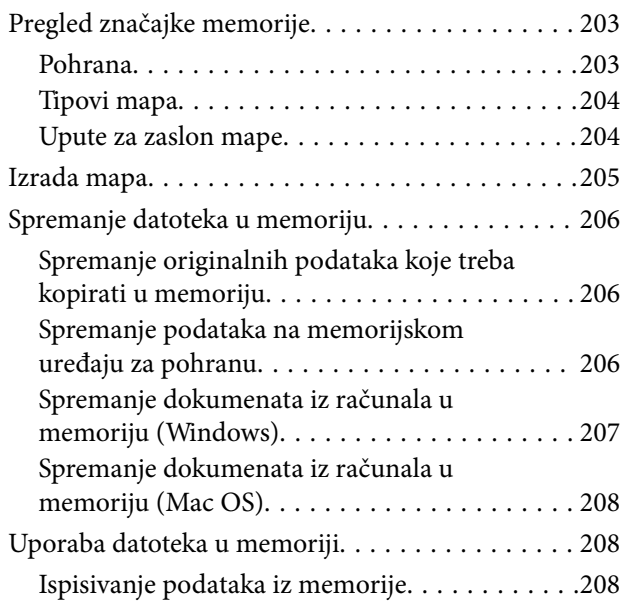

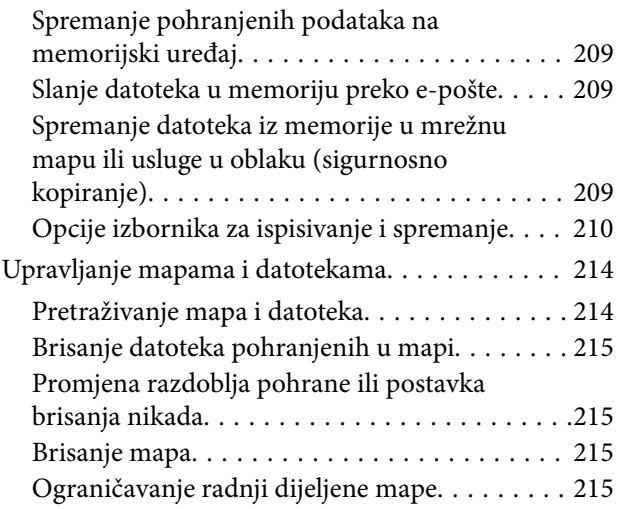

## *[Ispisivanje koristeći spremljene](#page-216-0)  [postavke \(skupovi ispisa\)](#page-216-0)*

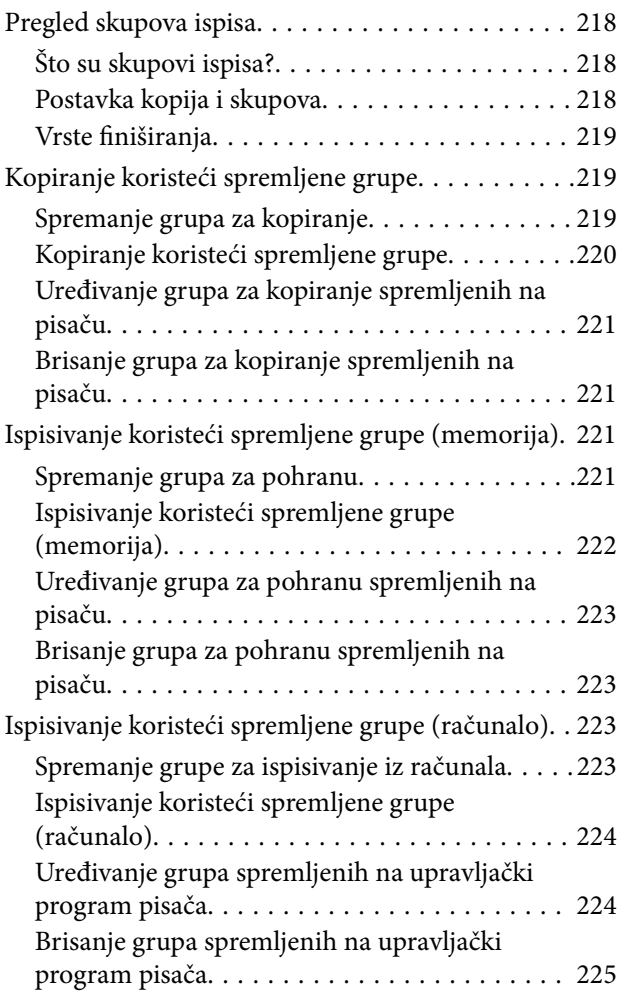

# *[Održavanje pisača](#page-225-0)*

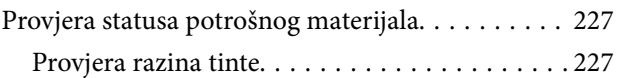

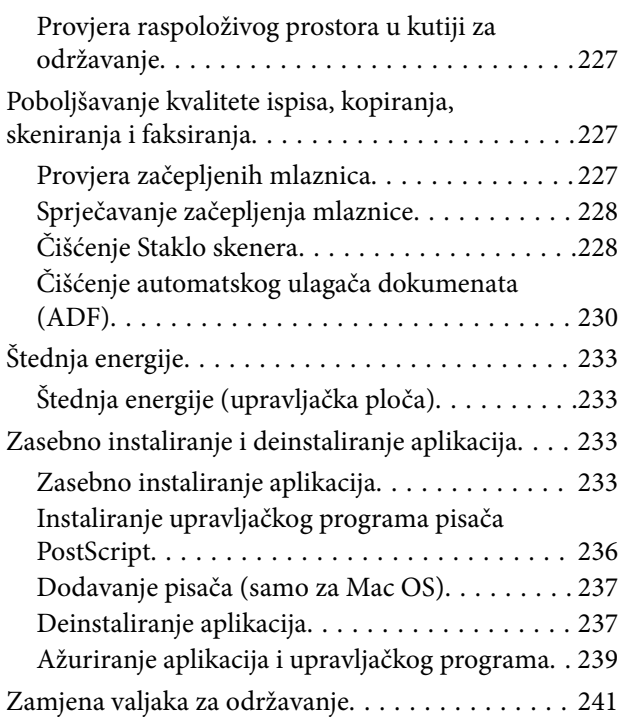

# *[Rješavanje problema](#page-241-0)*

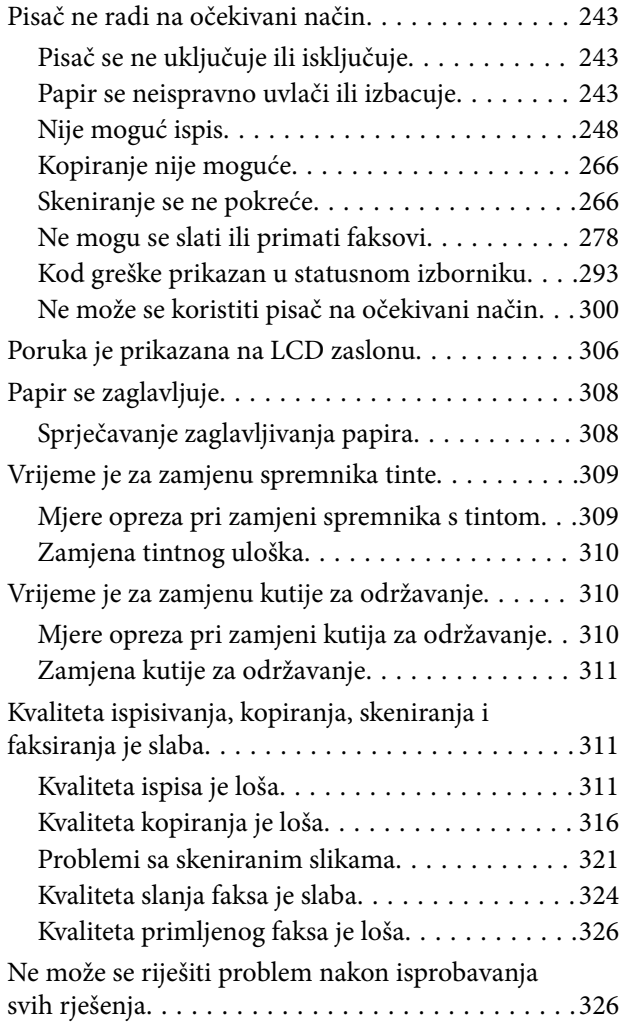

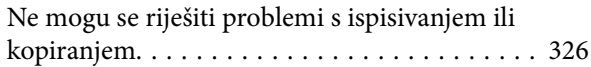

## *[Dodavanje ili zamjena računala ili](#page-327-0)  [uređaja](#page-327-0)*

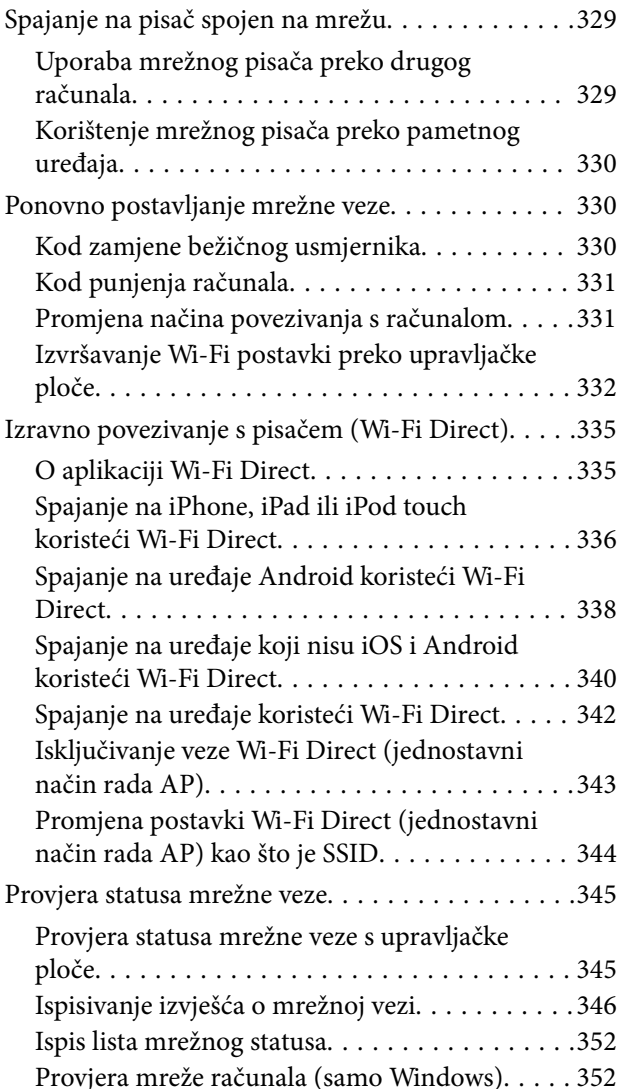

# *[Uporaba dodatnih stavki](#page-353-0)*

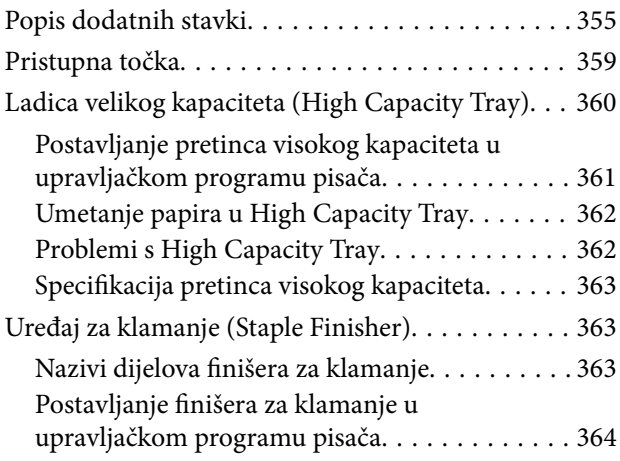

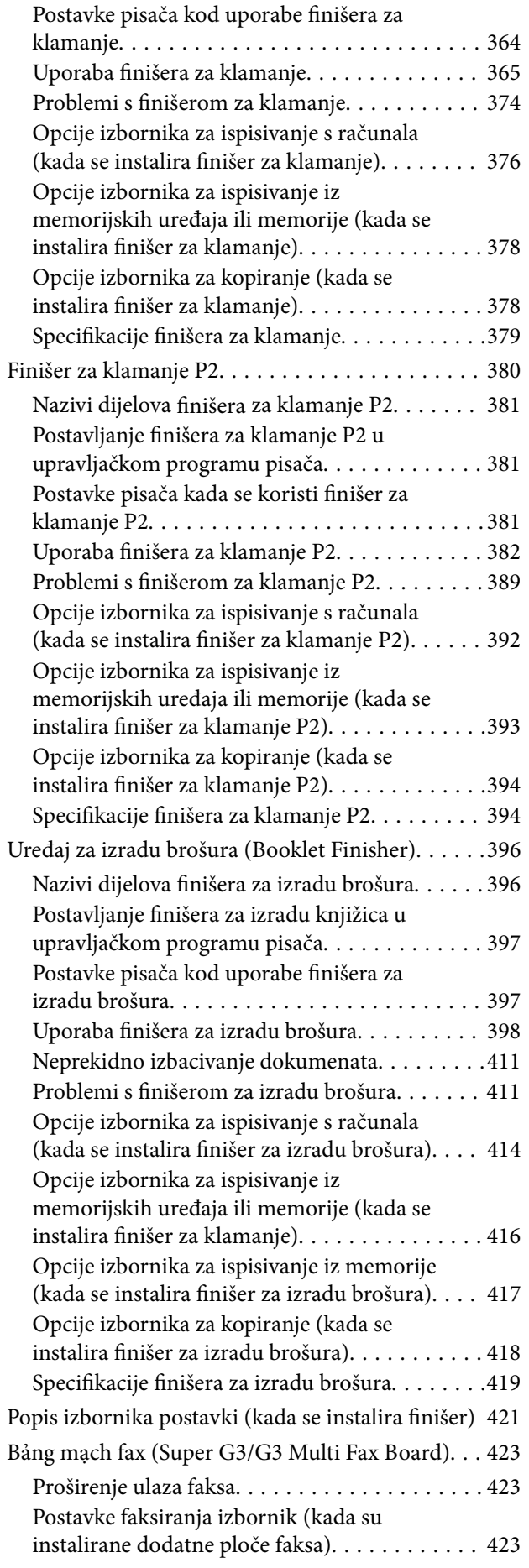

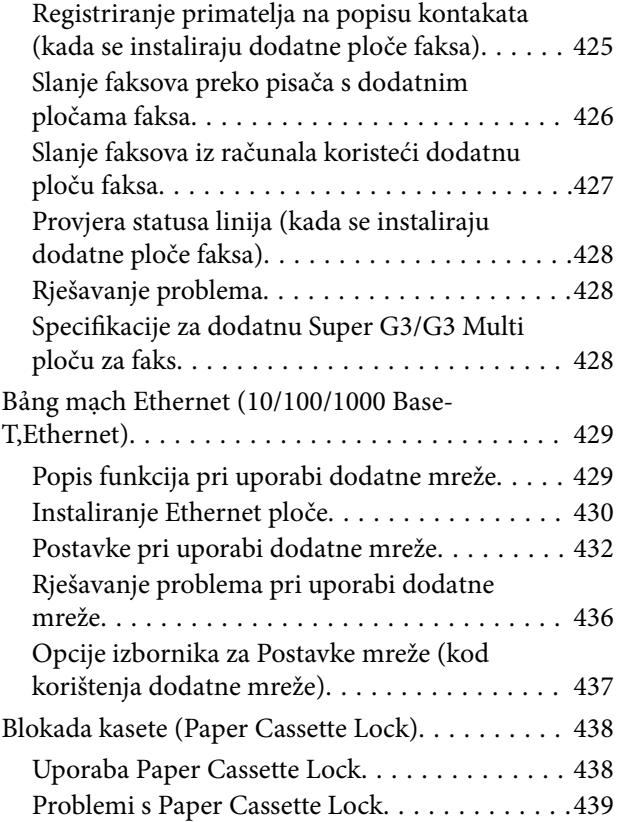

# *[Informacije o proizvodu](#page-439-0)*

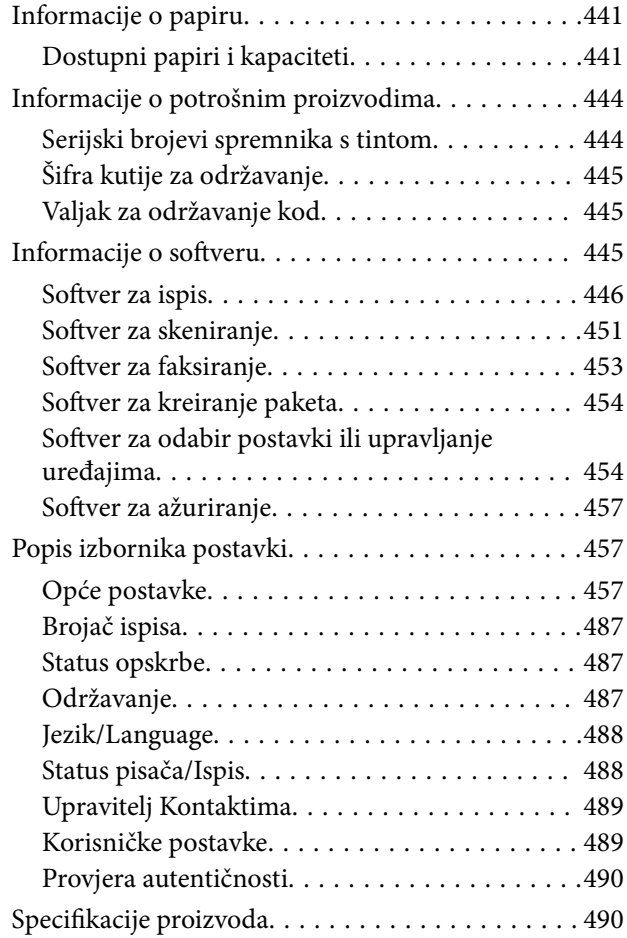

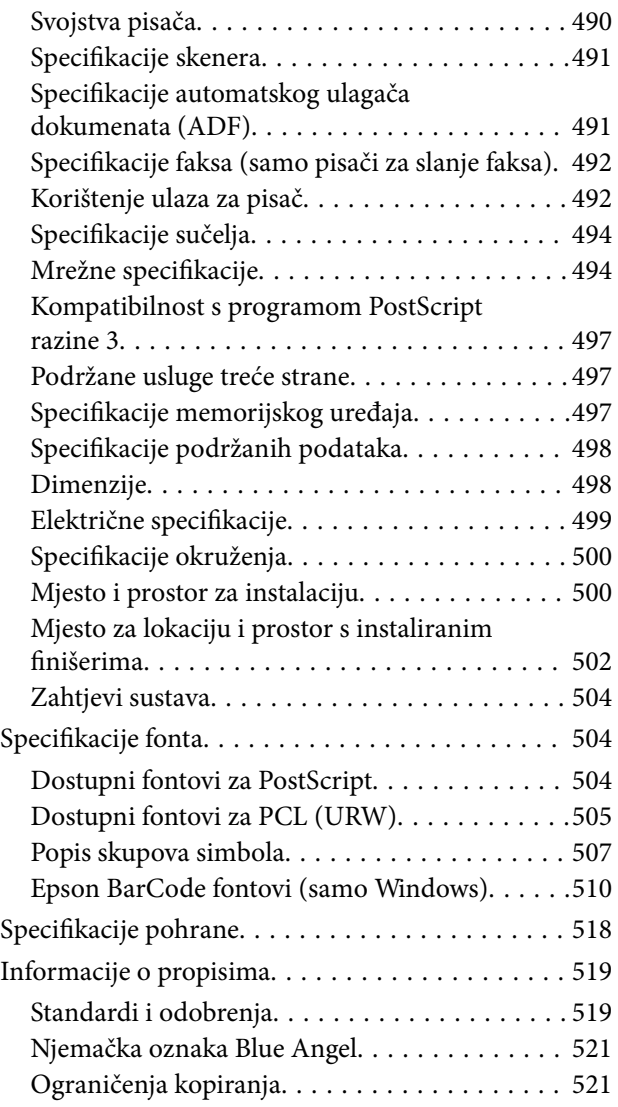

# *[Informacije o administratoru](#page-521-0)*

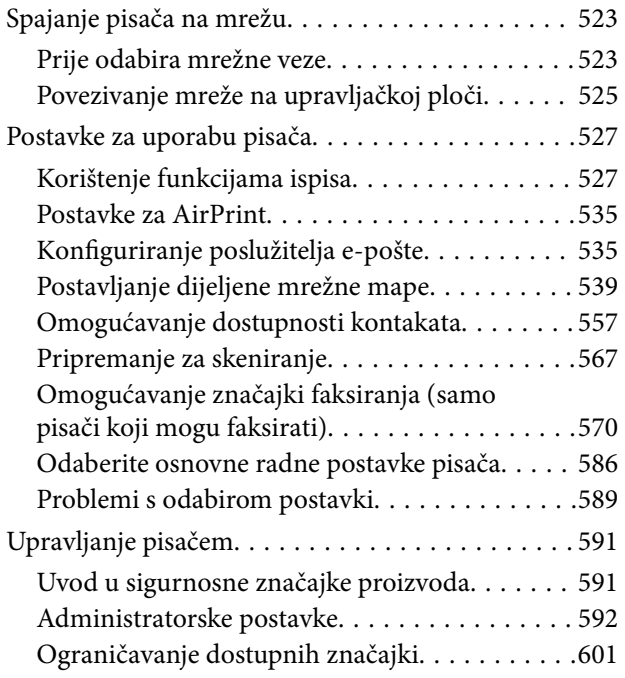

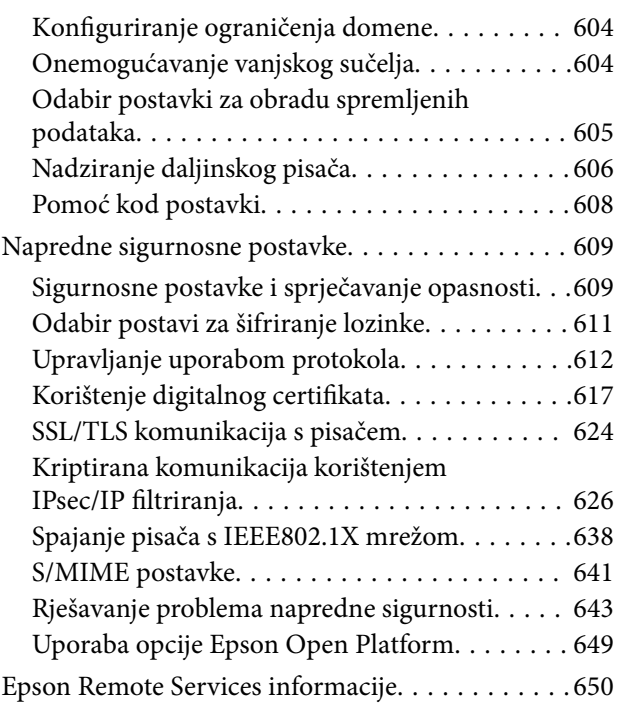

# *[Gdje potražiti pomoć](#page-651-0)*

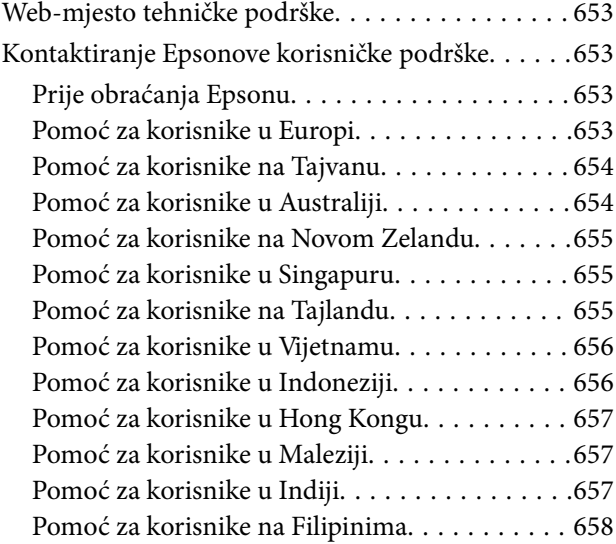

# <span id="page-7-0"></span>**Smjernice o ovom priručniku**

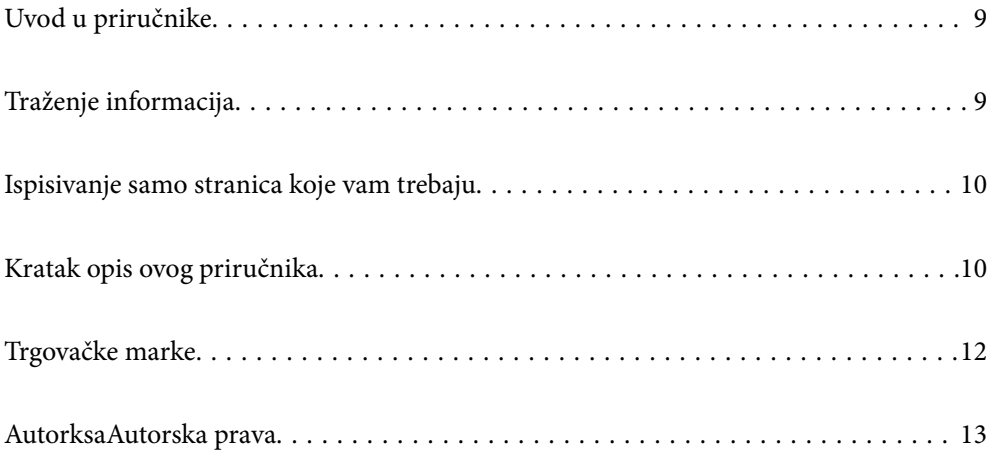

# <span id="page-8-0"></span>**Uvod u priručnike**

S Epson pisačem dolaze sljedeći priručnici. Osim u navedenih priručnicima, različite vrste informacija za pomoć možete pronaći i na samom pisaču ili u Epsonovim aplikacijama.

O Važne sigurnosne upute (papirni priručnik)

Sadrži upute za sigurnu uporabu ovog pisača.

O Prikvačeni priručnici (digitalni priručnik)

Pruža vam jedan list koji ističe postupke za standardne funkcije. To se može ispisati kao plakat, pa ga možete staviti na zid blizu pisača za brzu i laku provjeru radnih koraka.

O Korisnički vodič (digitalni priručnik)

Ovaj priručnik. Ovaj priručnik dostupan je u PDF obliku i kao internetski priručnik. Pruža opće informacije i upute o načinu uporabe pisača, mrežnim postavkama pri korištenju pisača na mreži i rješavanju problema.

Najnovije verzije gornjih priručnika možete nabaviti na sljedeći način.

O Papirni priručnik

Posjetite web-mjesto Epson Europe za podršku na<http://www.epson.eu/support>ili Epson svjetsku web-mjesto na <http://support.epson.net/>.

O Digitalni priručnik

Za pregled internetskog priručnika posjetite sljedeću internetsku stranicu, unesite naziv proizvoda, a zatim otvorite **Podrška**.

<http://epson.sn>

# **Traženje informacija**

Priručnici u PDF obliku omogućavaju vam da pretražujete informacije koje tražite pomoću ključne riječi ili tako da direktno odete na određeni dio koristeći knjižne oznake. Ovaj dio objašnjava kako koristiti priručnik u PDF obliku koji ste na svom računalu otvorili u programu Adobe Acrobat Reader DC.

#### **Pretraživanje ključne riječi**

Kliknite na **Uredi** > **Napredno pretraživanje**. U okviru za pretraživanje unesite ključnu riječ (tekst) za informaciju koju želite pronaći i zatim kliknite na **Pretraži**. Rezultati su prikazani kao popis. Kliknite na prikazani rezultat kako biste skočili na tu stranicu.

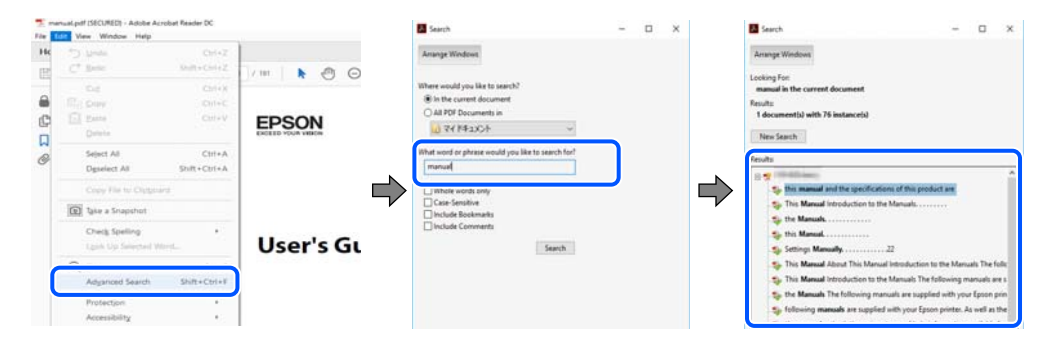

#### **Direktni skok preko knjižnih oznaka**

Kliknite na naslov kako biste skočili na tu stranicu. Kliknite na + ili > kako biste pogledali podnaslove u tom dijelu. Za povratak na prethodnu stranicu na vašoj tipkovnici učinite sljedeće.

- <span id="page-9-0"></span>O Windows: držite pritisnutu tipku **Alt** i zatim pritisnite **←**.
- O Mac OS: držite pritisnutu tipku naredbe i zatim pritisnite **←**.

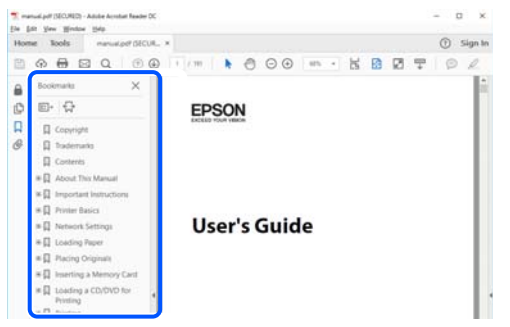

# **Ispisivanje samo stranica koje vam trebaju**

Možete izvuči i ispisati samo stranice koje vam trebaju. Kliknite na **Ispis** u izborniku **Datoteka** i naznačite stranice koje želite ispisati u **Stranice** u **Stranice za ispis**.

O Za naznačavanje serije stranica, unesite crticu između početne i zadnje stranice.

Primjer: 20-25

O Za naznačavanje stranica koje nisu u seriji, odvojite stranice zarezom.

Primjer: 5, 10, 15

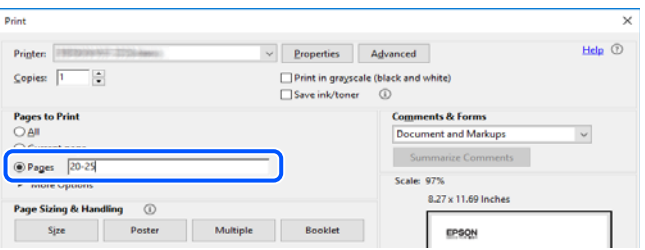

# **Kratak opis ovog priručnika**

Ovaj dio objašnjava značenje oznaka i simbola, napomena o opisima i referentnih informacija operativnog sustava koje se koriste u ovom priručniku.

## **Oznake i simboli**

!*Pozor:* Upute treba pozorno slijediti kako bi se izbjegle tjelesne ozljede.

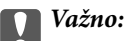

Upute treba poštivati kako bi se izbjegla oštećenja na opremi.

#### <span id="page-10-0"></span>*Napomena:*

Pruža dodatne i referentne informacije.

#### **Povezane informacije**

**◆ Poveznice na različite odjeljke.** 

### **Napomene za snimke zaslona i slike**

- O Snimke upravljačkog programa pisača potječu iz sustava Windows 10 ili macOS High Sierra. Sadržaj prikazan na zaslonima ovisi o modelu i situaciji.
- O Ilustracije korištene u ovom priručniku samo su primjeri. Iako među modelima mogu postojati neznatne razlike, njihov način rada je isti.
- O Neke stavke izbornika na LCD zaslonu variraju ovisno o modelu i postavkama.
- O Možete pročitati QR kod koristeći odgovarajuću aplikaciju.

### **Oznake operativnih sustava**

#### **Windows**

Pojmovi kao "Windows 10", "Windows 8.1", "Windows 8", "Windows 7", "Windows Vista", "Windows XP", "Windows Server 2019", "Windows Server 2016", "Windows Server 2012 R2", "Windows Server 2012", "Windows Server 2008 R2", "Windows Server 2008", "Windows Server 2003 R2", i "Windows Server 2003" korišteni u ovom priručniku odnose se na sljedeće operativne sustave. Osim toga, pojam "Windows" odnosi se na sve verzije.

- $\Box$  Operativni sustav Microsoft® Windows® 10
- $\Box$  Operativni sustav Microsoft® Windows® 8.1
- O Operativni sustav Microsoft® Windows® 8
- O Operativni sustav Microsoft® Windows® 7
- $\Box$  Operativni sustav Microsoft® Windows Vista®
- O Operativni sustav Microsoft® Windows® XP
- O Operativni sustav Microsoft® Windows® XP Professional x64 Edition
- O Operativni sustav Microsoft® Windows Server® 2019
- O Operativni sustav Microsoft® Windows Server® 2016
- $\Box$  Operativni sustav Microsoft® Windows Server® 2012 R2
- O Operativni sustav Microsoft® Windows Server® 2012
- O Operativni sustav Microsoft® Windows Server® 2008 R2
- O Operativni sustav Microsoft® Windows Server® 2008
- O Operativni sustav Microsoft® Windows Server® 2003 R2
- $\Box$  Operativni sustav Microsoft® Windows Server® 2003

#### **Mac OS**

U ovom priručniku, izraz "Mac OS" koristi se za sustav Mac OS X v10.6.8 ili noviji.

# <span id="page-11-0"></span>**Trgovačke marke**

- O Epson Scan 2 software is based in part on the work of the Independent JPEG Group.
- $\Box$  libtiff

Copyright © 1988-1997 Sam Leffler

Copyright © 1991-1997 Silicon Graphics, Inc.

Permission to use, copy, modify, distribute, and sell this software and its documentation for any purpose is hereby granted without fee, provided that (i) the above copyright notices and this permission notice appear in all copies of the software and related documentation, and (ii) the names of Sam Leffler and Silicon Graphics may not be used in any advertising or publicity relating to the software without the specific, prior written permission of Sam Leffler and Silicon Graphics.

THE SOFTWARE IS PROVIDED "AS-IS" AND WITHOUT WARRANTY OF ANY KIND, EXPRESS, IMPLIED OR OTHERWISE, INCLUDING WITHOUT LIMITATION, ANY WARRANTY OF MERCHANTABILITY OR FITNESS FOR A PARTICULAR PURPOSE.

IN NO EVENT SHALL SAM LEFFLER OR SILICON GRAPHICS BE LIABLE FOR ANY SPECIAL, INCIDENTAL, INDIRECT OR CONSEQUENTIAL DAMAGES OF ANY KIND, OR ANY DAMAGES WHATSOEVER RESULTING FROM LOSS OF USE, DATA OR PROFITS, WHETHER OR NOT ADVISED OF THE POSSIBILITY OF DAMAGE, AND ON ANY THEORY OF LIABILITY, ARISING OUT OF OR IN CONNECTION WITH THE USE OR PERFORMANCE OF THIS SOFTWARE.

- □ Microsoft®, Windows®, Windows Server®, and Windows Vista® are registered trademarks of Microsoft<br>Cornoration Corporation.
- O Apple, Mac, macOS, OS X, Bonjour, ColorSync, Safari, AirPrint, iPad, iPhone, iPod touch, and TrueType are trademarks of Apple Inc., registered in the U.S. and other countries.
- O Use of the Works with Apple badge means that an accessory has been designed to work specifically with the technology identified in the badge and has been certified by the developer to meet Apple performance standards.
- O Chrome, Google Play, and Android are trademarks of Google LLC.
- O Albertus, Arial, Coronet, Gill Sans, Joanna and Times New Roman are trademarks of The Monotype Corporation registered in the United States Patent and Trademark Office and may be registered in certain jurisdictions.
- O ITC Avant Garde Gothic, ITC Bookman, Lubalin Graph, Mona Lisa, ITC Symbol, Zapf Chancery and Zapf Dingbats are trademarks of International Typeface Corporation registered in the U.S. Patent and Trademark Office and may be registered in certain other jurisdictions.
- O Clarendon, Eurostile and New Century Schoolbook are trademarks of Linotype GmbH registered in the U.S. Patent and Trademark Office and may be registered in certain other jurisdictions.
- O Wingdings is a registered trademark of Microsoft Corporation in the United States and other countries.
- O CG Omega, CG Times, Garamond Antiqua, Garamond Halbfett, Garamond Kursiv, Garamond Halbfett Kursiv are trademarks of Monotype Imaging, Inc. and may be registered in certain jurisdictions.
- O Antique Olive is a trademark of M. Olive.
- O Marigold and Oxford are trademarks of AlphaOmega Typography.
- O Helvetica, Optima, Palatino, Times and Univers are trademarks of Linotype Corp. registered in the U.S. Patent and Trademark Office and may be registered in certain other jurisdictions in the name of Linotype Corp. or its licensee Linotype GmbH.
- O ITC Avant Garde Gothic, Bookman, Zapf Chancery and Zapf Dingbats are trademarks of International Typeface Corporation registered in the United States Patent and Trademark Office and may be registered in certain jurisdictions.
- <span id="page-12-0"></span>O PCL is a trademark of Hewlett-Packard Company.
- $\Box$  Adobe, Acrobat, Photoshop, PostScript®3™, and Reader are either registered trademarks or trademarks of Adobe in the United States and/or other countries Adobe in the United States and/or other countries.
- □ Arcfour

This code illustrates a sample implementation of the Arcfour algorithm.

Copyright © April 29, 1997 Kalle Kaukonen. All Rights Reserved.

Redistribution and use in source and binary forms, with or without modification, are permitted provided that this copyright notice and disclaimer are retained.

THIS SOFTWARE IS PROVIDED BY KALLE KAUKONEN AND CONTRIBUTORS ''AS IS'' AND ANY EXPRESS OR IMPLIED WARRANTIES, INCLUDING, BUT NOT LIMITED TO, THE IMPLIED WARRANTIES OF MERCHANTABILITY AND FITNESS FOR A PARTICULAR PURPOSE ARE DISCLAIMED. IN NO EVENT SHALL KALLE KAUKONEN OR CONTRIBUTORS BE LIABLE FOR ANY DIRECT, INDIRECT, INCIDENTAL, SPECIAL, EXEMPLARY, OR CONSEQUENTIAL DAMAGES (INCLUDING, BUT NOT LIMITED TO, PROCUREMENT OF SUBSTITUTE GOODS OR SERVICES; LOSS OF USE, DATA, OR PROFITS; OR BUSINESS INTERRUPTION) HOWEVER CAUSED AND ON ANY THEORY OF LIABILITY, WHETHER IN CONTRACT, STRICT LIABILITY, OR TORT (INCLUDING NEGLIGENCE OR OTHERWISE) ARISING IN ANY WAY OUT OF THE USE OF THIS SOFTWARE, EVEN IF ADVISED OF THE POSSIBILITY OF SUCH DAMAGE.

- O QR Code is a registered trademark of DENSO WAVE INCORPORATED in Japan and other countries.
- O The SuperSpeed USB Trident Logo is a registered trademark of USB Implementers Forum, Inc.
- O Firefox is a trademark of the Mozilla Foundation in the U.S. and other countries.
- O The Mopria™ word mark and the Mopria™ Logo are registered and/or unregistered trademarks of Mopria Alliance, Inc. in the United States and other countries. Unauthorized use is strictly prohibited.
- O Opća napomena: svi ostali nazivi proizvoda iz vodiča koriste se samo za potrebe identifikacije i mogu biti trgovački znakovi svojih vlasnika.Epson se odriče bilo kakvih i svih prava na te znakove.

# **AutorksaAutorska prava**

Nije dopušteno reproducirati, pohraniti u sustavu za ponovno korištenje ili prenositi u bilo kojem obliku ili bilo kojim putem, elektroničkim ili mehaničkim, fotokopirano, snimljeno ili na bilo koji drugi način nijedan dio ovog izdanja bez prethodnog pismenog dopuštenja Seiko Epson Corporation. Ne podrazumijeva se nikakva odgovornost za patent u pogledu upotrebe ovdje sadržanih informacija. Ne prihvaća se nikakva odgovornost za štete proizašle iz upotrebe ovdje sadržanih informacija. Ovdje sadržane informacije namijenjene su isključivo za upotrebu s proizvodom Epson. Epson nije odgovoran za upotrebu ovih informacija i primjenu na drugim proizvodima.

Ni Seiko Epson Corporation, ni njezine pridružene tvrtke nisu odgovorne prema kupcu ovog proizvoda ili trećim stranama za štete, gubitke, troškove ili izdatke kupca ili treće strane kao posljedica nezgode, neispravne upotrebe ili zloupotrebe proizvoda ili izvođenja neovlaštenih promjena, popravaka ili izmjena na proizvodu, ili (što isključuje SAD) uslijed nepoštivanja uputa za upotrebu i održavanje koje navodi Seiko Epson Corporation.

Seiko Epson Corporation i njezine pridružene tvrtke nisu odgovorne za štete ili probleme nastale uslijed upotrebe bilo koje mogućnosti ili potrošačkog proizvoda koji nije označen kao originalan Epson proizvod ili odobreni Epson proizvod od strane Seiko Epson Corporation.

Seiko Epson Corporation nije odgovorna za bilo kakve štete nastale uslijed elektromagnetske interferencije koja se pojavljuje zbog upotrebe kabela koje Seiko Epson Corporation nije označila kao odobrene Epson proizvode.

© 2023-2024 Seiko Epson Corporation

Sadržaj ovog priručnika i specifikacije proizvoda podliježu izmjenama bez prethodne najave.

# <span id="page-13-0"></span>**Važne upute**

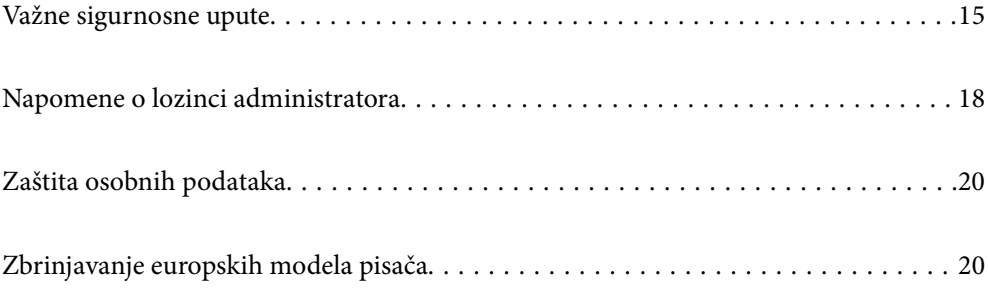

# <span id="page-14-0"></span>**Važne sigurnosne upute**

Pročitajte i slijedite ove upute kako biste osigurali sigurnu uporabu ovog pisača. Čuvajte ovaj priručnik za kasnije potrebe. Također, slijedite sva upozorenja i upute označene na pisaču.

Neki simboli na vašem pisaču služe poštivanju sigurnosnih pravila i pravilnoj upotrebi pisača. Posjetite sljedeću internetsku stranicu gdje ćete se upoznati sa značenjima simbola.

<http://support.epson.net/symbols>

# **Postavljanje pisača**

- O Nemojte sami pomicati pisač.
- O Pisač ne stavljajte niti ga ne pohranjujte na vanjskoj površini, u blizini izvora prljavštine, prašine, vode ili topline ili na mjestima koja su izložena udarcima, vibracijama, visokoj temperaturi ili vlazi.
- O Pisač postavite na ravnu, stabilnu površinu koja je sa svih strana veća od samog proizvoda. Pisač neće ispravno raditi ako je nagnut.
- O Izbjegavajte mjesta na kojima dolazi do brzih promjena temperature i vlažnosti. Pisač također držite podalje od izravne sunčeve svjetlosti, snažnog svjetla ili izvora topline.
- O Nemojte zatvarati ni pokrivati izlaze i otvore pisača.
- O Ostavite dovoljno prostora iznad pisača kako biste mogli do kraja podignuti jedinicu automatskog ulagača dokumenata (ADF).
- O Ostavite dovoljno prostora ispred pisača te lijevo i desno za provođenje ispisa i održavanje.
- O Provjerite udovoljava li vaš AC kabel za napajanje odgovarajućim lokalnim sigurnosnim standardima. Upotrijebite samo kabel za napajanje isporučen uz ovaj proizvod. Uporaba drugog kabela može uzrokovati požar ili strujni udar. Kabel za napajanje ovog proizvoda predviđen je samo za uporabu s ovim proizvodom. Uporaba s drugom opremom može izazvati požar ili strujni udar.
- O Koristite jedino vrstu napajanja navedenu na naljepnici pisača.
- O Pisač stavite u blizinu zidne utičnice iz koje možete lako izvući utikač.
- O Izbjegavajte upotrebu utičnica koje su na istom strujnom krugu kao fotokopirni uređaji ili sustavi za kontrolu zraka koji se redovito uključuju i isključuju.
- O Izbjegavajte električne utičnice kojima se upravljaju pomoću zidnih sklopki ili automatskih mjerača vremena.
- O Računalo držite podalje od potencijalnih izvora elektromagnetskih smetnji poput zvučnika ili baze bežičnog telefona.
- O Kabeli za napajanje trebali bi biti položeni tako da se izbjegne njihovo habanje, rezanje, trošenje, savijanje ili uvijanje. Ne stavljajte druge predmete na kabele za napajanje i ne polažite ih tako da se po njima hoda ili gazi. Posebno pazite da dijelovi kabela za napajanje na samom kraju i na ulazu u pretvarač budu ravni.
- O Ako za pisač koristite produžni kabel, uvjerite se da ukupna amperaža uređaja uključenih u produžni kabel ne prelazi dozvoljenu amperažu produžnog kabela. Pobrinite se i da ukupna amperaža svih uređaja uključenih u zidnu utičnicu ne prelazi dozvoljenu amperažu zidne utičnice.
- O Ako pisač namjeravate koristiti u Njemačkoj, instalacija zgrade mora biti zaštićena osiguračem od 10 ili 16 A kako bi se osigurala odgovarajuća zaštita pisača od kratkog spoja i prejake struje.

<span id="page-15-0"></span>O Kod uporabe dodatnog finišera za izradu brošura upotrijebite kabel za napajanje pisača i drugi kabel napajanja za finišer za izradu brošura. Nazivna struja pisača je 9 A, a finišera za izradu brošura je 10 A. Spojite kabele za napajanje na napajanje kapaciteta većeg od ukupne nazivne struje. Ako je ukupna nazivna struja veća od kapaciteta snage, spojite svaki kabel za napajanje na zaseban izvor napajanja sa samostalnim prekidačem razvodne ploče.

#### **Povezane informacije**

& ["Mjesto i prostor za instalaciju" na strani 500](#page-499-0)

## **Uporaba pisača**

- O Nemojte sami rastavljati, mijenjati ni pokušavati popraviti kabel za napajanje, utikač, pisač, skener ili dodatke, osim ako to nije izričito navedeno u priručniku pisača.
- O U sljedećim situacijama isključite pisač i servisiranje prepustite kvalificiranom servisnom osoblju:

Kabel za napajanje ili utikač je oštećen; u pisač je prodrla voda; pisač je pao na pod ili je oštećeno kućište; pisač ne radi kako treba ili radi bitno drugačije. Ne podešavajte kontrole koje nisu obuhvaćene uputama za rad.

- O Ni u kojem slučaju ne dopustite da se tekućina prolije po pisaču i ne rukujte njime mokrim rukama.
- O Ako je LCD zaslon oštećen, obratite se dobavljaču. Ako otopina tekućih kristala dođe u dodir s vašom kožom, temeljito je operite sapunom i vodom. Ako vam otopina tekućih kristala uđe u oči, odmah ih isperite vodom. Ako i nakon ispiranja osjećate nelagodu ili imate problema s vidom, odmah posjetite liječnika.
- O Izbjegnite kontakt s komponentama unutar pisača, osim ako ovaj vodič ne navodi drugačiju uputu.
- O Nemojte dodirnuti područja na koja ukazuju oznake pozora unutar pisača i dodataka.
- O Izbjegavajte korištenje telefona tijekom pražnjenja električnih oluja. Može postojati rizik od pojave električnog udara na daljinu kao posljedice munje.
- O Nemojte se koristiti telefonom kako biste prijavili curenje plina u blizini mjesta curenja.
- O Kada priključujete pisač na računalo ili drugi uređaj pomoću kabela, pripazite na pravilno usmjerenje priključaka. Za svaki od priključaka postoji samo jedan ispravan način povezivanja. Umetanjem priključka u pogrešan utor mogu se oštetiti oba uređaja koja povezujete pomoću kabela.
- O Ne stavljajte predmete u utore pisača.
- O Ne stavljajte ruku u pisač tijekom ispisivanja.
- O Unutar pisača ili oko njega nemojte koristiti proizvode za raspršivanje koji sadrže zapaljive plinove. Možete uzrokovati nastanak požara.
- O Pazite da ne zaglavite prste pri otvaranju poklopaca, ladica, kaseta ili kod provođenja radnji unutar pisača.
- O Ne pritišćite prejako staklo skenera prilikom postavljanja izvornika.
- $\Box$  Pisač uvijek isključujte pomoću gumba za napajanje $\mathsf{\dot{U}}$ . Nemojte iskopčavati pisač dok lampica napajanja ne prestane bljeskati.
- O Ako pisač ne namjeravate koristiti dulje vrijeme, svakako isključite kabel za napajanje iz električne utičnice.
- O Nemojte sjediti ni naslanjati se na pisač. Ne stavljajte nikakve teške predmete na pisač.
- O Pri korištenju pisača obavezno blokirajte vijke za podešavanje pisača.
- O Ne pomičite pisač kada su blokirani vijci podešivača.

<span id="page-16-0"></span> $\Box$  Kod uporabe dodatnog finišera za izradu brošura pazite da ne dodirnete područja koja su označena znakom pozora ili njihova okolna područja. Ako se koristi pisač, ta područja mogu se jako zagrijati. Visoka temperatura može uzrokovati opekline.

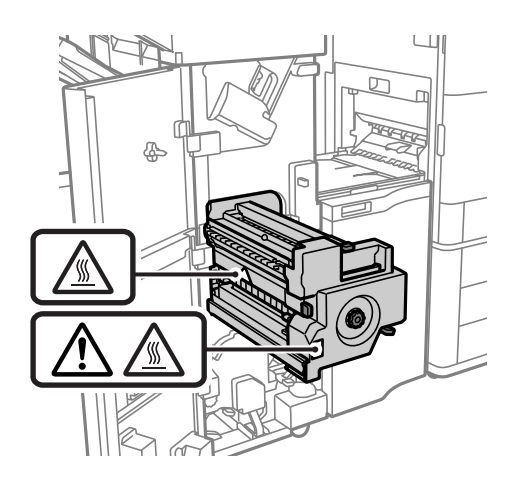

## **Rukovanje potrošnim proizvodima**

- O Budite pažljivi kada rukujete korištenim spremnikom s tintom budući da se određena količina tinte može nalaziti oko priključka za opskrbu.
	- O Ako vam tinta dođe u doticaj s kožom, dobro operite zahvaćeno područje sapunom i vodom.
	- O Ako vam tinta dođe u doticaj s očima, odmah ih isperite vodom. Ako se nelagoda ili problemi s vidom nastave i nakon temeljitog ispiranja, odmah se obratite liječniku.
	- O Ako vam tinta dospije u usta, odmah se obratite liječniku.
- O Ne rastavljajte spremnik s tintom i kutiju za održavanje jer bi u protivnom tinta mogla doći u doticaj s vašim očima i kožom.
- O Nemojte prejako tresti spremnik s tintom jer u protivnom može doći do curenja tinte iz spremnika.
- O Spremnike s tintom i kutiju za održavanje držite izvan dohvata djece.
- O Onemogućite klizanje ruba papira preko vaše kože jer bi vas rub papira mogao posjeći.

#### **Povezane informacije**

- $\rightarrow$  ["Mjere opreza pri zamjeni spremnika s tintom" na strani 309](#page-308-0)
- & ["Mjere opreza pri zamjeni kutija za održavanje" na strani 310](#page-309-0)

## **Savjeti i upozorenja u svezi s uporabom dodirnog zaslona**

- O Na LCD zaslonu može biti nekoliko svijetlih ili tamnih točkica te on zbog svojih značajki može imati neujednačenu svjetlinu. To je normalno i ne označava nikakvo oštećenje.
- O Za čišćenje koristite samo suhu, meku krpu. Ne koristite tekuća ili kemijska sredstva za čišćenje.
- O Vanjski poklopac dodirnog zaslona mogao bi se slomiti pod jakim udarcem. Obratite se dobavljaču ako se površina zaslona zareže ili napukne te ne dirajte ni pokušavajte ukloniti napukle dijelove.
- O Dodirni zaslon nježno pritiskajte prstima. Ne pritiskajte prejako ni ne koristite nokte.
- O Za izvođenje radnje ne koristite oštre predmete kao što su kemijske olovke ili oštre olovke.

<span id="page-17-0"></span>O Kondenzacija unutar dodirnog zaslona koja nastaje uslijed naglih promjena temperature ili vlažnosti može prouzročiti lošiji rad zaslona.

## **Savjeti i upozorenja u svezi s povezivanja s internetom**

Ovaj proizvod ne povezujte izravno s internetom. Povežite ga koristeći mrežnu zaštitu putem usmjernika ili vatrozida.

## **Savjeti i upozorenja u svezi s uporabom pisača s bežičnom vezom**

- O Radio valovi potekli iz ovog pisača mogu narušiti rad medicinske elektroničke opreme te prouzročiti njen kvar.Pri uporabi ovog pisača unutar zdravstvenih objekata ili u blizini medicinskih uređaja slijedite upute dobivene od ovlaštenog osoblja koje zastupa te zdravstvene objekte i pridržavajte se svih objavljenih upozorenja i upute za uporabu medicinske opreme.
- O Radio valovi potekli iz ovog pisača mogu narušiti rad automatski kontroliranih uređaja kao što su automatska vrata ili protupožarni alarmi te mogu prouzročiti nezgode uslijed kvara uređaja.Pri uporabi ovog pisača u blizini automatski kontroliranih uređaja slijedite sva objavljena upozorenja i upute za uporabu tih uređaja.

# **Napomene o lozinci administratora**

Ovaj pisač omogućava postavljanje lozinke administratora kako bi se prilikom povezivanja na mrežu spriječio neovlašteni pristup ili promjene postavki uređaja i mrežnih postavki pohranjenih u proizvodu.

## **Zadana vrijednost lozinke administratora**

Zadana vrijednost lozinke administratora otisnuta je na naljepnici koja se nalazi na proizvodu, kao što je prikazano na slici. Položaj naljepnice ovisi o proizvodu, kao na primjer na strani otvaranja poklopca, na stražnjoj ili donjoj strani.

Sljedeće ilustracije primjer su položaja naljepnice na strani otvaranja poklopca pisača.

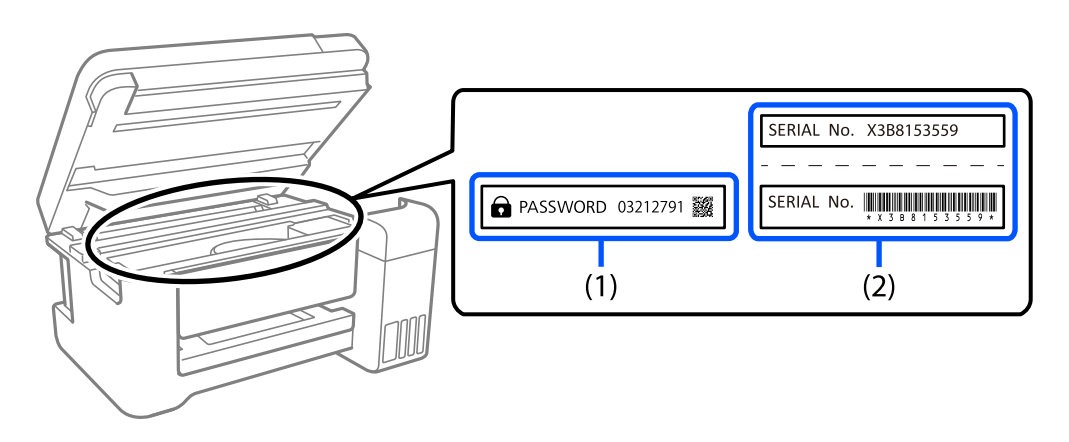

Obje naljepnice označene s (1) i (2) na slici zalijepljene su, vrijednost pored riječi lozinka otisnute na naljepnici s oznakom (1) zadana je vrijednost lozinke. U ovom primjeru, zadan vrijednost je 03212791.

Ako je zalijepljena samo naljepnica (2), serijski broj otisnut na naljepnici (2) zadana je vrijednost lozinke. U ovom primjeru, zadana vrijednost lozinke je X3B8153559.

## <span id="page-18-0"></span>**Lozinka administratora nije postavljena**

Na zaslonu za unos lozinke koji se pojavi kad otvorite Web Config postavite lozinku.

#### **Povezane informacije**

& ["Pokretanje programa Web Config u internetskom pregledniku" na strani 455](#page-454-0)

### **Promjena administratorske lozinke**

Radi sigurnosti preporučujemo promjenu početne lozinke.

Lozinka se može promijeniti s upravljačke ploče pisača, iz Web Config i Epson Device Admin. Prilikom promjene lozinke nova neka sadrži najmanje 8 jednobajtnih alfanumeričkih znakova i simbola.

#### **Povezane informacije**

& ["Konfiguriranje lozinke administratora" na strani 592](#page-591-0)

## **Operacije koje zahtijevaju unos administratorske lozinke**

Ako se od vas zatraži unos administratorske lozinke prilikom izvođenja sljedećih radnji, unesite administratorsku lozinku postavljenu na pisaču.

- $\Box$  Prilikom ažuriranja firmvera pisača s računala ili pametnog uređaja
- O Prilikom prijave na napredne postavke Web Config
- O Prilikom postavljanja pomoću aplikacije, kao što je Fax Utility, koja može promijeniti postavke pisača
- $\Box$  Prilikom odabira izbornika na upravljačkoj ploči pisača koji je zaključao vaš administrator

#### **Povezane informacije**

& ["Postavka blokade stavke za izbornik Opće postavke" na strani 594](#page-593-0)

## **Inicijalizacija lozinke administratora**

Lozinku administratora možete vratiti na zadanu postavku iz izbornika postavki administratora. Ako ste zaboravili svoju lozinku i ne možete je vratiti na zadane postavke, trebat ćete zatražiti pomoć od Epsonove podrške.

#### **Povezane informacije**

- & ["Konfiguriranje lozinke administratora preko upravljačke ploče" na strani 592](#page-591-0)
- & ["Konfiguriranje lozinke administratora preko računala" na strani 592](#page-591-0)
- & ["Gdje potražiti pomoć" na strani 652](#page-651-0)

# <span id="page-19-0"></span>**Zaštita osobnih podataka**

Prije nego što pisač ustupite nekome ili ga zbrinete, izbrišite iz memorije pisača sve osobne podatke odabiranjem izbornika na upravljačkoj ploči na način opisan u nastavku.

- O **Postavke** > **Opće postavke** > **Administracija sustava** > **Obriši podatke interne memorije** > **PDL font, makro i radno područje**
- O **Postavke** > **Opće postavke** > **Administracija sustava** > **Ponovno postavi** > **Očisti sve podatke i postavke** > **Velika brzina**, **Prebriši**, or **Trostruko prepisivanje**

#### **Povezane informacije**

& ["Ponovno postavi:" na strani 486](#page-485-0)

# **Zbrinjavanje europskih modela pisača**

U pisaču se nalazi baterija.

Simbol prekrižene kante za smeće koji se nalazi na vašem proizvodu pokazuje da se ovaj proizvod i ugrađene baterije ne smije zbrinjavati u standardni otpad iz domaćinstva. Kako biste spriječili moguću kontaminaciju okoliša ili ugrožavanje ljudskog zdravlja, odvojite ovaj proizvod i njegove baterije od drugog otpada kako bi se zajamčilo da se može reciklirati na način koji ne šteti okolišu. Više informacija o dostupnim postrojenjima za sakupljanje otpada saznajte od lokalnih nadležnih tijela ili trgovca od kojeg ste kupili ovaj proizvod. Primjena kemijskih simbola Pb, Cd ili Hg pokazuje da su ovi metali korišteni u bateriji.

Ove informacije primjenjuju se na korisnike u Europskoj uniji sukladno Direktivi 2006/66/EZ EUROPSKOG PARLAMENTA I VIJEĆA od 6. rujna 2006. o baterijama i akumulatorima i otpadnim baterijama i akumulatorima te ukidajućoj Direktivi 91/157/EEZ i propisima zamjenjujući i primjenjujući ih u raznim državnim pravnim sustavima, te na korisnike u zemljama Europe, Srednjeg istoka i Afrike (EMEA) gdje su primijenili odgovarajuće propise.

Za druge zemlje kontaktirajte lokalno poglavarstvo da biste istražili mogućnost reciklaže vašeg proizvoda.

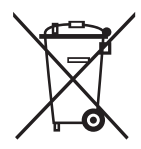

# <span id="page-20-0"></span>Nazivi dijelova i funkcije

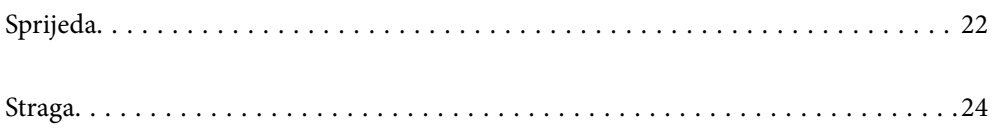

# <span id="page-21-0"></span>**Sprijeda**

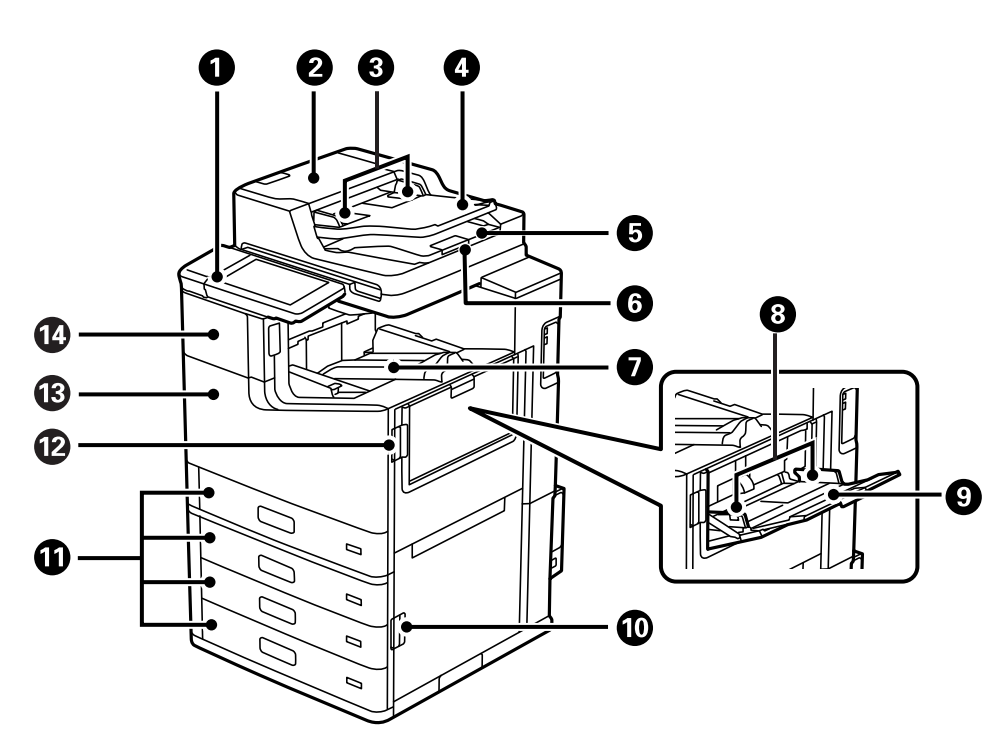

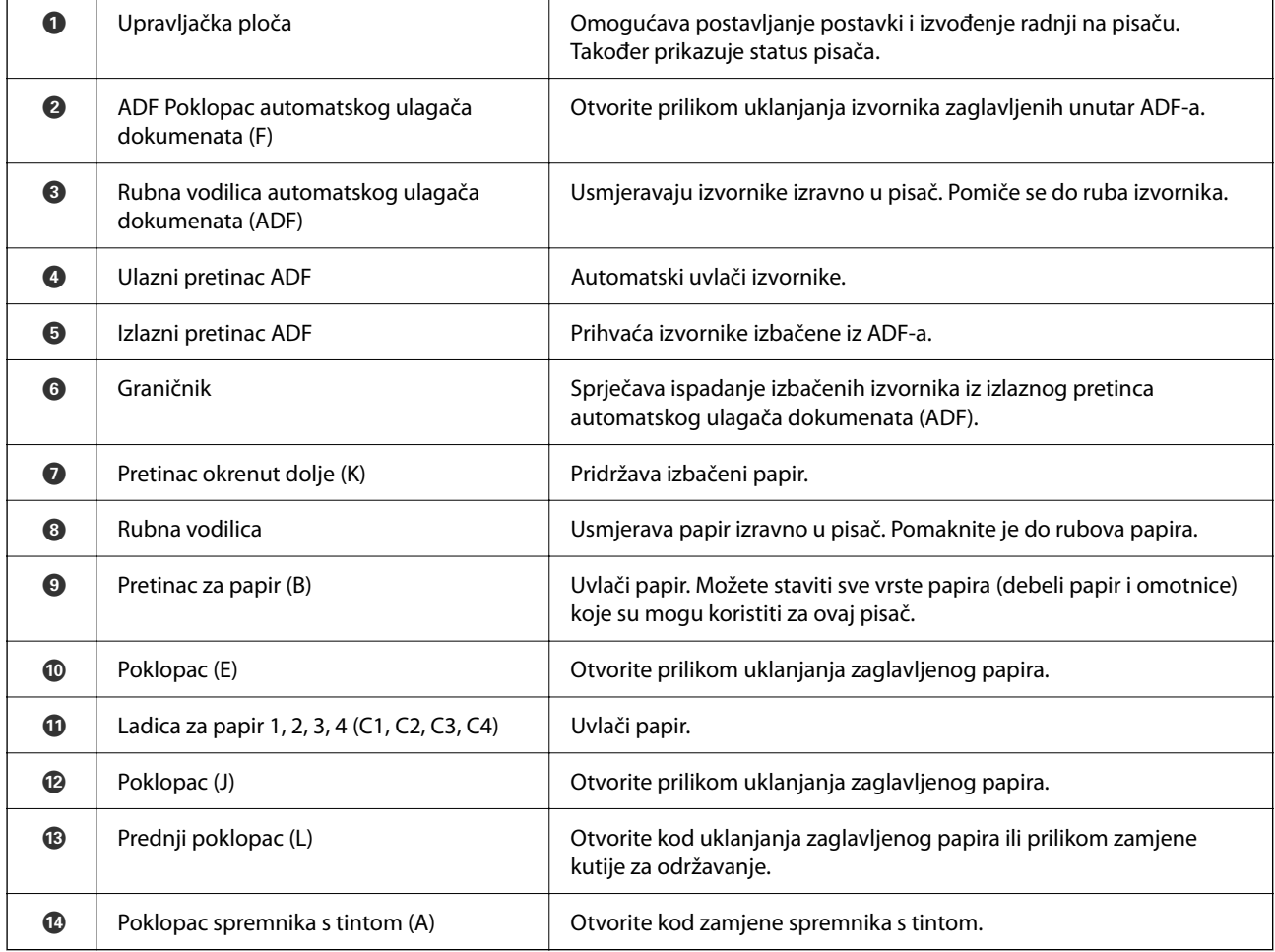

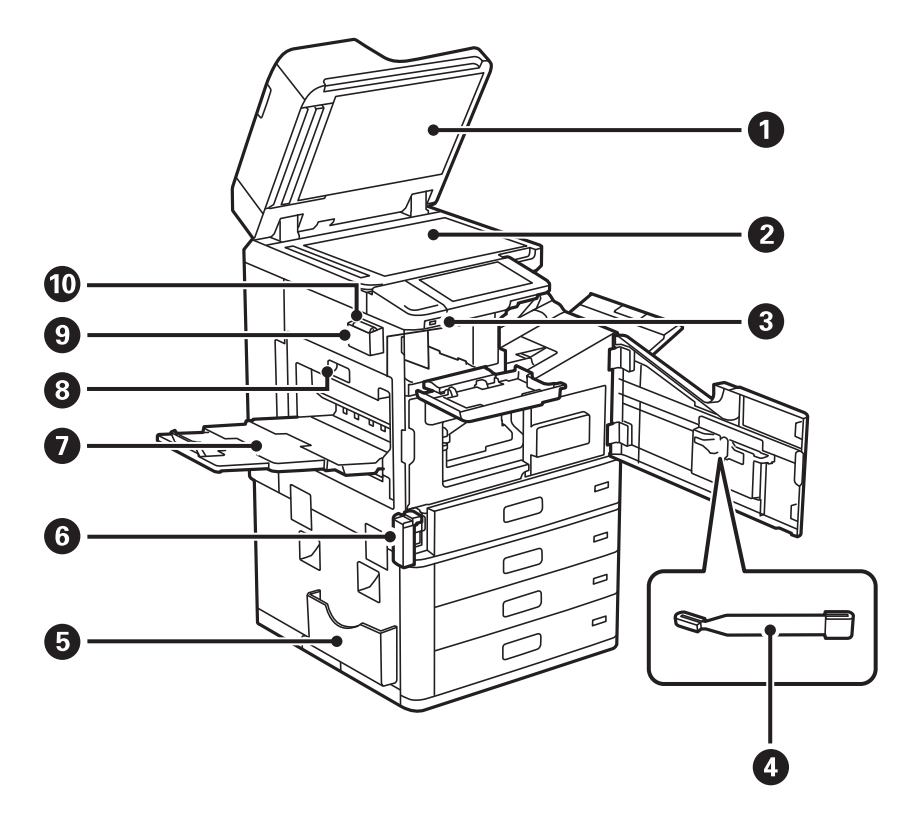

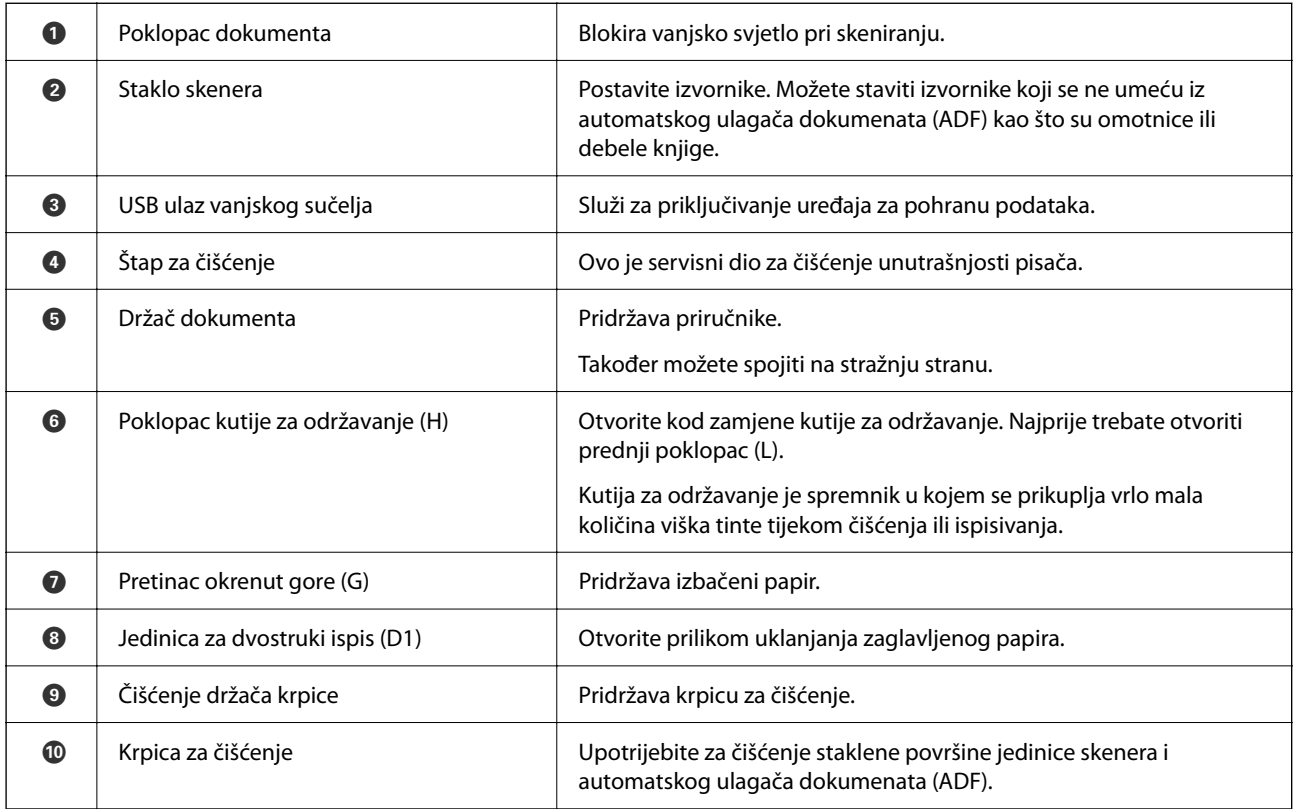

# <span id="page-23-0"></span>**Straga**

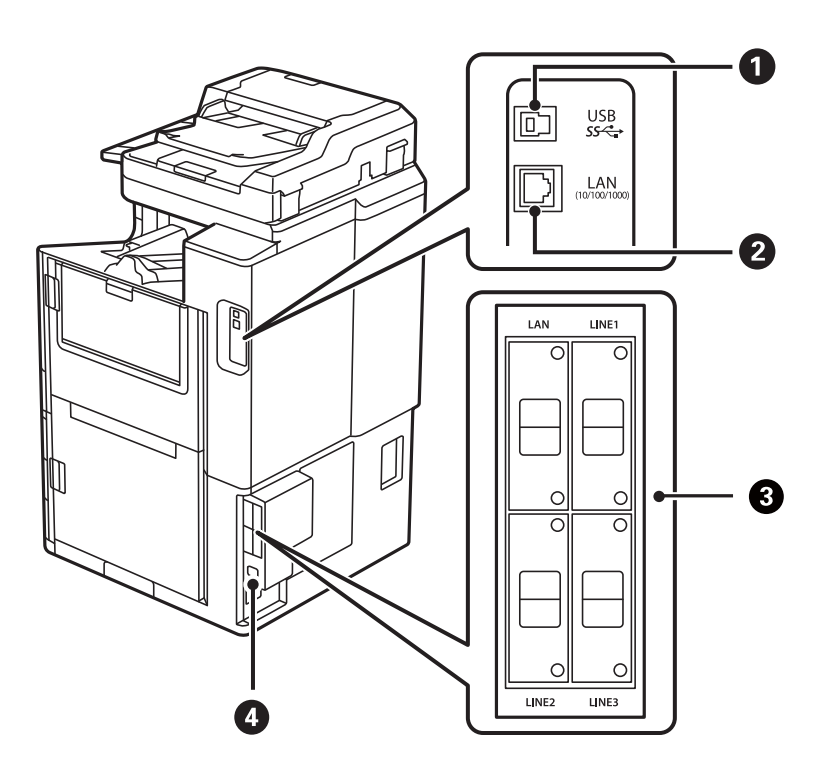

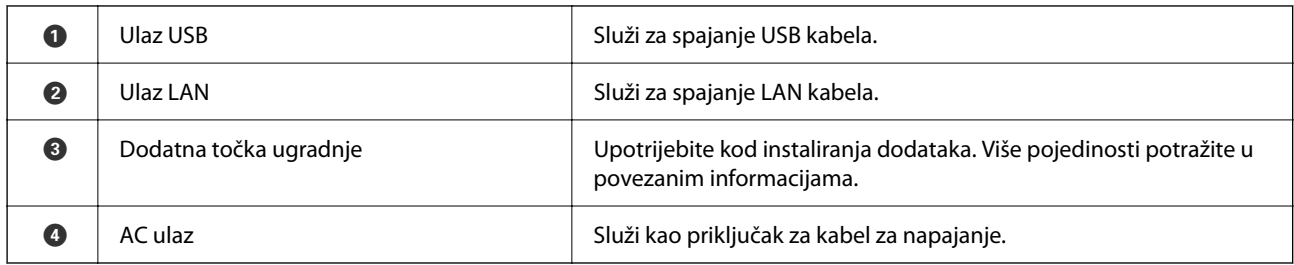

### **Povezane informacije**

 $\blacktriangleright$  ["Popis dodatnih stavki" na strani 355](#page-354-0)

# <span id="page-24-0"></span>**Vodič za upravljačku ploču**

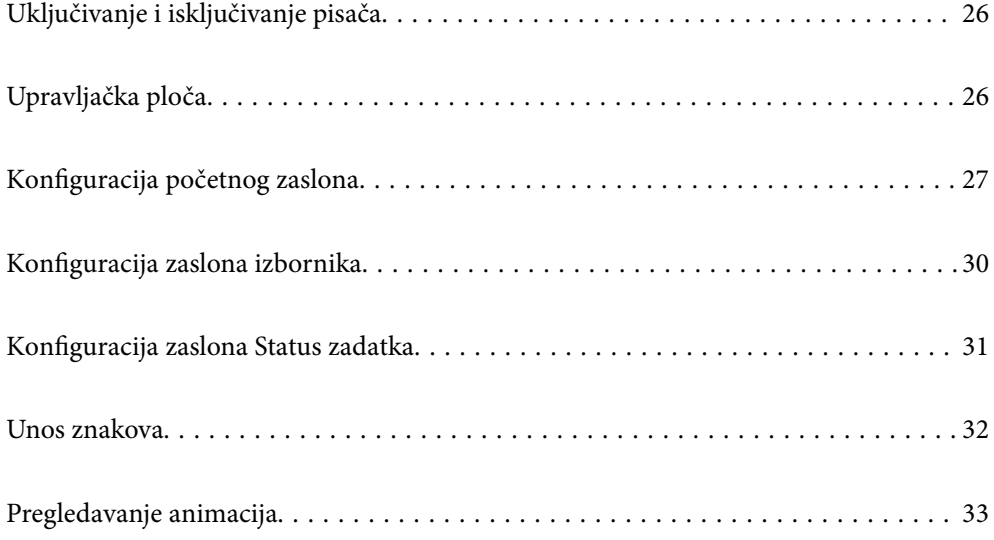

# <span id="page-25-0"></span>**Uključivanje i isključivanje pisača**

### **Uključivanje**

Pritisnite gumb za napajanje na upravljačkoj ploči kako biste uključili struju. Držite pritisnutim gumb  $\bigcup$  dok se ne prikaže LCD zaslon.

Početni zaslon će se prikazati nakon dovršenog pokretanja.

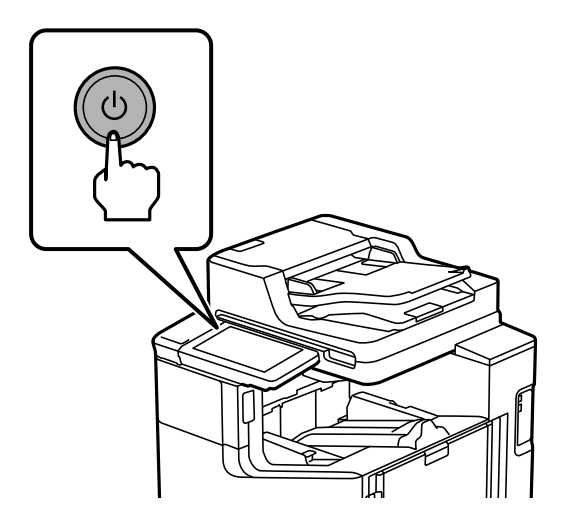

#### **Isključivanje**

Držite pritisnutim gumb  $\bigcup$  i slijedite upute za isključivanje sa zaslona.

#### c*Važno:*

 $\Box$  Kada isključujete kabel napajanja, pričekajte dok se lampica napajanja ne ugasi i LCD zaslon nestane.

# **Upravljačka ploča**

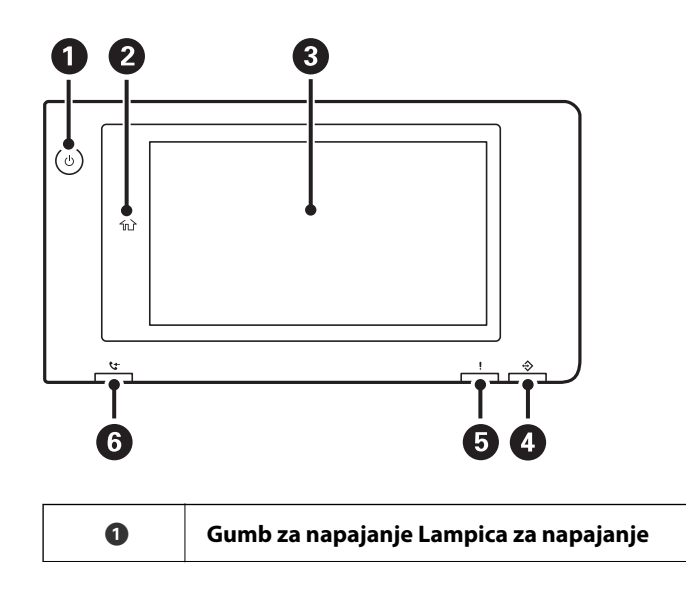

<span id="page-26-0"></span>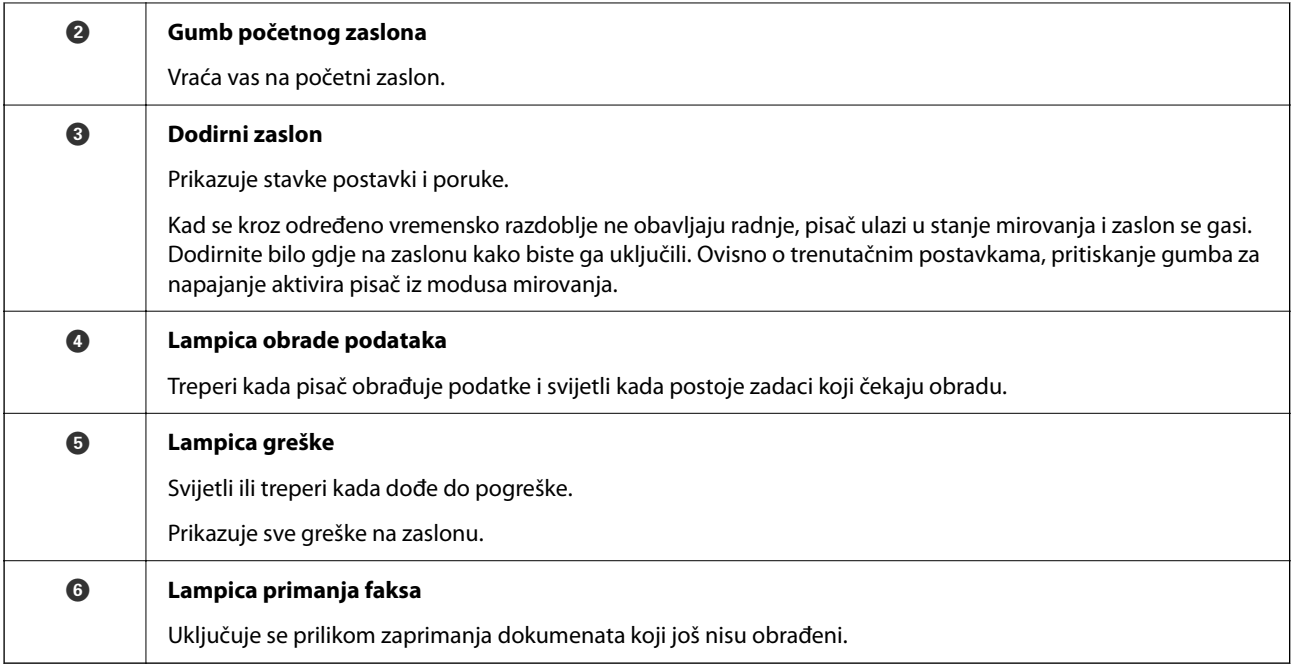

Upravljačku ploču možete nagnuti.

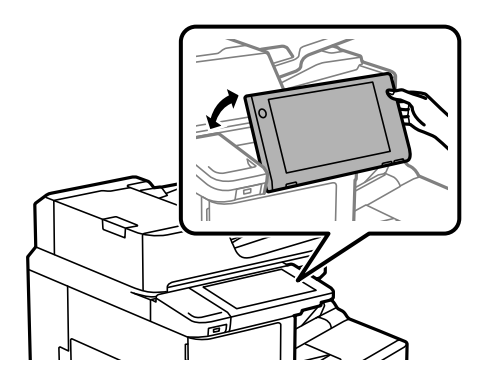

# **Konfiguracija početnog zaslona**

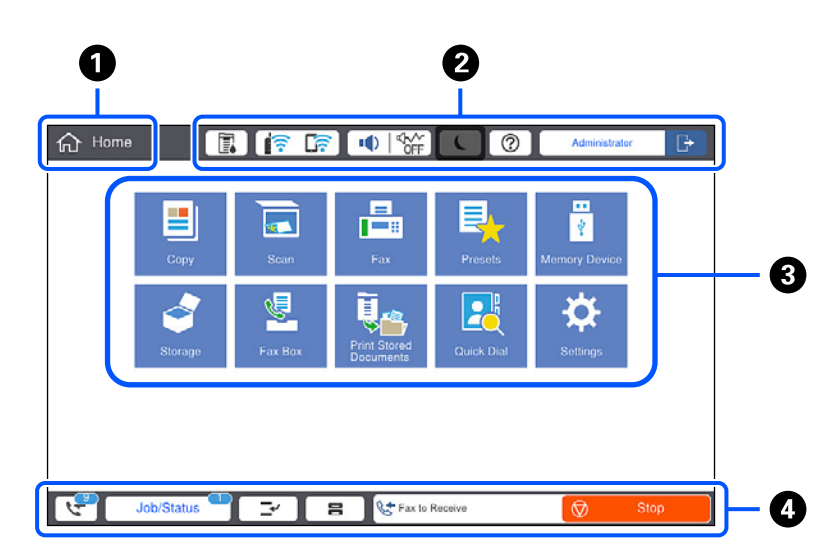

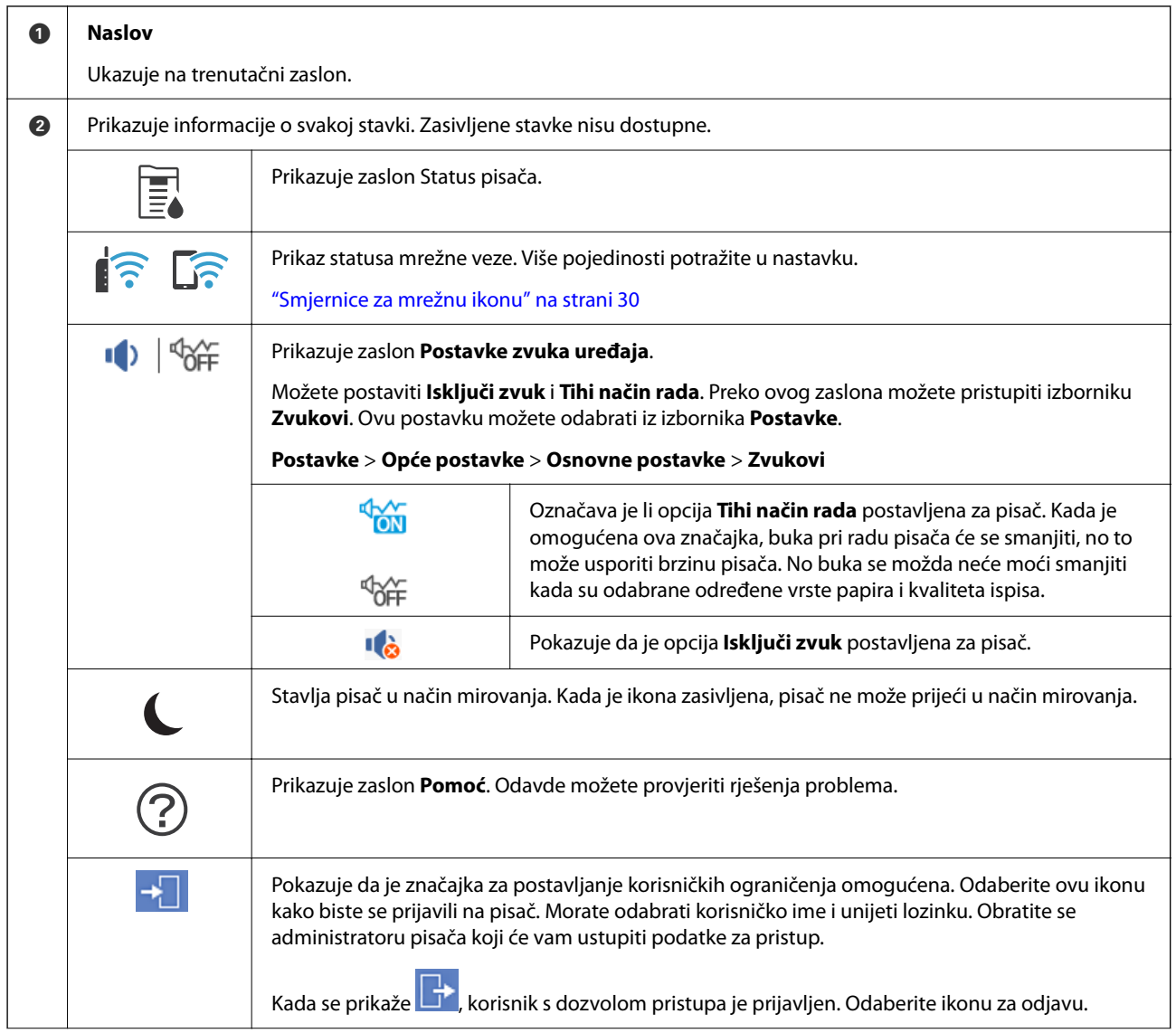

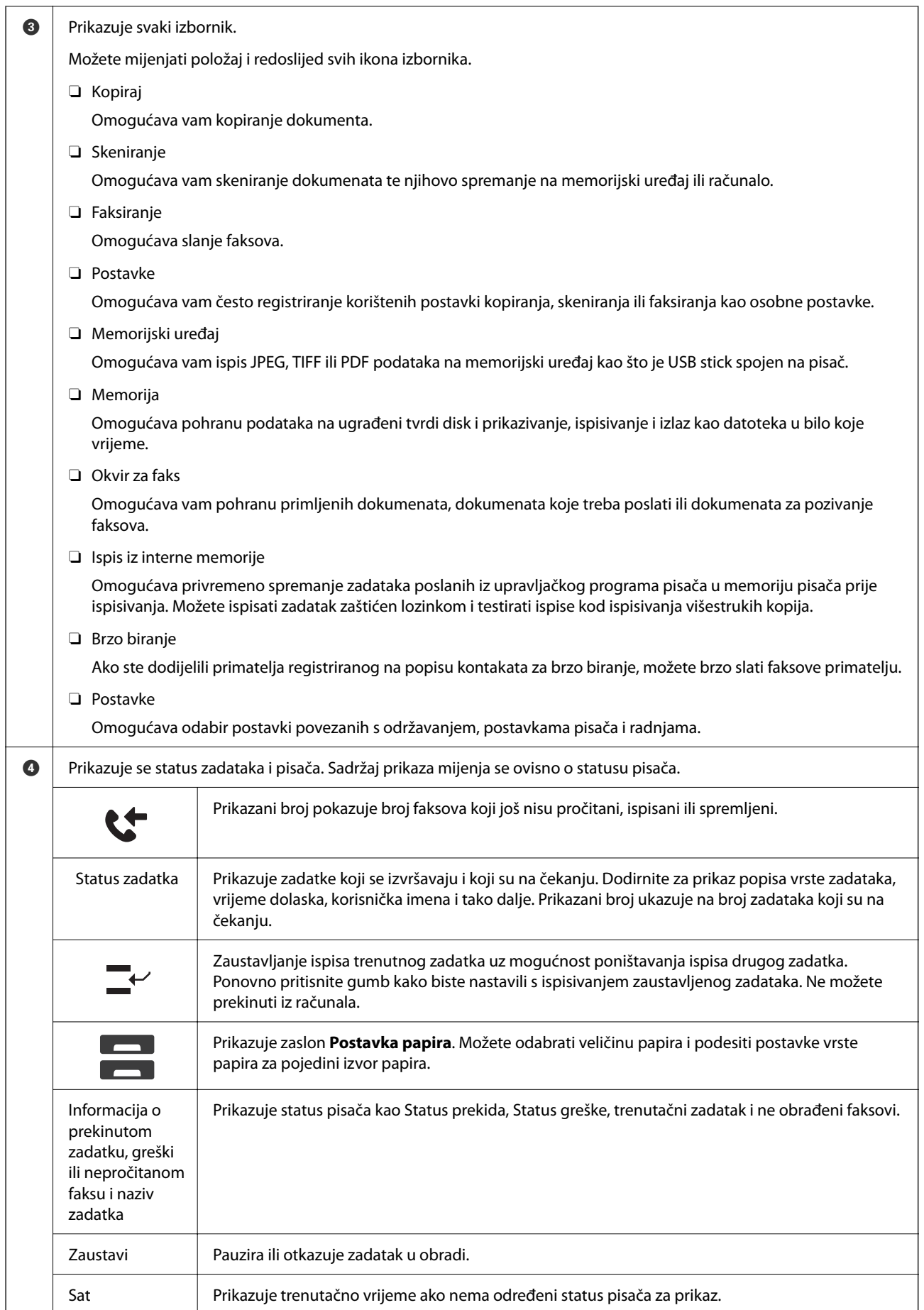

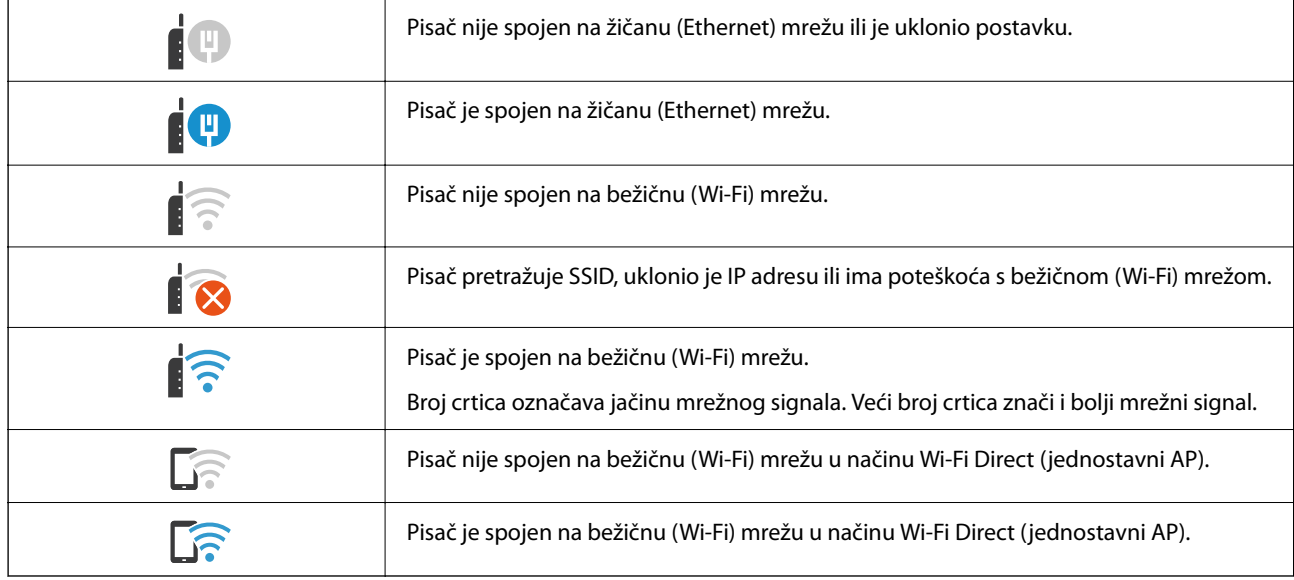

# <span id="page-29-0"></span>**Smjernice za mrežnu ikonu**

# **Konfiguracija zaslona izbornika**

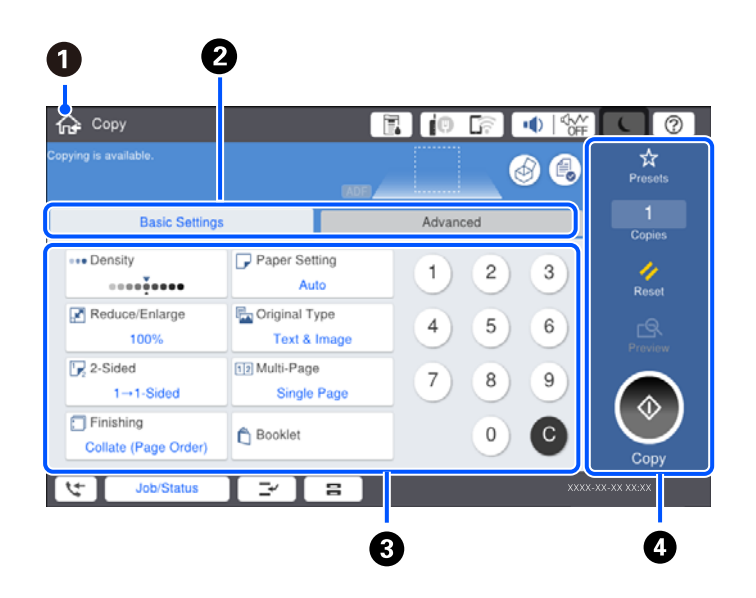

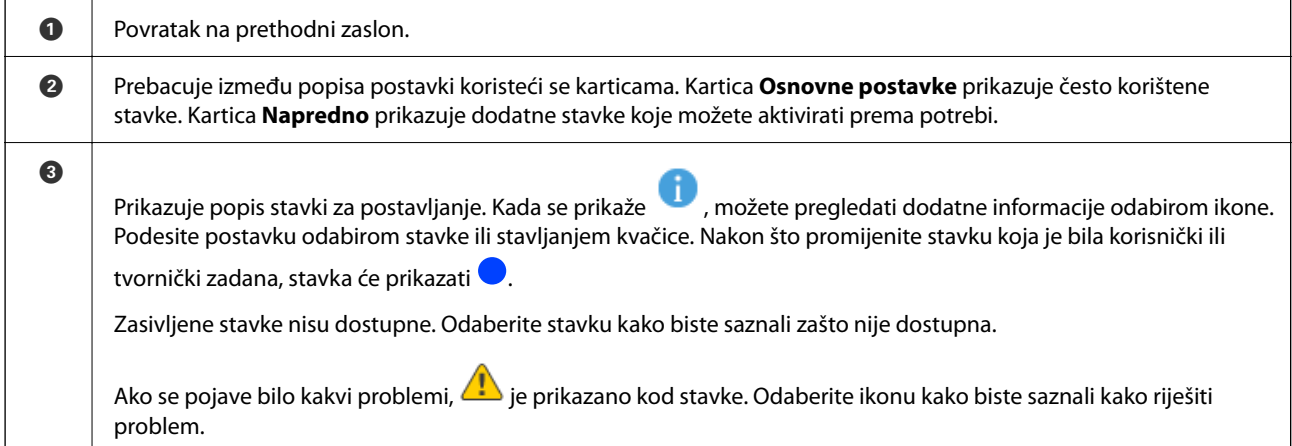

<span id="page-30-0"></span>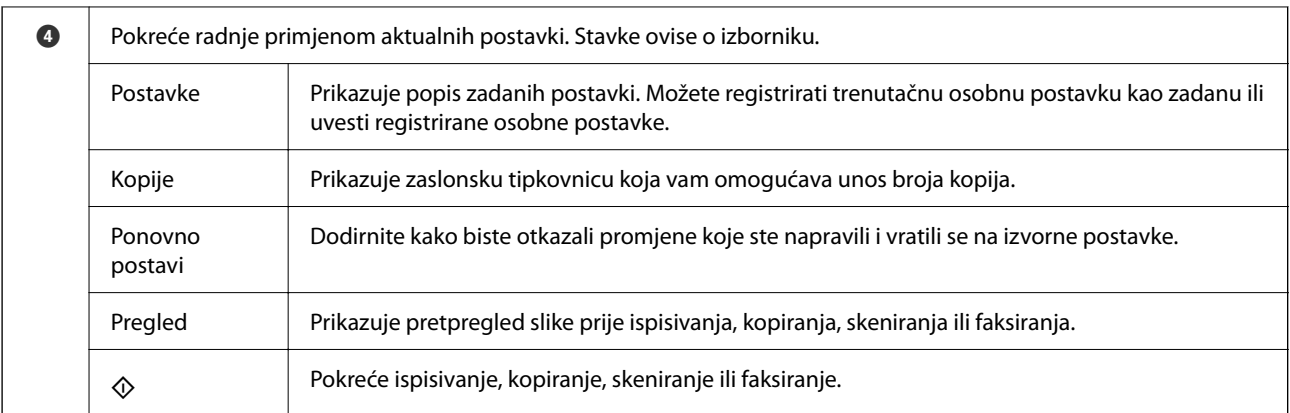

# **Konfiguracija zaslona Status zadatka**

Odaberite Status zadatka na upravljačkoj ploči da bi se prikazao zaslon Status zadatka. Možete provjeriti status pisača ili zadataka.

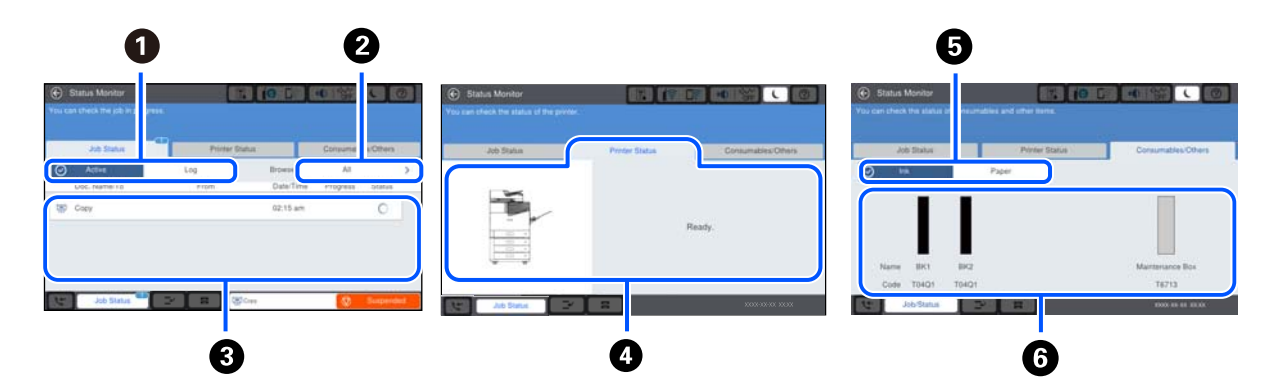

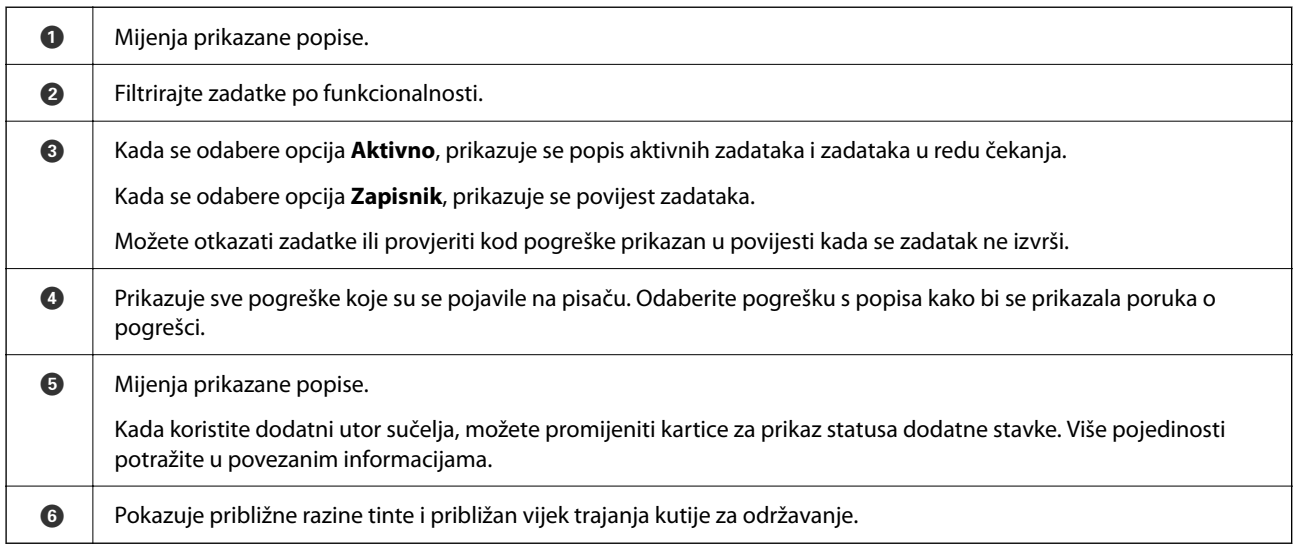

### **Povezane informacije**

- & ["Kod greške prikazan u statusnom izborniku" na strani 293](#page-292-0)
- & ["Popis dodatnih stavki" na strani 355](#page-354-0)

## <span id="page-31-0"></span>**Rezerviranje zadatka**

Možete rezervirati zadatke tijekom kopiranja ili ispisivanja kada ne koristite automatski ulagač dokumenata (ADF) ili staklo skenera.

Ne trebate izvesti nikakve posebne radnje za rezerviranje zadataka. Ako odaberete  $\Phi$  tijekom normalnog načina rada, zadatak se izvršava čim završi trenutačni zadatak.

Možete rezervirati do 100 sljedećih tipova zadataka, uključujući trenutačni zadatak.

O Ispis

- O Kopiranje
- O Slanje faksa

# **Unos znakova**

Putem zaslonske tipkovnice možete unositi znakove i simbole prilikom odabira mrežnih postavki i izvođenja niza drugih radnji.

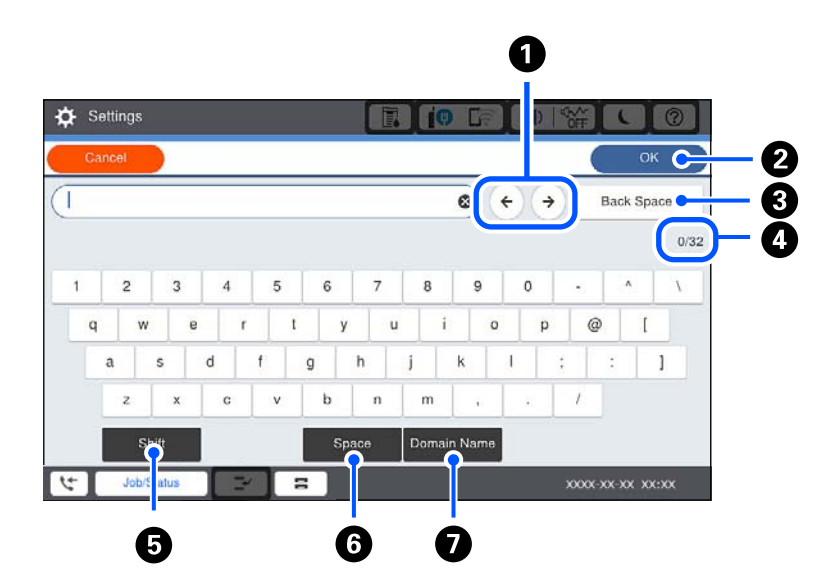

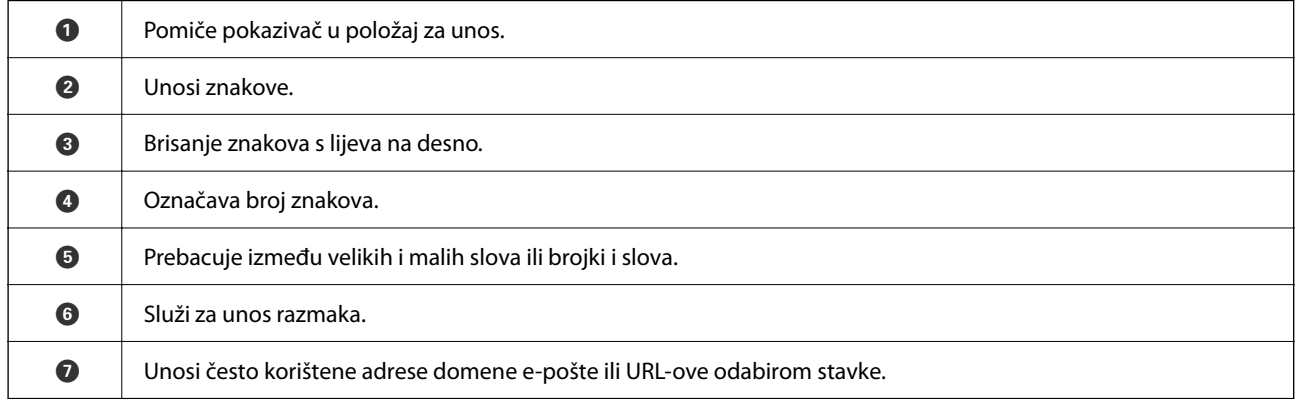

# <span id="page-32-0"></span>**Pregledavanje animacija**

Možete pregledati animacije uputa za uporabu poput uputa za umetanje papira ili uklanjanje zaglavljenog papira na LCD zaslonu.

O Odaberite : prikazuje zaslon pomoći. Odaberite stavke koje želite prikazati iz **Upute**.

O Odaberite **Upute** na dnu radnog zaslona: prikazat će se animacija ovisno o kontekstu.

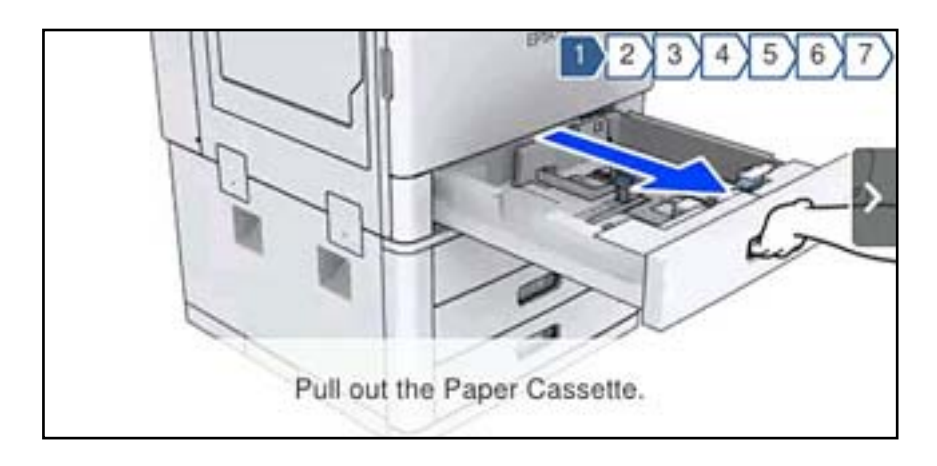

# <span id="page-33-0"></span>**Umetanje papira**

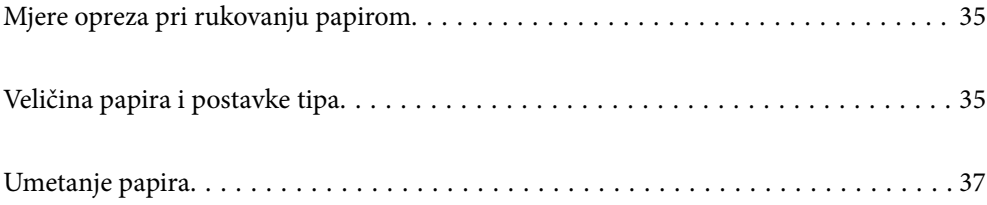

# <span id="page-34-0"></span>**Mjere opreza pri rukovanju papirom**

#### **Rukovanje papirom**

- O Pročitajte upute priložene uz papir.
- O Razlistajte papir i poravnajte rubove prije umetanja.

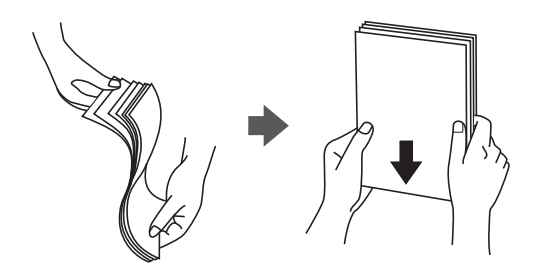

#### **Skladištenje papira**

Kada skladištite papir imajte na umu sljedeće.

- O Zatvorite ostatak papira u plastičnu vrećicu kako biste izbjegli upijanje vlage.
- $\Box$  Čuvajte na mjestu s manje vlažnosti. Također, nemojte smočiti papir.
- O Čuvajte podalje od direktne sunčeve svjetlosti.
- O Nemojte papir držati uspravno nego ga polegnite.

#### *Napomena:*

Čak i ako papir uskladištite na gore naveden način, ovisno o okolini može doći do pogoršanja kvalitete ispisa ili zaglavljivanja. Prije uporabe uskladištenog papira, isprobajte ispis na manjoj količini papira i provjerite je li došlo do zaglavljivanja ili razmazivanja na ispisima.

#### **Povezane informacije**

& ["Nepodržane vrste papira" na strani 444](#page-443-0)

# **Veličina papira i postavke tipa**

Ako registrirate veličinu i tip papira na zaslonu prikazanom kada umetnete ladicu za papir, pisač će vas obavijestiti ako se budu razlikovale registrirane informacije i postavke ispisa. To sprječava nepotrebno trošenje papira i tinte jer nećete moći ispisivati na pogrešnoj strani papira ili slabom kvalitetom primjenom postavki koje ne odgovaraju vrsti papira.

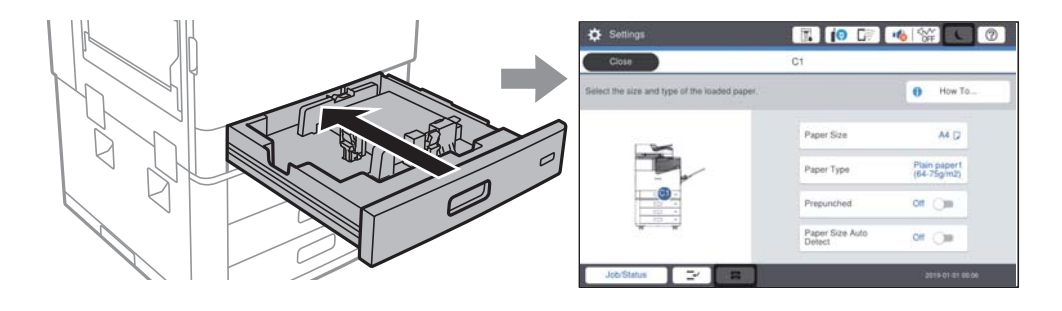

<span id="page-35-0"></span>Ako se prikazana veličina i tip papira razlikuju od umetnutog papira, odaberite stavku koju treba promijeniti. Ako postavke odgovaraju umetnutom papiru, zatvorite zaslon.

#### *Napomena:*

- $\Box$  Također možete prikazati zaslon postavki za veličinu i vrstu papira odabirom  $\blacktriangle$  na upravljačkoj ploči.
- O Možete registrirati često korištene korisnički definirane veličine u *Postavke* > *Opće postavke* > *Postavke pisača* > *Postavke izvora papira* > *Popis korisnički definirane dimenzije papira*.
- O Za odabir korisnički definirane veličine kao veličine papira postavite *Autom. otkrivanje dimen. papira* na *Isklj.*.

## **Postavljanje vrste papira**

Kako biste postigli zadovoljavajuće rezultate ispisa, odaberite vrstu umetnutog papira.

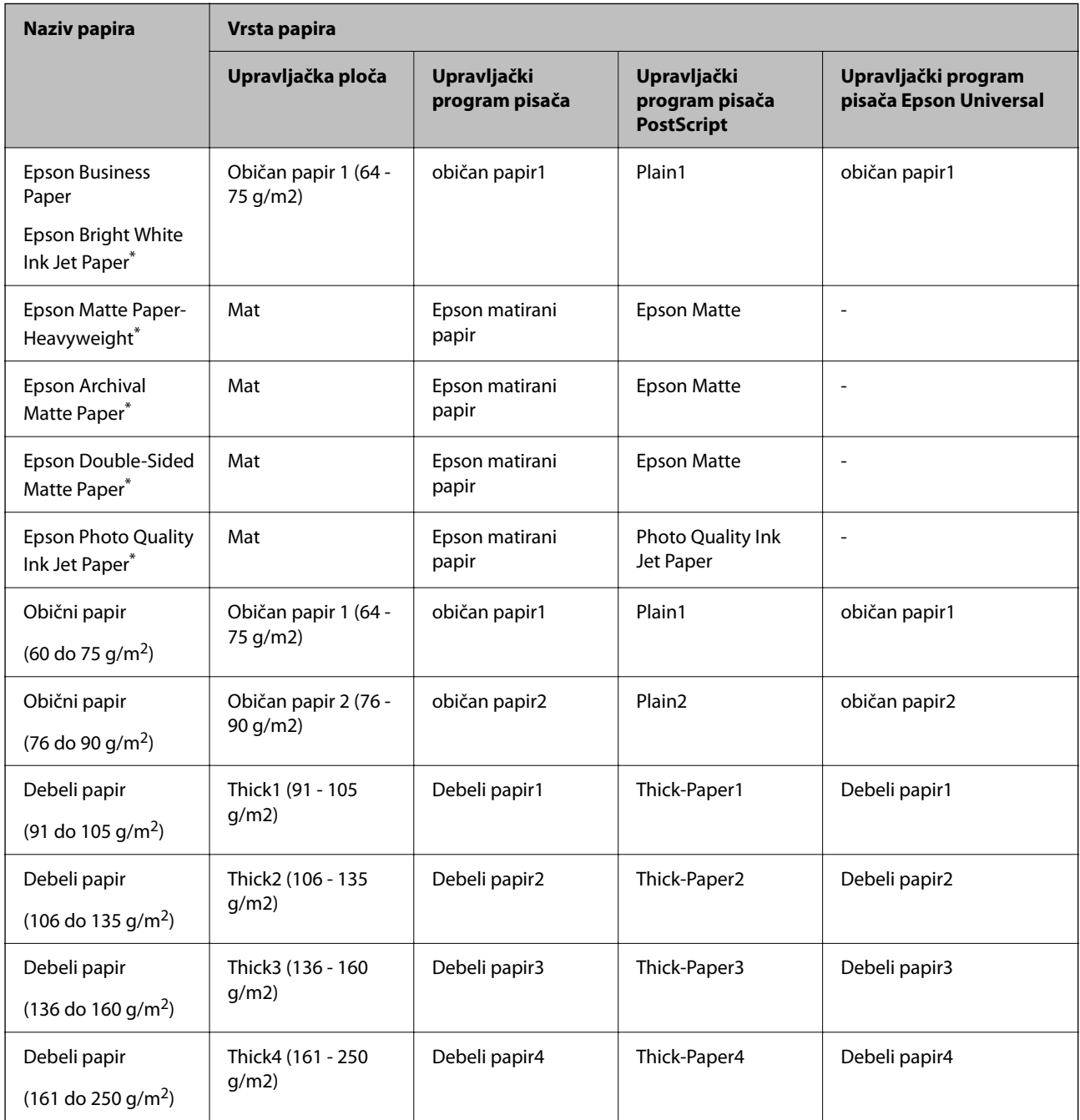
<span id="page-36-0"></span>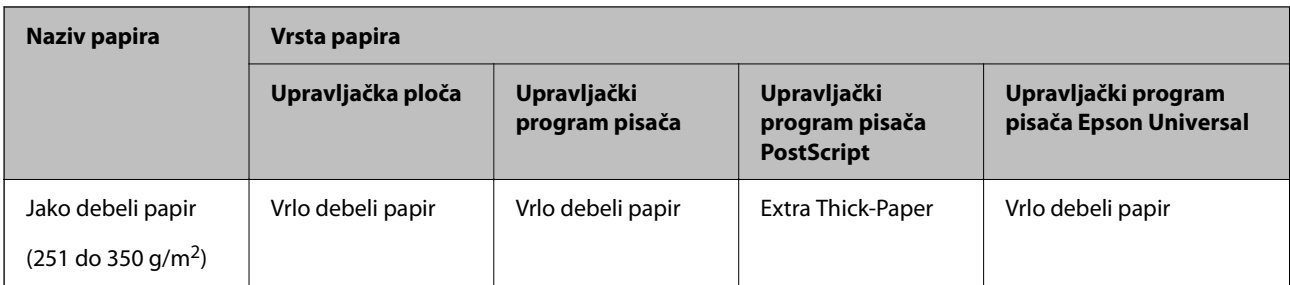

: Originalni Epson papir

## **Popis detektiranih veličina papira**

Kada aktivirate funkciju **Autom. otkrivanje dimen. papira**, automatski će se prepoznati sljedeće veličine papira kada se umetnu ukaseta s papirom.

A6, B6, A5, Half letter, B5, A4, Letter, B4, Legal, A3, 11×17 inča

Slične veličine papira poput A4 i Letter možda se ne mogu pravilno prepoznati. Ako se prepoznaju veličine Half

letter, Letter, Legal i Leger kao formati veličine A5, A4, B4 i A3, odaberite i zatim postavite ispravnu veličinu.

Ako se veličine ne mogu pravilno prepoznati, odaberite , onemogućite značajku **Autom. otkrivanje dimen. papira** i zatim odaberite veličinu papira koji ste umetnuli.

# **Umetanje papira**

Možete umetnuti papir prema uputama prikazanima na LCD zaslonu pisača.

Odaberite <sup>(?</sup>), a zatim odaberite **Upute** > **Uvuci papir**. Odaberite izvor papira koji želite koristiti za prikaz animacija. Odaberite **Zatvori** da biste zatvorili ekran animacija.

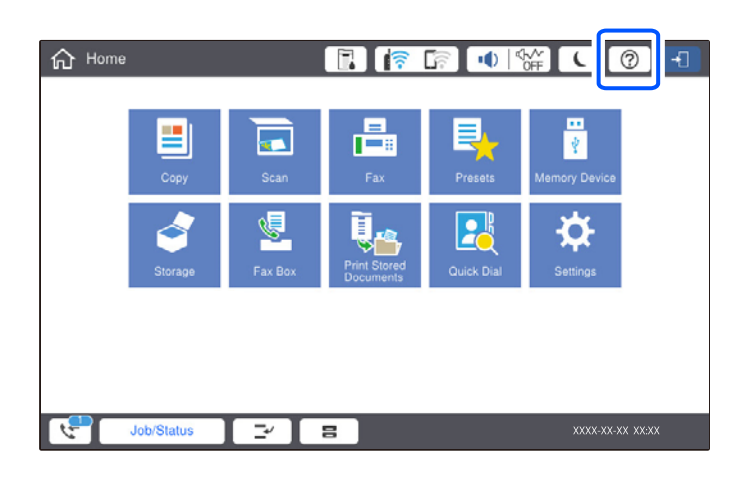

#### c*Važno:*

Polako umetnite i uklonite ladicu za papir. Polako umetnite pretinac za veliku količinu papira jer je pretinac težak zbog velike količine umetnutog papira.

#### <span id="page-37-0"></span>*Napomena:*

Kada mijenjate položaj rubnih vodilica u kaseta s papirom, oslobodite blokadu u ladici i zatim pomaknite vodilice. Nakon promjene položaja ponovno blokirajte ladicu.

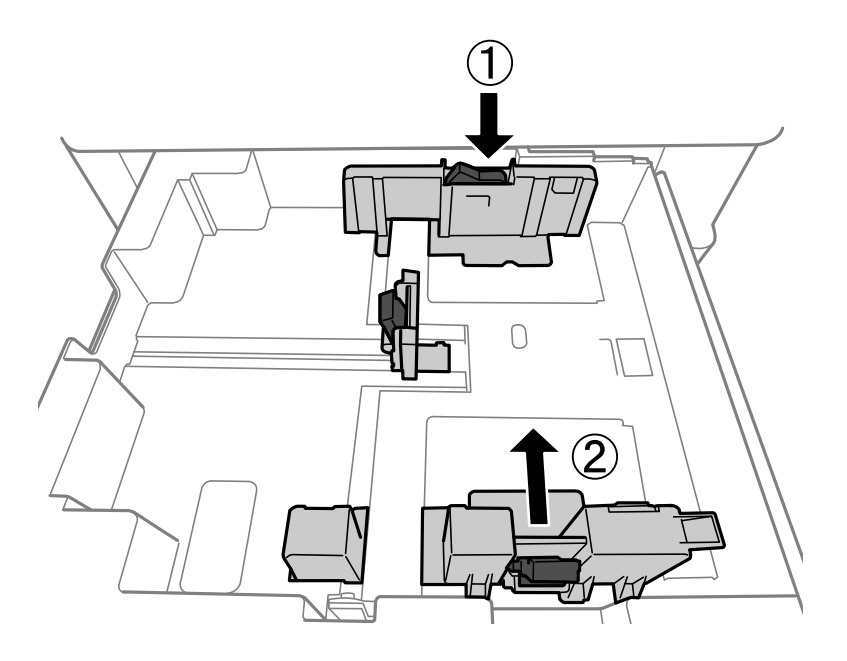

# **Umetanje omotnica**

Umetnite omotnice u središte utora za uvlačenje papira tako da kraći rub omotnice okrenete prema naprijed, a preklopku prema dolje te zatim pomaknete rubne vodilice do rubova omotnice.

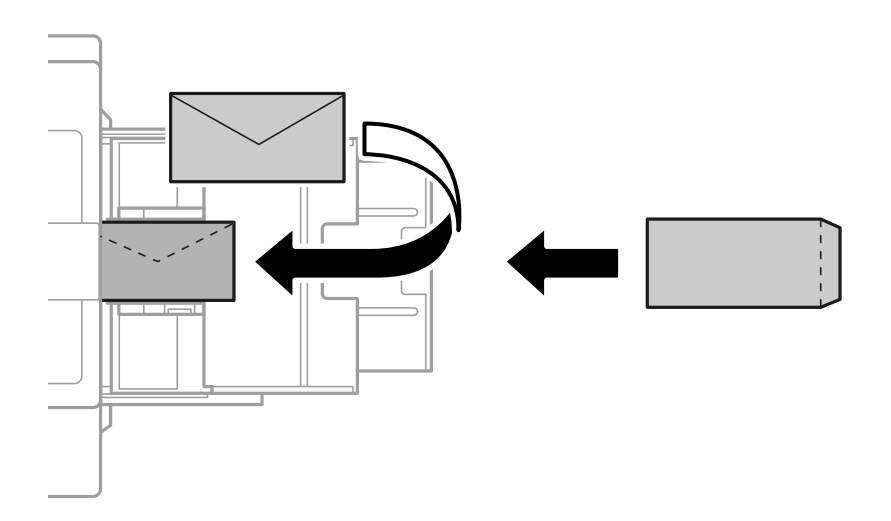

Ako je zaklopac na kratkom rubu, nemojte ga preskočiti kod određivanja korisnički definirane veličine.

# **Umetanje prethodno izbušenog papira**

Odaberite postavke margine kako biste izbjegli ispisivanje preko rupa.

Ne možete ispisati u području 17 mm od ruba (prethodno izbušeni rub) papira.

#### c*Važno:*

Umetnite prethodno izbušeni papir sa stranom rupe prema vama. Umetanje papira u ispravnom smjeru može uzrokovati zaglavljivanje papira ili mrlje unutar pisača.

### O Ladica za papir

Umetnite prethodno izbušeni papir s ispisanom stranom prema dolje i namjestite rupe naprijed.

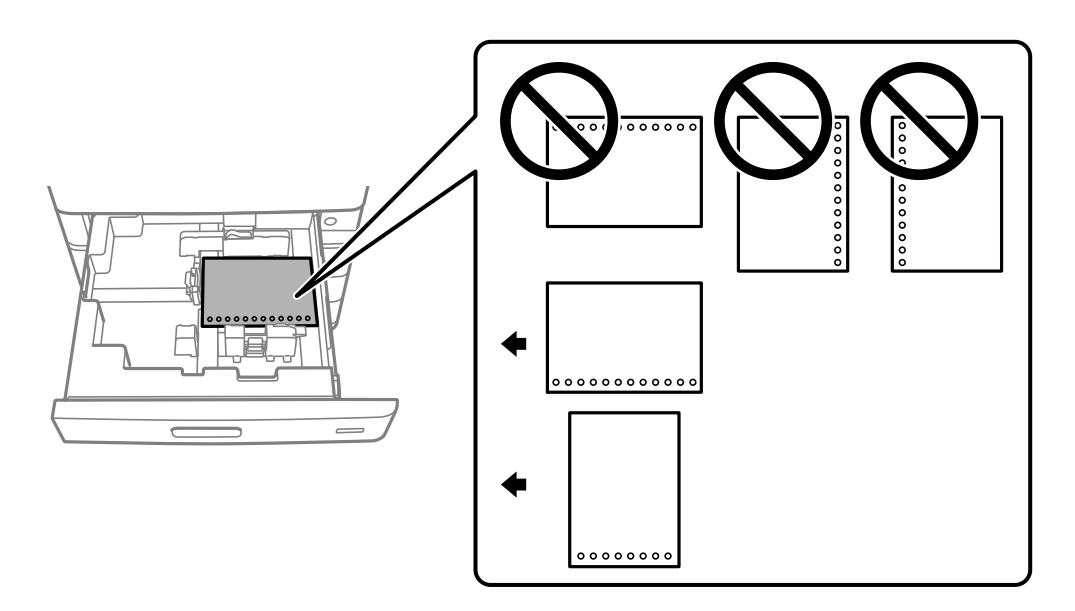

Odaberite **Uklj.** kao postavku **Prepunched** na zaslonu postavki papira prikazanom na upravljačkoj ploči.

### O Pretinac za papir

Umetnite prethodno izbušeni papir s ispisanom stranom prema gore i namjestite rupe naprijed.

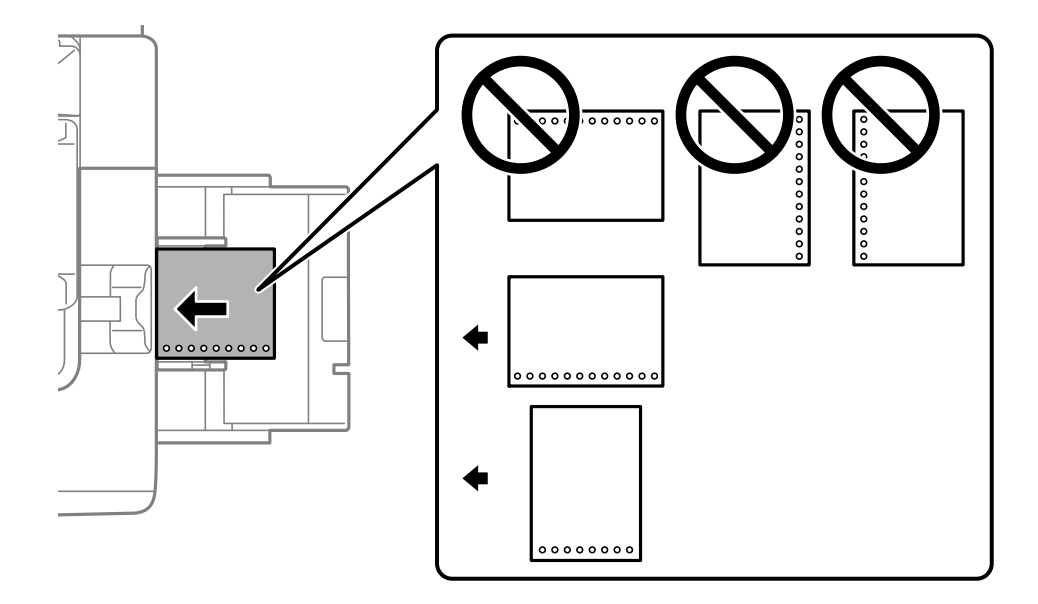

Odaberite **Uklj.** kao postavku **Prepunched** na zaslonu postavki papira prikazanom na upravljačkoj ploči.

#### *Napomena:*

Također možete prikazati zaslon postavki papira odabirom  $\Box$  na upravljačkoj ploči.

# **Umetanje dugog papira**

Umetnite jedan list dugačkog papira u pretinac za papir. Postavite **Autom. otkrivanje dimen. papira** na **Isklj.**, a zatim odaberite **Korisnički definirano** kao postavku veličine papira.

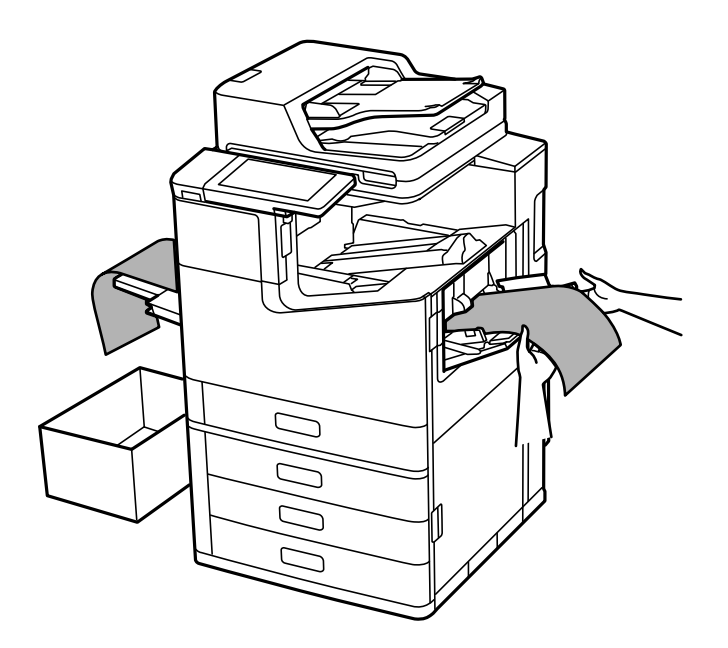

- O Ako papir ispadne iz prednjeg pretinca, pripremite pretinac i sl. da biste bili sigurni da papir ne dodiruje pod.
- O Ne dirajte papir koji se izbacuje. Možete ozlijediti ruku ili smanjiti kvalitetu ispisa.
- O Kod umetanja dugačkog papira pazite da ne porežete ruke na rubovima papira.

#### **Povezane informacije**

& ["Umetanje dugog papira kada je instaliran finišer za klamanje P2" na strani 392](#page-391-0)

# <span id="page-40-0"></span>**Postavljanje izvornika**

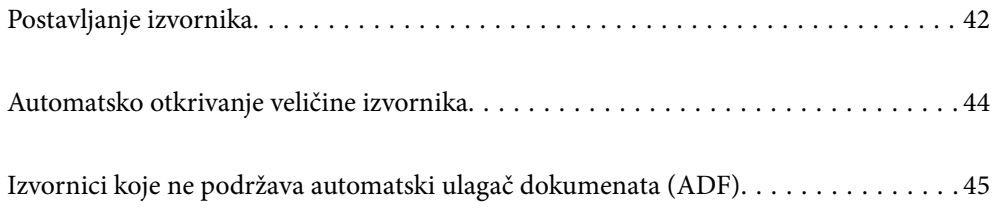

# <span id="page-41-0"></span>**Postavljanje izvornika**

Stavite izvornike na staklo skenera ili automatski ulagač dokumenata (ADF).

Možete staviti više izvornike u automatski ulagač dokumenata (ADF). Ako je dostupno automatsko dupleksno skeniranje, odjednom možete skenirati obje strane izvornika. Pogledajte donju poveznicu za specifikacije automatskog ulagača dokumenata (ADF).

["Specifikacije automatskog ulagača dokumenata \(ADF\)" na strani 491](#page-490-0)

Slijedite donje korake za prikaz videozapisa za stavljanje izvornika.

Odaberite , a zatim odaberite **Upute** > **Umetnite originale**. Odaberite način postavljanja izvornika koje želite prikazati. Odaberite **Zatvori** da biste zatvorili ekran animacija.

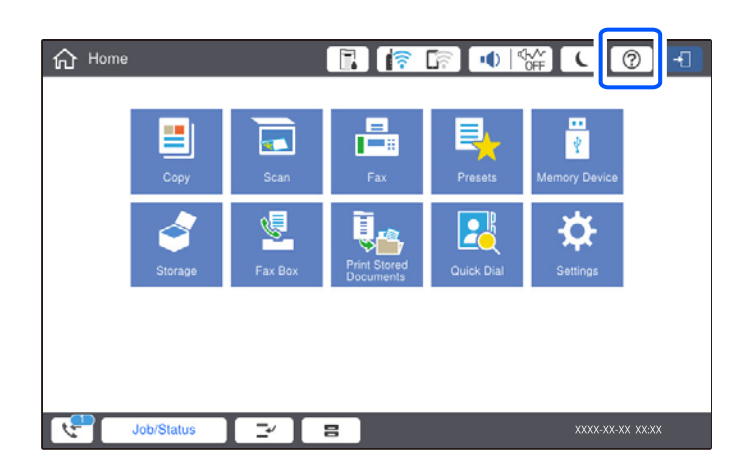

#### **Kod uporabe stakla skenera**

### !*Pozor:*

Pazite da ne prikliještite prste prilikom otvaranja i zatvaranja poklopca dokumenta. U protivnom se možete ozlijediti.

#### c*Važno:*

- $\Box$  Ako stavljate glomazne izvornike poput knjiga, spriječite da vanjsko svjetlo izravno obasjava staklo skenera. Ako je vanjsko svjetlo prejako, veličina vašeg izvornika možda neće biti automatski otkrivena ili rezultat kopiranja ili skeniranja može postati bijel.
- $\Box$  Nemojte prejako pritiskati staklo skenera. U protivnom se može oštetiti.
- $\Box$  Nemojte prejako pritiskati izvornik. Ako prejako pritišćete, mogu se pojaviti zamagljivanja, mrlje ili točkice.
- $\Box$  Ako izvornik ima tragove od preklapanja ili savijanja, izgladite ta mjesta i stavite ga na staklo skenera. Slike mogu biti zamagljene na mjestima gdje izvornik nije u bliskom kontaktu sa staklom skenera.
- $\Box$  Ako ima bilo kojeg smeća ili prljavštine na staklu skenera, raspon skeniranja može se proširiti da bi ga obuhvatio, pa će slika izvornika možda biti pomaknuta ili smanjena. Uklonite sav otpad i prljavštinu sa stakla skenera prije skeniranja.

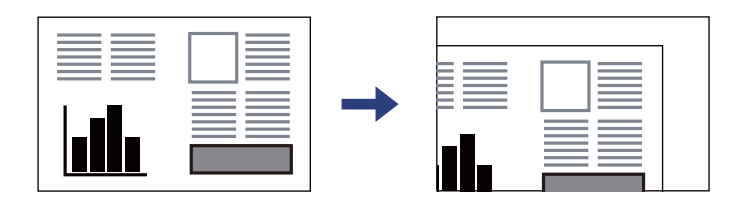

 $\Box$  Uklonite izvornike nakon skeniranja. Ako izvornike dugo ostavite na staklu skenera, mogli bi se zalijepiti na staklenoj površini.

#### *Napomena:*

- $\Box$  Prostor koji se nalazi 1,5 mm od rubova stakla skenera neće biti skeniran.
- O Kad se izvornici postave u automatski ulagač dokumenata (ADF) i na staklo skenera, prioritet imaju izvornici u automatskom ulagaču dokumenata (ADF).
- O Veličinu nekih izvornika neće biti moguće očitati automatski. U ovom slučaju ručno odaberite veličinu izvornika.

#### <span id="page-43-0"></span>**Kada se koristi automatski ulagač dokumenata (ADF)**

#### c*Važno:*

 $\Box$  Izvornike ne stavljajte iznad crte koja se nalazi ispod simbola trokuta unutar bočne vodilice automatskog ulagača dokumenata (ADF).

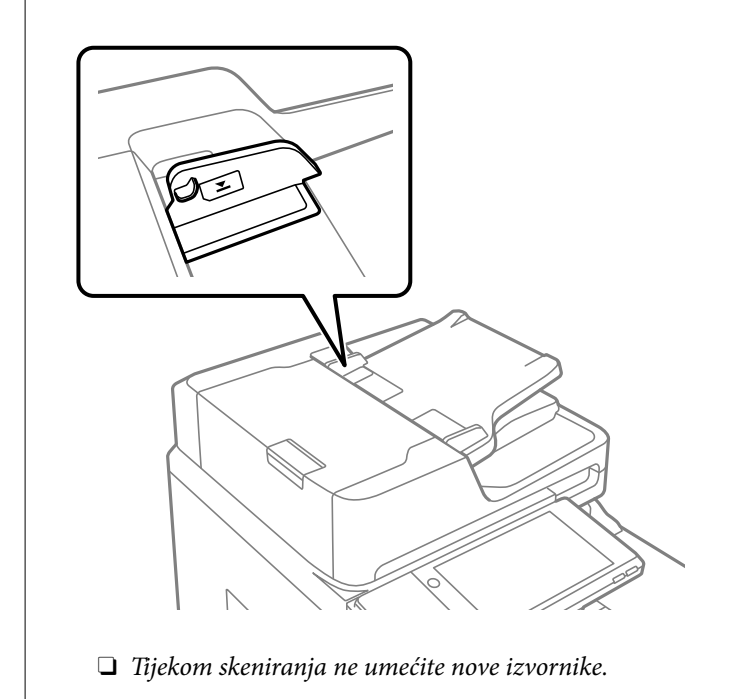

#### *Napomena:*

- $\Box$  Izvornike čiji je format manji od A4 umetnite u automatski ulagač dokumenata (ADF) tako da ih okrenete poprečno (dulji rub postavite u smjeru uvlačenja).
- O Veličinu nekih izvornika neće biti moguće očitati automatski. U ovom slučaju ručno odaberite veličinu izvornika.

#### **Povezane informacije**

- & ["Izvornici koje ne podržava automatski ulagač dokumenata \(ADF\)" na strani 45](#page-44-0)
- & "Automatsko otkrivanje veličine izvornika" na strani 44
- & ["Specifikacije skenera" na strani 491](#page-490-0)

# **Automatsko otkrivanje veličine izvornika**

Kad odaberete **Automatsko otkrivanje** za postavku papira, automatski se identificiraju sljedeće vrste dimenzije papira.

 $\Box$  Okomito umetanje: A4, B5, A5, 16 $K^*$ 

Stavite dugi rub izvornika prema ulazu za uvlačenje papira u automatskom ulagaču dokumenata (ADF) ili lijevoj strani staklo skenera.

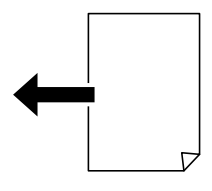

<span id="page-44-0"></span> $\Box$  Vodoravno umetanje: A3, B4, A4, B5, A5 (samo staklo skenera), 8K $^*$ , 16K $^*$ 

Stavite kraći rub izvornika prema ulazu za uvlačenje papira u automatskom ulagaču dokumenata (ADF) ili lijevoj strani staklo skenera.

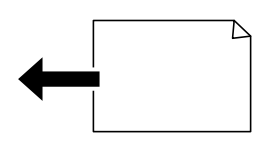

\*: Papir se prepoznaje kada se omogući **Prioritet K veličine**. Međutim, možda se neće moći prepoznati ovisno o funkcijama kojima se koristite. Za pojedinosti pogledajte dio dolje "Povezane informacije".

#### *Napomena:*

Možda se neće pravilno prepoznati dimenzije sljedećih izbornika. Ako se ne prepoznaju dimenzije, ručno odaberite dimenziju na upravljačkoj ploči.

- $\Box$  Izvornici koji su otkinuti, presavijeni, naborani ili uvijeni (ako su izbornici uvijeni, izravnajte uvijeno mjesto prije stavljanja izvornika.)
- $\Box$  Izvornici s mnogo rupama za stavljanje u mapu
- $\Box$  OHP-ovi, prozirni ili sjajni izvornici

#### **Povezane informacije**

& ["Mogućnost Originalna veličina se automatski detektira:" na strani 460](#page-459-0)

# **Izvornici koje ne podržava automatski ulagač dokumenata (ADF)**

#### c*Važno:*

Ne umećite fotografije ili dragocjene originalne umjetničke slike u automatski ulagač dokumenata (ADF). Pogrešno ulaganje moglo bi zgužvati ili oštetiti izvornik. Ove dokumente skenirajte na staklu skenera.

Kako biste spriječili zaglavljivanje papira, izbjegavajte stavljanje izvornika u ADF. Za ove vrste papira koristite staklo skenera.

- O Izvornici koji su poderani, presavijeni, naborani, oštećeni ili uvijeni
- O Izvornici s rupama za stavljanje u mapu
- O Izvornici spojeni ljepljivom vrpcom, spojnicama, spajalicama i sl.
- O Izvornici s naljepnicama
- O Izvornici koji su nepravilno izrezani ili nisu pravokutni
- O Međusobno spojeni izvornici
- O Folije za projektore, termički papir ili indigo
- O Upravo ispisani izvornici (neosušeni, neohlađeni, itd.)

# <span id="page-45-0"></span>**Umetanje i uklanjanje memorijskog uređaja**

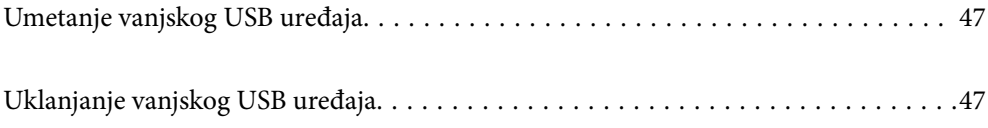

# <span id="page-46-0"></span>**Umetanje vanjskog USB uređaja**

Umetnite vanjski USB uređaj u USB ulaz vanjskog sučelja.

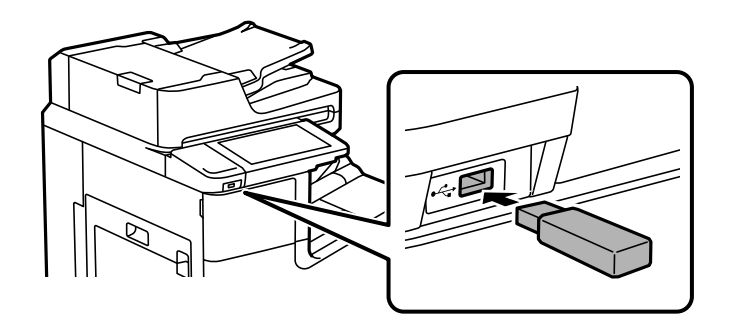

#### **Povezane informacije**

& ["Specifikacije memorijskog uređaja" na strani 497](#page-496-0)

# **Uklanjanje vanjskog USB uređaja**

Uklonite vanjski USB uređaj.

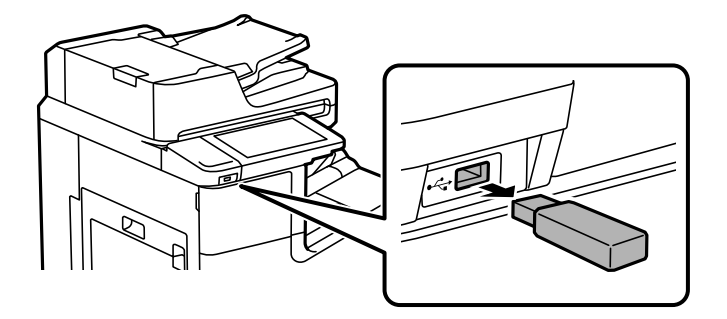

### c*Važno:*

Ako uklonite vanjski USB uređaj tijekom rada pisača, mogli bi se izgubiti podaci na vanjskom USB uređaju.

# <span id="page-47-0"></span>**Ispis**

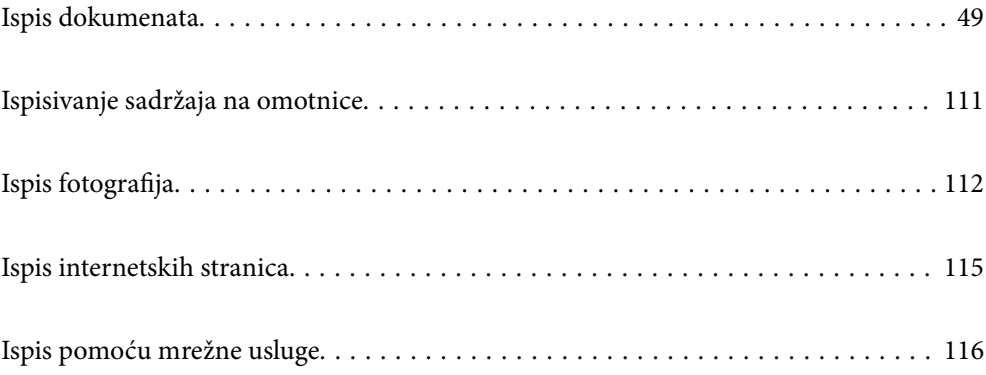

# <span id="page-48-0"></span>**Ispis dokumenata**

# **Ispis putem računala — Windows**

Ako ne možete izmijeniti neke od postavki unutar upravljačkog programa pisača, možda im je administrator ograničio pristup. Obratite se administratoru pisača za pomoć.

## **Ispisivanje koristeći jednostavne postavke**

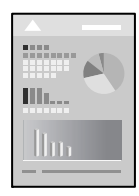

#### *Napomena:*

Operacije mogu biti različite ovisno o aplikaciji. Pogledajte korisničku pomoć aplikacije kako biste saznali pojedinosti.

1. Umetnite papir u pisač.

["Umetanje papira" na strani 37](#page-36-0)

- 2. Otvorite datoteku koju želite ispisati.
- 3. Odaberite **Ispis** ili **Postava ispisa** u izborniku **Datoteka**.
- 4. Odaberite svoj pisač.
- 5. Odaberite **Značajke** ili **Svojstva** kako biste otvorili dijaloški okvir upravljačkog programa pisača.

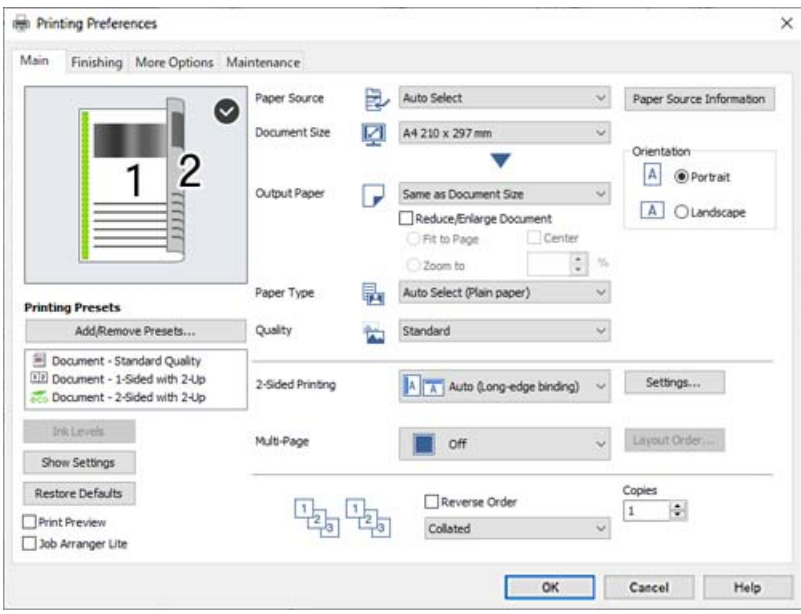

<span id="page-49-0"></span>6. Ako je potrebno, promijenite postavke.

Za pojedinosti pogledajte opcije izbornika upravljačkog programa pisača.

#### *Napomena:*

- O Pogledajte i mrežnu pomoć za objašnjenje stavki postavljanja. Desni klik mišem na stavku prikazuje *Pomoć*.
- O Kad odaberete *Pregled ispisa*, možete vidjeti pretpregled dokumenta prije ispisa.
- O Kada želite ispisati samo jednu stranu papira, postavite *dvostrani ispis* na *Isključeno*.
- O Ako želite spremiti dokument koji treba ispisati u memoriju, odaberite karticu *Završavanje* ili *Više opcija*, odaberite *Spremi u memoriju i ispiši* u *Vrsta zadatka*, a zatim navedite gdje treba spremiti dokument.
- 7. Kliknite na **OK** da biste zatvorili prozor upravljačkog programa pisača.
- 8. Kliknite na **Ispis**.

#### *Napomena:*

- O Kad odaberete *Pregled ispisa*, prikazuje se prozor pretpregleda. Za promjenu postavki kliknite na *Odustani*, a zatim ponovite postupak od 3.koraka.
- O Ako želite otkazati ispisivanje, na računalu desnom tipkom kliknite na vaš pisač u dijelu *Uređaji i pisači*, *Pisač* ili u dijelu *Pisači i faksovi*. Kliknite na *Pogledajte što se ispisuje*, desnim klikom na zadatak koji želite otkazati i odaberite *Otkaži*. Međutim, ne možete otkazati zadatak ispisa koji je u cijelosti poslan s računala na pisač. U tom slučaju otkazivanje zadatka ispisa izvršite putem upravljačke ploče pisača.

#### **Povezane informacije**

- $\rightarrow$  ["Dostupni papiri i kapaciteti" na strani 441](#page-440-0)
- & ["Postavljanje vrste papira" na strani 36](#page-35-0)
- & "Opcije izbornika upravljačkog programa pisača" na strani 50

#### *Opcije izbornika upravljačkog programa pisača*

Otvorite prozor pisača u aplikaciji, odaberite pisač i pristupite prozoru upravljačkog programa pisača.

#### *Napomena:*

Izbornici se razlikuju ovisno o odabranoj opciji.

#### **Kartica Glavna**

Zadane postavke ispisa:

Dodaj/ukloni zadane postavke:

Možete dodavati ili uklanjati vaše zadane postavke za često korištene postavke ispisa. Odaberite zadane postavke s popisa koji želite koristiti.

#### Razine tinte:

Prikazuje približnu razinu tinte. Trebate instalirati EPSON Status Monitor 3 da biste omogućili ovu značajku. Možete ih preuzeti s Epsonove internetske stranice.

#### [http://www.epson.com](http://www.epson.com/)

#### Prikaži postavke/Sakrij postavke:

Prikazuje popis stavki trenutačno postavljenih na karticama **Glavna**, **Završavanje** i **Više opcija**. Možete pokazati ili sakriti zaslon aktualnog popisa postavki.

#### Vrati na zadano:

Vraća sve postavke na tvornički zadane postavke. Postavke na karticama **Završavanje** i **Više opcija** također su vraćene na zadane postavke.

#### Pregled ispisa:

Prikazuje pretpregled dokumenta prije ispisa.

#### Uređivač poslova Lite:

Job Arranger Lite omogućava kombiniranje nekoliko različitih datoteka stvorenih u različitim aplikacijama i njihovo ispisivanje unutar jednog zadatka ispisa.

#### Izvor papira:

Odaberite izvor s kojeg se uvlači papir. Odaberite **Automatski odabir** za automatski odabir izvora papira koji je odabran u postavkama ispisa na pisaču. Ako odaberete **Postavi zasebno za svaki papir**, možete odabrati želite li ispisivati na prednjim ili stražnjim koricama. Također možete odabrati više izvora papira za stranice u vašem dokumentu. Ako odaberete **Prazan/ispisani list** i zatim kliknete na **Postavke**, možete odabrati detaljne postavke.

#### Veličina dokumenta:

Odaberite veličinu papira na koji želite ispisivati. Ako odaberete **Korisnički definirano**, unesite širinu i visinu papira, a zatim registrirajte veličinu.

#### Izlaz papira:

Odaberite veličinu papira na koji želite ispisivati. Ako se **Veličina dokumenta** razlikuje od **Izlaz papira**, **Smanji/povećaj dokument** se odabire automatski. Ne trebate odabrati navedenu opciju pri ispisivanju bez smanjivanja ili povećanja veličine dokumenta.

#### Smanji/povećaj dokument:

Omogućava vam smanjivanje i povećavanje dokumenta.

#### Prilagodi veličini stranice:

Automatski smanjite ili povećajte dokument kako bi odgovarao veličini papira odabranog pod stavkom **Izlaz papira**.

#### Zumiraj na:

Ispisuje s određenim postotkom.

#### Sredina:

Ispisuje slike u središtu papira.

#### Vrsta papira:

Odaberite vrstu papira na koji želite ispisivati. Ako odaberete **Automatski odabir (obični papiri)**, ispisivanje će se izvršiti iz izvora papira za koji je određen tip papira u sljedećim postavkama pisača.

Običan papir 1, običan papir 2, Preprinted, Letterhead, Boja, Recycled, Obični papir visoke kvalitete

Međutim, papir se ne može ulagati iz izvora papira za koji je izvor papira postavljen na isključeno u postavkama pisača **Postavke autom. odabira**. Kod ispisivanja na naslovnicu i poleđinu papir se također ispisuje iz izvora papira odabranog za tipove papira koji nisu navedeni.

#### <span id="page-51-0"></span>Kvaliteta:

Odaberite kvalitetu papira na koji želite ispisivati. Dostupne postavke ovise o odabranoj kvaliteti papira. Odabir opcije **Visoko** osigurava bolju kvaliteta ispisa uz sporije ispisivanje.

#### Informacije izvora papira:

Prikazuje informacije o papiru zadane za svaki izvor papira.

#### Orijentacija:

Odaberite usmjerenje ispisa.

#### dvostrani ispis:

Omogućuje dvostrano ispisivanje.

#### Settings:

Možete odrediti uvezni rub i uvezne margine. Kod ispisivanja dokumenata s većim brojem stranica, možete odabrati želite li početi ispisivati od prednje ili stražnje strane stranice. Također možete koristiti Slike na margini uveza za odabir načina na koji uvezna margina utječe na slike.

#### Više stranica:

Omogućuje ispisivanje većeg broja stranica na jedan list papira ili ispisivanje plakata. Kliknite na **redoslijed izgleda** kako biste odredili redoslijed ispisivanja stranica.

#### Obrnuti redoslijed:

Omogućuje ispisivanje od zadnje stranice kako bi stranice bile posložene ispravnim redoslijedom nakon završetka ispisa.

#### Razvrstaj/Nerazvrstano:

Odaberite **Razvrstaj** kako biste dokument s više stranica ispisali prethodno posložene i razvrstane u komplete.

#### Copies:

Postavite broj primjeraka koje želite ispisati.

#### **Kartica Završavanje**

#### Prikaži postavke/Sakrij postavke:

Prikazuje popis stavki trenutačno postavljenih na karticama **Glavna**, **Završavanje** i **Više opcija**. Možete pokazati ili sakriti zaslon aktualnog popisa postavki.

#### Vrati na zadano:

Vraća sve postavke na tvornički zadane postavke. Postavke na karticama **Glavna** i **Više opcija** također su vraćene na zadane postavke.

#### Vrsta zadatka:

Odaberite želite li podatke o ispisu spremiti na pisač.

#### Normalan ispis:

Ispis započinje bez spremanja.

#### Povjerljivi ispis:

Povjerljivi dokumenti zaštićeni lozinkom prilikom ispisa. Ako koristite ovu značajku, podaci o ispisu pohranjeni su na pisač i mogu se ispisati samo nakon što je preko upravljačke ploče pisača unesena lozinka. Kliknite na **Settings** za promjenu postavki.

#### Provjera ispisa:

Prilikom ispisa više kopija omogućava vam da ispisujete jednu kopiju kako biste provjerili sadržaj. Ispisom nakon izrade druge kopije upravljate preko upravljačke ploče pisača.

Kliknite na **Postavke** kako biste postavili **Ime korisnika** i **Naziv ispisa**.

#### Ponovi ispis kasnije:

Omogućava vam spremanje zadatka ispisa na memoriju pisača. Možete započeti s ispisom preko upravljačke ploče pisača.

Kliknite na **Postavke** kako biste postavili **Ime korisnika** i **Naziv ispisa**.

#### Spremi u memoriju:

Možete spremiti podatke koje treba ispisati u memoriju te ih možete ispisati kasnije.

#### Spremi u memoriju i ispiši:

Možete spremiti podatke ispisa u memoriju prilikom ispisivanja.

#### Izvor papira:

Odaberite izvor s kojeg se uvlači papir. Odaberite **Automatski odabir** za automatski odabir izvora papira koji je odabran u postavkama ispisa na pisaču. Ako odaberete **Postavi zasebno za svaki papir**, možete odabrati želite li ispisivati na prednjim ili stražnjim koricama. Također možete odabrati više izvora papira za stranice u vašem dokumentu. Ako odaberete **Prazan/ispisani list** i zatim kliknete na **Postavke**, možete odabrati detaljne postavke.

#### List separator:

Odaberite postavke za umetanje listova za odvajanje između ispisanih stranica.

#### Izlazni pretinac:

Odaberite izlazni pretinac za ispisane stranice. Izlazni pretinac se može odabrati automatski temeljem drugih postavki ispisa.

#### Sortiraj:

Odaberite način slaganja višestrukih kopija.

#### Razvrstaj i zaokreni:

Slaže izlazne ispise naizmjenično u okomitoj i vodoravnoj orijentaciji. Za korištenje ove značajke odaberite **Automatski odabir** kao **Izvor papira** postavku i **Automatski odabir** ili **Ladica okrenuta prema dolje** kao **Izlazni pretinac** postavku. Izlazni ispisi su posloženi u ladica okrenuta prema dolje.

#### <span id="page-53-0"></span>Mješovita veličina papira:

Ako je veličina papira sljedećeg dokumenta miješana, slaže izlazne ispise tako da poravnava kraći rub većeg papira i duži rub papira manje veličine. Odaberite **Odredite orijentaciju** i kliknite na **Postavke** kako biste postavili orijentaciju papira i margine uvezivanja.

 $\Box$  A3/A4

O Ledger/Letter

 $\Box$  B4/B5

 $\Box$  8K/16K

#### **Kartica Više opcija**

Zadane postavke ispisa:

Dodaj/ukloni zadane postavke:

Možete dodavati ili uklanjati vaše zadane postavke za često korištene postavke ispisa. Odaberite zadane postavke s popisa koji želite koristiti.

#### Prikaži postavke/Sakrij postavke:

Prikazuje popis stavki trenutačno postavljenih na karticama **Glavna**, **Završavanje** i **Više opcija**. Možete pokazati ili sakriti zaslon aktualnog popisa postavki.

#### Vrati na zadano:

Vraća sve postavke na tvornički zadane postavke. Postavke na karticama **Glavna** i **Završavanje** također su vraćene na zadane postavke.

#### Vrsta zadatka:

Odaberite želite li podatke o ispisu spremiti na pisač.

#### Normalan ispis:

Ispis započinje bez spremanja.

#### Povjerljivi ispis:

Povjerljivi dokumenti zaštićeni lozinkom prilikom ispisa. Ako koristite ovu značajku, podaci o ispisu pohranjeni su na pisač i mogu se ispisati samo nakon što je preko upravljačke ploče pisača unesena lozinka. Kliknite na **Settings** za promjenu postavki.

#### Provjera ispisa:

Prilikom ispisa više kopija omogućava vam da ispisujete jednu kopiju kako biste provjerili sadržaj. Ispisom nakon izrade druge kopije upravljate preko upravljačke ploče pisača.

Kliknite na **Postavke** kako biste postavili **Ime korisnika** i **Naziv ispisa**.

#### Ponovi ispis kasnije:

Omogućava vam spremanje zadatka ispisa na memoriju pisača. Možete započeti s ispisom preko upravljačke ploče pisača.

Kliknite na **Postavke** kako biste postavili **Ime korisnika** i **Naziv ispisa**.

#### Spremi u memoriju:

Možete spremiti podatke koje treba ispisati u memoriju te ih možete ispisati kasnije.

#### Spremi u memoriju i ispiši:

Možete spremiti podatke ispisa u memoriju prilikom ispisivanja.

#### Korekcija nijansi:

#### Automatski:

Automatski prilagođava nijanse slika.

#### Korisnički:

Omogućava vam ručnu korekciju nijanse. Za daljnje postavke kliknite na **Napredno**.

#### Opcije slike:

Omogućava opcije kvalitete ispisa kao što je Naglasi tekst. Također možete podebljati tanke linije kako bi bile vidljive na ispisu.

#### Dodatne postavke:

#### Značajke vodenog žiga:

Omogućava vam odabir postavki uzoraka za zaštitu od kopiranja, vodene žigove ili zaglavlja i podnožja.

#### Dodaj/Izbriši:

Omogućava vam dodavanje ili uklanjanje svih uzoraka protiv kopiranja ili vodenih žigova koje želite koristiti.

#### Postavke:

Omogućava vam odabir načina ispisa za uzorke protiv kopiranja ili vodene žigove.

#### Zaglavlje/podnožje:

Možete ispisati podatke kao što su korisničko ime i datum ispisivanja unutar zaglavlja ili podnožja.

#### Rotiraj za 180°:

Zakreće stranice za 180 stupnjeva prije ispisivanja. Odaberite ovu stavku kod ispisivanja na papir koji se umeće u odgovarajućem smjeru u pisač, kao što su omotnice.

#### Setovi ispisa:

Pruža postavke koje vam omogućavaju grupno sortiranje ispisa. Kliknite na **Postavke** da biste postavili broj kopija, broj skupova i način sortiranja.

#### **Kartica Održavanje**

Uređivač poslova Lite:

Otvara prozor Uređivač poslova Lite. Ovdje možete otvoriti i uređivati prethodno spremljene podatke.

#### EPSON Status Monitor 3:

Otvara prozor EPSON Status Monitor 3. Ovdje možete potvrditi status pisača i potrošnog materijala. Trebate instalirati EPSON Status Monitor 3 da biste omogućili ovu značajku. Možete ih preuzeti s Epsonove internetske stranice.

#### [http://www.epson.com](http://www.epson.com/)

#### Postavke nadzora ispisa:

Omogućava postavljanje postavki za stavke u prozoru EPSON Status Monitor 3. Trebate instalirati EPSON Status Monitor 3 da biste omogućili ovu značajku. Možete ih preuzeti s Epsonove internetske stranice.

#### [http://www.epson.com](http://www.epson.com/)

#### Proširene postavke:

Omogućava vam postavljanje raznih postavki. Desni klik na svaku stavku prikazuje Pomoć s više pojedinosti.

#### Red za ispis:

Prikazuje zadatke koje čekaju na ispis. Možete provjeriti, pauzirati ili nastaviti zadatke ispisa.

#### Informacije o pisaču i opcijama:

Prikazuje broj listova papira koji se ulažu u pisač ili automatski ulagač dokumenata.

#### Jezik:

Mijenja jezik koji će se koristiti na prozoru upravljačkog programa pisača. Kako bi se prihvatila promjena, zatvorite upravljački program pisača i zatim ponovno otvorite.

#### Ažuriranje softvera:

Pokreće EPSON Software Updater koji na internetu provjerava najnoviju verziju aplikacije.

#### Tehnička podrška:

Ako je priručnik instaliran na vaše računalo, priručnik će biti prikazan. Ako nije instaliran, možete se spojiti na stranicu Epson Web da biste provjerili priručnik i dostupnu tehničku podršku.

### **Dodavanje postavki ispisa za lako ispisivanje**

Ako napravite vlastita podešenja često korištenih postavki ispisivanja unutar upravljačkog programa pisača, ta podešenja možete jednostavno odabrati s navedenog popisa.

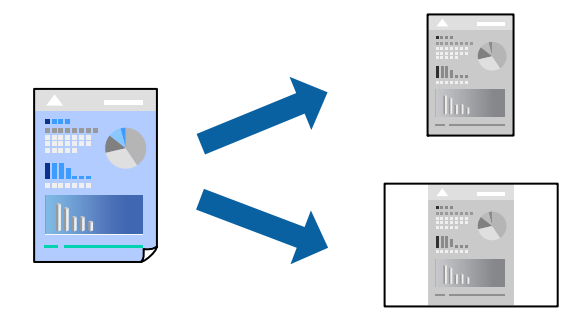

- 1. Na kartici **Glavna** ili **Više opcija** upravljačkog programa pisača odaberite svaku postavku (npr. **Veličina dokumenta** i **Vrsta papira**).
- 2. Kliknite na **Dodaj/ukloni zadane postavke** pod **Zadane postavke ispisa**.
- 3. Unesite **Naziv** i po potrebi unesite komentar.
- 4. Kliknite na **Spremi**.

#### *Napomena:*

Da biste izbrisali dodanu osobnu postavku, kliknite na *Dodaj/ukloni zadane postavke*, odaberite naziv postavke koju želite izbrisati s popisa, a zatim je izbrišite.

["Kartica Glavna" na strani 50](#page-49-0)

["Kartica Više opcija" na strani 54](#page-53-0)

5. Kliknite na **Ispis**.

Kada budete sljedeći put ispisivali koristeći iste postavke, odaberite registrirani naziv postavke iz **Zadane postavke ispisa** i kliknite na **OK**.

#### **Povezane informacije**

- $\blacktriangleright$  ["Umetanje papira" na strani 37](#page-36-0)
- & ["Ispisivanje koristeći jednostavne postavke" na strani 49](#page-48-0)

### **Dvostrano ispisivanje**

Možete ispisivati na obje strane papira.

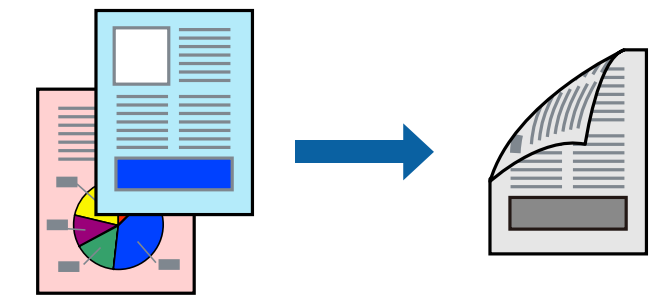

*Napomena:*

 $\Box$  Ako ne koristite papir pogodan za dvostrano ispisivanje, kvaliteta ispisa može opasti i može doći do zaglavljivanja papira.

["Papir za 2-strani ispis" na strani 443](#page-442-0)

- $\Box$  Ovisno o papiru i podacima, tinta može procuriti na drugu stranu papira.
- 1. Na kartici **Glavna** upravljačkog programa pisača odaberite način **dvostrani ispis**.
- 2. Kliknite na **Postavke**, podesite odgovarajuće postavke i zatim kliknite na **OK**.
- 3. Prema potrebi, odaberite druge stavke na karticama **Glavna**, **Završavanje** ili **Više opcija**, a zatim kliknite **OK**. ["Kartica Glavna" na strani 50](#page-49-0)

["Kartica Završavanje" na strani 52](#page-51-0)

["Kartica Više opcija" na strani 54](#page-53-0)

4. Kliknite na **Ispis**.

#### **Povezane informacije**

- & ["Dostupni papiri i kapaciteti" na strani 441](#page-440-0)
- $\blacktriangleright$  ["Umetanje papira" na strani 37](#page-36-0)
- & ["Ispisivanje koristeći jednostavne postavke" na strani 49](#page-48-0)

### **Ispis knjižice**

Također možete ispisati knjigu tako da promijenite redoslijed stranica i savijete ih na odgovarajući način.

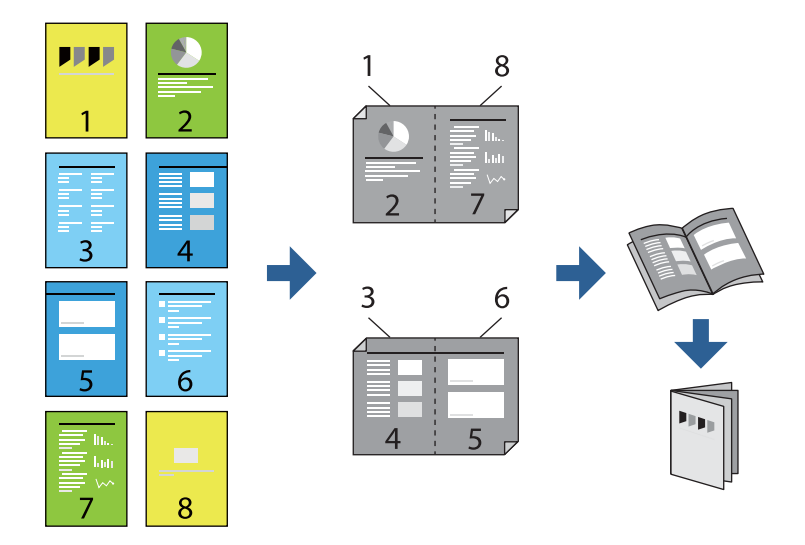

#### *Napomena:*

- $\Box$  Ako ne koristite papir pogodan za dvostrani ispis, kvaliteta ispisa može pasti i može doći do zaglavljivanja papira. ["Papir za 2-strani ispis" na strani 443](#page-442-0)
- $\Box$  Ovisno o papiru i podacima, tinta može procuriti na drugu stranu papira.
- 1. Na upravljačkom programu pisača, na kartici **Glavna** odaberite tip uvezivanja po dugom rubu koji želite koristiti preko funkcije **dvostrani ispis**.
- 2. Kliknite na **Settings**, odaberite **knjižica**, a zatim odaberite **Središnje uvezivanje** ili **Bočno uvezivanje**.
	- O Središnje uvezivanje: ovaj način koristite kod ispisivanja malog broja stranica koje se mogu naslagati i lako preklopiti na pola.
	- O Bočno uvezivanje. Ovaj način koristite kod ispisivanja jednog lista (četiri stranice) istovremeno, preklapajući svakog od njih na pola i zatim se spajaju u jedan svezak.
- 3. Kliknite na **OK**.
- 4. Prema potrebi, odaberite druge stavke na karticama **Glavna**, **Završavanje** ili **Više opcija**, a zatim kliknite **OK**.

["Kartica Glavna" na strani 50](#page-49-0)

["Kartica Završavanje" na strani 52](#page-51-0)

["Kartica Više opcija" na strani 54](#page-53-0)

5. Kliknite na **Ispis**.

#### **Povezane informacije**

- & ["Dostupni papiri i kapaciteti" na strani 441](#page-440-0)
- & ["Umetanje papira" na strani 37](#page-36-0)
- & ["Ispisivanje koristeći jednostavne postavke" na strani 49](#page-48-0)

### **Ispisivanje nekoliko stranica na jednom listu papira**

Možete ispisati nekoliko stranica na jednom listu papira.

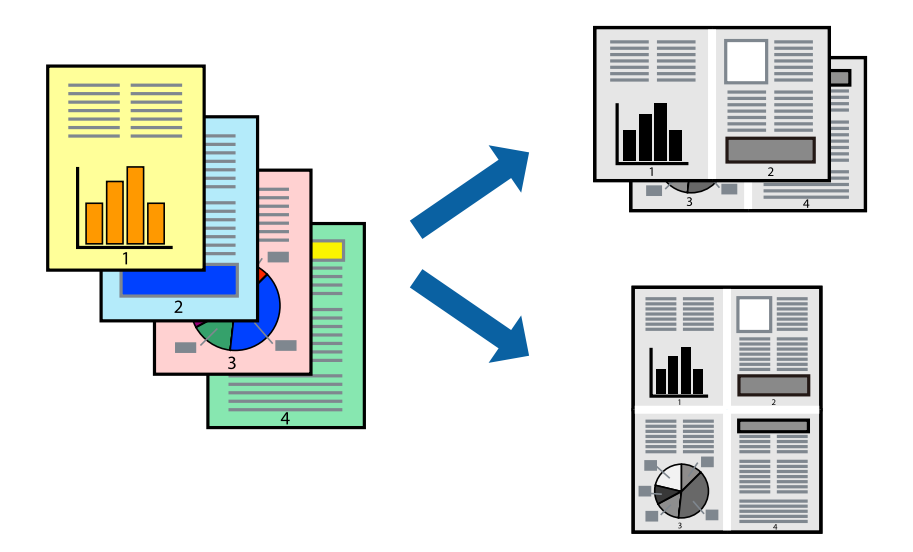

- 1. Na kartici **Glavna** upravljačkog programa pisača odaberite **2-struko** ili **4-struko**, **6 stranica**, **8-struko**, **9 stranica** ili **16 stranica** kao postavku **Više stranica**.
- 2. Kliknite na **redoslijed izgleda**, podesite odgovarajuće postavke i zatim kliknite na **OK**.
- 3. Prema potrebi, odaberite druge stavke na karticama **Glavna**, **Završavanje** ili **Više opcija**, a zatim kliknite **OK**. ["Kartica Glavna" na strani 50](#page-49-0)

["Kartica Završavanje" na strani 52](#page-51-0)

["Kartica Više opcija" na strani 54](#page-53-0)

4. Kliknite na **Ispis**.

- & ["Umetanje papira" na strani 37](#page-36-0)
- & ["Ispisivanje koristeći jednostavne postavke" na strani 49](#page-48-0)

## **Ispisivanje prilagođeno veličini papira**

Odaberite veličinu umetnutog papira u postavci Ciljna veličina papira.

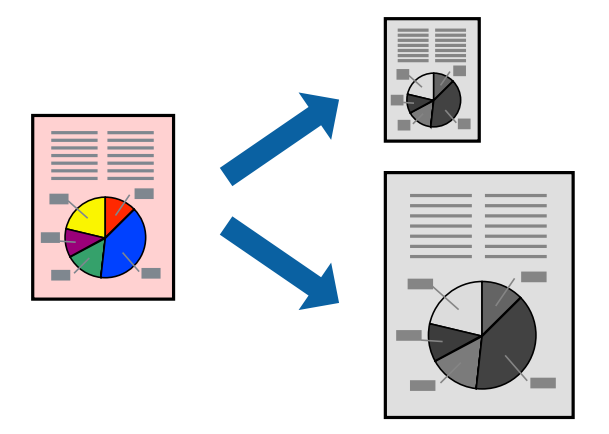

- 1. Na kartici **Glavna** upravljačkog programa pisača odaberite sljedeće postavke.
	- O Veličina dokumenta: odaberite veličinu papira koju ste podesili u postavci aplikacije.
	- O Izlaz papira: odaberite veličinu papira koji ste umetnuli u pisač. **Prilagodi veličini stranice** je automatski odabrano.

#### *Napomena:*

Kliknite na *Sredina* kako biste ispisivali smanjenu sliku u središtu papira.

2. Prema potrebi, odaberite druge stavke na karticama **Glavna**, **Završavanje** ili **Više opcija**, a zatim kliknite **OK**.

["Kartica Glavna" na strani 50](#page-49-0)

["Kartica Završavanje" na strani 52](#page-51-0)

["Kartica Više opcija" na strani 54](#page-53-0)

3. Kliknite na **Ispis**.

- $\blacktriangleright$  ["Umetanje papira" na strani 37](#page-36-0)
- & ["Ispisivanje koristeći jednostavne postavke" na strani 49](#page-48-0)

## **Ispisivanje smanjenog ili povećanog dokumenta na svakom stupnju povećanja**

Možete smanjiti ili povećati veličinu dokumenta za određeni postotak.

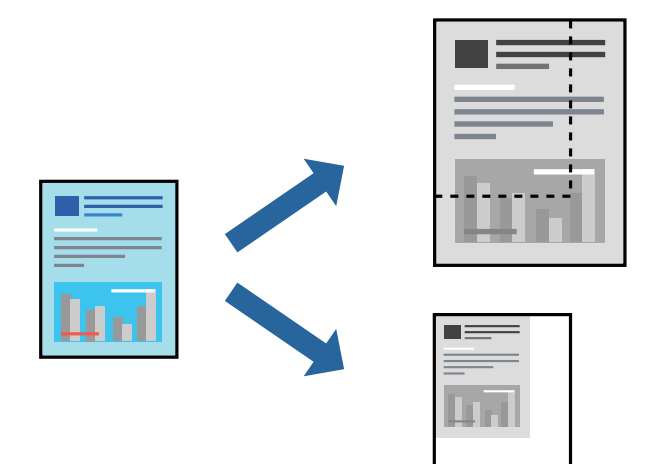

- 1. U kartici **Glavna** upravljačkog programa pisača odaberite veličinu dokumenta u postavci **Veličina dokumenta**.
- 2. Veličinu papira na koji želite ispisivati odaberite u postavci **Izlaz papira**.
- 3. Odaberite **Smanji/povećaj dokument**, **Zumiraj na** i zatim unesite željeni postotak.
- 4. Prema potrebi, odaberite druge stavke na karticama **Glavna**, **Završavanje** ili **Više opcija**, a zatim kliknite **OK**.

["Kartica Glavna" na strani 50](#page-49-0) ["Kartica Završavanje" na strani 52](#page-51-0) ["Kartica Više opcija" na strani 54](#page-53-0)

5. Kliknite na **Ispis**.

- & ["Umetanje papira" na strani 37](#page-36-0)
- & ["Ispisivanje koristeći jednostavne postavke" na strani 49](#page-48-0)

### **Dodavanje listova za razdvajanje između kopija i zadataka za ispisivanje**

Možete umetnuti listove za odvajanje između kopija ili zadataka. Upotrijebite običan papir, debeli papiri ili papir visoke kvalitete debljine do 160 g/m² kao list za odvajanje.

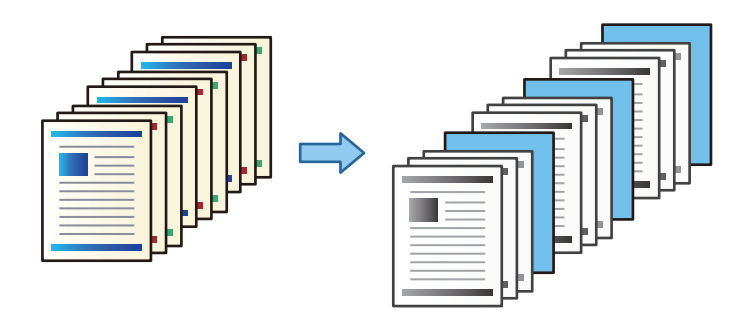

#### *Napomena:*

Kada različiti korisnici šalju zadatke ispisa s računala, možete također umetnuti listove za odvajanje korisnika pod *Postavke* > *Opće postavke* > *Postavke pisača* > *Univerzalne postavke ispisa* > *Umetanje listova po korisniku*.

- 1. Na kartici upravljačkog programa pisača **Završavanje** kliknite **List separator** uz **Izvor papira**, a zatim odaberite način umetanja listova za odvajanje između ispisanih stranica.
	- O **Umetnite list između kopija**: umeće listove za odvajanje između kopija.
	- O **Umetnite list između različitih ispisa**: umeće listove za odvajanje između zadataka.
- 2. Odaberite izvor papira za listove za odvajanje.
- 3. Kod **Umetnite list između kopija** odaberite broj kopija za ispis prije umetanja lista za odvajanje prema postavci **Umetnite list nakon svake**.

Trebate odrediti više brojeva kopija prema postavci **Copies** na kartici **Glavna**.

- 4. Kliknite **OK** da biste zatvorili prozor **Postavke za list separator**.
- 5. Prema potrebi, odaberite druge stavke na karticama **Glavna**, **Završavanje** ili **Više opcija**, a zatim kliknite **OK**.

["Kartica Glavna" na strani 50](#page-49-0)

["Kartica Završavanje" na strani 52](#page-51-0)

["Kartica Više opcija" na strani 54](#page-53-0)

6. Kliknite na **Ispis**.

#### **Povezane informacije**

- & ["Umetanje papira" na strani 37](#page-36-0)
- & ["Ispisivanje koristeći jednostavne postavke" na strani 49](#page-48-0)

### **Navođenje stranice i izvora papira za umetanje uloška/papira poglavlja ispisa**

#### *Pregled uloška i papira poglavlja*

Kod ispisivanja dokumenta koji sadrži poglavlja, možete navesti stranicu i izvor papira za umetanje uloška između poglavlja, ili ispišite prvu stranicu poglavlja na papiru koji se razlikuje od teksta.

Papir koji je umetnut ispred navedene stranice, primjerice između poglavlja, naziva se uložak ("a" na donjoj slici). Stranica koja će se ispisati na papiru koji se razlikuje od teksta, primjerice prvoj stranici poglavlja, naziva se papir poglavlja ("b" na donjoj slici).

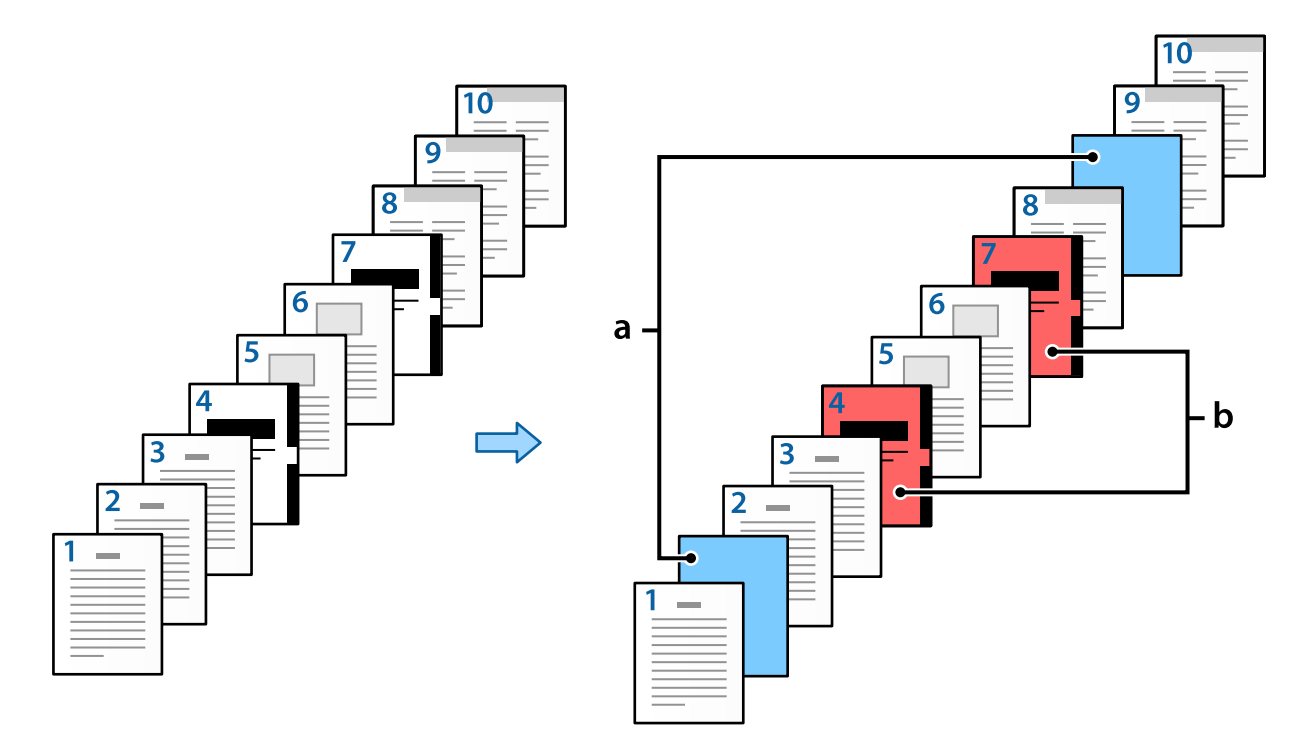

#### Stavke za Postavke za prazan/ispisani list

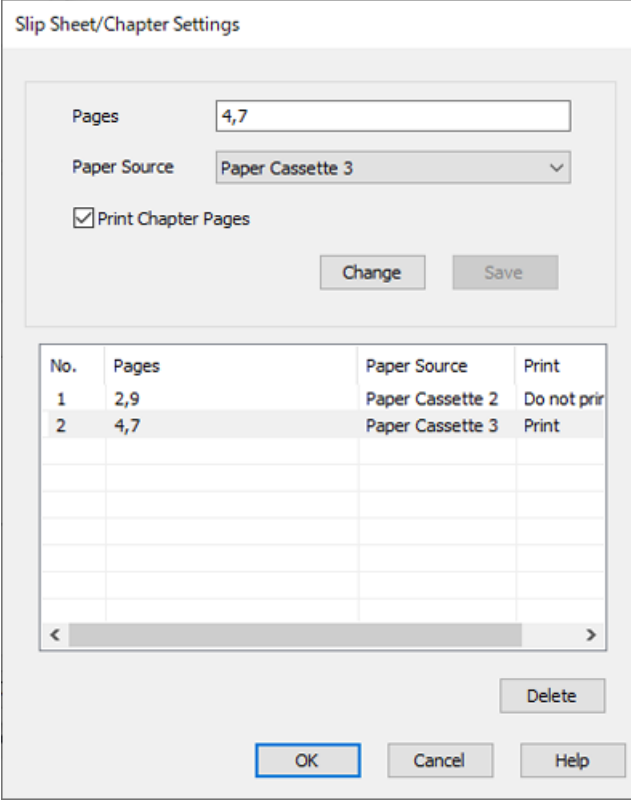

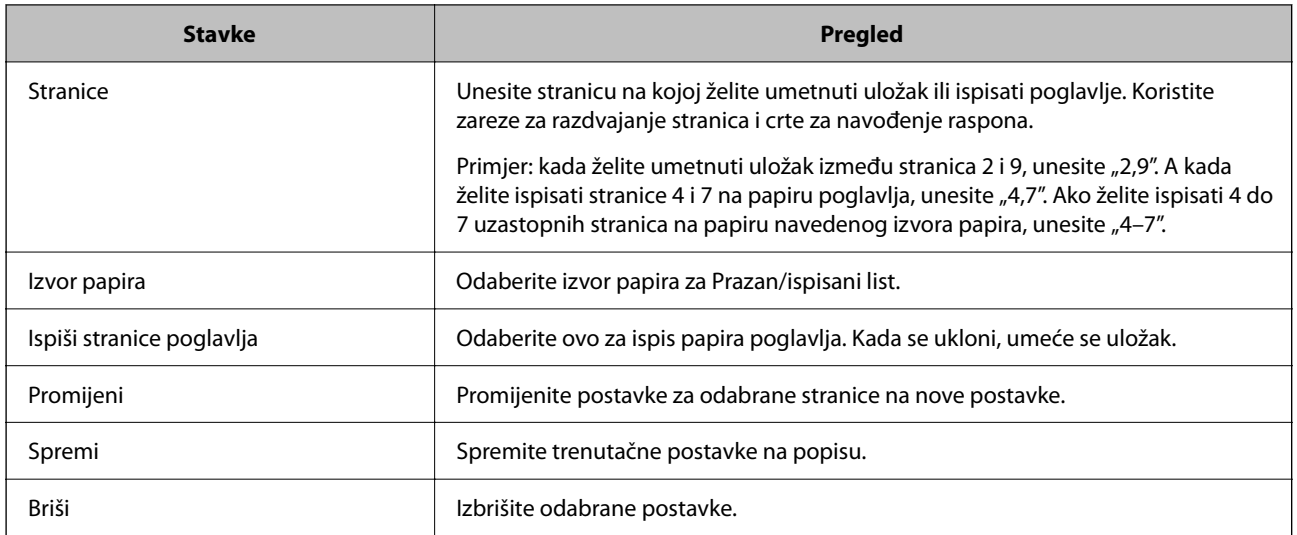

#### *Napomena:*

 $\Box$  Sljedeće postavke ne mogu se odabrati kada se umeće uložak između stranica ili kod ispisivanja navedene stranice na papiru poglavlja.

- O **Više stranica**
- O **Obrnuti redoslijed**
- O Odaberite želite li ispisati prvu stranicu papira na prednjoj ili stražnjoj strani pri dvostranom ispisivanju.
- O Ispisivanje s uvezom brošure
- O **Pošalji korice na dno hrpe**
- O **Proširene postavke** > **Jednostrano ili dvostrano ispišite dokument**
- O Ako odaberete *Vrsta zadatka* > *Spremi u memoriju* ili *Spremi u memoriju i ispiši*, ne možete umetnuti uložak između stranica ili ispisivati navedenu stranicu na papiru poglavlja.

#### *Ispisivanje na jednoj strani navođenjem stranica i više izvora papira*

Možete ispisivati navođenjem stranica i više izvora papira. Ovaj odjeljak koristi postupak ispisivanja na papiru različitih boja kako je prikazano na slici kao primjer.

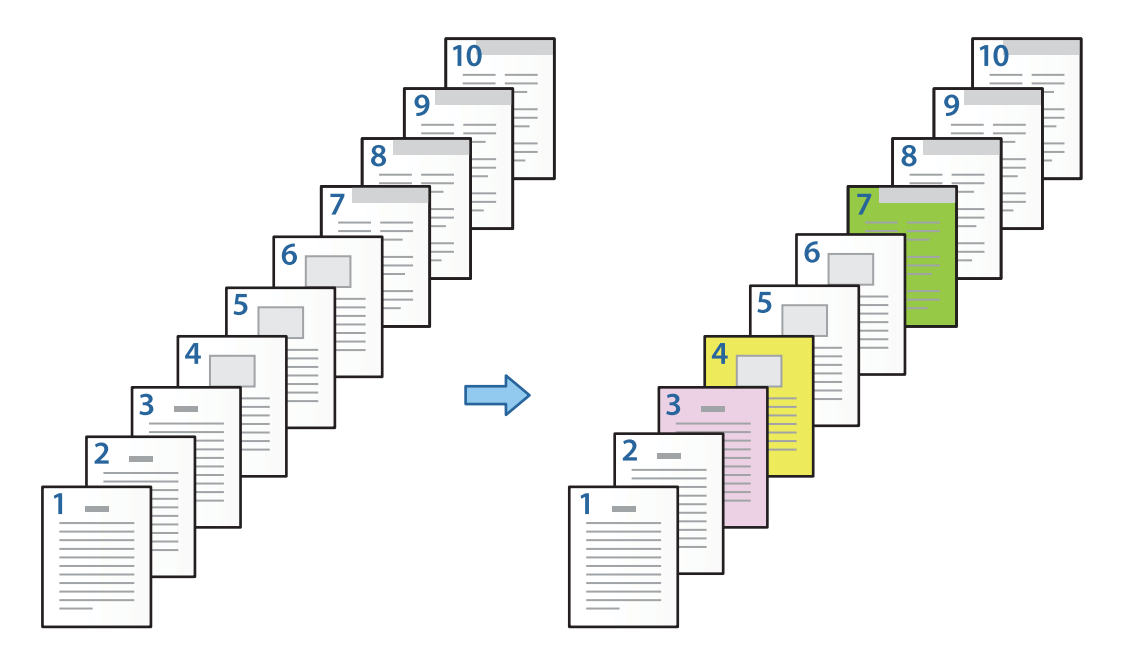

1. Umetnite papir za ispisivanje u pisaču kako je prikazano dolje.

Ladica za papir 1: bijeli (običan) papir, Ladica za papir 2: ružičasti papir, Ladica za papir 3: žuti papir, Ladica za papir 4: zeleni papir

- 2. Otvorite datoteku koju želite ispisati na svojem računalu.
- 3. Prikažite karticu **Glavna** na ekranu upravljačkog programa pisača i odaberite **Isključeno** na **dvostrani ispis**.

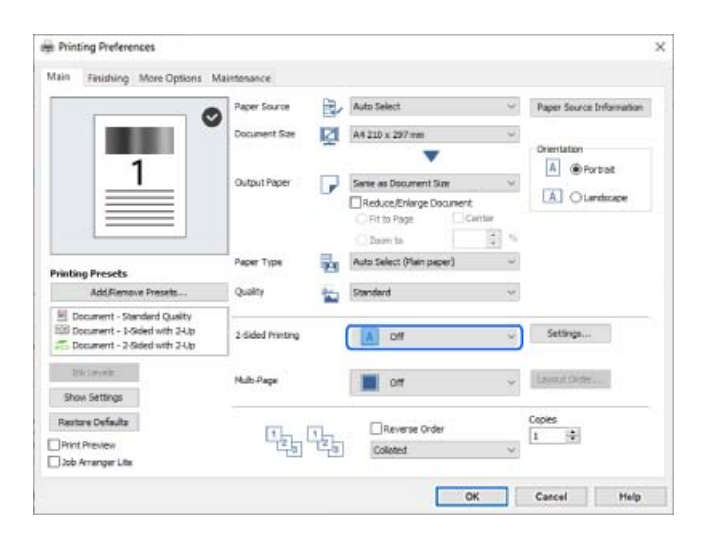

4. Odaberite **Postavi zasebno za svaki papir** pod **Izvor papira**.

5. Na prikazanom zaslonu postavite **Naslovna strana/prva stranica**, **Druge stranice** i **Poleđina/posljednja stranica**.

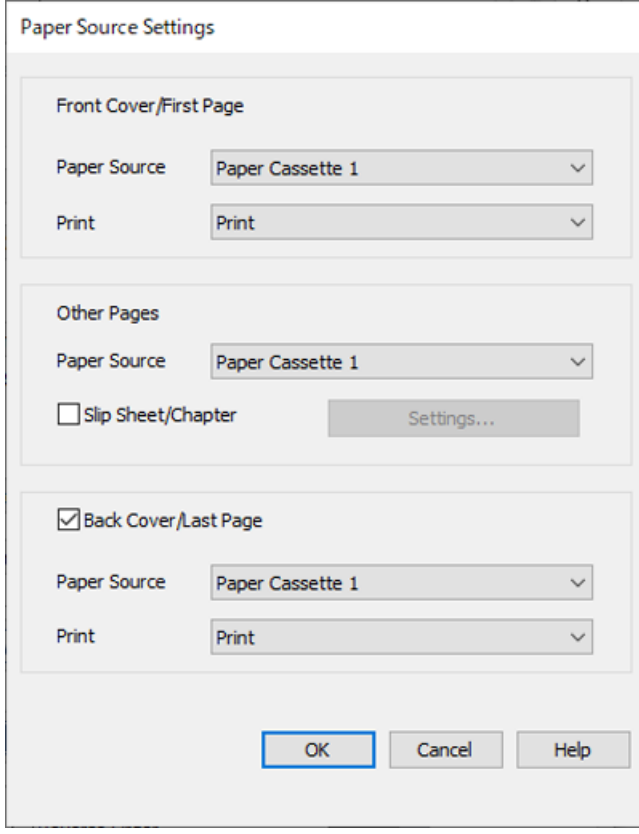

- O U dijelu **Naslovna strana/prva stranica** postavite izvor papira za prvu stranicu i hoće li se ispisati ili ne. U ovom primjeru odaberite **Ladica za papir 1** i **Ispis**.
- O U **Druge stranice** postavite izvor papira koji se uglavnom koristi za stranice 2 do 9. U ovom primjeru odaberite **Ladica za papir 1** ili **Isto kao i prvi papir** da biste naveli bijeli (običan) papir na stranicama 2, 5, 6, 8 i 9. Način navođenja papira u boji na stranicama 3, 4 i 7 objašnjen je u koraku 6 i sljedećim koracima.

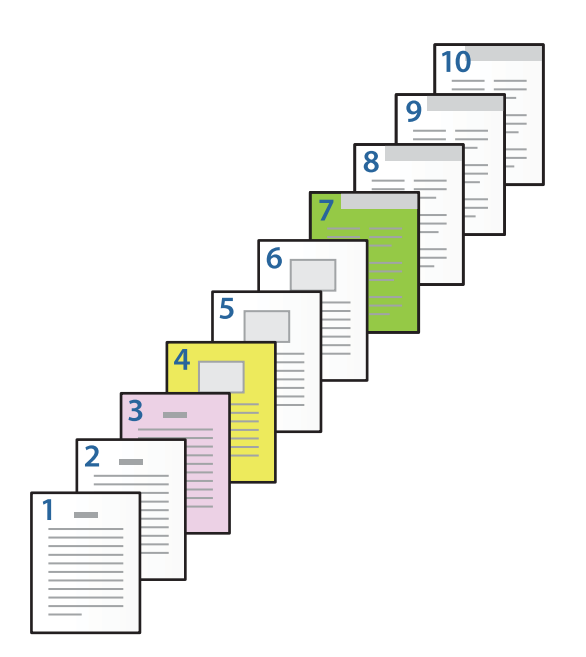

- O Provjerite **Poleđina/posljednja stranica** postavite izvor papira za 10. stranicu i hoće li se ispisati ili ne. U ovom primjeru odaberite **Ladica za papir 1** ili **Isto drugi papir** i **Ispis**.
- 6. Odaberite detaljne postavke za drugi i sljedeće listove (stranice 2 do 9). Odaberite **Prazan/ispisani list** i kliknite **Postavke** da biste otvorili zaslon s detaljnim postavkama.

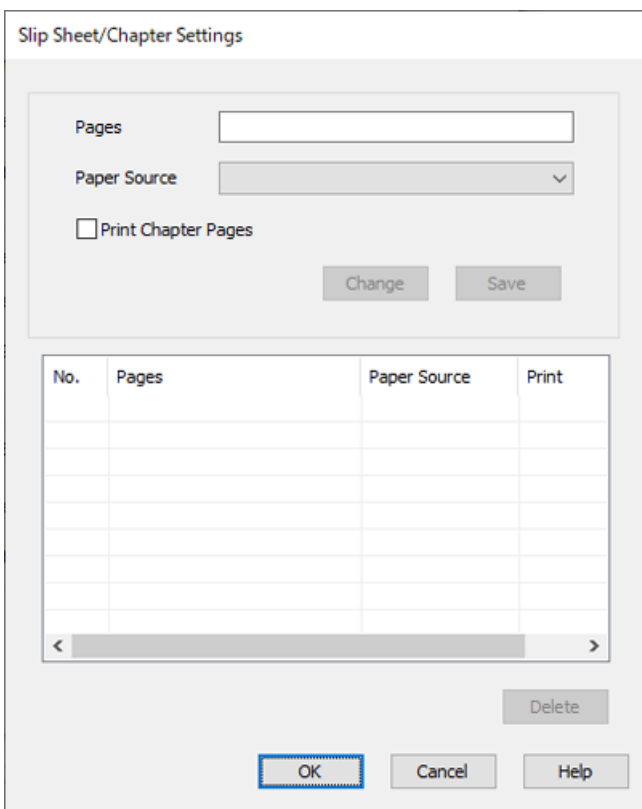

- 7. Unesite broj stranice koju treba ispisati navođenjem izvora papira u **Stranice**. **Stranice**: 3
- 8. Odaberite izvor papira koji želite koristiti za navedene stranice iz **Izvor papira**. **Izvor papira**: Ladica za papir 2
- 9. Odaberite **Ispiši stranice poglavlja**, a zatim kliknite **Spremi**.
- 10. Slijedite korake 7 do 9 kako biste spremili sljedeće određene stranice i postavke izvora papira. **Stranice**: 4, **Izvor papira**: Ladica za papir 3

**Stranice**: 7, **Izvor papira**: Ladica za papir 4

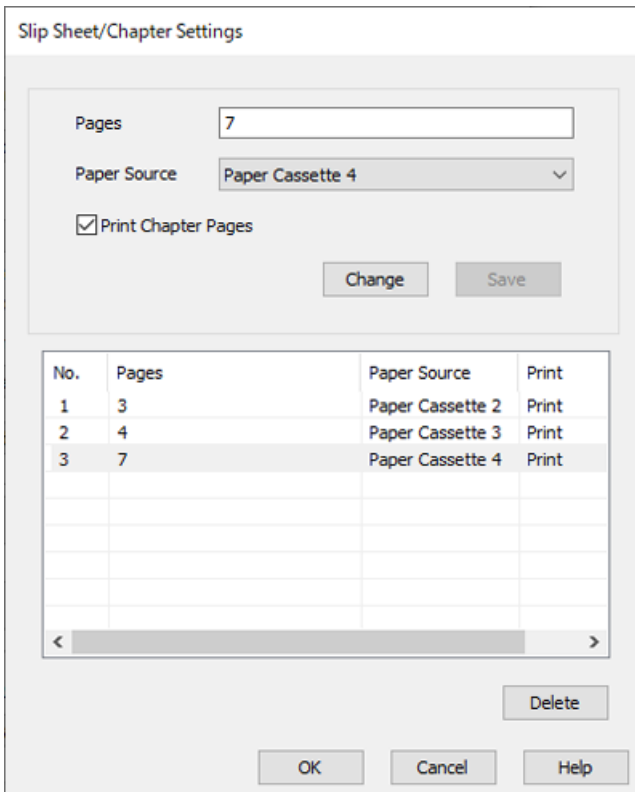

- 11. Kliknite **OK** da bi se zatvorio zaslon Postavke za prazan/ispisani list i zatim kliknite na **OK** da biste zatvorili zaslon Postavke izvora papira.
- 12. Prema potrebi, odaberite druge stavke na karticama **Glavna**, **Završavanje** ili **Više opcija**, a zatim kliknite **OK**.

["Kartica Glavna" na strani 50](#page-49-0) ["Kartica Završavanje" na strani 52](#page-51-0)

["Kartica Više opcija" na strani 54](#page-53-0)

13. Kliknite na **Ispis**.

- & ["Umetanje papira" na strani 37](#page-36-0)
- & ["Ispisivanje koristeći jednostavne postavke" na strani 49](#page-48-0)

#### *Umetnite uložak navođenjem stranice i izvora papira za jednostrano ispisivanje*

Možete umetnuti uložak navođenjem stranice i izvora papira. Ovaj odjeljak koristi postupak za umetanje uloška prije stranica 4 i 7 kako je prikazano na slici kao primjer.

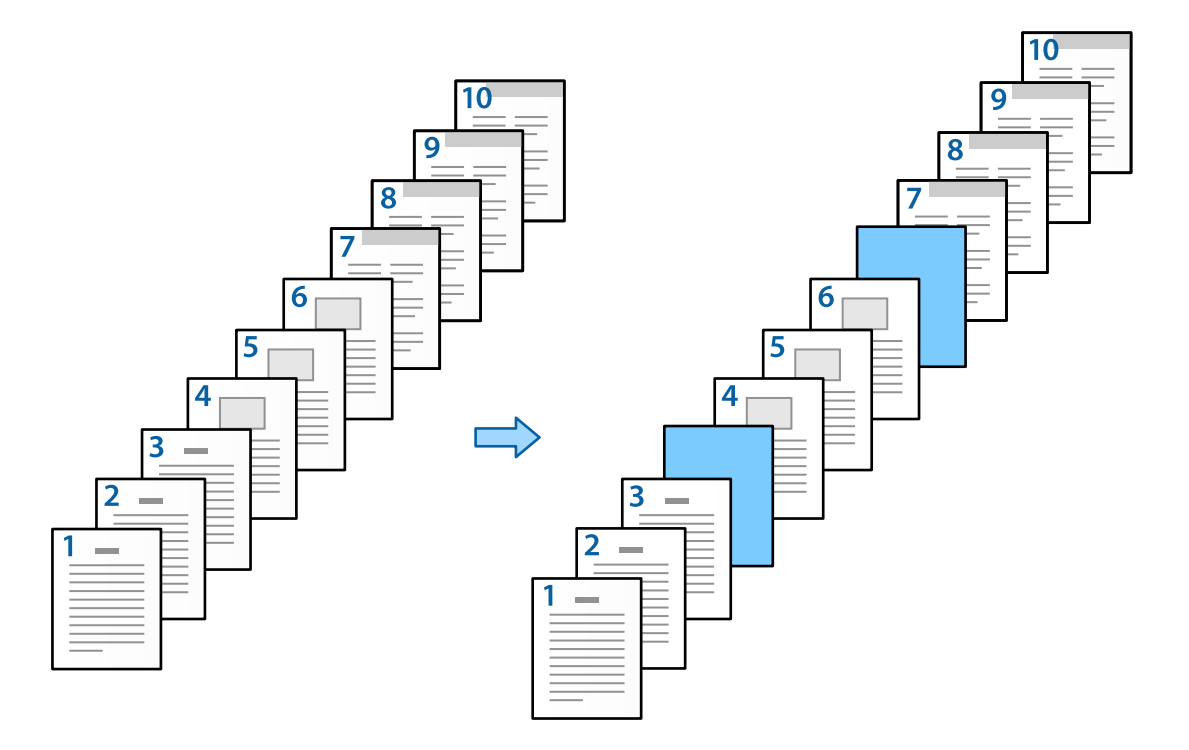

- 1. Umetnite uložak za umetanje između stranica u pisač na dolje prikazani način. Ladica za papir 1: bijeli (običan) papir, Ladica za papir 2: svijetlo plavi papir (uložak)
- 2. Otvorite datoteku koju želite ispisati na svojem računalu.
- 3. Prikažite karticu **Glavna** na ekranu upravljačkog programa pisača i odaberite **Isključeno** na **dvostrani ispis**.

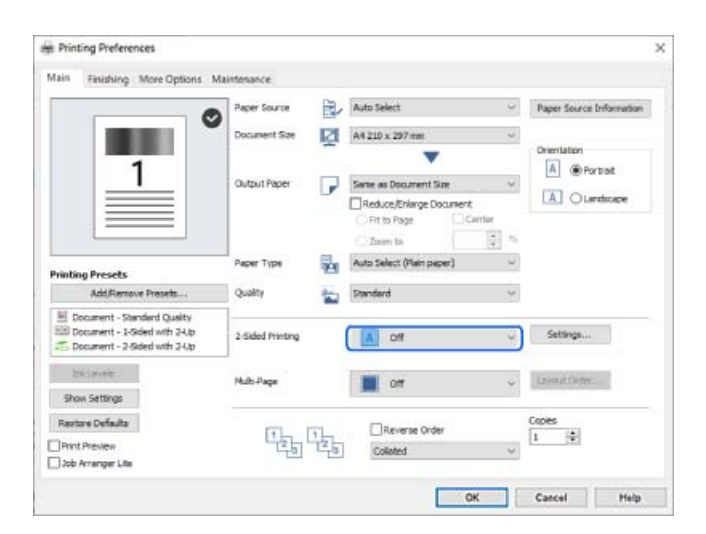

4. Odaberite **Postavi zasebno za svaki papir** pod **Izvor papira**.

5. Na prikazanom zaslonu postavite **Naslovna strana/prva stranica**, **Druge stranice** i **Poleđina/posljednja stranica**.

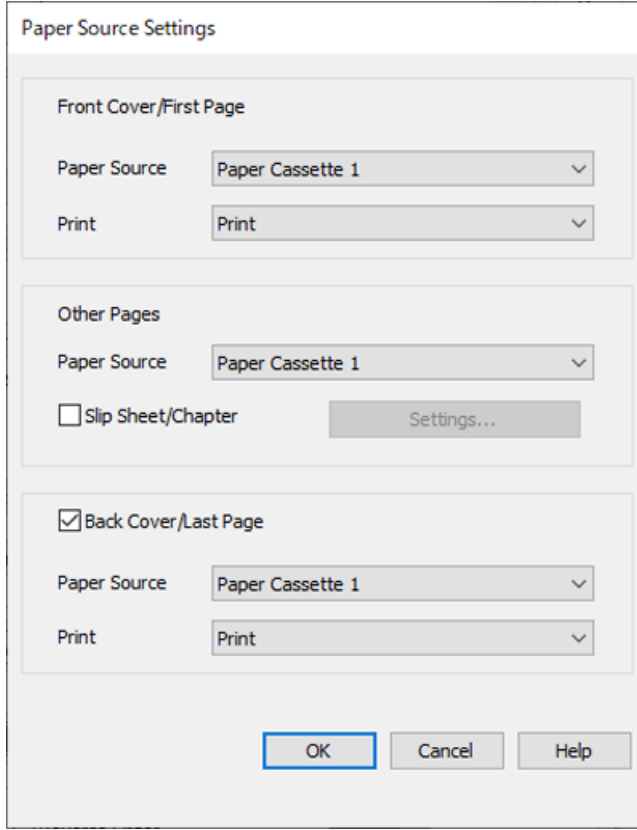

O U dijelu **Naslovna strana/prva stranica** postavite izvor papira za prvu stranicu i hoće li se ispisati ili ne. U ovom primjeru odaberite **Ladica za papir 1** i **Ispis**.

O U **Druge stranice** postavite izvor papira koji se uglavnom koristi za stranice 2 do 9. U ovom primjeru odaberite **Ladica za papir 1** ili **Isto kao i prvi papir** da biste naveli bijeli (običan) papir. Način umetanja uloška prije stranica 4 i 7 objašnjen je u koraku 6 i sljedećim koracima.

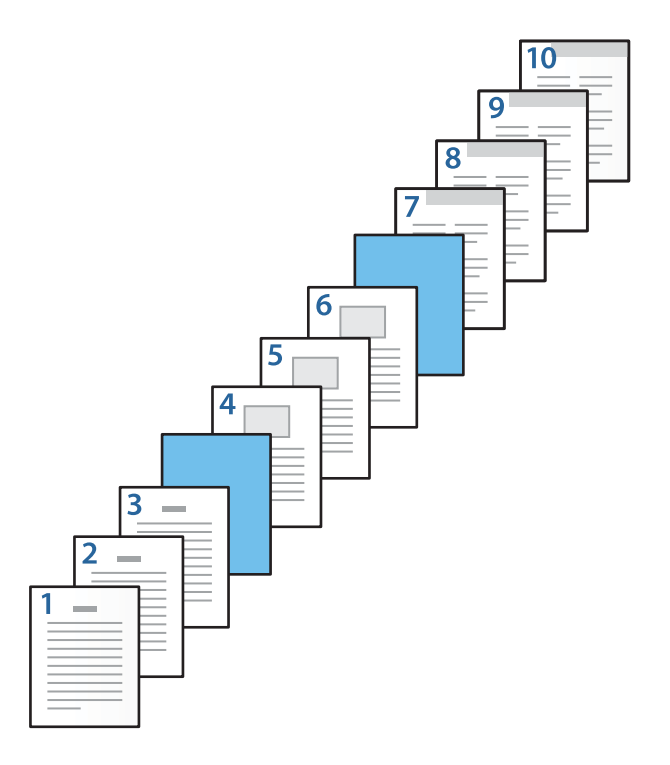

O Provjerite **Poleđina/posljednja stranica** postavite izvor papira za 10. stranicu i hoće li se ispisati ili ne. U ovom primjeru odaberite **Ladica za papir 1** ili **Isto drugi papir** i **Ispis**.

6. Odaberite detaljne postavke za drugi i sljedeće listove (stranice 2 do 9). Odaberite **Prazan/ispisani list** i kliknite **Postavke** da biste otvorili zaslon s detaljnim postavkama.

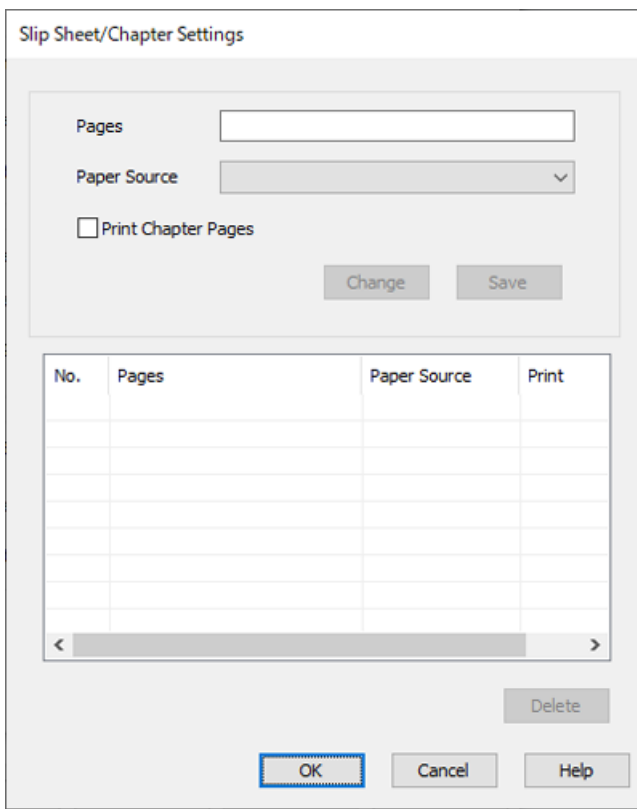

- 7. Unesite broj stranice u **Stranice** kako bi se prije navedene stranice umetnuo uložak. **Stranice**: 4,7
- 8. Odaberite izvor papira u kojem je uložak umetnut iz **Izvor papira**. **Izvor papira**: Ladica za papir 2
9. Nemojte odabrati **Ispiši stranice poglavlja**, a zatim kliknite na **Spremi**.

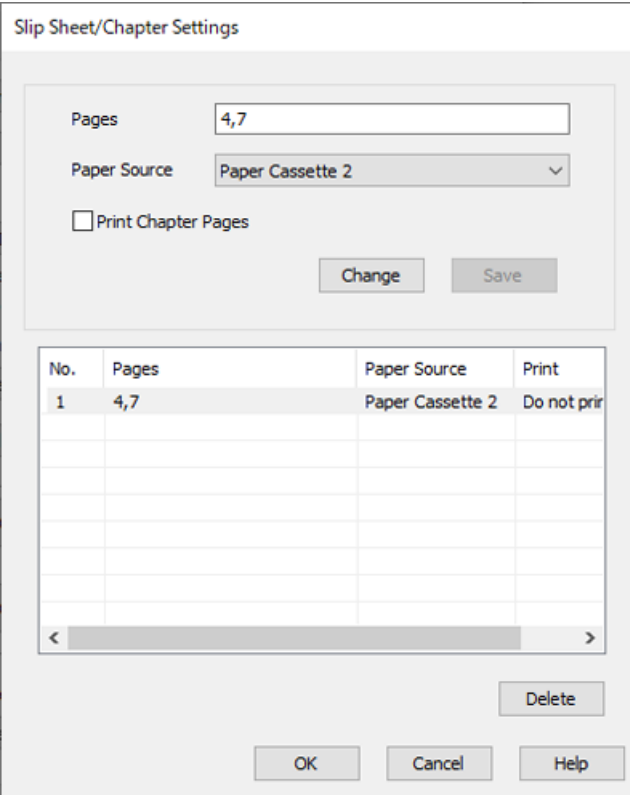

- 10. Kliknite **OK** da bi se zatvorio zaslon Postavke za prazan/ispisani list i zatim kliknite na **OK** da biste zatvorili zaslon Postavke izvora papira.
- 11. Prema potrebi, odaberite druge stavke na karticama **Glavna**, **Završavanje** ili **Više opcija**, a zatim kliknite **OK**.

["Kartica Glavna" na strani 50](#page-49-0) ["Kartica Završavanje" na strani 52](#page-51-0)

["Kartica Više opcija" na strani 54](#page-53-0)

12. Kliknite na **Ispis**.

#### **Povezane informacije**

- & ["Umetanje papira" na strani 37](#page-36-0)
- & ["Ispisivanje koristeći jednostavne postavke" na strani 49](#page-48-0)

## *Umetnite uložak i ispisujte navođenjem stranice i izvora papira u postavkama dvostranog ispisivanja*

Možete umetnuti uložak i ispisivati navođenjem stranice i izvora papira. Ovaj odjeljak koristi postupak za umetanje uloška prije stranica 3 i 8 i ispisivanje stranica 6 i 7 na papiru različitih boja kako je prikazano na slici kao primjer.

Imajte na umu da ne možete navesti istu stranicu za uložak i papir koji treba ispisati koristeći stranicu i izvor papira. Također, neke stranice mogu se ispisati na jednoj strani ovisno o postavkama.

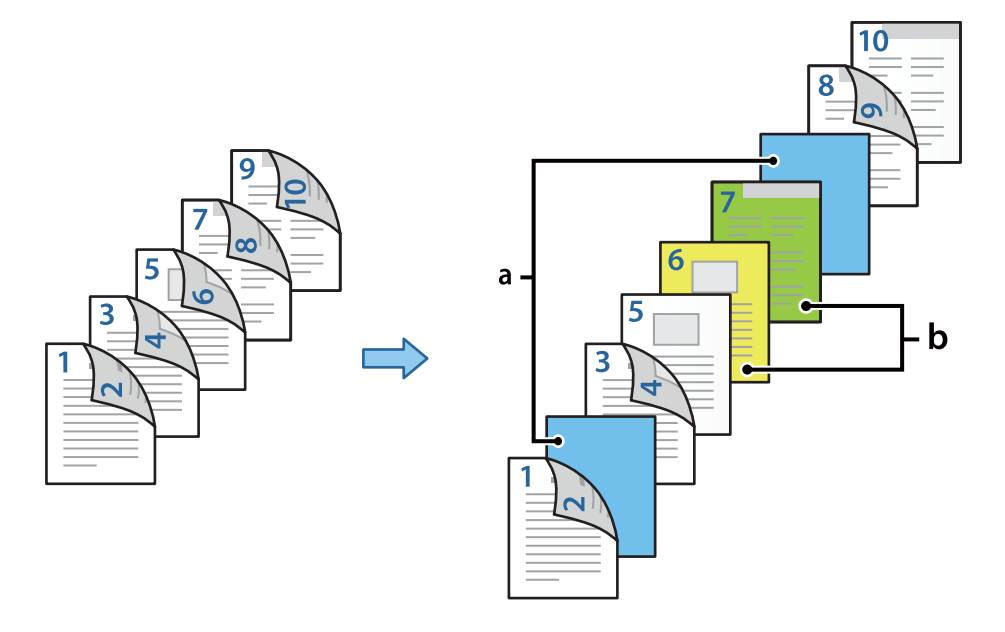

Uložak ("a" na donjoj slici). Papir koji se ispisuje navođenjem stranice i izvora papira ("b" na donjoj slici).

1. Umetnite uložak za umetanje između stranica i papir za ispisivanje u pisač na dolje prikazani način.

Ladica za papir 1: bijeli (običan) papir, Ladica za papir 2: svijetloplavi papir (uložak), Ladica za papir 3: žuti papir, Ladica za papir 4: zeleni papir

- 2. Otvorite datoteku koju želite ispisati na svojem računalu.
- 3. Prikažite karticu **Glavna** na ekranu upravljačkog programa pisača i odaberite **Automatski (uvezivanje dužim rubom)** na **dvostrani ispis**.

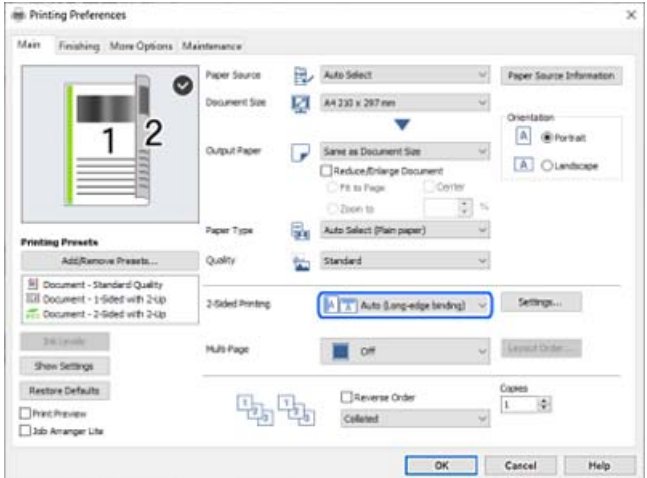

4. Odaberite **Postavi zasebno za svaki papir** pod **Izvor papira**.

5. Na prikazanom zaslonu postavite **Naslovna strana/prva stranica**, **Druge stranice** i **Poleđina/posljednja stranica**.

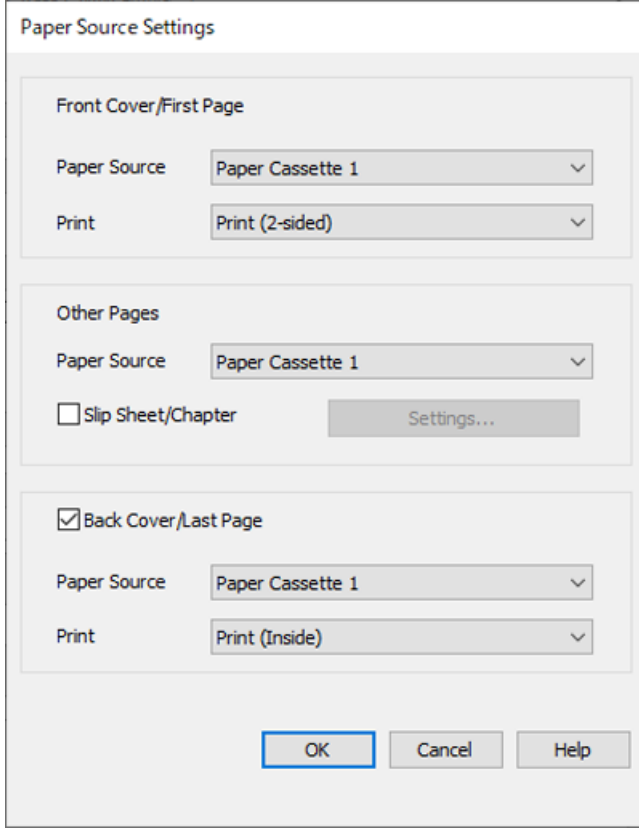

- O Pod **Naslovna strana/prva stranica** postavite izvor papira i površinu ispisivanja prve i druge stranice. U ovom primjeru odaberite **Ladica za papir 1** i **Ispis (dvostrani)**.
- O U **Druge stranice** postavite izvor papira koji se uglavnom koristi za stranice 3 do 9. U ovom primjeru odaberite **Ladica za papir 1** ili **Isto kao i prvi papir** da biste naveli bijeli (običan) papir na stranicama 3, 4, 5, 8 i 9. Način umetanja uloška prije stranica 3 i 8 i navođenje papira u boji na stranicama 6 i 7 objašnjen je u koraku 6 i sljedećim koracima.

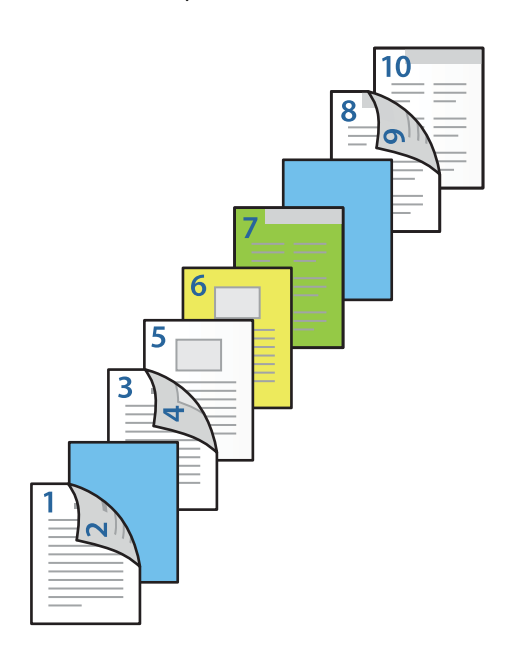

O Odaberite **Poleđina/posljednja stranica** i postavite izvor papira i površinu ispisivanja na 10. stranici. U ovom primjeru odaberite **Ladica za papir 1** ili **Isto drugi papir** i **Ispis (iznutra)**.

**Ispis (izvana)** ispisuje na poleđini papira, **Ispis (iznutra)** ispisuje na prednjoj strani papira i **Ispis (dvostrani)** ispisuje na objema stranama papira.

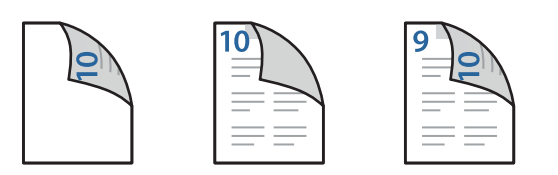

6. Odaberite detaljne postavke za drugi i sljedeće listove (stranice 3 do 9). Odaberite **Prazan/ispisani list** i kliknite **Postavke** da biste otvorili zaslon s detaljnim postavkama.

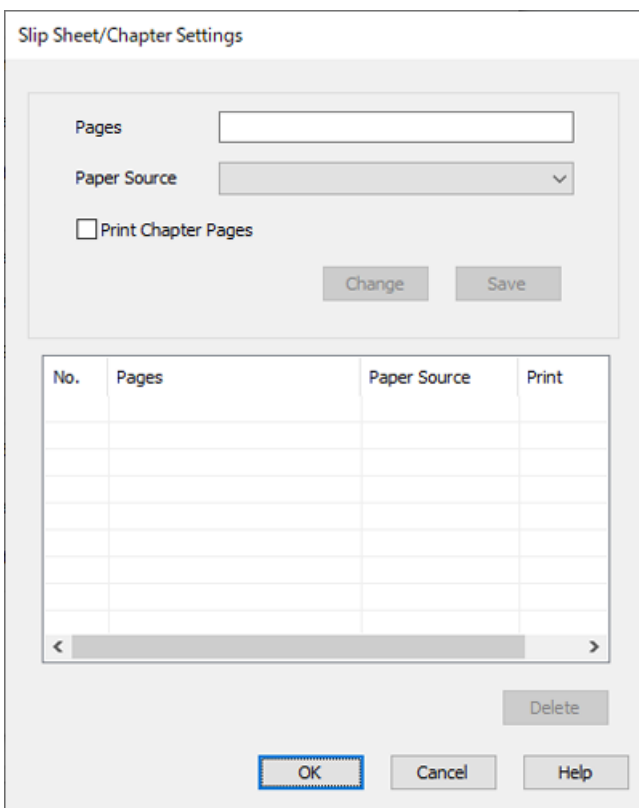

- 7. Unesite broj stranice u **Stranice** kako bi se prije navedene stranice umetnuo uložak. **Stranice**: 3,8
- 8. Odaberite izvor papira u kojem je uložak umetnut iz **Izvor papira**. **Izvor papira**: Ladica za papir 2
- 9. Nemojte odabrati **Ispiši stranice poglavlja**, a zatim kliknite na **Spremi**.
- 10. Unesite broj stranice koju treba ispisati navođenjem izvora papira u **Stranice**. **Stranice**: 6
- 11. Odaberite izvor papira koji želite koristiti za navedene stranice iz **Izvor papira**. **Izvor papira**: Ladica za papir 3
- 12. Odaberite **Ispiši stranice poglavlja**, a zatim kliknite **Spremi**.
- 13. Slijedite korake 10 do 12 kako biste spremili sljedeće određene stranice i postavke izvora papira. **Stranice**: 7, **Izvor papira**: Ladica za papir 4

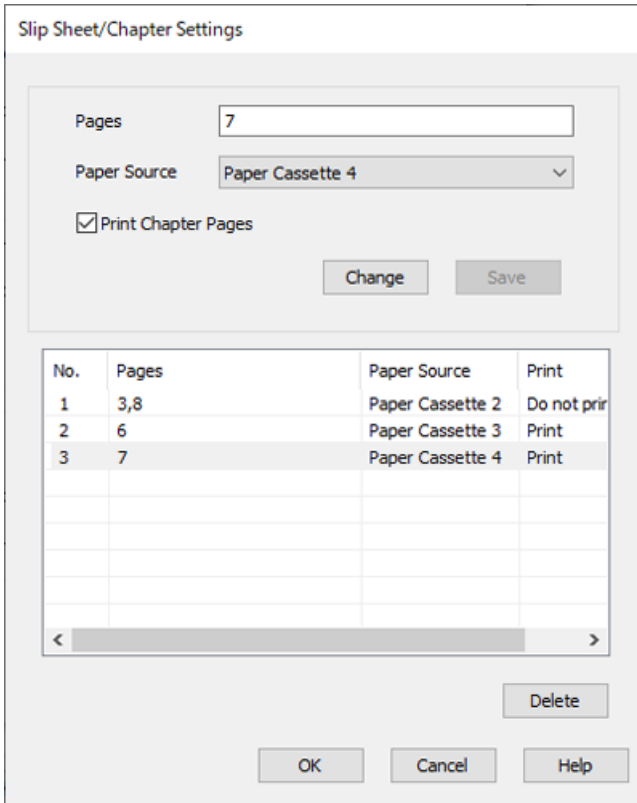

- 14. Kliknite **OK** da bi se zatvorio zaslon Postavke za prazan/ispisani list i zatim kliknite na **OK** da biste zatvorili zaslon Postavke izvora papira.
- 15. Prema potrebi, odaberite druge stavke na karticama **Glavna**, **Završavanje** ili **Više opcija**, a zatim kliknite **OK**.

["Kartica Glavna" na strani 50](#page-49-0)

["Kartica Završavanje" na strani 52](#page-51-0)

["Kartica Više opcija" na strani 54](#page-53-0)

16. Kliknite na **Ispis**.

## **Povezane informacije**

- $\blacktriangleright$  ["Umetanje papira" na strani 37](#page-36-0)
- & ["Ispisivanje koristeći jednostavne postavke" na strani 49](#page-48-0)

## **Pohrana podataka na memoriju pisača za ispis**

Prilikom ispisa velike količine dokumenata omogućava vam da ispišete jednu kopiju kako biste provjerili sadržaj. Ispisom nakon izrade druge kopije upravljate preko upravljačke ploče pisača.

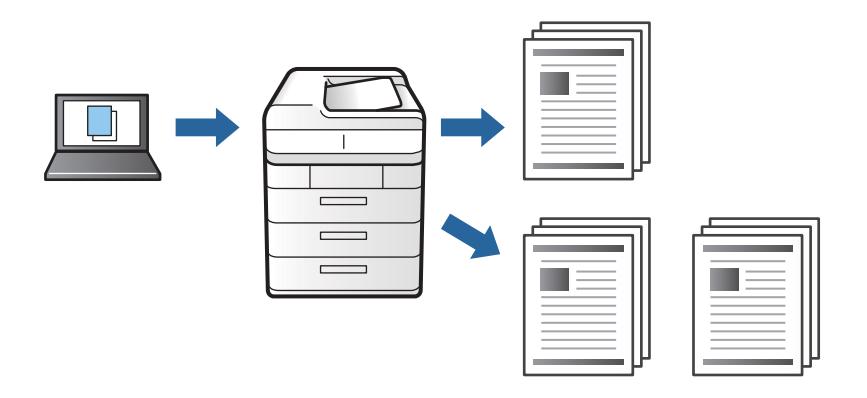

- 1. Na kartici **Završavanje** upravljačkog programa pisača odaberite **Provjera ispisa** kao postavku **Vrsta zadatka**.
- 2. Kliknite na **Postavke**, unesite **Ime korisnika** i **Naziv ispisa**, a zatim kliknite na **OK**. Možete identificirati zadatak pomoću naziva zadatka na upravljačkoj ploči pisača.
- 3. Prema potrebi, odaberite druge stavke na karticama **Glavna**, **Završavanje** ili **Više opcija**, a zatim kliknite **OK**. ["Kartica Glavna" na strani 50](#page-49-0)

["Kartica Završavanje" na strani 52](#page-51-0)

["Kartica Više opcija" na strani 54](#page-53-0)

4. Kliknite na **Ispis**.

Ispisuje se samo jedna kopija i zadatak ispisa se pohranjuje u memoriju pisača. Pohranjeni zadatak se briše nakon isključivanja pisača.

## **Povezane informacije**

- $\blacktriangleright$  ["Umetanje papira" na strani 37](#page-36-0)
- & ["Ispisivanje koristeći jednostavne postavke" na strani 49](#page-48-0)

## *Ispis pohranjenog zadatka*

- 1. Dodirnite **Ispis iz interne memorije** na upravljačkoj ploči pisača.
- 2. Odaberite zadatke ispisa.

S popisa odaberite **Ime korisnika** i odaberite zadatak. Ako ste zatražili unos lozinke, unesite onu koju ste postavili na upravljačkom programu pisača.

3. Dodirnite  $\hat{\Phi}$  kako bi ispisivanje započelo.

### *Napomena:* Dodirnite *Izbriši* kako biste izbrisali zadatak.

## **Ispis jedne slike na više listova za povećavanje (izrada postera)**

Ova značajka omogućava ispis jedne slike na više listova papira. Veći plakat izradit ćete tako da listove zajedno zalijepite.

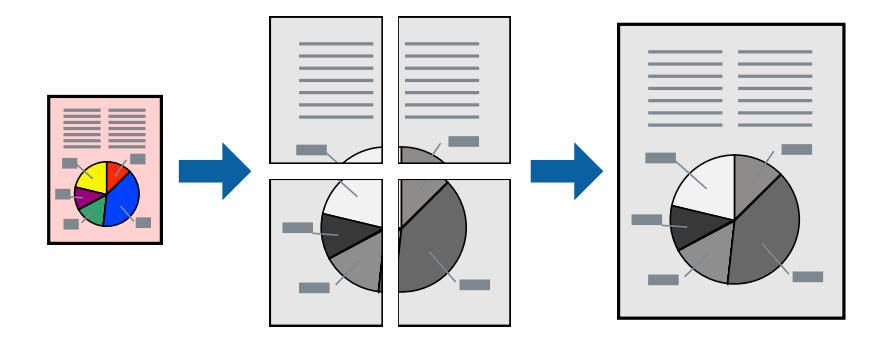

- 1. Na kartici **Glavna** upravljačkog programa pisača odaberite **Isključeno** iz **dvostrani ispis**.
- 2. Odaberite **2x1 Poster**, **2x2 Poster**, **3x3 Poster** ili **4x4 Poster** kao postavku za **Više stranica**.
- 3. Kliknite na **Postavke**, podesite odgovarajuće postavke, a zatim kliknite na **OK**.

*Napomena: Vodilice za rezanje ispisa* omogućava ispis crte za izrezivanje.

4. Prema potrebi, odaberite druge stavke na karticama **Glavna**, **Završavanje** ili **Više opcija**, a zatim kliknite na **OK**.

["Kartica Glavna" na strani 50](#page-49-0)

["Kartica Završavanje" na strani 52](#page-51-0)

["Kartica Više opcija" na strani 54](#page-53-0)

5. Kliknite na **Ispis**.

## **Povezane informacije**

- & ["Umetanje papira" na strani 37](#page-36-0)
- & ["Ispisivanje koristeći jednostavne postavke" na strani 49](#page-48-0)

## *Pravljenje postera koristeći oznake centriranja preklapanja*

Navodimo primjer izrade plakata odabirom mogućnosti **2x2 Poster** uz označenu značajku **Oznake za poravnanje preklapanja** unutar postavke **Vodilice za rezanje ispisa**.

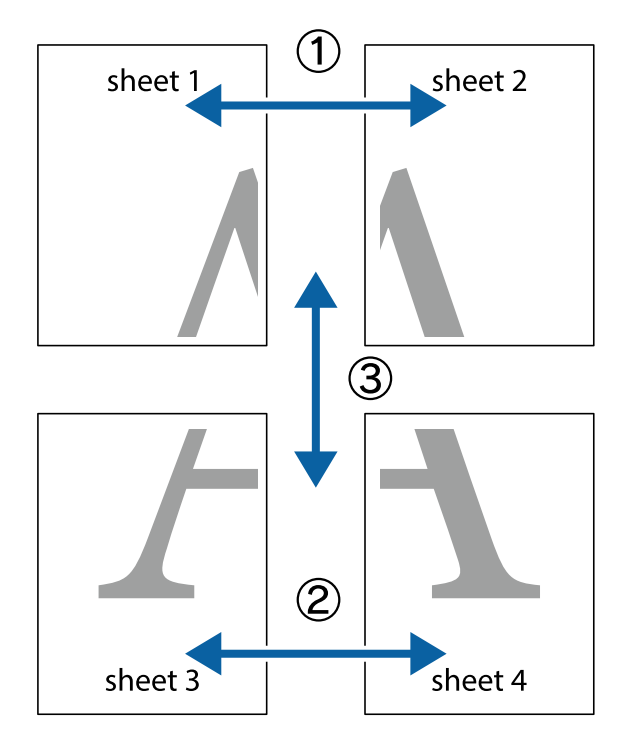

Postojeće smjernice ispisuju se crno-bijelo, no za ovo objašnjenje prikazane su kao plave i crvene linije.

1. Pripremite Sheet 1 i Sheet 2. Odrežite marginu Sheet 1 duž uspravne plave crte kroz središta oznaka križića na vrhu i na dnu.

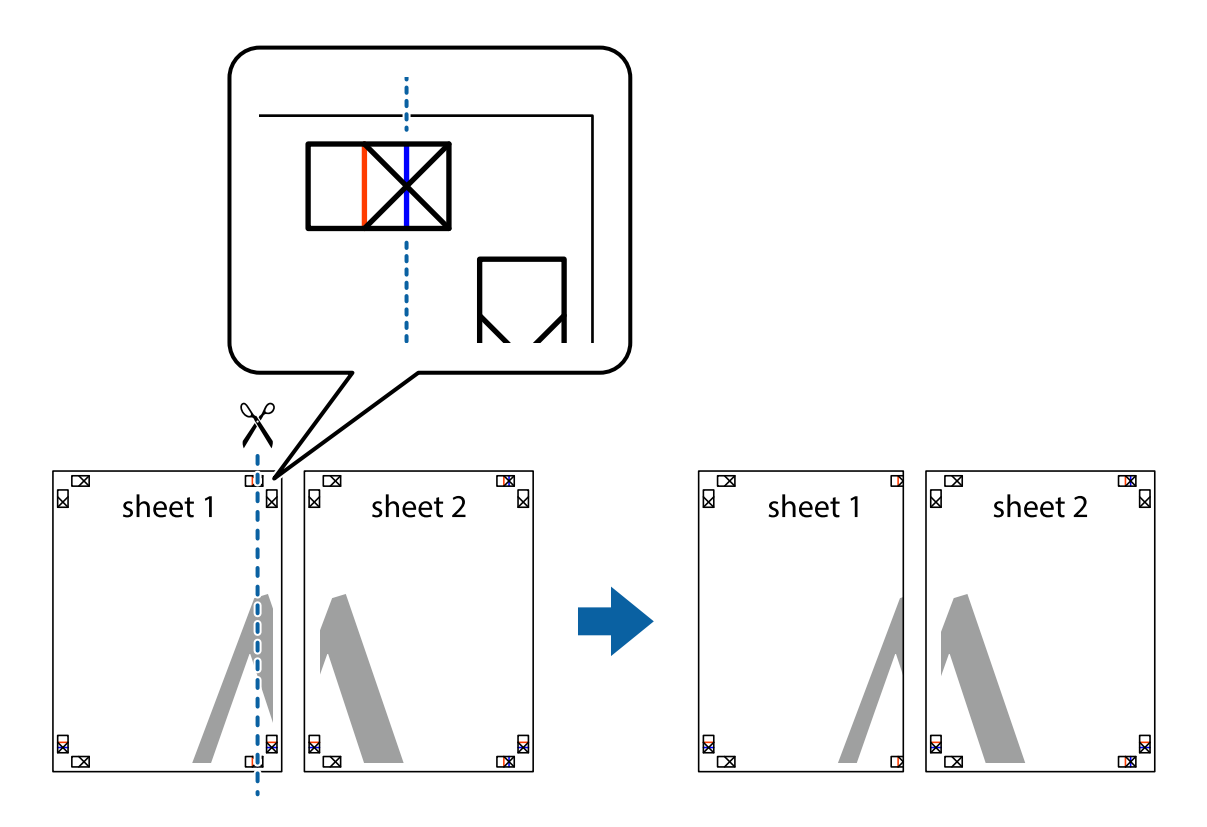

2. Postavite rub Sheet 1 povrh Sheet 2 i poravnajte oznake križića, a zatim privremeno spojite ta dva lista ljepljivom trakom na poleđini.

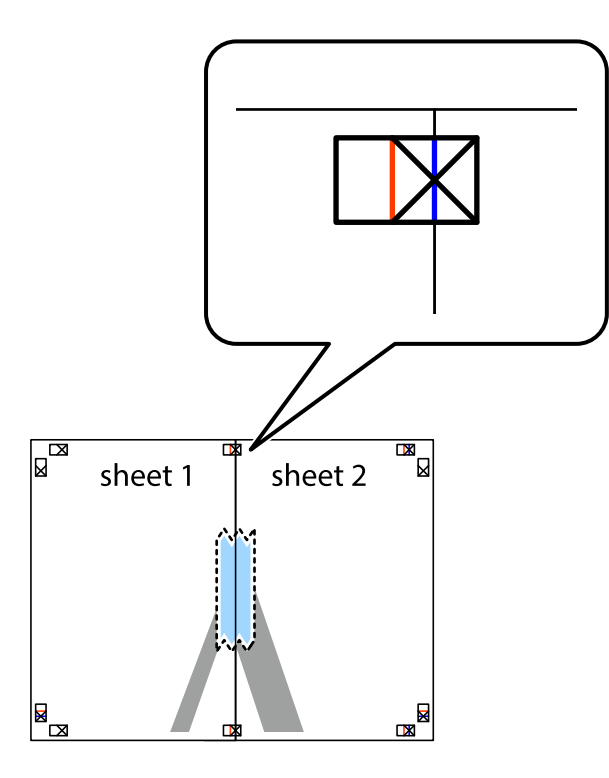

3. Prerežite zalijepljene listove na dva dijela duž crvene uspravne crte kroz oznake za poravnavanje (ovaj put crte s lijeve strane oznaka križića).

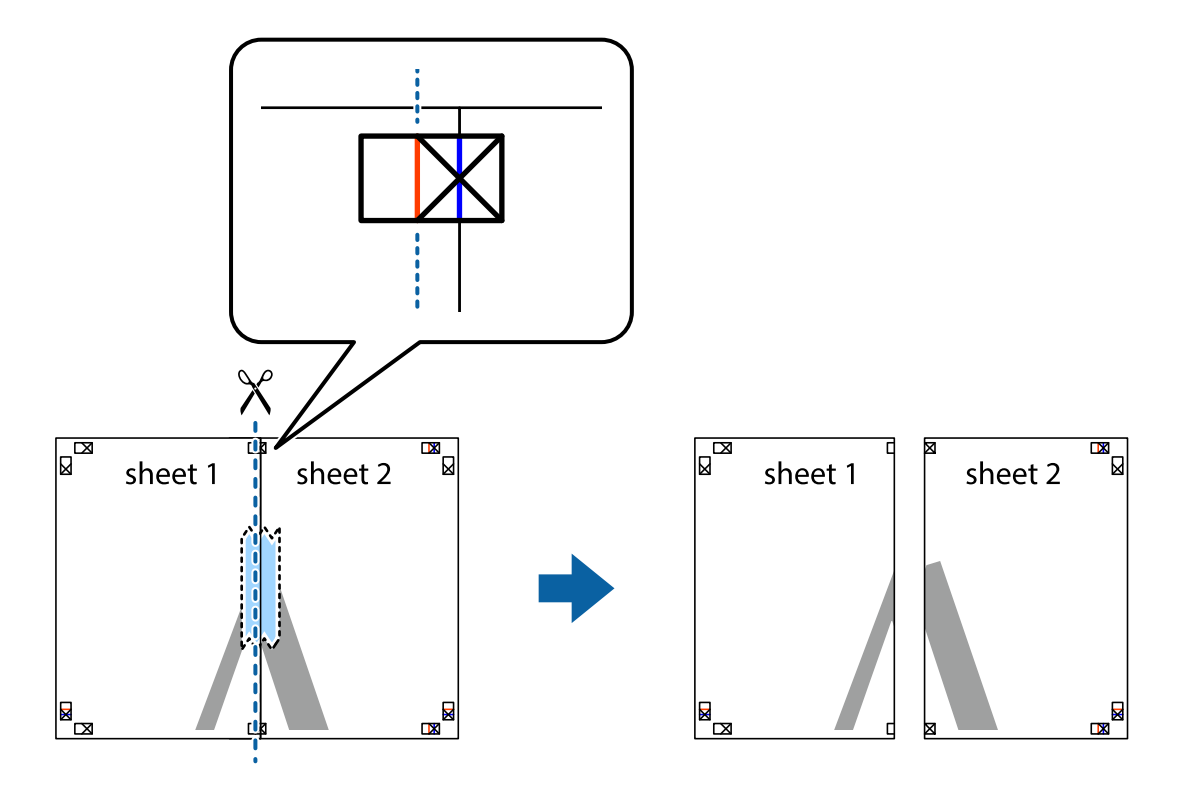

4. Listove spojite ljepljivom trakom na poleđini.

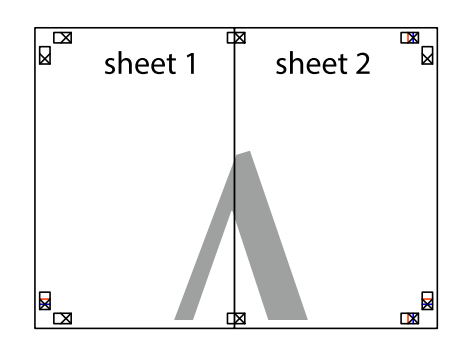

- 5. Ponovite upute od koraka 1 do koraka 4 kako biste Sheet 3 i Sheet 4 spojili ljepljivom trakom.
- 6. Odrežite marginu Sheet 1 i Sheet 2 duž uspravne plave crte kroz središta oznaka križića koji se nalaze s lijeve i desne strane.

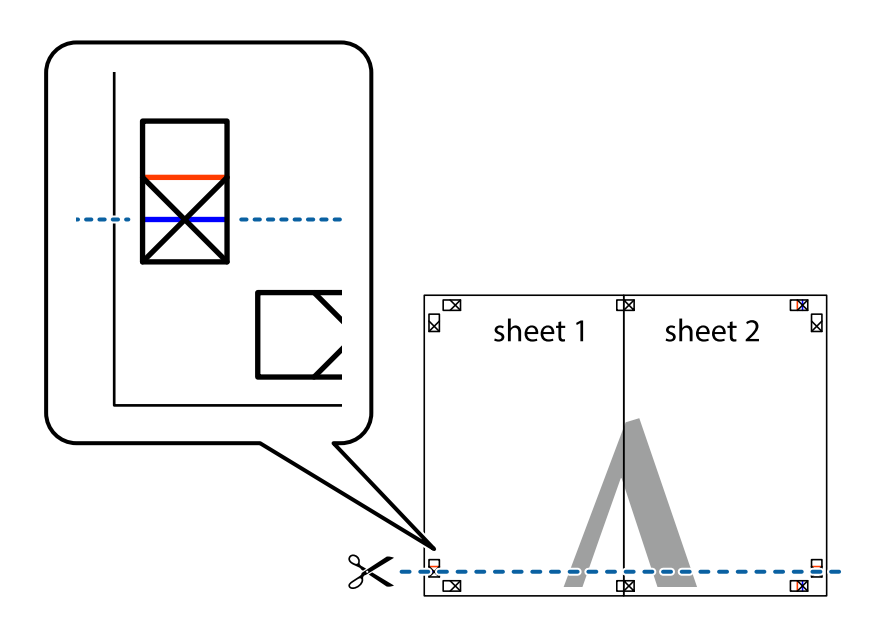

7. Postavite rub Sheet 1 i Sheet 2 povrh Sheet 3 i Sheet 4 te poravnajte oznake križića, a zatim privremeno ih spojite ljepljivom trakom na poleđini.

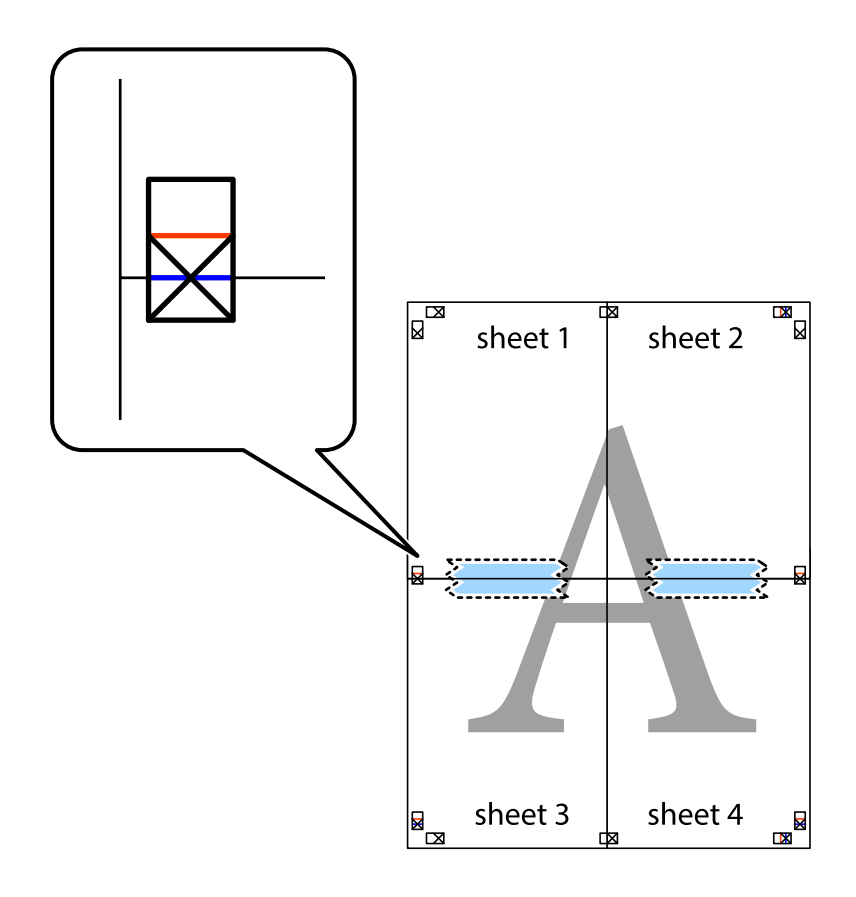

8. Prerežite zalijepljene listove na dva dijela duž crvene položene crte kroz oznake za poravnavanje (ovaj put crte s lijeve strane oznaka križića).

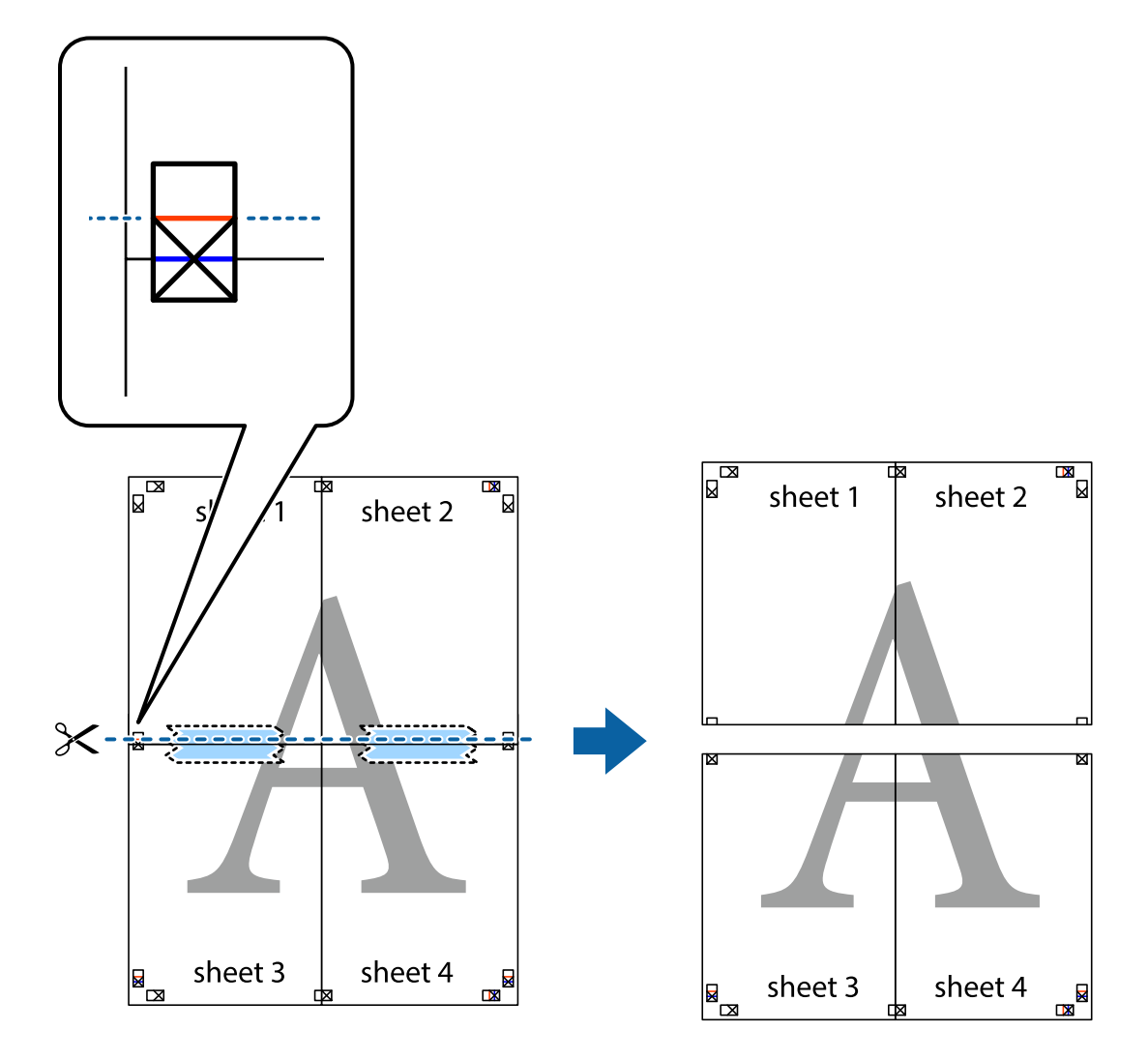

9. Listove spojite ljepljivom trakom na poleđini.

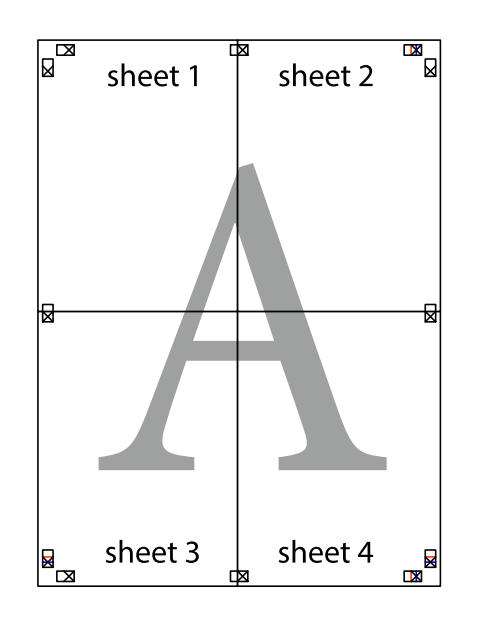

10. Odrežite preostale margine duž vanjske vodilice.

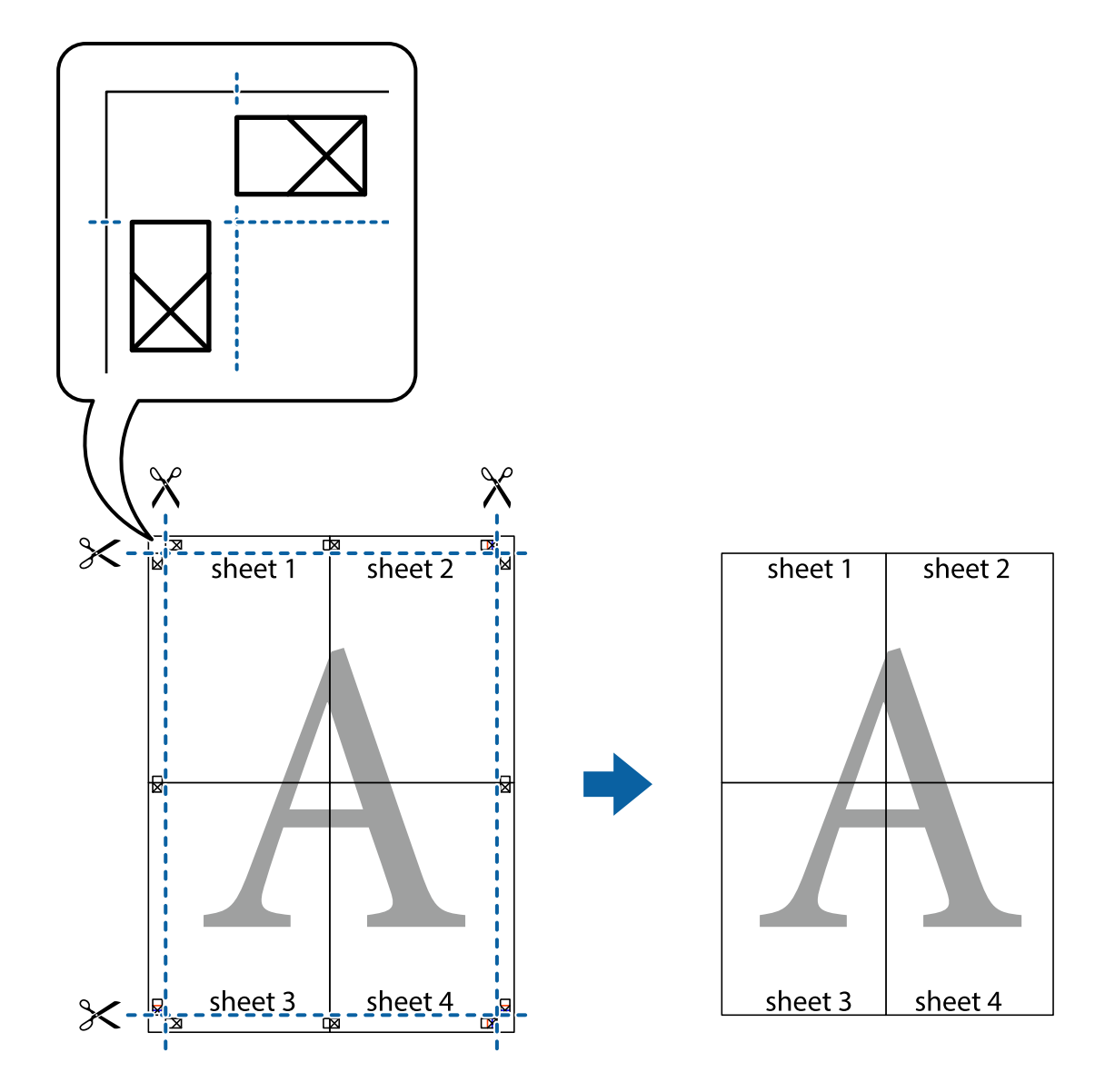

## **Ispisivanje sa zaglavljem i podnožjem**

Možete ispisati podatke kao što su korisničko ime i datum ispisivanja unutar zaglavlja ili podnožja.

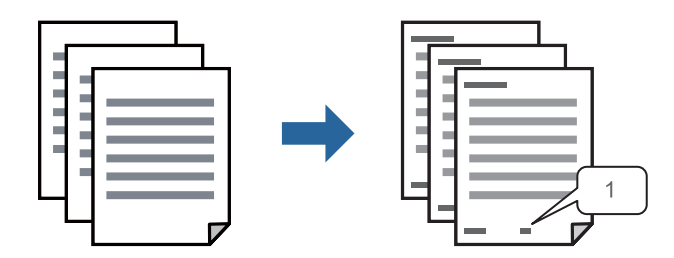

1. Na kartici **Više opcija** upravljačkog programa pisača, kliknite na **Značajke vodenog žiga** i odaberite potvrdni kvadratić **Zaglavlje/podnožje**.

2. Odaberite **Postavke**, a zatim odaberite stavke koje želite ispisati i kliknite OK.

#### *Napomena:*

- O Da biste naveli broj prve stranice, odaberite *Broj stranice* iz položaja koji želite ispisati u zaglavlju ili podnožju, a zatim odaberite broj u *Početni broj*.
- O Ako želite ispisati tekst u zaglavlju ili podnožju, odaberite položaj koji želite ispisati i zatim odaberite *Tekst*. Unesite tekst koji želite ispisati u polje unosa teksta.
- 3. Prema potrebi, odaberite druge stavke na karticama **Glavna**, **Završavanje** ili **Više opcija**, a zatim kliknite **OK**.

["Kartica Glavna" na strani 50](#page-49-0)

["Kartica Završavanje" na strani 52](#page-51-0)

["Kartica Više opcija" na strani 54](#page-53-0)

4. Kliknite na **Ispis**.

#### **Povezane informacije**

- $\blacktriangleright$  ["Umetanje papira" na strani 37](#page-36-0)
- & ["Ispisivanje koristeći jednostavne postavke" na strani 49](#page-48-0)

## **Ispisivanje uzorka za zaštitu od kopiranja**

Na svojim dokumentima možete ispisati uzorak za zaštitu od kopiranja. Prilikom ispisivanja sama slova se ne ispisuju i cjelokupan ispis je blago zasjenčan. Skrivena slova pojavljuju se kod fotokopiranja radi lakšeg razlikovanja izvornika od kopija.

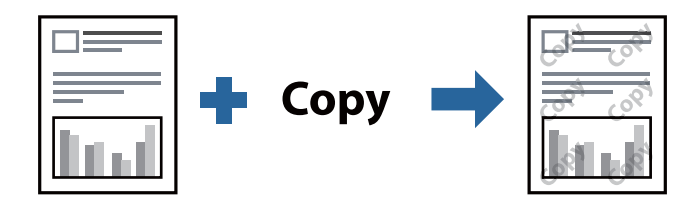

Anti-Kopiraj Uzorak je dostupna u sljedećim uvjetima:

- O dvostrani ispis: Isključeno
- O Tip papira: običan papir 1, običan papir 2, Letterhead, reciklirani papir, papir u boji, prethodno otisnuti papir, običan papir visoke kvalitete, debeli papir 1, debeli papir 2, debeli papir 3, debeli papir 4
- O Kvaliteta: Standardno

O Korekcija nijansi: Automatski

#### *Napomena:*

Također možete dodati i vlastitu zaštitu od kopiranja.

- 1. Na kartici **Više opcija** upravljačkog programa pisača kliknite na **Značajke vodenog žiga**, a zatim odaberite uzorak za zaštitu od kopiranja.
- 2. Kliknite na **Postavke** kako biste promijenili pojedinosti kao što su veličina ili gustoća uzorka.
- 3. Prema potrebi, odaberite druge stavke na karticama **Glavna**, **Završavanje** ili **Više opcija**, a zatim kliknite **OK**. ["Kartica Glavna" na strani 50](#page-49-0)

["Kartica Završavanje" na strani 52](#page-51-0)

["Kartica Više opcija" na strani 54](#page-53-0)

4. Kliknite na **Ispis**.

## **Povezane informacije**

- $\blacktriangleright$  ["Umetanje papira" na strani 37](#page-36-0)
- & ["Ispisivanje koristeći jednostavne postavke" na strani 49](#page-48-0)

## **Ispisivanje datoteka zaštićenih lozinkom**

Možete podesiti lozinku za zadatak ispisa tako da počne s ispisom tek nakon što unesete lozinku na upravljačkoj ploči pisača.

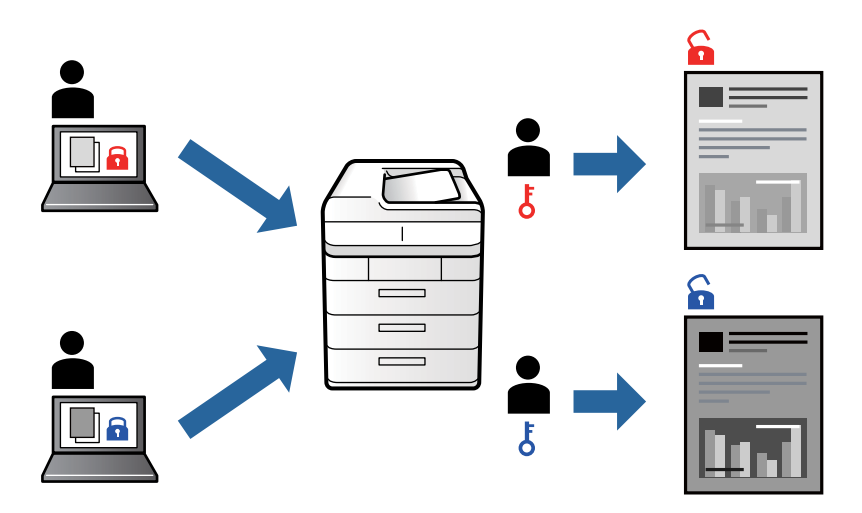

- 1. Na kartici upravljačkog programa pisača **Više opcija** odaberite **Povjerljivi ispis** pod **Vrsta zadatka** a zatim unesite lozinku.
- 2. Prema potrebi, odaberite druge stavke na karticama **Glavna**, **Završavanje** ili **Više opcija**, a zatim kliknite **OK**.

["Kartica Glavna" na strani 50](#page-49-0)

["Kartica Završavanje" na strani 52](#page-51-0)

["Kartica Više opcija" na strani 54](#page-53-0)

- 3. Kliknite na **Ispis**.
- 4. Za ispis zadatka odaberite **Ispis iz interne memorije** na početnom zaslonu upravljačke ploče pisača. Odaberite zadatak za ispis i zatim unesite lozinku.

## **Povezane informacije**

- $\blacktriangleright$  ["Umetanje papira" na strani 37](#page-36-0)
- & ["Ispisivanje koristeći jednostavne postavke" na strani 49](#page-48-0)

## **Zajednički ispis višestrukih datoteka**

Uređivač poslova Lite omogućava kombiniranje nekoliko različitih datoteka stvorenih u različitim aplikacijama i njihovo ispisivanje unutar jednog zadatka ispisa. Za kombinirane datoteke možete podesiti postavke ispisivanja, kao što su višestranični prikaz i dvostrani ispis.

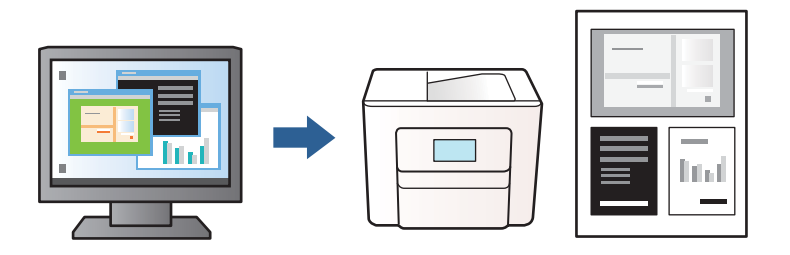

- 1. Na kartici **Glavna** upravljačkog programa pisača odaberite **Uređivač poslova Lite** i zatim kliknite na **OK**.
- 2. Kliknite na **Ispis**.

Kad započnete s ispisom, prikazuje se prozor Uređivač poslova Lite.

- 3. Kada se prikaže dijaloški okvir aplikacije Uređivač poslova Lite, otvorite datoteku koju želite kombinirati s trenutnom datotekom i ponovite gore navedene korake.
- 4. Kad odaberete zadatak ispisa koje je dodan Projekt ispisa Lite u prozoru Uređivač poslova Lite, možete urediti prikaz stranice.

### *Napomena:*

Kod povezivanja kliknite na izbornik *Datoteka* i zatim odaberite *Postavke ispisa* za otvaranje upravljačkog programa pisača. Na kartici *Glavna* kliknite *Vrati na zadano* i zatim kliknite *OK* na prikazanom zaslonu. Omogućite *dvostrani ispis* i zatim kliknite na *Settings*. Odaberite *knjižica*, odaberite *Središnje uvezivanje* ili *Bočno uvezivanje* i zatim kliknite na *OK*. Kliknite na *OK* da biste zatvorili upravljački program pisača.

- $\Box$  Središnje uvezivanje: ovaj način koristite kod ispisivanja malog broja stranica koje se mogu naslagati i lako preklopiti na pola.
- O Bočno uvezivanje. Ovaj način koristite kod ispisivanja jednog lista (četiri stranice) istovremeno, preklapajući svakog od njih na pola i zatim se spajaju u jedan svezak.
- 5. Kako biste započeli s ispisom, kliknite na **Ispiši** u izborniku **Datoteka**.

#### *Napomena:*

Ako zatvorite prozor Uređivač poslova Lite prije dodavanja svih podataka ispisa na Projekt ispisa, zadatak ispisa na kojem trenutačno radite bit će otkazan. Kliknite na *Spremi* u izborniku *Datoteka* kako biste spremili trenutačni zadatak. Datotečni nastavak pohranjenih datoteka je "ecl".

Da biste otvorili projekt ispisa, kliknite na *Uređivač poslova Lite* na kartici upravljačkog programa pisača *Održavanje* kako biste otvorili prozor Uređivač poslova Lite. Zatim odaberite *Otvori* u izborniku *Datoteka* kako biste odabrali datoteku.

## **Povezane informacije**

- $\blacktriangleright$  ["Umetanje papira" na strani 37](#page-36-0)
- & ["Ispisivanje koristeći jednostavne postavke" na strani 49](#page-48-0)

## **Prilagodba nijanse ispisa**

Možete prilagoditi nijansu korištenu u zadatku ispisa. Ove prilagodbe se ne primjenjuju na izvorne podatke.

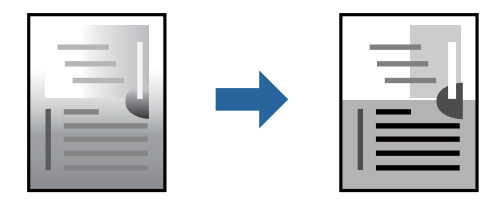

- 1. Na kartici **Više opcija** upravljačkog programa pisača odaberite način ispravke nijanse preko postavke **Korekcija nijansi**.
	- O Automatski: ova opcija automatski prilagođava nijansu kako bi odgovarala postavkama papira i kvalitete ispisa.
	- O Korisnički: kliknite na **Napredno** da biste odabrali vlastite postavke.
- 2. Prema potrebi, odaberite druge stavke na karticama **Glavna**, **Završavanje** ili **Više opcija**, a zatim kliknite na **OK**.

["Kartica Glavna" na strani 50](#page-49-0)

["Kartica Završavanje" na strani 52](#page-51-0)

["Kartica Više opcija" na strani 54](#page-53-0)

3. Kliknite na **Ispis**.

#### **Povezane informacije**

- & ["Umetanje papira" na strani 37](#page-36-0)
- & ["Ispisivanje koristeći jednostavne postavke" na strani 49](#page-48-0)

## **Ispis za naglašavanje tankih linija**

Možete podebljati tanke linije koje su pretanke za ispis.

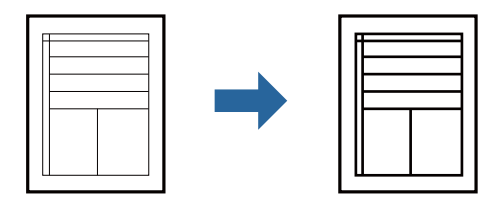

- 1. Na kartici **Više opcija** upravljačkog programa pisača kliknite na **Opcije slike** u postavci **Korekcija nijansi**.
- 2. Odaberite **Naglasi tanke crte**.
- 3. Prema potrebi, odaberite druge stavke na karticama **Glavna**, **Završavanje** ili **Više opcija**, a zatim kliknite **OK**. ["Kartica Glavna" na strani 50](#page-49-0)

["Kartica Završavanje" na strani 52](#page-51-0)

["Kartica Više opcija" na strani 54](#page-53-0)

4. Kliknite na **Ispis**.

### **Povezane informacije**

- & ["Umetanje papira" na strani 37](#page-36-0)
- & ["Ispisivanje koristeći jednostavne postavke" na strani 49](#page-48-0)

## **Jasan ispis crtičnih kodova**

Ako se ispisani crtični kodovi ne mogu pravilno iščitati, možete ispisati jasno koristeći smanjeno propuštanje tinte. Samo omogućite ovu značajku ako se crtični kod kojeg ste ispisali ne može skenirati.

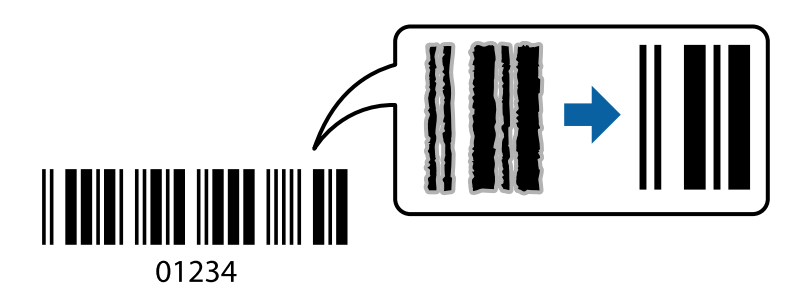

#### *Napomena:*

- O Tip papira: Debeli papir 4 (161 do 250 g/m²) i Vrlo debeli papir (2511 do 3500 g/m²) nisu kompatibilni s opcijom *Visoko*.
- O Izoštravanje možda neće biti moguće u svim okolnostima.
- 1. Na kartici **Održavanje** upravljačkog programa pisača, kliknite na **Proširene postavke** i odaberite **Način crtičnog koda**.
- 2. Prema potrebi, odaberite druge stavke na karticama **Glavna**, **Završavanje** ili **Više opcija**, a zatim kliknite **OK**.

["Kartica Glavna" na strani 50](#page-49-0)

["Kartica Završavanje" na strani 52](#page-51-0)

["Kartica Više opcija" na strani 54](#page-53-0)

3. Kliknite na **Ispis**.

#### **Povezane informacije**

- & ["Umetanje papira" na strani 37](#page-36-0)
- & ["Ispisivanje koristeći jednostavne postavke" na strani 49](#page-48-0)

## **Ispisivanje koristeći spremljene grupe**

Omogućava vam da postavite Setovi ispisa i sortirate ispisivanje prema grupi. Više pojedinosti potražite u nastavku.

#### **Povezane informacije**

& ["Ispisivanje koristeći spremljene grupe \(računalo\)" na strani 224](#page-223-0)

# <span id="page-90-0"></span>**Ispisivanje dokumenta koristeći upravljački program pisača PostScript (Windows)**

Upravljački program pisača PostScript je upravljački program koji naredbe ispisa šalje na pisač koji koristi PostScript jezik za opis stranice.

1. Otvorite datoteku koju želite ispisati.

Ako već niste, umetnite papir u pisač.

- 2. Odaberite **Ispis** ili **Postava ispisa** u izborniku **Datoteka**
- 3. Odaberite svoj pisač.
- 4. Odaberite **Značajke** ili **Svojstva** kako biste otvorili dijaloški okvir upravljačkog programa pisača.

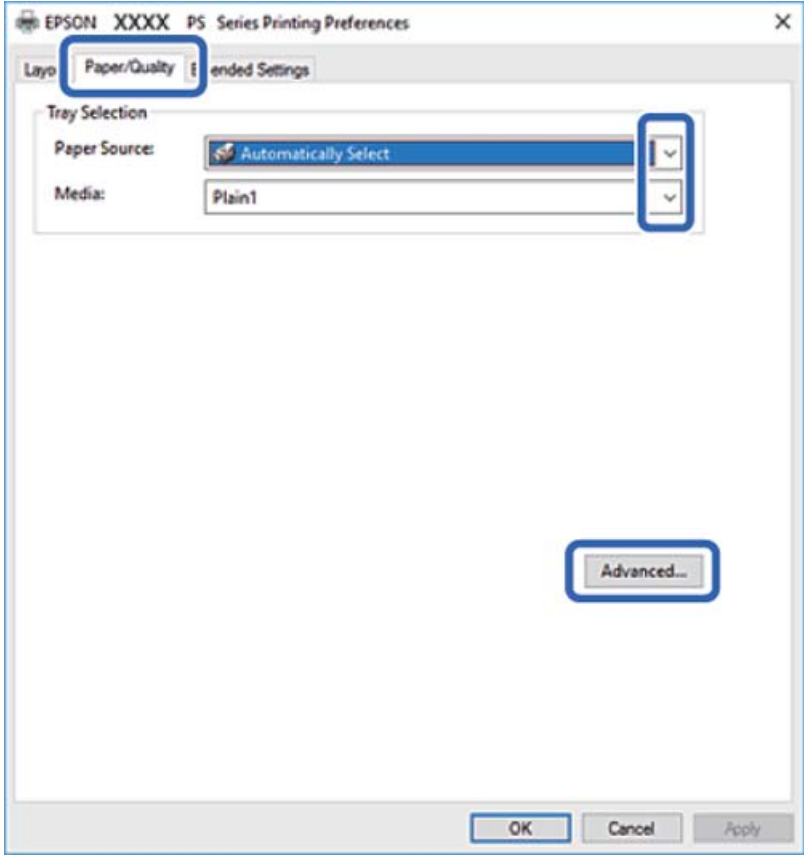

5. Ako je potrebno, promijenite postavke.

Za pojedinosti pogledajte opcije izbornika upravljačkog programa pisača.

- 6. Kliknite na **OK** da biste zatvorili pojedinosti upravljačkog programa pisača.
- 7. Kliknite na **Ispis**.

## **Povezane informacije**

- & ["Dostupni papiri i kapaciteti" na strani 441](#page-440-0)
- & ["Umetanje papira" na strani 37](#page-36-0)
- & ["Postavljanje vrste papira" na strani 36](#page-35-0)
- & "Kartica papir/kvaliteta" na strani 92
- & ["Kartica Prikaz" na strani 93](#page-92-0)

## **Uporaba dodatnog uređaja s upravljačkim programom pisača PostScript**

Morate odrediti postavke u upravljačkom programu pisača PostScript kako biste koristili dodatne uređaje.

#### **Postavke**

O Windows 10/Windows Server 2019/Windows Server 2016

Kliknite na gumb Start i zatim odaberite **Windows sustav** > **Upravljačka ploča** > **Prikaz uređaja i pisača** pod stavkom **Hardver i zvuk**. Desnom tipkom miša kliknite na ikonu pisača ili ju pritisnite i zadržite te zatim odaberite **Svojstva pisača**. Na kartici **Postavke uređaja** odaberite dodatni uređaj u postavci **Mogućnosti koje se mogu instalirati**.

O Windows 8.1/Windows 8/Windows Server 2012 R2/Windows Server 2012

Odaberite **Radna površina** > **Postavke** > **Upravljačka ploča** > **Prikaz uređaja i pisača** pod postavkom **Hardver i zvuk**. Desnom tipkom miša kliknite na ikonu pisača ili ju pritisnite i zadržite te zatim odaberite **Svojstva pisača**. Na kartici **Postavke uređaja** odaberite dodatni uređaj u postavci **Mogućnosti koje se mogu instalirati**.

O Windows 7/Windows Server 2008 R2

Kliknite na gumb Start i odaberite **Upravljačka ploča** > **Prikaz uređaja i pisača** u postavci **Hardver i zvuk**. Desnom tipkom miša kliknite na ikonu pisača i odaberite **Svojstva pisača**. Na kartici **Postavke uređaja** odaberite dodatni uređaj u postavci **Mogućnosti koje se mogu instalirati**.

O Windows Vista/Windows Server 2008

Kliknite na gumb Start i odaberite **Upravljačka ploča** > **Pisači** unutar **Hardver i zvuk**. Desnom tipkom miša kliknite na ikonu pisača te odaberite **Svojstva**. Na kartici **Postavke uređaja** odaberite dodatni uređaj u postavci **Mogućnosti koje se mogu instalirati**.

O Windows XP/Windows Server 2003 R2/Windows Server 2003

Kliknite na gumb Start i odaberite **Upravljačka ploča** > **Pisači i drugi hardver** > **Pisači i faksovi**. Desnom tipkom miša kliknite na ikonu pisača te odaberite **Svojstva**. Na kartici **Postavke uređaja** odaberite dodatni uređaj u postavci **Mogućnosti koje se mogu instalirati**.

## **Opcije izbornika upravljačkog programa pisača PostScript**

Otvorite prozor pisača u aplikaciji i pristupite prozoru upravljačkog programa pisača.

#### *Napomena:*

Izbornici se razlikuju ovisno o odabranoj opciji.

## *Kartica papir/kvaliteta*

### Odabir pretinca:

Odaberite izvor papira i medije.

#### Izvor papira:

Odaberite izvor s kojeg se uvlači papir.

<span id="page-92-0"></span>Odaberite **Automatski odabir** kako bi se automatski odabrao izvor papira u **Postavka papira** na pisaču.

### Vrsta papira:

Odaberite vrstu papira na koji želite ispisivati. Ako odaberete **Nije navedeno**, ispisivanje će se izvršiti iz izvora papira za koji je određen tip papira u sljedećim postavkama pisača.

Običan papir 1, običan papir 2, Preprinted, Letterhead, Boja, Recycled, Obični papir visoke kvalitete

Međutim, papir se ne može ulagati iz izvora papira za koji je izvor papira postavljen na isključeno u postavkama pisača **Postavke autom. odabira**.

## *Kartica Prikaz*

#### Orijentacija:

Odaberite usmjerenje ispisa.

#### Ispisuje dvostrano:

Omogućuje dvostrano ispisivanje.

#### Redoslijed stranica:

Odaberite ispis od prve ili zadnje stranice. Ako odaberete **Od zadnje prema prvoj**, nakon ispisa stranice se slažu točnim slijedom prema broju stranice.

#### Format stranice:

#### Stranica po listu:

Prikaz stranica po listu:

Omogućava vama da odredite prikaz stranice kada na jednom listu ispisujete nekoliko stranica.

#### Knjižica:

Uvezivanje knjižice:

Odaberite mjesto uvezivanja knjižice.

### Crtanje obruba:

Odaberite ovu opciju ako želite unijeti rubnu crtu za svaku stranicu kod ispisivanja nekoliko stranica na jednom listu ili kod kreiranja knjižice.

### *Kartica Extended Settings*

### Job Settings:

Ako je administrator ograničio uporabu pisača, ispisivanje je dostupno nakon što ste registrirali račun na upravljačkom programu pisača. Kontaktirajte s administratorom u vezi vašeg korisničkog računa.

### Save Access Control settings:

Omogućava unos korisničkog imena i lozinke.

#### User Name:

Unesite korisničko ime.

#### Password:

Unesite lozinku.

#### Reserve Job Settings:

Postavke za zadatke ispisivanja pohranjene u memoriju pisača.

#### Reserve Job Settings:

Omogućava postavljanje postavki za **Reserve Job Settings**, **Verify Job** i **Password**.

#### Verify Job:

Prilikom ispisa više kopija omogućava vam da ispisujete jednu kopiju kako biste provjerili sadržaj. Ispisom nakon druge kopije upravljate preko upravljačke ploče pisača.

#### Re-Print Job:

Omogućava vam spremanje zadatka ispisa na memoriju pisača. Možete započeti s ispisom preko upravljačke ploče pisača.

#### Confidential Job:

Omogućava vam unos lozinke u zadatak ispisa.

#### User Name:

Unesite korisničko ime.

#### Job Name:

Unesite naziv zadatka.

#### Password:

Unesite lozinku.

## *Napredne opcije*

#### Papir/Izlaz:

Odaberite veličinu papira i broj kopija.

#### Veličina papira:

Odaberite veličinu papira na koji želite ispisivati.

#### Kopije:

Postavite broj primjeraka koje želite ispisati.

## Grafika:

Postavite sljedeće postavke.

#### <span id="page-94-0"></span>Skaliranje:

Omogućava smanjenje i povećanje dokumenta.

#### TrueType font:

Postavlja zamjenu fonta na TrueType Font.

#### Opcije dokumenta:

Napredne značajke ispisivanja:

Omogućava detaljne postavke za značajke ispisivanja.

#### Opcije PostScript:

Omogućava vam dodatne postavke.

## Značajke pisača:

Postavite sljedeće postavke.

### Output Tray:

Odaberite izlazni pretinac za ispisane stranice.

### Sort:

Odaberite način slaganja višestrukih kopija.

## Ink Save Mode:

Smanjivanje gustoće ispisa radi manje potrošnje tinte iz spremnika.

#### Rotate by 180º:

Zakretanje podataka za 180 stupnjeva prije ispisivanja.

# **Ispis putem računala — Mac OS**

## **Ispisivanje koristeći jednostavne postavke**

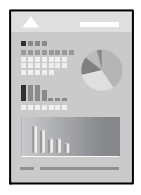

#### *Napomena:*

Radnje na zaslonu mogu biti različite ovisno o aplikaciji. Pogledajte korisničku pomoć aplikacije kako biste saznali pojedinosti.

1. Umetnite papir u pisač.

["Umetanje papira" na strani 37](#page-36-0)

2. Otvorite datoteku koju želite ispisati.

- 3. Odaberite **Ispis** u izborniku **Datoteka** ili neku drugu naredbu kako biste otvorili dijaloški okvir ispisa. Ako je potrebno, kliknite na Prikaži detalje ili  $\nabla$  kako biste proširili ovaj dijaloški okvir.
- 4. Odaberite svoj pisač.
- 5. Odaberite **Postavke ispisa** u skočnom izborniku.

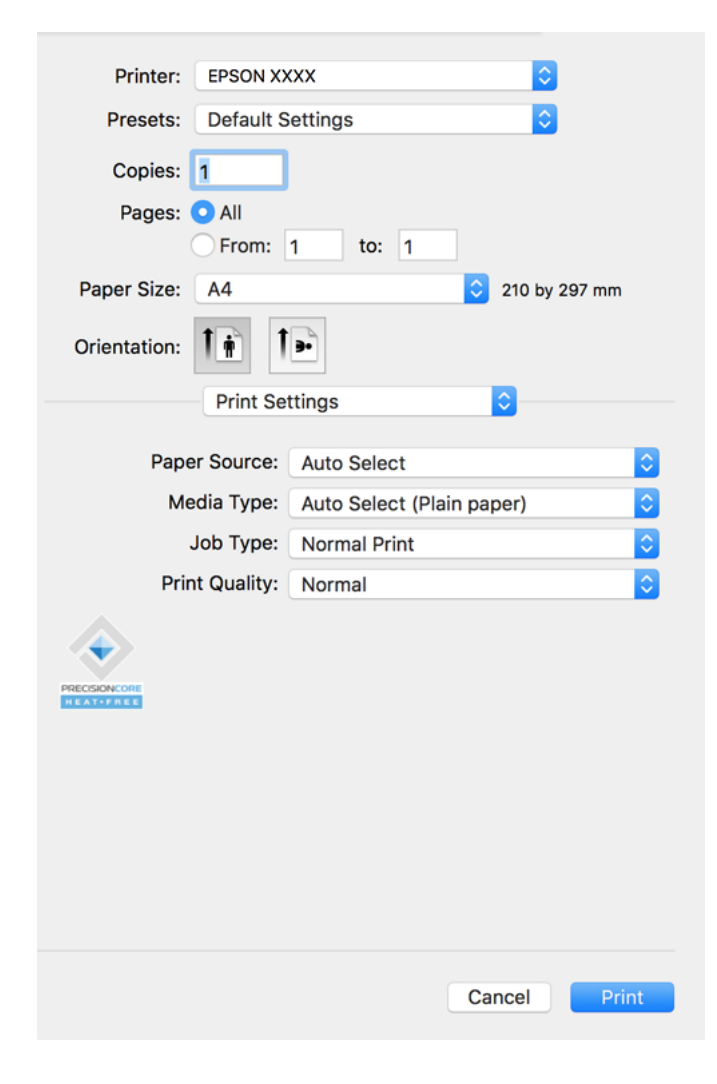

#### *Napomena:*

Ako izbornik *Postavke ispisa* nije prikazan na macOS Catalina (10.15) ili novijem sustavu, macOS High Sierra (10.13), macOS Sierra (10.12), OS X El Capitan (10.11), OS X Yosemite (10.10), OS X Mavericks (10.9), OS X Mountain Lion (10.8), nije pravilno instaliran Epsonov upravljački program pisača. Omogućite ga preko sljedećeg izbornika.

Odaberite *Postavke sustava* u Apple izborniku > *Pisači i skeneri* (ili *Ispis i skeniranje*, *Ispiši i faksiraj*), uklonite pisač te ga ponovno dodajte. Da biste dodali pisač, pogledajte sljedeće.

["Dodavanje pisača \(samo za Mac OS\)" na strani 237](#page-236-0)

macOS Mojave (10.14) ne može pristupiti opciji *Postavke ispisa* u aplikacijama tvrtke Apple poput TextEdit.

6. Ako je potrebno, promijenite postavke.

Za pojedinosti pogledajte opcije izbornika upravljačkog programa pisača.

#### <span id="page-96-0"></span>*Napomena:*

Ako želite spremiti dokument koji treba ispisati u memoriji, odaberite *Postavke ispisa* u skočnom izborniku, odaberite *Spremi u memoriju i ispiši* kao *Vrsta zadatka*, a zatim postavite odredište spremanja.

#### 7. Kliknite na **Ispis**.

#### *Napomena:*

Želite li otkazati ispisivanje, na vašem računalu kliknite ikonu pisača na traci *Usidri*. Odaberite zadatak koji želite otkazati i učinite sljedeće. Međutim, ne možete otkazati zadatak ispisa koji je u cijelosti poslan s računala na pisač. U tom slučaju otkazivanje zadatka ispisa izvršite putem upravljačke ploče pisača.

 $\Box$  OS X Mountain Lion (10.8) ili noviji

Kliknite na  $\infty$  pored mjerača napretka.

 $\Box$  Mac OS X v10.6.8 na v10.7.x Kliknite na *Izbriši*.

## **Povezane informacije**

- & ["Dostupni papiri i kapaciteti" na strani 441](#page-440-0)
- & ["Postavljanje vrste papira" na strani 36](#page-35-0)
- & ["Opcije izbornika za Postavke ispisa" na strani 98](#page-97-0)

## *Opcije izbornika upravljačkog programa pisača*

Otvorite prozor pisača u aplikaciji, odaberite pisač i pristupite prozoru upravljačkog programa pisača.

#### *Napomena:*

Izbornici se razlikuju ovisno o odabranoj opciji.

#### **Opcije izbornika za prikaz datoteke**

#### Stranica po listu:

Odaberite broj stranica koje će se ispisati na jednom listu.

#### Smjer rasporeda:

Odredite redoslijed ispisa stranica.

### Obrub:

Ispisuje obrub oko stranica.

#### Obrnuto usmjerenje stranice:

Zakreće stranice za 180 stupnjeva prije ispisivanja. Odaberite ovu stavku kod ispisivanja na papir koji se umeće u odgovarajućem smjeru u pisač, kao što su omotnice.

#### Vodoravno okretanje:

Izvrće sliku kako bi se ispisala kao da se radi o odrazu u ogledalu.

### <span id="page-97-0"></span>**Opcije izbornika za usklađivanje boja**

#### ColorSync/EPSON Color Controls:

Odaberite način prilagođavanja boja. Ove opcije prilagođavaju boje između pisača i računala kako bi se smanjila razlika u zvuku.

#### **Opcije izbornika za rukovanje papirom**

#### Posloži stranice:

Ispis dokumenata s većim brojem stranica koji su prethodno posloženi i razvrstani u komplete.

#### Stranice za ispis:

Odabir samo neparnih ili parnih stranica za ispis.

## Redoslijed stranica:

Odaberite ispis od prve ili zadnje stranice.

#### Prilagodi da odgovara veličini papira:

Ispisuje tako da odgovara veličini papira koji ste umetnuli.

O Ciljna veličina papira:

Odabir veličine papira na koji želite ispisivati.

O Samo smanji veličinu:

Odaberite ovo kada želite smanjiti veličinu samo ako su podaci ispisa preveliki za veličinu papira umetnutog u pisač.

#### **Opcije izbornika za naslovnu stranice**

#### Ispis naslovnice:

Odaberite želite li ispis naslovne stranice ili ne. Kad želite dodati zadnju stranicu, odaberite **Nakon dokumenta**.

#### Tip naslovnice:

Odaberite sadržaj naslovne stranice.

#### **Opcije izbornika za Postavke ispisa**

#### Paper Source:

Odaberite izvor s kojeg se uvlači papir. Odaberite **Automatski odabir** za automatski odabir izvora papira koji je odabran u postavkama ispisa na pisaču.

### Media Type:

Odaberite vrstu papira na koji želite ispisivati. Ako odaberete **Automatski odabir (obični papiri)**, ispisivanje će se izvršiti iz izvora papira za koji je određen tip papira u sljedećim postavkama pisača.

običan papir1, običan papir2, Preprinted, Zaglavlje, Boja, Reciklirani, papir visoke kvalitete

Međutim, papir se ne može ulagati iz izvora papira za koji je izvor papira postavljen na isključeno u postavkama pisača **Postavke autom. odabira**.

## Vrsta zadatka:

Spremite zadatak spremanja u memoriju postavljenu u **Postavke memorije** zaslona uslužnog programa, ili spremite i ispišite.

### Print Quality:

Odaberite kvalitetu papira na koji želite ispisivati. Opcije ovise o vrsti papira.

## **Opcije izbornika za završavanje**

#### Izlazni pretinac:

Odaberite izlazni pretinac za ispisane stranice. Izlazni pretinac se može odabrati automatski temeljem drugih postavki ispisa.

## Sortiraj:

Odaberite način slaganja višestrukih kopija.

#### **Razvrstaj i zaokreni**

Slaže izlazne ispise naizmjenično u okomitoj i vodoravnoj orijentaciji. Za uporabu ove značajke odaberite **Postavke ispisa** u skočnom izborniku, a zatim odaberite **Automatski odabir** za **Paper Source** postavku. Nadalje, u skočnom izborniku odaberite **Završavanje**, a zatim **Automatski odabir** ili **Ladica okrenuta prema dolje** za postavku **Izlazne ladice**. Izlazni ispisi se slažu u pretinac u kojem je ispisna strana papira prema dolje.

#### **Opcije izbornika za konfiguraciju papira**

#### Gustoća ispisa:

Smanjite gustoću ispisa za precizan ispis kad ispisujete fotografije s gustim podacima.

## **Opcije izbornika za Two-sided Printing Settings**

Two-sided Printing:

Ispis na obje strane papira.

## **Dodavanje postavki ispisa za lako ispisivanje**

Ako napravite vlastita podešenja često korištenih postavki ispisivanja unutar upravljačkog programa pisača, ta podešenja možete jednostavno odabrati s navedenog popisa.

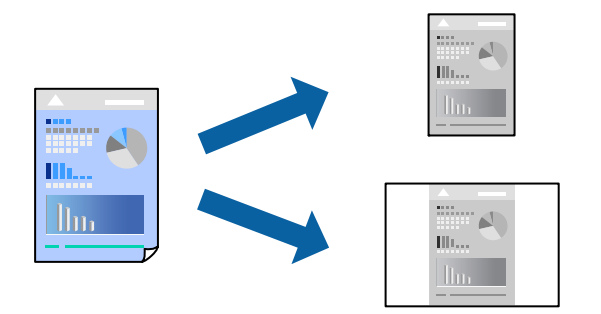

- 1. Odaberite svaku postavku kao što je **Postavke ispisa** i **Format** (**Veličina papira**, **Media Type**, itd.).
- 2. Kliknite na **Postavke** za spremanje aktualnih postavki kao zadane postavke.

#### 3. Kliknite na **OK**.

#### *Napomena:*

Kako biste izbrisali dodane zadane postavke, kliknite na *Zadane postavke* > *Prikaži zadane postavke*, odaberite naziv zadane postavke koju želite izbrisati s popisa, a zatim je izbrišite.

4. Kliknite na **Ispis**.

Kada budete sljedeći put ispisivali koristeći iste postavke, odaberite registrirani naziv zadane postavke **Zadane postavke**.

#### **Povezane informacije**

- & ["Umetanje papira" na strani 37](#page-36-0)
- & ["Ispisivanje koristeći jednostavne postavke" na strani 95](#page-94-0)

## **Dvostrano ispisivanje**

Možete ispisivati na obje strane papira.

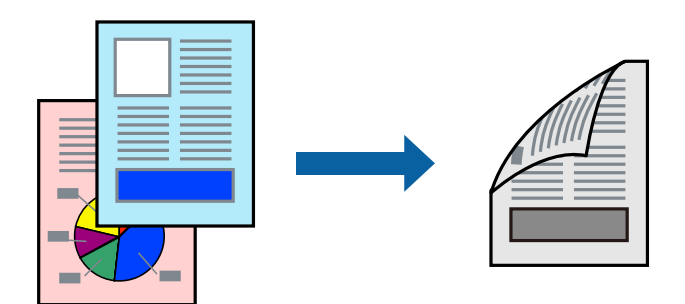

#### *Napomena:*

 $\Box$  Ako ne koristite papir pogodan za dvostrano ispisivanje, kvaliteta ispisa može opasti i može doći do zaglavljivanja papira.

["Papir za 2-strani ispis" na strani 443](#page-442-0)

 $\Box$  Ovisno o papiru i podacima, tinta može procuriti na drugu stranu papira.

- 1. Odaberite **Two-sided Printing Settings** u skočnom izborniku.
- 2. Odaberite veličinu rupica za uvezivanje u **Two-sided Printing**.
- 3. Ako je potrebno, podesite ostale stavke.
- 4. Kliknite na **Ispis**.

### **Povezane informacije**

- & ["Dostupni papiri i kapaciteti" na strani 441](#page-440-0)
- & ["Umetanje papira" na strani 37](#page-36-0)
- & ["Ispisivanje koristeći jednostavne postavke" na strani 95](#page-94-0)

## **Ispisivanje nekoliko stranica na jednom listu papira**

Možete ispisati nekoliko stranica na jednom listu papira.

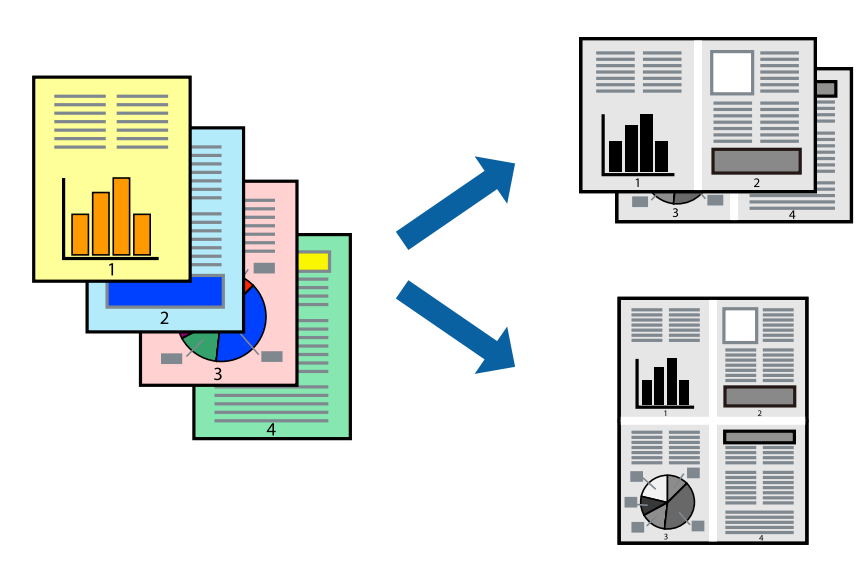

- 1. Odaberite **Redoslijed** u skočnom izborniku.
- 2. Odredite broj stranica pod stavkom **Stranice po listu**, **Redoslijed stranica** (raspored stranica) i **Rubovi**. ["Opcije izbornika za prikaz datoteke" na strani 97](#page-96-0)
- 3. Ako je potrebno, podesite ostale stavke.
- 4. Kliknite na **Ispis**.

## **Povezane informacije**

- $\rightarrow$  ["Umetanje papira" na strani 37](#page-36-0)
- & ["Ispisivanje koristeći jednostavne postavke" na strani 95](#page-94-0)

# **Ispisivanje prilagođeno veličini papira**

Odaberite veličinu umetnutog papira u postavci Ciljna veličina papira.

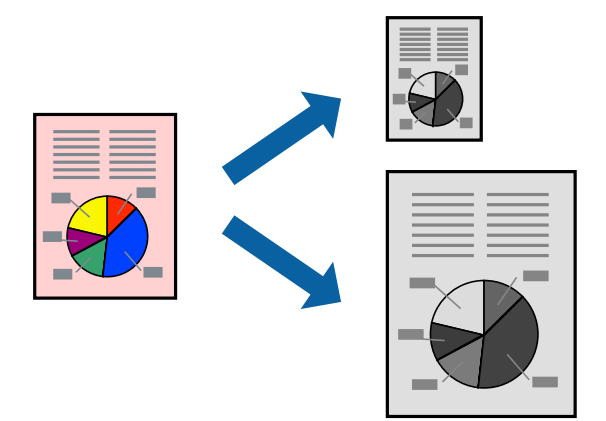

- 1. Odaberite veličinu papira koju ste podesili u aplikaciji u postavci **Veličina papira**.
- 2. Odaberite **Rukovanje papirom** u skočnom izborniku.
- 3. Odaberite **Prilagodi veličini papira**.
- 4. Odaberite veličinu umetnutog papira u postavci **Ciljna veličina papira**.
- 5. Ako je potrebno, podesite ostale stavke.
- 6. Kliknite na **Ispis**.

## **Povezane informacije**

- & ["Umetanje papira" na strani 37](#page-36-0)
- & ["Ispisivanje koristeći jednostavne postavke" na strani 95](#page-94-0)

## <span id="page-102-0"></span>**Ispisivanje smanjenog ili povećanog dokumenta na svakom stupnju povećanja**

Možete smanjiti ili povećati veličinu dokumenta za određeni postotak.

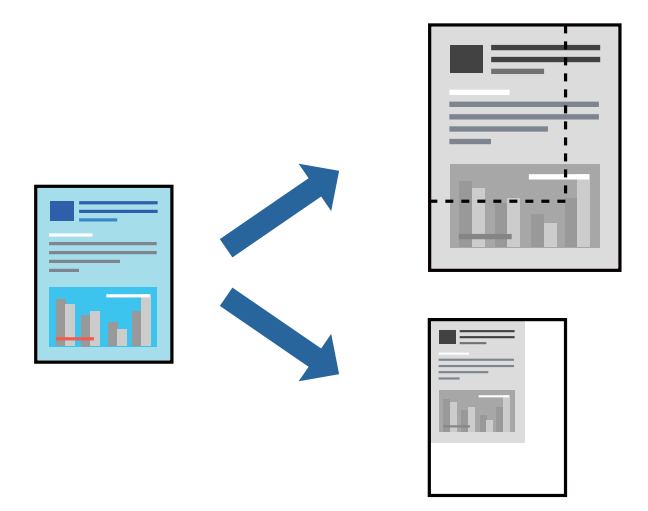

#### *Napomena:*

Operacije se razlikuju ovisno o aplikaciji. Pogledajte korisničku pomoć aplikacije kako biste saznali pojedinosti.

- 1. Napravite jedno od sljedećeg.
	- O Odaberite **Ispis** u izborniku **Datoteka** aplikacije. Kliknite na **Postavljanje stranice** i zatim odaberite svoj pisač pod **Format za**. Odaberite veličinu podataka koje treba ispisati iz dijela **Veličina papira**, unesite postotak u **Ljestvica** i zatim kliknite **U redu**.
	- O Odaberite **Postavljanje stranice** u izborniku **Datoteka** aplikacije. Odaberite svoj pisač pod **Format za**. Odaberite veličinu podataka koje treba ispisati iz dijela **Veličina papira**, unesite postotak u **Ljestvica** i zatim kliknite **U redu**. Odaberite **Ispis** u izborniku **Datoteka**.
- 2. Odaberite svoj pisač pod **Pisač**.
- 3. Ako je potrebno, podesite ostale stavke.
- 4. Kliknite na **Ispis**.

#### **Povezane informacije**

- $\blacktriangleright$  ["Umetanje papira" na strani 37](#page-36-0)
- & ["Ispisivanje koristeći jednostavne postavke" na strani 95](#page-94-0)

# **Ispisivanje preko upravljačkog programa pisača PostScript na sustavu Mac OS**

Upravljački program pisača PostScript je upravljački program koji naredbe ispisa šalje na pisač koji koristi PostScript jezik za opis stranice.

1. Otvorite datoteku koju želite ispisati.

Ako već niste, umetnite papir u pisač.

2. Odaberite **Ispis** ili **Postava ispisa** u izborniku **Datoteka**.

Ako je potrebno, kliknite na Prikaži detalje ili ▼ kako biste proširili dijaloški okvir.

- 3. Odaberite svoj pisač.
- 4. Odaberite **Značajke ispisa** na skočnom izborniku.

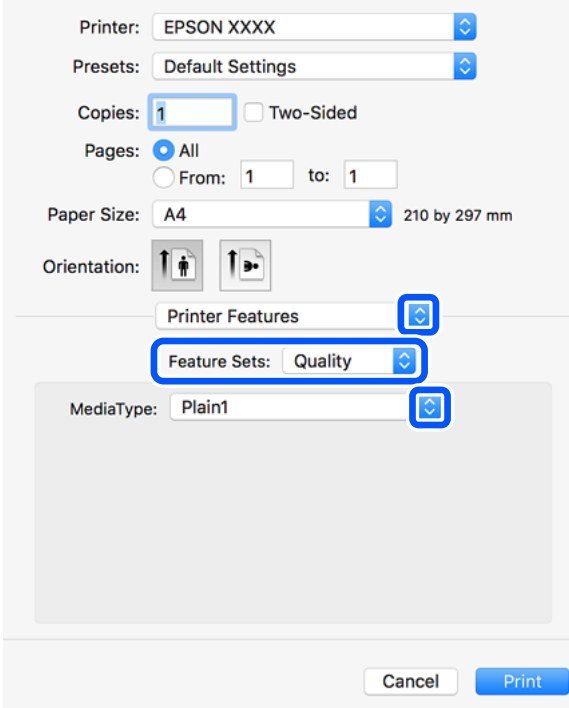

5. Ako je potrebno, promijenite postavke.

Za pojedinosti pogledajte opcije izbornika upravljačkog programa pisača.

6. Kliknite na **Ispis**.

#### **Povezane informacije**

- & ["Dostupni papiri i kapaciteti" na strani 441](#page-440-0)
- $\blacktriangleright$  ["Umetanje papira" na strani 37](#page-36-0)
- & ["Postavljanje vrste papira" na strani 36](#page-35-0)
- & ["Opcije izbornika za značajke pisača" na strani 106](#page-105-0)

## **Uporaba dodatnog uređaja s upravljačkim programom pisača PostScript**

Morate odrediti postavke u upravljačkom programu pisača PostScript za dodatne uređaje.

Odaberite **Postavke sustava** u Apple izborniku > **Pisači i skeneri** (ili **Ispiši i skeniraj**, **Ispiši i faksiraj**) i zatim odaberite pisač. Kliknite na **Opcije i zalihe** > **Opcije** (ili **Upravljački program**). Postavlja postavke u skladu s dostupnim opcijama.

## **Opcije izbornika upravljačkog programa pisača PostScript**

Otvorite prozor pisača u aplikaciji i pristupite prozoru upravljačkog programa pisača.

*Napomena:*

Izbornici se razlikuju ovisno o odabranoj opciji.

## *Opcije izbornika za prikaz datoteke*

## Stranica po listu:

Odaberite broj stranica koje će se ispisati na jednom listu.

## Smjer rasporeda:

Odredite redoslijed ispisa stranica.

#### Obrub:

Ispisuje obrub oko stranica.

### Dvostrano:

Omogućuje dvostrano ispisivanje.

#### Obrnuto usmjerenje stranice:

Zakreće stranice za 180 stupnjeva prije ispisivanja.

#### Vodoravno okretanje:

Izvrće sliku tako da se ispisuje zrcalno.

## *Opcije izbornika za usklađivanje boja*

## ColorSync/U pisaču:

Odaberite način prilagođavanja boja. Ove opcije prilagođavaju boju između pisača i računala kako bi se smanjila razlika u zvuku.

## *Opcije izbornika za rukovanje papirom*

## Posloži stranice:

Ispis dokumenata s većim brojem stranica koji su prethodno posloženi i razvrstani u komplete.

#### Stranice za ispis:

Odabir samo neparnih ili parnih stranica za ispis.

#### Redoslijed stranica:

Odaberite ispis od prve ili zadnje stranice.

## Prilagodi da odgovara veličini papira:

Ispisuje tako da odgovara veličini papira koji ste umetnuli.

<span id="page-105-0"></span>Ciljna veličina papira:

Odabir veličine papira na koji želite ispisivati.

Samo smanji veličinu:

Odaberite kad želite smanjiti veličinu dokumenta.

## *Opcije izbornika za uvlačenje papira*

Odaberite izvor s kojeg se uvlači papir.

## Sve stranice od:

Odabirom **Automatskog odabira** odabrali ste izvor papira koji automatski odgovara **Postavka papira** na pisaču.

Prva stranica iz/ostatak iz:

Možete također odabrati izvor papira za stranicu.

## *Opcije izbornika za naslovnu stranice*

## Ispis naslovnice:

Odaberite želite li ispis naslovne stranice ili ne. Kad želite dodati zadnju stranicu, odaberite **Nakon dokumenta**.

## Tip naslovnice:

Odaberite sadržaj naslovne stranice.

## *Opcije izbornika za značajke pisača*

Setovi značajki:

Quality:

#### Media Type:

Odaberite vrstu papira na koji želite ispisivati. Ako odaberete **Nije navedeno**, ispisivanje će se izvršiti iz izvora papira za koji je određen tip papira u sljedećim postavkama pisača.

običan papir1, običan papir2, Preprinted, Zaglavlje, Boja, Reciklirani, papir visoke kvalitete

Međutim, papir se ne može ulagati iz izvora papira za koji je izvor papira postavljen na isključeno u postavkama pisača **Postavke autom. odabira**.

## Output:

## Output Tray:

Odaberite izlazni pretinac za ispisane stranice.

Sort:

Odaberite način slaganja višestrukih kopija.

Ostalo:

Ink Save Mode:

Smanjivanje gustoće ispisa radi manje potrošnje tinte iz spremnika.

# **Ispisivanje datoteka PDF s memorijskog uređaja**

Možete ispisati PDF datoteke iz memorijskog uređaja spojenog na pisač.

1. Priključite memorijski uređaj USB ulaz vanjskog sučelja.

["Umetanje vanjskog USB uređaja" na strani 47](#page-46-0)

- 2. Odaberite **Memorijski uređaj** na početnom zaslonu.
- 3. Odaberite **PDF**.
- 4. Odaberite datoteku.
- 5. Dodirnite  $\Phi$ .

*Napomena:*

Za spremanje podataka ispisa u memoriju odaberite *Pohrana datoteke* i odaberite postavke spremanja. Odaberite *Postavka* za odabir želite li istovremeno ispisati podatke ili ne.

## **Osnovne opcije izbornika za PDF postavke**

Možete odabrati postavke ispisa za datoteke formata PDF na svom uređaju za pohranjivanje.

Od najnovijeg prema najstarijem/Od najstarijeg prema najnovijem:

Odaberite postavku za vrstu datoteke za koju želite da se prikaže na LCD zaslonu.

Postavka papira:

Navedite postavke izvora papira na koji želite ispisivati.

Obostrano:

Odaberite opciju **Uklj.** za dvostrani ispis PDF datoteka. Također možete odabrati način uvezivanja u postavci **Položaj uvezivanja**.

Redoslijed ispisa:

Odaberite redoslijed ispisivanja PDF datoteka s više stranica.

## **Napredne opcije izbornika za PDF postavke**

## Dovršavanje

O Dovršavanje:

Odaberite **Razvrstaj (Red stranica)** kako biste dokument s više stranica ispisali prethodno posložene i razvrstane u komplete. Odaberite **Grupa (Iste stranice)** kako biste kod ispisa dokumenta s više stranica dobili iste brojeve stranice kao kod grupe.

O Izbaci papir:

Odaberite **Sort. rotir.** kako biste naizmjenično ispisivali okomiti pravac ispisa iz jednog i vodoravni iz drugog izvora papira. Odaberite **Auto** kao **Postavka papira** kad koristite ovu značajku.

### Pohrana datoteke

Možete spremiti podatke ispisa u memoriju.

O Postavka:

Odaberite želite li spremiti podatke ispisa samo u memoriju.

O Mapa (obvezno):

Odaberite mapu za spremanje podataka ispisa.

O Naziv datoteke:

Postavite naziv datoteke.

O Lozinka za datoteku:

Postavite lozinku za odabir datoteke.

O Korisničko ime: Postavite korisničko ime.

# **Ispisivanje dokumenata s pametnih uređaja (iOS)**

Možete ispisivati dokumente s pametnog uređaja poput pametnog telefona ili tableta.

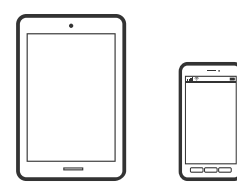

## **Ispis dokumenata pomoću aplikacije Epson iPrint**

#### *Napomena:*

Radnje mogu biti različite ovisno o uređaju.

1. Spojite svoj pisač i pametni uređaj koristeći Wi-Fi Direct.

["Izravno povezivanje s pisačem \(Wi-Fi Direct\)" na strani 335](#page-334-0)

2. Ako nije instaliran Epson iPrint, instalirajte ga.

["Instaliranje Epson iPrint" na strani 450](#page-449-0)
- <span id="page-108-0"></span>3. Pokrenite Epson iPrint.
- 4. Dodirnite **Print Documents** na početnom zaslonu.
- 5. Dodirnite mjesto na dokumentu koje želite ispisati.
- 6. Odaberite dokument i dodirnite **Next**.
- 7. Dodirnite **Print**.

# **Ispis dokumenata pomoću aplikacije AirPrint**

AirPrint omogućava trenutno bežično ispisivanje s uređaja iPhone, iPad, iPod touch i Mac bez potrebe instaliranja upravljačkih programa ili softvera za preuzimanje.

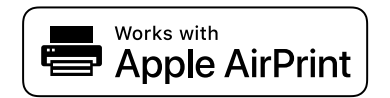

## *Napomena:*

Ako ste onemogućili poruke konfiguracije papira na upravljačkoj ploči vašeg pisača, ne možete koristiti AirPrint. Prema potrebi, pogledajte donju poveznicu kako biste omogućili poruke.

1. Pripremite pisač za bežični ispis. Pogledajte donju poveznicu.

# [http://epson.sn](http://epson.sn/?q=2)

- 2. Priključite Apple uređaj na istu bežičnu mrežu kojom se koristi vaš pisač.
- 3. Ispisujte s uređaja na pisač.

# *Napomena:*

Više informacija potražite na stranici AirPrint Apple web-mjesta.

# **Povezane informacije**

 $\rightarrow$  ["Nije moguće ispisivanje čak i ako je veza pravilno uspostavljena \(iOS\)" na strani 264](#page-263-0)

# **Ispisivanje dokumenata s pametnih uređaja (Android)**

Možete ispisivati dokumente s pametnog uređaja poput pametnog telefona ili tableta.

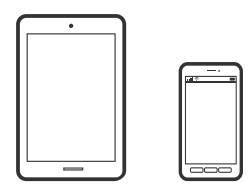

# **Ispis dokumenata pomoću aplikacije Epson iPrint**

*Napomena:* Radnje mogu biti različite ovisno o uređaju.

- 1. Spojite svoj pisač i pametni uređaj koristeći Wi-Fi Direct. ["Izravno povezivanje s pisačem \(Wi-Fi Direct\)" na strani 335](#page-334-0)
- 2. Ako nije instaliran Epson iPrint, instalirajte ga. ["Instaliranje Epson iPrint" na strani 450](#page-449-0)
- 3. Pokrenite Epson iPrint.
- 4. Dodirnite **Print Documents** na početnom zaslonu.
- 5. Dodirnite mjesto na dokumentu koje želite ispisati.
- 6. Odaberite dokument i dodirnite **Next**.
- 7. Dodirnite **Print**.

# **Ispis dokumenata koristeći aplikaciju Epson Print Enabler**

Dokumente, poruke e-pošte, fotografije i web-mjesta možete jednostavno i bežično ispisivati putem svojeg Android pametnog telefona ili tableta (Android v4.4 ili novija verzija). Sa samo par dodira vaš Android uređaj pronaći će Epsonov pisač koji se nalazi na istoj bežičnoj mreži.

# *Napomena:*

Radnje mogu biti različite ovisno o uređaju.

1. Spojite svoj pisač i pametni uređaj koristeći Wi-Fi Direct.

["Izravno povezivanje s pisačem \(Wi-Fi Direct\)" na strani 335](#page-334-0)

- 2. Na svoj Android uređaj instalirajte pomoćni program Epson Print Enabler iz trgovine Google Play.
- 3. Otvorite **Postavke** na svojem Android uređaju, odaberite **Ispis** i omogućite Epson Print Enabler.
- 4. U aplikaciji koja se nalazi na vašem Android uređaju, primjerice pregledniku Chrome, dodirnite ikonu izbornika i ispišite sadržaj zaslona.
	- *Napomena:* Ako ne vidite pisač na popisu, dodirnite *Svi pisači* i odaberite svoj pisač.

# **Ispis pomoću aplikacije Mopria Print Service**

Mopria Print Service omogućava brzi bežični ispis s Android pametnih telefona ili tableta.

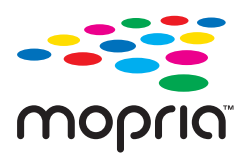

- 1. Instalirajte Mopria Print Service iz trgovine Google Play.
- 2. Umetnite papir u pisač.

3. Pripremite pisač za bežični ispis. Pogledajte donju poveznicu.

# [https://epson.sn](https://epson.sn/?q=2)

- 4. Priključite Android uređaj na istu bežičnu mrežu kojom se koristi vaš pisač.
- 5. Ispisujte s uređaja na pisač.

## *Napomena:*

Za više pojedinosti pristupite Mopria internetskoj stranici na<https://mopria.org>.

# **Ispisivanje sadržaja na omotnice**

# **Ispisivanje na omotnicama s računala (Windows)**

1. Umetnite omotnice u pisač.

["Umetanje omotnica" na strani 38](#page-37-0)

- 2. Otvorite datoteku koju želite ispisati.
- 3. Otvorite dijaloški okvir upravljačkog programa pisača.
- 4. Odaberite veličinu omotnice preko **Veličina dokumenta** na kartici **Glavna** i zatim odaberite **Omotnica** za **Vrsta papira**.
- 5. Podesite ostale stavke na karticama **Glavna** i **Više opcija** te zatim kliknite na **OK**. Odaberite **Rotiraj za 180°** na kartici **Više opcija**.
- 6. Kliknite na **Ispis**.

# **Ispisivanje na omotnicama s računala (Mac OS)**

- 1. Umetnite omotnice u pisač. ["Umetanje omotnica" na strani 38](#page-37-0)
- 2. Otvorite datoteku koju želite ispisati.
- 3. Odaberite **Ispis** u izborniku **Datoteka** ili neku drugu naredbu kako biste otvorili dijaloški okvir ispisa.
- 4. Odaberite veličinu za postavku **Veličina papira**.
- 5. Odaberite **Postavke ispisa** u skočnom izborniku.
- 6. Odaberite **Omotnica** kao postavku **Media Type**.
- 7. Izaberite **Raspored** u skočnom izborniku, a zatim odaberite **Obrnuta orijentacija stranice**.
- 8. Ako je potrebno, podesite ostale stavke.
- 9. Kliknite na **Ispis**.

# <span id="page-111-0"></span>**Ispis fotografija**

# **Ispisivanje datoteka JPEG s memorijskog uređaja**

Možete ispisati JPEG datoteke iz memorijskog uređaja spojenog na pisač.

1. Priključite memorijski uređaj USB ulaz vanjskog sučelja.

["Umetanje vanjskog USB uređaja" na strani 47](#page-46-0)

- 2. Odaberite **Memorijski uređaj** na početnom zaslonu.
- 3. Odaberite **JPEG**.
- 4. Odaberite datoteku.
- 5. Dodirnite  $\Phi$ .

## *Napomena:*

Za spremanje podataka ispisa u memoriju odaberite *Pohrana datoteke* i odaberite postavke spremanja. Odaberite *Postavka* za odabir želite li istovremeno ispisati podatke ili ne.

# **Osnovne opcije izbornika za JPEG postavke**

# (Mogućnosti):

Odaberite postavke redoslijeda, odabira i poništavanja odabira slikovnih podataka.

## Postavka papira:

Navedite postavke izvora papira na koji želite ispisivati.

# Izgled:

Odaberite format datoteka JPEG. **1-struko** služi ispisu jedne datoteke po stranici. **20-struko** služi ispisu 20 datoteka po stranici. **Kazalo** služi indeksiranom ispisu s informacijama.

## Prilagodi kadru:

Odaberite **Uklj.** kako biste obrezali sliku kako bi se automatski prilagodila odabranom formatu ispisa. Ako se format podataka slike i veličina papira razlikuju, slika će se automatsko povećati ili smanjiti tako da njene kraće stranice budu jednake kraćim stranicama papira. Dulja strana slike bit će odrezana ako je veća od dulje strane papira. Ova značajka možda neće raditi za panoramske fotografije.

# **Napredne opcije izbornika za JPEG postavke**

# Dovršavanje:

O Dovršavanje

Odaberite **Razvrstaj (Red stranica)** kako biste dokument s više stranica ispisali prethodno posložene i razvrstane u komplete. Odaberite **Grupa (Iste stranice)** kako biste kod ispisa dokumenta s više stranica dobili iste brojeve stranice kao kod grupe.

# <span id="page-112-0"></span>O **Izbaci papir**

Odabrano je **Standardno**.

# Kvaliteta:

Odaberite **Najbolja** za bolju kvalitetu ispisa uz sporije ispisivanje.

# Popravi fotografiju:

Odaberite ovaj način kako biste automatski poboljšali svjetlinu, kontrast i zasićenje fotografije. Kako biste isključili automatsko poboljšanje, odaberite **Pospješi isključenje**.

# Korekcija crven. očiju:

Odaberite **Uklj.** kako biste automatski ispravili efekt crvenih očiju na fotografijama. Korekcije neće biti vidljive na izvornim datotekama već na ispisima. Ovisno o vrsti fotografije, mogu biti popravljeni i ostali dijelovi slike, osim očiju.

# Datum:

Odaberite format datuma snimanja ili spremanja fotografije. Datum se ne ispisuje u određenim rasporedima.

# Pohrana datoteke

Možete spremiti podatke ispisa u memoriju.

O Postavka:

Odaberite želite li spremiti podatke ispisa samo u memoriju.

O Mapa (obvezno):

Odaberite mapu za spremanje podataka ispisa.

O Naziv datoteke:

Postavite naziv datoteke.

O Lozinka za datoteku:

Postavite lozinku za odabir datoteke.

O Korisničko ime:

Postavite korisničko ime.

# **Ispisivanje datoteka TIFF s memorijskog uređaja**

Možete ispisati TIFF datoteke iz memorijskog uređaja spojenog na pisač.

1. Priključite memorijski uređaj USB ulaz vanjskog sučelja.

["Umetanje vanjskog USB uređaja" na strani 47](#page-46-0)

- 2. Odaberite **Memorijski uređaj** na početnom zaslonu.
- 3. Odaberite **TIFF**.
- 4. Odaberite datoteku.

5. Dodirnite  $\Phi$ .

#### *Napomena:*

Za spremanje podataka ispisa u memoriju odaberite *Pohrana datoteke* i odaberite postavke spremanja. Odaberite *Postavka* za odabir želite li istovremeno ispisati podatke ili ne.

# **Osnovne opcije izbornika za TIFF postavke**

Možete odabrati postavke ispisa za datoteke formata TIFF na svom uređaju za pohranjivanje.

Od najnovijeg prema najstarijem/Od najstarijeg prema najnovijem:

Promijenite redoslijed datoteka.

# Postavka papira:

Navedite postavke izvora papira na koji želite ispisivati.

#### Izgled:

Odaberite način prikaza datoteke Multi-TIFF. **1-struko** služi za ispisivanje jedne stranice po listu. **20 struko** služi za ispisivanje 20 stranica na jednom listu. **Kazalo** služi indeksiranom ispisu s informacijama.

#### Prilagodi kadru:

Odaberite **Uklj.** kako biste obrezali fotografiju kako bi se automatski prilagodila odabranom formatu fotografije. Ako se format podataka slike i veličina papira razlikuju, slika će se automatsko povećati ili smanjiti tako da njene kraće stranice budu jednake kraćim stranicama papira. Dulja strana slike bit će odrezana ako je veća od dulje strane papira. Ova značajka možda neće raditi za panoramske fotografije.

# **Napredne opcije izbornika za TIFF postavke**

## Dovršavanje:

O Dovršavanje

Odaberite **Razvrstaj (Red stranica)** kako biste dokument s više stranica ispisali prethodno posložene i razvrstane u komplete. Odaberite **Grupa (Iste stranice)** kako biste kod ispisa dokumenta s više stranica dobili iste brojeve stranice kao kod grupe.

# O **Izbaci papir**

Odabrano je **Standardno**.

# Kvaliteta:

Odaberite **Najbolja** za bolju kvalitetu ispisa uz sporije ispisivanje.

# Redoslijed ispisa:

Odaberite redoslijed ispisivanja TIFF datoteka s više stranica.

# Datum:

Odaberite format datuma snimanja ili spremanja fotografije. Datum se ne ispisuje u određenim rasporedima.

# Pohrana datoteke

Možete spremiti podatke ispisa u memoriju.

O Postavka:

Odaberite želite li spremiti podatke ispisa samo u memoriju.

- O Mapa (obvezno): Odaberite mapu za spremanje podataka ispisa.
- O Naziv datoteke:

Postavite naziv datoteke.

- O Lozinka za datoteku: Postavite lozinku za odabir datoteke.
- O Korisničko ime: Postavite korisničko ime.

# **Ispis internetskih stranica**

# **Ispisivanje internetskih stranica s pametnih uređaja**

# *Napomena:*

Radnje mogu biti različite ovisno o uređaju.

- 1. Spojite svoj pisač i pametni uređaj koristeći Wi-Fi Direct. ["Izravno povezivanje s pisačem \(Wi-Fi Direct\)" na strani 335](#page-334-0)
- 2. Ako nije instaliran Epson iPrint, instalirajte ga. ["Instaliranje Epson iPrint" na strani 450](#page-449-0)
- 3. Otvorite internetsku stranicu koju želite ispisati s vaše aplikacije internetskog preglednika.
- 4. Dodirnite **Dijeli** u izborniku aplikacije internetskog preglednika.
- 5. Odaberite **iPrint**.
- 6. Dodirnite **Ispis**.

# <span id="page-115-0"></span>**Ispis pomoću mrežne usluge**

Koristeći uslugu Epson Connect dostupnu putem interneta, možete ispisivati sa svog pametnog telefona, tableta, osobnog računala ili prijenosnog računala, bilo kada i bilo gdje. Kako biste mogli koristiti ovu uslugu, morate u Epson Connect usluzi registrirati korisnika i pisač.

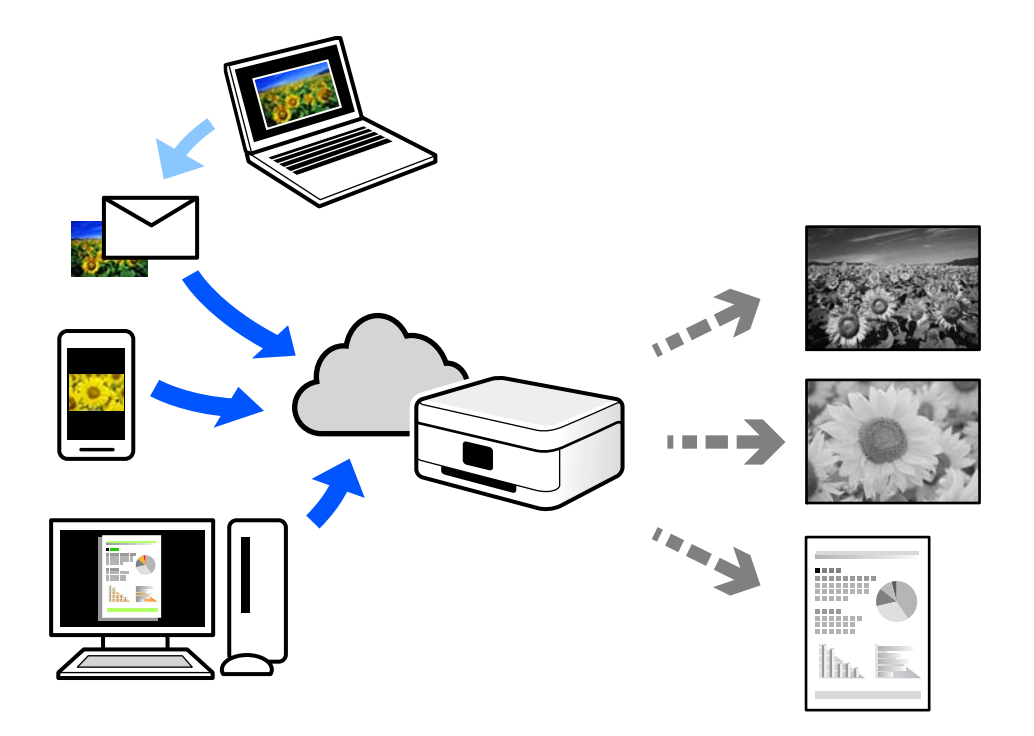

Značajke dostupne putem interneta su sljedeće.

O Email Print

Kada šaljete e-poštu s prilozima kao što su dokumenti ili slike na adresu e-pošte dodijeljenu pisaču, tu e-poštu s prilozima možete ispisati s udaljene lokacije kao što su kućni ili uredski pisač.

O Epson iPrint

Ova aplikacija je za sustave iOS i Android te vam omogućava ispisivanje ili skeniranje s pametnog telefona ili tableta. Možete ispisivati dokumente, slike i mrežne stranice tako da ih izravno pošaljete na pisač na istoj bežičnoj LAN mreži.

Remote Print Driver

To je dijeljeni upravljački program koji podržava funkcija Remote Print Driver. Kad ispisujete pomoću pisača na udaljenoj lokaciji, možete ispisivati tako da promijenite pisač u prozoru uobičajene aplikacije.

Na mrežnom portalu Epson Connect potražite pojedinosti o načinu postavljanja ili ispisivanja.

<https://www.epsonconnect.com/>

[http://www.epsonconnect.eu](http://www.epsonconnect.eu/) (samo za Europu)

# **Registracija za uslugu Epson Connect Service putem upravljačke ploče**

Slijedite korake navedene u nastavku za registraciju pisača.

- 1. Odaberite **Postavke** na upravljačkoj ploči.
- 2. Odaberite **Opće postavke** > **Postavke web usluge** > **Usluge Epson Connect** > **Odjava** za ispis registracijskog lista.
- 3. Slijedite upute na registracijskom listu za registraciju pisača.

# <span id="page-117-0"></span>**Kopiranje**

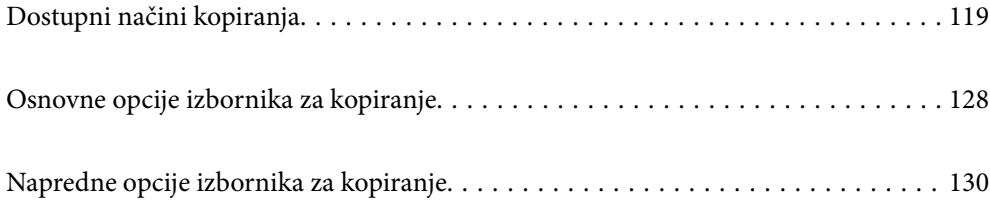

# <span id="page-118-0"></span>**Dostupni načini kopiranja**

Stavite izvornike na staklo skenera ili automatski ulagač dokumenata (ADF), a zatim odaberite izbornik **Kopiraj** na početnom zaslonu.

# **Kopiranje izvornika**

Možete kopirati izvornike fiksne ili prilagođene veličine u crno-bijeloj varijanti.

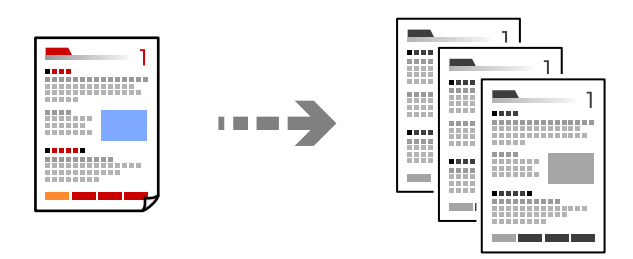

1. Umetnite papir u pisač.

["Umetanje papira" na strani 37](#page-36-0)

2. Postavite izvornike.

["Postavljanje izvornika" na strani 42](#page-41-0)

3. Odaberite **Kopiraj** na početnom zaslonu.

*Napomena:*

- $\Box$  Za spremanje izvornika u memoriju odaberite  $\mathfrak{S}$  , a zatim omogućite **Pohrana datoteke**.
- O Pod *Postavka* odaberite želite li ispisivati i pohraniti skenirane podatke ili samo spremiti podatke.
- 4. Dodirnite  $\Phi$ .

# **Dvostrano kopiranje**

Kopirajte višestruke izvornike na objema stranama papira.

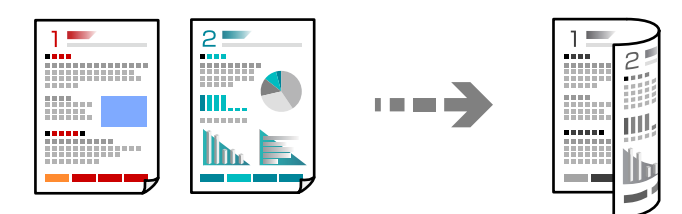

1. Postavite sve izvornike u automatski ulagač dokumenata (ADF) ispisanom stranom okrenutom gore.

c*Važno:* Ako želite kopirati izvornike koje ne podržava automatski ulagač dokumenata (ADF), upotrijebite staklo skenera. ["Izvornici koje ne podržava automatski ulagač dokumenata \(ADF\)" na strani 45](#page-44-0)

## *Napomena:*

Također možete staviti izvornike na staklo skenera.

["Postavljanje izvornika" na strani 42](#page-41-0)

- 2. Odaberite **Kopiraj** na početnom zaslonu.
- 3. Odaberite karticu **Osnovne postavke**, odaberite **Obostrano** i zatim odaberite **2>obostrano** ili **1>obostrano**
- 4. Navedite druge postavke kao što su usmjerenje izvornika i mjesto spajanja.
- 5. Dodirnite  $\Phi$ .

# **Kopiranje proširivanjem ili smanjivanjem**

Možete kopirati izvornike na navedenom stupnju povećanja.

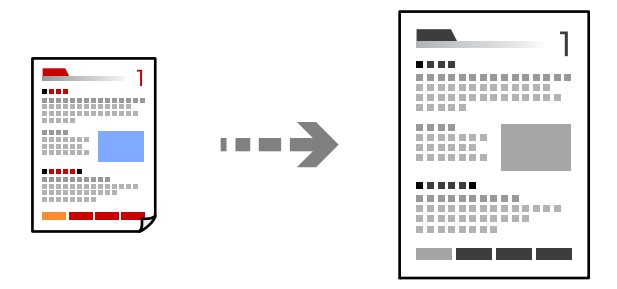

1. Postavite izvornike.

["Postavljanje izvornika" na strani 42](#page-41-0)

- 2. Odaberite **Kopiraj** na početnom zaslonu.
- 3. Odaberite karticu **Osnovne postavke**, a zatim odaberite **Povećaj/smanji**.
- 4. Navedite količinu povećanja ili smanjenja.
- 5. Dodirnite  $\mathcal{D}$ .

# **Kopiranje višestrukih izvornika na jedan list papira**

Na jedan list papira možete kopirati više izvornika.

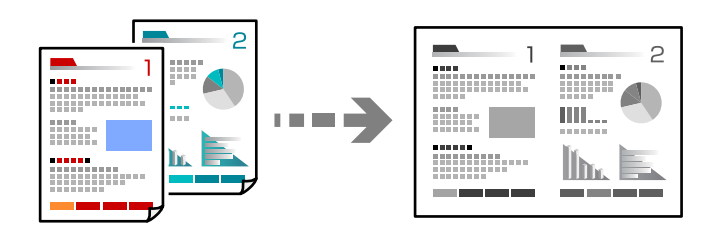

- 1. Sve izvornike postavite u automatski ulagač dokumenata (ADF). Nemojte ih stavljati u smjeru prikazanom na slici.
	- O Čitljivi smjer

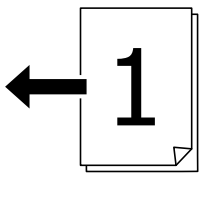

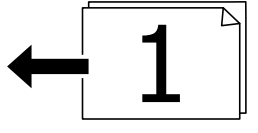

O Lijevi smjer

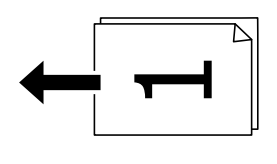

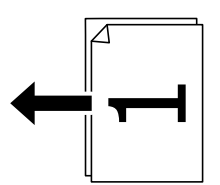

c*Važno:*

Ako želite kopirati izvornike koje ne podržava automatski ulagač dokumenata (ADF), upotrijebite staklo skenera.

["Izvornici koje ne podržava automatski ulagač dokumenata \(ADF\)" na strani 45](#page-44-0)

# *Napomena:*

Također možete staviti izvornike na staklo skenera. ["Postavljanje izvornika" na strani 42](#page-41-0)

2. Odaberite **Kopiraj** na početnom zaslonu.

- 3. Odaberite karticu **Osnovne postavke**, odaberite **Više stranica**, a zatim odaberite **2-struko** ili **4-struko**.
- 4. Odredite razmještaj i prvobitno usmjerenje.
- 5. Dodirnite  $\mathcal{D}$ .

# **Kopiranje prema slijedu stranica**

Kod ispisa više kopija dokumenta s više stranica možete isprazniti po jednu kopiju prema slijedu stranica.

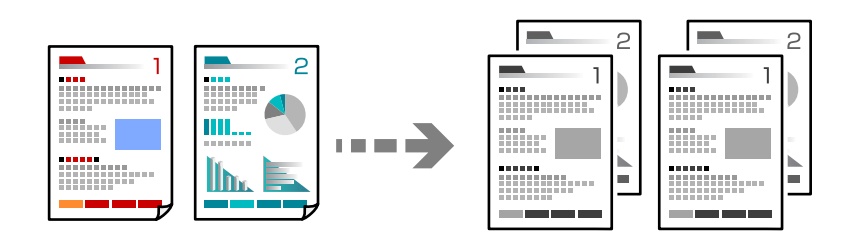

1. Postavite izvornike.

["Postavljanje izvornika" na strani 42](#page-41-0)

- 2. Odaberite **Kopiraj** na početnom zaslonu.
- 3. Odaberite karticu **Osnovne postavke** i zatim odaberite (**Dovršavanje**) > **Razvrstaj (Red stranica)**.
- 4. Dodirnite  $\mathcal{D}$ .

# **Kopiranje izvornika u dobroj kvaliteti**

Možete kopirati izvornike bez sjena i probušenih rupa.

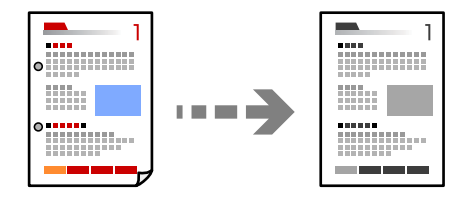

1. Postavite izvornike.

["Postavljanje izvornika" na strani 42](#page-41-0)

- 2. Odaberite **Kopiraj** na početnom zaslonu.
- 3. Odaberite karticu **Napredno**, a zatim omogućite **Ukloni sjenu** ili **Ukloni rupice perfor.** ili prilagodite kvalitetu slike u **Kvaliteta slike**.
- 4. Dodirnite  $\mathcal{D}$ .

# **Kopiranje osobne iskaznice**

Obostrano skenira osobnu iskaznicu i kopira na jednu stranu papira.

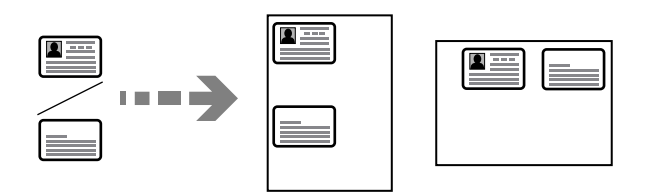

1. Postavite izvornike.

["Postavljanje izvornika" na strani 42](#page-41-0)

- 2. Odaberite **Kopiraj** na početnom zaslonu.
- 3. Odaberite karticu **Napredno**, odaberite **ID kartica Kopiranje** i zatim omogućite postavku.
- 4. Navedite **Usmj.(Origin.)**.
- 5. Dodirnite  $\mathcal{D}$ .

# **Kopiranje knjiga**

Kopira dvije nasuprotne stranice knjige i sljedeće na zaseban list papira.

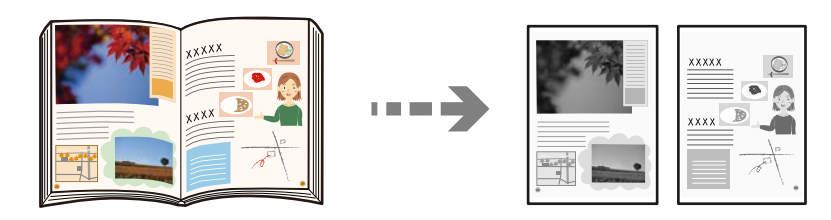

- 1. Stavite izvornike na staklo skenera. ["Postavljanje izvornika" na strani 42](#page-41-0)
- 2. Odaberite **Kopiraj** na početnom zaslonu.
- 3. Odaberite karticu **Napredno**, odaberite **Knjiga→2-str** i zatim omogućite postavku.
- 4. Odredite **Redoslijed skeniranja**.
- 5. Dodirnite  $\Phi$ .

# **Slaganje svakog kompleta kopija tako da ih naizmjenično okreće za 90 stupnjeva ili s odmakom**

Ispise možete sortirati tako da ih slažete naizmjenično u okomitoj i vodoravnoj orijentaciji.

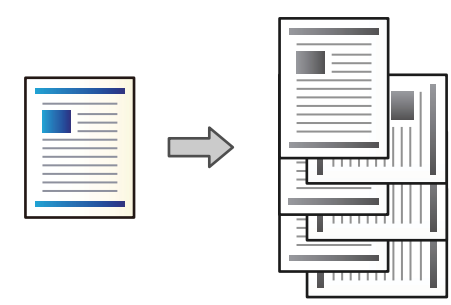

1. Postavite izvornike.

["Postavljanje izvornika" na strani 42](#page-41-0)

- 2. Odaberite **Kopiraj** na početnom zaslonu.
- 3. Odaberite karticu **Osnovne postavke**, a zatim odaberite **Dovršavanje**.
- 4. Odaberite **Sort. rotir.** za **Izbaci papir**.

Kad koristite ovu značajku, provjerite sljedeće postavke.

- O Koriste se dva izvora papira. Umetnite papir u okomitoj orijentaciji, a na drugom izvoru papira u vodoravnoj i zatim odaberite **Auto** kao **Postavka papira** u Osnovne postavke.
- O Na početnom zaslon odaberite **Postavke** > **Opće postavke** > **Postavke pisača** > **Izlaz: Kopiranje** i uvjerite se da je odabrana opcija **Ladica okrenuta licem dolje**.
- 5. Dodirnite  $\mathcal{D}$ .

# **Jasno kopiranje crtičnih kodova**

Možete jasno ispisati crtični kod i lako ga skenirati. Samo omogućite ovu značajku ako se crtični kod kojeg ste ispisali ne može skenirati.

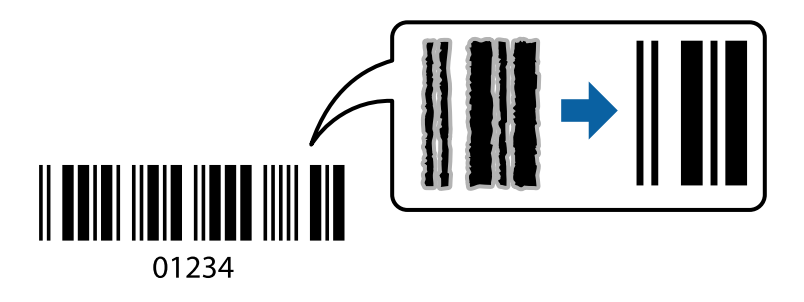

Ovu značajku možete koristiti sa sljedećim vrstama papira.

- O Obični papir
- O Prethodno otisnuti papir
- O Prethodno otisnuti obrasci ili memorandumi
- O Papir u boji
- O Reciklirani papir
- O Debeli papir
- **O** Omotnica
- O Epson Bright White Ink Jet Paper
- **D** Epson Business Paper
- 1. Postavite izvornike.

["Postavljanje izvornika" na strani 42](#page-41-0)

- 2. Odaberite **Kopiraj** na početnom zaslonu.
- 3. Odaberite karticu **Osnovne postavke** i zatim odaberite (**Originalna vrsta**) > **Crtični kod**.
- 4. Dodirnite  $\mathcal{D}$ .

# **Kopiranje s brojevima stranica**

Možete kopirati s brojevima stranica čak i ako izvornici nemaju brojeve stranica.

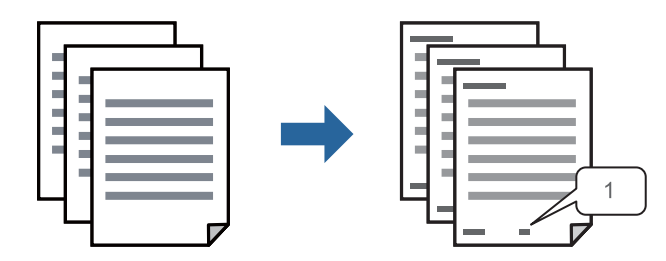

1. Postavite izvornike.

["Postavljanje izvornika" na strani 42](#page-41-0)

- 2. Odaberite **Kopiraj** na početnom zaslonu.
- 3. Odaberite karticu **Napredno**, a zatim odaberite **Obrojčavanje stranica**.
- 4. Omogućite postavku i zatim odaberite druge postavke kao što su format i položaj žiga.
- 5. Dodirnite  $\Phi$ .

# **Kopiranje datoteka i izrada brošura**

Možete kopirati izvornike i pretvorite kopije u brošuru. Također možete dodati naslovnice i poleđine na brošuru.

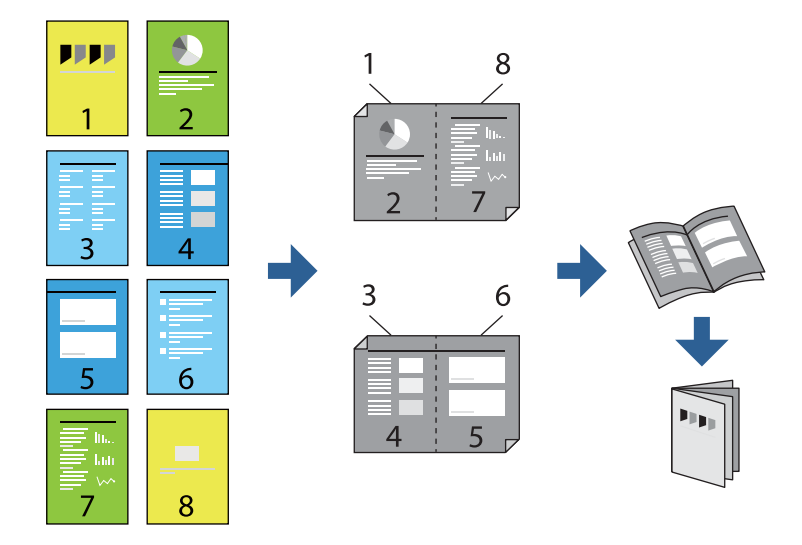

1. Postavite izvornike.

# ["Postavljanje izvornika" na strani 42](#page-41-0)

- 2. Odaberite **Kopiraj** na početnom zaslonu.
- 3. Odaberite karticu **Osnovne postavke**.
- 4. Odaberite **Postavka papira**, odaberite izvor papira u koji ste umetnuli papir, a zatim odaberite **U redu**.
- 5. Odaberite **Obostrano**, a zatim odaberite **2>obostrano** ili **1>obostrano**.
- 6. Navedite druge postavke kao što su prvobitna usmjerenost i prema potrebi položaj uvezivanja, a zatim odaberite **U redu**.
- 7. Odaberite **Povećaj/smanji**, navedite količinu povećanja ili smanjenja, a zatim odaberite **U redu**.
- 8. Odaberite karticu **Osnovne postavke**, odaberite **Knjižica** > **Knjižica**, a zatim omogućite **Knjižica**.
- 9. Navedite položaj i marginu uvezivanja.
- 10. Ako želite dodati naslovnice, omogućite **Korice**.

Odaberite izvor papira u koji ste umetnuli papir za naslovnice u **Postavka papira**, a zatim navedite postavke ispisa u **Naslovnica** i **Poleđina**.

11. Dodirnite  $\mathcal{D}$ .

# **Umetanje uložaka u kopije**

Možete umetnuti uloške u kopije i izbaciti ih.

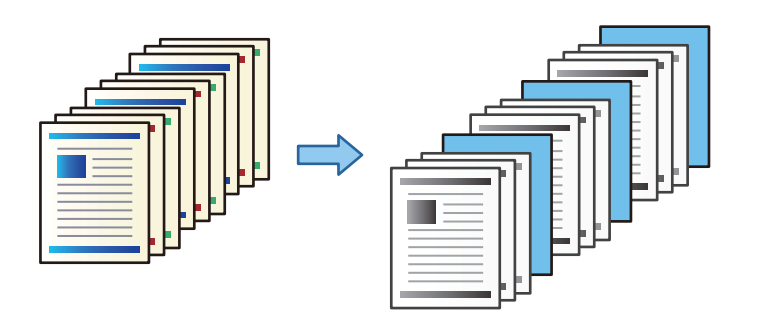

1. Postavite izvornike.

["Postavljanje izvornika" na strani 42](#page-41-0)

- 2. Odaberite **Kopiraj** na početnom zaslonu.
- 3. Odaberite karticu **Napredno**, a zatim odaberite **Korice i list za odvajanje** > **List za odvajanje**.
- 4. Odaberite **Kraj posla** ili **Kraj kompleta**, omogućite postavke, a zatim po potrebi navedite druge postavke.

Ako želite navesti stranicu za umetanje uloška ili umetnuti poglavlje, odaberite **Kraj stranice ili poglavlje**, a zatim navedite pojedinosti kao što je broj stranice, papir, itd.

5. Dodirnite  $\mathcal{D}$ .

# **Kopiranje koristeći grupni ispis**

Ako spremite broj kopija i skupova za svaku grupu, možete sortirati kopije u grupe. Za pojedinosti pogledajte dio dolje "Povezane informacije".

# **Povezane informacije**

& ["Kopiranje koristeći spremljene grupe" na strani 220](#page-219-0)

# **Probno kopiranje**

Kada izrađujete više kopija, možete početi s jednom kopijom da provjerite rezultate, a zatim kopirati ostatak.

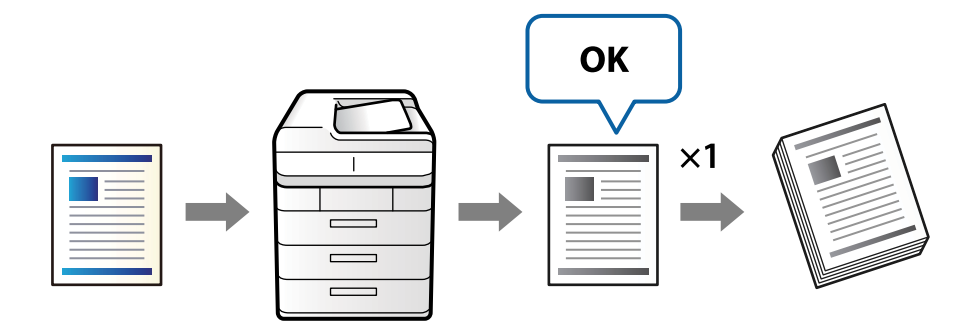

<span id="page-127-0"></span>1. Postavite izvornike.

["Postavljanje izvornika" na strani 42](#page-41-0)

- 2. Odaberite **Kopiraj** na početnom zaslonu.
- 3. Odaberite karticu **Napredno**, a zatim omogućite **Kontrolna kopija**.
- 4. Određivanje broja kopija.
- 5. Dodirnite  $\mathcal{D}$ .
- 6. Provjerite rezultate kopiranja, a zatim odaberite želite li nastaviti ili otkazati kopiranje.

# **Osnovne opcije izbornika za kopiranje**

## *Napomena:*

Stavke možda neće biti dostupne, ovisno o drugim postavkama koje ste odabrali.

# Gustoća:

Povećajte gustoću ako su rezultati kopiranja blijedi. Smanjite gustoću ako se tinta razlijeva.

# Postavka papira:

Odabir izvora papira koji želite koristiti. Kada je odabrano **Auto**, automatski se umeće odgovarajuća veličina ovisno o automatski prepoznatoj veličini izvornika i navedenom omjeru povećanja.

# Povećaj/smanji:

Konfigurira stupanj povećanja ili smanjenja. Određuje stupanj uvećanja korišten kod povećavanja ili smanjivanja izvornika unutar raspona od 25 do 400 %.

 $\Box$  Auto

Otkriva područje skeniranja i automatski povećava ili smanjuje izvornik kako bi odgovarao veličini papira koju ste odabrali. Kada postoje bijeli obrubi oko izvornika, bijeli obrubi od kutne

oznake ( $\blacktriangle$ ) stakla skenera bit će prepoznati kao područje skeniranja, no obrubi na suprotnoj strani mogli bi biti odsječeni.

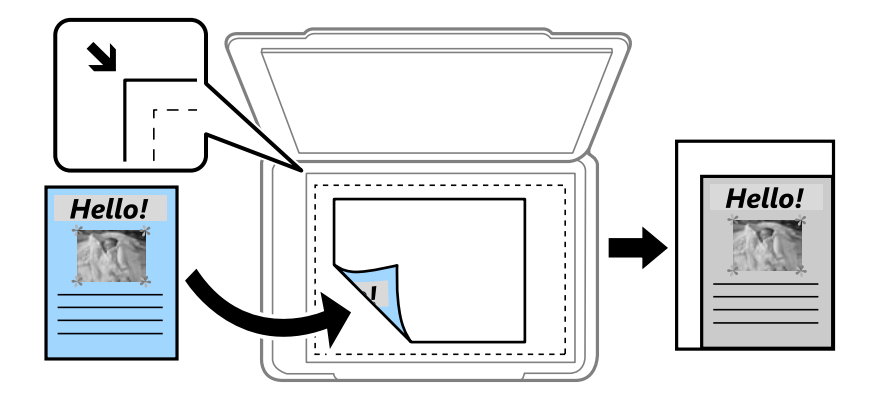

# O Smanji za papir

Kopiranje skenirane slike u manjem formatu od vrijednosti Povećaj/smanji kako bi odgovarala veličini papira. Ako je vrijednost Povećaj/smanji veća od veličine papira, podaci se mogu ispisati iza rubova papira.

□ Stvar. vel.

Kopira pri povećanju od 100 %.

O A3→A4 i ostalo

Automatski povećava ili smanjuje izvornik kako bi odgovarao određenoj veličini papira.

## Originalna vrsta:

Odaberite vrstu izvornika. Kopira u optimalnoj kvaliteti zbog prilagodbe vrsti izvornika.

## Obostrano:

Odaberite dvostrani format.

O 1-strani

Jednu stranu izvornika kopira na jednu stranu papira.

O 2>obostrano

Obje strane dvostranog izvornika kopira na obje strane jednog lista papira. Odaberite usmjerenje izvornika i mjesto spajanja izvornika i papira.

O 1>obostrano

Dva jednostrana izvornika kopira na obje strane jednog lista papira. Odaberite usmjerenje izvornika i položaj spajanja papira.

O 2>jednostrano

Obje strane dvostranog izvornika kopira na jednu stranu dva lista papira. Odaberite usmjerenje izvornika i njegovo mjesto spajanja.

## Više stranica:

Odaberite format kopije.

O Jednostrano

Kopiranje jednostranog izvornika na jedan list papira.

O 2-struko

Kopiranje dva jednostrana izvornika na jedan list papira u ispisu 2 stranice na jednom listu. Odaberite redoslijed formata i usmjerenje izvornika.

O 4-struko

Kopiranje dva jednostrana izvornika na jedan list papira u ispisu 4 stranice na jednom listu. Odaberite redoslijed formata i usmjerenje izvornika.

# Dovršavanje:

Odaberite **Razvrstaj (Red stranica)** kako biste dokument s više stranica ispisali prethodno posložene i razvrstane u komplete.

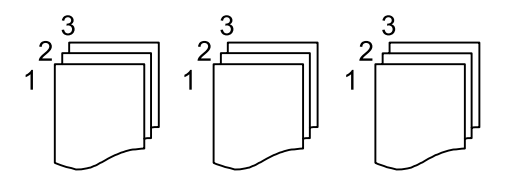

<span id="page-129-0"></span>Odaberite **Grupa (Iste stranice)** kako biste kod ispisa dokumenta s više stranica dobili iste brojeve stranice kao kod grupe.

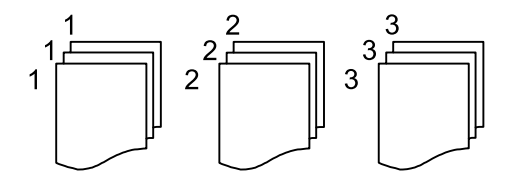

Ako odaberete Sort. rotir. pod Izbaci papir, možete izmjenično ispisivati u portretnom i pejzažnom usmjerenju. Odaberite **Auto** kao **Postavka papira** kad koristite ovu značajku.

# Knjižica:

# Knjižica

Navedite ove postavke kada želite izraditi brošuru iz vaših kopija.

O Knjižica

Omogućuje vam izradu brošure iz vaših kopija.

O Uvezivanje

Odaberite mjesto uvezivanja knjižice.

O Rub spoja

Navedite marginu uvezivanja. Možete postaviti 0 do 50 mm kao marginu uvezivanja s koracima povećanja od 1 mm.

□ Korice

Omogućava dodavanje naslovnica na knjižice.

O Postavka papira

Odaberite izvor papira u koji ste umetnuli papir naslovnica.

O Naslovnica

Navedite postavke ispisa za naslovnicu. Ako ne želite ispisati na naslovnici, odaberite **Ne ispisuj**.

O Poleđina

Navedite postavke ispisa za poleđinu. Ako ne želite ispisati na poleđini, odaberite **Ne ispisuj**.

# **Napredne opcije izbornika za kopiranje**

#### *Napomena:*

Stavke možda neće biti dostupne, ovisno o drugim postavkama koje ste odabrali.

Korice i list za odvajanje:

Korice:

Navedite ih kada želite dodati naslovnice vašim kopijama.

# O Naslovnica

Omogućava dodavanje naslovnica kopijama. Ako ste umetnuli papir za naslovnicu, odaberite izvor papira pod **Postavka papira**. Ako ne želite ispisati na naslovnici, odaberite **Ne ispisuj** za **Način ispisa**.

O Poleđina

Omogućava dodavanje poleđinu kopijama. Ako ste umetnuli papir za naslovnicu, odaberite izvor papira pod **Postavka papira**. Ako ne želite ispisati na poleđini, odaberite **Ne ispisuj** za **Način ispisa**.

## List za odvajanje:

Navedite ove postavke kada želite umetnuti uloške u kopije.

O Kraj posla

Omogućava vam umetanje uložaka za svaku kopiju zadatka. Ako ste umetnuli papir za uloške, odaberite izvor papira pod **Postavka papira**.

O Kraj kompleta

Omogućava vam umetanje uloška za svaki skup. Ako ste umetnuli papir za uloške, odaberite izvor papira pod **Postavka papira**. Također možete navesti interval umetanja za uloške u **Listova po kompletu**.

O Kraj stranice ili poglavlje

Omogućava vam odabir postavki umetanja uložaka poglavlja na stranicama na kojima ih želite umetnuti. Vrijednosti postavke spremljene su i prikazane na popisu. Možete provjeriti pojedinosti postavki odabirom postavke s popisa. Možete uređivati ili izbrisati postavku.

# Veličina dokumenta:

Odabir veličine izvornika. Kada odaberete **Automatsko otkrivanje**, veličina izvornika automatski se detektira. Kod kopiranja izvornika nestandardne veličine odaberite **Korisnički definirano**, a zatim navedite veličinu izvornika.

## Orig. raznih velič.:

U automatski ulagač dokumenata (ADF) možete zajedno umetnuti listove sljedećih veličina. A3 i A4; B4 i B5. U ovom slučaju veličina kopija izvornika će biti jednaka veličini izvornika. Stavite izvornike poravnavanjem širine izbornika kako je prikazano u nastavku.

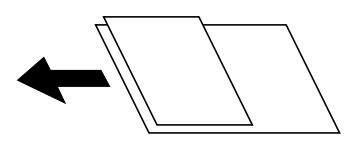

Usmj.(Origin.):

Odabir smjera izvornika.

## Knjiga→2-str:

Kopiranje nasuprotnih stranica knjige na pojedinačne listove papira.

Odaberite koju stranicu knjižice želite skenirati.

#### Neprek. skenir.:

Možete staviti veliki broj originala u automatski ulagač dokumenata (ADF) u sljedovima i skenirati ih kao jedan zadatak skeniranja.

# Kvaliteta slike:

Prilagodite postavke slike.

O Kontrast

Prilagodite razliku između svijetlih i tamnih dijelova.

O Izoštrenost

Prilagodite konturu slike.

O Ukl. pozadinu

Odaberite zatamnjenost pozadine. Dodirnite + za posvjetljivanje (pobjeljivanje) pozadine, a - za potamnjivanje (pocrnjivanje).

Ako odaberete **Auto**, detektiraju se pozadinske boje originala te se one automatski uklanjaju ili posvjetljuju. Neće biti učinkovito ako su pozadinske boje pretamne ili nisu detektirane.

Marg.uvez.:

Odaberite postavke kao što su položaj uvezivanja, širina uvezivanja i usmjerenje izvornika.

Također možete odabrati način kreiranja uvezne margine iz sljedeća tri izbornika.

 $\hfill\Box$ Širina uveza

Pomiče i kopira sliku u skladu sa širinom uvezivanja. Ako slika na suprotnoj strani uvezne margine prelazi rub papira, podaci neće biti ispisani.

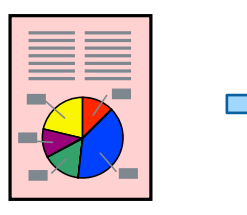

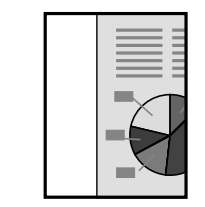

O Smanji za papir

Kopira skeniranu sliku na manjoj veličini u skladu sa širinom uvezivanja kako bi odgovarala veličini papira. Ako je vrijednost smanjivanja/povećanja veća od veličine papira, podaci se mogu ispisati iza rubova papira.

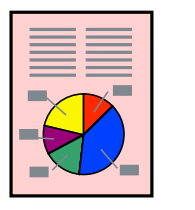

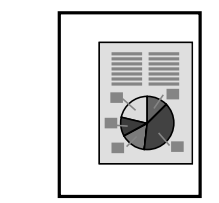

O Obriši sliku preko margine

Briše sliku tamo gdje se kreira uvezna margina kako bi se omogućila širina margine.

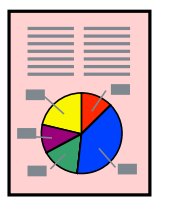

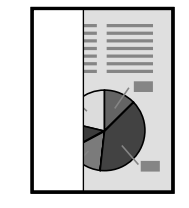

### Smanji za papir:

Kopiranje skenirane slike u manjem formatu od vrijednosti Povećaj/smanji kako bi odgovarala veličini papira. Ako je vrijednost Povećaj/smanji veća od veličine papira, podaci se mogu ispisati iza rubova papira.

### Ukloni sjenu:

Uklanjanje sjene koja se javlja oko kopija kod kopiranja debljeg papira ili koja se javlja u sredini kopija kod kopiranja knjižica.

# Ukloni rupice perfor.:

Uklanjanje rupica za uvezivanje prilikom kopiranja.

# ID kartica Kopiranje:

Obostrano skenira osobnu iskaznicu i kopira na jednu stranu papira.

## Kontrolna kopija:

Kada izrađujete više kopija, možete početi s jednom kopijom da provjerite rezultate, a zatim kopirati ostatak.

# Setovi ispisa:

Omogućava vam odabir postavki za sortiranje kopija u grupe. Možete postaviti broj kopija, broj skupova i opcije finiširanja.

# Izlazna Ladica:

Odaberite izlazni pretinac za kopiranje.

## Obrojčavanje stranica:

O Obrojčavanje stranica

Odaberite **Uklj.** za ispis brojki stranica na vašim kopijama.

**O** Format

Odaberite format brojeva stranica.

O Položaj pečata

Odaberite položaj brojeva stranica.

O Promijeni obrojčavanje

Odaberite na kojoj stranici želite ispisati broj stranice. Odaberite **Broj početne stranice** da biste naveli stranicu na kojoj želite da počne ispisivanje brojeva stranica. Također možete navesti broj početne stranice pod opcijom **Prvi broj za ispis**.

O Veličina

Odaberite veličinu brojke.

O Pozadina

Odaberite želite li pozadinu broja stranice ostaviti bijelom. Ako odaberete **Bijela** možete jasno vidjeti broj stranice kada pozadina izvornika nije bijela.

# Pohrana datoteke:

Možete spremiti skeniranu sliku u memoriju.

# O Postavka:

Odaberite želite li spremiti skeniranu sliku samo u memoriju ili ne.

O Mapa (obvezno):

Odaberite memoriju u koju želite spremiti skeniranu sliku.

O Naziv datoteke:

Postavite naziv datoteke.

O Lozinka za datoteku:

Postavite lozinku za odabir datoteke.

O Korisničko ime: Postavite korisničko ime.

# <span id="page-134-0"></span>**Skeniranje**

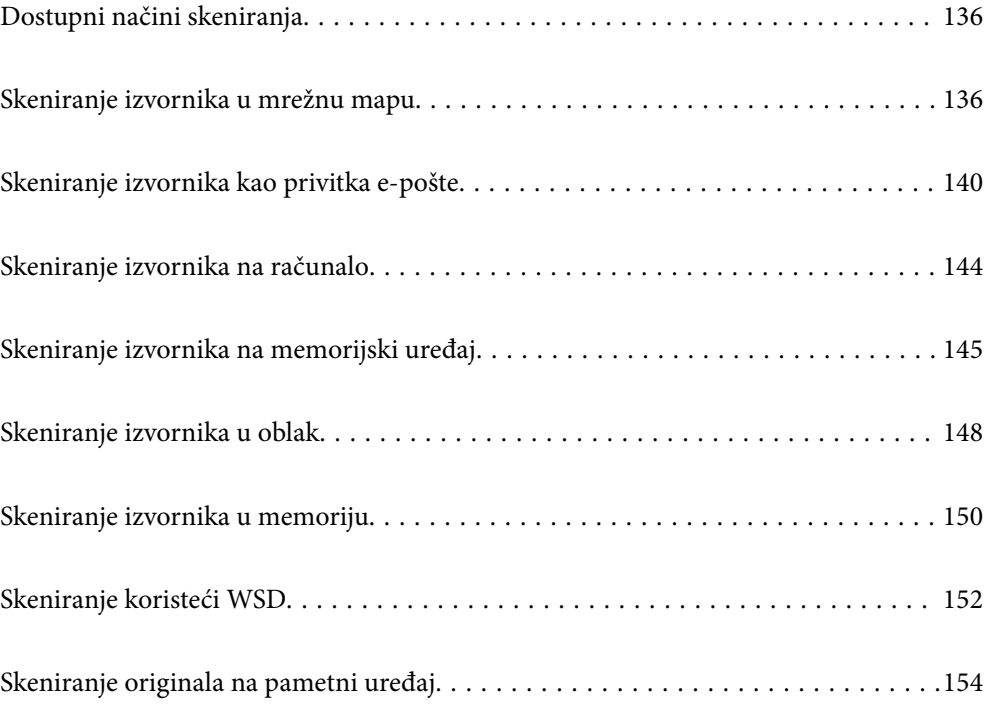

# <span id="page-135-0"></span>**Dostupni načini skeniranja**

Možete koristiti bilo koji sljedeći način skeniranja uz pomoć ovog pisača.

# Skeniranje u mrežnu mapu

Možete spremiti skeniranu sliku u prethodno konfiguriranu mapu na mreži.

"Skeniranje izvornika u mrežnu mapu" na strani 136

# Skeniranje sadržaja kao privitka elektroničke poruke

Dodajte skenirane slikovne datoteke kao privitak elektroničkoj poruci koju ćete poslati putem prethodno konfiguriranog poslužitelja elektroničke pošte.

["Skeniranje izvornika kao privitka e-pošte" na strani 140](#page-139-0)

# Skeniranje na računalo

Možete spremiti skeniranu sliku na računalo spojeno na pisač.

["Skeniranje izvornika na računalo" na strani 144](#page-143-0)

# Skeniranje na memorijski uređaj

Možete izravno spremiti skenirane slike na memorijski uređaj umetnut u pisač.

["Skeniranje izvornika na memorijski uređaj" na strani 145](#page-144-0)

# Slanje u oblaku

Možete poslati skenirane slike s upravljačke ploče pisača na uslugu oblaka koje je unaprijed registrirana.

["Skeniranje izvornika u oblak" na strani 148](#page-147-0)

# Skeniranje u memoriju

Možete spremiti skenirane slike u ugrađenu memoriju pisača.

["Uporaba memorije" na strani 202](#page-201-0)

["Skeniranje izvornika u memoriju" na strani 150](#page-149-0)

# Skeniranje koristeći WSD

Možete spremiti skeniranu sliku na računalo spojeno na pisač koristeći značajku WSD.

["Skeniranje koristeći WSD" na strani 152](#page-151-0)

# Izravno skeniranje s pametnih uređaja

Možete spremiti skenirane slike izravno na pametni uređaj kao što je pametni telefon ili tablet koristeći aplikaciju Epson iPrint na pametnom uređaju.

["Skeniranje originala na pametni uređaj" na strani 154](#page-153-0)

# **Skeniranje izvornika u mrežnu mapu**

Prije skeniranja provjerite sljedeće.

- <span id="page-136-0"></span>O Uvjerite se da je pripremljena mrežna mapa. Pogledajte sljedeće kod kreiranja dijeljene mape na mreži. ["Kreiranje zajedničke mape" na strani 539](#page-538-0)
- O Unaprijed registrirajte stazu mrežne mape u svojim kontaktima kako biste lako odredili mapu. ["Omogućavanje dostupnosti kontakata" na strani 557](#page-556-0)

#### *Napomena:*

Provjerite jesu li postavke *Datum/Sat* i *Vremenska razlika* ispravne. Izbornicima ćete pristupiti putem stavki *Postavke* > *Opće postavke* > *Osnovne postavke* > *Postavke datuma/vremena*.

1. Postavite izvornike.

["Postavljanje izvornika" na strani 42](#page-41-0)

- 2. Odaberite **Skeniranje** > **Mrežna mapa/FTP** na upravljačkoj ploči.
- 3. Odaberite mapu.
	- O Kako biste odabrali često korištene adrese: odaberite kontakt iz kartice **Učestalo**.
	- O Za izravan unos puta do mape: odaberite **Tipkovnica**. Odaberite **Način za komunikaciju**, unesite put do mape kao stavku **Lokacija (obvezno)** i odaberite ostale postavke mape.

Unesite put do mape u sljedećem formatu.

Kod korištenja protokola SMB kao načina komunikacije: \\naziv domaćina\naziv mape

Kod korištenja protokola FTP kao načina komunikacije: ftp://naziv domaćina/naziv mape

Kod korištenja protokola FTPS kao načina komunikacije: ftps://naziv domaćina/naziv mape

Kod korištenja protokola WebDAV (HTTPS) kao načina komunikacije: https://naziv domaćina/naziv mape

Kod korištenja protokola WebDAV (HTTP) kao načina komunikacije: http://naziv domaćina/naziv mape

O Kako biste odabrali s popisa kontakata: odaberite karticu **Odredište**, odaberite kontakt.

Za pretraživanje primatelja iz popisa kontakata odaberite

#### *Napomena:*

Možete ispisati povijest mape u koju se spremaju dokumenti dodirom na *Izbornik*.

4. Odaberite **Postavke skeniranja** i provjerite postavke kao što su format za spremanje i po potrebi ih promijenite.

"Opcije izbornika za skeniranje u mapu" na strani 137

#### *Napomena:*

- $\Box$  Odaberite  $\overleftrightarrow{\mathbf{\lambda}}$  kako biste pohranili svoje postavke kao zadane.
- $\Box$  Dodirnite kako biste vratili na zadane postavke.
- O Za spremanje izvornika u memoriju odaberite *Pohrana datoteke* i odaberite postavke. Odaberite *Postavka* da biste odabrali želite li spremiti skeniranu sliku samo u memoriju ili ne.

Ne trebate unositi informacije o odredištu ako skeniranu sliku spremite samo u memoriju.

5. Dodirnite  $\Phi$ .

# **Opcije izbornika za skeniranje u mapu**

#### *Napomena:*

Stavke možda neće biti dostupne, ovisno o drugim postavkama koje ste odabrali.

# Uredi lokaciju:

Unesite putanju mape i odredite svaku stavku na zaslonu.

O Način za komunikaciju:

Odaberite način komunikacije za mapu.

O Lokacija (obvezno):

Odabir puta do mape u koju želite pohraniti skeniranu sliku.

Odabirom ikone **Pretraži** pretražuje se mapa na računalima koja je povezana s mrežom. Možete koristiti **Pretraži** samo kada je **Način za komunikaciju** postavljeno na SMB.

O Korisničko ime:

Unesite korisničko ime kako biste se prijavili na navedenu mapu.

□ Lozinka:

Unesite lozinku koja odgovara korisničkom imenu.

O Način povezivanja:

Odaberite način povezivanja za mapu.

O Broj ulaza:

Unesite broj ulaza mape.

O Postavke proxy poslužitelja: Odaberite želite li koristiti proxy poslužitelj.

## Crno-bijelo/U boji

Odaberite želite li skenirati u crno-bijeloj tehnici ili u boji.

#### Format datoteke:

Odaberite formata u kojem želite pohraniti skeniranu sliku.

Kada odaberete PDF, PDF/A ili TIFF kao format datoteke, odaberite želite li spremiti sve izvornike kao jednu datoteku (više stranica) ili spremite svaki izvornik zasebno (jedna stranica).

O Omjer kompresije:

Odaberite omjer sažimanja skenirane slike.

O Postavka za PDF:

Ako se odabrali stavku PDF kao format u kojem ćete pohraniti skenirani sadržaj, iskoristite ove postavke kako biste zaštitili PDF datoteke.

Kako biste izradili PDF datoteku pri otvaranju koje je potrebno unijeti lozinku, postavite Lozinka za otvaranje dokumen.. Kako biste izradili PDF datoteku za čije je ispisivanje ili uređivanje potrebno unijeti lozinku, postavite Lozinka za dopuštenja.

## Razlučivost:

Odaberite razlučivost skeniranja.

# Obostrano:

Skeniraju se obje strane izvornika.

O Usmj.(Origin.):

Odaberite usmjerenje izvornika.

```
O Uvez(Original):
```
Odaberite usmjerenje uvezivanja izvornika.

## Pod.sken.:

Odabir područja skeniranja. Za skeniranje cijelog područja stakla skenera odaberite **Maks. površina**.

O Usmj.(Origin.):

Odaberite usmjerenje izvornika.

Originalna vrsta:

Odaberite vrstu izvornika.

Usmj.(Origin.):

Odaberite usmjerenje izvornika.

Orig. raznih velič.:

U automatski ulagač dokumenata (ADF) možete zajedno umetnuti listove sljedećih veličina. A3 i A4; B4 i B5. U ovom slučaju veličina izvornik će biti skeniran u jednakoj veličini kao izvornik. Stavite izvornike poravnavanjem širine izbornika kako je prikazano u nastavku.

Gustoća:

Odaberite kontrast skenirane slike.

#### Ukl. pozadinu:

Odaberite zatamnjenost pozadine. Dodirnite + za posvjetljivanje (pobjeljivanje) pozadine, a - za potamnjivanje (pocrnjivanje).

Ako odaberete **Auto**, detektiraju se pozadinske boje originala te se one automatski uklanjaju ili posvjetljuju. Neće biti učinkovito ako su pozadinske boje pretamne ili nisu detektirane.

### Ukloni sjenu:

Uklonite sjene izvornika koje se pojavljuju na skeniranoj slici.

□ Okvir:

Uklonite sjene s ruba izvornika.

□ Centar:

Uklonite sjene s margine na mjestu uvezivanja knjižice.

O Stražnja stranica:

Zasebno odredite područje stražnje strane kod skeniranja dvostranih izvornika.

Ukloni rupice perfor.:

Uklonite rupice za uvezivanje koje se pojavljuju na skeniranoj slici. Možete odrediti područje za brisanje rupica za uvezivanje unosom vrijednosti u okvir na desnoj strani.

O Brisanje položaja:

Odaberite položaj za brisanje rupica za uvezivanje.

```
O Usmj.(Origin.):
```
Odaberite usmjerenje izvornika.

# Neprek. sken. (ADF):

Možete staviti veliki broj originala u automatski ulagač dokumenata (ADF) u sljedovima i skenirati ih kao jedan zadatak skeniranja.

# Pohrana datoteke:

Možete spremiti skeniranu sliku u memoriju.

O Postavka:

Odaberite želite li spremiti skeniranu sliku samo u memoriju ili ne.

O Mapa (obvezno):

Odaberite memoriju u koju želite spremiti skeniranu sliku.

O Naziv datoteke:

Postavite naziv datoteke.

O Lozinka za datoteku:

Postavite lozinku za odabir datoteke.

O Korisničko ime: Postavite korisničko ime.

# Naziv datoteke:

O Prefiks naziva datoteke:

Unesite predmetak naziva slika sastavljen od alfanumeričkih znakova i simbola.

- O Dodaj datum: Dodajte datum nazivu datoteke.
- O Dodaj vrijeme: Dodajte vrijeme nazivu datoteke.

# **Skeniranje izvornika kao privitka e-pošte**

Trebate odabrati sljedeće postavke prije skeniranja.

O Konfigurirajte poslužitelj e-pošte.

["Konfiguriranje poslužitelja e-pošte" na strani 535](#page-534-0)

- O Unaprijed registrirajte adresu e-pošte u svojim kontaktima kako biste lako mogli navesti adresu odabirom iz vaših kontakata.
- O Provjerite jesu li postavke **Datum/Sat** i **Vremenska razlika** ispravne. Izbornicima ćete pristupiti putem stavki **Postavke** > **Opće postavke** > **Osnovne postavke** > **Postavke datuma/vremena**.
- 1. Postavite izvornike.

["Postavljanje izvornika" na strani 42](#page-41-0)

2. Odaberite **Skeniranje** > **E-pošta** na upravljačkoj ploči.

- <span id="page-140-0"></span>3. Navedite adrese.
	- O Kako biste odabrali često korištene adrese: odaberite kontakt iz kartice **Učestalo**.
	- O Kako biste ručno unijeli adresu e-pošte: odaberite **Tipkovnica**, unesite adresu e-pošte i zatim odaberite **OK**.
	- O Kako biste odabrali s popisa kontakata: odaberite karticu **Primatelj**, odaberite kontakt.

Za pretraživanje primatelja iz popisa kontakata odaberite  $\boxed{\mathsf{Q}}$ 

 $\Box$  Za odabir iz popisa povijesti: odaberite  $\overset{(\bigcup}{\smile}$  na kartici **Učestalo** i odaberite primatelja iz prikazanog popisa.

#### *Napomena:*

 $\Box$  Broj odabranih primatelja prikazan je na desnoj strani zaslona. Elektroničku poruku istog sadržaja možete poslati istodobno na najviše 10 adresa pojedinaca ili skupina.

Ako se među primateljima nalaze i skupine, možete odabrati do 200 adresa pojedinaca, uključujući adrese unutar skupina.

- $\Box$  Dodirnite okvir adrese na vrhu zaslona kako bi se prikazao popis odabranih adresa.
- O Dodirnite *Izbornik* kako bi se prikazala ili ispisala povijest slanja ili promijenite postavke poslužitelja e-pošte.
- 4. Odaberite **Postavke skeniranja** i provjerite postavke kao što su format za spremanje i po potrebi ih promijenite.

"Mogućnosti izbornika za skeniranje u e-poštu" na strani 141

## *Napomena:*

- $\Box$  Odaberite  $\overleftrightarrow{\mathbf{\lambda}}$  kako biste pohranili svoje postavke kao zadane.
- $\Box$  Dodirnite kako biste vratili na zadane postavke.
- O Za spremanje izvornika u memoriju odaberite *Pohrana datoteke* i odaberite postavke. Odaberite *Postavka* da biste odabrali želite li spremiti skeniranu sliku samo u memoriju ili ne.

Ne trebate unositi informacije o primatelju ako skeniranu sliku spremite samo u memoriju.

5. Dodirnite  $\mathcal{D}$ .

# **Mogućnosti izbornika za skeniranje u e-poštu**

#### *Napomena:*

Stavke možda neće biti dostupne, ovisno o drugim postavkama koje ste odabrali.

Crno-bijelo/U boji

Odaberite želite li skenirati u crno-bijeloj tehnici ili u boji.

## Format datoteke:

Odaberite formata u kojem želite pohraniti skeniranu sliku.

Kada odaberete PDF, PDF/A ili TIFF kao format datoteke, odaberite želite li spremiti sve izvornike kao jednu datoteku (više stranica) ili spremite svaki izvornik zasebno (jedna stranica).

O Omjer kompresije:

Odaberite omjer sažimanja skenirane slike.

# O Postavka za PDF:

Ako se odabrali stavku PDF kao format u kojem ćete pohraniti skenirani sadržaj, iskoristite ove postavke kako biste zaštitili PDF datoteke.

Kako biste izradili PDF datoteku pri otvaranju koje je potrebno unijeti lozinku, postavite Lozinka za otvaranje dokumen.. Kako biste izradili PDF datoteku za čije je ispisivanje ili uređivanje potrebno unijeti lozinku, postavite Lozinka za dopuštenja.

## Razlučivost:

Odaberite razlučivost skeniranja.

## Obostrano:

Skeniraju se obje strane izvornika.

O Usmj.(Origin.):

Odaberite usmjerenje izvornika.

O Uvez(Original):

Odaberite usmjerenje uvezivanja izvornika.

## Pod.sken.:

Odabir područja skeniranja. Za skeniranje cijelog područja stakla skenera odaberite **Maks. površina**.

```
O Usmj.(Origin.):
```
Odaberite usmjerenje izvornika.

# Originalna vrsta:

Odaberite vrstu izvornika.

## Usmj.(Origin.):

Odaberite usmjerenje izvornika.

## Orig. raznih velič.:

U automatski ulagač dokumenata (ADF) možete zajedno umetnuti listove sljedećih veličina. A3 i A4; B4 i B5. U ovom slučaju veličina izvornik će biti skeniran u jednakoj veličini kao izvornik. Stavite izvornike poravnavanjem širine izbornika kako je prikazano u nastavku.

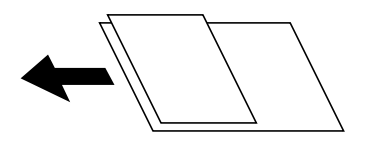

Gustoća:

Odaberite kontrast skenirane slike.

### Ukl. pozadinu:

Odaberite zatamnjenost pozadine. Dodirnite + za posvjetljivanje (pobjeljivanje) pozadine, a - za potamnjivanje (pocrnjivanje).

Ako odaberete **Auto**, detektiraju se pozadinske boje originala te se one automatski uklanjaju ili posvjetljuju. Neće biti učinkovito ako su pozadinske boje pretamne ili nisu detektirane.

# Ukloni sjenu:

Uklonite sjene izvornika koje se pojavljuju na skeniranoj slici.

□ Okvir:

Uklonite sjene s ruba izvornika.

O Centar:

Uklonite sjene s margine na mjestu uvezivanja knjižice.

O Stražnja stranica:

Zasebno odredite područje stražnje strane kod skeniranja dvostranih izvornika.

# Ukloni rupice perfor.:

Uklonite rupice za uvezivanje koje se pojavljuju na skeniranoj slici. Možete odrediti područje za brisanje rupica za uvezivanje unosom vrijednosti u okvir na desnoj strani.

O Brisanje položaja:

Odaberite položaj za brisanje rupica za uvezivanje.

O Usmj.(Origin.):

Odaberite usmjerenje izvornika.

# Neprek. sken. (ADF):

Možete staviti veliki broj originala u automatski ulagač dokumenata (ADF) u sljedovima i skenirati ih kao jedan zadatak skeniranja.

## Pohrana datoteke:

Možete spremiti skeniranu sliku u memoriju.

O Postavka:

Odaberite želite li spremiti skeniranu sliku samo u memoriju ili ne.

O Mapa (obvezno):

Odaberite memoriju u koju želite spremiti skeniranu sliku.

O Naziv datoteke:

Postavite naziv datoteke.

O Lozinka za datoteku:

Postavite lozinku za odabir datoteke.

O Korisničko ime:

Postavite korisničko ime.

# Predmet:

Unesite predmet e-pošte i alfanumeričke znakove i simbole.

# Maks. veličina priloga:

Odaberite maksimalnu veličinu datoteke koja može biti dodana kao privitak e-pošti.

# Naziv datoteke:

O Prefiks naziva datoteke:

Unesite predmetak naziva slika sastavljen od alfanumeričkih znakova i simbola.

- <span id="page-143-0"></span>O Dodaj datum: Dodajte datum nazivu datoteke.
- O Dodaj vrijeme: Dodajte vrijeme nazivu datoteke.

# Šifriranje pošte:

Šifriraj e-poštu prilikom slanja.

# Digitalni potpis:

Dodajte digitalni potpis e-pošti.

# **Skeniranje izvornika na računalo**

Skeniranu sliku možete spremiti na računalo spojeno putem mreže.

Način spremanja slika registriran je kao zadatak u softveru Document Capture Pro instaliranom na vaše računalo. Već postavljeni zadaci dostupni su kako biste mogli spremati skenirane slike na računalo. Nove zadatke možete izrađivati i registrirati koristeći i Document Capture Pro na računalu.

# *Napomena:*

Trebate odabrati sljedeće postavke prije skeniranja.

- O Instalirajte sljedeće aplikacije na računalo.
	- O Document Capture Pro

O Epson Scan 2 (aplikacija potrebna za korištenje funkcije skenera)

Pogledajte sljedeće da biste provjerili instalirane aplikacije.

Windows 10: kliknite na gumb Start i zatim odaberite *Windows sustav* — *Upravljačka ploča* — *Programi* — *Programi i značajke*.

Windows 8.1/Windows 8: odaberite *Radna površina* — *Postavke* — *Upravljačka ploča* — *Programi* — *Programi i značajke*.

Windows 7: kliknite na gumb Start i zatim odaberite *Upravljačka ploča* — *Programi*.*Programs and Features*

Mac OS: odaberite *Idi* > *Aplikacije* > *Epson Software*.

- O Povežite pisač i računalo putem mreže.
- O Ako koristite Windows Server, odaberite postavke na upravljačkoj ploči.
- 1. Postavite izvornike.

["Postavljanje izvornika" na strani 42](#page-41-0)

- 2. Odaberite **Skeniranje** > **Računalo** na upravljačkoj ploči.
- 3. Odaberite **Odaberite računalo.**, a zatim odaberite računalo na kojem je instaliran Document Capture Pro. *Napomena:*

 $\Box$  Na upravljačkoj ploči pisača prikazuje se do 100 računala na koje je instaliran Document Capture Pro.

O Ako ste kao način rada postavili *Način rada poslužitelja*, nećete morati provesti ovaj korak.

4. Odaberite **Odaberite zadatak.** i zatim odaberite zadatak.

# *Napomena:*

Ako ste postavili samo jedan zadatak, ne morate odabirati zadatak. Prijeđite na sljedeći korak.
- <span id="page-144-0"></span>5. Odaberite područje u kojem se prikazuje sadržaj zadatka i provjerite njegove pojedinosti.
- 6. Dodirnite  $\hat{\mathcal{Q}}$ .

Document Capture Pro automatski se pokreće na vašem računalu i započinje skeniranje.

#### *Napomena:*

- O Pogledajte pomoć programa Document Capture Pro s pojedinostima o primjeni značajki, kao što je kreiranje i registriranje novih zadataka.
- O Skeniranje ne možete započeti samo iz pisača, nego i iz vašeg računala koristeći program Document Capture Pro. Pogledajte pomoć za aplikaciju Document Capture Pro kako biste saznali pojedinosti.

#### **Povezane informacije**

- & ["Aplikacija za skeniranje dokumenata \(Document Capture Pro\)" na strani 451](#page-450-0)
- & ["Zasebno instaliranje aplikacija" na strani 233](#page-232-0)
- & ["Uporaba opcije Document Capture Pro Server" na strani 568](#page-567-0)

# **Skeniranje izvornika na memorijski uređaj**

Pohranite skeniranu sliku na memorijski uređaj.

1. Postavite izvornike.

["Postavljanje izvornika" na strani 42](#page-41-0)

2. Umetnite memorijski uređaj u pisač.

["Umetanje vanjskog USB uređaja" na strani 47](#page-46-0)

- 3. Odaberite **Skeniranje** > **Vanjska memorija** na upravljačkoj ploči.
- 4. Odaberite postavke skena.

"Mogućnosti izbornika za skeniranje na memorijski uređaj" na strani 145

- □ Odaberite <u>× kako biste pohranili svoje postavke kao zadane</u>.
- D Dodirnite kako biste vratili na zadane postavke.
- O Za spremanje izvornika u memoriju odaberite **Pohrana datoteke** i odaberite postavke. Odaberite **Postavka** da biste odabrali želite li spremiti skeniranu sliku samo u memoriju ili ne.
- 5. Dodirnite  $\hat{\mathcal{Q}}$ .

### **Mogućnosti izbornika za skeniranje na memorijski uređaj**

#### *Napomena:*

Stavke možda neće biti dostupne, ovisno o drugim postavkama koje ste odabrali.

### Crno-bijelo/U boji

Odaberite želite li skenirati u crno-bijeloj tehnici ili u boji.

### Format datoteke:

Odaberite formata u kojem želite pohraniti skeniranu sliku.

Kada odaberete PDF, PDF/A ili TIFF kao format datoteke, odaberite želite li spremiti sve izvornike kao jednu datoteku (više stranica) ili spremite svaki izvornik zasebno (jedna stranica).

O Omjer kompresije:

Odaberite omjer sažimanja skenirane slike.

O Postavka za PDF:

Ako se odabrali stavku PDF kao format u kojem ćete pohraniti skenirani sadržaj, iskoristite ove postavke kako biste zaštitili PDF datoteke.

Kako biste izradili PDF datoteku pri otvaranju koje je potrebno unijeti lozinku, postavite Lozinka za otvaranje dokumen.. Kako biste izradili PDF datoteku za čije je ispisivanje ili uređivanje potrebno unijeti lozinku, postavite Lozinka za dopuštenja.

### Razlučivost:

Odaberite razlučivost skeniranja.

### Obostrano:

Skeniraju se obje strane izvornika.

O Usmj.(Origin.):

Odaberite usmjerenje izvornika.

O Uvez(Original):

Odaberite usmjerenje uvezivanja izvornika.

### Pod.sken.:

Odabir područja skeniranja. Za skeniranje cijelog područja stakla skenera odaberite **Maks. površina**.

O Usmj.(Origin.):

Odaberite usmjerenje izvornika.

### Originalna vrsta:

Odaberite vrstu izvornika.

Usmj.(Origin.):

Odaberite usmjerenje izvornika.

Orig. raznih velič.:

U automatski ulagač dokumenata (ADF) možete zajedno umetnuti listove sljedećih veličina. A3 i A4; B4 i B5. U ovom slučaju veličina izvornik će biti skeniran u jednakoj veličini kao izvornik. Stavite izvornike poravnavanjem širine izbornika kako je prikazano u nastavku.

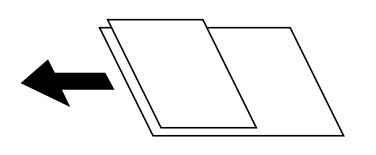

Gustoća:

Odaberite kontrast skenirane slike.

### Ukl. pozadinu:

Odaberite zatamnjenost pozadine. Dodirnite + za posvjetljivanje (pobjeljivanje) pozadine, a - za potamnjivanje (pocrnjivanje).

Ako odaberete **Auto**, detektiraju se pozadinske boje originala te se one automatski uklanjaju ili posvjetljuju. Neće biti učinkovito ako su pozadinske boje pretamne ili nisu detektirane.

### Ukloni sjenu:

Uklonite sjene izvornika koje se pojavljuju na skeniranoj slici.

□ Okvir:

Uklonite sjene s ruba izvornika.

□ Centar:

Uklonite sjene s margine na mjestu uvezivanja knjižice.

O Stražnja stranica:

Zasebno odredite područje stražnje strane kod skeniranja dvostranih izvornika.

### Ukloni rupice perfor.:

Uklonite rupice za uvezivanje koje se pojavljuju na skeniranoj slici. Možete odrediti područje za brisanje rupica za uvezivanje unosom vrijednosti u okvir na desnoj strani.

O Brisanje položaja:

Odaberite položaj za brisanje rupica za uvezivanje.

O Usmj.(Origin.):

Odaberite usmjerenje izvornika.

#### Neprek. sken. (ADF):

Možete staviti veliki broj originala u automatski ulagač dokumenata (ADF) u sljedovima i skenirati ih kao jedan zadatak skeniranja.

#### Pohrana datoteke:

Možete spremiti skeniranu sliku u memoriju.

O Postavka:

Odaberite želite li spremiti skeniranu sliku samo u memoriju ili ne.

O Mapa (obvezno):

Odaberite memoriju u koju želite spremiti skeniranu sliku.

O Naziv datoteke:

Postavite naziv datoteke.

O Lozinka za datoteku:

Postavite lozinku za odabir datoteke.

O Korisničko ime:

Postavite korisničko ime.

### Naziv datoteke:

O Prefiks naziva datoteke:

Unesite predmetak naziva slika sastavljen od alfanumeričkih znakova i simbola.

- <span id="page-147-0"></span>O Dodaj datum: Dodajte datum nazivu datoteke.
- O Dodaj vrijeme: Dodajte vrijeme nazivu datoteke.

# **Skeniranje izvornika u oblak**

Prije korištenja ove značajke, odaberite postavke koristeći Epson Connect. Više informacija pronađite na portalu web-stranice Epson Connect.

<https://www.epsonconnect.com/>

[http://www.epsonconnect.eu](http://www.epsonconnect.eu/) (samo za Europu)

1. Postavite izvornike.

["Postavljanje izvornika" na strani 42](#page-41-0)

- 2. Odaberite **Skeniranje** > **Oblak** na upravljačkoj ploči.
- 3. Odaberite potvrdni kvadratić **Odaberite odredište.** pri vrhu zaslona i odaberite odredište.
- 4. Odaberite postavke skena.

"Mogućnosti izbornika za skeniranje u oblak" na strani 148

- O Odaberite X kako biste pohranili svoje postavke kao zadane.
- D Dodirnite kako biste vratili na zadane postavke.
- O Za spremanje izvornika u memoriju odaberite **Pohrana datoteke** i odaberite postavke. Odaberite **Postavka** da biste odabrali želite li spremiti skeniranu sliku samo u memoriju ili ne.

Ne trebate unositi informacije o odredištu ako skeniranu sliku spremite samo u memoriju.

5. Dodirnite  $\mathcal{D}$ .

### **Mogućnosti izbornika za skeniranje u oblak**

#### *Napomena:*

Stavke možda neće biti dostupne, ovisno o drugim postavkama koje ste odabrali.

Crno-bijelo/U boji

Odaberite želite li skenirati u crno-bijeloj tehnici ili u boji.

### Format datoteke:

Odaberite formata u kojem želite pohraniti skeniranu sliku.

Kada odaberete PDF kao format datoteke, odaberite želite li spremiti sve izvornike kao jednu datoteku (više stranica) ili spremite svaki izvornik zasebno (jedna stranica).

### Obostrano:

Skeniraju se obje strane izvornika.

O Usmj.(Origin.):

Odaberite usmjerenje izvornika.

O Uvez(Original):

Odaberite usmjerenje uvezivanja izvornika.

### Pod.sken.:

Odabir područja skeniranja. Za skeniranje cijelog područja stakla skenera odaberite **Maks. površina**.

O Usmj.(Origin.):

Odaberite usmjerenje izvornika.

### Originalna vrsta:

Odaberite vrstu izvornika.

### Usmj.(Origin.):

Odaberite usmjerenje izvornika.

### Gustoća:

Odaberite kontrast skenirane slike.

### Ukl. pozadinu:

Odaberite zatamnjenost pozadine. Dodirnite + za posvjetljivanje (pobjeljivanje) pozadine, a - za potamnjivanje (pocrnjivanje).

Ako odaberete **Auto**, detektiraju se pozadinske boje originala te se one automatski uklanjaju ili posvjetljuju. Neće biti učinkovito ako su pozadinske boje pretamne ili nisu detektirane.

#### Ukloni sjenu:

Uklonite sjene izvornika koje se pojavljuju na skeniranoj slici.

□ Okvir:

Uklonite sjene s ruba izvornika.

□ Centar:

Uklonite sjene s margine na mjestu uvezivanja knjižice.

O Stražnja stranica:

Zasebno odredite područje stražnje strane kod skeniranja dvostranih izvornika.

#### Ukloni rupice perfor.:

Uklonite rupice za uvezivanje koje se pojavljuju na skeniranoj slici. Možete odrediti područje za brisanje rupica za uvezivanje unosom vrijednosti u okvir na desnoj strani.

O Brisanje položaja:

Odaberite položaj za brisanje rupica za uvezivanje.

O Usmj.(Origin.):

Odaberite usmjerenje izvornika.

#### Neprek. sken. (ADF):

Možete staviti veliki broj originala u automatski ulagač dokumenata (ADF) u sljedovima i skenirati ih kao jedan zadatak skeniranja.

### <span id="page-149-0"></span>Pohrana datoteke:

Možete spremiti skeniranu sliku u memoriju.

O Postavka:

Odaberite želite li spremiti skeniranu sliku samo u memoriju ili ne.

O Mapa (obvezno):

Odaberite memoriju u koju želite spremiti skeniranu sliku.

O Naziv datoteke:

Postavite naziv datoteke.

- O Lozinka za datoteku: Postavite lozinku za odabir datoteke.
- O Korisničko ime: Postavite korisničko ime.

# **Skeniranje izvornika u memoriju**

Pogledajte sljedeće u vezi s pojedinostima o značajki pohrane.

["Uporaba memorije" na strani 202](#page-201-0)

1. Postavite izvornike.

["Postavljanje izvornika" na strani 42](#page-41-0)

- 2. Odaberite **Skeniranje** > **Memorija** na upravljačkoj ploči.
- 3. Odaberite mapu.
- 4. Odaberite **Postavke skeniranja** i provjerite postavke te ih po potrebi promijenite.

"Opcije izbornika za skeniranje u memoriju" na strani 150

### *Napomena:*

- $\Box$  Odaberite  $\overleftrightarrow{\mathbf{\lambda}}$  kako biste pohranili svoje postavke kao zadane.
- $\Box$  Dodirnite kako biste vratili na zadane postavke.
- 5. Dodirnite  $\mathcal{D}$ .

### **Opcije izbornika za skeniranje u memoriju**

#### *Napomena:*

Stavke možda neće biti dostupne, ovisno o drugim postavkama koje ste odabrali.

Crno-bijelo/U boji

Odaberite želite li skenirati u crno-bijeloj tehnici ili u boji.

### Razlučivost:

Odaberite razlučivost skeniranja.

### Obostrano:

Skeniraju se obje strane izvornika.

O Usmj.(Origin.):

Odaberite usmjerenje izvornika.

O Uvez(Original):

Odaberite usmjerenje uvezivanja izvornika.

### Pod.sken.:

Odabir područja skeniranja. Za skeniranje cijelog područja stakla skenera odaberite **Maks. površina**.

O Usmj.(Origin.):

Odaberite usmjerenje izvornika.

### Originalna vrsta:

Odaberite vrstu izvornika.

### Usmj.(Origin.):

Odaberite usmjerenje izvornika.

Orig. raznih velič.:

U automatski ulagač dokumenata (ADF) možete zajedno umetnuti listove sljedećih veličina. A3 i A4; B4 i B5. U ovom slučaju veličina izvornik će biti skeniran u jednakoj veličini kao izvornik. Stavite izvornike poravnavanjem širine izbornika kako je prikazano u nastavku.

Gustoća:

Odaberite kontrast skenirane slike.

### Ukl. pozadinu:

Odaberite zatamnjenost pozadine. Dodirnite + za posvjetljivanje (pobjeljivanje) pozadine, a - za potamnjivanje (pocrnjivanje).

Ako odaberete **Auto**, detektiraju se pozadinske boje originala te se one automatski uklanjaju ili posvjetljuju. Neće biti učinkovito ako su pozadinske boje pretamne ili nisu detektirane.

Ukloni sjenu:

Uklonite sjene izvornika koje se pojavljuju na skeniranoj slici.

□ Okvir:

Uklonite sjene s ruba izvornika.

□ Centar:

Uklonite sjene s margine na mjestu uvezivanja knjižice.

O Stražnja stranica:

Zasebno odredite područje stražnje strane kod skeniranja dvostranih izvornika.

### <span id="page-151-0"></span>Ukloni rupice perfor.:

Uklonite rupice za uvezivanje koje se pojavljuju na skeniranoj slici. Možete odrediti područje za brisanje rupica za uvezivanje unosom vrijednosti u okvir na desnoj strani.

O Brisanje položaja:

Odaberite položaj za brisanje rupica za uvezivanje.

O Usmj.(Origin.):

Odaberite usmjerenje izvornika.

### Neprek. sken. (ADF):

Možete staviti veliki broj originala u automatski ulagač dokumenata (ADF) u sljedovima i skenirati ih kao jedan zadatak skeniranja.

#### Naziv datoteke:

Postavite naziv datoteke.

#### Lozinka za datoteku:

Postavite lozinku za odabir datoteke.

### Korisničko ime:

Odredite korisničko ime za datoteku.

# **Skeniranje koristeći WSD**

### *Napomena:*

- $\Box$  Ovu značajku možete koristiti samo na računalima s operacijskim sustavom Windows 10/Windows 8.1/Windows 8/ Windows 7/Windows Vista.
- O Ako koristite Windows 7/Windows Vista, računalo treba unaprijed podesiti za korištenje te funkcije. "Postavljanje WSD ulaza" na strani 152
- 1. Postavite izvornike.

["Postavljanje izvornika" na strani 42](#page-41-0)

- 2. Odaberite **Skeniranje** > **WSD** na upravljačkoj ploči.
- 3. Odaberite računalo.
- 4. Dodirnite  $\mathcal{D}$ .

### **Postavljanje WSD ulaza**

Ovaj dio objašnjava način postavljanja WSD ulaza za Windows 7/Windows Vista.

### *Napomena:*

Kod sustava Windows 10/Windows 8.1/Windows 8 WSD ulaz se postavlja automatski.

Za postavljanje WSD ulaza potrebno je učiniti sljedeće korake.

- O Pisač i računalo povezani su s mrežom.
- O Upravljački program pisača instaliran je na računalu.
- 1. Uključite pisač.
- 2. Kliknite Start, a potom kliknite **Mreža** na računalu.
- 3. Desnim klikom kliknite na pisač i zatim kliknite **Instaliraj**.

Kliknite **Nastavi** kada se prikaže zaslon **Upravljanje korisničkim računom**. Kliknite **Deinstaliraj** i ponovno pokrenite ako se prikaže zaslon **Deinstaliraj**.

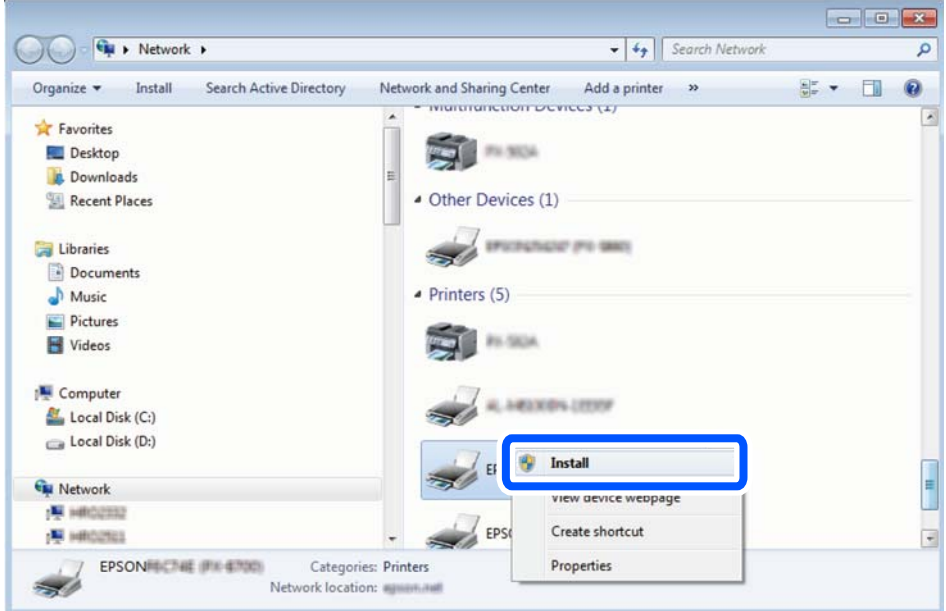

#### *Napomena:*

Naziv pisača koji ste postavili na mreži i naziv modela (EPSON XXXXXX (XX-XXXX)) prikazani su na zaslonu mreže. Možete provjeriti naziv pisača koji je preko upravljačke ploče pisača postavljen na mreži ili ispisom lista mrežnog statusa.

4. Kliknite **Vaš uređaj je spreman za korištenje**.

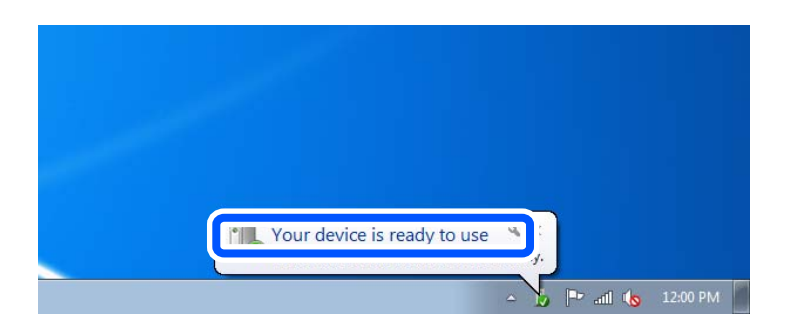

<span id="page-153-0"></span>5. Provjerite poruku i zatim kliknite **Zatvori**.

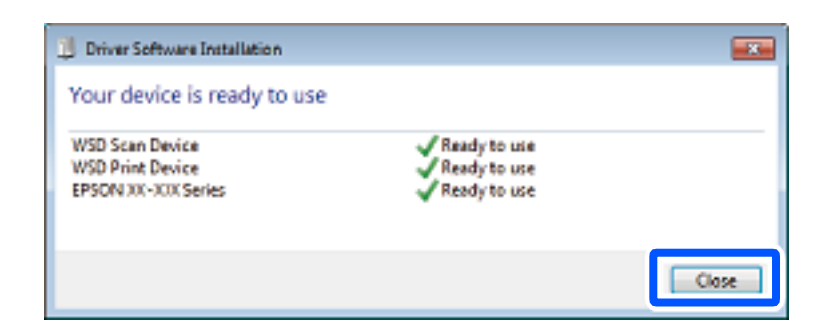

- 6. Otvorite zaslon **Uređaji i pisači**.
	- O Windows 7
		- Kliknite Start > **Upravljačka ploča** > **Hardver i zvuk** (ili **Hardver**) > **Uređaji i pisači**.
	- O Windows Vista Kliknite Start > **Upravljačka ploča** > **Hardver i zvuk** > **Pisači**.
- 7. Provjerite je li prikazana ikona s nazivom pisača na mreži.

Odaberite naziv pisača kod korištenja WSD-a.

# **Skeniranje originala na pametni uređaj**

### *Napomena:*

- $\Box$  Prije skeniranja, instalirajte Epson iPrint na pametni uređaj.
- O Epson iPrint zasloni podliježu promjeni bez obavijesti.
- O Epson iPrint sadržaj može veoma varirati ovisno o proizvodu.
- 1. Postavite izvornike. ["Postavljanje izvornika" na strani 42](#page-41-0)
- 2. Pokrenite Epson iPrint.
- 3. Dodirnite **Scan** na početnom zaslonu.
- 4. Dodirnite **Scan**.
	- *Napomena:*

Možete odabrati postavke skeniranja. Dodirnite ikonu  $\mathbf{\Omega}$ u gornjem desnom kutu zaslona.

Započet će skeniranje.

- 5. Provjerite skeniranu sliku, a zatim odaberite način spremanja.
	- O : prikazuje zaslon putem kojega možete spremiti skenirane slike.
	- $\Box$  prikazuje zaslon putem kojega skenirane slike možete poslati e-poštom.
	- $\Box$   $\Box$ : prikazuje zaslon putem kojega možete ispisivati skenirane slike.

6. Naposljetku, slijedite upute na zaslonu.

# <span id="page-155-0"></span>**Faksiranje (samo pisači za slanje faksa)**

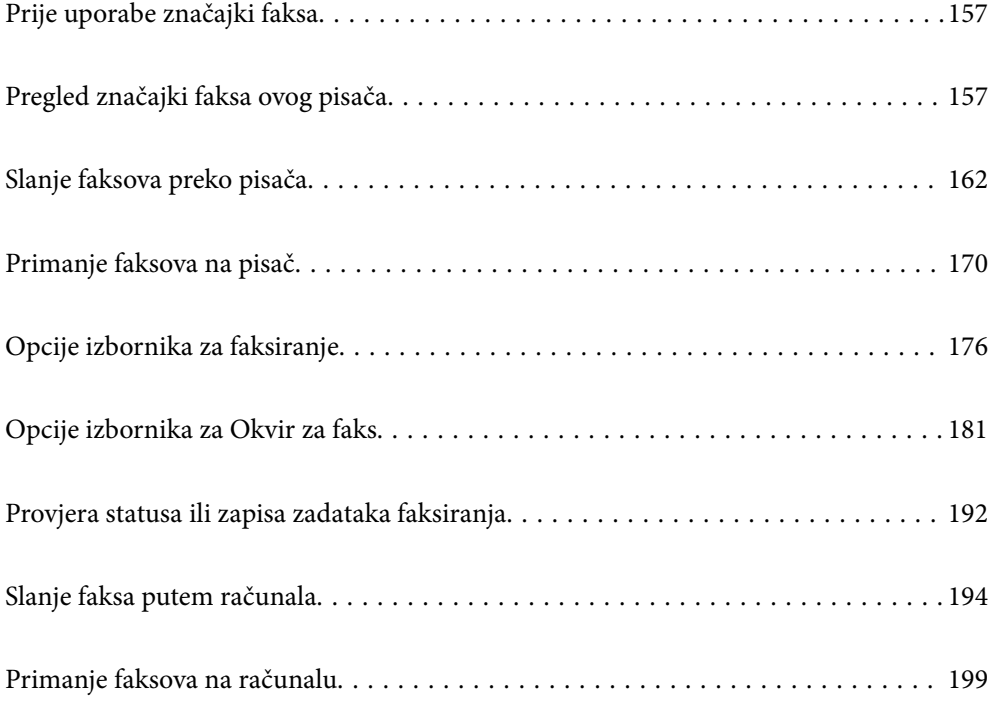

# <span id="page-156-0"></span>**Prije uporabe značajki faksa**

Provjerite sljedeće prije nego počnete koristiti značajke faksa.

- O Pisač i telefonska linija, i (ako je potrebno) telefonska sekretarica su spojeni ispravno
- $\Box$  Osnovne postavke faksa (Čarobnjak za postavljanje faksa) su dovršene
- O Druge potrebne Postavke faksiranja su dovršene

["Priključivanje pisača na telefonsku liniju" na strani 570](#page-569-0)

["Priprema pisača za slanje i primanje faksova" na strani 574](#page-573-0)

["Odabir postavki za značajke faksa pisača u skladu s uporabom" na strani 576](#page-575-0)

["Postavke faksiranja \(samo pisači za slanje faksa\)" na strani 467](#page-466-0)

- ["Konfiguriranje poslužitelja e-pošte" na strani 535](#page-534-0)
- ["Postavljanje dijeljene mrežne mape" na strani 539](#page-538-0)
- ["Omogućavanje dostupnosti kontakata" na strani 557](#page-556-0)

Pogledajte sljedeće s informacijama o dodavanju dodatnih faksova na pisač.

["Bảng mạch fax \(Super G3/G3 Multi Fax Board\)" na strani 423](#page-422-0)

Ako vaša organizacija ima administratora pisača, kontaktirajte vašeg administratora da biste provjerili status ili uvjete povezivanja i postavke.

# **Pregled značajki faksa ovog pisača**

### **Značajka: slanje faksova**

### **Načini slanja**

O Automatsko slanje

Kada skenirate izvornik tako da dodirnete  $\Diamond$  (**Pošalji**), pisač bira primatelja i šalje faks.

["Slanje faksova preko pisača" na strani 162](#page-161-0)

O Ručno slanje

Kada izvršite ručnu provjeru linijske veze biranjem primatelja, dodirnite x (**Pošalji**) da biste počeli izravno slati faks.

["Slanje faksa nakon potvrde statusa primatelja" na strani 164](#page-163-0)

["Slanje faksova biranjem broja s vanjskog telefonskog uređaja" na strani 165](#page-164-0)

### **Oznaka primatelja kod slanja faksa**

Možete unijeti primatelje koristeći **Izravni unos**, **Imenik** i **Nedavno**.

["Primatelj" na strani 177](#page-176-0)

["Omogućavanje dostupnosti kontakata" na strani 557](#page-556-0)

### **Post. sken. kod slanja faksa**

Možete odabrati stavke poput **Razlučivost** ili **Originalna veličina (Staklo)** kod slanja faksova.

["Post. sken.:" na strani 177](#page-176-0)

### **Korištenje Postavke za slanje faksova kod slanja faksa**

Možete koristiti **Postavke za slanje faksova**, primjerice **Izravno slanje** (za stabilno slanje velikog dokumenta) ili **Sig. kopija** kada ne uspije standardno slanje. Ako odaberete postavke za sigurnosno kopiranje poslanih faksova pri slanju faksa, no ne uspije kreiranje sigurnosne kopije, pisač bi mogao automatski poslati obavijest e-poštom kada se izvršava sigurnosno kopiranje.

["Postavke za slanje faksova:" na strani 178](#page-177-0)

["Izvješće o pogr. sigur. kopije:" na strani 468](#page-467-0)

["Konfiguriranje poslužitelja e-pošte" na strani 535](#page-534-0)

### **Značajka: Primanje faksova**

### **Način primanja**

Postoje dvije opcije pod **Način primanja** za primanje dolaznih faksova.

O Ručno

Uglavnom za telefoniranje, no i za faksiranje

["Korištenje načina rada Ručno" na strani 171](#page-170-0)

- O Auto
	- Samo za faksiranje (nije potreban vanjski telefonski uređaj)
	- Uglavnom za faksiranje, a ponekad telefoniranje
	- ["Korištenje Auto načina rada" na strani 171](#page-170-0)

### **Primanje faksova pomoću spojenog telefona**

Možete primati faksove samo s vanjskog telefonskog uređaja.

["Osnovne postavke" na strani 469](#page-468-0)

["Odabir postavki kod spajanja telefonskog uređaja" na strani 577](#page-576-0)

### **Odredišta primljenih faksova**

O Ispis bez uvjeta: primljeni faksovi ispisuju se bez uvjeta prema zadanoj postavci. Možete postaviti odredišta primljenih faksova u dolaznu poštu, računalo, vanjsku memoriju, e-poštu, mape ili druge faksove. Ako spremate u ulaznu poštu, možete provjeriti sadržaj na zaslonu.

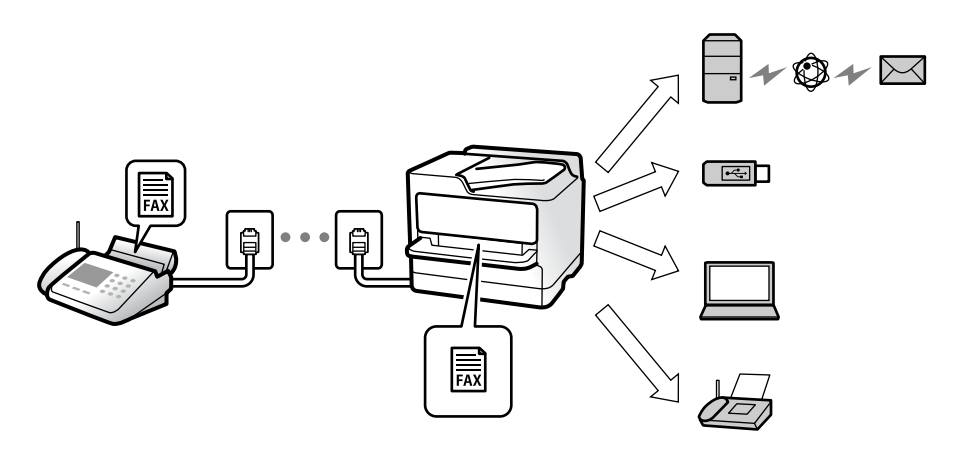

["Bezuvjetno spremanje/ prosljeđivanje:" na strani 474](#page-473-0)

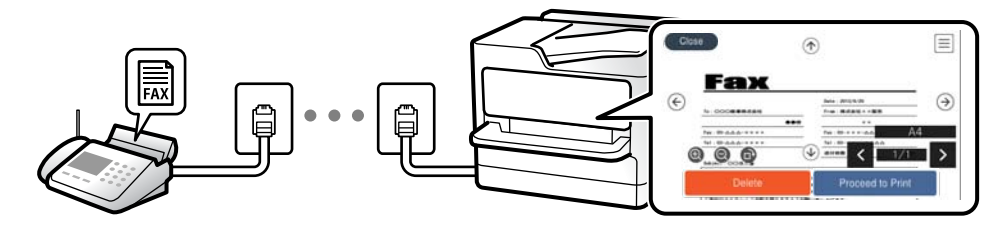

["Postavke ulaznog sandučića:" na strani 478](#page-477-0)

["Prikaz primljenih faksova na LCD zaslonu pisača" na strani 175](#page-174-0)

O Ispis kod ispunjenih uvjeta: možete zadati odredišta primljenih faksova u dolaznu poštu ili spremnik za povjerljive dokumente, vanjsku memoriju, e-poštu, mapu ili drugi faks kada se ispune određeni uvjeti. Ako spremate u dolaznu poštu ili spremnik za povjerljive dokumente, možete provjeriti sadržaj na zaslonu.

["Uvjetno spremanje/prosljeđivanje:" na strani 476](#page-475-0)

["Popis uvjetnog sprem./prosljeđiv.:" na strani 180](#page-179-0)

### **Značajka: Šalji/primi PC-FAX (Windows/Mac OS)**

### **Šalji PC-FAX**

Možete slati faksove preko računala. ["PC to FAX Function:" na strani 473](#page-472-0) ["Softver za faksiranje" na strani 453](#page-452-0) ["Slanje faksa putem računala" na strani 194](#page-193-0)

### **Primi PC-FAX**

Možete primati faksove na računalo.

["Odaberite postavke slanja i primanja faksova na računalu" na strani 585](#page-584-0)

["Softver za faksiranje" na strani 453](#page-452-0) ["Primanje faksova na računalu" na strani 199](#page-198-0)

### **Značajke: Različita izvješća faksa**

Možete provjeriti status poslanih i primljenih faksova na izvješću.

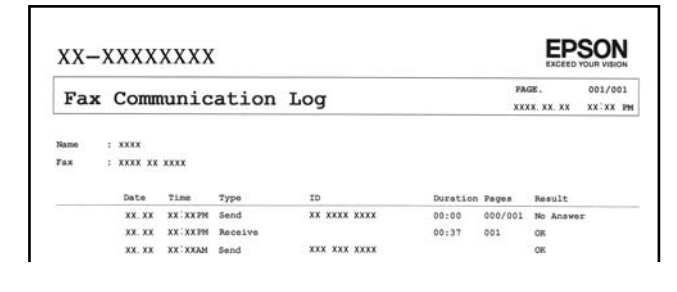

- ["Postavke izvješća" na strani 468](#page-467-0)
- ["Postavke za slanje faksova:" na strani 178](#page-177-0)
- ["Zapisnik prijenosa:" na strani 180](#page-179-0)
- ["Izvješće o faksiranju:" na strani 180](#page-179-0)

### **Značajka: status ili zapisnici za zadatke faksa**

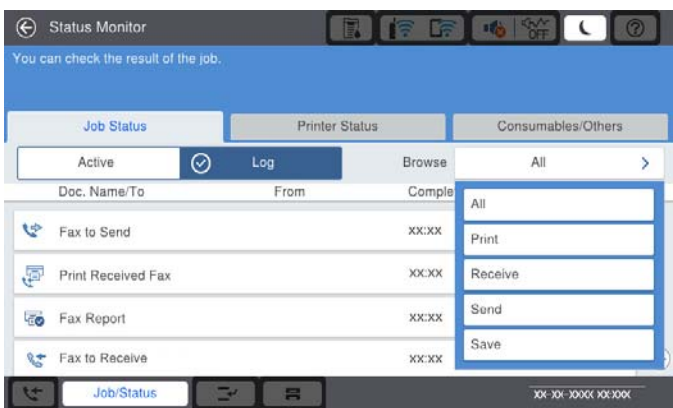

Možete provjeriti zadatke faksa u tijeku ili provjeriti povijest zadatka.

["Provjera statusa ili zapisa zadataka faksiranja" na strani 192](#page-191-0)

### **Značajka: Okvir za faks**

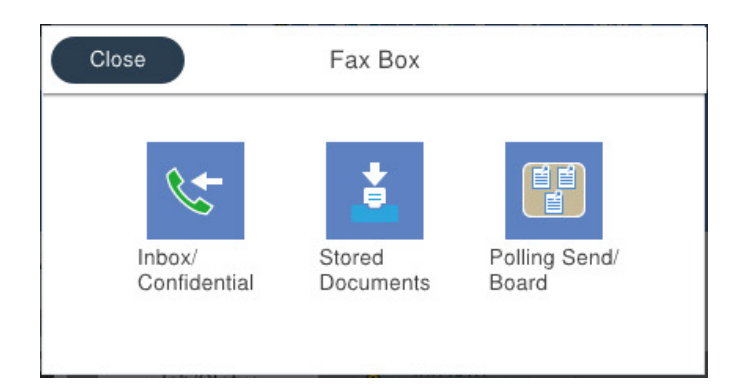

### **Ulazni spremnik i spremnici za povjerljive dokumente**

Možete pohraniti primljene faksove u ulaznu poštu ili pretince povjerljive pošte.

["Sandučić/ Povjerljivo" na strani 181](#page-180-0)

### **Pohranjeni dokumenti spremnik**

Možete slati faksove koristeći dokumente spremljene u ovom pretincu.

["Pohranjeni dokumenti:" na strani 185](#page-184-0)

### **Slanje po proziv./Oglasna ploča spremnik**

Dokumenti pohranjeni u pretincu Slanje na zahtjev ili pretince oglasne ploče mogu biti poslani na zahtjev iz drugog faks uređaja.

["Slanje po proziv./Oglasna ploča" na strani 187](#page-186-0)

### **Zaštita značajke spremnika faksa**

Možete postaviti lozinku za svaki spremnik.

"Značajka: sigurnost pri slanju i primanju faksova" na strani 161

### **Značajka: sigurnost pri slanju i primanju faksova**

Možete iskoristiti mnoge sigurnosne značajke kao što je **Ograničenja izravnog biranja** da biste spriječili slanje na pogrešno odredište ili **Automatsko brisanje podataka arhive** da biste spriječili otkrivanje informacija. Možete zadati lozinku za svaki pretinac faksa u pisaču.

["Sigurnosne postavke" na strani 472](#page-471-0)

["Postavke lozinke za ulazni spremnik:" na strani 478](#page-477-0)

["Opcije izbornika za Okvir za faks" na strani 181](#page-180-0)

["Postavke brisanja dokumenta u pretincu:" na strani 479](#page-478-0)

### <span id="page-161-0"></span>**Značajke: ostale korisne značajke**

### **Blokiranje neželjenih faksova**

Možete odbiti bezvrijedan faks.

["Namještanje postavki za blokiranje bezvrijednih faksova" na strani 585](#page-584-0)

### **Primanje faksova nakon biranja**

Nakon biranja drugog faks uređaja, možete primiti dokument iz faks uređaja.

["Primanje faksova upućivanjem telefonskog poziva" na strani 172](#page-171-0)

["Primanje prozivanja:" na strani 180](#page-179-0)

### **Slanje faksova**

Možete promijeniti ovu prvu karticu prikazano u izborniku **Faksiranje** ili prikazati postavke koje su često korištene za slanje faksova najprije na kartici **Učestalo**.

["Korisničke postavke" na strani 468](#page-467-0)

["Gumb za brzi rad:" na strani 176](#page-175-0)

# **Slanje faksova preko pisača**

Možete slati faksove unosom brojeva faksa za primatelje preko upravljačke ploče.

### *Napomena:*

 $\Box$  Kada šaljete crno-bijeli faks, prije slanja možete pregledati skeniranu sliku na LCD zaslonu.

- O Možete rezervirati do 50 zadataka faksa u crno-bijeloj varijanti čak i dok je telefonska linija u upotrebi za govorni poziv, slanje drugog faksa ili primanje faksa. Možete provjeriti ili otkazati rezervirane zadatke faksa putem opcije *Status zadatka*.
- 1. Postavite izvornike.

Možete poslati do 200 stranica u jednom prijenosu; ovisno o preostaloj količini memorije možda nećete moći slati faksove koji sadrže manje od 200 stranica.

- 2. Odaberite **Faksiranje** na početnom zaslonu.
- 3. Odaberite primatelja.

["Odabir primatelja" na strani 163](#page-162-0)

Pogledajte sljedeće s informacijama o dodavanju dodatnih faksova na pisač.

["Slanje faksova preko pisača s dodatnim pločama faksa" na strani 426](#page-425-0)

4. Odaberite karticu **Postavke faksiranja** i po potrebi odaberite postavke.

<span id="page-162-0"></span>5. Dodirnite  $\hat{\Phi}$  za slanje faksa.

#### *Napomena:*

- $\Box$  Ako je broj faksa zauzet ili postoji nekakav problem, pisač automatski ponovno bira broj nakon jedne minute.
- $\Box$  Kako biste otkazali slanje, dodirnite  $\Theta$ .
- O Slanje faksa u boji duže traje jer pisač istovremeno skenira i šalje. Tijekom slanja faksa u boji ne možete koristiti druge značajke.

### **Povezane informacije**

- & ["Postavke faksiranja" na strani 177](#page-176-0)
- & ["Provjera zadataka faksa koji su u tijeku" na strani 193](#page-192-0)

### **Odabir primatelja**

Možete navesti primatelje na kartici **Primatelj** za slanje faksa na sljedeće načine.

### **Ručni unos broja faksa**

Odaberite **Izravni unos**, unesite broj faksa na prikazanom zaslonu, a zatim dodirnite **U redu**.

- Kako biste dodali stanku (stanku u trajanju od tri sekunde) tijekom pozivanja, unesite crticu (-).

- Ako ste postavili vanjsku pristupnu šifru u **Vrsta linije**, na početku broja faksa unesite "#" (ljestve) umjesto stvarne vanjske pristupne šifre.

#### *Napomena:*

Ako ne možete ručno unijeti broj faksa, *Ograničenja izravnog biranja* u *Sigurnosne postavke* namješteno je na *Uklj.*. Odaberite primatelje faksa iz popisa kontakata ili povijesti poslanih faksova.

#### **Odabir primatelja s popisa kontakata**

Odaberite **Imenik** i odaberite primatelje kojima želite slati. Sljedeća ikona prikazuje popis kontakata.

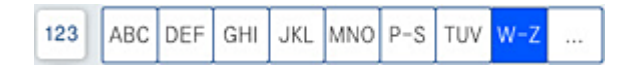

Za pretraživanje primatelja iz popisa kontakata dodirnite $^\mathsf{(Q)}$ 

Ako primatelj kojem želite slati još nije registriran pod Imenik, odaberite  $\Box$ da biste ga registrirali.

### **Odabir primatelja iz povijesti poslanih faksova**

Odaberite  $\textcircled{\tiny{\textcircled{\tiny{1}}}}$  (Nedavno) i zatim odaberite primatelja.

### **Odabir primatelja s popisa na kartici Primatelj**

Odaberite primatelja registriranog kao **Assign to Frequent Use** u Web Config.

#### *Napomena:*

Kako biste izbrisali unesene primatelje, otvorite popis primatelja dodirnom na polje u kojem se pokazuje broj faksa ili broj primatelja na LCD zaslonu, odaberite primatelja s popisa, a zatim odaberite *Ukloni*.

### <span id="page-163-0"></span>**Povezane informacije**

- & ["Omogućavanje dostupnosti kontakata" na strani 557](#page-556-0)
- & ["Postavke odredišta" na strani 558](#page-557-0)
- & ["Primatelj" na strani 177](#page-176-0)

### **Različiti načini slanja faksa**

### **Slanje faksa nakon provjere skenirane slike**

Prije slanja faksa možete pregledati skeniranu sliku na LCD zaslonu. (Samo crno-bijeli faksovi)

- 1. Postavite izvornike. ["Postavljanje izvornika" na strani 42](#page-41-0)
- 2. Odaberite **Faksiranje** na početnom zaslonu.
- 3. Odaberite primatelja.

["Odabir primatelja" na strani 163](#page-162-0)

Pogledajte sljedeće s informacijama o dodavanju dodatnih faksova na pisač.

["Slanje faksova preko pisača s dodatnim pločama faksa" na strani 426](#page-425-0)

- 4. Odaberite karticu **Postavke faksiranja** i po potrebi odaberite postavke. ["Postavke faksiranja" na strani 177](#page-176-0)
- 5. Dodirnite  $\Box$  na gornjem zaslonu faksa da biste skenirali, provjerite sliku skeniranog dokumenta.
- 6. Odaberite **Pokreni slanje**. U suprotnom odaberite **Odustani**
	- $\cdot \odot \odot \odot \odot \cdots$ ; pomicanje zaslona u smjeru strelica.
	- $\cdot$   $\odot$   $\odot$  : smaniivanie ili povećavanie.

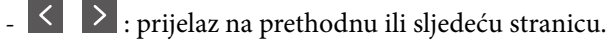

### *Napomena:*

- O Ne možete izvršiti pretpregled dokumenta kad je omogućena opcija *Izravno slanje*.
- O Ako se zaslon pretpregleda ne dotakne tijekom vremena zadanog u *Postavke* > *Opće postavke* > *Postavke faksiranja* > *Postavke za slanje* > *Vrijeme prikaza pretpregleda faksa*, faks će biti automatski poslan.
- O Kvaliteta slike poslanog faksa može se razlikovati od pretpregledane ovisno o mogućnostima uređaja primatelja.

### **Slanje faksa nakon potvrde statusa primatelja**

Možete poslati faks dok slušate zvukove ili glasove pomoću zvučnika na pisaču dok je u tijeku biranje broja, spajanje i prijenos. Možete koristiti ovu značajku kada želite primiti faks putem usluge pozivanja faksa pomoću glasovnog navođenja.

1. Odaberite **Faksiranje** na početnom zaslonu.

- <span id="page-164-0"></span>2. Odaberite karticu **Postavke faksiranja**, a zatim po potrebi namjestite postavke poput razlučivosti i načina slanja. Kada dovršite odabir postavki, odaberite karticu **Primatelj**.
- 3. Dodirnite  $\frac{1}{2}$  i zatim navedite primatelja.

### *Napomena:*

Možete namjestiti glasnoću zvučnika.

4. Kada začujete ton za faks, odaberite **Pošalji/ primi** u gornjem desnom kutu LCD zaslona i zatim dodirnite **Pošalji**.

### *Napomena:*

Kad prilikom primanja faksa putem usluge informiranja o faksu čujete glasovno navođenje, pratite upute za rad pisača.

- 5. Dodirnite  $\hat{\Phi}$  za slanje faksa.
- 6. Nakon što se slanje dovrši, uklonite izvornike.

### **Povezane informacije**

& ["Postavke faksiranja" na strani 177](#page-176-0)

### **Slanje faksova biranjem broja s vanjskog telefonskog uređaja**

Možete slati faks biranjem broja korištenjem priključenog telefona kada želite razgovarati putem telefona prije slanja faksa ili ako se primateljev stroj za faksiranje ne prebacuje automatski na opciju faksa.

1. Podignite slušalicu priključenog telefona i birajte telefonski broj faksa primatelja koristeći telefon.

#### *Napomena:*

Kada primatelj odgovori na telefonski poziv, možete razgovarati s primateljem.

- 2. Odaberite **Faksiranje** na početnom zaslonu.
- 3. Izvršite potrebne postavke na **Postavke faksiranja**.

["Postavke faksiranja" na strani 177](#page-176-0)

4. Kad čujete ton faksa, dodirnite  $\hat{\mathcal{D}}$ , a zatim poklopite slušalicu.

#### *Napomena:*

Slanje faksa traje duže jer pisač istovremeno skenira i šalje kad se broj bira putem priključenog telefona. Tijekom slanja faksa ne možete koristiti druge mogućnosti.

### **Povezane informacije**

& ["Postavke faksiranja" na strani 177](#page-176-0)

### **Slanje faksova na zahtjev (pomoću opcije Slanje po prozivanju/ Okvir oglasne ploče)**

Ako unaprijed pohranite crno-bijeli dokument u pisač, spremljeni dokument može biti poslan na zahtjev s drugog faks uređaja koji ima mogućnost primanja pozvanih dokumenata. Postoji jedan Slanje na zahtjev spremnik i 10 spremnika oglasne ploče u pisaču za tu značajku. U svakom spremniku možete pohraniti jedan dokument s najviše

200 stranica. Da biste koristili spremnik oglasne ploče, jedan spremnik za pohranu dokumenta mora biti prethodno registriran i faks primatelja mora podržavati značajku podadrese/lozinke.

### **Povezane informacije**

- & "Postavljanje značajke Okvir Slanje po prozivanju" na strani 166
- $\blacktriangleright$  "Registriranje spremnika oglasne ploče" na strani 166
- & ["Pohranjivanje dokumenta u Slanje po prozivanju/ Okvir oglasne ploče" na strani 167](#page-166-0)

### *Postavljanje značajke Okvir Slanje po prozivanju*

Možete pohraniti dokument u **Okvir Slanje po prozivanju** bez registriranja. Po potrebi izvršite sljedeće postavke.

- 1. Odaberite **Okvir za faks** > **Slanje po proziv./Oglasna ploča** na početnom zaslonu.
- 2. Odaberite **Slanje na zahtjev**, a zatim odaberite **Postavke**.

#### *Napomena:*

Ako se prikaže zaslon za unos lozinke, unesite lozinku.

3. Odaberite odgovarajuće postavke kao što su **Obavijesti rezult. slanja**.

#### *Napomena:*

Ako postavite lozinku u okviru *Lozinka Sandučića za otvaranje*, bit će zatraženo da unesete lozinku sljedeći put kada otvorite okvir.

4. Odaberite **U redu** kako biste primijenili postavke.

### **Povezane informacije**

◆ ["Slanje na zahtjev:" na strani 187](#page-186-0)

### *Registriranje spremnika oglasne ploče*

Prethodno morate registrirati spremnik oglasne ploče za pohranu dokumenta. Slijedite korake navedene u nastavku za registraciju kutije.

- 1. Odaberite **Okvir za faks** > **Slanje po proziv./Oglasna ploča** na početnom zaslonu.
- 2. Odaberite jedan od spremnika naziva **Neregistrirana oglasna ploča**.

#### *Napomena:*

Ako se prikaže zaslon za unos lozinke, unesite lozinku.

- 3. Odaberite postavke za stavke na zaslonu.
	- O Unesite ime u **Ime (Potrebno)**
	- O Unesite podadresu u **Podadresa(SEP)**
	- O Unesite lozinku u **Lozinka(PWD)**
- 4. Odaberite odgovarajuće postavke kao što su **Obavijesti rezult. slanja**.

#### *Napomena:*

Ako postavite lozinku u okviru *Lozinka Sandučića za otvaranje*, bit će zatraženo da unesete lozinku sljedeći put kada otvorite okvir.

<span id="page-166-0"></span>5. Odaberite **U redu** kako biste primijenili postavke.

### **Povezane informacije**

& ["Neregistrirana oglasna ploča:" na strani 189](#page-188-0)

### *Pohranjivanje dokumenta u Slanje po prozivanju/ Okvir oglasne ploče*

- 1. Odaberite **Okvir za faks** na početnom zaslonu i zatim odaberite **Slanje po proziv./Oglasna ploča**.
- 2. Odaberite **Slanje na zahtjev** ili jedan od spremnika oglasne ploče koji su već registrirani.

Ako se prikaže zaslon za unos lozinke, unesite lozinku kako biste otvorili spremnik.

- 3. Dodirnite **Dodaj dokument**.
- 4. Na prikazanom vrhu zaslona faksa, provjerite postavke faksa i dodirnite  $\Diamond$  kako biste skenirali i pohranili dokument.

Kako biste provjerili pohranjeni dokument, odaberite **Okvir za faks** > **Slanje po proziv./Oglasna ploča**, odaberite spremnik s dokumentom koji želite provjeriti i zatim dodirnite **Provjeri dokument**. Na prikazanom zaslonu možete pregledati, ispisati ili izbrisati skenirani dokument.

### **Povezane informacije**

& ["Svaka registrirana oglasna ploča" na strani 190](#page-189-0)

### **Slanje mnogo stranica monokromatskog dokumenta (Izravno slanje)**

Prilikom slanja monokromatskog faksa skenirani dokument se privremeno pohranjuje u memoriju pisača. Stoga tijekom slanja mnogo stranica pisač može prestati slati faks zbog manjka memorije. Ovo možete izbjeći omogućavanjem značajke **Izravno slanje**, međutim slanje faksa traje duže jer pisač istovremeno skenira i šalje. Ovu mogućnost možete koristiti samo za jednog primatelja.

### **Pristupanje izborniku**

Možete pronaći izbornik upravljačke ploče pisača u nastavku.

**Faksiranje** > **Postavke faksiranja Izravno slanje**.

### **Slanje prioritetnog faksa (Prioritetno slanje)**

Možete poslati hitni dokument prije ostalih faksova koji čekaju na slanje.

### *Napomena:*

Ne možete poslati prioritetni dokument dok je jedna od sljedećih funkcija aktivna jer pisač ne može prihvatiti drugi faks.

- O Slanje crno-bijelog faksa s omogućenom opcijom *Izravno slanje*
- O Slanje faksa u boji
- $\Box$  Slanje faksa pomoću priključenog telefona
- $\Box$  Smanje faksa s računala (osim kod slanja iz memorije)

### <span id="page-167-0"></span>**Pristupanje izborniku**

Možete pronaći izbornik upravljačke ploče pisača u nastavku.

### **Faksiranje** > **Postavke faksiranja Prioritetno slanje**.

### **Povezane informacije**

& ["Provjera statusa ili zapisa zadataka faksiranja" na strani 192](#page-191-0)

### **Slanje faksova u crno-bijeloj varijanti u navedeno vrijeme dana (Naknadno faksiranje)**

Možete namjestiti slanje faksa na određeno vrijeme. Samo se crno-bijeli faksovi mogu slati u određeno vrijeme.

### **Pristupanje izborniku**

Možete pronaći izbornik upravljačke ploče pisača u nastavku.

**Faksiranje** > **Postavke faksiranja**

Omogućite **Naknadno faksiranje**, a zatim navedite vrijeme u danu za slanje faksa.

### *Napomena:*

Kako biste otkazali faks dok pisač čeka navedeno vrijeme da stigne, otkažite ga preko *Status zadatka* na početnom zaslonu.

### **Povezane informacije**

& ["Provjera statusa ili zapisa zadataka faksiranja" na strani 192](#page-191-0)

### **Slanje dokumenata različitih veličina pomoću automatskog ulagača dokumenata (ADF) (Neprek. sken. (ADF))**

Kad šaljete faksove tako da slažete izvornike jedan po jedan ili ih postavljate po veličini u automatski ulagać dokumenata (ADF), slati kao jedan dokument u njihovoj izvornoj veličini A3, B4 ili A4.

### *Napomena:*

- O Čak i ako *Neprek. sken. (ADF)* nije omogućen, možete poslati samo izvorne veličine kada su ispunjeni svi sljedeći uvjeti.
	- Kombinirani dokumenti sadrže samo izvornike A3 pejzažne i A4 portretne veličine.
	- *Automatska rotacija* postavljeno je na *Uklj.* (zadano je *Uklj.*)
	- –*Izravno slanje* postavljeno je na *Isklj.* (zadano je *Isklj.*)
- O Ako stavite kombinaciju originala različitih veličina u automatski ulagać dokumenata (ADF), izvornici se šalju po širini najšireg lista među njima i duljini svakog izvornika.
- 1. Postavite prvi snop izvornika iste veličine.
- 2. Odaberite **Faksiranje** na početnom zaslonu.
- 3. Odaberite primatelja.

["Odabir primatelja" na strani 163](#page-162-0)

4. Odaberite karticu **Postavke faksiranja** i zatim dodirnite **Neprek. sken. (ADF)** kako biste postavili ovu stavku na **Uklj.**.

Ako je potrebno možete namjestiti postavke poput razlučivosti i načina slanja.

- 5. Dodirnite  $\hat{\mathcal{D}}$  (**Pošalji**).
- 6. Kad je skeniranje prvog skupa izvornika dovršeno i na upravljačkoj ploči je prikazana poruka koja od vas traži da skenirate sljedeći skup izvornika, odredite sljedeće izvornike i zatim odaberite **Započni skeniranje**.

### *Napomena:*

Ako ostavite pisač bez ikakvih radnji tijekom vremena zadanog u *Vrijeme čekanja za sljedeći original* nakon što primite uputu za postavljanje sljedećih izvornika, pisač će prestati pohranjivati i počet će slati dokument.

### **Slanje faksa s opcijama Podadresa (SUB) i Lozinka(SID)**

Faksove možete slati u spremnike s povjerljivim dokumentima ili spremnike za razmjenu primateljevog faks uređaja kad faks uređaj primatelja ima značajku za primanje povjerljivih ili faksova u nizu. Primatelj ih može primiti na siguran način ili ih proslijediti na određeno odredište faksa.

- 1. Postavite izvornike.
- 2. Odaberite **Faksiranje** na početnom zaslonu.
- 3. Odaberite popis kontakata i odaberite primatelja s registriranom podadresom i lozinkom.

### *Napomena:*

Sljedeća ikona prikazuje popis kontakata.

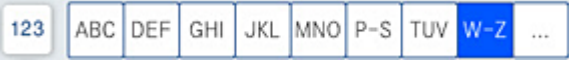

Možete odabrati primatelja i iz stavke  $\mathbb O$  (Nedavno) ako je faks poslan s podadresom i lozinkom.

- 4. Odaberite karticu **Postavke faksiranja**, a zatim po potrebi namjestite postavke poput razlučivosti i načina slanja.
- 5. Pošaljite faks.

### **Povezane informacije**

& ["Omogućavanje dostupnosti kontakata" na strani 557](#page-556-0)

### **Višestruko slanje istih dokumenata**

### **Povezane informacije**

- & ["Pohranjivanje faksa bez odabiranja primatelja \(Spremi podatke faksa\)" na strani 170](#page-169-0)
- & ["Slanje faksova pomoću značajke spremljenih dokumenata" na strani 170](#page-169-0)

### <span id="page-169-0"></span>*Pohranjivanje faksa bez odabiranja primatelja (Spremi podatke faksa)*

S obzirom da možete slati faksove pomoću dokumenata spremljenih na pisaču, možete uštedjeti na vremenu koji bi potrošili na skeniranje dokumenata kad često trebate slati isti dokument. Možete pohraniti do 200 stranica jednog dokumenta u crno-bijeloj varijanti. Možete spremiti 200 dokumenata u spremnik pohranjenih dokumenata u pisaču.

### *Napomena:*

Spremanje 200 dokumenata možda neće biti moguće ovisno o načinu uporabe, odnosno veličini datoteke pohranjenih dokumenata.

- 1. Postavite izvornike.
- 2. Odaberite **Okvir za faks** na početnom zaslonu.
- 3. Odaberite **Pohranjeni dokumenti**, dodirnite  $\equiv$  (Okvir izbornika) i zatim odaberite **Spremi podatke faksa**.
- 4. U prikazanoj kartici **Postavke faksiranja** po potrebi namjestite postavke kao što je razlučivost.
- 5. Dodirnite  $\hat{\mathcal{D}}$  kako biste pohranili dokument.

### **Povezane informacije**

& ["Pohranjeni dokumenti:" na strani 185](#page-184-0)

### *Slanje faksova pomoću značajke spremljenih dokumenata*

- 1. Odaberite **Okvir za faks** na početnom zaslonu i zatim odaberite **Pohranjeni dokumenti**.
- 2. Odaberite dokument koji želite poslati i zatim odaberite **Pošalji/spremi** > **Slanje telefaksa**. Kad se prikaže poruka **Izbrisati ovaj dokument nakon slanja?** odaberite **Da** ili **Ne**.
- 3. Odaberite primatelja.
- 4. Odaberite karticu **Postavke faksiranja**, a zatim po potrebi namjestite postavke poput načina slanja.
- 5. Dodirnite  $\hat{\mathbb{Q}}$  za slanje faksa.

### **Povezane informacije**

- & ["Pohranjeni dokumenti:" na strani 185](#page-184-0)
- & ["Provjera statusa ili zapisa zadataka faksiranja" na strani 192](#page-191-0)

# **Primanje faksova na pisač**

Ako je pisač spojen na telefonsku liniju i postavljene su osnovne postavke pomoću usluge Čarobnjak za postavljanje faksa, možete primiti faksove.

Možete spremiti primljene faksove, provjeriti ih na zaslonu pisača i proslijediti ih.

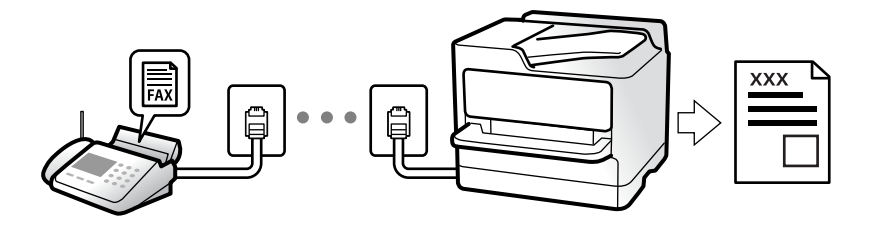

<span id="page-170-0"></span>Primljeni faksovi ispisuju u početnim postavkama pisača.

Ako želite provjeriti status postavki faksa, ispišite **Popis postavki faksiranja** odabirom **Faksiranje** > (Izbornik) > **Izvješće o faksiranju** > **Popis postavki faksiranja**.

### **Povezane informacije**

& ["Izbornik" na strani 180](#page-179-0)

### **Primanje dolaznih faksova**

Postoje dvije opcije u dijelu **Način primanja**.

### **Povezane informacije**

- & "Korištenje načina rada Ručno" na strani 171
- & "Korištenje Auto načina rada" na strani 171

### **Korištenje načina rada Ručno**

Ovaj način rada uglavnom se koristi za telefonske pozive ali i za faksiranje.

### **Primanje faksova**

Kada telefon zvoni, možete se ručno javiti podizanjem slušalice.

O Kada začujete signal faksa (baud):

Odaberite **Faksiranje** na početnom zaslonu pisača, odaberite **Pošalji/ primi** > **Primi** i zatim dodirnite x. Zatim poklopite slušalicu.

O Ako zvoni za glasovni poziv:

Možete odgovoriti na poziv na uobičajeni način.

### **Primanje faksova samo pomoću spojenog telefona**

Kad je postavljen **Daljinsko primanje**, možete primati faksove tako da uđete u **Početni kod**.

Podignite slušalicu kad telefon zazvoni. Kad čujete ton faksa (baud), birajte dvoznamenkasti **Početni kod**, a zatim poklopite slušalicu. Ako ne znate kod za početak, obratite se administratoru.

### **Korištenje Auto načina rada**

Ovaj način rada omogućava vam uporabu linije za sljedeće potrebe.

- <span id="page-171-0"></span>O Uporaba linije samo za faksiranje (vanjski telefon nije potreban)
- O Uporaba linije uglavnom za faksiranje i ponekad za telefoniranje

### **Primanje faksova bez vanjskog telefonskog uređaja**

Pisač automatski prebacuje na primanje faksova kada se izvrši broj zvonjenja koji ste postavili u **Broj zvona za odgovor**.

### **Primanje faksova pomoću vanjskog telefonskog uređaja**

Pisač s vanjskim telefonskim uređajem funkcionira na sljedeći način.

O Kada automatska sekretarica odgovara unutar broja zvonjenja koji ste postavili u **Broj zvona za odgovor**:

- Ako zvoni za faks, pisač se automatski prebacuje na primanje faksova.
- Ako zvoni za glasovni poziv, automatska sekretarica će primiti glasovni poziv i zabilježiti glasovnu poruku.

O Kada podignete slušalicu unutar broja zvonjenja koji ste postavili u **Broj zvona za odgovor**:

- Ako zvoni za faks: držite otvorenu liniju do pisač ne počne automatski primati faks. Kada pisač počne primati faks, možete zaklopiti slušalicu. Za hitno započinjanje primanja faksa upotrijebite iste korake kao za **Ručno**. Možete primiti faks koristeći iste korake kao za **Ručno**. Odaberite **Faksiranje** na početnom zaslonu, a zatim

odaberite **Pošalji/ primi** > **Primi**. Zatim dodirnite x, a potom poklopite slušalicu.

- Ako zvoni za glasovni poziv, možete odgovoriti na poziv na uobičajeni način.

 $\Box$  Kada se zvono prestane oglašavati i pisač se automatski prebaci na primanje faksova:

- Ako zvoni za faks, pisač počinje primati faksove.
- Ako zvoni za glasovni poziv, ne možete odgovoriti na poziv. Zamolite osobu da vas ponovo nazove.

#### *Napomena:*

Postavite broj zvonjenja za odgovaranje automatske sekretarice na manji broj u opciji *Broj zvona za odgovor*. U suprotnom telefonska sekretarica ne može primati glasovne pozive za snimanje glasovnih poruka. Detalje o postavljanju automatske sekretarice potražite u priručniku dostavljenom uz automatsku sekretaricu.

### **Primanje faksova upućivanjem telefonskog poziva**

Možete primiti faks koji je pohranjen na drugom stroju za faksiranje birajući broj faksa.

### **Povezane informacije**

- $\rightarrow$  "Primanje faksa nakon potvrde statusa pošiljatelja" na strani 172
- & ["Primanje faksova na zahtjev \(Primanje prozivanja\)" na strani 173](#page-172-0)
- & ["Primanje faksova s ploče s podadresama \(SEP\) i lozinkom \(PWD\) \(Primanje prozivanja\)" na strani 173](#page-172-0)

### **Primanje faksa nakon potvrde statusa pošiljatelja**

Možete primati faks dok slušate zvukove ili glasove pomoću zvučnika na pisaču dok je u tijeku biranje broja, spajanje i prijenos. Možete koristiti i ovu mogućnost kada želite primiti faks putem usluge informiranja o faksu prateći glasovno navođenje.

1. Odaberite **Faksiranje** na početnom zaslonu.

<span id="page-172-0"></span>2. Dodirnite  $\&$  i zatim navedite pošiljatelja.

### *Napomena:*

Možete namjestiti glasnoću zvučnika.

3. Pričekajte da pošiljatelj odgovori na vaš poziv. Kada začujete ton za faks, odaberite **Pošalji/ primi** u gornjem desnom kutu LCD zaslona i zatim dodirnite **Primi**.

### *Napomena:*

Kad prilikom primanja faksa putem usluge informiranja o faksu čujete glasovno navođenje, pratite upute za rad pisača.

4. Dodirnite  $\mathcal{D}$ .

### **Primanje faksova na zahtjev (Primanje prozivanja)**

Možete primiti faks koji je pohranjen na drugom stroju za faksiranje birajući broj faksa. Koristite ovu značajku kako biste primili dokument od informacijske usluge faksa.

### *Napomena:*

- $\Box$  Ako informacijska usluga faksa posjeduje glasovni sustav s uputama koje morate slijediti kako biste primili dokument, tu značajku ne možete koristiti.
- O Da biste primili dokument od informacijske usluge faksa koja koristi glasovni sustav s uputama, pozovite broj faksa koristeći značajku *Uživo* ili telefon i koristite telefon i pisač u skladu s dobivenim uputama.
- 1. Odaberite **Faksiranje** na početnom zaslonu.
- 2. Dodirnite  $\equiv$  (Izbornik).
- 3. Odaberite **Prošireni telefaks**.
- 4. Dodirnite okvir **Primanje prozivanja** kako biste stavku postavili na **Uklj.**.
- 5. Dodirnite **Zatvori** i zatim ponovno dodirnite **Zatvori**.
- 6. Unesite broj faksa.

#### *Napomena:*

Ako ne možete ručno unijeti broj faksa, *Ograničenja izravnog biranja* u *Sigurnosne postavke* namješteno je na *Uklj.*. Odaberite primatelje faksa iz popisa kontakata ili povijesti poslanih faksova.

7. Dodirnite  $\Phi$ .

### **Primanje faksova s ploče s podadresama (SEP) i lozinkom (PWD) (Primanje prozivanja)**

Odabirom pošiljatelja, možete primati faksove s ploče pohranjene na drugom faksu pomoću značajke podadrese (SEP) i lozinke (PWD). Kako biste koristili ovu značajku, unaprijed registrirajte kontakt s podadresom (SEP) i lozinkom (PWD) u popisu kontakata.

- 1. Odaberite **Faksiranje** na početnom zaslonu.
- 2. Odaberite  $\equiv$  (Izbornik).
- 3. Odaberite **Prošireni telefaks**.
- 4. Dodirnite **Primanje prozivanja** kako biste postavili ovu opciju na **Uklj.**.
- 5. Dodirnite **Zatvori** i zatim ponovno dodirnite **Zatvori**.
- 6. Odaberite popis kontakata, a zatim odaberite kontakt s registriranom podadresom (SEP) i lozinkom (PWD) koje će odgovarati odredišnoj ploči.

### *Napomena:*

Sljedeća ikona prikazuje popis kontakata.

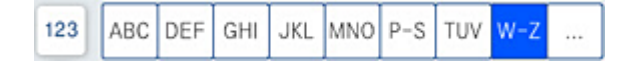

7. Dodirnite  $\mathcal{D}$ .

### **Povezane informacije**

& ["Omogućavanje dostupnosti kontakata" na strani 557](#page-556-0)

### **Spremanje i prosljeđivanje primljenih faksova**

### Sažetak značajki

Ako vaša organizacija ima administratora pisača, kontaktirajte vašeg administratora da biste provjerili status postavki pisača.

### **Spremanje primljenih faksova u pisač**

Primljeni faksovi mogu se spremiti u pisač i možete ih pregledati na zaslonu pisača. Možete ispisivati samo faksove koje želite ispisati ili izbrisati nepotrebne.

### **Spremanje i/ili proslijeđivanje primljenih faksova na druga odredišta osim na pisač**

Za odredište možete postaviti sljedeće.

- O Računalo (PC-FAX prijem)
- O Vanjski uređaj za pohranu podataka
- O Adresu e-pošte
- O Dijeljenu mapu na mreži
- O Drugi faks uređaj

### *Napomena:*

Podaci faksa spremaju se u PDF ili TIFF formatu.

### **Sortiranje primljenih faksova prema uvjetima kao što su podadresa i lozinka**

Možete sortirati i spremiti primljene faksove u vaš ulazni spremnik ili spremnike oglasnih ploča. Možete i proslijediti primljene faksove na druga odredišta osim na pisač.

- O Adresu e-pošte
- O Dijeljenu mapu na mreži

<span id="page-174-0"></span>O Drugi faks uređaj

### *Napomena:*

- $\Box$  Podaci faksa spremaju se u PDF ili TIFF formatu.
- O Možete ispisati uvjete spremanja/prosljeđivanja zadane u pisaču. Odaberite *Faksiranje* na početnom zaslonu i zatim odaberite  $\equiv$  (Izbornik) > **Izvješće o faksiranju > Popis uvjetnog sprem./prosljeđiv.**.

### **Povezane informacije**

- & ["Odabir postavki za spremanje i prosljeđivanje primljenih faksova" na strani 578](#page-577-0)
- & ["Odabir postavki za spremanje i prosljeđivanje primljenih faksova sa specifičnim uvjetima" na](#page-580-0) [strani 581](#page-580-0)
- & "Prikaz primljenih faksova na LCD zaslonu pisača" na strani 175

### **Povezane informacije**

- & ["Odabir postavki za spremanje i prosljeđivanje primljenih faksova" na strani 578](#page-577-0)
- & ["Odabir postavki za spremanje i prosljeđivanje primljenih faksova sa specifičnim uvjetima" na strani 581](#page-580-0)
- & "Prikaz primljenih faksova na LCD zaslonu pisača" na strani 175

### **Prikaz primljenih faksova na LCD zaslonu pisača**

Za prikaz primljenih faksova na zaslonu pisača unaprijed morate odabrati postavke na pisaču.

["Odabir postavki spremanja primljenih faksova" na strani 578](#page-577-0)

1. Odaberite **Okvir za faks** na početnom zaslonu.

#### *Napomena:*

Kad postoje nepročitani primljeni faksovi, njihov broj će se prikazivati u  $\mathbb{C}$ na početnom zaslonu.

- 2. Odaberite **Sandučić/ Povjerljivo**.
- 3. Odaberite ulazni spremnik ili spremnik s povjerljivim dokumentima koji želite pregledati.
- 4. Ako je ulazni spremnik ili spremnik s povjerljivim dokumentima zaštićen lozinkom, unesite lozinku ulaznog spremnika, lozinku spremnika s povjerljivim dokumentima ili administratorsku lozinku.
- 5. Odaberite faks koji želite prikazati.

Možete promijeniti prikaz dokumenta između sličica i popisa.

6. Odaberite **Pretpregled**.

Sadržaj faksa je prikazan.

Za prikaz pojedinosti stranice odaberite tu stranicu i zatim odaberite a za prikaz zaslona pretpregleda stranice.

- O : zaokreće sliku udesno za 90 stupnjeva.
- $\Box \; \Longleftrightarrow \; \Leftrightarrow \; \Leftrightarrow \; \Leftrightarrow \; \Leftrightarrow \; \Box$  : pomiče zaslon u smjeru strelica.
- <span id="page-175-0"></span> $\Box$   $\bigcirc$   $\bigcirc$  : smanjuje i povećava.
- $\Box$   $\Box$  : pomicanje do prethodne ili sljedeće stranice.
- O Kako biste sakrili ikone za rad, dodirnite zaslon pretpregleda na bilo koje mjesto osim na ikonu. Dodirnite ponovno kako biste se ikone prikazale.
- 7. Odaberite želite li ispisati ili izbrisati dokument koji ste pregledali, a zatim slijedite upute na zaslonu.

### c*Važno:*

Ako nestane prostora u memoriji pisača, primanje i slanje faksova bit će onemogućeno. Izbrišite već pročitane ili ispisane dokumente.

### **Povezane informacije**

& ["Sandučić/ Povjerljivo" na strani 181](#page-180-0)

# **Opcije izbornika za faksiranje**

### **Učestalo**

Odaberite izbornike na upravljačkoj ploči na način opisan u nastavku.

### **Faksiranje** > **Učestalo**

Faksove možete slati koristeći često korištene registrirane kontakte ili povijest nedavno poslanih faksova.

 $\left(\mathbb{Q}^{23}\right)$ 

Odaberite primatelja s prikazanog popisa brzog biranja.

 $\circledcirc$ 

Odaberite primatelja iz povijesti poslanih faksova. Primatelja možete i dodati na popis kontakata.

Česti kontakti:

Prikazuje kontakte koje ste registrirali u **Postavke** > **Upravitelj Kontaktima** > **Učestalo**.

### **Gumb za brzi rad:**

Prikazuje do četiri često korištenih stavki kao što su **Zapisnik prijenosa** i **Originalna vrsta**. Na taj način postavke možete namjestiti brzo i jednostavno.

Morate unaprijed dodijeliti stavke u opciji **Postavke** > **Opće postavke** > **Postavke faksiranja** > **Korisničke postavke** > **Gumb za brzi rad**

### <span id="page-176-0"></span>**Primatelj**

Odaberite izbornike na upravljačkoj ploči na način opisan u nastavku.

### **Faksiranje** > **Primatelj**

### Imenik

Sljedeća ikona prikazuje popis kontakata.

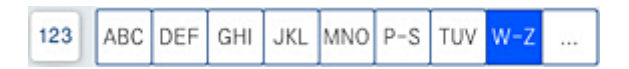

Prikazuje popis registriranih kontakata abecednim redom tako da kontakt s popisa možete odabrati kao primatelja.

Za pretraživanje primatelja iz popisa kontakata dodirnite $\boxed{\mathsf{Q}}$ 

### $(1223)$

Odaberite primatelja s prikazanog popisa brzog biranja.

### $\circled{c}$

Odaberite primatelja iz povijesti poslanih faksova. Primatelja možete i dodati na popis kontakata.

# **Di**<br>**Dodaj** novi

Novog primatelja možete registrirati ili grupirati u popis kontakata.

### **Postavke faksiranja**

Odaberite izbornike na upravljačkoj ploči na način opisan u nastavku.

### **Faksiranje** > **Postavke faksiranja**

Post. sken.:

Originalna veličina (Staklo):

Odaberite veličinu i usmjerenost izvornika koji ste postavili na staklo skenera.

### Originalna vrsta:

Odaberite vrstu izvornika.

Rad u boji:

Odaberite želite li skenirati u boji ili u crno-bijeloj tehnici.

### Razlučivost:

Podešavanje razlučivosti odlaznog faksa. Ako odaberete višu rezoluciju, veličina podataka će se povećati i trebat će više vremena za slanje faksom.

### <span id="page-177-0"></span>Gustoća:

Postavlja gustoću odlaznog faksa. + potamnjuje gustoću, a - posvjetljuje.

#### Ukl. pozadinu:

Odaberite zatamnjenost pozadine. Dodirnite + za posvjetljivanje (pobjeljivanje) pozadine, a za potamnjivanje (pocrnjivanje).

Ako odaberete **Auto**, detektiraju se pozadinske boje originala te se one automatski uklanjaju ili posvjetljuju. Neće biti učinkovito ako su pozadinske boje pretamne ili nisu detektirane.

#### Izoštrenost:

Poboljšavanje ili zamućivanje obrisa slike. + povećava oštrinu, a - zamućuje.

#### ADF, obostrano:

Skenira obje strane izvornika postavljenog u automatski ulagač dokumenata (ADF) i šalje crno-bijeli faks.

### Neprek. sken. (ADF):

Pri slanju faksa s automatskog ulagača dokumenata (ADF), nije moguće dodati izvornike u ADF nakon početka skeniranja. Ako umetnete izvornike različitih veličina u automatski ulagač dokumenata (ADF), svi izvornici šalju se u veličini onog dokumenta koji je najveći. Omogućite ako želite upit od pisača želite li skenirati još jednu stranicu nakon završetka skeniranja izvornika u automatski ulagač dokumenata (ADF). Tada ćete moći razvrstati i skenirati izvornike prema veličini i poslati ih kao jedan faks.

### Postavke za slanje faksova:

#### Izravno slanje:

Šalje crno-bijele faksove dok skenira izvornike. S obzirom da skenirani izvornici nisu privremeno spremljeni na memoriju pisača čak i pri slanju velikih količina stranica izbjeći ćete greške pisača povezane s nedostatkom memorije. Imajte na umu da slanje pomoću ove značajke traje dulje nego bez korištenja značajke. Više o tome možete pronaći u nastavku u ovoj temi.

Ne možete koristiti ovu značajku kad:

O Šaljete faks pomoću opcije **ADF, obostrano**

O Slanja faksa višestrukim primateljima

### Prioritetno slanje:

Šalje trenutni faks prije ostalih faksova koji čekaju na slanje. Više o tome možete pronaći u nastavku u ovoj temi.

### Naknadno faksiranje:

Šalje faks u vrijeme koje ste zadali. Ako ste odabrali ovu mogućnost, dostupan je samo crnobijeli faks. Više o tome možete pronaći u nastavku u ovoj temi.

### Dodaj informacije o pošiljatelju:

O Dodaj informacije o pošiljatelju

Odaberite položaj u koji želite postaviti podatke u zaglavlju (ime i prezime pošiljatelja i broj faksa) odlaznog faksa ili odaberite izostavljanje podataka.

- **Isključeno**: šalje se faks bez podataka u zaglavlju.

- **Izvan slike**: šalje se faks s podacima u zaglavlju navedenim u gornjoj bijeloj margini faksa. To će spriječiti preklapanje zaglavlja sa skeniranom slikom, no faks koji primi primatelj možda će se ispisati na dvije stranice ovisno o veličini izvornika.

- **Unutar slike**: šalje se faks s podacima u zaglavlju navedenim približno 7 mm ispod vrha skenirane slike. Zaglavlje se može preklapati sa slikom, no faks koji primatelj primi neće biti podijeljen u dva dokumenta.

O Zaglavlje faksa

Odaberite zaglavlje za primatelja. Kako biste koristili ovu značajku, trebate unaprijed registrirati više zaglavlja.

O Dodatne informacije

Odaberite informacije koje želite dodati. Možete izabrati jednu između **Vaš broj telefona**, **Odredišni popis** i **Nema**.

### Obavijesti rezult. slanja:

Šalje se obavijest nakon što pošaljete faks.

Izvješće prijenosa:

Ispisivanje izvješća o prijenosu nakon dovršetka slanja faksa.

**Ispiši uz pogrešku** ispisuje izvješće samo kada dođe do pogreške.

Kada se **Priloži sliku u izvješće** postavi u **Postavke** > **Opće postavke** > **Postavke faksiranja** > **Postavke izvješća**, faksovi s greškom također će biti ispisani s izvješćem.

Sig. kopija:

Sprema se sigurnosna kopija poslanog faksa koji je automatski skeniran i spremljen u memoriju pisača. Značajka sigurnosne kopije dostupna je kod:

- O Slanja crno-bijelog faksa
- O Slanja faksa pomoću značajke **Naknadno faksiranje**
- O Slanja faksa pomoću značajke **Skupno slanje**
- O Slanja faksa pomoću značajke **Spremi podatke faksa**

#### Naziv datoteke:

Ako postavite na **Uklj.** i pošaljete faks, možete navesti naziv dokumenta koji treba spremiti u pretinac **Pohranjeni dokumenti** i **Slanje po proziv./Oglasna ploča**.

### **Povezane informacije**

◆ ["Slanje dokumenata različitih veličina pomoću automatskog ulagača dokumenata \(ADF\) \(Neprek. sken.](#page-167-0) [\(ADF\)\)" na strani 168](#page-167-0)

- & ["Slanje mnogo stranica monokromatskog dokumenta \(Izravno slanje\)" na strani 167](#page-166-0)
- $\blacktriangleright$  ["Slanje prioritetnog faksa \(Prioritetno slanje\)" na strani 167](#page-166-0)
- & ["Slanje faksova u crno-bijeloj varijanti u navedeno vrijeme dana \(Naknadno faksiranje\)" na strani 168](#page-167-0)

### <span id="page-179-0"></span>**Izbornik**

Odaberite izbornike na upravljačkoj ploči na način opisan u nastavku.

### **Faksiranje** > **Izbornik**

Zapisnik prijenosa:

Provjerite povijest poslanih ili primljenih zadataka faksa.

Imajte na umu da također možete provjeriti povijest zadataka poslanih ili primljenih faksova preko **Status zadatka**.

### Izvješće o faksiranju:

### Zadnji prijenos:

Ispisivanje izvješća o prethodno poslanom ili primljenom faksu pozivanjem dokumenta.

### Zapisnik faksiranja:

Ispisuje se izvješće o prijenosu. Ispisivanje ovog izvješća možete podesiti unutar sljedećeg izbornika.

### **Postavke** > **Opće postavke** > **Postavke faksiranja** > **Postavke izvješća** > **Zapisnik faksiranja**

### Spremljeni faksovi:

Ispisivanje popisa dokumenata koji su pohranjeni u memoriji pisača kao što su nedovršeni zadatci ispisa.

### Popis postavki faksiranja:

Ispisivanje trenutnih postavki faksa.

### Popis uvjetnog sprem./prosljeđiv.:

Ispisuje se popis uvjetnog spremanja/prosljeđivanja.

### Trag protokola:

Ispisivanje detaljnog izvješća o prethodno poslanom ili primljenom faksu.

### Prošireni telefaks:

### Primanje prozivanja:

Kad je postavljeno na **Uklj.** a pozivate broj faksa pošiljatelja, možete primati dokumente iz faks uređaja pošiljatelja. Više pojedinosti o primanju faksova pomoću značajke **Primanje prozivanja** potražite u nastavku.

Kad napustite izbornik Faksiranje, postavka se vraća na **Isklj.** (zadano).

### Slanje po proziv./Oglasna ploča:

Kad je postavljeno na **Uklj.**, odabirom spremnika poslanih pozvanih dokumenata možete

skenirati i spremiti dokumente u spremnik koji odaberete dodirivanjem x na kartici **Postavke faksiranja**.

Možete spremiti jedan dokument u spremnik poslanih pozvanih dokumenata. Možete spremiti do 10 dokumenata u do 10 oglasnih ploča na pisaču ali prije spremanja dokumenata morate ih
<span id="page-180-0"></span>registrirati u **Okvir za faks**. Više pojedinosti o tome kako registrirati spremnik oglasne ploče potražite u nastavku.

Kad napustite izbornik Faksiranje, postavka se vraća na **Isklj.** (zadano).

### Spremi podatke faksa:

Kad je postavljeno na Uklj. i dodirnete  $\lozenge$  na kartici **Postavke faksiranja**, možete skenirati i spremiti dokumente u spremnik **Pohranjeni dokumenti**. Možete pohraniti do 200 dokumenata.

Možete skenirati i spremati dokumente u spremnik **Pohranjeni dokumenti** pomoću značajke **Okvir za faks**. Više pojedinosti o spremanju dokumenata pomoću značajke **Okvir za faks** potražite u nastavku

Kad napustite izbornik Faksiranje, postavka se vraća na **Isklj.** (zadano).

Nakon slanja spremi u okvir pohranjeni dokumenti:

Kada se to postavi na **Uklj.** i pošaljete faks, poslani dokument spremljen je u pretinac **Pohranjeni dokumenti**. Možete više puta poslati dokument iz pretinca **Pohranjeni dokumenti**.

# Okvir za faks:

Pristupite značajci **Okvir za faks** na početnom zaslonu.

Postavke faksiranja:

Pristupite značajci **Postavke** > **Opće postavke** > **Postavke faksiranja**. Pristupite izborniku postavki kao administrator.

# **Povezane informacije**

- $\blacktriangleright$  ["Primanje faksova na zahtjev \(Primanje prozivanja\)" na strani 173](#page-172-0)
- & ["Postavljanje značajke Okvir Slanje po prozivanju" na strani 166](#page-165-0)
- & ["Registriranje spremnika oglasne ploče" na strani 166](#page-165-0)
- & ["Pohranjivanje dokumenta u Slanje po prozivanju/ Okvir oglasne ploče" na strani 167](#page-166-0)
- & ["Slanje po proziv./Oglasna ploča" na strani 187](#page-186-0)
- & ["Pohranjivanje faksa bez odabiranja primatelja \(Spremi podatke faksa\)" na strani 170](#page-169-0)
- & ["Pohranjeni dokumenti:" na strani 185](#page-184-0)
- & ["Provjera statusa ili zapisa zadataka faksiranja" na strani 192](#page-191-0)
- & ["Provjeravanje povijesti zadataka faksa" na strani 193](#page-192-0)

# **Opcije izbornika za Okvir za faks**

# **Sandučić/ Povjerljivo**

Možete pronaći **Sandučić/ Povjerljivo** u dijelu **Okvir za faks** na početnom zaslonu.

Ulazni spremnik i povjerljivi pretinci (popis)

Ulazni spremnik i povjerljivi pretinci nalaze se u **Okvir za faks** > **Sandučić/ Povjerljivo**.

Možete spremiti do ukupno 200 dokumenata u ulaznom spremniku i spremniku povjerljivih dokumenata.

Možete koristiti jedan ulazni spremnik i registrirati do 10 spremnika povjerljivih spremnika. Naziv spremnika je prikazan na spremniku. **Povjerljivo XX** je zadani naziv za svaki spremnik povjerljivih dokumenta.

Ulazni spremnik i spremnici za povjerljive dokumente

Prikazuje popis primljenih faksova prema imenu pošiljatelja, datumu primanja i stranicama. Ako se **Naziv datoteke** postavi pod **Ostalo**, umjesto imena pošiljatelja bit će prikazan naziv datoteke.

Pretpregled:

Prikazuje zaslon pretpregleda dokumenta.

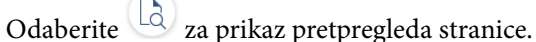

# zaslon pretpregleda stranice

- $\Box$   $\bigcirc$   $\bigcirc$  : smanjuje i povećava.
- **D**: zaokreće sliku udesno za 90 stupnjeva.
- $\Box$   $\quad \Leftrightarrow \; \Leftrightarrow$   $\quad \Leftrightarrow$   $\quad \Leftrightarrow$   $\quad \Leftrightarrow$   $\lor$   $\Leftrightarrow$  pomiče zaslon u smjeru strelica.
- $\Box$   $\Box$  : pomicanje do prethodne ili sljedeće stranice.

Kako biste sakrili ikone za rad, dodirnite zaslon pretpregleda na bilo koje mjesto osim na ikonu. Dodirnite ponovno kako biste se ikone prikazale.

#### Nastavi s ispisom:

Ispisuje dokument koji prethodno pregledavate. Možete odabrati postavke kao što su **Kopije** prije početka ispisivanja.

Izbriši:

Briše dokument koji prethodno pregledavate.

#### Pojedinosti:

Prikazuje informacije odabranog dokumenta kao što su spremljeni datum i vrijeme te ukupan broj stranica.

# Pošalji/spremi:

Možete izvesti sljedeće radnje za odabrani dokument.

- O Slanje telefaksa
- O Preusmjeri(e-pošta)
- O Preusmjeri(Mrežna mapa)
- O Spremi na vanjsku memoriju

Možete odabrati PDF ili TIFF pod **Format datoteke** kod spremanja ili prosljeđivanja dokumenta. Kada odaberete PDF, prema potrebi možete odabrati sljedeće postavke pod **Postavka za PDF**.

O **Lozinka za otvaranje dokumen.**

O **Lozinka za dopuštenja** za **Ispis** i **Uređivanje**

Kada se prikaže poruke **Izbriši po završetku**, odaberite **Uklj.** kako biste obrisali faksove nakon dovršenog procesa kao što su **Preusmjeri(e-pošta)** ili **Spremi na vanjsku memoriju**.

### Izbriši:

Briše odabrani dokument.

# Ostalo:

O **Naziv datoteke**: postavlja naziv odabranog dokumenta.

# $\equiv$  (Okvir izbornika)

### Ispiši sve:

Ova se prikazuje samo kad u spremniku postoje spremljeni faksovi. Ispisuje sve faksove iz spremnika. Ako odaberete opciju **Uklj.** u **Izbriši po završetku**, nakon ispisivanja briše sve faksove.

### Spremi sve na memorijski uređaj:

Ova se prikazuje samo kad u spremniku postoje spremljeni faksovi. Sprema sve faksove u spremnik vanjskog memorijskog uređaja.

Možete odabrati PDF ili TIFF pod **Format datoteke** kod spremanja ili prosljeđivanja dokumenta. Kada odaberete PDF, prema potrebi možete odabrati sljedeće postavke pod **Postavka za PDF**.

O **Lozinka za otvaranje dokumen.**

O **Lozinka za dopuštenja** za **Ispis** i **Uređivanje**

Ako odaberete opciju **Uklj.** u **Izbriši po završetku**, nakon spremanja briše sve dokumente.

### Izbriši sve pročitano:

To se prikazuje kada se u pretincu nalaze dokumenti. Briše sve pročitane dokumente iz pretinca.

#### Izbriši sve nepročitano:

To se prikazuje kada se u pretincu nalaze dokumenti. Briše sve nepročitane dokumente iz spremnika.

#### Izbriši sve:

Ona se prikazuje samo kad u spremniku postoje spremljeni faksovi. Briše sve faksove iz spremnika.

### Postavke:

Sljedeće stavke prikazane su ako odaberete **Ulazni spremnik** > **Okvir izbornika** > **Postavke**.

O Mogućnosti uz punu mem.: odaberite jednu opciju kako biste ispisali ili odbili dolazne pozive faksa nakon što se ulazni spremnik napuni.

- O Postavke lozinke za ulazni spremnik: možete postaviti ili promijeniti lozinku.
- O Automatski izbriši primljene telefakse: odabir **Uklj.** automatski briše primljene faksirane dokumente u dolazni pretinac nakon određenog vremena. Kada se odabere **Slijedi postavke telefaksa**, koriste se sljedeće postavke.

**Postavke** > **Opće postavke** > **Postavke faksiranja** > **Postavke primanja** > **Postavke sprem./prosljeđivanja** > **Zajedničke postavke** > **Postavke brisanja dokumenta u pretincu**

Sljedeće stavke prikazane su kada odaberete spremnik povjerljivih dokumenata i odaberete **Okvir izbornika** > **Postavke**.

- O Naziv: unesite naziv za spremnik povjerljivih dokumenta.
- O Lozinka Sandučića za otvaranje: možete postaviti ili promijeniti lozinku.
- O Automatski izbriši primljene telefakse: odabir **Uklj.** automatski briše primljene faksirane dokumente u dolazni pretinac nakon određenog vremena.

# Izbriši okvir:

Sljedeća stavka prikazuje se samo kada odaberete spremnik povjerljivih dokumenata i opciju **Okvir izbornika**. Obrisat će trenutne postavke za spremnike povjerljivih dokumenata i izbrisati sve pohranjene dokumente.

### Kopije:

Postavite broj primjeraka za ispis.

#### Postavke ispisa:

Možete postaviti sljedeće stavke.

# Obostrano:

Ispisuje više stranica primljenih faksova na obje strane papira.

Uvezana margina

#### Završavanje:

- O Dovršavanje
- O Izbaci papir
- O Spajanje
- O Bušenje

### Izlazna Ladica:

Odaberite izlazni pretinac.

# Odaberite stranicu:

Odaberite stranice koje želite ispisati.

### Izbriši po završetku:

Kada je to odabrano odabere, odabrani dokument se briše kada se dovrši ispisivanje.

# Pokreni Ispisivanje:

Ispisuje odabrani dokument.

# <span id="page-184-0"></span>**Povezane informacije**

& ["Provjeravanje povijesti zadataka faksa" na strani 193](#page-192-0)

# **Pohranjeni dokumenti:**

Možete pronaći **Pohranjeni dokumenti** u dijelu **Okvir za faks** na početnom zaslonu.

U pretinac možete pohraniti do 200 stranica jednog crno-bijelog dokumenta i do 200 dokumenata. Ova mogućnost štedi vrijeme skeniranja dokumenata ako često šaljete isti dokument.

#### *Napomena:*

Možda nećete moći spremiti 200 dokumenata ovisno o uvjetima uporabe kao što je veličina spremljenih dokumenata.

#### Sandučić za pohranjene dokumente

Prikazuje popis pohranjenih dokumenata s informacijama poput datuma spremanja i broja stranica.

### Pretpregled:

Prikazuje zaslon pretpregleda dokumenta.

Odaberite<sup>(</sup> $\ddot{a}$ ) za prikaz pretpregleda stranice.

# zaslon pretpregleda stranice

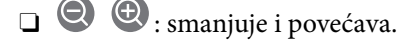

□ **□** : zaokreće sliku udesno za 90 stupnjeva.

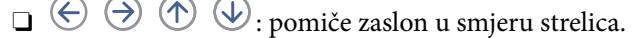

 $\Box$   $\Box$  : pomicanje do prethodne ili sljedeće stranice.

Kako biste sakrili ikone za rad, dodirnite zaslon pretpregleda na bilo koje mjesto osim na ikonu. Dodirnite ponovno kako biste se ikone prikazale.

# Izbriši:

Briše dokument koji prethodno pregledavate.

### Pokreni slanje:

Nastavlja na zaslon za slanje faksa.

#### Pojedinosti:

Prikazuje informacije odabranog dokumenta kao što su spremljeni datum i vrijeme te ukupan broj stranica.

### Pošalji/spremi:

Možete izvesti sljedeće radnje za odabrani dokument.

- O Slanje telefaksa
- O Preusmjeri(e-pošta)
- O Preusmjeri(Mrežna mapa)
- O Spremi na vanjsku memoriju

Možete odabrati PDF ili TIFF pod **Format datoteke** kod spremanja ili prosljeđivanja dokumenta. Kada odaberete PDF, prema potrebi možete odabrati sljedeće postavke pod **Postavka za PDF**.

# O **Lozinka za otvaranje dokumen.**

# O **Lozinka za dopuštenja** za **Ispis** i **Uređivanje**

Kada se prikaže poruke **Izbriši po završetku**, odaberite **Uklj.** kako biste obrisali faksove nakon dovršenog procesa kao što su **Preusmjeri(e-pošta)** ili **Spremi na vanjsku memoriju**.

### Izbriši:

Briše odabrani dokument.

# Ostalo:

O **Naziv datoteke**: postavlja naziv odabranog dokumenta.

# $\equiv$  (Okvir izbornika)

# Spremi podatke faksa:

Prikazuje zaslon za karticu **Faksiranje** > **Postavke faksiranja**. Ako dodirnete x na zaslonu, počet će skeniranje dokumenata koji će se pohranjivati u Sandučić za pohranjene dokumente.

# Ispiši sve:

Ova se prikazuje samo kad u spremniku postoje spremljeni faksovi. Ispisuje sve faksove iz spremnika. Ako odaberete opciju **Uklj.** u **Izbriši po završetku**, nakon ispisivanja briše sve faksove.

# Spremi sve na memorijski uređaj:

Ova se prikazuje samo kad u spremniku postoje spremljeni faksovi. Sprema sve faksove u spremnik vanjskog memorijskog uređaja.

Možete odabrati PDF ili TIFF pod **Format datoteke** kod spremanja ili prosljeđivanja dokumenta. Kada odaberete PDF, prema potrebi možete odabrati sljedeće postavke pod **Postavka za PDF**.

# O **Lozinka za otvaranje dokumen.**

# O **Lozinka za dopuštenja** za **Ispis** i **Uređivanje**

Ako odaberete opciju **Uklj.** u **Izbriši po završetku**, nakon spremanja briše sve dokumente.

#### Izbriši sve:

Ova se prikazuje samo kad u spremniku postoje spremljeni faksovi. Briše sve faksove iz spremnika.

# Postavke:

Lozinka Sandučića za otvaranje: Možete postaviti ili promijeniti lozinku.

### Kopije:

Postavite broj primjeraka za ispis.

# Postavke ispisa:

Možete postaviti sljedeće stavke.

<span id="page-186-0"></span>Obostrano:

Ispisuje više stranica primljenih faksova na obje strane papira.

Uvezana margina

# Završavanje:

- O Dovršavanje
- O Izbaci papir
- O Spajanje
- O Bušenje
- Izlazna Ladica:

Odaberite izlazni pretinac.

Odaberite stranicu:

Odaberite stranice koje želite ispisati.

### Izbriši po završetku:

Kada je to odabrano odabere, odabrani dokument se briše kada se dovrši ispisivanje.

Pokreni Ispisivanje:

Ispisuje odabrani dokument.

# **Povezane informacije**

- & ["Višestruko slanje istih dokumenata" na strani 169](#page-168-0)
- & ["Provjeravanje povijesti zadataka faksa" na strani 193](#page-192-0)

# **Slanje po proziv./Oglasna ploča**

Možete pronaći **Slanje po proziv./Oglasna ploča** u dijelu **Okvir za faks** na početnom zaslonu.

Tu je spremnik poslanih pozvanih dokumenta i 10 oglasnih ploča. Možete pohraniti do 200 stranica jednog crnobijelog dokumenta i jedan dokument u svaki pretinac.

# **Povezane informacije**

& ["Slanje faksova na zahtjev \(pomoću opcije Slanje po prozivanju/ Okvir oglasne ploče\)" na strani 165](#page-164-0)

# **Slanje na zahtjev:**

**Slanje na zahtjev** možete pronaći u **Okvir za faks** > **Slanje po proziv./Oglasna ploča**.

Okvir Slanje po prozivanju:

Prikazuje stavke i vrijednosti postavke u dijelu **Postavke** u  $\equiv$  (Izbornik).

Postavke:

Lozinka Sandučića za otvaranje:

Postavite ili promijenite lozinku za otvaranje spremnika.

Automatsko brisanje nakon proz. slanja:

Ako postavite na **Uklj.**, prilikom dovršavanja sljedećeg zahtjeva od primatelja za slanje dokumenta (Slanje na zahtjev) izbrisati će se dokument u spremniku.

### Obavijesti rezult. slanja:

Kada je **Obavijesti e-pošte** postavljeno na **Uklj.**, pisač će poslati obavijesti **Primatelj** kad se dovrši zahtjev za slanje dokumenta (Slanje na zahtjev).

Izbriši:

Briše dokument koji prethodno pregledavate.

### Dodaj dokument:

Prikazuje zaslon za karticu **Faksiranje** > **Postavke faksiranja**. Dodirom na  $\circled{r}$  na zaslonu započinje skeniranje dokumenta koji se pohranjuju u okvir.

Kad je dokument u spremniku, prikazuje se **Provjeri dokument**.

### Provjeri dokument:

Prikazuje zaslon pretpregleda kad se dokument nalazi u spremniku. Prilikom pretpregledavanja možete ispisivati ili brisati dokumente.

# zaslon pretpregleda stranice

- $\Box$   $\bigoplus$   $\bigoplus$  : smanjuje i povećava.
- O : zaokreće sliku udesno za 90 stupnjeva.

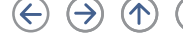

 $\Box$   $\quad \Leftrightarrow$   $\quad \Leftrightarrow$   $\Diamond$   $\Diamond$   $\Diamond$  : pomiče zaslon u smjeru strelica.

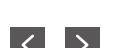

 $\Box$   $\Box$  : pomicanje do prethodne ili sljedeće stranice.

Kako biste sakrili ikone za rad, dodirnite zaslon pretpregleda na bilo koje mjesto osim na ikonu. Dodirnite ponovno kako biste se ikone prikazale.

#### Nastavi s ispisom:

Ispisuje dokument koji prethodno pregledavate. Možete odabrati postavke kao što su **Kopije** prije početka ispisivanja.

#### Obostrano:

Ispisuje više stranica primljenih faksova na obje strane papira.

Uvezana margina

## Završavanje:

- O Dovršavanje
- O Izbaci papir

O Spajanje

O Bušenje

<span id="page-188-0"></span>Izlazna Ladica:

Odaberite izlazni pretinac.

Odaberite stranicu:

Odaberite stranice koje želite ispisati.

# **Povezane informacije**

& ["Provjeravanje povijesti zadataka faksa" na strani 193](#page-192-0)

# **Neregistrirana oglasna ploča:**

**Neregistrirana oglasna ploča** možete pronaći u **Okvir za faks** > **Slanje po proziv./Oglasna ploča**. Odaberite jedan od **Neregistrirana oglasna ploča** okvira. Nakon što registrirate oglasnu ploču, na spremniku će se umjesto **Neregistrirana oglasna ploča** prikazati registrirani naziv.

Možete registrirati do 10 oglasnih ploča.

Postavke Sandučića za oglasnu ploču:

Ime (Potrebno):

Unesite naziv spremnika oglasne ploče.

Podadresa(SEP):

Odaberite postavku za **Podadresa(SEP)**. Ako podadresa postavljena u ovoj stavci odgovara podadresi na odredišnom faks uređaju, faks se može primiti na odredišnom faks uređaju.

Lozinka(PWD):

Odaberite postavku za **Lozinka(PWD)**. Ako lozinka postavljena u ovoj stavci odgovara lozinci na odredišnom faks uređaju, faks se može primiti na odredišnom faks uređaju.

# Lozinka Sandučića za otvaranje:

Postavite ili promijenite lozinku za otvaranje spremnika.

# Automatsko brisanje nakon proz. slanja:

Ako postavite na **Uklj.**, prilikom dovršavanja sljedećeg zahtjeva od primatelja za slanje dokumenta (Slanje na zahtjev) izbrisati će se dokument u spremniku.

# Obavijesti rezult. slanja:

Kada je **Obavijesti e-pošte** postavljeno na **Uklj.**, pisač će poslati obavijesti **Primatelj** kad se dovrši zahtjev za slanje dokumenta (Slanje na zahtjev).

# **Povezane informacije**

& ["Svaka registrirana oglasna ploča" na strani 190](#page-189-0)

# <span id="page-189-0"></span>**Svaka registrirana oglasna ploča**

Oglasne ploče možete pronaći u dijelu **Okvir za faks** > **Slanje po proziv./Oglasna ploča**. Odaberite spremnik čiji registrirani naziv je prikazan. Naziv prikazan na spremniku je naziv registriran u **Neregistrirana oglasna ploča**. Možete registrirati do 10 oglasnih ploča.

(Naziv registrirane oglasne ploče)

Prikazuje vrijednosti postavke stavki u dijelu **Postavke** u  $\equiv$  (Izbornik).

# Postavke:

Postavke Sandučića za oglasnu ploču:

### Ime (Potrebno):

Unesite naziv spremnika oglasne ploče.

### Podadresa(SEP):

Odaberite postavku za **Podadresa(SEP)**. Ako podadresa postavljena u ovoj stavci odgovara podadresi na odredišnom faks uređaju, faks se može primiti na odredišnom faks uređaju.

### Lozinka(PWD):

Odaberite postavku za **Lozinka(PWD)**. Ako lozinka postavljena u ovoj stavci odgovara lozinci na odredišnom faks uređaju, faks se može primiti na odredišnom faks uređaju.

#### Lozinka Sandučića za otvaranje:

Postavite ili promijenite lozinku za otvaranje spremnika.

# Automatsko brisanje nakon proz. slanja:

Ako postavite na **Uklj.**, prilikom dovršavanja sljedećeg zahtjeva od primatelja za slanje dokumenta (Slanje na zahtjev) izbrisati će se dokument u spremniku.

#### Obavijesti rezult. slanja:

Kada je **Obavijesti e-pošte** postavljeno na **Uklj.**, pisač će poslati obavijesti **Primatelj** kad se dovrši zahtjev za slanje dokumenta (Slanje na zahtjev).

# Izbriši okvir:

Briše odabrani okvir brisanjem trenutačne postavke i brisanjem svih pohranjenih dokumenata.

# Dodaj dokument:

Prikazuje zaslon za karticu **Faksiranje > Postavke faksiranja**. Dodirom na  $\circled{v}$  na zaslonu započinje skeniranje dokumenta koji se pohranjuju u okvir.

Kad je dokument u spremniku, prikazuje se **Provjeri dokument**.

#### Provjeri dokument:

Prikazuje zaslon pretpregleda kad se dokument nalazi u spremniku. Prilikom pretpregledavanja možete ispisivati ili brisati dokumente.

zaslon pretpregleda stranice

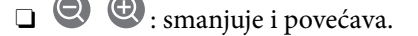

- □ <sup>●</sup> : zaokreće sliku udesno za 90 stupnjeva.
- $\Box$   $\quad \Leftrightarrow \; \Leftrightarrow$   $\quad \Leftrightarrow$   $\quad \Leftrightarrow$   $\quad \Leftrightarrow$   $\Box$  : pomiče zaslon u smjeru strelica.

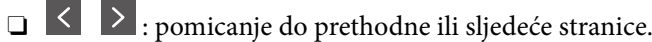

Kako biste sakrili ikone za rad, dodirnite zaslon pretpregleda na bilo koje mjesto osim na ikonu. Dodirnite ponovno kako biste se ikone prikazale.

### Nastavi s ispisom:

Ispisuje dokument koji prethodno pregledavate. Možete odabrati postavke kao što su **Kopije** prije početka ispisivanja.

# Obostrano:

Ispisuje više stranica primljenih faksova na obje strane papira.

Uvezana margina

# Završavanje:

- O Dovršavanje
- O Izbaci papir
- O Spajanje
- O Bušenje

### Izlazna Ladica:

Odaberite izlazni pretinac.

# Odaberite stranicu:

Odaberite stranice koje želite ispisati.

# Izbriši:

Briše dokument koji prethodno pregledavate.

# **Povezane informacije**

- & ["Neregistrirana oglasna ploča:" na strani 189](#page-188-0)
- & ["Provjeravanje povijesti zadataka faksa" na strani 193](#page-192-0)

# <span id="page-191-0"></span>**Provjera statusa ili zapisa zadataka faksiranja**

# **Prikaz informacija kod primanja neobrađenih faksova (nepročitano/neispisano/nespremljeno/neproslijeđeno)**

Ako postoje neobrađeni primljeni dokumenti, broj neobrađenih zadataka prikazivat će se na  $\mathfrak{t}$ na početnom zaslonu. U donjoj tablici nalazi se definicija pojma "neobrađeno".

# c*Važno:*

Ako je ulazni spremnik pun, primanje faksova bit će onemogućeno. Izbrišite dokumente iz ulaznog spremnika kada ste ih pregledali.

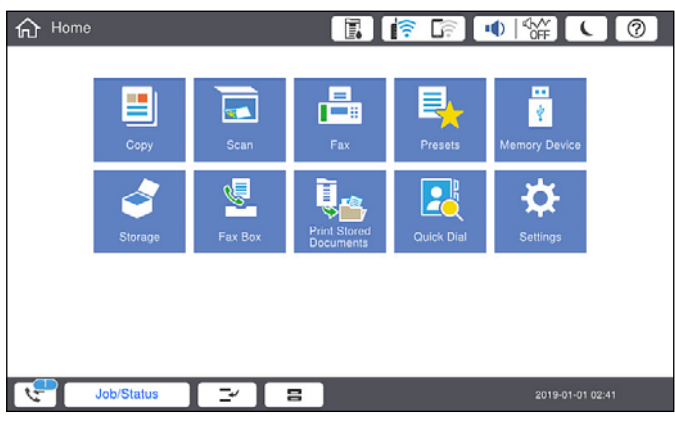

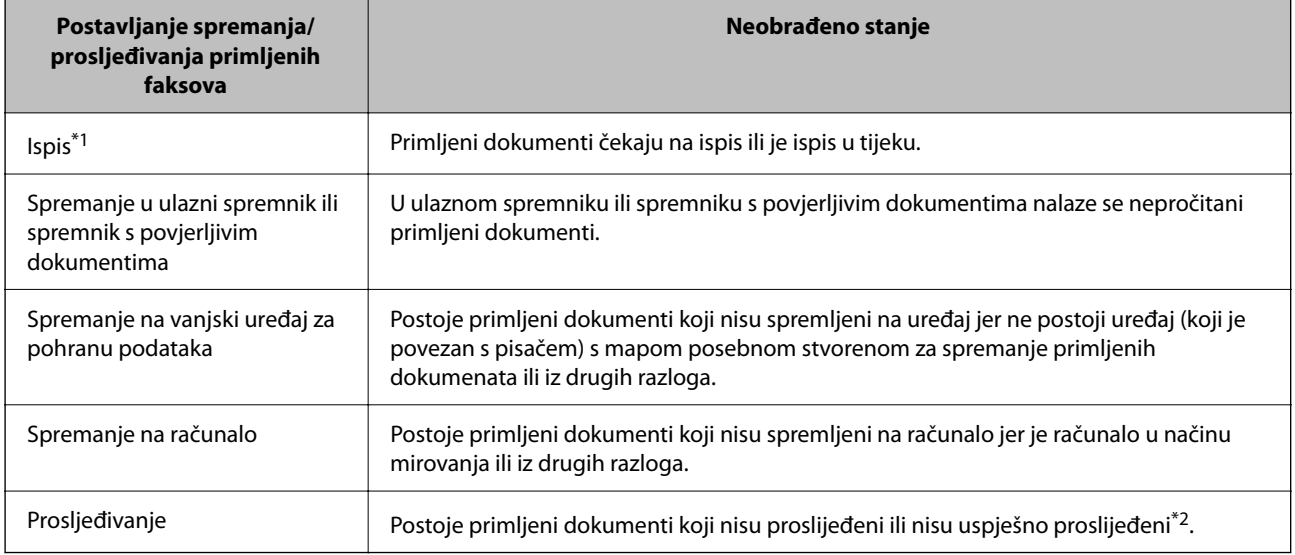

\*1 : Ako niste postavili niti jednu postavku spremanja/prosljeđivanja faksa ili ako ste postavili ispis primljenih dokumenata tijekom njihova spremanja na vanjski uređaj za pohranu podataka ili na računalo.

\*2 : Ako ste podesili da se neuspješno proslijeđeni dokumenti spremaju u ulazni spremnik, u istome će postojati nepročitani neuspješno proslijeđeni dokumenti. Ako ste namjestili ispis neuspješno proslijeđenih dokumenata, ispis neće biti potpun.

# <span id="page-192-0"></span>*Napomena:*

Ako koristite više od jedne postavke za spremanje/prosljeđivanje faksa, broj neobrađenih zadataka mogao bi biti prikazan kao "2" ili "3" čak i ako je primljen jedan faks. Na primjer, ako ste postavili spremanja faksova u ulazni spremnik te na računalo, a primljen je jedan faks, broj neobrađenih poslova bit će prikazan u obliku "2" ako faks nije spremljen u ulazni spremnik i na računalo.

# **Povezane informacije**

- & ["Prikaz primljenih faksova na LCD zaslonu pisača" na strani 175](#page-174-0)
- & "Provjera zadataka faksa koji su u tijeku" na strani 193

# **Provjera zadataka faksa koji su u tijeku**

Možete prikazati zaslon za provjeru zadataka faksiranja čija obrada nije dovršena. Sljedeći zadaci su prikazani na zaslonu za provjeru. S ovog zaslona možete i ispisati dokumente koji još nisu ispisani ili ponovo poslati dokumente čije slanje nije uspjelo.

- O Zadaci primljenih faksova u nastavku
	- O Još nisu ispisani (Kad su zadaci postavljeni da se ispisuju)
	- O Još nisu spremljeni (Kad su zadaci postavljeni da se spremaju)
	- O Još nisu proslijeđeni (Kad su zadaci postavljeni da se prosljeđuju)
- O Zadatke odlaznog faksa koji nisu uspješno poslani (ako ste omogućili **Spremi podatke neuspjeha**)

Slijedite korake u nastavku kako biste prikazali zaslon za provjeru.

- 1. Dodirnite **Status zadatka** na početnom zaslonu.
- 2. Dodirnite karticu **Status zadatka** i zatim dodirnite **Aktivno**.
- 3. Odaberite zadatak koji želite provjeriti.

# **Povezane informacije**

& ["Prikaz informacija kod primanja neobrađenih faksova \(nepročitano/neispisano/nespremljeno/neproslijeđeno\)"](#page-191-0) [na strani 192](#page-191-0)

# **Provjeravanje povijesti zadataka faksa**

Možete provjeriti povijest zadataka poslanih ili primljenih faksova, primjerice datum, vrijeme i rezultat svakog zadatka.

- 1. Dodirnite **Status zadatka** na početnom zaslonu.
- 2. Odaberite **Zapisnik** na kartici **Status zadatka**.
- 3. Dodirnite na desnoj strani, a zatim odaberite **Pošalji** ili **Primi**.

Zapisnik zadataka poslanih ili primljenih faksova prikazan je kronološkim slijedom. Dodirnite zadatak koji želite provjeriti kako biste prikazali pojedinosti.

<span id="page-193-0"></span>Također možete provjeriti povijest faksa ispisom **Zapisnik faksiranja** tako da odaberete **Faksiranje** > (Izbornik) > **Zapisnik faksiranja**.

# **Povezane informacije**

& ["Izbornik" na strani 180](#page-179-0)

# **Ponovni ispis primljenih dokumenata**

Primljene dokumente možete ponovno ispisivati preko zapisnika o ispisanim zadacima faksiranja.

Imajte na umu da se ispisani primljeni dokumenti brišu kronološkim redom kada pisač više nema slobodne memorije.

- 1. Dodirnite **Status zadatka** na početnom zaslonu.
- 2. Odaberite **Zapisnik** na kartici **Status zadatka**.
- 3. Dodirnite **>** na desnoj strani i zatim odaberite **Ispis**.

Povijest zadataka poslanih ili primljenih faksova prikazana je kronološkim slijedom.

4. Odaberite zadatak s spopisa povijesti.

Provjerite datum, vrijeme i rezultat kako biste odredili radi li se o dokumentu koji želite ponovno ispisati.

5. Dodirnite **Ispiši ponovno** kako biste ispisali dokument.

# **Slanje faksa putem računala**

Možete slati faksove pomoću računala koristeći FAX Utility i PC-FAX upravljački program.

# *Napomena:*

- $\Box$  Prije porabe ove značajke, provjerite jesu li instalirani FAX Utility i upravljački program pisača PC-FAX. ["Aplikacija za konfiguriranje zadataka faksiranja i slanja faksova \(FAX Utility\)" na strani 453](#page-452-0) ["Aplikacija za slanje faksova \(PC-FAX upravljački program\)" na strani 453](#page-452-0)
- $\Box$  Ako nije instalirana aplikacija FAX Utility, upotrijebite jedan od načina naveden u nastavku da biste instalirali FAX Utility.
	- O Pomoću aplikacije EPSON Software Updater (aplikacija za ažuriranje softvera) ["Aplikacija za ažuriranje softvera i firmvera \(Epson Software Updater\)" na strani 457](#page-456-0)
	- O Pomoću diska koji je dostavljen s pisačem. (Samo za korisnike sustava Windows)

# **Povezane informacije**

& ["Omogućavanje slanje faksova preko računanja" na strani 585](#page-584-0)

# <span id="page-194-0"></span>**Slanje dokumenata kreiranih aplikacijom (Windows)**

Odabirom pisača ili faksa u izborniku **Ispis** aplikacije kao što je, primjerice, Microsoft Word ili Excel, zajedno s naslovnom stranicom možete izravno prenijeti dokumente, crteže i tablice koje ste kreirali.

# *Napomena:*

U sljedećem objašnjenju za primjer se upotrebljava aplikacija Microsoft Word. Stvarna uporaba i koraci mogu se razlikovati ovisno o korištenoj aplikaciji. Pogledajte pomoć za aplikaciju kako biste saznali pojedinosti.

1. Najprije s pomoću aplikacije kreirajte dokument koji želite prenijeti faksom.

Možete poslati do 200 stranica u crno-bijeloj varijanti ili 100 stranica u boji s naslovnicom u jednom prijenosu faksa.

2. Kliknite na **Ispis** u izborniku **Datoteka**.

Prikazat će se prozor **Ispis** aplikacije.

3. Odaberite **XXXXX (FAX)** (gdje je XXXXX zamijenjeno nazivom vašeg pisača) u **Pisač** i zatim provjerite postavke za slanje faksa.

Odaberite **1** pod opcijom **Broj primjeraka**. Ako odaberete **2** ili više primjeraka, faks se možda neće ispravno prenijeti.

4. Kliknite na **Svojstva pisača** ili **Svojstva** ako želite odrediti stavke **Paper Size**, **Orientation**, **Color**, **Image Quality** ili **Character Density**.

Više pojedinosti potražite u pomoći za uporabu upravljačkog programa pisača PC-FAX.

5. Kliknite na **Ispis**.

# *Napomena:*

Prilikom prvog korištenja značajke FAX Utility prikazat će se prozor za registraciju vaših osobnih informacija. Unesite potrebne informacije i zatim kliknite *OK*.

Prikazat će se zaslon **Recipient Settings** značajke FAX Utility.

6. Kada želite poslati druge dokumente u istom prijenosu faksa, odaberite potvrdni kvadratić **Add documents to send**.

Zaslon za dodavanje dokumenata prikazan je kada kliknete **Dalje** u koraku 10.

- 7. Po potrebi odaberite potvrdni kvadratić **Attach a cover sheet**.
- 8. Navedite primatelja.
	- O Odabir primatelja (ime, broj faksa itd.) iz dijela **PC-FAX Phone Book**:

Ako je primatelj spremljen u telefonskom imeniku, učinite sljedeće korake.

# A Kliknite na karticu **PC-FAX Phone Book**.

B Odaberite primatelja s popisa i kliknite na **Add**.

O Biranje primatelja (ime, broj faksa itd.) iz kontakata na pisaču:

Ako je primatelj spremljen u kontaktima na pisaču, učinite sljedeće korake.

- A Kliknite na karticu **Contacts on Printer**.
- B Odaberite kontakte s popisa i kliknite na **Add** za prijelaz na prozor **Add to Recipient**.

C Odaberite kontakte s prikazanog popisa i kliknite na **Edit**.

D Dodajte osobne podatke poput **Company/Corp.** i **Title** prema potrebi, a zatim kliknite na **OK** za povratak na prozor **Add to Recipient**.

E Prema potrebi, odaberite potvrdni okvir za **Register in the PC-FAX Phone Book** kako biste spremili kontakte u **PC-FAX Phone Book**.

- **6** Kliknite na **OK**.
- O Izravno određivanje primatelja (ime, broj faksa itd.):

Izvršite donje korake.

- A Kliknite na karticu **Manual Dial**.
- **2** Unesite potrebne informacije.
- C Kliknite na **Add**.

Zatim klikom na **Save to Phone Book** možete spremiti primatelja na popis pod karticom **PC-FAX Phone Book**.

### *Napomena:*

- O Ako je opcija Vrsta linije pisača postavljena na *PBX* i pristupna šifra može sadržavati # (ljestve) umjesto odgovarajućeg predbroja, unesite # (ljestve). Za pojedinosti pogledajte Vrsta linije u Osnovne postavke na pripadajućoj poveznici s informacijama u nastavku.
- O Ako ste odabrali *Enter fax number twice* pod *Optional Settings* na glavnom zaslonu FAX Utility, trebate ponovno unijeti isti broj kada kliknete *Add* ili *Dalje*.

Primatelj je dodan na **Recipient List** prikazan u gornjem dijelu prozora.

9. Kliknite na karticu **Sending options** i odaberite postavke prijenosa

Pogledajte sljedeće s informacijama o dodavanju dodatnih faksova na pisač.

["Slanje dokumenata kreiranih u aplikaciji koja koristi dodatnu ploču faksa \(Windows\)" na strani 427](#page-426-0)

# O **Transmission mode**:

Odaberite kako pisač prenosi dokument.

- **Memory Trans.**: šalje faks privremenim pohranjivanjem podataka u memoriju pisača. Ako želite poslati faksa višestrukim primateljima ili s više računala odjednom, odaberite ovu stavku.

- **Direct Trans.**: šalje faks bez privremene pohrane podataka u memoriju pisača. Ako želite poslati veliku količinu stranica u crno-bijeloj varijanti, odaberite ovu stavku da biste izbjegli grešku zbog nedovoljne memorije pisača.

# O **Time specification**:

Odaberite **Specify the transmission time** za slanje faksa u određeno vrijeme, a zatim unesite vrijeme u **Transmission time**.

- <span id="page-196-0"></span>10. Kliknite na **Dalje**.
	- O Kada odaberete potvrdni kvadratić **Add documents to send**, slijedite donje korake za dodavanje dokumenata u prozoru **Document Merging**.

A Otvorite dokument koji želite dodati i zatim odaberite isti pisač (naziv faksa) u prozoru **Ispis**. Dokument je dodan na popis **Document List to Merge**.

B Kliknite na **Pretpregled** da biste provjerili spojeni dokument.

C Kliknite na **Dalje**.

#### *Napomena:*

Postavke *Image Quality* i *Color* koje ste odabrali za prvi dokument primijenjene su na ostale dokumente.

O Kada odaberete odabrani potvrdni kvadratić **Attach a cover sheet**, navedite sadržaj naslovnice u prozoru **Cover Sheet Settings**.

A Odaberite naslovnicu među primjercima na popisu **Cover Sheet**. Imajte na umu da ne postoji funkcija za stvaranje nove naslovne stranice ili dodavanje nove naslovne stranice na popis.

B Unesite **Subject** i **Message**.

C Kliknite na **Dalje**.

### *Napomena:*

Po potrebi postavite sljedeće u dijelu *Cover Sheet Settings*.

- O Kliknite na funkciju *Cover Sheet Formatting* ako želite promijeniti redoslijed stavki na naslovnoj stranici. Veličinu naslovne stranice možete odabrati s pomoću funkcije *Paper Size*. Također možete odabrati veličinu naslovne stranice koja se razlikuje od veličine dokumenta koji prenosite.
- O Kliknite na *Font* ako želite promijeniti font teksta na naslovnoj stranici.
- O Ako želite promijeniti informacije o pošiljatelju, kliknite na *Sender Settings*.
- O Kliknite na *Detailed Preview* kako biste pregledali naslovnu stranicu s unesenim predmetom i porukom.
- 11. Provjerite sadržaj prijenosa i kliknite na **Send**.

Prije prijenosa provjerite jesu li ispravno uneseni ime i broj faksa primatelja. Kliknite na **Preview** kako biste pregledali naslovnu stranicu i dokument koje želite prenijeti.

Nakon početka prijenosa prikazat će se prozor s informacijama o statusu prijenosa.

#### *Napomena:*

- O Za zaustavljanje prijenosa, odaberite željene podatke i kliknite na *Otkaži* . Prijenos također možete otkazati s pomoću upravljačke ploče pisača.
- O Dođe li do pogreške tijekom prijenosa prikazat će se prozor *Communication error*. Provjerite informacije o pogrešci i pokušajte ponovno.
- O Zaslon Fax Status Monitor (prethodno navedeni zaslon u kojem možete provjeriti status prijenosa) neće se prikazati ako nije odabrana funkcija Display Fax Status Monitor During Transmission u zaslonu *Optional Settings* glavnog zaslona uslužnog programa FAX Utility.

# **Povezane informacije**

◆ ["Osnovne postavke" na strani 469](#page-468-0)

# **Slanje dokumenata kreiranih aplikacijom (Mac OS)**

Ako u izborniku **Ispis** u komercijalnoj aplikaciji, odaberete pisač koji može primati faks, možete slati podatke kao što su dokumenti, crteži i tablice koje ste izradili.

# *Napomena:*

Sljedeće objašnjenje kao primjer koristi Text Edit, standardnu Mac OS aplikaciju.

1. Izradite dokument koji želite poslati faksom iz aplikacije.

Možete poslati do 100 stranica u crno-bijeloj varijanti ili 100 stranica u boji s naslovnicom, te do veličine od 2 GB, u jednom prijenosu faksa.

2. Kliknite na **Ispis** u izborniku **Datoteka**.

U aplikaciji se prikazuje se prozor **Ispis**.

- 3. Odaberite pisač (Naziv faksa) u opciji **Naziv**, kliknite ▼ kako biste prikazali pojedinosti postavki, provjerite postavke pisača i kliknite **OK**.
- 4. Podesite postavke za svaku stavku.

Odaberite **1** pod opcijom **Broj primjeraka**. Ako i naznačite **2** ili više, bit će poslana samo jedna kopija.

*Napomena:*

Veličina stranice dokumenta koju možete poslati je ista veličina koju možete poslati preko pisača.

5. U skočnom izborniku odaberite Fax Settings i odredite postavke za svaku stavku.

Za objašnjenje svake stavke postavki pogledajte PC-FAX korisničku pomoć upravljačkog programa.

Kliknite <sup>1</sup> na donjem lijevom dijelu prozora kako biste otvorili PC-FAX korisničku pomoć upravljačkog programa.

6. Odaberite izbornik Recipient Settings i naznačite primatelja.

O Direktno naznačavanje primatelja (ime, broj faksa, itd.):

Kliknite stavku **Add**, unesite potrebne informacije i kliknite na **+** . Primatelj je dodan na Recipient List prikazan u gornjem dijelu prozora.

Ako ste odabrali "Enter fax number twice" u PC-FAX postavkama upravljačkog programa, morate ponovno

unijeti isti broj kad kliknete na  $\blacksquare$ 

Ako linija priključka faksa traži prefiksni kod, unesite External Access Prefix.

# *Napomena:*

Ako je opcija Vrsta linije pisača postavljena na *PBX* i pristupna šifra može sadržavati # (ljestve) umjesto odgovarajućeg predbroja, unesite # (ljestve). Za pojedinosti pogledajte Vrsta linije u Osnovne postavke na pripadajućoj poveznici s informacijama u nastavku.

O Odabiranje primatelja (ime, broj faksa, itd.) iz telefonskog imenika:

Ako je primatelj spremljen u telefonskom imeniku kliknite na  $\Box$ . Odaberite primatelja iz popisa i kliknite na **Add** > **OK**.

Ako linija priključka faksa traži prefiksni kod, unesite External Access Prefix.

# *Napomena:*

Ako je opcija Vrsta linije pisača postavljena na *PBX* i pristupna šifra može sadržavati # (ljestve) umjesto odgovarajućeg predbroja, unesite # (ljestve). Za pojedinosti pogledajte Vrsta linije u Osnovne postavke na pripadajućoj poveznici s informacijama u nastavku.

7. Podesite postavke primatelja i kliknite na **Fax**.

Započinje slanje.

<span id="page-198-0"></span>Prije prijenosa provjerite jesu li ispravno uneseni ime i broj faksa primatelja.

*Napomena:*

- O Ako kliknete na ikonu pisača u Dock, prikazuje se zaslon provjere statusa. Za zaustavljanje slanja kliknite na podatke i zatim na *Delete*.
- O Ako prilikom slanja dođe do greške, prikazat će se poruka *Sending failed*. Zapise o slanju provjerite na zaslonu *Fax Transmission Record*.
- $\Box$  Dokumenti koji imaju različite veličine papira možda neće biti ispravno poslani.

# **Primanje faksova na računalu**

Faksove može primiti pisač i spremiti ih u formatu PDF ili TIFF na računalu priključenom na pisač. Koristite FAX Utility (aplikacija) da biste odabrali postavke.

Više pojedinosti o načinu rada programa FAX Utility potražite u Basic Operations u pomoći za FAX Utility (prikazano u glavnom prozoru). Ako se zaslon za unos lozinke prikaže na zaslonu računala dok odabirete postavke, unesite lozinku. Obratite se administratoru pisača ako ne znate lozinku.

# *Napomena:*

 $\Box$  Prije uporabe ove značajke provjerite je li instaliran FAX Utility te jesu li izvršene postavke za FAX Utility.

["Aplikacija za konfiguriranje zadataka faksiranja i slanja faksova \(FAX Utility\)" na strani 453](#page-452-0)

O Ako FAX Utility nije instaliran, instalirajte FAX Utility koristeći EPSON Software Updater (aplikacija za ažuriranje softvera).

["Aplikacija za ažuriranje softvera i firmvera \(Epson Software Updater\)" na strani 457](#page-456-0)

# c*Važno:*

- O Za primanje faksova na računalo, *Način primanja* na upravljačkoj ploči pisača treba biti postavljen na *Auto*. Kontaktirajte vašeg administratora zbog informacija o statusu postavki pisača. Da biste odabrali postavke na upravljačkoj ploči pisača, odaberite *Postavke* > *Opće postavke* > *Postavke faksiranja* > *Osnovne postavke* > *Način primanja*.
- $\Box$  Računalo koje je postavljeno za primanje faksova treba uvijek biti uključeno. Primljeni dokumenti privremeno se spremaju u memoriju pisača prije nego se spreme na računalo. Ako isključite računalo, memorija pisača bi se mogla popuniti jer ne može slati dokumente na računalo.
- $\Box$  Broj dokumenata privremeno spremljenih u memoriju pisača prikazani su u $\Box$ na početnom zaslonu.
- $\Box$  Za čitanje primljenih faksova na računalo trebate instalirati preglednik PDF-a kao što je program Adobe Reader.

# **Povezane informacije**

& ["Odaberite postavke slanja i primanja faksova na računalu" na strani 585](#page-584-0)

# **Provjera novih faksova (Windows)**

Kada postavite da računalo sprema fakseve koje prima pisač, možete provjeriti status obrade primljenih faksova i provjeriti ima li novih fakseva pomoću ikone faksa na alatnoj traci sustava Windows. Kada postavite da računalo prikaže obavijest kada zaprimi novi faks, pokraj palete sustava Windows iskočit će zaslon obavijesti i moći ćete provjeriti nove faksove.

# *Napomena:*

- $\Box$  Podaci o primljenom faksu koji su spremljeni na računalo uklanjaju se s memorije pisača.
- O Potreban vam je program Adobe Reader kako biste pregledali primljene faksove spremljene kao PDF datoteke.

# **Uporaba ikone Faks na alatnoj traci sustava (Windows)**

Možete provjeriti nove faksove i radni status pomoću ikone faksa prikazane u alatnoj traci sustava Windows.

1. Provjerite ikonu.

□ <sup>umi</sup>: Na čekanju.

- O <sup>us</sup>o: Provjera novih faksova.
- □ "**□**: Uvoz novih faksova je dovršen.
- 2. Desnim klikom na ikonu i zatim kliknite na **View Receiving Fax Record**.

Prikazan je zaslon **Receiving Fax Record**.

3. Provjerite datum i pošiljatelja na popisu, a zatim otvorite datoteku primljenu PDF ili TIFF.

# *Napomena:*

- $\Box$  Primljenim faksovima automatski će se promijeniti naziv prema sljedećem formatu davanja naziva. YYYYMMDDHHMMSS\_xxxxxxxxxx\_nnnnn (Godina/Mjesec/Dan/Sat/Minuta/Sekunda\_broj pošiljatelja)
- O Također možete otvoriti mapu primljenog faksa izravno desnim klikom na ikonu. Pojedinosti potražite pod *Optional Settings* u programu FAX Utility ili pogledajte njegovu pomoć (prikazano u glavnom prozoru).

Dok ikona faksa prikazuje da je na čekanju, nove faksove odmah možete provjeriti odabirom **Check new faxes now**.

# **Uporaba prozora za obavijesti (Windows)**

Ako ste postavili da dobivate obavijest kad se pojavi novi faks, pokraj programske trake pojavit će se okvir za obavijesti za svaki faks.

1. Provjerite zaslon za obavijesti prikazan na zaslonu računala.

# *Napomena:*

Zaslon za obavijesti nestat će ako u zadanom vremenskom razdoblju ne bude nikakvih radnji. Postavke za obavijesti, kao što su vrijeme prikazivanja, možete promijeniti.

2. Kliknite negdje na zaslonu za obavijesti osim na gumb

# Prikazan je zaslon **Receiving Fax Record**.

3. Provjerite datum i pošiljatelja na popisu, a zatim otvorite datoteku primljenu PDF ili TIFF.

# *Napomena:*

- $\Box$  Primljenim faksovima automatski će se promijeniti naziv prema sljedećem formatu davanja naziva. YYYYMMDDHHMMSS\_xxxxxxxxxx\_nnnnn (Godina/Mjesec/Dan/Sat/Minuta/Sekunda\_broj pošiljatelja)
- O Također možete otvoriti mapu primljenog faksa izravno desnim klikom na ikonu. Pojedinosti potražite pod *Optional Settings* u programu FAX Utility ili pogledajte njegovu pomoć (prikazano u glavnom prozoru).

# **Provjera novih fakseva (Mac OS)**

Nove fakseve možete provjeriti na jedan od sljedećih načina. Ovo je dostupno samo na računalu koje je postavljeno za **"Save" (save faxes on this computer)**.

- O Otvorite mapu s primljenim faksevima (naznačena u **Received Fax Output Settings.**)
- O Otvorite Fax Receive Monitor i kliknite na **Check new faxes now**.
- O Primit ćete obavijest o primljenim novim faksevima

Odaberite **Notify me of new faxes via a dock icon** u **Fax Receive Monitor** > **Preferences** u programu FAX Utility, ikona monitora primljenog faksa iskače na bazi kako biste primili obavijest o dolasku novih fakseva.

# **Otvaranje mape primljenih faksova preko monitora primljenih faksova (Mac OS)**

Možete otvoriti mapu za spremanje preko računala koji postavljate za primanje faksova tako da odaberete **"Save" (save faxes on this computer)**.

- 1. Kliknite na ikonu monitora primljenih faksova na Dock kako biste otvorili **Fax Receive Monitor**.
- 2. Odaberite pisač i kliknite na **Open folder** ili dvaput kliknite na naziv pisača.
- 3. Provjerite datum i pošiljatelja u nazivu datoteke, a zatim otvorite PDF datoteku.

# *Napomena:*

Primljenim faksovima automatski će se promijeniti naziv prema sljedećem formatu davanja naziva.

GGGGMMDDSSMMSS\_xxxxxxxxxx\_bbbbb (Godina/Mjesec/Dan/Sat/Minuta/Sekunda\_broj pošiljatelja)

Informacije koje je poslao pošiljatelj prikazane su kao broj pošiljatelja. Ovisno o pošiljatelju taj broj možda nije prikazan.

# **Otkazivanje značajke koja sprema dolazne faksove na računalo**

Spremanje faksova na računalo možete otkazati uporabom opcije FAX Utility.

Više informacija o instalaciji možete pronaći u Basic Operations u pomoći uslužnog programa FAX Utility (prikazane u glavnom prozoru).

# *Napomena:*

- $\Box$  Ako postoje faksovi koji nisu spremljeni na računalo, ne možete otkazati značajku koja sprema faksove na računalo.
- O Ne možete izmijeniti postavke koje je administrator zaključao.
- O Možete promijeniti i postavke na pisaču. Kontaktirajte s vašim administratorom za informaciju o otkazivanju postavki za spremanje primljenih faksova na računalo.

# **Povezane informacije**

& ["Odabir postavke Spremi na računalo za neprimanje faksova" na strani 586](#page-585-0)

# <span id="page-201-0"></span>**Uporaba memorije**

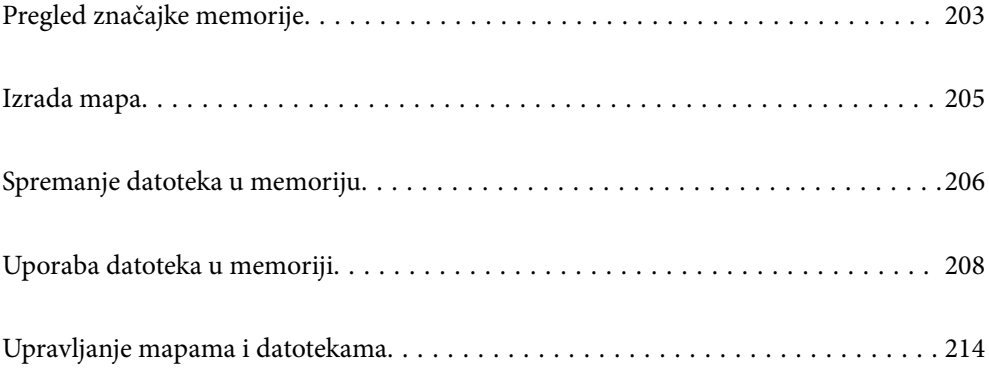

# <span id="page-202-0"></span>**Pregled značajke memorije**

# **Pohrana**

Možete pohraniti datoteke na ugrađeni tvrdi disk pisača da biste pregledavali, ispisivali ili ih prikazivali u bilo koje vrijeme.

Prostor u koji pohranite datoteke naziva se "mapa".

Pohrana često korištenih datoteka omogućava vam brzo i lako ispisivanje datoteka ili njihovo spajanje na e-poštu bez korištenja računala.

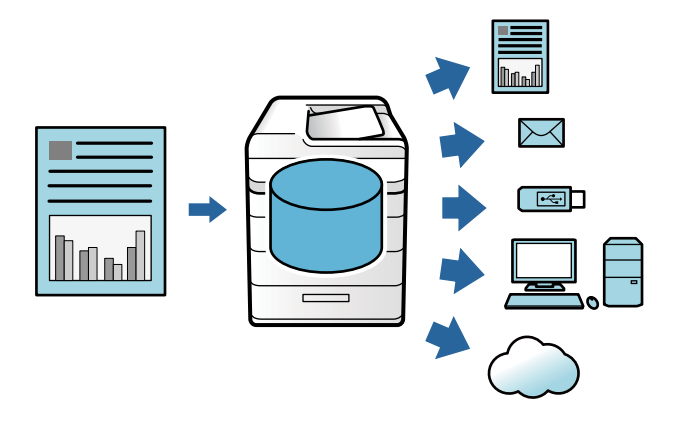

# c*Važno:*

Podaci u mapi mogu se izgubiti ili oštetiti u sljedećim situacijama.

- $\Box$  Kada je pod utjecajem statičkog elektriciteta ili elektroničke buke.
- $\Box$  Kod nepravilne uporabe
- $\Box$  Kada se pojavi problem ili se pisač preda na popravak
- $\Box$  Kada pisač ošteti prirodna katastrofa

Epson neće biti odgovoran za nijedan gubitak podataka, oštećenje podataka ni druge probleme izazvane bilo kojim uzrokom, čak ni one koji su navedeni i unutar jamstvenog razdoblja. Imajte na umu da nećemo biti odgovorni ni za oporavak ili gubitak oštećenih podataka.

# **Povezane informacije**

- & ["Postavke memorije" na strani 482](#page-481-0)
- & ["Specifikacije pohrane" na strani 518](#page-517-0)

# <span id="page-203-0"></span>**Tipovi mapa**

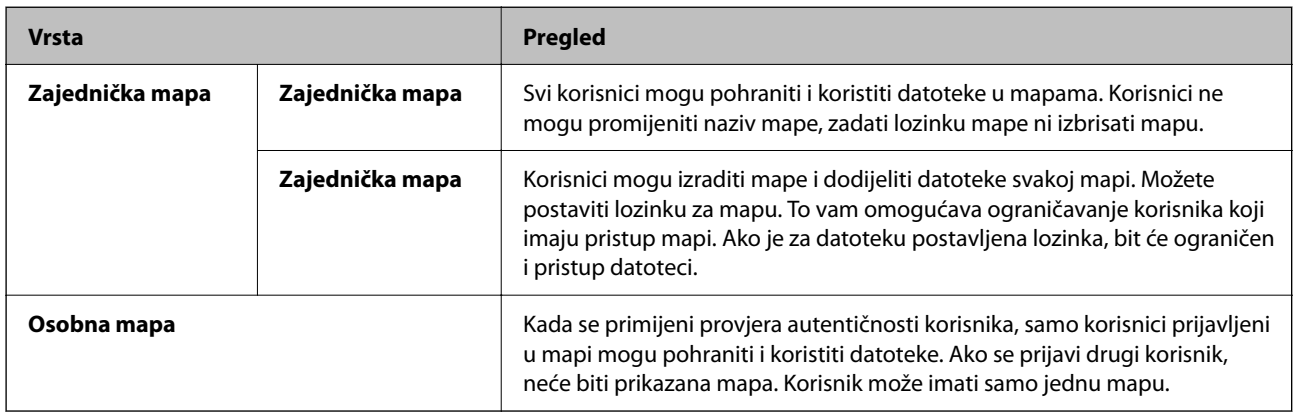

# **Upute za zaslon mape**

# **Konfiguracija zaslona Folder List**

Odaberite **Memorija** na početnom zaslonu za prikaz zaslona **Folder List**.

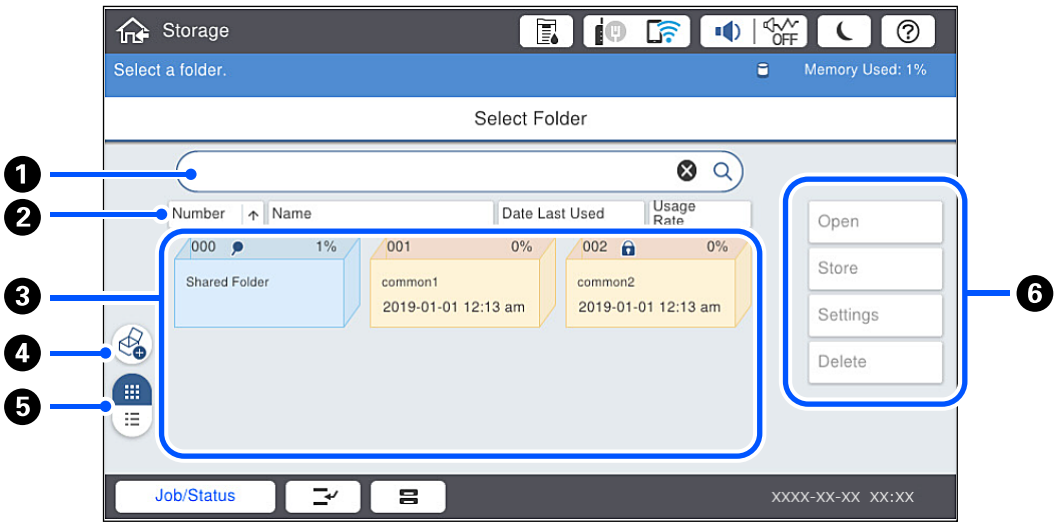

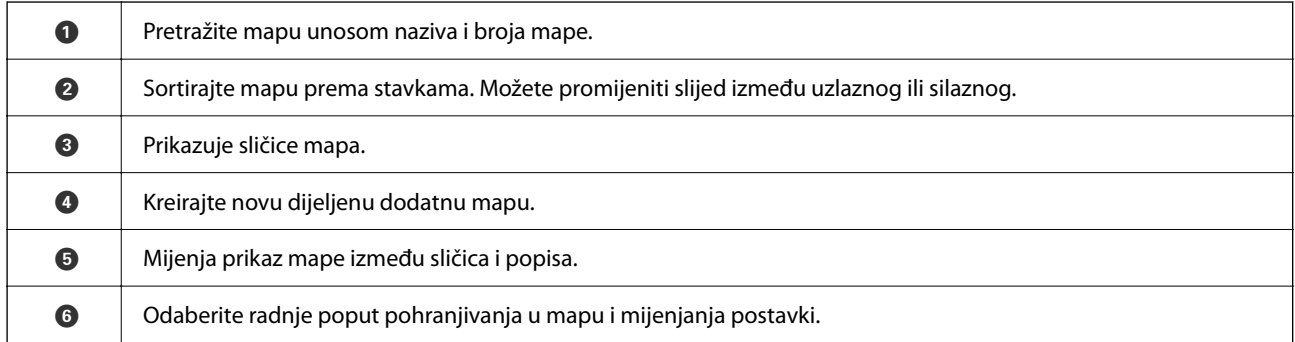

# <span id="page-204-0"></span>**Konfiguracija zaslona popisa datoteka**

Odaberite mapu na zaslonu **Folder List**, a zatim odaberite Otvori za prikaz popis datoteka u mapi.

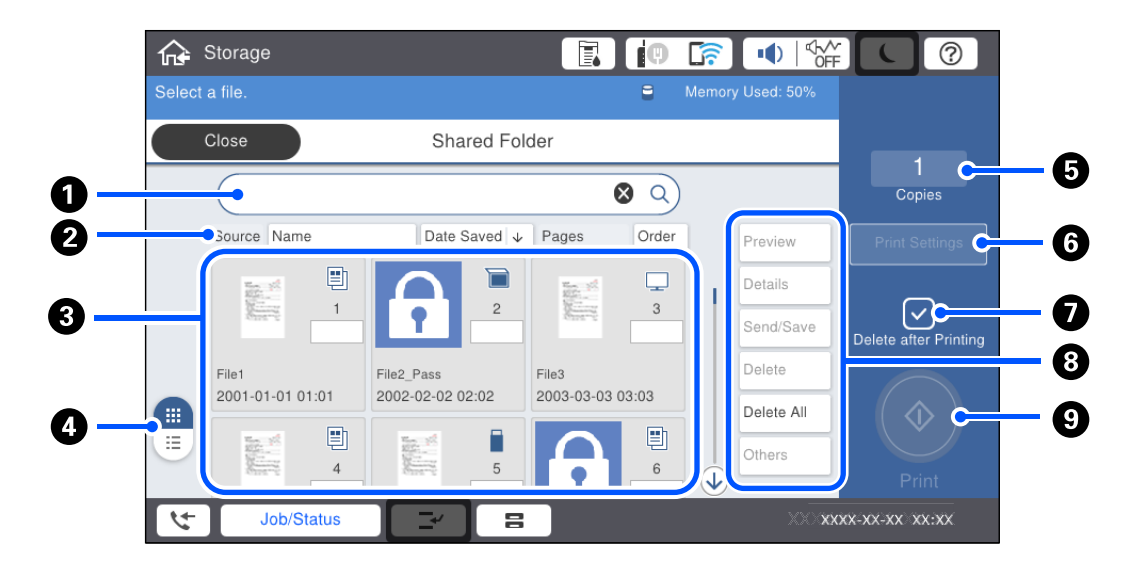

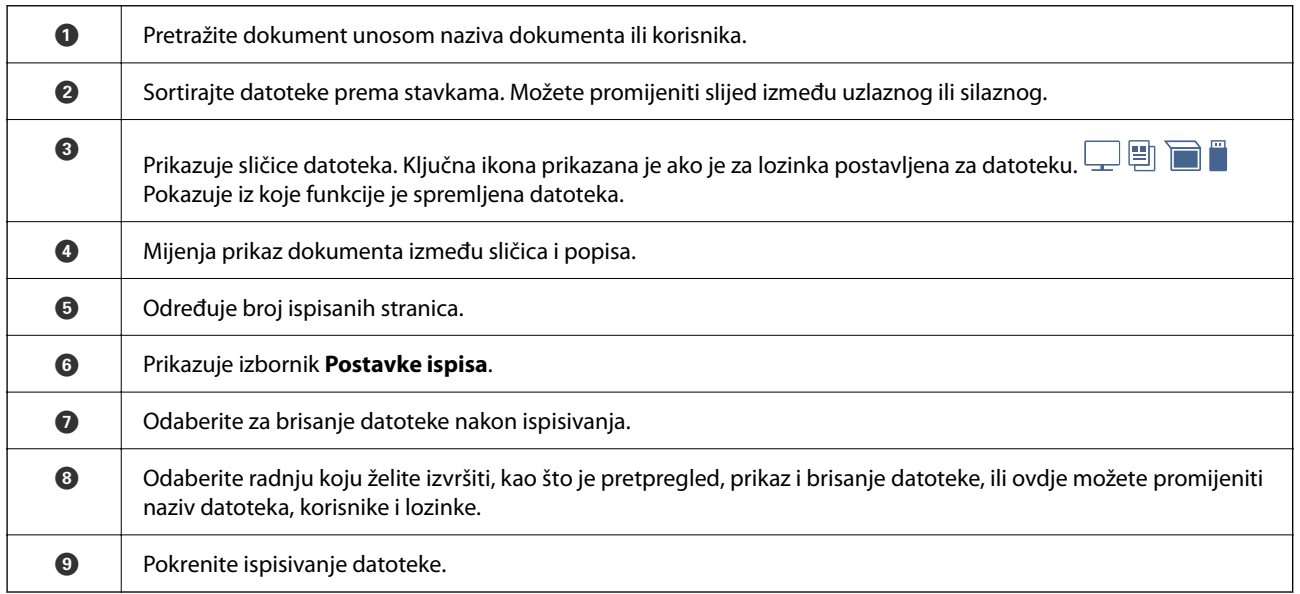

# **Izrada mapa**

Administrator ili korisnik može kreirati dijeljenu mapu. Međutim, korisnik može kreirati samo dijeljene mape kada se postavka **Postavke** > **Opće postavke** > **Postavke memorije** > **Kontrola pristupa za zajedničku mapu** > **Pristup** postavi na **Dopušteno**, a postavka **Ovlašteni za rad** na **Korisnik**.

Korisnik ne može kreirati **Osobna mapa**.

- 1. Odaberite **Memorija** na upravljačkoj ploči pisača.
- 2. Odaberite  $\mathcal{D}$ .
- <span id="page-205-0"></span>3. Odredite svaku stavu na zaslonu Postavke memorije.
	- O Broj mape: nekorišteni brojevi automatski se dodjeljuju.
	- O Naziv mape (obvezno): unesite bilo koji naziv s najviše 30 slova. Možete unijeti naziv koji već postoji.
	- O Lozinka mape: postavite na zaštitu mape lozinkom. Kada odredite lozinku, primit ćete upit za lozinku kod spremanja datoteka u mapu, prikazivanja datoteka u mapi ili rada s mapom.
	- O Postavke automatskog brisanja datoteke: odaberite hoće li se automatski izbrisati spremljena datoteka. Odaberite **Uklj.** da biste postavili **Razdoblje do brisanja**. Datoteke se automatski brišu kada prođe zadano razdoblje nakon posljednjeg korištenja datoteke. Ako se datoteke nisu koristile, brišu se kada istekne zadano razdoblje nakon što budu spremljene. Korisnici mogu to odrediti kada se za postavku **Postavke** > **Opće postavke** > **Postavke memorije** > **Kontrola pristupa za zajedničku mapu** > **Pristup** odabere **Dopušteno**, a za postavku **Ovlašteni za postavljanje automatskog brisanja** odabere **Korisnik**. Administratori mogu odabrati tu postavku bez obzira na postavku **Ovlašteni za postavljanje automatskog brisanja**.

# **Spremanje datoteka u memoriju**

# **Spremanje originalnih podataka koje treba kopirati u memoriju**

Možete spremiti podatke u memoriju u isto vrijeme kada i kopiranje. Također možete samo spremiti podatke u memoriju.

1. Postavite izvornike.

["Postavljanje izvornika" na strani 42](#page-41-0)

- 2. Odaberite **Kopiraj** na upravljačkoj ploči pisača.
- 3. Odaberite karticu **Napredno**, a zatim odaberite **Pohrana datoteke**.
- 4. Omogućite postavku **Pohrana datoteke**.
- 5. Odredite postavke.

["Pohrana datoteke:" na strani 133](#page-132-0)

6. Dodirnite  $\Phi$ .

# **Spremanje podataka na memorijskom uređaju za pohranu**

Možete spremiti podatke u memoriju u isto vrijeme kada i ispisivanje. Također možete samo spremiti podatke u memoriju.

1. Priključite memorijski uređaj USB ulaz vanjskog sučelja.

["Umetanje vanjskog USB uređaja" na strani 47](#page-46-0)

- 2. Odaberite **Memorijski uređaj** na početnom zaslonu.
- 3. Odaberite tip datoteke i datoteku koju želite spremiti.
- 4. Odaberite karticu **Napredno**, a zatim odaberite **Pohrana datoteke**.
- 5. Odaberite **Uklj.** u postavci **Pohrana datoteke**.
- 6. Navedite mapu i zatim po potrebi promijenite druge postavke.

["Napredne opcije izbornika za JPEG postavke" na strani 112](#page-111-0)

["Napredne opcije izbornika za TIFF postavke" na strani 114](#page-113-0)

["Napredne opcije izbornika za PDF postavke" na strani 108](#page-107-0)

# *Napomena:*

Odaberite želite li izvršiti ispisivanje istovremeno sa spremanjem podataka u memoriju pod opcijom *Postavka*.

7. Dodirnite  $\Phi$ .

# **Spremanje dokumenata iz računala u memoriju (Windows)**

Možete odabrati dokument i spremiti u memoriju kod ispisivanja dokumenta iz upravljačkog programa pisača. Također možete spremiti dokument u memoriju bez ispisivanja.

- 1. Na upravljačkom programu pisača otvorite karticu **Završavanje** ili karticu **Više opcija**.
- 2. Odaberite **Spremi u memoriju i ispiši** pod **Vrsta zadatka**.

### *Napomena:* Za spremanje dokumenta u memoriju bez ispisivanja odaberite *Spremi u memoriju* pod *Vrsta zadatka*.

- 3. Kliknite na **Postavke**.
- 4. Ako naziv mape u koju želite spremiti nije prikazan kao **Naziv mape** na zaslonu Postavke memorije, kliknite **Postavke mape** i dodajte naziv mape u **Popis mapa (računalo)**, a zatim kliknite **OK**.

# *Napomena:*

Ako naziv mape u koju želite spremiti nije prikazan kao *Popis mapa (pisač)*, kliknite *Ažuriraj popis mapa* i pričekajte da se dovrši ažuriranje.

5. Na zaslonu Postavke memorije odaberite naziv mape u koju želite spremiti iz **Naziv mape**.

# *Napomena:*

Ako ne znate *Zaporka*, kontaktirajte s administratorom.

- 6. Prema potrebi postavite druge stavke i zatim kliknite na **OK**.
- 7. Za promjenu rezolucije dokumenta prilikom spremanja u memoriju kliknite na karticu **Glavna** > **Kvaliteta** > **Više postavki**, postavite kvalitetu ispisa na zaslonu Postavke kvalitete i zatim kliknite na **OK**.
- 8. Prema potrebi, odaberite druge stavke na karticama **Glavna**, **Završavanje** ili **Više opcija**, a zatim kliknite **OK**.

["Kartica Glavna" na strani 50](#page-49-0)

["Kartica Završavanje" na strani 52](#page-51-0)

["Kartica Više opcija" na strani 54](#page-53-0)

9. Kliknite na **Ispis**.

# **Povezane informacije**

& ["Ispis putem računala — Windows" na strani 49](#page-48-0)

# <span id="page-207-0"></span>& "Uporaba datoteka u memoriji" na strani 208

# **Spremanje dokumenata iz računala u memoriju (Mac OS)**

Možete odabrati dokument i spremiti u memoriju kod ispisivanja dokumenta iz upravljačkog programa pisača. Također možete spremiti dokument u memoriju bez ispisivanja.

# *Napomena:*

Ako koristite aplikacije tvrtke Apple, kao što je TextEdit u operativnom sustavu macOS Mojave (10.14), ne možete spremiti dokument u memoriju preko upravljačkog programa pisača.

- 1. Kliknite **Postavke memorije** na zaslonu Epson Printer Utility.
- 2. Odaberite postavke kao što je odredište spremanja, a zatim kliknite **OK**.
- 3. U skočnom izborniku upravljačkog programa pisača odaberite **Postavke ispisa**.
- 4. Odaberite **Spremi u memoriju i ispiši** za **Vrsta zadatka**.

# *Napomena:*

Odaberite *Spremi u memoriju* za spremanje podataka ispisa u korisničku memoriju bez ispisivanja dokumenta.

- 5. Ako je potrebno, podesite ostale stavke.
- 6. Kliknite na **Ispis**.

# **Povezane informacije**

- & ["Ispis putem računala Mac OS" na strani 95](#page-94-0)
- & ["Opcije izbornika za Postavke ispisa" na strani 98](#page-97-0)
- & "Uporaba datoteka u memoriji" na strani 208

# **Uporaba datoteka u memoriji**

# **Ispisivanje podataka iz memorije**

- 1. Odaberite **Memorija** na upravljačkoj ploči pisača.
- 2. Odaberite mapu koja sadrži datoteku koju želite ispisati, a zatim odaberite **Otvori**.
- 3. Odaberite datoteku.
- 4. Određivanje broja kopija.
- 5. Prema potrebi odaberite postavke ispisa. ["Opcije izbornika za Postavke ispisa" na strani 210](#page-209-0)
- 6. Dodirnite  $\Phi$ .

Postavite sljedeće za ispis koristeći spremljenu grupu.

# **Povezane informacije**

& ["Ispisivanje koristeći spremljene grupe \(memorija\)" na strani 222](#page-221-0)

# **Spremanje pohranjenih podataka na memorijski uređaj**

- 1. Odaberite **Memorija** na upravljačkoj ploči pisača.
- 2. Odaberite mapu koja sadrži datoteku koju želite spremiti na memorijski uređaj, a zatim odaberite **Otvori**.
- 3. Odaberite datoteku.
- 4. Odaberite **Pošalji/spremi**.
- 5. Odaberite **Memorija u memorijski uređaj**.
- 6. Prema potrebi odaberite postavke spremanja. ["Opcije izbornika za Pošalji/spremi" na strani 213](#page-212-0)
- 7. Dodirnite  $\Phi$ .

# **Slanje datoteka u memoriju preko e-pošte**

Konfigurirajte poslužitelj e-pošte prije slanja. ["Konfiguriranje poslužitelja e-pošte" na strani 535](#page-534-0)

- 1. Odaberite **Memorija** na upravljačkoj ploči pisača.
- 2. Odaberite mapu koja sadrži datoteku koju želite poslati, a zatim odaberite **Otvori**.
- 3. Odaberite datoteku.
- 4. Odaberite **Pošalji/spremi**.
- 5. Odaberite **Memorija u e-poštu**.
- 6. Odaberite primatelja.
- 7. Prema potrebi odaberite postavke spremanja. ["Opcije izbornika za Pošalji/spremi" na strani 213](#page-212-0)
- 8. Dodirnite  $\Phi$ .

# **Spremanje datoteka iz memorije u mrežnu mapu ili usluge u oblaku (sigurnosno kopiranje)**

Predlažemo spremanje datoteka iz memorije u mrežnu mapu ili uslugu u oblaku kao sigurnosne kopije. Trebate postaviti mrežnu mapu ili Epson Connect prije nego budete mogli spremati.

<span id="page-209-0"></span>Pogledajte sljedeće kod kreiranja dijeljene mape na mreži.

["Kreiranje zajedničke mape" na strani 539](#page-538-0)

Više informacija pronađite na portalu web-stranice Epson Connect.

<https://www.epsonconnect.com/>

[http://www.epsonconnect.eu](http://www.epsonconnect.eu/) (samo za Europu)

- 1. Odaberite **Memorija** na upravljačkoj ploči pisača.
- 2. Odaberite mapu koja sadrži datoteku koju želite spremiti u mrežnu mapu ili uslugu u oblaku, a zatim odaberite **Otvori**.
- 3. Odaberite jednu datoteku.
- 4. Odaberite **Pošalji/spremi**.
- 5. Odaberite **Memorija u mrežnu mapu/FTP** ili **Memorija u oblak**.
- 6. Navedite odredište.

# *Napomena:*

Kada spremite u mrežnu mapu, unesite putanju mape u sljedećem formatu.

- O Kod korištenja SMB-a: \\naziv domaćina\naziv mape
- $\Box$  Kod korištenja FTP-a: ftp://naziv domaćina/naziv mape
- $\Box$  Kod korištenja FTPS-a: ftps://naziv domaćina/naziv mape
- $\Box$  Kod korištenja WebDAV (HTTPS): https://naziv domaćina/naziv mape
- O Kod korištenja WebDAV (HTTP): http://naziv domaćina/naziv mape
- 7. Prema potrebi odaberite postavke spremanja. ["Opcije izbornika za Pošalji/spremi" na strani 213](#page-212-0)
- 8. Dodirnite  $\Phi$ .

# **Opcije izbornika za ispisivanje i spremanje**

# **Opcije izbornika za Postavke ispisa**

*Napomena:* Stavke možda neće biti dostupne, ovisno o drugim postavkama koje ste odabrali.

# *Osnovne postavke*

Postavka papira:

Navedite postavke izvora papira na koji želite ispisivati.

# Povećaj/smanji:

Konfigurira stupanj povećanja ili smanjenja. Dodirnite vrijednost i navedite povećanje unutar raspona od 25 do 400%.

O Postavke pri pohrani

Primjenjuje postavke koje ste odabrali za spremanje u memoriju.

O Auto

Automatski povećava ili smanjuje podatke kako bi odgovarali veličini papira koju odaberete.

O Smanji za papir

Ispisuje podatke u manjem formatu od vrijednosti Povećaj/smanji kako bi odgovarala veličini papira. Ako je vrijednost Povećaj/smanji veća od veličine papira, podaci se mogu ispisati iza rubova papira.

□ Stvar. vel.

Ispisuje pri povećanju od 100%.

O A3→A4 i ostalo

Automatski povećava ili smanjuje podatke kako bi odgovarao određenoj veličini papira.

# Obostrano:

Odaberite dvostrani format.

O Obostrano

Odaberite hoće li se ispisivati dvostrano.

O Uvezivanje

Odaberite položaj uvezivanja za dvostrano ispisivanje.

### Više stranica:

Odaberite format ispisa.

O Jednostrano

Ispisuje dvostrane podatke na jedan list papira.

O 2-struko

Kopira dva jednostrana podatka na jedan list papira u ispisu 2 stranice na jednom listu. Odaberite raspored.

O 4-struko

Ispisuje dva jednostrana podatka na jedan list papira u ispisu 4 stranice na jednom listu. Odaberite raspored.

# Dovršavanje:

O Dovršavanje

Odaberite **Razvrstaj (Red stranica)** kako biste dokument s više stranica ispisali prethodno posložene i razvrstane u komplete. Odaberite **Grupa (Iste stranice)** kako biste kod ispisa dokumenta s više stranica dobili iste brojeve stranice kao kod grupe.

O Izbaci papir

Ako odaberete Sort. rotir., možete izmjenično ispisivati u portretnom i pejzažnom usmjerenju.

#### Knjižica:

Navedite ove postavke kada želite izraditi brošuru iz ispisanih stranica.

O Knjižica

Omogućuje vam izradu brošure iz vaših ispisanih stranica.

O Uvezivanje

Odaberite mjesto uvezivanja knjižice.

O Rub spoja

Navedite uveznu marginu. Možete postaviti 0 do 50 mm kao uveznu marginu s koracima povećanja od 1 mm.

□ Korice

Omogućava dodavanje naslovnica na knjižice.

O Postavka papira

Odaberite izvor papira u koji ste umetnuli papir naslovnica.

O Naslovnica

Navedite postavke ispisa za naslovnicu. Ako ne želite ispisati na naslovnici, odaberite **Ne ispisuj**.

O Poleđina

Navedite postavke ispisa za poleđinu. Ako ne želite ispisati na poleđini, odaberite **Ne ispisuj**.

# *Napredno*

Korice i list za odvajanje

□ Korice

Navedite ih kada želite dodati naslovnice vašim ispisanim stranicama.

O Naslovnica

Omogućava dodavanje naslovnica ispisanim stranicama. Ako ste umetnuli papir za naslovnicu, odaberite izvor papira pod **Postavka papira**. Ako ne želite ispisati na naslovnici, odaberite **Ne ispisuj** za **Način ispisa**.

O Poleđina

Omogućava dodavanje poleđina ispisanim stranicama. Ako ste umetnuli papir za naslovnicu, odaberite izvor papira pod **Postavka papira**. Ako ne želite ispisati na poleđini, odaberite **Ne ispisuj** za **Način ispisa**.

O List za odvajanje

Navedite ove postavke kada želite umetnuti uloške u ispisane stranice.

O Kraj posla

Omogućava vam umetanje uložaka za svaki zadatak ispisa. Ako ste umetnuli papir za uloške, odaberite izvor papira pod **Postavka papira**.

O Kraj kompleta

Omogućava vam umetanje uloška za svaki skup. Ako ste umetnuli papir za uloške, odaberite izvor papira pod **Postavka papira**. Također možete navesti interval umetanja za uloške u **Listova po kompletu**.

O Kraj stranice ili poglavlje

Omogućava vam odabir postavki umetanja uložaka poglavlja na stranicama na kojima ih želite umetnuti. Vrijednosti postavke spremljene su i prikazane na popisu. Možete provjeriti pojedinosti postavki odabirom postavke s popisa. Možete uređivati ili izbrisati postavku.

# <span id="page-212-0"></span>Marg.uvez.:

Odaberite uveznu marginu i položaj uvezivanja kod dvostranog ispisivanja.

# Smanji za papir:

Ispisuje podatke u manjem formatu od vrijednosti Povećaj/smanji kako bi odgovarala veličini papira. Ako je vrijednost Povećaj/smanji veća od veličine papira, podaci se mogu ispisati iza rubova papira.

# Setovi ispisa:

Odaberite kod ispisivanja kopija u nekoliko grupa. Možete postaviti broj kopija, broj skupova i opcije finiširanja.

### Izlazna Ladica:

Odaberite izlazni pretinac za ispisane stranice.

### Obrojčavanje stranica:

O Obrojčavanje stranica

Odaberite **Uklj.** za ispis brojki stranica na vašim ispisanim stranicama.

O Format

Odaberite format brojeva stranica.

O Položaj pečata

Odaberite položaj brojeva stranica.

O Promijeni obrojčavanje

Odaberite na kojoj stranici želite ispisati broj stranice. Odaberite **Broj početne stranice** da biste naveli stranicu na kojoj želite da počne ispisivanje brojeva stranica. Također možete navesti broj početne stranice pod opcijom **Prvi broj za ispis**.

O Veličina

Odaberite veličinu brojke.

O Pozadina

Odaberite želite li pozadinu broja stranice ostaviti bijelom. Ako odaberete **Bijela** možete jasno vidjeti broj stranice kada pozadina podataka nije bijela.

### Pomak položaja ispisa:

Navedite položaj ispisa na papiru. Postavite margine za vrh i lijevu stranu papira.

# **Opcije izbornika za Pošalji/spremi**

#### *Napomena:*

 $\Box$  Ovisno o stavkama, postavke koje se odaberu prilikom spremanja datoteke u memoriju bit će automatski primijenjene.

O Stavke možda neće biti dostupne, ovisno o drugim postavkama koje ste odabrali.

# Postavke pri pohrani/Crno-bijelo/U boji:

Odaberite boju za datoteku kod slanja ili spremanja.

# Format datoteke:

Odaberite format datoteke.

<span id="page-213-0"></span>Kada odaberete PDF, PDF/A ili TIFF kao format datoteke, odaberite želite li spremiti sve izvornike kao jednu datoteku (više stranica) ili spremite svaki izvornik zasebno (jedna stranica).

O Omjer kompresije:

Odaberite omjer sažimanja slike.

O Postavka za PDF:

Ako se odabrali stavku PDF kao format u kojem ćete pohraniti skenirani sadržaj, iskoristite ove postavke kako biste zaštitili PDF datoteke.

Kako biste izradili PDF datoteku pri otvaranju koje je potrebno unijeti lozinku, postavite Lozinka za otvaranje dokumen.. Kako biste izradili PDF datoteku za čije je ispisivanje ili uređivanje potrebno unijeti lozinku, postavite Lozinka za dopuštenja.

### Razlučivost:

Odaberite razlučivost.

# Predmet:

Unesite predmet e-pošte i alfanumeričke znakove i simbole.

### Maks. veličina priloga:

Odaberite maksimalnu veličinu datoteke koja može biti dodana kao privitak e-pošti.

# Naziv datoteke:

O Prefiks naziva datoteke:

Unesite predmetak naziva slika sastavljen od alfanumeričkih znakova i simbola.

O Dodaj datum:

Dodajte datum nazivu datoteke.

O Dodaj vrijeme:

Dodajte vrijeme nazivu datoteke.

# Šifriranje pošte:

Šifriraj e-poštu prilikom slanja.

### Digitalni potpis:

Dodajte digitalni potpis e-pošti.

# **Upravljanje mapama i datotekama**

# **Pretraživanje mapa i datoteka**

Možete koristiti sljedeće ključne riječi za pretraživanje mapa i datoteka.

O Kod pretraživanja mape unesite broj ili naziv mape.

- O Kod pretraživanja naziva datoteke unesite naziv datoteke ili korisničko ime.
- 1. Odaberite **Memorija** na upravljačkoj ploči pisača.

<span id="page-214-0"></span>2. Unesite ključne riječi u prozor za pretraživanje na zaslonu Folder List.

["Konfiguracija zaslona](#page-203-0) **Folder List**" na strani 204

Kod pretraživanja datoteka, unesite ključne riječi u prozoru pretraživanja na zaslonu Popis datoteke.

# **Brisanje datoteka pohranjenih u mapi**

- 1. Odaberite **Memorija** na upravljačkoj ploči pisača.
- 2. Odaberite mapu u kojoj je pohranjena datoteka koju želite izbrisati, a zatim odaberite **Otvori**.
- 3. Odaberite datoteku i zatim odaberite **Izbriši**. Možete izbrisati više datoteka odjednom.

# **Promjena razdoblja pohrane ili postavka brisanja nikada**

Prema zadanoj postavci, datoteke spremljene u mapi se zadržavaju i ne brišu se automatski.

Administratori i korisnici mogu promijeniti razdoblje pohrane ili zadati da se nikada ne izvrši brisanje. Međutim, korisnik može promijeniti samo razdoblje pohrane ili zadati da se nikada ne izvrši brisanje kada se postavku **Postavke** > **Opće postavke** > **Postavke memorije** > **Kontrola pristupa za zajedničku mapu** > **Pristup** postavi na **Dopušteno** i postavku **Ovlašteni za postavljanje automatskog brisanja** postavi na **Korisnik**.

- 1. Odaberite **Postavke** na upravljačkoj ploči pisača.
- 2. Odaberite **Opće postavke** > **Postavke memorije** > **Upravljanje datotekama u zajedničkoj mapi**.
- 3. Promijenite razdoblje do brisanja datoteka.

# **Brisanje mapa**

Administratori i korisnici mogu izbrisati dijeljene mape. Međutim, korisnik može izbrisati samo dijeljene mape kada se postavka **Postavke** > **Opće postavke** > **Postavke memorije** > **Kontrola pristupa za zajedničku mapu** > **Pristup** postavi na **Dopušteno**, a postavka **Ovlašteni za rad** na **Korisnik**.

- 1. Odaberite **Memorija** na upravljačkoj ploči pisača.
- 2. Odaberite mapu koju želite izbrisati i zatim odaberite **Izbriši**.
	- O Korisnici trebaju unijeti lozinku za brisanje mapa zaštićenih lozinkom. Međutim, administratori mogu izbrisati mape bez unosa lozinke.
	- O Korisnici ne mogu izbrisati mape koje sadrže mape zaštićene lozinkom. Međutim, administratori mogu izbrisati mape u ovoj situaciji.
	- O Datoteke u mapi također se brišu kada izbrišete mapu.

# **Ograničavanje radnji dijeljene mape**

Odredite hoće li samo administrator ili i drugi korisnici smjeti koristiti dijeljene mape.

- 1. Odaberite **Postavke** na upravljačkoj ploči pisača.
- 2. Odaberite **Opće postavke** > **Postavke memorije** > **Kontrola pristupa za zajedničku mapu** > **Ovlašteni za rad**.
- 3. Odaberite **Korisnik** ili **Samo administrator**.
# <span id="page-216-0"></span>**Ispisivanje koristeći spremljene postavke (skupovi ispisa)**

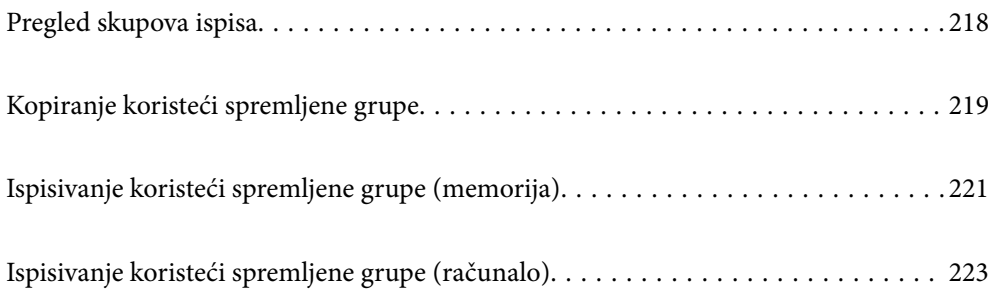

# <span id="page-217-0"></span>**Pregled skupova ispisa**

### **Što su skupovi ispisa?**

Spremanjem broja kopija i skupova za svaku grupu svaki put možete ispisati ili kopirati bez unosa broja kopija. Također možete ispisati podatke spremljene u memoriji. To je korisno kada želite ispisati različiti broj kopija za svaki skup. Također možete odabrati postavke finiširanja kao što je razvrstavanje, uložak i izbacivanje papira.

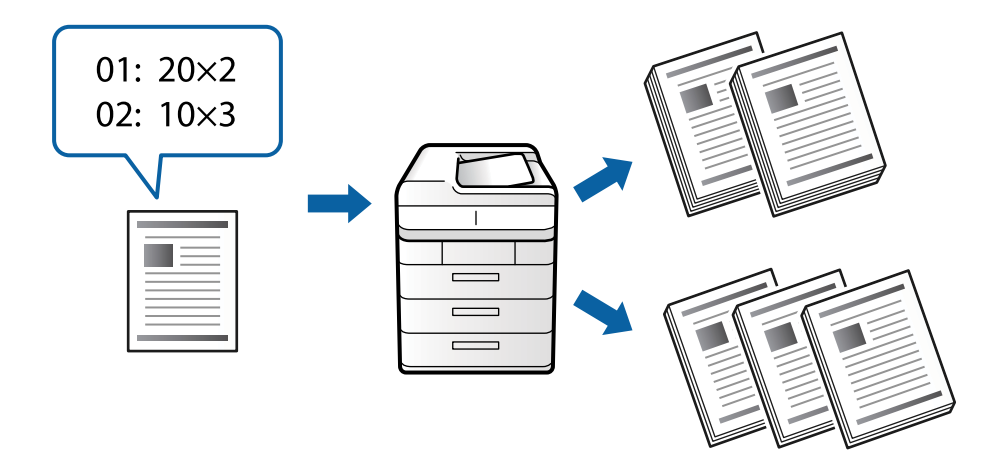

### **Postavka kopija i skupova**

Navedite broj kopija i načina ispisa svake grupe. Možete spremiti do 60 grupa. Možete unijeti do 9999 kopija i 99 skupova.

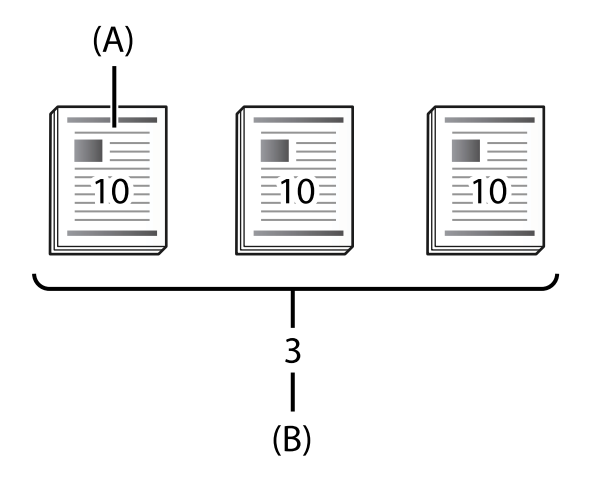

A: kopije

B: skupovi

Primjerice, ako ste htjeli ispisati pisani materijal za četiri razreda (razred 1: 30 učenika, razred 2: 31 učenik, razred 3: 32 učenika, razred 4: 30 učenika) u školi, odabrali biste sljedeće postavke.

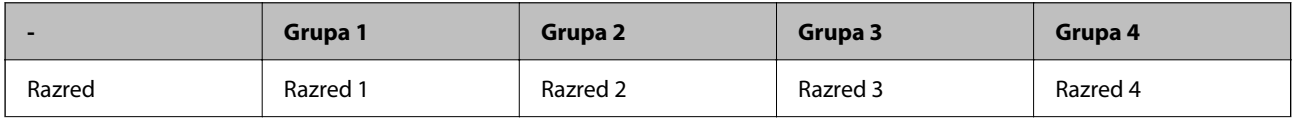

<span id="page-218-0"></span>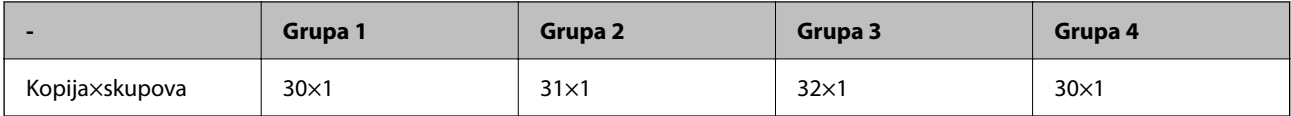

Također možete odabrati sljedeće postavke jer je broj učenika isti za razrede 1 i 4.

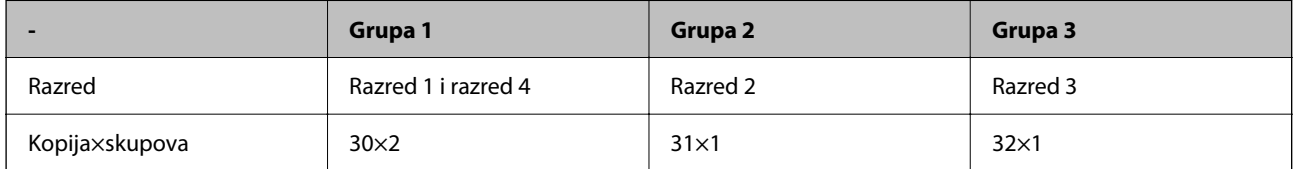

### **Vrste finiširanja**

O Dovršavanje (Upravljački program pisača: Sortiraj)

Odaberite želite li razvrstati ispisane stranice. **Grupa (Iste stranice)** ispisuje više kopija iste stranice zajedno. **Razvrstaj (Red stranica)** ispisuje slijed stranica dokumenta.

O List za odvajanje

Odaberite postavke za umetanje listova za odvajanje. **Prema Setovi** umeće listove za odvajanje između skupova i grupa. **Prema Grupe** umeće listove za odvajanje između grupa. Također možete ispisati brojeve na listovima za odvajanje.

O Izbaci papir

Odaberite postavke papira za izbacivanje. **Sort. rotir.** ispisuje naizmjenično u okomitom i vodoravnom smjeru. **Sort. pomak.** pomiče ispisane stranice. Odaberite prema skupovima i grupi.

# **Kopiranje koristeći spremljene grupe**

### **Spremanje grupa za kopiranje**

- 1. Odaberite **Kopiraj** na upravljačkoj ploči pisača.
- 2. Odaberite karticu **Napredno**, a zatim odaberite **Setovi ispisa**.
- 3. Odaberite **Nije podešeno** s popisa, a zatim odaberite **Registriranje/zapiši novo**.
- 4. Unesite naziv grupe.

5. Navedite kopije i skupove na kartici **Kopije i Setovi**.

Primjerice, ako ste htjeli ispisati pisani materijal za četiri razreda (razred 1: 30 učenika, razred 2: 31 učenik, razred 3: 32 učenika, razred 4: 30 učenika) u školi, odabrali biste sljedeće postavke.

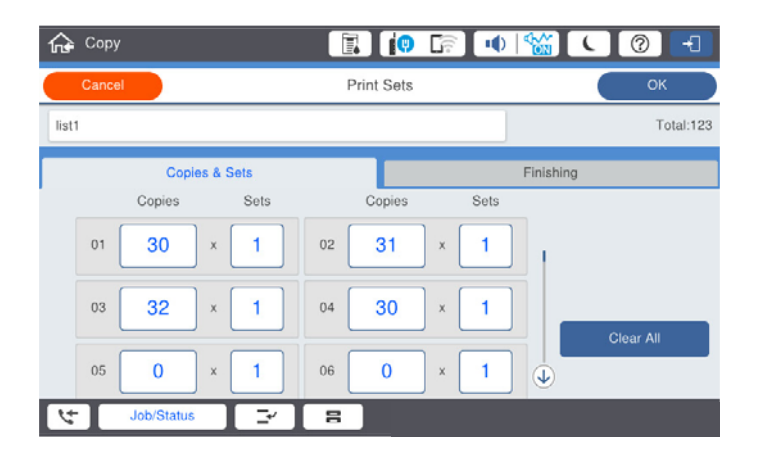

6. Odaberite uloške i postavke izbacivanja papira na kartici **Završavanje**.

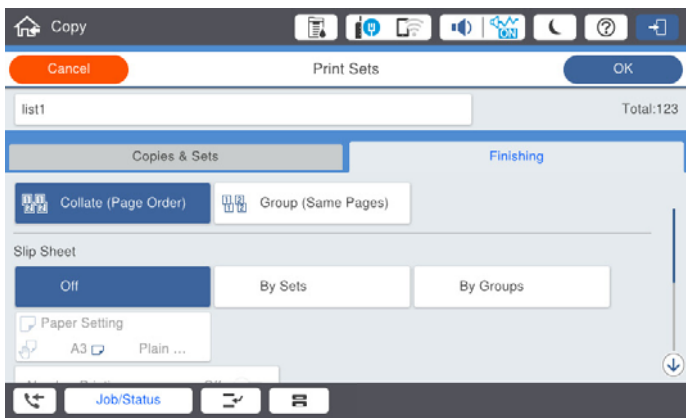

7. Odaberite **U redu** za spremanje.

### **Kopiranje koristeći spremljene grupe**

- 1. Postavite izvornike.
- 2. Odaberite **Kopiraj** na upravljačkoj ploči pisača.
- 3. Odaberite karticu **Napredno**, a zatim odaberite **Setovi ispisa**.
- 4. Odaberite grupu koju želite koristiti s popisa, a zatim odaberite **U redu**. Ako odaberete **Uredi**, možete privremeno promijeniti postavke za skup ispisa.
- 5. Odaberite potrebne postavke kopiranja.
- 6. Dodirnite  $\mathcal{D}$ .

### <span id="page-220-0"></span>**Uređivanje grupa za kopiranje spremljenih na pisaču**

Možete promijeniti naziv i postavke za spremljenu grupu.

*Napomena:* Također možete uređivati grupe koje su spremljene u memoriji.

- 1. Odaberite **Kopiraj** na upravljačkoj ploči pisača.
- 2. Odaberite karticu **Napredno**, a zatim odaberite **Setovi ispisa**.
- 3. Odaberite grupu koju želite promijeniti s popisa, a zatim odaberite **Registriranje/zapiši novo**.
- 4. Po potrebi izvršite sljedeće postavke.
	- O Naziv grupe
	- O Kopije i skupovi

Navedite kopije i skupove na kartici **Kopije i Setovi**.

- O Finiširanje Odaberite postavke za svaku stavku na kartici **Završavanje**.
- 5. Odaberite **U redu** za spremanje.

### **Brisanje grupa za kopiranje spremljenih na pisaču**

- 1. Odaberite **Kopiraj** na upravljačkoj ploči pisača.
- 2. Odaberite karticu **Napredno**, a zatim odaberite **Setovi ispisa**.
- 3. Odaberite grupu koju želite ukloniti s popisa, a zatim odaberite **Izbriši**.

## **Ispisivanje koristeći spremljene grupe (memorija)**

### **Spremanje grupa za pohranu**

- 1. Odaberite **Memorija** na upravljačkoj ploči pisača.
- 2. Odaberite mapu koja sadrži datoteku koju želite ispisati, a zatim odaberite **Otvori**.
- 3. Odaberite datoteku, a zatim odaberite **Postavke ispisa**.
- 4. Odaberite karticu **Napredno**, a zatim odaberite **Setovi ispisa**.
- 5. Odaberite **Nije podešeno** s popisa, a zatim odaberite **Registriranje/zapiši novo**.
- 6. Unesite naziv grupe.

7. Navedite kopije i skupove na kartici **Kopije i Setovi**.

Primjerice, ako ste htjeli ispisati pisani materijal za četiri razreda (razred 1: 30 učenika, razred 2: 31 učenik, razred 3: 32 učenika, razred 4: 30 učenika) u školi, odabrali biste sljedeće postavke.

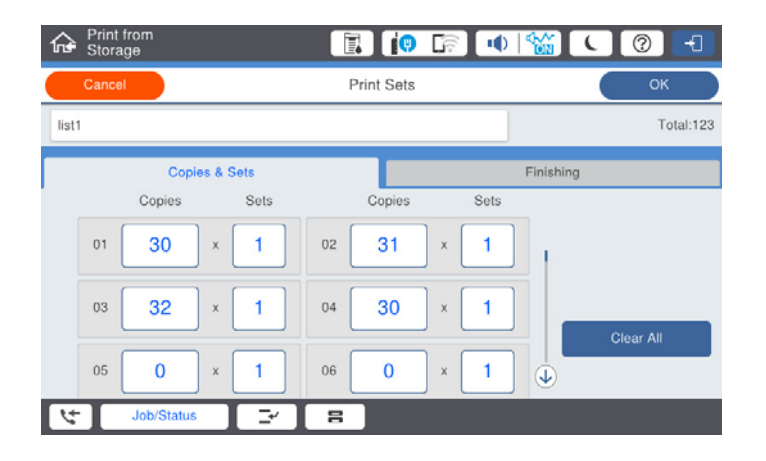

8. Odaberite uloške i postavke izbacivanja papira na kartici **Završavanje**.

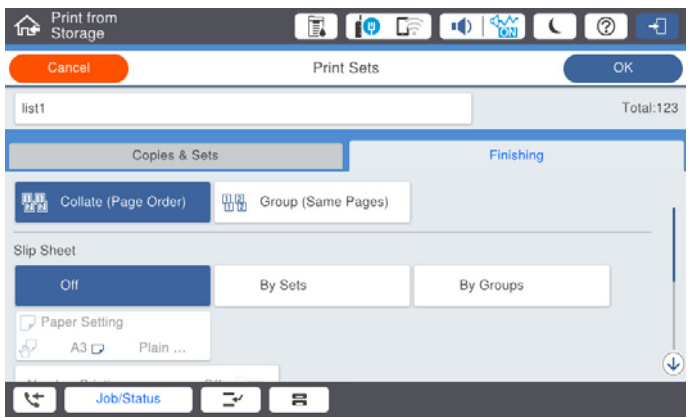

9. Odaberite **U redu** za spremanje.

### **Ispisivanje koristeći spremljene grupe (memorija)**

- 1. Odaberite **Memorija** na upravljačkoj ploči pisača.
- 2. Odaberite mapu koja sadrži datoteku koju želite ispisati, a zatim odaberite **Otvori**.
- 3. Odaberite datoteku, a zatim odaberite **Postavke ispisa**.
- 4. Odaberite karticu **Napredno**, a zatim odaberite **Setovi ispisa**.
- 5. Odaberite grupu koju želite koristiti s popisa, a zatim odaberite **U redu**. Ako odaberete **Uredi**, možete privremeno promijeniti postavke za skup ispisa.
- 6. Prema potrebi odaberite postavke ispisa.
- 7. Dodirnite  $\mathcal{D}$ .

### <span id="page-222-0"></span>**Uređivanje grupa za pohranu spremljenih na pisaču**

Možete promijeniti naziv i postavke za spremljenu grupu.

#### *Napomena:*

Također možete uređivati grupe koje su spremljene za kopiranje.

- 1. Odaberite **Memorija** na upravljačkoj ploči pisača.
- 2. Odaberite mapu koja sadrži grupu koju želite uređivati, a zatim odaberite **Otvori**.
- 3. Odaberite datoteku, a zatim odaberite **Postavke ispisa**.
- 4. Odaberite karticu **Napredno**, a zatim odaberite **Setovi ispisa**.
- 5. Odaberite grupu koju želite promijeniti s popisa, a zatim odaberite **Registriranje/zapiši novo**.
- 6. Po potrebi izvršite sljedeće postavke.
	- O Naziv grupe
	- O Kopije i skupovi Navedite kopije i skupove na kartici **Kopije i Setovi**.
	- O Finiširanje Odaberite postavke za svaku stavku na kartici **Završavanje**.
- 7. Odaberite **U redu** za spremanje.

### **Brisanje grupa za pohranu spremljenih na pisaču**

- 1. Odaberite **Memorija** na upravljačkoj ploči pisača.
- 2. Odaberite mapu koja sadrži grupu koju želite ukloniti, a zatim odaberite **Otvori**.
- 3. Odaberite datoteku, a zatim odaberite **Postavke ispisa**.
- 4. Odaberite karticu **Napredno**, a zatim odaberite **Setovi ispisa**.
- 5. Odaberite grupu koju želite ukloniti s popisa, a zatim odaberite **Izbriši**.

# **Ispisivanje koristeći spremljene grupe (računalo)**

### **Spremanje grupe za ispisivanje iz računala**

- 1. Na upravljačkom programu pisača otvorite karticu **Više opcija**.
- 2. Odaberite **Setovi ispisa**, a zatim kliknite na **Postavke**.
- **Print Sets Settions** Group (copies x sets)<br>  $01\overline{)30}$   $\overline{)x(1)}$   $\overline{)x(2)}$   $\overline{)x(1)}$   $\overline{)x(2)}$   $\overline{)x(1)}$   $\overline{)x(2)}$   $\overline{)x(1)}$   $\overline{)x(2)}$   $\overline{)x(1)}$   $\overline{)x(2)}$   $\overline{)x(1)}$   $\overline{)x(2)}$   $\overline{)x(1)}$   $\overline{)x(2)}$   $\overline{)x(1)}$   $\overline{$  $x_1$  $\mathbf{x}$  $07 \boxed{0 \qquad \qquad } \times \boxed{1 \qquad } 08 \boxed{0 \qquad \qquad } \times \boxed{1 \qquad } 09 \boxed{0 \qquad \qquad } \times \boxed{1 \qquad } 10 \boxed{0 \qquad \qquad } \times \boxed{1 \qquad } 11 \boxed{0 \qquad \qquad } \times \boxed{1 \qquad } 12 \boxed{0 \qquad \qquad }$  $x \frac{1}{1} \rightarrow 14 \frac{1}{0} \rightarrow x \frac{1}{1} \rightarrow 15 \frac{1}{0}$ <br>  $x \frac{1}{1} \rightarrow 20 \frac{1}{0} \rightarrow x \frac{1}{1} \rightarrow 21 \frac{1}{0}$ <br>  $x \frac{1}{1} \rightarrow 26 \frac{1}{0} \rightarrow x \frac{1}{1} \rightarrow 27 \frac{1}{0}$  $\begin{array}{|c|c|c|c|c|c|} \hline \rule{0pt}{2.5ex} \times \boxed{1} & 17 & 0 & \times \boxed{1} & 18 & 0 \\ \hline \rule{0pt}{2.5ex} \times \boxed{1} & 23 & 0 & \times \boxed{1} & 24 & 0 \\ \hline \end{array}$  $1300$  $\mathbf{x}$  <br>  $\boxed{1}$   $\boxed{1}$  16  $\boxed{0}$  $x_1$  $x_1$  $x | 1 | 22 | 0$  $19/6$  $\begin{array}{|c|c|c|}\hline \textbf{x} & \textbf{1} & \textbf{27} & \textbf{0} \\ \hline \textbf{x} & \textbf{1} & \textbf{33} & \textbf{0} \\ \hline \end{array}$  $\begin{array}{|c|c|c|}\hline \textbf{1} & \textbf{28} & \textbf{0} \\ \hline \textbf{28} & \textbf{0} & \textbf{0} \\ \hline \textbf{34} & \textbf{0} & \textbf{0} \\ \hline \end{array}$  $25\sqrt{6}$  $\begin{array}{|c|c|c|}\hline \textbf{x} & \textbf{1} & \textbf{26} & \textbf{0} \\ \hline \textbf{x} & \textbf{1} & \textbf{32} & \textbf{0} \\ \hline \end{array}$  $\mathbf{x}$ <sub>1</sub>  $110$  $x +$  $x$   $1$  38 0  $x$   $\frac{1}{1}$  39 0  $\mathbf{r}$  $376$  $\begin{tabular}{|c|c|c|c|c|} \hline \multicolumn{3}{|c|}{ }} \multicolumn{3}{|c|}{ }} \multicolumn{3}{|c|}{ }} \multicolumn{3}{|c|}{ }} \multicolumn{3}{|c|}{ }} \multicolumn{3}{|c|}{ }} \multicolumn{3}{|c|}{ }} \multicolumn{3}{|c|}{ }} \multicolumn{3}{|c|}{ }} \multicolumn{3}{|c|}{ }} \multicolumn{3}{|c|}{ }} \multicolumn{3}{|c|}{ }} \multicolumn{3}{|c|}{ }} \multicolumn{3}{|c|}{ }} \multicolumn{3}{|c|}{ }} \multicolumn{3}{|c|}{ }} \multicolumn{3}{$  $x_1$   $420$  $\begin{array}{|c|c|c|}\hline \rule{0pt}{1.2pt} \times \boxed{1} & \multicolumn{2}{1}{\Leftrightarrow} \boxed{0} \\ \hline \rule{0pt}{1.2pt} \times \boxed{1} & \multicolumn{2}{1}{\Leftrightarrow} \boxed{0} \\ \hline \end{array}$  $\begin{array}{|c|c|c|}\hline \rule{0pt}{1.2ex} \times \rule{0pt}{2.2ex} & 1 & 45 & 0 \\ \hline \rule{0pt}{2.2ex} \times \rule{0pt}{2.2ex} & 1 & 51 & 0 \\ \hline \end{array}$  $\begin{array}{c|c} \hline \texttt{x} & \texttt{1} \\ \hline \texttt{x} & \texttt{1} \end{array}$  $43|0$  $x1$  60  $\mathbf{K}$   $\mathbf{1}$   $\mathbf{H}$   $\mathbf{V}$   $\mathbf{0}$  $x1$   $\approx 0$  $x$   $1$  53 0  $\mathbf{|}$   $\mathbf{|}$  $x|1$  520  $49/0$  $1540$  $x_1$  $550$  $\mathbb{R}$  | 1 | 56 | 0  $x | 1$  57 0  $x 1 500$  $x$   $1$  99  $0$  $x1.600$ Collated **Course**  $\sim$ Group Separator Sheet off. Faper Source **Paper Tray** Numbering on Sepa Group Shift Sort  $or$ ್ Group Rotate Sort off  $\begin{array}{|c|c|c|c|c|}\hline \rule{0pt}{1ex}\rule{0pt}{1ex}\$
- 3. Odaberite svaku postavku na zaslonu Postavke za Setovi ispisa, a zatim kliknite na **OK**.

4. Prema potrebi, odaberite druge stavke na karticama **Glavna**, **Završavanje** ili **Više opcija**, a zatim kliknite na **OK**.

["Kartica Glavna" na strani 50](#page-49-0) ["Kartica Završavanje" na strani 52](#page-51-0) ["Kartica Više opcija" na strani 54](#page-53-0)

- 5. Na kartici **Glavna** ili **Više opcija** kliknite na **Dodaj/ukloni zadane postavke** pod **Zadane postavke ispisa**.
- 6. Unesite **Naziv** i po potrebi unesite komentar.
- 7. Kliknite na **Spremi** i zatim na **Zatvori**.

### **Ispisivanje koristeći spremljene grupe (računalo)**

- 1. Na upravljačkom programu pisača otvorite karticu **Glavna** ili karticu **Više opcija**.
- 2. U **Zadane postavke ispisa** odaberite naziv postavke koji se koristio za spremanje postavki ispisa grupe.
- 3. Provjerite svaku postavku, po potrebi promijenite postavke, a zatim kliknite na **OK**.
- 4. Kliknite na **Ispis**.

### **Uređivanje grupa spremljenih na upravljački program pisača**

Možete promijeniti naziv i postavke za spremljenu grupu.

- 1. Na upravljačkom programu pisača otvorite karticu **Više opcija**.
- 2. Odaberite grupu koju želite promijeniti preko **Zadane postavke ispisa**.
- 3. Odaberite **Setovi ispisa**, a zatim kliknite na **Postavke**.
- 4. Odaberite svaku postavku na zaslonu Postavke za Setovi ispisa, a zatim kliknite na **OK**.
- 5. Prema potrebi postavite drugu stavku na karticama **Glavna**, **Završavanje** ili **Više opcija**.
- 6. Na kartici **Glavna** ili **Više opcija** kliknite na **Dodaj/ukloni zadane postavke** pod **Zadane postavke ispisa**.
- 7. Odaberite naziv postavke koju ste promijenili s popisa postavki. Ako želite spremiti novi naziv postavke, unesite naziv grupe u **Naziv**.
- 8. Kliknite na **Spremi** i zatim na **Zatvori**.

### **Brisanje grupa spremljenih na upravljački program pisača**

- 1. Na upravljačkom programu pisača odaberite karticu **Glavna** ili **Više opcija**.
- 2. Kliknite na **Dodaj/ukloni zadane postavke**.
- 3. Odaberite naziv postavke koju želite ukloniti iz **Zadane postavke ispisa**, a zatim kliknite na **Briši**.
- 4. Kliknite na **OK**.

# <span id="page-225-0"></span>**Održavanje pisača**

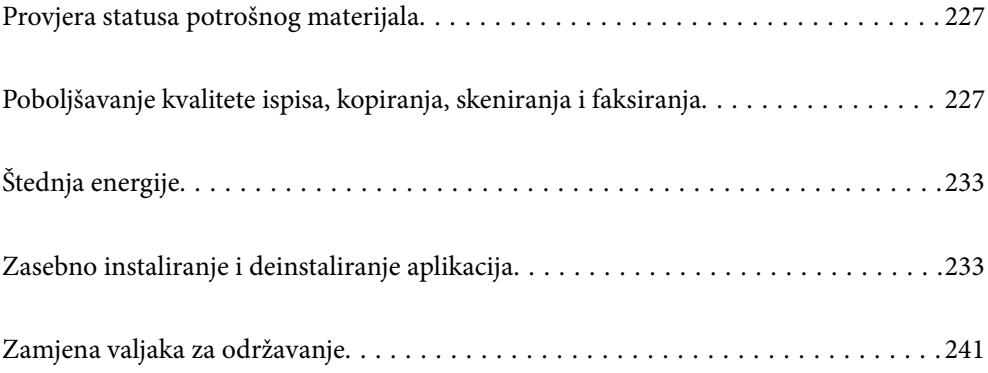

## <span id="page-226-0"></span>**Provjera statusa potrošnog materijala**

Približnu raznu tinte u spremnicima kao i preostali vijek trajanja kutije za održavanje možete provjeriti putem upravljačke ploče na računalu.

Provjera razina tinte

Dodirnite **E**● na početnom zaslonu i odaberite **Potrošni materijali/ostalo** za prikaz približne raspoložive razine tinte.

Na ovaj pisač su instalirana dva spremnika s crnom tintom. S obzirom da se spremnik s tintom prebacuje automatski, možete nastaviti s ispisom čak i kad oba imaju nisku razinu tinte.

Kada koristite upravljački program pisača, možete provjeriti i preko računala. Ako koristite Windows, trebate instalirati EPSON Status Monitor 3 da biste omogućili ovu značajku.

#### *Napomena:*

Možete nastaviti ispisivati dok je prikazana poruka niske razine tinte. Zamijenite spremnike tinte kada to bude potrebno.

Provjera raspoloživog prostora u kutiji za održavanje

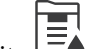

Dodirnite na početnom zaslonu i odaberite **Potrošni materijali/ostalo** za prikaz približnog raspoloživog prostora u kutiji za održavanje.

Kada koristite upravljački program pisača, možete provjeriti i preko računala. Ako koristite Windows, trebate instalirati EPSON Status Monitor 3 da biste omogućili ovu značajku.

#### **Povezane informacije**

- & ["Vrijeme je za zamjenu spremnika tinte" na strani 309](#page-308-0)
- & ["Vrijeme je za zamjenu kutije za održavanje" na strani 310](#page-309-0)
- & ["Vodič za upravljački program pisača u sustavu Windows" na strani 447](#page-446-0)

# **Poboljšavanje kvalitete ispisa, kopiranja, skeniranja i faksiranja**

### **Provjera začepljenih mlaznica**

Ako su mlaznice začepljene, ispisi će postati blijedi ili se mogu pojaviti pruge. Ako se pojavio problem kvalitete ispisa ili kad ispisujete veću količinu, preporučujemo uporabu značajke provjere mlaznica. Ako su mlaznice začepljene, očistite ispisnu glavu.

#### c*Važno:*

Nemojte otvarati poklopac spremnika s tintom niti isključivati pisač tijekom čišćenja glave. Ako čišćenje glave nije dovršeno, možda nećete moći ispisivati.

#### <span id="page-227-0"></span>*Napomena:*

- $\Box$  Zbog toga što se za čišćenje ispisne glave koristi nešto tinte, možda se neće moći provesti ako je razina tinte niska.
- $\Box$  Sušenje uzrokuje začepljivanje. Kako biste spriječili sušenje tinte u mlaznicama ispisne glave, uvijek isključite pisač pritiskom na tipku $\mathsf{\mathbb{U}}$ . Nemojte iskopčavati pisač dok je napajanje uključeno.
- 1. Dodirnite **Postavke** na početnom zaslonu.
- 2. Dodirnite **Održavanje**.
- 3. Dodirnite **Provj. mlaznice ispisne gl.**.
- 4. Slijedite upute sa zaslona kako biste odabrali izvor papira u koji ste umetnuli običan papir veličine A4.
- 5. Slijedite upute na zaslonu za ispis predloška za provjeru mlaznica.
- 6. Provjerite ispisani uzorak kako biste vidjeli jesu li mlaznice ispisne glave začepljene. Ako mlaznice nisu začepljene, dodirnite **U redu** kako biste završili. U redu

NG

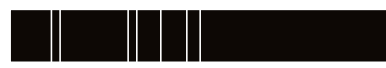

- 7. Ako su mlaznice začepljene, dodirnite **NG** kako biste očistili ispisnu glavu.
- 8. Nakon dovršetka čišćenja, ponovno ispišite uzorak za provjeru mlaznica kako biste bili sigurni da nema začepljenja. Ako su mlaznice i dalje začepljene, ponovite čišćenje ispisne glave i pokrenite provjeru mlaznica.

### **Sprječavanje začepljenja mlaznice**

Uvijek koristite gumb za napajanje kada uključite i isključite pisač.

Provjerite je li lampica napajanja isključena prije isključivanja kabela za napajanje.

Sama tinta može se isušiti ako ne bude pokrivena. Kao kada stavljate kapicu na nalivpero ili uljnu olovku kako biste spriječili njihovo sušenje, pobrinite se da ispisna glava bude pravilno zatvorena kako ne bi došlo do sušenja tinte.

Kada se iskopča kabel za napajanje ili dođe do prekida napajanja tijekom rada pisača, možda nije pravilno zatvorena ispisna glava. Ako je ispisna glava ostavljena u postojećem stanju, osušit će se uzrokujući začepljenje mlaznica (izlaze tinte).

U tim slučajevima, uključite i što prije ponovno isključite pisač da biste zatvorili ispisnu glavu.

### **Čišćenje Staklo skenera**

Kada su ispisi ili skenirane slike zamrljane, očistite staklo skenera.

### !*Pozor:*

Pazite da ne prikliještite ruku ili prste prilikom otvaranja i zatvaranja poklopca dokumenta. U protivnom se možete ozlijediti.

c*Važno:*

Nikad ne čistite pisač alkoholom ili razrjeđivačem. Navedene kemikalije mogu oštetiti pisač.

1. Otvorite poklopac dokumenta.

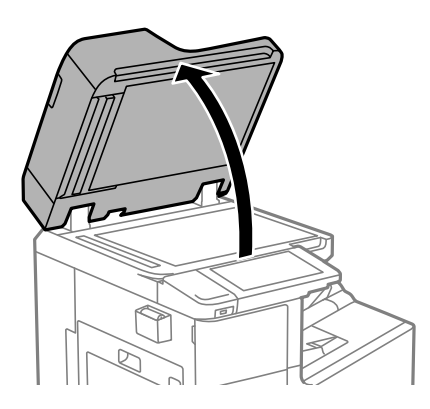

2. Uzmite krpicu za čišćenje iz držača krpice za čišćenje.

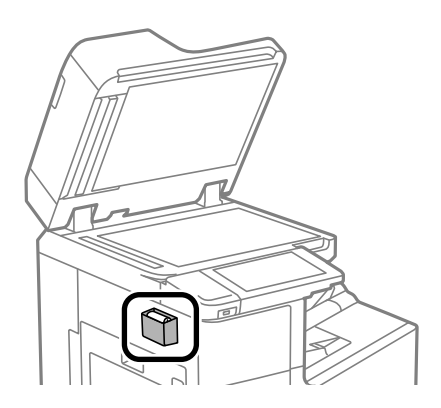

3. Upotrijebite krpicu za čišćenje površine staklo skenera.

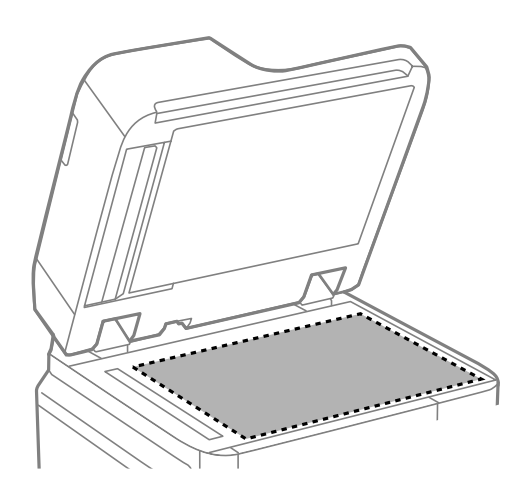

#### <span id="page-229-0"></span>c*Važno:*

- $\Box$  Ako na staklenoj površini ima masnih mrlja ili drugih teško uklonjivih materijala, upotrijebite malu količinu sredstva za čišćenje stakla i uklonite mrlju mekom krpom. Obrišite svu zaostalu tekućinu.
- O Nemojte previše pritiskati staklenu površinu.
- O Pripazite da ne ogrebete ili oštetite površinu stakla. Oštećenja na staklenoj površini mogu umanjiti kvalitetu skeniranja.
- 4. Vratite krpicu za čišćenje u držač krpice za čišćenje.

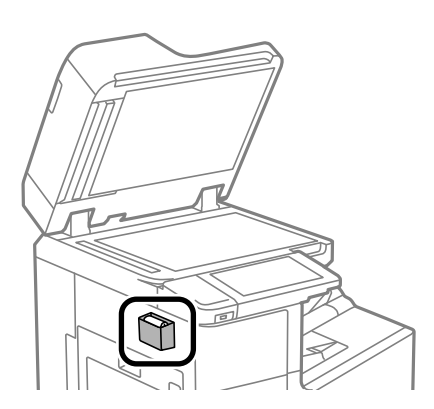

5. Zatvorite poklopac dokumenta.

### **Čišćenje automatskog ulagača dokumenata (ADF)**

Ako su kopirane ili skenirane slike iz automatskog ulagača dokumenata (ADF) zamrljane ili se izvornici ne uvlače pravilno u automatski ulagač dokumenata (ADF), očistite ga.

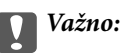

Nikad ne čistite pisač alkoholom ili razrjeđivačem. Navedene kemikalije mogu oštetiti pisač.

1. Otvorite poklopac automatskog ulagača dokumenata (ADF).

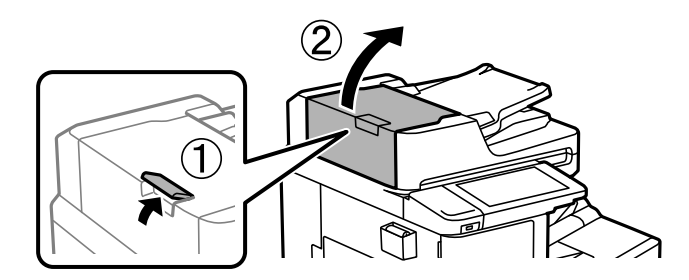

2. Upotrijebite mekanu vlažnu krpicu za čišćenje valjka i unutrašnjeg dijela automatskog ulagača dokumenata (ADF).

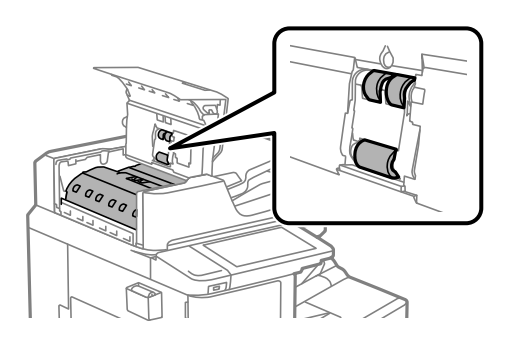

#### c*Važno:*

- $\Box$  Uporaba suhe krpe može oštetiti površinu valjka.
- O Koristite automatski ulagač dokumenata (ADF) tek nakon što se valjak osuši.
- 3. Zatvorite poklopac automatskog ulagača dokumenata (ADF).

Pritisnite ručicu dok ne klikne.

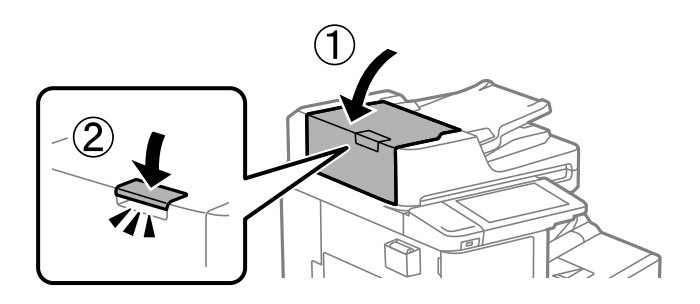

4. Otvorite poklopac dokumenta.

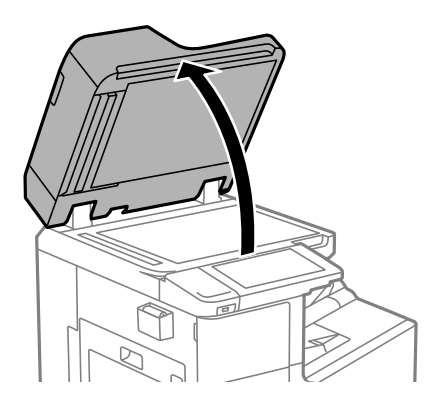

5. Uzmite krpicu za čišćenje iz držača krpice za čišćenje.

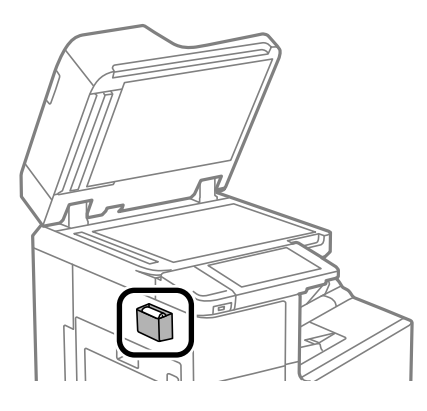

6. Upotrijebite krpicu za čišćenje dijela prikazanog na slici.

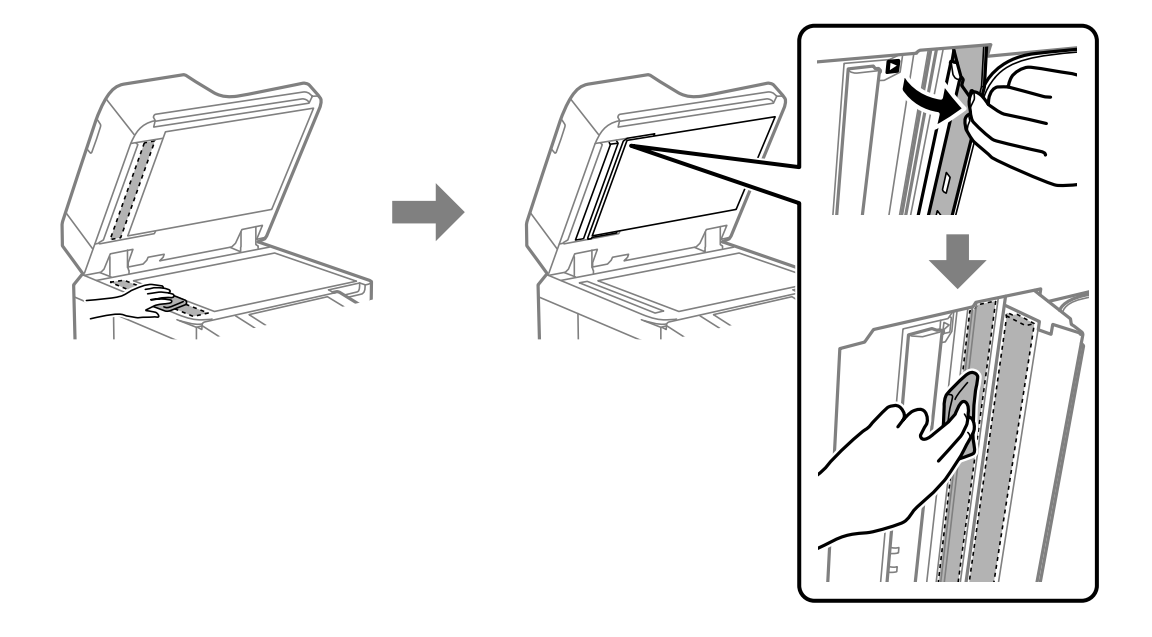

#### c*Važno:*

- $\Box$  Ako na staklenoj površini ima masnih mrlja ili drugih teško uklonjivih materijala, upotrijebite malu količinu sredstva za čišćenje stakla i uklonite mrlju mekom krpom. Obrišite svu zaostalu tekućinu.
- O Nemojte previše pritiskati staklenu površinu.
- O Pripazite da ne ogrebete ili oštetite površinu stakla. Oštećenja na staklenoj površini mogu umanjiti kvalitetu skeniranja.

<span id="page-232-0"></span>7. Vratite krpicu za čišćenje u držač krpice za čišćenje.

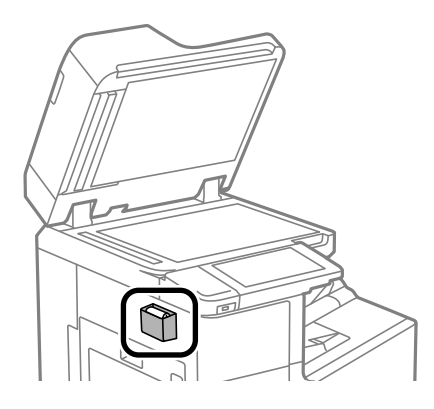

8. Zatvorite poklopac dokumenta.

# **Štednja energije**

Pisač ulazi u način mirovanja ili se isključuje automatski ako se nijedna operacija ne obavi u zadanom roku. Možete prilagoditi trajanje prije primjene upravljanja napajanjem. Svako povećanje utjecat će na učinkovitost potrošnje energije proizvoda. Pazite na okoliš prije provedbe promjene.

### **Štednja energije (upravljačka ploča)**

- 1. Odaberite **Postavke** na početnom zaslonu.
- 2. Odaberite **Opće postavke** > **Osnovne postavke**.
- 3. Napravite jedno od sljedećeg.

#### *Napomena:*

Vaš uređaj možda je opremljen značajkom *Postavke za isklj.* ili *Isključi mjerač vremena*, što ovisi o mjestu kupnje.

- O Odaberite **Tajmer za mirovanje** ili **Postavke za isklj.** > **Isključivanje pri neaktivnosti** ili **Isključi nakon odvajanja** pa podesite postavke.
- O Odaberite **Tajmer za mirovanje** ili **Isključi mjerač vremena** i podesite postavke.

### **Zasebno instaliranje i deinstaliranje aplikacija**

Spojite računalo na mrežu i instalirajte najnoviju verziju aplikacije s interneta. Prijavite se u administratorski račun na vašem računalu. Unesite administratorsku lozinku ako je računalo od vas zatraži.

### **Zasebno instaliranje aplikacija**

#### *Napomena:*

Da biste ponovo instalirali neku aplikaciju, morate je najprije deinstalirati.

1. Provjerite jesu li pisač i računalo spremni za komunikaciju te je li pisač povezan na internet.

<span id="page-233-0"></span>2. Pokrenite EPSON Software Updater.

Primjer na snimci zaslona odnosi se na operativni sustav Windows.

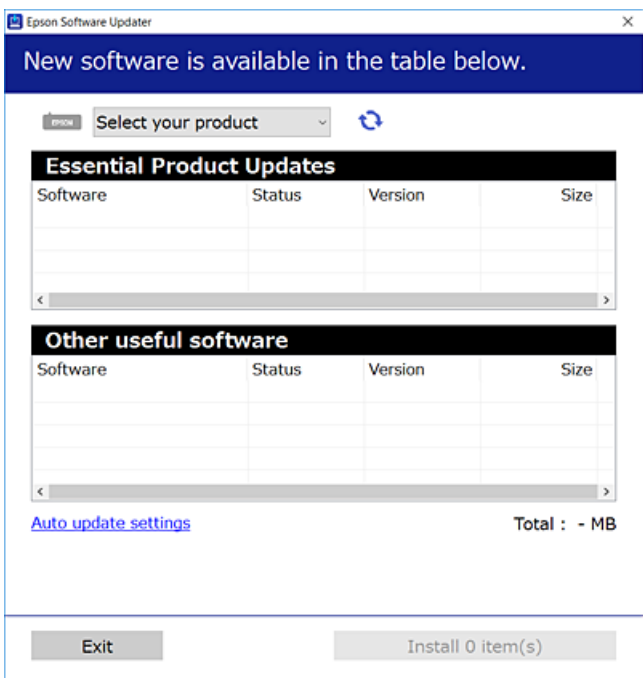

- 3. Na operativnom sustavu Windows odaberite pisač i kliknite na kako biste provjerili postoje li novije verzije aplikacija.
- 4. Odaberite stavke koje želite instalirati ili ažurirati i kliknite na gumb za pokretanje instalacije.

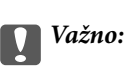

Nemojte isključivati ni iskopčavati pisač dok se ne izvrši ažuriranje. To bi moglo dovesti do kvara pisača.

#### *Napomena:*

O Najnovije aplikacije možete preuzeti s web-mjesta tvrtke Epson.

[http://www.epson.com](http://www.epson.com/)

O Ako se koristite operativnim sustavom Windows Server, ne možete upotrebljavati aplikaciju Epson Software Updater. Preuzmite najnovije aplikacije s web-mjesta tvrtke Epson.

#### **Povezane informacije**

- & ["Aplikacija za ažuriranje softvera i firmvera \(Epson Software Updater\)" na strani 457](#page-456-0)
- & ["Deinstaliranje aplikacija" na strani 237](#page-236-0)

### **Provjera je li instaliran originalni Epson upravljački program pisača — Windows**

Možete provjeriti je li na vašem računalu instaliran originalni Epson upravljački program pisača jednim od sljedećih načina.

Odaberite **Upravljačka ploča** > **Prikaz uređaja i pisača** (**Pisači**, **Pisači i faksovi**), a zatim učinite sljedeće kako biste otvorili prozor s postavkama ispisnog poslužitelja.

<span id="page-234-0"></span>O Windows Windows 10/Windows 8.1/Windows 8/Windows 7/Windows Server 2019/Windows Server 2016/ Windows Server 2012 R2/Windows Server 2012/Windows Server 2008 R2

Kliknite na ikonu pisača i zatim kliknite na **Svojstva ispisnog poslužitelja** pri vrhu prozora.

O Windows Vista/Windows Server 2008

Desnim klikom kliknite na mapu **Pisači**, a zatim kliknite na **Pokreni kao administrator** > **Svojstva poslužitelja**.

O Windows XP/Windows Server 2003 R2/Windows Server 2003

U izborniku **Datoteka** odaberite **Svojstva poslužitelja**.

Kliknite karticu **Upravljački program**. Ako je u popisu prikazan naziv vašeg pisača, na vašem računalu je instaliran originalni Epson upravljački program pisača.

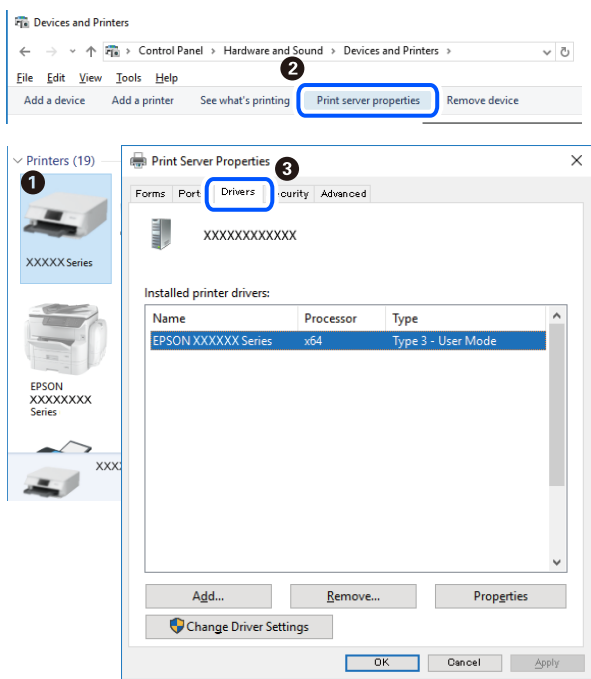

#### **Povezane informacije**

& ["Zasebno instaliranje aplikacija" na strani 233](#page-232-0)

### **Provjera je li instaliran originalni Epson upravljački program pisača — Mac OS**

Možete provjeriti je li na vašem računalu instaliran originalni Epson upravljački program pisača jednim od sljedećih načina.

Odaberite **Postavke sustava** u Apple izborniku > **Pisači i skeneri** (ili **Ispiši i skeniraj**, **Ispiši i faksiraj**) i zatim odaberite pisač. Kliknite **Opcije i pribor**, a ako su kartice **Opcije** i **Uslužni program** prikazane u prozoru, na vašem računalu je instaliran originalni Epson upravljački program pisača.

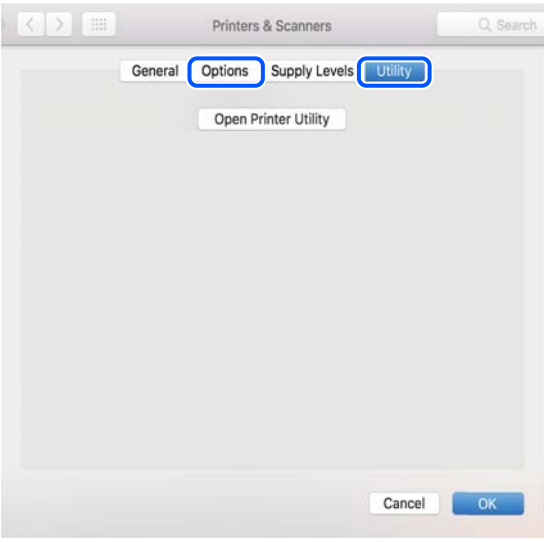

#### **Povezane informacije**

& ["Zasebno instaliranje aplikacija" na strani 233](#page-232-0)

### **Instaliranje upravljačkog programa pisača PostScript**

### **Instaliranje upravljačkog programa pisača PostScript — Windows**

- 1. Pokrenite proces instalacije koristeći jednu od sljedećih opcija.
	- O **Upotrijebite disk softvera isporučen s pisačem.**

Umetnite disk softvera u računalo,pristupite sljedećoj putanji mape i pokrenite SETUP64.EXE (ili SETUP.EXE).

Driver\PostScript\WINX64 (ili WINX86)\SETUP\SETUP64.EXE (ili SETUP.EXE)

O **Preuzmite s internetske stranice.**

Pristupite stranici vašeg pisača sa sljedeće internetske stranice, preuzmite upravljački program pisača PostScript i zatim pokrenite izvršnu datoteku.

[http://www.epson.eu/Support](HTTP://WWW.EPSON.EU/SUPPORT) (Europa) [http://support.epson.net/](HTTP://SUPPORT.EPSON.NET/) (izvan Europe)

- 2. Odaberite svoj pisač.
- 3. Slijedite upute na zaslonu.
- 4. Odaberite način spajanja s mrežne veze ili USB veze.

#### O **Za mrežnu vezu.**

Prikazan je popis dostupnih pisača na istoj mreži. Odaberite pisač koji želite koristiti.

#### <span id="page-236-0"></span>O **Za USB vezu.**

Slijedite upute na zaslonu kako biste spojili pisač na računalo.

5. Slijedite upute na zaslonu kako biste instalirali upravljački program pisača PostScript.

### **Instaliranje upravljačkog programa pisača PostScript — Mac OS**

Preuzmite program pisača s Epsonove mrežne stranice za podršku, a zatim ga instalirajte.

<http://www.epson.eu/Support> (Europa)

<http://support.epson.net/> (izvan Europe)

Trebate IP adresu pisača tijekom instalacije upravljačkog programa pisača.

Odaberite ikonu mreže na početnom zaslonu pisača, a zatim odaberite aktivni način povezivanja kako biste potvrdili IP adresu pisača.

### **Dodavanje pisača (samo za Mac OS)**

- 1. Odaberite **Značajke sustava** u izborniku Apple > **Pisači i skeneri** (ili **Ispiši i skeniraj**, **Ispiši i faksiraj**).
- 2. Kliknite na **+**, a zatim odaberite **Dodaj drugi pisač ili skener**.
- 3. Odaberite svoj pisač, a zatim odaberite svoj pisač pod stavkom **Koristi**.

#### 4. Kliknite na **Dodaj**.

#### *Napomena:*

- $\Box$  Ako pisač nije na popisu, provjerite je li ispravno spojen na računalo i je li uključen.
- $\Box$  Za USB, IP, ili Bonjour vezu, postavite ručno dodatnu ladicu za papir nakon što ste dodali pisač.

### **Deinstaliranje aplikacija**

Prijavite se u administratorski račun na vašem računalu. Unesite administratorsku lozinku ako je računalo od vas zatraži.

#### **Deinstaliranje aplikacija — Windows**

- 1. Pritisnite gumb  $\bigcirc$  da biste isključili pisač.
- 2. Izađite iz svih pokrenutih programa.
- 3. Otvorite **Upravljačku ploču**:
	- O Windows 10/Windows Server 2019/Windows Server 2016 Kliknite na gumb Start i odaberite **Windows sustav** > **Upravljačka ploča**.
	- O Windows 8.1/Windows 8/Windows Server 2012 R2/Windows Server 2012 Odaberite **Radna površina** > **Postavke** > **Upravljačka ploča**.

O Windows 7/Windows Vista/Windows XP/Windows Server 2008 R2/Windows Server 2008/Windows Server 2003 R2/Windows Server 2003

Kliknite na gumb Start i odaberite **Upravljačka ploča**.

- 4. Otvorite **Deinstaliranje programa** (ili **Dodaj ili ukloni programe**):
	- O Windows 10/Windows 8.1/Windows 8/Windows 7/Windows Vista/Windows Server 2019/Windows Server 2016/Windows Server 2012 R2/Windows Server 2012/Windows Server 2008 R2/Windows Server 2008

Odaberite **Deinstaliraj program** u postavci **Programi**.

O Windows XP/Windows Server 2003 R2/Windows Server 2003

Kliknite na **Dodaj ili ukloni programe**.

5. Odaberite aplikaciju koju želite ukloniti.

Ne možete deinstalirati upravljački program pisača ako postoji zadatak ispisa. Obrišite ili čekajte da se ispis izvrši prije deinstalacije.

- 6. Deinstaliranje aplikacija:
	- O Windows 10/Windows 8.1/Windows 8/Windows 7/Windows Vista/Windows Server 2019/Windows Server 2016/Windows Server 2012 R2/Windows Server 2012/Windows Server 2008 R2/Windows Server 2008

Kliknite na **Deinstaliraj/promijeni** ili **Deinstaliraj**.

O Windows XP/Windows Server 2003 R2/Windows Server 2003

Kliknite na **Promijeni/ukloni** ili **Ukloni**.

#### *Napomena:*

Ako se prikaže dijaloški okvir *Kontrola korisničkog računa*, kliknite na *Nastavi*.

7. Slijedite upute na zaslonu.

### **Deinstaliranje aplikacija — Mac OS**

1. Preuzmite Uninstaller putem alata EPSON Software Updater.

Nakon što jednom preuzmete Uninstaller, ne trebate ga preuzimati svaki puta kada želite izbrisati aplikaciju s računala.

- 2. Pritisnite gumb  $\bigcup$  da biste isključili pisač.
- 3. Da biste deinstalirali upravljački program pisača ili PC-FAX, odaberite **Postavke sustava** u Apple izborniku > **Pisači i skeneri** (ili **Ispis i skeniranje**, **Ispis i faksiranje**), a zatim uklonite pisač s popisa omogućenih pisača.
- 4. Izađite iz svih pokrenutih programa.
- 5. Odaberite **Idi** > **Aplikacije** > **Epson Software** > **Uninstaller**.
- 6. Odaberite aplikaciju koju želite ukloniti s računala i zatim kliknite na **Uninstall**.

#### c*Važno:*

Program Uninstaller će ukloniti sve upravljačke programe za tintni pisač Epson s vašeg računala. Ako koristite više Epsonovih tintnih pisača, i želite izbrisati samo neke upravljačke programe, prvo izbrišite sve, a zatim ponovno instalirajte upravljački program pisača koji vam je potreban.

#### <span id="page-238-0"></span>*Napomena:*

Ako ne možete pronaći aplikaciju koju želite ukloniti s računala na popisu aplikacija, tada postupak deinstalacije ne možete izvršiti korištenjem programa Uninstaller. U tom slučaju, odaberite *Idi* > *Aplikacije* > *Epson Software* i odaberite aplikaciju koju želite deinstalirati te dovucite njezinu ikonu u ikonu Smeće.

#### **Povezane informacije**

& ["Aplikacija za ažuriranje softvera i firmvera \(Epson Software Updater\)" na strani 457](#page-456-0)

### **Ažuriranje aplikacija i upravljačkog programa**

Riješite određene probleme i poboljšajte ili dodajte funkcije ažuriranjem aplikacija ili upravljačkog programa. Koristite najnoviju verziju aplikacija i upravljačkog programa.

Kada koristite sljedeće funkcije s računala koje zahtijeva lozinku, provjerite koristite li kombinaciju najnovijeg firmvera i softvera uključujući upravljački program pisača.

- O Registracija i korištenje korisničkog računa za značajku kontrole pristupa
- O **Confidential Job**
- O Pristup opciji **Spremi u memoriju** s računala
- 1. Provjerite jesu li pisač i računalo povezani te je li računalo spojeno na internet.
- 2. Pokrenite EPSON Software Updater kako biste ažurirali aplikacije ili upravljački program.

#### c*Važno:*

Nemojte isključivati računalo ni pisač dok se ne izvrši ažuriranje jer bi moglo doći do kvara pisača.

#### *Napomena:*

Ako ne možete pronaći aplikaciju koju želite ažurirati na popisu aplikacija, tada postupak ažuriranja ne možete izvršiti korištenjem programa EPSON Software Updater. Posjetite Epsonove lokalne mrežne stranice kako biste provjerili dostupnost najnovijih verzija aplikacija.

[http://www.epson.com](http://www.epson.com/)

#### **Povezane informacije**

- & ["Ne mogu ispisivati zadatke kada je postavljena lozinka jer koristim staru verziju firmvera." na strani 252](#page-251-0)
- & ["Aplikacija za ažuriranje softvera i firmvera \(Epson Software Updater\)" na strani 457](#page-456-0)

#### **Automatsko ažuriranje firmvera pisača**

Možete zadati automatsko ažuriranje firmvera kada se pisač spoji na internet.

Kada je omogućena blokada administratora, samo administrator može izvršiti ovu funkciju. Obratite se administratoru pisača za pomoć.

- 1. Odaberite **Postavke** na upravljačkoj ploči pisača.
- 2. Odaberite **Opće postavke** > **Administracija sustava** > **Ažuriranje firmvera**.
- 3. Odaberite **Automatsko ažuriranje firmvera** kako bi se prikazao zaslon s postavkama.

4. Odaberite **Automatsko ažuriranje firmvera** da biste omogućili ovu značajku.

Odaberite **Slažem se** na zaslonu za potvrdu da biste se vratili na zaslon s postavkama.

5. Odredite dan i vrijeme ažuriranja, a zatim odaberite **Nastavi**.

#### *Napomena:*

Možete odabrati više dana u tjednu, no ne možete odrediti vrijeme za svaki dan u tjednu.

Postavljanje je završeno nakon potvrde uspješnog povezivanja s poslužiteljem.

#### c*Važno:*

- $\Box$  Nemojte isključivati ni iskopčavati pisač dok se ne izvrši ažuriranje. Kod sljedećeg uključivanja pisača, "Recovery Mode" može biti prikazano na LCD ekranu i možda se nećete moći koristiti pisačem.
- $\Box$  Ako je prikazano "Recovery Mode", slijedite korake navedene u nastavku da biste ponovno ažurirali firmver.

1. Spojite računalo i pisač putem USB kabela. (Ne možete izvršiti ažuriranja preko mreže u načinu rada za oporavak.)

2. Preuzmite najnoviji firmver iz Epsonove internetske stranice i pokrenite ažuriranje. Pojedinosti potražite u dijelu "Način ažuriranja" na stranici za preuzimanje.

#### *Napomena:*

Možete zadati automatsko postavljanje firmvera iz programa Web Config. Odaberite karticu *Device Management* > *Automatsko ažuriranje firmvera*, omogućite postavke i zatim postavite dan u tjednu i vrijeme.

### **Ažuriranje firmvera koristeći Web Config**

Kada se pisač može spojiti na internet, možete ažurirati upravljački program preko Web Config.

- 1. Pristupite aplikaciji Web Config i odaberite karticu **Device Management** > **Firmware Update**.
- 2. Kliknite na **Start** i slijedite upute na zaslonu.

Pokreće se potvrda firmvera te se informacije o firmveru prikazuju ako postoji ažurirani firmver.

#### *Napomena:*

Također možete ažurirati firmver koristeći Epson Device Admin. Možete vizualno potvrditi informacije o firmveru na popisu uređaja. Korisno je kada želite ažurirati firmver više uređaja. Saznajte više u vodiču ili pomoći za Epson Device Admin.

#### **Povezane informacije**

& ["Aplikacija za konfiguriranje radnji pisača \(Web Config\)" na strani 454](#page-453-0)

### **Ažuriranje upravljačkog programa bez spajanja na internet**

Možete preuzeti firmver uređaja s Epsonove internetske stranice na računalo, a zatim spojite uređaj i računalo USB kabelom kako biste ažurirali firmver. Ako ne možete ažurirati preko mreže, isprobajte ovaj način.

- 1. Pristupite Epsonovoj internetskoj stranici i preuzmite firmver.
- 2. Spojite računalo koji sadrži preuzeti firmver na pisač preko USB kabela.
- <span id="page-240-0"></span>3. Dvaput kliknite preuzetu datoteku nastavka .exe. Pokrenut će se aplikacija Epson Firmware Updater.
- 4. Slijedite upute na zaslonu.

# **Zamjena valjaka za održavanje**

Pogledajte uloške isporučene u kartonskoj kutiji valjaka za održavanje da biste zamijenili valjke za održavanje.

#### **Povezane informacije**

& ["Valjak za održavanje kod" na strani 445](#page-444-0)

# <span id="page-241-0"></span>**Rješavanje problema**

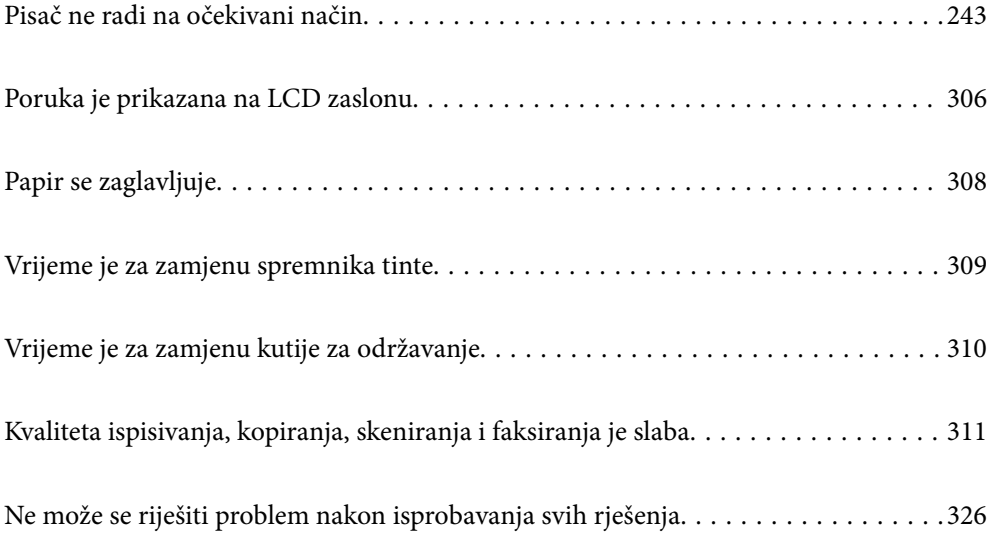

# <span id="page-242-0"></span>**Pisač ne radi na očekivani način**

### **Pisač se ne uključuje ili isključuje**

#### **Pisač se ne uključuje**

Mogu se uzeti u obzir sljedeći uzroci.

#### **Kabel za napajanje nije pravilno ukopčan u električnu utičnicu.**

#### **Rješenja**

Provjerite je li kabel za napajanje sigurno umetnut u utičnicu.

### **Gumb**  $\bigcup$  nije pritisnut dovoljno dugo.

#### **Rješenja**

Pritisnite gumb  $\bigcup$  i zadržite ga malo duže.

#### **Pisač se ne isključuje**

### **Gumb**  $\bigcup$  nije pritisnut dovoljno dugo.

#### **Rješenja**

Pritisnite gumb  $\bigcirc$  i zadržite ga malo duže. Ako još uvijek ne možete ugasiti pisač, izvucite kabel za napajanje iz utičnice. Kako biste spriječili sušenje tinte u mlaznicama ispisne glave, pisač uključujte i isključujte pritiskom na gumb $\mathcal{O}$ .

#### **Pisač se isključuje tijekom uporabe**

#### **Aktivirana je funkcija zaštite od nadstruje.**

#### **Rješenja**

Ukopčajte i ukopčajte kabel napajanja i zatim ponovno uključite pisač. Ako se problem ne može ukloniti, obratite se Epson podršci.

### **Papir se neispravno uvlači ili izbacuje**

#### **Nema uvlačenja papira**

Mogu se uzeti u obzir sljedeći uzroci.

#### **Nije prikladna lokacija instalacije.**

#### **Rješenja**

Postavite pisač na ravnu površinu i koristite ga u preporučenim radnim uvjetima.

& ["Specifikacije okruženja" na strani 500](#page-499-0)

#### **Koristi se nepodržani papir.**

#### **Rješenja**

Koristite papir namijenjen ovom pisaču.

- & ["Dostupni papiri i kapaciteti" na strani 441](#page-440-0)
- & ["Nepodržane vrste papira" na strani 444](#page-443-0)

#### **Nije prikladno rukovanje papirom.**

#### **Rješenja**

Slijedite mjere opreza pri rukovanju papirom.

& ["Mjere opreza pri rukovanju papirom" na strani 35](#page-34-0)

#### **U pisač je umetnuto previše listova.**

#### **Rješenja**

Nemojte umetati veći broj listova od onog preporučenog za odabranu vrstu papira. Običan papir ne stavljajte iznad crte označene trokutom na rubnoj vodilici.

& ["Dostupni papiri i kapaciteti" na strani 441](#page-440-0)

#### **Postavke papira na pisaču nisu ispravne.**

#### **Rješenja**

Pazite se postavke veličine i vrste papira podudaraju sa stvarnom veličinom i vrstom papira koji se nalazi pisaču.

 $\rightarrow$  ["Veličina papira i postavke tipa" na strani 35](#page-34-0)

#### **Papir se uvlači nakošeno**

Mogu se uzeti u obzir sljedeći uzroci.

#### **Nije prikladna lokacija instalacije.**

#### **Rješenja**

Postavite pisač na ravnu površinu i koristite ga u preporučenim radnim uvjetima.

& ["Specifikacije okruženja" na strani 500](#page-499-0)

#### **Koristi se nepodržani papir.**

#### **Rješenja**

Koristite papir namijenjen ovom pisaču.

- & ["Dostupni papiri i kapaciteti" na strani 441](#page-440-0)
- & ["Nepodržane vrste papira" na strani 444](#page-443-0)

#### **Nije prikladno rukovanje papirom.**

#### **Rješenja**

Slijedite mjere opreza pri rukovanju papirom.

& ["Mjere opreza pri rukovanju papirom" na strani 35](#page-34-0)

#### **Papir nije pravilno umetnut.**

#### **Rješenja**

Umetnite papir u pravom smjeru i pomaknite rubnu vodilicu do ruba papira.

 $\blacktriangleright$  ["Umetanje papira" na strani 37](#page-36-0)

#### **U pisač je umetnuto previše listova.**

#### **Rješenja**

Nemojte umetati veći broj listova od onog preporučenog za odabranu vrstu papira. Običan papir ne stavljajte iznad crte označene trokutom na rubnoj vodilici.

& ["Dostupni papiri i kapaciteti" na strani 441](#page-440-0)

#### **Postavke papira na pisaču nisu ispravne.**

#### **Rješenja**

Pazite se postavke veličine i vrste papira podudaraju sa stvarnom veličinom i vrstom papira koji se nalazi pisaču.

 $\rightarrow$  ["Veličina papira i postavke tipa" na strani 35](#page-34-0)

#### **Istodobno se uvlači više listova papira**

Mogu se uzeti u obzir sljedeći uzroci.

#### **Nije prikladna lokacija instalacije.**

#### **Rješenja**

Postavite pisač na ravnu površinu i koristite ga u preporučenim radnim uvjetima.

& ["Specifikacije okruženja" na strani 500](#page-499-0)

#### **Koristi se nepodržani papir.**

#### **Rješenja**

Koristite papir namijenjen ovom pisaču.

- & ["Dostupni papiri i kapaciteti" na strani 441](#page-440-0)
- & ["Nepodržane vrste papira" na strani 444](#page-443-0)

#### **Nije prikladno rukovanje papirom.**

#### **Rješenja**

Slijedite mjere opreza pri rukovanju papirom.

& ["Mjere opreza pri rukovanju papirom" na strani 35](#page-34-0)

#### **Papir je vlažan ili mokar.**

#### **Rješenja**

Umetnite novi papir.

#### **Statički elektricitet uzrokuje međusobno lijepljenje listova papira.**

#### **Rješenja**

Prije umetanja odvojite listove papira. Ako se papir i dalje ne umeće, umećite po jedan list papira.

#### **U pisač je umetnuto previše listova.**

#### **Rješenja**

Nemojte umetati veći broj listova od onog preporučenog za odabranu vrstu papira. Običan papir ne stavljajte iznad crte označene trokutom na rubnoj vodilici.

 $\rightarrow$  ["Dostupni papiri i kapaciteti" na strani 441](#page-440-0)

#### **Postavke papira na pisaču nisu ispravne.**

#### **Rješenja**

Pazite se postavke veličine i vrste papira podudaraju sa stvarnom veličinom i vrstom papira koji se nalazi pisaču.

& ["Veličina papira i postavke tipa" na strani 35](#page-34-0)

#### **Pojavljuje se greška koja javlja da nema papira**

#### **Papir se ne umeće u središte pretinca za papir.**

#### **Rješenja**

Kada se dogodi pogreška koja javlja da nema papira iako je papir uložen u pretinac za papir, ponovno umetnite papir na sredinu pretinca za papir.

#### **Izvornik se ne uvlači u automatski ulagač dokumenata (ADF)**

Mogu se uzeti u obzir sljedeći uzroci.

#### **Koriste se izvornici koje ne podržava automatski ulagač dokumenata (ADF).**

#### **Rješenja**

Upotrebljavajte izvornike koje podržava automatski ulagač dokumenata (ADF).

& ["Specifikacije automatskog ulagača dokumenata \(ADF\)" na strani 491](#page-490-0)

#### **Izvornici su nepravilno umetnuti.**

#### **Rješenja**

Umetnite izvornike u pravilnom smjeru i povucite rubne vodilice automatskog ulagača dokumenata (ADF) do rubova izvornika.

#### **Previše izvornika umetnuto je u automatski ulagač dokumenata (ADF).**

#### **Rješenja**

Izvornike ne stavljate iznad crte koju označava simbol trokuta na automatskom ulagaču dokumenata (ADF).

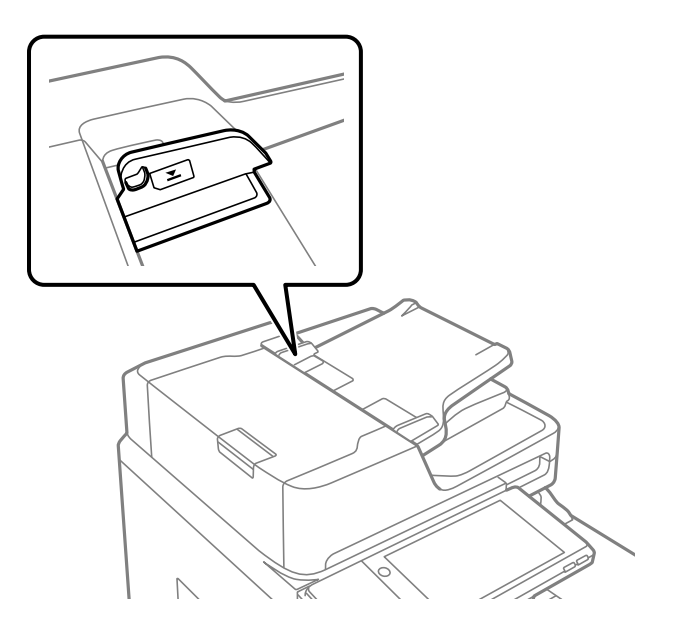

**Izvornik sklizne kada se na valjku zalijepi papirna prašina.**

#### **Rješenja**

Očistite unutrašnjost automatskog ulagača dokumenata (ADF).

& ["Čišćenje automatskog ulagača dokumenata \(ADF\)" na strani 230](#page-229-0)

#### **Izvornici nisu prepoznati.**

#### **Rješenja**

Na zaslonu za kopiranje, skeniranje ili faksiranje provjerite je li aktivirana ikona automatskog ulagača dokumenata (ADF). Ako je isključen, ponovno stavite izvornike.

### <span id="page-247-0"></span>**Nije moguć ispis**

#### **Ne može se ispisivati iz sustava Windows**

Provjerite jesu li računalo i pisač pravilno priključeni.

Uzrok i rješenje problema ovise o tome jesu li priključeni ili ne.

#### *Provjera statusa veze*

Upotrijebite EPSON Status Monitor 3 za provjeru statusa veze za računalo i pisač.

Trebate instalirati EPSON Status Monitor 3 da biste omogućili ovu značajku. Možete preuzeti s Epsonove internetske stranice.

- 1. Pristupite upravljačkom programu pisača.
	- O Windows 10/Windows Server 2019/Windows Server 2016

Kliknite na gumb Start, a zatim odaberite **Windows sustav** > **Upravljačka ploča** > **Prikaz uređaja i pisača** pod stavkom **Hardver i zvuk**. Desnom tipkom miša kliknite na ikonu pisača ili je pritisnite i zadržite te zatim odaberite **Postavke ispisa**.

O Windows 8.1/Windows 8/Windows Server 2012 R2/Windows Server 2012

Odaberite **Radna površina** > **Postavke** > **Upravljačka ploča** > **Prikaz uređaja i pisača** pod postavkom **Hardver i zvuk**. Desnom tipkom miša kliknite na ikonu pisača ili je pritisnite i zadržite te zatim odaberite **Postavke ispisa**.

O Windows 7/Windows Server 2008 R2

Kliknite na gumb Start i odaberite **Upravljačka ploča** > **Prikaz uređaja i pisača** u postavci **Hardver i zvuk**. Desnom tipkom miša kliknite na ikonu pisača i odaberite **Postavke ispisa**.

- 2. Kliknite na karticu **Održavanje**.
- 3. Kliknite na **EPSON Status Monitor 3**.

Kada su prikazane razine ostatka tinte, veza je uspješno uspostavljena između računala i pisača.

Provjerite sljedeće ako veza nije uspostavljena.

- O Pisač nije prepoznat preko mrežne veze "Ne može se spojiti na mrežu" na strani 248
- O Pisač nije prepoznat preko USB veze ["Pisač se ne može povezati USB-om \(Windows\)" na strani 251](#page-250-0)

Provjerite sljedeće ako je veza uspostavljena.

O Pisač je prepoznat, no ne može se provesti ispis.

["Nije moguće ispisivanje čak i ako je veza pravilno uspostavljena \(Windows\)" na strani 251](#page-250-0)

#### **Ne može se spojiti na mrežu**

Problem bi mogao biti jedan od sljedećih problema.

#### **Nešto nije u radu s mrežnim uređajima za Wi-Fi vezu.**

#### **Rješenja**

Isključite uređaje koje želite povezati s mrežom. Pričekajte otprilike 10 sekundi i potom uključite uređaje sljedećim redom: bežični usmjernik, računalo ili pametni uređaj i zatim pisač. Približite pisač i računalo ili pametni uređaj bežičnom usmjerniku kako biste pospješili komunikaciju radiovalovima i zatim ponovno pokušajte odabrati mrežne postavke.

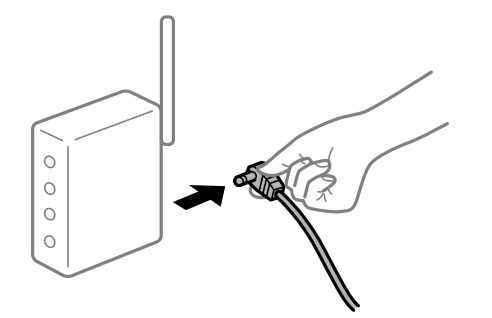

#### **Uređaji ne mogu primati signale bežičnog adaptera jer su previše razmaknuti.**

#### **Rješenja**

Nakon približavanja računala ili pametnog uređaja i pisača bežičnom usmjerniku, isključite bežični usmjernik i zatim ga ponovno uključite.

#### **Kod promjene bežičnog usmjernika postavke ne odgovaraju novom usmjerniku.**

#### **Rješenja**

Ponovno odabiremo postavke veze kako bi odgovarale novom bežičnom usmjerniku.

& ["Kod zamjene bežičnog usmjernika" na strani 330](#page-329-0)

#### **Razlikuju se SSID-ovi spojeni preko računala ili pametnog uređaja.**

#### **Rješenja**

Kada koristite više bežičnih usmjernika istovremeno ili kada bežični usmjernik ima više SSID-ova i uređaji se spoje na različite SSID-ove, ne možete se spojiti na bežični usmjernik.

Spojite računalo ili pametni uređaj na isti SSID na koji je spojen i pisač.

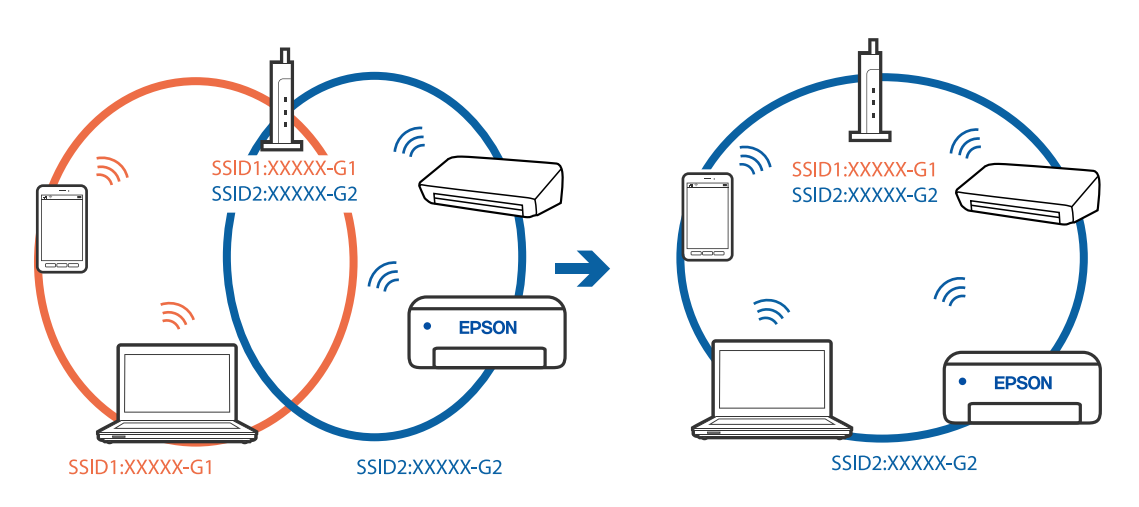

#### **Dostupan je odvajač privatnosti na bežičnom usmjerniku.**

#### **Rješenja**

Većina bežičnih usmjernika ima funkciju odvajača koja blokira komunikaciju među uređajima koji imaju isti SSID. Ako ne možete komunicirati između pisača i računala ili pametnog uređaja čak i kada su spojeni na istu mrežu, onemogućite funkciju odvajača na bežičnom usmjerniku. Provjerite priručnik isporučen uz bežične usmjernike kako biste saznali više informacija.

#### **IP adresa nije pravilno dodijeljena.**

#### **Rješenja**

Pisaču je dodijeljena IP adresa 169.254.XXX.XXX uz podmrežnu masku 255.255.0.0; IP adresa možda nije ispravno dodijeljena.

Odaberite **Postavke** > **Opće postavke** > **Postavke mreže** > **Napredno** na upravljačkoj ploči pisača i zatim kliknite IP adresu i podmrežnu masku dodijeljenu pisaču.

Ponovno pokrenite bežični pristupnik ili vratite mrežne postavke pisača na početne vrijednosti.

& ["Ponovno postavljanje mrežne veze" na strani 330](#page-329-0)

#### **Postoji problem s mrežnim postavkama na računalu.**

#### **Rješenja**

Pokušajte pristupiti web-stranici s vašeg računala kako biste se uvjerili da su ispravne mrežne postavke vašeg računala. Ako ne možete pristupiti web-stranicama, postoji problem s računalom.

Provjerite mrežnu vezu na računalu. Provjerite dokumentaciju isporučenu uz računalo kako biste saznali više informacija.

#### **Pisač je spojen Ethernetom koristeći uređaje koji podržavaju IEEE 802.3az (Energetski učinkoviti Ethernet).**

#### **Rješenja**

Kada spojite pisač preko Etherneta koristeći uređaje koji podržavaju IEEE 802.3az (energetski učinkovit), mogu se pojaviti sljedeće poteškoće, ovisno o koncentratoru ili pristupniku koji koristite.

- O Veza postaje nestabilna, a pisač se uvijek iznova priključuje i isključuje.
- O Ne može se spojiti na pisač.
- O Komunikacija se usporava.

Slijedite donje korake da biste onemogućili IEEE 802.3az za pisač i zatim spojite.

- 1. Uklonite Ethernet kabel spojen na računalo i pisač.
- 2. Kada je IEEE 802.3az aktiviran za računalo, deaktivirajte ga.

Provjerite dokumentaciju isporučenu uz računalo kako biste saznali više informacija.

- 3. Priključite računalo i pisač izravno preko Ethernet kabela.
- 4. Na pisaču ispišite izvješće mrežne veze. ["Ispisivanje izvješća o mrežnoj vezi" na strani 346](#page-345-0)
- 5. Provjerite IP adresu pisača na izvješću mrežne veze.
- <span id="page-250-0"></span>6. Na računalu pristupite dijelu Web Config. Pokrenite web-preglednik, a zatim unesite IP adresu pisača. ["Pokretanje programa Web Config u internetskom pregledniku" na strani 455](#page-454-0)
- 7. Odaberite karticu **Network Settings** > **Wired LAN**.
- 8. Odaberite **OFF** za **IEEE 802.3az**.
- 9. Kliknite na **Next**.
- 10. Kliknite na **OK**.
- 11. Uklonite Ethernet kabel spojen na računalo i pisač.
- 12. Ako ste deaktivirali IEEE 802.3az za računalo u koraku 2, aktivirajte ga.
- 13. Spojite Ethernet kabele koje ste uklonili u koraku 1 na računalo i pisač. Ako se problem i dalje javlja, uređaji osim pisača mogu uzrokovati problem.

#### **Pisač se ne može povezati USB-om (Windows)**

Mogu se uzeti u obzir sljedeći uzroci.

#### **USB kabel nije pravilno ukopčan u električnu utičnicu.**

#### **Rješenja**

Priključite čvrsto USB kabel na pisač i računalo.

#### **Pojavio se problem S USB koncentratorom.**

#### **Rješenja**

Ako upotrebljavate USB koncentrator, pokušajte pisač povezati izravno s računalom.

#### **Postoji problem s USB kabelom ili USB ulazom.**

#### **Rješenja**

Ako pisač ne prepoznaje USB kabel, zamijenite priključak ili USB kabel.

#### **Pisač je spojen na žičanu SuperSpeed USB ulaz.**

#### **Rješenja**

Ako pisač priključite na SuperSpeed USB ulaz pomoću USB 2.0 kabela, na nekim računalima može doći do pogreške u komunikaciji. U tom slučaju ponovno priključite pisač na jedan od sljedećih načina.

- O Upotrijebite USB 3.0 kabel.
- O Priključite pisač na Hi-Speed USB priključak na računalu.
- O Priključite pisač na SuperSpeed USB priključak koji nije generirao pogrešku u komunikaciji.

#### **Nije moguće ispisivanje čak i ako je veza pravilno uspostavljena (Windows)**

Mogu se uzeti u obzir sljedeći uzroci.

#### <span id="page-251-0"></span>**Pojavio se problem sa softverom ili podacima.**

#### **Rješenja**

- O Provjerite je li na računalu instaliran originalan upravljački program tvrtke Epson (EPSON XXXXX). Dostupne funkcije mogu biti ograničene ako na računalu nije instaliran originalan upravljački program tvrtke Epson. Preporučujemo da se koristite originalnim upravljačkim programom tvrtke Epson.
- $\Box$  Ako pokušavate ispisati veliku sliku, možda vaše računalo nema dovoljno memorije. Ispišite sliku manje razlučivosti ili manje veličine.
- O Ako i nakon što ste isprobali sva rješenja niste uspjeli razriješiti problem, pokušajte deinstalirati i ponovno instalirati upravljački program pisača
- & ["Provjera je li instaliran originalni Epson upravljački program pisača Windows" na strani 234](#page-233-0)
- & ["Provjera je li instaliran originalni Epson upravljački program pisača Mac OS" na strani 235](#page-234-0)
- & ["Zasebno instaliranje i deinstaliranje aplikacija" na strani 233](#page-232-0)

**Ne mogu ispisivati zadatke kada je postavljena lozinka jer koristim staru verziju firmvera.**

#### **Rješenja**

Ako se u upravljačkom programu pisača prikaže donja poruka, ažurirajte firmver pisača.

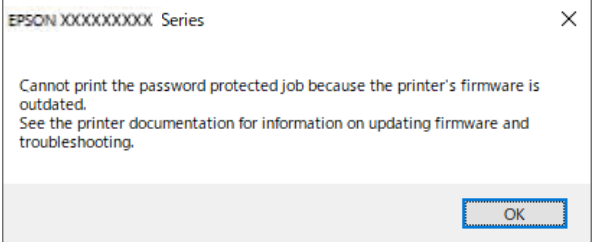

Ako iz nekog razloga ne možete ažurirati firmver, možete nastaviti s ispisom uz istu razinu sigurnosti kao stari firmver.

Za ispis sa starim firmverom, napravite sljedeće postavke u upravljačkom programu pisača.

Otvorite karticu **Opcijske postavke** u svojstvima pisača.

Kliknite na **Postavke upravljačkog programa**.
Izaberite **Koristi stariju lozinku** i kliknite **U redu**.

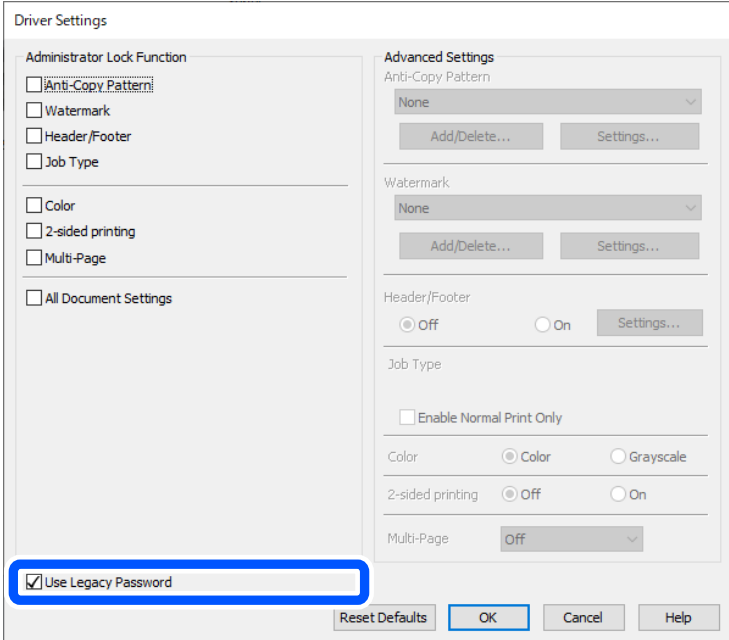

& ["Ažuriranje aplikacija i upravljačkog programa" na strani 239](#page-238-0)

## **Pojavio se problem sa statusom pisača.**

# **Rješenja**

Kliknite na **EPSON Status Monitor 3** na kartici **Održavanje** upravljačkog programa pisača i zatim provjerite status pisača. Trebate instalirati **EPSON Status Monitor 3** da biste omogućili ovu značajku. Možete preuzeti s Epsonove internetske stranice.

# **Postoji još jedan zadatak ispisa.**

# **Rješenja**

Kliknite na **Red za ispis** na kartici **Održavanje** upravljačkog programa pisača. Ako ostanu nepotrebni podaci, odaberite **Poništi sve dokumente** u izborniku **Pisač**.

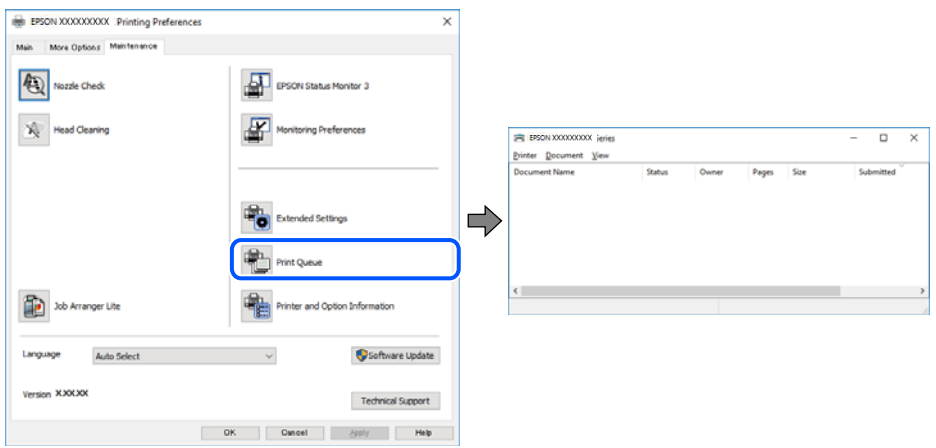

# **Pisač je na čekanju ili izvan mreže.**

## **Rješenja**

Kliknite na **Red za ispis** na kartici **Održavanje** upravljačkog programa pisača.

Ako je pisač isključen ili u stanju čekanja, izbrišite postavke za stanje isključenosti ili čekanja u izborniku **Pisač**.

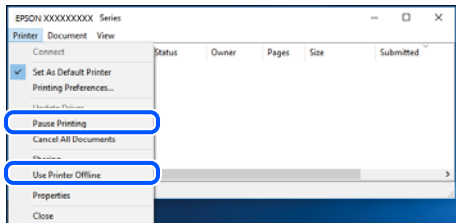

#### **Pisač nije odabran kao zadani pisač.**

## **Rješenja**

Kliknite desnom tipkom na ikonu pisača na **Upravljačka ploča** > **Prikaži uređaje i pisače** (ili **Pisači**, **Pisači i faksovi**) i kliknite **Postavi kao zadani pisač**.

#### *Napomena:*

Ako postoji više ikona pisača, pogledajte sljedeće kako biste odabrali odgovarajući pisač.

#### Primjer)

USB priključak: EPSON XXXX Series

Mrežna veza: EPSON XXXX Series (mreža)

Ako instalirate upravljački program pisača više puta, može doći do stvaranja kopija upravljačkog programa. Ako se kreiraju kopije upravljačkog programa, primjerice "EPSON XXXX Series (kopija 1)", kliknite desnom tipkom miša na ikonu kopije upravljačkog programa i zatim kliknite na **Ukloni uređaj**.

#### **Ulaz pisača nije pravilno postavljen.**

#### **Rješenja**

Kliknite na **Red za ispis** na kartici **Održavanje** upravljačkog programa pisača.

Pobrinite se da je ulaz pisača ispravno postavljen kako je prikazano na **Svojstvo** > **Ulaz** iz izbornika **Pisač**.

USB veza: **USBXXX**, mrežna veza: **EpsonNet Print Port**

Ako ne možete promijeniti ulaz, odaberite **Pokreni kao administrator** u izborniku **Pisač**. Ako nije prikazano **Pokreni kao administrator**, kontaktirajte s administratorom sustava.

# **Pisač ne ispisuje tijekom korištenja upravljačkog programa pisača PostScript (Windows)**

Mogu se uzeti u obzir sljedeći uzroci.

#### **Postavku Jezik ispisivanja treba promijeniti.**

# **Rješenja**

Podesite postavku **Jezik ispisivanja** na **Automatski** ili **PS** na upravljačkoj ploči.

# **Poslano je jako mnogo zadataka.**

## **Rješenja**

U sustavu Windows, ako je veliki broj zadataka poslan pisaču, pisač možda neće ispisivati. Select **Ispisujte izravno na pisaču** na kartici **Napredno** u svojstvima pisača.

# **Iznenadni prekid ispisa pisača preko mrežne veze**

Problem bi mogao biti jedan od sljedećih problema.

### **Mrežno okruženje je promijenjeno.**

### **Rješenja**

Kada ste promijenili mrežno okruženje, primjerice bežični pristupnik ili pružatelja usluge, pokušajte ponovno odabrati mrežne postavke vašeg pisača.

Spojite računalo ili pametni uređaj na isti SSID na koji je spojen i pisač.

& ["Ponovno postavljanje mrežne veze" na strani 330](#page-329-0)

#### **Nešto nije u radu s mrežnim uređajima za Wi-Fi vezu.**

#### **Rješenja**

Isključite uređaje koje želite povezati s mrežom. Pričekajte otprilike 10 sekundi i potom uključite uređaje sljedećim redom: bežični usmjernik, računalo ili pametni uređaj i zatim pisač. Približite pisač i računalo ili pametni uređaj bežičnom usmjerniku kako biste pospješili komunikaciju radiovalovima i zatim ponovno pokušajte odabrati mrežne postavke.

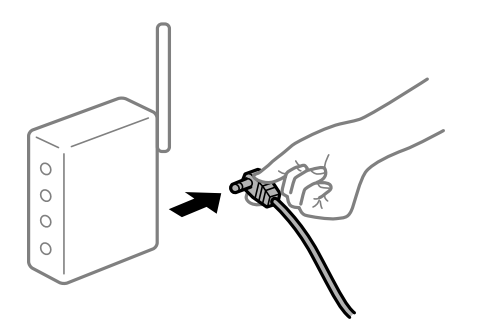

#### **Pisač nije spojen na mrežu.**

#### **Rješenja**

Odaberite **Postavke** > **Opće postavke** > **Postavke mreže** > **Provjera veze**, a zatim izvješće o mrežnoj vezi. Ako izvješće pokaže da nije uspjelo mrežno povezivanje, provjerite izvješće o mrežnoj vezi i slijedite ispisane korake rješenja.

& ["Ispisivanje izvješća o mrežnoj vezi" na strani 346](#page-345-0)

## **Postoji problem s mrežnim postavkama na računalu.**

#### **Rješenja**

Pokušajte pristupiti web-stranici s vašeg računala kako biste se uvjerili da su ispravne mrežne postavke vašeg računala. Ako ne možete pristupiti web-stranicama, postoji problem s računalom.

Provjerite mrežnu vezu na računalu. Provjerite dokumentaciju isporučenu uz računalo kako biste saznali više informacija.

# **Postoji još jedan zadatak ispisa.**

# **Rješenja**

Kliknite na **Red za ispis** na kartici **Održavanje** upravljačkog programa pisača. Ako ostanu nepotrebni podaci, odaberite **Poništi sve dokumente** u izborniku **Pisač**.

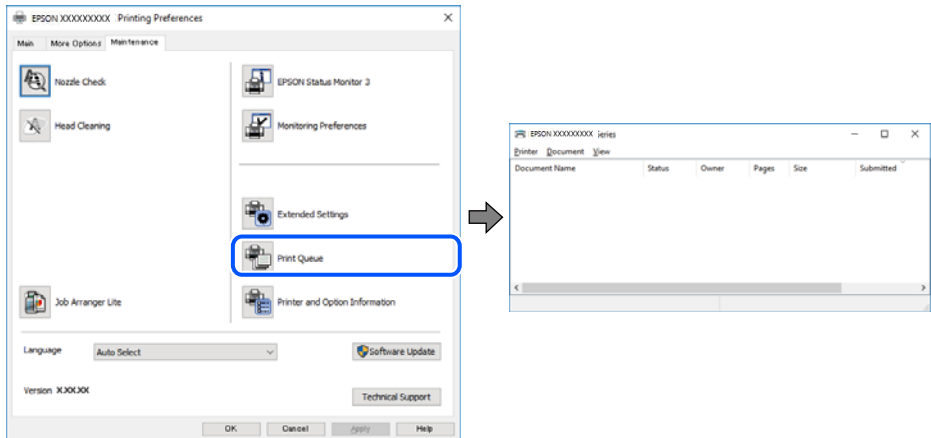

**Pisač je na čekanju ili izvan mreže.**

# **Rješenja**

Kliknite na **Red za ispis** na kartici **Održavanje** upravljačkog programa pisača.

Ako je pisač isključen ili u stanju čekanja, izbrišite postavke za stanje isključenosti ili čekanja u izborniku **Pisač**.

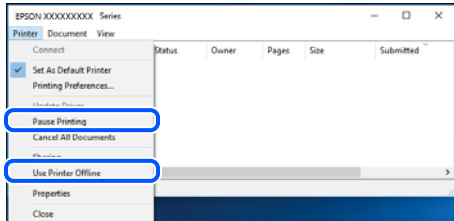

# **Pisač nije odabran kao zadani pisač.**

#### **Rješenja**

Kliknite desnom tipkom na ikonu pisača na **Upravljačka ploča** > **Prikaži uređaje i pisače** (ili **Pisači**, **Pisači i faksovi**) i kliknite **Postavi kao zadani pisač**.

#### *Napomena:*

Ako postoji više ikona pisača, pogledajte sljedeće kako biste odabrali odgovarajući pisač.

Primjer)

USB priključak: EPSON XXXX Series

Mrežna veza: EPSON XXXX Series (mreža)

Ako instalirate upravljački program pisača više puta, može doći do stvaranja kopija upravljačkog programa. Ako se kreiraju kopije upravljačkog programa, primjerice "EPSON XXXX Series (kopija 1)", kliknite desnom tipkom miša na ikonu kopije upravljačkog programa i zatim kliknite na **Ukloni uređaj**.

# **Ulaz pisača nije pravilno postavljen.**

## **Rješenja**

Kliknite na **Red za ispis** na kartici **Održavanje** upravljačkog programa pisača.

Pobrinite se da je ulaz pisača ispravno postavljen kako je prikazano na **Svojstvo** > **Ulaz** iz izbornika **Pisač**.

USB veza: **USBXXX**, mrežna veza: **EpsonNet Print Port**

Ako ne možete promijeniti ulaz, odaberite **Pokreni kao administrator** u izborniku **Pisač**. Ako nije prikazano **Pokreni kao administrator**, kontaktirajte s administratorom sustava.

# **Ne može se ispisivati koristeći Mac OS**

Provjerite jesu li računalo i pisač pravilno priključeni.

Uzrok i rješenje problema ovise o tome jesu li priključeni ili ne.

# *Provjera statusa veze*

Upotrijebite EPSON Status Monitor za provjeru statusa veze za računalo i pisač.

- 1. Odaberite **Postavke sustava** u Apple izborniku > **Pisači i skeneri** (ili **Ispiši i skeniraj**, **Ispiši i faksiraj**) i zatim odaberite pisač.
- 2. Kliknite na **Opcije i zalihe** > **Uslužni program** > **Otvori uslužni program pisača**.
- 3. Kliknite na **EPSON Status Monitor**.

Kada su prikazane razine ostatka tinte, veza je uspješno uspostavljena između računala i pisača.

Provjerite sljedeće ako veza nije uspostavljena.

O Pisač nije prepoznat preko mrežne veze

"Ne može se spojiti na mrežu" na strani 257

O Pisač nije prepoznat preko USB veze ["Pisač se ne može povezati USB-om \(Mac OS\)" na strani 260](#page-259-0)

Provjerite sljedeće ako veza nije uspostavljena.

O Pisač je prepoznat, no ne može se provesti ispis.

["Nije moguće ispisivanje čak i ako je veza pravilno uspostavljena \(Mac OS\)" na strani 261](#page-260-0)

# **Ne može se spojiti na mrežu**

Problem bi mogao biti jedan od sljedećih problema.

# **Nešto nije u radu s mrežnim uređajima za Wi-Fi vezu.**

# **Rješenja**

Isključite uređaje koje želite povezati s mrežom. Pričekajte otprilike 10 sekundi i potom uključite uređaje sljedećim redom: bežični usmjernik, računalo ili pametni uređaj i zatim pisač. Približite pisač i računalo

ili pametni uređaj bežičnom usmjerniku kako biste pospješili komunikaciju radiovalovima i zatim ponovno pokušajte odabrati mrežne postavke.

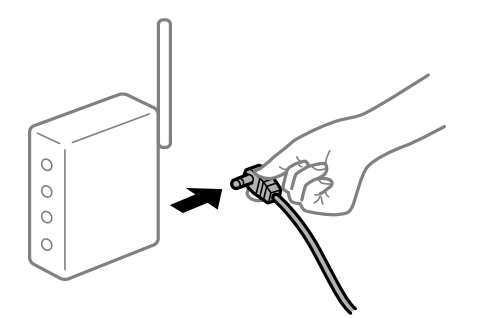

## **Uređaji ne mogu primati signale bežičnog adaptera jer su previše razmaknuti.**

## **Rješenja**

Nakon približavanja računala ili pametnog uređaja i pisača bežičnom usmjerniku, isključite bežični usmjernik i zatim ga ponovno uključite.

**Kod promjene bežičnog usmjernika postavke ne odgovaraju novom usmjerniku.**

## **Rješenja**

Ponovno odabiremo postavke veze kako bi odgovarale novom bežičnom usmjerniku.

& ["Kod zamjene bežičnog usmjernika" na strani 330](#page-329-0)

#### **Razlikuju se SSID-ovi spojeni preko računala ili pametnog uređaja.**

#### **Rješenja**

Kada koristite više bežičnih usmjernika istovremeno ili kada bežični usmjernik ima više SSID-ova i uređaji se spoje na različite SSID-ove, ne možete se spojiti na bežični usmjernik.

Spojite računalo ili pametni uređaj na isti SSID na koji je spojen i pisač.

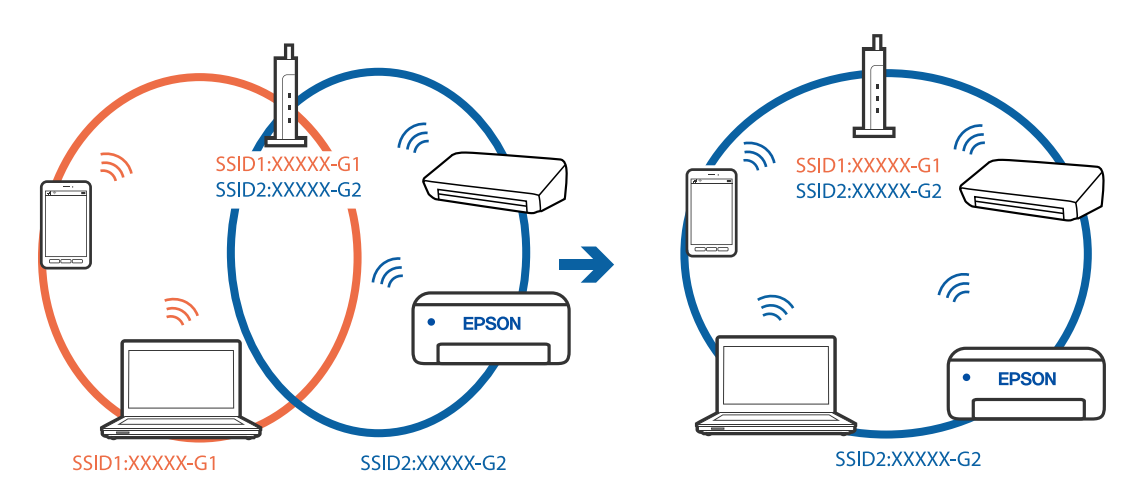

# **Dostupan je odvajač privatnosti na bežičnom usmjerniku.**

# **Rješenja**

Većina bežičnih usmjernika ima funkciju odvajača koja blokira komunikaciju među uređajima koji imaju isti SSID. Ako ne možete komunicirati između pisača i računala ili pametnog uređaja čak i kada su

spojeni na istu mrežu, onemogućite funkciju odvajača na bežičnom usmjerniku. Provjerite priručnik isporučen uz bežične usmjernike kako biste saznali više informacija.

#### **IP adresa nije pravilno dodijeljena.**

#### **Rješenja**

Pisaču je dodijeljena IP adresa 169.254.XXX.XXX uz podmrežnu masku 255.255.0.0; IP adresa možda nije ispravno dodijeljena.

Odaberite **Postavke** > **Opće postavke** > **Postavke mreže** > **Napredno** na upravljačkoj ploči pisača i zatim kliknite IP adresu i podmrežnu masku dodijeljenu pisaču.

Ponovno pokrenite bežični pristupnik ili vratite mrežne postavke pisača na početne vrijednosti.

& ["Ponovno postavljanje mrežne veze" na strani 330](#page-329-0)

#### **Postoji problem s mrežnim postavkama na računalu.**

# **Rješenja**

Pokušajte pristupiti web-stranici s vašeg računala kako biste se uvjerili da su ispravne mrežne postavke vašeg računala. Ako ne možete pristupiti web-stranicama, postoji problem s računalom.

Provjerite mrežnu vezu na računalu. Provjerite dokumentaciju isporučenu uz računalo kako biste saznali više informacija.

#### **Uređaj spojen na USB 3.0 ulaz uzrokuje radiofrekvencijske smetnje.**

#### **Rješenja**

Kada spojite uređaj na USB 3.0 ulaz na računalu Mac, može doći do radiofrekvencijskih smetnji. Isprobajte sljedeće ako ne možete spojiti na bežični LAN (Wi-Fi) ili ako radnje postanu nestabilne.

O Uređaj spojen na USB 3.0 ulaz odmaknite od računala.

O Spojite na SSID kod raspona od 5 GHz.

Pogledajte sljedeće da biste spojili pisač na SSID.

& ["Odabir Wi-Fi postavki unosom SSID i lozinke" na strani 333](#page-332-0)

# **Pisač je spojen Ethernetom koristeći uređaje koji podržavaju IEEE 802.3az (Energetski učinkoviti Ethernet).**

#### **Rješenja**

Kada spojite pisač preko Etherneta koristeći uređaje koji podržavaju IEEE 802.3az (energetski učinkovit), mogu se pojaviti sljedeće poteškoće, ovisno o koncentratoru ili pristupniku koji koristite.

- O Veza postaje nestabilna, a pisač se uvijek iznova priključuje i isključuje.
- O Ne može se spojiti na pisač.
- O Komunikacija se usporava.

Slijedite donje korake da biste onemogućili IEEE 802.3az za pisač i zatim spojite.

- 1. Uklonite Ethernet kabel spojen na računalo i pisač.
- 2. Kada je IEEE 802.3az aktiviran za računalo, deaktivirajte ga.

Provjerite dokumentaciju isporučenu uz računalo kako biste saznali više informacija.

- <span id="page-259-0"></span>3. Priključite računalo i pisač izravno preko Ethernet kabela.
- 4. Na pisaču ispišite izvješće mrežne veze. ["Ispisivanje izvješća o mrežnoj vezi" na strani 346](#page-345-0)
- 5. Provjerite IP adresu pisača na izvješću mrežne veze.
- 6. Na računalu pristupite dijelu Web Config. Pokrenite web-preglednik, a zatim unesite IP adresu pisača. ["Pokretanje programa Web Config u internetskom pregledniku" na strani 455](#page-454-0)
- 7. Odaberite karticu **Network Settings** > **Wired LAN**.
- 8. Odaberite **OFF** za **IEEE 802.3az**.
- 9. Kliknite na **Next**.
- 10. Kliknite na **OK**.
- 11. Uklonite Ethernet kabel spojen na računalo i pisač.
- 12. Ako ste deaktivirali IEEE 802.3az za računalo u koraku 2, aktivirajte ga.
- 13. Spojite Ethernet kabele koje ste uklonili u koraku 1 na računalo i pisač.

Ako se problem i dalje javlja, uređaji osim pisača mogu uzrokovati problem.

# **Pisač se ne može povezati USB-om (Mac OS)**

Mogu se uzeti u obzir sljedeći uzroci.

#### **USB kabel nije pravilno ukopčan u električnu utičnicu.**

## **Rješenja**

Priključite čvrsto USB kabel na pisač i računalo.

# **Pojavio se problem S USB koncentratorom.**

## **Rješenja**

Ako upotrebljavate USB koncentrator, pokušajte pisač povezati izravno s računalom.

#### **Postoji problem s USB kabelom ili USB ulazom.**

# **Rješenja**

Ako pisač ne prepoznaje USB kabel, zamijenite priključak ili USB kabel.

#### **Pisač je spojen na žičanu SuperSpeed USB ulaz.**

#### **Rješenja**

Ako pisač priključite na SuperSpeed USB ulaz pomoću USB 2.0 kabela, na nekim računalima može doći do pogreške u komunikaciji. U tom slučaju ponovno priključite pisač na jedan od sljedećih načina.

□ Upotrijebite USB 3.0 kabel.

- <span id="page-260-0"></span>O Priključite pisač na Hi-Speed USB priključak na računalu.
- O Priključite pisač na SuperSpeed USB priključak koji nije generirao pogrešku u komunikaciji.

# **Nije moguće ispisivanje čak i ako je veza pravilno uspostavljena (Mac OS)**

Mogu se uzeti u obzir sljedeći uzroci.

# **Pojavio se problem sa softverom ili podacima.**

# **Rješenja**

- O Provjerite je li na računalu instaliran originalan upravljački program tvrtke Epson (EPSON XXXXX). Dostupne funkcije mogu biti ograničene ako na računalu nije instaliran originalan upravljački program tvrtke Epson. Preporučujemo da se koristite originalnim upravljačkim programom tvrtke Epson.
- $\Box$  Ako pokušavate ispisati veliku sliku, možda vaše računalo nema dovoljno memorije. Ispišite sliku manje razlučivosti ili manje veličine.
- O Ako i nakon što ste isprobali sva rješenja niste uspjeli razriješiti problem, pokušajte deinstalirati i ponovno instalirati upravljački program pisača
- & ["Provjera je li instaliran originalni Epson upravljački program pisača Windows" na strani 234](#page-233-0)
- & ["Provjera je li instaliran originalni Epson upravljački program pisača Mac OS" na strani 235](#page-234-0)
- & ["Zasebno instaliranje i deinstaliranje aplikacija" na strani 233](#page-232-0)

# **Postoji problem sa statusom pisača.**

## **Rješenja**

Provjerite je li pisač u statusu **Pauziraj**.

Odaberite **Postavke sustava** iz izbornika **Apple** > **Pisači i skeneri** (ili **Ispiši i skeniraj**, **ispiši i faksiraj**), a zatim dvaput kliknite na pisač. Ako je pisač zaustavljen, kliknite na **Nastavi**.

# **Za pisač su omogućena ograničenje korisničkih značajki.**

# **Rješenja**

Pisač možda neće ispisivati ako je omogućeno ograničavanje korisničkih značajki. Obratite se administratoru pisača.

# **Pisač ne ispisuje tijekom korištenja upravljačkog programa pisača PostScript (Mac OS)**

# **Postavku Jezik ispisivanja treba promijeniti.**

# **Rješenja**

Podesite postavku **Jezik ispisivanja** na **Automatski** ili **PS** na upravljačkoj ploči.

# **Iznenadni prekid ispisa pisača preko mrežne veze**

Problem bi mogao biti jedan od sljedećih problema.

# **Mrežno okruženje je promijenjeno.**

## **Rješenja**

Kada ste promijenili mrežno okruženje, primjerice bežični pristupnik ili pružatelja usluge, pokušajte ponovno odabrati mrežne postavke vašeg pisača.

Spojite računalo ili pametni uređaj na isti SSID na koji je spojen i pisač.

& ["Ponovno postavljanje mrežne veze" na strani 330](#page-329-0)

#### **Nešto nije u radu s mrežnim uređajima za Wi-Fi vezu.**

## **Rješenja**

Isključite uređaje koje želite povezati s mrežom. Pričekajte otprilike 10 sekundi i potom uključite uređaje sljedećim redom: bežični usmjernik, računalo ili pametni uređaj i zatim pisač. Približite pisač i računalo ili pametni uređaj bežičnom usmjerniku kako biste pospješili komunikaciju radiovalovima i zatim ponovno pokušajte odabrati mrežne postavke.

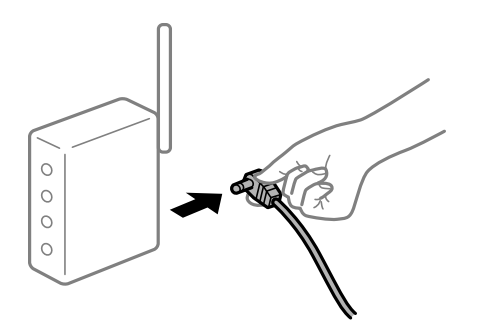

## **Pisač nije spojen na mrežu.**

#### **Rješenja**

Odaberite **Postavke** > **Opće postavke** > **Postavke mreže** > **Provjera veze**, a zatim izvješće o mrežnoj vezi. Ako izvješće pokaže da nije uspjelo mrežno povezivanje, provjerite izvješće o mrežnoj vezi i slijedite ispisane korake rješenja.

& ["Ispisivanje izvješća o mrežnoj vezi" na strani 346](#page-345-0)

#### **Postoji problem s mrežnim postavkama na računalu.**

#### **Rješenja**

Pokušajte pristupiti web-stranici s vašeg računala kako biste se uvjerili da su ispravne mrežne postavke vašeg računala. Ako ne možete pristupiti web-stranicama, postoji problem s računalom.

Provjerite mrežnu vezu na računalu. Provjerite dokumentaciju isporučenu uz računalo kako biste saznali više informacija.

# **Ne može se ispisivati s pametnog uređaja**

Provjerite jesu li pametni uređaj i pisač pravilno priključeni.

Uzrok i rješenje problema ovise o tome jesu li priključeni ili ne.

## *Provjera statusa veze*

Upotrijebite Epson iPrint za provjeru statusa veze pametnog uređaja i pisača. Pogledajte sljedeće za instalaciju programa Epson iPrint ako već nije instaliran. ["Aplikacija za lako ispisivanje s pametnog uređaja \(Epson iPrint\)" na strani 450](#page-449-0)

- 1. Na pametnom uređaju pokrenite Epson iPrint.
- 2. Provjerite je li naziv pisača prikazan na početnom zaslonu.

Kada je prikazan naziv pisača, veza je uspješno uspostavljena između pametnog telefona i pisača.

Ako je prikazano sljedeće, veza nije uspostavljena između pametnog uređaja i pisača.

- **O** Printer is not selected.
- O Communication error.

Provjerite sljedeće ako veza nije uspostavljena.

"Ne može se spojiti na mrežu" na strani 263

# **Ne može se spojiti na mrežu**

Problem bi mogao biti jedan od sljedećih problema.

## **Nešto nije u radu s mrežnim uređajima za Wi-Fi vezu.**

#### **Rješenja**

Isključite uređaje koje želite povezati s mrežom. Pričekajte otprilike 10 sekundi i potom uključite uređaje sljedećim redom: bežični usmjernik, računalo ili pametni uređaj i zatim pisač. Približite pisač i računalo ili pametni uređaj bežičnom usmjerniku kako biste pospješili komunikaciju radiovalovima i zatim ponovno pokušajte odabrati mrežne postavke.

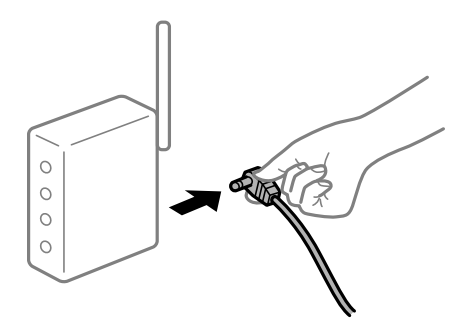

# **Uređaji ne mogu primati signale bežičnog adaptera jer su previše razmaknuti.**

## **Rješenja**

Nakon približavanja računala ili pametnog uređaja i pisača bežičnom usmjerniku, isključite bežični usmjernik i zatim ga ponovno uključite.

#### **Kod promjene bežičnog usmjernika postavke ne odgovaraju novom usmjerniku.**

### **Rješenja**

Ponovno odabiremo postavke veze kako bi odgovarale novom bežičnom usmjerniku.

& ["Kod zamjene bežičnog usmjernika" na strani 330](#page-329-0)

# **Razlikuju se SSID-ovi spojeni preko računala ili pametnog uređaja.**

#### **Rješenja**

Kada koristite više bežičnih usmjernika istovremeno ili kada bežični usmjernik ima više SSID-ova i uređaji se spoje na različite SSID-ove, ne možete se spojiti na bežični usmjernik.

Spojite računalo ili pametni uređaj na isti SSID na koji je spojen i pisač.

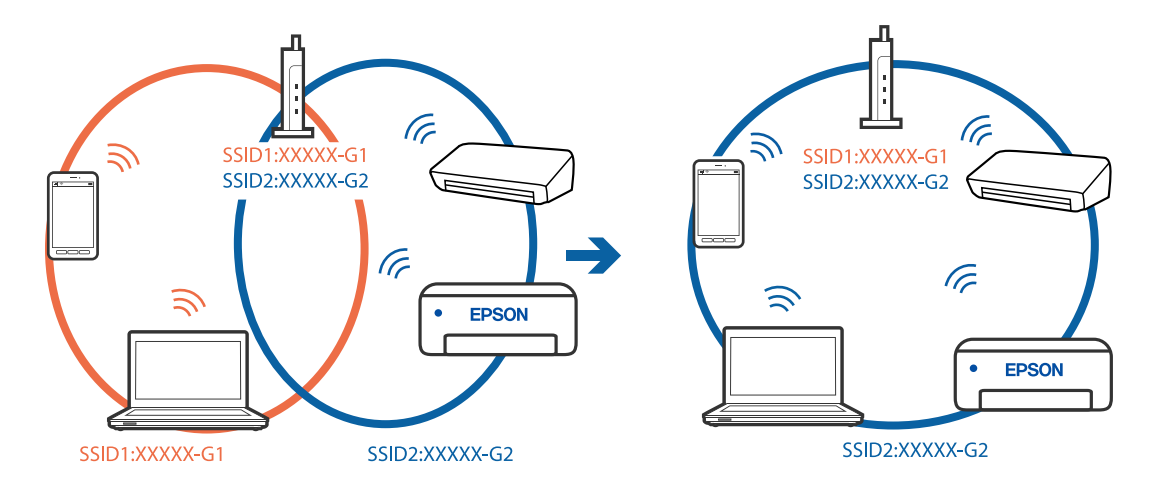

### **Dostupan je odvajač privatnosti na bežičnom usmjerniku.**

#### **Rješenja**

Većina bežičnih usmjernika ima funkciju odvajača koja blokira komunikaciju među uređajima koji imaju isti SSID. Ako ne možete komunicirati između pisača i računala ili pametnog uređaja čak i kada su spojeni na istu mrežu, onemogućite funkciju odvajača na bežičnom usmjerniku. Provjerite priručnik isporučen uz bežične usmjernike kako biste saznali više informacija.

#### **IP adresa nije pravilno dodijeljena.**

#### **Rješenja**

Pisaču je dodijeljena IP adresa 169.254.XXX.XXX uz podmrežnu masku 255.255.0.0; IP adresa možda nije ispravno dodijeljena.

Odaberite **Postavke** > **Opće postavke** > **Postavke mreže** > **Napredno** na upravljačkoj ploči pisača i zatim kliknite IP adresu i podmrežnu masku dodijeljenu pisaču.

Ponovno pokrenite bežični pristupnik ili vratite mrežne postavke pisača na početne vrijednosti.

& ["Ponovno postavljanje mrežne veze" na strani 330](#page-329-0)

#### **Postoji problem s mrežnim postavkama na pametnom računalu.**

#### **Rješenja**

Pokušajte pristupiti web-stranici s vašeg pametnog telefona kako biste se uvjerili da su ispravne mrežne postavke vašeg računala. Ako ne možete pristupiti nijednoj web-stranici, postoji problem s pametnim uređajem.

Provjerite mrežnu vezu na računalu. Pogledajte dokumentaciju isporučenu s pametnim uređajem kako biste saznali više.

# **Nije moguće ispisivanje čak i ako je veza pravilno uspostavljena (iOS)**

Mogu se uzeti u obzir sljedeći uzroci.

# **Onemogućena je funkcija Automatski prikaz postave papira.**

# **Rješenja**

Omogućite **Automatski prikaz postave papira** u sljedećem izborniku.

**Postavke** > **Opće postavke** > **Postavke pisača** > **Postavke izvora papira** > **Automatski prikaz postave papira**

# **Onemogućena je funkcija AirPrint.**

#### **Rješenja**

Omogućite postavku AirPrint u programu Web Config.

& ["Aplikacija za konfiguriranje radnji pisača \(Web Config\)" na strani 454](#page-453-0)

# **Iznenadni prekid ispisa pisača preko mrežne veze**

Problem bi mogao biti jedan od sljedećih problema.

# **Mrežno okruženje je promijenjeno.**

# **Rješenja**

Kada ste promijenili mrežno okruženje, primjerice bežični pristupnik ili pružatelja usluge, pokušajte ponovno odabrati mrežne postavke vašeg pisača.

Spojite računalo ili pametni uređaj na isti SSID na koji je spojen i pisač.

& ["Ponovno postavljanje mrežne veze" na strani 330](#page-329-0)

## **Nešto nije u radu s mrežnim uređajima za Wi-Fi vezu.**

#### **Rješenja**

Isključite uređaje koje želite povezati s mrežom. Pričekajte otprilike 10 sekundi i potom uključite uređaje sljedećim redom: bežični usmjernik, računalo ili pametni uređaj i zatim pisač. Približite pisač i računalo ili pametni uređaj bežičnom usmjerniku kako biste pospješili komunikaciju radiovalovima i zatim ponovno pokušajte odabrati mrežne postavke.

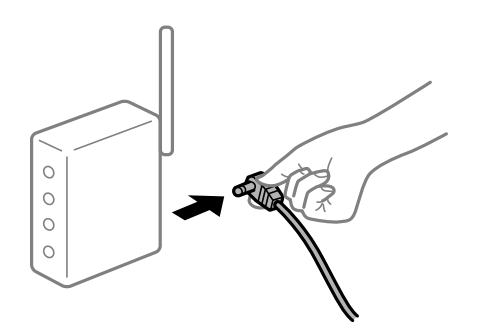

# **Pisač nije spojen na mrežu.**

#### **Rješenja**

Odaberite **Postavke** > **Opće postavke** > **Postavke mreže** > **Provjera veze**, a zatim izvješće o mrežnoj vezi. Ako izvješće pokaže da nije uspjelo mrežno povezivanje, provjerite izvješće o mrežnoj vezi i slijedite ispisane korake rješenja.

& ["Ispisivanje izvješća o mrežnoj vezi" na strani 346](#page-345-0)

# <span id="page-265-0"></span>**Postoji problem s mrežnim postavkama na pametnom računalu.**

#### **Rješenja**

Pokušajte pristupiti web-stranici s vašeg pametnog telefona kako biste se uvjerili da su ispravne mrežne postavke vašeg računala. Ako ne možete pristupiti nijednoj web-stranici, postoji problem s pametnim uređajem.

Provjerite mrežnu vezu na računalu. Pogledajte dokumentaciju isporučenu s pametnim uređajem kako biste saznali više.

# **Kopiranje nije moguće**

**Kada je mogućnost postavljanja korisničkih ograničenja omogućena, potrebno je unijeti korisničko ime i lozinku kako biste mogli kopirati.**

#### **Rješenja**

Obratite se administratoru pisača ako ne znate lozinku.

# **Došlo je do greške pisača.**

#### **Rješenja**

Ne možete kopirati ako je u pisaču došlo do greške, kao što je zaglavljeni papir. Provjerite upravljačku ploču pisača i slijedite upute na zaslonu kako biste uklonili grešku.

# **Skeniranje se ne pokreće**

# **Ne može se pokrenuti skeniranje iz sustava Windows**

Provjerite jesu li računalo i pisač pravilno priključeni.

Uzrok i rješenje problema ovise o tome jesu li priključeni ili ne.

#### *Provjera statusa veze*

Upotrijebite EPSON Status Monitor 3 za provjeru statusa veze za računalo i pisač.

Trebate instalirati EPSON Status Monitor 3 da biste omogućili ovu značajku. Možete preuzeti s Epsonove internetske stranice.

- 1. Pristupite upravljačkom programu pisača.
	- O Windows 10/Windows Server 2019/Windows Server 2016

Kliknite na gumb Start, a zatim odaberite **Windows sustav** > **Upravljačka ploča** > **Prikaz uređaja i pisača** pod stavkom **Hardver i zvuk**. Desnom tipkom miša kliknite na ikonu pisača ili je pritisnite i zadržite te zatim odaberite **Postavke ispisa**.

O Windows 8.1/Windows 8/Windows Server 2012 R2/Windows Server 2012

Odaberite **Radna površina** > **Postavke** > **Upravljačka ploča** > **Prikaz uređaja i pisača** pod postavkom **Hardver i zvuk**. Desnom tipkom miša kliknite na ikonu pisača ili je pritisnite i zadržite te zatim odaberite **Postavke ispisa**.

O Windows 7/Windows Server 2008 R2

Kliknite na gumb Start i odaberite **Upravljačka ploča** > **Prikaz uređaja i pisača** u postavci **Hardver i zvuk**. Desnom tipkom miša kliknite na ikonu pisača i odaberite **Postavke ispisa**.

- 2. Kliknite na karticu **Održavanje**.
- 3. Kliknite na **EPSON Status Monitor 3**.

Kada su prikazane razine ostatka tinte, veza je uspješno uspostavljena između računala i pisača.

Provjerite sljedeće ako veza nije uspostavljena.

O Pisač nije prepoznat preko mrežne veze

"Ne može se spojiti na mrežu" na strani 267

O Pisač nije prepoznat preko USB veze ["Pisač se ne može povezati USB-om \(Windows\)" na strani 251](#page-250-0)

O Pisač je prepoznat, no ne može se provesti skeniranje. ["Nije moguće skeniranje čak i ako je veza pravilno uspostavljena \(Windows\)" na strani 270](#page-269-0)

# **Ne može se spojiti na mrežu**

Problem bi mogao biti jedan od sljedećih problema.

#### **Nešto nije u radu s mrežnim uređajima za Wi-Fi vezu.**

#### **Rješenja**

Isključite uređaje koje želite povezati s mrežom. Pričekajte otprilike 10 sekundi i potom uključite uređaje sljedećim redom: bežični usmjernik, računalo ili pametni uređaj i zatim pisač. Približite pisač i računalo ili pametni uređaj bežičnom usmjerniku kako biste pospješili komunikaciju radiovalovima i zatim ponovno pokušajte odabrati mrežne postavke.

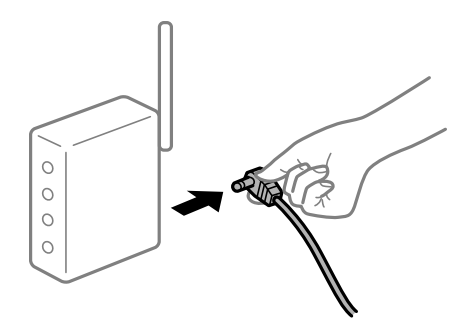

#### **Uređaji ne mogu primati signale bežičnog adaptera jer su previše razmaknuti.**

## **Rješenja**

Nakon približavanja računala ili pametnog uređaja i pisača bežičnom usmjerniku, isključite bežični usmjernik i zatim ga ponovno uključite.

# **Kod promjene bežičnog usmjernika postavke ne odgovaraju novom usmjerniku.**

#### **Rješenja**

Ponovno odabiremo postavke veze kako bi odgovarale novom bežičnom usmjerniku.

& ["Kod zamjene bežičnog usmjernika" na strani 330](#page-329-0)

# **Razlikuju se SSID-ovi spojeni preko računala ili pametnog uređaja.**

#### **Rješenja**

Kada koristite više bežičnih usmjernika istovremeno ili kada bežični usmjernik ima više SSID-ova i uređaji se spoje na različite SSID-ove, ne možete se spojiti na bežični usmjernik.

Spojite računalo ili pametni uređaj na isti SSID na koji je spojen i pisač.

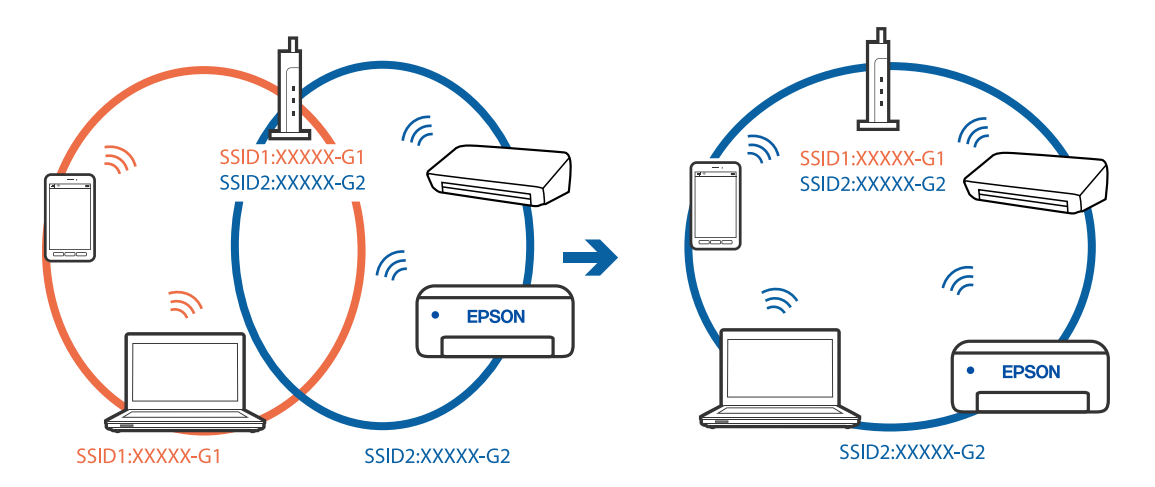

# **Dostupan je odvajač privatnosti na bežičnom usmjerniku.**

#### **Rješenja**

Većina bežičnih usmjernika ima funkciju odvajača koja blokira komunikaciju među uređajima koji imaju isti SSID. Ako ne možete komunicirati između pisača i računala ili pametnog uređaja čak i kada su spojeni na istu mrežu, onemogućite funkciju odvajača na bežičnom usmjerniku. Provjerite priručnik isporučen uz bežične usmjernike kako biste saznali više informacija.

# **IP adresa nije pravilno dodijeljena.**

#### **Rješenja**

Pisaču je dodijeljena IP adresa 169.254.XXX.XXX uz podmrežnu masku 255.255.0.0; IP adresa možda nije ispravno dodijeljena.

Odaberite **Postavke** > **Opće postavke** > **Postavke mreže** > **Napredno** na upravljačkoj ploči pisača i zatim kliknite IP adresu i podmrežnu masku dodijeljenu pisaču.

Ponovno pokrenite bežični pristupnik ili vratite mrežne postavke pisača na početne vrijednosti.

& ["Ponovno postavljanje mrežne veze" na strani 330](#page-329-0)

# **Postoji problem s mrežnim postavkama na računalu.**

#### **Rješenja**

Pokušajte pristupiti web-stranici s vašeg računala kako biste se uvjerili da su ispravne mrežne postavke vašeg računala. Ako ne možete pristupiti web-stranicama, postoji problem s računalom.

Provjerite mrežnu vezu na računalu. Provjerite dokumentaciju isporučenu uz računalo kako biste saznali više informacija.

# **Pisač je spojen Ethernetom koristeći uređaje koji podržavaju IEEE 802.3az (Energetski učinkoviti Ethernet).**

#### **Rješenja**

Kada spojite pisač preko Etherneta koristeći uređaje koji podržavaju IEEE 802.3az (energetski učinkovit), mogu se pojaviti sljedeće poteškoće, ovisno o koncentratoru ili pristupniku koji koristite.

- O Veza postaje nestabilna, a pisač se uvijek iznova priključuje i isključuje.
- O Ne može se spojiti na pisač.
- O Komunikacija se usporava.

Slijedite donje korake da biste onemogućili IEEE 802.3az za pisač i zatim spojite.

- 1. Uklonite Ethernet kabel spojen na računalo i pisač.
- 2. Kada je IEEE 802.3az aktiviran za računalo, deaktivirajte ga. Provjerite dokumentaciju isporučenu uz računalo kako biste saznali više informacija.
- 3. Priključite računalo i pisač izravno preko Ethernet kabela.
- 4. Na pisaču ispišite izvješće mrežne veze. ["Ispisivanje izvješća o mrežnoj vezi" na strani 346](#page-345-0)
- 5. Provjerite IP adresu pisača na izvješću mrežne veze.
- 6. Na računalu pristupite dijelu Web Config. Pokrenite web-preglednik, a zatim unesite IP adresu pisača. ["Pokretanje programa Web Config u internetskom pregledniku" na strani 455](#page-454-0)
- 7. Odaberite karticu **Network Settings** > **Wired LAN**.
- 8. Odaberite **OFF** za **IEEE 802.3az**.
- 9. Kliknite na **Next**.
- 10. Kliknite na **OK**.
- 11. Uklonite Ethernet kabel spojen na računalo i pisač.
- 12. Ako ste deaktivirali IEEE 802.3az za računalo u koraku 2, aktivirajte ga.
- 13. Spojite Ethernet kabele koje ste uklonili u koraku 1 na računalo i pisač.

Ako se problem i dalje javlja, uređaji osim pisača mogu uzrokovati problem.

# **Pisač se ne može povezati USB-om (Windows)**

Mogu se uzeti u obzir sljedeći uzroci.

# **USB kabel nije pravilno ukopčan u električnu utičnicu.**

# **Rješenja**

Priključite čvrsto USB kabel na pisač i računalo.

# <span id="page-269-0"></span>**Pojavio se problem S USB koncentratorom.**

## **Rješenja**

Ako upotrebljavate USB koncentrator, pokušajte pisač povezati izravno s računalom.

#### **Postoji problem s USB kabelom ili USB ulazom.**

#### **Rješenja**

Ako pisač ne prepoznaje USB kabel, zamijenite priključak ili USB kabel.

#### **Pisač je spojen na žičanu SuperSpeed USB ulaz.**

#### **Rješenja**

Ako pisač priključite na SuperSpeed USB ulaz pomoću USB 2.0 kabela, na nekim računalima može doći do pogreške u komunikaciji. U tom slučaju ponovno priključite pisač na jedan od sljedećih načina.

- □ Upotrijebite USB 3.0 kabel.
- O Priključite pisač na Hi-Speed USB priključak na računalu.
- O Priključite pisač na SuperSpeed USB priključak koji nije generirao pogrešku u komunikaciji.

### **Nije moguće skeniranje čak i ako je veza pravilno uspostavljena (Windows)**

#### **Skeniranje pri visokoj razlučivosti preko mreže.**

Pokušajte skenirati u nižoj razlučivosti.

# **Ne može se pokrenuti skeniranje koristeći Mac OS**

Provjerite jesu li računalo i pisač pravilno priključeni. Uzrok i rješenje problema ovise o tome jesu li priključeni ili ne.

#### *Provjera statusa veze*

Upotrijebite EPSON Status Monitor za provjeru statusa veze za računalo i pisač.

- 1. Odaberite **Postavke sustava** u Apple izborniku > **Pisači i skeneri** (ili **Ispiši i skeniraj**, **Ispiši i faksiraj**) i zatim odaberite pisač.
- 2. Kliknite na **Opcije i zalihe** > **Uslužni program** > **Otvori uslužni program pisača**.
- 3. Kliknite na **EPSON Status Monitor**.

Kada su prikazane razine ostatka tinte, veza je uspješno uspostavljena između računala i pisača.

Provjerite sljedeće ako veza nije uspostavljena.

- O Pisač nije prepoznat preko mrežne veze ["Ne može se spojiti na mrežu" na strani 271](#page-270-0)
- O Pisač nije prepoznat preko USB veze ["Pisač se ne može povezati USB-om \(Mac OS\)" na strani 260](#page-259-0)

<span id="page-270-0"></span>Provjerite sljedeće ako veza nije uspostavljena.

O Pisač je prepoznat, no ne može se provesti skeniranje.

["Nije moguće skeniranje čak i ako je veza pravilno uspostavljena \(Mac OS\)" na strani 274](#page-273-0)

# **Ne može se spojiti na mrežu**

Problem bi mogao biti jedan od sljedećih problema.

## **Nešto nije u radu s mrežnim uređajima za Wi-Fi vezu.**

#### **Rješenja**

Isključite uređaje koje želite povezati s mrežom. Pričekajte otprilike 10 sekundi i potom uključite uređaje sljedećim redom: bežični usmjernik, računalo ili pametni uređaj i zatim pisač. Približite pisač i računalo ili pametni uređaj bežičnom usmjerniku kako biste pospješili komunikaciju radiovalovima i zatim ponovno pokušajte odabrati mrežne postavke.

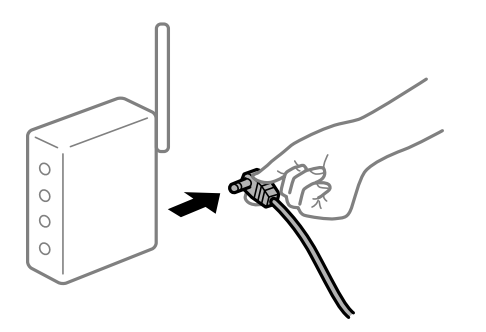

# **Uređaji ne mogu primati signale bežičnog adaptera jer su previše razmaknuti.**

#### **Rješenja**

Nakon približavanja računala ili pametnog uređaja i pisača bežičnom usmjerniku, isključite bežični usmjernik i zatim ga ponovno uključite.

### **Kod promjene bežičnog usmjernika postavke ne odgovaraju novom usmjerniku.**

#### **Rješenja**

Ponovno odabiremo postavke veze kako bi odgovarale novom bežičnom usmjerniku.

& ["Kod zamjene bežičnog usmjernika" na strani 330](#page-329-0)

# **Razlikuju se SSID-ovi spojeni preko računala ili pametnog uređaja.**

#### **Rješenja**

Kada koristite više bežičnih usmjernika istovremeno ili kada bežični usmjernik ima više SSID-ova i uređaji se spoje na različite SSID-ove, ne možete se spojiti na bežični usmjernik.

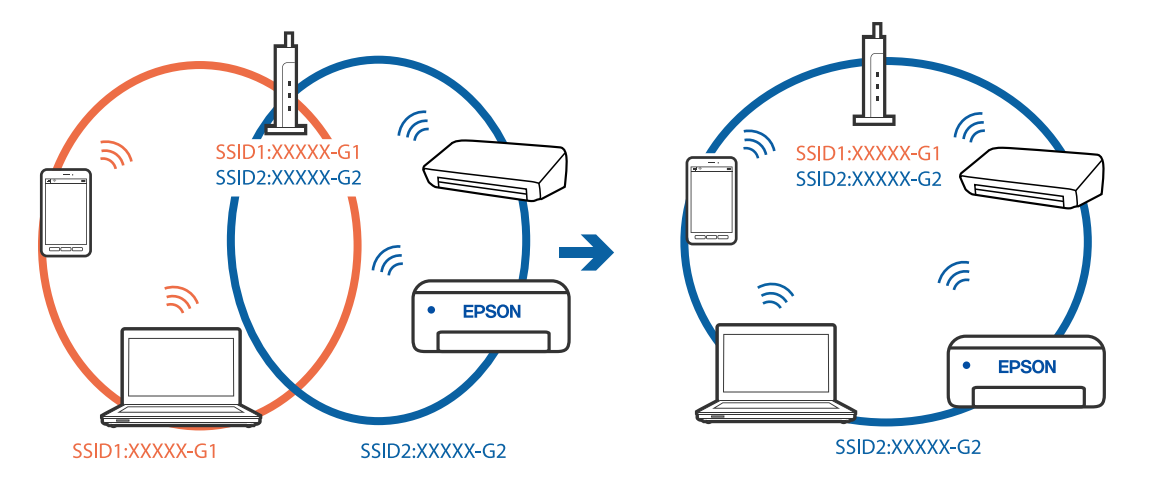

Spojite računalo ili pametni uređaj na isti SSID na koji je spojen i pisač.

## **Dostupan je odvajač privatnosti na bežičnom usmjerniku.**

#### **Rješenja**

Većina bežičnih usmjernika ima funkciju odvajača koja blokira komunikaciju među uređajima koji imaju isti SSID. Ako ne možete komunicirati između pisača i računala ili pametnog uređaja čak i kada su spojeni na istu mrežu, onemogućite funkciju odvajača na bežičnom usmjerniku. Provjerite priručnik isporučen uz bežične usmjernike kako biste saznali više informacija.

# **IP adresa nije pravilno dodijeljena.**

#### **Rješenja**

Pisaču je dodijeljena IP adresa 169.254.XXX.XXX uz podmrežnu masku 255.255.0.0; IP adresa možda nije ispravno dodijeljena.

Odaberite **Postavke** > **Opće postavke** > **Postavke mreže** > **Napredno** na upravljačkoj ploči pisača i zatim kliknite IP adresu i podmrežnu masku dodijeljenu pisaču.

Ponovno pokrenite bežični pristupnik ili vratite mrežne postavke pisača na početne vrijednosti.

& ["Ponovno postavljanje mrežne veze" na strani 330](#page-329-0)

#### **Postoji problem s mrežnim postavkama na računalu.**

#### **Rješenja**

Pokušajte pristupiti web-stranici s vašeg računala kako biste se uvjerili da su ispravne mrežne postavke vašeg računala. Ako ne možete pristupiti web-stranicama, postoji problem s računalom.

Provjerite mrežnu vezu na računalu. Provjerite dokumentaciju isporučenu uz računalo kako biste saznali više informacija.

## **Uređaj spojen na USB 3.0 ulaz uzrokuje radiofrekvencijske smetnje.**

#### **Rješenja**

Kada spojite uređaj na USB 3.0 ulaz na računalu Mac, može doći do radiofrekvencijskih smetnji. Isprobajte sljedeće ako ne možete spojiti na bežični LAN (Wi-Fi) ili ako radnje postanu nestabilne.

- O Uređaj spojen na USB 3.0 ulaz odmaknite od računala.
- O Spojite na SSID kod raspona od 5 GHz.

Pogledajte sljedeće da biste spojili pisač na SSID.

& ["Odabir Wi-Fi postavki unosom SSID i lozinke" na strani 333](#page-332-0)

# **Pisač je spojen Ethernetom koristeći uređaje koji podržavaju IEEE 802.3az (Energetski učinkoviti Ethernet).**

#### **Rješenja**

Kada spojite pisač preko Etherneta koristeći uređaje koji podržavaju IEEE 802.3az (energetski učinkovit), mogu se pojaviti sljedeće poteškoće, ovisno o koncentratoru ili pristupniku koji koristite.

- $\Box$  Veza postaje nestabilna, a pisač se uvijek iznova priključuje i isključuje.
- O Ne može se spojiti na pisač.
- O Komunikacija se usporava.

Slijedite donje korake da biste onemogućili IEEE 802.3az za pisač i zatim spojite.

- 1. Uklonite Ethernet kabel spojen na računalo i pisač.
- 2. Kada je IEEE 802.3az aktiviran za računalo, deaktivirajte ga. Provjerite dokumentaciju isporučenu uz računalo kako biste saznali više informacija.
- 3. Priključite računalo i pisač izravno preko Ethernet kabela.
- 4. Na pisaču ispišite izvješće mrežne veze. ["Ispisivanje izvješća o mrežnoj vezi" na strani 346](#page-345-0)
- 5. Provjerite IP adresu pisača na izvješću mrežne veze.
- 6. Na računalu pristupite dijelu Web Config. Pokrenite web-preglednik, a zatim unesite IP adresu pisača. ["Pokretanje programa Web Config u internetskom pregledniku" na strani 455](#page-454-0)
- 7. Odaberite karticu **Network Settings** > **Wired LAN**.
- 8. Odaberite **OFF** za **IEEE 802.3az**.
- 9. Kliknite na **Next**.
- 10. Kliknite na **OK**.
- 11. Uklonite Ethernet kabel spojen na računalo i pisač.
- 12. Ako ste deaktivirali IEEE 802.3az za računalo u koraku 2, aktivirajte ga.
- 13. Spojite Ethernet kabele koje ste uklonili u koraku 1 na računalo i pisač.

Ako se problem i dalje javlja, uređaji osim pisača mogu uzrokovati problem.

# **Pisač se ne može povezati USB-om (Mac OS)**

Mogu se uzeti u obzir sljedeći uzroci.

# <span id="page-273-0"></span>**USB kabel nije pravilno ukopčan u električnu utičnicu.**

## **Rješenja**

Priključite čvrsto USB kabel na pisač i računalo.

# **Pojavio se problem S USB koncentratorom.**

#### **Rješenja**

Ako upotrebljavate USB koncentrator, pokušajte pisač povezati izravno s računalom.

## **Postoji problem s USB kabelom ili USB ulazom.**

## **Rješenja**

Ako pisač ne prepoznaje USB kabel, zamijenite priključak ili USB kabel.

# **Pisač je spojen na žičanu SuperSpeed USB ulaz.**

# **Rješenja**

Ako pisač priključite na SuperSpeed USB ulaz pomoću USB 2.0 kabela, na nekim računalima može doći do pogreške u komunikaciji. U tom slučaju ponovno priključite pisač na jedan od sljedećih načina.

- □ Upotrijebite USB 3.0 kabel.
- O Priključite pisač na Hi-Speed USB priključak na računalu.
- O Priključite pisač na SuperSpeed USB priključak koji nije generirao pogrešku u komunikaciji.

#### **Nije moguće skeniranje čak i ako je veza pravilno uspostavljena (Mac OS)**

#### **Skeniranje pri visokoj razlučivosti preko mreže.**

Pokušajte skenirati u nižoj razlučivosti.

# **Ne može se pokrenuti skeniranje s pametnog uređaja**

Provjerite jesu li pametni uređaj i pisač pravilno priključeni. Uzrok i rješenje problema ovise o tome jesu li priključeni ili ne.

# *Provjera statusa veze*

Upotrijebite Epson iPrint za provjeru statusa veze pametnog uređaja i pisača. Pogledajte sljedeće za instalaciju programa Epson iPrint ako već nije instaliran. ["Aplikacija za lako ispisivanje s pametnog uređaja \(Epson iPrint\)" na strani 450](#page-449-0)

- 1. Na pametnom uređaju pokrenite Epson iPrint.
- 2. Provjerite je li naziv pisača prikazan na početnom zaslonu. Kada je prikazan naziv pisača, veza je uspješno uspostavljena između pametnog telefona i pisača. Ako je prikazano sljedeće, veza nije uspostavljena između pametnog uređaja i pisača.
- **O** Printer is not selected.
- O Communication error.

Provjerite sljedeće ako veza nije uspostavljena.

"Ne može se spojiti na mrežu" na strani 275

# **Ne može se spojiti na mrežu**

Problem bi mogao biti jedan od sljedećih problema.

## **Nešto nije u radu s mrežnim uređajima za Wi-Fi vezu.**

## **Rješenja**

Isključite uređaje koje želite povezati s mrežom. Pričekajte otprilike 10 sekundi i potom uključite uređaje sljedećim redom: bežični usmjernik, računalo ili pametni uređaj i zatim pisač. Približite pisač i računalo ili pametni uređaj bežičnom usmjerniku kako biste pospješili komunikaciju radiovalovima i zatim ponovno pokušajte odabrati mrežne postavke.

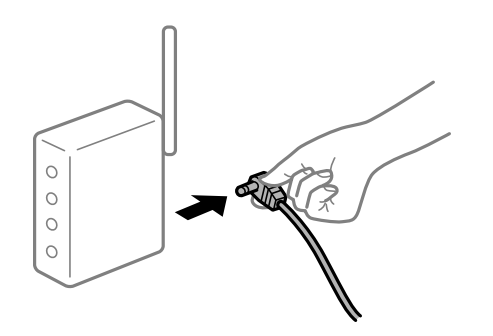

**Uređaji ne mogu primati signale bežičnog adaptera jer su previše razmaknuti.**

#### **Rješenja**

Nakon približavanja računala ili pametnog uređaja i pisača bežičnom usmjerniku, isključite bežični usmjernik i zatim ga ponovno uključite.

**Kod promjene bežičnog usmjernika postavke ne odgovaraju novom usmjerniku.**

### **Rješenja**

Ponovno odabiremo postavke veze kako bi odgovarale novom bežičnom usmjerniku.

& ["Kod zamjene bežičnog usmjernika" na strani 330](#page-329-0)

## **Razlikuju se SSID-ovi spojeni preko računala ili pametnog uređaja.**

#### **Rješenja**

Kada koristite više bežičnih usmjernika istovremeno ili kada bežični usmjernik ima više SSID-ova i uređaji se spoje na različite SSID-ove, ne možete se spojiti na bežični usmjernik.

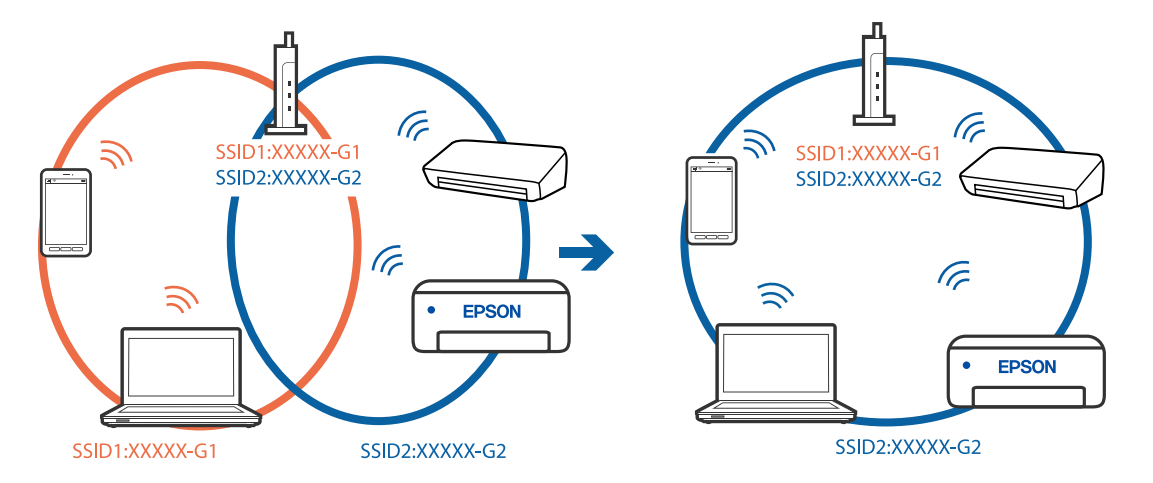

Spojite računalo ili pametni uređaj na isti SSID na koji je spojen i pisač.

## **Dostupan je odvajač privatnosti na bežičnom usmjerniku.**

#### **Rješenja**

Većina bežičnih usmjernika ima funkciju odvajača koja blokira komunikaciju među uređajima koji imaju isti SSID. Ako ne možete komunicirati između pisača i računala ili pametnog uređaja čak i kada su spojeni na istu mrežu, onemogućite funkciju odvajača na bežičnom usmjerniku. Provjerite priručnik isporučen uz bežične usmjernike kako biste saznali više informacija.

# **IP adresa nije pravilno dodijeljena.**

#### **Rješenja**

Pisaču je dodijeljena IP adresa 169.254.XXX.XXX uz podmrežnu masku 255.255.0.0; IP adresa možda nije ispravno dodijeljena.

Odaberite **Postavke** > **Opće postavke** > **Postavke mreže** > **Napredno** na upravljačkoj ploči pisača i zatim kliknite IP adresu i podmrežnu masku dodijeljenu pisaču.

Ponovno pokrenite bežični pristupnik ili vratite mrežne postavke pisača na početne vrijednosti.

& ["Ponovno postavljanje mrežne veze" na strani 330](#page-329-0)

#### **Postoji problem s mrežnim postavkama na pametnom računalu.**

#### **Rješenja**

Pokušajte pristupiti web-stranici s vašeg pametnog telefona kako biste se uvjerili da su ispravne mrežne postavke vašeg računala. Ako ne možete pristupiti nijednoj web-stranici, postoji problem s pametnim uređajem.

Provjerite mrežnu vezu na računalu. Pogledajte dokumentaciju isporučenu s pametnim uređajem kako biste saznali više.

# **Skenirane slike ne mogu se spremiti u dijeljenu mapu**

# **Poruke su prikazane na upravljačkoj ploči**

Ako se na upravljačkoj ploči prikažu poruke greške, provjerite samu poruku ili sljedeći popis da biste riješili probleme.

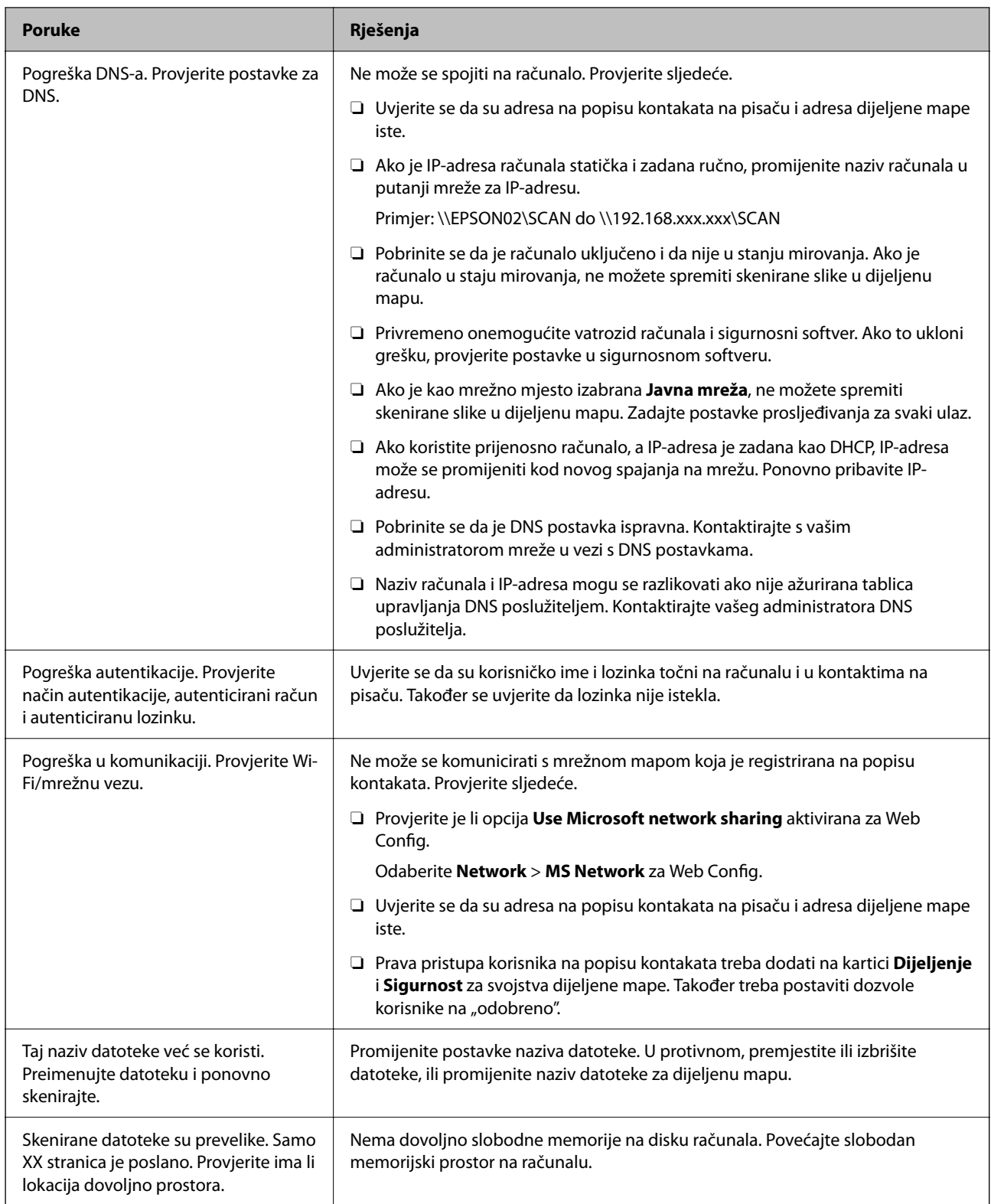

# **Provjera mjesta na kojem se pojavila pogreška**

# **Rješenja**

Kod spremanja skeniranih slika u dijeljenu mapu, postupak spremanja nastavlja se na sljedeći način.Zatim možete provjeriti mjesto na kojem se pojavila pogreška.

<span id="page-277-0"></span>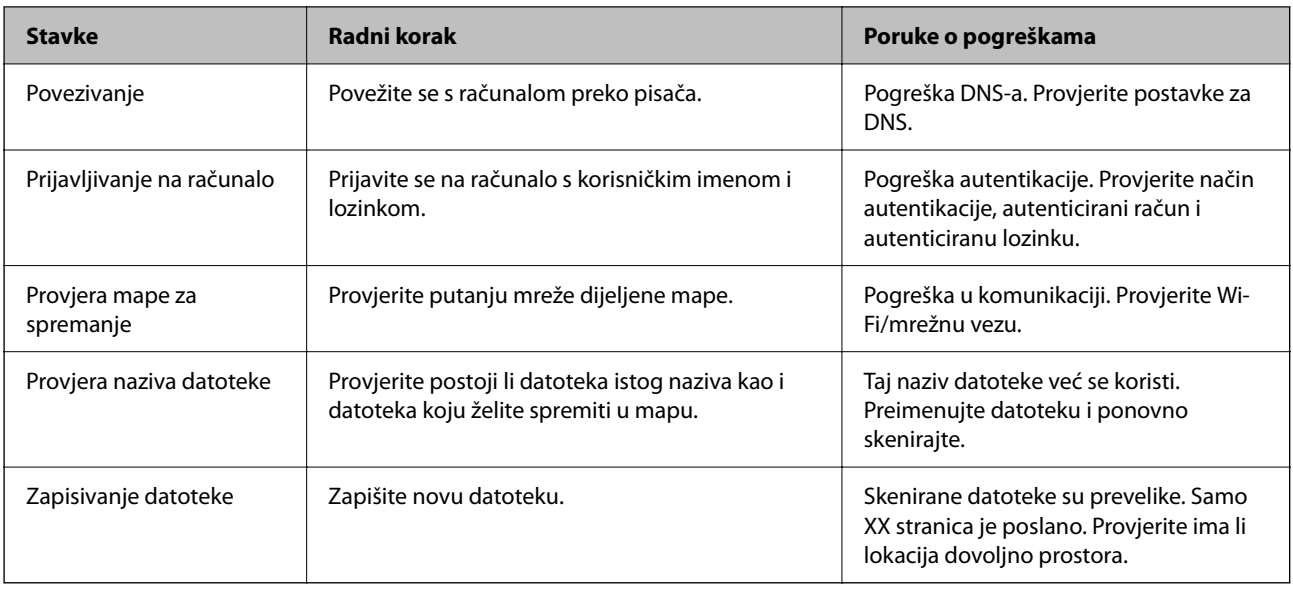

# **Spremanje skeniranih slika traje dugo**

# **Traje dugo da rezolucija naziva odgovara "Nazivu domene" i "IP adresi".**

# **Rješenja**

Provjerite sljedeće stavke.

- O Pobrinite se da je DNS postavka ispravna.
- O Uvjerite se da je svaka DNS postavka ispravna kod provjere stavke Web Config.
- O Uvjerite se da je DNS naziv domene točan.

# **Ne mogu se slati ili primati faksovi**

# **Ne mogu se slati ili primati faksovi**

Mogu se uzeti u obzir sljedeći uzroci.

# **Postoje određeni problemi u telefonskoj zidnoj utičnici.**

# **Rješenja**

Provjerite radi li zidna telefonska utičnica tako što ćete uključiti telefon i testirati ga. Ako ne možete pozivati ili primati pozive obratite se vašoj telekomunikacijskoj tvrtki.

# **Postoje neki problemi povezani s telefonskom linijom.**

# **Rješenja**

Odaberite **Postavke** > **Opće postavke** > **Postavke faksiranja** > **Provjeri vezu za faks** na upravljačkoj ploči kako biste pokrenuli automatsku provjeru spajanja faksa. Isprobajte rješenja ispisana na izvješću.

# **Došlo je do pogreške u komunikaciji.**

## **Rješenja**

Odaberite **Sporo (9.600 b/s)** u **Postavke** > **Opće postavke** > **Postavke faksiranja** > **Osnovne postavke** > **Brzina faksa** na upravljačkoj ploči.

# **Spojeno na DSL telefonsku liniju bez DSL filtra.**

## **Rješenja**

Za spajanje na telefonsku liniju DSL, morate koristiti modem DSL opremljen s ugrađenim filtrom DSL, ili instalirati zaseban filtar DSL na liniju. Obratite se pružatelju usluga digitalne pretplatničke linije (DSL).

["Priključivanje pisača na telefonsku liniju DSL ili ISDN" na strani 571](#page-570-0)

#### **Postoje problemi u DSL filtru kada spajate na DSL telefonsku liniju.**

#### **Rješenja**

Ako ne možete poslati ili primiti faks, priključite pisač izravno u zidnu telefonsku utičnicu i provjerite možete li slati faksove s pisača. Ako radi, problem je možda u filtru DSL. Obratite se pružatelju usluga digitalne pretplatničke linije (DSL).

# **Nije moguće slanje faksova**

Mogu se uzeti u obzir sljedeći uzroci.

## **Linija je postavljena na PSTN-u na objektu s kućnom centralom (PBX).**

#### **Rješenja**

Odaberite **PBX** u **Postavke** > **Opće postavke** > **Postavke faksiranja** > **Osnovne postavke** > **Vrsta linije** na upravljačkoj ploči.

#### **Slanje faksova bez unosa pristupnog koda u okruženju u kojem je instaliran PBX.**

#### **Rješenja**

Ako vaš telefonski sustav zahtijeva vanjski pristupni broj kako biste dobili vanjsku liniju, pohranite pristupni broj na pisaču, i unesite # (ljestve) na početku broja faksa prilikom slanja.

#### **Nisu registrirane informacije zaglavlja odlaznih faksova.**

#### **Rješenja**

Odaberite **Postavke** > **Opće postavke** > **Postavke faksiranja** > **Osnovne postavke** > **Zaglavlje** i postavite informacije zaglavlja. Neki strojevi za faksiranje automatski odbacuju dolazne faksove koji ne uključuju informacije u zaglavlju.

#### **Vaš ID pozivatelja je blokiran.**

#### **Rješenja**

Kontaktirajte telekomunikacijsku tvrtku koja će odblokirati vaš ID pozivatelja. Neki telefoni ili uređaji za faksiranje automatski odbijaju anonimne pozive.

# **Pogrešan je broj faksa primatelja.**

#### **Rješenja**

Provjerite je li broj primatelja registriran na vašem popisu kontakata ili je li onaj koji ste unijeli izravno putem tipkovnice točan. Ili provjerite s primateljem je li točan broj faksa.

# **Faks uređaj primatelja nije spreman za primanje faksova.**

#### **Rješenja**

Upitajte primatelja je li faks uređaj primatelja spreman za primanje faksa.

#### **Slanje faksa koristeći značajku podadrese.**

#### **Rješenja**

Provjerite jeste li slučajno poslali faks pomoću značajke podadrese. Ako ste odabrali primatelja s podadresom s popisa kontakata, možda je faks poslan pomoću značajke podadrese.

#### **Faks uređaj primatelja ne može primati faksove koristeći značajku podadrese.**

#### **Rješenja**

Kada šaljete faks pomoću značajke podadrese, upitajte primatelja ima li njegov uređaj za faksiranje mogućnost primanja faksova poslanih pomoću značajke podadrese.

## **Podadresa i lozinka su pogrešni.**

#### **Rješenja**

Kod slanja faksova pomoću značajke podadrese provjerite jesu li podadresa i lozinka ispravne. Provjerite s primateljem jesu li podadresa i lozinka točne.

# **Podaci koji se šalju su preveliki.**

#### **Rješenja**

Možete slati faksove manje veličine podataka koristeći na jedan od sljedećih načina.

O Kada šaljete faks u crno-bijeloj varijanti, omogućite **Izravno slanje** u **Faksiranje** > **Postavke faksiranja** > **Postavke za slanje faksova**.

["Slanje mnogo stranica monokromatskog dokumenta \(Izravno slanje\)" na strani 167](#page-166-0)

- O Koristeći priključeni telefon ["Slanje faksova biranjem broja s vanjskog telefonskog uređaja" na strani 165](#page-164-0)
- O Korištenje spuštene slušalice

["Slanje faksa nakon potvrde statusa primatelja" na strani 164](#page-163-0)

O Odvajanjem izvornika

# **Nije moguće slanje faksova (kada su instalirane dodatne ploče faksa)**

## **Pokušalo se slati s LINE ulaza postavljenog na Samo primanje**

#### **Rješenja**

Pošaljite faks s linije za koju je **Postavka prijenosa po liniji** postavljen na **Slanje i primanje** ili **Samo slanje**.

Možete pristupiti **Postavka prijenosa po liniji** odabirom **Postavke** > **Opće postavke** > **Postavke faksiranja** > **Osnovne postavke** iz upravljačke ploče pisača.

# **Primanje faksova nije moguće**

Mogu se uzeti u obzir sljedeći uzroci.

Preporučujemo i provjeru statusa pisača u **Status zadatka**, npr. prima li pisač trenutačno faks.

# **Pretplata na uslugu prosljeđivanja poziva.**

## **Rješenja**

Ako ste se pretplatili na uslugu za prosljeđivanje poziva, pisač možda neće moći primati faksove. Obratite se pružatelju usluge.

# **Način primanja je postavljen na Ručno, dok je vanjski telefonski uređaj spojen na pisač.**

## **Rješenja**

Ako je vanjski telefonski uređaj spojen na pisač kako bi se dijelila ista telefonska linija s pisačem, odaberite **Postavke** > **Opće postavke** > **Postavke faksiranja** > **Osnovne postavke**, a zatim postavite **Način primanja** na **Auto**.

# **Dostupna memorija ulazne pošte i povjerljive pošte nije dovoljna.**

# **Rješenja**

Ukupno 200 primljenih dokumenata spremljeno je u ulazni spremnik i spremnik povjerljivih dokumenata. Izbrišite nepotrebne dokumente.

# **Računalo koje će spremiti primljene faksove nije uključeno.**

#### **Rješenja**

Kada odaberete postavke za spremanje primljenih faksova na računalo, uključite računalo. Primljeni faks briše se nakon što bude spremljen na računalo.

# **Podadresa i lozinka su pogrešni.**

# **Rješenja**

Kod primanja faksova pomoću značajke podadrese provjerite jesu li podadresa i lozinka ispravne. Provjerite s pošiljateljem jesu li podadresa i lozinka točne.

# **Provjerite je li broj faksa pošiljatelja registriran na Popis brojeva odbijanja.**

# **Rješenja**

Uvjerite se da se broj pošiljatelja može izbrisati iz **Popis brojeva odbijanja** prije njegova brisanja. Izbrišite ga u **Postavke** > **Opće postavke** > **Postavke faksiranja** > **Osnovne postavke** > **Faks odbijanja** > **Uredi popis brojeva za odbijanje**. Ili onemogućite **Popis brojeva odbijanja** u **Postavke** > **Opće postavke** > **Postavke faksiranja** > **Osnovne postavke** > **Faks odbijanja** > **Faks odbijanja**. Faksovi poslani s brojeva koji su dodani ovom popisu blokirani su kada je ova postavka omogućena.

# **Broj faksa pošiljatelja nije registriran na popisu kontakata.**

## **Rješenja**

Registrirajte broj faksa primatelja na popisu kontakata. Ili onemogućite **Poz. nije u stav. Kont.** u **Postavke** > **Opće postavke** > **Postavke faksiranja** > **Osnovne postavke** > **Faks odbijanja** > **Faks odbijanja**. Blokirani su faksovi poslani s brojeva koji nisu registrirani na ovom popisu.

# **Pošiljatelj je poslao faks bez informacija u zaglavlju.**

## **Rješenja**

Upitajte pošiljatelja jesu li informacije zaglavlja postavljene na njegovom uređaju za faksiranje. Ili onemogućite **Blokirano prazno zaglavlje telefaksa** u **Postavke** > **Opće postavke** > **Postavke faksiranja** > **Osnovne postavke** > **Faks odbijanja** > **Faks odbijanja**. Faksovi koji je sadrže informacije u zaglavlju blokirani su kada je omogućena ova postavka.

# **Nije moguće primanje faksova (kada su instalirane dodatne ploče faksa)**

## **Pošiljatelj je pokušao poslati faks na ulaz LINE postavljen na Samo slanje**

# **Rješenja**

Otkrijte pošiljatelju broj faksa za LINE ulaz kod kojeg je **Postavka prijenosa po liniji** postavljen na **Slanje i primanje** ili **Samo primanje**

Možete pristupiti Postavka prijenosa po liniji odabirom **Postavke** > **Opće postavke** > **Postavke faksiranja** > **Osnovne postavke** iz početnog ekrana pisača.

# **Slanje faksa određenom primatelju nije moguće**

Mogu se uzeti u obzir sljedeći uzroci.

# **Stroj primatelja treba dugo vremena za odgovor.**

#### **Rješenja**

Ako uređaj primatelja ne prihvati vaš poziv unutar 50 sekundi nakon što je pisač završio s biranjem broja,

poziv se završava s javljanjem pogreške. Birajte broj koristeći značajku (**Uživo**) ili koristeći priključeni telefon kako biste provjerili koliko je vremena potrebno dok začujete ton za faks. Ako traje

više od 50 sekundi, dodajte stanke nakon broja faksa kako biste poslali faks. Dodirnite kako biste unijeli stanku. Crtica se upisuje kao znak stanke. Jedna stanka traje otprilike tri sekunde. Po potrebi dodajte više stanki.

# **Postavka Brzina faksa registrirana na popisu kontakata je pogrešna.**

#### **Rješenja**

Odaberite primatelja na popisu kontakata, a zatim odaberite **Uredi** > **Brzina faksa** > **Sporo (9.600 b/s)**.

# **Nije moguće slanje faksa u odabrano vrijeme**

# **Pogrešni su datum i vrijeme pisača.**

## **Rješenja**

Odaberite **Postavke** > **Opće postavke** > **Osnovne postavke** > **Postavke datuma/vremena**, a zatim postavite točan datum i vrijeme.

# **Primljeni faksovi ne mogu se spremiti na uređaj za pohranjivanje podataka**

Mogu se uzeti u obzir sljedeći uzroci.

#### **Onemogućena je postavka spremanja primljenih faksova u vanjsku memoriju.**

#### **Rješenja**

Odaberite **Postavke** > **Opće postavke** > **Postavke faksiranja** > **Postavke primanja**, a zatim omogućite **Spremi na vanjsku memoriju** u svakom izborniku.

#### **Memorijski uređaj nije spojen na pisač.**

#### **Rješenja**

Na pisač spojite memorijski uređaj u kojem ste kreirali mapu za spremanje faksova. Nakon što se faksovi pohrane na uređaj, bit će izbrisani iz memorije pisača.

#### **Nema dovoljno slobodne memorije na uređaju.**

# **Rješenja**

Izbrišite nepotrebne podatke s uređaja da biste povećali slobodnu memoriju. Ili spojite neki drugi uređaj koji ima dovoljno slobodne memorije.

#### **Na uređaj za pohranjivanje podataka nije moguće pohraniti podatke.**

#### **Rješenja**

Provjerite je li uređaj zaštićen od zapisivanja.

## **Faksovi su poslani u pogrešnoj veličini**

Mogu se uzeti u obzir sljedeći uzroci.

# **Faks uređaj primatelja ne podržava veličinu A3.**

# **Rješenja**

Pitajte primatelja podržava li njegov uređaj veličinu A3 prije nego što pošaljete dokument u veličini A3. Ako vidite **U redu (smanjena veličina)** u izvještaju o slanju faksa, primateljev uređaj ne podržava

veličinu A3. Možete ispisati izvješće o prijenosu faksa iz **Faksiranje** > (Izbornik) > **Izvješće o faksiranju** > **Zadnji prijenos**.

#### **Izvornici nisu pravilno namješteni.**

#### **Rješenja**

O Provjerite je li izvornik pravilno postavljen uz oznake za poravnanje.

O Ako je rub skenirane slike odsječen, malo odmaknite izvornik od ruba stakla skenera. Ne možete skenirati područje unutar približno 1,5 mm (0,06 inča) od ruba stakla skenera.

& ["Postavljanje izvornika" na strani 42](#page-41-0)

#### **Na staklu skenera je prašina ili prljavština.**

#### **Rješenja**

Ako prilikom skeniranja s upravljačke ploče odaberete funkciju automatskog obrezivanja područja skeniranja, uklonite smeće i prljavštinu sa stakla skenera i poklopca za dokumente. Ako se oko izvornika nalazi smeće ili prljavština, raspon skeniranja proširit će se i obuhvatiti ga.

["Čišćenje Staklo skenera" na strani 228](#page-227-0)

# **Nije moguće primanje faksova veličine A3**

Mogu se uzeti u obzir sljedeći uzroci.

#### **Pogrešna je postavka izvora papira.**

#### **Rješenja**

Provjerite jesu li postavke veličine papira u izvoru papira koji sadrži A3 papir postavljene na A3, i je li izvor papira postavljen za upotrebu s opcijom faksa. Odaberite **Postavke** > **Opće postavke** > **Postavke pisača** > **Postavke izvora papira** > **Postavke autom. odabira** > **Faksiranje**, a zatim provjerite omogućene izvore papira.

#### **A3 nije odabran u Dimenzije papira za primanje.**

#### **Rješenja**

Odaberite **Postavke** > **Opće postavke** > **Postavke faksiranja** > **Osnovne postavke** > **Dimenzije papira za primanje**, i zatim provjerite je li izabrano A3. Ovaj izbornik vam omogućava da postavite maksimalnu veličinu faksa koju pisač može primiti.

# **Primljeni faksovi se ne ispisuju**

Mogu se uzeti u obzir sljedeći uzroci.

#### **Pojavila se greška na pisaču, npr. zaglavljeni papir.**

# **Rješenja**

Uklonite grešku pisača, a zatim upitajte pošiljatelja da ponovno pošalje faks.

### **Ispisivanje primljenih faksova onemogućeno je trenutačnim postavkama.**

#### **Rješenja**

Odaberite postavke za ispis primljenih faksova u **Postavke** > **Opće postavke** > **Postavke faksiranja** > **Postavke primanja** > **Postavke sprem./prosljeđivanja**.

# **Ne mogu se slati i primati faksovi (Windows)**

Provjerite jesu li računalo i pisač pravilno priključeni. Uzrok i rješenje problema ovise o tome jesu li priključeni ili ne.

# *Provjera statusa veze*

Upotrijebite EPSON Status Monitor 3 za provjeru statusa veze za računalo i pisač.

Trebate instalirati EPSON Status Monitor 3 da biste omogućili ovu značajku. Možete preuzeti s Epsonove internetske stranice.

- 1. Pristupite upravljačkom programu pisača.
	- O Windows 10/Windows Server 2019/Windows Server 2016

Kliknite na gumb Start, a zatim odaberite **Windows sustav** > **Upravljačka ploča** > **Prikaz uređaja i pisača** pod stavkom **Hardver i zvuk**. Desnom tipkom miša kliknite na ikonu pisača ili je pritisnite i zadržite te zatim odaberite **Postavke ispisa**.

O Windows 8.1/Windows 8/Windows Server 2012 R2/Windows Server 2012

Odaberite **Radna površina** > **Postavke** > **Upravljačka ploča** > **Prikaz uređaja i pisača** pod postavkom **Hardver i zvuk**. Desnom tipkom miša kliknite na ikonu pisača ili je pritisnite i zadržite te zatim odaberite **Postavke ispisa**.

O Windows 7/Windows Server 2008 R2

Kliknite na gumb Start i odaberite **Upravljačka ploča** > **Prikaz uređaja i pisača** u postavci **Hardver i zvuk**. Desnom tipkom miša kliknite na ikonu pisača i odaberite **Postavke ispisa**.

- 2. Kliknite na karticu **Održavanje**.
- 3. Kliknite na **EPSON Status Monitor 3**.

Kada su prikazane razine ostatka tinte, veza je uspješno uspostavljena između računala i pisača.

Provjerite sljedeće ako veza nije uspostavljena.

O Pisač nije prepoznat preko mrežne veze

["Ne može se spojiti na mrežu" na strani 248](#page-247-0)

O Pisač nije prepoznat preko USB veze

["Pisač se ne može povezati USB-om \(Windows\)" na strani 251](#page-250-0)

Provjerite sljedeće ako je veza uspostavljena.

O Pisač je prepoznat, no ne može se provesti ispis.

["Nije moguće ispisivanje čak i ako je veza pravilno uspostavljena \(Windows\)" na strani 251](#page-250-0)

# **Ne može se spojiti na mrežu**

Problem bi mogao biti jedan od sljedećih problema.

#### **Nešto nije u radu s mrežnim uređajima za Wi-Fi vezu.**

#### **Rješenja**

Isključite uređaje koje želite povezati s mrežom. Pričekajte otprilike 10 sekundi i potom uključite uređaje sljedećim redom: bežični usmjernik, računalo ili pametni uređaj i zatim pisač. Približite pisač i računalo

ili pametni uređaj bežičnom usmjerniku kako biste pospješili komunikaciju radiovalovima i zatim ponovno pokušajte odabrati mrežne postavke.

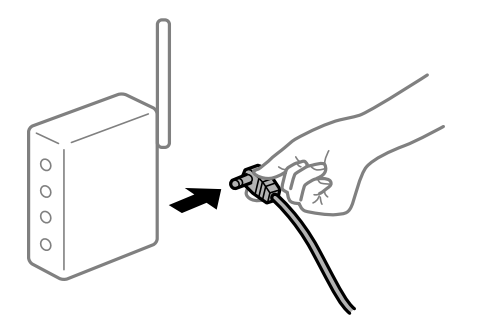

## **Uređaji ne mogu primati signale bežičnog adaptera jer su previše razmaknuti.**

## **Rješenja**

Nakon približavanja računala ili pametnog uređaja i pisača bežičnom usmjerniku, isključite bežični usmjernik i zatim ga ponovno uključite.

**Kod promjene bežičnog usmjernika postavke ne odgovaraju novom usmjerniku.**

## **Rješenja**

Ponovno odabiremo postavke veze kako bi odgovarale novom bežičnom usmjerniku.

& ["Kod zamjene bežičnog usmjernika" na strani 330](#page-329-0)

#### **Razlikuju se SSID-ovi spojeni preko računala ili pametnog uređaja.**

#### **Rješenja**

Kada koristite više bežičnih usmjernika istovremeno ili kada bežični usmjernik ima više SSID-ova i uređaji se spoje na različite SSID-ove, ne možete se spojiti na bežični usmjernik.

Spojite računalo ili pametni uređaj na isti SSID na koji je spojen i pisač.

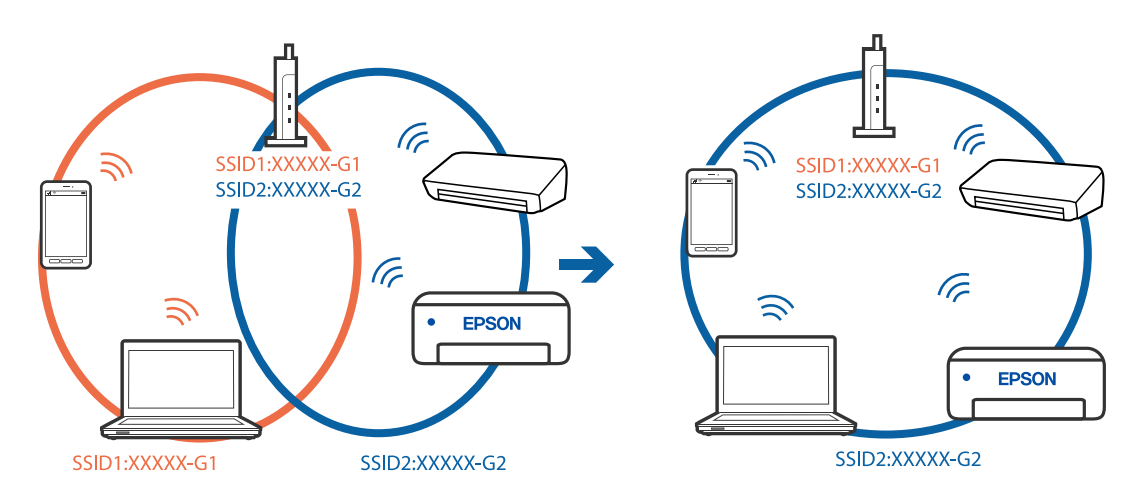

# **Dostupan je odvajač privatnosti na bežičnom usmjerniku.**

# **Rješenja**

Većina bežičnih usmjernika ima funkciju odvajača koja blokira komunikaciju među uređajima koji imaju isti SSID. Ako ne možete komunicirati između pisača i računala ili pametnog uređaja čak i kada su

spojeni na istu mrežu, onemogućite funkciju odvajača na bežičnom usmjerniku. Provjerite priručnik isporučen uz bežične usmjernike kako biste saznali više informacija.

## **IP adresa nije pravilno dodijeljena.**

#### **Rješenja**

Pisaču je dodijeljena IP adresa 169.254.XXX.XXX uz podmrežnu masku 255.255.0.0; IP adresa možda nije ispravno dodijeljena.

Odaberite **Postavke** > **Opće postavke** > **Postavke mreže** > **Napredno** na upravljačkoj ploči pisača i zatim kliknite IP adresu i podmrežnu masku dodijeljenu pisaču.

Ponovno pokrenite bežični pristupnik ili vratite mrežne postavke pisača na početne vrijednosti.

& ["Ponovno postavljanje mrežne veze" na strani 330](#page-329-0)

#### **Postoji problem s mrežnim postavkama na računalu.**

## **Rješenja**

Pokušajte pristupiti web-stranici s vašeg računala kako biste se uvjerili da su ispravne mrežne postavke vašeg računala. Ako ne možete pristupiti web-stranicama, postoji problem s računalom.

Provjerite mrežnu vezu na računalu. Provjerite dokumentaciju isporučenu uz računalo kako biste saznali više informacija.

# **Pisač je spojen Ethernetom koristeći uređaje koji podržavaju IEEE 802.3az (Energetski učinkoviti Ethernet).**

#### **Rješenja**

Kada spojite pisač preko Etherneta koristeći uređaje koji podržavaju IEEE 802.3az (energetski učinkovit), mogu se pojaviti sljedeće poteškoće, ovisno o koncentratoru ili pristupniku koji koristite.

- O Veza postaje nestabilna, a pisač se uvijek iznova priključuje i isključuje.
- O Ne može se spojiti na pisač.
- O Komunikacija se usporava.

Slijedite donje korake da biste onemogućili IEEE 802.3az za pisač i zatim spojite.

- 1. Uklonite Ethernet kabel spojen na računalo i pisač.
- 2. Kada je IEEE 802.3az aktiviran za računalo, deaktivirajte ga.

Provjerite dokumentaciju isporučenu uz računalo kako biste saznali više informacija.

- 3. Priključite računalo i pisač izravno preko Ethernet kabela.
- 4. Na pisaču ispišite izvješće mrežne veze.

["Ispisivanje izvješća o mrežnoj vezi" na strani 346](#page-345-0)

- 5. Provjerite IP adresu pisača na izvješću mrežne veze.
- 6. Na računalu pristupite dijelu Web Config. Pokrenite web-preglednik, a zatim unesite IP adresu pisača. ["Pokretanje programa Web Config u internetskom pregledniku" na strani 455](#page-454-0)
- 7. Odaberite karticu **Network Settings** > **Wired LAN**.
- 8. Odaberite **OFF** za **IEEE 802.3az**.
- 9. Kliknite na **Next**.
- 10. Kliknite na **OK**.
- 11. Uklonite Ethernet kabel spojen na računalo i pisač.
- 12. Ako ste deaktivirali IEEE 802.3az za računalo u koraku 2, aktivirajte ga.

13. Spojite Ethernet kabele koje ste uklonili u koraku 1 na računalo i pisač.

Ako se problem i dalje javlja, uređaji osim pisača mogu uzrokovati problem.

# **Pisač se ne može povezati USB-om (Windows)**

Mogu se uzeti u obzir sljedeći uzroci.

# **USB kabel nije pravilno ukopčan u električnu utičnicu.**

# **Rješenja**

Priključite čvrsto USB kabel na pisač i računalo.

# **Pojavio se problem S USB koncentratorom.**

# **Rješenja**

Ako upotrebljavate USB koncentrator, pokušajte pisač povezati izravno s računalom.

# **Postoji problem s USB kabelom ili USB ulazom.**

## **Rješenja**

Ako pisač ne prepoznaje USB kabel, zamijenite priključak ili USB kabel.

# **Pisač je spojen na žičanu SuperSpeed USB ulaz.**

# **Rješenja**

Ako pisač priključite na SuperSpeed USB ulaz pomoću USB 2.0 kabela, na nekim računalima može doći do pogreške u komunikaciji. U tom slučaju ponovno priključite pisač na jedan od sljedećih načina.

- □ Upotrijebite USB 3.0 kabel.
- O Priključite pisač na Hi-Speed USB priključak na računalu.
- O Priključite pisač na SuperSpeed USB priključak koji nije generirao pogrešku u komunikaciji.

# **Ne može se slati ni primati faksove čak ni nakon pravilno uspostavljene veze (Windows)**

Mogu se uzeti u obzir sljedeći uzroci.
#### **Softver nije instaliran.**

#### **Rješenja**

Provjerite je li upravljački program PC-FAX instaliran na računalo. Upravljački program PC-FAX instaliran je s aplikacijom FAX Utility. Slijedite korake u nastavku kako biste provjerili je li instaliran.

Provjerite je li pisač (faks) prikazan u mogućnostima **Uređaji i pisači**, **Pisač** ili **Pisači i ostali hardver**. Pisač (faks) je prikazan pod nazivom "EPSON XXXXX (FAX)". Ako pisač (faks) nije prikazan u navedenoj postavci, deinstalirajte i ponovno instalirajte aplikaciju FAX Utility. Pročitajte sljedeće upute za pristupanje stavci **Uređaji i pisači**, **Pisač** ili **Pisači i ostali hardver**.

O Windows 10

Kliknite na gumb Start i zatim odaberite **Windows sustav** > **Upravljačka ploča** > **Prikaz uređaja i pisača** pod stavkom **Hardver i zvuk**.

O Windows 8.1/Windows 8

Odaberite **Radna površina** > **Postavke** > **Upravljačka ploča** > **Prikaz uređaja i pisača** pod stavkom **Hardver i zvuk** ili **Hardver**.

O Windows 7

Kliknite na gumb Start i odaberite **Upravljačka ploča** > **Prikaz uređaja i pisača** pod postavkom **Hardver i zvuk** ili **Hardver**.

O Windows Vista

Kliknite na gumb Start i odaberite **Upravljačka ploča** > **Pisači** unutar **Hardver i zvuk**.

O Windows XP

Kliknite na gumb Start i odaberite **Postavke** > **Upravljačka ploča** > **Pisači i drugi hardver** > **Pisači i faksovi**.

#### **Nije uspjela provjera autentičnosti korisnika prilikom slanja faksa s računala.**

#### **Rješenja**

Postavite korisničko ime i lozinku u upravljačkom programu pisača. Kada je postavljena sigurnosna funkcija koja ograničava korisnike u primjeni funkcije faksa, pri slanju faksa s računala provjera autentičnosti korisnika izvodi se kada su korisničko ime i lozinka postavljeni u upravljačkom programu pisača.

#### **Postoje neki problemi sa spajanjem i postavkama faksa.**

#### **Rješenja**

Isprobajte rezolucije za spajanje i postavke faksa.

# **Ne mogu se slati i primati faksovi (Mac OS)**

Provjerite jesu li računalo i pisač pravilno priključeni. Uzrok i rješenje problema ovise o tome jesu li priključeni ili ne.

#### *Provjera statusa veze*

Upotrijebite EPSON Status Monitor za provjeru statusa veze za računalo i pisač.

1. Odaberite **Postavke sustava** u Apple izborniku > **Pisači i skeneri** (ili **Ispiši i skeniraj**, **Ispiši i faksiraj**) i zatim odaberite pisač.

- 2. Kliknite na **Opcije i zalihe** > **Uslužni program** > **Otvori uslužni program pisača**.
- 3. Kliknite na **EPSON Status Monitor**.

Kada su prikazane razine ostatka tinte, veza je uspješno uspostavljena između računala i pisača.

Provjerite sljedeće ako veza nije uspostavljena.

- O Pisač nije prepoznat preko mrežne veze ["Ne može se spojiti na mrežu" na strani 257](#page-256-0)
- O Pisač nije prepoznat preko USB veze

["Pisač se ne može povezati USB-om \(Mac OS\)" na strani 260](#page-259-0)

Provjerite sljedeće ako veza nije uspostavljena.

O Pisač je prepoznat, no ne može se provesti ispis.

["Nije moguće ispisivanje čak i ako je veza pravilno uspostavljena \(Mac OS\)" na strani 261](#page-260-0)

# **Ne može se spojiti na mrežu**

Problem bi mogao biti jedan od sljedećih problema.

#### **Nešto nije u radu s mrežnim uređajima za Wi-Fi vezu.**

#### **Rješenja**

Isključite uređaje koje želite povezati s mrežom. Pričekajte otprilike 10 sekundi i potom uključite uređaje sljedećim redom: bežični usmjernik, računalo ili pametni uređaj i zatim pisač. Približite pisač i računalo ili pametni uređaj bežičnom usmjerniku kako biste pospješili komunikaciju radiovalovima i zatim ponovno pokušajte odabrati mrežne postavke.

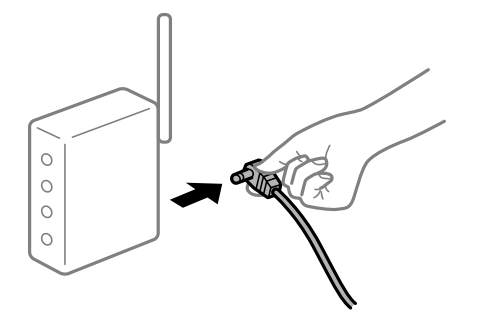

**Uređaji ne mogu primati signale bežičnog adaptera jer su previše razmaknuti.**

#### **Rješenja**

Nakon približavanja računala ili pametnog uređaja i pisača bežičnom usmjerniku, isključite bežični usmjernik i zatim ga ponovno uključite.

#### **Kod promjene bežičnog usmjernika postavke ne odgovaraju novom usmjerniku.**

#### **Rješenja**

Ponovno odabiremo postavke veze kako bi odgovarale novom bežičnom usmjerniku.

& ["Kod zamjene bežičnog usmjernika" na strani 330](#page-329-0)

#### **Razlikuju se SSID-ovi spojeni preko računala ili pametnog uređaja.**

#### **Rješenja**

Kada koristite više bežičnih usmjernika istovremeno ili kada bežični usmjernik ima više SSID-ova i uređaji se spoje na različite SSID-ove, ne možete se spojiti na bežični usmjernik.

Spojite računalo ili pametni uređaj na isti SSID na koji je spojen i pisač.

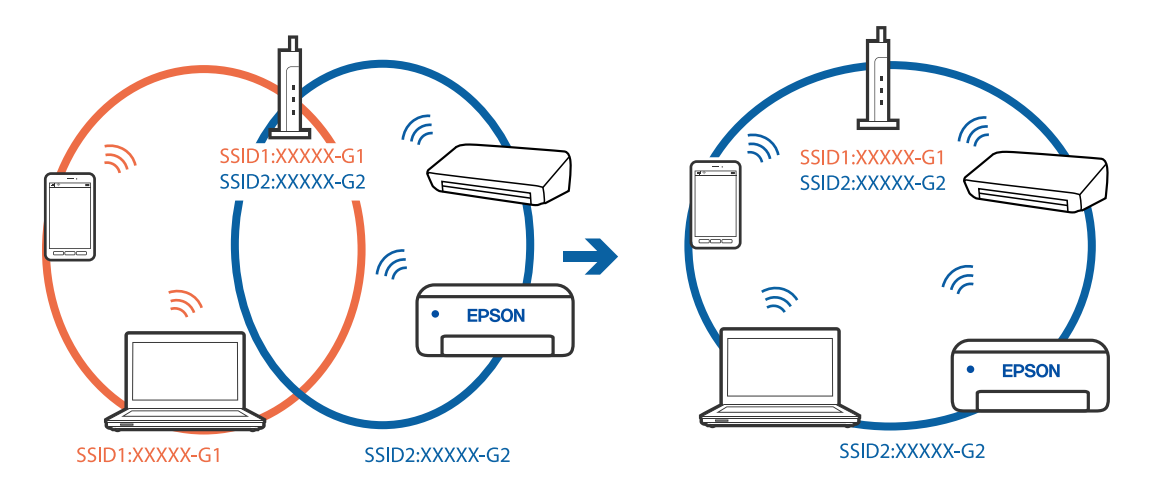

#### **Dostupan je odvajač privatnosti na bežičnom usmjerniku.**

#### **Rješenja**

Većina bežičnih usmjernika ima funkciju odvajača koja blokira komunikaciju među uređajima koji imaju isti SSID. Ako ne možete komunicirati između pisača i računala ili pametnog uređaja čak i kada su spojeni na istu mrežu, onemogućite funkciju odvajača na bežičnom usmjerniku. Provjerite priručnik isporučen uz bežične usmjernike kako biste saznali više informacija.

#### **IP adresa nije pravilno dodijeljena.**

#### **Rješenja**

Pisaču je dodijeljena IP adresa 169.254.XXX.XXX uz podmrežnu masku 255.255.0.0; IP adresa možda nije ispravno dodijeljena.

Odaberite **Postavke** > **Opće postavke** > **Postavke mreže** > **Napredno** na upravljačkoj ploči pisača i zatim kliknite IP adresu i podmrežnu masku dodijeljenu pisaču.

Ponovno pokrenite bežični pristupnik ili vratite mrežne postavke pisača na početne vrijednosti.

& ["Ponovno postavljanje mrežne veze" na strani 330](#page-329-0)

#### **Postoji problem s mrežnim postavkama na računalu.**

#### **Rješenja**

Pokušajte pristupiti web-stranici s vašeg računala kako biste se uvjerili da su ispravne mrežne postavke vašeg računala. Ako ne možete pristupiti web-stranicama, postoji problem s računalom.

Provjerite mrežnu vezu na računalu. Provjerite dokumentaciju isporučenu uz računalo kako biste saznali više informacija.

#### **Pisač je spojen Ethernetom koristeći uređaje koji podržavaju IEEE 802.3az (Energetski učinkoviti Ethernet).**

#### **Rješenja**

Kada spojite pisač preko Etherneta koristeći uređaje koji podržavaju IEEE 802.3az (energetski učinkovit), mogu se pojaviti sljedeće poteškoće, ovisno o koncentratoru ili pristupniku koji koristite.

- O Veza postaje nestabilna, a pisač se uvijek iznova priključuje i isključuje.
- O Ne može se spojiti na pisač.
- O Komunikacija se usporava.

Slijedite donje korake da biste onemogućili IEEE 802.3az za pisač i zatim spojite.

- 1. Uklonite Ethernet kabel spojen na računalo i pisač.
- 2. Kada je IEEE 802.3az aktiviran za računalo, deaktivirajte ga. Provjerite dokumentaciju isporučenu uz računalo kako biste saznali više informacija.
- 3. Priključite računalo i pisač izravno preko Ethernet kabela.
- 4. Na pisaču ispišite izvješće mrežne veze. ["Ispisivanje izvješća o mrežnoj vezi" na strani 346](#page-345-0)
- 5. Provjerite IP adresu pisača na izvješću mrežne veze.
- 6. Na računalu pristupite dijelu Web Config. Pokrenite web-preglednik, a zatim unesite IP adresu pisača. ["Pokretanje programa Web Config u internetskom pregledniku" na strani 455](#page-454-0)
- 7. Odaberite karticu **Network Settings** > **Wired LAN**.
- 8. Odaberite **OFF** za **IEEE 802.3az**.
- 9. Kliknite na **Next**.
- 10. Kliknite na **OK**.
- 11. Uklonite Ethernet kabel spojen na računalo i pisač.
- 12. Ako ste deaktivirali IEEE 802.3az za računalo u koraku 2, aktivirajte ga.
- 13. Spojite Ethernet kabele koje ste uklonili u koraku 1 na računalo i pisač.

Ako se problem i dalje javlja, uređaji osim pisača mogu uzrokovati problem.

# **Pisač se ne može povezati USB-om (Mac OS)**

Mogu se uzeti u obzir sljedeći uzroci.

#### **USB kabel nije pravilno ukopčan u električnu utičnicu.**

#### **Rješenja**

Priključite čvrsto USB kabel na pisač i računalo.

#### <span id="page-292-0"></span>**Pojavio se problem S USB koncentratorom.**

#### **Rješenja**

Ako upotrebljavate USB koncentrator, pokušajte pisač povezati izravno s računalom.

#### **Postoji problem s USB kabelom ili USB ulazom.**

#### **Rješenja**

Ako pisač ne prepoznaje USB kabel, zamijenite priključak ili USB kabel.

#### **Pisač je spojen na žičanu SuperSpeed USB ulaz.**

#### **Rješenja**

Ako pisač priključite na SuperSpeed USB ulaz pomoću USB 2.0 kabela, na nekim računalima može doći do pogreške u komunikaciji. U tom slučaju ponovno priključite pisač na jedan od sljedećih načina.

- □ Upotrijebite USB 3.0 kabel.
- O Priključite pisač na Hi-Speed USB priključak na računalu.
- O Priključite pisač na SuperSpeed USB priključak koji nije generirao pogrešku u komunikaciji.

#### **Ne može se slati ni primati čak ni nakon pravilno uspostavljene veze (Mac OS)**

Mogu se uzeti u obzir sljedeći uzroci.

#### **Softver nije instaliran.**

#### **Rješenja**

Provjerite je li upravljački program PC-FAX instaliran na računalo. Upravljački program PC-FAX instaliran je s aplikacijom FAX Utility. Slijedite korake u nastavku kako biste provjerili je li instaliran.

Odaberite **Postavke sustava** u Apple izborniku > **Pisači i skeneri** (ili **Ispis i skeniranje**, **Ispis i faks**) te provjerite je li prikazan pisač (faks). Pisač (faks) je prikazan pod nazivom "FAX XXXX (USB)" ili "FAX XXXX (IP)". Ako pisač (faks) nije prikazan, kliknite [**+**], a zatim registrirajte pisač (faks).

#### **Pauziran je PC-FAX upravljački program.**

#### **Rješenja**

Odaberite **Postavke sustava** u izborniku Apple > **Pisači i skeneri** (ili **Ispis i skeniranje**, **Ispiši i faksiraj**) pa dvostruko kliknite pisač (faks). Ako je pisač zaustavljen, kliknite na **Nastavi** (ili **Nastavi ispisivanje**).

#### **Postoje neki problemi sa spajanjem i postavkama faksa.**

#### **Rješenja**

Isprobajte rezolucije za spajanje i postavke faksa.

# **Kod greške prikazan u statusnom izborniku**

Ako se zadatak ne završi uspješno, provjerite kod pogreške prikazane unutar povijesti svakog zadatka. Možete provjeriti šifru greške odabirom **Status zadatka** > **Status zadatka**. Pogledajte ovu tablicu u kojoj ćete pronaći probleme i rješenja.

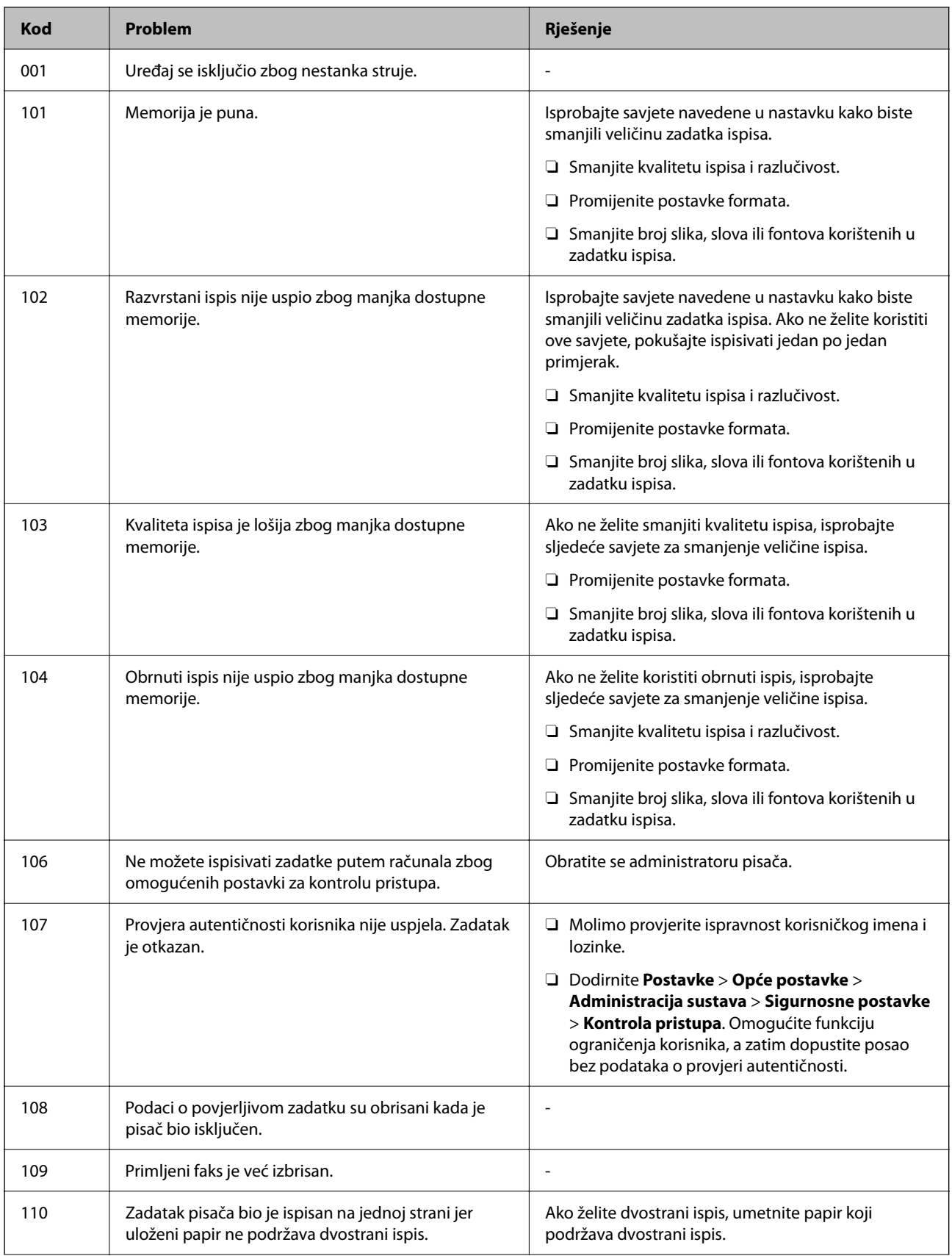

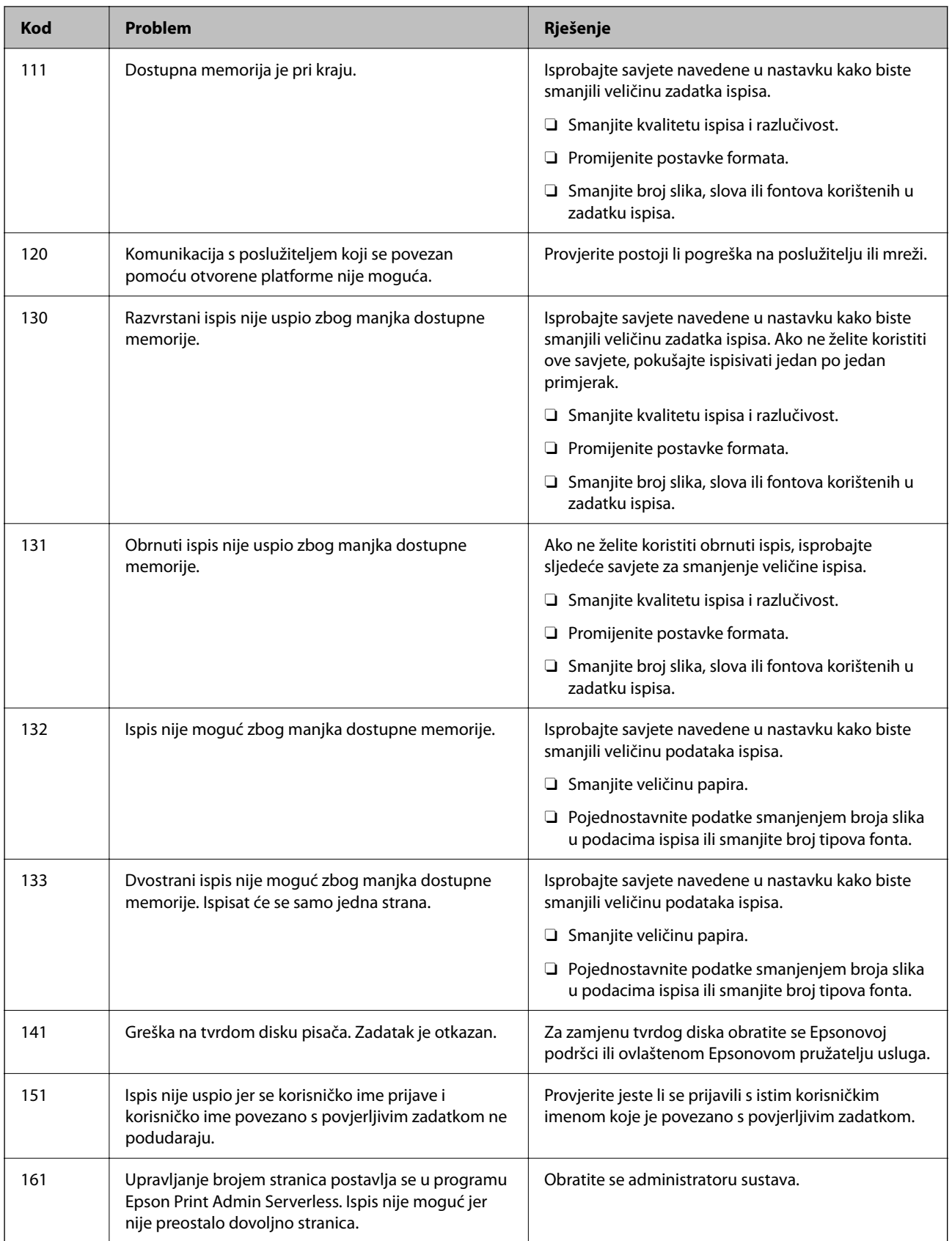

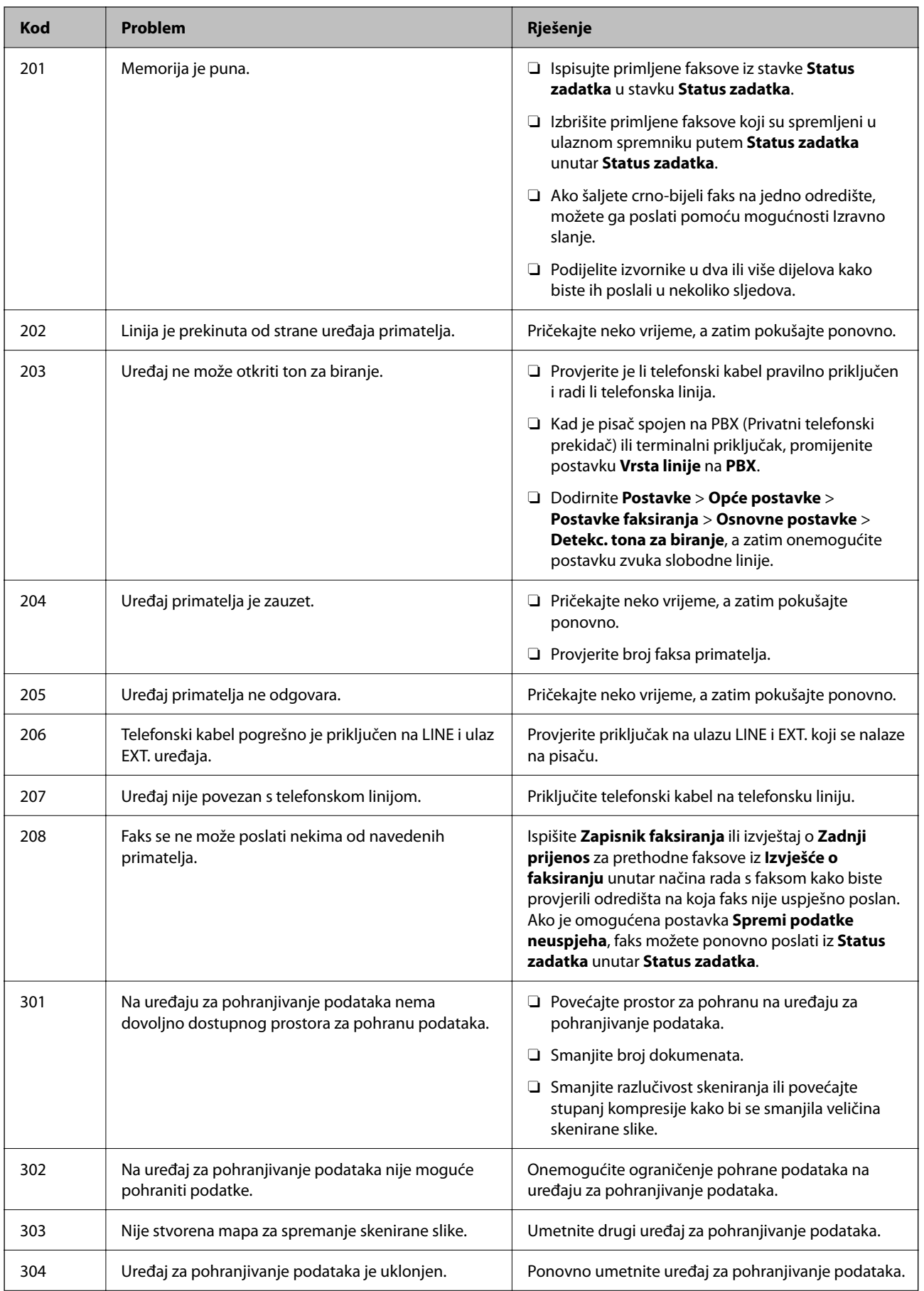

# **[Rješavanje problema](#page-241-0) >** [Pisač ne radi na očekivani način](#page-242-0) **>** [Kod greške prikazan u statusnom izborniku](#page-292-0)

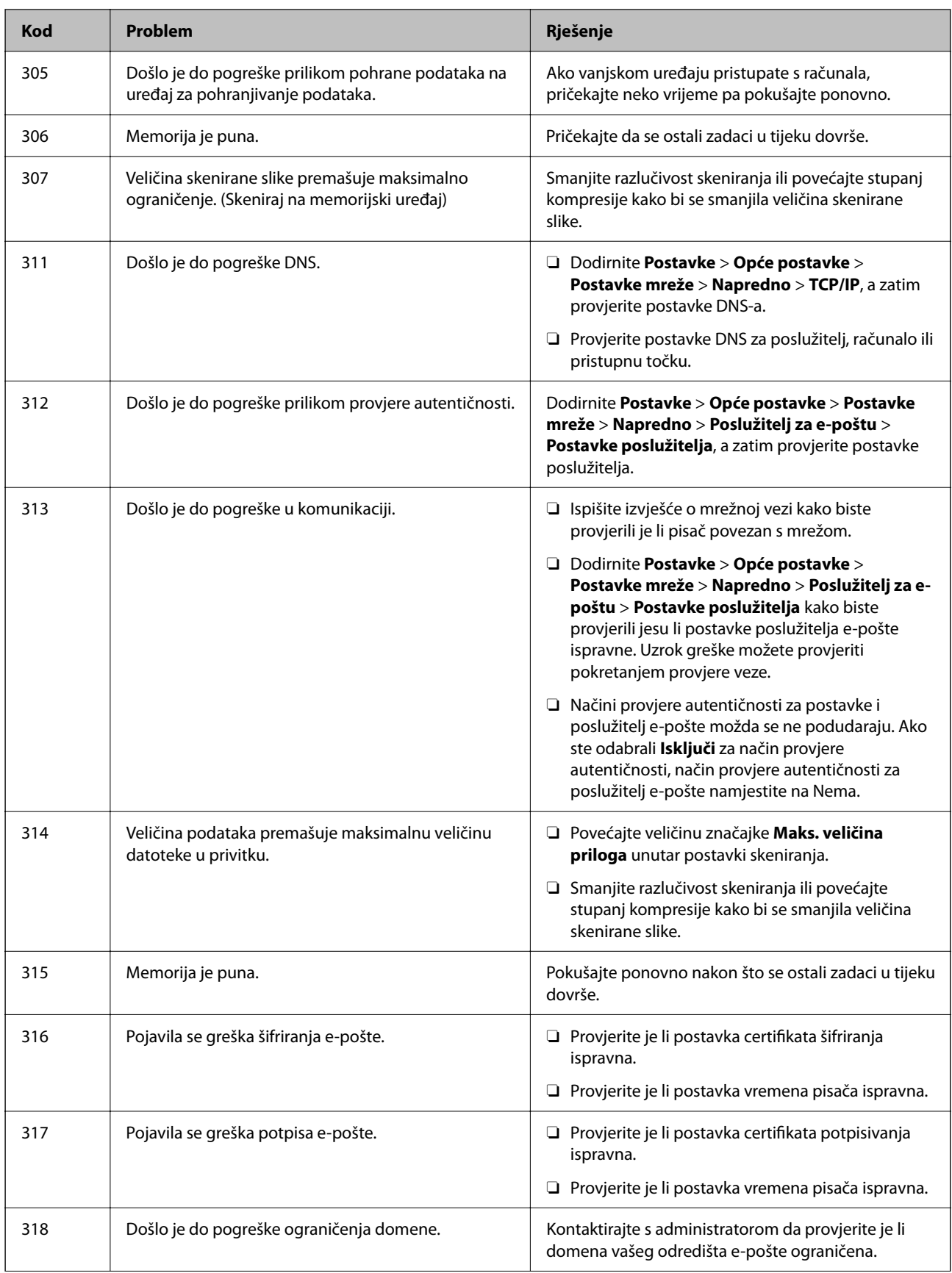

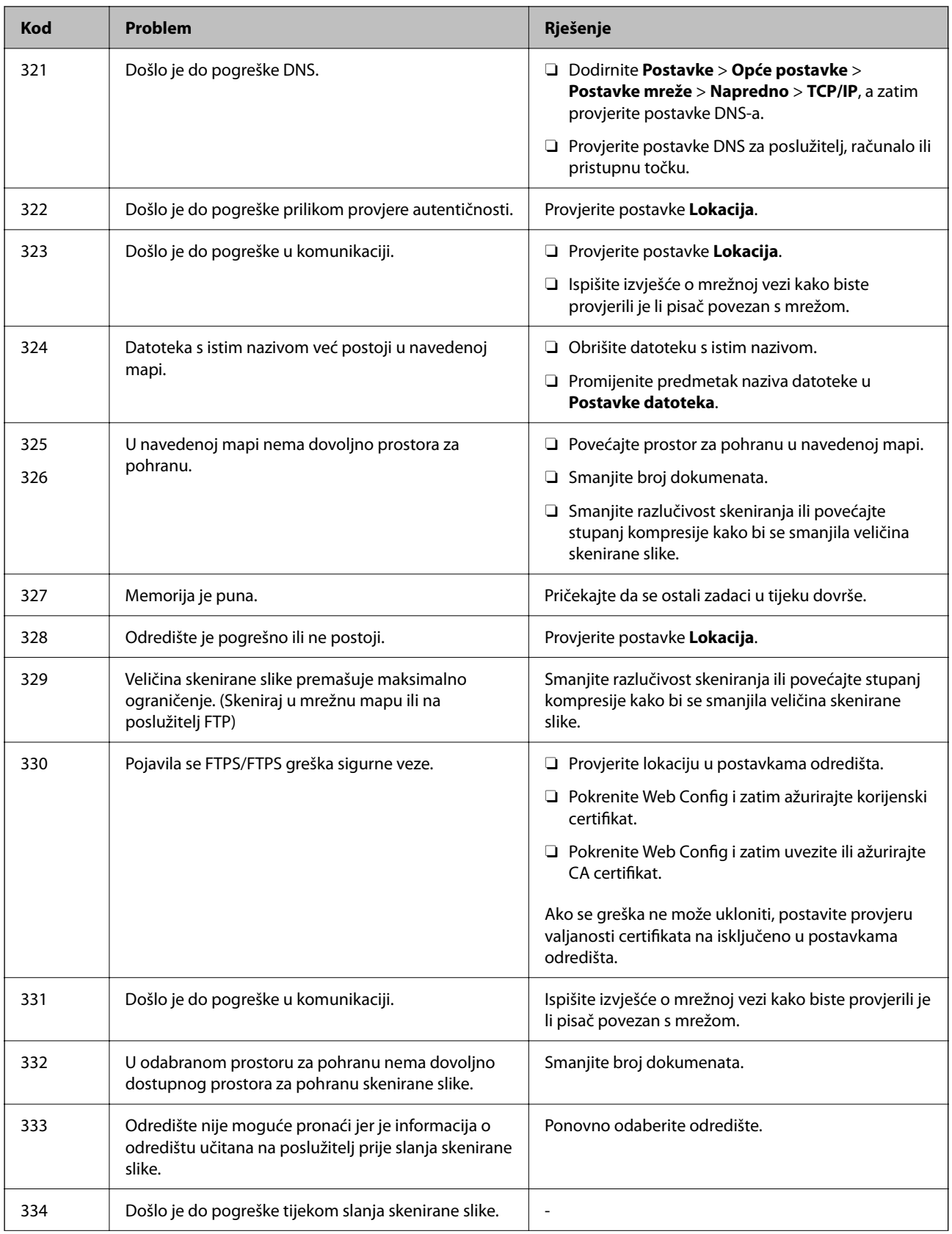

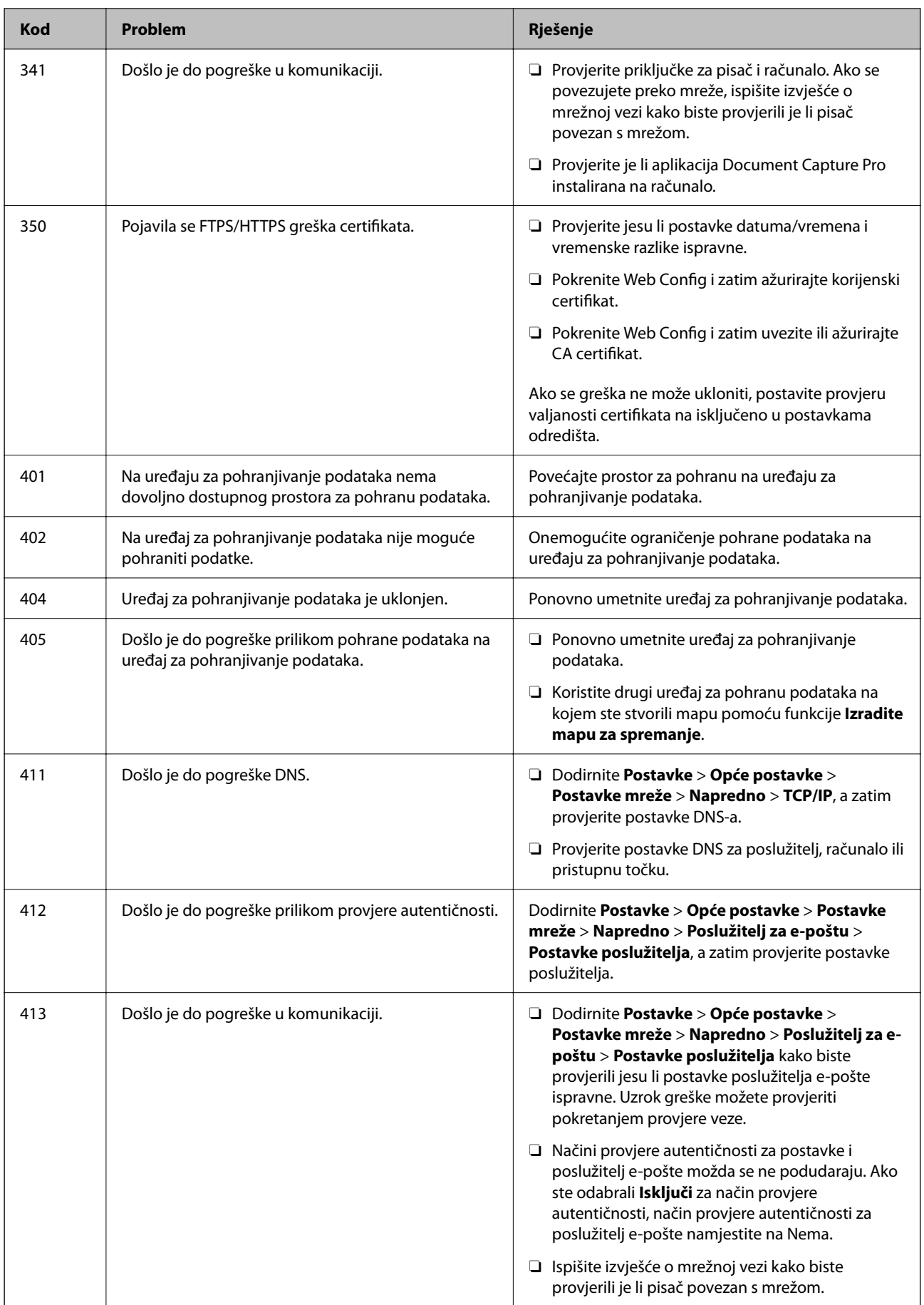

<span id="page-299-0"></span>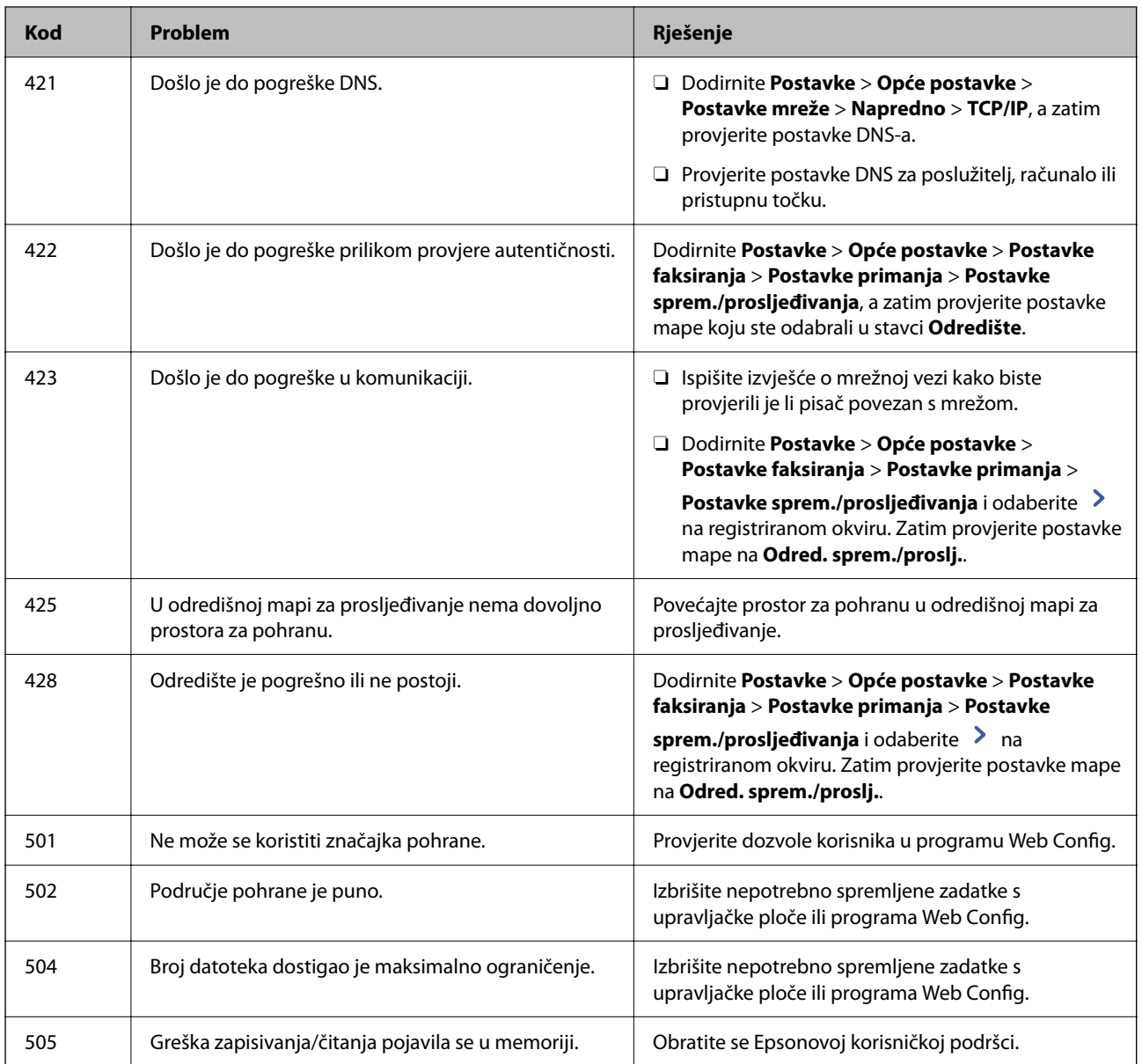

# **Ne može se koristiti pisač na očekivani način**

# **Radnje se odvijaju sporo**

# **Ispisivanje je presporo**

Mogu se uzeti u obzir sljedeći uzroci.

# **Pokrenute su nepotrebne aplikacije.**

## **Rješenja**

Zatvorite sve nepotrebne aplikacije na računalu ili pametnom uređaju.

#### **Postavljena je visoka kvaliteta ispisa.**

#### **Rješenja**

Postavka niže kvalitete.

#### **Onemogućena je funkcija Prioritet brzine ispisa.**

#### **Rješenja**

Odaberite **Postavke** na početnom zaslonu, odaberite **Opće postavke** > **Postavke pisača** > **Prioritet brzine ispisa**, a zatim odaberite **Uklj.**.

#### **Tihi način rada je omogućen.**

#### **Rješenja**

Onemogućite **Tihi način rada**. Ispis se usporava dok pisač radi načinom **Tihi način rada**.

Odaberite na početnom zaslonu i zatim odaberite **Isklj.**.

Kada je instaliran finišer za klamanje-P2 i vrši se klamanje, brzina ispisa neće se promijeniti čak i ako je **Tihi način rada** onemogućen.

#### **Sušenje traje neko vrijeme kod dvostranog ispisivanja.**

#### **Rješenja**

Kod dvostranog ispisivanja ispisuje se jedna stranica papira, a kada se osuši, ispisuje se druga. Budući da se vrijeme sušenja razlikuje ovisno o okruženju — temperaturi i vlažnosti zraka ili podacima za ispis, brzina ispisa shodno tome može se smanjiti.

Ovisno o podacima ispisa i okolini, pisaču treba vremena da obradi zadatke ispisa ili usporava vrijeme ispisa kako bi se zadržala kvaliteta ispisa.

#### **Skeniranje je sporo**

#### **Skenirajte na većoj razlučivosti.**

#### **Rješenja**

Pokušajte skenirati u nižoj razlučivosti.

## **LCD zaslon se zacrnio**

#### **Pisač se nalazi u načinu mirovanja.**

#### **Rješenja**

Dodirnite LCD zaslon na bilo kojem mjestu kako biste ga vratili u prethodno stanje.

#### **Dodirni zaslon ne reagira**

#### **Zaštitni list je zaglavljen na dodirnom zaslonu.**

#### **Rješenja**

Ako zalijepite zaštitni list na dodirni zaslon, optički dodirni zaslon možda neće reagirati. Uklonite list.

#### **Zaslon je zaprljan.**

#### **Rješenja**

Isključite pisač i obrišite zaslon koristeći mekanu, suhu krpu. Ako je zaslon zamrljan, možda neće reagirati.

## **Nije moguće ispisivanje preko upravljačke ploče**

**Kada je mogućnost postavljanja korisničkih ograničenja omogućena, potrebno je unijeti korisničko ime i lozinku kako biste mogli ispisati željeni zadatak.**

#### **Rješenja**

Obratite se administratoru pisača ako ne znate lozinku.

# **"x" je prikazano na zaslonu i ne možete odabrati fotografije**

#### **Nije podržana datoteka slike.**

#### **Rješenja**

"x" se prikazuje na LCD zaslonu kada proizvod ne podržava datoteku slike. Upotrijebite datoteke koje podržava proizvod.

& ["Specifikacije podržanih podataka" na strani 498](#page-497-0)

## **Ispis je pauziran**

#### **Otvoreni su poklopci pisača.**

#### **Rješenja**

Zatvorite poklopce ako ste ih otvorili tijekom ispisa.

#### **Uređaj za pohranjivanje podataka nije prepoznat**

#### **Memorijski uređaj je postavljen na onemogućeno.**

#### **Rješenja**

Na upravljačkoj ploči odaberite **Postavke** > **Opće postavke** > **Postavke pisača** > **Memorijski uređaj**, a zatim omogućite memorijski uređaj.

## **Podaci se ne mogu spremiti na uređaj za pohranjivanje podataka**

#### **Nije zadana postavka za spremanje na memorijski uređaj.**

#### **Rješenja**

Odaberite **Postavke** > **Opće postavke** > **Postavke faksiranja** > **Postavke primanja** na početnom zaslonu, a zatim odaberite **Postavke sprem./prosljeđivanja** > **Spremi na vanjsku memoriju** na **Izradite mapu za spremanje**. Ne možete koristiti vanjsku memoriju ako niste postavili ovu postavku.

**Na uređaj za pohranjivanje podataka nije moguće pohraniti podatke.**

#### **Rješenja**

Onemogućite ograničenje pohrane podataka na uređaju za pohranjivanje podataka.

#### **Nema dovoljno slobodne memorije na memorijskom uređaju.**

#### **Rješenja**

Izbrišite nepotrebne podatke ili umetnite drugi memorijski uređaj.

#### **Bučan rad pisača**

#### **Onemogućena je funkcija Tihi način rada.**

#### **Rješenja**

Ako su zvukovi rada pisača preglasni, omogućite **Tihi način rada**. Omogućavanje ove funkcije može smanjiti brzinu ispisa.

Bez faksa: **Postavke** > **Opće postavke** > **Postavke pisača** > **Tihi način rada**

Faks: **Postavke** > **Opće postavke** > **Postavke faksiranja** > **Postavke primanja** > **Postavke ispisa** > **Tihi način rada**

Kada je instaliran finišer za klamanje-P2 i gustoća ispisa je velika, vrši se sortiranje pomakom ili klamanje, zvukove tijekom rada možda neće biti moguće smanjiti zbog postupka poravnavanja neporavnatog papira, čak i ako je omogućen **Tihi način rada**. Uz to, smanjit će se točnost poravnanja izbačenog papira.

#### **Datum i vrijeme su netočni**

#### **Pojavila se greška kod napajanja.**

#### **Rješenja**

Nakon nestanka električne energije uslijed udara munje ili dužeg nekorištenja pisača koji je ugašen, sat može pokazivati pogrešno vrijeme. Ispravno postavite datum i vrijeme u **Postavke** > **Opće postavke** > **Osnovne postavke** > **Postavke datuma/vremena** na upravljačkoj ploči.

#### **Korijenski certifikat treba ažurirati**

#### **Istekao je korijenski certifikat.**

#### **Rješenja**

Pokrenite Web Config i zatim ažurirajte korijenski certifikat.

# **Nije moguć ispis s računala na kojem je pokrenut sustav Mac OS X v10.6.8**

#### **Pojavio se problem s vašim postavkama programa AirPrint.**

#### **Rješenja**

Pokrenite Web Config i odaberite **Port9100** kao postavku **Najvažniji protokol** u **AirPrint postavljanje**. Odaberite **Postavke sustava** u Apple izborniku > **Pisači i skeneri** (ili **Ispis i skeniranje**, **Ispiši i faksiraj**), uklonite pisač te ga ponovno dodajte.

& ["Aplikacija za konfiguriranje radnji pisača \(Web Config\)" na strani 454](#page-453-0)

# **Nehotično se stvaranju kopije ili šalju faksovi**

#### **Strana tijela dodiruju optičku dodirnu ploču.**

#### **Rješenja**

Odaberite **Postavke** > **Opće postavke** > **Osnovne postavke** > **Buđenje iz stanja mirovanja**, a zatim isključite **Buđenje pomoću LCD zaslona na dodir**. Pisač se neće vratiti iz modusa mirovanja (štednja energije) dok ne pritisnete gumb $\mathcal{O}$ .

# **Lagani struni udar prilikom doticanja pisača**

#### **Mnogi periferni uređaji spojeni su na računalo.**

#### **Rješenja**

Ako je mnogo perifernih jedinica spojeno na računalo, prilikom doticanja pisača možete osjetiti lagani strujni udar. Spojite žicu za uzemljenje na računalo na koje je priključen pisač.

## **Pretinac za papir ne može otvoriti ili zatvoriti bez poteškoća**

#### **Ne držite sredinu pretinca za papir.**

#### **Rješenja**

Kada otvarate ili zatvarate pretinac za papir, držite sredinu pretinca za papir kao što je prikazano na slici.

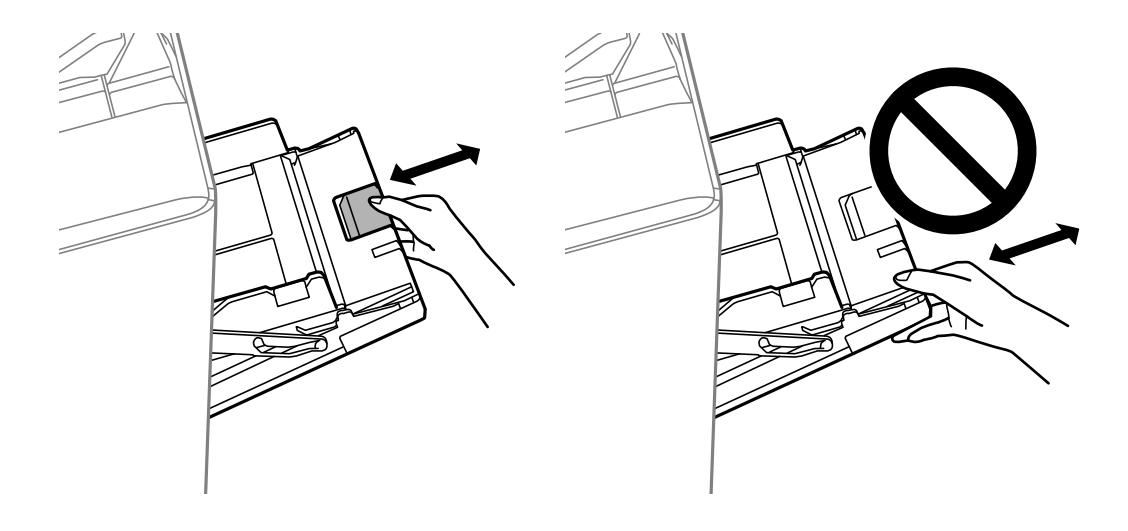

# **Nije prikazan broj faksa pošiljatelja**

## **Broj faksa pošiljatelja nije postavljen na stroju pošiljatelja.**

#### **Rješenja**

Pošiljatelj možda nije postavio broj faksa. Obratite se pošiljatelju.

# **Broj faksa pošiljatelja prikazan na primljenim faksovima je pogrešan**

#### **Broj faksa pošiljatelja postavljen na stroju pošiljatelja je pogrešan.**

#### **Rješenja**

Pošiljatelj je možda pogrešno postavio broj faksa. Obratite se pošiljatelju.

# **Nije moguće upućivanje poziva sa spojenog telefona**

#### **Telefonski kabel nije pravilno spojen.**

#### **Rješenja**

Povežite telefon na ulaz EXT. na pisaču i podignite slušalicu. Ako ne čujete signal tonskog biranja kroz slušalicu, pravilno spojite telefonski kabel.

# **Telefonska sekretarica ne može odgovoriti na govorne pozive**

#### **Postavka pisača Broj zvona za odgovor postavljena je na manje od broja signala zvona vaše telefonske sekretarice.**

#### **Rješenja**

Odaberite **Postavke** > **Opće postavke** > **Postavke faksiranja** > **Osnovne postavke** > **Broj zvona za odgovor**, a zatim postavite broj veći od broja signala zvona vaše telefonske sekretarice.

# **Primljeno je mnogo beskorisnih faksova**

#### **Značajka pisača za blokiranje beskorisnih faksova nije postavljena.**

#### **Rješenja**

Odaberite postavke **Faks odbijanja** pod **Postavke** > **Opće postavke** > **Postavke faksiranja** > **Osnovne postavke**.

["Namještanje postavki za blokiranje bezvrijednih faksova" na strani 585](#page-584-0)

# **Ne može se izbrisati odredište iz Imenik**

#### <span id="page-305-0"></span>**Odredište je registrirano na Postavke**

#### **Rješenja**

Odaberite **Postavke** na upravljačkoj ploči pisača, odaberite > uz odredište koje želite izbrisati i zatim

odaberite **u** za brisanje odredišta iz Postavke. Zatim pokušajte izbrisati odredište iz Imenik.

#### **Pokušavate izbrisati odredište koje je registrirano za prosljeđivanje faksa.**

#### **Rješenja**

Nakon uklanjanja postavke prosljeđivanja odredišta koje želite izbrisati, pokušajte izbrisati odredište iz Imenik. Kontaktirajte s administratorom u vezi s pojedinostima o načinu uklanjanja postavki prosljeđivanja.

# **Poruka je prikazana na LCD zaslonu**

Ako se na zaslonu LCD prikaže poruka o pogrešci, slijedite upute prikazane na zaslonu ili sljedeća rješenja kako biste razriješili taj problem. Ako je prikazana poruka kada ne možete skenirati u dijeljenu mapu iz upravljačke ploče, pogledajte povezane informacije u nastavku.

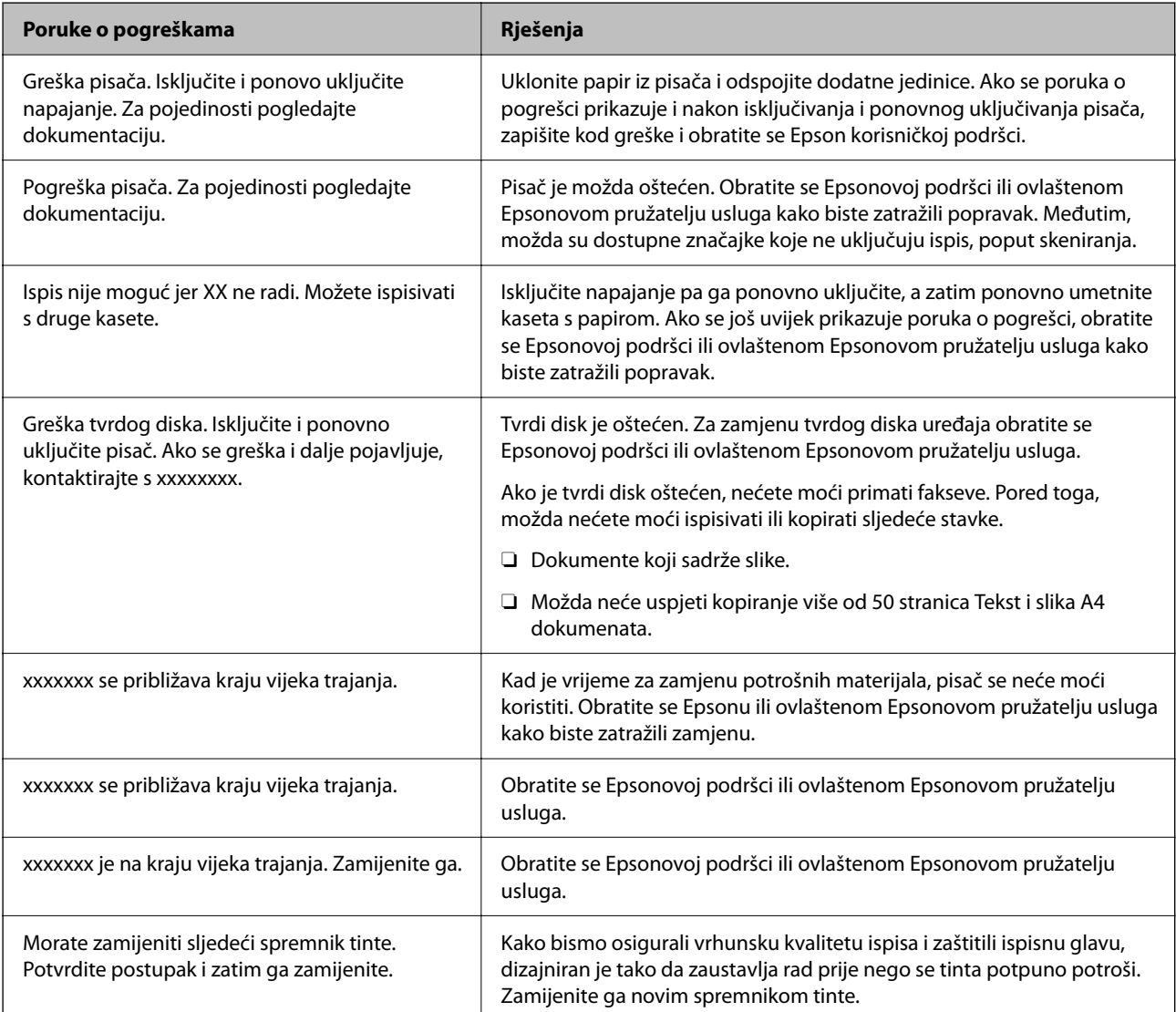

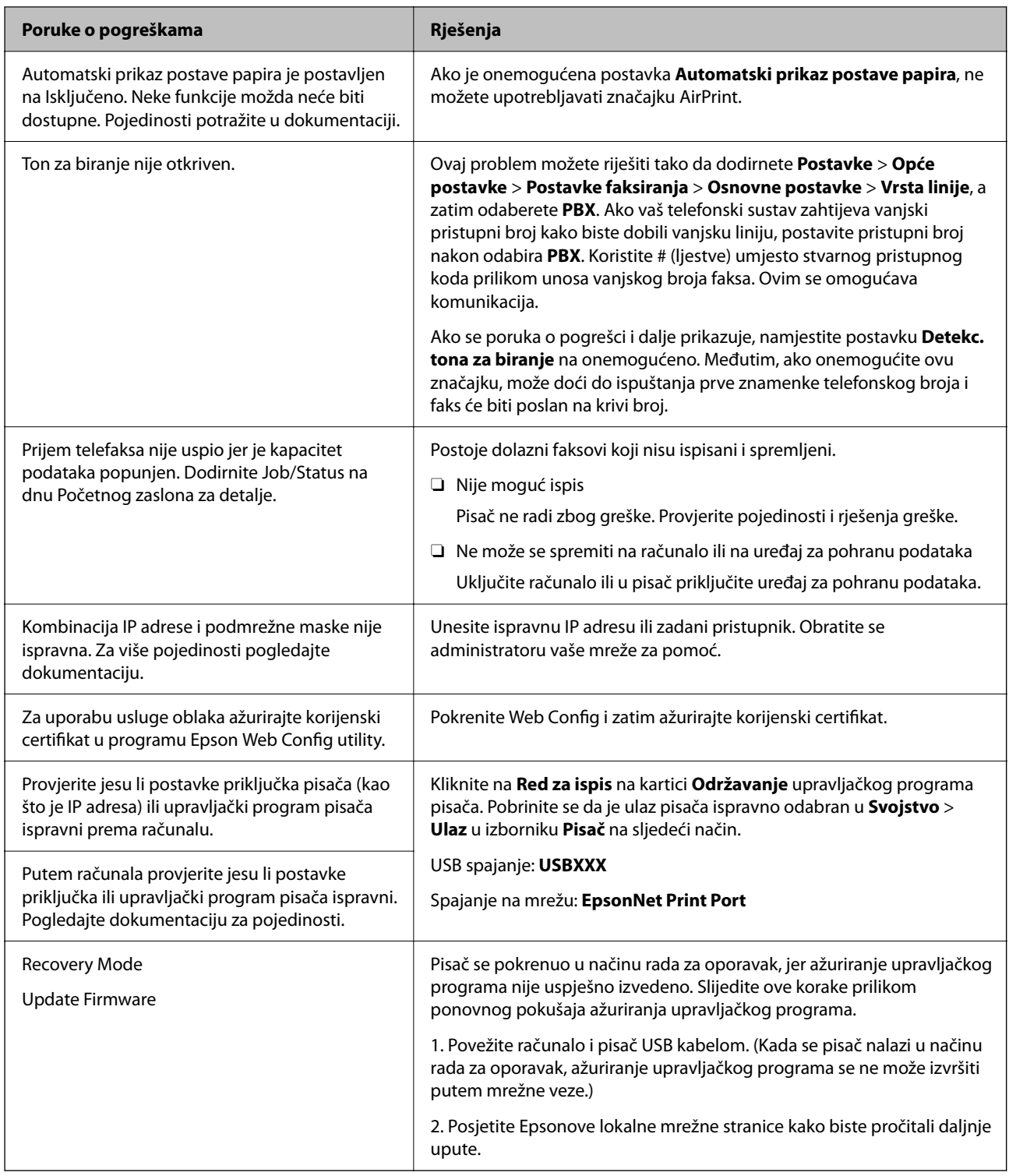

# **Povezane informacije**

 $\blacktriangleright$  "Poruke su prikazane na upravljačkoj ploči" na strani $276$ 

# **Papir se zaglavljuje**

Pogledajte pogrešku prikazanu na upravljačkoj ploči i slijedite upute za uklanjanje zaglavljenog papira, uključujući i eventualne otkinute komadiće papira. Na LCD zaslonu će se prikazati animacija koja prikazuje kako ukloniti zaglavljeni papir. Zatim odaberite **U redu** da biste uklonili grešku.

# !*Pozor:*

Nikada nemojte pritiskati tipke na upravljačkoj ploči dok držite ruku unutar pisača. Ako pisač počne raditi, može vas ozlijediti. Da biste spriječili ozljede, pazite da ne dotičete isturene dijelove.

c*Važno:*

Pažljivo uklonite zaglavljeni papir. Uklanjanje papira silom može prouzročiti oštećenje pisača.

# **Sprječavanje zaglavljivanja papira**

Provjerite sljedeće ako dolazi češće do zaglavljivanja papira.

O Postavite pisač na ravnu površinu i koristite ga u preporučenim radnim uvjetima.

["Specifikacije okruženja" na strani 500](#page-499-0)

O Koristite papir namijenjen ovom pisaču.

["Dostupni papiri i kapaciteti" na strani 441](#page-440-0)

O Slijedite mjere opreza pri rukovanju papirom.

["Mjere opreza pri rukovanju papirom" na strani 35](#page-34-0)

O Umetnite papir u pravom smjeru i pomaknite rubnu vodilicu do ruba papira.

["Umetanje papira" na strani 37](#page-36-0)

- O Nemojte umetati veći broj listova od onog preporučenog za odabranu vrstu papira.
- O Umećite jedan po jedan list papira ako ste stavili više listova odjednom.
- O Pazite se postavke veličine i vrste papira podudaraju sa stvarnom veličinom i vrstom papira koji se nalazi pisaču. ["Postavljanje vrste papira" na strani 36](#page-35-0)
- O Provjerite stanje papira. Ako je papir upio vlagu, postane valovit ili se iskrivi što može uzrokovati probleme.
- O Ako se papir često zaglavljuje, pokušajte koristiti novootvoreni papir.
- O Pokušajte onemogućiti **Prioritet brzine ispisa**. Na početnom zaslonu dodirnite **Postavke** > **Opće postavke** > **Postavke pisača** > **Prioritet brzine ispisa**, a zatim onemogućite postavku.
- O Kada bušite rupe koristeći jedinicu za bušenje rupa ugrađenu u finišeru za klamanje ili finišeru za izradu brošura, prilagodite podatke tako da se ne ispisuju preko izbušene rupe. Druga mogućnost je da postavite uveznu marginu kako se ne bi ispisivalo na mjestu bušenja rupe. Ako bušite na ispisanom području, to bi moglo uzrokovati pogrešno bušenje ili zaglavljivanje papira.

["Bušenje svakog skupa kopija iz računala" na strani 368](#page-367-0)

["Kopiranje i klamanje ili bušenje rupa" na strani 373](#page-372-0)

# <span id="page-308-0"></span>**Vrijeme je za zamjenu spremnika tinte**

# **Mjere opreza pri zamjeni spremnika s tintom**

Pročitajte ove upute prije zamjene spremnika s tintom.

#### **Mjere opreza pri rukovanju**

- O Pohranite spremnike s tintom pri normalnoj sobnoj temperaturi na mjestu gdje nisu izloženi izravnoj sunčevoj svjetlosti.
- O Epson preporučuje da spremnik za tintu iskoristite prije datuma navedenog na pakovanju.
- O Radi postizanja najboljih rezultata, pakiranja spremnika s tintom spremajte dnom naniže.
- O Ako ste spremnik s tintom izvadili s hladnog mjesta na kojem ste ga čuvali, držite ga najmanje 12 sati na sobnoj temperaturi prije upotrebe.
- O Nemojte dirati dijelove prikazane na ilustraciji. Time biste onemogućili normalan način rada i ispisa.

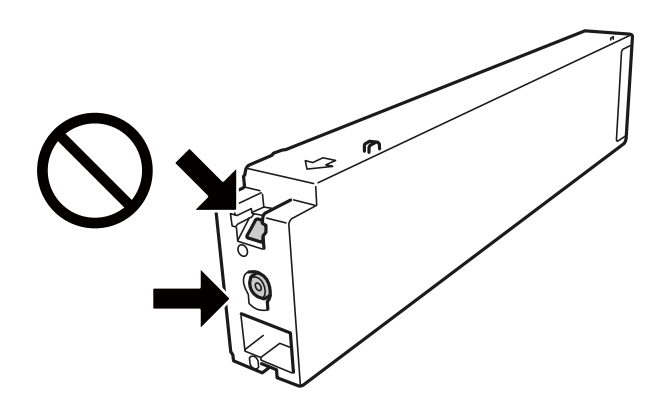

- O Umetnite sve spremnike s tintom jer u protivnom neće biti moguće izvršiti zadatak ispisa.
- O Nemojte isključivati pisač tijekom punjenja tintom. Ako punjenje tintom nije dovršeno, možda nećete moći ispisivati.
- O Nemojte ostavljati pisač s uklonjenim spremnikom s tintom i nemojte ga isključivati tijekom zamjene spremnika s tintom. U protivnom, preostala tinta u mlaznicama ispisne glave će se osušiti i možda nećete moći ispisivati.
- O Ako imate potrebu privremeno ukloniti spremnik tinte, osigurajte zaštitu dijela za opskrbu tintom od prljavštine i prašine. Spremnik tinte pohranite u istom okružju kao pisač, tako da ulaz opskrbe tintom bude okrenut bočno. Pošto je ulaz opskrbe tintom opremljen ventilom namijenjenim za zadržavanje ispuštanja prekomjerne tinte, nema potrebe za opskrbom vlastitih poklopaca ili čepova.
- O Uklonjeni spremnici tinte mogu sadržavati tintu oko priključka za opskrbu, pa stoga pripazite da tinta ne bi dospjela u okolno područje prilikom zamjene spremnika.
- O Ovaj pisač upotrebljava spremnike tinte opremljene zelenim čipom koji nadgleda informacije kao što je količina preostale tinte u svakom spremniku. To znači da čak i ako se spremnik izvadi iz pisača prije nego je potrošen, još uvijek možete koristiti spremnik nakon što ga vratite u pisač.
- O Kako biste bili sigurni da ćete dobiti najbolju kvalitetu ispisa i kako biste zaštitili ispisnu glavu pisača, pisač će vas upozoriti da je potrebno zamijeniti spremnike kada razina tinte u njima dosegne sigurnosno ograničenje. Navedene količine ne uključuju ovu rezervu.
- O Iako spremnici s tintom mogu sadržavati reciklirane materijale, to ne utječe na rad ili učinkovitost ovog pisača.
- <span id="page-309-0"></span>O Specifikacije i izgled spremnika tinte podliježu promjeni bez prethodne najave poboljšanja.
- O Nemojte rastavljati ili vršiti preinake na spremniku s tintom jer u protivnom nećete moći ispisivati na uobičajeni način.
- O Navedene količine mogu se razlikovati ovisno o sadržajima koje ispisujete, vrsti papira koju koristite, učestalosti ispisa i uvjetima u okruženju kao što je temperatura.
- O Pazite da vam spremnici s tintom ne ispadnu iz ruke ili da s njima ne udarite o oštre predmete jer bi u protivnom moglo doći do curenja tinte.

#### **Potrošnja tinte**

- O Kako bi se održao optimalan rad ispisne glave, dio tinte se troši iz svih spremnika, ne samo tijekom ispisa, nego i tijekom postupaka održavanja kao što su zamjena spremnika s tintom i čišćenja ispisne glave.
- O Tinta u spremniku s tintom koji je isporučen s pisačem djelomično se troši prilikom početnog postavljanja pisača. Kako bi proizvela ispis visoke kvalitete, glava vašeg pisača bit će potpuno ispunjena tintom. Ovim se jednokratnim postupkom troši određena količina tinte, stoga ćete s ovim spremnikom može ispisati nešto manji broj stranica nego sa sljedećim spremnicima.

# **Zamjena tintnog uloška**

Kada se prikaže poruka s upozorenjem na zamjenu tintnog uloška, odaberite **Upute** i potom pregledajte animacije prikazane na upravljačkoj ploči kako biste saznali kako zamijeniti tintni uložak.

#### **Povezane informacije**

- & ["Serijski brojevi spremnika s tintom" na strani 444](#page-443-0)
- & ["Mjere opreza pri zamjeni spremnika s tintom" na strani 309](#page-308-0)

# **Vrijeme je za zamjenu kutije za održavanje**

# **Mjere opreza pri zamjeni kutija za održavanje**

Pročitajte ove upute prije zamjene kutija za održavanje.

O Nemojte dirati dijelove prikazane na ilustraciji. To može spriječiti normalan rad, a vi se možete umrljati tintom.

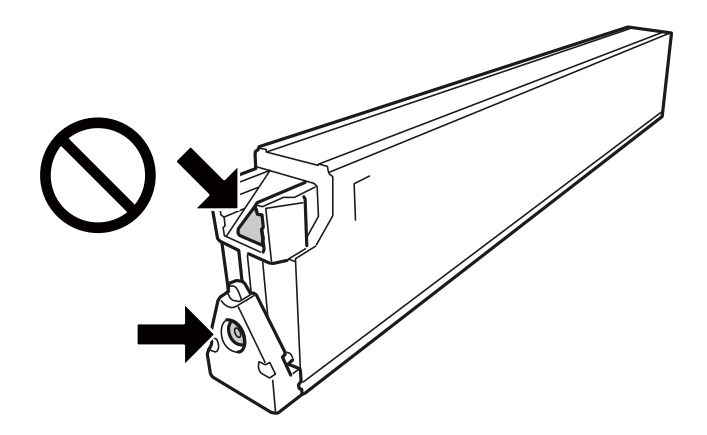

- <span id="page-310-0"></span>O Ne naginjite istrošenu kutiju za održavanje dok je ne zatvorite u plastičnu vrećicu jer bi u protivnom moglo doći do curenja tinte.
- O Ne izlažite kutiju za održavanje izravnoj sunčevoj svjetlosti.
- O Ne držite kutiju za održavanje na visokim ili preniskim temperaturama.
- O Nemojte ponovno upotrebljavati kutiju za održavanje koju ste izvadili i koja nije bila korištena dulje vrijeme. Tinta u kutiji za održavanje će se stvrdnuti čime će kutija izgubiti sposobnost daljnjeg upijanja.
- O Ne uklanjajte kutiju za održavanje i njen poklopac osim ako zamjenjujte kutiju za održavanje; u protivnom tinta može procuriti.

# **Zamjena kutije za održavanje**

Tijekom ciklusa ispisivanja vrlo mala količina suvišne tinte može se nakupiti u kutiji za održavanje. Kako bi se spriječilo curenje tinte iz kutije za održavanje, pisač je dizajniran da zaustavi postupak ispisivanja kada se dosegne granična razina kapaciteta kutije za održavanje. Hoće li i koliko često to biti potrebno, ovisit će o broju stranica i vrsti materijala koji ispisujete te broju ciklusa čišćenja koji provodi pisač.

Kada se pojavi poruka koja upućuje na zamjenu kutije za održavanje, pregledajte animacije prikazane na upravljačkoj ploči. Ako je potrebno izvršiti zamjenu kutije, to ne znači da je vaš proizvod prestao raditi u skladu sa svojim specifikacijama. Epsonovo jamstvo stoga ne pokriva troškove ove zamjene. To je dio koji korisnik može samostalno zamijeniti.

#### *Napomena:*

Ako je puna kutija za održavanje, ne možete ispisati ni očistiti ispisnu glavu dok ne bude zamijenjena kako biste izbjegli curenje tinte. Međutim, možete izvesti radnje koje ne koriste tintu, primjerice skeniranje.

#### **Povezane informacije**

- & ["Šifra kutije za održavanje" na strani 445](#page-444-0)
- & ["Mjere opreza pri zamjeni kutija za održavanje" na strani 310](#page-309-0)

# **Kvaliteta ispisivanja, kopiranja, skeniranja i faksiranja je slaba**

# **Kvaliteta ispisa je loša**

#### **Ispisi su istrošeni ili sadrže pruge**

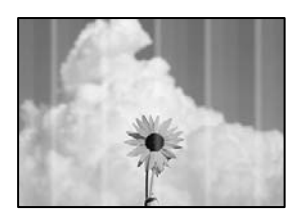

#### **Mlaznice ispisne glave možda su začepljene.**

#### **Rješenja**

Izvršite provjeru mlaznice kako biste provjerili jesu li mlaznice ispisne glave začepljene. Pokrenite provjeru mlaznica i zatim očistite ispisnu glavu ako je neka od mlaznica začepljena. Ako pisač niste koristili duže vrijeme, mlaznice ispisne glave mogu se začepiti i neće biti moguće ispuštanje kapljice tinte.

& ["Provjera začepljenih mlaznica" na strani 227](#page-226-0)

## **Ispis se razlikuje od normalnog ispisivanja, primjerice izguljene tanke crte i blijede boje ispisa (kod ispisivanja datoteka spremljenih u memoriju s računala)**

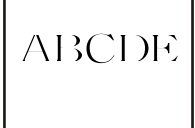

#### **Kvaliteta ispisa postavljena je na nisku kod spremanja u memoriju.**

#### **Rješenja**

Ispisujte koristeći postavke za višu kvalitetu u Windows upravljačkom programu pisača.

Na kartici **Glavna** odaberite **Više postavki** u dijelu **Kvaliteta**, a zatim odaberite **Kvaliteta**.

#### **Ispis izlazi kao prazan list**

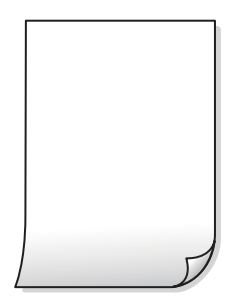

#### **Više listova papira istovremeno se umeće u pisač.**

#### **Rješenja**

Pogledajte sljedeće kako biste spriječili više listova papira koji se istovremeno umeću u pisač.

& ["Istodobno se uvlači više listova papira" na strani 245](#page-244-0)

# **Papir je zamrljan ili izguljen**

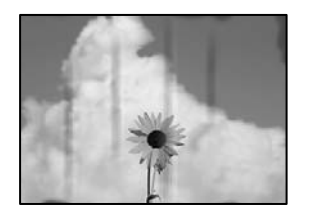

Mogu se uzeti u obzir sljedeći uzroci.

#### **Koristi se nepodržani papir.**

#### **Rješenja**

Koristite papir namijenjen ovom pisaču.

- & ["Dostupni papiri i kapaciteti" na strani 441](#page-440-0)
- & ["Nepodržane vrste papira" na strani 444](#page-443-0)

#### **Papir se umeće nepravilno.**

#### **Rješenja**

Ako se pojave vodoravne trake (okomito na smjer ispisivanja) ili se zamrlja vrh ili dno papira, umetnite papir u ispravan smjer i povucite rubne vodilice do rubova papira.

& ["Umetanje papira" na strani 37](#page-36-0)

#### **U pisač je umetnuto previše listova.**

#### **Rješenja**

Nemojte umetati veći broj listova od onog preporučenog za odabranu vrstu papira. Običan papir ne stavljajte iznad crte označene trokutom na rubnoj vodilici.

& ["Dostupni papiri i kapaciteti" na strani 441](#page-440-0)

#### **Papir je zakrivljen.**

#### **Rješenja**

Stavite papir na ravnu površinu kako biste provjerili je li zakrivljen. U tom slučaju ga izravnajte.

#### **Papir je vlažan.**

#### **Rješenja**

Provjerite stanje papira. Ako je papir upio vlagu, postane valovit ili se iskrivi što može uzrokovati probleme.

#### **Koristi se stari papir.**

#### **Rješenja**

Ako je papir često zamrljan ili izguljen, pokušajte koristiti novootvoreni papir.

#### **Papir nije zatvoren.**

#### **Rješenja**

Papir koji ste otvorili čuvajte u zatvorenoj plastičnoj vrećici.

#### **Ispisna glava grebe površinu papira.**

#### **Rješenja**

Kod ispisivanja na deblji papir, glava pisača blizu je površini ispisa i zbog toga može doći do habanja papira. U tom slučaju omogućite postavku manjeg habanja. Ako omogućite ovu postavku, kvaliteta ispisa može biti slabija ili ispisivanje može biti sporije.

Upravljačka ploča

Odaberite **Postavke** > **Opće postavke** > **Postavke pisača**, a zatim omogućite **Deblji papir**. Pogledajte LCD zaslon pisača s mogućim postavkama.

#### **Postavljena je visoka gustoća ispisa.**

#### **Rješenja**

Ako je papir i dalje razmazan nakon omogućavanja opcije **Deblji papir**, smanjite gustoću ispisa.

#### **Poleđina papira već je ispisana prije nego se osušila ispisana strana.**

#### **Rješenja**

Kod ručnog dvostranog ispisa pazite da se tinta sasvim osuši prije ponovnog umetanja papira.

#### **Kod ispisivanja primjenom automatskog dvostranog ispisivanja, gustoća ispisa je previsoka i vrijeme sušenja i prekratko.**

#### **Rješenja**

Pri korištenju značajke automatskog dvostranog ispisa i ispisivanja podataka velike gustoće, kao što su slike i grafovi, podesite gustoću ispisa na nižu vrijednost, a vrijeme sušenja na veću vrijednost.

- $\rightarrow$  ["Dvostrano ispisivanje" na strani 57](#page-56-0)
- $\rightarrow$  ["Dvostrano ispisivanje" na strani 100](#page-99-0)

# **Položaj, veličina ili margine ispisa su neispravni**

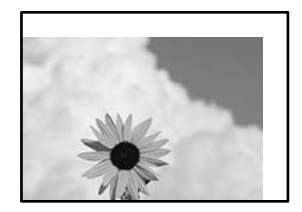

#### **Papir nije pravilno umetnut.**

#### **Rješenja**

Umetnite papir u pravom smjeru i pomaknite rubnu vodilicu do ruba papira.

 $\blacktriangleright$  ["Umetanje papira" na strani 37](#page-36-0)

#### **Postavljena je pogrešna veličina papira.**

#### **Rješenja**

Odaberite postavku odgovarajuće veličine papira.

#### **Postavka margine u aplikacijskom softveru nije unutar područja ispisa.**

#### **Rješenja**

Prilagodite postavku margine u aplikaciji tako da se uklopi u područje ispisa.

& ["Površina za ispis" na strani 490](#page-489-0)

# **Znakovi su neispravni ili iskrivljeni**

<B図2] L⊠・図斥彗二 ZAオ鋕・コ i2 薀・」・サー8Q図/ア図r **⊠b8 ⊠!\$ NB⊠X⊠• B7kBcT,⊠• B • ≯; JEE⊠Pク⊠ 2: • ⊠1ツ** M⊠u

#### N ?NN ?▲N ?NNNNNNNNNNNNNNNNNNNNN

```
¤6æA'HcK=<sup>—</sup>¤È¤´o¤;Çð¼!"A;逤`r¤<br>ÔŐicr^µaL¤÷‰+u)"*mà∙Ñ−hƒûhãšÄ¤‰v¤æε<br>rý¤ÿ¤Ž∥,ü®ï¤–ÇËås—Æû¤£œwûz×ıÈ}û'®–Ç
DÑÃé™Ñ=DPÉ"!?d}C"æuž;žáa»'(ÜÊ-DÒ£Ő
```
Mogu se uzeti u obzir sljedeći uzroci.

#### **USB kabel nije pravilno spojen.**

#### **Rješenja**

Priključite čvrsto USB kabel na pisač i računalo.

#### **Nema zadataka koji čekaju ispis.**

#### **Rješenja**

Ako postoje pauzirani zadaci ispisa, ispisani znakovi će možda biti neispravni.

#### **Računalo je ručno stavljeno na način rada Hiberniranje ili Mirovanje tijekom ispisivanja.**

#### **Rješenja**

Nemojte ručno postavljati računalo u načine **Hibernacija** ili **Mirovanje** dok traje ispisivanje. Stranice iskrivljenog teksta mogu biti ispisane nakon što idući put pokrenete računalo.

#### <span id="page-315-0"></span>**Upravljački program pisača koristite za neki drugi pisač.**

#### **Rješenja**

Pobrinite se da koristite ispravan upravljački program za pisač. Provjerite naziv pisača na vrhu prozora upravljačkog programa pisača.

## **Mozaični uzorci na ispisima**

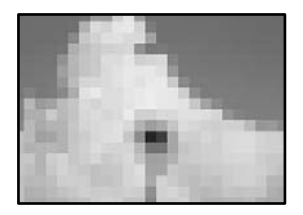

#### **Ispisuju se slike ili fotografije niske rezolucije.**

#### **Rješenja**

Pri ispisivanju slika ili fotografija ispisujte koristeći podatke visoke razlučivosti. Slike na web-mjestima su često premale razlučivosti iako na zaslonu djeluju dovoljno dobro, pa kvaliteta ispisa može biti smanjena.

## **Pisač ne ispisuje pravilno tijekom korištenja upravljačkog programa pisača PostScript**

Mogu se uzeti u obzir sljedeći uzroci.

#### **Pojavio se problem s podacima.**

#### **Rješenja**

- O Ako je datoteka stvorena u aplikaciji koja vam omogućuje da promijenite format podataka, kao što je Adobe Photoshop, pobrinite se da se postavke u aplikaciji podudaraju s postavkama u upravljačkom programu pisača.
- O Datoteke EPS napravljene u binarnom obliku možda se neće pravilno ispisati. Postavite format u ASCII prilikom izrade datoteka EPS u aplikaciji.
- O Za Windows, pisač ne može ispisivati binarne podatke kada je spojen na računalo putem sučelja USB. Postavite **Izlazni protokol** na kartici **Postavke uređaja** u svojstvima pisača na **ASCII** ili **TBCP**.
- O Za Windows,odaberite odgovarajuće zamjenske fontove na kartici **Postavke uređaja** u svojstvima pisača.

# **Kvaliteta kopiranja je loša**

## **Kopije su istrošene ili se pojavljuju pruge**

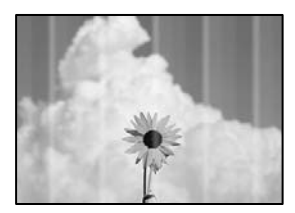

#### **Mlaznice ispisne glave možda su začepljene.**

#### **Rješenja**

Izvršite provjeru mlaznice kako biste provjerili jesu li mlaznice ispisne glave začepljene. Pokrenite provjeru mlaznica i zatim očistite ispisnu glavu ako je neka od mlaznica začepljena. Ako pisač niste koristili duže vrijeme, mlaznice ispisne glave mogu se začepiti i neće biti moguće ispuštanje kapljice tinte.

& ["Provjera začepljenih mlaznica" na strani 227](#page-226-0)

# **Okomite pruge ili krivo poravnanje**

# enthanten ane ı Aufdruck. W  $\sqrt{5008}$  "Regel

Mogu se uzeti u obzir sljedeći uzroci.

#### **Izvornici su preklopljeni ili naborani.**

#### **Rješenja**

 $\Box$  Kod korištenja automatskog ulagača dokumenata (ADF)

Nemojte stavljati izvornike u automatski ulagač dokumenata (ADF). Umjesto toga, stavite izvornike na staklo skenera.

O Kod uporabe stakla skenera

Što više poravnajte preklope i nabore na izvornicima. Kod stavljanja izvornika pokušajte staviti komad kartona i sl. preko dokumenta kako se ne bi podigao, te se neće odvajati od površine.

#### **Ispis izlazi kao prazan list**

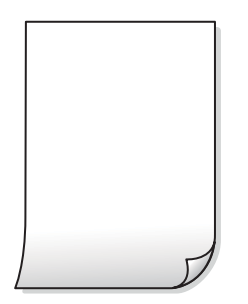

#### **Više listova papira istovremeno se umeće u pisač.**

#### **Rješenja**

Pogledajte sljedeće kako biste spriječili više listova papira koji se istovremeno umeću u pisač.

& ["Istodobno se uvlači više listova papira" na strani 245](#page-244-0)

# **Papir je zamrljan ili izguljen**

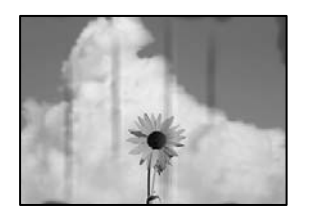

Mogu se uzeti u obzir sljedeći uzroci.

#### **Papir se umeće nepravilno.**

#### **Rješenja**

Ako se pojave vodoravne trake (okomito na smjer ispisivanja) ili se zamrlja vrh ili dno papira, umetnite papir u ispravan smjer i povucite rubne vodilice do rubova papira.

 $\blacktriangleright$  ["Umetanje papira" na strani 37](#page-36-0)

#### **Zaprljan je prolaz papira.**

#### **Rješenja**

Ako se pojave okomite trake (vodoravno u odnosu na smjer ispisa) ili se papir zamrlja, očistite prolaz papira.

#### **Papir je zakrivljen.**

#### **Rješenja**

Stavite papir na ravnu površinu kako biste provjerili je li zakrivljen. U tom slučaju ga izravnajte.

#### **Ispisna glava grebe površinu papira.**

#### **Rješenja**

Kod kopiranja na deblji papir, glava pisača blizu je površini ispisa i zbog toga može doći do habanja papira. U tom slučaju omogućite postavku manjeg habanja.

Odaberite **Postavke** > **Opće postavke** > **Postavke pisača**, a zatim omogućite **Deblji papir** na upravljačkoj ploči. Ako omogućite ovu postavku, kvaliteta kopiranja može biti slabija ili ispisivanje može biti sporije.

# **Položaj, veličina ili margine kopija nisu ispravni**

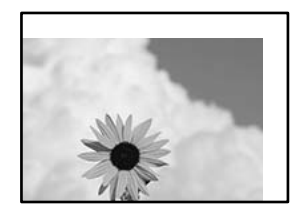

#### **Papir nije pravilno umetnut.**

#### **Rješenja**

Umetnite papir u pravom smjeru i pomaknite rubnu vodilicu do ruba papira.

 $\blacktriangleright$  ["Umetanje papira" na strani 37](#page-36-0)

#### **Postavljena je pogrešna veličina papira.**

#### **Rješenja**

Odaberite postavku odgovarajuće veličine papira.

#### **Izvornici nisu pravilno namješteni.**

#### **Rješenja**

- O Provjerite je li izvornik pravilno postavljen uz oznake za poravnanje.
- O Ako je rub skenirane slike odsječen, malo odmaknite izvornik od ruba stakla skenera. Ne možete skenirati područje unutar približno 1,5 mm (0,06 inča) od ruba stakla skenera.

& ["Postavljanje izvornika" na strani 42](#page-41-0)

#### **Na staklu skenera ima nešto prašine ili mrlja.**

#### **Rješenja**

Očistite staklo skenera i poklopac za dokumente suhom, mekanom i čistom krpom. Ako na staklenoj površini oko izvornika ima prašine ili mrlja, područje kopiranja može obuhvatiti i prašinu ili mrlje, uslijed čega može doći do pogrešnog položaja kopiranja ili slika može postati mala.

& ["Čišćenje Staklo skenera" na strani 228](#page-227-0)

#### **Veličina dokumenta je pogrešan u postavci kopiranja.**

#### **Rješenja**

Odaberite odgovarajući **Veličina dokumenta** u postavci kopiranja.

# **Mrlje, točkice ili ravne pruge pojavljuju se na kopiranoj slici**

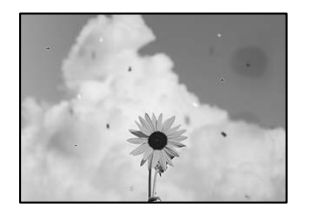

Mogu se uzeti u obzir sljedeći uzroci.

#### **Na staklu skenera je prašina ili prljavština na izvornicima.**

#### **Rješenja**

Uklonite svu prašinu ili prljavštinu koja se nakupila na izvornike i očistite staklo skenera.

& ["Čišćenje Staklo skenera" na strani 228](#page-227-0)

# **Na automatskom ulagaču dokumenata (ADF) ili izvornicima postoji prašina ili prljavština. Rješenja**

Očistite automatski ulagač dokumenata (ADF) te uklonite svu prašinu ili prljavštinu zalijepljenu na izvornike.

& ["Čišćenje automatskog ulagača dokumenata \(ADF\)" na strani 230](#page-229-0)

#### **Izvornik je pritisnut previše jako.**

#### **Rješenja**

Ako prejako pritišćete, mogu se pojaviti zamagljivanja, mrlje ili točkice.

Nemojte pritisnuti prejako na izvornik ili poklopac za dokumente.

& ["Postavljanje izvornika" na strani 42](#page-41-0)

#### **Postavka gustoće kopije je previsoka.**

#### **Rješenja**

Smanjite postavku gustoće kopije.

& ["Osnovne opcije izbornika za kopiranje" na strani 128](#page-127-0)

# **Valovite šare (moiré) pojavljuju se na ispisanoj slici**

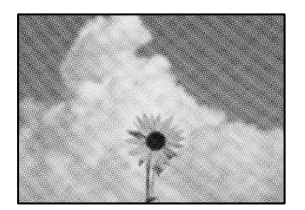

## **Ako je izvornik ispisani dokument kao što je časopis ili katalog, prikazan je točkasti valoviti (moiré) uzorak.**

#### **Rješenja**

Promijenite postavku smanjivanja i proširivanja. Ako se na kopiji izvornika i dalje pojavljuje valoviti uzorak (moiré), namjestite izvornik pod malo drugačijim kutom.

& ["Osnovne opcije izbornika za kopiranje" na strani 128](#page-127-0)

# **Slika koja je prikazana na poleđini izvornika pojavljuje se na kopiranoj slici**

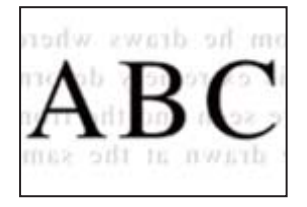

#### <span id="page-320-0"></span>**Kod skeniranja izvornika, slike na poleđini mogu se istovremeno skenirati.**

#### **Rješenja**

Stavite izvornik na staklo skenera i zatim ga prekrijte crnim papirom.

& ["Postavljanje izvornika" na strani 42](#page-41-0)

#### **Postavka gustoće kopije je previsoka.**

#### **Rješenja**

Smanjite postavku gustoće kopije.

& ["Osnovne opcije izbornika za kopiranje" na strani 128](#page-127-0)

# **Problemi sa skeniranim slikama**

# **Neravnomjerne boje, prljavština, mrlje itd. pojavljuju se kod skeniranja sa skeniranog stakla**

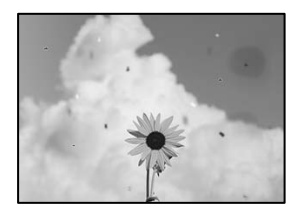

#### **Na staklu skenera je prašina ili prljavština na izvornicima.**

#### **Rješenja**

Uklonite svu prašinu ili prljavštinu koja se nakupila na izvornike i očistite staklo skenera.

& ["Čišćenje Staklo skenera" na strani 228](#page-227-0)

#### **Izvornik je pritisnut previše jako.**

#### **Rješenja**

Ako prejako pritišćete, mogu se pojaviti zamagljivanja, mrlje ili točkice.

Nemojte pritisnuti prejako na izvornik ili poklopac za dokumente.

& ["Postavljanje izvornika" na strani 42](#page-41-0)

## **Ravne crte pojavljuju se kod skeniranja iz automatskog ulagača dokumenata (ADF)**

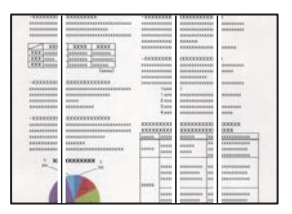

# **Na automatskom ulagaču dokumenata (ADF) ili izvornicima postoji prašina ili prljavština. Rješenja**

Očistite automatski ulagač dokumenata (ADF) te uklonite svu prašinu ili prljavštinu zalijepljenu na izvornike.

& ["Čišćenje automatskog ulagača dokumenata \(ADF\)" na strani 230](#page-229-0)

# **Mutni skenovi, okomite pruge ili krivo poravnanje**

# eninalien alle ı Aufdruck. W  $\sqrt{5008}$  "Regel

## **Izvornici su preklopljeni ili naborani.**

**Rješenja**

 $\Box$  Kod korištenja automatskog ulagača dokumenata (ADF)

Nemojte stavljati izvornike u automatski ulagač dokumenata (ADF). Umjesto toga, stavite izvornike na staklo skenera.

O Kod uporabe stakla skenera

Što više poravnajte preklope i nabore na izvornicima. Kod stavljanja izvornika pokušajte staviti komad kartona i sl. preko dokumenta kako se ne bi podigao, te se neće odvajati od površine.

# **Pomak se pojavljuje u pozadini skeniranih slika**

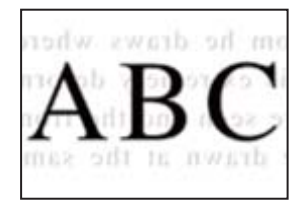

# **Kod skeniranja izvornika, slike na poleđini mogu se istovremeno skenirati.**

#### **Rješenja**

Kod skeniranja sa stakla skenera namjestite crni papir ili stolni podmetač preko izvornika.

& ["Postavljanje izvornika" na strani 42](#page-41-0)

# **Na staklu skenera nije moguće skenirati odgovarajuće područje**

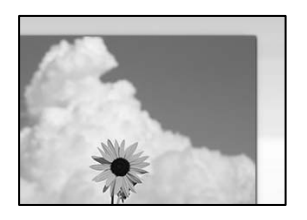

#### **Izvornici nisu pravilno namješteni.**

#### **Rješenja**

- O Provjerite je li izvornik pravilno postavljen uz oznake za poravnanje.
- O Ako je rub skenirane slike odsječen, malo odmaknite izvornik od ruba stakla skenera. Ne možete skenirati područje unutar približno 1,5 mm (0,06 inča) od ruba stakla skenera.
- & ["Postavljanje izvornika" na strani 42](#page-41-0)

#### **Na staklu skenera je prašina ili prljavština.**

#### **Rješenja**

Ako prilikom skeniranja s upravljačke ploče odaberete funkciju automatskog obrezivanja područja skeniranja, uklonite smeće i prljavštinu sa stakla skenera i poklopca za dokumente. Ako se oko izvornika nalazi smeće ili prljavština, raspon skeniranja proširit će se i obuhvatiti ga.

# **Nije moguće riješiti problem sa skeniranom slikom**

Provjerite sljedeće ako ste isprobali sva rješenja i niste riješili problem.

#### **Postoje problemi s postavkama softvera za skeniranje.**

#### **Rješenja**

Upotrijebite Epson Scan 2 Utility za inicijalizaciju postavki upravljačkog programa skenera "Epson Scan 2".

#### *Napomena:*

Epson Scan 2 Utility je aplikacija koja prati program Epson Scan 2.

- 1. Pokrenite Epson Scan 2 Utility.
	- O Windows 10

Kliknite na gumb Start i odaberite **EPSON** > **Epson Scan 2 Utility**.

O Windows 8.1/Windows 8

Unesite naziv aplikacije u gumbić za pretraživanje i zatim odaberite prikazanu ikonu.

O Windows 7/Windows Vista/Windows XP

Kliknite gumb Start i odaberite **Svi programi** ili **Programi** > **EPSON** > **Epson Scan 2** > **Epson Scan 2 Utility**.

□ Mac OS

Odaberite **Idi** > **Aplikacije** > **Epson Software** > **Epson Scan 2 Utility**.

2. Odaberite karticu **Ostalo**.

3. Kliknite na **Resetiraj**.

Ako inicijalizacijom ne riješite problem, deinstalirajte i ponovno instalirajte aplikaciju Epson Scan 2.

& ["Zasebno instaliranje i deinstaliranje aplikacija" na strani 233](#page-232-0)

# **Kvaliteta slanja faksa je slaba**

# **Kvaliteta slanja faksa je slaba**

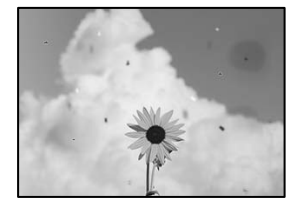

Mogu se uzeti u obzir sljedeći uzroci.

#### **Na staklu skenera je prašina ili prljavština na izvornicima.**

#### **Rješenja**

Uklonite svu prašinu ili prljavštinu koja se nakupila na izvornike i očistite staklo skenera.

& ["Čišćenje Staklo skenera" na strani 228](#page-227-0)

#### **Izvornik je pritisnut previše jako.**

#### **Rješenja**

Ako prejako pritišćete, mogu se pojaviti zamagljivanja, mrlje ili točkice. Nemojte pritisnuti prejako na izvornik ili poklopac za dokumente.

& ["Postavljanje izvornika" na strani 42](#page-41-0)

## **Ravne crte pojavljuju se kod slanja faksova iz automatskog ulagača dokumenata (ADF)**

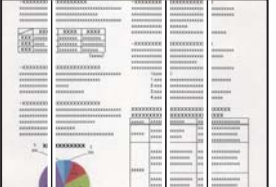
#### **Na automatskom ulagaču dokumenata (ADF) ili izvornicima postoji prašina ili prljavština. Rješenja**

Očistite automatski ulagač dokumenata (ADF) te uklonite svu prašinu ili prljavštinu zalijepljenu na izvornike.

& ["Čišćenje automatskog ulagača dokumenata \(ADF\)" na strani 230](#page-229-0)

#### **Kvaliteta slike poslanog faksa je slaba**

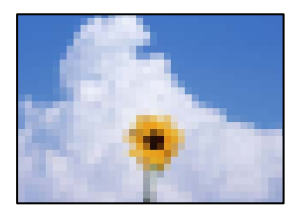

Mogu se uzeti u obzir sljedeći uzroci.

#### **Pogrešna je postavka tipa izvornika.**

#### **Rješenja**

Odaberite **Faksiranje** > **Postavke faksiranja** > **Post. sken.** > **Originalna vrsta**, a zatim promijenite postavku. Kada izvornik koji šaljete sadrži tekst i slike, postavite ga na **Fotografije**.

#### **Postavljena je niska rezolucija.**

#### **Rješenja**

Ako vam nisu poznate performanse faks uređaja pošiljatelja, prije slanja faksa odredite sljedeće postavke.

- O Odaberite **Faksiranje** > **Postavke faksiranja** a zatim odaberite postavku **Razlučivost** tako da je zadana maksimalna kvaliteta slike.
- O Odaberite **Faksiranje** > **Postavke faksiranja** i zatim omogućite **Izravno slanje**.

Ako se postavili **Razlučivost** na **Super fino** ili **Iznimno fino**, no faks šaljete bez omogućenog **Izravno slanje**, faks će možda biti poslan s nižom rezolucijom.

#### **Onemogućena je postavka ECM.**

#### **Rješenja**

Odaberite **Postavke** > **Opće postavke** > **Postavke faksiranja** > **Osnovne postavke** i omogućite postavku **ECM** na upravljačkoj ploči. To bi moglo ukloniti greške koje se pojavljuju zbog problema s povezivanjem. Imajte na umu da se slanje i primanje faksova može usporiti kada je onemogućen **ECM**.

#### **Na poslanom faksu pojavljuje se slika s poleđine izvornika**

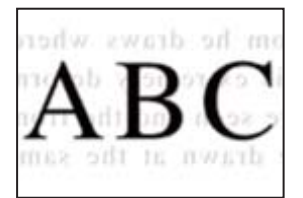

<span id="page-325-0"></span>Mogu se uzeti u obzir sljedeći uzroci.

#### **Kod skeniranja izvornika, slike na poleđini mogu se istovremeno skenirati.**

#### **Rješenja**

Stavite izvornik na staklo skenera i zatim ga prekrijte crnim papirom.

& ["Postavljanje izvornika" na strani 42](#page-41-0)

#### **Postavka gustoće je visoka kod slanja faksova.**

#### **Rješenja**

Odaberite **Faksiranje** > **Postavke faksiranja** > **Post. sken.** > **Gustoća**, a zatim smanjite postavku.

### **Kvaliteta primljenog faksa je loša**

#### **Kvaliteta slike primljenih faksova je slaba**

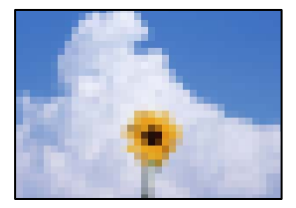

#### **Postavka kvalitete slike je niska na faks uređaju pošiljatelja.**

#### **Rješenja**

Zatražite od pošiljatelja da šalje faksove u visokoj kvaliteti.

# **Ne može se riješiti problem nakon isprobavanja svih rješenja**

Ako ne možete riješiti problem nakon što isprobate sva rješenja, obratite se Epson korisničkoj podršci. Ako ne možete riješiti probleme s ispisivanje ili kopiranjem, pogledajte sljedeće povezane informacije.

#### **Povezane informacije**

& "Ne mogu se riješiti problemi s ispisivanjem ili kopiranjem" na strani 326

### **Ne mogu se riješiti problemi s ispisivanjem ili kopiranjem**

Isprobajte sljedeće probleme redom počevši od onog na vrhu dok ne riješite problem.

O Pobrinite se da tip papira umetnut u pisač i tip papira postavljen na pisaču odgovaraju postavkama tipa papira u upravljačkom programu pisača.

["Veličina papira i postavke tipa" na strani 35](#page-34-0)

- O Koristite postavku visoke kvalitete na upravljačkoj ploči ili u upravljačkom programu pisača.
- O Ponovno instalirajte spremnike tinte koji su već instalirani u pisaču.

Ponovno instaliranje spremnika tinte može ukloniti začepljenje mlaznica ispisne glave i omogućiti neometani protok tinte.

Međutim, budući da se tinta troši kada se ponovno instalira spremnik tinte, može biti prikazana poruka zahtjeva za zamjenu spremnika tinte ovisno o količini preostale tinte.

["Vrijeme je za zamjenu spremnika tinte" na strani 309](#page-308-0)

O Pokrenite provjeru mlaznice kako biste provjerili jesu li mlaznice ispisne glave začepljene.

Ako su mlaznice začepljene, očistite ispisnu glavu.

Imajte na umu da čišćenje ispisne glave koristi nešto tinte.

["Provjera začepljenih mlaznica" na strani 227](#page-226-0)

O Provjerite koristite li originalne Epson spremnike tinte.

Upotrebljavajte isključivo originalne Epsonove spremnike. Kvaliteta ispisa može biti slabija zbog upotrebe neoriginalnih spremnika.

["Serijski brojevi spremnika s tintom" na strani 444](#page-443-0)

- O Uvjerite se da u pisaču nije ostao nijedan komad papira.
- **D** Provjerite papir.

Provjerite je li papir zakrivljen ili umetnut ispisnom stranom okrenutom prema gore.

["Mjere opreza pri rukovanju papirom" na strani 35](#page-34-0)

["Dostupni papiri i kapaciteti" na strani 441](#page-440-0)

["Nepodržane vrste papira" na strani 444](#page-443-0)

O Uvjerite se da ne koristite stari spremnik tinte.

Za najbolje rezultate Epson preporučuje uporabu spremnika tinte prije roka trajanja otisnutog na ambalaži ili unutar šest mjeseci od otvaranja paketa, koji god se uvjet ispuni prije.

Ako ne možete riješiti problem provjeri gornjih rješenja, možda ćete trebati zatražiti popravke. Obratite se Epsonovoj korisničkoj podršci.

#### **Povezane informacije**

- & ["Prije obraćanja Epsonu" na strani 653](#page-652-0)
- & ["Kontaktiranje Epsonove korisničke podrške" na strani 653](#page-652-0)

# <span id="page-327-0"></span>**Dodavanje ili zamjena računala ili uređaja**

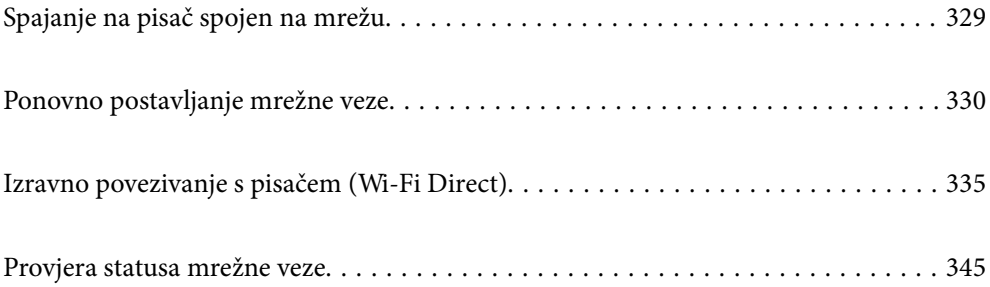

# <span id="page-328-0"></span>**Spajanje na pisač spojen na mrežu**

Ako je pisač već spojen na mrežu, možete spojiti računalo ili pametni uređaj na pisač preko mreže.

### **Uporaba mrežnog pisača preko drugog računala**

Preporučujemo povezivanje pisača s računalom pomoću instalacijskog programa. Instalacijski program možete pokrenuti na jedan od sljedećih načina.

O Postavljanje preko web-mjesta

Pristupite sljedećem web-mjestu i unesite naziv proizvoda. Idite na **Postavljanje** i započnite s postavljanjem. [https://epson.sn](https://epson.sn/?q=2)

O Postavljanje pomoću softverskog diska (samo za modele uz koje se isporučuje softverski disk i korisnike koji imaju Windows računala s diskovnim pogonom.)

Umetnite softverski disk u računalo i zatim slijedite upute prikazane na zaslonu.

#### **Odabir pisača**

Slijedite upute sa zaslona dok se ne prikaže sljedeći zaslon, zatim odaberite naziv pisača na koji se želite spojiti i zatim kliknite **Dalje**.

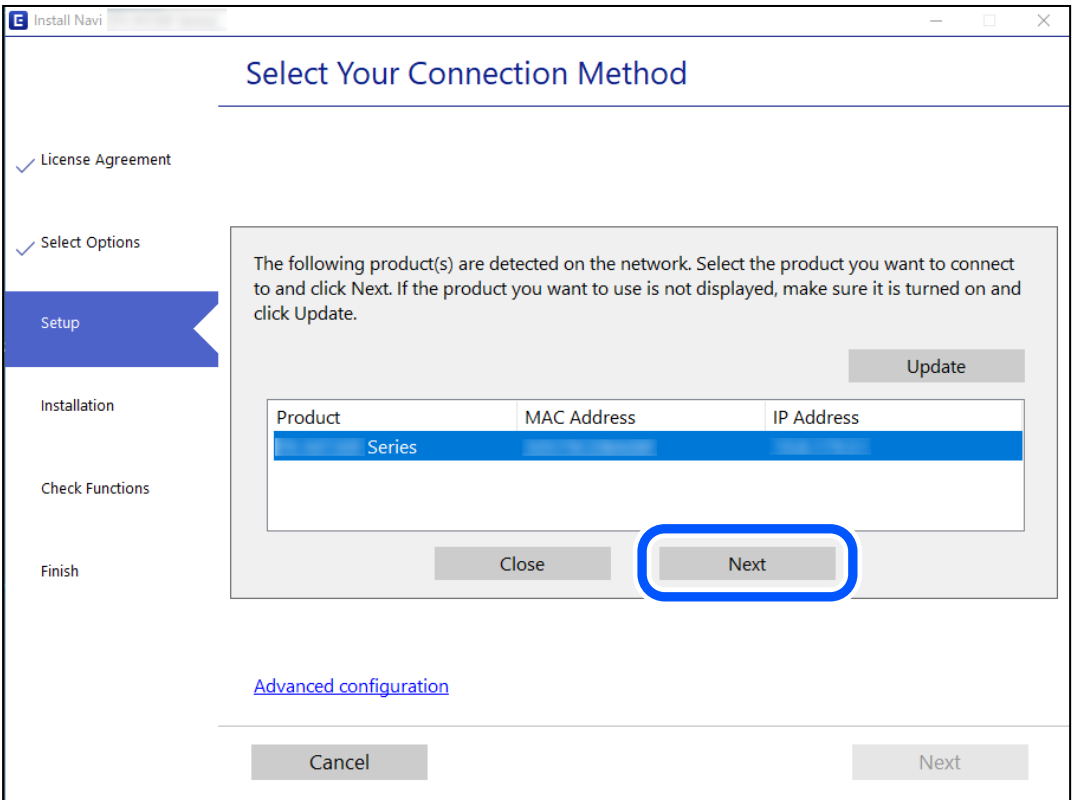

Slijedite upute na zaslonu.

### <span id="page-329-0"></span>**Korištenje mrežnog pisača preko pametnog uređaja**

Možete spojiti pametni uređaj na pisač koristeći jedan od sljedećih načina.

#### **Spajanje preko bežičnog usmjernika**

Spojite pametni uređaj na istu mrežu na kojoj je i pisač. Više pojedinosti potražite u nastavku. "Odabir postavki za spajanje na pametni uređaj" na strani 330

#### **Spajanje koristeći Wi-Fi Direct**

Spojite pametni uređaj na pisač izravno bez bežičnog usmjernika. Više pojedinosti potražite u nastavku. ["Izravno povezivanje s pisačem \(Wi-Fi Direct\)" na strani 335](#page-334-0)

## **Ponovno postavljanje mrežne veze**

Ovaj dio objašnjava način odabira postavki mrežne veze i promjenu načina povezivanja kod zamjene bežičnog usmjernika ili računala.

### **Kod zamjene bežičnog usmjernika**

Kada zamijenite bežični usmjernik, odaberite postavke povezivanja računala ili pametnog uređaja i pisača.

Morate odabrati ove postavke ako, primjerice, promijenite pružatelja internetske usluge.

### **Odabir postavki za spajanje na računalo**

Preporučujemo povezivanje pisača s računalom pomoću instalacijskog programa. Instalacijski program možete pokrenuti na jedan od sljedećih načina.

O Postavljanje preko web-mjesta

Pristupite sljedećoj internetskoj stranici i unesite naziv proizvoda. Idite na **Postavljanje** i započnite s postavljanjem.

[https://epson.sn](https://epson.sn/?q=2)

O Postavljanje pomoću softverskog diska (samo za modele uz koje se isporučuje softverski disk i korisnike koji imaju Windows računala s diskovnim pogonom.)

Umetnite softverski disk u računalo i zatim slijedite upute prikazane na zaslonu.

### **Odabir postavki za spajanje na pametni uređaj**

Možete koristiti pisač preko pametnog uređaja kada spojite pisač na istu Wi-Fi mrežu (SSID) kao i pametni uređaj. Kako biste koristili pisač preko pametnog uređaja, postavite sljedeću web-stranicu. Pristupite web-stranici preko pametnog uređaja koji želite spojiti na pisač.

[http://epson.sn](http://epson.sn/?q=2) > **Postavljanje**

### <span id="page-330-0"></span>**Kod punjenja računala**

Kod punjenja računala odaberite postavke između računala i pisača.

### **Odabir postavki za spajanje na računalo**

Preporučujemo povezivanje pisača s računalom pomoću instalacijskog programa. Instalacijski program možete pokrenuti na jedan od sljedećih načina.

- O Postavljanje preko web-mjesta Pristupite sljedećem web-mjestu i unesite naziv proizvoda. Idite na **Postavljanje** i započnite s postavljanjem. [https://epson.sn](https://epson.sn/?q=2)
- O Postavljanje pomoću softverskog diska (samo za modele uz koje se isporučuje softverski disk i korisnike koji imaju Windows računala s diskovnim pogonom.)

Umetnite softverski disk u računalo i zatim slijedite upute prikazane na zaslonu.

Slijedite upute na zaslonu.

### **Promjena načina povezivanja s računalom**

Ovaj dio objašnjava kako se može promijeniti način povezivanja kada su računalo i pisač spojeni.

#### **Promjena mrežne veze s Etherneta na Wi-Fi**

Promijenite s Ethernet veze na Wi-Fi vezu s upravljačke ploče pisača. Način promjene veze u osnovi odgovara postavkama Wi-Fi veze.

#### **Povezane informacije**

& ["Izvršavanje Wi-Fi postavki preko upravljačke ploče" na strani 332](#page-331-0)

#### **Promjena mrežne veze s Wi-Fi na Ethernet**

Slijedite donje korake za promjenu s Wi-Fi na Ethernet vezu.

- 1. Odaberite **Postavke** na početnom zaslonu.
- 2. Odaberite **Opće postavke** > **Postavke mreže** > **Postava žičanog LAN-a**.
- 3. Slijedite upute na zaslonu.

#### **Promjena s USB-a na mrežnu vezu**

Pomoću programa za instaliranje i ponovnog postavljanja u različitim načinima povezivanja.

<span id="page-331-0"></span>O Postavljanje preko web-mjesta

Pristupite sljedećoj internetskoj stranici i unesite naziv proizvoda. Idite na **Postavljanje** i započnite s postavljanjem.

[http://epson.sn](http://epson.sn/?q=2)

O Postavljanje pomoću softverskog diska (samo za modele uz koje se isporučuje softverski disk i korisnike koji imaju Windows računala s diskovnim pogonom.)

Umetnite softverski disk u računalo i zatim slijedite upute prikazane na zaslonu.

#### **Odabiranje opcije promjene načina povezivanja**

Slijedite upute sa zaslona dok se prikazuje sljedeći zaslon.

Odaberite mrežnu vezu koju želite koristiti, **Poveži putem bežične mreže (Wi-Fi)** ili **Povezivanje putem kabelskog LAN-a (Ethernet)**, a zatim kliknite **Dalje**.

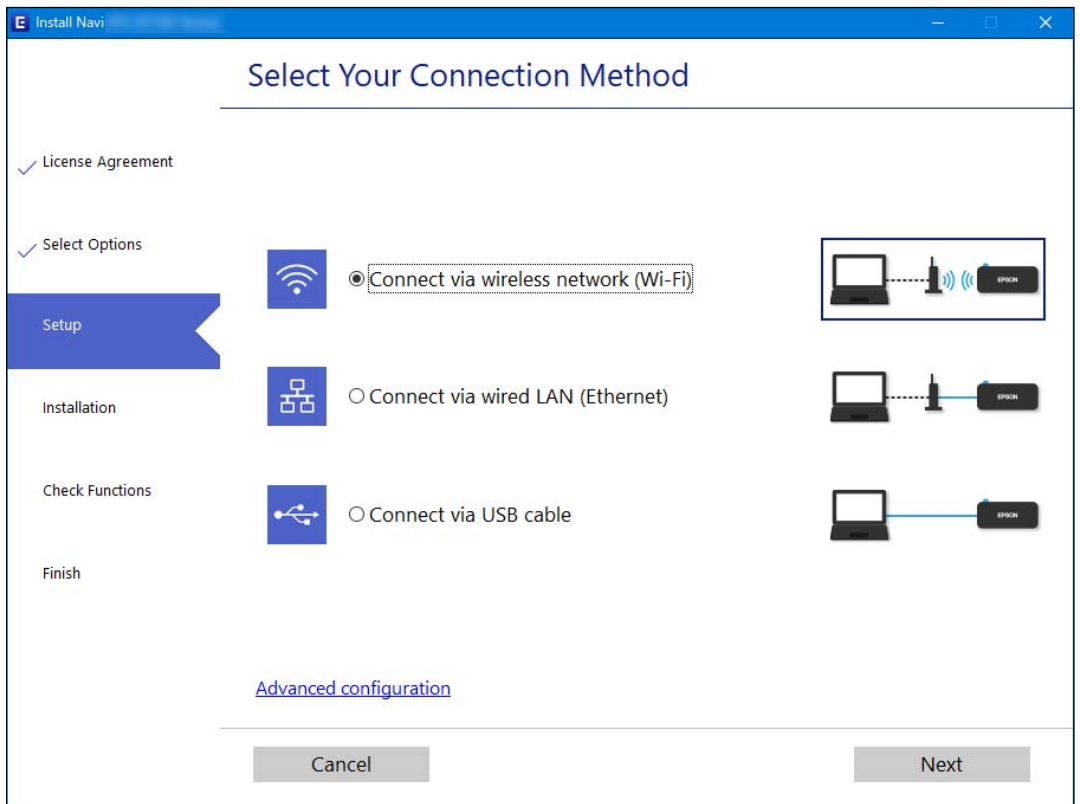

#### *Napomena:*

Prikazani našin spajanja razlikuje se ovisno o modelu.

Slijedite upute na zaslonu.

### **Izvršavanje Wi-Fi postavki preko upravljačke ploče**

Pomoću upravljačke ploče pisača mrežne postavke možete odabrati na nekoliko načina. Odaberite način povezivanja koji odgovara okruženju i uvjetima koje koristite.

Ako su vam poznati podaci za bežični usmjernik kao što su SSID i lozinka, postavke možete namjestiti ručno.

Ako bežični usmjernik podržava WPS, postavke možete namjestiti pomoću postavljanja gumba.

Nakon spajanja pisača na mrežu, povežite se s pisačem s uređaja koji želite koristiti (računala, pametnog uređaja, tableta i sl.)

#### **Povezane informacije**

- & "Odabir Wi-Fi postavki unosom SSID i lozinke" na strani 333
- & ["Postavljanje Wi-Fi postavki postavljanjem brzog gumba \(WPS\)" na strani 334](#page-333-0)
- & ["Odabir Wi-Fi postavki preko postavljanja PIN-koda \(WPS\)" na strani 334](#page-333-0)

#### **Odabir Wi-Fi postavki unosom SSID i lozinke**

Možete postaviti Wi-Fi mrežu unosom informacija potrebnih za spajanje na bežični usmjernik preko upravljačke ploče pisača. Za postavljanje ovog načina treba vam SSID i lozinka za bežični usmjernik.

#### *Napomena:*

Ako koristite bežični usmjernik s njegovim zadanim postavkama, SSID i lozinka zapisani su na naljepnici. Ako ne znate SSID i lozinku, obratite se osobi koja je postavila bežični usmjernik ili provjerite dokumentaciju isporučenu uz bežični usmjernik.

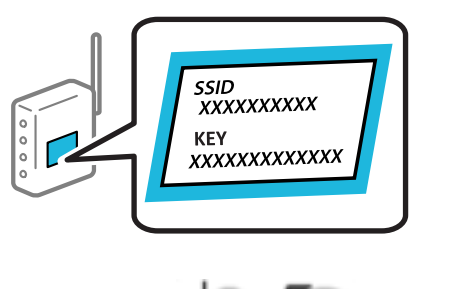

- 1. Dodirnite **na početnom zaslonu**.
- 2. Dodirnite **Usmjerivač**.
- 3. Dodirnite **Pokreni postavu**.
- 4. Dodirnite **Postavljanje Wi-Fi veze**.

Ako ste završili podešavanje Ethernet postavki, provjerite poruku i dodirnite **Da**.

- 5. Dodirnite **Čarobnjak za postavljanje Wi-Fi mreže**.
- 6. Slijedite upute na zaslonu za odabir SSID-a, unesite lozinku za bežični usmjernik i pokrenite postavljanje.

Ako želite provjeriti status mrežne veze pisača nakon dovršenog postavljanja, pojedinosti potražite na donjoj poveznici povezanih informacija.

#### *Napomena:*

- $\Box$  Ako ne znate SSID, provjerite je li zapisan na naljepnici bežičnog usmjernika. Ako koristite bežični usmjernik s njegovim zadanim postavkama, koristite SSID zapisan na naljepnici. Ako ne možete pronaći informacije, provjerite dokumentaciju isporučenu uz bežični usmjernik.
- $\Box$  Lozinka razlikuje mala i velika slova.
- $\Box$  Ako ne znate lozinku, provjerite jesu li informacije zapisane na naljepnici bežičnog usmjernika. Na naljepnici lozinka može sadržavati "Network Key", "Wireless Password" itd. Ako koristite bežični usmjernik s njegovim zadanim postavkama, koristite lozinku zapisanu na naljepnici.

#### <span id="page-333-0"></span>**Povezane informacije**

- & ["Unos znakova" na strani 32](#page-31-0)
- & ["Provjera statusa mrežne veze" na strani 345](#page-344-0)

### **Postavljanje Wi-Fi postavki postavljanjem brzog gumba (WPS)**

Možete automatski postaviti Wi-Fi mrežu tako da pritisnete gumb na bežičnom usmjerniku. Ako se ispune sljedeći uvjeti, možete izvršiti postavljanje koristeći se ovom metodom.

- O Bežični usmjernik kompatibilan je s WPS-om (zaštićene Wi-Fi postavke).
- O Aktualna Wi-Fi veza uspostavljena je pritiskom na gumb na bežičnom usmjerniku.

#### *Napomena:*

Ako ne možete pronaći gumb ili provodite postavljanje pomoću softvera, pogledajte dokumentaciju isporučenu s bežičnim usmjernikom.

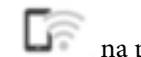

1. Dodirnite  $\Box$  na početnom zaslonu.

- 2. Dodirnite **Usmjerivač**.
- 3. Dodirnite **Pokreni postavu**.
- 4. Dodirnite **Postavljanje Wi-Fi veze**.

Ako ste završili podešavanje Ethernet postavki, provjerite poruku i dodirnite **Da**.

- 5. Dodirnite **Postavljanje pritisnog gumba (WPS)**.
- 6. Slijedite upute na zaslonu.

Ako želite provjeriti status mrežne veze pisača nakon dovršenog postavljanja, pojedinosti potražite na donjoj poveznici povezanih informacija.

#### *Napomena:*

Ako ne uspije povezivanje, ponovno pokrenite bežični usmjernik, približite ga pisaču i pokušajte ponovno. Ako i dalje ne funkcionira, ispišite izvješće o mrežnoj vezi i provjerite rješenje.

#### **Povezane informacije**

& ["Provjera statusa mrežne veze" na strani 345](#page-344-0)

### **Odabir Wi-Fi postavki preko postavljanja PIN-koda (WPS)**

Možete se automatski spojiti na bežični usmjernik koristeći PIN kod. Ovaj način možete koristiti za postavku je li bežični usmjernik kompatibilan s WPS-om (zaštićene Wi-Fi postavke). Upotrijebite računalo kako biste unijeli PIN-kod u bežični usmjernik.

1. Dodirnite  $\Box$  na početnom zaslonu.

- 2. Dodirnite **Usmjerivač**.
- 3. Dodirnite **Pokreni postavu**.

#### <span id="page-334-0"></span>4. Dodirnite **Postavljanje Wi-Fi veze**.

Ako ste završili podešavanje Ethernet postavki, provjerite poruku i dodirnite **Da**.

#### 5. Dodirnite **Ostalo** > **Postavljanje PIN koda (WPS)**

6. Slijedite upute na zaslonu.

Ako želite provjeriti status mrežne veze pisača nakon dovršenog postavljanja, pojedinosti potražite na donjoj poveznici povezanih informacija.

#### *Napomena:*

Provjerite dokumentaciju isporučenu uz bežični usmjernik kako biste saznali više informacija o unosu PIN-koda.

#### **Povezane informacije**

& ["Provjera statusa mrežne veze" na strani 345](#page-344-0)

# **Izravno povezivanje s pisačem (Wi-Fi Direct)**

Wi-Fi Direct (jednostavni AP) omogućuje povezivanje uređaja izravno na pisač i ispisivanje bez bežičnog usmjerivača.

### **O aplikaciji Wi-Fi Direct**

Upotrijebite ovaj način povezivanja kada ne koristite Wi-Fi kod kuće ili u uredu ili kada želite izravno povezati pisač i računalo. U ovom načinu rada pisač djeluje kao bežični usmjernik i možete spojiti uređaje na pisač bez korištenja standardnog bežičnog usmjernika. Međutim, uređaji koji su izravno povezani na pisač ne mogu međusobno komunicirati preko pisača.

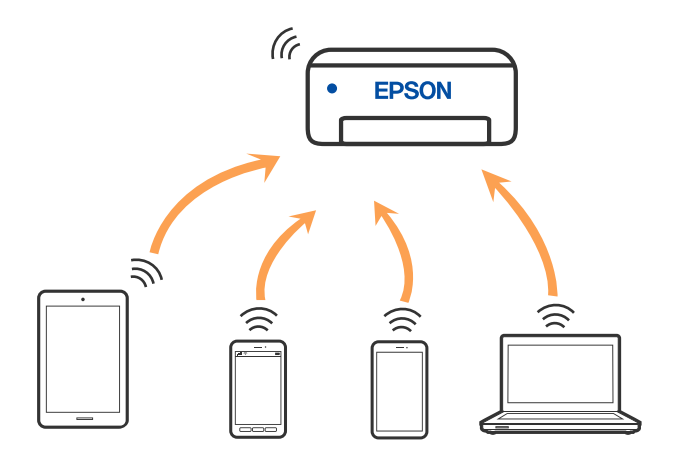

Pisač se istovremeno može povezati Wi-Fi vezom ili Ethernetom i Wi-Fi Direct (jednostavni AP). Međutim, ako pokrenete mrežnu vezu u Wi-Fi Direct (jednostavni AP) kada je pisač povezan pomoću Wi-Fi mreže, Wi-Fi će privremeno biti isključen.

### <span id="page-335-0"></span>**Spajanje na iPhone, iPad ili iPod touch koristeći Wi-Fi Direct**

Ovaj način omogućava vam izravno spajanje pisača na iPhone, iPad ili iPod touch bez bežičnog usmjerivača. Sljedeći uvjeti potrebni su za uporabu ove funkcije. Ako vaše okruženje ne odgovara ovim uvjetima, možete spojiti odabirom **Ostali OS uređaji**. Za pojedinosti o povezivanju pogledajte donju poveznicu povezanih informacija.

- O iOS 11 ili noviji
- $\Box$  Uporaba standardne aplikacije Camera za skeniranje QR koda
- O Epson iPrint verzija 7.0 ili novija

Epson aplikacija ua ispisivanje, kao što je Epson iPrint, koristi se za ispis iz pametnog uređaja. Prethodno instalirajte Epson aplikaciju za ispisivanje na pametnom uređaju.

#### *Napomena:*

Samo trebate odabrati ove postavke pisača i pametnog uređaja na koje se želite jednom spojiti. Ako ne deaktivirate funkciju Wi-Fi Direct ili vratite mrežne postavke na njihove zadane vrijednosti, ne trebate ponovno odabrati te postavke.

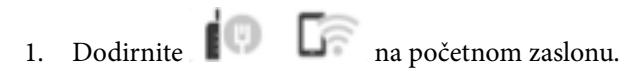

- 2. Dodirnite **Wi-Fi Direct**.
- 3. Dodirnite **Pokreni postavu**.
- 4. Dodirnite **iOS**.

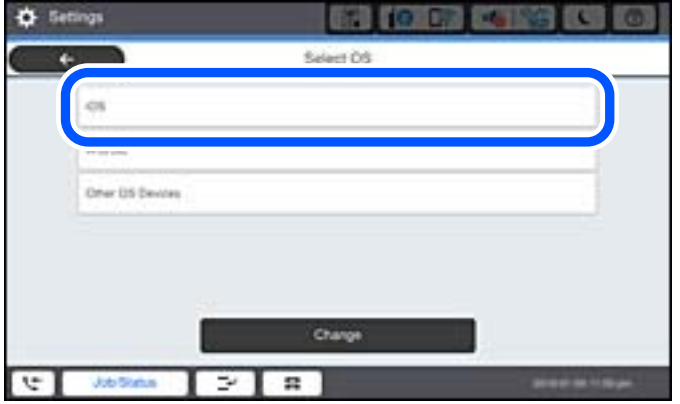

QR kod je prikazan na upravljačkoj ploči pisača.

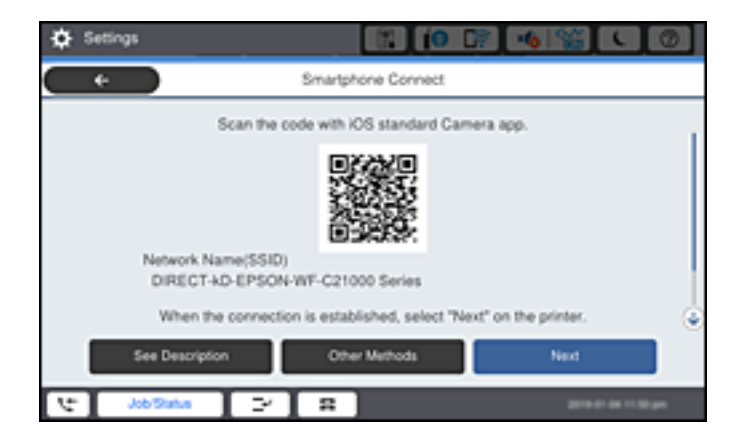

5. Na vašem uređaju iPhone, iPad ili iPod touch, pokrenite standardnu aplikaciju Camera, a zatim skenirajte QR kod prikazan na upravljačkoj ploči pisača u načinu rada za FOTOGRAFIJE.

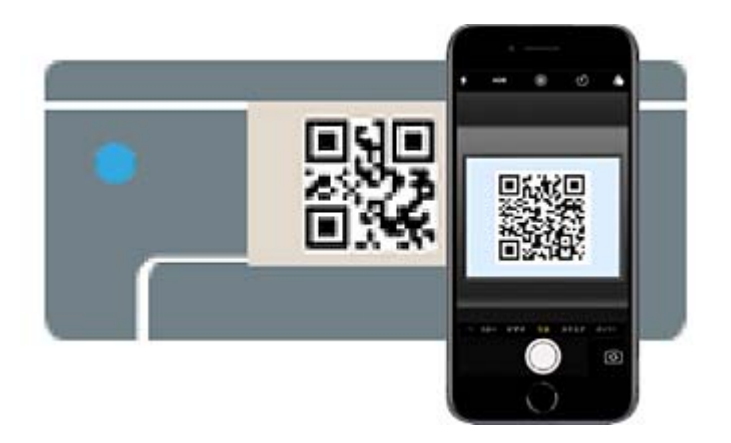

Upotrijebite aplikaciju Camera za iOS 11 ili noviji. Ne možete se spojiti na pisač koristeći aplikaciju Camera za iOS 10 ili stariju. Također se ne možete spojiti koristeći aplikaciju za skeniranje QR kodova. Ako ne možete spojiti, odaberite **Ostale metode** na upravljačkoj ploči pisača. Za pojedinosti o povezivanju pogledajte donju poveznicu povezanih informacija.

6. Dodirnite obavijest prikazanu na zaslonu uređaja iPhone, iPad ili iPod touch.

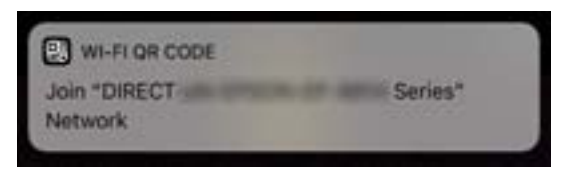

7. Dodirnite **Pridruži se**.

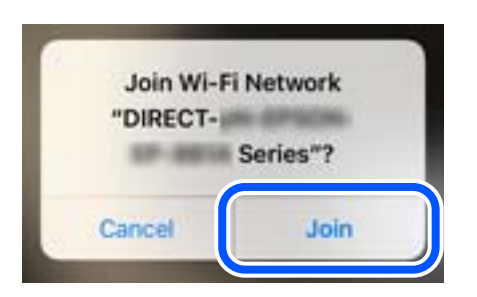

- 8. Na upravljačkoj ploči pisača odaberite **Dalje**.
- 9. Na uređaju iPhone, iPad ili iPod touch pokrenite Epson aplikaciju za ispis. Primjeri Epson aplikacija za ispis

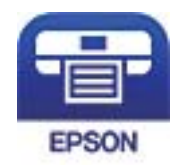

#### Epson iPrint

10. Na zaslonu Epson aplikacije za ispis dodirnite **Printer is not selected.**.

<span id="page-337-0"></span>11. Odaberite pisač na koji se želite spojiti.

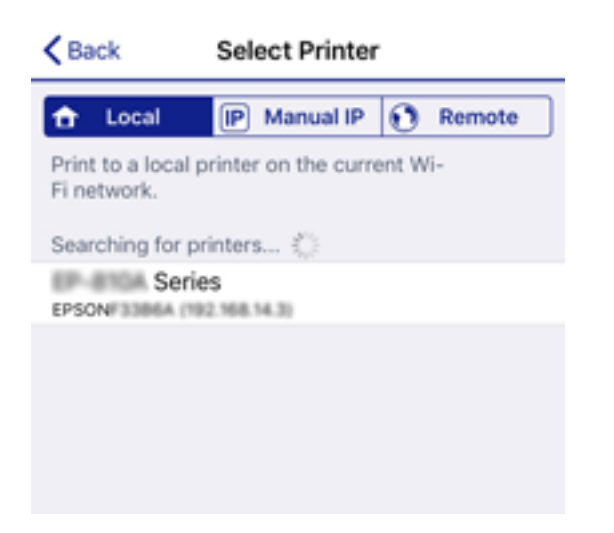

Pogledajte informacije prikazane na upravljačkoj ploči pisača da biste odabrali pisač.

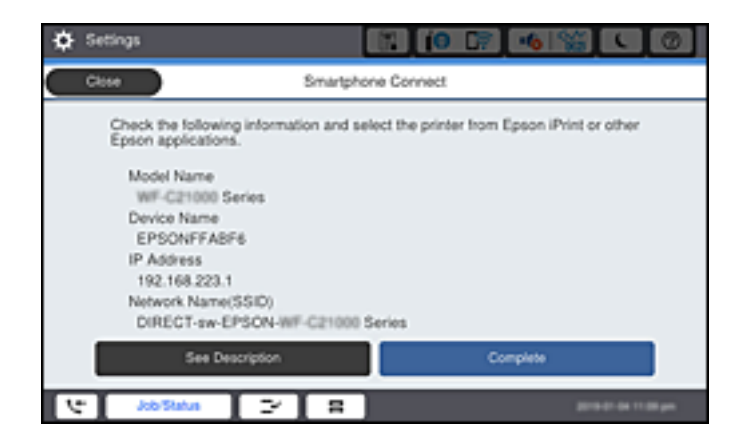

12. Na upravljačkoj ploči pisača odaberite **Dovršeno**.

Kod pametnih uređaja koji su prethodno spojeni na pisač odaberite mrežni naziv (SSID) na Wi-Fi zaslonu pametnog uređaja da biste ih ponovno spojili.

#### **Povezane informacije**

- & ["Aplikacija za lako ispisivanje s pametnog uređaja \(Epson iPrint\)" na strani 450](#page-449-0)
- & ["Spajanje na uređaje koji nisu iOS i Android koristeći Wi-Fi Direct" na strani 340](#page-339-0)

### **Spajanje na uređaje Android koristeći Wi-Fi Direct**

Ova vam metoda omogućava spajanje pisača izravno na vaš Android uređaj bez bežičnog usmjernika. Sljedeći uvjeti potrebni su za uporabu ove funkcije.

- O Android 4.4 ili noviji
- O Epson iPrint verzija 7.0 ili novija

Epson iPrint se koristi za ispis iz pametnog uređaja. Unaprijed instalirajte Epson iPrint na pametnom uređaju.

#### *Napomena:*

Samo trebate odabrati ove postavke pisača i pametnog uređaja na koje se želite jednom spojiti. Ako ne deaktivirate funkciju Wi-Fi Direct ili vratite mrežne postavke na njihove zadane vrijednosti, ne trebate ponovno odabrati te postavke.

1. Dodirnite  $\Box$  na početnom zaslonu.

- 2. Dodirnite **Wi-Fi Direct**.
- 3. Dodirnite **Pokreni postavu**.
- 4. Dodirnite **Android**.

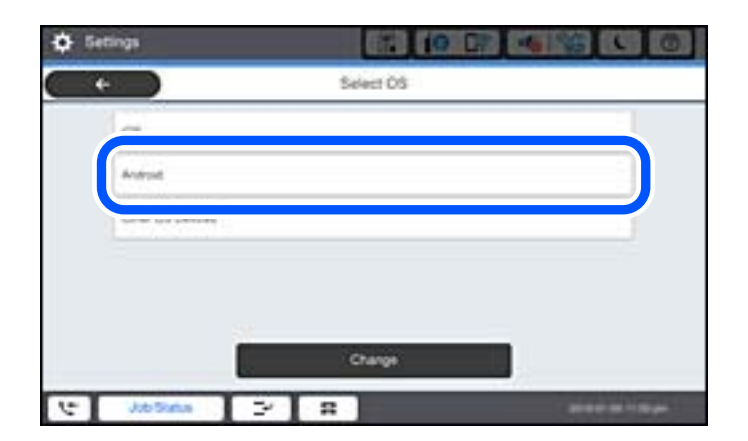

5. Na pametnom uređaju pokrenite Epson iPrint.

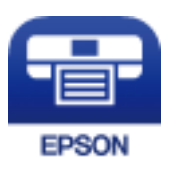

- 6. Na zaslonu Epson iPrint, dodirnite **Printer is not selected.**
- 7. Odaberite pisač na koji se želite spojiti.

Pogledajte informacije prikazane na upravljačkoj ploči pisača da biste odabrali pisač.

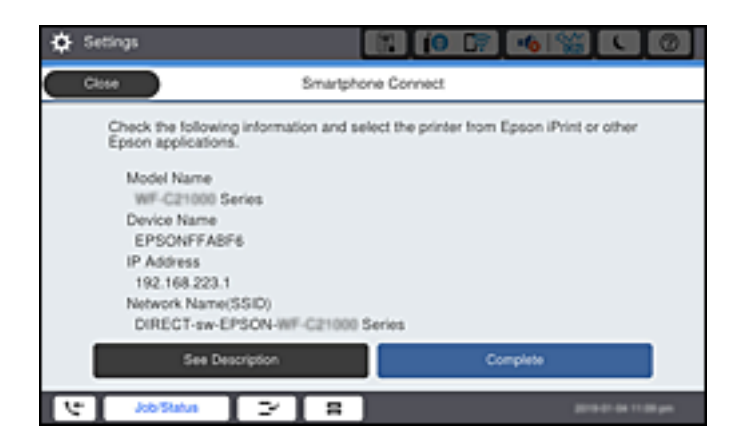

#### <span id="page-339-0"></span>*Napomena:*

Pisači možda neće biti prikazani ovisno o Android uređaju. Ako nisu prikazani pisači, spojite odabirom *Ostali OS uređaji*. Informacije o povezivanju potražite preko donje odgovarajuće poveznice s informacijama.

- 8. Kada se prikaže zaslon s odobrenjem povezivanja uređaja, odaberite **Odobri**.
- 9. Na upravljačkoj ploči pisača odaberite **Dovršeno**.

Kod pametnih uređaja koji su prethodno spojeni na pisač odaberite mrežni naziv (SSID) na Wi-Fi zaslonu pametnog uređaja da biste ih ponovno spojili.

#### **Povezane informacije**

- & ["Aplikacija za lako ispisivanje s pametnog uređaja \(Epson iPrint\)" na strani 450](#page-449-0)
- & "Spajanje na uređaje koji nisu iOS i Android koristeći Wi-Fi Direct" na strani 340

### **Spajanje na uređaje koji nisu iOS i Android koristeći Wi-Fi Direct**

Ova vam metoda omogućava spajanje pisača izravno na pametne uređaje bez bežičnog usmjernika.

#### *Napomena:*

Samo trebate odabrati ove postavke pisača i pametnog uređaja na koje se želite jednom spojiti. Ako ne deaktivirate funkciju Wi-Fi Direct ili vratite mrežne postavke na njihove zadane vrijednosti, ne trebate ponovno odabrati te postavke.

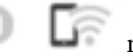

1. Dodirnite  $\Box$  na početnom zaslonu.

- 2. Dodirnite **Wi-Fi Direct**.
- 3. Dodirnite **Pokreni postavu**.
- 4. Dodirnite **Ostali OS uređaji**.

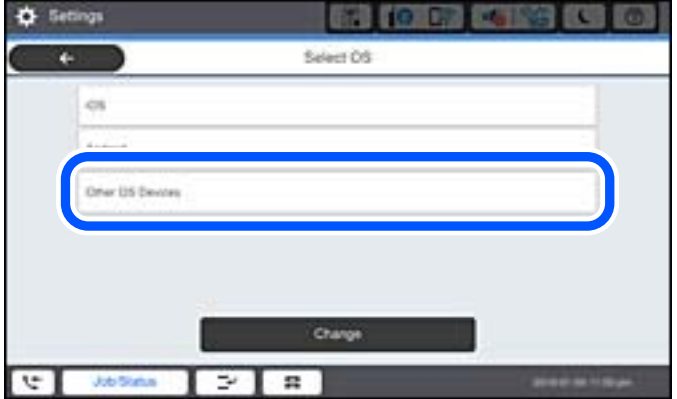

Prikazani su Naziv mreže (SSID) i Lozinka za Wi-Fi Direct za pisač.

5. Na Wi-Fi zaslonu pametnog uređaja odaberite SSID prikazan na upravljačkoj ploči pisača i zatim unesite lozinku.

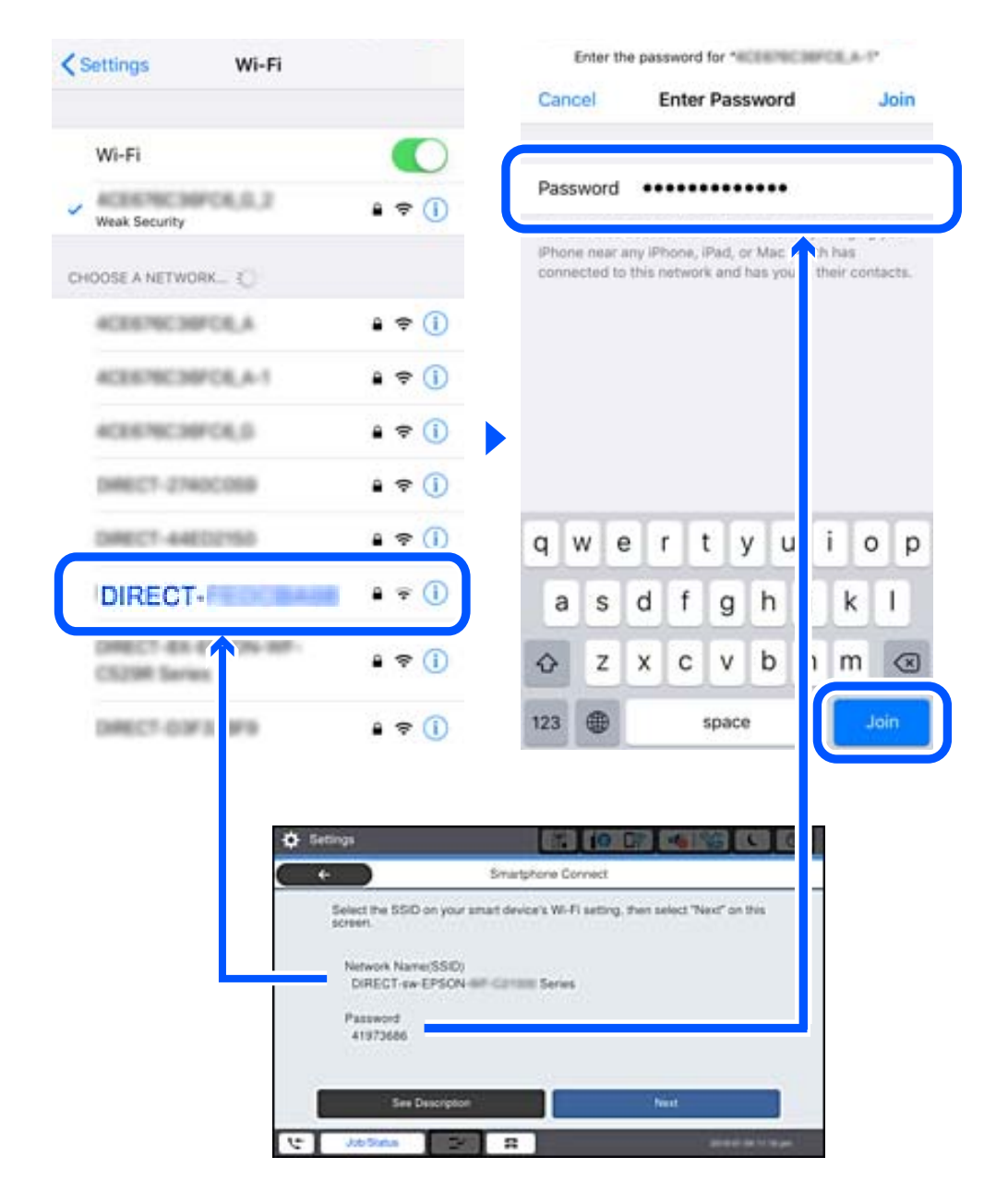

- 6. Na upravljačkoj ploči pisača odaberite **Dalje**.
- 7. Na pametnom uređaju pokrenite Epson aplikaciju za ispis. Primjeri Epson aplikacija za ispis

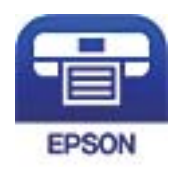

#### Epson iPrint

8. Na zaslonu Epson aplikacije za ispis dodirnite **Printer is not selected.**.

9. Odaberite pisač na koji se želite spojiti.

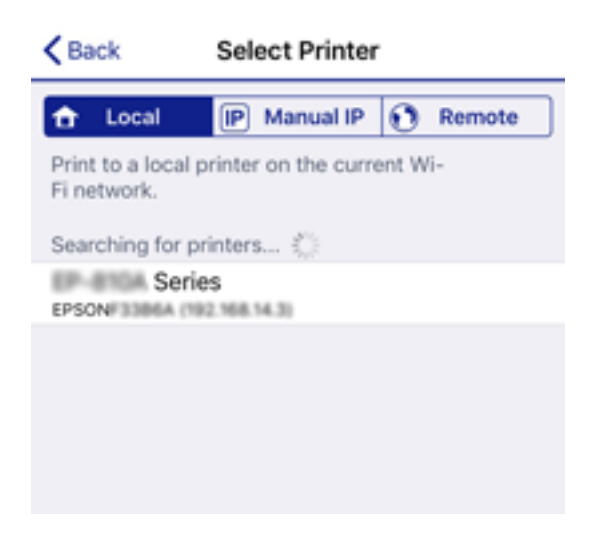

Pogledajte informacije prikazane na upravljačkoj ploči pisača da biste odabrali pisač.

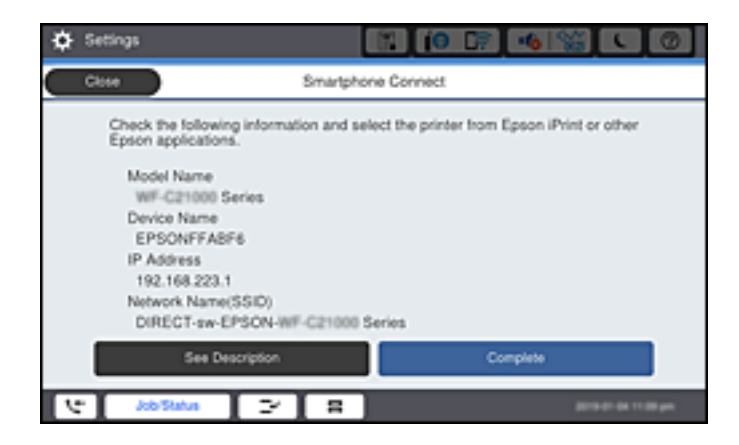

10. Na upravljačkoj ploči pisača odaberite **Dovršeno**.

Kod pametnih uređaja koji su prethodno spojeni na pisač odaberite mrežni naziv (SSID) na Wi-Fi zaslonu pametnog uređaja da biste ih ponovno spojili.

#### **Povezane informacije**

& ["Aplikacija za lako ispisivanje s pametnog uređaja \(Epson iPrint\)" na strani 450](#page-449-0)

### **Spajanje na uređaje koristeći Wi-Fi Direct**

Dok su pisač i računalo povezani koristeći Wi-Fi Direct s računala ne možete pristupati internetu. Ako trebate neprekidnu vezu s pisačem, preporučuje se Wi-Fi veza.

1. Pristupite Epsonovoj web-stranici i na računalo na koje ćete povezati pisač preuzmite upravljački program za taj pisač.

<http://www.epson.com>

2. Dodirnite **1999**, a zatim odaberite **Wi-Fi Direct**.

- 3. Dodirnite **Pokreni postavu**.
- 4. Odaberite **Ostali OS uređaji**.

Prikazani su **Naziv mreže (SSID)** i **Lozinka** za Wi-Fi Direct za pisač.

5. Na zaslonu povezivanja računalne mreže odaberite SSID prikazan na upravljačkoj ploči pisača i zatim unesite lozinku.

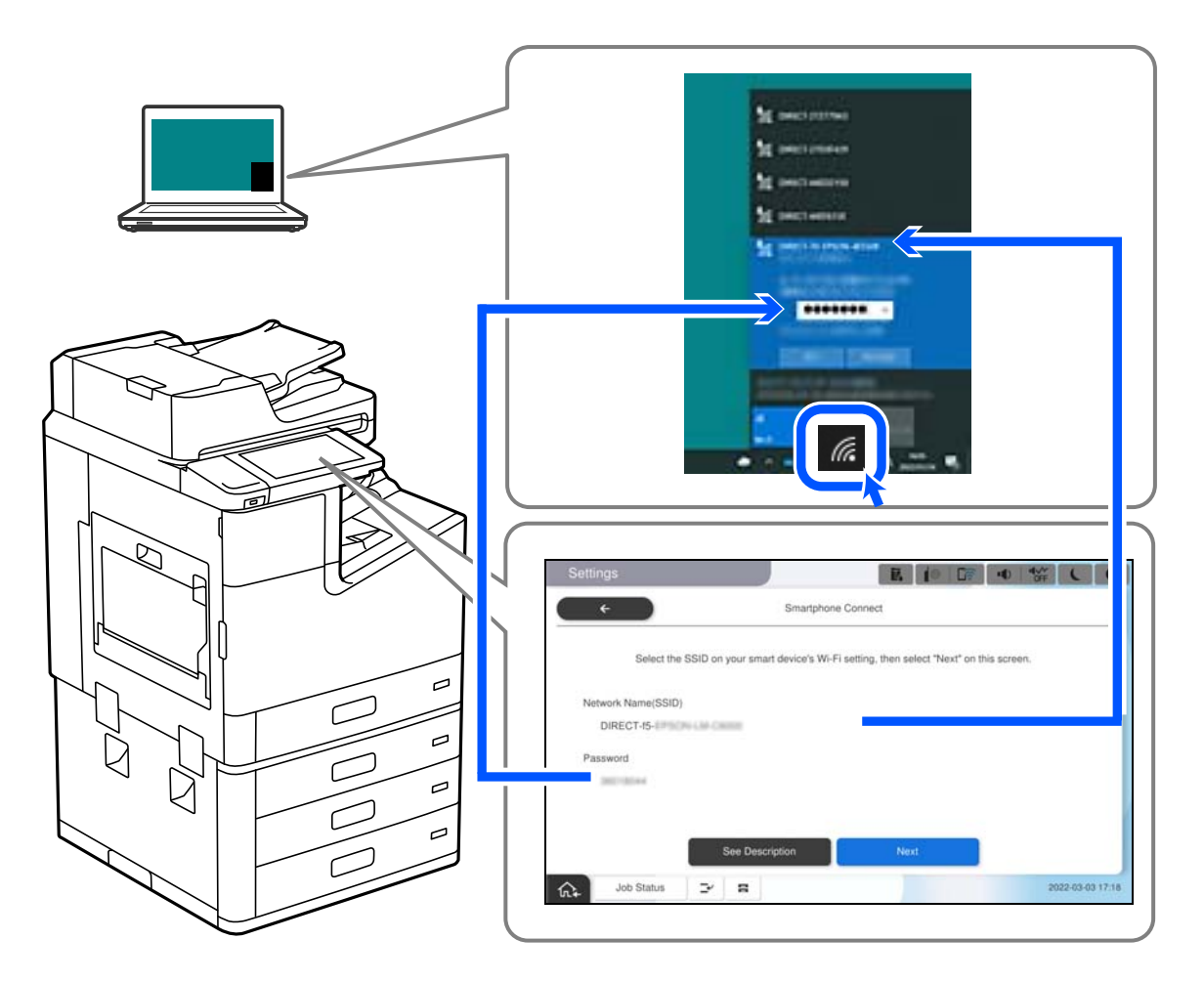

- 6. Dva puta kliknite na preuzeti upravljački program pisača na računalu da biste ga instalirali. Slijedite upute na zaslonu.
- 7. Na upravljačkoj ploči pisača odaberite **Dalje**, a zatim odaberite **Dovršeno**.

### **Isključivanje veze Wi-Fi Direct (jednostavni način rada AP)**

Dostupna su dva načina deaktivacije veze Wi-Fi Direct (jednostavni način rada AP); možete deaktivirati sve veze koristeći upravljačku ploču pisača ili deaktivirajte svaku vezu iz računala ili pametnog telefona. Ako želite onemogućiti sve veze, pogledajte donju poveznicu za odgovarajuće informacije.

#### c*Važno:*

Kada se onemogući Wi-Fi Direct (jednostavni način rada AP) veza, sva računala i pametni uređaji spojeni na pisač Wi-Fi Direct (jednostavni način rada AP) vezom bit će odspojeni.

#### *Napomena:*

Ako želite odspojiti određeni uređaj, odspojite ga s uređaja umjesto pisača. Jednim od sljedećih načina isključite vezu Wi-Fi Direct (jednostavni način rada AP) iz uređaja.

- $\Box$  Isključite Wi-Fi vezu s mrežnim nazivom pisača (SSID).
- O Spojite s drugim mrežnim nazivom (SSID).

#### **Povezane informacije**

& "Promjena postavki Wi-Fi Direct (jednostavni način rada AP) kao što je SSID" na strani 344

### **Promjena postavki Wi-Fi Direct (jednostavni način rada AP) kao što je SSID**

Kada je omogućeno Wi-Fi Direct (jednostavni način rada AP) povezivanje, postavke možete promijeniti u

> **Wi-Fi Direct** > **Pokreni postavu** > **Promjena**, a zatim se prikazuju sljedeće značajke izbornika.

#### **Promijeni naziv mreže**

Promijenite Wi-Fi Direct (jednostavni način rada AP) mrežni naziv (SSID) korišten za spajanje na pisač s vašim arbitražnim imenom. Možete postaviti mrežni naziv (SSID) u ASCII znakovima koji su prikazani na tipkovnici softvera na upravljačkoj ploči. Možete unijeti do 22 znaka.

Kad mijenjate mrežni naziv (SSID), isključit će se svi povezani uređaji. Koristite novi mrežni naziv (SSID) želite li ponovno povezati uređaje koristite novu lozinku.

#### **Promijeni lozinku**

Promijenite Wi-Fi Direct (jednostavni način rada AP) lozinku za spajanje na pisač s vašom arbitražnom vrijednosti. Možete postaviti lozinku u ASCII znakovima koji su prikazani na tipkovnici softvera na upravljačkoj ploči. Možete unijeti od 8 do 22 znaka.

Kad mijenjate lozinku, isključit će se svi povezani uređaji. Koristite novu lozinku ako želite ponovno povezati uređaje.

#### **Promijeni frekvencijski raspon**

Promijenite raspon frekvencije za Wi-Fi Direct korišten za spajanje pisača. Možete odabrati 2,4 GHz ili 5 GHz.

Kod promjene raspona frekvencije isključit će se svi povezani uređaji. Ponovno spojite uređaj.

Imajte na umu da ne možete ponovno spojiti preko uređaja koji ne podržavaju raspon frekvencije od 5 GHz kod promjene na 5 GHz.

Ovisno o regiji, ova postavka možda neće biti prikazana.

#### **Onemogući Wi-Fi Direct**

Onemogućite Wi-Fi Direct (jednostavni način rada AP) postavke pisača. Kada ga onemogućite, svi uređaji spojeni na pisač vezom Wi-Fi Direct (jednostavni način rada AP) bit će isključeni.

#### **Vrati zadane postavke**

Vratite sve Wi-Fi Direct (jednostavni način rada AP) postavke na njihove zadane vrijednosti.

Izbrisane su Wi-Fi Direct (jednostavni način rada AP) informacije spajanja pametnog uređaja spremljene na pisač.

#### <span id="page-344-0"></span>*Napomena:*

Također možete postaviti iz kartice *Network* > *Wi-Fi Direct* na Web Config za sljedeće postavke.

- $\Box$  Omogućavanje ili onemogućavanje funkcije Wi-Fi Direct (jednostavni način rada AP)
- O Promjena mrežnog naziva (SSID)
- $\Box$  Mijenjanje lozinke
- $\Box$  Promjena raspona frekvencije Ovisno o regiji, ova postavka možda neće biti prikazana.
- $\Box$  Vraćanje postavki za Wi-Fi Direct (jednostavni način rada AP)

## **Provjera statusa mrežne veze**

Status mrežne veze možete provjeriti na sljedeći način.

#### **Povezane informacije**

- & "Provjera statusa mrežne veze s upravljačke ploče" na strani 345
- & ["Ispisivanje izvješća o mrežnoj vezi" na strani 346](#page-345-0)

### **Provjera statusa mrežne veze s upravljačke ploče**

Možete provjeriti status mrežne veze pomoću ikone mreže ili podataka o mreži na upravljačkoj ploči pisača.

#### **Provjera statusa mrežne veze pomoću ikone mreže**

Pomoću ikone mreže na početnom zaslonu pisača možete provjeriti status mrežnog povezivanja i jačinu radiovala.

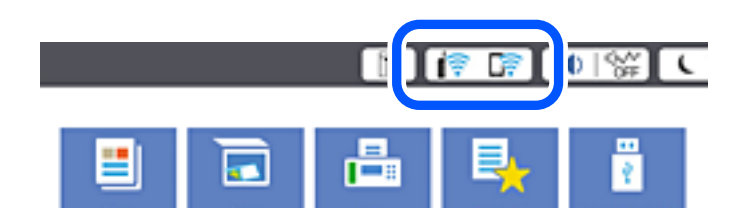

#### **Povezane informacije**

& ["Smjernice za mrežnu ikonu" na strani 30](#page-29-0)

#### **Prikaz detaljnih informacija o mreži na upravljačkoj ploči**

Kada je vaš pisač priključen na mrežu, možete vidjeti i druge informacije koje se odnose na mrežu odabiranjem izbornika mreže koju želite provjeriti.

- 1. Odaberite **Postavke** na početnom zaslonu.
- 2. Odaberite **Opće postavke** > **Postavke mreže** > **Stanje mreže**.
- <span id="page-345-0"></span>3. Za provjeru informacija odaberite izbornike koje želite provjeriti.
	- O Status ožičene LAN/Wi-Fi veze

Prikazuju se mrežni podaci (naziv uređaja, veza, jačina signala, itd.) za Ethernet ili Wi-Fi veze.

- O Wi-Fi Direct status Prikazuje se je li značajka Wi-Fi Direct omogućena ili onemogućena te SSID, lozinka itd. za veze Wi-Fi Direct.
- O Status poslužitelja e-pošte Prikazuju se mrežni podaci za poslužitelj e-pošte.
- O Ispis statusnog lista

Ispisuje list mrežnog statusa. Podaci za Ethernet, Wi-Fi, Wi-Fi Direct itd. ispisuju se na dvije ili više stranica.

### **Ispisivanje izvješća o mrežnoj vezi**

Možete ispisati izvješće o mrežnoj vezi kako biste provjerili status između pisača i bežičnog usmjernika.

- 1. Odaberite **Postavke** na početnom zaslonu.
- 2. Odaberite **Opće postavke** > **Postavke mreže** > **Provjera veze**. Pokreće se provjera veze.
- 3. Odaberite **Ispiši izvješće o provjeri**.
- 4. Ispišite izvješće mrežne veze.

Ako se pojavi greška, provjerite izvješće o mrežnoj greški i zatim slijedite ispisana rješenja.

#### **Povezane informacije**

& ["Poruke i rješenja na izvješću mrežne veze" na strani 347](#page-346-0)

### <span id="page-346-0"></span>**Poruke i rješenja na izvješću mrežne veze**

Provjerite poruke i kodove greške na izvješću mrežne veze i slijedite korake rješenja.

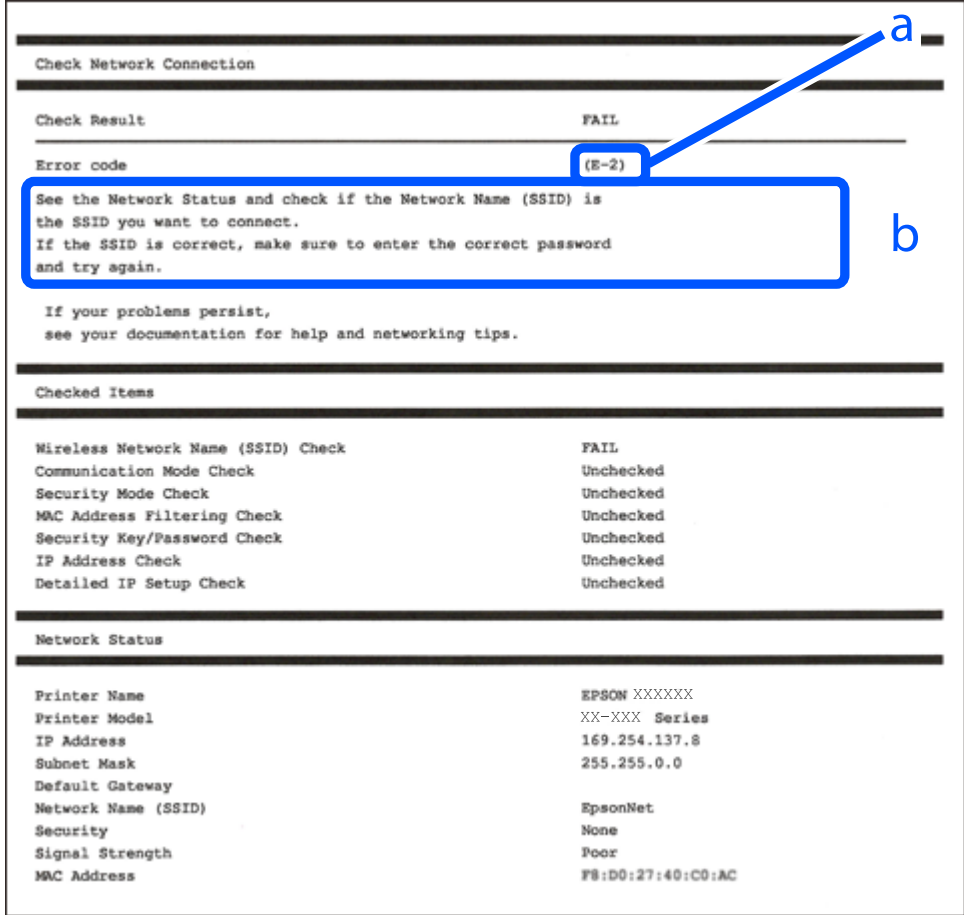

- a. Kod greške
- b. Poruke na mrežnom okruženju

#### **Povezane informacije**

- $\blacktriangleright$  ["E-1" na strani 348](#page-347-0)
- $\blacktriangleright$  ["E-2, E-3, E-7" na strani 348](#page-347-0)
- $\blacktriangleright$  ["E-5" na strani 349](#page-348-0)
- $\blacktriangleright$  ["E-6" na strani 349](#page-348-0)
- $\blacktriangleright$  ["E-8" na strani 349](#page-348-0)
- $\blacktriangleright$  ["E-9" na strani 350](#page-349-0)
- $\blacktriangleright$  ["E-10" na strani 350](#page-349-0)
- $\blacktriangleright$  ["E-11" na strani 350](#page-349-0)
- $\blacktriangleright$  ["E-12" na strani 351](#page-350-0)
- $\blacktriangleright$  ["E-13" na strani 351](#page-350-0)
- & ["Poruke u mrežnom okruženju" na strani 352](#page-351-0)

#### <span id="page-347-0"></span>**Rješenja:**

- O Provjerite je li Ethernet kabel sigurno povezan s pisačem, koncentratorom ili drugim mrežnim uređajem.
- O Provjerite je li uključen koncentrator ili drugi mrežni uređaj.
- O Želite li spojiti pisač preko Wi-Fi veze, ponovno odaberite Wi-Fi postavke pisača jer su onemogućene.

### **E-2, E-3, E-7**

#### **Rješenja:**

- O Uključite bežični usmjerivač.
- O Provjerite jesu li računalo ili uređaj pravilno priključeni na bežični usmjerivač.
- O Isključite bežični usmjerivač. Pričekajte oko 10 sekundi pa ga uključite.
- O Približite pisač bežičnom usmjerivaču i uklonite sve prepreke između njih.
- O Ako ste SSID upisali ručno, provjerite je li točan. Provjerite SSID u području **Network Status** u izvješću o vezi s mrežom.
- O Ako bežični usmjerivač ima više SSID-a, odaberite SSID se prikazuje. Kada SSID koristi neusklađenu frekvenciju, pisač ih neće prikazati.
- O Ako koristite postavljanje gumbom kako biste uspostavili vezu s mrežom, pobrinite se da bežični usmjerivač podržava WPS. Postavljanje gumbom ne možete koristiti ako bežični usmjerivač ne podržava WPS.
- O Pobrinite se da SSID koristi samo ASCII znakove (alfanumeričke znakove i simbole). Pisač ne može prikazati SSID koji sadrži znakove koji nisu ASCII znakovi.
- O Saznajte vaš SSID i lozinku prije povezivanja s bežičnim usmjerivačem. Ako koristite bežični usmjerivač sa zadanim postavkama, SSID i lozinka su istaknuti na naljepnici na bežičnom usmjerivaču. Ako ne znate SSID i lozinku, obratite se osobi koja je postavila bežični usmjerivač ili pogledajte dokumentaciju dobivenu uz bežični usmjerivač.
- O Kada se želite spojiti na sa SSID-om generiranim na pametnom uređaju koji dijeli internetsku vezu, provjerite SSID i lozinku u dokumentaciji dobivenoj uz pametni uređaj.
- O Ako se Wi-Fi veza iznenada prekine, provjerite sljedeće. Ako vrijede neki od sljedećih uvjeta, ponovno postavite sve postavke mreže tako da preuzmete i pokrenete softver sa sljedeće internetske stranice.

#### [http://epson.sn](http://epson.sn/?q=2) > **Postavljanje**

- $\Box$  Drugi pametni uređaj je dodan na mrežu pomoću postavljanja gumbom.
- O Wi-Fi mreža postavljena je na bilo koji način osim postavljanjem gumbima.

#### **Povezane informacije**

- & ["Odabir postavki za spajanje na računalo" na strani 331](#page-330-0)
- & ["Izvršavanje Wi-Fi postavki preko upravljačke ploče" na strani 332](#page-331-0)

#### <span id="page-348-0"></span>**Rješenja:**

Pobrinite se da je tip sigurnosti bežičnog usmjernika postavljen na jedno od sljedećeg. U protivnom, promijenite tip sigurnosti bežičnog usmjernika i zatim resetirajte postavke mreže pisača.

- O WEP-64 bitni (40-bitni)
- O WEP-128 bitni (104-bitni)
- O WPA PSK (TKIP/AES)\*
- $\Box$  WPA2 PSK (TKIP/AES)<sup>\*</sup>
- O WPA (TKIP/AES)
- O WPA2 (TKIP/AES)
- O WPA3-SAE (AES)
- O WPA2/WPA3-Enterprise
- \* WPA PSK je također poznat kao WPA Personal. WPA2 PSK je također poznat kao WPA2 Personal.

### **E-6**

#### **Rješenja:**

- O Provjerite je li onemogućeno filtriranje MAC adrese. Ako je omogućeno, registrirajte MAC adresu pisača tako da ne bude filtrirana. Više pojedinosti pronaći ćete u dokumentaciji isporučenoj s bežičnim usmjerivačem. MAC adresu pisača možete pronaći u području **Network Status** u izvješću o mrežnoj vezi.
- O Ako bežični usmjerivač koristi zajedničku provjeru valjanosti s WEP sigurnosti, provjerite jesu li točni ključ za potvrdu valjanosti i indeks.
- $\Box$  Ako je broj uređaja dostupnih za povezivanje na bežičnom usmjerivaču manji od broja mrežnih uređaja s kojima se želite povezati, namjestite postavite na bežičnom usmjerivaču tako da povećate broj uređaja dostupnih za povezivanje. Više pojedinosti o podešavanju postavki pronaći ćete u isporučenoj dokumentaciji.

#### **Povezane informacije**

& ["Odabir postavki za spajanje na računalo" na strani 331](#page-330-0)

### **E-8**

#### **Rješenja:**

- O Omogućite DHCP na bežičnom usmjerivaču ako je postavka pisača Dohvati IP adresu namještena na Automatski.
- O Ako je postavka Pribavi IP adresu pisača postavljena na Ručno, IP adresa koju ste ručno postavili je izvan raspona (primjerice: 0.0.0.0). Postavite valjanu IP adresu putem upravljačke ploče pisača.

#### **Povezane informacije**

**→ ["Postavke mreže" na strani 465](#page-464-0)** 

#### <span id="page-349-0"></span>**Rješenja:**

Provjerite vrijedi li sljedeće.

- O Uređaji su uključeni.
- O Internetu i drugim računalima ili mrežnim uređajima na istoj mreži možete pristupiti s uređaja koje želite povezati s pisačem.

Ako i dalje ne dođe do uspostavljanja veze između pisača i mrežnih uređaja, isključite bežični usmjerivač. Pričekajte oko 10 sekundi pa ga uključite. Zatim ponovno postavite postavke mreže tako da preuzmete i pokrenete softver sa sljedeće internetske stranice.

#### [http://epson.sn](http://epson.sn/?q=2) > **Postavljanje**

#### **Povezane informacije**

& ["Odabir postavki za spajanje na računalo" na strani 331](#page-330-0)

#### **E-10**

#### **Rješenja:**

Provjerite sljedeće.

- O Uključeni su drugi uređaji na mreži.
- O Mrežne adrese (IP adresa, podmrežna maska i zadani pristupnik) ispravne su ako ste odabrali postavku Pribavi IP adresu pisača na Ručno.

Vratite mrežnu adresu na početne vrijednosti ako je neispravna. Možete provjeriti IP adresu, podmrežnu masku i zadani pristupnik u dijelu **Network Status** na izvješću mrežne veze.

#### **Povezane informacije**

& ["Postavke mreže" na strani 465](#page-464-0)

#### **E-11**

#### **Rješenja:**

Provjerite vrijedi li sljedeće.

- O Adresa zadanog pristupnika bit će točna ako postavke pisača za TCP/IP podesite na Ručno.
- O Uključuje se uređaj koji je postavljen kao zadani pristupnik.

Postavite točnu adresu zadanog pristupnika. Adresu zadanog pristupnika možete pronaći u području **Network Status** izvješću o mrežnoj vezi.

#### **Povezane informacije**

**→** ["Postavke mreže" na strani 465](#page-464-0)

#### <span id="page-350-0"></span>**Rješenja:**

Provjerite vrijedi li sljedeće.

- O Ostali su uređaji na mreži uključeni.
- O Mrežne adrese (IP adresa, maska podmreže i zadani pristupnik) ispravne su ako ih unosite ručno.
- O Mrežne su adrese za ostale uređaje (maska podmreže i zadani pristupnik) jednake.
- O IP adresa nije u sukobu s drugim uređajima.

Ako i dalje ne dođe do uspostave veze između pisača i mrežnih uređaja, pokušajte sljedeće.

- O Isključite bežični usmjerivač. Pričekajte oko 10 sekundi pa ga uključite.
- O Ponovno namjestite postavke mreže koristeći program za instalaciju. Možete ga pokrenuti na sljedećoj internetskoj stranici.

#### [http://epson.sn](http://epson.sn/?q=2) > **Postavljanje**

O Na bežičnom usmjerivaču koji koristi WEP vrstu sigurnosti možete registrirati nekoliko lozinki. Ako je registrirano više lozinki, provjerite je li prva registrirana lozinka postavljena na pisaču.

#### **Povezane informacije**

- ◆ ["Postavke mreže" na strani 465](#page-464-0)
- & ["Odabir postavki za spajanje na računalo" na strani 331](#page-330-0)

### **E-13**

#### **Rješenja:**

Provjerite vrijedi li sljedeće.

- O Uključeni su mrežni uređaji kao što su bežični usmjerivač, koncentrator i usmjerivač.
- O Postavke za TCP/IP za mrežne uređaje nisu ručno namještene. (Ako se postavke pisača za TCP/IP postave automatski dok postavke za TCP/IP za druge mrežne uređaje namještate ručno, mreža pisača mogla bi se razlikovati od mreže za druge uređaje.)

Ako ne radi ni nakon provjere gore navedenog, pokušajte sljedeće.

- O Isključite bežični usmjerivač. Pričekajte oko 10 sekundi pa ga uključite.
- O Namjestite mrežne postavke na računalu koje je na istoj mreži kao pisač koristeći instalacijski program. Možete ga pokrenuti na sljedećoj internetskoj stranici.

#### [http://epson.sn](http://epson.sn/?q=2) > **Postavljanje**

O Na bežičnom usmjerivaču koji koristi WEP vrstu sigurnosti možete registrirati nekoliko lozinki. Ako je registrirano više lozinki, provjerite je li prva registrirana lozinka postavljena na pisaču.

#### **Povezane informacije**

- & ["Postavke mreže" na strani 465](#page-464-0)
- & ["Odabir postavki za spajanje na računalo" na strani 331](#page-330-0)

### <span id="page-351-0"></span>**Poruke u mrežnom okruženju**

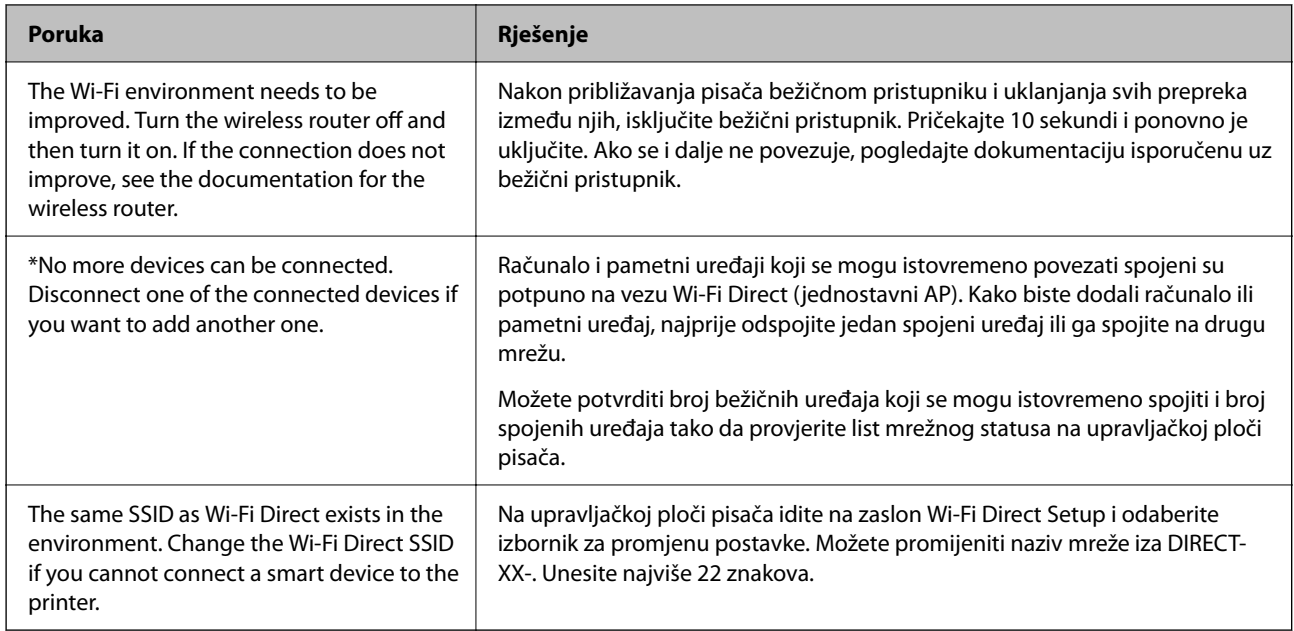

### **Ispis lista mrežnog statusa**

Možete provjeriti detaljne mrežne informacije tako da ih ispišete.

- 1. Odaberite **Postavke** na početnom zaslonu.
- 2. Odaberite **Opće postavke** > **Postavke mreže** > **Stanje mreže**.
- 3. Odaberite **Ispis statusnog lista**.
- 4. Provjerite poruku i ispišite list statusa mreže.

### **Provjera mreže računala (samo Windows)**

Uporabom programa Command Prompt provjerite status povezivanja računala i putanju povezivanja s pisačem. To će vam pomoći da riješite probleme.

#### O Naredba ipconfig

Prikazuje status veze mrežnog sučelja kojim se trenutačno koristi računalo.

Uspoređivanjem informacija postavki sa stvarnom komunikacijom, možete provjeriti ispravnost veze. Ako postoji više DHCP poslužitelja na istoj mreži, možete saznati stvarnu adresu dodijeljenu računalu, povezanom DNS poslužitelju, itd.

O Format: ipconfig /all

O Primjeri:

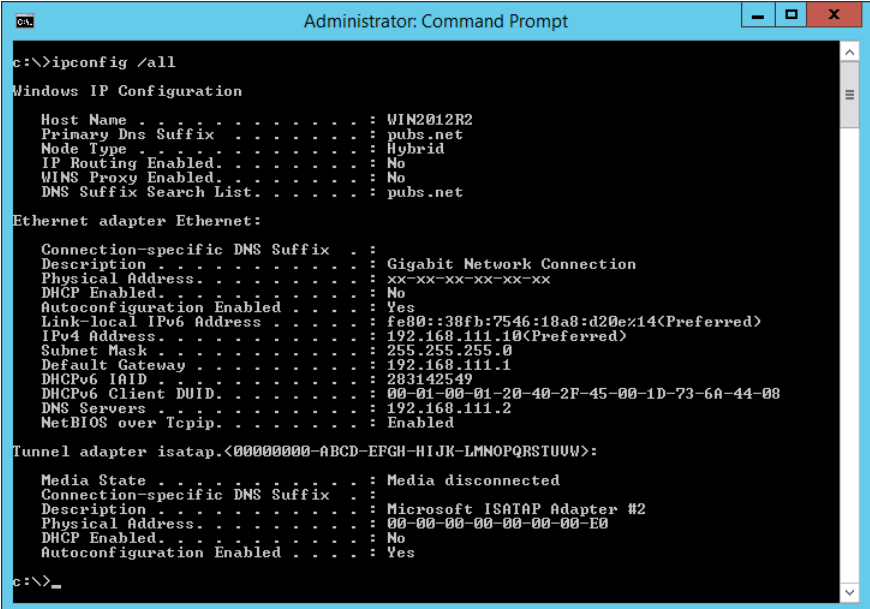

O Naredba pathping

Možete potvrditi popis usmjernika koji prolaze kroz odredišno glavno računalo i usmjeravaju informacije.

- O Format: pathping xxx.xxx.xxx.xxx
- O Primjeri: pathping 192.0.2.222

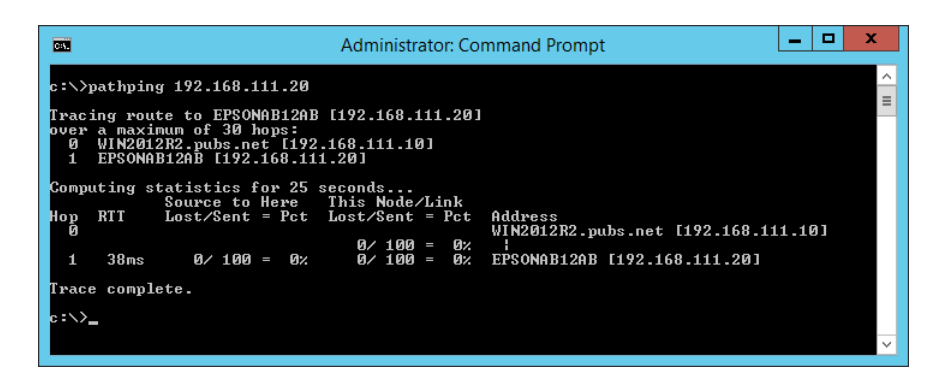

# <span id="page-353-0"></span>**Uporaba dodatnih stavki**

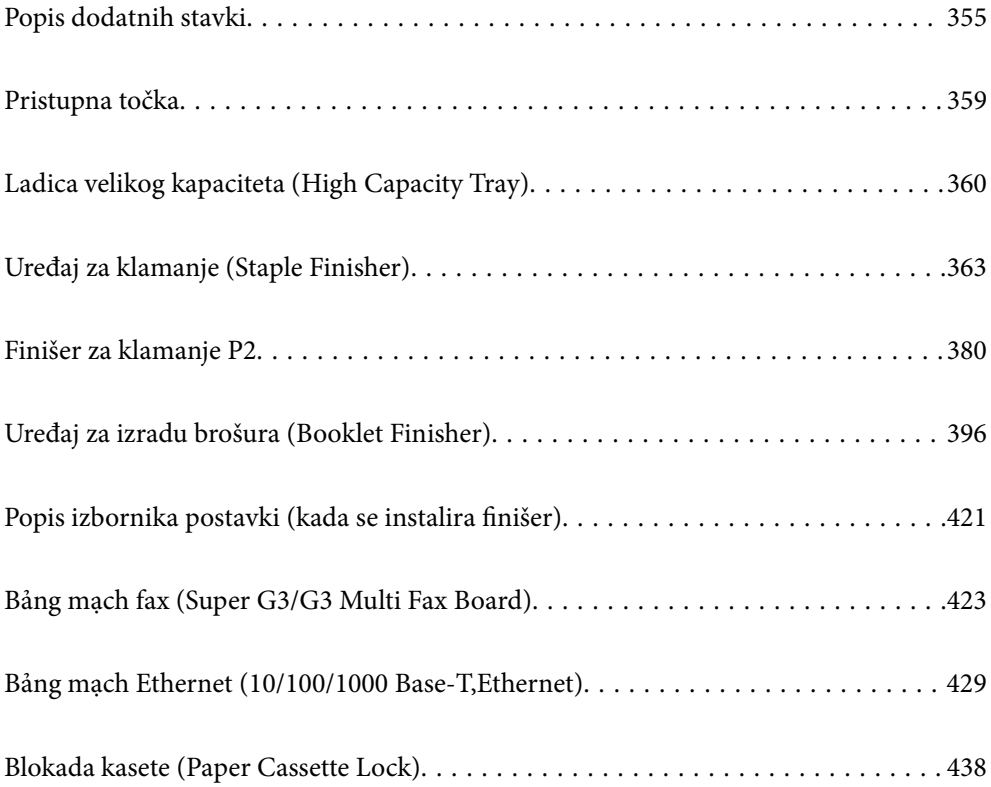

# <span id="page-354-0"></span>**Popis dodatnih stavki**

#### *Napomena:*

U vašoj regiji možda neće biti dostupni u prodaji neki dodatni artikli. Više informacija saznajte na internetskoj stranici Epsonove podrške.

#### **Finišer za klamanje**

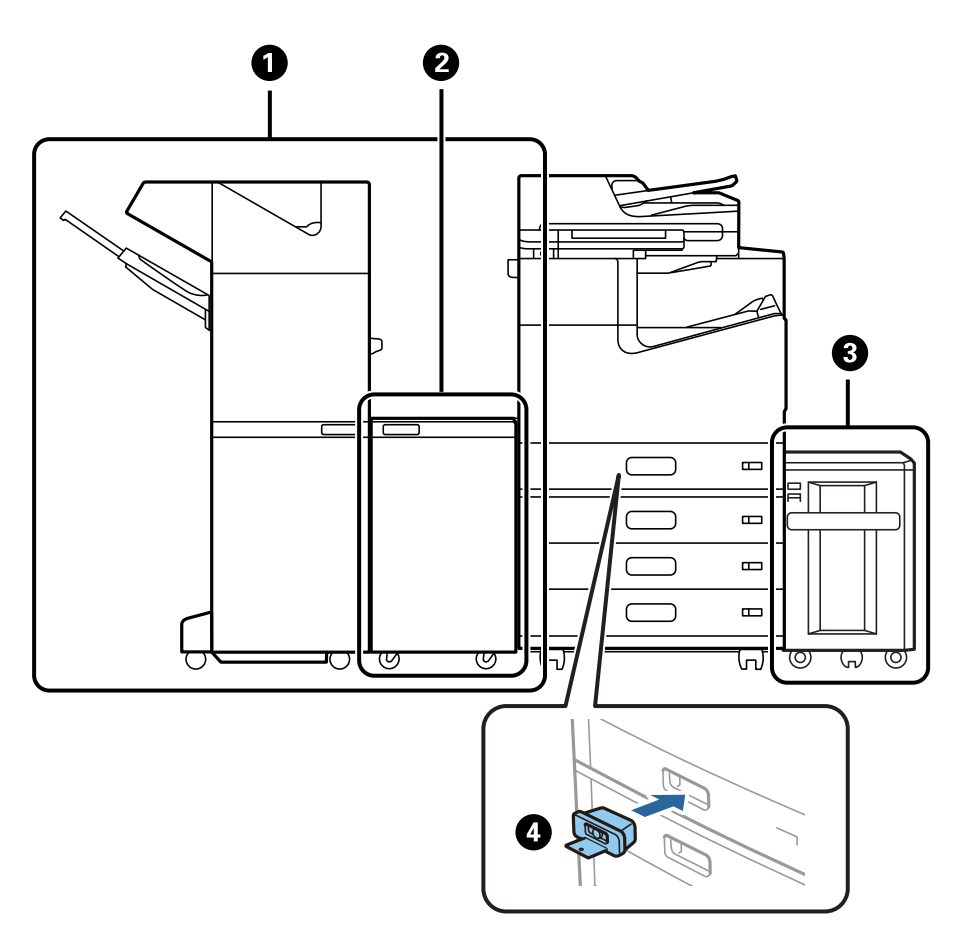

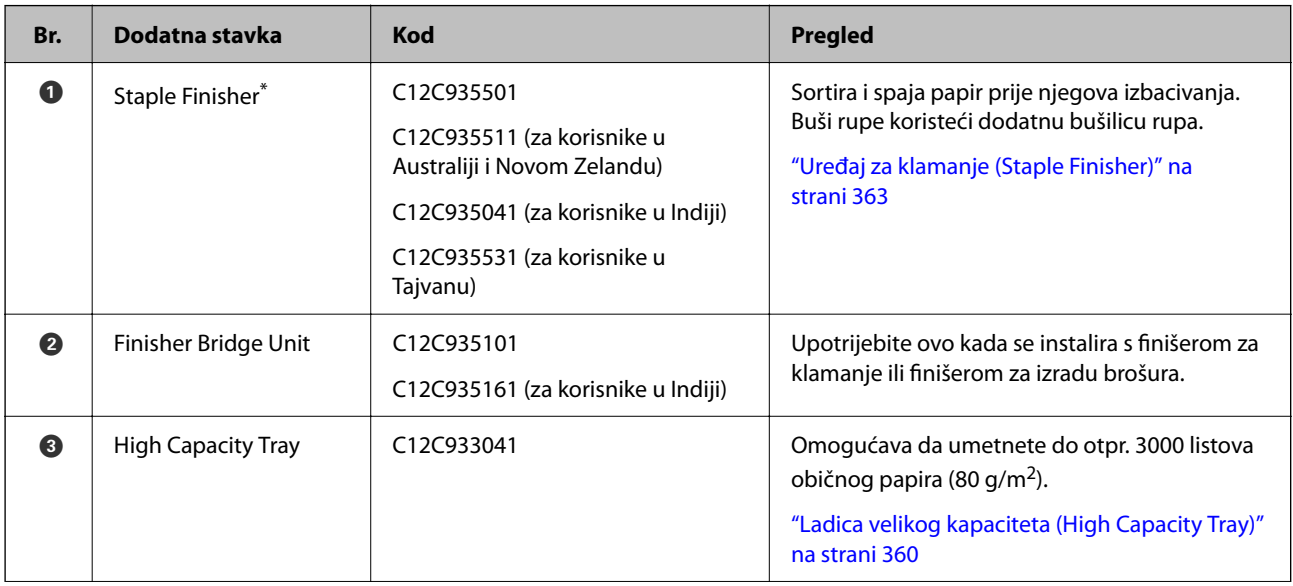

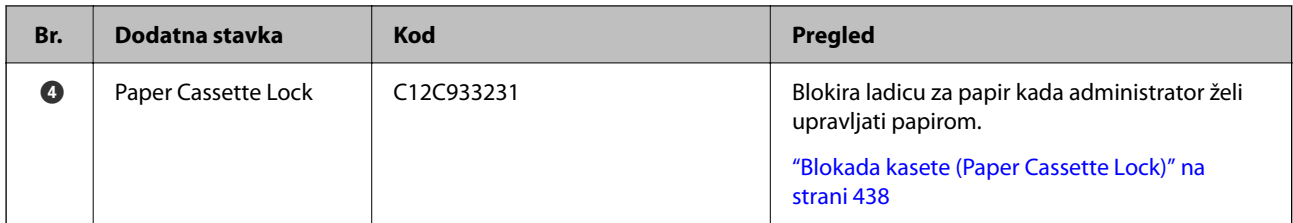

\*: Za rad finišera za klamanje trebate instalirati premosnu jedinicu finišera.

#### **Interne dodatne stavke finišera za klamanje**

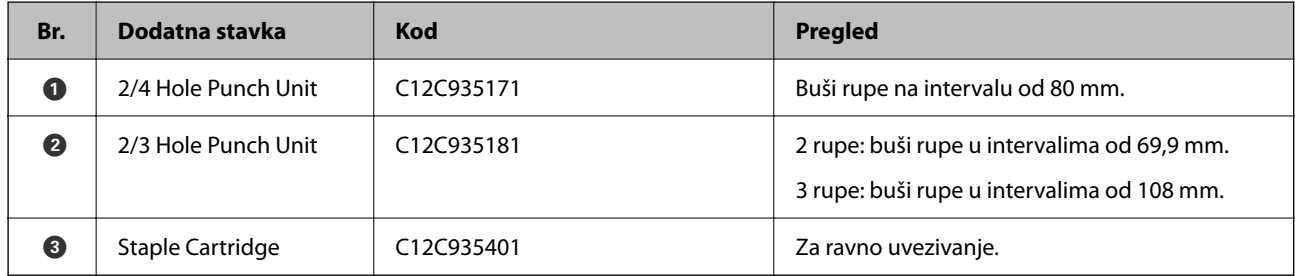

#### **Finišer za klamanje P2**

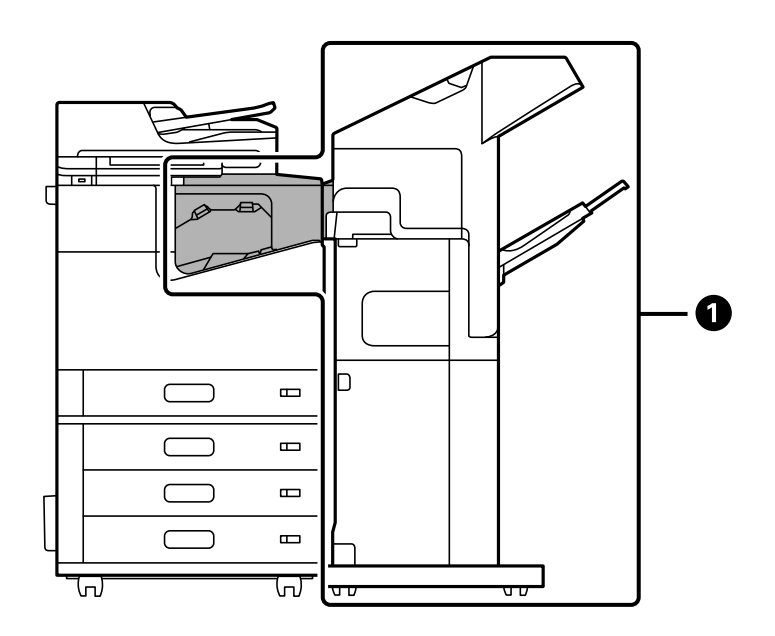

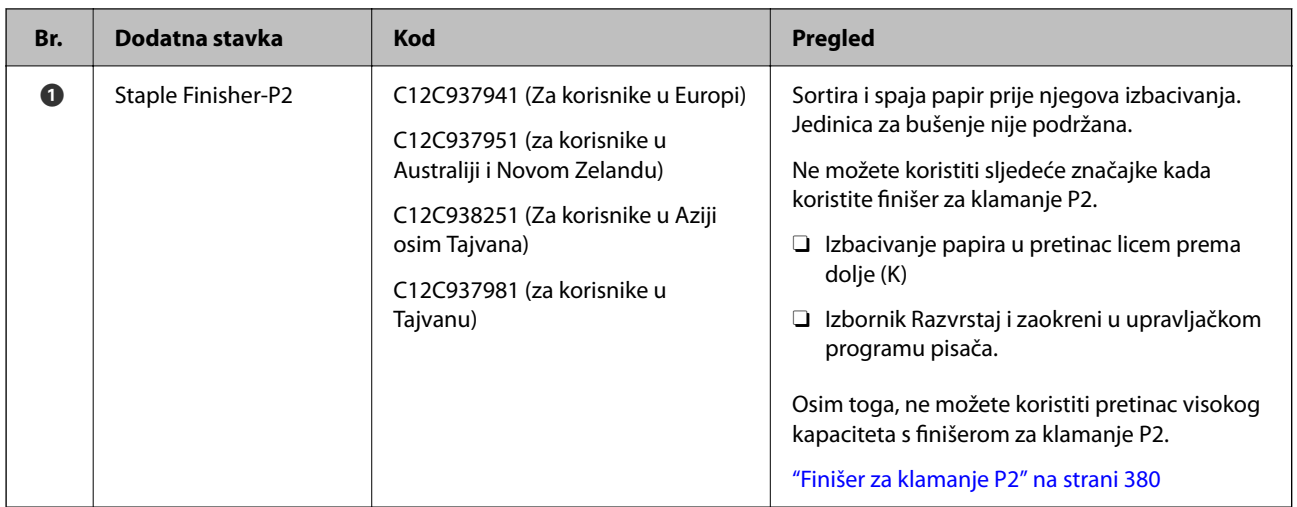

### **Interne dodatne stavke finišera za klamanje P2**

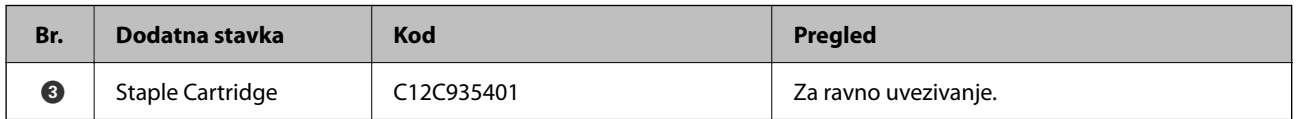

#### **Finišer za izradu brošura**

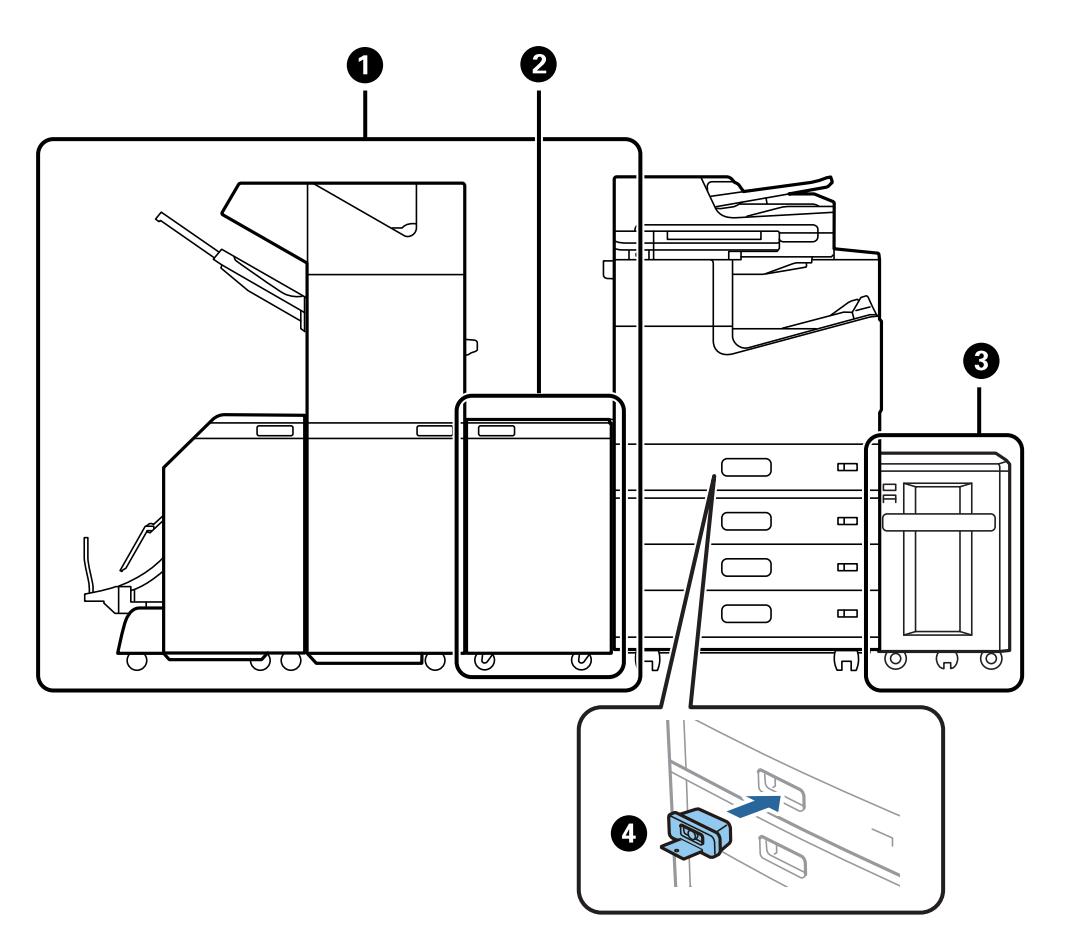

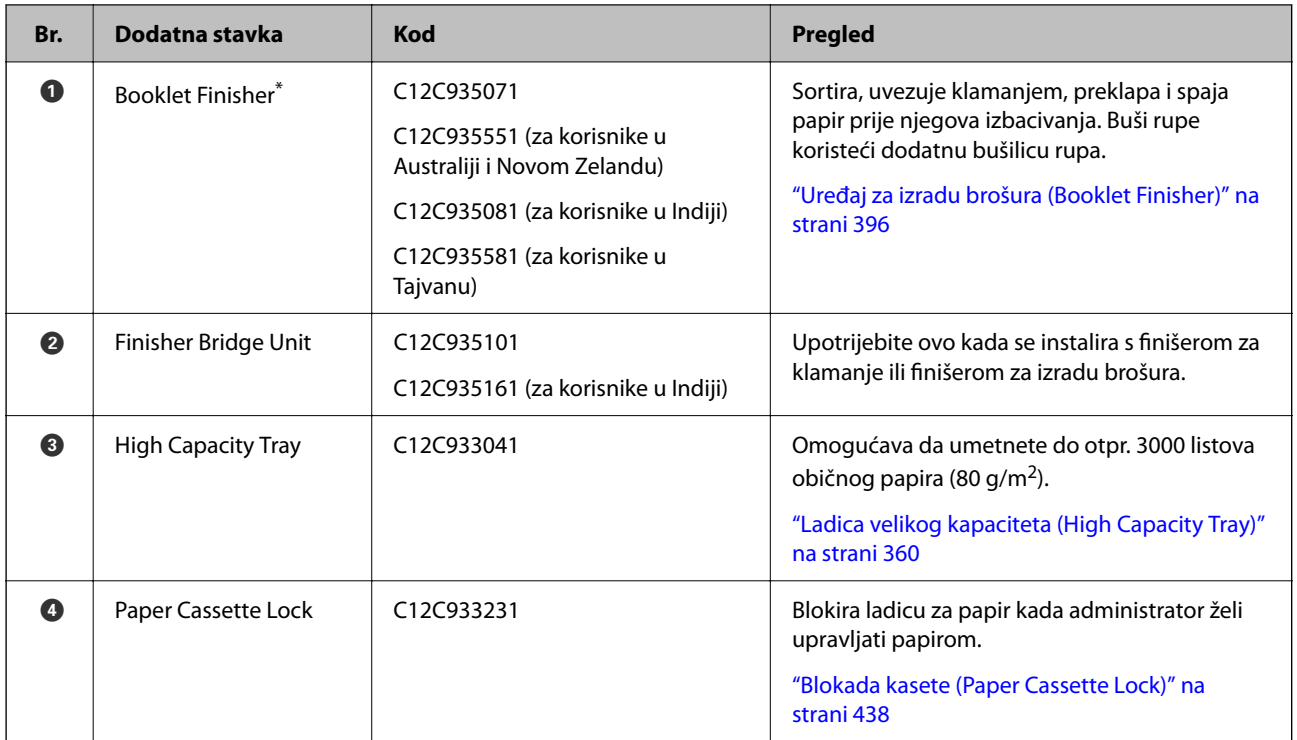

\*: Za rad finišera za izradu brošura trebate instalirati premosnu jedinicu finišera.

#### **Interne dodatne stavke finišera za izradu brošura**

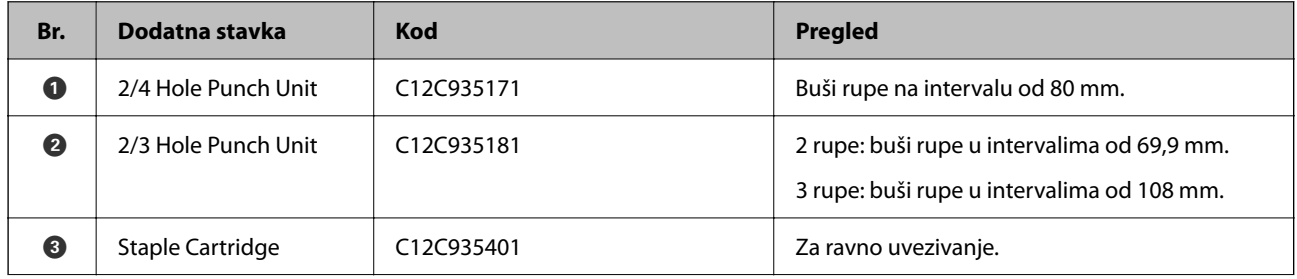

<span id="page-358-0"></span>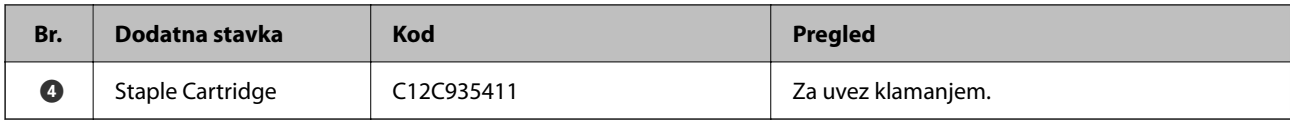

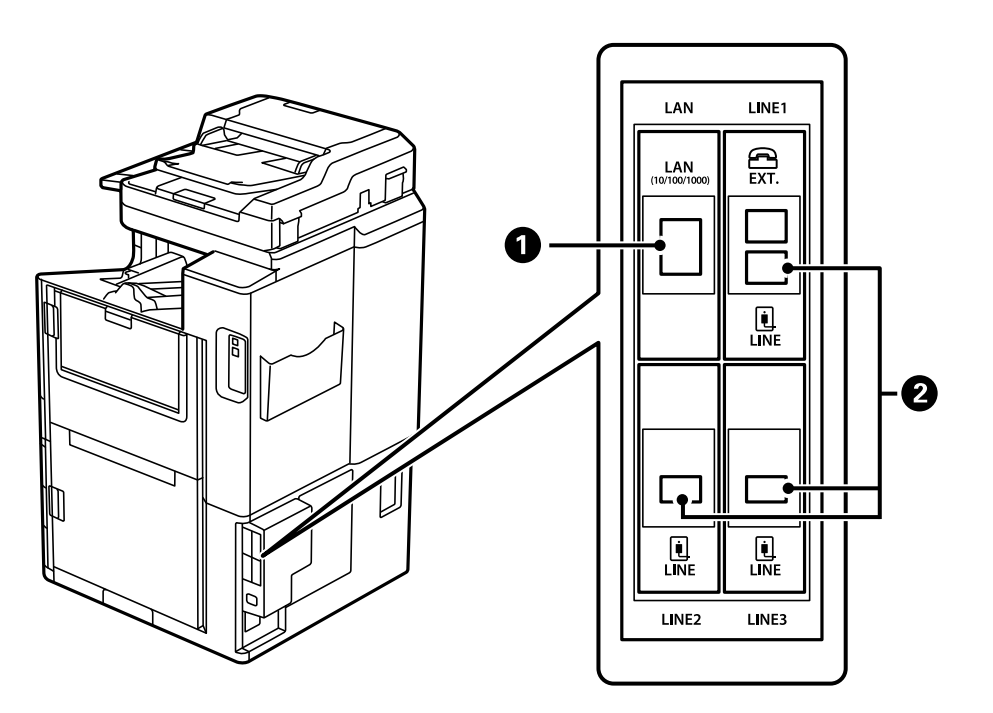

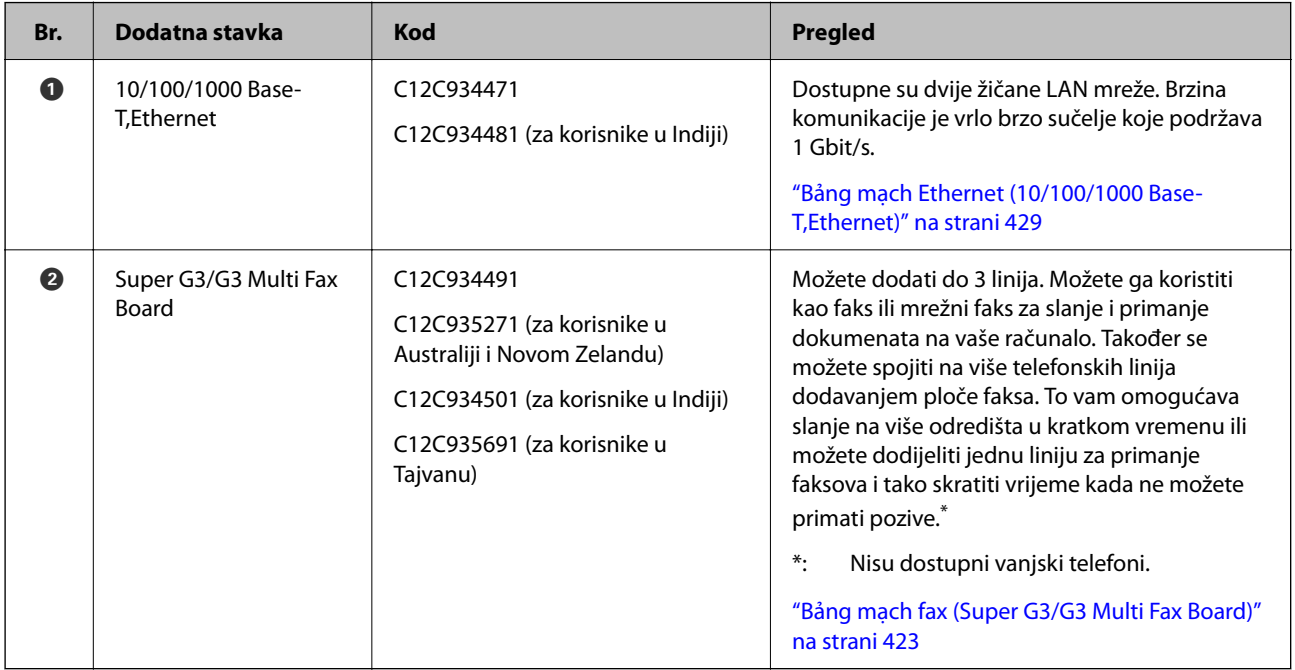

# **Pristupna točka**

Sljedeće pristupne točke prikazane su u vodiču na LCD zaslonu kada se zaglavi papir.

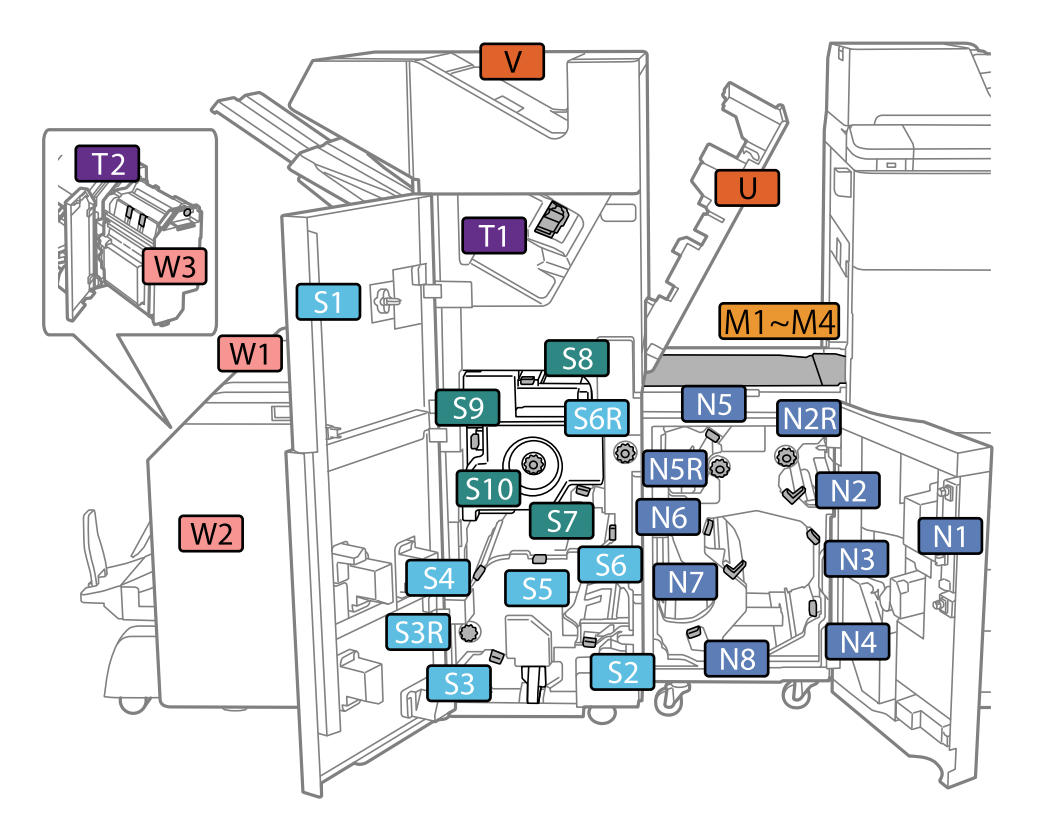

<span id="page-359-0"></span>Kada koristite finišer za klamanje ili finišer za izradu brošura.

\*: Brojevi od S7 do S10 predviđeni su samo za finišer brošure. Kada koristite finišer za klamanje P2.

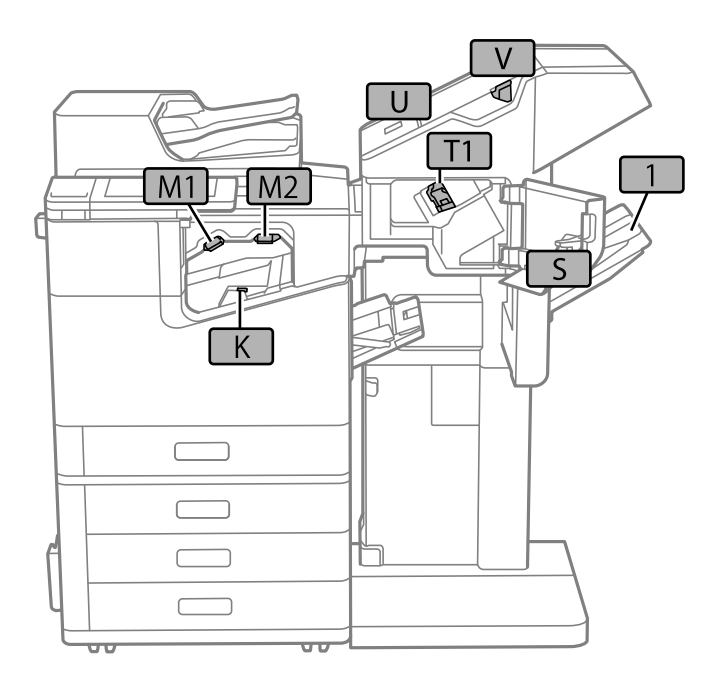

# **Ladica velikog kapaciteta (High Capacity Tray)**

Omogućava da umetnete do otpr. 3000 listova običnog papira (80 g/m2).
## <span id="page-360-0"></span>**Postavljanje pretinca visokog kapaciteta u upravljačkom programu pisača**

Kako bi se koristio ugrađeni pretinac visokog kapaciteta, potrebne su određene informacije upravljačkom programu pisača.

## **Postavljanje pretinca visokog kapaciteta u upravljačkom programu pisača — Windows**

### *Napomena:*

Prijavite se u administratorski račun na vašem računalu.

- 1. Otvorite karticu **Opcijske postavke** u svojstvima pisača.
	- O Windows 10/Windows Server 2019/Windows Server 2016

Kliknite na gumb Start i zatim odaberite **Windows sustav** > **Upravljačka ploča** > **Prikaz uređaja i pisača** pod stavkom **Hardver i zvuk**. Desnom stranom miša kliknite na vaš pisač, ili pritisnite i držite, odaberite **Svojstva pisača**, a zatim kliknite na karticu **Opcijske postavke**.

O Windows 8.1/Windows 8/Windows Server 2012 R2/Windows Server 2012

Odaberite **Radna površina** > **Postavke** > **Upravljačka ploča** > **Prikaz uređaja i pisača** pod postavkom **Hardver i zvuk**. Desnom stranom miša kliknite na vaš pisač, ili pritisnite i držite, odaberite **Svojstva pisača**, a zatim kliknite na karticu **Opcijske postavke**.

O Windows 7/Windows Server 2008 R2

Kliknite na gumb Start i odaberite **Upravljačka ploča** > **Hardver i zvuk** > **Skener i kamere** i provjerite je li pisač prikazan. Desnom stranom miša kliknite na vaš pisač, odaberite **Svojstva pisača**, a zatim kliknite na **Opcijske postavke**.

O Windows Vista/Windows Server 2008

Kliknite na gumb Start, a zatim odaberite **Upravljačka ploča** > **Pisači** unutar **Hardver i zvuk**. Desnom stranom miša kliknite na vaš pisač, odaberite **Svojstva**, a zatim kliknite na **Opcijske postavke**.

O Windows XP

Kliknite na gumb Start i odaberite **Upravljačka ploča** > **Pisači i drugi hardver** > **Skener i kamere** i provjerite je li pisač prikazan.

- 2. Odaberite **Uzeti iz pisača**, a zatim kliknite **Pribavi**.
- 3. Kliknite na **OK**.

## **Postavljanje pretinca visokog kapaciteta u upravljačkom programu pisača — Mac OS**

- 1. Odaberite **Postavke sustava** u Apple izborniku > **Pisači i skeneri** (ili **Ispiši i skeniraj**, **Ispiši i faksiraj**) i zatim odaberite pisač. Kliknite na **Opcije i zalihe** > **Opcije** (ili **Upravljački program**).
- 2. Podesite postavku u skladu s vrstom dodatne jedinice.
- 3. Kliknite na **OK**.

## **Umetanje papira u High Capacity Tray**

Možete umetnuti papir prema uputama prikazanima na LCD zaslonu pisača.

Odaberite <sup>(2)</sup>, a zatim odaberite **Upute** > **Uvuci papir**. Odaberite tip i izvor papira koji želite koristiti za prikaz animacija. Odaberite **Dovrši** da biste zatvorili ekran animacija.

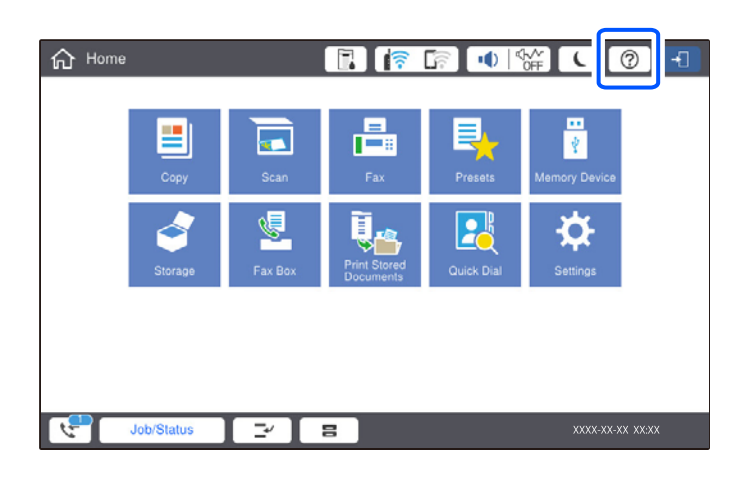

## **Problemi s High Capacity Tray**

## **Papir se ne uvlači iz High Capacity Tray**

Morate odrediti postavke u upravljačkom programu pisača.

### **Povezane informacije**

& ["Postavljanje pretinca visokog kapaciteta u upravljačkom programu pisača" na strani 361](#page-360-0)

## **Papir se zaglavljuje u High Capacity Tray**

Pogledajte pogrešku prikazanu na upravljačkoj ploči i slijedite upute za uklanjanje zaglavljenog papira, uključujući i eventualne otkinute komadiće papira. Na LCD zaslonu će se prikazati animacija koja prikazuje kako ukloniti zaglavljeni papir. Zatim odaberite **U redu** da biste uklonili grešku.

## !*Pozor:*

Nikada nemojte pritiskati tipke na upravljačkoj ploči dok držite ruku unutar pisača. Ako pisač počne raditi, može vas ozlijediti. Da biste spriječili ozljede, pazite da ne dotičete isturene dijelove.

### c*Važno:*

Pažljivo uklonite zaglavljeni papir. Uklanjanje papira silom može prouzročiti oštećenje pisača.

## <span id="page-362-0"></span>**Specifikacija pretinca visokog kapaciteta**

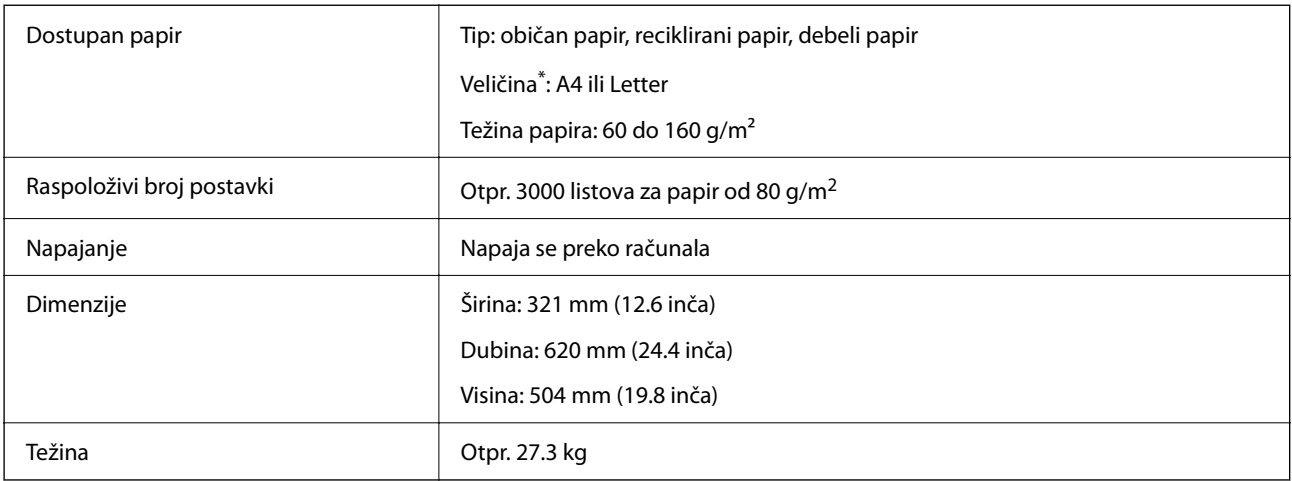

\*: Dostupne veličine papira postavljene se i fiksirane prilikom instalacije pisača.

# **Uređaj za klamanje (Staple Finisher)**

Sortira i spaja papir prije njegova izbacivanja. Buši rupe koristeći dodatnu bušilicu rupa.

## **Nazivi dijelova finišera za klamanje**

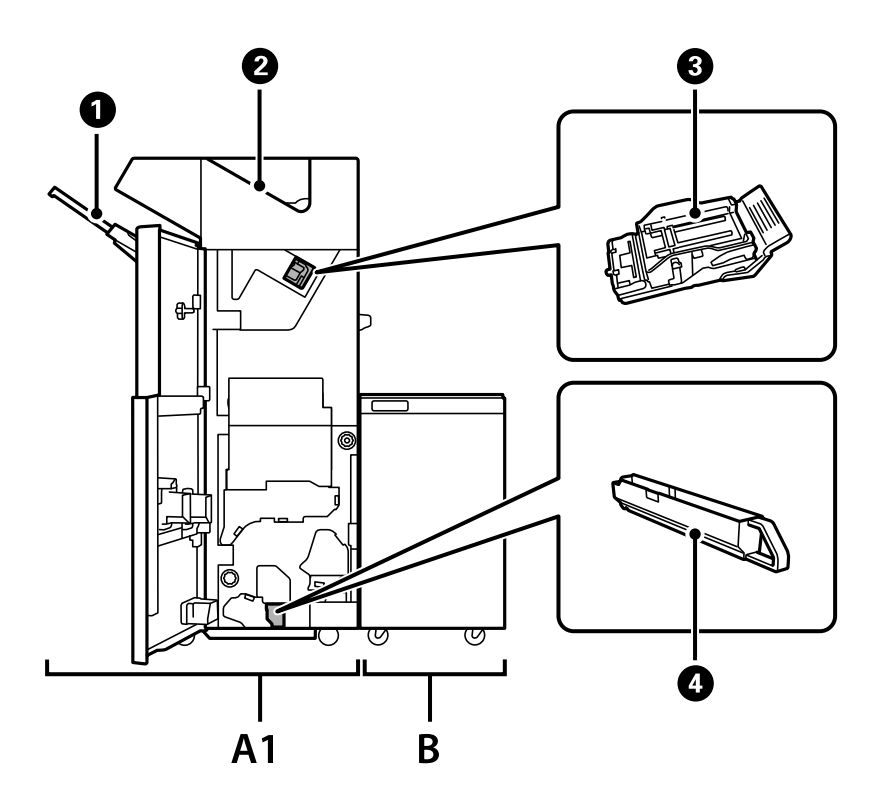

<span id="page-363-0"></span>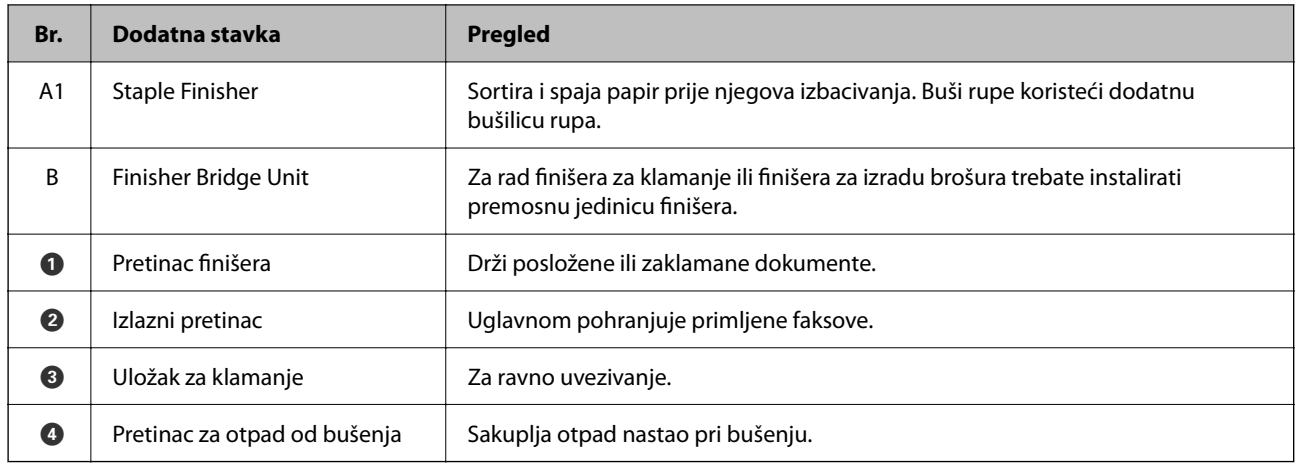

## **Postavljanje finišera za klamanje u upravljačkom programu pisača**

Proces je isti kao kod pretinca visokog kapaciteta.

### **Povezane informacije**

& ["Postavljanje pretinca visokog kapaciteta u upravljačkom programu pisača" na strani 361](#page-360-0)

## **Postavke pisača kod uporabe finišera za klamanje**

Morate odabrati postavke na pisaču za uporabu finišera za klamanje.

O Kod kopiranja

Dodirnite **Postavke** > **Opće postavke** > **Postavke pisača** > **Izlaz: Kopiranje**, a zatim odaberite **Pretinac za dokumente**.

O Kod faksiranja

Dodirnite **Postavke** > **Opće postavke** > **Postavke pisača** > **Izlaz: Telefaks**, a zatim odaberite **Izlazni pretinac** ili **Pretinac za dokumente**.

O Kod ispisa preko računala, memorijskog uređaja, itd.

Dodirnite **Postavke** > **Opće postavke** > **Postavke pisača** > **Izlaz: Drugo**, a zatim odaberite **Pretinac za dokumente**.

Kod ispisa preko računala možete navesti želite li da se koristi jedinica za dovršavanje u izborniku **Izlazni pretinac** na upravljačkom programu pisača.

### c*Važno:*

Kod korištenja pretinca finišera nemojte uklanjati vaše ispise dok je zadatak ispisa u tijeku. Položaj ispisa može biti pomjeren i spojnica se može premjestiti iz prvobitnog položaja.

## <span id="page-364-0"></span>**Uporaba finišera za klamanje**

## **Slaganje svakog skupa kopija sortiranjem iz računala**

Možete sortirati ispisane listove slaganjem svakog skupa kopija izmjeničnim rotiranjem za 90 stupnjeva. Ako instalirate dodatni finišer za klamanje ili finišer za izradu brošura, možete sortirati i s pomakom svakog skupa kopija.

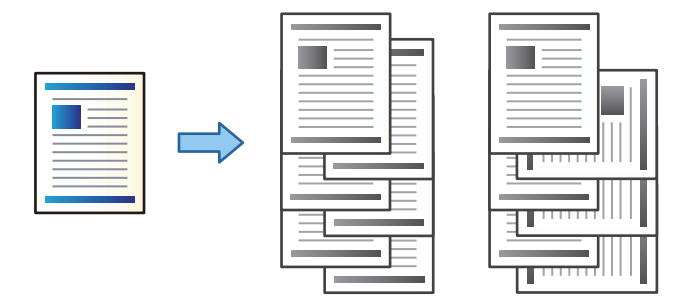

Razvrstaj i zaokreni:

Kad ispisuje višestruke kopije, slaže izlazne ispise naizmjenično u okomitoj i vodoravnoj orijentaciji. Ova značajka koristi dva izvora papira. Umetnite papir u okomitoj orijentaciji u jednom izvoru papira, a u drugom u vodoravnoj i zatim odaberite **Automatski odabir** kao **Izvor papira** postavku. Odaberite **Automatski odabir** ili **Ladica okrenuta licem dolje** u postavci **Izlazni pretinac**. Izlazni ispisi se slažu u pretinac u kojem je ispisna strana papira prema dolje.

Razvrstavanje premještanjem:

Prilikom ispisa višestrukih kopija odmiče svaki komplet kopije. **Automatski odabir** ili **Ladica za završnu obradu** mora biti odabrano kao postavka **Izlazni pretinac**.

### *Postavke ispisa (Windows)*

- 1. Na kartici **Završavanje** upravljačkog programa pisača odaberite način slaganja više kopija preko postavke **Sortiraj**.
- 2. Postavite druge stavke i kliknite na **OK**.
- 3. Kliknite na **Ispis**.

### **Povezane informacije**

- $\rightarrow$  ["Ispis putem računala Windows" na strani 49](#page-48-0)
- & ["Kartica Završavanje" na strani 52](#page-51-0)

### *Postavke ispisa (Windows PostScript)*

- 1. Pod stavkom **Napredne opcije** u upravljačkom programu pisača kliknite na **Značajke pisača** pod **Opcije dokumenta**.
- 2. Odaberite način slaganja više kopija preko postavke **Sortiraj**.
- 3. Postavite druge stavke i kliknite na **OK**.
- 4. Kliknite na **Ispis**.

### **Povezane informacije**

- & ["Ispisivanje dokumenta koristeći upravljački program pisača PostScript \(Windows\)" na strani 91](#page-90-0)
- & ["Napredne opcije" na strani 94](#page-93-0)

### *Postavke ispisa (Mac OS)*

- 1. Odaberite **Završavanje** u skočnom izborniku, a zatim odaberite opciju iz postavke **Sortiraj**.
- 2. Ako je potrebno, podesite ostale stavke.
- 3. Kliknite na **Ispis**.

### **Povezane informacije**

- & ["Ispis putem računala Mac OS" na strani 95](#page-94-0)
- & ["Opcije izbornika za završavanje" na strani 99](#page-98-0)

### *Postavke ispisa (Mac OS PostScript)*

- 1. Odaberite **Značajke ispisa** u skočnom izborniku, a zatim odaberite **Output** pod **Skupovi značajke**.
- 2. Odaberite opciju u postavci **Sortiraj**.
- 3. Ako je potrebno, podesite ostale stavke.
- 4. Kliknite na **Ispis**.

### **Povezane informacije**

- & ["Ispisivanje preko upravljačkog programa pisača PostScript na sustavu Mac OS" na strani 103](#page-102-0)
- & ["Opcije izbornika za značajke pisača" na strani 106](#page-105-0)

### **Klamanje svakog skupa kopija iz računala**

Za spajanje ispisanog papira možete koristiti dodatni finišer za klamanje, finišer za klamanje P2 ili finišer za izradu brošura.

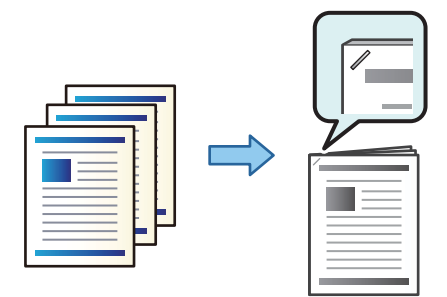

### *Postavke ispisa (Windows)*

- 1. Na kartici **Završavanje** upravljačkog programa pisača odaberite položaj klamanja u načinu **Spoji**.
- 2. Postavite druge stavke i kliknite na **OK**.
- 3. Kliknite na **Ispis**.

### **Povezane informacije**

- & ["Ispis putem računala Windows" na strani 49](#page-48-0)
- & ["Kartica Završavanje" na strani 52](#page-51-0)

### *Postavke ispisa (Windows PostScript)*

- 1. Pod stavkom **Napredne opcije** u upravljačkom programu pisača kliknite na **Značajke pisača** pod **Opcije dokumenta**.
- 2. Odaberite položaj klamanja pod Spoji.
- 3. Postavite druge stavke i kliknite na **OK**.
- 4. Kliknite na **Ispis**.

### **Povezane informacije**

- & ["Ispisivanje dokumenta koristeći upravljački program pisača PostScript \(Windows\)" na strani 91](#page-90-0)
- & ["Napredne opcije" na strani 94](#page-93-0)

### *Postavke ispisa (Mac OS)*

- 1. Odaberite **Završavanje** u skočnom izborniku, a zatim odaberite položaj za klamanje iz **Spoji**.
- 2. Ako je potrebno, podesite ostale stavke.
- 3. Kliknite na **Ispis**.

### **Povezane informacije**

- $\blacktriangleright$  ["Ispis putem računala Mac OS" na strani 95](#page-94-0)
- & ["Opcije izbornika za završavanje" na strani 99](#page-98-0)

### *Postavke ispisa (Mac OS PostScript)*

- 1. Odaberite **Značajke ispisa** u skočnom izborniku, a zatim odaberite **Output** pod Skupovi značajke.
- 2. Odaberite položaj klamanja pod Spoji.
- 3. Ako je potrebno, podesite ostale stavke.
- 4. Kliknite na **Ispis**.

### <span id="page-367-0"></span>**Povezane informacije**

- & ["Ispisivanje preko upravljačkog programa pisača PostScript na sustavu Mac OS" na strani 103](#page-102-0)
- & ["Opcije izbornika za značajke pisača" na strani 106](#page-105-0)

## **Bušenje svakog skupa kopija iz računala**

Možete upotrijebiti dodatni finišer za klamanje ili finišer za izradu brošura, a zatim jedinicu za bušenje da biste probušili rupe na ispisanom papiru. Također možete pomicati, smanjivati ili brisati sliku da biste izbrisali uveznu marginu.

Ako želite koristiti značajku bušenja rupe, odaberite jedinicu za bušenje rupe u **Svojstva pisača** > **Dodatne postavke** > **Informacije o pisaču** > **Ručne postavke** > **Postavke** > **Bušenje rupe** u upravljačkom programu pisača.

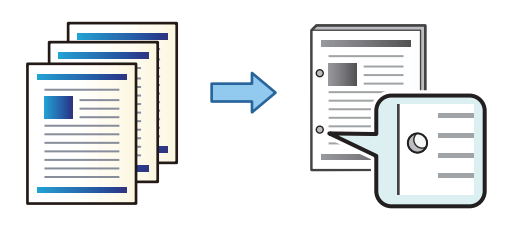

### c*Važno:*

Prilagodite podatke tako da se ne ispisuju na mjestu bušenja rupe. Ako bušite na ispisanom području, to bi moglo uzrokovati pogrešno bušenje ili zaglavljivanje papira.

### *Postavke ispisa (Windows)*

- 1. Na kartici **Glavna** upravljačkog programa pisača odaberite **Settings**.
- 2. Odaberite način prilagođavanja širine margine preko **Slike na margini uveza**.

### **Pomak slika**, **Smanjenje slika**, **Brisanje slika**

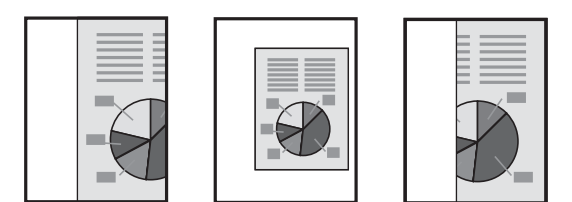

- 3. Na kartici **Završavanje** odaberite položaj za bušenje rupe preko **Bušenje**.
- 4. Postavite druge stavke i kliknite na **OK**.
- 5. Kliknite na **Ispis**.

#### **Povezane informacije**

- & ["Ispis putem računala Windows" na strani 49](#page-48-0)
- & ["Kartica Završavanje" na strani 52](#page-51-0)

### *Postavke ispisa (Windows PostScript)*

- 1. Pod stavkom **Napredne opcije** u upravljačkom programu pisača kliknite na **Značajke pisača** pod **Opcije dokumenta**.
- 2. Odaberite položaj bušenja rupa pod **Bušenje**.
- 3. Postavite druge stavke i kliknite na **OK**.
- 4. Kliknite na **Ispis**.

### **Povezane informacije**

- & ["Ispisivanje dokumenta koristeći upravljački program pisača PostScript \(Windows\)" na strani 91](#page-90-0)
- & ["Napredne opcije" na strani 94](#page-93-0)

### *Postavke ispisa (Mac OS)*

- 1. Odaberite **Završavanje** u skočnom izborniku, a zatim odaberite položaj probijanja rupe u **Bušenje**.
- 2. Ako je potrebno, podesite ostale stavke.
- 3. Kliknite na **Ispis**.

### **Povezane informacije**

- & ["Ispis putem računala Mac OS" na strani 95](#page-94-0)
- & ["Opcije izbornika za završavanje" na strani 99](#page-98-0)

### *Postavke ispisa (Mac OS PostScript)*

- 1. Odaberite **Značajke ispisa** u skočnom izborniku, a zatim odaberite **Output** pod **Skupovi značajke**.
- 2. Odaberite položaj bušenja rupa pod **Bušenje**.
- 3. Ako je potrebno, podesite ostale stavke.
- 4. Kliknite na **Ispis**.

### **Povezane informacije**

- & ["Ispisivanje preko upravljačkog programa pisača PostScript na sustavu Mac OS" na strani 103](#page-102-0)
- & ["Opcije izbornika za značajke pisača" na strani 106](#page-105-0)

## **Slaganje svakog skupa kopija sortiranjem iz memorijskog uređaja**

Možete ispisati JPEG, PDF i TIFF datoteke iz memorijskog uređaja i s pomakom sortirati svaki skup kopija.

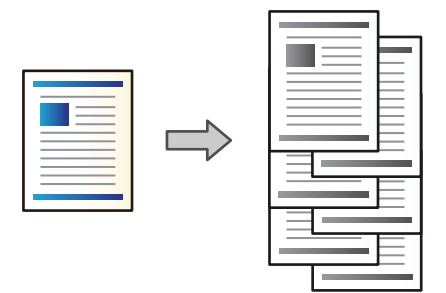

- 1. Priključite memorijski uređaj USB ulaz vanjskog sučelja. ["Umetanje vanjskog USB uređaja" na strani 47](#page-46-0)
- 2. Odaberite **Memorijski uređaj** na početnom zaslonu.
- 3. Odaberite tip datoteke i datoteku koju želite ispisati.
- 4. Odaberite karticu **Napredno**, a zatim odaberite **Dovršavanje**.
- 5. Odaberite **Sort. pomak.** za **Izbaci papir**.
- 6. Dodirnite  $\hat{\mathcal{Q}}$ .

## **Ispisivanje s klamanjem ili bušenjem rupa iz memorijskog uređaja**

Možete ispisivati JPEG, PDF i TIFF datoteke iz memorijskog uređaja i klamati ih ili dodavati izbušene rupe.

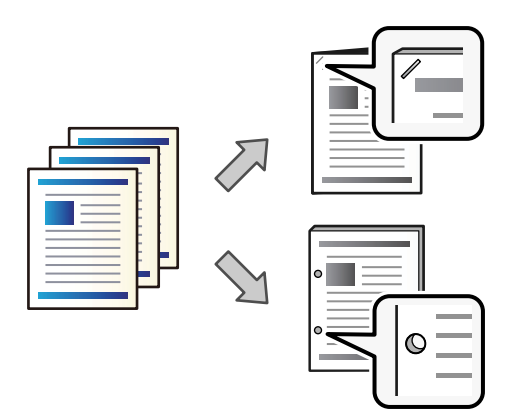

### c*Važno:*

Prilagodite podatke tako da se ne ispisuju na mjestu bušenja rupe. Ako bušite na ispisanom području, to bi moglo uzrokovati pogrešno bušenje ili zaglavljivanje papira.

1. Priključite memorijski uređaj USB ulaz vanjskog sučelja.

["Umetanje vanjskog USB uređaja" na strani 47](#page-46-0)

- 2. Odaberite **Memorijski uređaj** na početnom zaslonu.
- 3. Odaberite tip datoteke i datoteku koju želite ispisati.
- 4. Odaberite karticu **Napredno**, a zatim odaberite **Dovršavanje**.
- 5. Odaberite lokaciju u **Spajanje** ili **Bušenje**.
- 6. Dodirnite  $\hat{\mathbb{Q}}$ .

## **Slaganje svakog skupa kopija sortiranjem iz memorije**

Možete ispisati datoteke iz memorije i s pomakom sortirati svaki skup kopija.

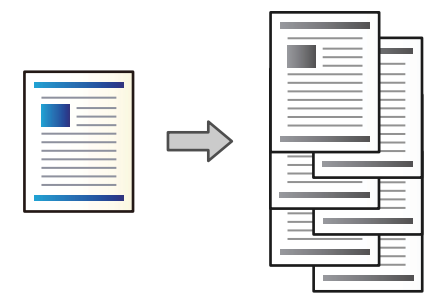

- 1. Odaberite **Memorija** na početnom zaslonu.
- 2. Odaberite mapu u koju se sprema datoteka koju želite ispisati, a zatim odaberite datoteku.
- 3. Odaberite **Postavke ispisa**.
- 4. Odaberite karticu **Osnovne postavke**, a zatim odaberite **Dovršavanje**.
- 5. Odaberite **Sort. pomak.** za **Izbaci papir**.
- 6. Dodirnite  $\Phi$ .

## **Ispisivanje s klamanjem ili bušenjem rupa iz memorije**

Možete ispisivati datoteke iz memorije i klamati ih ili dodavati izbušene rupe.

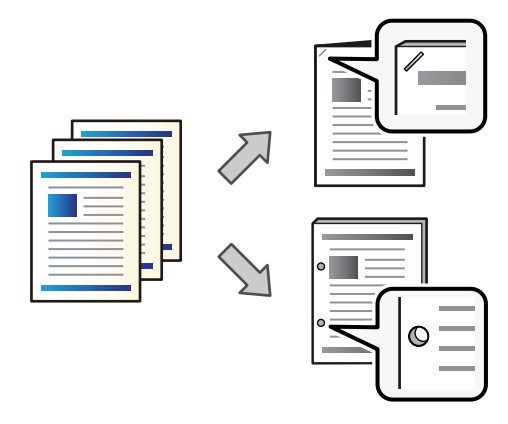

### c*Važno:*

Prilagodite podatke tako da se ne ispisuju na mjestu bušenja rupe. Ako bušite na ispisanom području, to bi moglo uzrokovati pogrešno bušenje ili zaglavljivanje papira.

- 1. Odaberite **Memorija** na početnom zaslonu.
- 2. Odaberite mapu u koju se sprema datoteka koju želite ispisati, a zatim odaberite datoteku.
- 3. Odaberite **Postavke ispisa**.
- 4. Odaberite karticu **Osnovne postavke**, a zatim odaberite **Dovršavanje**.
- 5. Odaberite lokaciju u **Spajanje** ili **Bušenje**.
- 6. Dodirnite  $\mathcal{D}$ .

## **Slaganje svakog skupa kopija s pomakom**

Možete sortirati svaki skup kopija s pomakom.

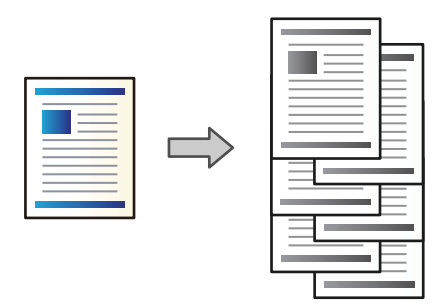

1. Postavite izvornike.

["Postavljanje izvornika" na strani 42](#page-41-0)

- 2. Odaberite **Kopiraj** na početnom zaslonu.
- 3. Odaberite karticu **Osnovne postavke**, a zatim odaberite **Dovršavanje**.
- 4. Odaberite **Sort. pomak.** pod **Izbaci papir**, a zatim odaberite **U redu**.
- 5. Dodirnite  $\mathcal{D}$ .

## <span id="page-372-0"></span>**Kopiranje i klamanje ili bušenje rupa**

Možete kopirati izvornike i klamati ih ili dodavati izbušene rupe.

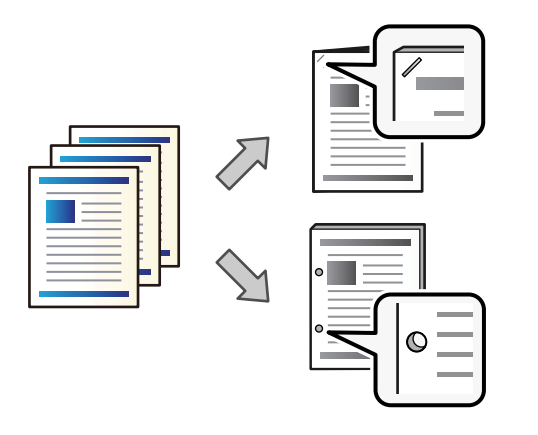

#### c*Važno:*

Prilagodite podatke tako da se ne ispisuju na mjestu bušenja rupe. Ako bušite na ispisanom području, to bi moglo uzrokovati pogrešno bušenje ili zaglavljivanje papira.

#### 1. Postavite izvornike.

["Postavljanje izvornika" na strani 42](#page-41-0)

2. Odaberite **Kopiraj** na početnom zaslonu.

#### *Napomena:*

Ako postoji slika na mjestu bušenja, prije kopiranja omogućite širinu uvezivanja od najmanje 18 mm. Možete postaviti uveznu marginu preko *Marg.uvez.* na kartici *Napredno*.

Pojedinosti o načinu kreiranja vezivanja potražite dolje u dijelu "Povezane informacije".

- 3. Odaberite karticu **Osnovne postavke**, a zatim odaberite **Dovršavanje**.
- 4. Odaberite položaj klamanja pod opcijom **Spajanje** ili položaj bušenja rupa pod opcijom **Bušenje**, a zatim odaberite **U redu**.
- 5. Dodirnite  $\hat{\Phi}$ .

### **Povezane informacije**

 $\blacktriangleright$  ["Marg.uvez.:" na strani 132](#page-131-0)

### **Zamjena uloška klamarice finišera za klamanje**

Kada dođe vrijeme za zamjenu uloška klamerice, poruka je prikazana na LCD ekranu. Slijedite upute na zaslonu kako biste zamijenili spremnik.

- <span id="page-373-0"></span>c*Važno:*
	- O Zamijenite uložak samo kada se potroše sve spojnice. Ne možete zamijeniti uložak ako je ostalo još spojnica.
	- O Nemojte odbaciti držač spremnika sa spajalicama (\*) prikazan crtežom. Ponovno ga koristite, a zamijenite samo dio spremnika.

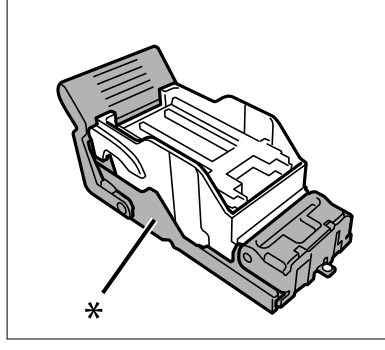

### **Uklanjanje otpada od bušenja iz finišera za klamanje**

Kada dođe vrijeme za uklanjanje otpada od bušenja, poruka će biti prikazana na LCD zaslonu. Slijedite prikazane upute da biste uklonili otpad od bušenja.

## **Problemi s finišerom za klamanje**

### **Finišer za klamanje nije prepoznat**

Postavite dodatne jedinice u upravljačkom programu pisača.

#### **Povezane informacije**

& ["Postavljanje finišera za klamanje u upravljačkom programu pisača" na strani 364](#page-363-0)

### **Papir se ne izbacuje na finišer za klamanje**

- O Uklonite sve komadiće papira iz finišera za klamanje.
- O Uklonite sve predmete koji se nalaze oko finišera za klamanje.

### **Zaglavljeni papir ili spojnice u finišeru za klamanje**

Pogledajte pogrešku prikazanu na upravljačkoj ploči i slijedite upute za uklanjanje zaglavljenog papira, uključujući i eventualne otkinute komadiće papira ili zaglavljene spojnice. Na LCD zaslonu će se prikazati animacija koja prikazuje kako ukloniti zaglavljeni papir ili zaglavljene spojnice. Zatim odaberite **U redu** da biste uklonili grešku.

## !*Pozor:*

Nikada nemojte pritiskati tipke na upravljačkoj ploči dok držite ruku unutar pisača. Ako pisač počne raditi, može vas ozlijediti. Da biste spriječili ozljede, pazite da ne dotičete isturene dijelove.

### c*Važno:*

Pažljivo uklonite zaglavljeni papir. Uklanjanje papira silom može prouzročiti oštećenje pisača.

Ako se uvijek iznova dogodi zaglavljivanje papira, možda ga nećete moći ukloniti odabirom **Uklj.** kao postavke **Optimiziranje završne obrade**. Imajte na umu da ispis može trajati dulje.

**Postavke** > **Opće postavke** > **Postavke pisača** > **Optimiziranje završne obrade**

- O Zaglavljivanja papira kod klamanja: postavite **Poravnaj prilikom klamanja** na **Uklj.**.
- O Zaglavljivanja papira bez klamanja: postavite **Poravnaj kad nema klamanja** na **Uklj.**.

Smanjite postavku gustoće. U slučaju visoke gustoće, papir bi se mogao naborati ili zgužvati i tako uzrokovati ovaj problem.

### **Zaklamani papir okomito nije poravnat**

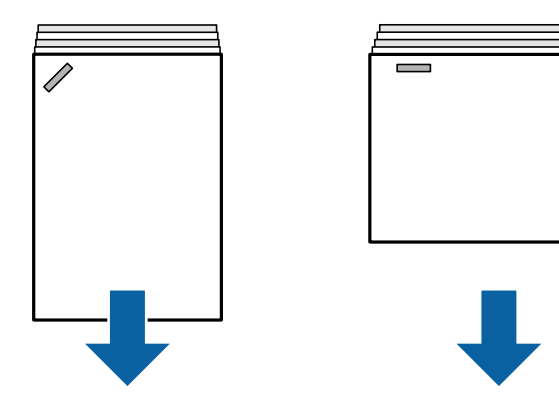

Strelice na slici pokazuju smjer izbacivanja papira.

O Možda ćete moći smanjiti neporavnatost papira odabirom sljedećeg izbornika. Imajte na umu da ispis može trajati dulje.

```
Postavke > Opće postavke > Postavke pisača > Optimiziranje završne obrade > Poravnaj prilikom klamanja
> Uklj.
```
O Smanjite postavku gustoće. U slučaju visoke gustoće, papir bi se mogao naborati ili zgužvati i tako uzrokovati ovaj problem.

### **Zaklamani papir nije poravnat vodoravno**

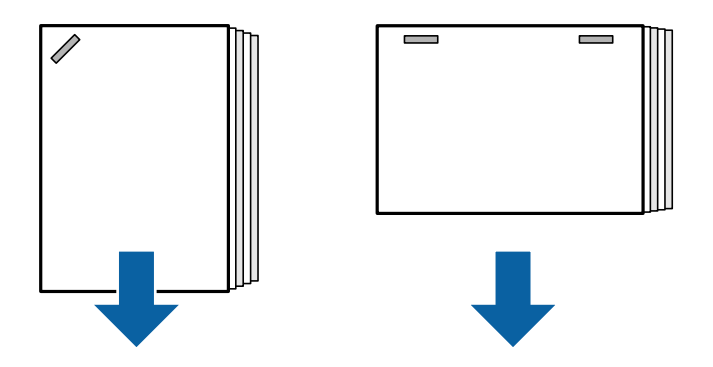

Strelice na slici pokazuju smjer izbacivanja papira.

- <span id="page-375-0"></span>O Smanjite postavku gustoće. U slučaju visoke gustoće, papir bi se mogao naborati ili zgužvati i tako uzrokovati ovaj problem.
- O Obratite se Epsonovoj podršci ili ovlaštenom Epsonovom pružatelju usluga.

### **Nije moguće prebacivanje**

### **Nisu poravnati rubovi papira.**

### **Rješenja**

O Možete smanjiti pogrešna poravnanja papira odabirom sljedećeg izbornika. Imajte na umu da ispis može trajati dulje.

**Postavke** > **Opće postavke** > **Postavke pisača** > **Optimiziranje završne obrade** > **Poravnaj kad nema klamanja** > **Uklj.**

O Smanjite postavku gustoće. U slučaju visoke gustoće, papir bi se mogao naborati ili zgužvati i tako uzrokovati ovaj problem.

### **Nije moguće pravilno bušenje**

### **Podaci se ispisuju na mjestu bušenja.**

### **Rješenja**

Prilagodite podatke tako da se ne ispisuju na mjestu bušenja rupe. Druga mogućnost je da postavite uveznu marginu kako se ne bi ispisivalo na mjestu bušenja rupe. Ako bušite na ispisanom području, to bi moglo uzrokovati pogrešno bušenje ili zaglavljivanje papira.

- & ["Bušenje svakog skupa kopija iz računala" na strani 368](#page-367-0)
- & ["Kopiranje i klamanje ili bušenje rupa" na strani 373](#page-372-0)

## **Papir je zamrljan ili izguljen**

Pogledajte povezane informacije u nastavku.

### **Povezane informacije**

- & ["Mjere opreza pri rukovanju papirom" na strani 35](#page-34-0)
- & ["Papir je zamrljan ili izguljen" na strani 313](#page-312-0)

## **Opcije izbornika za ispisivanje s računala (kada se instalira finišer za klamanje)**

### **Završavanje kartica Windows (kada se instalira finišer za klamanje)**

Sortiraj:

Razvrstavanje premještanjem:

Pomak svakog seta kopija. Ovu opciju možete odabrati samo ako odaberete **Automatski odabir** ili **Ladica za završnu obradu** kao postavku za **Izlazni pretinac**.

### Spoji:

Odaberite mjesto za spojnicu.

### Bušenje:

Odaberite mjesto bušenja rupe. Prikazano kada se instalira jedinica za bušenje.

### **Povezane informacije**

& ["Kartica Završavanje" na strani 52](#page-51-0)

### **Napredne opcije Windows PostScript (kada se instalira finišer za klamanje)**

Opcije dokumenta:

Značajke pisača:

O Sortiraj:

Razvrstavanje premještanjem: pomiče svaki skup kopija. Ovu opciju možete odabrati samo ako odaberete **Automatski odabir** ili **Ladica za završnu obradu** kao postavku za **Izlazni pretinac**.

□ Spoji:

Odaberite mjesto za spojnicu.

O Bušenje:

Odaberite mjesto bušenja rupe. Prikazano kada se instalira jedinica za bušenje.

### **Povezane informacije**

& ["Napredne opcije" na strani 94](#page-93-0)

### **Opcije izbornika za Završavanje Mac OS (kada se instalira finišer za klamanje)**

Sortiraj:

Razvrstavanje premještanjem:

Pomak svakog seta kopija. Ovu opciju možete odabrati samo ako odaberete **Automatski odabir** ili **Ladica za završnu obradu** kao postavku za **Izlazni pretinac**.

Spoji:

Odaberite mjesto za spojnicu.

Bušenje:

Odaberite mjesto bušenja rupe. Prikazano kada se instalira jedinica za bušenje.

### **Povezane informacije**

& ["Opcije izbornika za završavanje" na strani 99](#page-98-0)

## **Opcije izbornika za značajke pisača Mac OS PostScript (kada se instalira finišer za klamanje)**

Setovi značajki:

O Sortiraj:

Razvrstavanje premještanjem: pomiče svaki skup kopija. Ovu opciju možete odabrati samo ako odaberete **Automatski odabir** ili **Ladica za završnu obradu** kao postavku za **Izlazni pretinac**.

□ Spoji:

Odaberite mjesto za spojnicu.

O Bušenje:

Odaberite mjesto bušenja rupe. Prikazano kada se instalira jedinica za bušenje.

### **Povezane informacije**

& ["Opcije izbornika za značajke pisača" na strani 106](#page-105-0)

## **Opcije izbornika za ispisivanje iz memorijskih uređaja ili memorije (kada se instalira finišer za klamanje)**

Odaberite sljedeće na upravljačkoj ploči pisača.

- O Odaberite **Memorijski uređaj**, odaberite tip datoteke, a zatim odaberite karticu **Napredno**.
- O Odaberite **Memorija**, a zatim odaberite mapu i datoteku. Odaberite karticu **Postavke ispisa** > **Osnovne postavke**.

### **Dovršavanje (kada se instalira finišer za klamanje)**

Izbaci papir:

O Sort. pomak.:

Pomak svakog seta kopija.

Spajanje:

Odaberite mjesto za spojnicu.

Bušenje:

Odaberite položaj izbušenih rupica.

## **Opcije izbornika za kopiranje (kada se instalira finišer za klamanje)**

Možete pronaći izbornik upravljačke ploče pisača u nastavku.

**Kopiraj** > **Osnovne postavke**.

## **Dovršavanje (kada se instalira finišer za klamanje)**

### Izbaci papir:

O Sort. pomak.:

Pomak svakog seta kopija.

### Spajanje:

Odaberite mjesto za spojnicu.

Bušenje:

Odaberite položaj izbušenih rupica. Prikazano kada se instalira jedinica za bušenje.

## **Specifikacije finišera za klamanje**

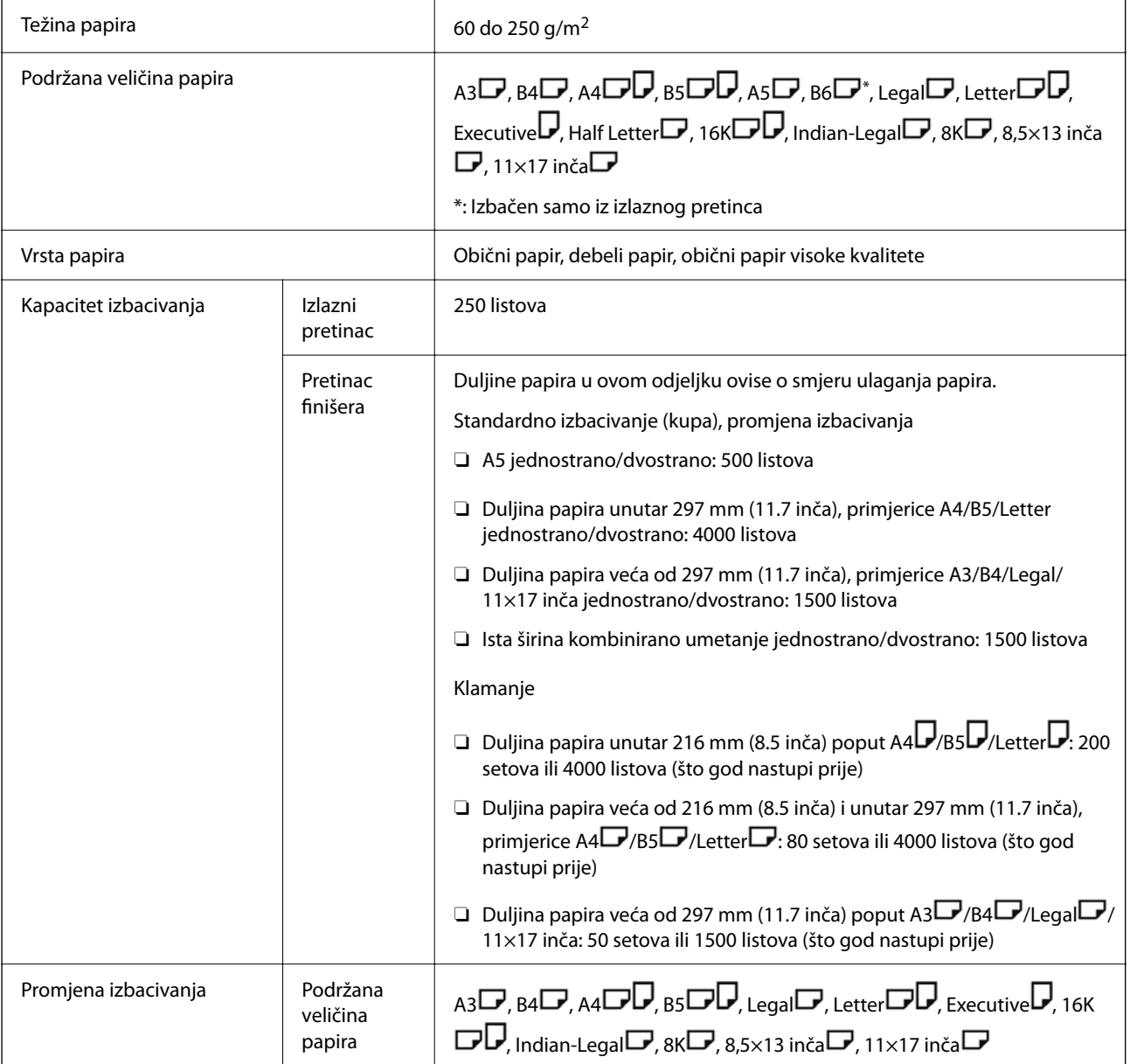

<span id="page-379-0"></span>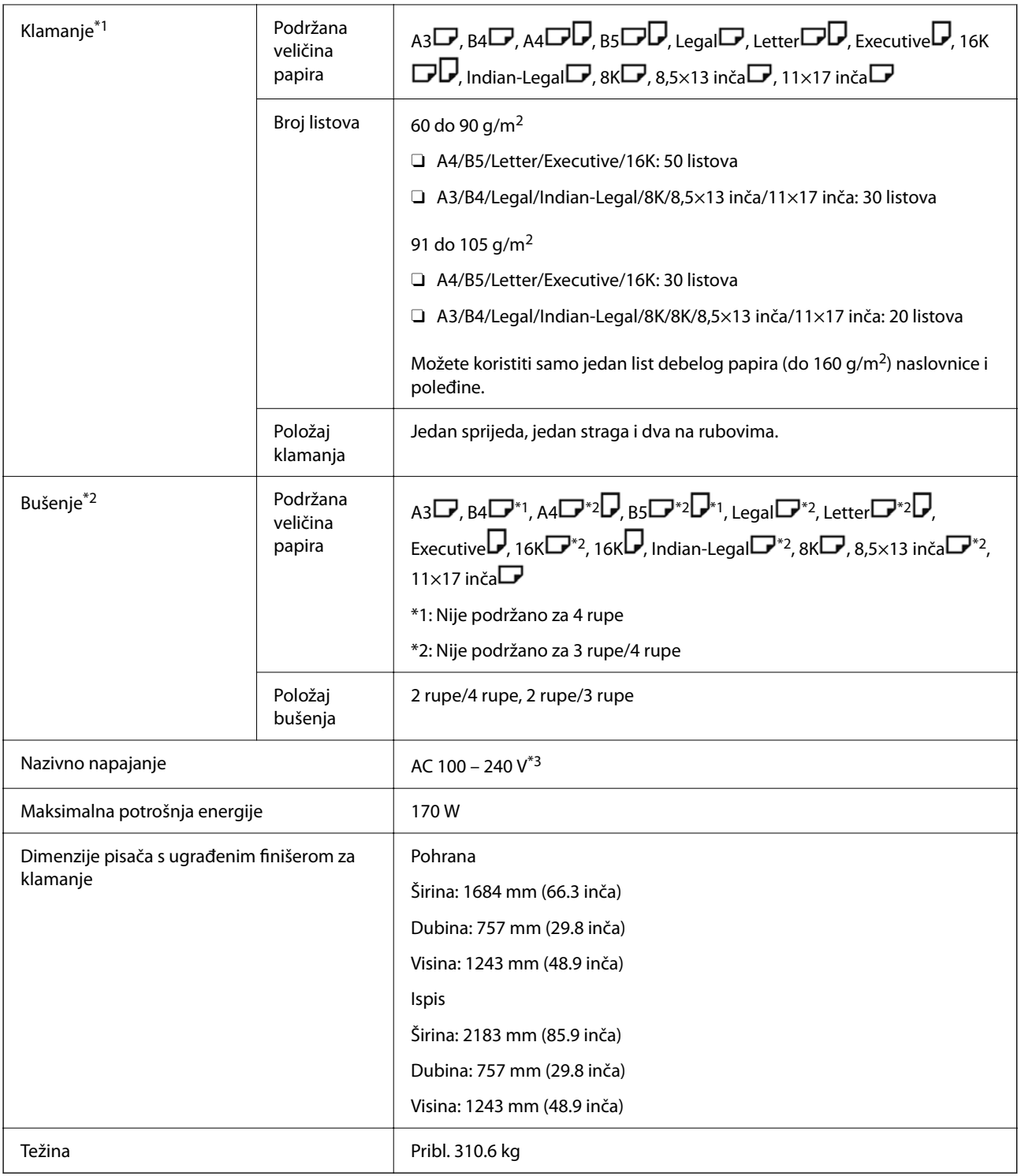

\*1: Uključuje 5000 spojnica.

\*2: Trebate dodatnu jedinicu za bušenje.

\*3: Napaja se preko pisača.

# **Finišer za klamanje P2**

Sortira i spaja papir prije njegova izbacivanja.

## 8  $\boxed{2}$ h  $\blacksquare$  $\subset$  $\subset$  $\qquad \qquad \Box$ C  $\qquad \qquad \Box$  $\qquad \qquad \Box$  $\subset$  $\overline{\mathbb{U}}$ (n  $\overline{A3}$

**Nazivi dijelova finišera za klamanje P2**

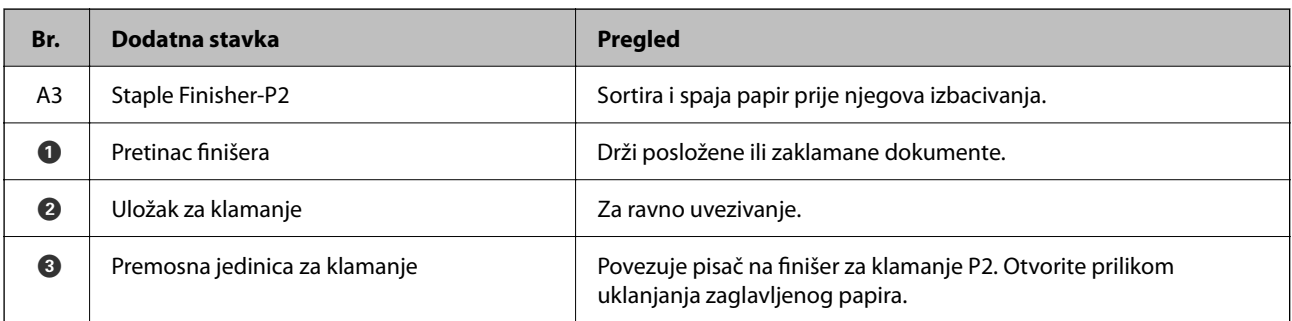

## **Postavljanje finišera za klamanje P2 u upravljačkom programu pisača**

Proces je isti kao kod pretinca visokog kapaciteta.

### **Povezane informacije**

& ["Postavljanje pretinca visokog kapaciteta u upravljačkom programu pisača" na strani 361](#page-360-0)

## **Postavke pisača kada se koristi finišer za klamanje P2**

Morate napraviti postavke na pisaču da biste koristili samo finišer za klamanje P2 pri faksiranju.

Dodirnite **Postavke** > **Opće postavke** > **Postavke pisača** > **Izlaz: Telefaks**, a zatim odaberite **Pretinac za dokumente**.

#### <span id="page-381-0"></span>*Napomena:*

 $\Box$  Prilikom kopiranja, ispisa s memorijskog uređaja i dr. s pisača:

Postoji samo izlazni pretinac kada je instaliran finišer za klamanje P2. Možete samo odabrati *Pretinac za dokumente*.

O Prilikom ispisa s računala:

Postoji samo izlazni pretinac kada je instaliran finišer za klamanje P2. Ako odaberete *Automatski odabir* ili *Ladica okrenuta prema dolje* od *Izlazni pretinac* izbornika u upravljačkom programu pisača, papir izlazi u pretinac za završnu obradu. Ovisno o vrsti upravljačkog programa pisača koji se koristi, možda nećete moći odabrati *Ladica okrenuta prema dolje*.

### c*Važno:*

Kod korištenja pretinca finišera nemojte uklanjati vaše ispise dok je zadatak ispisa u tijeku. Položaj ispisa može biti pomjeren i spojnica se može premjestiti iz prvobitnog položaja.

## **Uporaba finišera za klamanje P2**

## **Izvođenje ofsetnog ispisa s računala za svaki set kopija**

Možete koristiti dodatni finišer za klamanje, finišer za klamanje P2 ili finišer za izradu brošura da biste sortirali svaki set kopija njihovim pomakom.

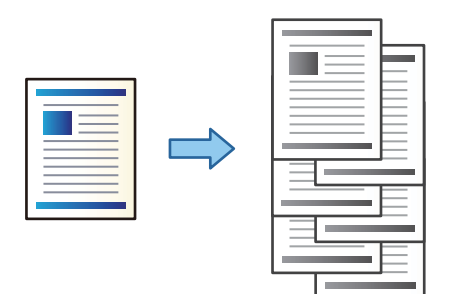

### *Postavke ispisa (Windows)*

- 1. Na kartici **Završavanje** upravljačkog programa pisača odaberite **Razvrstavanje premještanjem** kao postavku sortiranja.
- 2. Postavite druge stavke i kliknite na **OK**.
- 3. Kliknite na **Ispis**.

### **Povezane informacije**

- $\rightarrow$  ["Ispis putem računala Windows" na strani 49](#page-48-0)
- & ["Kartica Završavanje" na strani 52](#page-51-0)

### *Postavke ispisa (Windows PostScript)*

- 1. Pod stavkom **Napredne opcije** u upravljačkom programu pisača kliknite na **Značajke pisača** pod **Opcije dokumenta**.
- 2. Odaberite **Razvrstavanje premještanjem** kao postavku sortiranja.
- 3. Postavite druge stavke i kliknite na **OK**.
- 4. Kliknite na **Ispis**.

### **Povezane informacije**

- & ["Ispisivanje dokumenta koristeći upravljački program pisača PostScript \(Windows\)" na strani 91](#page-90-0)
- & ["Napredne opcije" na strani 94](#page-93-0)

### *Postavke ispisa (Mac OS)*

- 1. Odaberite **Završavanje** u skočnom izborniku, a zatim **Razvrstavanje premještanjem** kao postavku sortiranja.
- 2. Ako je potrebno, podesite ostale stavke.
- 3. Kliknite na **Ispis**.

#### **Povezane informacije**

- & ["Ispis putem računala Mac OS" na strani 95](#page-94-0)
- & ["Opcije izbornika za završavanje" na strani 99](#page-98-0)

### *Postavke ispisa (Mac OS PostScript)*

- 1. Odaberite **Značajke pisača** u skočnom izborniku, a zatim odaberite **Output** pod **Skupovi značajke**.
- 2. Odaberite **Razvrstavanje premještanjem** kao postavku sortiranja.
- 3. Ako je potrebno, podesite ostale stavke.
- 4. Kliknite na **Ispis**.

### **Povezane informacije**

- & ["Ispisivanje preko upravljačkog programa pisača PostScript na sustavu Mac OS" na strani 103](#page-102-0)
- & ["Opcije izbornika za značajke pisača" na strani 106](#page-105-0)

### **Klamanje svakog skupa kopija iz računala**

Za spajanje ispisanog papira možete koristiti dodatni finišer za klamanje, finišer za klamanje P2 ili finišer za izradu brošura.

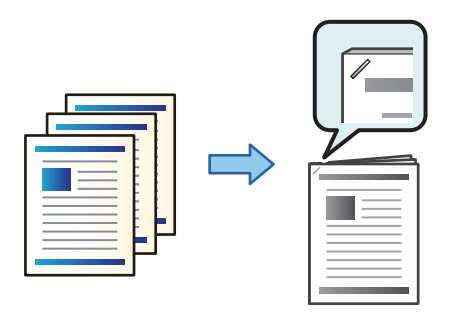

### *Postavke ispisa (Windows)*

- 1. Na kartici **Završavanje** upravljačkog programa pisača odaberite položaj klamanja u načinu **Spoji**.
- 2. Postavite druge stavke i kliknite na **OK**.
- 3. Kliknite na **Ispis**.

#### **Povezane informacije**

- & ["Ispis putem računala Windows" na strani 49](#page-48-0)
- & ["Kartica Završavanje" na strani 52](#page-51-0)

### *Postavke ispisa (Windows PostScript)*

- 1. Pod stavkom **Napredne opcije** u upravljačkom programu pisača kliknite na **Značajke pisača** pod **Opcije dokumenta**.
- 2. Odaberite položaj klamanja pod Spoji.
- 3. Postavite druge stavke i kliknite na **OK**.
- 4. Kliknite na **Ispis**.

#### **Povezane informacije**

- & ["Ispisivanje dokumenta koristeći upravljački program pisača PostScript \(Windows\)" na strani 91](#page-90-0)
- & ["Napredne opcije" na strani 94](#page-93-0)

#### *Postavke ispisa (Mac OS)*

- 1. Odaberite **Završavanje** u skočnom izborniku, a zatim odaberite položaj za klamanje iz **Spoji**.
- 2. Ako je potrebno, podesite ostale stavke.
- 3. Kliknite na **Ispis**.

### **Povezane informacije**

- & ["Ispis putem računala Mac OS" na strani 95](#page-94-0)
- & ["Opcije izbornika za završavanje" na strani 99](#page-98-0)

### *Postavke ispisa (Mac OS PostScript)*

- 1. Odaberite **Značajke ispisa** u skočnom izborniku, a zatim odaberite **Output** pod Skupovi značajke.
- 2. Odaberite položaj klamanja pod Spoji.
- 3. Ako je potrebno, podesite ostale stavke.
- 4. Kliknite na **Ispis**.

### **Povezane informacije**

- & ["Ispisivanje preko upravljačkog programa pisača PostScript na sustavu Mac OS" na strani 103](#page-102-0)
- & ["Opcije izbornika za značajke pisača" na strani 106](#page-105-0)

## **Slaganje svakog skupa kopija sortiranjem iz memorijskog uređaja**

Možete ispisati JPEG, PDF i TIFF datoteke iz memorijskog uređaja i s pomakom sortirati svaki skup kopija.

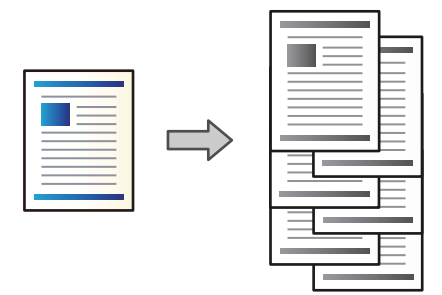

- 1. Priključite memorijski uređaj USB ulaz vanjskog sučelja. ["Umetanje vanjskog USB uređaja" na strani 47](#page-46-0)
- 2. Odaberite **Memorijski uređaj** na početnom zaslonu.
- 3. Odaberite tip datoteke i datoteku koju želite ispisati.
- 4. Odaberite karticu **Napredno**, a zatim odaberite **Dovršavanje**.
- 5. Odaberite **Sort. pomak.** za **Izbaci papir**.
- 6. Dodirnite  $\Phi$ .

### **Ispis klamanjem s memorijskog uređaja**

Možete ispisivati JPEG, PDF i TIFF datoteke s memorijskog uređaja i spajati ih.

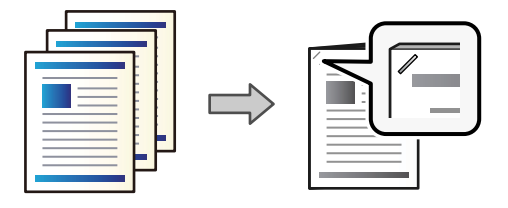

- 1. Priključite memorijski uređaj USB ulaz vanjskog sučelja. ["Umetanje vanjskog USB uređaja" na strani 47](#page-46-0)
- 2. Odaberite **Memorijski uređaj** na početnom zaslonu.
- 3. Odaberite tip datoteke i datoteku koju želite ispisati.
- 4. Odaberite karticu **Napredno**, a zatim odaberite **Dovršavanje**.
- 5. Odaberite mjesto u **Spajanje**.
- 6. Dodirnite  $\Phi$ .

### **Slaganje svakog skupa kopija sortiranjem iz memorije**

Možete ispisati datoteke iz memorije i s pomakom sortirati svaki skup kopija.

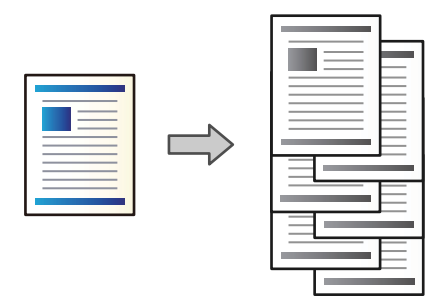

- 1. Odaberite **Memorija** na početnom zaslonu.
- 2. Odaberite mapu u koju se sprema datoteka koju želite ispisati, a zatim odaberite datoteku.
- 3. Odaberite **Postavke ispisa**.
- 4. Odaberite karticu **Osnovne postavke**, a zatim odaberite **Dovršavanje**.
- 5. Odaberite **Sort. pomak.** za **Izbaci papir**.
- 6. Dodirnite  $\mathcal{D}$ .

## **Ispis s klamanjem iz memorije**

Možete ispisivati datoteke iz memorije i spajati ih.

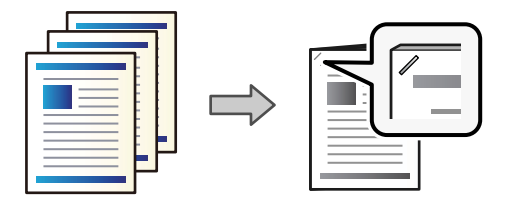

- 1. Odaberite **Memorija** na početnom zaslonu.
- 2. Odaberite mapu u koju se sprema datoteka koju želite ispisati, a zatim odaberite datoteku.
- 3. Odaberite **Postavke ispisa**.
- 4. Odaberite karticu **Osnovne postavke**, a zatim odaberite **Dovršavanje**.
- 5. Odaberite mjesto u **Spajanje**.
- 6. Dodirnite  $\mathcal{D}$ .

## **Slaganje svakog skupa kopija s pomakom**

Možete sortirati svaki skup kopija s pomakom.

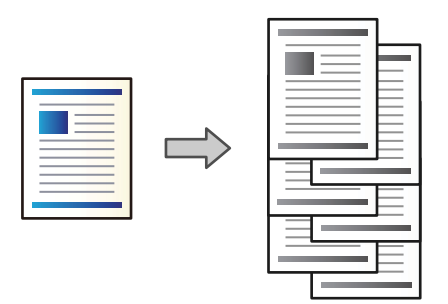

1. Postavite izvornike.

["Postavljanje izvornika" na strani 42](#page-41-0)

- 2. Odaberite **Kopiraj** na početnom zaslonu.
- 3. Odaberite karticu **Osnovne postavke**, a zatim odaberite **Dovršavanje**.
- 4. Odaberite **Sort. pomak.** pod **Izbaci papir**, a zatim odaberite **U redu**.
- 5. Dodirnite  $\lozenge$ .

## **Kopiranje i klamanje**

Izvornike možete kopirati i klamati.

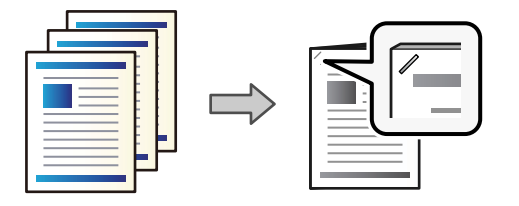

1. Postavite izvornike.

["Postavljanje izvornika" na strani 42](#page-41-0)

- 2. Odaberite **Kopiraj** na početnom zaslonu.
- 3. Odaberite karticu **Osnovne postavke**, a zatim odaberite **Dovršavanje**.
- 4. Odaberite položaj za klamanje pod **Spajanje**, a zatim odaberite **U redu**.
- 5. Dodirnite  $\Phi$ .

## **Zamjena uloška klamarice finišera za klamanje**

Kada dođe vrijeme za zamjenu uloška klamerice, poruka je prikazana na LCD ekranu. Slijedite upute na zaslonu kako biste zamijenili spremnik.

### c*Važno:*

- O Zamijenite uložak samo kada se potroše sve spojnice. Ne možete zamijeniti uložak ako je ostalo još spojnica.
- O Nemojte odbaciti držač spremnika sa spajalicama (\*) prikazan crtežom. Ponovno ga koristite, a zamijenite samo dio spremnika.

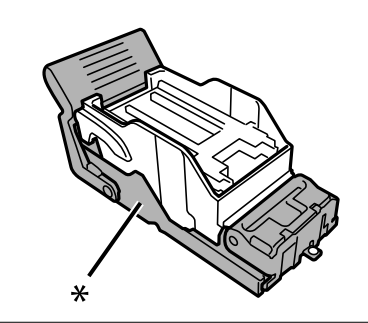

## **Uklanjanje otpada od bušenja iz finišera za klamanje**

Kada dođe vrijeme za uklanjanje otpada od bušenja, poruka će biti prikazana na LCD zaslonu. Slijedite prikazane upute da biste uklonili otpad od bušenja.

## <span id="page-388-0"></span>**Problemi s finišerom za klamanje P2**

## **Finišer za klamanje P2 nije prepoznat**

Postavite dodatne jedinice u upravljačkom programu pisača.

## **Papir se ne izbacuje na finišer za klamanje P2**

- O Uklonite sve komadiće papira iz finišera za klamanje P2.
- O Uklonite sve predmete koji se nalaze oko finišera za klamanje P2.

## **Zaglavljeni papir ili spojnice u finišeru za klamanje P2**

Pogledajte pogrešku prikazanu na upravljačkoj ploči i slijedite upute za uklanjanje zaglavljenog papira, uključujući i eventualne otkinute komadiće papira ili zaglavljene spojnice. Na LCD zaslonu će se prikazati animacija koja prikazuje kako ukloniti zaglavljeni papir ili zaglavljene spojnice. Zatim odaberite **U redu** da biste uklonili grešku.

### !*Pozor:*

Nikada nemojte pritiskati tipke na upravljačkoj ploči dok držite ruku unutar pisača. Ako pisač počne raditi, može vas ozlijediti. Da biste spriječili ozljede, pazite da ne dotičete isturene dijelove.

### c*Važno:*

Pažljivo uklonite zaglavljeni papir. Uklanjanje papira silom može prouzročiti oštećenje pisača.

Ako se uvijek iznova dogodi zaglavljivanje papira, možda ga nećete moći ukloniti odabirom **Uklj.** kao postavke **Optimiziranje završne obrade**. Imajte na umu da ispis može trajati dulje.

### **Postavke** > **Opće postavke** > **Postavke pisača** > **Optimiziranje završne obrade**

- O Zaglavljivanja papira kod klamanja: postavite **Poravnaj prilikom klamanja** na **Uklj.**.
- O Zaglavljivanja papira bez klamanja: postavite **Poravnaj kad nema klamanja** na **Uklj.**.

Smanjite postavku gustoće. U slučaju visoke gustoće, papir bi se mogao naborati ili zgužvati i tako uzrokovati ovaj problem.

## **Zaklamani papir okomito nije poravnat**

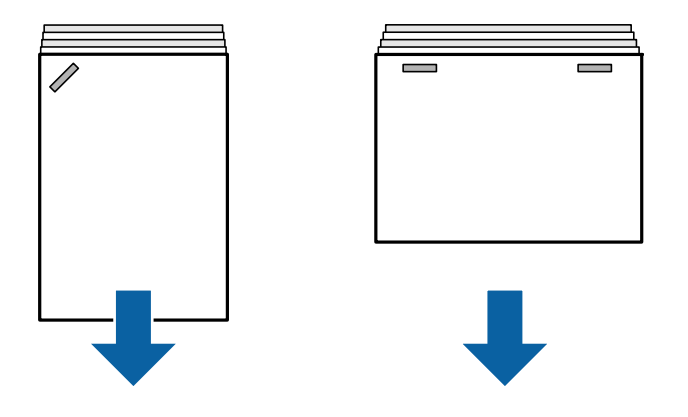

Strelice na slici pokazuju smjer izbacivanja papira.

O Možda ćete moći smanjiti neporavnatost papira odabirom sljedećeg izbornika. Imajte na umu da ispis može trajati dulje.

**Postavke** > **Opće postavke** > **Postavke pisača** > **Optimiziranje završne obrade** > **Poravnaj prilikom klamanja** > **Uklj.**

O Promjena postavki u sljedećem izborniku može smanjiti neporavnanje papira. Kada je ova postavka **Isklj.**, postavite na **Uklj.**. Kada je **Uklj.**, postavite na **Isklj.**.

**Postavke** > **Opće postavke** > **Postavke pisača** > **Postavka pretinac za dokumente** > **Podešavanje dovođenja papira**

O Smanjite postavku gustoće. U slučaju visoke gustoće, papir bi se mogao naborati ili zgužvati i tako uzrokovati ovaj problem.

## **Zaklamani papir nije poravnat vodoravno**

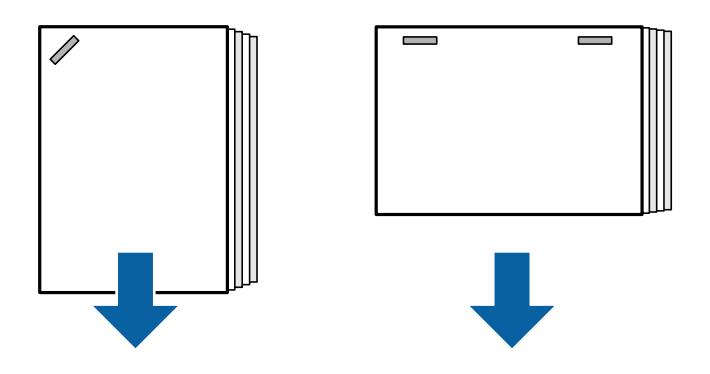

Strelice na slici pokazuju smjer izbacivanja papira.

- O Smanjite postavku gustoće. U slučaju visoke gustoće, papir bi se mogao naborati ili zgužvati i tako uzrokovati ovaj problem.
- O Obratite se Epsonovoj podršci ili ovlaštenom Epsonovom pružatelju usluga.

### **Nije moguće prebacivanje**

### **Nisu poravnati rubovi papira.**

### **Rješenja**

O Možete smanjiti pogrešna poravnanja papira odabirom sljedećeg izbornika. Imajte na umu da ispis može trajati dulje.

**Postavke** > **Opće postavke** > **Postavke pisača** > **Optimiziranje završne obrade** > **Poravnaj kad nema klamanja** > **Uklj.**

O Smanjite postavku gustoće. U slučaju visoke gustoće, papir bi se mogao naborati ili zgužvati i tako uzrokovati ovaj problem.

### **Papir je zamrljan ili izguljen**

Pogledajte povezane informacije u nastavku.

### **Povezane informacije**

- $\rightarrow$  ["Mjere opreza pri rukovanju papirom" na strani 35](#page-34-0)
- & ["Papir je zamrljan ili izguljen" na strani 313](#page-312-0)

## **Bučan rad pisača**

Ako su zvukovi tijekom izbacivanja papira preglasni, odaberite izbornike na upravljačkoj ploči pisača kako je opisano u nastavku. Međutim, to može smanjiti brzinu ispisa. Isto tako, kada je gustoća ispisa velika, kada se vrši sortiranje pomakom ili klamanje, pisač automatski poravnava papir i možda neće moći smanjiti razinu buke tijekom izbacivanja papira.

**Postavke** > **Opće postavke** > **Postavke pisača** > **Postavka pretinac za dokumente** > **Tihi način rada**

#### **Povezane informacije**

& ["Popis izbornika postavki \(kada se instalira finišer\)" na strani 421](#page-420-0)

### **Umetanje dugog papira kada je instaliran finišer za klamanje P2**

Kada je finišer za klamanje P2 instaliran na pisač, umetnite dugačak papir u pretinac za papir kao što je prikazano na slici. Dugačak papir izbacuje se u pretinac licem prema gore na lijevoj strani pisača. Otvorite pretinac licem prema gore prije ispisa.

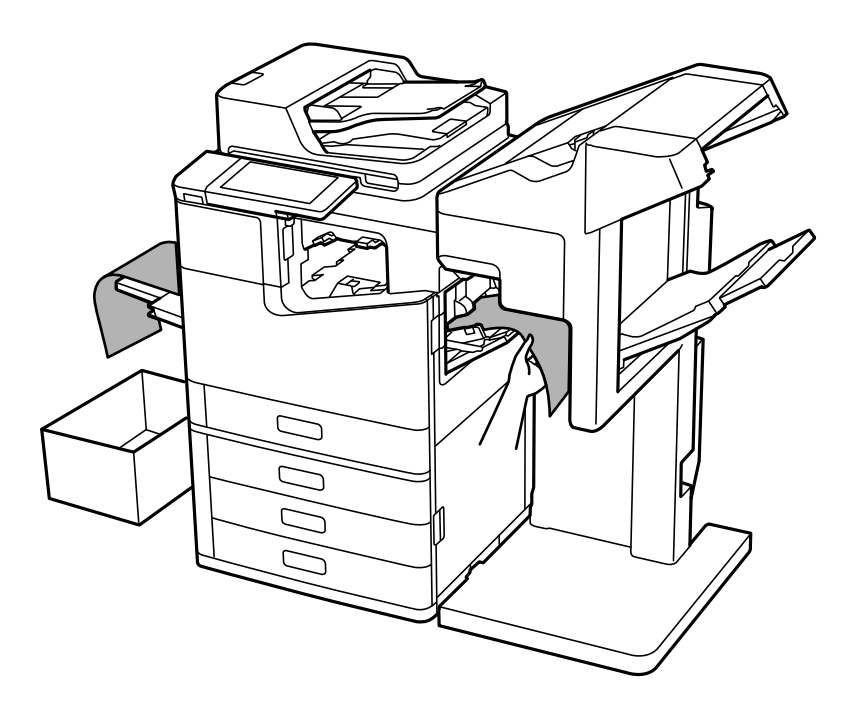

## **Opcije izbornika za ispisivanje s računala (kada se instalira finišer za klamanje P2)**

## **Završavanje kartica Windows (kada se instalira finišer za klamanje P2)**

Sortiraj:

Razvrstavanje premještanjem:

Pomak svakog seta kopija.

Spoji:

Odaberite mjesto za spojnicu.

### **Povezane informacije**

& ["Kartica Završavanje" na strani 52](#page-51-0)

## **Napredne opcije Windows PostScript (kada se instalira finišer za klamanje P2)**

Opcije dokumenta:

Značajke pisača:

O Sortiraj:

Razvrstavanje premještanjem: pomiče svaki skup kopija. Ovu opciju možete odabrati samo ako odaberete **Automatski odabir** kao **Izlazni pretinac** postavku.

□ Spoji:

Odaberite mjesto za spojnicu.

### **Povezane informacije**

& ["Napredne opcije" na strani 94](#page-93-0)

## **Opcije izbornika za Završavanje Mac OS (kada se instalira finišer za klamanje P2)**

Sortiraj:

Razvrstavanje premještanjem:

Pomak svakog seta kopija.

Spoji:

Odaberite mjesto za spojnicu.

### **Povezane informacije**

& ["Opcije izbornika za završavanje" na strani 99](#page-98-0)

## **Opcije izbornika za značajke pisača Mac OS PostScript (kada se instalira finišer za klamanje P2)**

Setovi značajki:

O Sortiraj:

Razvrstavanje premještanjem: pomiče svaki skup kopija. Ovu opciju možete odabrati samo ako odaberete **Automatski odabir** kao **Izlazni pretinac** postavku.

□ Spoji:

Odaberite mjesto za spojnicu.

### **Povezane informacije**

& ["Opcije izbornika za značajke pisača" na strani 106](#page-105-0)

## **Opcije izbornika za ispisivanje iz memorijskih uređaja ili memorije (kada se instalira finišer za klamanje P2)**

Odaberite sljedeće na upravljačkoj ploči pisača.

O Odaberite **Memorijski uređaj**, odaberite tip datoteke, a zatim odaberite karticu **Napredno**.

<span id="page-393-0"></span>O Odaberite **Memorija**, a zatim odaberite mapu i datoteku. Odaberite karticu **Postavke ispisa** > **Osnovne postavke**.

## **Dovršavanje (kada se instalira finišer za klamanje P2)**

Izbaci papir:

O Sort. pomak.:

Pomak svakog seta kopija.

Spajanje:

Odaberite mjesto za spojnicu.

## **Opcije izbornika za kopiranje (kada se instalira finišer za klamanje P2)**

Možete pronaći izbornik upravljačke ploče pisača u nastavku.

**Kopiraj** > **Osnovne postavke**.

## **Dovršavanje (kada se instalira finišer za klamanje P2)**

Izbaci papir:

O Sort. pomak.:

Pomak svakog seta kopija.

Spajanje:

Odaberite mjesto za spojnicu.

## **Specifikacije finišera za klamanje P2**

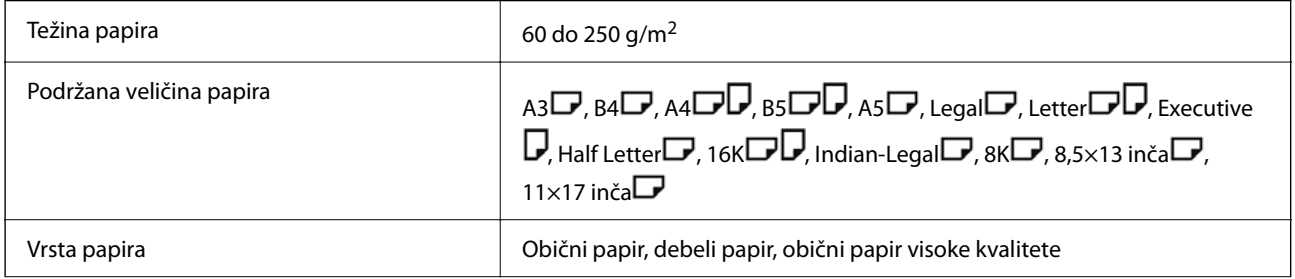

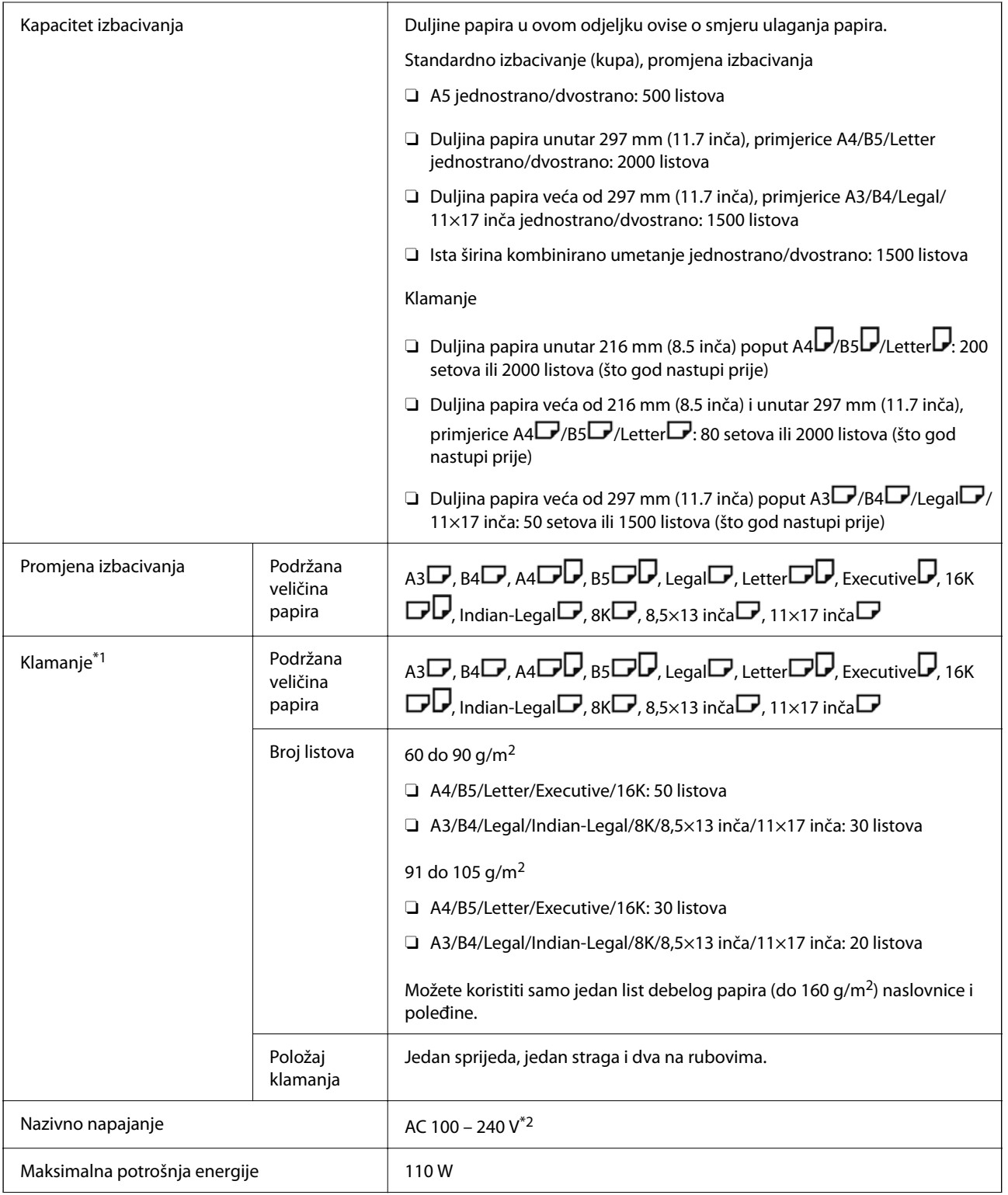

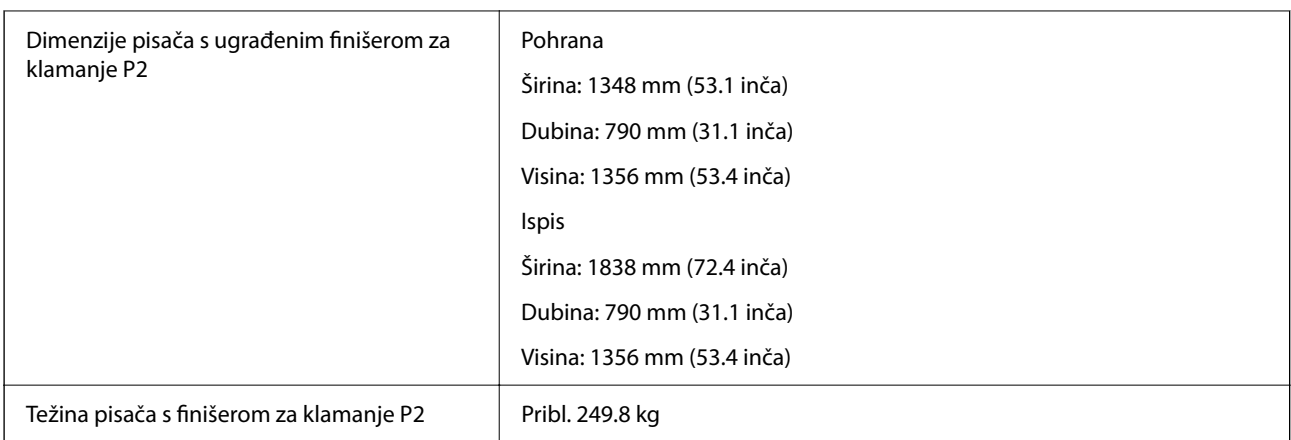

- \*1: Uključuje 5000 spojnica.
- \*2: Napaja se preko pisača.

# **Uređaj za izradu brošura (Booklet Finisher)**

Sortira, uvezuje klamanjem, preklapa i spaja papir prije njegova izbacivanja. Buši rupe koristeći dodatnu bušilicu rupa.

## **Nazivi dijelova finišera za izradu brošura**

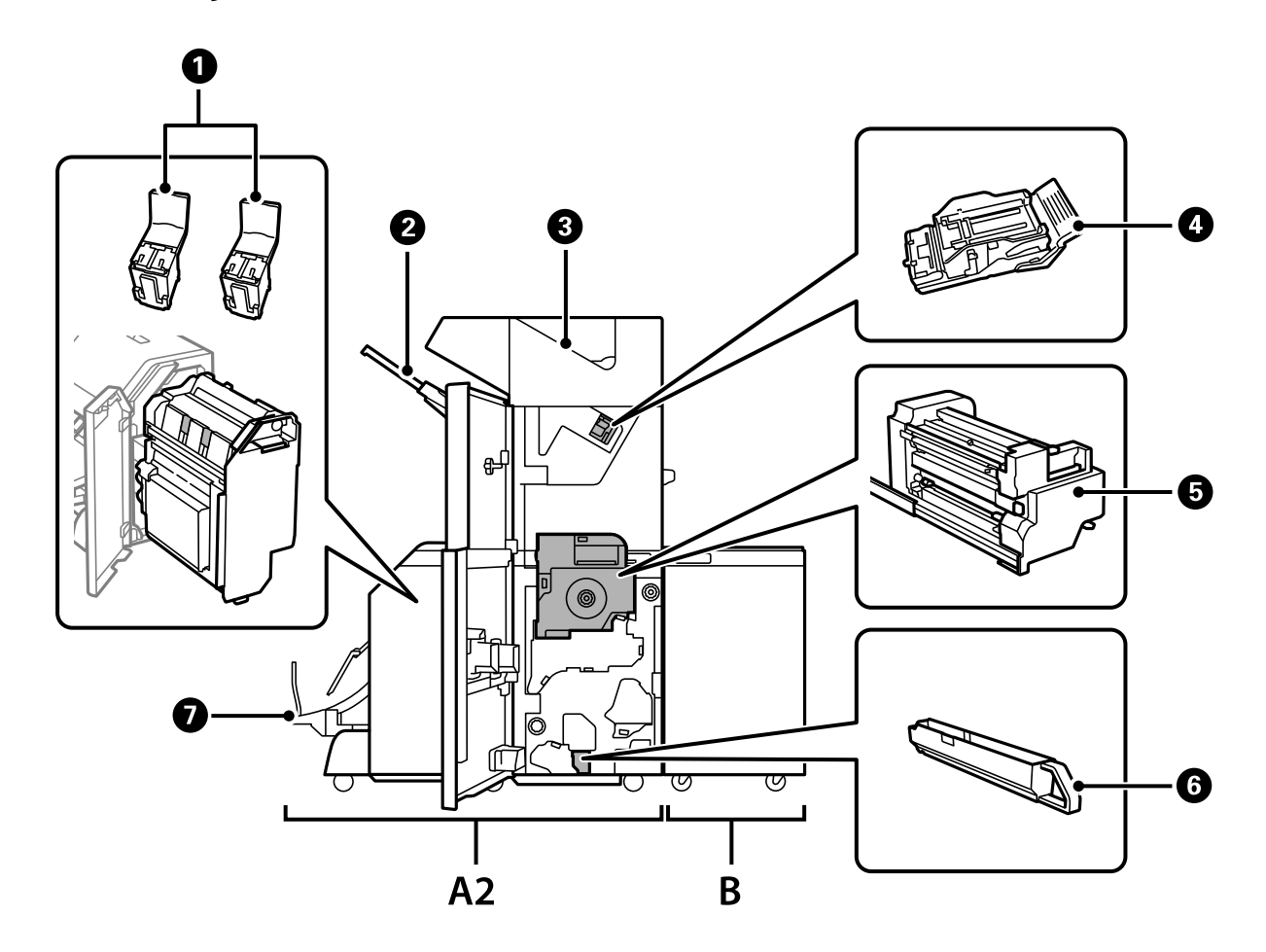
<span id="page-396-0"></span>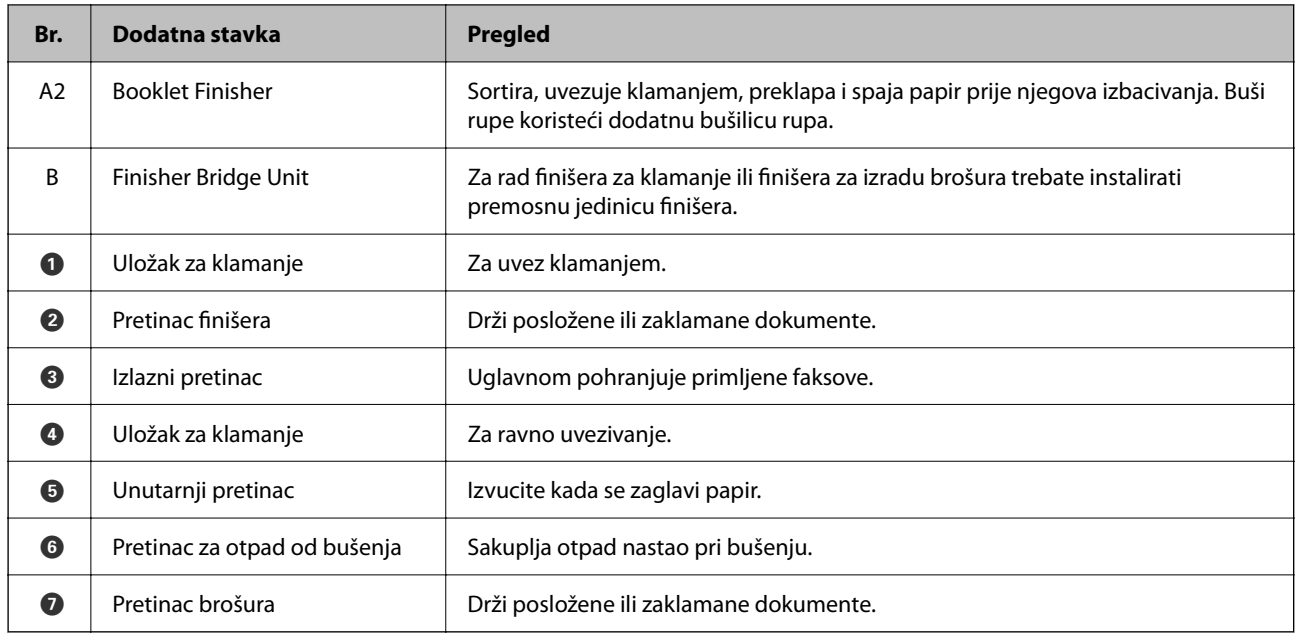

## **Postavljanje finišera za izradu knjižica u upravljačkom programu pisača**

Proces je isti kao kod pretinca visokog kapaciteta.

#### **Povezane informacije**

& ["Postavljanje pretinca visokog kapaciteta u upravljačkom programu pisača" na strani 361](#page-360-0)

## **Postavke pisača kod uporabe finišera za izradu brošura**

Morate odabrati postavke na pisaču za korištenje finišera za izradu brošura.

O Kod kopiranja

Dodirnite **Postavke** > **Opće postavke** > **Postavke pisača** > **Izlaz: Kopiranje**, a zatim odaberite **Pretinac za dokumente**.

O Kod faksiranja

Dodirnite **Postavke** > **Opće postavke** > **Postavke pisača** > **Izlaz: Telefaks**, a zatim odaberite **Izlazni pretinac** ili **Pretinac za dokumente**.

O Kod ispisa preko računala, memorijskog uređaja, itd.

Dodirnite **Postavke** > **Opće postavke** > **Postavke pisača** > **Izlaz: Drugo**, a zatim odaberite **Pretinac za dokumente**.

Kod ispisa preko računala možete navesti želite li da se koristi jedinica za dovršavanje u izborniku **Izlazni pretinac** na upravljačkom programu pisača.

#### c*Važno:*

Kod korištenja pretinca finišera nemojte uklanjati vaše ispise dok je zadatak ispisa u tijeku. Položaj ispisa može biti pomjeren i spojnica se može premjestiti iz prvobitnog položaja.

## <span id="page-397-0"></span>**Uporaba finišera za izradu brošura**

## **Slaganje svakog skupa kopija sortiranjem iz računala**

Možete sortirati ispisane listove slaganjem svakog skupa kopija izmjeničnim rotiranjem za 90 stupnjeva. Ako instalirate dodatni finišer za klamanje ili finišer za izradu brošura, možete sortirati i s pomakom svakog skupa kopija.

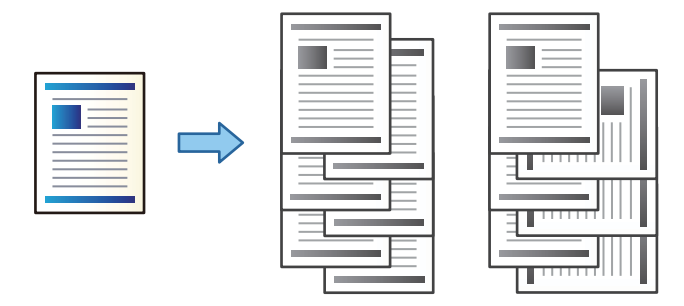

Razvrstaj i zaokreni:

Kad ispisuje višestruke kopije, slaže izlazne ispise naizmjenično u okomitoj i vodoravnoj orijentaciji. Ova značajka koristi dva izvora papira. Umetnite papir u okomitoj orijentaciji u jednom izvoru papira, a u drugom u vodoravnoj i zatim odaberite **Automatski odabir** kao **Izvor papira** postavku. Odaberite **Automatski odabir** ili **Ladica okrenuta licem dolje** u postavci **Izlazni pretinac**. Izlazni ispisi se slažu u pretinac u kojem je ispisna strana papira prema dolje.

Razvrstavanje premještanjem:

Prilikom ispisa višestrukih kopija odmiče svaki komplet kopije. **Automatski odabir** ili **Ladica za završnu obradu** mora biti odabrano kao postavka **Izlazni pretinac**.

#### *Postavke ispisa (Windows)*

- 1. Na kartici **Završavanje** upravljačkog programa pisača odaberite način slaganja više kopija preko postavke **Sortiraj**.
- 2. Postavite druge stavke i kliknite na **OK**.
- 3. Kliknite na **Ispis**.

#### **Povezane informacije**

- $\rightarrow$  ["Ispis putem računala Windows" na strani 49](#page-48-0)
- & ["Kartica Završavanje" na strani 52](#page-51-0)

#### *Postavke ispisa (Windows PostScript)*

- 1. Pod stavkom **Napredne opcije** u upravljačkom programu pisača kliknite na **Značajke pisača** pod **Opcije dokumenta**.
- 2. Odaberite način slaganja više kopija preko postavke **Sortiraj**.
- 3. Postavite druge stavke i kliknite na **OK**.
- 4. Kliknite na **Ispis**.

#### **Povezane informacije**

- & ["Ispisivanje dokumenta koristeći upravljački program pisača PostScript \(Windows\)" na strani 91](#page-90-0)
- & ["Napredne opcije" na strani 94](#page-93-0)

#### *Postavke ispisa (Mac OS)*

- 1. Odaberite **Završavanje** u skočnom izborniku, a zatim odaberite opciju iz postavke **Sortiraj**.
- 2. Ako je potrebno, podesite ostale stavke.
- 3. Kliknite na **Ispis**.

#### **Povezane informacije**

- & ["Ispis putem računala Mac OS" na strani 95](#page-94-0)
- & ["Opcije izbornika za završavanje" na strani 99](#page-98-0)

#### *Postavke ispisa (Mac OS PostScript)*

- 1. Odaberite **Značajke ispisa** u skočnom izborniku, a zatim odaberite **Output** pod **Skupovi značajke**.
- 2. Odaberite opciju u postavci **Sortiraj**.
- 3. Ako je potrebno, podesite ostale stavke.
- 4. Kliknite na **Ispis**.

#### **Povezane informacije**

- & ["Ispisivanje preko upravljačkog programa pisača PostScript na sustavu Mac OS" na strani 103](#page-102-0)
- & ["Opcije izbornika za značajke pisača" na strani 106](#page-105-0)

### **Klamanje svakog skupa kopija iz računala**

Za spajanje ispisanog papira možete koristiti dodatni finišer za klamanje, finišer za klamanje P2 ili finišer za izradu brošura.

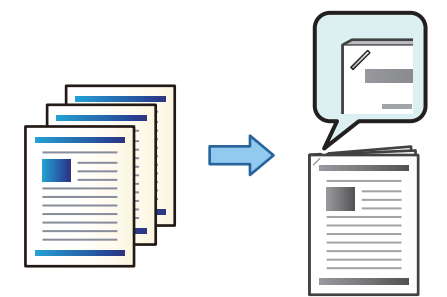

#### *Postavke ispisa (Windows)*

- 1. Na kartici **Završavanje** upravljačkog programa pisača odaberite položaj klamanja u načinu **Spoji**.
- 2. Postavite druge stavke i kliknite na **OK**.
- 3. Kliknite na **Ispis**.

#### **Povezane informacije**

- & ["Ispis putem računala Windows" na strani 49](#page-48-0)
- & ["Kartica Završavanje" na strani 52](#page-51-0)

#### *Postavke ispisa (Windows PostScript)*

- 1. Pod stavkom **Napredne opcije** u upravljačkom programu pisača kliknite na **Značajke pisača** pod **Opcije dokumenta**.
- 2. Odaberite položaj klamanja pod Spoji.
- 3. Postavite druge stavke i kliknite na **OK**.
- 4. Kliknite na **Ispis**.

#### **Povezane informacije**

- & ["Ispisivanje dokumenta koristeći upravljački program pisača PostScript \(Windows\)" na strani 91](#page-90-0)
- & ["Napredne opcije" na strani 94](#page-93-0)

#### *Postavke ispisa (Mac OS)*

- 1. Odaberite **Završavanje** u skočnom izborniku, a zatim odaberite položaj za klamanje iz **Spoji**.
- 2. Ako je potrebno, podesite ostale stavke.
- 3. Kliknite na **Ispis**.

#### **Povezane informacije**

- $\blacktriangleright$  ["Ispis putem računala Mac OS" na strani 95](#page-94-0)
- & ["Opcije izbornika za završavanje" na strani 99](#page-98-0)

#### *Postavke ispisa (Mac OS PostScript)*

- 1. Odaberite **Značajke ispisa** u skočnom izborniku, a zatim odaberite **Output** pod Skupovi značajke.
- 2. Odaberite položaj klamanja pod Spoji.
- 3. Ako je potrebno, podesite ostale stavke.
- 4. Kliknite na **Ispis**.

#### **Povezane informacije**

- & ["Ispisivanje preko upravljačkog programa pisača PostScript na sustavu Mac OS" na strani 103](#page-102-0)
- & ["Opcije izbornika za značajke pisača" na strani 106](#page-105-0)

## **Bušenje svakog skupa kopija iz računala**

Možete upotrijebiti dodatni finišer za klamanje ili finišer za izradu brošura, a zatim jedinicu za bušenje da biste probušili rupe na ispisanom papiru. Također možete pomicati, smanjivati ili brisati sliku da biste izbrisali uveznu marginu.

Ako želite koristiti značajku bušenja rupe, odaberite jedinicu za bušenje rupe u **Svojstva pisača** > **Dodatne postavke** > **Informacije o pisaču** > **Ručne postavke** > **Postavke** > **Bušenje rupe** u upravljačkom programu pisača.

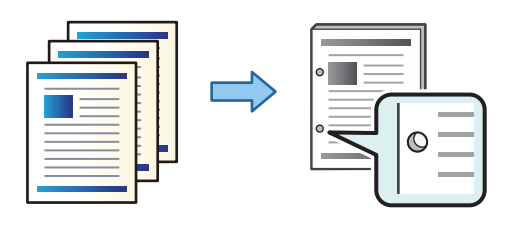

#### c*Važno:*

Prilagodite podatke tako da se ne ispisuju na mjestu bušenja rupe. Ako bušite na ispisanom području, to bi moglo uzrokovati pogrešno bušenje ili zaglavljivanje papira.

#### *Postavke ispisa (Windows)*

- 1. Na kartici **Glavna** upravljačkog programa pisača odaberite **Settings**.
- 2. Odaberite način prilagođavanja širine margine preko **Slike na margini uveza**.

#### **Pomak slika**, **Smanjenje slika**, **Brisanje slika**

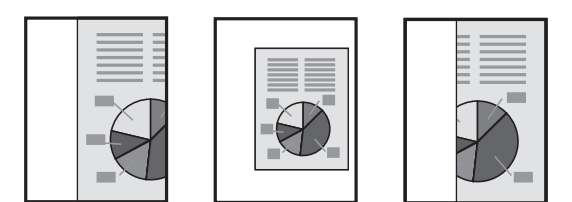

- 3. Na kartici **Završavanje** odaberite položaj za bušenje rupe preko **Bušenje**.
- 4. Postavite druge stavke i kliknite na **OK**.
- 5. Kliknite na **Ispis**.

#### **Povezane informacije**

- & ["Ispis putem računala Windows" na strani 49](#page-48-0)
- & ["Kartica Završavanje" na strani 52](#page-51-0)

#### *Postavke ispisa (Windows PostScript)*

- 1. Pod stavkom **Napredne opcije** u upravljačkom programu pisača kliknite na **Značajke pisača** pod **Opcije dokumenta**.
- 2. Odaberite položaj bušenja rupa pod **Bušenje**.
- 3. Postavite druge stavke i kliknite na **OK**.
- 4. Kliknite na **Ispis**.

#### **Povezane informacije**

- & ["Ispisivanje dokumenta koristeći upravljački program pisača PostScript \(Windows\)" na strani 91](#page-90-0)
- & ["Napredne opcije" na strani 94](#page-93-0)

#### *Postavke ispisa (Mac OS)*

- 1. Odaberite **Završavanje** u skočnom izborniku, a zatim odaberite položaj probijanja rupe u **Bušenje**.
- 2. Ako je potrebno, podesite ostale stavke.
- 3. Kliknite na **Ispis**.

#### **Povezane informacije**

- & ["Ispis putem računala Mac OS" na strani 95](#page-94-0)
- & ["Opcije izbornika za završavanje" na strani 99](#page-98-0)

#### *Postavke ispisa (Mac OS PostScript)*

- 1. Odaberite **Značajke ispisa** u skočnom izborniku, a zatim odaberite **Output** pod **Skupovi značajke**.
- 2. Odaberite položaj bušenja rupa pod **Bušenje**.
- 3. Ako je potrebno, podesite ostale stavke.
- 4. Kliknite na **Ispis**.

#### **Povezane informacije**

- & ["Ispisivanje preko upravljačkog programa pisača PostScript na sustavu Mac OS" na strani 103](#page-102-0)
- & ["Opcije izbornika za značajke pisača" na strani 106](#page-105-0)

## **Preklapanje ili kreiranje brošure iz svakog skupa kopija s računala**

Možete koristiti dodatni finišer za izradu brošura ili uvezivati klamanjem ispisani papir.

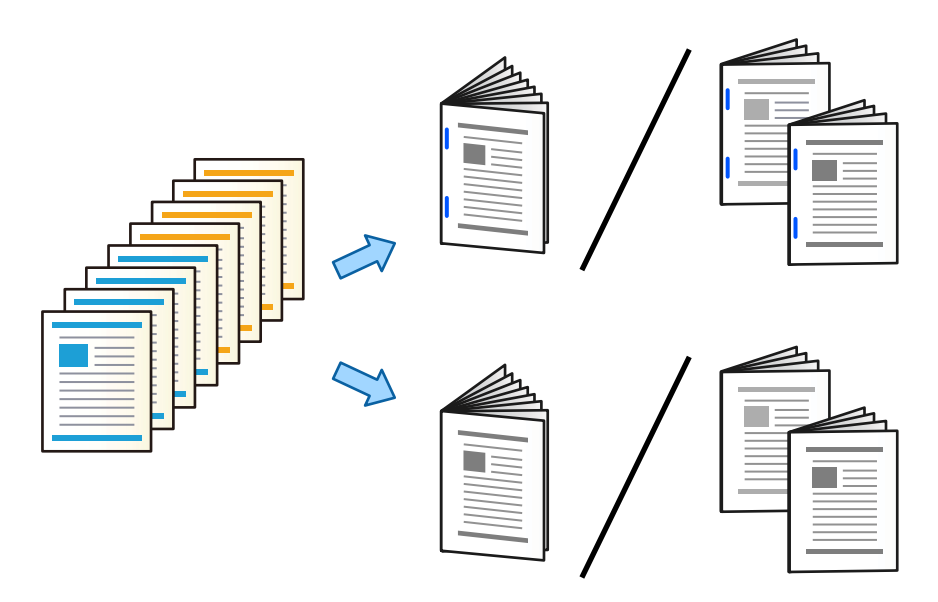

#### *Postavke ispisa (Windows)*

- 1. Na kartici **Završavanje** upravljačkog programa pisača odaberite **Preklapanje (ispis izvana)**, **Preklapanje (ispis unutra)** ili **Preklapanje i klamanje po sredini** pod **Preklapanje / klamanje po sredini**.
- 2. Kliknite **Postavke**, postavite **Rub uvezivanja** itd. a zatim kliknite **OK**.
- 3. Postavite druge stavke i kliknite na **OK**.

#### *Napomena:*

- O Ako brošure ili papir ostane u pretincu brošure, nećete moći pokrenuti ispisivanje uveza brošure. Uvjerite se da nema ničeg na pretincu knjižice.
- O Ako želite ispisivati na jednoj strani, postavite *dvostrani ispis* na kartici *Glavna* na opciju *Isključeno*. Kod ispisivanja na jednoj strani ne možete postaviti *Početna stranica* ili *Brošura* pod *Postavke za uvezivanje*.
- 4. Kliknite na **Ispis**.

#### **Povezane informacije**

- & ["Ispis putem računala Windows" na strani 49](#page-48-0)
- & ["Kartica Završavanje" na strani 52](#page-51-0)

#### *Postavke ispisa (Windows PostScript)*

- 1. Pod stavkom **Napredne opcije** u upravljačkom programu pisača kliknite na **Značajke pisača** pod **Opcije dokumenta**.
- 2. Odaberite **Presavijanje** ili **Preklapanje i klamanje po sredini** iz **Preklapanje / klamanje po sredini**.

3. Postavite druge stavke i kliknite na **OK**.

#### *Napomena:*

Ako brošure ili papir ostane u pretincu brošure, nećete moći pokrenuti ispisivanje uveza brošure. Uvjerite se da nema ničeg na pretincu knjižice.

4. Kliknite na **Ispis**.

#### **Povezane informacije**

- & ["Ispisivanje dokumenta koristeći upravljački program pisača PostScript \(Windows\)" na strani 91](#page-90-0)
- & ["Napredne opcije" na strani 94](#page-93-0)

#### *Postavke ispisa (Mac OS)*

- 1. U skočnom izborniku odaberite **Završavanje**, a zatim odaberite **Fold (Print Outside)**, **Fold (Print Inside)** ili **Preklapanje i klamanje po sredini** za **Preklapanje / klamanje po sredini**.
- 2. Ako je potrebno, podesite ostale stavke.

#### *Napomena:*

Ako brošure ili papir ostane u pretincu brošure, nećete moći pokrenuti ispisivanje uveza brošure. Uvjerite se da nema ničeg na pretincu knjižice.

3. Kliknite na **Ispis**.

#### **Povezane informacije**

- $\blacktriangleright$  ["Ispis putem računala Mac OS" na strani 95](#page-94-0)
- & ["Opcije izbornika za završavanje" na strani 99](#page-98-0)

#### *Postavke ispisa (Mac OS PostScript)*

- 1. Odaberite **Značajke pisača** u skočnom izborniku, a zatim odaberite **Output** pod **Skupovi značajke**.
- 2. Odaberite **Presavijanje** ili **Preklapanje i klamanje po sredini** iz **Preklapanje / klamanje po sredini**.
- 3. Ako je potrebno, podesite ostale stavke.

#### *Napomena:*

Ako brošure ili papir ostane u pretincu brošure, nećete moći pokrenuti ispisivanje uveza brošure. Uvjerite se da nema ničeg na pretincu knjižice.

4. Kliknite na **Ispis**.

#### **Povezane informacije**

- & ["Ispisivanje preko upravljačkog programa pisača PostScript na sustavu Mac OS" na strani 103](#page-102-0)
- & ["Opcije izbornika za značajke pisača" na strani 106](#page-105-0)

## **Slaganje svakog skupa kopija sortiranjem iz memorijskog uređaja**

Možete ispisati JPEG, PDF i TIFF datoteke iz memorijskog uređaja i s pomakom sortirati svaki skup kopija.

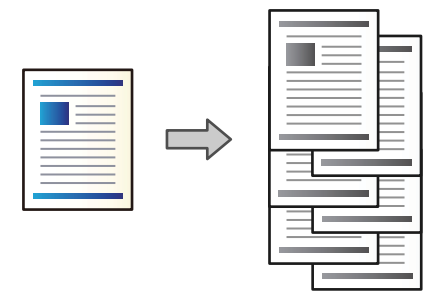

- 1. Priključite memorijski uređaj USB ulaz vanjskog sučelja. ["Umetanje vanjskog USB uređaja" na strani 47](#page-46-0)
- 2. Odaberite **Memorijski uređaj** na početnom zaslonu.
- 3. Odaberite tip datoteke i datoteku koju želite ispisati.
- 4. Odaberite karticu **Napredno**, a zatim odaberite **Dovršavanje**.
- 5. Odaberite **Sort. pomak.** za **Izbaci papir**.
- 6. Dodirnite  $\hat{\mathcal{Q}}$ .

## **Ispisivanje s klamanjem ili bušenjem rupa iz memorijskog uređaja**

Možete ispisivati JPEG, PDF i TIFF datoteke iz memorijskog uređaja i klamati ih ili dodavati izbušene rupe.

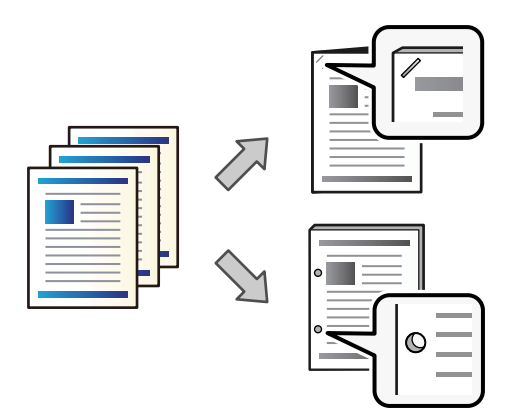

## c*Važno:*

Prilagodite podatke tako da se ne ispisuju na mjestu bušenja rupe. Ako bušite na ispisanom području, to bi moglo uzrokovati pogrešno bušenje ili zaglavljivanje papira.

1. Priključite memorijski uređaj USB ulaz vanjskog sučelja.

["Umetanje vanjskog USB uređaja" na strani 47](#page-46-0)

- 2. Odaberite **Memorijski uređaj** na početnom zaslonu.
- 3. Odaberite tip datoteke i datoteku koju želite ispisati.
- 4. Odaberite karticu **Napredno**, a zatim odaberite **Dovršavanje**.
- 5. Odaberite lokaciju u **Spajanje** ili **Bušenje**.
- 6. Dodirnite  $\hat{\mathbb{Q}}$ .

### **Slaganje svakog skupa kopija sortiranjem iz memorije**

Možete ispisati datoteke iz memorije i s pomakom sortirati svaki skup kopija.

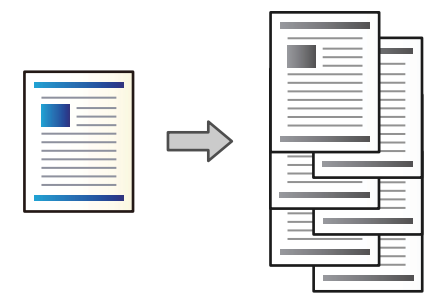

- 1. Odaberite **Memorija** na početnom zaslonu.
- 2. Odaberite mapu u koju se sprema datoteka koju želite ispisati, a zatim odaberite datoteku.
- 3. Odaberite **Postavke ispisa**.
- 4. Odaberite karticu **Osnovne postavke**, a zatim odaberite **Dovršavanje**.
- 5. Odaberite **Sort. pomak.** za **Izbaci papir**.
- 6. Dodirnite  $\Phi$ .

### **Ispisivanje s klamanjem ili bušenjem rupa iz memorije**

Možete ispisivati datoteke iz memorije i klamati ih ili dodavati izbušene rupe.

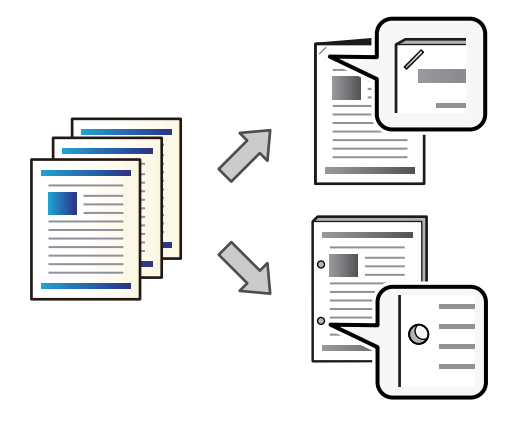

#### c*Važno:*

Prilagodite podatke tako da se ne ispisuju na mjestu bušenja rupe. Ako bušite na ispisanom području, to bi moglo uzrokovati pogrešno bušenje ili zaglavljivanje papira.

- 1. Odaberite **Memorija** na početnom zaslonu.
- 2. Odaberite mapu u koju se sprema datoteka koju želite ispisati, a zatim odaberite datoteku.
- 3. Odaberite **Postavke ispisa**.
- 4. Odaberite karticu **Osnovne postavke**, a zatim odaberite **Dovršavanje**.
- 5. Odaberite lokaciju u **Spajanje** ili **Bušenje**.
- 6. Dodirnite  $\mathcal{D}$ .

### **Izbacivanje svakog skupa ispisanih stranica s uvezivanjem klamanjem ili preklapanjem iz memorije**

Možete ispisati datoteke iz memorije, a zatim izbacite svaki skup ispisanih stranica s uvezom klamanjem ili preklapanjem. Također možete razdvojiti brojeve stranica s uvezom klamanjem ili preklapanjem.

Ovaj odjeljak objašnjava osnovne korake.

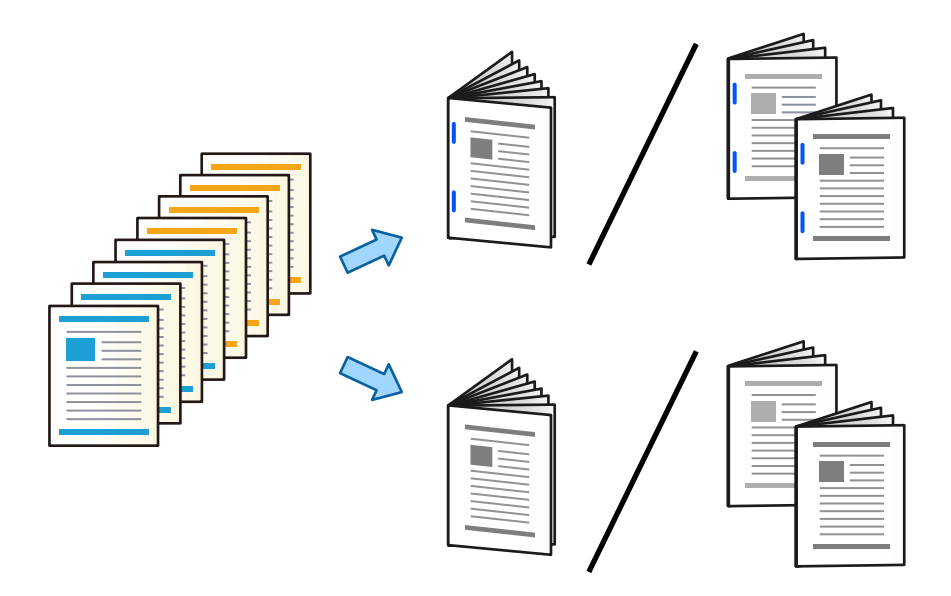

- 1. Odaberite **Memorija** na početnom zaslonu.
- 2. Odaberite mapu u koju se sprema datoteka koju želite ispisati, a zatim odaberite **Otvori**.
- 3. Odaberite datoteku.
- 4. Odaberite **Postavke ispisa**.
- 5. Odaberite karticu **Osnovne postavke**.
- 6. Odaberite **Postavka papira**, odaberite izvor papira u koji ste umetnuli papir i zatim odaberite **U redu**.
- 7. Odaberite **Obostrano**, omogućite **Obostrano** i zatim odaberite **U redu**.
- 8. Odaberite **Završavanje**, a zatim postavite **Dovršavanje** na **Razvrstaj (Red stranica)**.
- 9. Odaberite **Knjižica** > **Knjižica**, omogućite **Knjižica** i zatim odaberite **U redu**.
- 10. Odaberite **Klamanje po sredini** ili **Presavijanje napola** i zatim omogućite **Klamanje po sredini** ili **Presavijanje napola** na prikazanom zaslonu.
- 11. Kada razdvojite broj stranica s uvezom klamanjem ili preklapanjem, omogućite **Podijeljeno** na svakom zaslonu postavki i zatim postavite koliko listova treba razdvojiti u **Listova po spajalici** ili **Listova po preklapanju**.

Primjerice, za dijeljenje 16 stranica podataka u 8 stranica brošure postavite **Listova po spajalici** ili **Listova po preklapanju** na <sub>"2</sub>". "Listovi" ovdje odnose se na broj listova papira koji sačinjavaju brošuru (4 stranice = 1 list).

#### *Napomena:*

Ako brošure ili papir ostane u pretincu brošure, nećete moći pokrenuti ispisivanje uveza brošure. Uvjerite se da nema ničeg na pretincu knjižice.

12. Dodirnite  $\Phi$ .

### **Slaganje svakog skupa kopija s pomakom**

Možete sortirati svaki skup kopija s pomakom.

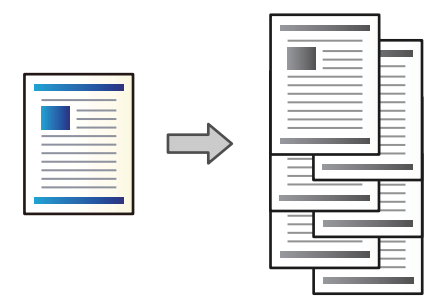

1. Postavite izvornike.

["Postavljanje izvornika" na strani 42](#page-41-0)

- 2. Odaberite **Kopiraj** na početnom zaslonu.
- 3. Odaberite karticu **Osnovne postavke**, a zatim odaberite **Dovršavanje**.
- 4. Odaberite **Sort. pomak.** pod **Izbaci papir**, a zatim odaberite **U redu**.
- 5. Dodirnite  $\Phi$ .

## **Kopiranje i klamanje ili bušenje rupa**

Možete kopirati izvornike i klamati ih ili dodavati izbušene rupe.

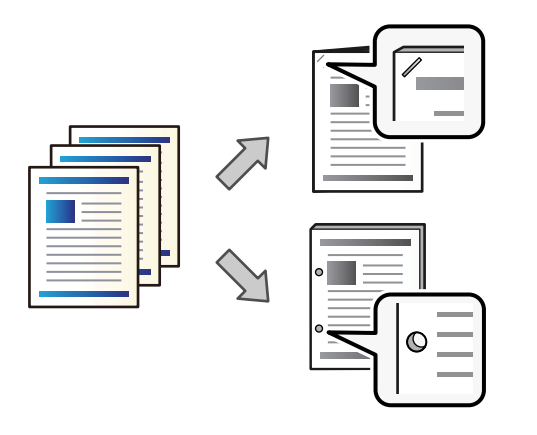

#### c*Važno:*

Prilagodite podatke tako da se ne ispisuju na mjestu bušenja rupe. Ako bušite na ispisanom području, to bi moglo uzrokovati pogrešno bušenje ili zaglavljivanje papira.

#### 1. Postavite izvornike.

["Postavljanje izvornika" na strani 42](#page-41-0)

2. Odaberite **Kopiraj** na početnom zaslonu.

#### *Napomena:*

Ako postoji slika na mjestu bušenja, prije kopiranja omogućite širinu uvezivanja od najmanje 18 mm. Možete postaviti uveznu marginu preko *Marg.uvez.* na kartici *Napredno*.

Pojedinosti o načinu kreiranja vezivanja potražite dolje u dijelu "Povezane informacije".

- 3. Odaberite karticu **Osnovne postavke**, a zatim odaberite **Dovršavanje**.
- 4. Odaberite položaj klamanja pod opcijom **Spajanje** ili položaj bušenja rupa pod opcijom **Bušenje**, a zatim odaberite **U redu**.
- 5. Dodirnite  $\hat{\Phi}$ .

#### **Povezane informacije**

& ["Marg.uvez.:" na strani 132](#page-131-0)

## **Kopiranje datoteka i izrada brošura primjenom uveza klamanjem ili preklapanjem**

Možete izbaciti svaki skup kopija s uvezom klamanjem ili preklapanjem.

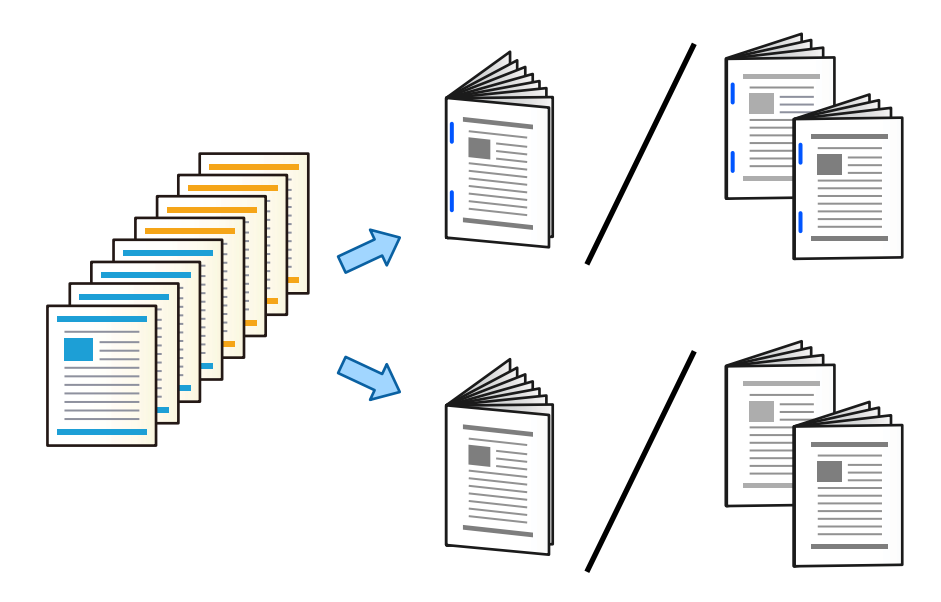

1. Postavite izvornike.

["Postavljanje izvornika" na strani 42](#page-41-0)

- 2. Odaberite **Kopiraj** na početnom zaslonu.
- 3. Odaberite karticu **Osnovne postavke**.
- 4. Odaberite **Postavka papira**, odaberite izvor papira u koji ste umetnuli papir i zatim odaberite **U redu**.
- 5. Odaberite **Obostrano**, a zatim odaberite **2>obostrano** ili **1>obostrano**.
- 6. Navedite druge postavke kao što su prvobitna usmjerenost i prema potrebi položaj uvezivanja, a zatim odaberite **U redu**.
- 7. Odaberite **Povećaj/smanji**, navedite količinu povećanja ili smanjenja, a zatim odaberite **U redu**.
- 8. Odaberite karticu **Napredno**, odaberite **Knjižica** > **Knjižica**, a zatim omogućite **Knjižica**.
- 9. Navedite položaj uvezivanja i marginu uvezivanja i zatim odaberite **U redu**.
- 10. Odaberite **Klamanje po sredini** ili **Presavijanje napola**, a zatim omogućite postavku.
- 11. Navedite pojedinosti, primjerice broj listova za uvez klamanjem ili presavijanje napola i postavku papira.

#### *Napomena:*

Ako brošure ili papir ostane u pretincu brošure, nećete moći pokrenuti ispisivanje uveza brošure. Uvjerite se da nema ničeg na pretincu knjižice.

12. Dodirnite  $\mathcal{D}$ .

### <span id="page-410-0"></span>**Zamjena uloška klamarice finišera za izradu brošura**

Kada dođe vrijeme za zamjenu uloška klamerice, poruka je prikazana na LCD ekranu. Slijedite upute na zaslonu kako biste zamijenili spremnik.

c*Važno:*

Zamijenite uložak samo kada se potroše sve spojnice. Ne možete zamijeniti uložak ako je ostalo još spojnica.

### **Uklanjanje otpada od bušenja iz finišera za izradu brošura**

Kada dođe vrijeme za uklanjanje otpada od bušenja, poruka će biti prikazana na LCD zaslonu. Slijedite prikazane upute da biste uklonili otpad od bušenja.

## **Neprekidno izbacivanje dokumenata**

Kada se izbaci zadani broj dokumenata, zadatak se zaustavlja kako bi se spriječila zaglavljivanja papira. Ako izvučete i spustite graničnik, možete stalno izbacivati dokumente jer pisač neće moći otkriti kada pretinac bude pun. U tom slučaju dokumenti jedan po jedan padaju na pod s ruba pretinca za brošure finišera.

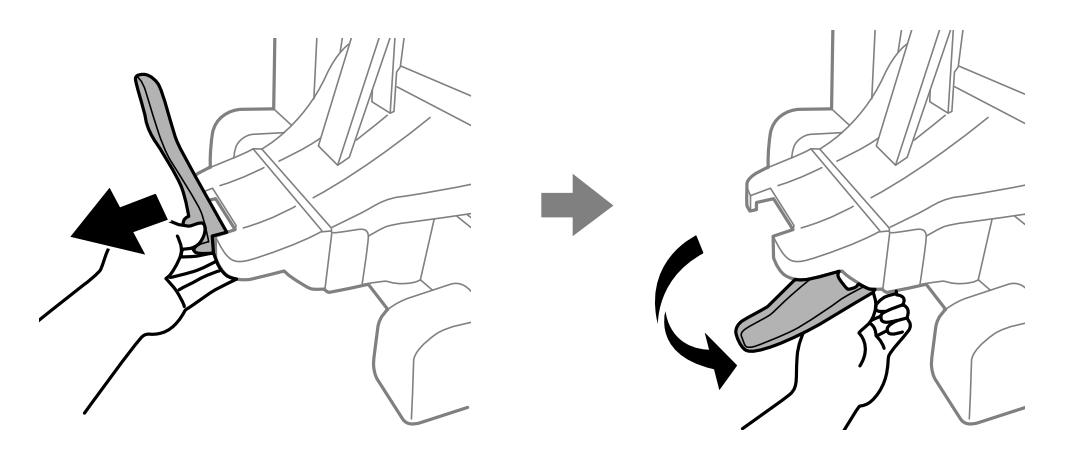

## **Problemi s finišerom za izradu brošura**

### **Finišer za izradu brošura nije prepoznat**

Postavite dodatne jedinice u upravljačkom programu pisača.

#### **Povezane informacije**

& ["Postavljanje finišera za izradu knjižica u upravljačkom programu pisača" na strani 397](#page-396-0)

### **Papir se ne izbacuje na finišer za izradu brošura**

- O Uklonite sve komadiće papira iz finišera za izradu brošura.
- O Uklonite sve predmete koji se nalaze oko finišera za izradu brošura.

## **Zaglavljeni papir ili spojnice u finišeru za izradu brošura**

Pogledajte pogrešku prikazanu na upravljačkoj ploči i slijedite upute za uklanjanje zaglavljenog papira, uključujući i eventualne otkinute komadiće papira ili zaglavljene spojnice. Na LCD zaslonu će se prikazati animacija koja prikazuje kako ukloniti zaglavljeni papir ili zaglavljene spojnice. Zatim odaberite **U redu** da biste uklonili grešku.

## !*Pozor:*

- O Nikada nemojte pritiskati tipke na upravljačkoj ploči dok držite ruku unutar pisača. Ako pisač počne raditi, može vas ozlijediti. Da biste spriječili ozljede, pazite da ne dotičete isturene dijelove.
- $\Box$  Nikada nemojte dodirivati područja označena znakom pozora unutar finišera za izradu brošura. Ta područja mogu se jako zagrijati i visoka temperatura može uzrokovati opekline.

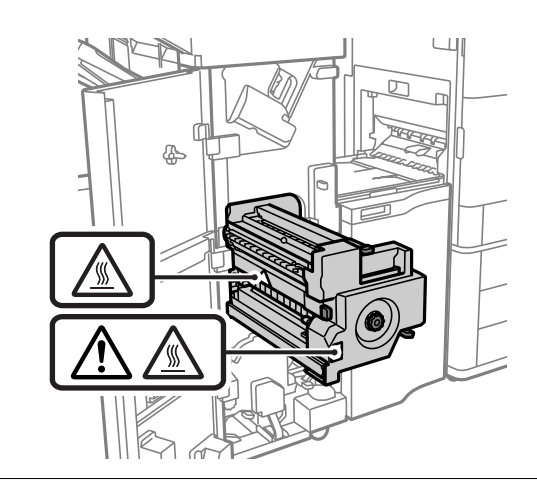

c*Važno:*

Pažljivo uklonite zaglavljeni papir. Uklanjanje papira silom može prouzročiti oštećenje pisača.

Ako se uvijek iznova dogodi zaglavljivanje papira, možda ga nećete moći ukloniti odabirom **Uklj.** kao postavke **Optimiziranje završne obrade**. Imajte na umu da ispis može trajati dulje.

#### **Postavke** > **Opće postavke** > **Postavke pisača** > **Optimiziranje završne obrade**

- O Zaglavljivanja papira kod klamanja: postavite **Poravnaj prilikom klamanja** na **Uklj.**.
- O Zaglavljivanja papira bez klamanja: postavite **Poravnaj kad nema klamanja** na **Uklj.**.
- O Zaglavljivanja papira kod presavijanja i uveza klamanjem: postavite **Poravnaj prilikom preklapanja i klamanja po sredini** na **Uklj.**.

Smanjite postavku gustoće. U slučaju visoke gustoće, papir bi se mogao naborati ili zgužvati i tako uzrokovati ovaj problem.

## **Zaklamani papir okomito nije poravnat**

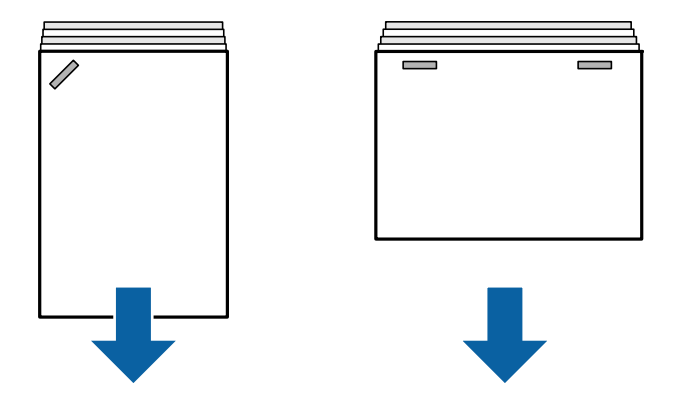

Strelice na slici pokazuju smjer izbacivanja papira.

O Možda ćete moći smanjiti neporavnatost papira odabirom sljedećeg izbornika. Imajte na umu da ispis može trajati dulje.

**Postavke** > **Opće postavke** > **Postavke pisača** > **Optimiziranje završne obrade** > **Poravnaj prilikom klamanja** > **Uklj.**

O Smanjite postavku gustoće. U slučaju visoke gustoće, papir bi se mogao naborati ili zgužvati i tako uzrokovati ovaj problem.

### **Zaklamani papir nije poravnat vodoravno**

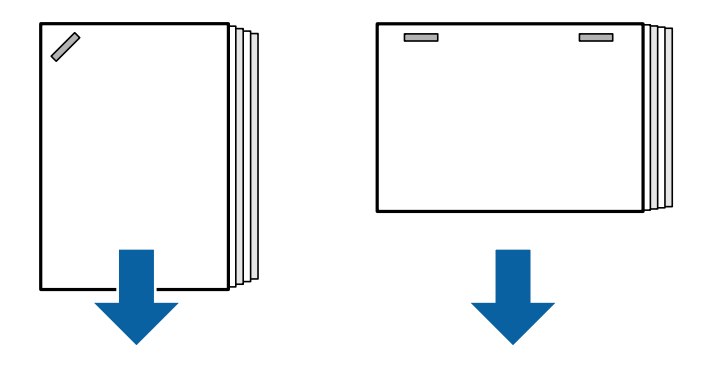

Strelice na slici pokazuju smjer izbacivanja papira.

- O Smanjite postavku gustoće. U slučaju visoke gustoće, papir bi se mogao naborati ili zgužvati i tako uzrokovati ovaj problem.
- O Obratite se Epsonovoj podršci ili ovlaštenom Epsonovom pružatelju usluga.

### **Nije moguće prebacivanje**

#### **Nisu poravnati rubovi papira.**

#### **Rješenja**

O Možete smanjiti pogrešna poravnanja papira odabirom sljedećeg izbornika. Imajte na umu da ispis može trajati dulje.

**Postavke** > **Opće postavke** > **Postavke pisača** > **Optimiziranje završne obrade** > **Poravnaj kad nema klamanja** > **Uklj.**

<span id="page-413-0"></span>O Smanjite postavku gustoće. U slučaju visoke gustoće, papir bi se mogao naborati ili zgužvati i tako uzrokovati ovaj problem.

### **Nije moguće presavijanje i uvez klamanjem**

#### **Nisu poravnati rubovi papira.**

#### **Rješenja**

O Možete smanjiti pogrešna poravnanja papira odabirom sljedećeg izbornika. Imajte na umu da ispis može trajati dulje.

**Postavke** > **Opće postavke** > **Postavke pisača** > **Optimiziranje završne obrade** > **Poravnaj prilikom preklapanja i klamanja po sredini** > **Uklj.**

O Smanjite postavku gustoće. U slučaju visoke gustoće, papir bi se mogao naborati ili zgužvati i tako uzrokovati ovaj problem.

### **Nije moguće pravilno bušenje**

#### **Podaci se ispisuju na mjestu bušenja.**

#### **Rješenja**

Prilagodite podatke tako da se ne ispisuju na mjestu bušenja rupe. Druga mogućnost je da postavite uveznu marginu kako se ne bi ispisivalo na mjestu bušenja rupe. Ako bušite na ispisanom području, to bi moglo uzrokovati pogrešno bušenje ili zaglavljivanje papira.

- & ["Bušenje svakog skupa kopija iz računala" na strani 368](#page-367-0)
- & ["Kopiranje i klamanje ili bušenje rupa" na strani 373](#page-372-0)

## **Papir je zamrljan ili izguljen**

Pogledajte povezane informacije u nastavku.

#### **Povezane informacije**

- & ["Mjere opreza pri rukovanju papirom" na strani 35](#page-34-0)
- & ["Papir je zamrljan ili izguljen" na strani 313](#page-312-0)

## **Opcije izbornika za ispisivanje s računala (kada se instalira finišer za izradu brošura)**

### **Završavanje kartica Windows (kada se instalira finišer za izradu brošura)**

Sortiraj:

Razvrstavanje premještanjem:

Pomak svakog seta kopija. Ovu opciju možete odabrati samo ako odaberete **Automatski odabir** ili **Ladica za završnu obradu** kao postavku za **Izlazni pretinac**.

#### Spoji:

Odaberite mjesto za spojnicu.

#### Bušenje:

Odaberite mjesto bušenja rupe. Prikazano kada se instalira jedinica za bušenje.

Preklop/spoj klamanjem:

Odaberite želite li da se ispisane stranice preklope ili preklope i uvezuju klamanjem. Možete odrediti rub uvezivanja, marginu uvezivanja i izraditi preklopljene brošure na zaslonu postavke uvezivanja.

#### **Povezane informacije**

& ["Kartica Završavanje" na strani 52](#page-51-0)

## **Napredne opcije Windows PostScript (kada se instalira finišer za izradu brošura)**

Opcije dokumenta:

Značajke pisača:

O Sortiraj:

Razvrstavanje premještanjem: pomiče svaki skup kopija. Ovu opciju možete odabrati samo ako odaberete **Automatski odabir** ili **Ladica za završnu obradu** kao postavku za **Izlazni pretinac**.

□ Spoji:

Odaberite mjesto za spojnicu.

O Bušenje:

Odaberite mjesto bušenja rupe. Prikazano kada se instalira jedinica za bušenje.

O Preklop/spoj klamanjem:

Odaberite želite li da se ispisane stranice preklope ili preklope i uvezuju klamanjem.

#### **Povezane informacije**

& ["Napredne opcije" na strani 94](#page-93-0)

## **Opcije izbornika za Završavanje Mac OS (kada se instalira finišer za izradu brošure)**

Sortiraj:

Razvrstavanje premještanjem:

Pomak svakog seta kopija. Ovu opciju možete odabrati samo ako odaberete **Automatski odabir** ili **Ladica za završnu obradu** kao postavku za **Izlazni pretinac**.

Preklop/spoj klamanjem:

Odaberite želite li da se ispisane stranice preklope ili preklope i uvezuju klamanjem.

Spoji:

Odaberite mjesto za spojnicu.

Bušenje:

Odaberite mjesto bušenja rupe. Prikazano kada se instalira jedinica za bušenje.

#### **Povezane informacije**

& ["Opcije izbornika za završavanje" na strani 99](#page-98-0)

### **Opcije izbornika za značajke pisača Mac OS PostScript (kada se instalira finišer za izradu brošura)**

Setovi značajki:

O Sortiraj:

Razvrstavanje premještanjem: pomiče svaki skup kopija. Ovu opciju možete odabrati samo ako odaberete **Automatski odabir** ili **Ladica za završnu obradu** kao postavku za **Izlazni pretinac**.

□ Spoji:

Odaberite mjesto za spojnicu.

O Bušenje:

Odaberite mjesto bušenja rupe. Prikazano kada se instalira jedinica za bušenje.

O Preklop/spoj klamanjem:

Odaberite želite li da se ispisane stranice preklope ili preklope i uvezuju klamanjem.

#### **Povezane informacije**

& ["Opcije izbornika za značajke pisača" na strani 106](#page-105-0)

## **Opcije izbornika za ispisivanje iz memorijskih uređaja ili memorije (kada se instalira finišer za klamanje)**

Odaberite sljedeće na upravljačkoj ploči pisača.

- O Odaberite **Memorijski uređaj**, odaberite tip datoteke, a zatim odaberite karticu **Napredno**.
- O Odaberite **Memorija**, a zatim odaberite mapu i datoteku. Odaberite karticu **Postavke ispisa** > **Osnovne postavke**.

### **Dovršavanje (kada se instalira finišer za klamanje)**

Izbaci papir:

O Sort. pomak.:

Pomak svakog seta kopija.

#### Spajanje:

Odaberite mjesto za spojnicu.

#### Bušenje:

Odaberite položaj izbušenih rupica.

## **Opcije izbornika za ispisivanje iz memorije (kada se instalira finišer za izradu brošura)**

Odaberite **Memorija** na upravljačkoj ploči pisača, a zatim odaberite mapu i datoteku. Odaberite karticu **Postavke ispisa** > **Osnovne postavke**.

## **Knjižica**

#### **Klamanje po sredini:**

Odaberite te postavke kada želite ispisivati stranice koje su uvezane klamanjem.

Ovaj izbornik prikazan je samo kada se omogući funkcija uveza klamanjem.

O Klamanje po sredini

Omogućuje vam ispisivanje stranica uvezanih klamanjem.

O Listova po spajalici

Navedite broj stranice za uvez klamanjem.

O Podijeljeno

Omogućava vam odvajanje ispisanih stranica kada se izbacuju.

□ Korice

Omogućava dodavanje naslovnica ispisanim stranicama.

O Postavka papira

Odaberite izvor papira u koji ste umetnuli papir naslovnica.

#### **Presavijanje napola:**

Navedite ove postavke kada želite odabrati ispisane stranice koje su presavijene napola.

Ovaj izbornik prikazan je samo kada se omogući funkcija presavijanja napola.

O Presavijanje napola

Omogućuje vam izradu ispisanih stranica presavijenih napola.

O Listova po preklapanju

Navedite broj stranice za presavijanje napola.

O Podijeljeno

Omogućava vam odvajanje ispisanih stranica kada se izbacuju.

□ Korice

Omogućava dodavanje naslovnica ispisanim stranicama.

O Postavka papira

Odaberite izvor papira u koji ste umetnuli papir naslovnica.

O Način ispisa

Odaberite želite li ispisivati izvan ili unutar napola presavijeni papir.

## **Opcije izbornika za kopiranje (kada se instalira finišer za izradu brošura)**

Možete pronaći izbornik upravljačke ploče pisača u nastavku.

**Kopiraj** > **Osnovne postavke** ili **Napredno**.

### **Dovršavanje (kada se instalira finišer za izradu brošura)**

Izbaci papir:

O Sort. pomak.:

Pomak svakog seta kopija.

#### Spajanje:

Odaberite mjesto za spojnicu.

#### Bušenje:

Odaberite položaj izbušenih rupica. Prikazano kada se instalira jedinica za bušenje.

### **Knjižica (kada se instalira finišer za izradu brošura)**

Klamanje po sredini:

Odaberite sljedeće postavke kada želite izraditi kopije koje su uvezene klamanjem.

Ovaj izbornik prikazan je samo kada se omogući funkcija uveza klamanjem.

O Klamanje po sredini

Omogućuje vam izradu kopija uvezenih klamanjem.

O Listova po spajalici

Navedite broj stranice za uvez klamanjem.

- O Podijeljeno Omogućava zasebno ispisivanje.
- □ Korice

Omogućava dodavanje naslovnica kopijama.

O Postavka papira

Odaberite izvor papira u koji ste umetnuli papir naslovnica.

#### Presavijanje napola:

Navedite ove postavke kada želite odabrati kopije koje su presavijene napola.

<span id="page-418-0"></span>Ovaj izbornik prikazan je samo kada se omogući funkcija presavijanja napola.

O Presavijanje napola

Omogućuje vam izradu kopija presavijenih napola.

O Listova po preklapanju

Navedite broj stranice za presavijanje napola.

- O Podijeljeno Omogućava zasebno ispisivanje.
- □ Korice

Omogućava dodavanje naslovnica kopijama.

O Postavka papira

Odaberite izvor papira u koji ste umetnuli papir naslovnica.

O Način ispisa

Odaberite želite li ispisivati izvan ili unutar napola presavijeni papir.

## **Specifikacije finišera za izradu brošura**

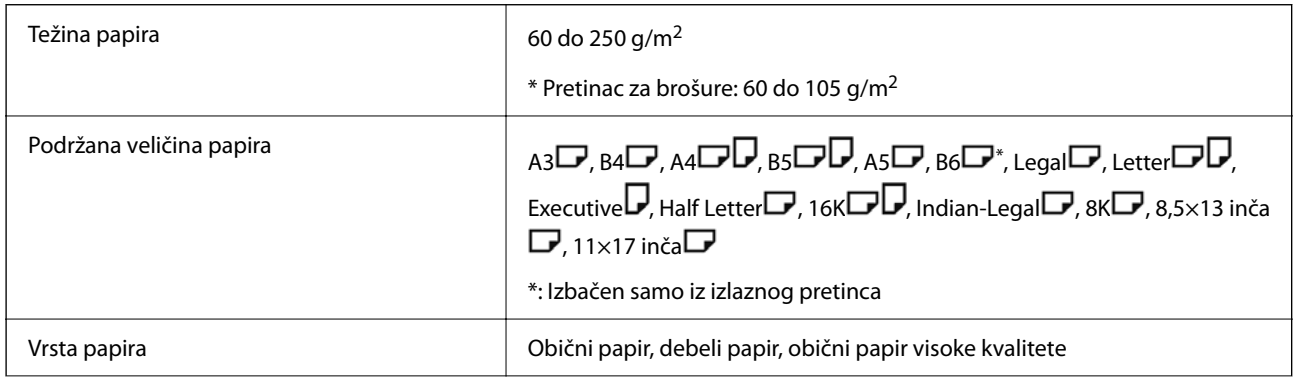

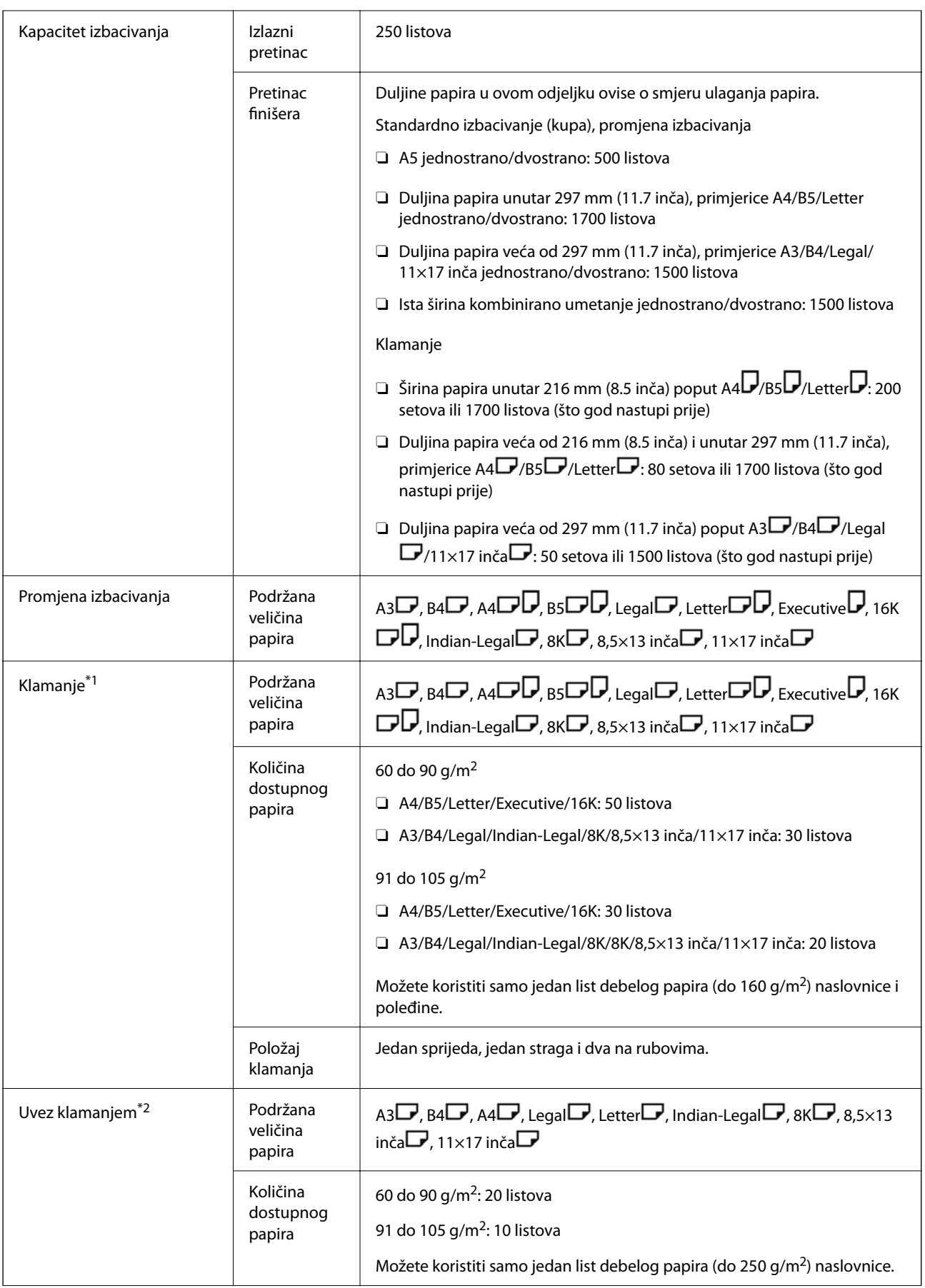

<span id="page-420-0"></span>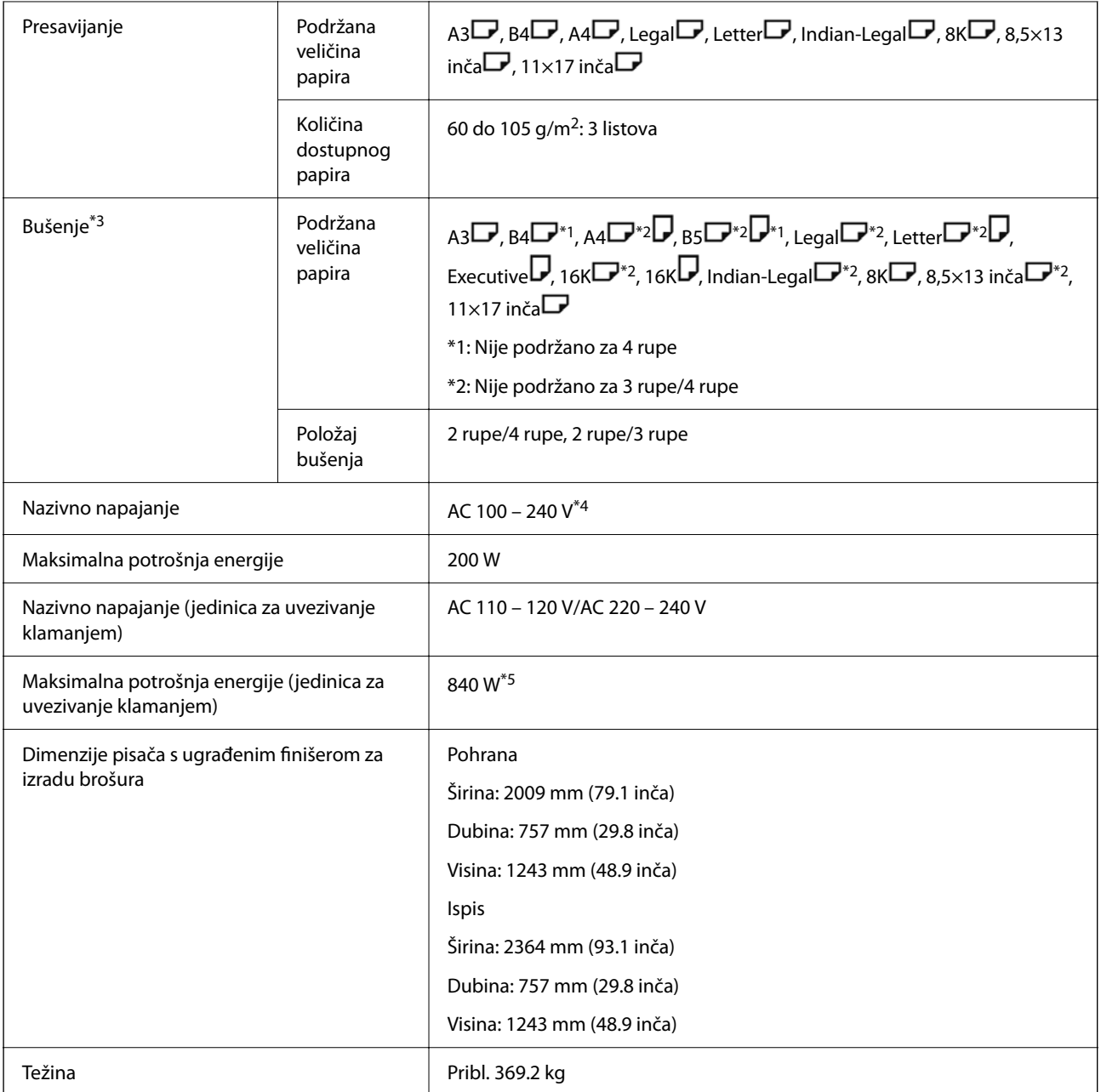

\*1: Uključuje 5000 spojnica.

- \*2: Uključuje 2000 spojnica.
- \*3: Trebate dodatnu jedinicu za bušenje.
- \*4: Napaja se preko pisača.
- \*5: Koristi se tijekom ispisivanja visoke gustoće s uvezivanjem klamanjem ili preklapanjem.

# **Popis izbornika postavki (kada se instalira finišer)**

Kada se instalira finišer, donji izbornik prikazan je na upravljačkoj ploči pisača.

#### **Postavke** > **Opće postavke** > **Postavke pisača**

Nazivi značajki i stavke izbornika postavke mogu se promijeniti ovisno o verziji firmvera.

Univerzalne postavke ispisa:

O Odvajanje Zadatka

Odaberite **Uključeno** da biste izbacili kopije odvojene zadacima.

#### Optimiziranje završne obrade:

O Poravnaj prilikom klamanja

Smanjite necentriranost papira da biste poboljšali rezultat klamanja. Međutim, to može smanjiti brzinu ispisa.

O Poravnaj kad nema klamanja

Smanjite pogrešno poravnanje papira. Međutim, to može smanjiti brzinu ispisa.

O Poravnaj prilikom preklapanja i klamanja po sredini

Smanjite necentriranost papir da biste preklopili ili uvezivali klamanjem svaki skup kopija u ispravnom položaju. Međutim, to može smanjiti brzinu ispisa.

Ova opcija prikazana je kada se instalira finišer za izradu brošura.

#### Postavka pretinca za dokumente:

Ovi izbornici prikazuju se samo kada je instaliran finišer za klamanje ili finišer za izradu brošura.

O Izbjegavajte kontakt snopa papira s pokretnim dijelom

Spustite pretinac finišera da biste izbacili dokumente kako ne bi došli u kontakt s izbačenim dokumentima. Međutim, to može smanjiti brzinu ispisa.

O Promijenite točku za otkrivanje maksimalnog snopa

Promijenite puni broj listova u pretincu finišera od 4000 do 1500.

#### Postavka pretinac za dokumente:

Ovi izbornici se prikazuju samo kada je instaliran finišer za klamanje P2. Kada je zaključavanje ploče omogućeno, samo administrator može odabrati ove postavke.

O Tihi način rada

Ako su zvukovi tijekom postupka izbacivanja papira preglesni, postavite ovaj način rada na **Uklj.**. Međutim, to može smanjiti brzinu ispisa.

Isto tako, kada je gustoća ispisa velika, kada se vrši sortiranje pomakom ili klamanje, pisač automatski poravnava papir i možda neće moći smanjiti razinu buke tijekom izbacivanja papira.

Kada je ova postavka omogućena, smanjit će se točnost poravnanja izbačenog papira.

O Izbjegavajte kontakt snopa papira s pokretnim dijelom

Spustite pretinac finišera da biste izbacili dokumente kako ne bi došli u kontakt s izbačenim dokumentima. Međutim, to može smanjiti brzinu ispisa.

O Promijenite točku za otkrivanje maksimalnog snopa

Promijenite puni broj listova u pretincu finišera od 4000 do 1500.

O Podešavanje dovođenja papira

Smanjite neusklađenost papira pri ispisu velike gustoće s pomoću finišera.

O Ventilator za izbacivanje papira

Smanjite neusklađenost papira ili uzroke zaglavljivanja papira. Ako se papir ne može izbaciti i papir se zaglavljuje, možda ćete moći riješiti problem uključivanjem ove postavke. Obratite se Epson podršci ili ovlaštenom Epson servisu kada promijenite ovu postavku.

# <span id="page-422-0"></span>**Bảng mạch fax (Super G3/G3 Multi Fax Board)**

Kod pisača koji mogu koristiti više linija faksa dodavanjem dodatnih Super G3/G3 Multi ploča za faks možete slati faks tijekom primanja faksa, istovremeno primati više faksova ili istovremeno slati faksove.

## **Proširenje ulaza faksa**

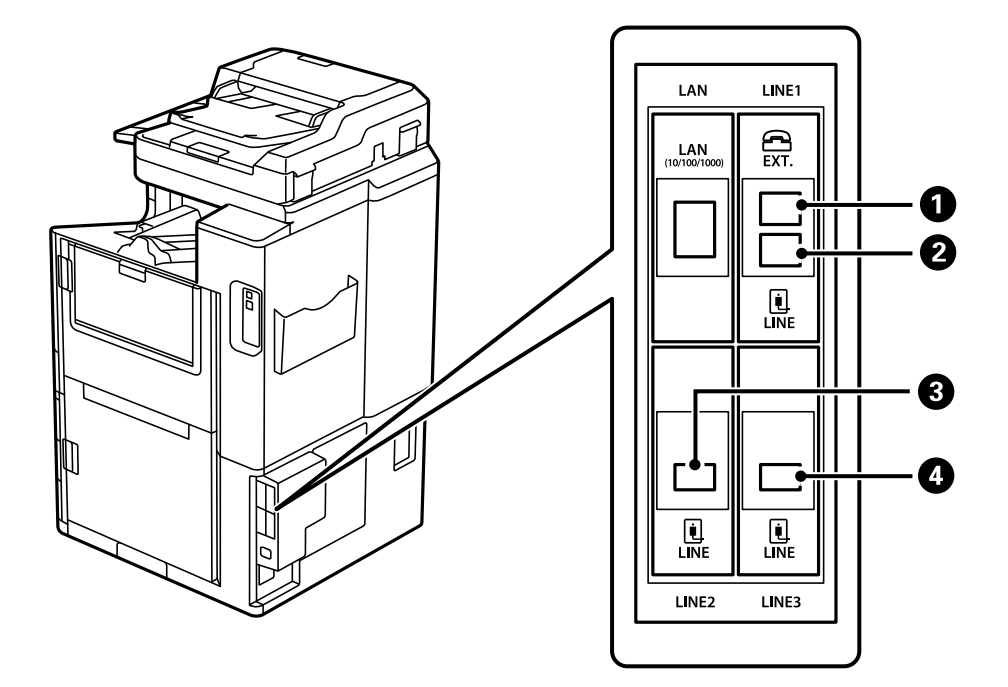

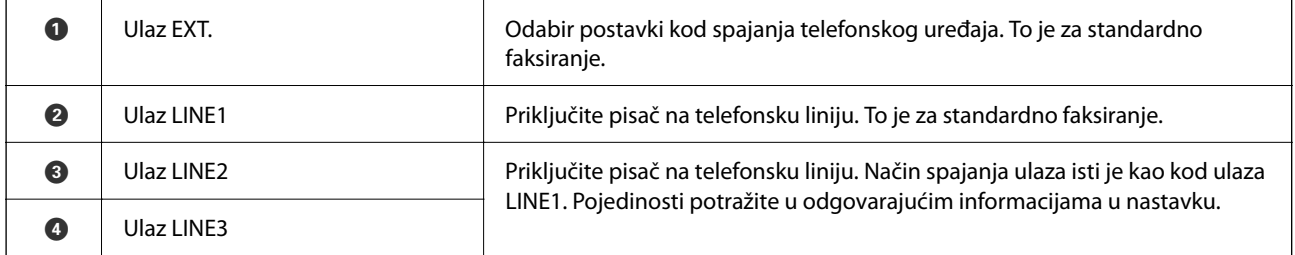

#### **Povezane informacije**

- & ["Kompatibilne telefonske linije" na strani 570](#page-569-0)
- & ["Priključivanje pisača na telefonsku liniju" na strani 570](#page-569-0)

## **Postavke faksiranja izbornik (kada su instalirane dodatne ploče faksa)**

Kada instalirate dodatne ploče faksa, dodaju se sljedeći izbornici. Nakon dodavanja linije faksa, odaberite postavke za dodane izbornike ovisno o načinu korištenja linija.

Imajte na umu da ne možete spojiti vanjski telefon na dodanu liniju.

### **Osnovne postavke (kada su instalirane dodatne ploče faksa)**

Možete pronaći izbornik upravljačke ploče pisača u nastavku.

#### **Postavke** > **Opće postavke** > **Postavke faksiranja** > **Osnovne postavke**

#### *Napomena:*

Na zaslonu Web Config izbornik možete pronaći dolje.

#### *Fax* kartica > *Basic Settings*

Postavke linije proširenja:

#### **G3-2:**

- $\Box$  Brzina faksa
- $\Box$  ECM
- O Detekc. tona za biranje
- O Način biranja
- O Vrsta linije
- O Vaš broj telefona
- O Broj zvona za odgovor

#### **G3-3:**

- $\Box$  Brzina faksa
- $\Box$  ECM
- O Detekc. tona za biranje
- O Način biranja
- O Vrsta linije
- O Vaš broj telefona
- O Broj zvona za odgovor

Funkcije svake stavke iste su kao i za standardno faksiranje. Pojedinosti svake stavke potražite dolje u dijelu "Povezane informacije".

#### Postavka prijenosa po liniji:

G3-1:

Odaberite opciju za standardnu liniju G3-1 sukladno načinu korištenja (samo slanje, samo primanje ili slanje i primanje). Ako nije instalirana dodatna ploča faksa (samo standardno faksiranje), to odgovara funkciji **Slanje i primanje**.

G3-2:

Odaberite opciju za produžnu liniju G3-2 sukladno načinu korištenja (samo slanje, samo primanje ili slanje i primanje).

G3-3:

Odaberite opciju za produžnu liniju G3-3 sukladno načinu korištenja (samo slanje, samo primanje ili slanje i primanje).

#### <span id="page-424-0"></span>**Povezane informacije**

& ["Osnovne postavke" na strani 469](#page-468-0)

### **Postavke primanja**

Postavke sprem./prosljeđivanja

Uvjetno spremanje/prosljeđivanje:

Možete pronaći izbornik upravljačke ploče pisača u nastavku: **Postavke** > **Opće postavke** > **Postavke faksiranja** > **Postavke primanja** > **Postavke sprem./prosljeđivanja** > **Uvjetno spremanje/prosljeđivanje**.

*Napomena:*

Na zaslonu Web Config izbornik možete pronaći dolje.

*Fax* kartica > *Save/Forward Settings* > *Conditional Save/Forward*

Možete zadati odredišta spremanja i prosljeđivanja u Ulazni spremnik, spremnik s povjerljivim dokumentima, vanjski memorijski uređaj, adrese e-pošte, zajedničke mape i druge strojeve za faksiranje.

Za prebacivanje između omogućavanja i onemogućavanja uvjeta, dodirnite bilo gdje na

zadanu postavku osim za >.

Uvjet(i)

Odaberite uvjete i zatim odaberite postavke.

Primljeno podudaranje linije:

Kada se ulaz LINE podudara, primljeni faks se sprema i prosljeđuje.

Također možete odabrati sljedeće uvjete (isto kao kod standardnog faksiranja). Za pojedinosti pogledajte dio dolje "Povezane informacije".

- O Prilagodba broja telefaksa pošilj.
- O Podadresa (SUB) savršeno odgovara
- O Lozinka(SID) savršeno odgovara
- O Vrijeme primanja

#### **Povezane informacije**

& ["Uvjetno spremanje/prosljeđivanje:" na strani 476](#page-475-0)

#### **Povezane informacije**

 $\blacktriangleright$  ["Uvjetno spremanje/prosljeđivanje:" na strani 476](#page-475-0)

## **Registriranje primatelja na popisu kontakata (kada se instaliraju dodatne ploče faksa)**

Kod registriranja primatelja na popisu kontakata, također možete dodati postavku linije.

- 1. Pristupite Web Config, kliknite na karticu **Scan/Copy** ili **Fax** i zatim kliknite na **Contacts**.
- 2. Odaberite broj koji želite registrirati i kliknite na **Edit**.
- 3. Unesite **Name** i **Index Word**.
- 4. Odaberite **Fax** kao opciju **Type**.

*Napomena:*

Ne možete promijeniti opciju *Type* nakon izvršene registracije. Ako želite promijeniti vrstu, izbrišite odredište i zatim ponovno registrirajte.

5. Odaberite crtu u **Select Line**, a zatim kliknite na **Apply**.

Imajte na umu da je **Select Line** postavljeno na **G3-Auto** prema zadanoj postavci.

Primatelja možete i dodati na popis kontakata.

#### **Povezane informacije**

& ["Omogućavanje dostupnosti kontakata" na strani 557](#page-556-0)

## **Slanje faksova preko pisača s dodatnim pločama faksa**

Možete slati faksove navodeći liniju i unosom brojeva faksa s upravljačke ploče pisača.

#### *Napomena:*

Osnovni način slanja faksova isti je kao kod standardnog faksiranja.

["Slanje faksova preko pisača" na strani 162](#page-161-0)

1. Postavite izvornike.

["Postavljanje izvornika" na strani 42](#page-41-0)

- 2. Odaberite **Faksiranje** na početnom zaslonu na upravljačkoj ploči pisača.
- 3. Odaberite primatelje za slanje faksa na kartici **Primatelj**.

#### ["Odabir primatelja" na strani 163](#page-162-0)

Za ručni unos brojeva faksa odaberite Izravni unos, a zatim odaberite **Odab. lin.**. Odaberite **Slanje i primanje** ili **Samo slanje** u **Postavka prijenosa po liniji**. Ne možete slati faksove kada odaberete liniju koja je postavljena samo za primanje faksova. Imajte na umu da je **Odab. lin.** postavljeno na **G3-Auto** prema zadanoj postavci. Zatim unesite brojeve pomoću numeričke tipkovnice na LCD zaslonu, a zatim dodirnite **U redu** da biste dovršili.

#### *Napomena:*

Kad je omogućena opcija *Ograničenja izravnog biranja* unutar *Sigurnosne postavke* možete odabrati isključivo primatelje s popisa kontakata ili iz povijesti poslanih faksova. Nije moguće ručno unijeti broj faksa.

- 4. Odaberite karticu **Postavke faksiranja**, a zatim po potrebi namjestite postavke poput razlučivosti i načina slanja.
- 5. Dodirnite  $\hat{\mathcal{D}}$  za početak slanja faksa.

#### **Povezane informacije**

& ["Provjera statusa ili zapisa zadataka faksiranja" na strani 192](#page-191-0)

& ["Registriranje primatelja na popisu kontakata \(kada se instaliraju dodatne ploče faksa\)" na strani 425](#page-424-0)

## **Slanje faksova iz računala koristeći dodatnu ploču faksa**

### **Slanje dokumenata kreiranih u aplikaciji koja koristi dodatnu ploču faksa (Windows)**

Odabirom pisača ili faksa u izborniku **Ispis** aplikacije kao što je, primjerice, Microsoft Word ili Excel, zajedno s naslovnom stranicom možete izravno prenijeti dokumente, crteže i tablice koje ste kreirali.

#### *Napomena:*

- $\Box$  U sljedećem objašnjenju za primjer se upotrebljava aplikacija Microsoft Word.
- $\Box$  Pogledajte sljedeće informacije o načinu slanja faksa. ["Slanje dokumenata kreiranih aplikacijom \(Windows\)" na strani 195](#page-194-0)
- O Stvarna uporaba i koraci mogu se razlikovati ovisno o korištenoj aplikaciji. Pogledajte pomoć za aplikaciju kako biste saznali pojedinosti.
- 1. Najprije s pomoću aplikacije kreirajte dokument koji želite prenijeti faksom.
- 2. Kliknite na **Ispis** u izborniku **Datoteka**.

Prikazat će se prozor **Ispis** aplikacije.

- 3. Odaberite **XXXXX (FAX)** (gdje je XXXXX zamijenjeno nazivom vašeg pisača) u Pisač i zatim provjerite postavke za slanje faksa.
- 4. Kliknite na **Svojstva pisača** ili **Svojstva** želite li odrediti postavke kao što su veličina papira i kvaliteta slike. Više pojedinosti potražite u pomoći za uporabu upravljačkog programa pisača PC-FAX.
- 5. Kliknite na **Ispis**.

**Recipient Settings** prikazan je zaslon FAX Utility.

6. Navedite primatelja.

Za pojedinosti pogledajte dio dolje "Povezane informacije".

["Slanje dokumenata kreiranih aplikacijom \(Windows\)" na strani 195](#page-194-0)

Primatelj je dodan na **Recipient List** prikazan u gornjem dijelu prozora.

7. Kliknite na karticu **Sending options** i odaberite opciju u **Transmission line**.

Odaberite **Postavke** > **Opće postavke** > **Postavke faksiranja** > **Osnovne postavke** > **Postavka prijenosa po liniji**, a zatim odaberite liniju koja je postavljena na **Slanje i primanje** ili **Samo slanje**. Ne možete slati faksove kada odaberete liniju koja je postavljena samo za primanje faksova.

- 8. Kliknite na **Dalje** i namjestite potrebne postavke.
- 9. Provjerite sadržaj prijenosa i kliknite na **Send**.

Prije prijenosa provjerite jesu li ispravno uneseni ime i broj faksa primatelja.

## **Slanje dokumenata kreiranih u aplikaciji koja koristi dodatnu ploču faksa (Mac OS)**

Ako u izborniku **Ispis** u komercijalnoj aplikaciji, odaberete pisač koji može primati faks, možete slati podatke kao što su dokumenti, crteži i tablice koje ste izradili. Dostupna linija automatski se odabire i šalje.

Osnove slanja faksova iste su kao kod standardnog faksa.

#### **Povezane informacije**

& ["Slanje faksa putem računala" na strani 194](#page-193-0)

## **Provjera statusa linija (kada se instaliraju dodatne ploče faksa)**

Možete provjeriti status svake linije faksa, primjerice je li spremna ili se koristi.

Za prikaz ovog izbornika dodirnite **Status zadatka** na početnom zaslonu upravljačke ploče pisača, a zatim odaberite **Status pisača** > **Mogućnosti**.

#### **Povezane informacije**

& ["Konfiguracija zaslona Status zadatka" na strani 31](#page-30-0)

## **Rješavanje problema**

Za pojedinosti pogledajte dio dolje "Povezane informacije".

#### **Povezane informacije**

- & ["Ne mogu se slati ili primati faksovi" na strani 278](#page-277-0)
- & ["Ne može se koristiti pisač na očekivani način" na strani 300](#page-299-0)
- & ["Kvaliteta slanja faksa je slaba" na strani 324](#page-323-0)
- & ["Kvaliteta primljenog faksa je loša" na strani 326](#page-325-0)

## **Specifikacije za dodatnu Super G3/G3 Multi ploču za faks**

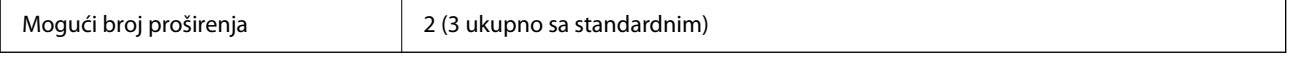

Ostalo je isto kao kod standardnog faksiranja. Pogledajte povezane informacije u nastavku.

#### **Povezane informacije**

& ["Specifikacije faksa \(samo pisači za slanje faksa\)" na strani 492](#page-491-0)

# <span id="page-428-0"></span>**Bảng mạch Ethernet (10/100/1000 Base-T,Ethernet)**

## **Popis funkcija pri uporabi dodatne mreže**

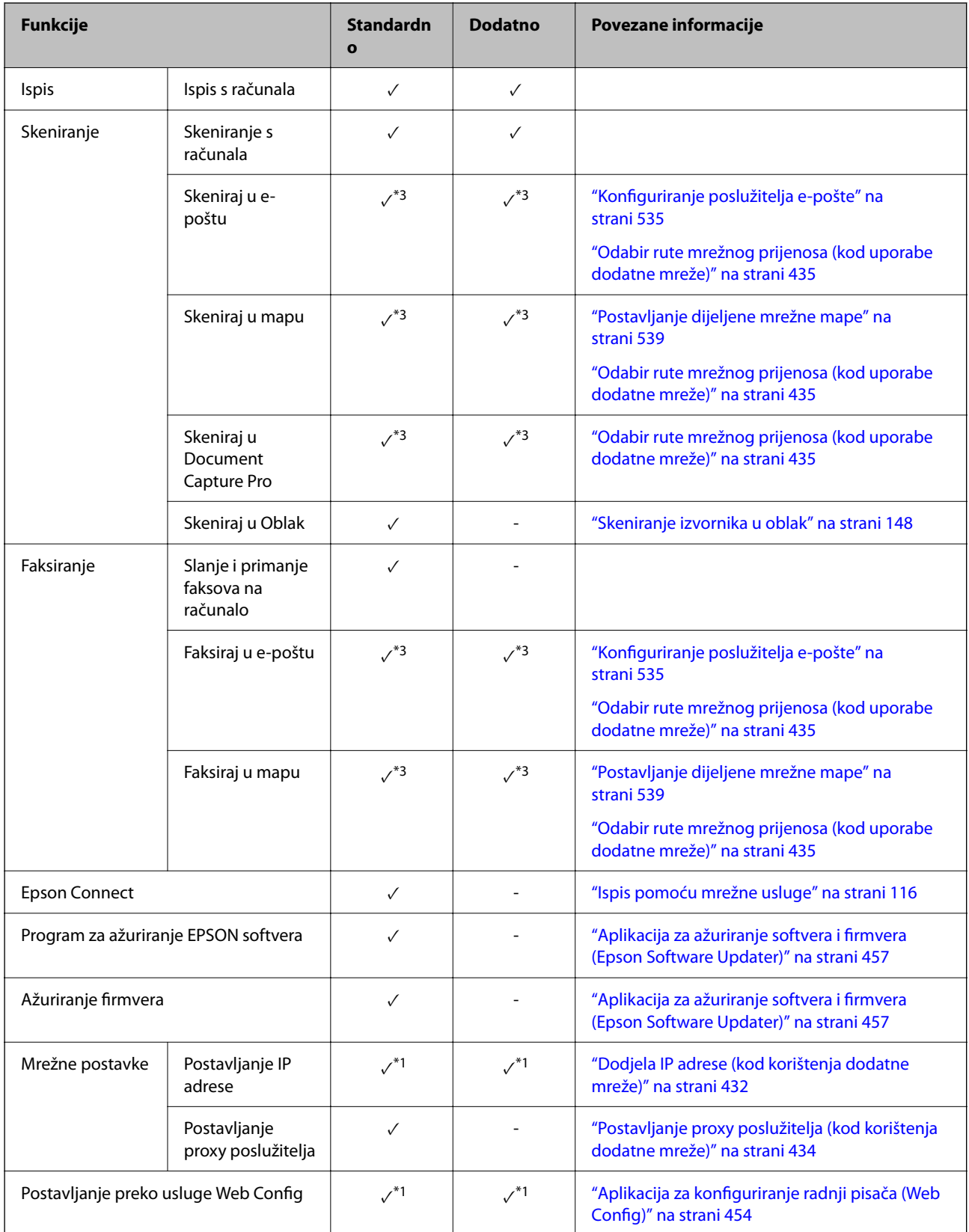

<span id="page-429-0"></span>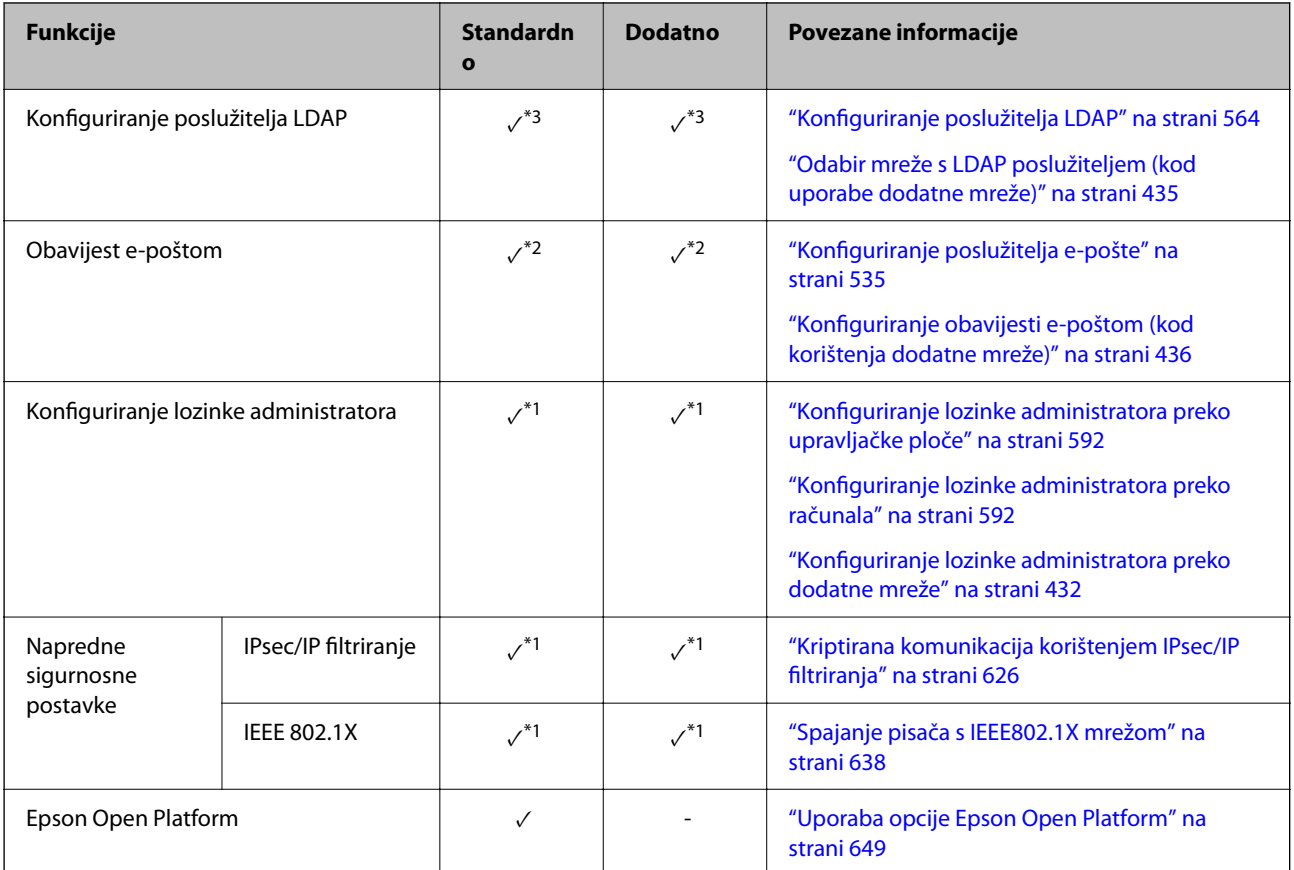

 $\sqrt{\ }$  = dostupno.

- = nije dostupno.
- \*1 : Trebate odabrati postavke za svaku mrežu.
- \*2 : Možete koristiti standardnu ili dodatnu mrežu za slanje primateljima za svako odredište.
- \*3 : Dostupno samo ili na standardnoj ili dodatnoj mreži.

## **Instaliranje Ethernet ploče**

## !*Pozor:*

Obavezno isključite napajanje, iskopčajte kabel za napajanje i provjerite jesu li iskopčane sve žice. Možda je kabel oštećen, što može uzrokovati strujni udar ili požar.

### c*Važno:*

Ako je instaliran finišer za klamanje P2, korisnik ne može pričvrstiti niti odvojiti Ethernet ploču. Ako je potrebno, obratite se Epsonovoj podršci ili ovlaštenom Epson serviseru.

- 1. Isključite pisač pritiskanjem gumba  $\mathsf{\dot{U}}$ .
- 2. Iskopčajte sve kabele kao što su kabel za napajanje i USB kabel.

3. Otpustite dva vijka i zatim uklonite poklopac.

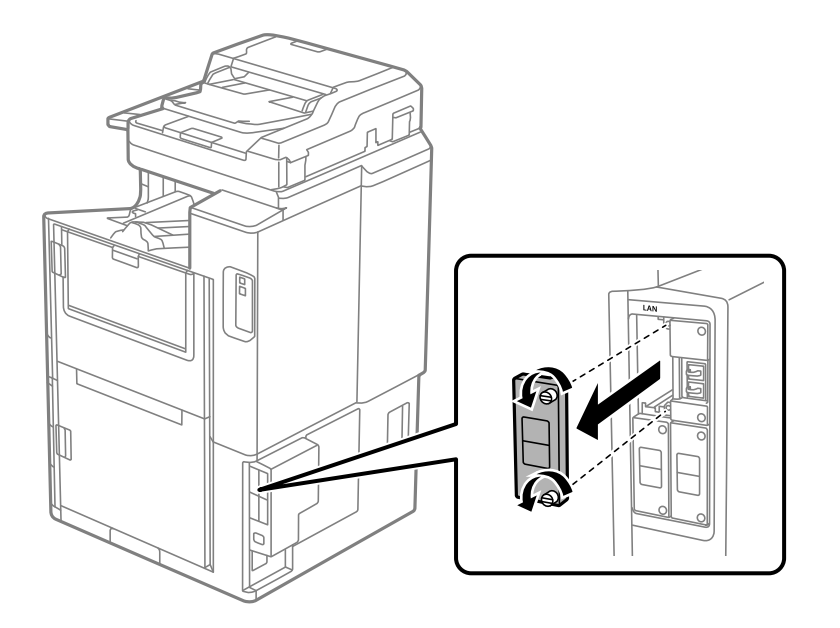

4. Instalirajte Ethernet ploču izravno u utor dodatnog sučelja za Ethernet ploču. Umetnite Ethernet ploču čvrsto u utor.

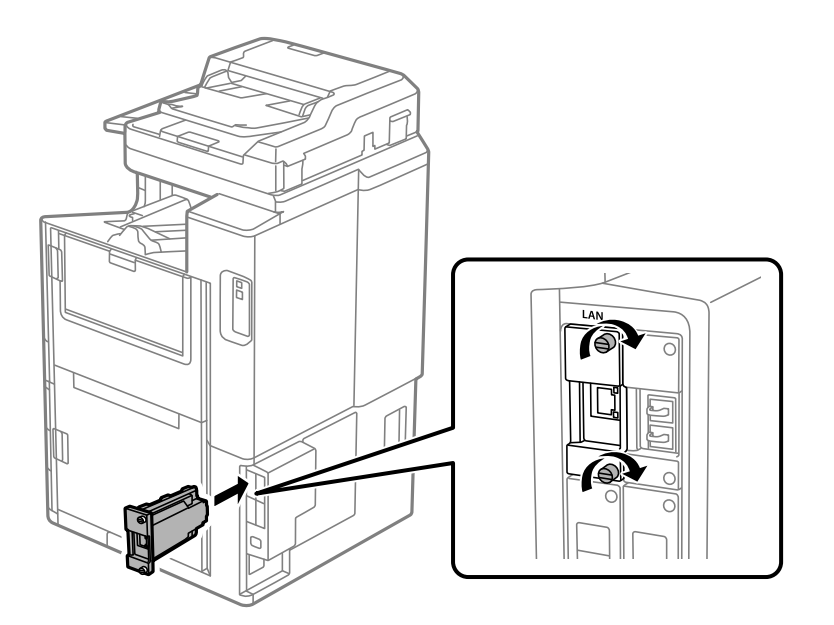

c*Važno:* Nemojte uklanjati poklopac s Ethernet ploče. Nemojte dodirivati terminale Ethernet ploče.

- 5. Pričvrstite Ethernet ploču s dva vijka.
- 6. Priključite uklonjeni kabel za napajanje i USB kabel.
- 7. Pritisnite gumb  $\overline{1}$ , odaberite Status zadatka > Mogućnosti, a zatim potvrdite je li pravilno instalirana Ethernet ploča.

<span id="page-431-0"></span>8. Odaberite **Postavke** > **Opće postavke** > **Administracija sustava** > **Ažuriranje firmvera** > **Ažuriraj** za ažuriranje firmvera.

## **Postavke pri uporabi dodatne mreže**

### **Postavka lozinke administratora za dodatnu mrežu**

Kada postavite lozinku administratora za dodatnu mrežu, možete spriječiti da korisnici promijene dodatne postavke mreže. Možete postaviti i promijeniti lozinku administratora za dodatnu mrežu koristeći Web Config iz računala na dodatnoj mreži. Lozinka administratora za dodatnu mrežu i pisač se razlikuju.

Početna lozinka za dodatnu mrežu sadrži osam posljednjih znamenki MAC adrese. Da biste to provjerili, odaberite **Status žičanog LAN-a** za dodatnu mrežu na upravljačkoj ploči pisača da bi se prikazale pojedinosti. Također možete provjeriti MAC adresu na naljepnici stavljenoj na Ethernet ploču.

Preporučujemo da što prije promijenite početnu lozinku kako biste spriječili neovlašteni pristup. Ako restirate dodatnu mrežu na zadane postavke, bit će vraćena početna lozinka.

#### **Povezane informacije**

& ["Opcije izbornika za Postavke mreže \(kod korištenja dodatne mreže\)" na strani 437](#page-436-0)

#### *Konfiguriranje lozinke administratora preko dodatne mreže*

Možete postaviti lozinku administratora koristeći Web Config iz računala na dodatnoj mreži.

- 1. Unesite IP-adresu pisača za dodatnu mrežu u preglednik kako biste pristupili programu Web Config.
- 2. Odaberite karticu **Product Security** > **Change Administrator Password**.
- 3. Unesite lozinku u **New Password** i **Confirm New Password**. Po potrebi unesite korisničko ime.

Ako želite zamijeniti lozinku novom, unesite trenutačnu lozinku.

4. Odaberite **OK**.

#### *Napomena:*

Kako biste postavili ili promijenili blokirane stavke izbornika, kliknite *Administrator Login*, a potom unesite lozinku administratora.

#### **Povezane informacije**

& ["Aplikacija za konfiguriranje radnji pisača \(Web Config\)" na strani 454](#page-453-0)

### **Spajanje na mrežu iz upravljačke ploče (kod uporabe dodatne mreže)**

Povežite se na pisač preko upravljačke ploče pisača.

#### *Dodjela IP adrese (kod korištenja dodatne mreže)*

Postavite osnovne stavke poput adrese domaćina, Maska podmreže, Zadani pristupnik.
Odaberite postavke za standardnu i dodatnu mrežu.

Ovaj dio objašnjava postupak postavljanja statičke IP adrese.

- 1. Uključite pisač.
- 2. Odaberite **Postavke** na početnom zaslonu na upravljačkoj ploči pisača.
- 3. Odaberite **Opće postavke** > **Postavke mreže**.
- 4. Odaberite **Standardno** ili **Dodatno** za mrežu koju želite postaviti.
- 5. Odaberite **Napredno** > **TCP/IP**.

#### *Napomena:* Kada odaberete *Napredno*, trebate unijeti lozinku administratora za dodatnu mrežu.

6. Odaberite **Ručno** za **Dohvati IP adresu**.

Ako postavite automatski IP adresu korištenjem funkcije DHCP usmjernika, odaberite **Automatski**. U tom slučaju se **IP adresa**, **Maska podmreže**, i **Zadani pristupnik** u koraku 7 do 8 također automatski postavljaju, pa prijeđite na korak 9.

7. Unesite IP adresu.

Kod unosa IP adrese unesite nule (0) kako biste dobili troznamenkasti broj kako je prikazano u sljedećem primjeru.

Primjer:

O Ako je IP adresa 192.0.2.111, unesite 192.000.002.111.

O Ako je IP adresa 192.0.12.10, unesite 192.000.012.010.

Potvrdite vrijednost prikazanu na prethodnom zaslonu. Nakon unosa IP adrese, izostavljaju se nule koje ste unijeli kako biste dobili troznamenkasti broj.

#### 8. Podesite stavke **Maska podmreže** i **Zadani pristupnik**.

Potvrdite vrijednost prikazanu na prethodnom zaslonu.

#### c*Važno:*

Ako kombinacija IP adresa, Maska podmreže i Zadani pristupnik nije ispravna, *Početak postave* je neaktivan i ne može nastaviti s postavkama. Provjerite da nema greške u unosu.

9. Unesite IP adresu primarnog DNS poslužitelja.

Potvrdite vrijednost prikazanu na prethodnom zaslonu.

#### *Napomena:*

Ako odaberete *Automatski* u postavkama za dodjeljivanje IP adresa, možete odabrati postavke DNS poslužitelja u funkciji *Ručno* ili *Automatski*. Ako ne možete automatski pribaviti adresu DNS poslužitelja, odaberite *Ručno* i unesite adresu DNS poslužitelja. Zatim unesite izravno adresu sekundarnog DNS poslužitelja. Ako odaberete *Automatski*, idite na korak 11.

10. Unesite IP adresu sekundarnog DNS poslužitelja.

Potvrdite vrijednost prikazanu na prethodnom zaslonu.

11. Dodirnite **Početak postave**.

#### **Postavljanje proxy poslužitelja (kod korištenja dodatne mreže)**

Postavite proxy poslužitelj ako je oboje u nastavku točno.

- O Proxy poslužitelj je namijenjen za rad s internetskom vezom.
- O Kod korištenja funkcije kojom se pisač izravno spaja na internet, primjerice uslugom Epson Connect service ili uslugama u oblaku drugih tvrtki.

Proxy poslužitelj dostupan je samo na standardnoj mreži.

1. Odaberite **Postavke** na početnom zaslonu.

Prilikom podešavanja postavki nakon postavki IP adrese, prikazuje se zaslon **Napredno**. Idite na korak 3.

- 2. Odaberite **Opće postavke** > **Postavke mreže** > **Standardno** > **Napredno**.
- 3. Odaberite **Proxy poslužitelj**.
- 4. Odaberite **Koristi** za **Postavke proxy poslužitelja**.
- 5. Unesite adresu proxy poslužitelja u IPv4 ili FQDN formatu. Potvrdite vrijednost prikazanu na prethodnom zaslonu.
- 6. Unesite broj ulaza proxy poslužitelja. Potvrdite vrijednost prikazanu na prethodnom zaslonu.
- 7. Dodirnite **Početak postave**.

#### *Spajanje na Ethernet (pri uporabi dodatne mreže)*

#### **Spajanje na Ethernet na standardnoj mreži**

Spojite pisač na standardnu mrežu koristeći Ethernet kabel i zatim provjerite vezu.

- 1. Povežite pisač i koncentrator (sklopka LAN) Ethernet kabelom.
- 2. Odaberite **Postavke** na početnom zaslonu.
- 3. Odaberite **Opće postavke** > **Postavke mreže** > **Standardno** > **Provjera veze**. Prikazan je rezultat dijagnostike povezivanja. Potvrdite ispravnost veze.
- 4. Dodirnite **U redu** kako biste dovršili postupak.

Kada dodirnete **Ispiši izvješće o provjeri**, možete ispisati rezultat dijagnostike. Slijedite upute za ispisivanje na zaslonu.

#### **Spajanje na Ethernet na dodatnoj mreži**

Spojite pisač na dodatnu mrežu koristeći Ethernet kabel i zatim provjerite vezu.

- 1. Povežite pisač i koncentrator (sklopka LAN) Ethernet kabelom.
- 2. Odaberite **Status zadatka** na početnom zaslonu.

<span id="page-434-0"></span>3. Odaberite karticu **Status pisača** i zatim odaberite karticu **Mogućnosti**. Prikazan je status Ethernet veze. Potvrdite ispravnost veze.

### **Odabir rute mrežnog prijenosa (kod uporabe dodatne mreže)**

Sljedeće funkcije skeniranja i faksiranja dostupne su na upravljačkoj ploči pisača na standardnoj ili dodatnoj mreži.

- O Skeniraj u e-poštu
- O Skeniraj u mapu
- O Skeniraj u Document Capture Pro
- O Faksiraj u e-poštu
- O Faksiraj u mapu

Slijedite korake u nastavku da biste odabrali mrežu koja će koristiti te funkcije skena i faksa.

- 1. Odaberite **Postavke** na početnom zaslonu.
- 2. Odaberite **Opće postavke** > **Postavke mreže** > **Mrežna linija za prijenos**.
- 3. Odaberite **Standardno** ili **Dodatno** za mrežu radi korištenja funkcija skeniranja i faksiranja.

### **Odabir mreže s LDAP poslužiteljem (kod uporabe dodatne mreže)**

Možete koristiti LDAP poslužitelj na standardnoj ili dodatnoj mreži.

Slijedite korake u nastavku da biste odabrali mrežu koja ima LDAP poslužitelj koji želite koristiti.

- 1. Odaberite **Postavke** na početnom zaslonu.
- 2. Odaberite **Opće postavke** > **Postavke mreže** > **LDAP poslužitelj**.
- 3. Odaberite **Standardno** ili **Dodatno** za mrežu koja ima LDAP poslužitelj.

### **Primanje obavijesti e-poštom kada se pojavi događaj (pri uporabi dodatne mreže)**

#### *Obavijesti e-poštom (kod korištenja dodatne mreže)*

Ovo je funkcija obavijesti koja će poslati e-poštu na navedenu adresu ako se pojave događaji poput prekida ispisivanja i greška pisača.

Možete registrirati do pet odredišta i zadati postavke obavijesti za svako odredište.

Za uporabu ove funkcije trebate postaviti poslužitelj e-pošte prije postavljanja obavijesti. Postavite poslužitelj epošte na mreži (standardna ili dodatna) na koju želite poslati e-poštu.

#### **Povezane informacije**

& ["Konfiguriranje poslužitelja e-pošte" na strani 535](#page-534-0)

#### *Konfiguriranje obavijesti e-poštom (kod korištenja dodatne mreže)*

Konfigurirajte obavijest e-poštom koristeći Web Config iz računala na standardnoj mreži.

- 1. Unesite IP-adresu pisača za standardnu mrežu u preglednik kako biste pristupili programu Web Config.
- 2. Odaberite karticu **Device Management** > **Email Notification**.
- 3. Odredite predmet obavijesti e-poštom.

Odaberite sadržaj prikazan za predmet iz dva padajuća izbornika.

- O Odabrani sadržaj prikazan je uz **Subject**.
- O Isti sadržaj ne može se postaviti na lijevo i desno.
- O Kada broj znakova za **Location** prelazi 32 bajta, znakovi koji prelaze 32 bajta bit će izuzeti.
- 4. Unesite adresu e-pošte za slanje obavijesti e-poštom.

Koristite A–Z a–z 0–9 ! #  $\frac{6}{5}$ % & ' \* + - . / = ? ^ \_ { | } ~ @ i unesite između 1 i 255 znakova.

- 5. Odaberite **Standard** ili **Additional** za mrežu korištenu za slanje primateljima.
- 6. Odaberite jezik za obavijesti e-poštom.
- 7. Odaberite potvrdni kvadratić za događaj za koji želite primiti obavijest.

Broj za **Notification Settings** povezan je s ciljnim brojem za **Email Address Settings**.

Primjer:

Ako želite da obavijest bude poslana na zadanu adresu e-pošte za broj 1 u **Email Address Settings** kada pisač ostane bez papira, odaberite stupac potvrdnog okvira **1** u redu **Paper out**.

8. Kliknite na **OK**.

Potvrdite da će obavijest e-poštom biti poslana uzrokovanjem događaja.

Primjer: ispisujte navodeći Izvor papira kada papir nije zadan.

#### **Povezane informacije**

- & ["Aplikacija za konfiguriranje radnji pisača \(Web Config\)" na strani 454](#page-453-0)
- & ["Konfiguriranje poslužitelja e-pošte" na strani 535](#page-534-0)
- & ["Stavke za obavijest e-poštom" na strani 607](#page-606-0)

### **Rješavanje problema pri uporabi dodatne mreže**

### **Ne može se ispisivati ni skenirati s računala**

#### **Nisu točne standardne ni dodatne mrežne postavke.**

Trebate postaviti standardnu mrežu i dodatnu mrežu. Provjerite postavke obiju mreža.

#### **Povezane informacije**

& ["Spajanje na mrežu iz upravljačke ploče \(kod uporabe dodatne mreže\)" na strani 432](#page-431-0)

### **Funkcije skeniranja ili faksiranja iz upravljačke ploče ne rade ispravno (osim za skeniranje u oblaku)**

#### **Nije pravilno izabrana mreža za uporabu funkcija skeniranja ili faksiranja iz upravljačke ploče.**

Funkcije skeniranja ili faksiranja iz upravljačke ploče dostupne su na standardnoj ili dodatnoj mreži. Uvjerite se da je pravilno odabrana mreža za uporabu funkcija skeniranja i faksiranja.

#### **Povezane informacije**

& ["Odabir rute mrežnog prijenosa \(kod uporabe dodatne mreže\)" na strani 435](#page-434-0)

### **Ne može se koristiti poslužitelj LDAP**

#### **Mreža s LDAP poslužiteljem nije pravilno izabrana.**

Dostupan je LDAP poslužitelj na standardnoj ili dodatnoj mreži. Uvjerite se da je pravilno odabrana mreža koja ima LDAP poslužitelj koji želite koristiti.

#### **Povezane informacije**

& ["Odabir mreže s LDAP poslužiteljem \(kod uporabe dodatne mreže\)" na strani 435](#page-434-0)

### **Opcije izbornika za Postavke mreže (kod korištenja dodatne mreže)**

Ovaj dio objašnjava izbornik Postavke mreže pri korištenju dodatne mreže.

Odaberite izbornike na upravljačkoj ploči na način opisan u nastavku.

#### **Postavke** > **Opće postavke** > **Postavke mreže**

#### **Standardno:**

Postavite standardnu mrežu. Pogledajte povezane informacije u nastavku.

#### **Povezane informacije**

◆ ["Postavke mreže" na strani 465](#page-464-0)

### **Dodatno:**

Postavite dodatnu mrežu.

#### Stanje mreže:

Prikazuje se ili ispisuje trenutne mrežne postavke.

- <span id="page-437-0"></span>O Status žičanog LAN-a
- O Ispis statusnog lista

#### Napredno:

Odaberite sljedeće detaljne postavke.

- O TCP/IP
- O IPv6 adresa
- O Brzina veze i dupleks
- O Preusmjeri HTTP na HTTPS
- O Onemogući IPsec/IP filtriranje
- O Onemogući IEEE802.1X

Trebate unijeti lozinku administratora za dodatnu mrežu.

Vrati zadane postavke:

Resetira postavke za dodatnu mrežu na njihove zadane postavke.

Trebate unijeti lozinku administratora za dodatnu mrežu.

### **Mrežna linija za prijenos:**

Odaberite mrežu za uporabu funkcija skeniranja i faksiranja iz upravljačke ploče (Skeniraj u e-poštu, Skeniraj u mapu, Skeniraj u Document Capture Pro, Faksiraj u e-poštu, Faksiraj u mapu).

### **LDAP poslužitelj:**

Odaberite mrežu koja ima LDAP poslužitelj koji želite koristiti.

# **Blokada kasete (Paper Cassette Lock)**

### **Uporaba Paper Cassette Lock**

Možete spojiti Paper Cassette Lock na kaseta s papirom 1 do 4. To je korisno kada administrator želi upravljati papirom. Ključ držite na sigurnom.

1. Spojite blokadu ladice za papir.

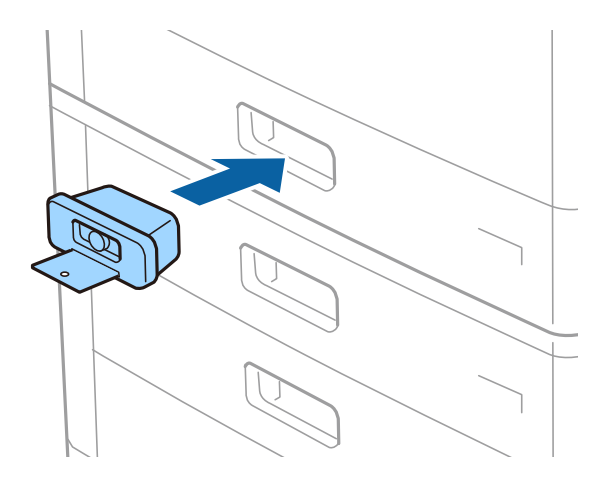

2. Pritisnite srednji gumb i zatim uklonite ključ.

#### Ključ držite na sigurnom.

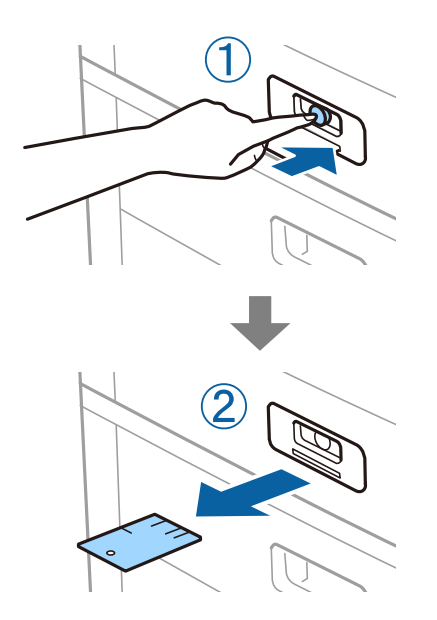

#### *Napomena:*

Kad uklonite Paper Cassette Lock iz kaseta s papirom, ključ potpuno umetnite u blokadu. Provjerite jeste li uklonili ključ kad se na sredini utora pojavi gumb.

### **Problemi s Paper Cassette Lock**

### **Izgubljen ključ Paper Cassette Lock**

Obratite se Epsonovoj podršci ili ovlaštenom Epsonovom pružatelju usluga.

# <span id="page-439-0"></span>**Informacije o proizvodu**

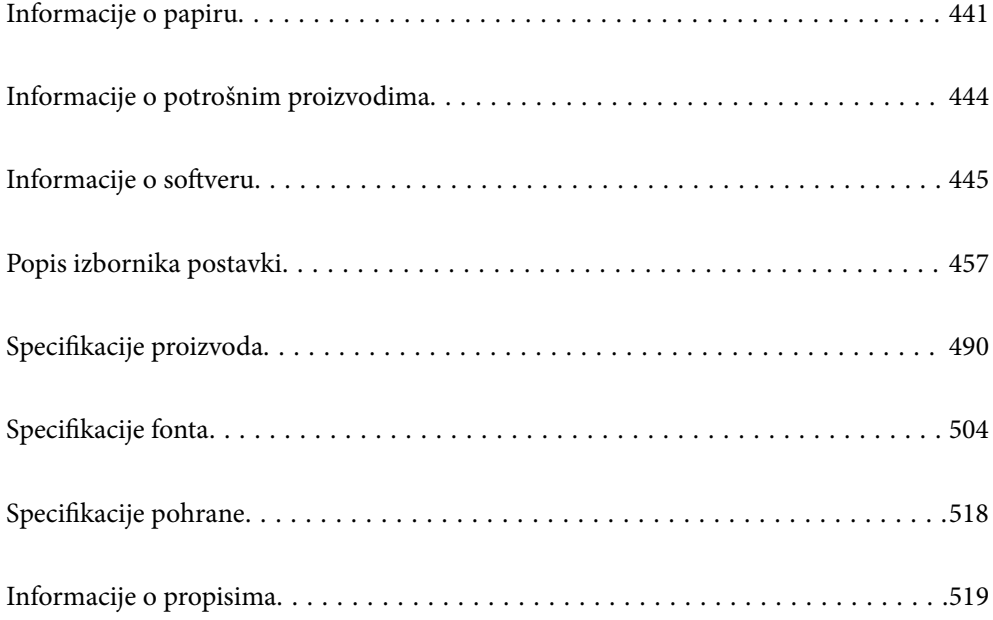

# <span id="page-440-0"></span>**Informacije o papiru**

## **Dostupni papiri i kapaciteti**

U nastavku su navedeni papiri dostupni za ovaj pisač. Uporaba drugih papira uzrokuje zaglavljivanje papira i oštećenje pisača.

Kvaliteta papira može se mijenjati ovisno o okolini. Preporučujemo kupnju papira nakon što provjerite svoju okolinu. Prije uporabe papira kao što su reciklirani papir i omotnice raznih kvalitete napravite testni ispis.

### **Originalni Epson papir**

Epson preporučuje korištenje originalnog Epson papira kako bi se osigurao ispis visoke kvalitete.

#### *Napomena:*

 $\Box$  Izvorni papir Epson ne može se koristiti prilikom ispisivanja pomoću univerzalnog upravljačkog programa pisača Epson.

- $\Box$  Raspoloživost papira razlikuje se ovisno o lokaciji. Za najnovije informacije o papirima dostupnim u vašem području kontaktirajte s Epsonovom službom podrške.
- $\Box$  Pogledajte sljedeće informacije o dostupnim tipovima papira za dvostrano ispisivanje. ["Papir za 2-strani ispis" na strani 443](#page-442-0)
- O Pri ispisu na originalnom Epson papiru na veličini koju definira korisnik, dostupne su samo postavke kvalitete ispisa *Standardno* ili *Normal*. Premda neki upravljački programi pisača omogućavaju odabir bolje kvalitete ispisa, ispis se odvija uz pomoć *Standardno* ili *Normal*.
- O Prilikom ispisa na papir koji je duži od 483 mm prema veličini koju definira korisnik, ispis će biti standardne kvalitete ispisa bez obzira na postavke u vrsti i nazivu papira. Također, pisač usporava brzinu papira za neke vrste papira kao što je običan papir.

#### **Papir prikladan za ispis dokumenata**

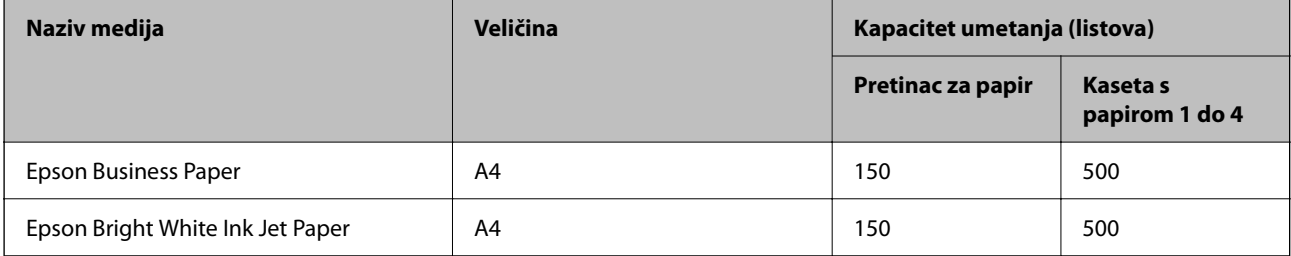

#### **Papir prikladan za ispis dokumenata i fotografija**

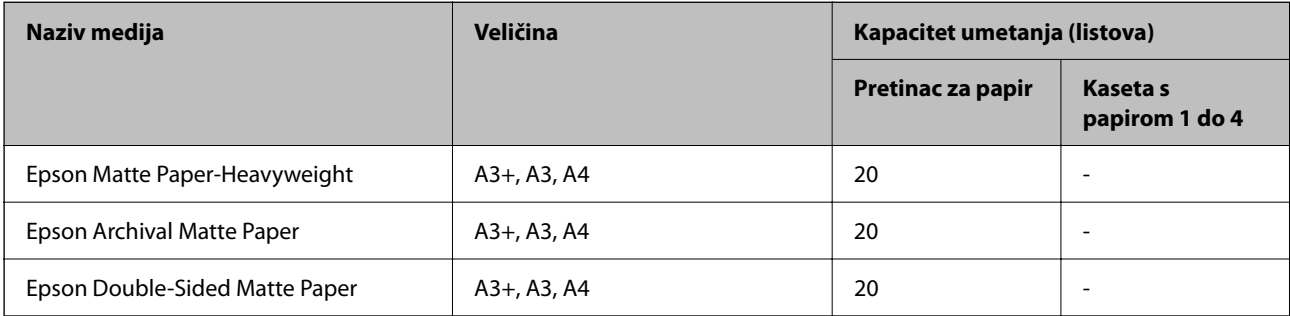

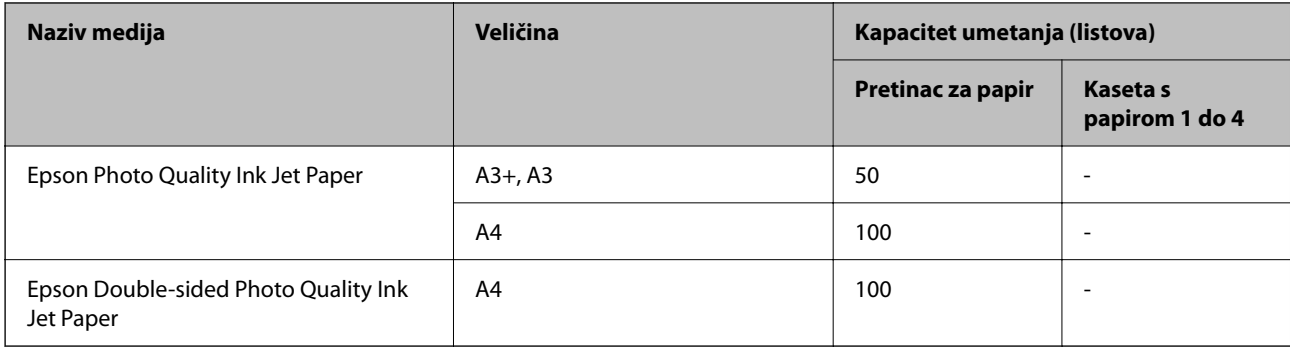

### **Vrste papira dostupne u trgovinama**

#### *Napomena:*

- $\Box$  8,5×13 inča, 8K (270×390 mm), 16K (195×270 mm) i half letter nisu dostupni za ispisivanje pomoću upravljačkog programa pisača PostScript.
- $\Box$  Pogledajte sljedeće informacije o dostupnim tipovima papira za dvostrano ispisivanje. ["Papir za 2-strani ispis" na strani 443](#page-442-0)

#### **Običan papir**

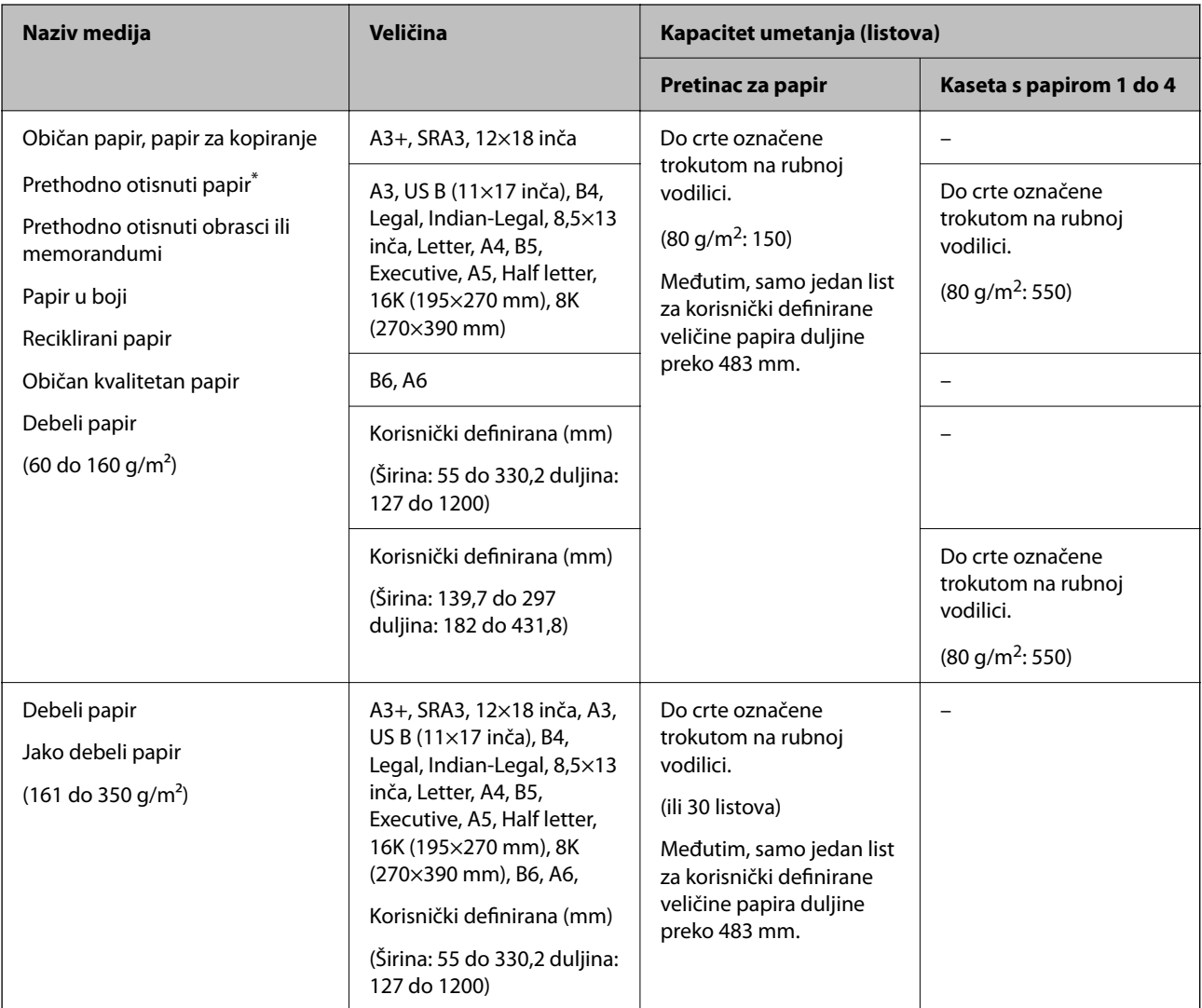

<span id="page-442-0"></span>\* Papir na kojem su prethodno otisnuti razni obrasci, primjerice slipovi ili vrijednosnice.

#### **Omotnica**

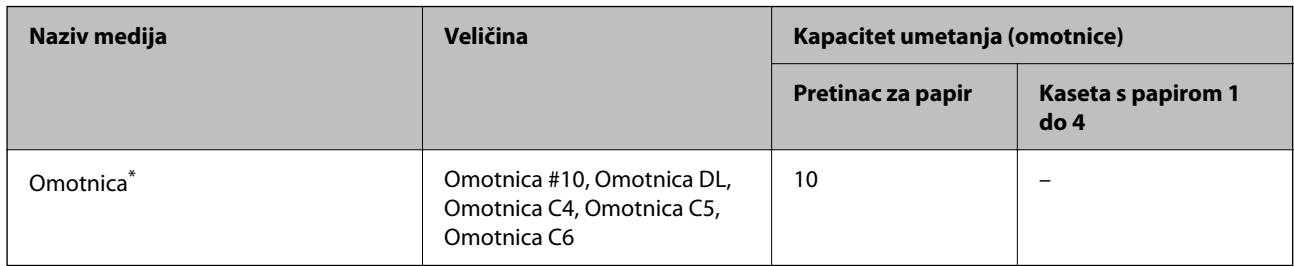

Ako je zaklopac na kratkom rubu, nemojte ga preskočiti kod određivanja korisnički definirane veličine.

#### *Podržana debljina papira*

Podržane se sljedeće debljine papira (težina papira g/m<sup>2</sup>: po 1 m $^2$ izraženo u gramima). Iako debljina papira može odgovarati, može doći do pogoršanja kvalitete ispisa ili zaglavljivanja papira ovisno o kvaliteti papira (kao što je smjer vlakana papira, tvrdoća itd.).

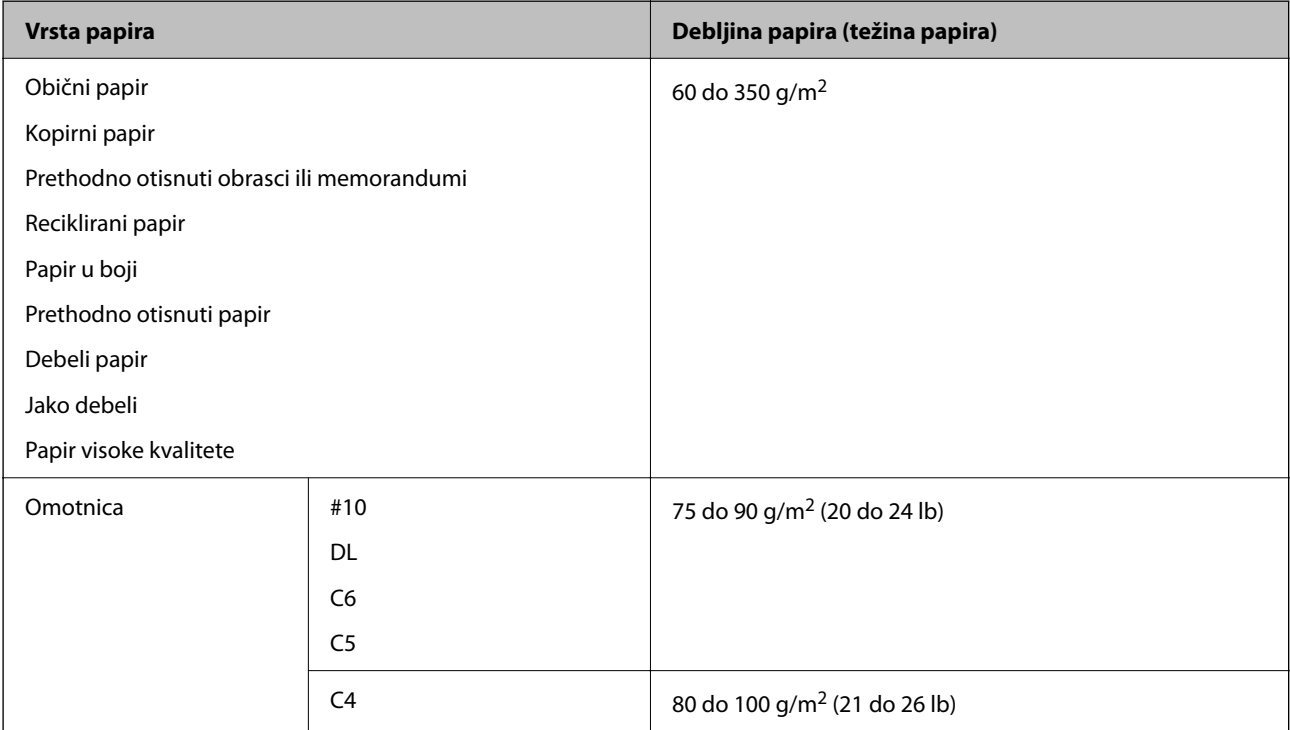

### **Papir za 2-strani ispis**

#### *Originalni Epson papir*

- **D** Epson Business Paper
- O Epson Bright White Ink Jet Paper

#### <span id="page-443-0"></span>**Povezane informacije**

& ["Dostupni papiri i kapaciteti" na strani 441](#page-440-0)

#### *Vrste papira dostupne u trgovinama*

- O Obični papir, papir za kopiranje, prethodno ispisani papir, memorandum, papir u boji, reciklirani papir, obični papir visoke kvalitete, debeli papir (do 160 g/m²)
- $\Box$  Debeli papir (161 do 250 g/m<sup>2</sup>)<sup>\*</sup>
- Podržana je samo jedna naslovnica za sedlasti bod.

#### *Napomena:*

- O Veličina papira A3+, SRA3, 12×18 inča, B6, A6 nije podržana kod automatskog dvostranog ispisivanja.
- O Kod automatskog dvostranog ispisivanja s korisnički definiranim veličinama papira možete koristiti veličine papira 139,7 do 297×182 do 431,8 mm.

#### **Povezane informacije**

 $\rightarrow$  ["Dostupni papiri i kapaciteti" na strani 441](#page-440-0)

### **Nepodržane vrste papira**

Nemojte koristiti sljedeće vrste papira. Uporabom tih papira može doći do zaglavljivanja papira, razmazivanja na ispisima ili oštećenja pisača.

- O Papiri koji su valoviti ili vlažni
- O Papiri koji se nisu osušili nakon ispisa na jednoj strani.
- O Papiri koji su zgužvani ili zakrivljeni
- O Papiri koji su poderani, izrezani, presavijeni
- O Papiri koji su predebeli, pretanki
- O Već ispisani papiri korišteni na drugim tintnim, termalnim i straničnim pisačima ili kopirnim uređajima
- O Papiri s perforacijom
- O Papiri koji imaju naljepnice
- O Papiri spojeni ljepljivom vrpcom, klamericama, spajalicama, probušeni i sl.
- O Ne upotrebljavajte omotnice s preklopom čija je površina ljepljiva ili omotnice s prozorčićem.

# **Informacije o potrošnim proizvodima**

### **Serijski brojevi spremnika s tintom**

Slijede šifre za originalne Epsonove spremnike s tintom.

```
BK1, BK2: Black (Crna)
```
T04Q1

<span id="page-444-0"></span>Epson preporučuje upotrebu originalnih Epsonovih spremnika. Epson ne može jamčiti kvalitetu ili pouzdanost tinte koja nije originalna. Upotreba tinte koja nije originalna može prouzročiti oštećenje koje nije pokriveno Epsonovim jamstvima i, pod određenim okolnostima, može prouzročiti nepravilan rad pisača. Informacija o razinama tinte koja nije originalna možda neće biti prikazana.

#### *Napomena:*

- $\Box$  Kodovi spremnika tinte ovise o lokaciji. Ispravne kodove u vašem području provjerite s Epsonovom službom podrške.
- O Korisnici u Europi za informacije o kapacitetima Epsonovih spremnika s tintom mogu posjetiti sljedeću internetsku stranicu.

<http://www.epson.eu/pageyield>

# **Šifra kutije za održavanje**

Epson preporučuje upotrebu originalne Epsonove kutije za održavanje.

Šifra kutije za održavanje: T6713

c*Važno:*

Kada se u pisač postavi kutija za održavanje, ne može se koristiti s nijednim drugim pisačem.

### **Valjak za održavanje kod**

Epson preporučuje upotrebu originalnih Epsonovih valjci za održavanje.

Navodimo šifre u nastavku.

#### **Za sve zemlje osim Indije, Bangladeša, Šri Lanke i Nepala**

Valjci za održavanje ladice za papir: C12C935961 Valjci za održavanje pretinca za papir: C12C935941

#### **Za Indiju, Bangladeš, Šri Lanku i Nepal**

Valjci za održavanje ladice za papir: C12C935971

Valjci za održavanje pretinca za papir: C12C935951

#### *Napomena:*

Obratite se Epsonovoj korisničkoj podršci u vezi s vašim novim valjkom za održavanje.

# **Informacije o softveru**

U ovom odjeljku predstavljene su mrežne usluge i softverski proizvodi koji su dostupni za pisač na web-mjestu tvrtke Epson ili isporučenom softverskom disku.

# <span id="page-445-0"></span>**Softver za ispis**

### **Aplikacija za ispis putem računala (Windows upravljački program pisača)**

Upravljački program pisača upravlja pisačem u skladu s naredbama iz aplikacije. Podešavanje postavki upravljačkog programa pisača pruža najbolje rezultate ispisa. Također, pomoću upravljačkog programa pisača možete provjeriti stanje pisača ili ga održavati u najboljem radnom stanju.

#### *Napomena:*

Možete promijeniti korisnički jezik upravljačkog programa pisača. Odaberite jezik koji želite koristiti s popisa *Jezik* na kartici *Održavanje*.

#### **Pristupanje upravljačkom programu pisača iz aplikacija**

Kako biste namjestili postavke koje se odnose samo na aplikaciju koju koristite, pristupajte iz te aplikacije.

Odaberite **Ispis** ili **Postava ispisa** u izborniku **Datoteka**. Odaberite pisač i zatim kliknite na **Postavke** ili **Svojstva**.

#### *Napomena:*

Operacije se razlikuju ovisno o aplikaciji. Pogledajte korisničku pomoć aplikacije kako biste saznali pojedinosti.

#### **Pristupanje upravljačkom programu pisača putem upravljačke ploče**

Kako biste namjestili postavke koje se odnose na sve aplikacije, pristupite upravljačkom programu pisača putem upravljačke ploče.

O Windows 10/Windows Server 2019/Windows Server 2016

Kliknite na gumb Start i zatim odaberite **Windows sustav** > **Upravljačka ploča** > **Prikaz uređaja i pisača** pod stavkom **Hardver i zvuk**. Desnom tipkom miša kliknite na ikonu pisača ili je pritisnite i zadržite te zatim odaberite **Postavke ispisa**.

O Windows 8.1/Windows 8/Windows Server 2012 R2/Windows Server 2012

Odaberite **Radna površina** > **Postavke** > **Upravljačka ploča** > **Prikaz uređaja i pisača** pod postavkom **Hardver i zvuk**. Desnom tipkom miša kliknite na ikonu pisača ili je pritisnite i zadržite te zatim odaberite **Postavke ispisa**.

O Windows 7/Windows Server 2008 R2

Kliknite na gumb Start i odaberite **Upravljačka ploča** > **Prikaz uređaja i pisača** u postavci **Hardver i zvuk**. Desnom tipkom miša kliknite na ikonu pisača i odaberite **Postavke ispisa**.

O Windows Vista/Windows Server 2008

Kliknite na gumb Start i odaberite **Upravljačka ploča** > **Pisači** unutar **Hardver i zvuk**. Desnom tipkom miša kliknite na ikonu pisača i odaberite **Postavke ispisa**.

O Windows XP/Windows Server 2003 R2/Windows Server 2003

Kliknite na gumb Start i odaberite **Upravljačka ploča** > **Pisači i drugi hardver** > **Pisači i faksovi**. Desnom tipkom miša kliknite na ikonu pisača i odaberite **Postavke ispisa**.

#### **Pristupanje upravljačkom programu pisača putem ikone pisača na programskoj traci**

Ikona pisača na programskoj traci radne površine je ikona prečaca koja vam omogućuje da brzo pristupite upravljačkom programu pisača.

Ako kliknete na ikonu pisača i odaberete **Postavke pisača**, možete pristupiti istom prozoru s postavkama pisača koji se prikazuje i putem upravljačke ploče. Ako dvaput kliknete na ovu ikonu, možete provjeriti stanje pisača.

#### *Napomena:*

Ako se ikona pisača ne prikazuje na programskoj traci, pristupite prozoru upravljačkog programa pisača, kliknite na *Postavke nadzora ispisa* na kartici *Održavanje*, a zatim odaberite *Registracija ikone prečaca na programskoj traci*.

#### **Pokretanje uslužne aplikacije**

Otvorite dijaloški okvir upravljačkog programa pisača. Kliknite na karticu **Održavanje**.

#### **Povezane informacije**

& ["Opcije izbornika upravljačkog programa pisača" na strani 50](#page-49-0)

#### *Vodič za upravljački program pisača u sustavu Windows*

#### **EPSON Status Monitor 3**

Možete upotrijebiti ovaj uslužni program za nadziranje statusa vašeg pisača, prikaz poruka greške i još više toga. Možete provjeriti i status potrošnog materijala te napredak ispisa. Trebate instalirati ovaj softver da biste ga koristili.

#### **Povezane informacije**

& ["Zasebno instaliranje aplikacija" na strani 233](#page-232-0)

### **Aplikacija za ispis putem računala (Mac OS upravljački program pisača)**

Upravljački program pisača upravlja pisačem u skladu s naredbama iz aplikacije. Podešavanje postavki upravljačkog programa pisača pruža najbolje rezultate ispisa. Također, pomoću upravljačkog programa pisača možete provjeriti stanje pisača ili ga održavati u najboljem radnom stanju.

#### **Pristupanje upravljačkom programu pisača iz aplikacija**

Kliknite **Podešavanje stranice** ili **Ispis** na izborniku aplikacije **Datoteka**. Ako je potrebno, kliknite na **Prikaži**

**detalje** (ili ▼) kako biste proširili dijaloški okvir.

#### *Napomena:*

Ovisno o aplikaciji koja se koristi, *Podešavanje stranice* neće se moći prikazati na izborniku *Datoteka*, a radnje za prikaz zaslona ispisa mogu se razlikovati. Pojedinosti potražite u pomoći aplikacije.

#### **Pokretanje uslužne aplikacije**

Odaberite **Postavke sustava** u Apple izborniku > **Pisači i skeneri** (ili **Ispiši i skeniraj**, **Ispiši i faksiraj**) i zatim odaberite pisač. Kliknite na **Opcije i zalihe** > **Uslužni program** > **Otvori uslužni program pisača**.

#### **Povezane informacije**

 $\rightarrow$  ["Opcije izbornika upravljačkog programa pisača" na strani 97](#page-96-0)

#### *Vodič za upravljački program pisača u sustavu Mac OS*

#### **Epson Printer Utility**

Možete provjeriti status pisača i greške pokretanjem jedinice **EPSON Status Monitor**.

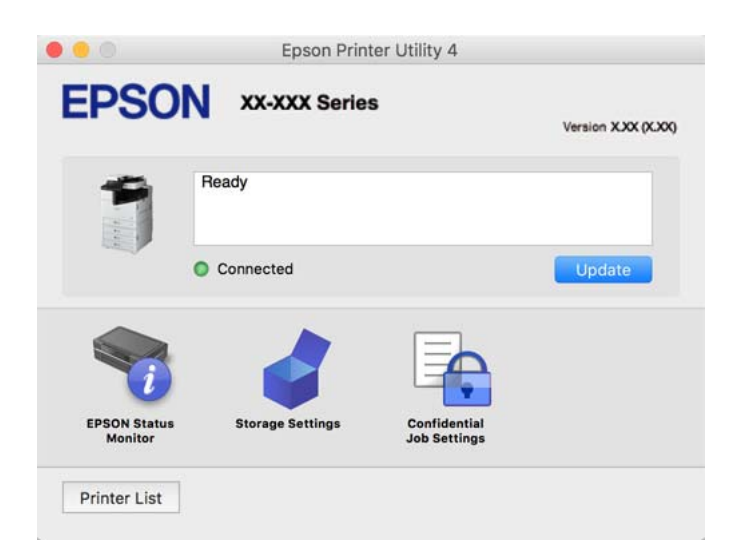

### **Aplikacija koja može ispisati PostScript fontove (Windows PostScript upravljački program pisača)**

PostScript upravljački program pisača omogućava pisaču primanje i tumačenje uputa za ispis na jeziku opisa stranice poslane s računala i pravilno ispisivanje. To je prikladno za ispisivanje iz aplikacija kompatibilnih s programom PostScript korištenih za DTP.

#### **Pristupanje upravljačkom programu pisača iz aplikacija**

Kako biste namjestili postavke koje se odnose samo na aplikaciju koju koristite, pristupajte iz te aplikacije.

Odaberite **Ispis** ili **Postava ispisa** u izborniku **Datoteka**. Odaberite pisač i zatim kliknite na **Postavke** ili **Svojstva**.

#### *Napomena:*

Operacije se razlikuju ovisno o aplikaciji. Pogledajte korisničku pomoć aplikacije kako biste saznali pojedinosti.

#### **Pristupanje upravljačkom programu pisača putem upravljačke ploče**

Kako biste namjestili postavke koje se odnose na sve aplikacije, pristupite upravljačkom programu pisača putem upravljačke ploče.

O Windows 10/Windows Server 2019/Windows Server 2016

Kliknite na gumb Start i zatim odaberite **Windows sustav** > **Upravljačka ploča** > **Prikaz uređaja i pisača** pod stavkom **Hardver i zvuk**. Desnom tipkom miša kliknite na ikonu pisača ili je pritisnite i zadržite te zatim odaberite **Postavke ispisa**

O Windows 8.1/Windows 8/Windows Server 2012 R2/Windows Server 2012

Odaberite **Radna površina** > **Postavke** > **Upravljačka ploča** > **Prikaz uređaja i pisača** pod postavkom **Hardver i zvuk**. Desnom tipkom miša kliknite na ikonu pisača ili je pritisnite i zadržite te zatim odaberite **Postavke ispisa**

O Windows 7/Windows Server 2008 R2

Kliknite na gumb Start i odaberite **Upravljačka ploča** > **Prikaz uređaja i pisača** u postavci **Hardver i zvuk**. Desnom tipkom miša kliknite na ikonu pisača i odaberite **Postavke ispisa**.

O Windows Vista/Windows Server 2008

Kliknite na gumb Start i odaberite **Upravljačka ploča** > **Pisači** unutar **Hardver i zvuk**. Desnom tipkom miša kliknite na ikonu pisača i odaberite **Postavke ispisa**.

O Windows XP/Windows Server 2003 R2/Windows Server 2003

Kliknite na gumb Start i odaberite **Upravljačka ploča** > **Pisači i drugi hardver** > **Pisači i faksovi**. Desnom tipkom miša kliknite na ikonu pisača i odaberite **Postavke ispisa**.

#### **Pristupanje upravljačkom programu pisača putem ikone pisača na programskoj traci**

Ikona pisača na programskoj traci radne površine je ikona prečaca koja vam omogućuje da brzo pristupite upravljačkom programu pisača.

Ako kliknete na ikonu pisača i odaberete **Postavke pisača**, možete pristupiti istom prozoru s postavkama pisača koji se prikazuje i putem upravljačke ploče. Ako dvaput kliknete na ovu ikonu, možete provjeriti stanje pisača.

#### **Povezane informacije**

& ["Opcije izbornika upravljačkog programa pisača PostScript" na strani 92](#page-91-0)

### **Aplikacija koja može ispisati PostScript fontove (Mac OS PostScript upravljački program pisača)**

PostScript upravljački program pisača omogućava pisaču primanje i tumačenje uputa za ispis na jeziku opisa stranice poslane s računala i pravilno ispisivanje. To je prikladno za ispisivanje iz aplikacija kompatibilnih s programom PostScript korištenih za DTP.

#### **Pristupanje upravljačkom programu pisača iz aplikacija**

Kliknite **Podešavanje stranice** ili **Ispis** na izborniku aplikacije **Datoteka**. Ako je potrebno, kliknite na **Prikaži**

**detalje** (ili ▼) kako biste proširili dijaloški okvir.

#### *Napomena:*

Ovisno o aplikaciji koja se koristi, *Podešavanje stranice* neće se moći prikazati na izborniku *Datoteka*, a radnje za prikaz zaslona ispisa mogu se razlikovati. Pojedinosti potražite u pomoći aplikacije.

#### **Pokretanje uslužne aplikacije**

Odaberite **Postavke sustava** u Apple izborniku > **Pisači i skeneri** (ili **Ispiši i skeniraj**, **Ispiši i faksiraj**) i zatim odaberite pisač. Kliknite na **Opcije i zalihe** > **Uslužni program** > **Otvori uslužni program pisača**.

#### **Povezane informacije**

& ["Opcije izbornika upravljačkog programa pisača PostScript" na strani 105](#page-104-0)

### **Aplikacija koja može ispisati PCL jezik (PCL upravljački program pisača)**

PCL upravljački program pisača omogućava pisaču primanje i tumačenje uputa za ispis na jeziku opisa stranice poslane s računala i pravilno ispisivanje. To je prikladno za ispisivanje iz općih aplikacija kao što je Microsoft Office.

#### *Napomena:*

Mogućnost nije dostupna u operativnom sustavu Mac OS.

<span id="page-449-0"></span>Povežite pisač na istu mrežu kao računalo, a zatim slijedite postupak iz nastavka za instalaciju upravljačkog programa pisača.

1. Izvršnu datoteku upravljačkog programa preuzmite na Epsonovoj internetskoj stranici za podršku.

[http://www.epson.eu/Support](HTTP://WWW.EPSON.EU/SUPPORT) (samo za Europu) [http://support.epson.net/](HTTP://SUPPORT.EPSON.NET/)

- 2. Dvaput kliknite izvršnu datoteku.
- 3. Slijedite upute na zaslonu za nastavak instalacijskog postupka.

#### *Napomena:*

Ako koristite računalo sa sustavom Windows i ne možete preuzeti upravljačke programe s web-mjesta, instalirajte ih sa softverskog diska koji ste dobili uz pisač. Pristupite dijelu "Driver\PCL Universal".

### **Aplikacija koja ispisuje metodom koja nije za čuti koja nije standardna Windows (EpsonNet Print)**

EpsonNet Print je softver za ispis na TCP/IP mreži. Instalira se preko instalacijskog programa s upravljačkim programom pisača. Za provođenje mrežnog ispisivanja, kreirajte ulaz EpsonNet Print. Značajke i ograničenja navedena su u nastavku teksta.

- $\Box$  Status pisača prikazuje se na zaslonu memoriranih dokumenata ("spooler").
- O Ako DHCP promijeni IP adresu pisača, pisač će i dalje biti prepoznat.
- O Možete koristiti pisač iz drugog segmenta mreže.
- O Možete ispisivati pomoću jednog od različitih protokola.
- O IPv6 adresa nije podržana.

### **Aplikacija za lako ispisivanje s pametnog uređaja (Epson iPrint)**

Aplikacija Epson iPrint omogućuje ispis fotografija, dokumenata i web-stranica s pametnih uređaja kao što su pametni telefoni ili tableti. Možete koristiti lokalni ispis, ispisivanje s pametnog uređaja spojenog s istom bežičnom mrežom kao i pisač ili daljinski ispis, tj. ispisivanje s udaljene lokacije putem interneta. Da biste koristili daljinski ispis, registrirajte pisač u usluzi Epson Connect.

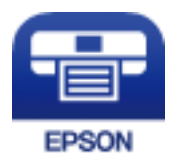

#### *Instaliranje Epson iPrint*

Možete instalirati program Epson iPrint na pametni uređaj koristeći slijedeći URL ili QR kod.

<span id="page-450-0"></span><http://ipr.to/c>

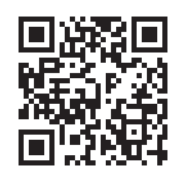

### **Aplikacija za lako ispisivanje preko Android aplikacije (Epson Print Enabler)**

Epson Print Enabler je aplikacija koja vam omogućava bežično ispisivanje vaših dokumenata, e-pošte, fotografija i internetskih stranica izravno preko vašeg Android pametnog telefona ili tableta (Android v4.4 ili novija verzija). Sa samo par dodira vaš Android uređaj pronaći će Epsonov pisač koji se nalazi na istoj bežičnoj mreži.

Pretražite i instalirajte Epson Print Enabler koristeći uslugu Google Play.

### **Softver za skeniranje**

### **Aplikacija za skeniranje dokumenata (Document Capture Pro)**

Document Capture Pro\* je aplikacija koja vam omogućava uspješno skeniranje izvornika, primjerice dokumenata.

Način spremanja slika registriran je kao zadatak u ovoj aplikaciji. Prethodnom prijavom niza radnji kao zadatak, možete izvršiti sve radnje odabirom zadatka. Već postavljeni zadaci dostupni su kako biste mogli spremati skenirane slike na računalo.

Pojedinosti o korištenju značajku pronaći ćete u dijelu Document Capture Pro.

#### *Napomena:*

 $\Box$  Možete izvoditi zadatke ne samo iz računala, nego i upravljačke ploče pisača koji je spojen preko mreže.

O Document Capture Pro ne podržava sustav Windows Vista/Windows XP.

\* Nazivi su za operativni sustav Windows. Za operativni sustav Mac OS, naziv je Document Capture. Za operativni sustav Windows Server, naziv je Document Capture Pro Server.

#### **Pokretanje u sustavu Windows**

O Windows 10/Windows Server 2019/Windows Server 2016

Kliknite na gumb Start i odaberite **Epson Software** > **Document Capture Pro**.

O Windows 8.1/Windows 8/Windows Server 2012 R2/Windows Server 2012

Unesite naziv aplikacije u gumbić za pretraživanje i zatim odaberite prikazanu ikonu.

O Windows 7/Windows Server 2008 R2

Kliknite gumb Start i odaberite **Svi programi** > **Epson Software** > **Document Capture Pro**.

#### **Pokretanje u sustavu Mac OS**

Odaberite **Idi** > **Aplikacije** > **Epson Software** > **Document Capture**.

### **Aplikacija za nadzor skenera (Epson Scan 2)**

Epson Scan 2 je upravljački program skenera koji vam omogućava upravljanje skenerom. Možete podesiti veličinu, rezoluciju, svjetlinu, kontrast i kvalitetu skenirane slike. Ovu aplikaciju možete pokrenuti i iz kompatibilnog sučelja za skeniranje TWAIN. Pojedinosti potražite u softverskoj pomoći o načinu korištenja značajkama.

#### **Pokretanje u sustavu Windows**

#### *Napomena:* Za operativni sustav Windows Server, pobrinite se da je instalirana značajka *Doživljaj radne površine*.

O Windows 10/Windows Server 2016

Kliknite na gumb Start i odaberite **EPSON** > **Epson Scan 2**.

- O Windows 8.1/Windows 8/Windows Server 2012 R2/Windows Server 2012
	- Unesite naziv aplikacije u gumbić za pretraživanje i zatim odaberite prikazanu ikonu.
- O Windows 7/Windows Vista/Windows XP/Windows Server 2008 R2/Windows Server 2008/Windows Server 2003 R2/Windows Server 2003

Kliknite na gumb Start i odaberite **Svi programi** ili **Programi** > **EPSON** > **Epson Scan 2**.

#### **Pokretanje u sustavu Mac OS**

Odaberite **Idi** > **Aplikacije** > **Epson Software** > **Epson Scan 2**.

#### *Dodavanje mrežnog skenera*

Za uporabu mrežnog skenera dodajte skener koristeći upravljački program skenera "Epson Scan 2".

- 1. Pokrenite Epson Scan 2.
	- O Windows 10/Windows Server 2016

Kliknite na gumb Start i odaberite **EPSON** > **Epson Scan 2**.

O Windows 8.1/Windows 8/Windows Server 2012 R2/Windows Server 2012

Unesite naziv aplikacije u gumbić za pretraživanje i zatim odaberite prikazanu ikonu.

O Windows 7/Windows Vista/Windows XP/Windows Server 2008 R2/Windows Server 2008/Windows Server 2003 R2/Windows Server 2003

Kliknite na gumb Start i odaberite **Svi programi** ili **Programi** > **EPSON** > **Epson Scan 2**.

□ Mac OS

Odaberite **Idi** > **Aplikacije** > **Epson Software** > **Epson Scan 2**.

2. Na zaslonu **Postavke skenera** kliknite **Dodaj**.

#### *Napomena:*

- O Ako je *Dodaj* posivljen, kliknite na *Omogući uređivanje*.
- O Ako je prikazan glavni zaslon Epson Scan 2, već je spojen sa skenerom. Ako se želite spojiti na drugi mrežu, odaberite *Skener* > *Postavke* za otvaranje zaslona *Postavke skenera*.
- 3. Dodajte mrežni skener. Unesite sljedeće stavke i kliknite **Dodaj**.
	- O **Model**: odaberite skener na koji se želite spojiti.
	- O **Ime**: unesite naziv skenera. Možete unijeti do 32 znaka.
- O **Traži mrežu**: kad su računalo i skener na istoj mreži, prikazana je IP adresa. Ako nije prikazana, kliknite na gumb . Ako IP adresa dalje nije prikazana, kliknite na **Unesite adresu** i potom unesite ispravnu IP adresu.
- 4. Na zaslonu **Postavke skenera** odaberite skener i zatim kliknite na **U redu**.

### **Softver za faksiranje**

### **Aplikacija za konfiguriranje zadataka faksiranja i slanja faksova (FAX Utility)**

FAX Utility je aplikacija koja vam omogućava konfiguraciju različitih postavki za slanje faksova s računala. Možete stvoriti ili urediti popis kontakata koji će se koristiti prilikom slanja faksa, podesiti spremanje primljenih faksova na računalo u formatu PDF, i tako dalje. Pogledajte korisničku pomoć aplikacije kako biste saznali pojedinosti.

#### *Napomena:*

 $\Box$  Operativni sustavi Windows Server nisu podržani.

- O Prije instaliranja programa FAX Utility, provjerite jeste li instalirali upravljački program za ovaj pisač; to ne obuhvaća PostScript upravljački program niti Epsonov univerzalni upravljački program.
- $\Box$  Mora biti instaliran FAX Utility. Pogledajte dio "Pokretanje u sustavu Windows" ili "Pokretanje u sustavu Mac OS" u nastavku kako bi se provjerilo je li instalirana aplikacija.

#### **Pokretanje u sustavu Windows**

O Windows 10

Kliknite na gumb Start i odaberite **Epson Software** > **FAX Utility**.

O Windows 8.1/Windows 8

Unesite naziv aplikacije u gumbić za pretraživanje i zatim odaberite prikazanu ikonu.

O Windows 7/Windows Vista/Windows XP

Kliknite na gumb Start i odaberite **Svi programi** (ili **Programi**) > **Epson Software** > **FAX Utility**.

#### **Pokretanje u sustavu Mac OS**

Odaberite **Postavke sustava** u Apple izborniku > **Pisači i skeneri** (ili **Ispis i skeniranje**, **Ispis i faksiranje**), a zatim odaberite pisač (FAX). Kliknite na **Opcije i zalihe** > **Uslužni program** > **Otvori uslužni program pisača**.

#### **Povezane informacije**

- & ["Slanje faksa putem računala" na strani 194](#page-193-0)
- & ["Primanje faksova na računalu" na strani 199](#page-198-0)

### **Aplikacija za slanje faksova (PC-FAX upravljački program)**

Upravljački program PC-FAX je aplikacija pomoću koje možete poslati dokument koji ste napravili u drugoj aplikaciji u obliku faksa izravno s računala. Upravljački program PC-FAX se instalira prilikom instalacije programa FAX Utility. Pogledajte korisničku pomoć aplikacije kako biste saznali pojedinosti.

#### <span id="page-453-0"></span>*Napomena:*

- $\Box$  Operativni sustavi Windows Server nisu podržani.
- □ Provjerite je li instaliran upravljački program PC-FAX. Pogledajte dio "Pristupanje u sustavu Windows" ili "Pristupanje u sustavu Mac OS" u nastavku.
- O Proces rada se razlikuje s obzirom na aplikaciju koju ste koristili za stvaranje dokumenta. Pogledajte korisničku pomoć aplikacije kako biste saznali pojedinosti.

#### **Pristupanje u sustavu Windows**

U aplikaciji odaberite **Ispis** ili **Postava ispisa** u izborniku **Datoteka**. Odaberite svoj pisač (FAKS) i zatim kliknite na **Značajke** ili **Svojstva**.

#### **Pristupanje u sustavu Mac OS**

U aplikaciji odaberite **Ispis** u izborniku **Datoteka**. Odaberite svoj pisač (FAKS) u postavci **Pisač** i zatim odaberite **Fax Settings** ili **Recipient Settings** u skočnom izborniku.

#### **Povezane informacije**

& ["Slanje faksa putem računala" na strani 194](#page-193-0)

### **Softver za kreiranje paketa**

### **Aplikacija za kreiranje paketa upravljačkog programa (EpsonNet SetupManager)**

EpsonNet SetupManager je softver za izradu paketa za jednostavnu instalaciju pisača, poput instaliranja upravljačkog programa pisača, instaliranje programa EPSON Status Monitor i stvaranje porta za pisač. Ovaj softver administratoru omogućuje stvaranje jedinstvenih softverskih paketa i njihovo distribuiranje među grupama.

Kako biste saznali više, posjetite naše regionalno Epson web-mjesto.

[http://www.epson.com](http://www.epson.com/)

### **Softver za odabir postavki ili upravljanje uređajima**

### **Aplikacija za konfiguriranje radnji pisača (Web Config)**

Aplikacija Web Config pokreće se u web-pregledniku, kao što su Microsoft Edge i Safari, na računalu ili pametnom uređaju. Možete potvrditi stanje pisača ili promijeniti postavke mrežne usluge i pisača. Da biste koristili Web Config, spojite pisač i računalo ili uređaj na istu mrežu.

Podržani su slijedeći preglednici. Koristite najnoviju inačicu.

Microsoft Edge, Internet Explorer, Firefox, Chrome, Safari

#### *Napomena:*

Možete dobiti upit za unos lozinke administratora dok koristite Web Config. Za pojedinosti pogledajte povezane informacije u nastavku.

#### **Povezane informacije**

& ["Zadana vrijednost lozinke administratora" na strani 18](#page-17-0)

#### *Pokretanje programa Web Config u internetskom pregledniku*

1. Provjerite IP-adresu pisača.

Odaberite ikonu mreže na početnom zaslonu pisača, a zatim odaberite aktivni način povezivanja kako biste potvrdili IP adresu pisača.

```
Napomena:
IP adresu možete provjeriti i ispisivanjem izvješća o mrežnoj vezi.
```
2. Pokrenite web-preglednik na računalu ili pametnom uređaju, a zatim unesite IP adresu pisača.

Format: IPv4: http://IP adresa pisača/

IPv6: http://[IP adresa pisača]/

Primjeri:

IPv4: http://192.168.100.201/

IPv6: http://[2001:db8::1000:1]/

#### *Napomena:*

Pomoću pametnog uređaja Web Config možete pokrenuti i putem zaslona za održavanje u usluzi Epson iPrint.

Budući da pisač koristi samostalno potpisani certifikat kod pristupa HTTPS-u, u pregledniku je prikazano upozorenje kada pokrenete Web Config; to ne ukazuje na problem i stoga možete bezbrižno zanemariti.

#### **Povezane informacije**

- & ["Aplikacija za lako ispisivanje s pametnog uređaja \(Epson iPrint\)" na strani 450](#page-449-0)
- & ["Ispisivanje izvješća o mrežnoj vezi" na strani 346](#page-345-0)

#### *Pokretanje usluge Web Config u sustavu Windows*

Kod spajanja računala na pisač pomoću WSD-a slijedite donje korake kako biste pokrenuli Web Config.

- 1. Otvorite popis pisača na računalu.
	- O Windows 10

Kliknite na gumb Start i zatim odaberite **Windows sustav** > **Upravljačka ploča** > **Prikaz uređaja i pisača** pod stavkom **Hardver i zvuk**.

O Windows 8.1/Windows 8

Odaberite **Radna površina** > **Postavke** > **Upravljačka ploča** > **Prikaz uređaja i pisača** pod stavkom **Hardver i zvuk** (ili **Hardver**).

O Windows 7

Kliknite na gumb Start i odaberite **Upravljačka ploča** > **Prikaz uređaja i pisača** u postavci **Hardver i zvuk**.

O Windows Vista

Kliknite na gumb Start i odaberite **Upravljačka ploča** > **Pisači** unutar **Hardver i zvuk**.

- 2. Desnom tipkom miša kliknite na ikonu pisača te odaberite **Svojstva**.
- 3. Odaberite karticu **Web-servis** i kliknite na URL.

Budući da pisač koristi samostalno potpisani certifikat kod pristupa HTTPS-u, u pregledniku je prikazano upozorenje kada pokrenete Web Config; to ne ukazuje na problem i stoga možete bezbrižno zanemariti.

#### *Pokretanje usluge Web Config u sustavu Mac OS*

- 1. Odaberite **Postavke sustava** u Apple izborniku > **Pisači i skeneri** (ili **Ispiši i skeniraj**, **Ispiši i faksiraj**) i zatim odaberite pisač.
- 2. Kliknite na **Opcije i zalihe** > **Prikaži internetsku stranicu pisača**.

Budući da pisač koristi samostalno potpisani certifikat kod pristupa HTTPS-u, u pregledniku je prikazano upozorenje kada pokrenete Web Config; to ne ukazuje na problem i stoga možete bezbrižno zanemariti.

### **Aplikacija za postavljanje uređaja na mreži (EpsonNet Config)**

EpsonNet Config je aplikacija koja vam omogućava postavljanje adresa i protokola mrežnog sučelja. Pogledajte radne upute za EpsonNet Config ili pomoć unutar aplikacije s više pojedinosti.

#### **Pokretanje u sustavu Windows**

O Windows 10/Windows Server 2019/Windows Server 2016

Kliknite na gumb Start i odaberite **EpsonNet** > **EpsonNet Config**.

O Windows 8.1/Windows 8/Windows Server 2012 R2/Windows Server 2012

Unesite naziv aplikacije u gumbić za pretraživanje i zatim odaberite prikazanu ikonu.

O Windows 7/Windows Vista/Windows XP/Windows Server 2008 R2/Windows Server 2008/Windows Server 2003 R2/Windows Server 2003

Kliknite na gumb Start i odaberite **Svi programi** ili **Programi** > **EpsonNet** > **EpsonNet Config SE** > **EpsonNet Config**.

#### **Pokretanje u sustavu Mac OS**

**Idi** > **Aplikacije** > **Epson Software** > **EpsonNet** > **EpsonNet Config SE** > **EpsonNet Config**.

#### **Povezane informacije**

& ["Zasebno instaliranje aplikacija" na strani 233](#page-232-0)

### **Softver za upravljanje uređajima na mreži (Epson Device Admin)**

Epson Device Admin je multifunkcionalni aplikacijski softver koji upravlja uređajem na mreži.

Dostupne su sljedeće funkcije.

- O Nadzirite ili upravljajte do 2 000 pisača ili skenera preko segmenta
- O Kreirajte detaljno izvješće, primjerice za status potrošnog materijala ili proizvoda
- O Ažurirajte upravljački program proizvoda
- O Uvedite uređaj na mrežu

<span id="page-456-0"></span>O Primijenite usklađene postavke na višestruke uređaje.

Možete preuzeti Epson Device Admin s internetske stranice Epson podrške. Za više informacija pogledajte dokumentaciju ili datoteke pomoći aplikacije Epson Device Admin.

### **Softver za ažuriranje**

### **Aplikacija za ažuriranje softvera i firmvera (Epson Software Updater)**

Epson Software Updater je aplikacija koja instalira novi softver te ažurira firmver putem interneta. Ako želite redovito provjeravati informacije ažuriranja, možete odrediti interval provjere ažuriranja u postavkama automatskog ažuriranja programa Epson Software Updater.

#### *Napomena:*

Operativni sustavi Windows Server nisu podržani.

#### **Pokretanje u sustavu Windows**

O Windows 10

Kliknite na gumb Start i odaberite **EPSON Software** > **Epson Software Updater**.

O Windows 8.1/Windows 8

Unesite naziv aplikacije u gumbić za pretraživanje i zatim odaberite prikazanu ikonu.

O Windows 7/Windows Vista/Windows XP

Kliknite na gumb Start i odaberite **Svi programi** (ili **Programi**) > **EPSON Software** > **Epson Software Updater**.

#### *Napomena:*

Također, možete pokrenuti Epson Software Updater klikom na ikonu pisača na programskoj traci radne površine, a zatim odabirom opcije *Ažuriranje softvera*.

#### **Pokretanje u sustavu Mac OS**

Odaberite **Idi** > **Aplikacije** > **Epson Software** > **Epson Software Updater**.

#### **Povezane informacije**

& ["Zasebno instaliranje aplikacija" na strani 233](#page-232-0)

# **Popis izbornika postavki**

Odaberite **Postavke** na početnom zaslonu pisača kako biste podesili različite postavke.

Nazivi značajki i stavke izbornika postavke mogu se promijeniti ovisno o verziji firmvera.

### **Opće postavke**

Odaberite izbornike na upravljačkoj ploči na način opisan u nastavku.

#### **Postavke** > **Opće postavke**

### **Osnovne postavke**

Odaberite izbornike na upravljačkoj ploči na način opisan u nastavku.

#### **Postavke** > **Opće postavke** > **Osnovne postavke**

Ne možete izmijeniti postavke koje je administrator zaključao.

Svjetlina LCD-a:

Podesite svjetlinu LCD-zaslona.

#### Zvukovi:

Namjestite glasnoću.

O Isključi zvuk

Odaberite **Uklj.** za utišavanje zvukova poput onih koji se emitiraju s **Pritisak gumba**.

O Normalan način rada

Odaberite glasnoću kao **Pritisak gumba**.

O Tihi način rada

Odaberite glasnoću kao **Pritisak gumba** u **Tihi način rada**.

#### Otkrivanje dvostrukog uvlačenja:

Odaberite **Uključeno** za otkrivanje greške dvostrukog umetanja papira prilikom skeniranja koristeći automatski ulagač dokumenata (ADF).

#### Tajmer za mirovanje:

Postavite vrijeme nakon kojeg će pisač prijeći u stanje mirovanja (način za uštedu energije) kada se na pisaču ne izvrše nikakve radnje. Po isteku postavljenog vremena LCD zaslon će se zacrniti.

#### Buđenje iz stanja mirovanja:

#### Buđenje pomoću LCD zaslona na dodir:

Odaberite **Uključeno** za povratak iz modusa mirovanja (štednja energije) tako da dodirnete dodirnu ploču. Kada se isključi, trebate pritisnuti gumb napajanja na upravljačkoj ploči da biste aktivirali pisač. Isključivanje ove značajke sprječava sve neželjene radnje koje je izazvao kontakt stranih predmeta sa zaslonom. Također možete odrediti razdoblje tijekom kojeg će ova značajka biti aktivna.

#### Isključi mjerač vremena:

Vaš proizvod može imati ovu značajku ili značajku **Postavke za isklj.**, što ovisi o mjestu kupnje.

Odaberite ovu postavku kako bi se pisač automatski isključio ako se ne koristi tijekom određenog vremena. Možete prilagoditi trajanje prije primjene upravljanja napajanjem. Svako povećanje utjecat će na učinak energije proizvoda. Pazite na okoliš prije provedbe promjene.

#### Postavke za isklj.:

Vaš proizvod može imati ovu značajku ili značajku **Isključi mjerač vremena**, što ovisi o mjestu kupnje.

O Isključivanje pri neaktivnosti

Odaberite ovu postavku kako bi se pisač automatski isključio ako se ne koristi tijekom određenog vremena. Svako povećanje utjecat će na učinak energije proizvoda. Pazite na okoliš prije provedbe promjene.

O Isključi nakon odvajanja

Odaberite ovu postavku kako bi se pisač isključio nakon određenog vremena kada su isključeni svi priključci, uključujući priključak LINE. Ova značajka možda neće biti dostupna u vašoj regiji.

Ova postavka onemogućena je kada je instalirana dodatna Ethernet ploča ili ploča faksa.

#### Postavke datuma/vremena:

O Datum/Sat

Postavljanje vremena i datuma.

O Ljetno računanje vremena

Odabir postavke za ljetno računanje vremena koja se koristi u vašoj vremenskoj zoni.

O Vremenska razlika

Unos vremenske razlike između vašeg lokalnog vremena i UTC-a (Koordiniranog svjetskog vremena).

#### Zemlja/regija:

Odaberite državu ili regiju u kojoj će se pisač koristiti. Ako promijenite državu ili regiju, postavke vašeg faksa će se promijeniti na zadane i morat ćete ih ponovno odabrati.

#### Jezik/Language:

Odaberite jezik koji će se koristiti na LCD zaslonu.

#### Početni zaslon:

Navedite početni izbornik koji se prikazuje na LCD zaslonu kada se pisač uključi i aktivira se funkcija **Istek vremena za radnju**.

#### Uređivanje početnog zaslona:

Promijenite raspored ikona na LCD zaslonu. Također možete dodavati, uklanjati i premještati ikone.

#### Podloga:

Promijenite boju pozadine na LCD zaslonu.

Također možete odabrati pozadinsku sliku preko memorijskog uređaja. Podržan je samo JPEG format.

#### Istek vremena za radnju:

Odaberite **Uklj.** kako biste se vratili na početni zaslon kada se tijekom određenog vremena ne izvrši nijedna radnja. Kada se primijene korisnička ograničenja i ne izvrši se nijedna radnja tijekom određenog vremena, bit ćete odjavljeni i vraćeni na početni zaslon. Kada se ispis zaustavi preko monitora statusa ili gumba za otkazivanje ili zaustavljanje, te ako određeno vrijeme nisu izvršene nikakve radnje, ispis će se automatski nastaviti. Ako odaberete **Isklj.** za ovu značajku, neće se automatski nastaviti nakon zaustavljanja ispisa.

#### Tipkovnica

Promijenite izgled tipkovnice na LCD zaslonu.

Zadani zaslon (Job/Status):

Odaberite zadanu informaciju za koju želite da se prikaže kada dodirnete **Status zadatka**.

Efekt zaslona:

Odaberite **Uklj.** da biste omogućili efekte animacije kod promjene zaslona. Ako odaberete **Isklj.**, zaslon će se mijenjati brže.

Mogućnost Originalna veličina se automatski detektira:

Automatski ulagač dokumenata (ADF) i staklo skenera opremljeni su senzorima koji automatski otkrivaju veličinu papira. Međutim, zbog karakteristika senzora, ne mogu se prepoznati slične veličine i papir veličine K, koji se uglavnom koristi u Kini te se stoga ne može pravilno prepoznati u početnom stanju pisača. Odaberite **Prioritet K veličine** ako želite često koristiti papir veličine K. Veličina izvornika bit će prepoznata kao veličina K umjesto približne veličine. Ovisno o veličini i usmjerenju papira, mogao bi biti prepoznat kao neka druga približna veličina. Osim toga, i veličina K možda neće biti automatski prepoznata ovisno o funkciji kojom se koristite. Primjerice, kod skeniranja i spremanja na računalo koristeći se aplikacijom, automatsko prepoznavanje veličine K ovisit će o načinu rada softverske aplikacije.

#### **Povezane informacije**

- $\blacktriangleright$  ["Štednja energije" na strani 233](#page-232-0)
- & ["Unos znakova" na strani 32](#page-31-0)

### **Postavke pisača**

Odaberite izbornike na upravljačkoj ploči na način opisan u nastavku.

#### **Postavke** > **Opće postavke** > **Postavke pisača**

Ne možete izmijeniti postavke koje je administrator zaključao.

Postavke izvora papira:

Postavka papira:

Odaberite izvor papira kako biste odredili veličinu i vrstu papira koji ste umetnuli u pisač. Kada je omogućena opcija **Autom. otkrivanje dimen. papira**, pisač detektira veličinu umetnutog papira.

Prioritet pretinca za papir:

Odaberite **Uklj.** kako biste dali prioritet ispisa papiru umetnutom u pretinac za papir.

A4/Letter – automatska zamjena:

Odaberite **Uklj.** za uvlačenje papira iz izvora papira postavljenog kao format A4 kada nema izvora papira postavljenog kao format Letter ili za uvlačenje papira iz izvora papira postavljenog kao format Letter kada nema izvora papira postavljenog kao A4.

#### Postavke autom. odabira:

Ako omogućite **Postavka papira** > **Auto**, papir se automatski umeće iz izvora papira koji ima postavke jednake postavkama papira za trenutačni zadatak ispisa kada se potroši sav papir. U

ovom izborniku možete postaviti automatski odabir za svaki izvor papira za svaku funkciju u kopiranju, faksiranju i ostalim radnjama. Ne možete sve isključiti.

Ova postavka će biti onemogućena kada u postavkama papira odaberete određeni izvor papira za zadatke ispisa. Ovisno o postavci vrste papira u kartici **Glavna** upravljačkog programa pisača, papir se možda neće automatski uvlačiti.

#### Aut. odabir kad nema pap.: Za ispis kopije/memorija:

Omogućite ovo za automatsko ulaganje papira iz drugog izvora papira koji sadrži papir prilikom izlaza papira. To se primjenjuje kod kopiranja ili ispisivanja iz uređaja za pohranu. Papir se ne ulaže automatski iz izvora papira koji nije odabran u **Postavke autom. odabira** ili koji ima različite postavke papira iz navedenog izvora papira.

Ova funkcija nije primijenjena u sljedećim slučajevima.

- O Kod kopiranja korištenjem izvora papira koji nije izabran u **Postavke autom. odabira**.
- $\Box$  Kod ispisivanja podataka spremljenih na uređaju za pohranu iz računala bez promjene postavki u izborniku **Postavke ispisa**.

#### Zvuk greške:

Odaberite **Uklj.** kako bi se prikazala poruka o pogrešci sa zvučnim signalom kada odabrana veličina ili vrsta papira ne odgovaraju umetnutom papiru.

#### Automatski prikaz postave papira:

Odaberite opciju **Uklj.** kako bi se prikazao zaslon **Postavka papira** kod umetanja papira u izvor papira. Ako onemogućite ovu značajku, nećete moći ispisivati preko uređaja iPhone, iPad ili iPod touch koristeći program AirPrint.

#### Popis korisnički definirane dimenzije papira:

Možete promijeniti korisnički definiranu postavku veličine. To je korisno kada često ispisujete na papiru nepravilne veličine.

#### Izlaz: Kopiranje:

Odaberite izlaz kod kopiranja.

#### Izlaz: Telefaks:

Odaberite izlaz kod primanja faksa.

#### Izlaz: Drugo:

Odaberite izlaz prilikom ispisa svega osim kopiranja i faksiranja.

#### Jezik ispisivanja:

Odabir jezika ispisa unutar sučelja USB ili mrežnog sučelja.

#### Univerzalne postavke ispisa:

Ove postavke ispisivanja primjenjuju se kada ispisivanje vršite s vanjskog uređaja, a da pritom ne koristite upravljačke programe pisača. Stavke označene zvjezdicom \* provjeravaju se na upravljačkom programu pisača te se određuje koje će postavke biti korištene: one koje su odabrane na upravljačkoj ploči pisača ili one koje su odabrane u upravljačkom programu pisača. Da biste provjerili postavke u upravljačkom programu pisača, odaberite karticu **Održavanje**, kliknite **Proširene postavke**, a zatim provjerite **Postavke panela**. Kada se to postavi za davanje prioriteta upravljačkom programu pisača, stavke koje nose \* bit će primijenjene kada budete ispisivali koristeći upravljački program pisača.

Gornji pomak\*:

Prilagođavanje gornje margine papira.

#### Lijevi pomak\*:

Prilagođavanje lijeve margine papira.

#### Gornji pomak pozadi\* :

Prilagođavanje gornje margine naličja papira prilikom dvostranog ispisa.

#### Lijevi pomak natrag\*:

Prilagođava lijevu marginu stražnjoj margini stranice papira prilikom dvostranog ispisa.

#### Preskoči praznu stranicu\* :

Automatsko preskakanje praznih stranica prilikom ispisa.

#### Sort. rotir.

Odaberite **Uključeno** kako biste prilikom ispisa višestrukih kopija svaku rotirali za 90 stupnjeva.

#### Umetanje listova po korisniku

Odaberite **Uključeno** za umetanje uloška između zadataka ispisa svakog pošiljatelja kod ispisivanja iz računala. Ulošci se umeću iz odabranog izvora papira.

#### Konfiguracija PDL ispisa:

Odaberite Konfiguracija PDL ispisa opcije koje želite koristiti za PCL ili PostScript ispisivanje.

#### Zajedničke postavke:

O Veličina papira

Odaberite zadanu veličinu papira za PCL ili PostScript ispisivanje.

O Vrsta papira

Odaberite zadanu vrstu papira za PCL ili PostScript ispisivanje.

O Usmjerenje

Odaberite zadanu orijentaciju za PCL ili PostScript ispisivanje.

O Kvaliteta

Odaberite kvalitetu ispisa za PCL ili PostScript ispisivanje.

O Način uštede tinte

Odaberite **Uklj.** kako biste smanjili potrošnju tinte smanjivanjem gustoće ispisa.

- O Redoslijed ispisa
	- Zadnja stranica na vrhu

Započinje ispisivanje od prve stranice datoteke.

Prva stranica na vrhu

Započinje ispisivanje od posljednje stranice datoteke.

O Broj kopija

Postavite broj primjeraka za ispis.

#### O Uvezana margina

Odabir položaja rupica za uvezivanje.

O Automatsko izbacivanje papira

Odaberite **Uklj.** kako biste automatski izbacili papir kod prekida ispisivanja zadatka.

O 2-strano ispisivanje

Odaberite **Uklj.** kako biste izvršili dvostrani ispis.

#### PCL izbornik:

O Izvor fonta

Rezidentni

Odaberite kako biste koristili unaprijed instalirani font na pisaču.

Preuzimanje

Odaberite preuzeti font koji želite koristiti na pisaču.

O Broj fonta

Odabir broja zadanog fonta u izvoru zadanog fonta. Dostupnost broja zadanog fonta ovisi o podešenim postavkama.

O Nagib

Podešavanje veličine točkice zadanog fonta koja može biti promjenljiva i nepromjenljiva. Veličina točkice zadanog fonta kreće se u rasponu od 0,44 do 99,99 cpi (znakova po inču) uz stopu povećanja od 0,01.

Ova značajka možda neće biti vidljiva ovisno o izvoru fonta ili postavkama broja fonta.

O Visina

Podešavanje veličine fonta koja može biti promjenljiva i proporcionalna. Veličina fonta kreće se u rasponu od 4,00 do 999,75 točkica uz stopu povećanja od 0,25.

Ova značajka možda neće biti vidljiva ovisno o izvoru fonta ili postavkama broja fonta.

O Skup simbola

Odabir zadanog skupa simbola. Ako font koji ste odabrali u izvoru fonta kao i postavka broja fonta nisu dostupni unutar postavke nove skupine simbola, izvor fonta i postavke broja fonta će biti zamijenjeni zadanom vrijednosti IBM-US.

 $\Box$  Oblik

Odabir broja redaka za postavljenu veličinu papira i njegovu orijentaciju. Prored (VMI) će također biti promijenjen i nova vrijednost VMI bit će pohranjena u pisaču. Promjenom postavki veličine papira ili orijentacije papira mijenja se i vrijednost koja se zasniva na pohranjenoj vrijednosti VMI.

□ CR funkcija

Odabir naredbe za uvlačenje papira kada ispisom upravljate putem upravljačkog programa unutar određenog operativnog sustava.

O LF funkcija

Odabir naredbe za uvlačenje papira kada ispisom upravljate putem upravljačkog programa unutar određenog operativnog sustava.

#### O Dodjela izvora papira

Postavljanje zadatka koji će se izvršavati pokretanjem naredbe za odabir izvora papira. Ako je odabrana stavka **4**, zadane naredbe kompatibilne su s pisačem HP LaserJet 4. Ako je odabrana stavka **4K**, zadane naredbe kompatibilne su s pisačem HP LaserJet 4000, 5000 i 8000. Ako je odabrana stavka **5S**, zadane naredbe kompatibilne su s pisačem HP LaserJet 5S.

#### PS izbornik:

O List pogreške

Odaberite **Uklj.** kako biste ispisali list koji prikazuje status prilikom pojave pogreške tijekom ispisivanja PostScript ili PDF formata.

O Binarni

Odaberite **Uklj.** kako biste ispisali podatke koji sadrže binarne slike. Aplikacija može proslijediti binarne podatke na pisač čak i kada je postavka upravljačkog programa pisača postavljena na ASCII. Neovisno o postavci, sadržaj možete ispisati kada je značajka omogućena.

O Veličina PDF stranice

Odabir veličine papira prilikom ispisivanja datoteke u formatu PDF. Ako je odabrana stavka **Auto**, veličina papira određuje se na temelju veličine prve stranice.

#### Auto. nast. rada nakon greške:

Odabir značajke radnje koja će se izvršili kada dođe do pogreške u postupku izvedbe obostranog ispisivanja ili kada je memorija puna.

 $\Box$  Uklj.

Prikazuje upozorenje i jednostrano ispisuje kada dođe do pogreške obostranog ispisa ili ispisuje samo ono što obradi oblak pisač kada dođe do pogreške popunjene memorije.

O Isklj.

Prikazuje poruku o pogrešci i otkazuje ispisivanje.

#### Memorijski uređaj:

Odaberite opciju **Omogući** kako biste omogućili pisaču pristup umetnutom memorijskom uređaju. Ako je odabrano **Onemogući**, ne možete pročitati, ispisivati podatke na memorijskom uređaju ni spremati podatke u memorijski uređaj s pisačem. Tako se onemogućava nezakonito uklanjanje povjerljivih dokumenata.

#### Deblji papir:

Odaberite **Uključeno** kako biste spriječili razmazivanje tinte na ispisu, pri čemu će se smanjiti brzina ispisa.

#### Tihi način rada:

Odaberite **Uklj.** kako biste smanjili buku tijekom ispisivanja, pri čemu će se smanjiti brzina ispisa. Ovisno o vrsti papira i postavkama kvalitete ispisa, možda neće biti razlika u razini buke pisača.

#### Prioritet brzine ispisa:

Odaberite **Isklj.** kako biste omogućili pisaču da uskladi brzinu ispisa s vrstom papira i uvjetima ispisnih podataka. To omogućava sprječavanje smanjivanja kvalitete ispisa i zaglavljivanja papira. <span id="page-464-0"></span>Poveziv. s računalom preko USB:

Odaberite opciju **Omogući** kako biste omogućili računalu pristup pisaču kada je priključen putem USB ulaza. Kada je odabrana opcija **Onemogući**, ispisivanje i skeniranje koje nije zadano preko mrežne veze je ograničeno.

USB I/F postavke isteka:

Odredite trajanje u sekundama koje prethodi prekidanju USB veze s računalom nakon što pisač zaprimi zadatak ispisa od strane upravljačkog programa pisača PostScript ili PCL. Ako upravljački program pisača PostScript ili PCL ne pošalje pisaču signal koji označava kraj ispisa zadatka, USB veza između računala i pisača će i dalje biti uspostavljena. Pisač prekida vezu s računalom nakon isteka određenog vremenskog razdoblja. Unesite 0 (nulu) ako ne želite da se veza između pisača i računala prekida.

#### **Povezane informacije**

- $\blacktriangleright$  "Umetanie papira" na strani 37
- & ["Ispisivanje koristeći jednostavne postavke" na strani 49](#page-48-0)
- & ["Ispisivanje datoteka JPEG s memorijskog uređaja" na strani 112](#page-111-0)
- & ["Ispisivanje datoteka TIFF s memorijskog uređaja" na strani 113](#page-112-0)

### **Postavke mreže**

Odaberite izbornike na upravljačkoj ploči na način opisan u nastavku.

#### **Postavke** > **Opće postavke** > **Postavke mreže**

#### Postavljanje Wi-Fi veze:

Postavite ili promijenite postavke bežične mreže. Odaberite način povezivanja između ponuđenih i slijedite upute na upravljačkoj ploči.

#### Usmjerivač:

- O Čarobnjak za postavljanje Wi-Fi mreže
- O Postavljanje pritisnog gumba (WPS)
- O Napredno
- □ Ostalo
	- O Postavljanje PIN koda (WPS)
	- O Wi-Fi automatsko povezivanje
	- O Deaktiviraj Wi-Fi

Onemogućite postavke Wi-Fi ili ih ponovno postavite kako biste riješili probleme s

mrežom. Dodirnite  $\left| \widehat{\cdot} \right|$   $\left| \widehat{\cdot} \right|$  > Usmjerivač > Pokreni postavu > Postavljanje Wi-Fi **veze** > **Ostalo** > **Deaktiviraj Wi-Fi** > **Početak postave**.

#### Wi-Fi Direct:

- $\Box$  iOS
- O Android
- O Ostali OS uređaji
- O Promjena
	- O Promijeni naziv mreže
	- O Promijeni lozinku
	- O Promijeni frekvencijski raspon

Ovisno o regiji ta postavka možda neće biti prikazana.

- O Onemogući Wi-Fi Direct
- O Vrati zadane postavke

#### Postava žičanog LAN-a:

Postavite ili promijenite mrežnu vezu koja koristi LAN kabel i usmjerivač. Kada se oni koriste, Wi-Fi veze su onemogućene.

#### Stanje mreže:

Prikazuje se ili ispisuje trenutne mrežne postavke.

- O Status ožičene LAN/Wi-Fi veze
- O Wi-Fi Direct status
- O Status poslužitelja e-pošte
- O Ispis statusnog lista

#### Provjera veze:

Provjerava trenutnu mrežnu vezu i ispisuje izvješće. Pogledajte izvješće kako biste riješili problem do kojeg je došlo s mrežom.

#### Napredno:

Odaberite sljedeće detaljne postavke.

- O Naziv uređaja
- O TCP/IP
- O Proxy poslužitelj
- O Poslužitelj za e-poštu
- O IPv6 adresa
- O Dijeljenje MS mreže
- O Brzina veze i dupleks
- O Preusmjeri HTTP na HTTPS
- □ Onemogući IPsec/IP filtriranje
- O Onemogući IEEE802.1X

#### **Povezane informacije**

- & ["Odabir Wi-Fi postavki unosom SSID i lozinke" na strani 333](#page-332-0)
- & ["Postavljanje Wi-Fi postavki postavljanjem brzog gumba \(WPS\)" na strani 334](#page-333-0)
- & ["Odabir Wi-Fi postavki preko postavljanja PIN-koda \(WPS\)" na strani 334](#page-333-0)
- & ["Ispis lista mrežnog statusa" na strani 352](#page-351-0)
- & ["Provjera statusa mrežne veze s upravljačke ploče" na strani 345](#page-344-0)

### **Postavke web usluge**

Odaberite izbornike na upravljačkoj ploči na način opisan u nastavku.

#### **Postavke** > **Opće postavke** > **Postavke web usluge**

Ne možete izmijeniti postavke koje je administrator zaključao.

Usluge Epson Connect:

Prikazuje je li pisač registriran ili povezan s uslugom Epson Connect.

Možete se registrirati za uslugu tako da odaberete **Registriranje** i slijedite upute.

Kada se registrirate, možete promijeniti sljedeće postavke.

O Obustavi/Nastavi

□ Odjava

Kako biste saznali više o tome, pogledajte sljedeću internetsku stranicu.

<https://www.epsonconnect.com/>

[http://www.epsonconnect.eu](http://www.epsonconnect.eu/) (samo za Europu)

### **Postavke faksiranja (samo pisači za slanje faksa)**

#### Odabir **Postavke** > **Opće postavke** > **Postavke faksiranja** preko upravljačke ploče pisača prikazuje ovaj izbornik.

#### *Napomena:*

- O Aplikaciji Postavke faksiranja možete pristupiti i preko aplikacije Web Config. Kliknite na karticu *Fax* na zaslonu Web Config.
- O Kada koristite Web Config za pristup izbornika *Postavke faksiranja*, može biti malih razlika u korisničkom sučelju i na lokaciji u odnosu na upravljačku ploču pisača.

#### **Povezane informacije**

- & ["Korisničke postavke" na strani 468](#page-467-0)
- & ["Postavke izvješća" na strani 468](#page-467-0)
- ◆ ["Osnovne postavke" na strani 469](#page-468-0)
- & ["Sigurnosne postavke" na strani 472](#page-471-0)
- & ["Postavke za slanje" na strani 472](#page-471-0)
- & ["Provjeri vezu za faks" na strani 474](#page-473-0)
- $\rightarrow$  ["Postavke primanja" na strani 474](#page-473-0)
- & ["Čarobnjak za postavljanje faksa" na strani 481](#page-480-0)

#### <span id="page-467-0"></span>*Korisničke postavke*

Odaberite izbornike na upravljačkoj ploči na način opisan u nastavku.

#### **Postavke** > **Opće postavke** > **Postavke faksiranja** > **Korisničke postavke**

#### Početna kartica

Odaberite karticu koju želite prvu prikazati svaki put kad dodirnete Faks u gornjem zaslonu faksa.

#### Gumb za brzi rad:

Možete registrirati do četiri stavke prikazane u **Faksiranje** > **Učestalo** i **Postavke faksiranja**. To je korisno za postavke koje često koristite.

#### *Postavke izvješća*

Možete pronaći izbornik upravljačke ploče pisača u nastavku.

#### **Postavke** > **Opće postavke** > **Postavke faksiranja** > **Postavke izvješća**

#### *Napomena:*

 $\Box$  Na zaslonu Web Config izbornik možete pronaći dolje.

#### *Fax* kartica > *Report Settings*

 $\Box$  Ako se prikaže zaslon za unos lozinke, unesite lozinku.

#### Izvješće o prosljeđivanju:

Ispisuje izvješće nakon prosljeđivanja primljenog dokumenta faksa. Odaberite **Ispis** za ispisivanje kod svakog prosljeđivanja dokumenta.

#### Izvješće o pogr. sigur. kopije:

Ispisuje izvješće kada se pojavi greška sigurnosne kopije kod prosljeđivanja poslanog faksa na **Odredište sigurnosne kopije**. Možete odabrati odredište u **Faksiranje** > **Postavke faksiranja** > **Sig. kopija**. Ne zaboravite da je značajka sigurnosne opcije dostupna kod:

- O Slanja crno-bijelog faksa
- O Slanja faksa pomoću značajke **Naknadno faksiranje**
- O Slanja faksa pomoću značajke **Skupno slanje**
- O Slanja faksa pomoću značajke **Spremi podatke faksa**

#### Automatski ispis zapisnika telefaksiranja:

Automatsko ispisivanje zapisnika faksova. Odaberite **Uključeno(svaki 100)** za ispis dnevnika po završetku svakih 100 zadataka faksiranja. Odaberite **Uključeno (vrijeme)** za ispis dnevnika u zadano vrijeme. Međutim, zapisnik se ispisuje prije određenog vremena ako broj dovršenih zadataka faksiranja bude veći od 100.

#### Izvješće o prijemu:

Ispisivanje izvješća o primitku nakon vašeg primanja faksa.

**Ispiši uz pogrešku** ispisuje izvješće samo kada dođe do pogreške.
<span id="page-468-0"></span>Priloži sliku u izvješće:

Ispisivanje **Izvješće prijenosa** s preslikom prve stranice poslanog dokumenta. Odaberite **Uključeno (velika slika)** za ispis gornjeg dijela stranice bez smanjivanja. Odaberite **Uključeno (mala slika)** za ispis cijele stranice smanjene tako da stane u izvješće.

## Izgled Zapisnik faksiranja:

Odabir postavke **Kombinirano slanje i primanje** ispisuje kombinaciju poslanih i primljenih rezultata u **Zapisnik faksiranja**.

Odabir postavke **Zasebno slanje i primanje** ispisuje rezultate slanja i primanja odvojeno u **Zapisnik faksiranja**.

#### Format izvješća:

Odabir format izvješća o faksu na kartici **Faksiranje** > **Izbornik** > **Izvješće o faksiranju** koji nije **Trag protokola**. Odaberite **Pojedinosti** kako biste ispisali kodove pogreške.

## Način izlaza za Zapisnik faksiranja:

Odaberite način prikaza izvješća faksa, kao što je **Spremi na vanjsku memoriju**. Kada odaberete **Proslijedi**, odaberite **Odredište** iz kontakata.

## *Osnovne postavke*

Možete pronaći izbornik upravljačke ploče pisača u nastavku.

## **Postavke** > **Opće postavke** > **Postavke faksiranja** > **Osnovne postavke**

#### *Napomena:*

 $\Box$  Na zaslonu Web Config izbornik možete pronaći dolje.

#### *Fax* kartica > *Basic Settings*

 $\Box$  Ako se prikaže zaslon za unos lozinke, unesite lozinku.

#### Brzina faksa:

Odabir brzine prijenosa faksa. Preporučujemo vam odabir brzine **Sporo (9.600 b/s)** kada se poruka o pogrešci u komunikaciji često prikazuje ili prilikom slanja/primanja faksa u/iz inozemstva ili kod korištenja telefonske usluge IP (VoIP).

#### ECM:

Automatsko ispravljanje pogrešaka u prijenosu faksa (Način ispravljanja pogrešaka) koje se javljaju uglavnom zbog buke u telefonskoj liniji. Ne možete slati dokumente u boji ako je ova značajka onemogućena.

#### Detekc. tona za biranje:

Otkrivanje zvuka slobodne linije prije početka pozivanja. Ako je pisač spojen na telefonsku liniju PBX (Privatni telefonski prekidač) ili digitalnu telefonsku liniji, on možda neće moći izvršiti postupak pozivanja. U ovom slučaju, unutar postavke **Vrsta linije** odaberite **PBX**. Onemogućite ovu značajku ako pisač ne može izvršiti postupak pozivanja i nakon što promijenite stavku unutar navedene postavke. Međutim, ako onemogućite ovu značajku, može doći do ispuštanja prve znamenke telefonskog broja i faks će biti poslan na krivi broj.

## Način biranja:

Odabir vrstu telefonskog sustava na koji ste priključili pisač. Ako je biranje podešeno na **Puls**, privremenu promjenu načina biranja (prijelaz s pulsnog na tonsko biranje) možete izvršiti pritiskom (slovo "T" se prikazuje) prilikom unosa telefonskog broja na početnom zaslonu izbornika za slanje faksa. Postavka se možda neće prikazati ovisno o vašoj regiji ili zemlji.

## Vrsta linije:

Odabir vrste telefonske linije na koju ste priključili pisač.

Kada pisač koristite u okolini koja koristi ekstenzije i za koju je potreban vanjski pristupni kod za pristup vanjskoj liniji, recimo 0 i 9, odaberite **PBX**. Za okolinu koja koristi DSL modem ili prilagodnik priključka, također se preporučuje postavljanje na **PBX**.

## Pristupna šifra

Odaberite **Koristi**, a zatim registrirajte vanjski pristupni kod, npr. 0 ili 9. Zatim, prilikom slanja faksa na vanjski broj faksa unesite #(ljestve) umjesto stvarnog koda. # (ljestve) također se mora koristiti u **Imenik** kao vanjski pristupni kod. Ako je u kontaktu postavljen vanjski pristupni kod, npr. 0 ili 9, nećete moći slati faksove kontaktu. U tom slučaju postavite **Pristupna šifra** na **Ne koristiti**, a u protivnom morate promijeniti kod u **Imenik** na #.

## Zaglavlje:

Unos imena pošiljatelja faksa i telefonskog broja faksa. Navedeni podaci vidljivi su u zaglavlju odlaznih faksova.

- O Vaš broj telefona: Možete unijeti do 20 znakova koristeći 0–9, + ili prazno mjesto. Za Web Config možete unijeti do 30 znakova.
- O Zaglavlje faksa: Ako je potrebno, možete registrirati do 21 ime pošiljatelja. Možete unijeti do 40 znakova za svako ime pošiljatelja. Za Web Config unesite zaglavlje koristeći Unicode (UTF-8).

## Način primanja:

Odabir načina primanja. Pojedinosti potražite u odgovarajućim informacijama u nastavku.

#### DRD:

Ako ste ugovorili korištenje usluge razlikovnog zvona kod telefonskog operatera, odaberite uzorak zvona za dolazne faksove. Usluga razlikovnog zvona koju nude brojni telefonski operateri (naziv usluge se razlikuje od operatera do operatera) omogućuje vam korištenje jedne telefonske linije s više telefonskih brojeva. Svaki telefonski broj ima drugačiji uzorak zvona. Jedan telefonski broj možete koristiti za glasovne pozive, a drugi za pozive faksa. Ovisno o regiji, ovaj mogućnost može biti postavljena na **Uklj.** ili **Isklj.**.

## Broj zvona za odgovor:

Podešavanje broja zvonjenja koji prethode automatskom primanju faksa na pisač.

## Daljinsko primanje:

## Daliinsko primanie

Kada primite dolazni poziv faksa na telefon koji je priključen na pisač, unesite kod putem telefona kako biste započeli s primanjem faksa.

## Početni kod

Odredite šifru početka za **Daljinsko primanje**. Unesite dva znaka: 0–9, \*, #.

### Faks odbijanja:

### Faks odbijanja

Odaberite opcije za odbacivanje primanja bezvrijednih faksova.

- O Popis brojeva odbijanja: Ako se telefonski broj druge strane nalazi na popisu odbijenog broja, odredite želite li odbiti dolazne faksove.
- O Blokirano prazno zaglavlje telefaksa: Ako je blokiran telefonski broj druge strane, odredite želite li odbiti primanje faksova.
- O Poz. nije u stav. Kont.: Ako telefonski broj druge strane nije u kontaktima, odredite želite li odbiti primanje faksova.

#### Uredi popis brojeva za odbijanje

Možete registrirati maksimalno 30 faks brojeva čije faksove i pozive odbijate. Unesite najviše 20 znakova koristeći 0–9, \* ili prazno mjesto.

#### Dimenzije papira za primanje:

Odaberite maksimalnu veličinu papira za faksove pisač može primati.

#### Spremi/proslijedi format datoteke:

## Format datoteke:

Odaberite format koji želite koristiti za spremanje i prosljeđivanje faksova iz **PDF** ili **TIFF**.

#### Postavka za PDF:

Odabir stavke **PDF** pod **Spremi/proslijedi format datoteke** omogućava postavke.

Lozinka za otvaranje dokumen.:

#### Postavljanje lozinke:

Omogućava postavljanje lozinke za otvaranje dokumenta.

### Lozinka:

Postavite lozinku za otvaranje dokumenta.

#### Lozinka za dopuštenja:

#### Postavljanje lozinke

Omogućava postavljanje lozinke za ispisivanje ili uređivanje u PDF datoteci.

#### Lozinka

Postavite lozinku dozvole u **Lozinka**.

**Ispis**: omogućava ispisivanje PDF datoteke.

**Uređivanje**: omogućava uređivanje PDF datoteke.

## **Povezane informacije**

& ["Omogućavanje slanje faksova preko računanja" na strani 585](#page-584-0)

& ["Priprema pisača za slanje i primanje faksova" na strani 574](#page-573-0)

- & ["Podešavanje postavki prilikom korištenja telefonskog sustava PBX" na strani 576](#page-575-0)
- & ["Primanje dolaznih faksova" na strani 171](#page-170-0)
- & ["Namještanje postavki za blokiranje bezvrijednih faksova" na strani 585](#page-584-0)

## *Sigurnosne postavke*

Možete pronaći izbornik upravljačke ploče pisača u nastavku.

## **Postavke** > **Opće postavke** > **Postavke faksiranja** > **Sigurnosne postavke**

#### *Napomena:*

- $\Box$  Na zaslonu Web Config izbornik možete pronaći dolje.
	- *Fax* kartica > *Security Settings*
- $\Box$  Ako se prikaže zaslon za unos lozinke, unesite lozinku.

#### Ograničenja izravnog biranja:

Odabir **Uklj.** onemogućava ručni unos brojeva faksa primatelja, što pošiljatelju faksa omogućuje odabir primatelja samo s popisa kontakata ili povijesti poslanih faksova.

Odabir **Unesi dvaput** zahtijeva da operator ponovno unese broj faksa ako je unesen ručno.

Odabir **Isklj.** omogućava ručni unos broja faksa primatelja.

#### Ograničenja prijenosa:

Odabir opcije **Uklj.** omogućava nos samo jednog broja faksa kao primatelja.

#### Potvrdite popis adresa:

Odabir **Uklj.** prikazuje zaslon za potvrdu primatelja prije početka prijenosa.

Možete odabrati primatelje preko **Sve** ili **Samo za prijenos**.

#### Automatsko brisanje podataka arhive:

Sigurnosne kopije poslanih i primljenih dokumenata obično su privremeno pohranjene u memoriji pisača kako biste bili spremni za neočekivani prekid napajanja uslijed ispada struje ili pogrešnog načina rada.

Odabir **Uklj.** automatski briše sigurnosne kopije nakon uspješnog završetka slanja i primanja dokumenta, kada sigurnosne kopije više nisu potrebne.

### Obriši arhivirane podatke:

Briše sve sigurnosne kopije privremeno pohranjene u memoriju pisača. Obrišite sve kopije prije nego što pisač ustupite nekome ili ga zbrinete.

Ovaj izbornik nije prikazan na zaslonu Web Config.

## *Postavke za slanje*

Možete pronaći izbornik upravljačke ploče pisača u nastavku.

### **Postavke** > **Opće postavke** > **Postavke faksiranja** > **Postavke za slanje**

#### *Napomena:*

 $\Box$  Na zaslonu Web Config izbornik možete pronaći dolje.

## *Fax* kartica > *Send Settings*

 $\Box$  Ako se prikaže zaslon za unos lozinke, unesite lozinku.

#### Automatska rotacija:

Izvornik veličine A4 koji je umetnut u automatski ulagač dokumenata (ADF) ili je postavljen na staklo skenera tako da je njegov duži rub okrenut prema lijevoj strani stakla bit će poslan kao faks veličine formata A3. Omogućite ako želite zaokrenuti skeniranu sliku kako biste je mogli poslati u formatu veličine A4.

Kada izvornike veličine A4 postavite duljim rubom okrenutim ulijevo, a izvornike A3 veličine u ADF, skenirane izvornike A4 veličine možete okrenuti radi slanja u veličini A4 odabirom **Isklj.** iz **Izravno slanje**.

## Brzo slanje memorije:

Značajka slanja pomoću brze memorije započinje slanje faksa kada pisač dovrši skeniranje prve stranice. Ako ne omogućite ovu značajku, pisač započinje slanje nakon spremanja svih skeniranih slika u memoriju. Uporabom ove značajke možete skratiti ukupno vrijeme postupka jer se skeniranje i slanje odvija istovremeno.

## Skupno slanje:

Ako više faksova čeka za slanje istom primatelju, pomoću ove mogućnosti možete ih grupirati i tako poslati odjednom. Najviše pet dokumenata (ukupno najviše 200 stranica) može biti poslano odjednom. Na ovaj način štedite na troškovima prijenosa smanjujući broj povezivanja.

#### Spremi podatke neuspjeha:

Pohranjivanje dokumenata koji nisu poslani u memoriju pisača. Dokumente možete ponovno poslati iz **Status zadatka**.

#### Postavi Razdoblje pohrane:

#### Razdoblje pohrane

Odredite razdoblje u danima tijekom kojeg će pisač pohraniti dokument koji nije mogao biti poslan.

## Vrijeme čekanja za sljedeći original:

Postavite vrijeme čekanja sljedećeg izvornika. Pisač počinje slati faks nakon isteka vremena.

#### Vrijeme prikaza pretpregleda faksa:

Možete pregledati skenirani dokument u zadanom vremenu prije njegova slanja. Pisač počinje slati faks nakon isteka vremena.

### Omogući Sig. kopija:

Odabir stavke **Dopušteno** omogućava sigurnosno kopiranje faksova poslanih opcijom **Faksiranje** > **Postavke faksiranja** > **Sig. kopija**.

## PC to FAX Function:

Ova stavka prikazana je samo na zaslonu Web Config. Omogućava slanje faksova koristeći klijentsko računalo.

## *Provjeri vezu za faks*

Možete pronaći izbornik upravljačke ploče pisača u nastavku.

## **Postavke** > **Opće postavke** > **Postavke faksiranja** > **Provjeri vezu za faks**

#### *Napomena:*

Ne možete prikazati ovaj izbornik na zaslonu Web Config.

Opcija **Provjeri vezu za faks** provjerava je li pisač spojen na telefonsku liniju i spreman za prijenos faksa. Možete ispisati rezultate provjere na običnom papiru veličine A4.

## *Postavke primanja*

## **Povezane informacije**

- & "Postavke sprem./prosljeđivanja" na strani 474
- ◆ ["Postavke ispisa" na strani 479](#page-478-0)

## **Postavke sprem./prosljeđivanja**

## **Bezuvjetno spremanje/ prosljeđivanje:**

Možete pronaći izbornik upravljačke ploče pisača u nastavku.

## **Postavke** > **Opće postavke** > **Postavke faksiranja** > **Postavke primanja** > **Postavke sprem./prosljeđivanja** > **Bezuvjetno spremanje/ prosljeđivanje**

#### *Napomena:*

Na zaslonu Web Config izbornik možete pronaći dolje.

#### *Fax* kartica > *Save/Forward Settings* > *Unconditional Save/Forward*

Možete zadati odredišta spremanja i prosljeđivanja u Ulazni spremnik, računalo, vanjski memorijski uređaj, adrese e-pošte, zajedničke mape i druge strojeve za faksiranje. Možete istovremeno koristiti te značajke. Ako onemogućite sve stavke pod Bezuvjetno spremanje/ prosljeđivanje, pisač je postavljen da ispisuje primljene faksove.

#### Spremi u ulazni spremnik:

Sprema primljene faksove u Ulazni spremnik pisača. Može se spremiti do 200 dokumenata. Imajte na umu da spremanje 200 dokumenata možda neće biti moguće, što ovisi o načinu uporabe, odnosno, veličini datoteke spremljenih dokumenata i o tome koristi li se istovremeno više značajki za spremanje faksova.

Iako se primljeni faksovi neće automatski ispisivati, možete ih pregledati na zaslonu pisača i ispisati samo one koje trebate. Međutim, ako odaberete **Da, uz ispis** pod drugom stavkom, poput **Spremi na računalo** u **Bezuvjetno spremanje/ prosljeđivanje**, automatski će se ispisati primljeni faksovi.

#### Spremi na računalo:

Sprema primljene faksove kao PDF ili TIFF datoteke na računalo spojeno na pisač. Možete zadati na **Da** koristeći samo program FAX Utility (aplikacija). To ne možete omogućiti iz upravljačke ploče pisača. Prvo instalirajte uslužni program FAX Utility na računalo. Nakon postavljanja na **Da**, možete promijeniti to na **Da, uz ispis** iz upravljačke ploče vašeg pisača.

Spremi na vanjsku memoriju:

Sprema primljene faksove kao PDF ili TIFF datoteke na vanjski memorijski uređaj spojen na pisač. Odabir stavke **Da, uz ispis** ispisuje primljene faksove tijekom spremanja na memorijski uređaj.

Primljeni dokumenti privremeno se spremaju u memoriju pisača prije nego se spreme u memoriju uređaja povezanog s pisačem. Zbog pogreška popunjene memorije onemogućeno je slanje i primanje faksova, zato uređaj za pohranu podataka uvijek mora biti povezan s pisačem.

Proslijedi:

Prosljeđuje primljene faksove na drugi faks uređaj ili ih prosljeđuje kao PDF ili TIFF datoteke u zajedničku mapu na mreži ili adresu elektroničke pošte. Proslijeđeni faksovi brišu se s pisača. Odabir stavke **Da, uz ispis** ispisuje primljene faksove tijekom njihova prosljeđivanja. Odredišta za prosljeđivanje najprije dodajte na popis kontakata. Za prosljeđivanje adrese e-pošte konfigurirajte postavke poslužitelja e-pošte.

O Odredište: možete odabrati odredišta prosljeđivanja iz popisa kontakata koji ste unaprijed dodali.

Ako ste kao odredište za prosljeđivanje odabrali zajedničku mapu na mreži ili adresu e-pošte, preporučujemo da provjerite možete li u načinu skeniranja poslati skeniranu sliku na odredište. Odaberite **Skeniranje** > **E-pošta** ili **Skeniranje** > **Mrežna mapa/FTP** na početnom zaslonu, odaberite odredište i počnite skenirati.

O Mogućnosti kad prosljeđivanje ne uspije: možete odabrati želite li ispisivati neuspjele faksove ili ih spremiti u Ulazni spremnik.

Ako je Ulazni spremnik pun, primanje faksova bit će onemogućeno. Izbrišite dokumente iz ulaznog spremnika kada ste ih pregledali. Broj dokumenata koji je neuspješno proslijeđen

prikazan je na  $\mathbf{C}$  na početnom zaslon, zajedno s ostalim neobrađenim zadacima.

#### Obavijesti e-pošte:

Šalje obavijest e-poštom kada je dovršen proces koji ste odabrali. Možete istovremeno koristiti značajke u nastavku.

#### Primatelj

Zadajte odredište obavijesti o izvršenom procesu.

#### Obavijesti po završetku primanja

Šalje obavijest kada se dovrši primanje faksa.

#### Obavijesti po završetku ispisa

Šalje obavijest kada se dovrši ispisivanje faksa.

#### Obavijesti po završetku spremanja

Šalje obavijest kada se dovrši spremanje faksa na memorijski uređaj.

#### Obavijesti po završetku prosljeđivanja

Šalje obavijest kada se dovrši prosljeđivanje faksa.

#### **Povezane informacije**

- & ["Odabir postavki spremanja primljenih faksova" na strani 578](#page-577-0)
- & ["Odabir postavki prosljeđivanja primljenih faksova" na strani 579](#page-578-0)

## **Uvjetno spremanje/prosljeđivanje:**

Možete pronaći izbornik upravljačke ploče pisača u nastavku.

## **Postavke** > **Opće postavke** > **Postavke faksiranja** > **Postavke primanja** > **Postavke sprem./prosljeđivanja** > **Uvjetno spremanje/prosljeđivanje**

#### *Napomena:*

Na zaslonu Web Config izbornik možete pronaći dolje.

#### *Fax* kartica > *Save/Forward Settings* > *Conditional Save/Forward*

Možete zadati odredišta spremanja i prosljeđivanja u Ulazni spremnik, spremnik s povjerljivim dokumentima, vanjski memorijski uređaj, adrese e-pošte, zajedničke mape i druge strojeve za faksiranje.

Za prebacivanje između omogućavanja i onemogućavanja uvjeta, dodirnite bilo gdje na zadanu postavku osim za

.

### Ime:

Unesite naziv uvjeta.

#### Uvjet(i):

Odaberite uvjete i zatim unesite postavke.

#### Prilagodba broja telefaksa pošilj.

Kada se broj faksa pošiljatelja podudara, primljeni faks se sprema i prosljeđuje.

#### Podadresa (SUB) savršeno odgovara

Kada se podadresa (SUB) u potpunosti podudara, primljeni faks se sprema i prosljeđuje.

#### Lozinka(SID) savršeno odgovara

Kada se lozinka (SID) u potpunosti podudara, primljeni faks se sprema i prosljeđuje.

#### Vrijeme primanja

Sprema i prosljeđuje faks primljen tijekom određenog razdoblja.

#### Odred. sprem./proslj.:

Odaberite odredište za spremanje i prosljeđivanje primljenih dokumenta koji odgovaraju uvjetima. Možete istovremeno koristiti značajke u nastavku.

#### Spremi na Fax Box:

Sprema primljene faksove u Ulazni spremnik pisača ili spremnik s povjerljivim dokumentima.

Možete spremiti do 200 dokumenata. Imajte na umu da spremanje 200 dokumenata možda neće biti moguće, što ovisi o načinu uporabe, odnosno, veličini datoteke spremljenih dokumenata i o tome koristi li se istovremeno više značajki za spremanje faksova.

#### Spremi na vanjsku memoriju:

Sprema primljene faksove kao PDF ili TIFF datoteke na vanjski memorijski uređaj spojen na pisač.

Primljeni dokumenti privremeno se spremaju u memoriju pisača prije nego se spreme u memoriju uređaja povezanog s pisačem. Zbog pogreška popunjene memorije onemogućeno je slanje i primanje faksova, zato uređaj za pohranu podataka uvijek mora biti povezan s pisačem.

#### Proslijedi:

Prosljeđuje primljene faksove na drugi faks uređaj ili ih prosljeđuje kao PDF ili TIFF datoteke u zajedničku mapu na mreži ili adresu elektroničke pošte. Proslijeđeni faksovi brišu se s pisača. Odredišta za prosljeđivanje najprije dodajte na popis kontakata. Za prosljeđivanje adrese epošte morat ćete i konfigurirati postavke poslužitelja e-pošte.

O Odredište: možete odabrati odredište prosljeđivanja iz popisa kontakata koji ste unaprijed dodali.

Ako ste kao odredište za prosljeđivanje odabrali zajedničku mapu na mreži ili adresu epošte, preporučujemo da provjerite možete li u načinu skeniranja poslati skeniranu sliku na odredište. Odaberite **Skeniranje** > **E-pošta** ili **Skeniranje** > **Mrežna mapa/FTP** na početnom zaslonu, odaberite odredište i počnite skenirati.

O Mogućnosti kad prosljeđivanje ne uspije: možete odabrati želite li ispisivati neuspjele faksove ili ih spremiti u Ulazni spremnik.

Ispis:

Ispisuje primljene faksove.

#### Spremi/proslijedi format datoteke:

Možete zadati format datoteke pri spremanju ili prosljeđivanju primljenih faksova.

#### Postavka za PDF:

Odabir stavke **PDF** pod **Spremi/proslijedi format datoteke** omogućava postavke.

Lozinka za otvaranje dokumen.:

#### Postavljanje lozinke:

Omogućava postavljanje lozinke za otvaranje dokumenta.

#### Lozinka:

Postavite lozinku za otvaranje dokumenta.

#### Lozinka za dopuštenja:

#### Postavljanje lozinke

Omogućava postavljanje lozinke za ispisivanje ili uređivanje u PDF datoteci.

#### Lozinka

Postavite lozinku dozvole u **Lozinka**.

**Ispis**: omogućava ispisivanje PDF datoteke.

**Uređivanje**: omogućava uređivanje PDF datoteke.

### Obavijesti e-pošte:

Šalje obavijest e-poštom kada je dovršen proces koji ste odabrali. Možete istovremeno koristiti značajke u nastavku.

#### Primatelj

Zadajte odredište obavijesti o izvršenom procesu.

## Obavijesti po završetku primanja

Šalje obavijest kada se dovrši primanje faksa.

## Obavijesti po završetku ispisa

Šalje obavijest kada se dovrši ispisivanje faksa.

## Obavijesti po završetku spremanja

Šalje obavijest kada se dovrši spremanje faksa na memorijski uređaj.

## Obavijesti po završetku prosljeđivanja

Šalje obavijest kada se dovrši prosljeđivanje faksa.

## Izvješće prijenosa:

Automatsko ispisivanje izvješća o prijenosu nakon spremanja ili prosljeđivanja primljenog faksa.

Odabir stavke **Ispiši uz pogrešku** ispisuje izvješće samo kada spremite ili proslijedite primljeni faks i pojavi se greška.

## **Povezane informacije**

- & ["Odabir postavki spremanja primljenih faksova s određenim uvjetima" na strani 581](#page-580-0)
- & ["Odabir postavki prosljeđivanja za primanje faksova s navedenim uvjetima" na strani 583](#page-582-0)

### **Zajedničke postavke:**

Možete pronaći izbornik upravljačke ploče pisača u nastavku.

**Postavke** > **Opće postavke** > **Postavke faksiranja** > **Postavke primanja** > **Postavke sprem./prosljeđivanja** > **Zajedničke postavke**

#### *Napomena:*

Na zaslonu Web Config izbornik možete pronaći dolje.

## O *Fax* kartica > *Fax Box* > *Inbox*

O *Fax* kartica > *Save/Forward Settings* > *Common Settings*

Postavke ulaznog sandučića:

Mogućnosti uz punu mem.:

Možete odabrati radnju ispisa primljenog faksa ili je odbijte kada je puna Ulazni spremnik memorija.

Postavke lozinke za ulazni spremnik:

Lozinka štiti Ulazni spremnik kako drugi korisnici ne bi mogli vidjeti primljene faksove. Odaberite **Promjena** kako biste promijenili lozinku, a zatim odaberite **Ponovno postavi** kako biste onemogućili značajku zaštite lozinkom. Morate unijeti trenutnu lozinku kako biste je mogli promijeniti ili postaviti novu lozinku.

Lozinku nije moguće postaviti ako je opcija **Mogućnosti uz punu mem.** postavljena na **Primanje i ispis faksova**.

#### Predmet e-poruke za prosljeđivanje:

Možete navesti predmet e-pošte kod prosljeđivanja na adresu e-pošte.

<span id="page-478-0"></span>Postavke brisanja dokumenta u pretincu:

Postavke brisanja dokumenta u pretincu:

Odabir opcije **Uklj.** automatski briše primljene faksirane dokumente u dolazni pretinac nakon određenog vremena.

Razdoblje do brisanja:

Odredite razdoblje u danima nakon kojeg će pisač izbrisati dokument spremljen u dolazni pretinac.

Telefaksi koji će biti izbrisani:

Odaberite dokumente koje želite izbrisati iz **Pročitano**, **Nepročitano** i **Sve**.

## **Izbornik:**

Odaberite  $\equiv$  na upravljačkoj ploči pisača ispod zaslona **Izbornik**.

**Postavke** > **Opće postavke** > **Postavke faksiranja** > **Postavke primanja** > **Postavke sprem./prosljeđivanja**

#### *Napomena:*

Ne možete ispisati popis iz zaslona programa Web Config.

## Ispis popisa uvjetnog spremanja/prosljeđivanja:

Ispisuje Popis uvjetnog sprem./prosljeđiv..

#### **Postavke ispisa**

Možete pronaći izbornik upravljačke ploče pisača u nastavku.

## **Postavke** > **Opće postavke** > **Postavke faksiranja** > **Postavke primanja** > **Postavke ispisa**

#### *Napomena:*

 $\Box$  Na zaslonu Web Config izbornik možete pronaći dolje.

#### *Fax* kartica > *Print Settings*

 $\Box$  Ako se prikaže zaslon za unos lozinke, unesite lozinku.

#### Automatsko smanjenje:

Ispisuje primljene faksove s dokumentima velike veličine smanjenima tako da odgovaraju papiru u izvoru papira. Smanjivanje dokumenata neće uvijek biti moguće jer ovisi o primljenim podacima. Ako je ova značajka onemogućena, dokumenti velikog formata će biti ispisani u izvornoj veličini na više listova ili će pisač tijekom ispisivanja izbacivati svako drugu stranicu praznu.

#### Postavke razdvojene stranice:

Ispisuje primljene faksove s dijeljenjem stranice kada veličina primljenog dokumenta prelazi veličinu papira umetnutog u pisač.

#### Alternativni ispis:

Namjestite postavke ispisivanja stranice kada veličina dokumenta primljenog faksa prelazi veličinu papira umetnutog u pisač.

Odabir stavke **Uključeno (razdvoji na stranice)** dijeli dokument uzdužno da bi se ispisao primljeni dokument. Odabir stavke **Uključeno (Smanji da stane)** smanjuje na minimalno 50 % za ispis.

## Automatska rotacija:

Rotira faksove primljene kao dokumente formata A4 u vodoravnom položaju (Letter, B5 ili A5) kako bi bili ispisani na papiru formata A4 (Letter, B5 ili A5). Ova postavka primjenjuje se kada se postavka veličine papira najmanje za jedan izvor papira koja se koristi za ispis faksova postavljena na format A4 (B5, A5 ili Letter).

Odabirom opcije **Isklj.**, faksovi primljeni u vodoravnom položaju veličine A4 (Letter, B5 ili A5), koji su iste širine kao A3 (Tabloid, B4 ili A4) dokumenti okomitog položaja, smatrat će se faksovima veličine A3 (Tabloid, B4 ili A4) i bit će ispisani kao takvi.

Provjerit postavke izvora papira za ispisivanje faksova i veličinu papira za izvore papira u sljedećim izbornicima u **Postavke** > **Opće postavke** > **Postavke pisača** > **Postavke izvora papira**.

## O **Postavke autom. odabira**

## O **Postavka papira** > **Veličina papira**

## Dodaj informacije o prijemu:

Ispisuju se podaci o primanju na primljenom faksu, čak i ako pošiljatelj nije postavio podatke u zaglavlje. Podaci o primanju uključuju datum i vrijeme primanja, oznaku pošiljatelja, oznaku primitka (npr. "#001") i broj stranice (npr. "P1"). Uspoređivanjem oznake prijema na primljenom faksu možete provjeriti zapisnik prijenosa na izvješću faksa i povijesti zadatka faksiranja. Kada je omogućena opcija **Postavke razdvojene stranice**, uključen je i broj podijeljene stranice.

## Obostrano:

Ispisuje više stranica primljenih faksova na obje strane papira.

#### Vrijeme početka ispisa:

Odabire opciju za početak ispisivanja primljenih faksova.

- O Sve primljene stranice: Ispisivanje započinje nakon primanja svih stranica. Za početak ispisa s prve ili zadnje stranice ovisi o postavci značajke **Stog za slaganje**. Pogledajte objašnjenje za **Stog za slaganje**.
- O Prva primljena stranica: Ispisivanje se započinje kada se primi prva stranica, a zatim se ispisuje redosljedom primanja stranica. Ako pisač ne može započeti ispisivati, npr. kada ispisuje druge zadatke, pisač će započeti s ispisivanjem primljenih stranica u slijedu kada bude moguće.

## Stog za slaganje:

S obzirom da se prva stranica ispisuje zadnja (izlaz na vrh) ispisani dokumenti se slažu u pravilnom redoslijedu stranica. Ova značajka možda neće biti dostupna kada pisač nema dovoljno memorije.

### Vrijeme obustave ispisa:

#### Vrijeme obustave ispisa

Tijekom određenog vremenskog razdoblja, pisač sprema primljene dokumente u memoriju pisača bez da ih ispisuje. Ovu značajku možete koristiti kako biste smanjili razinu buke tijekom noći ili kako biste spriječili ustupanje povjerljivih dokumenata tijekom vaše odsutnosti. Prije nego što omogućite ovu značajku, provjerite raspolaže li pisač s dovoljno slobodne memorije. Čak i prije vremena ponovnog započinjanja, primljene dokumente možete pregledati i ručno ispisati putem izbornika **Status zadatka** na početnom zaslonu.

Vrijeme za zaustavljanje

Zaustavlja ispis dokumenata.

Vrijeme za ponovno pokretanje

Automatski ponovo pokreće ispis dokumenata.

Tihi način rada:

Smanjuje se buka pisača kod ispisivanja faksova, no može se smanjiti i brzina ispisa.

## *Čarobnjak za postavljanje faksa*

Možete pronaći izbornik upravljačke ploče pisača u nastavku.

## **Postavke** > **Opće postavke** > **Postavke faksiranja** > **Čarobnjak za postavljanje faksa**

#### *Napomena:*

Ne možete prikazati ovaj izbornik na zaslonu Web Config.

Odabir opcije **Čarobnjak za postavljanje faksa** zadaje osnovne postavke faksa. Slijedite upute na zaslonu.

## **Povezane informacije**

- ◆ ["Osnovne postavke" na strani 469](#page-468-0)
- & ["Priprema pisača za slanje i primanje faksova" na strani 574](#page-573-0)

## **Postavke skeniranja**

## Početna kartica

Odaberite karticu koju želite da bude prikazana prva kod svakog skeniranja.

## Gumb za brzi rad (Mapa)/Gumb za brzi rad (Pošta)

Zadajte četiri postavke koje želite da budu prikazane na zaslonu **Učestalo** kod skeniranja.

## Potvrdi primatelja

Provjerite odredište prije skeniranja.

## Document Capture Pro

Prije skeniranja koristeći izbornik **Računalo** na upravljačkoj ploči postavite način rada na upravljačkoj ploči da bi se podudarao s računalom na kojem je instaliran Document Capture Pro.

O Način rada s klijentom

Ovo odaberite ako je Document Capture Pro instaliran u Windows ili Mac OS.

O Način rada poslužitelja

Ovo odaberite ako je Document Capture Pro instaliran na Windows Server. Zatim unesite adresu poslužitelja.

#### Poslužitelj za e-poštu

Odaberite postavke poslužitelja e-pošte za skeniranje **E-pošta**.

O Postavke poslužitelja

Odredite način provjere autentičnosti za pristup pisača poslužitelju e-pošte. ["Stavke postavljanja poslužitelja e-pošte" na strani 536](#page-535-0)

O Provjera veze

Provjerite vezu s poslužiteljem e-pošte.

## Aut.pon.post

Resetirajte odredište i postavke skeniranja nakon svakog skena.

## **Postavke memorije**

Odaberite izbornike na upravljačkoj ploči na način opisan u nastavku.

## **Postavke** > **Opće postavke** > **Postavke memorije**

Kontrola pristupa za zajedničku mapu:

**D** Pristup

Odaberite želite li dozvoliti uporabu dijeljene mape (fiksno).

O Ovlašteni za rad

Odaberite za ograničenje kreiranja, uređivanja i brisanja mapa na administratore ili korisnike.

O Ovlašteni za postavljanje automatskog brisanja

Odaberite za ograničenje postavke automatskog brisanja mapa na administratore ili korisnike.

## Upravljanje datotekama u zajedničkoj mapi:

O Automatsko brisanje datoteke

Odaberite hoće li automatski biti izbrisane spremljene datoteke.

O Razdoblje do brisanja

Odredite razdoblje do automatskog brisanja. Počinje brojati od posljednjeg spremanja ili korištenja datoteke. Kada se kreira nova dijeljena mapa, ova postavka primjenjuje se na novu mapu. Osim toga, kasnije možete promijeniti postavku svake mape.

O Primijeni na sve zajedničke mape

Primjenjuje postavke Automatsko brisanje datoteke i Razdoblje do brisanja na sve dijeljene mape.

#### Upravljanje datotekama u osobnoj mapi:

Donje postavke primjenjuju se na svaku osobnu mapu. Ne možete odabrati postavke za svaku mapu.

O Automatsko brisanje datoteke

Odaberite hoće li automatski biti izbrisane spremljene datoteke.

O Razdoblje do brisanja

Odredite razdoblje do automatskog brisanja. Počinje brojati od posljednjeg spremanja ili korištenja datoteke.

## Dodatna radnja:

O Izbriši datoteku nakon izlaza

Odaberite hoće li automatski biti izbrisane datoteke nakon ispisivanja ili spremanja.

O Kontrola pristupa

Kada se odabere Dopušteno, prikazan je potvrdni kvadratić na zaslonu popisa datoteka i možete odabrati hoće li datoteka biti izbrisana nakon ispisivanja ili spremanja.

### Mogućnosti prikaza:

Odaberite format prikaza popisa mapa i zaslona popis datoteka.

Opcije pretraživanja:

O Počinje s

Prikazuje mape i datoteke koje počinju ključnom riječi korištenom u pretraživanju.

O Završava s

Prikazuje mape i datoteke koje završavaju ključnom riječi korištenom u pretraživanju.

O Uključuje

Prikazuje mape i datoteke koje sadrže ključnu riječ korištenu u pretraživanju.

## **Administracija sustava**

Koristeći ovaj izbornik, možete zadržati proizvod kao administrator sustava. Također omogućava da ograničite značajke proizvoda na individualne korisnike kako bi odgovarale vašem načinu rada ili vrsti ureda.

Odaberite izbornike na upravljačkoj ploči na način opisan u nastavku.

## **Postavke** > **Opće postavke** > **Administracija sustava**

Upravitelj Kontaktima

Dodaj/uredi/izbriši:

Registrirajte i/ili izbrišite kontakte za izbornike Faksiranje, Skeniranje e-poštu i Skeniraj u mrežnu mapu/FTP.

Često:

Registrirajte često korištene kontakte kako biste im brzo pristupali. Možete promijeniti i redoslijed na popisu.

### Ispis imenika:

Ispišite svoj popis kontakata.

## Prikaži mogućnosti:

Promijenite način prikaza popisa kontakata.

#### Mogućnosti pretraživanja:

Promijenite način pretraživanja kontakata.

## Postavke Čišćenja ispisne glave:

Možete odabrati sljedeće postavke čišćenja ispisne glave.

### Automatsko čišćenje:

Provjerite jesu li mlaznice ispisne glave začepljene prije ispisa ili nakon ispisa.

Čišćenje ispisne glave izvodi se automatski ako je potrebno kao rezultat provjere.

## Povremeno čišćenje:

Odaberite **Uklj.** da bi se izvršilo čišćenje ispisne glave nakon ispisa određenog broja stranica.

## Prijedlog za čišćenje skenera:

Odaberite **Isključeno** ako ne želite da bude prikazana poruka koja vas obavještava kada trebate očistiti komponente za skeniranje na automatskom ulagaču dokumenata (ADF).

## Poništi broj stranica:

Resetira ukupan broj stranica pohranjenih preko sučelja: Standardna mreža, Dodatna mreža i Ostalo.

Međutim, nije resetiran ukupan broj ispisa i broj stranica ispisanih prema veličini papira.

Broj stranica ispisanih iz dodatnog instaliranog mrežnog sučelja ubrojan je u "Dodatnu mrežu", a broj stranica ispisanih iz USB sučelja, faksiranja, kopiranja, itd. ubrojan je u "Ostalo".

Možete provjeriti trenutačni broj stranica pohranjenih preko sučelja na Listu povijesti uporabe (**Postavke** > **Status pisača/Ispis** > **List s poviješću uporabe**).

## Obriši podatke interne memorije:

#### Postavke za brisanje HDD-a:

Odaberite postavke za obradu podataka spremljenih na interni tvrdi disk.

Zadaci ispisa, kopiranja i skeniranja privremeno se spremaju na tvrdi disk kako biste mogli rukovati podacima ispisa s provjerenom autentičnošću i velikom količinom kopiranja, skeniranja, ispisa i sl. Podesite postavke kako biste ih sigurno izbrisali.

## Postavka za automatsko brisanje memorije:

Kad je omogućeno, ciljni podaci se brišu redom kako postaju nepotrebni, kao što je kada je ispisivanje i skeniranje dovršeno. Podatak koji želite izbrisati je podatak koji je ispisan dok je ova funkcija omogućena.

Zato što je pristup tvrdom disku neophodan bit će odgođeno vrijeme za ulaz u način rada za uštedu energije.

## Obriši svu memoriju:

Briše sve podatke s tvrdog diska. Prilikom formatiranja ne možete obavljati druge radnje ili isključivati uređaj.

O Velika brzina:

Briše sve podatke odgovarajućom naredbom brisanja.

O Prebriši:

Briše sve podatke odgovarajućom naredbom brisanja i zamjenjuje stare podatke novima u svim područjima kako bi bili izbrisani svi podaci.

O Trostruko prepisivanje:

Briše sve podatke odgovarajućom naredbom brisanja i tri puta zamjenjuje stare podatke novima u svim područjima kako bi tri puta bili izbrisani svi podaci.

#### Sigurnosne postavke:

Možete odabrati sljedeće sigurnosne postavke.

## Ograničenja:

Dozvolite promjenu postavki sljedećih stavki kada se aktivira blokada ploče.

- O Pristup zapisniku zadataka
- O Pristup za registriranje/ brisanje kontakata
- O Faksiranje Nedavni pristup
- O Faksiranje Pristup zapisniku prijenosa
- O Pristup Izvješću za Faksiranje
- O Pristup Ispisu spremljene povijesti za Skeniraj u mrežnu mapu/FTP
- O Pristup za Nedavno za Skeniraj u e-poštu
- O Pristup za Prikaži povijest slanja za Skeniraj u e-poštu
- O Pristup za Ispiši povijest slanja za Skeniraj u e-poštu
- O Pristup za jezik
- O Pristup za Deblji papir
- O Pristup za Tihi način rada
- O Pristup za Prioritet brzine ispisa
- O Pristup za Detektiraj dvostruko uvlačenje
- O Zaštita osobnih podataka
- O Pristup Izlaznoj Ladici za kopije
- O Prihvati Isključivanje

#### Kontrola pristupa:

Odaberite **Uklj.** za ograničavanje značajki proizvoda. To zahtijeva da se korisnici prijave na upravljačku ploču proizvoda njihovim korisničkim imenom i lozinkom prije nego što se budu mogli koristiti značajkama upravljačke ploče. U dijelu **Prihvati zadatke nepoznatog korisnika** možete odabrati želite li dopustiti ispisivanje zadataka koji nemaju potrebne podatke za provjeru autentičnosti.

#### Administratorske postavke:

O Lozinka administratora

Postavite, mijenjajte i uklanjajte administratorsku lozinku.

O Postavka blokade

Odaberite želite li zaključati upravljačku ploču pomoću lozinke registrirane u **Lozinka administratora**.

#### Pravila o korištenju lozinki:

Odaberite **Uklj.** da biste postavili pravila.

Šifriranje lozinke:

Odaberite **Uklj.** za šifriranje lozinke. Također možete spojiti USB uređaj za sigurnosno kopiranje ključa šifriranja. Ako isključite napajanje tijekom ponovnog pokretanja, podaci se mogu oštetiti i postavke pisača vraćaju će se na zadane vrijednosti. Ako se to dogodi, ponovno podesite podatke o lozinci.

Revizija zapisnika:

Odaberite **Uklj.** za bilježenje zapisa revizije.

Verifikacija programa prilikom pokretanja:

Odaberite **Uklj.** za provjeru programa pisača kod pokretanja.

### Istraživanje kupaca:

Odaberite **Odobri** da bi se informacije o uporabi proizvoda poput broja ispisa pružile tvrtki Seiko Epson Corporation.

#### Ponovno postavi:

Resetira postavke u sljedećim izbornicima na njihove zadane postavke.

- O Postavke mreže
- O Postavke kopiranja
- O Postavke skeniranja
- O Postavke faksiranja
- O Obriši svu memoriju

Briše sve podatke s tvrdog diska. Prilikom formatiranja ne možete obavljati druge radnje ili isključivati uređaj.

O Velika brzina

Briše sve podatke odgovarajućom naredbom brisanja.

O Prebriši

Briše sve podatke odgovarajućom naredbom brisanja i zamjenjuje stare podatke novima u svim područjima kako bi bili izbrisani svi podaci.

O Trostruko prepisivanje

Briše sve podatke odgovarajućom naredbom brisanja i tri puta zamjenjuje stare podatke novima u svim područjima kako bi tri puta bili izbrisani svi podaci.

O Očisti sve podatke i postavke

Briše sve podatke s tvrdog diska te sve postavke na pisaču. Prilikom formatiranja ne možete obavljati druge radnje niti isključivati uređaj.

O Velika brzina

Briše sve podatke odgovarajućom naredbom brisanja.

O Prebriši

Briše sve podatke odgovarajućom naredbom brisanja i zamjenjuje stare podatke novima u svim područjima kako bi bili izbrisani svi podaci.

O Trostruko prepisivanje

Briše sve podatke odgovarajućom naredbom brisanja i tri puta zamjenjuje stare podatke novima u svim područjima kako bi tri puta bili izbrisani svi podaci.

#### Ažuriranje firmvera:

Možete nabaviti informacije o firmveru, primjerice vašu aktualnu verziju te informacije o dostupnim ažuriranjima.

Automatsko ažuriranje firmvera:

Odaberite **Uklj.** za automatsko ažuriranje firmvera. Odaberite **Uklj.** za određivanje dana u tjednu/vremena početka ažuriranja.

Način rada za održavanje/servis:

Odaberite **Isklj.** da biste onemogućili način rada Održavanje/Servis.

#### **Povezane informacije**

& ["Automatsko ažuriranje firmvera pisača" na strani 239](#page-238-0)

## **Brojač ispisa**

Odaberite izbornike na upravljačkoj ploči na način opisan u nastavku.

## **Postavke** > **Brojač ispisa**

Prikazuje se ukupni broj ispisanih stranica, uključujući stavke poput statusnog lista od vremena kupnje pisača. Također možete provjeriti broj stanica ispisanih iz memorijskog uređaja ili drugih funkcija na listu povijesti korištenja.

## **Status opskrbe**

Odaberite izbornik na upravljačkoj ploči na način opisan u nastavku.

## **Postavke** > **Status opskrbe**

Prikazuje približnu razinu tinte i vijek trajanja kutije za održavanje.

Kada se na zaslonu prikaže , tinta je gotovo potrošena ili je kutija za održavanje gotovo puna. Kada se na zaslonu prikaže  $\blacktriangleright$ , stavku morate zamijeniti jer je tinta potrošena ili je kutija za održavanje puna.

## **Povezane informacije**

& ["Vrijeme je za zamjenu spremnika tinte" na strani 309](#page-308-0)

## **Održavanje**

Odaberite izbornike na upravljačkoj ploči na način opisan u nastavku.

## **Postavke** > **Održavanje**

Provj. mlaznice ispisne gl.:

Pomoću ove značajke možete provjeriti jesu li mlaznice ispisne glave začepljene. Pisač ispisuje predložak za provjeru mlaznica.

Čišćenje glave pisača:

Odaberite ovu značajku kako biste očistili začepljene mlaznice ispisne glave.

## Saddle Stitch Folding Position Adjustment:

Odaberite ovu značajku da biste prilagodili položaj preklapanja kod uveza klamanjem.

## Saddle Stitch Binding Position Adjustment:

Odaberite ovu značajku da biste prilagodili položaj uvezivanja kod uveza klamanjem.

## Half Folding Position Adjustment:

Odaberite ovu značajku da biste prilagodili položaj preklapanja.

## Staple Position Adjustment:

Odaberite ovu značajku da biste podignuli iglu prilikom zamjene spojnica.

## Informacije o valjku za održavanje:

Odaberite ovu značajku da biste provjerili uporabni vijek valjka za održavanje u ladici za papir. Također možete resetirati brojač valjka za održavanje.

## **Povezane informacije**

& ["Provjera začepljenih mlaznica" na strani 227](#page-226-0)

## **Jezik/Language**

Odaberite izbornike na upravljačkoj ploči na način opisan u nastavku.

## **Postavke** > **Jezik/Language**

Odaberite jezik koji će se koristiti na LCD zaslonu.

## **Status pisača/Ispis**

Odaberite izbornike na upravljačkoj ploči na način opisan u nastavku.

## **Postavke** > **Status pisača/Ispis**

Ispiši list stanja:

List stanja konfiguracije:

Ispišite listove s podacima koji prikazuju trenutni status pisača i njegove postavke.

#### List stanja opskrbe:

Ispišite listove s informacijama koji navode stanje potrošnog materijala.

## List s poviješću uporabe:

Ispišite listove s podacima koji prikazuju povijest upotrebe pisača.

#### Popis PS fonta:

Ispišite popis dostupnih fontova za pisač PostScript.

PCL popis fontova:

Ispišite popis dostupnih fontova za pisač PCL.

Mreža:

Prikazuje trenutne mrežne postavke. Možete ispisati i list statusa.

## **Upravitelj Kontaktima**

Odaberite izbornike na upravljačkoj ploči na način opisan u nastavku.

## **Postavke** > **Upravitelj Kontaktima**

Dodaj/uredi/izbriši:

Registrirajte i/ili izbrišite kontakte za izbornike Faksiranje, Skeniranje e-poštu i Skeniraj u mrežnu mapu/FTP.

Često:

Registrirajte često korištene kontakte kako biste im brzo pristupali. Možete promijeniti i redoslijed na popisu.

## Ispis imenika:

Ispišite svoj popis kontakata.

### Prikaži mogućnosti:

Promijenite način prikaza popisa kontakata.

#### Mogućnosti pretraživanja:

Promijenite način pretraživanja kontakata.

## **Korisničke postavke**

Odaberite izbornike na upravljačkoj ploči na način opisan u nastavku.

## **Postavke** > **Korisničke postavke**

Ne možete izmijeniti postavke koje je administrator zaključao.

Možete promijeniti zadane postavke sljedećih izbornika.

- O Skeniraj u mrežnu mapu/FTP
- O Skeniranje e-poštu
- O Skeniraj na vanjsku memoriju
- O Skeniraj u oblak
- O Postavke kopiranja
- O Faksiranje

## <span id="page-489-0"></span>**Provjera autentičnosti**

Odaberite izbornike na upravljačkoj ploči na način opisan u nastavku.

## **Postavke** > **Provjera autentičnosti**

Možete provjeriti status sustava za provjeru autentičnosti i platforme Epson Open Platform.

Status uređaja za provjeru autentičnosti

Prikazuje se status uređaja za provjeru autentičnosti.

Podaci o Epson Open Platform

Prikazuje se status tehnologije Epson Open Platform.

# **Specifikacije proizvoda**

## **Svojstva pisača**

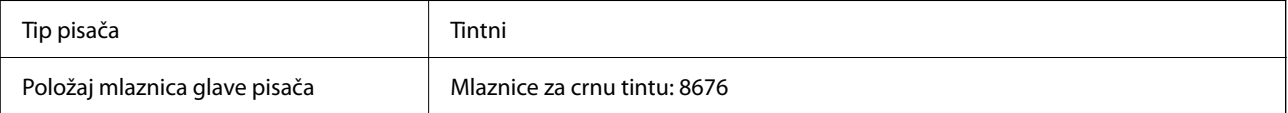

## **Površina za ispis**

## *Područje ispisa jednog lista*

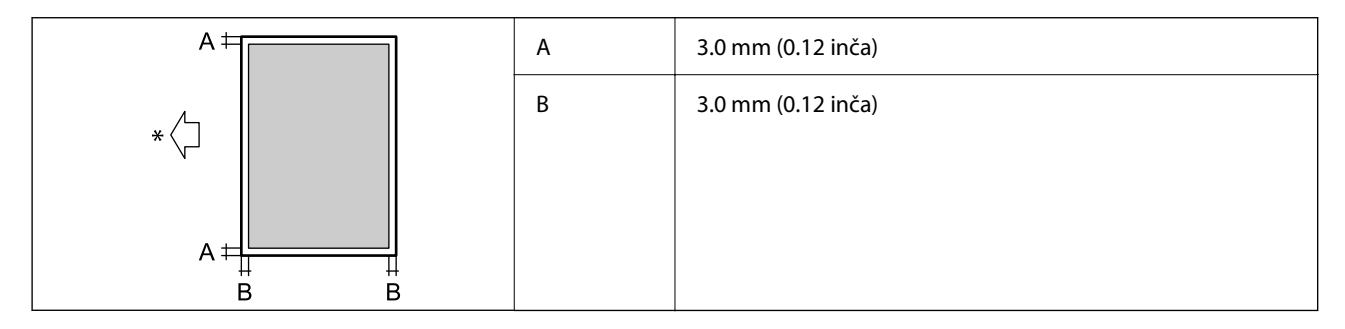

\* Usmjerenje papira koji se uvlači.

## *Područje ispisa omotnica*

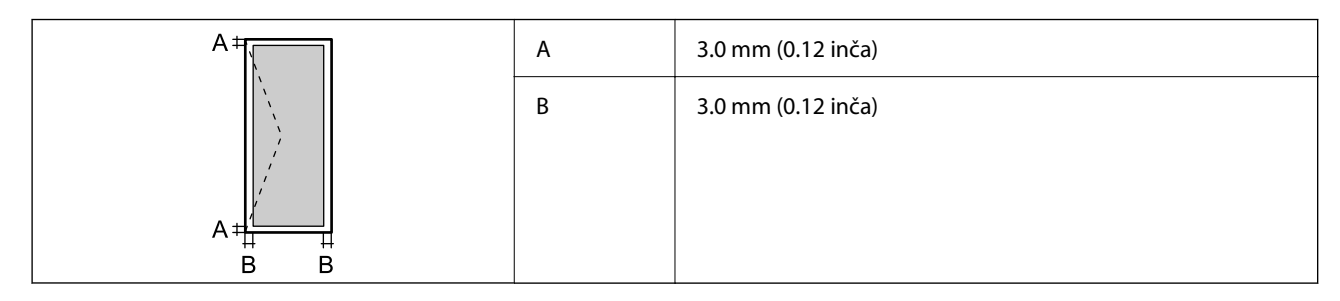

# **Specifikacije skenera**

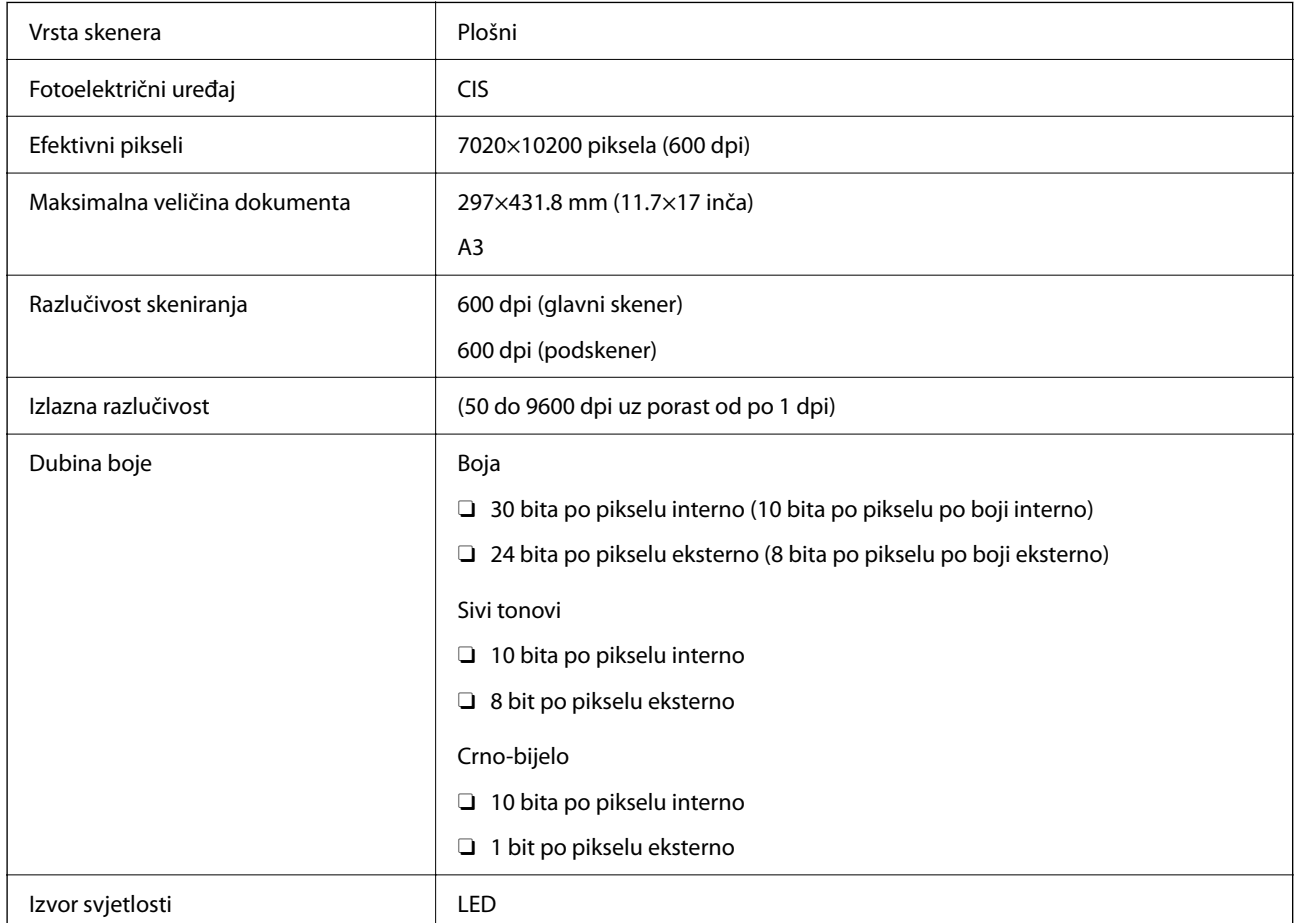

# **Specifikacije automatskog ulagača dokumenata (ADF)**

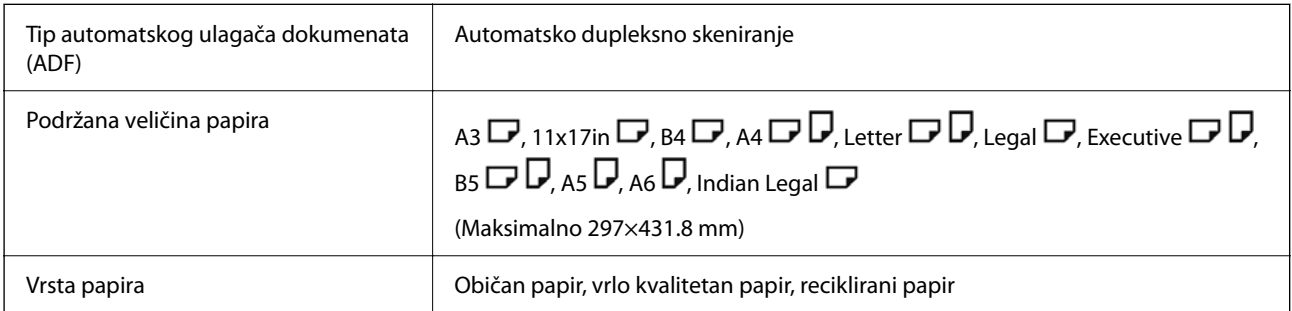

<span id="page-491-0"></span>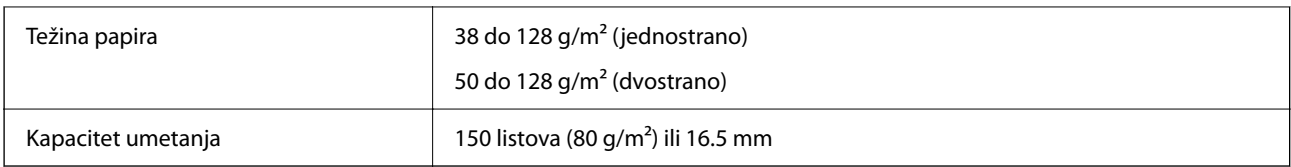

Čak i kada izvornici udovoljavaju specifikacijama za izvornike koji se mogu staviti u automatski ulagač dokumenata (ADF), možda se neće dovesti iz automatskog ulagača dokumenata (ADF) ili se kvaliteta skeniranja može smanjiti ovisno o svojstvima ili kvaliteti papira.

# **Specifikacije faksa (samo pisači za slanje faksa)**

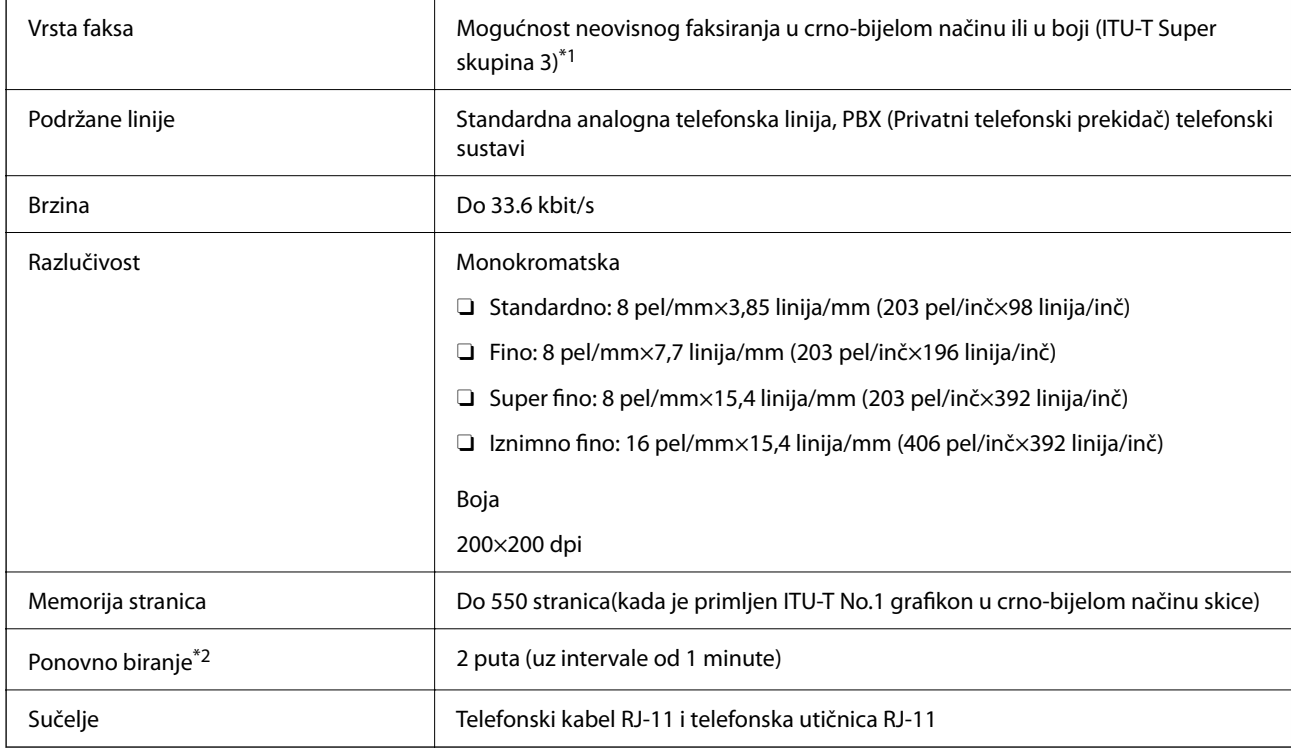

\*1 Crno-bijela samo za primanje faksova.

\*2 Specifikacije se mogu razlikovati ovisno o državi ili regiji.

#### *Napomena:*

Za provjeru verzije firmvera faksa odaberite sljedeće na upravljačkoj ploči pisača, ispišite *Popis postavki faksiranja*, a zatim provjerite verziju na listu.

*Faksiranje* > (*Izbornik*) > *Izvješće o faksiranju* > *Popis postavki faksiranja*

## **Korištenje ulaza za pisač**

Pisač koristi sljedeći ulaz. Ovi ulazi trebaju biti odobreni kako bi ih po potrebi omogućio administrator mreže.

## **Kada je pošiljatelj (klijent) pisač**

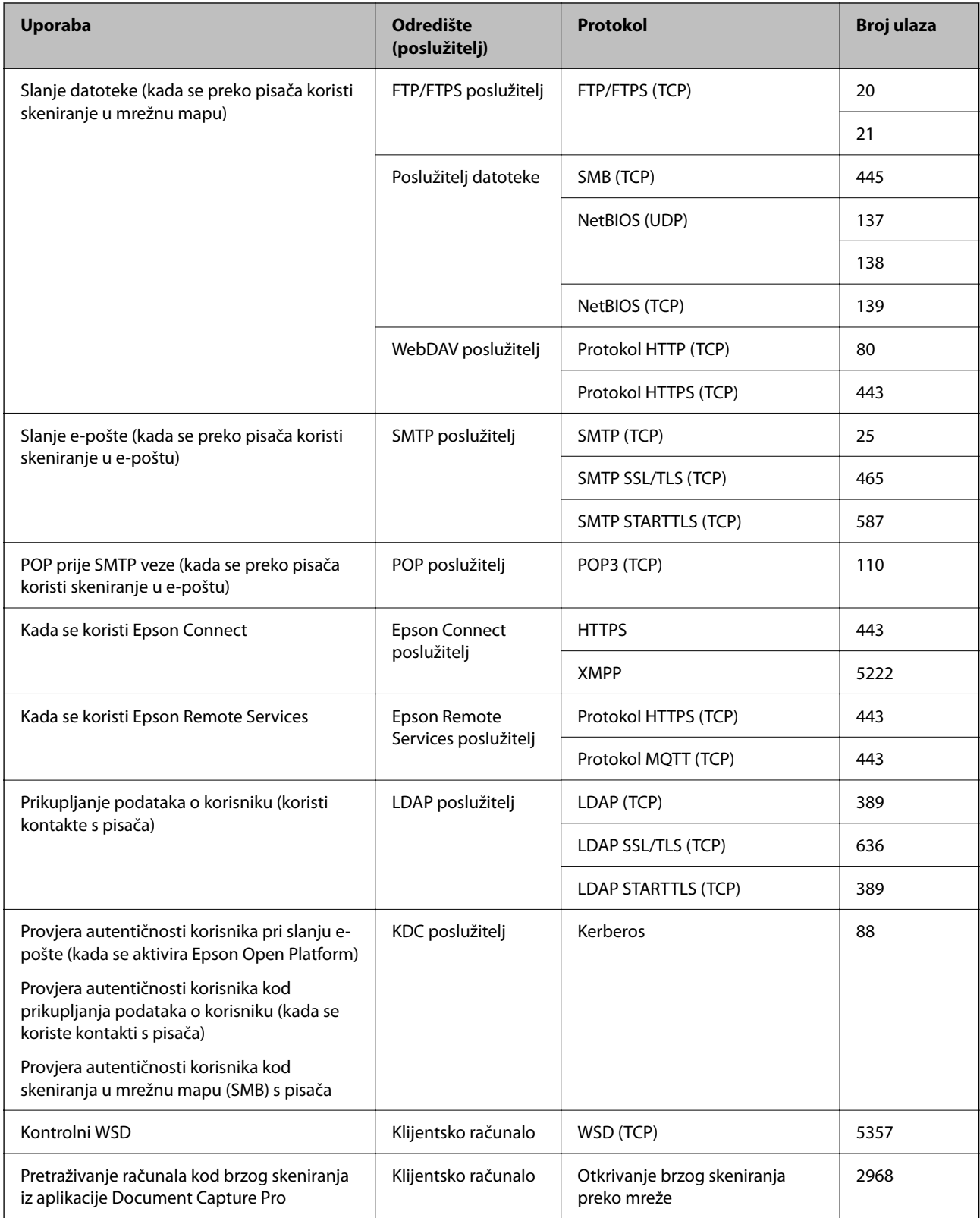

## <span id="page-493-0"></span>**Kada je pošiljatelj (klijent) računalo klijenta**

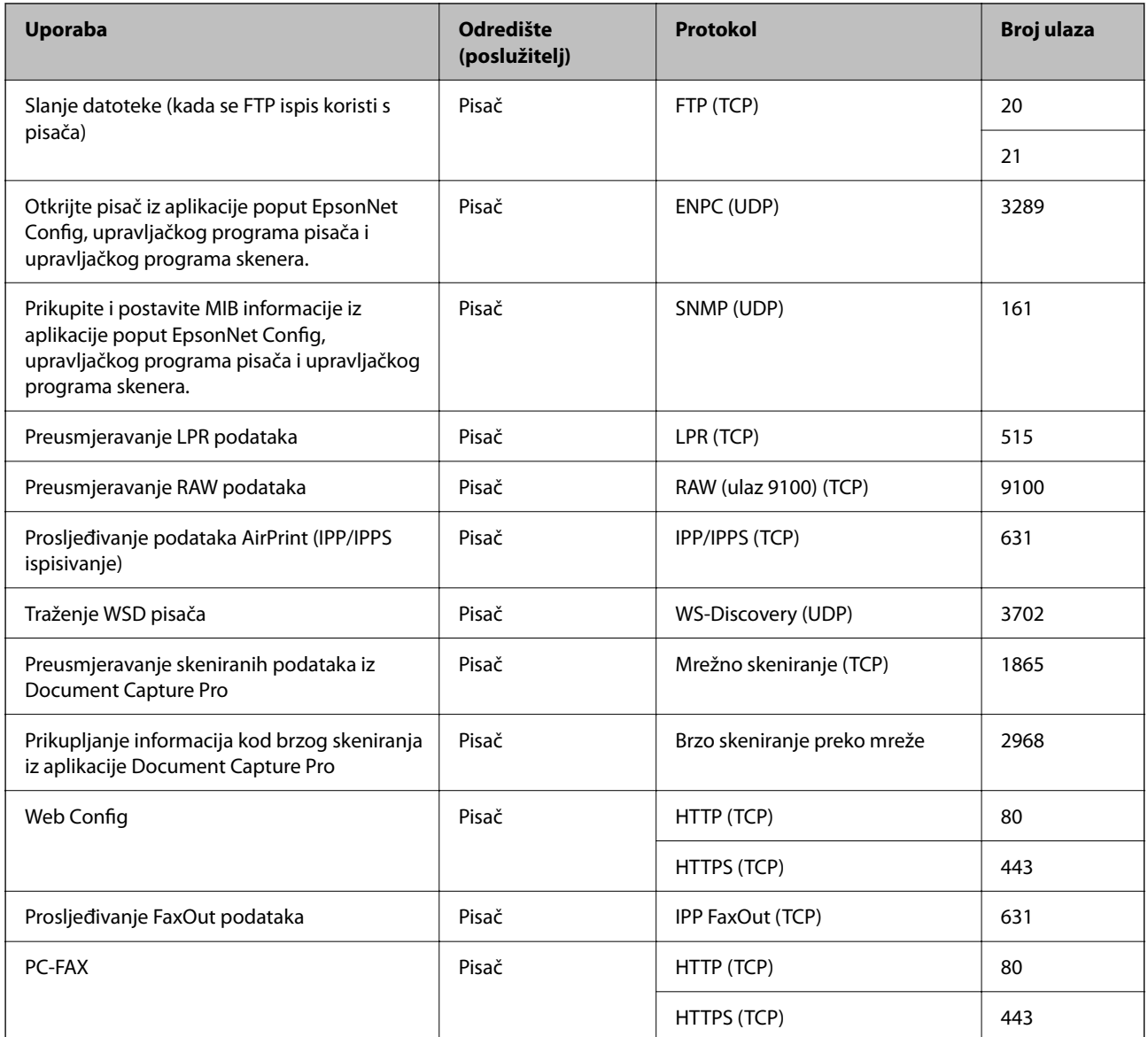

# **Specifikacije sučelja**

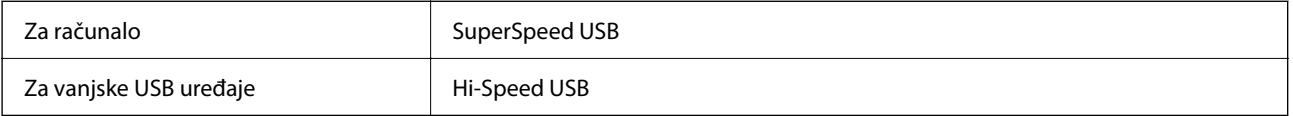

# **Mrežne specifikacije**

## **Wi-Fi specifikacije**

Pogledajte sljedeću tablicu sa specifikacijama Wi-Fi veze.

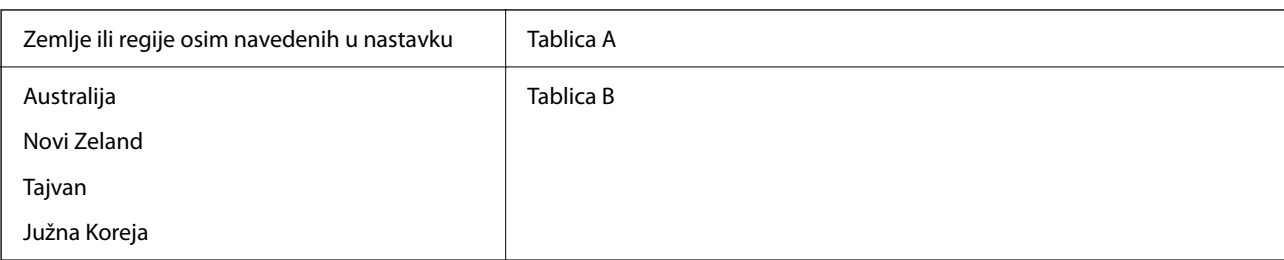

### Tablica A

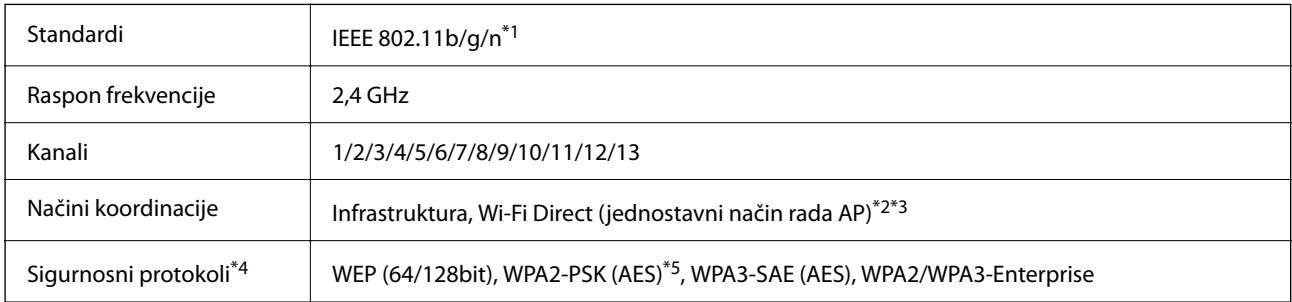

#### \*1 Dostupno samo za HT20.

\*2 Nije podržano za IEEE 802.11b.

- \*3 Istovremeno se mogu koristiti infrastruktura i Wi-Fi Direct modusi ili Ethernet veza.
- \*4 Wi-Fi Direct podržava samo WPA2-PSK (AES).
- \*5 Udovoljava odredbi WPA2 s podrškom za WPA/WPA2 Personal.

## Tablica B

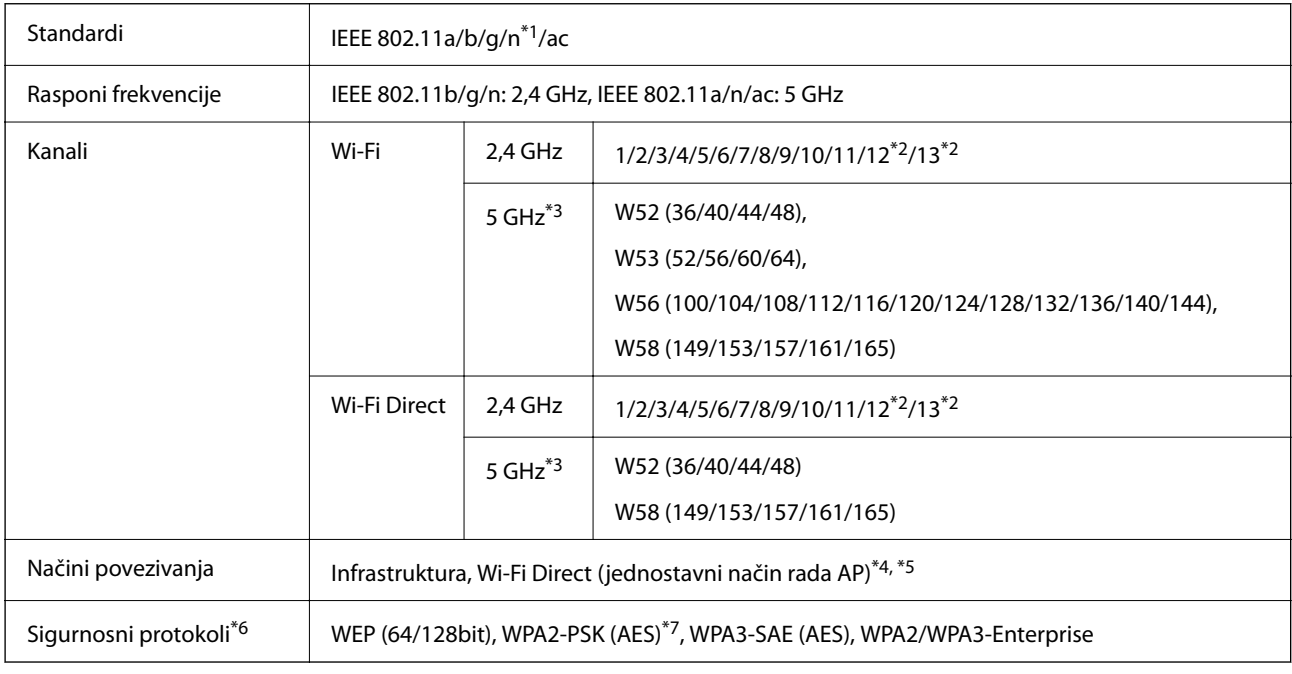

\*1 Dostupno samo za HT20.

\*2 Nije dostupno u Tajvanu.

- \*3 Dostupnost ovih kanala i uporaba proizvoda na otvorenom preko ova tri kanala ovisi o lokaciji. Više informacija potražite na <http://support.epson.net/wifi5ghz/>
- \*4 Nije podržano za IEEE 802.11b.
- \*5 Istovremeno se mogu koristiti infrastruktura i Wi-Fi Direct modusi ili Ethernet veza.
- \*6 Wi-Fi Direct podržava samo WPA2-PSK (AES).
- \*7 Udovoljava odredbi WPA2 s podrškom za WPA/WPA2 Personal.

## **Specifikacije Etherneta**

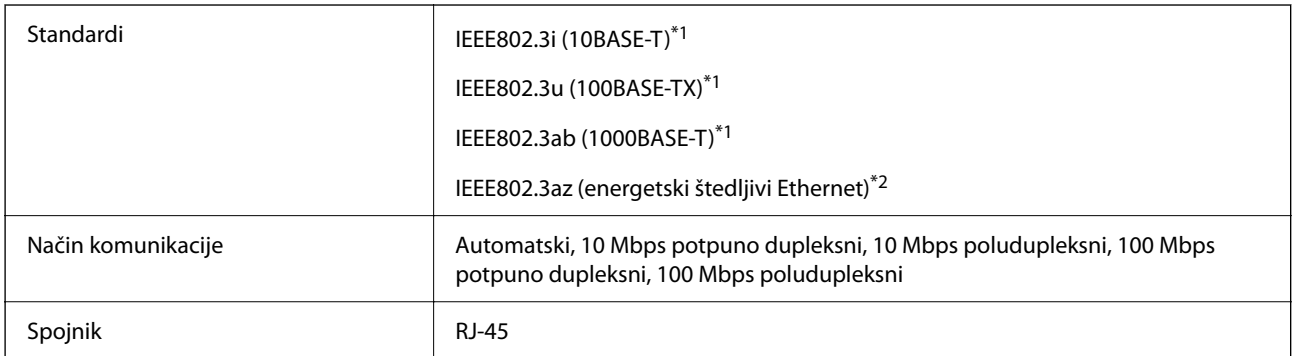

\*1 Upotrijebite STP kabel (oklopljena upletena parica) kategorije 5e ili više kako biste spriječili opasnost od radijske interferencije.

\*2 Spojeni uređaj treba udovoljavati standardima IEEE802.3az.

## **Mrežne funkcije i IPv4/IPv6**

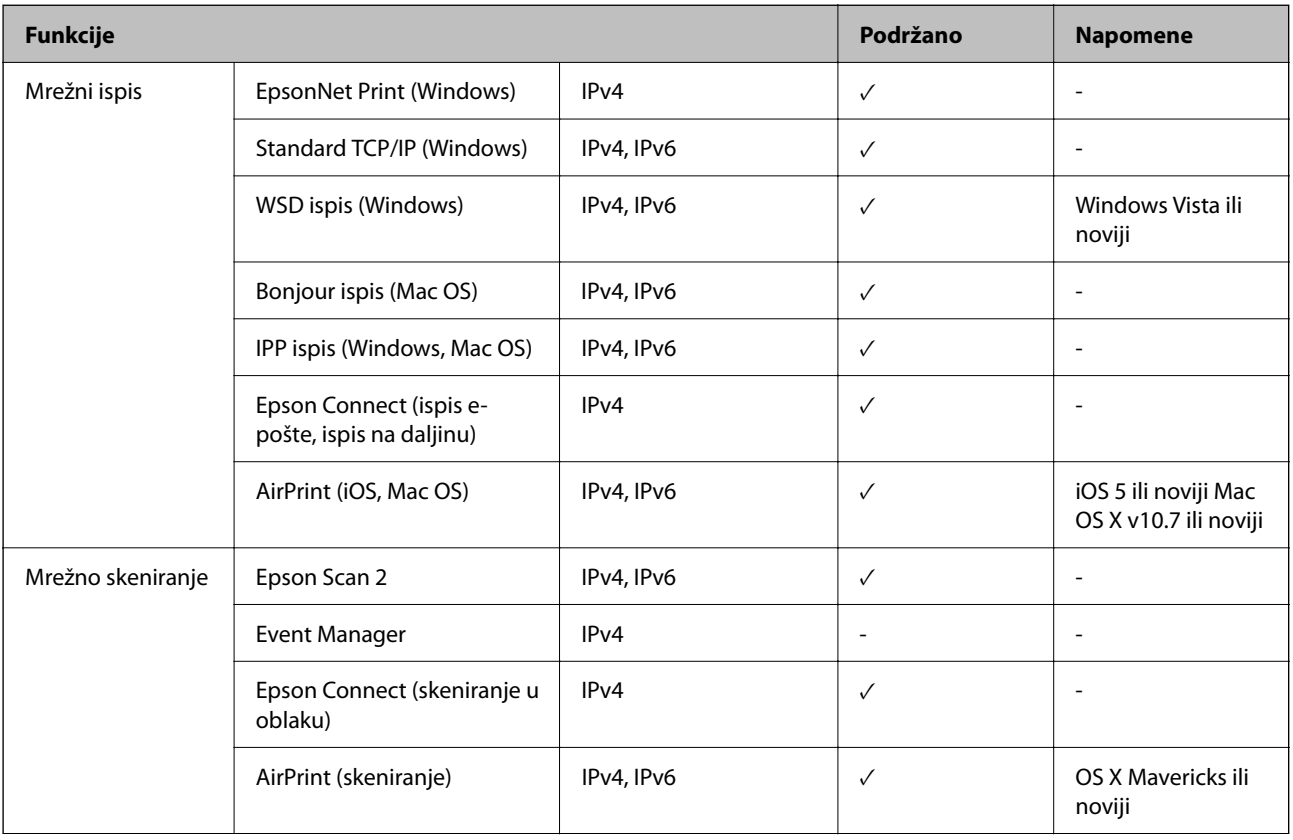

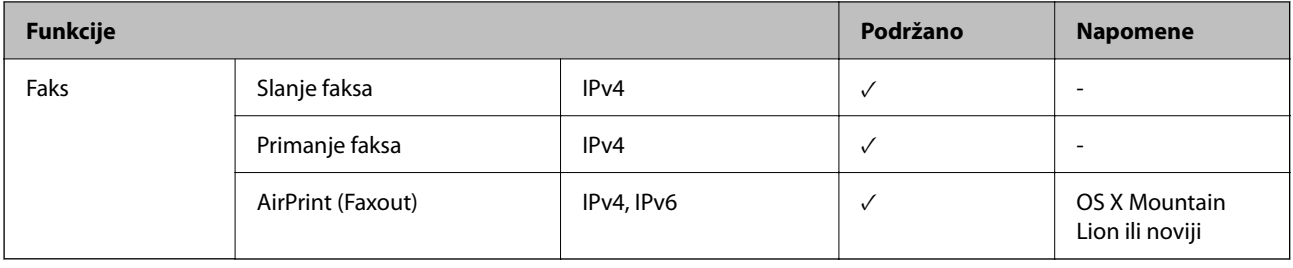

## **Sigurnosni protokol**

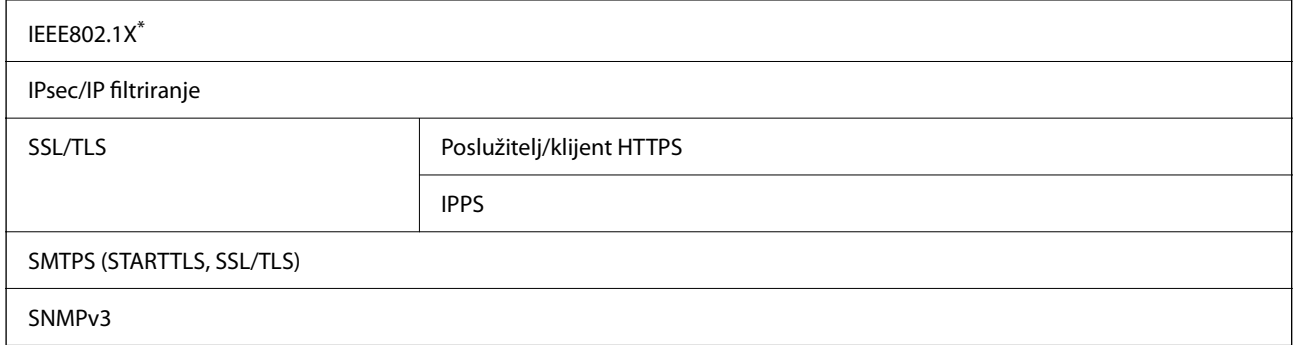

\* Morate koristiti uređaj za povezivanje koji je u skladu s IEEE802.1X.

# **Kompatibilnost s programom PostScript razine 3**

PostScript koji se koristi na ovom pisaču je kompatibilan s programom PostScript razine 3.

# **Podržane usluge treće strane**

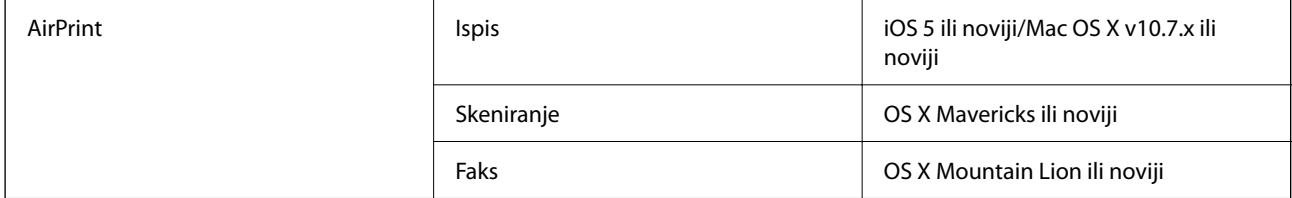

# **Specifikacije memorijskog uređaja**

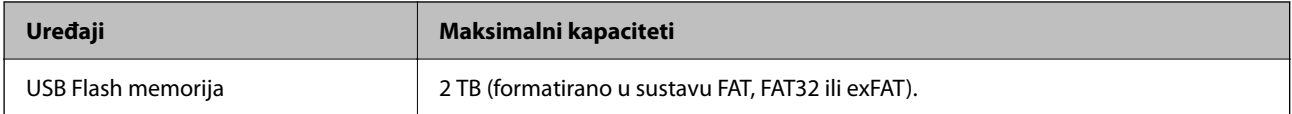

Ne možete koristiti sljedeće uređaje:

 $\Box$  Uređaj koji zahtijeva namjenski upravljački program

O Uređaj s postavkama sigurnosti (zaporka, šifriranje i dr.)

Epson ne jamči za rad svih priključenih vanjskih uređaja.

# **Specifikacije podržanih podataka**

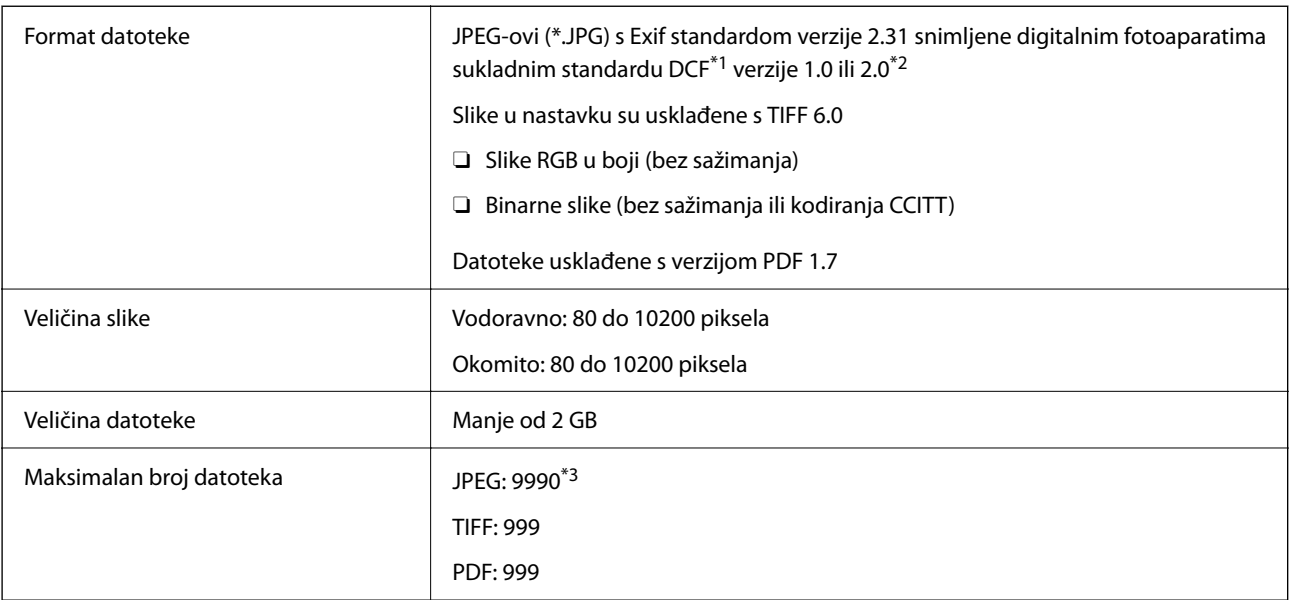

\*1 DCF (pravilo za stvaranje datotečnog sistema na digitalnim fotoaparatima).

- \*2 Nisu podržani slikovni podaci pohranjeni u digitalnim fotoaparatima s ugrađenom memorijom.
- \*3 Istodobno se može prikazati do 999 datoteka. (Ako broj datoteka pređe 999, datoteke se prikazuju u skupinama.)

#### *Napomena:*

"x" se prikazuje na LCD zaslonu kada pisač ne uspije prepoznati grafičku datoteku. U tom slučaju će, odaberete li raspored s više slika, biti ispisana prazna polja.

# **Dimenzije**

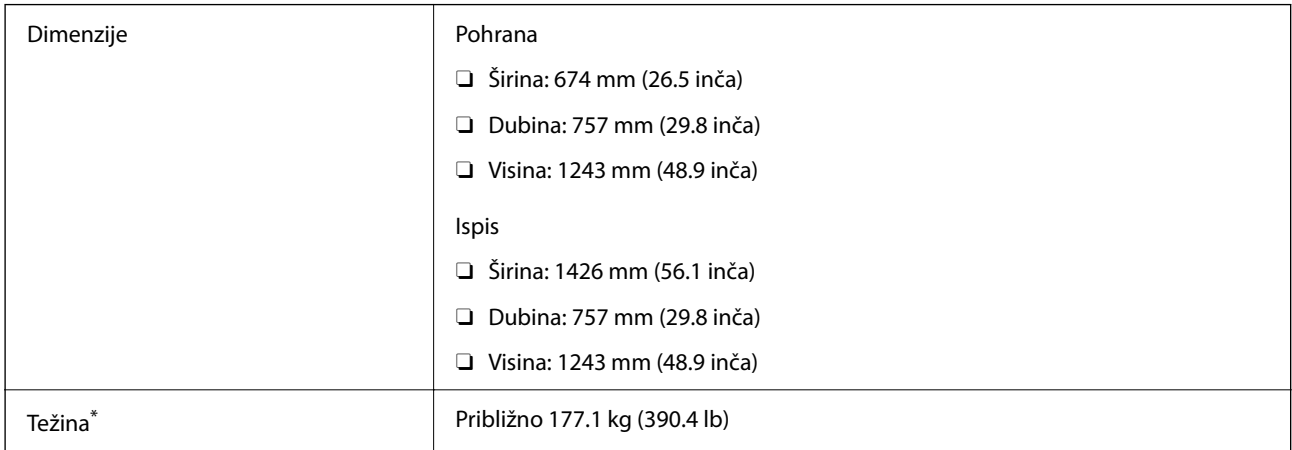

\* Bez spremnika s tintom i kabela za napajanje.

# **Električne specifikacije**

## **Za Europu**

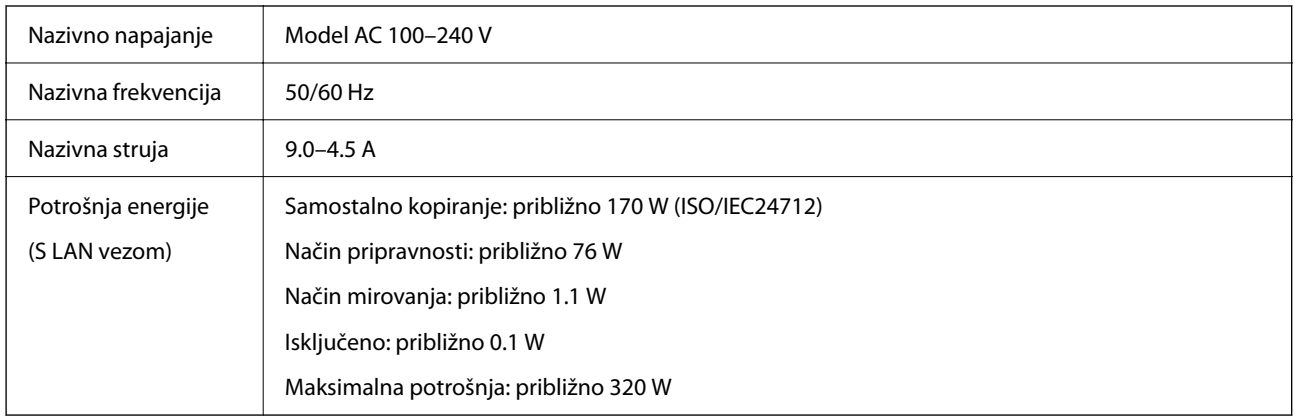

## **Za Tajvan**

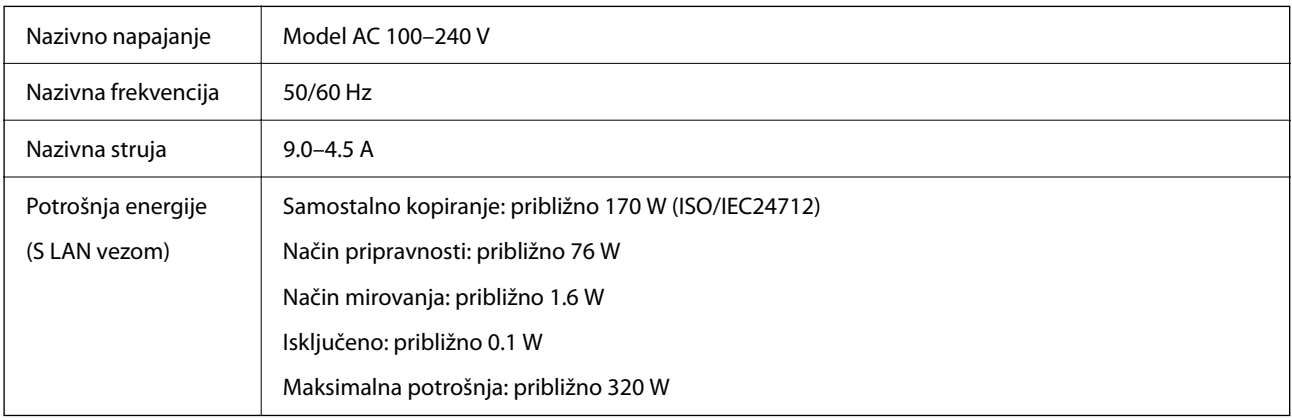

## **Za sve zemlje osim Europe i Tajvana**

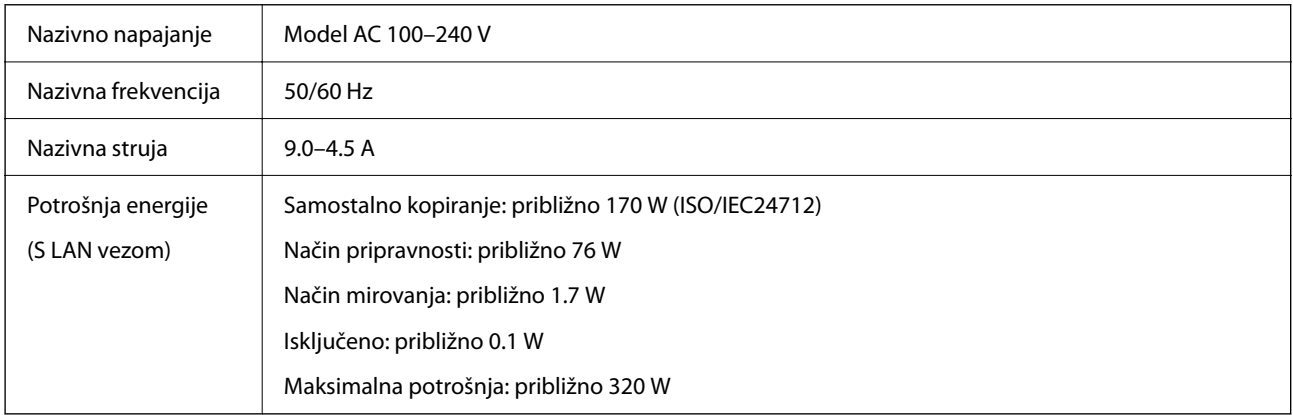

## *Napomena:*

O Radni napon potražite na naljepnici pisača.

O Korisnici u Europskoj uniji za informacije o potrošnji električne energije trebaju pogledati sljedeću internetsku stranicu. <http://www.epson.eu/energy-consumption>

# <span id="page-499-0"></span>**Specifikacije okruženja**

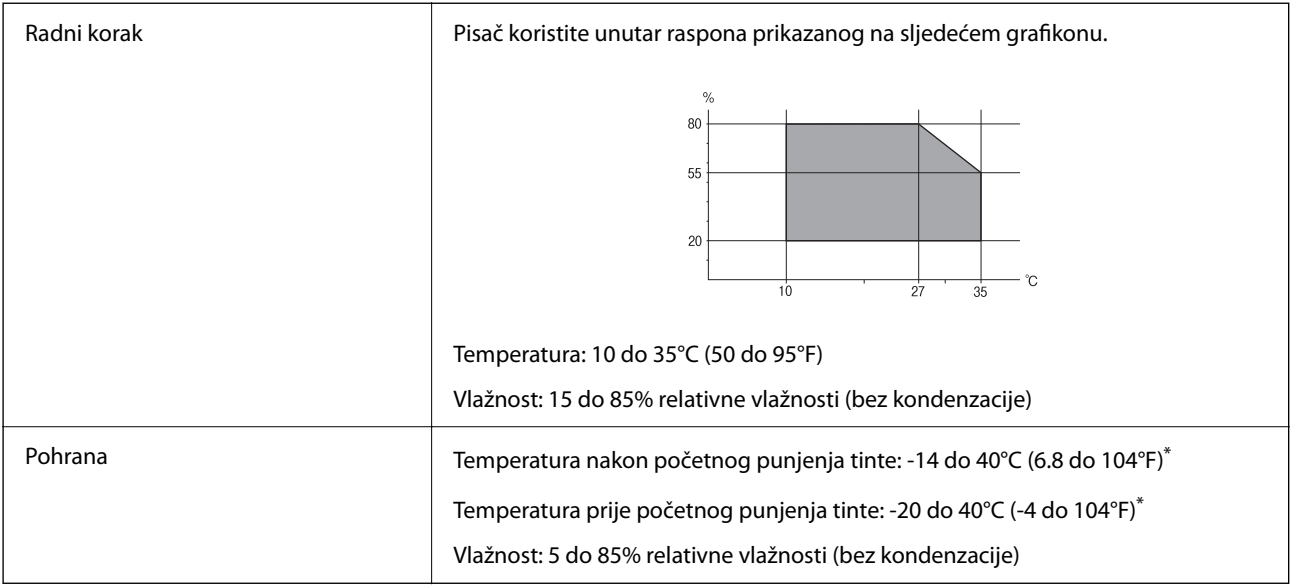

\* Može se čuvati mjesec dana na temperaturi od 40°C (104°F).

## **Radne specifikacije spremnika s tintom**

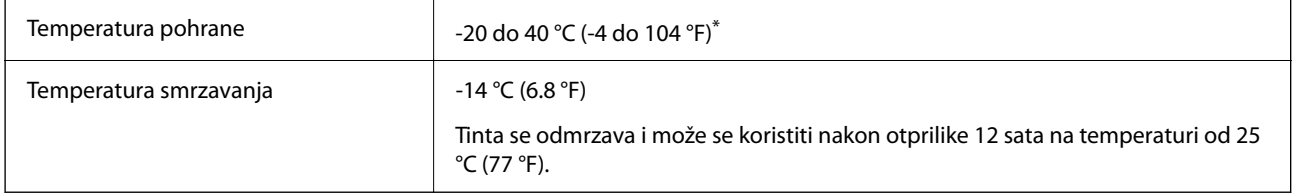

\* Može se čuvati mjesec dana na temperaturi od 40 °C (104 °F).

# **Mjesto i prostor za instalaciju**

Da biste omogućili sigurnu uporabu, stavite pisač na mjesto koja ispunjava sljedeće uvjete.

- O Ravna, stabilna površina koja može podnijeti težinu pisača
- O Mjesta koja ne blokiraj ni pokrivaju izlaze i otvore pisača
- O Mjesta na kojima možete lako umetati i uklanjati papir
- $\Box$  Mjesta koja ispunjavaju uvjete iz dijela "Specifikacije okruženja" u ovom priručniku

## c*Važno:*

- Pisač nemojte stavljati na sljedeća mjesta, jer bi moglo doći do kvara.
- $\Box$  Izložen izravnom sunčevom svjetlu
- $\Box$  Izložen brzim promjenama temperature i vlažnosti
- O Izložen vatri
- $\Box$  Izložen hlapljivim tvarima
- $\Box$  Izložen udarcima ili vibracijama
- $\Box$  Blizu televizora ili radiouređaja
- $\Box$  Blizu velike prljavštine ili prašine
- $\Box$  Blizu vode
- $\Box$  Blizu klima-uređaja ili opreme za grijanje
- O Blizu ovlaživača

Koristite antistatičku podlošku dostupnu u trgovinama da biste spriječili stvaranje statičkog elektriciteta na mjestima koja su sklona stvaranju statičkog elektriciteta.

Omogućite dovoljno prostora za ispravno instaliranje i rad pisača.

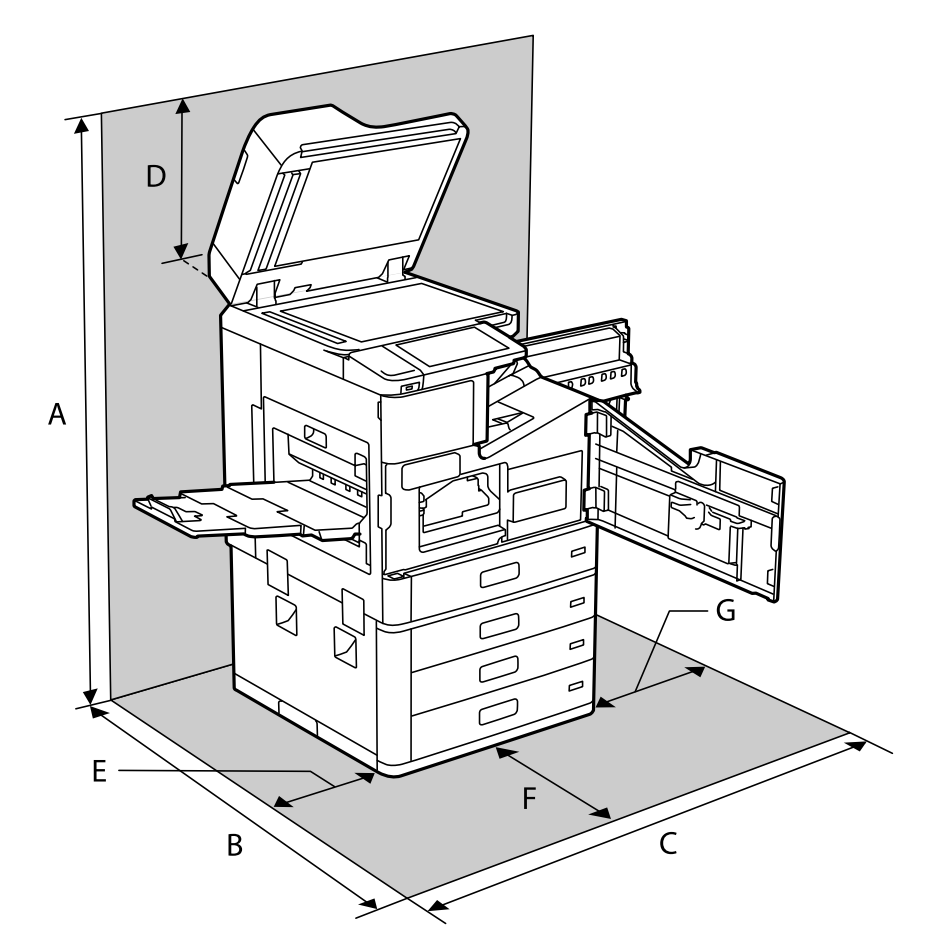

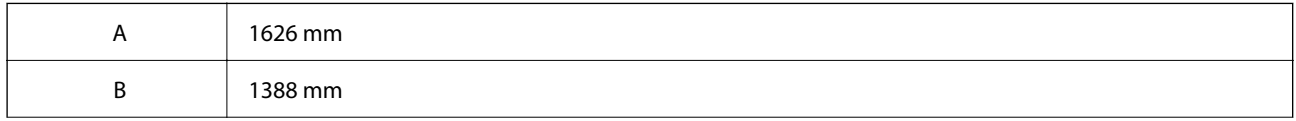

<span id="page-501-0"></span>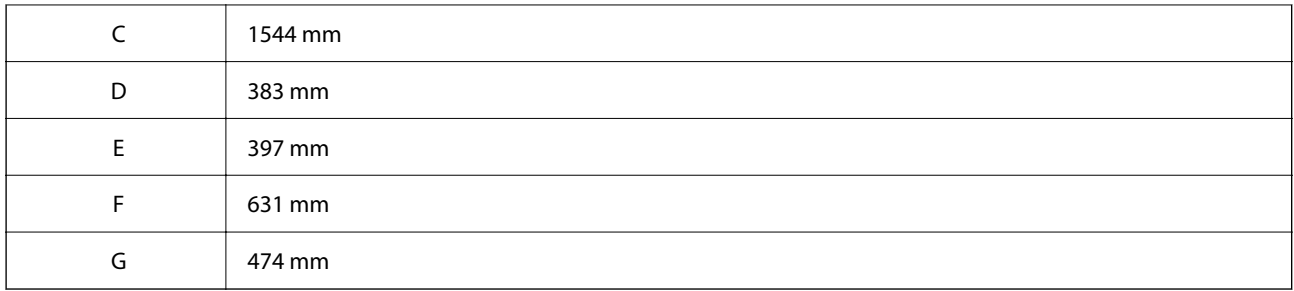

# **Mjesto za lokaciju i prostor s instaliranim finišerima**

## **S finišerom za klamanje**

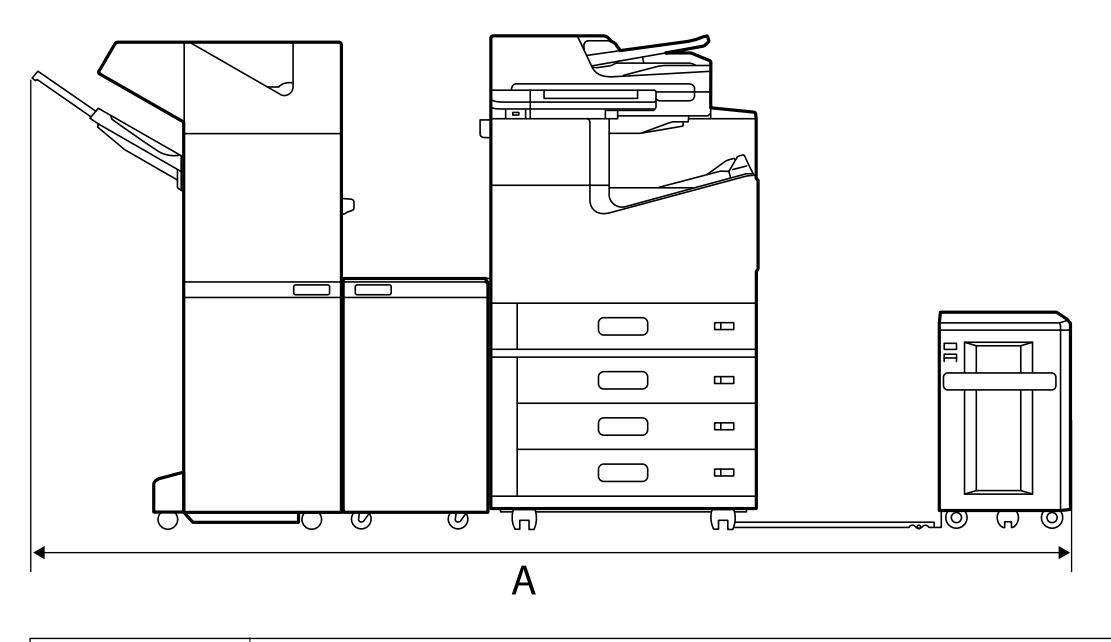

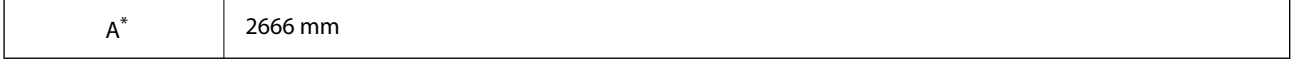

## **S finišerom za klamanje P2**

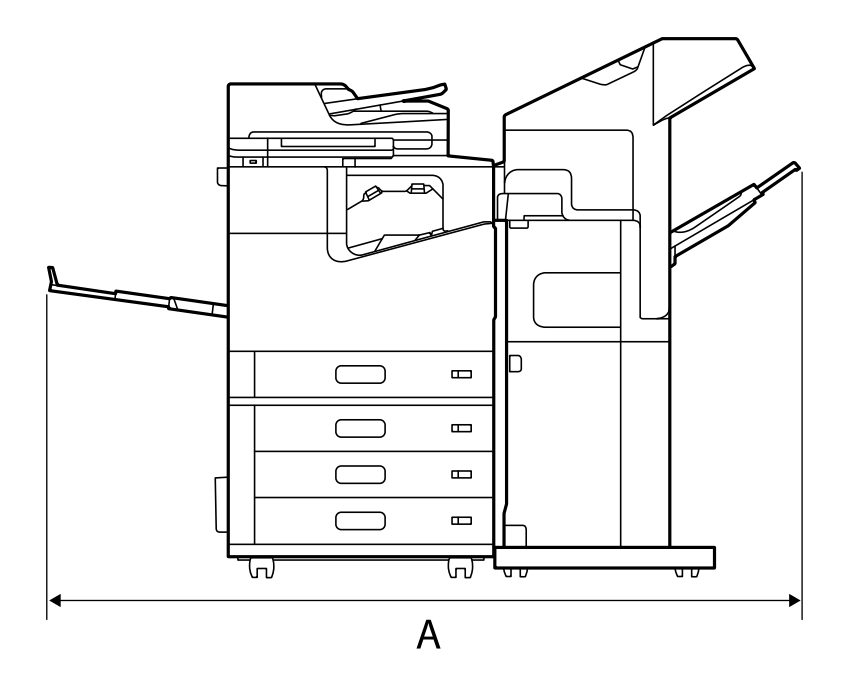

 $A^*$  1837.5 mm

## c*Važno:*

Budući da su priključci za spajanje USB kabela i LAN kabela na stražnjoj strani pisača, morate ostaviti dovoljno prostora na stražnjoj strani za spajanje i isključivanje kabela.

No, nemojte sami pomicati proizvod kako biste napravili prostor. Obratite se Epsonovoj podršci ili ovlaštenom Epson servisu i zamolite ih da ga premjeste.

Za više informacija o priključcima pogledajte povezane informacije.

## **S finišerom za izradu brošura**

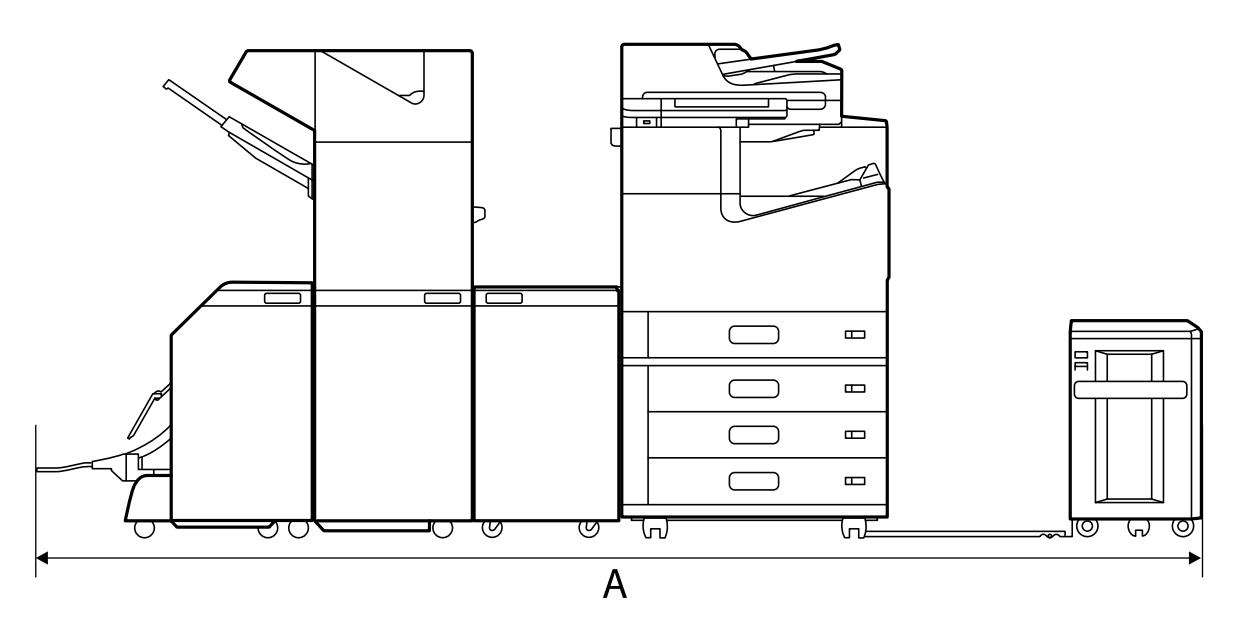

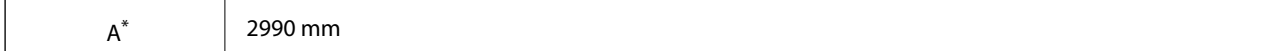

\*: Pogledajte povezane informacije o dubini i visini.

#### **Povezane informacije**

- & ["Mjesto i prostor za instalaciju" na strani 500](#page-499-0)
- ◆ ["Straga" na strani 24](#page-23-0)

## **Zahtjevi sustava**

- O Windows 10 (32-bitni, 64-bitni)/Windows 8.1 (32-bitni, 64-bitni)/Windows 8 (32-bitni, 64-bitni)/Windows 7 (32-bitni, 64-bitni)/Windows Vista (32-bitni, 64-bitni)/Windows XP SP3 ili noviji (32-bitni)/Windows XP Professional x64 Edition SP2 ili noviji/Windows Server 2019/Windows Server 2016/Windows Server 2012 R2/ Windows Server 2012/Windows Server 2008 R2/Windows Server 2008/Windows Server 2003 R2/Windows Server 2003 SP2 ili noviji
- O macOS Catalina/macOS Mojave/macOS High Sierra/macOS Sierra/OS X El Capitan/OS X Yosemite/OS X Mavericks/OS X Mountain Lion/Mac OS X v10.7.x/Mac OS X v10.6.8

#### *Napomena:*

- $\Box$  Mac OS možda ne podržava neke aplikacije i značajke.
- O UNIX File System (UFS) za Mac OS nije podržan.

# **Specifikacije fonta**

Sljedeći fontovi dostupni su na internetu.

O Epsonov font barkoda

## **Dostupni fontovi za PostScript**

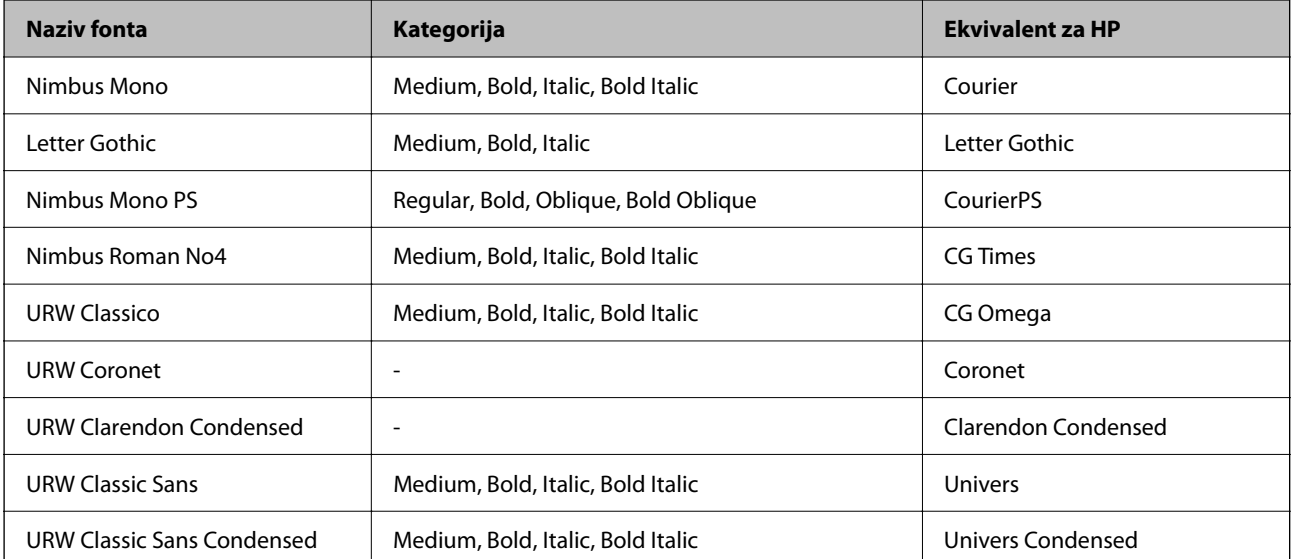
<span id="page-504-0"></span>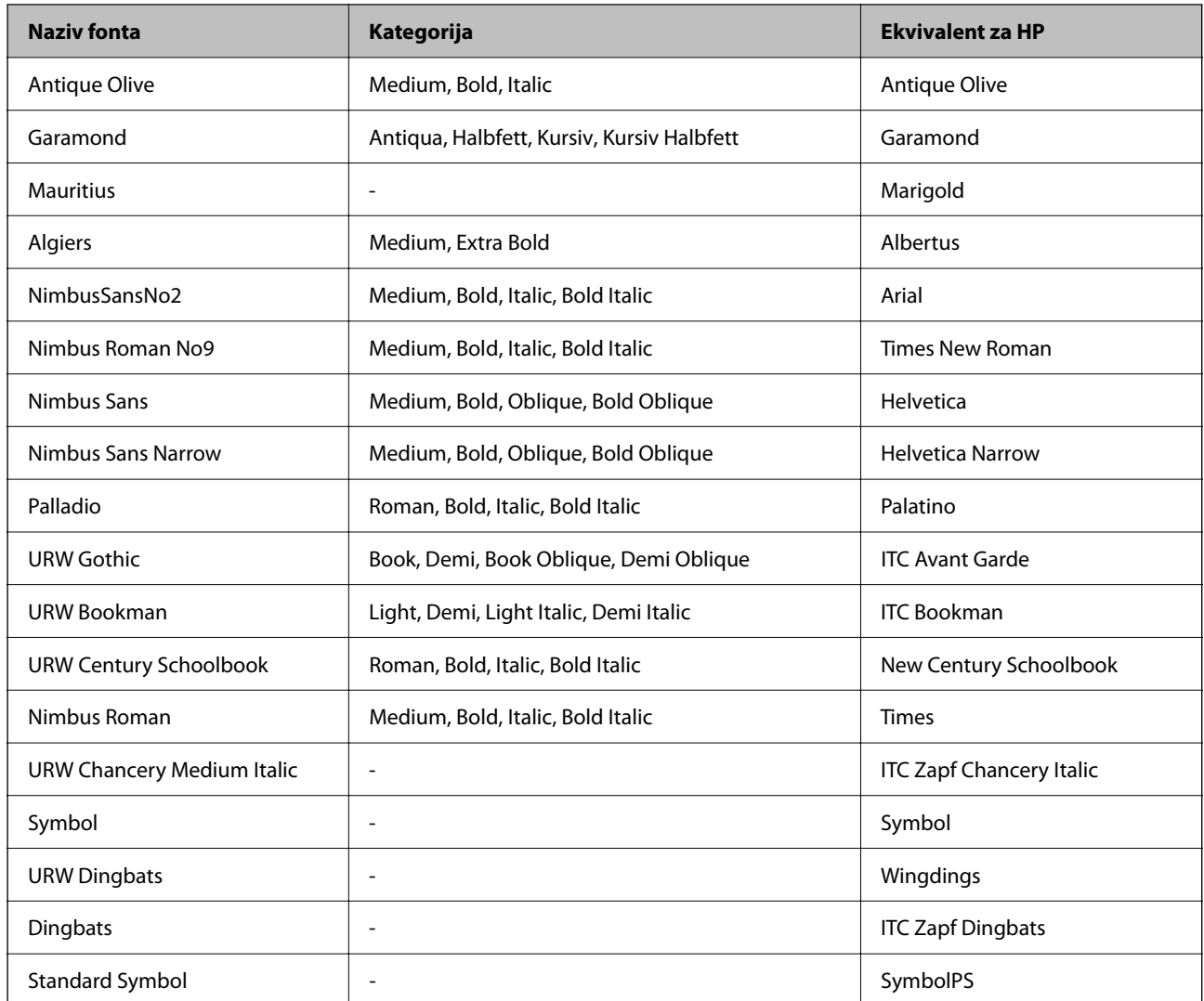

## **Dostupni fontovi za PCL (URW)**

### **Fontovi promjenjive veličine**

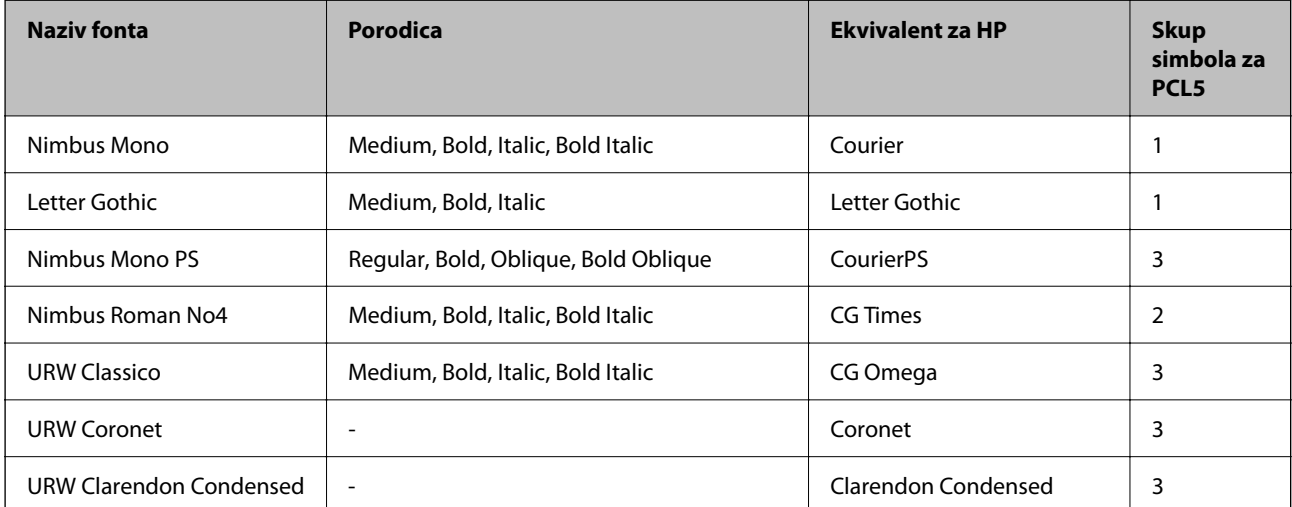

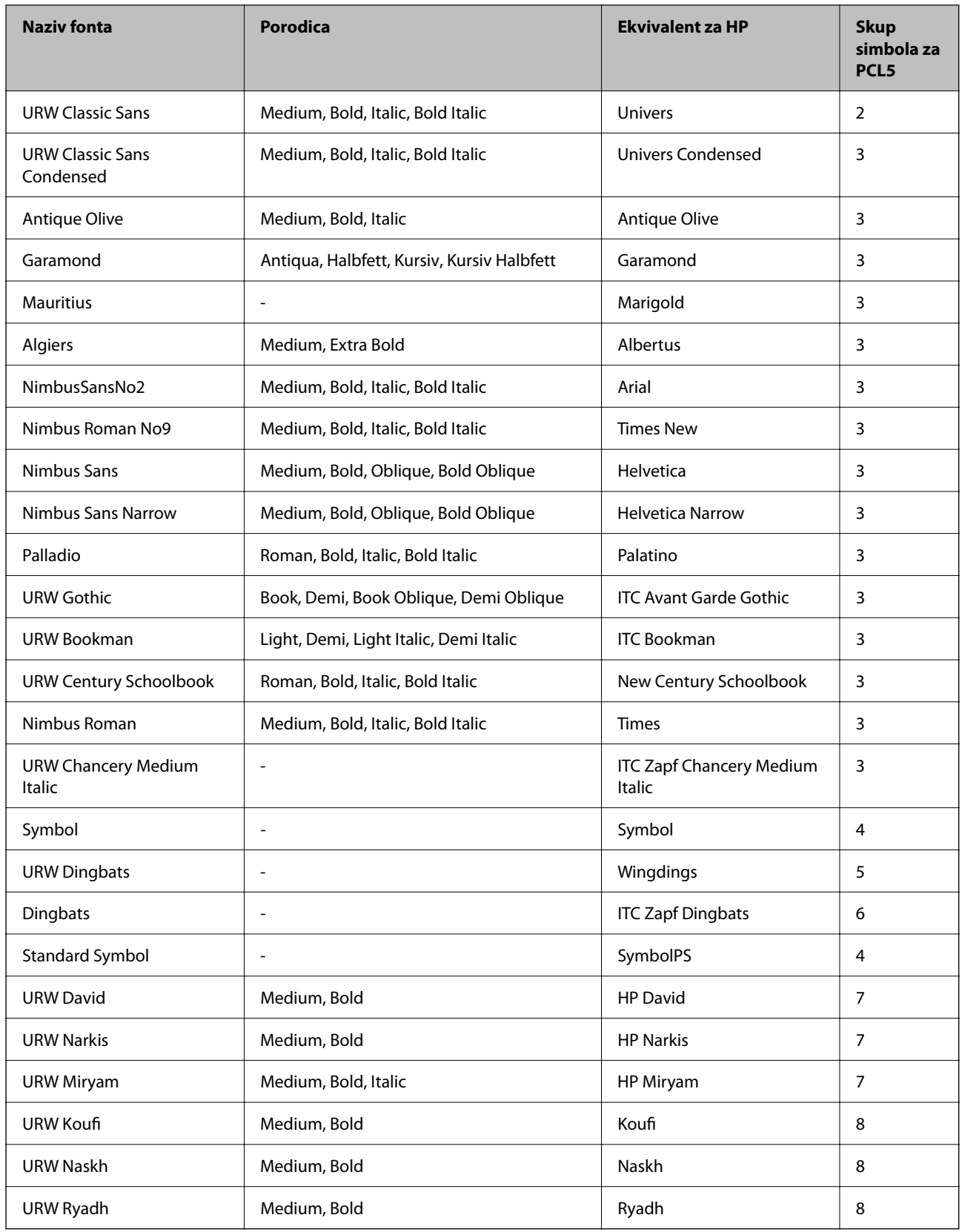

### <span id="page-506-0"></span>**Bitmap (rasterski) font**

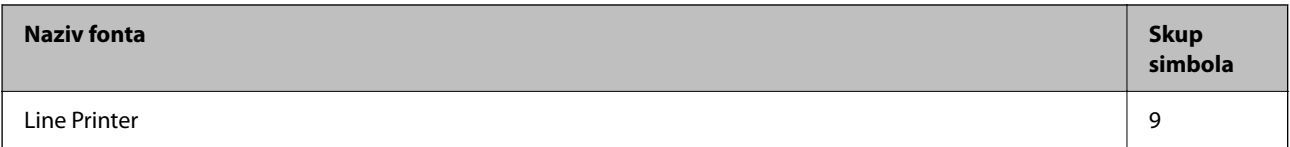

### **OCR/Barcode Bitmap Font (samo za PCL5)**

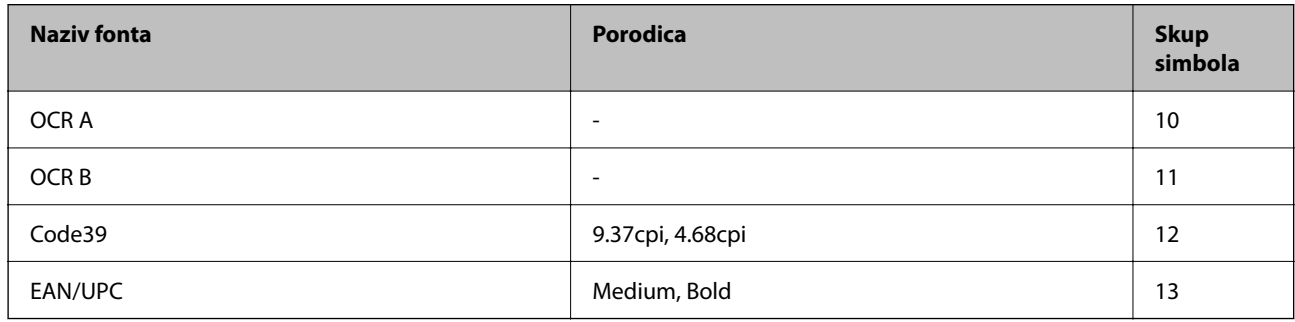

#### *Napomena:*

Ovisno o gustoći ispisa ili kvaliteti i boji papira fontovi OCR A, OCR B, Code39 i EAN/UPC možda neće biti čitljivi. Ispišite uzorak i provjerite je li font čitak prije nego što ispišete veću količinu.

## **Popis skupova simbola**

Vaš pisač može pristupiti mnoštvu skupova simbola. Mnogi od tih skupova simbola razlikuju se samo u međunarodnim znakova specifičnim za svaki jezik.

Kada razmatrate koji font koristiti, trebali biste razmisliti koji skup simbola kombinirati s fontom.

### *Napomena:*

Budući da većina softvera obrađuje fontove i simbole automatski, vjerojatno nikada nećete morati prilagoditi postavke pisača. Međutim, ako pišete vlastite programe za upravljanje pisačem, ili ako koristite stariji softver kojim se ne mogu kontrolirati fontovi, u sljedećim poglavljima potražite detalje o skupovima simbola.

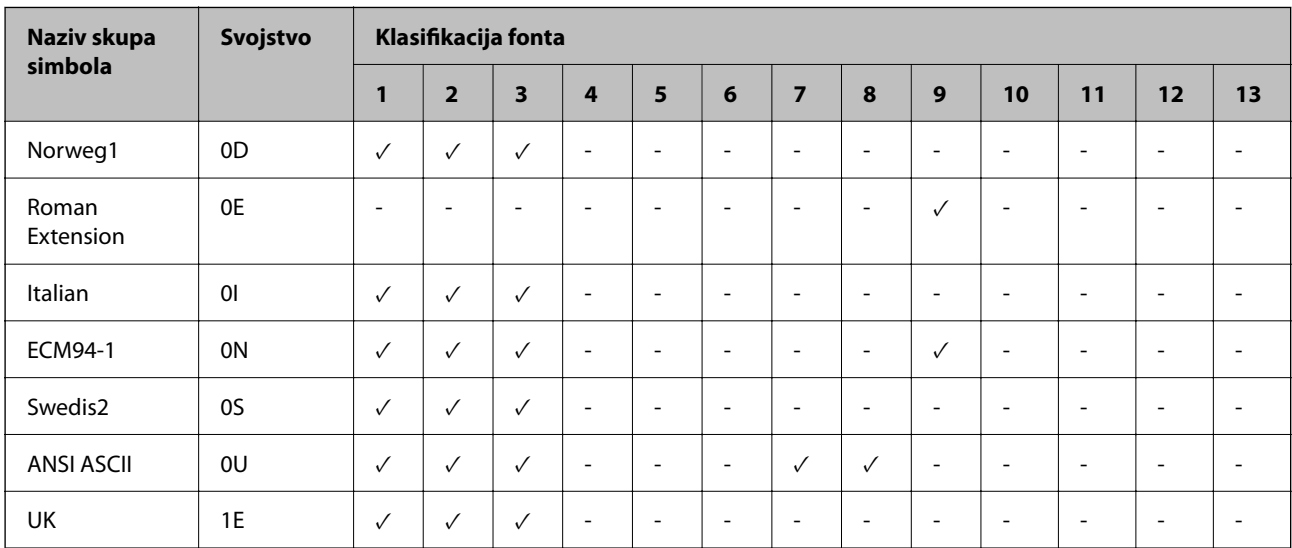

### **Popis skupova simbola za PCL 5**

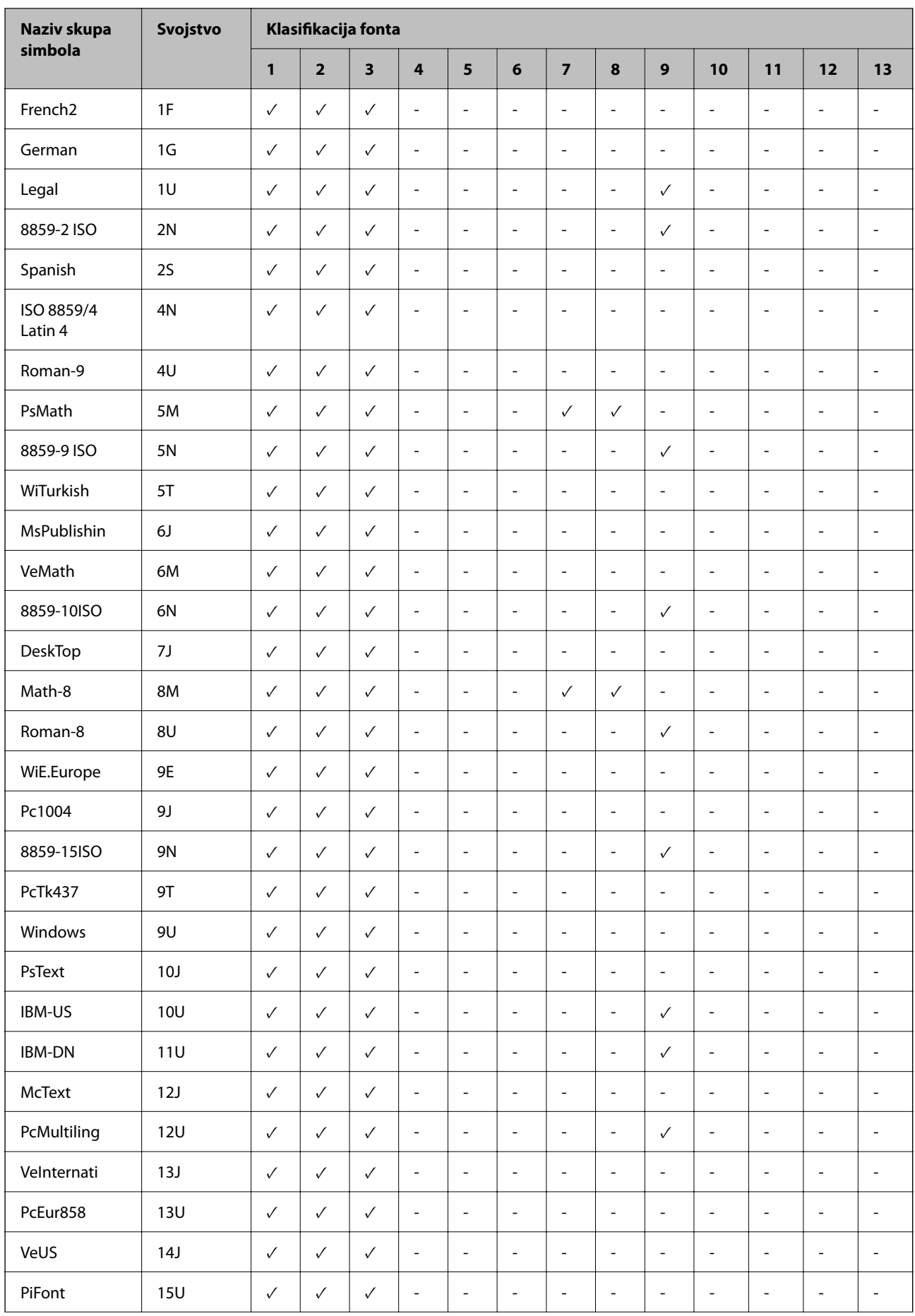

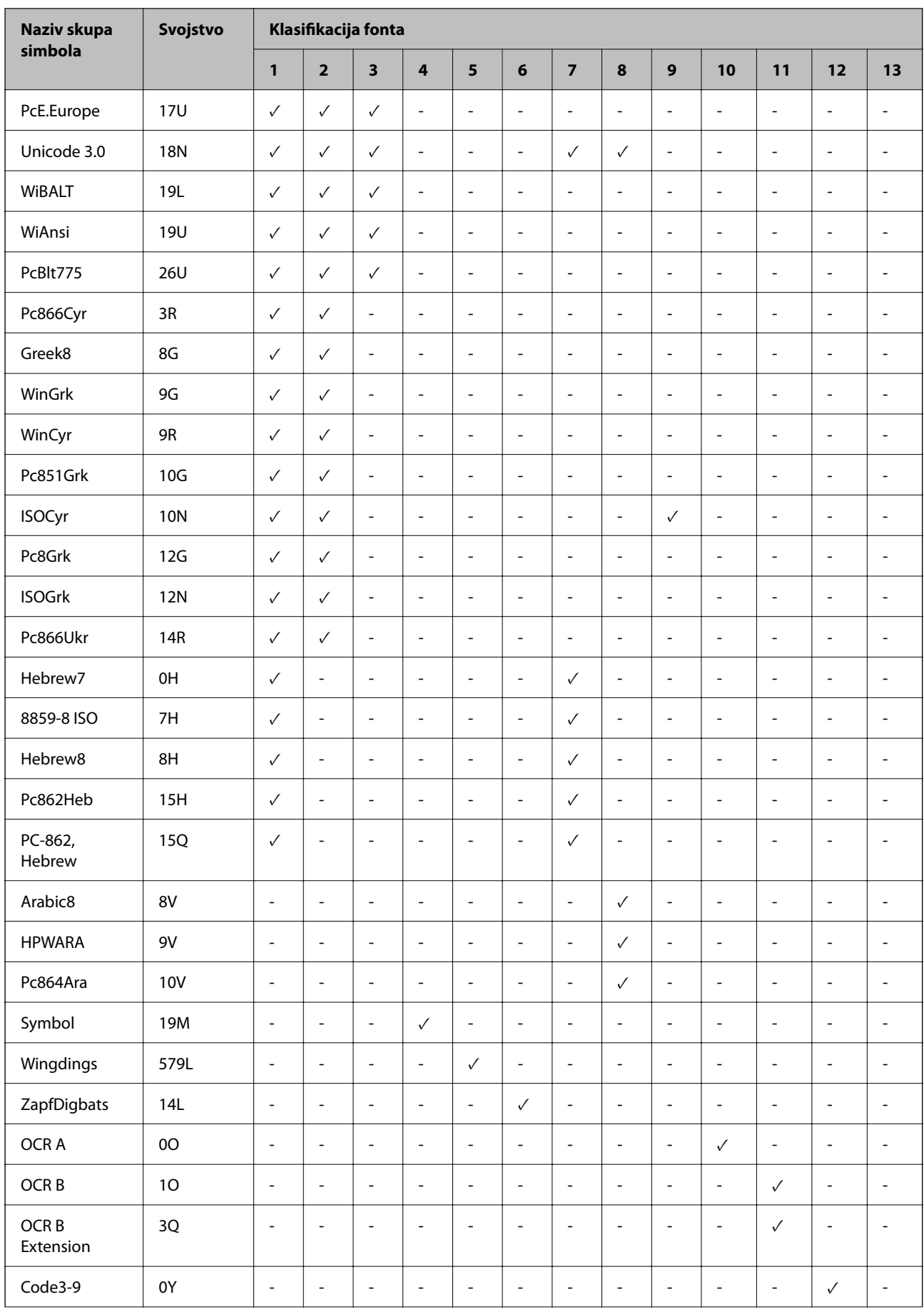

<span id="page-509-0"></span>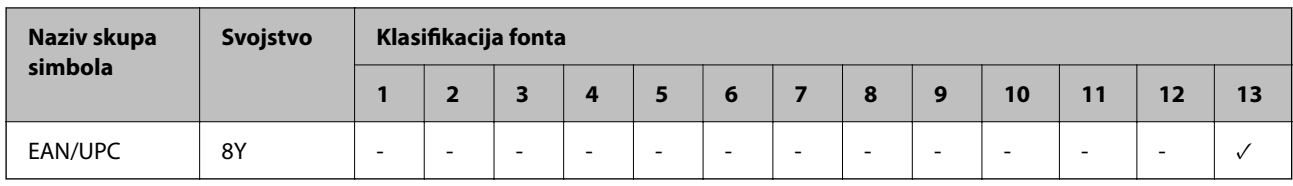

## **Epson BarCode fontovi (samo Windows)**

Epson BarCode fontovi omogućavaju da lakše kreirate i ispisujete mnoge vrste crtičnih kodova.

Obično je kreiranje naporan proces koji zahtijeva da navedete razne šifre naredbi, kao što su početak trake, kraj trake i OCR-B, osim znakova crtičnog koda. Međutim, Epson BarCode fontovi dizajnirani su tako da dodaju takve kodove automatski, omogućavajući vam lagani ispis crtičnih kodova sukladno raznim standardima crtičnog koda.

## **Ispisivanje s Epson BarCode Fonts**

Slijedite korake u nastavku za kreiranje i ispis crtičnih kodova koristeći Epson BarCode Fonts. Aplikacija koja se spominje u ovim uputama je Microsoft WordPad u Windows 10. Stvarni postupak može se malo razlikovati kod ispisivanja iz drugih aplikacija.

1. Otvorite dokument u vašoj aplikaciji i unesite znakove koje želite pretvoriti u crtični kod.

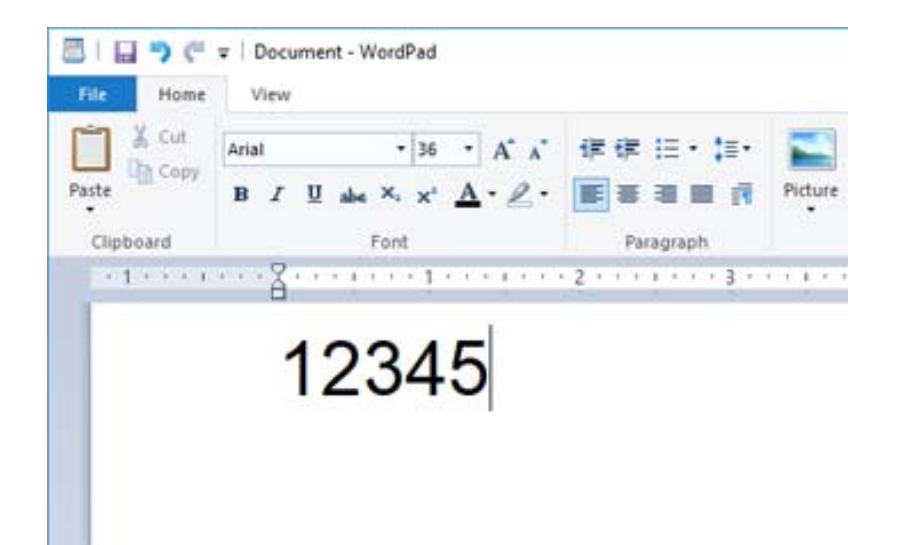

2. Odaberite znakove i zatim odaberite Epson BarCode font koji želite koristiti i veličinu fonta.

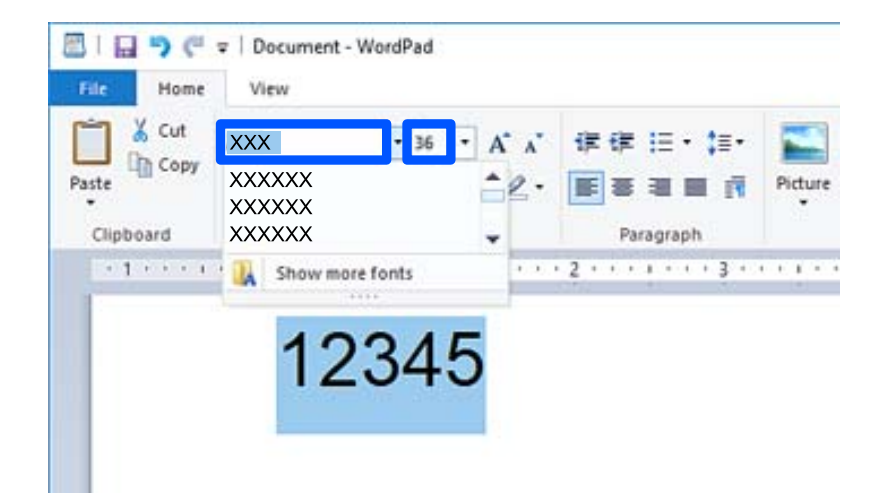

#### *Napomena:*

Ne možete koristiti veličine fonta veće od 96 točaka kod ispisivanja crtičnih kodova.

3. Znakovi koje ste odabrali pojavljuju se kao znakovi crtičnog koda slični prikazanima u nastavku.

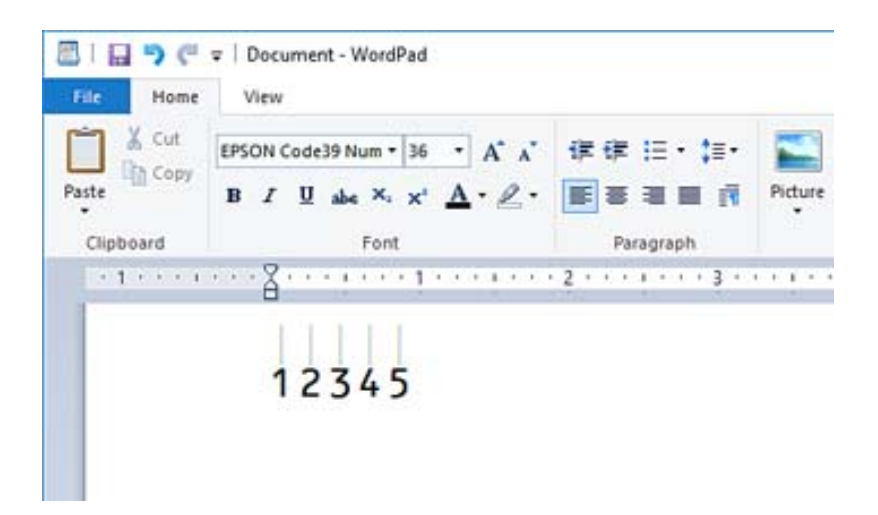

- 4. Odaberite **Ispis** u izborniku Datoteka, odaberite svoj Epson pisač, kliknite **Osobne postavke** i zatim odaberite postavke upravljačkog programa pisača.
- 5. Kliknite na **Ispis** za ispis crtičnog koda.

#### *Napomena:*

Ako postoji greška u nizu znakova crtičnog koda, kao što su neodgovarajući podaci, crtični kod bit će ispisan onako kako se pojavljuje na ekranu, no neće ga moći iščitati čitač crtičnog koda.

### **Napomene o unosu i formatiranju crtičnih kodova**

Imajte na umu sljedeće kod unosa i formatiranja znakova crtičnog koda:

- O Ne primjenjujte sjenčanje ni formatiranje posebnog znaka, primjerice podebljano, kurziv ili potcrtano.
- O Ispisujte crtične kodove samo u crno-bijeloj varijanti.
- O Kod rotiranja znakova navedite samo kutove rotacije: 90˚, 180˚ i 270˚.
- O Isključite sve automatske postavke proreda znakova i riječi u svojoj aplikaciji.
- O Nemojte koristiti značajke u svojoj aplikaciji koje povećavaju ili smanjuju veličinu znakova samo u okomitom ili vodoravnom smjeru.
- O Isključite značajke automatske ispravke vaše aplikacije za pravopis, gramatiku, prazna mjesta, itd.
- O Za lakše razlikovanje crtičnih kodova od drugog teksta u vašem dokumentu postavite svoju aplikaciju tako da pokazuje tekstualne simbole, primjerice oznake odlomka, tabulatore, itd.
- O Budući da su posebni znakovi, kao što su početak trake i kraj trake, dodani kada se odabere Epson BarCode Font, dobiveni crtični kod mogao bi imati više znakova od prvobitnog unosa.
- D Za najbolje rezultate upotrijebite samo veličine fonta preporučene u dijelu "Epson BarCode Font specifikacije" za Epson BarCode Font koji koristite. Crtične kodove drugih veličina možda neće moći iščitati svi čitači crtičnog koda.
- O Odaberite **Sivi tonovi** pod **Postavke ispisa** i **Standardno** ili **Visoko** pod **Kvaliteta**.

#### *Napomena:*

Ovisno o gustoći ispisa ili kvaliteti ili boji papira, crtične kodove možda neće moći iščitati svi čitači crtičnog koda. Ispišite uzorak i provjerite je li crtični kod čitak prije nego što ispišete veću količinu.

## **Epson BarCode Fonts specifikacije**

Ovaj dio sadrži pojedinosti o specifikaciji unosa znaka za svaki Epson BarCode Font.

### *EPSON EAN-8*

- O EAN-8 je osmeroznamenkasta skraćena verzija standardnog EAN crtičnog koda.
- O Kontrolna znamenka se dodaje automatski i stoga se može unijeti samo 7 znakova.

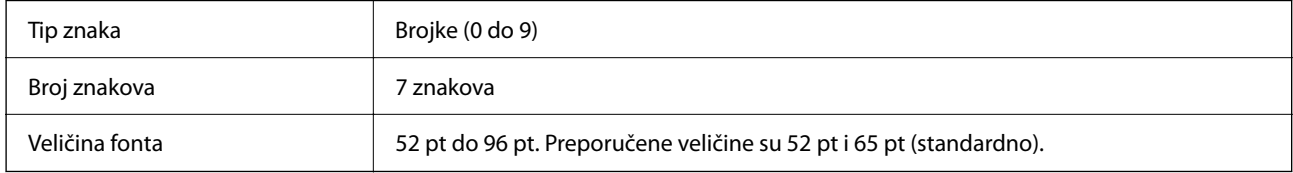

Sljedeće šifre se automatski umeću i ne treba ih unositi ručno:

- O Lijeva/desna margina
- O Lijeva/desna zaštitna traka
- O Središnja traka
- O Kontrolna znamenka
- $\Box$  OCR-B

Ispisni uzorak

EPSON EAN-8

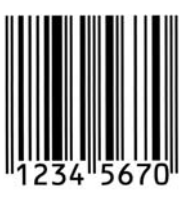

### *EPSON EAN-13*

O EAN-13 je standardni 13-znamenkasti EAN crtični kod.

O Kontrolna znamenka se dodaje automatski i stoga se može unijeti samo 12 znakova.

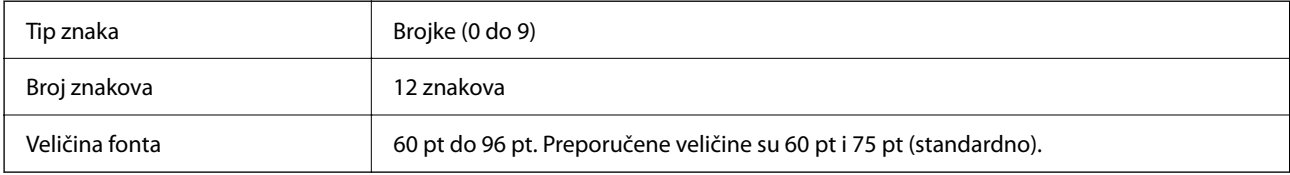

Sljedeće šifre se automatski umeću i ne treba ih unositi ručno:

- O Lijeva/desna margina
- O Lijeva/desna zaštitna traka
- O Središnja traka
- O Kontrolna znamenka
- $\Box$  OCR-B

Ispisni uzorak

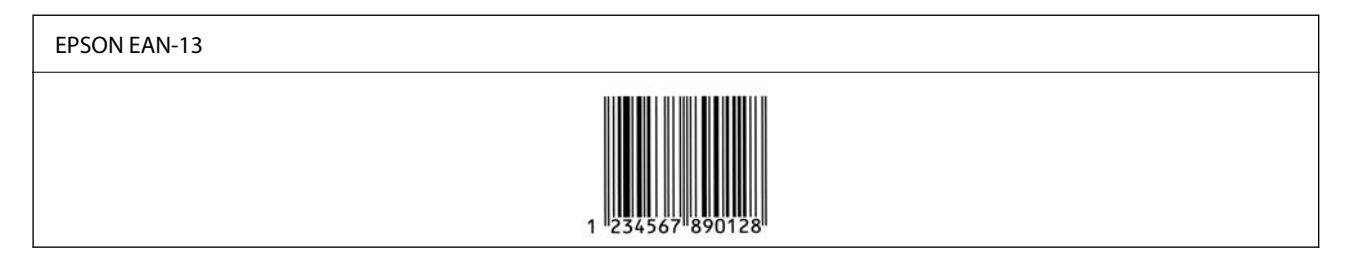

### *EPSON UPC-A*

O UPC-A je standardni crtični kod naveden u Američkom pravilniku o univerzalnom području (UPC priručnik sa specifikacijom simbola).

O Podržani su samo standardni UPC kodovi. Nisu podržani dodatni kodovi.

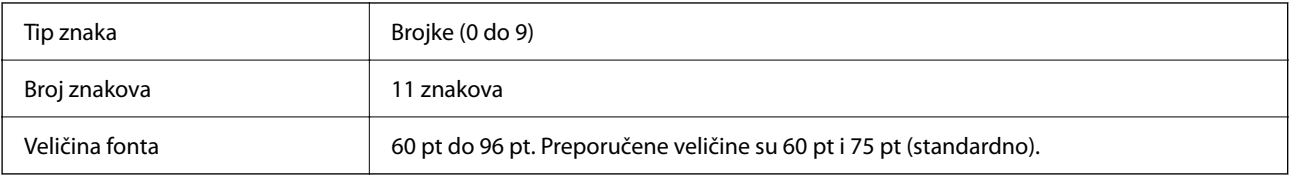

Sljedeće šifre se automatski umeću i ne treba ih unositi ručno:

- O Lijeva/desna margina
- O Lijeva/desna zaštitna traka
- O Središnja traka
- O Kontrolna znamenka
- $\Box$  OCR-B

Ispisni uzorak

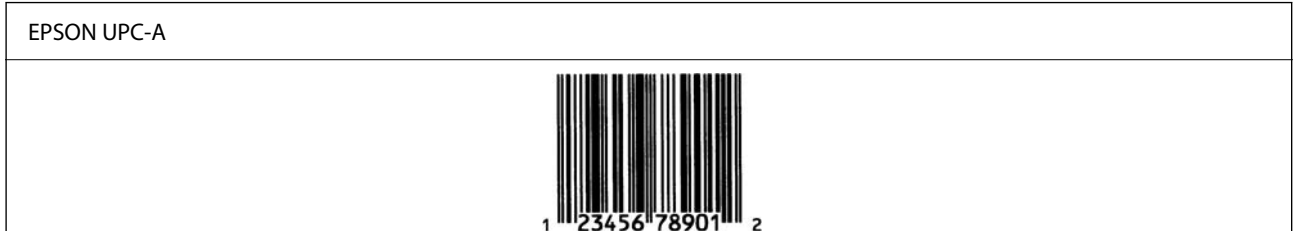

### *EPSON UPC-E*

O UPC-E je UPC-A crtični kod za suzbijanje nula (briše dodatne nule) koji navodi Američka univerzalna šifra proizvoda (UPC priručnik za specifikaciju simbola).

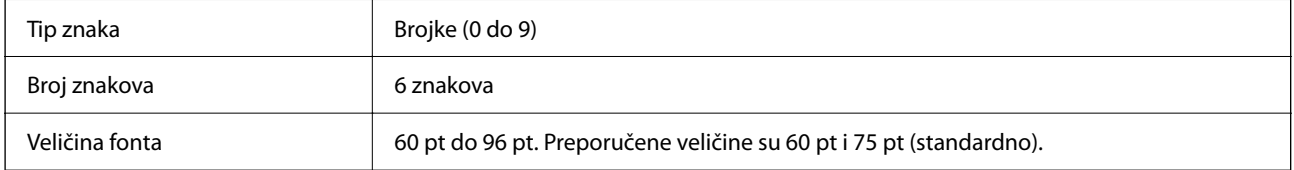

Sljedeće šifre se automatski umeću i ne treba ih unositi ručno:

- O Lijeva/desna margina
- O Lijeva/desna zaštitna traka
- O Kontrolna znamenka
- $\Box$  OCR-B
- $\Box$  Broj "0"

Ispisni uzorak

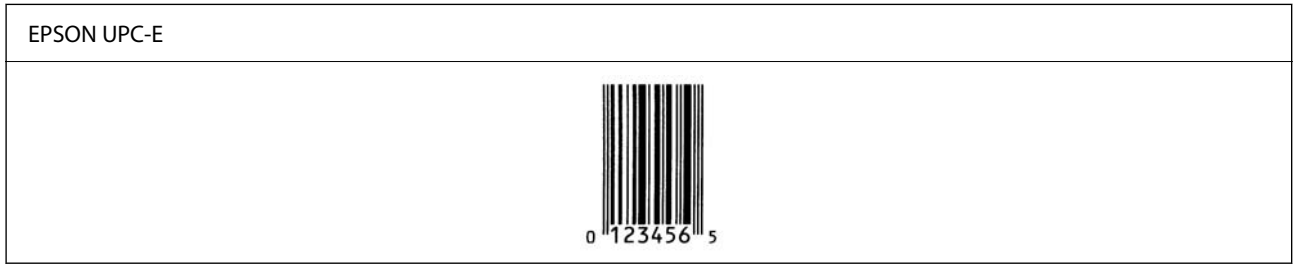

### *EPSON Code39*

- O Dostupna su četiri Code39 fonta koja vam dozvoljavaju da omogućite i onemogućite automatsko umetanje kontrolnih znamenki i OCR-B.
- O Visina crtičnog koda automatski se prilagođava na 15 % ili više u odnosu na njegovu ukupnu duljinu, u skladu sa standardom Code39. Iz tog razloga važno je zadržati barem jedno prazno mjesto između crtičnog koda i okolnog teksta kako bi se spriječilo preklapanje.
- □ Praznine u Code39 crtičnim kodovima trebaju biti unesene kao "\_" donje crte.

O Kod ispisivanja barem dva crtična koda na jednoj liniji, odvojite crtične kodove karticom ili odaberite font koji nije BarCode font i unesite prazno mjesto. Ako je prazno mjesto uneseno dok je odabran Code39 font, crtični kod neće biti ispravan.

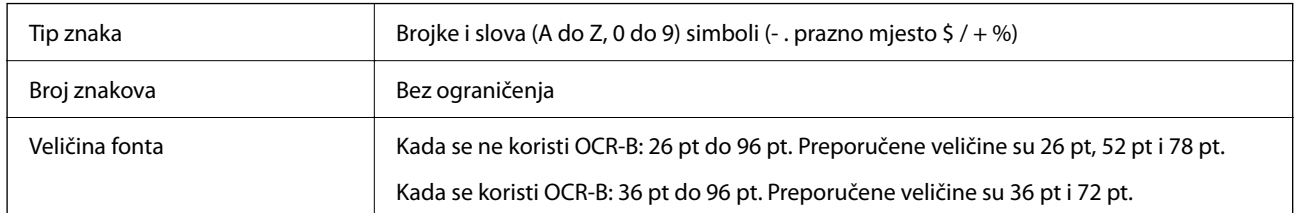

Sljedeće šifre se automatski umeću i ne treba ih unositi ručno:

- O Lijeva/desna tiha zona
- O Kontrolna znamenka
- O Znak pokretanja/zaustavljanja

Ispisni uzorak

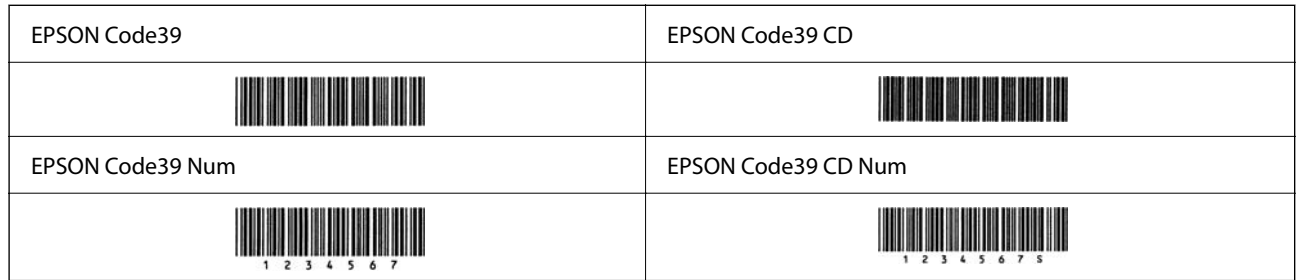

### *EPSON Code128*

- O Code128 fontovi podržavaju kodne skupove A, B i C. Kada se kodni skup niza znakova promijeni u sredini reda, automatski se umeće kod pretvorbe.
- O Visina crtičnog koda automatski se prilagođava na 15 % ili više u odnosu na njegovu ukupnu duljinu, u skladu sa standardom Code128. Iz tog razloga važno je zadržati barem jedno prazno mjesto između crtičnog koda i okolnog teksta kako bi se spriječilo preklapanje.
- O Neke aplikacije automatski brišu prazna mjesta na kraju redova ili više praznih mjesta prebacuju u tabulatore. Crtični kodovi s praznim mjestima možda neće biti pravilno ispisani iz aplikacija koje automatski brišu prazna mjesta s krajeva redova ili mijenjaju više praznih mjesta u tabulatore.
- O Kod ispisivanja barem dva crtična koda na jednoj liniji, odvojite crtične kodove karticom ili odaberite font koji nije BarCode font i unesite prazno mjesto. Ako je prazno mjesto uneseno dok je odabran Code128 font, crtični kod neće biti ispravan.

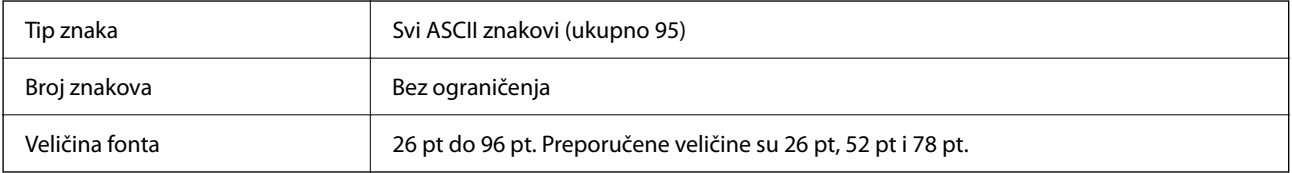

Sljedeće šifre se automatski umeću i ne treba ih unositi ručno:

- O Lijeva/desna tiha zona
- O Znak pokretanja/zaustavljanja
- O Kontrolna znamenka
- O Promijeni znak kodnog skupa

### Ispisni uzorak

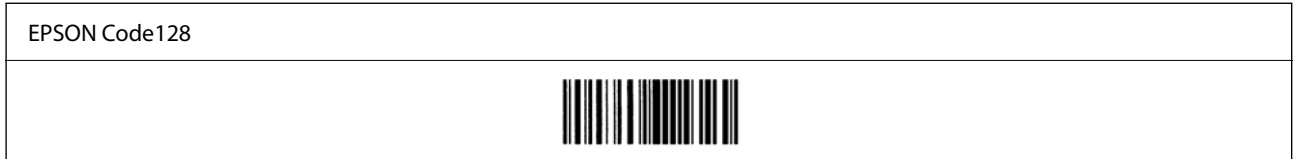

### *EPSON ITF*

- O EPSON ITF fonts u skladu s USS Interleaved 2-of-5 standardom (američki).
- O Dostupna su četiri EPSON ITF fonts, koja vam dozvoljavaju da omogućite i onemogućite automatsko umetanje kontrolnih znamenki i OCR-B.
- O Visina crtičnog koda automatski se prilagođava na 15 % ili više u odnosu na njegovu ukupnu duljinu, u skladu sa standardom Interleaved 2-of-5. Iz tog razloga važno je zadržati barem jedno prazno mjesto između crtičnog koda i okolnog teksta kako bi se spriječilo preklapanje.
- O Interleaved 2-of-5 smatra svaka dva znaka kao jedan skup. Kada postoji neparan broj znakova, EPSON ITF fonts automatski dodaje nulu na početku niza znakova.

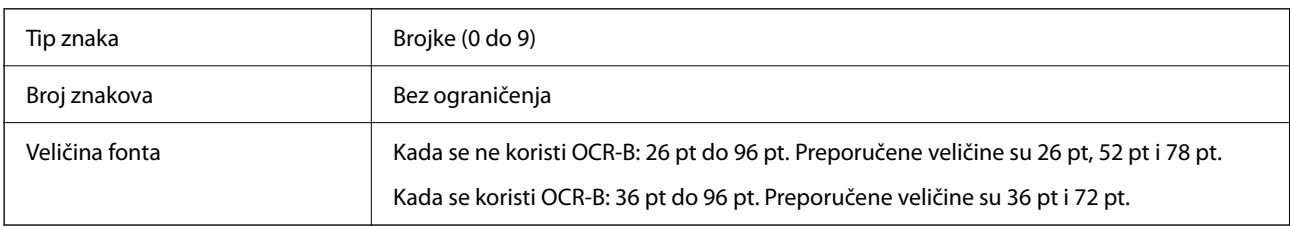

Sljedeće šifre se automatski umeću i ne treba ih unositi ručno:

- O Lijeva/desna tiha zona
- O Znak pokretanja/zaustavljanja
- O Kontrolna znamenka
- $\Box$  Brojka "0" (dodana po potrebi na početku nizova znakova)

### Ispisni uzorak

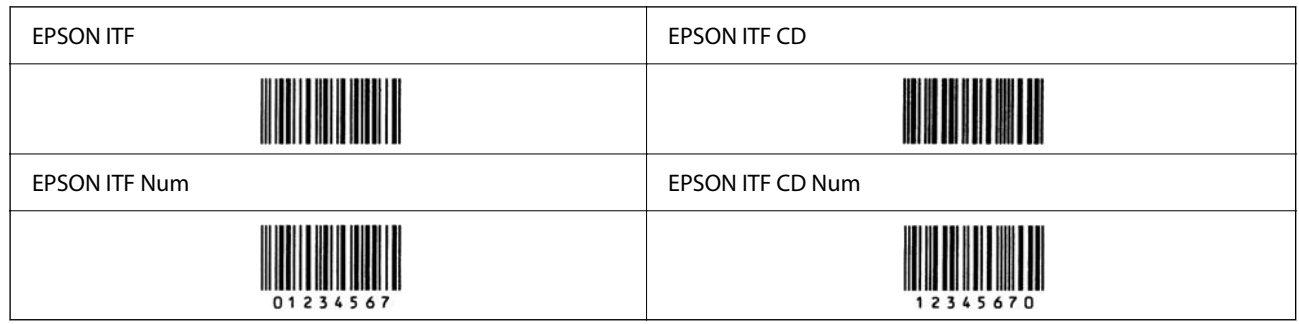

### *EPSON Codabar*

O Dostupna su četiri EPSON Codabar, koja vam dozvoljavaju da omogućite i onemogućite automatsko umetanje kontrolnih znamenki i OCR-B.

- O Visina crtičnog koda automatski se prilagođava na 15 % ili više u odnosu na njegovu ukupnu duljinu, u skladu sa standardom Codabar. Iz tog razloga važno je zadržati barem jedno prazno mjesto između crtičnog koda i okolnog teksta kako bi se spriječilo preklapanje.
- O Kada se unese znak pokretanja ili zaustavljanja, Codabar fontovi automatski umeću dodatni znak.
- □ Ako nije unesen ni znak pokretanja ni zaustavljanja, ti znakovi automatski se unose kao slovo "A".

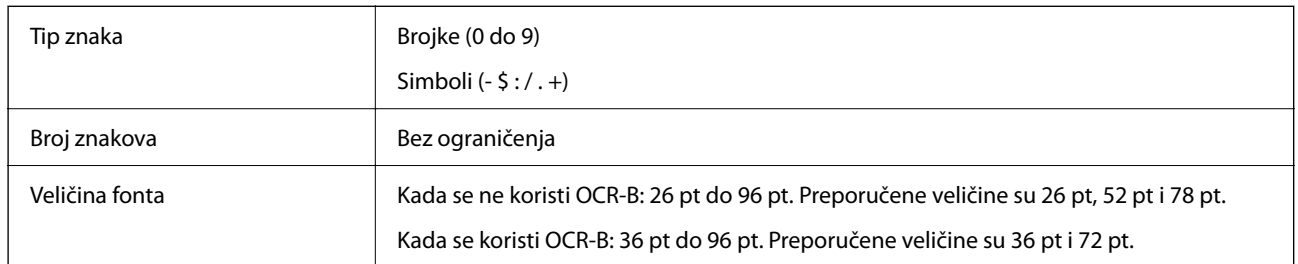

Sljedeće šifre se automatski umeću i ne treba ih unositi ručno:

- O Lijeva/desna tiha zona
- O Znak pokretanja/zaustavljanja (kada nije unesen)
- O Kontrolna znamenka

Ispisni uzorak

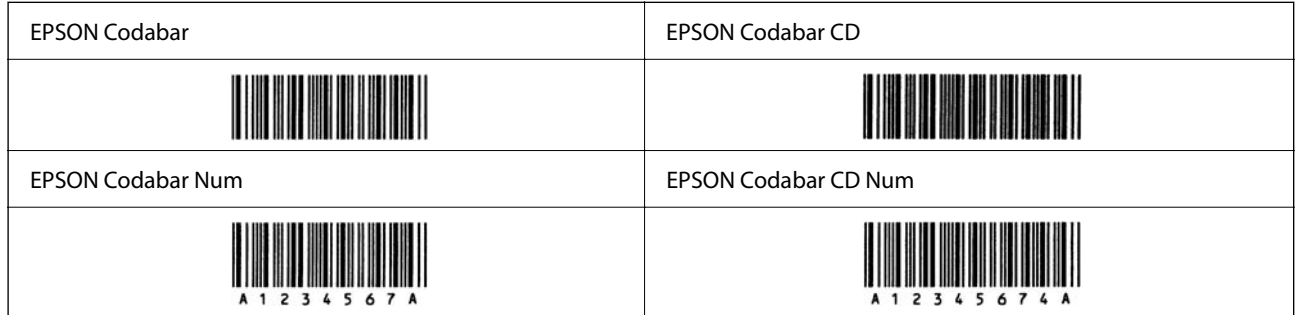

### *EPSON EAN128*

- O GS1-128(EAN128) fontovi podržavaju kodne skupove A, B i C. Kada se kodni skup niza znakova promijeni u sredini reda, automatski se umeće kod pretvorbe.
- O Sljedeće 4 vrste svojstava podržane su kao identifikator aplikacije (AI).

01: Globalni trgovački broj stavke

10: Broj šarže/serije

17: Datum isteka

30: Količina

- O Visina crtičnog koda automatski se prilagođava na 15 % ili više u odnosu na njegovu ukupnu duljinu, u skladu sa standardom Code128. Iz tog razloga važno je zadržati barem jedno prazno mjesto između crtičnog koda i okolnog teksta kako bi se spriječilo preklapanje.
- O Neke aplikacije automatski brišu prazna mjesta na kraju redova ili više praznih mjesta prebacuju u tabulatore. Crtični kodovi s praznim mjestima možda neće biti pravilno ispisani iz aplikacija koje automatski brišu prazna mjesta s krajeva redova ili mijenjaju više praznih mjesta u tabulatore.

O Kod ispisivanja barem dva crtična koda na jednoj liniji, odvojite crtične kodove karticom ili odaberite font koji nije BarCode font i unesite prazno mjesto. Ako je prazno mjesto uneseno dok je odabran GS1-128(EAN128) font, crtični kod neće biti ispravan.

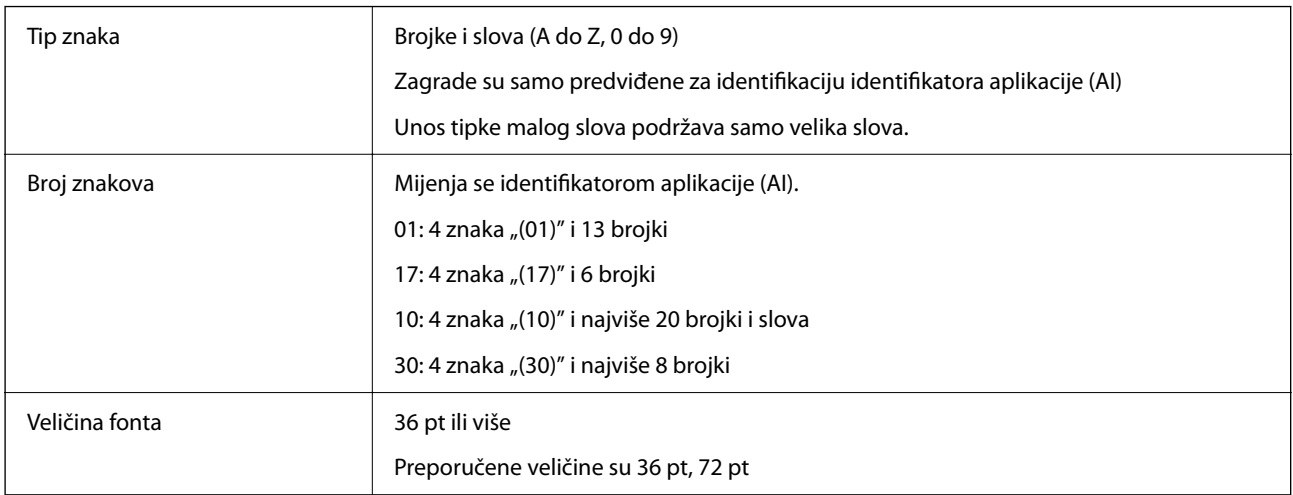

Sljedeće šifre se automatski umeću i ne treba ih unositi ručno:

- O Lijeva/desna tiha zona
- O Znak pokretanja/zaustavljanja
- O FNC1 znak

Umeće za razlikovanje od Code128 i za stanku identifikatora aplikacije promjenjive duljine.

- O Kontrolna znamenka
- O Promijeni znak kodnog skupa

Ispisni uzorak

EPSON EAN128

## **Specifikacije pohrane**

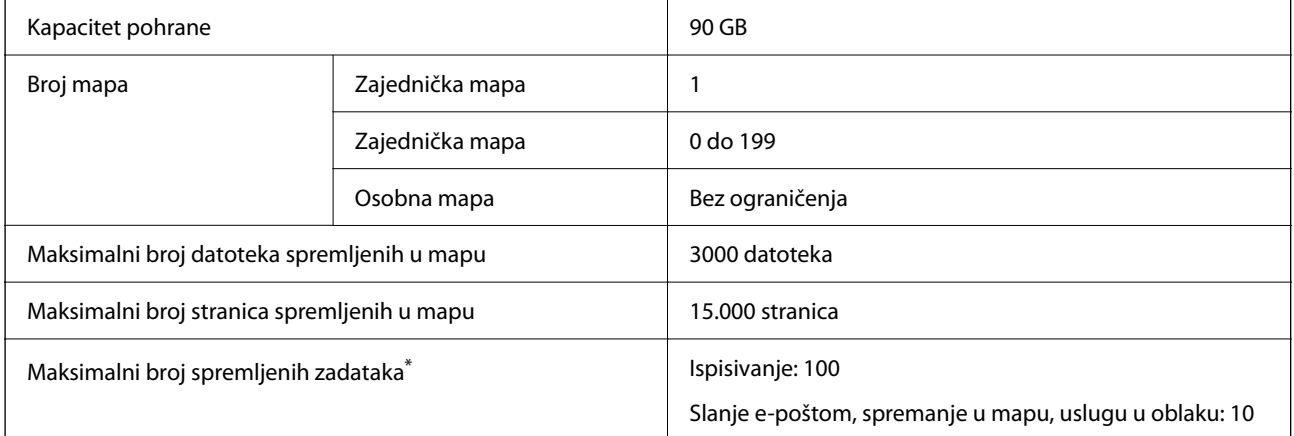

<span id="page-518-0"></span>\*: Broj zadataka koji se mogu izvršiti prije dovršetka prvog zadatka.

### *Napomena:*

Možda nećete moći spremiti nove datoteke nakon što omjer uporabe memorije dostigne 100%. Kada omjer uporabe memorije bude manji od 100%, ako se broj spremljenih datoteka ili broj stranica spremljenih u mapu dostigne ograničenje, možda nećete moći spremiti kompletan zadatak. Izbrišite što više nepotrebnih datoteka.

## **Informacije o propisima**

## **Standardi i odobrenja**

## **Standardi i odobrenja za američki model**

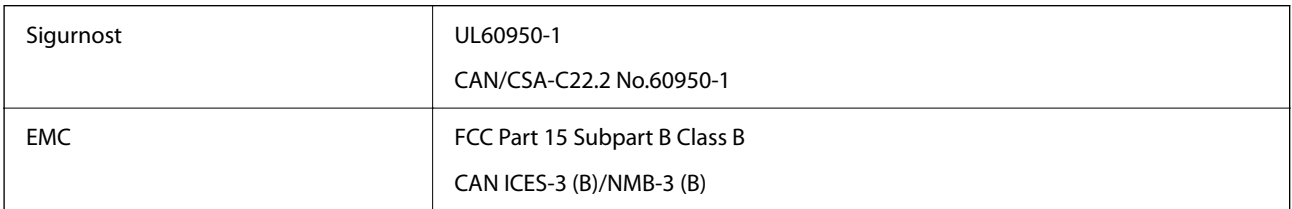

Ova oprema sadrži sljedeći bežični modul.

Proizvođač: Seiko Epson Corporation

Vrsta: J26H005

Proizvod je usklađen s odjeljkom 15 pravila FCC-a i odjeljkom RSS pravila IC-a. Epson ne preuzima nikakvu odgovornost za bilo kakvo nepoštivanje sigurnosnih zahtjeva koje je nastalo kao rezultat nepreporučene modifikacije proizvoda. Uređaj prilikom rada mora ispunjavati sljedeća dva uvjeta: (1) ovaj uređaj ne smije uzrokovati štetne smetnje i (2) ovaj uređaj mora prihvatiti sve primljene smetnje, uključujući i smetnje koje može uzrokovati neželjen rad uređaja.

Kako bi se spriječile radijske smetnje licenciranog uređaja, on je predviđen za korištenje u zatvorenom prostoru i podalje od prozora kako bi se osigurala maksimalna zaštita. Oprema (ili njena antena odašiljača) koja se instalira na otvorenom podliježe licenci.

Ova oprema usklađena je s FCC/IC ograničenjima u smislu izlaganja zračenju koja su postavljena za nekontroliranu okolinu te sa smjernicama FCC-a u svezi izlaganja radio frekvencijskoj energiji (RF) iz dodatka C dokumenata OET65 i RSS u sklopu IC propisa o izlaganju radio frekvencijskoj energiji (RF). Ova oprema mora se ugraditi i koristiti tako da je hladnjak udaljen najmanje 20 cm (7,9 in.) od tijela ljudi (ne uključujući ekstremitete: udove, zapešća, stopala i gležnjeve).

## **Standardi i odobrenja za europski model**

### Za europske korisnike

Ovim putem tvrtka Seiko Epson Corporation izjavljuje da je sljedeći model radijske opreme u skladu sa zahtjevima direktive 2014/53/EU. Puni tekst EU-izjave o sukladnosti dostupan je na sljedećoj web-stranici.

<http://www.epson.eu/conformity>

C741A

Za uporabu samo u Irskoj, Ujedinjenoj Kraljevini, Austriji, Njemačkoj, Lihtenštajnu, Švicarskoj, Francuskoj, Belgiji, Luksemburgu, Nizozemskoj, Italiji, Portugalu, Španjolskoj, Danskoj, Finskoj, Norveškoj, Švedskoj, Islandu, Hrvatskoj, Cipru, Grčkoj, Sloveniji, Turskoj, Malti, Bugarskoj, Češkoj, Estoniji, Mađarskoj, Latviji, Litvi, Poljskoj, Rumunjskoj i Slovačkoj.

Epson ne preuzima nikakvu odgovornost za bilo kakvo nepoštivanje sigurnosnih zahtjeva koje je nastalo kao rezultat nepreporučene modifikacije proizvoda.

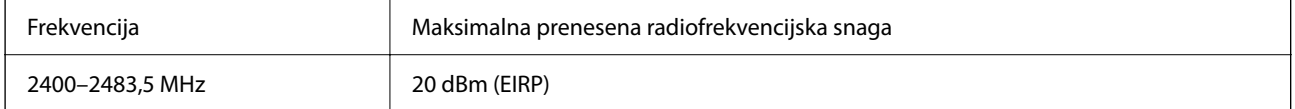

# $c\epsilon$

## **Standardi i odobrenja za australski model**

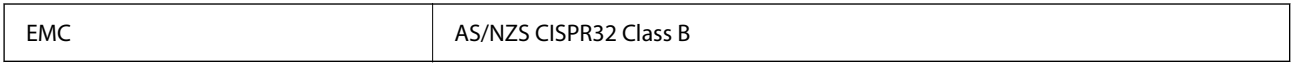

Epson ovime izjavljuje da sljedeći modeli opreme zadovoljavaju osnovne zahtjeve i druge relevantne naputke standarda AS/NZS4268:

### C741A

Epson ne preuzima nikakvu odgovornost za bilo kakvo nepoštivanje sigurnosnih zahtjeva koje je nastalo kao rezultat nepreporučene modifikacije proizvoda.

## **Standardi i odobrenja za novozelandski model**

### **General Warning**

The grant of a Telepermit for any item of terminal equipment indicates only that Telecom has accepted that the item complies with minimum conditions for connection to its network. It indicates no endorsement of the product by Telecom, nor does it provide any sort of warranty. Above all, it provides no assurance that any item will work correctly in all respects with another item of Telepermitted equipment of a different make or model, nor does it imply that any product is compatible with all of Telecom's network services.

Telepermitted equipment only may be connected to the EXT telephone port. This port is not specifically designed for 3-wire-connected equipment. 3-wire-connected equipment might not respond to incoming ringing when attached to this port.

### **Important Notice**

Under power failure conditions, this telephone may not operate. Please ensure that a separate telephone, not dependent on local power, is available for emergency use.

This equipment is not capable, under all operating conditions, of correct operation at the higher speeds for which it is designed. Telecom will accept no responsibility should difficulties arise in such circumstances.

This equipment shall not be set up to make automatic calls to the Telecom '111' Emergency Service.

## **ZICTA odobrenje vrste za korisnike u Zambiji**

Pogledajte sljedeću internetsku stranicu kako biste provjerili informacije o ZICTA odobrenju vrste.

<https://support.epson.net/zicta/>

## **Njemačka oznaka Blue Angel**

Pogledajte sljedeće web-mjesto kako biste provjerili udovoljava li ovaj pisač zahtjevima standarda za njemačku oznaku Blue Angel.

<http://www.epson.de/blauerengel>

## **Ograničenja kopiranja**

Obratite pozornost na sljedeća ograničenja kako biste svoj pisač koristili na odgovoran i zakonit način.

Kopiranje sljedećih stavki zabranjeno je zakonom:

- O novčanica, kovanica, vladinih trgovačkih obveznica, vladinih obveznica i županijskih obveznica
- O neiskorištenih poštanskih maraka, pečatiranih razglednica i drugih službenih poštanskih stavki s valjanom poštarinom
- $\Box$  vladinih biljega i obveznica izdanih u skladu sa zakonskom procedurom

Budite oprezni prilikom kopiranja sljedećih stavaka:

- O Privatnih utrživih obveznica (dioničkih potvrda, prenosivih vrijednosnica, čekova itd.), mjesečnih propusnica, koncesijskih kartica itd.
- O putovnica, vozačkih dozvola, liječničkih potvrda, cestovnih propusnica, bonova za hranu, karata itd.

### *Napomena:*

Kopiranje navedenih stavaka također je možda zabranjeno zakonom.

Odgovorna upotreba materijala s autorskim pravima:

Pisači se mogu zloupotrijebiti neprikladnim kopiranjem materijala s autorskim pravima. Ako ne djelujete prema uputama iskusnog odvjetnika, budite odgovorni i djelujte s poštovanjem te zatražite dopuštenje vlasnika autorskih prava prije kopiranja objavljenog materijala.

# <span id="page-521-0"></span>**Informacije o administratoru**

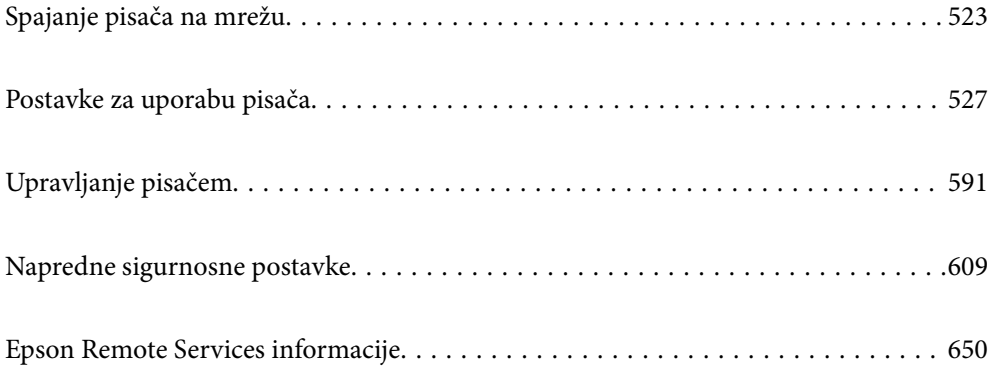

## <span id="page-522-0"></span>**Spajanje pisača na mrežu**

Možete spojiti pisač na mrežu na nekoliko načina.

- O Spojite ga koristeći napredne postavke na upravljačkoj ploči.
- O Spojite ga koristeći instalacijski program dostupan na internetskoj stranici ili disku softvera.

Ovaj dio objašnjava postupak spajanja pisača na mrežu koristeći upravljačku ploču pisača.

## **Prije odabira mrežne veze**

Za spajanje na mrežu, unaprijed provjerite način povezivanja i informacije o postavci za povezivanje.

## **Prikupljanje informacija o postavci veze**

Pripremite potrebne informacije o postavci za spajanje. Unaprijed provjerite sljedeće informacije.

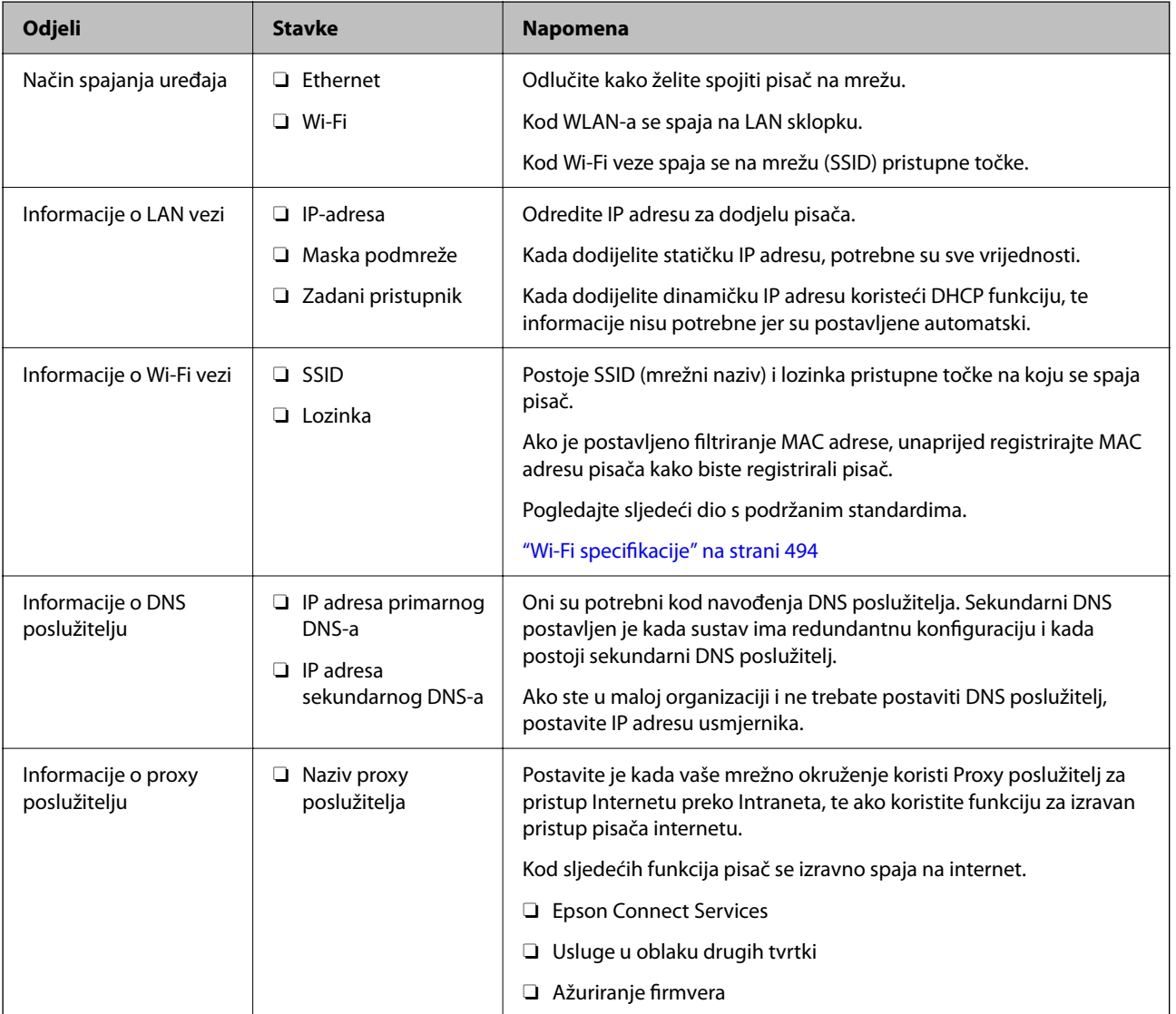

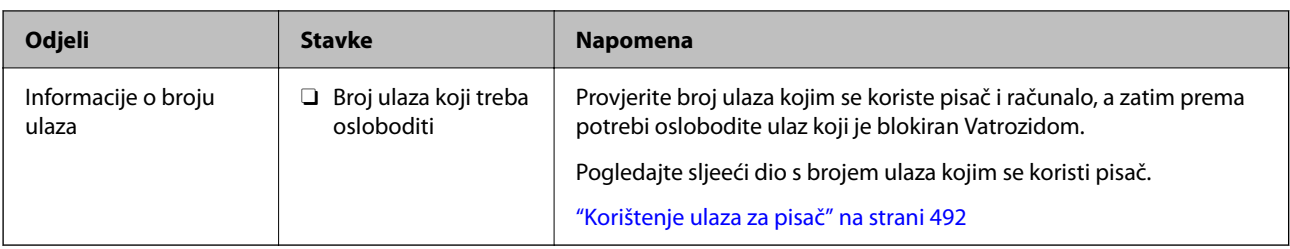

## **Dodjela IP adrese**

U nastavku su navedeni načini dodjele IP adrese.

### **Statička IP adresa:**

Ručno dodjeljivanje prethodno zadanu IP adrese pisaču (domaćinu).

Informacije o spajanju na mrežu (maska podmreže, zadani pristupnik, DNS poslužitelj itd.) trebaju se postaviti ručno.

IP adresa ne mijenja se ni nakon isključivanja uređaja, pa je korisna kada želite koristiti uređaje u okruženju u kojem ne možete mijenjati IP adresu ili ako želite koristiti uređaje koristeći IP adresu. Preporučujemo postavke za pisač, poslužitelja, itd. kojima pristupa puno računala. Također, kod korištenja sigurnosnih značajki poput IPsec/IP filtriranja dodijelite fiksnu IP adresu tako da se IP adresa ne promijeni.

### **Automatska dodjela pomoću funkcije DHCP (dinamička IP adresa):**

Automatski dodjeljuje IP adresu pisaču (domaćinu) pomoću funkcije DHCP na DHCP poslužitelju ili usmjerniku.

Informacije za spajanje na mrežu (maska podmreže, zadani pristupnik, DNS poslužitelj itd.) postavljene su automatski tako da uređaj možete jednostavno spojiti na mrežu.

Ako su uređaj ili usmjernik isključeni ili ovise o postavkama DHCP poslužitelja, IP adresa će se možda promijeniti prilikom ponovnog spajanja.

Preporučujemo drugačije upravljanje uređajima osim IP adrese i komunikacije protokolima koji prate IP adresu.

### *Napomena:*

Kada koristite funkciju zadržavanja IP adrese na DHCP-u, uređajima možete svaki put dodijeliti istu IP adresu.

## **DNS poslužitelj i proxy poslužitelj**

DNS poslužitelj ima naziv domaćina, domene adrese e-pošte itd. koji je povezan s informacijom IP adrese.

Nije moguća komunikacija ako je druga strana opisana nazivom domaćina, domene itd. kada računalo ili pisač provodi IP komunikaciju.

Upita DNS poslužitelja o toj informaciji i pribavlja IP adresu druge strane. Ovaj proces se zove razlučivanje naziva.

Stoga uređaji kao što su računala i pisači mogu komunicirati pomoću IP adrese.

razlučivanje naziva je neophodno kako bi pisač komunicirao pomoću funkcije e-pošte i spajanja na internet.

Kada koristite neku od tih funkcija, uredite postavke DNS poslužitelja.

Kada dodjeljujete IP adresu pisača pomoću funkcije DHCP na DHCP poslužitelju ili usmjerniku, postavlja se automatski.

Proxy poslužitelj nalazi se na pristupniku između mreže i interneta te komunicira s računalom, pisačem i internetom (suprotan poslužitelj) u ime svakog od njih. Suprotan poslužitelj komunicira samo s poslužiteljem. Stoga se informacije o pisaču, kao što su IP adresa i broj ulaza, ne mogu pročitati te se očekuje veća sigurnost.

<span id="page-524-0"></span>Kada se na internet spajate pomoću proxy poslužitelja, na pisaču konfigurirajte proxy poslužitelja.

## **Povezivanje mreže na upravljačkoj ploči**

Povežite se na pisač preko upravljačke ploče pisača.

## **Dodjela IP adrese**

Postavite osnovne stavke poput adrese domaćina, Maska podmreže i Zadani pristupnik.

Ovaj dio objašnjava postupak postavljanja statičke IP adrese.

- 1. Uključite pisač.
- 2. Odaberite **Postavke** na početnom zaslonu na upravljačkoj ploči pisača.
- 3. Odaberite **Opće postavke** > **Postavke mreže** > **Napredno** > **TCP/IP**.
- 4. Odaberite **Ručno** za **Dohvati IP adresu**.

Ako postavite automatski IP adresu korištenjem funkcije DHCP usmjernika, odaberite **Automatski**. U tom slučaju se **IP adresa**, **Maska podmreže**, i **Zadani pristupnik** u koraku 5 do 6 također automatski postavljaju, pa prijeđite na korak 7.

5. Unesite IP adresu.

Kod unosa IP adrese unesite nule (0) kako biste dobili troznamenkasti broj kako je prikazano u sljedećem primjeru.

Primjer:

O Ako je IP adresa 192.0.2.111, unesite 192.000.002.111.

O Ako je IP adresa 192.0.12.10, unesite 192.000.012.010.

Potvrdite vrijednost prikazanu na prethodnom zaslonu. Nakon unosa IP adrese, izostavljaju se nule koje ste unijeli kako biste dobili troznamenkasti broj.

### 6. Podesite stavke **Maska podmreže** i **Zadani pristupnik**.

Potvrdite vrijednost prikazanu na prethodnom zaslonu.

### c*Važno:*

Ako kombinacija IP adresa, Maska podmreže i Zadani pristupnik nije ispravna, *Početak postave* je neaktivan i ne može nastaviti s postavkama. Provjerite da nema greške u unosu.

7. Unesite IP adresu primarnog DNS poslužitelja.

Potvrdite vrijednost prikazanu na prethodnom zaslonu.

### *Napomena:*

Ako odaberete *Automatski* u postavkama za dodjeljivanje IP adresa, možete odabrati postavke DNS poslužitelja u funkciji *Ručno* ili *Automatski*. Ako ne možete automatski pribaviti adresu DNS poslužitelja, odaberite *Ručno* i unesite adresu DNS poslužitelja. Zatim unesite izravno adresu sekundarnog DNS poslužitelja. Ako odaberete *Automatski*, idite na korak 9.

- 8. Unesite IP adresu sekundarnog DNS poslužitelja. Potvrdite vrijednost prikazanu na prethodnom zaslonu.
- 9. Dodirnite **Početak postave**.

### *Postavljanje proxy poslužitelja*

Postavite proxy poslužitelj ako je oboje u nastavku točno.

- O Proxy poslužitelj je namijenjen za rad s internetskom vezom.
- O Kod korištenja funkcije kojom se pisač izravno spaja na internet, primjerice uslugom Epson Connect service ili uslugama u oblaku drugih tvrtki.
- 1. Odaberite **Postavke** na početnom zaslonu.

Prilikom podešavanja postavki nakon postavki IP adrese, prikazuje se zaslon **Napredno**. Idite na korak 3.

- 2. Odaberite **Opće postavke** > **Postavke mreže** > **Napredno**.
- 3. Odaberite **Proxy poslužitelj**.
- 4. Odaberite **Koristi** za **Postavke proxy poslužitelja**.
- 5. Unesite adresu proxy poslužitelja u IPv4 ili FQDN formatu. Potvrdite vrijednost prikazanu na prethodnom zaslonu.
- 6. Unesite broj ulaza proxy poslužitelja. Potvrdite vrijednost prikazanu na prethodnom zaslonu.
- 7. Dodirnite **Početak postave**.

## **Povezivanje na LAN**

Povezivanje pisača s mrežom preko Ethernetske ili Wi-Fi veze.

### *Spajanje na Ethernet*

Spojite pisač na mrežu koristeći Ethernet kabel i provjerite vezu.

- 1. Povežite pisač i koncentrator (sklopka LAN) Ethernet kabelom.
- 2. Odaberite **Postavke** na početnom zaslonu.
- 3. Odaberite **Opće postavke** > **Postavke mreže** > **Provjera veze**. Prikazan je rezultat dijagnostike povezivanja. Potvrdite ispravnost veze.
- 4. Dodirnite **U redu** kako biste dovršili postupak.

Kada dodirnete **Ispiši izvješće o provjeri**, možete ispisati rezultat dijagnostike. Slijedite upute za ispisivanje na zaslonu.

### <span id="page-526-0"></span>**Povezane informacije**

& ["Promjena mrežne veze s Wi-Fi na Ethernet" na strani 331](#page-330-0)

### *Spajanje na bežični LAN (Wi-Fi)*

Možete spojiti pisač na bežični LAN (Wi-Fi) na nekoliko načina. Odaberite način povezivanja koji odgovara okruženju i uvjetima koje koristite.

Ako su vam poznati podaci za bežični usmjernik kao što su SSID i lozinka, postavke možete namjestiti ručno.

Ako bežični usmjernik podržava WPS, postavke možete namjestiti pomoću postavljanja gumba.

Nakon spajanja pisača na mrežu, povežite se s pisačem s uređaja koji želite koristiti (računala, pametnog uređaja, tableta i sl.)

### **Povezane informacije**

- & ["Odabir Wi-Fi postavki unosom SSID i lozinke" na strani 333](#page-332-0)
- & ["Postavljanje Wi-Fi postavki postavljanjem brzog gumba \(WPS\)" na strani 334](#page-333-0)
- & ["Odabir Wi-Fi postavki preko postavljanja PIN-koda \(WPS\)" na strani 334](#page-333-0)

## **Postavke za uporabu pisača**

## **Korištenje funkcijama ispisa**

Omogućite korištenje funkcije ispisa preko mreže.

Za uporabu pisača na mreži, trebate odabrati ulaz mrežne veze na računalu te mrežnu vezu pisača.

### **Vrste mrežne veze**

Sljedeća dva načina dostupna su za mrežno povezivanje pisača.

- O P2P veza (izravan ispis)
- O Povezivanje preko poslužitelja/klijentskog računala (dijeljenje pisača korištenjem poslužitelja sustava Windows)

### *Postavke P2P veze*

Ovo je veza za izravno spajanje pisača na mrežu i računalo. Može se spojiti samo mrežni model.

### **Način povezivanja:**

Spojite pisač izravno na mrežu preko koncentratora ili pristupne točke.

### **Upravljački program pisača:**

Instalirajte upravljački program pisača na klijentsko računalo.

Kada se koristi EpsonNet SetupManager, možete omogućiti paket upravljačkog programa koji sadrži postavke pisača.

### **Značajke:**

- O Zadatak ispisa pokreće se odmah jer se šalje izravno na pisač.
- O Možete ispisivati dok god pisač radi.

### *Postavke veze poslužitelja/klijentskog računala*

Ovo je veza koju računalo poslužitelja dijeli s pisačem. Da bi se zabranila veza bez prolaženja računala poslužitelja, možete poboljšati sigurnost.

Kod primjene USB-a, može se dijeliti i pisač bez mrežne funkcije.

### **Način povezivanja:**

Spojite pisač na mrežu preko LAN sklopke ili pristupne točke.

Također možete spojiti pisač na poslužitelj izravno putem USB kabela.

### **Upravljački program pisača:**

Instalirajte upravljački program pisača na poslužitelju sustava Windows ovisno o operativnom sustavu klijentskih računala.

Pristupom poslužitelju sustava Windows i povezivanjem pisača, upravljački program pisača instalira se na klijentsko računalo i može se početi koristiti.

### **Značajke:**

- O Upravljajte pisačem i upravljačkim programom pisača zajedno.
- O Ovisno o specifikaciji poslužitelja, može biti potrebno određeno vrijeme za pokretanje zadatka ispisa jer svi zadaci ispisa prolaze poslužiteljem ispisa.
- O Ne možete ispisivati ako je isključen poslužitelj sustava Windows.

### **Postavke ispisa kod P2P veze**

Kod P2P veze (izravni ispis) pisač i klijentsko računalo su u odnosu jedan-na-jedan.

Upravljački program pisača instaliran je na svakom klijentskom računalu.

### **Postavke ispisa veze poslužitelj/klijent**

Omogućite za ispis preko pisača spojenog na poslužitelj/vezu s klijentom.

Za poslužitelj/vezu s poslužiteljem, najprije odaberite poslužitelj ispisa, a zatim dijelite pisač na mreži.

Kod korištenja USB kabela za spajanje na poslužitelj, također najprije odaberite poslužitelj ispisa, a zatim zajedno koristite pisač na mreži.

### *Postavljanje mrežnih ulaza*

Kreirajte niz ispisa za mrežni ispis na ispisnom poslužitelju koristeći standardni TCP/IP, a zatim odaberite mrežni ulaz.

Ovaj primjer vrijedi kod korištenja sustava Windows 2012 R2.

1. Otvorite uređaje i zaslon pisača.

**Radna površina** > **Postavke** > **Upravljačka ploča** > **Hardver i zvuk** ili **Hardver** > **Uređaji i pisači**.

2. Dodajte pisač.

Kliknite **Dodaj pisač** i odaberite **Pisač koji želim nije na popisu**.

3. Dodajte lokalni pisač.

Odaberite **Dodaj lokalni ili mrežni pisača uz ručne postavke** i kliknite **Dalje**.

4. Odaberite **Napravi novi priključak**, odaberite **Standardni TCP/IP priključak** pod vrstom priključka i kliknite **Dalje**.

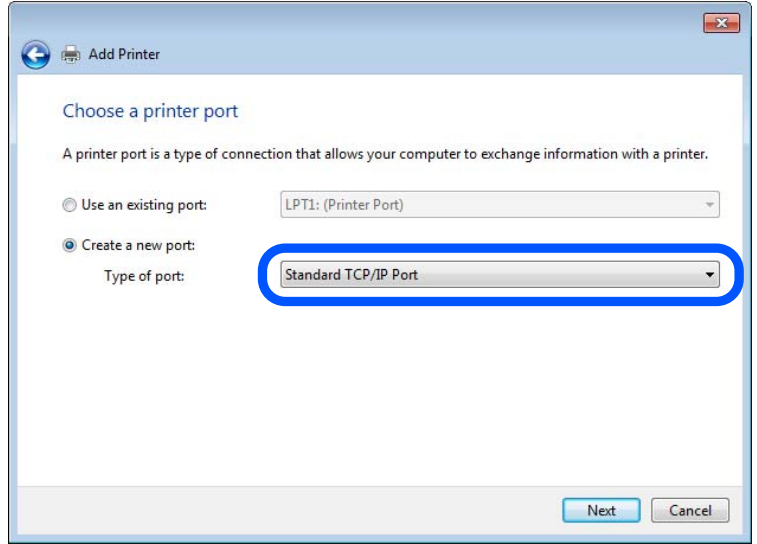

5. Unesite IP adresu ili naziv pisača u **Naziv ili IP adresa glavnog računala** ili **Naziv ili IP adresa pisača**, zatim kliknite **Dalje**.

Primjer:

- O Naziv pisača: EPSONA1A2B3C
- O IP adresa: 192.0.2.111

Nemojte promijeniti **Naziv priključka**.

Kliknite **Nastavi** kada se prikaže zaslon **Upravljanje korisničkim računom**.

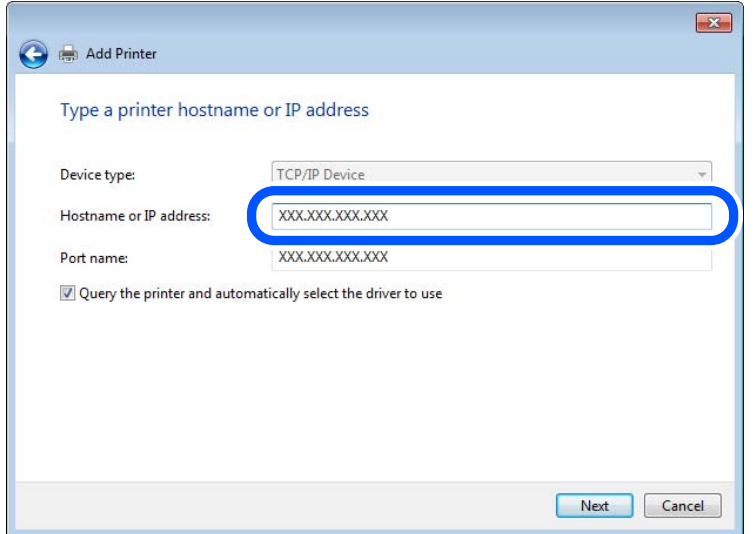

### *Napomena:*

Ako navedete naziv pisača na mreži gdje je dostupno otkrivanje naziva, IP adresa će se pratiti čak i ako je IP adresu pisača promijenio DHCP. Možete potvrditi naziv pisača na zaslonu statusa mreže na upravljačkoj ploči pisača ili ispisom lista statusa mreže.

6. Postavite upravljački program pisača.

O Ako je upravljački program pisača već instaliran:

Odaberite **Proizvođač** i **Pisači**. Kliknite **Dalje**.

7. Slijedite upute na zaslonu.

Kod korištenja pisača/klijentske veze (dijeljenje pisača koristeći poslužitelj sustava Windows), odaberite postavke dijeljenja.

### **Provjera konfiguracije ulaza — Windows**

Provjerite je li za niz ispisa određen ispravan ulaz.

1. Otvorite uređaje i zaslon pisača.

### **Radna površina** > **Postavke** > **Upravljačka ploča** > **Hardver i zvuk** ili **Hardver** > **Uređaji i pisači**.

2. Otvorite zaslon svojstava pisača.

Desnim klikom kliknite na ikonu pisača i zatim kliknite **Karakteristike pisača**.

- 3. Kliknite karticu **Ulazi** i odaberite **Standardni TCP/IP ulaz**, a zatim kliknite **Konfiguriraj ulaz**.
- 4. Provjerite konfiguraciju ulaza.
	- O Za RAW

Provjerite je li **Raw** odabran pod **Protokol** i zatim kliknite na **U redu**.

O Za LPR

Provjerite je li **LPR** odabran pod **Protokol**. Unesite "PASSTHRU" od **Naziv reda** pod stavkom **Postavke LPR-a**. Odaberite **Omogućeno brojanje LPR bajta** i zatim kliknite **U redu**.

### *Dijeljenje pisača (samo za Windows)*

Kod korištenja pisača/klijentske veze (dijeljenje pisača koristeći poslužitelj sustava Windows), postavite dijeljenje pisača preko poslužitelja ispisa.

- 1. Odaberite **Upravljačka ploča** > **Prikaz uređaja i pisača** na poslužitelju ispisa.
- 2. Desnim gumbom miša pritisnite ikonu pisača (niz ispisa) koji želite zajednički koristiti, a zatim odaberite **Svojstva pisača** > **Zajedničko korištenje**.
- 3. Odaberite **Zajedničko korištenje pisača**, a zatim unesite **Zajednički naziv**.

Za Windows Server 2012, pritisnite **Promijeni mogućnosti dijeljenja**, a zatim konfigurirajte postavke.

### *Instaliranje dodatnih upravljačkih programa (samo za Windows)*

Ako se razlikuju verzije sustava Windows za poslužitelj i klijentska računala, preporučuje se instaliranje dodatnih upravljačkih programa na poslužitelj ispisa.

- 1. Odaberite **Upravljačka ploča** > **Prikaz uređaja i pisača** na poslužitelju ispisa.
- 2. Desnim gumbom miša pritisnite ikonu pisača koji želite zajednički koristiti s klijentima, a zatim pritisnite **Svojstva pisača** > **Zajedničko korištenje**.
- 3. Pritisnite **Dodatni upravljački programi**.

Za Windows Server 2012 kliknite Change Sharing Options a zatim konfigurirajte postavke.

- 4. Odaberite verzije sustava Windows za klijente, a zatim pritisnite OK.
- 5. Odaberite datoteku s informacijama za upravljački program pisača (\*.inf) i zatim instalirajte upravljački program.

### *Korištenje zajedničkog pisača – Windows*

Administrator treba obavijestiti klijente o nazivu računala dodijeljenog poslužitelju za ispis te o tome kako ih dodati računalima. Ako dodatni upravljački programi još nisu konfigurirani, obavijestite klijente o tome kako koristiti **Uređaje i pisače** koji se dodaju zajedničkom pisaču.

Ako su dodatni upravljački programi već konfigurirani na poslužitelju za ispis, slijedite ove korake:

- 1. Odaberite naziv dodijeljen poslužitelju za ispis u **Windows Explorer**.
- 2. Dva puta pritisnite pisač koji želite koristiti.

## **Osnovne postavke ispisa**

Odredite postavke ispisa, poput veličine papira ili greške ispisa.

### *Postavljanje izvora papira*

Odaberite veličinu i vrstu papira koju želite umetnuti u svaki izvor papira.

1. Pristupite aplikaciji Web Config i odaberite karticu **Print** > **Paper Source Settings**.

### 2. Postavite svaku stavku.

Prikazane stavke mogu ovisiti o situaciji.

O Naziv izvora papira

Prikazuje naziv ciljanog izvora papira kao što je **Paper Tray**, **Cassette 1**.

O **Paper Size**

Odaberite naziv papira koji želite postaviti u padajućem izborniku.

### O **Unit**

Odaberite jedinicu korisnički definirane veličine. Možete odabrati kada je **User defined** izabrano za **Paper Size**.

### O **Width**

Odredite vodoravnu duljinu korisnički definirane veličine.

Raspon koji možete unijeti ovdje ovisi o izvoru papira, koji je označen bočno na **Width**.

Kada odaberete **mm** u **Unit**, možete unijeti po jedno decimalno mjesto.

Kada odaberete **inch** u **Unit**, možete unijeti do dva decimalna mjesta.

### O **Height**

Odredite okomitu duljinu korisnički definirane veličine. Raspon koji možete unijeti ovdje ovisi o izvoru papira, koji je označen bočno na **Height**. Kada odaberete **mm** u **Unit**, možete unijeti po jedno decimalno mjesto. Kada odaberete **inch** u **Unit**, možete unijeti do dva decimalna mjesta.

### O **Paper Type**

Odaberite vrstu papira koji želite postaviti u padajućem izborniku.

3. Provjerite postavke, a zatim kliknite **OK**.

### *Postavljanje sučelja*

Odredite istek vremena za zadatke ispisa ili jezik ispisa dodijeljen svakom sučelju. Ova stavka prikazana je na pisaču kompatibilnom s uslugama PCL ili PostScript.

- 1. Unesite IP adresu pisača u preglednik za pristup programu Web Config. Unesite IP adresu pisača s računala koje je spojeno na istu mrežu kao i pisač. Možete provjeriti IP adresu pisača iz sljedećeg izbornika.
- 2. Unesite administratorsku lozinku da biste se prijavili kao administrator.
- 3. Odaberite sljedećim slijedom.

### **Print** kartica > **Interface Settings**

4. Postavite svaku stavku.

### O **Timeout Settings**

Odredite vrijeme isteka za zadatke ispisa poslane izravno preko USB-a. Možete odabrati od 5 sekundi do 300 sekundi, precizno u sekundu. Ako ne želite da se odbrojava vrijeme, unesite 0.

### O **Printing Language**

Odaberite jezika ispisa za svako USB sučelje i mrežno sučelje.

Kada odaberete **Auto**, jezik ispisa automatski će biti otkriven preko poslanih zadataka ispisa.

5. Provjerite postavke, a zatim kliknite **OK**.

### *Postavke grešaka*

Postavite grešku prikaza za uređaj.

- 1. Pristupite aplikaciji Web Config i odaberite karticu **Print** > **Error Settings**.
- 2. Postavite svaku stavku.
	- **Q** Paper Size Notice

Postavite hoćete li prikazati grešku na upravljačkoj ploči kada veličina papira iz navedenog izvora papira ne odgovara veličini papira iz podataka ispisa.

**Q** Paper Type Notice

Postavite hoćete li prikazati grešku na upravljačkoj ploči kada vrsta papira iz navedenog izvora papira ne odgovara vrsti papira iz podataka ispisa.

O Auto Error Solver

Odaberite hoćete li automatski otkazati grešku ako 5 sekundi nakon prikaza greške nema radnje na upravljačkoj ploči.

3. Provjerite postavke, a zatim kliknite **OK**.

### *Postavljanje univerzalnog ispisa*

Zadajte kod ispisa iz vanjskih uređaja bez korištenja upravljačkog programa pisača.

Neke stavke nisu prikazane ovisno o jeziku ispisa na vašem računalu.

- 1. Pristupite aplikaciji Web Config i odaberite karticu **Print** > **Universal Print Settings**.
- 2. Postavite svaku stavku.
- 3. Provjerite postavke, a zatim kliknite **OK**.

### **Basic**

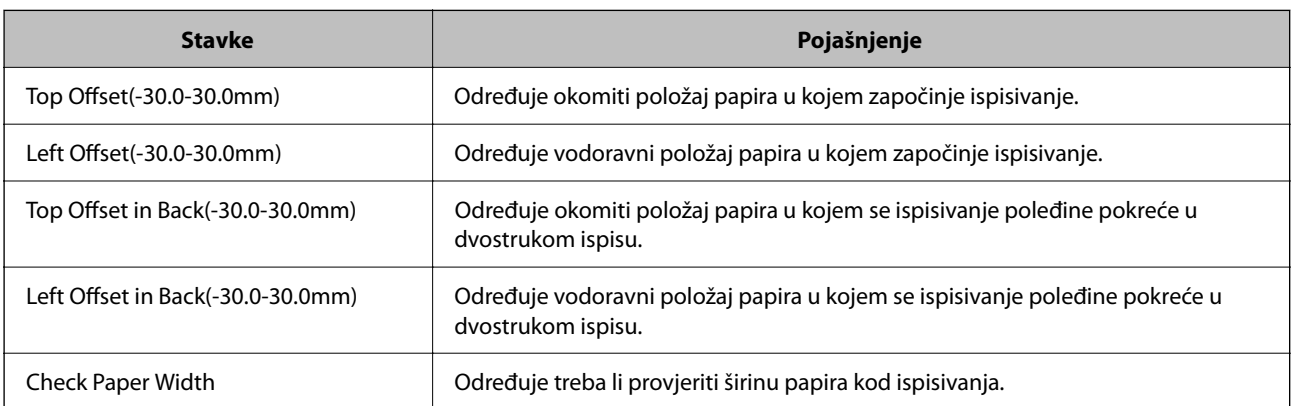

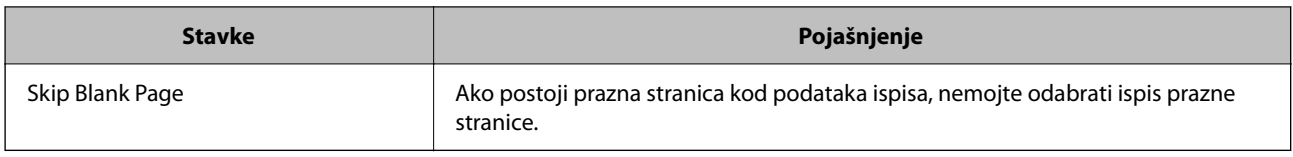

### **PDL Print Configuration**

Možete odaberite postavke za PCL ili PostScript ispisivanje.

Ova stavka je prikazana na pisaču kompatibilnom s uslugama PCL ili PostScript.

### **Standardne postavke**

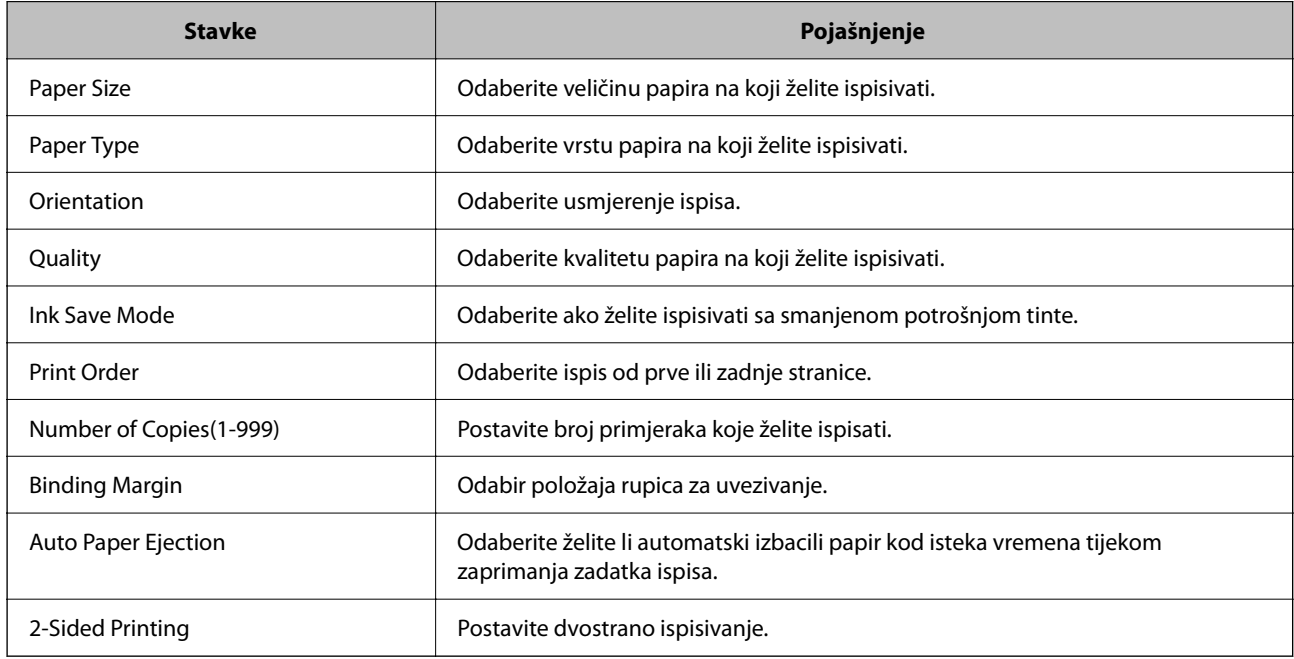

### **PCL Menu**

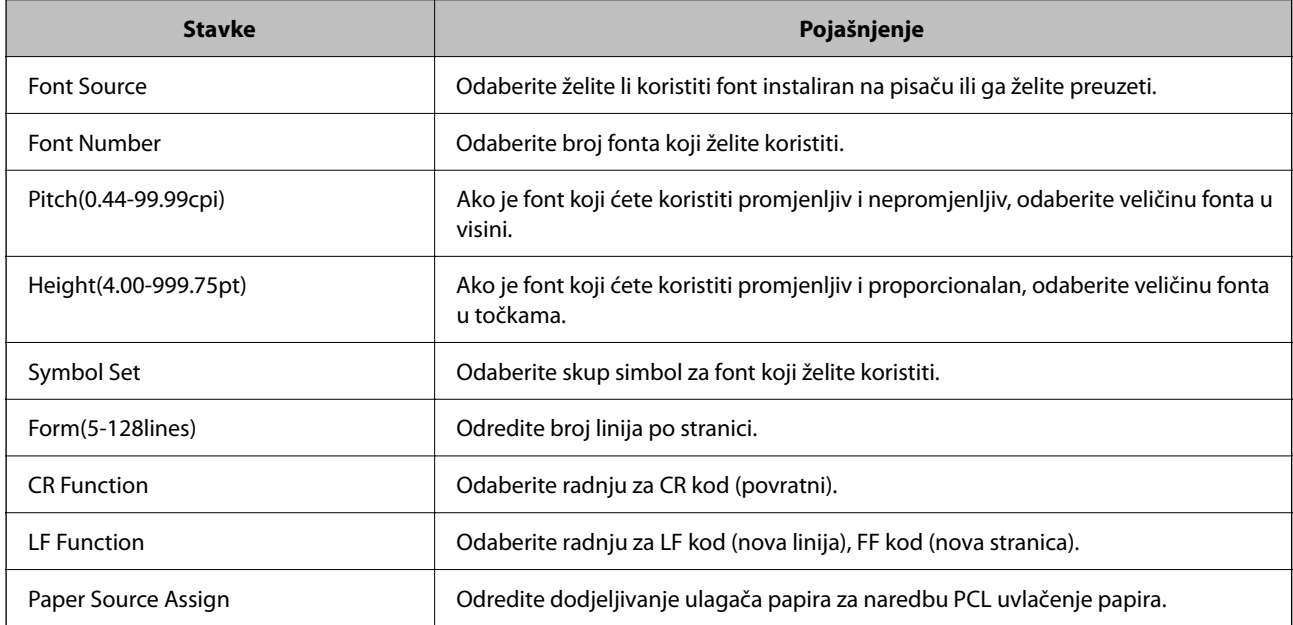

### <span id="page-534-0"></span>**PS Menu**

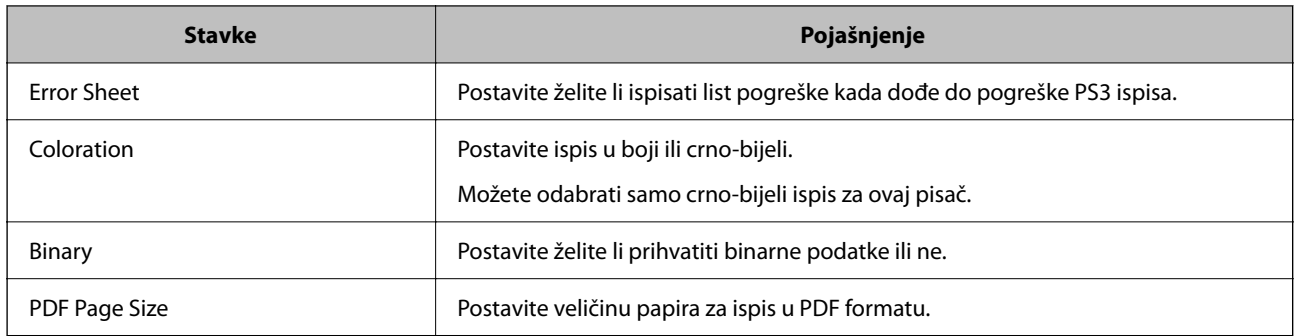

## **Postavke za AirPrint**

Postavite kod uporabe AirPrint ispisivanja i skeniranja.

Pristupite aplikaciji Web Config i odaberite karticu **Network** > **AirPrint Setup**.

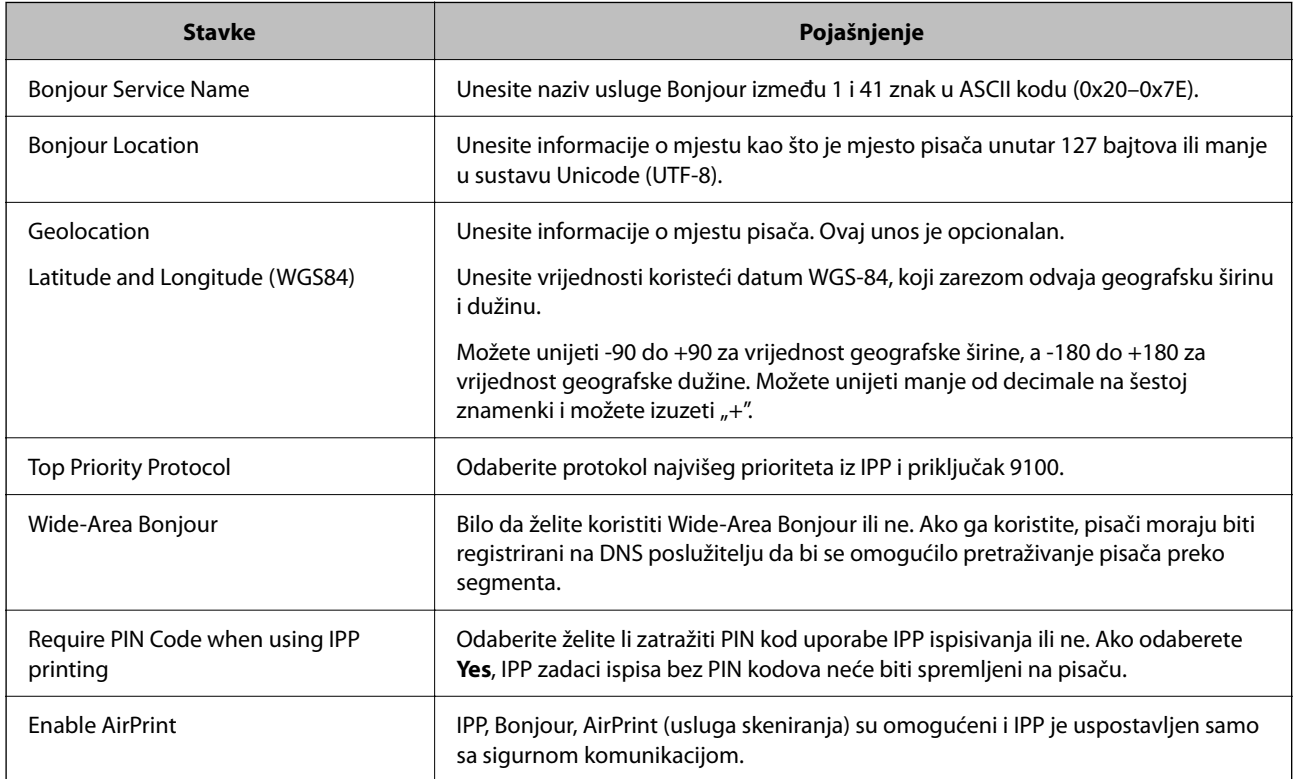

## **Konfiguriranje poslužitelja e-pošte**

Postavite poslužitelj e-pošte preko aplikacije Web Config.

Provjerite dolje prije odabira postavki.

- O Pisač je spojen na mrežu koja ima pristup poslužitelju e-pošte.
- O Pošaljite e-poštom informacije postavke za računalo koje koristi isti poslužitelj e-pošte kao i pisač.

### *Napomena:*

- O Kada koristite poslužitelj e-pošte na internetu provjerite informacije postavke preko pružatelja usluge ili web-stranice.
- $\Box$  Također možete odrediti poslužitelj e-pošte na upravljačkoj ploči pisača. Pristup je opisan u nastavku.
- *Postavke* > *Opće postavke* > *Postavke mreže* > *Napredno* > *Poslužitelj za e-poštu* > *Postavke poslužitelja*
- 1. Pristupite aplikaciji Web Config i odaberite karticu **Network** > **Email Server** > **Basic**.
- 2. Unesite vrijednost svake stavke.
- 3. Odaberite **OK**.

Prikazane su postavke koje ste odabrali.

Nakon odabira postavki izvršite provjeru veze.

### **Povezane informacije**

& ["Pokretanje programa Web Config u internetskom pregledniku" na strani 455](#page-454-0)

## **Stavke postavljanja poslužitelja e-pošte**

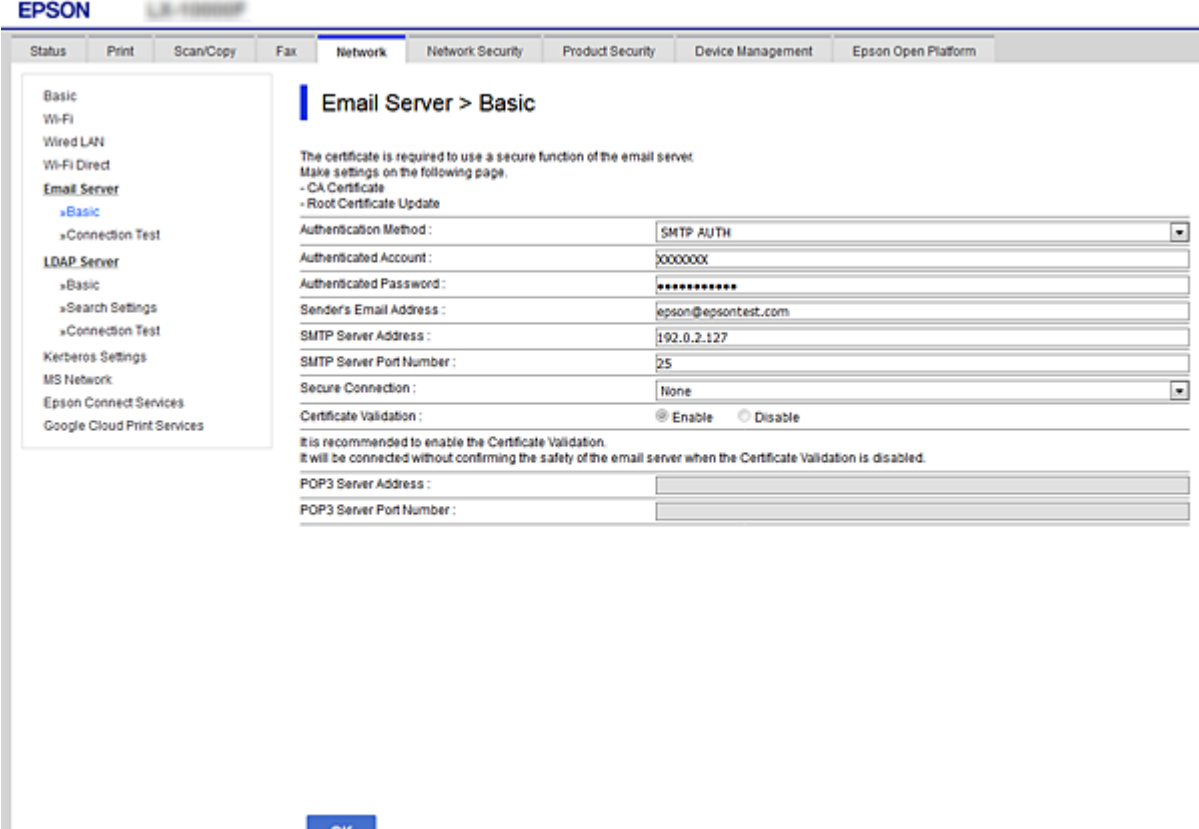

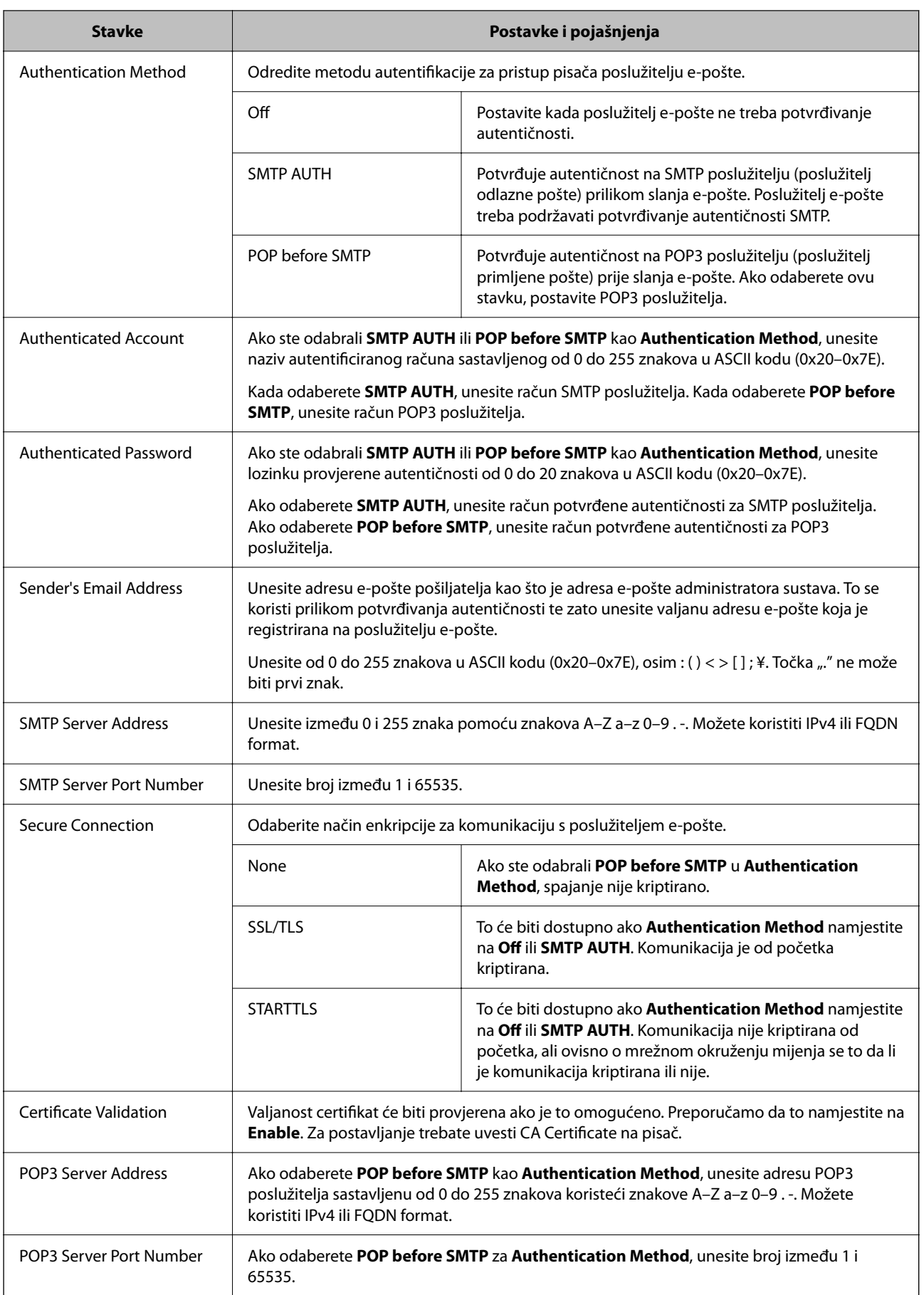

## **Provjera veze s poslužiteljem e-pošte**

Možete provjeriti vezu s poslužiteljem e-pošte provođenjem provjere veze.

- 1. Pristupite aplikaciji Web Config i odaberite karticu **Network** > **Email Server** > **Connection Test**.
- 2. Odaberite **Start**.

Započet će test veze s poslužiteljem pošte. Nakon provjere je prikazan izvještaj o provjeri.

*Napomena:* Također možete odabrati vezu s poslužiteljem e-pošte na upravljačkoj ploči pisača. Pristup je opisan u nastavku. *Postavke* > *Opće postavke* > *Postavke mreže* > *Napredno* > *Poslužitelj za e-poštu* > *Provjera veze*

### *Reference testa veze s poslužiteljem e-pošte*

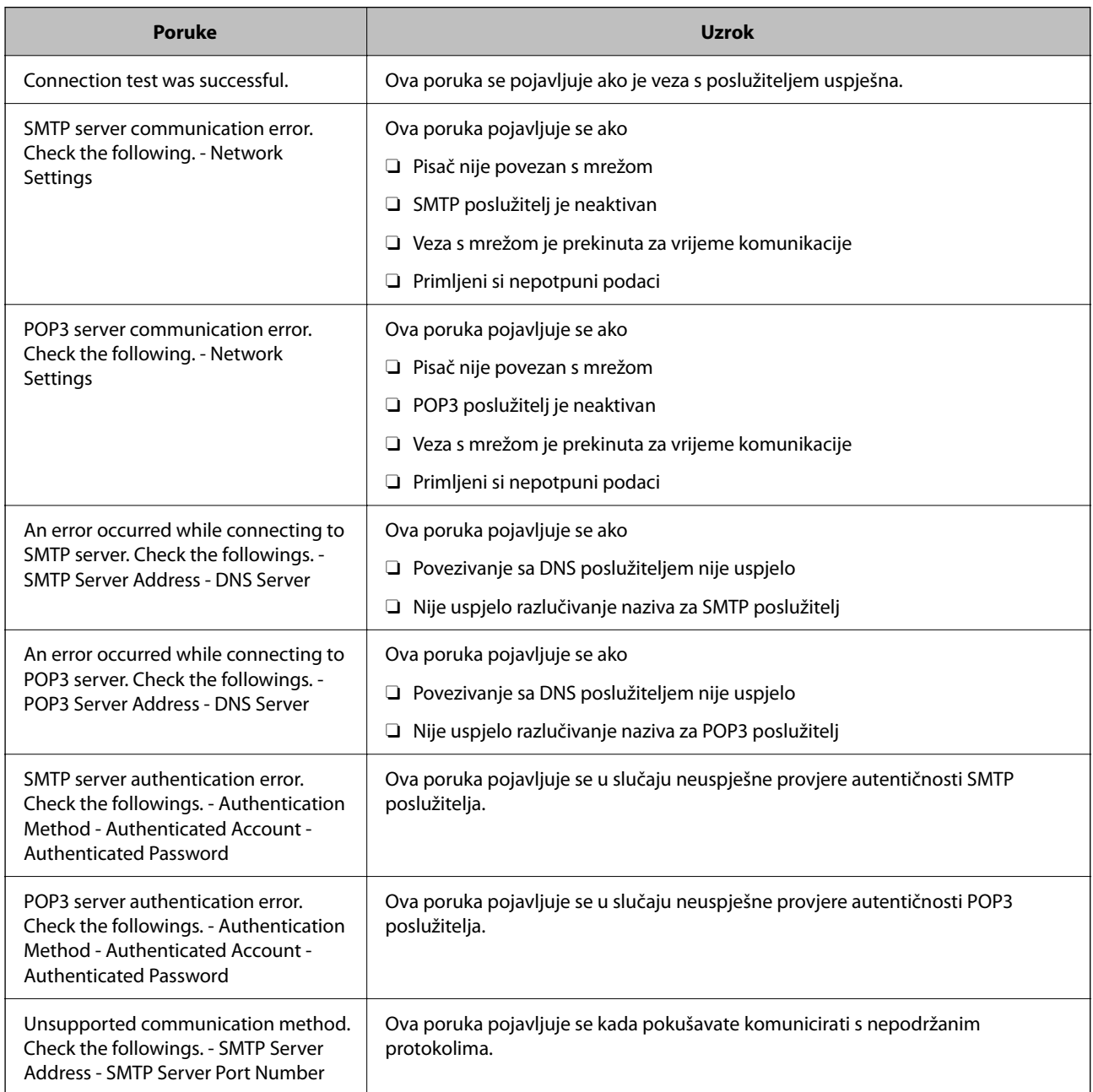

<span id="page-538-0"></span>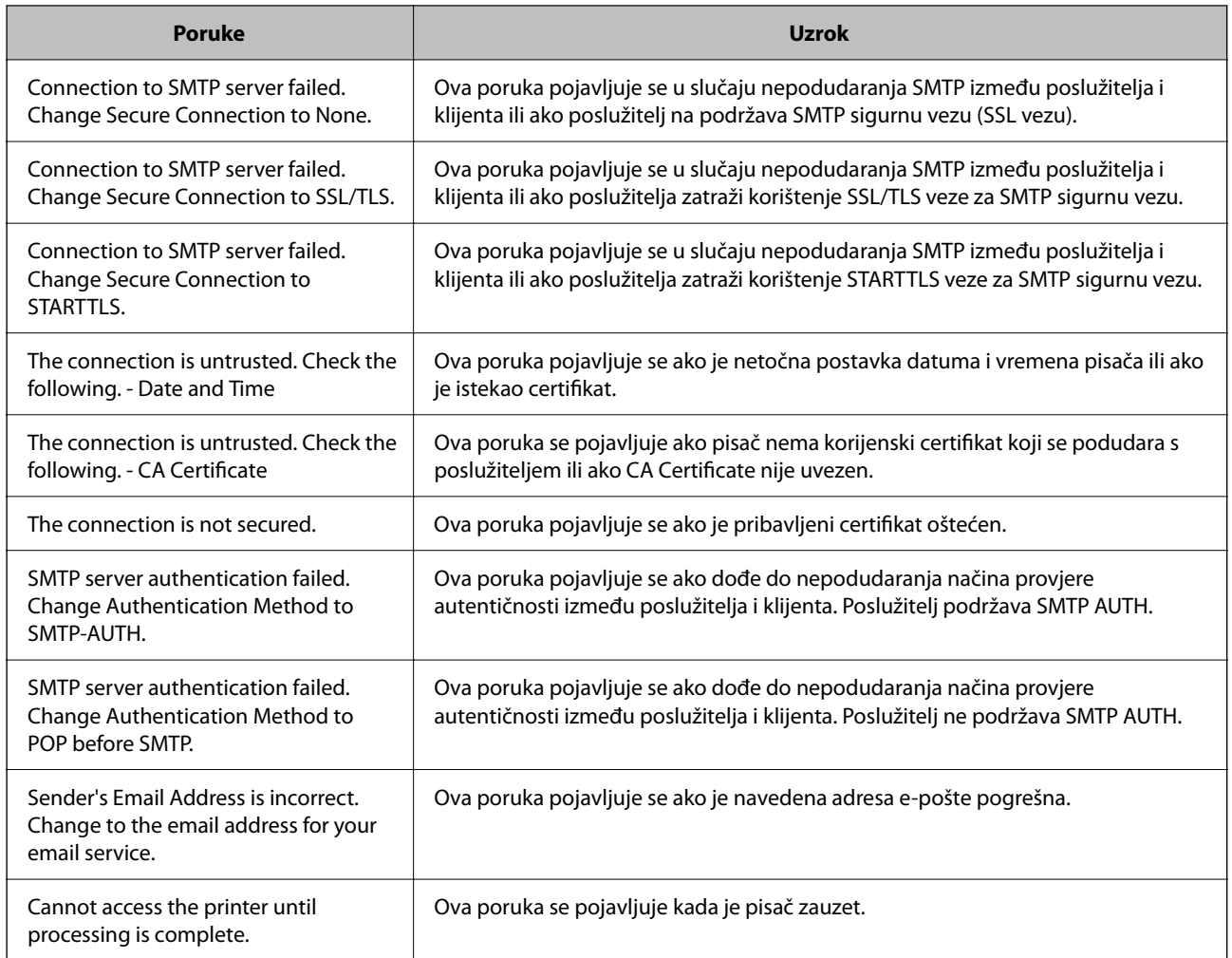

## **Postavljanje dijeljene mrežne mape**

Odredite dijeljenu mrežnu mapu da biste spremili skeniranu sliku i rezultat faksiranja.

Kod spremanja datoteke u mapu, pisač se prijavljuje kao korisnik računala na kojem je kreirana mapa.

Također odaberite postavke za MS Network kod kreiranja dijeljene mrežne mape.

## **Kreiranje zajedničke mape**

### *Prije kreiranja zajedničke mape*

Prije kreiranja zajedničke mape, provjerite sljedeće.

- O Pisač je spojen na mrežu gdje se može pristupiti računalu u kojem ćete kreirati zajedničku mapu.
- O Znak s više bajtova nije uključen u ime računala u kojem će se kreirati zajednička mapa.

### c*Važno:*

Ako je u ime računala uključen znak s više bajta, možda neće uspjeti spremanje datoteke u zajedničku mapu.

U tome slučaju promijenite računalo na ono koje u imenu nema znak s više bajtova ili promijenite ime računala.

Ako mijenjate ime računala, pobrinite se da to unaprijed potvrdite s administratorom jer može utjecati na neke postavke, kao što su upravljanje računalom, pristup izvorima itd.

### *Provjera profila mreže*

Na računalu na kojem će se izraditi zajednička mapa provjerite je li dostupno dijeljenje mape.

- 1. Prijavite se na računalo gdje će biti kreirana zajednička mapa preko korisničkog računa administratora.
- 2. Odaberite **Upravljačka ploča** > **Mreža i internet** > **Centar za umrežavanje i dijeljenje**.
- 3. Kliknite na **Napredne postavke zajedničkog korištenja** i kliknite na za profil s **(trenutačni profil)** u prikazanim profilima mreže.
- 4. Provjerite je li odabrano **Uključi zajedničko korištenje datoteka i pisača** u **Zajedničko korištenje datoteka i pisača**.

Ako je već odabrano, kliknite **Otkaži** i zatvorite prozor.

Kada mijenjate postavke, kliknite na **Spremi promjene** i zatvorite prozor.

### **Povezane informacije**

& "Lokacija na kojoj se izrađuje zajednička mapa i primjer sigurnosti" na strani 540

### *Lokacija na kojoj se izrađuje zajednička mapa i primjer sigurnosti*

Ovisno o lokaciji gdje je izrađena zajednička mapa, razlikuje se sigurnost i praktičnost.

Kako biste zajedničkoj mapi upravljali preko pisača ili drugih računala, potrebna su sljedeće dozvole čitanja i mijenjanja mape.

O Kartica **Dijeljenje** > **Napredno dijeljenje** > **Dozvole**

Time se upravlja dozvolom pristupu mreži zajedničke mape.

O Pristupite dozvoli u kartici **Sigurnost**

Time se upravlja dozvolom pristupu mreži i lokalnom pristupu zajedničke mape.

Kada na zajedničkoj mapi koja je izrađena na radnoj površini postavite **Svi**, kao primjer izrade zajedničke mape, svi korisnici koji mogu pristupiti računalu imaju dozvolu pristupa.

Međutim, korisnik koji nema dozvolu ne može im pristupiti jer je radna površina (mapa) pod kontrolom korisničke mape te se sigurnosne postavke korisničke mape prenose na nju. Korisnik koji ima dozvolu pristupa na kartici **Sigurnost** (korisnik prijavljen i u ovom slučaju je administrator) može koristiti mapu.

U nastavku se navode upute za izradu točne lokacije.

Ovaj primjer odnosi se na kreiranje mape "mapa\_skeniranja".

### **Povezane informacije**

& ["Primjer konfiguracije za poslužitelje datoteke" na strani 541](#page-540-0)
### & ["Primjer konfiguracije za osobno računalo" na strani 547](#page-546-0)

### **Primjer konfiguracije za poslužitelje datoteke**

Ovo objašnjenje je primjer izrade zajedničke mape u korijenu upravljačkog programa na zajedničkom računalu, kao što je poslužitelja datoteke pod određenim uvjetima.

Pristup korisnicima koje se može kontrolirati, kao što je netko tko ima istu domenu kao računalo za izradu zajedničke mape, mogu pristupiti zajedničkoj mapi.

Postavite ovu konfiguraciju kad dozvoljavate svim korisnicima da čitaju i pišu u zajedničkoj mapi na računalu, kao što je poslužitelj datoteke i zajedničko računalo.

- O Mjesto za izradu zajedničke mape: korijen upravljačkog programa
- O Staza mape: C:\mapa\_skeniranja
- O Dozvola pristupa preko mreže (dijeljene dozvole): svatko
- O Dozvola pristupa na datotečnom sustavu (Sigurnost): autorizirani korisnici
- 1. Prijavite se na računalo gdje će biti kreirana zajednička mapa preko korisničkog računa administratora.
- 2. Pokrenite Explorer.
- 3. Izradite mapu na korijenu upravljačkog sustava i dajte joj naziv "mapa\_skeniranja".

Kod naziva mape unesite između 1 i 12 brojki i slova. Ako se prekorači ograničenje broja znakova u nazivu mape, možda joj nećete moći pristupiti normalno preko promijenjenog okruženja.

4. Desnim klikom kliknite na mapu i odaberite **Svojstva**.

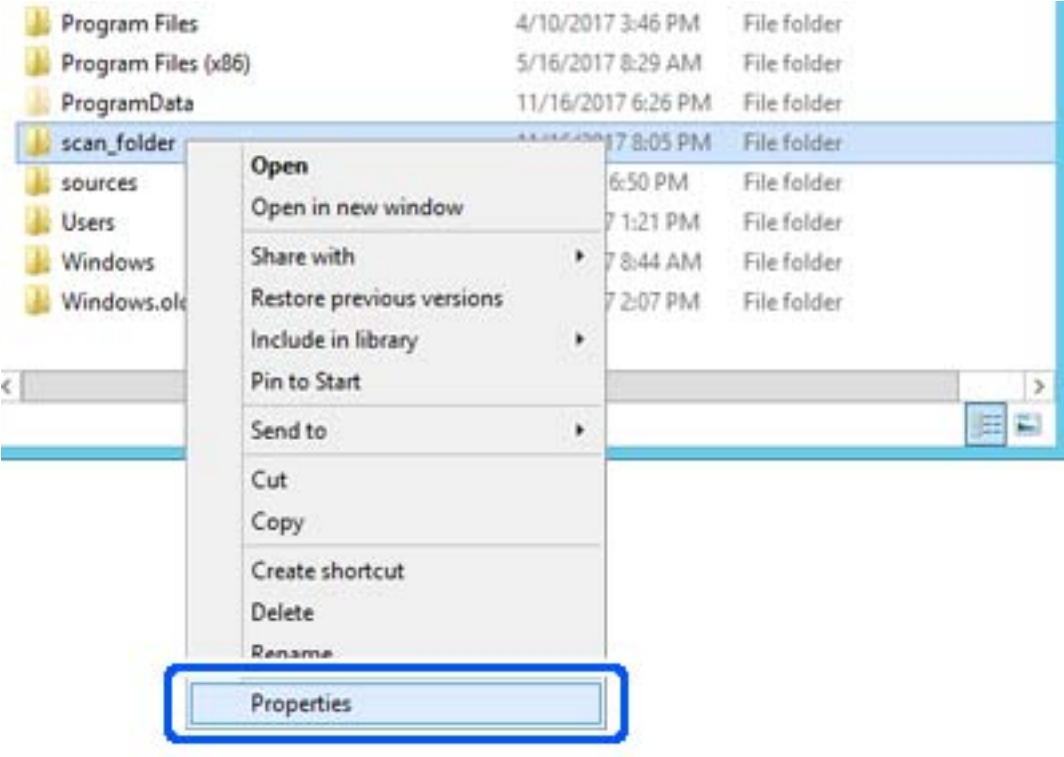

5. Kliknite **Dodatno zajedničko korištenje** na kartici **Zajednički koristi**.

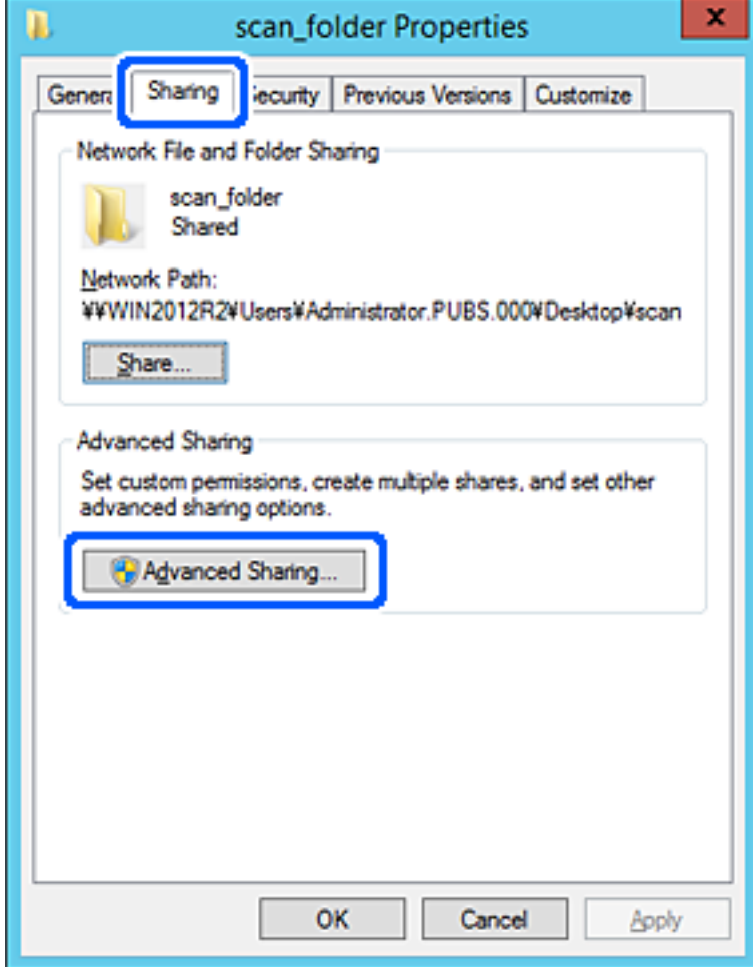

6. Odaberite **Dijeli ovu mapu**, a zatim kliknite **Dozvole**.

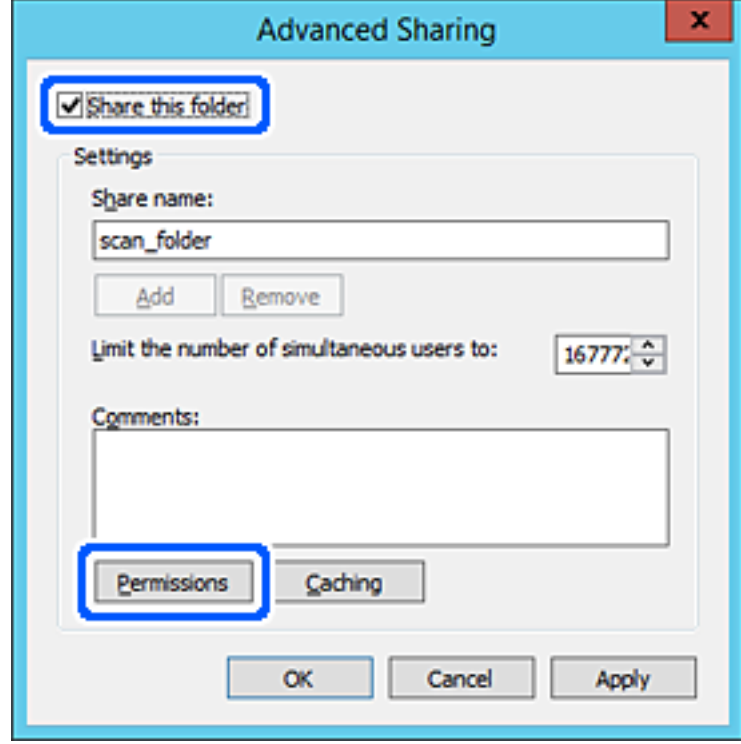

7. Odaberite skupinu **Svatko** pod **Nazivi grupe ili korisnička imena**, odaberite **Omogući** za **Promijeni** i zatim kliknite **U redu**.

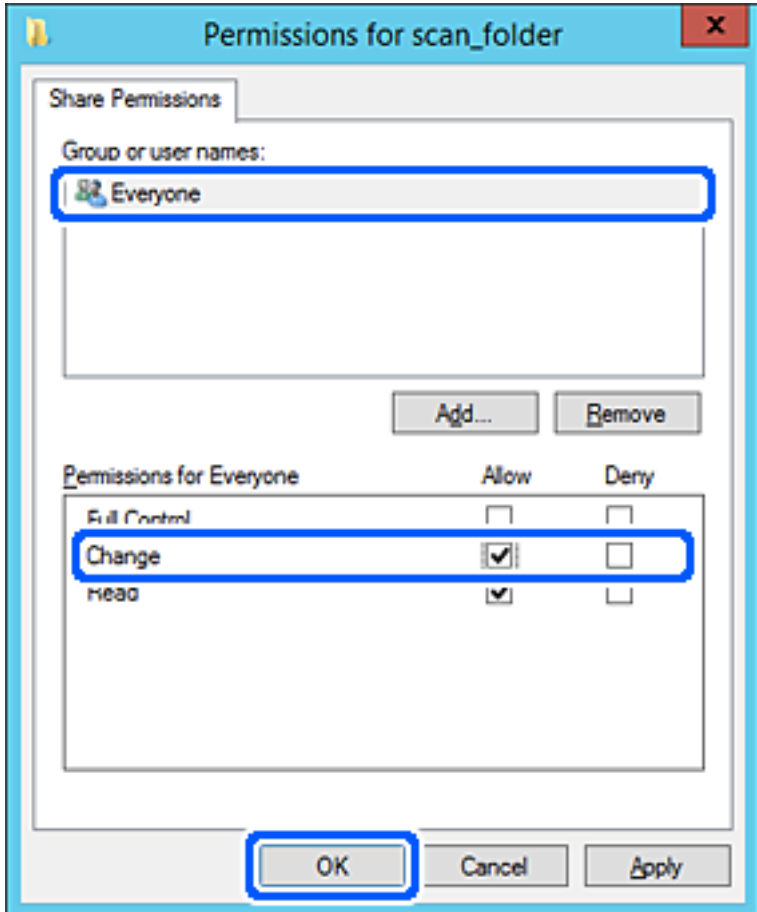

8. Kliknite **U redu**.

9. Odaberite karticu **Sigurnost** i zatim **Autorizirani korisnici** pod **Nazivi grupe ili korisnička imena**.

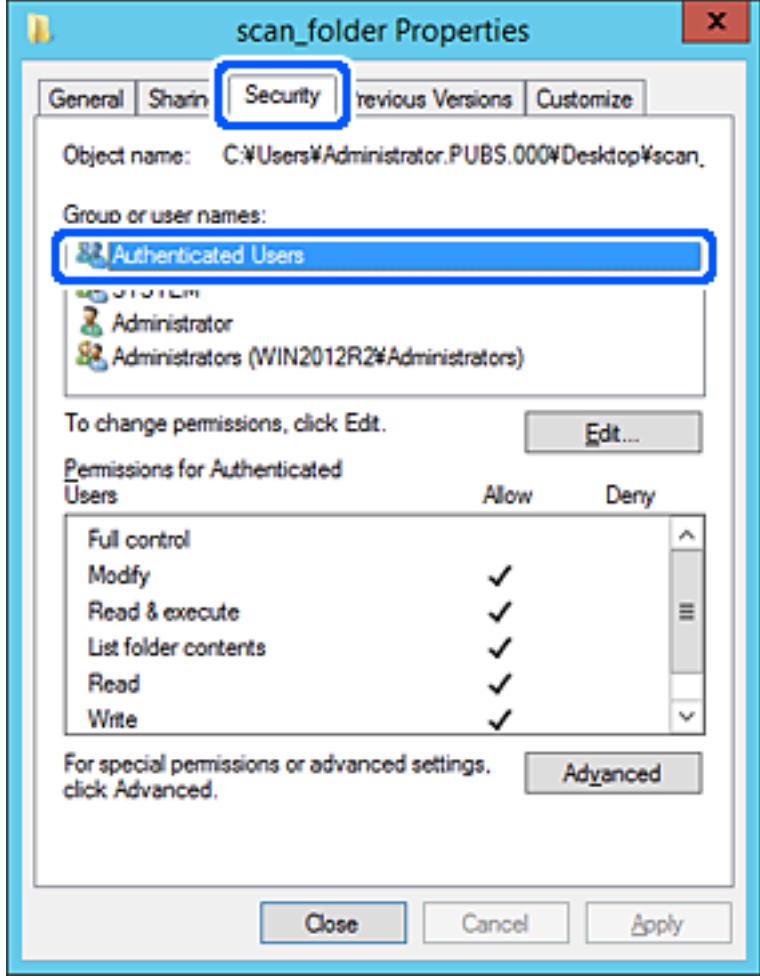

"Autorizirani korisnici" je posebna grupa koja uključuje sve korisnike koji se mogu prijaviti na domenu ili računalo. Ova grupa je prikazana samo kad je mapa izrađena odmah ispod korijenske mape.

Ako nije prikazana, možete je dodati klikanjem na **Uredi**. Za više pojedinosti pogledajte povezane informacije.

10. Provjerite je li odabrano **Dopusti** na **Izmijeni** u **Dozvole za autorizirane korisnike**.

Ako već niste, odaberite **Autorizirani korisnici**, kliknite **Uredi**, odaberite **Dopusti** na **Izmijeni** u **Dozvole za autorizirane korisnike** i kliknite **U redu**.

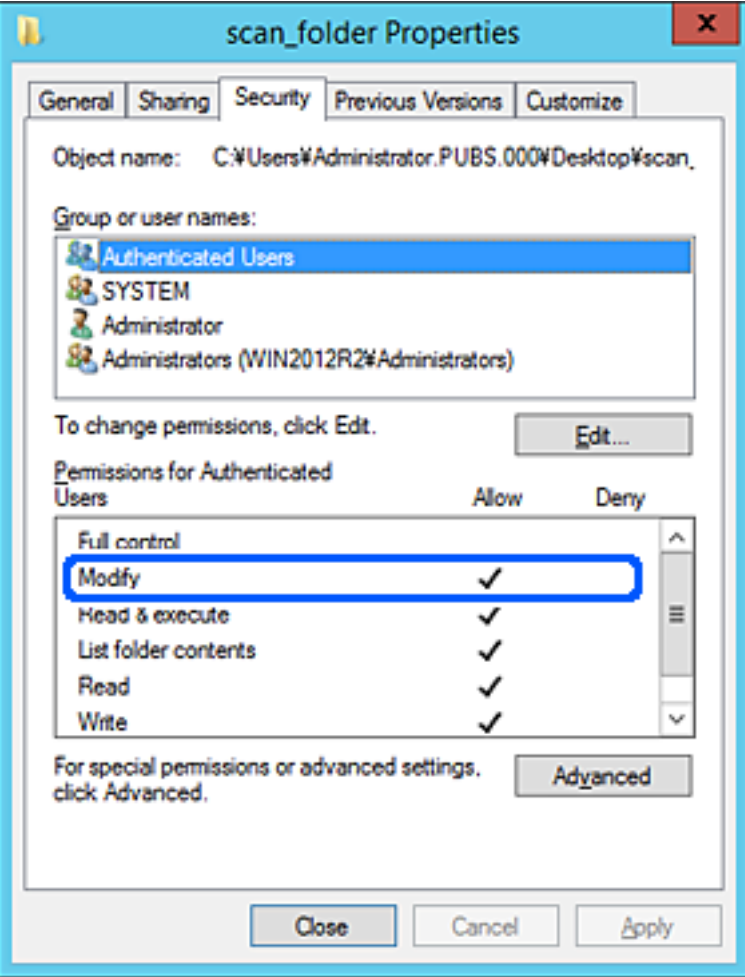

### <span id="page-546-0"></span>11. Odaberite karticu **Dijeljenje**.

Prikazana je putanja mreže dijeljene mape. To se koristi prilikom registracije s kontaktom pisača. Zapišite je.

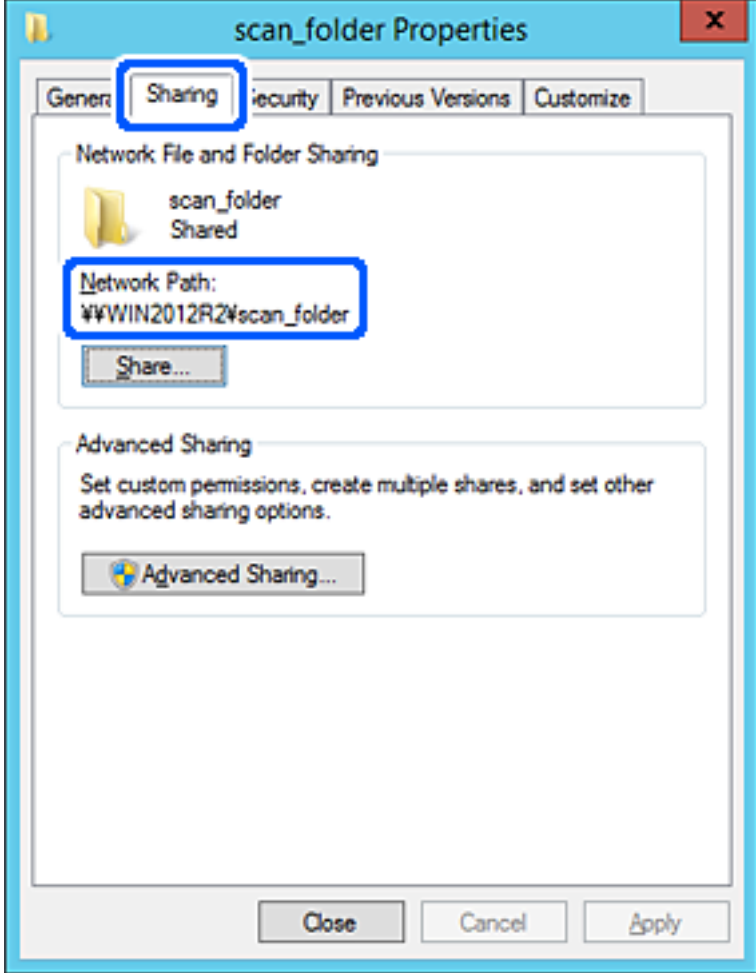

12. Kliknite **U redu** ili **Zatvori** kako biste zatvorili zaslon.

Provjerite ima li datoteka dozvolu za pisanje i čitanje na zajedničkoj mapi s računala na istoj domeni.

### **Povezane informacije**

- & ["Registracija odredišta u kontaktima koristeći Web Config" na strani 558](#page-557-0)
- & ["Dodavanje grupe ili korisnika kojima je odobren pristup" na strani 553](#page-552-0)

### **Primjer konfiguracije za osobno računalo**

Ovo objašnjenje je primjer izrade zajedničke mape na radnoj površini korisnika koji je trenutačno prijavljen na računalu.

Korisnik koji se prijavljuje na računalo i ima administratorska prava može pristupiti mapi na radnoj površini i mapi s dokumentom koji se nalazi u mapi korisnika.

Postavite ovu konfiguraciju kada NE dozvoljavate čitanje i pisanje drugim korisnicima na zajedničkoj mapi na osobnom računalu.

- O Mjesto za kreiranje zajedničke mape: Radna površina
- O Putanja mape: C:\Users\xxxx\Desktop\mapa\_skeniranja
- O Dozvola pristupa preko mreže (dijeljene dozvole): Svatko
- O Dozvola pristupa na datotečnom sustavu (Sigurnost): nemojte dodavati ili dodavati imena Korisnika/Grupe za dozvolu pristupa
- 1. Prijavite se na računalo gdje će biti kreirana zajednička mapa preko korisničkog računa administratora.
- 2. Pokrenite Explorer.
- 3. Izradite mapu na radnoj površini i dajte joj ime "mapa\_skeniranja".

Kod naziva mape unesite između 1 i 12 brojki i slova. Ako se prekorači ograničenje broja znakova u nazivu mape, možda joj nećete moći pristupiti normalno preko promijenjenog okruženja.

4. Desnim klikom kliknite na mapu i odaberite **Svojstva**.

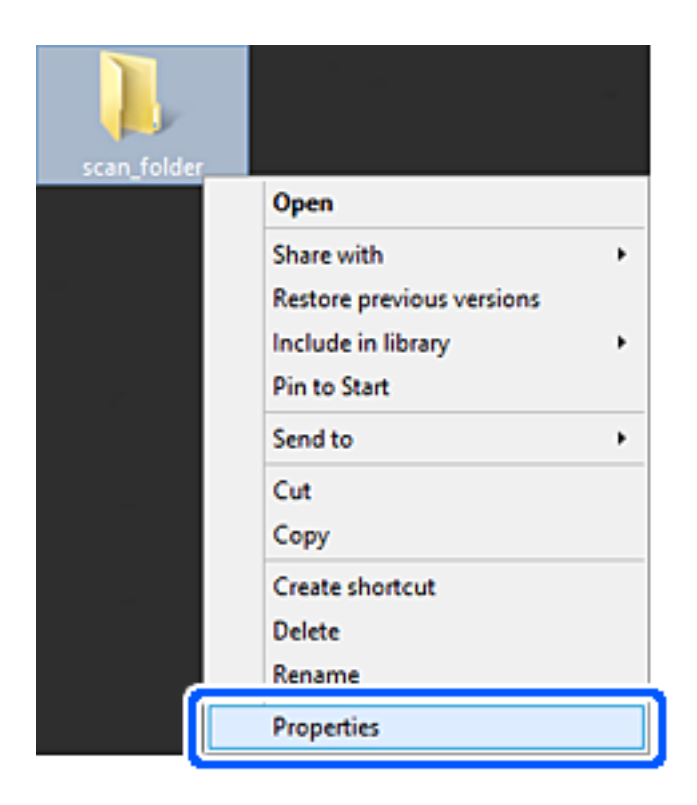

5. Kliknite **Dodatno zajedničko korištenje** na kartici **Zajednički koristi**.

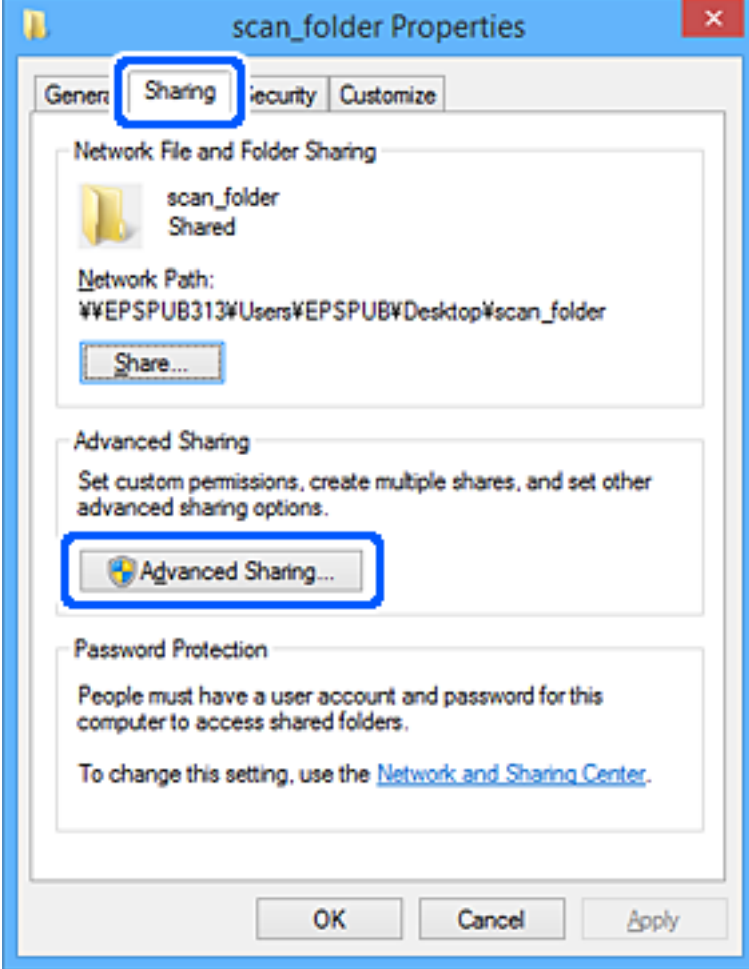

6. Odaberite **Dijeli ovu mapu**, a zatim kliknite **Dozvole**.

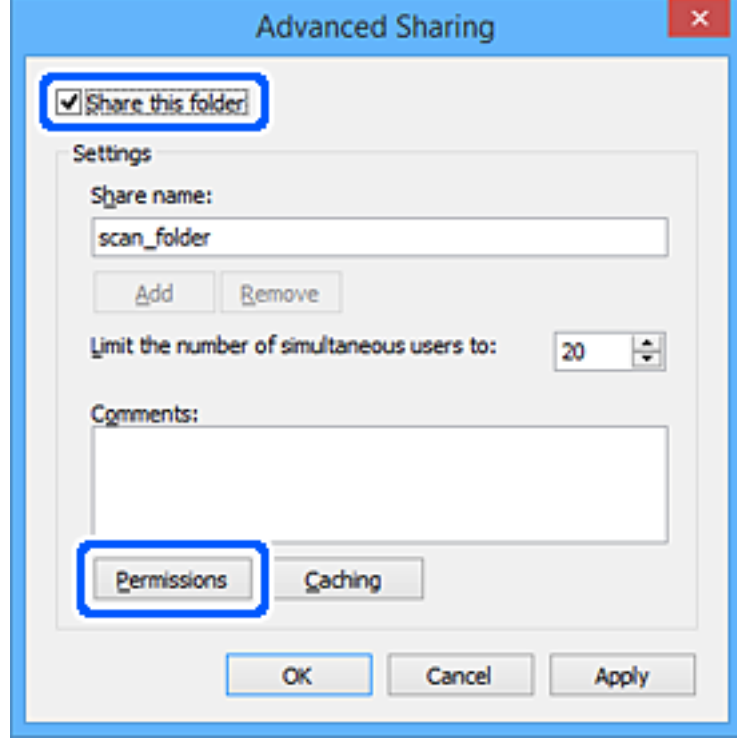

7. Odaberite skupinu **Svatko** pod **Nazivi grupe ili korisnička imena**, odaberite **Omogući** za **Promijeni** i zatim kliknite **U redu**.

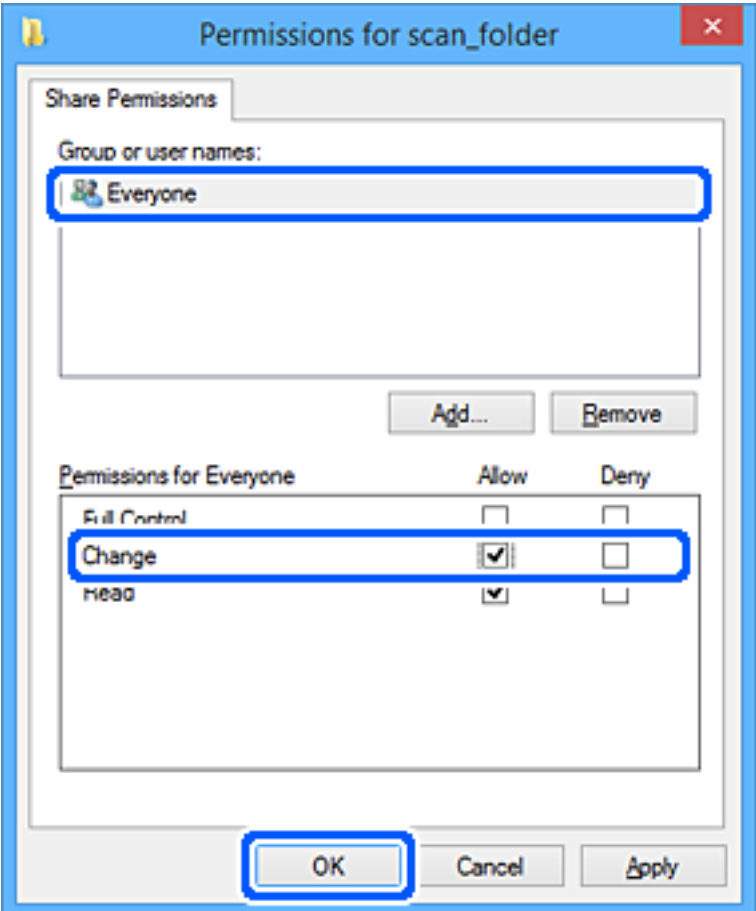

- 8. Kliknite **U redu**.
- 9. Odaberite karticu **Sigurnost**.
- 10. Provjerite grupu ili korisnika pod **Nazivi grupe ili korisnička imena**.

Grupa ili korisnik koji su tu prikazani mogu pristupiti zajedničkoj mapi.

U tom slučaju, korisnik koji se prijavi na ovo računalo i Administrator mogu pristupiti zajedničkoj mapi.

Ako je potrebno, dodajte dozvolu pristupa. Možete je dodati klikanjem na **Uredi**. Za više pojedinosti pogledajte povezane informacije.

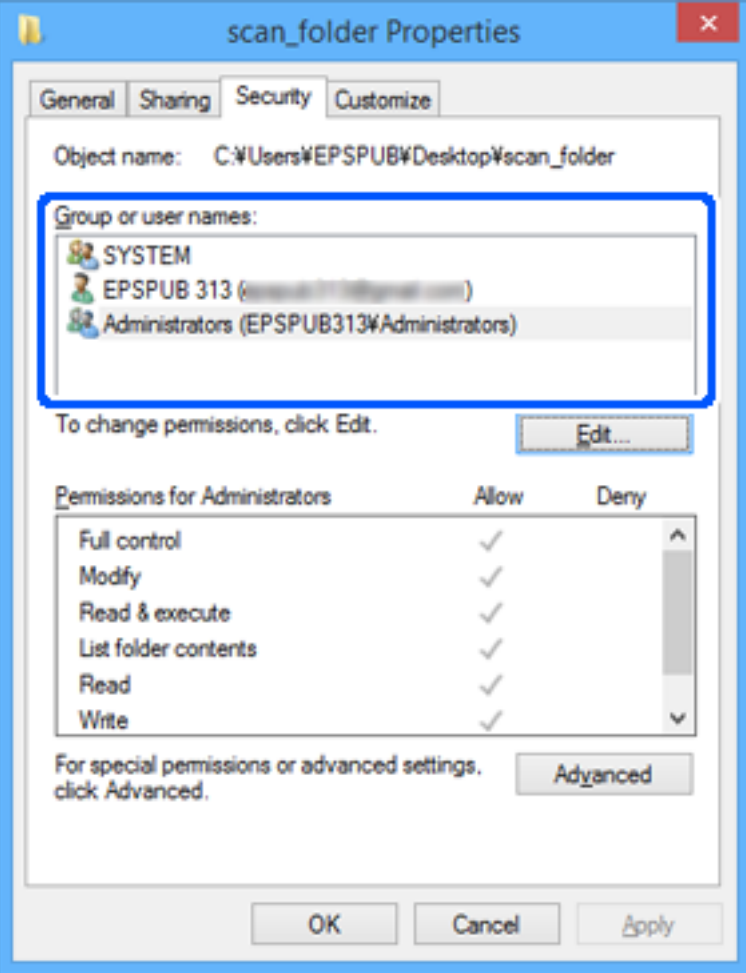

### <span id="page-552-0"></span>11. Odaberite karticu **Dijeljenje**.

Prikazana je putanja mreže dijeljene mape. To se koristi prilikom registracije s kontaktom pisača. Zapišite je.

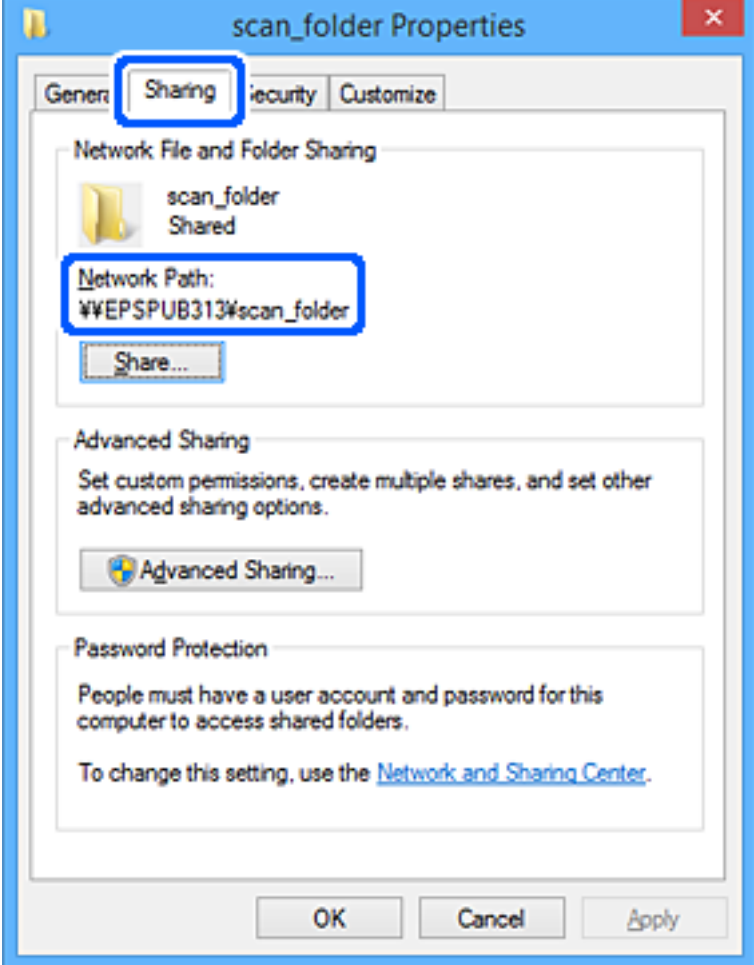

12. Kliknite **U redu** ili **Zatvori** kako biste zatvorili zaslon.

Provjerite ima li datoteka dozvolu za pisanje i čitanje na zajedničkoj mapi s računala korisnika ili grupa s dozvolom pristupa.

### **Povezane informacije**

- & ["Registracija odredišta u kontaktima koristeći Web Config" na strani 558](#page-557-0)
- & "Dodavanje grupe ili korisnika kojima je odobren pristup" na strani 553

### *Dodavanje grupe ili korisnika kojima je odobren pristup*

Možete dodati grupu ili korisnika kojima je odobren pristup.

- 1. Desnim klikom kliknite na mapu i odaberite **Svojstva**.
- 2. Odaberite karticu **Sigurnost**.

3. Kliknite **Uredi**.

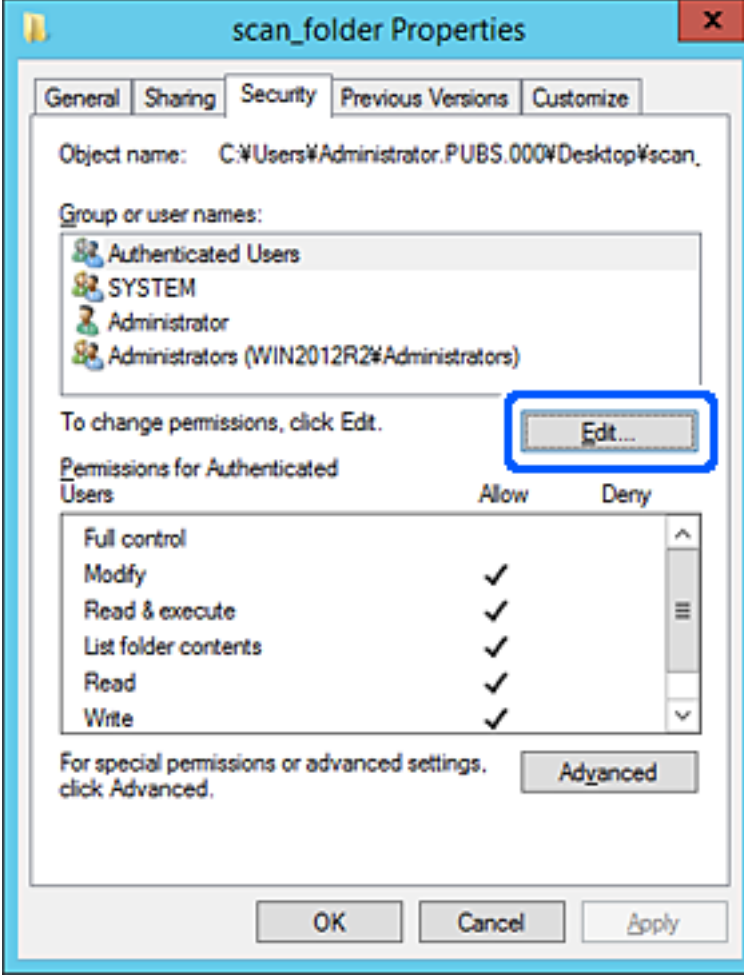

4. Kliknite **Dodaj** pod **Nazivi grupe ili korisnička imena**.

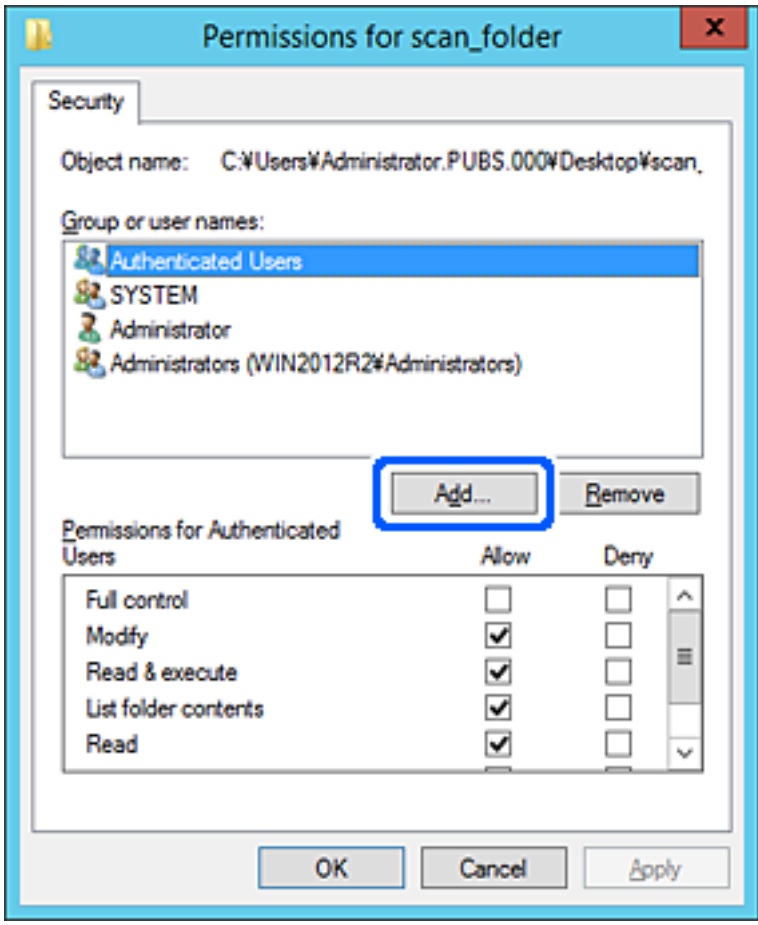

5. Unesite ime grupe ili korisnika kojima želite dozvoliti pristup i kliknite **Provjeri imena**.

Ime je potcrtano.

#### *Napomena:*

Ako ne znate puno ime grupe ili korisnika, unesite dio imena i kliknite *Provjeri imena*. Prikazuju se imena grupe ili korisnika koji odgovaraju dijelu imena i zatim s popisa možete odabrati puno ime.

Ako odgovara samo jedno ime, u dijelu *Unesite ime predmeta za odabir* bit će prikazano potcrtano puno ime.

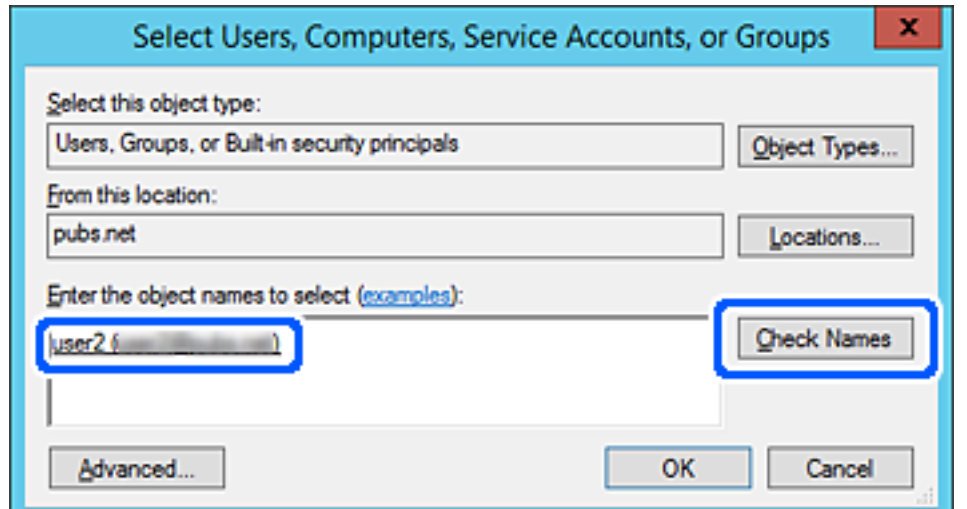

- 6. Kliknite **U redu**.
- 7. Na zaslonu Dozvole odaberite korisničko ime uneseno pod **Nazivi grupe ili korisnička imena**, odaberite dozvolu pristupa pod **Izmijeni** i kliknite **U redu**.

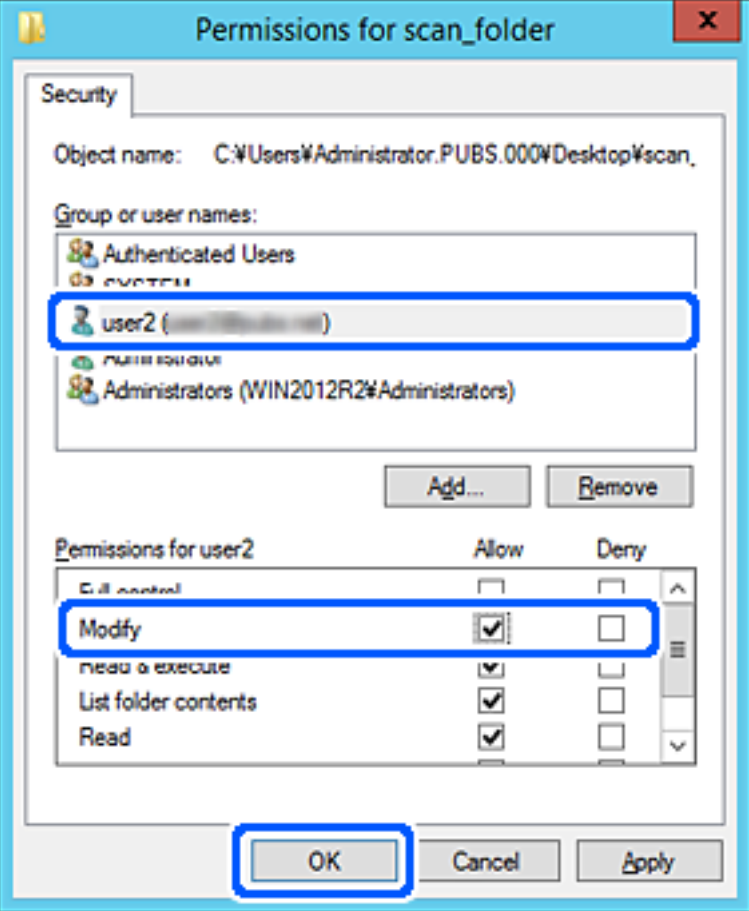

8. Kliknite **U redu** ili **Zatvori** kako biste zatvorili zaslon.

Provjerite ima li datoteka dozvolu za pisanje i čitanje na zajedničkoj mapi s računala korisnika ili grupa s dozvolom pristupa.

# **Korištenje dijeljenja Microsoft mreže**

Omogućite to za spremanje datoteke u dijeljenu mrežnu mapu iz pisača.

- 1. Pristupite aplikaciji Web Config i odaberite karticu **Network** > **MS Network**.
- 2. Omogućite **Use Microsoft network sharing**.
- 3. Prema potrebi odaberite svaku postavku.
- 4. Kliknite na **Next**.
- 5. Potvrdite postavke, a zatim kliknite **OK**.

### <span id="page-556-0"></span>**Povezane informacije**

& ["Pokretanje programa Web Config u internetskom pregledniku" na strani 455](#page-454-0)

# **Omogućavanje dostupnosti kontakata**

Registriranje odredišta na popisu kontakata pisača omogućava vam jednostavan unos odredišta kod skeniranja ili primanja faksova.

Također možete koristiti LDAP poslužitelj (LDAP pretraživanje) za unos odredišta.

### *Napomena:*

 $\Box$  Možete prebacivati između popisa kontakata pisača i LDAP-a pomoću kontrolne ploče pisača.

O Možete registrirati sljedeće tipove odredišta na popisu kontakata. Možete registrirati ukupno 2,000 unosa.

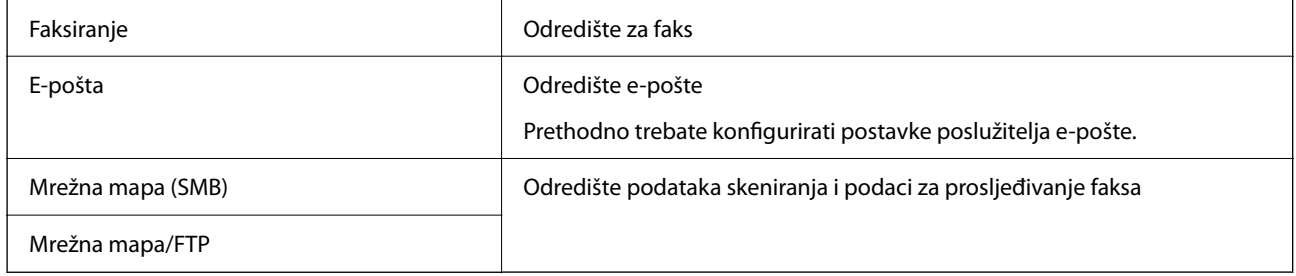

# **Usporedba konfiguracije kontakata**

Postoje tri alata za konfiguriranje kontakata pisača: Web Config, Epson Device Admin i kontrolna ploča pisača. Razlike između ta tri alata navedene su u tablici ispod.

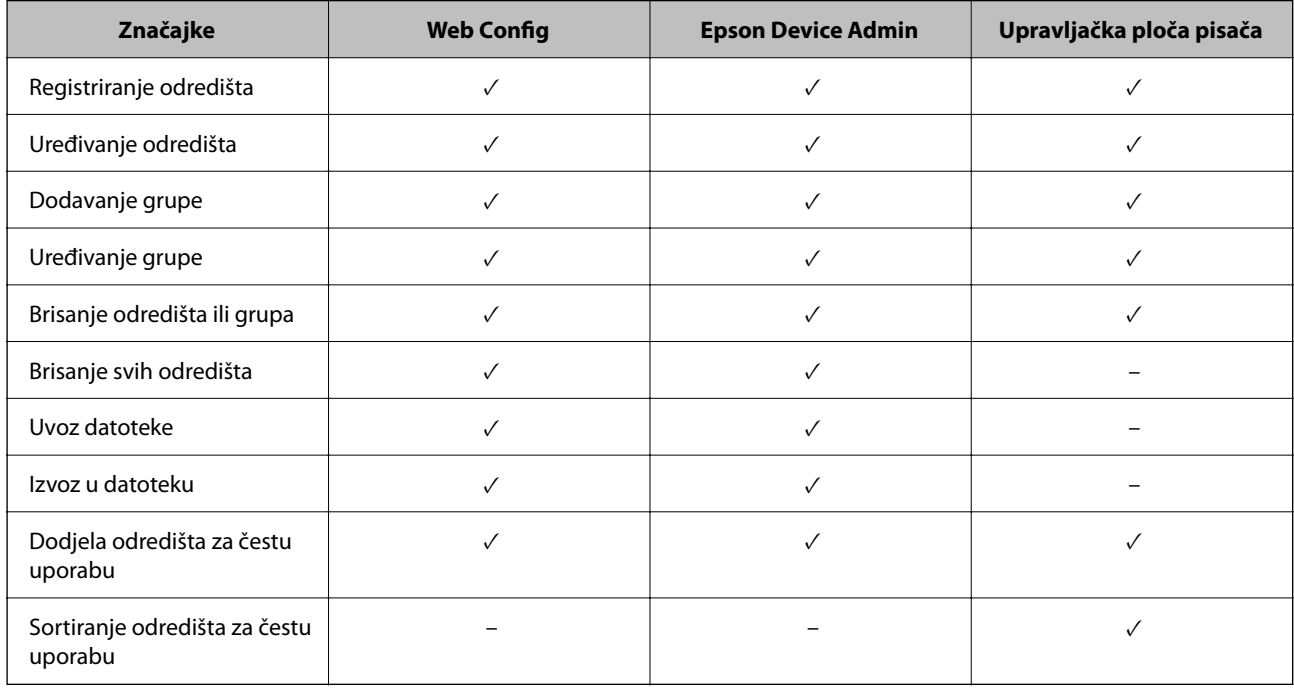

### *Napomena:*

Možete konfigurirati i odredište faksa pomoću programa FAX Utility.

# <span id="page-557-0"></span>**Registracija odredišta u kontaktima koristeći Web Config**

#### *Napomena:*

Možete registrirati i kontakte na upravljačkoj ploči pisača.

- 1. Pristupite aplikaciji Web Config i odaberite karticu **Scan/Copy** ili **Fax** > **Contacts**.
- 2. Odaberite broj koji želite registrirati i kliknite **Edit**.
- 3. Unesite **Name** i **Index Word**.
- 4. Odaberite vrstu odredišta kao opciju **Type**.

#### *Napomena:*

Ne možete promijeniti opciju *Type* nakon izvršene registracije. Ako želite promijeniti vrstu, izbrišite odredište i zatim ponovno registrirajte.

5. Unesite vrijednost za svaku stavku i zatim kliknite **Apply**.

### **Povezane informacije**

& ["Skeniranje izvornika u mrežnu mapu" na strani 136](#page-135-0)

### *Postavke odredišta*

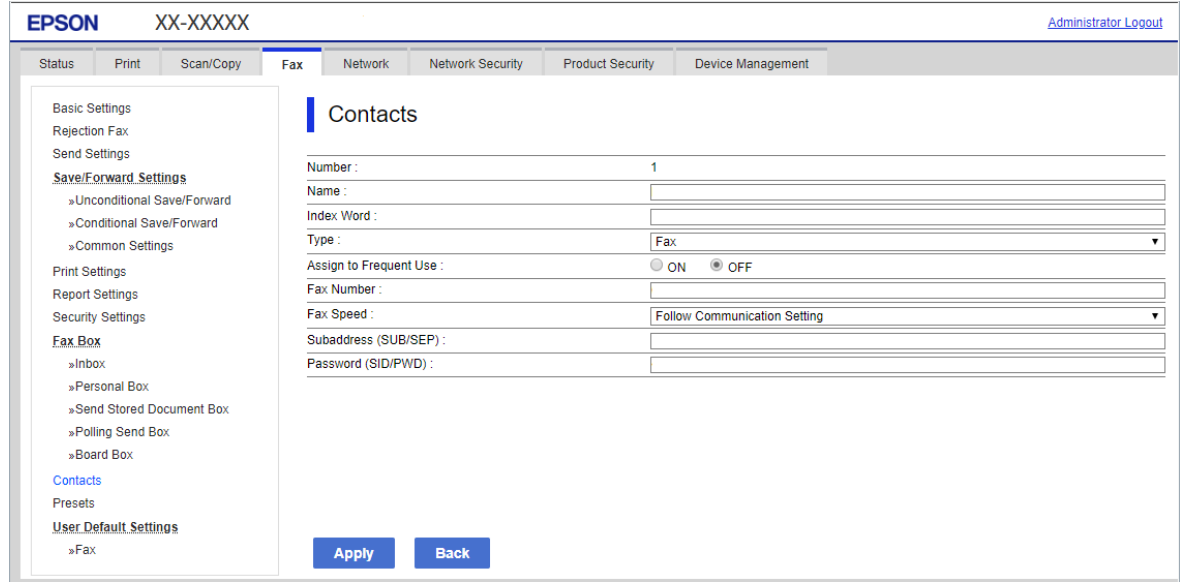

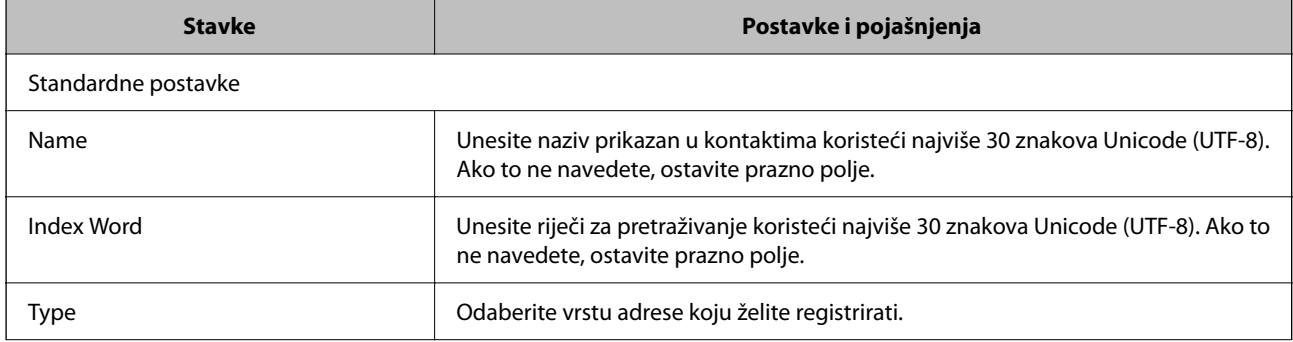

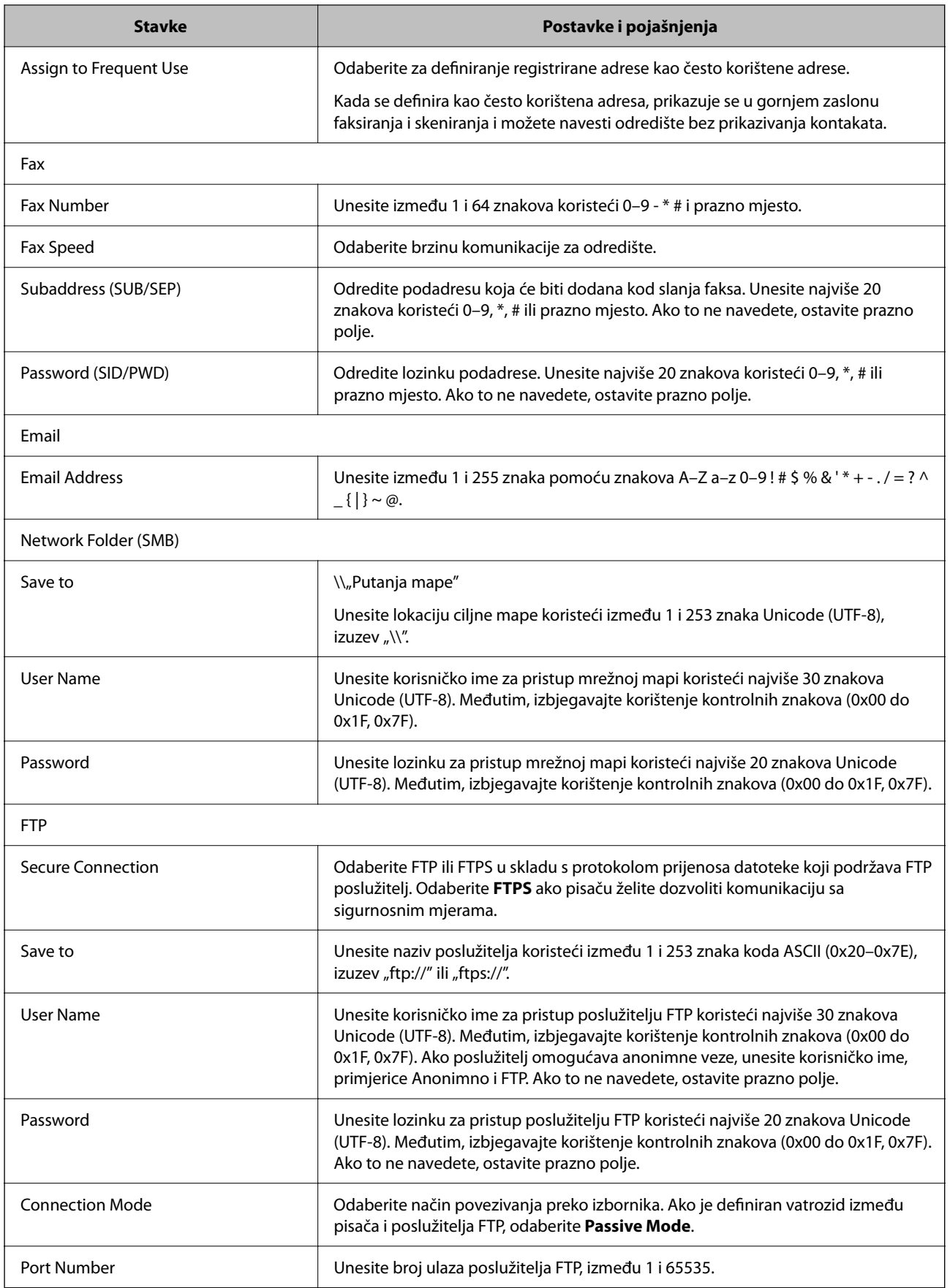

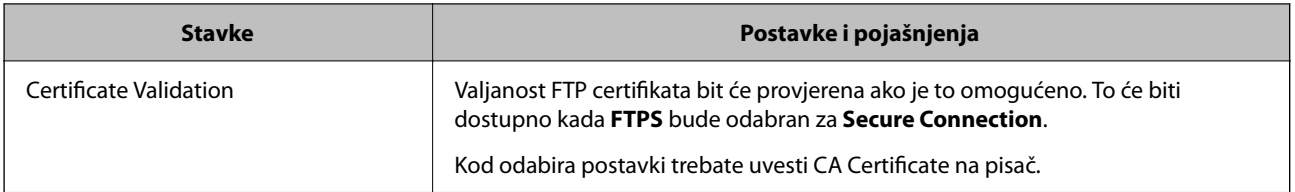

# **Registriranje odredišta kao grupe koristeći Web Config**

Ako je vrsta odredišta postavljena na **Fax** ili **Email**, možete registrirati odredišta kao skupinu.

- 1. Pristupite aplikaciji Web Config i odaberite karticu **Scan/Copy** ili **Fax** > **Contacts**.
- 2. Odaberite broj koji želite registrirati i kliknite **Edit**.
- 3. Odaberite skupinu pod stavkom **Type**.
- 4. Kliknite na **Select** za **Contact(s) for Group**. Prikazana su dostupna odredišta.
- 5. Odaberite odredište koje želite registrirati za skupinu i zatim kliknite **Select**.

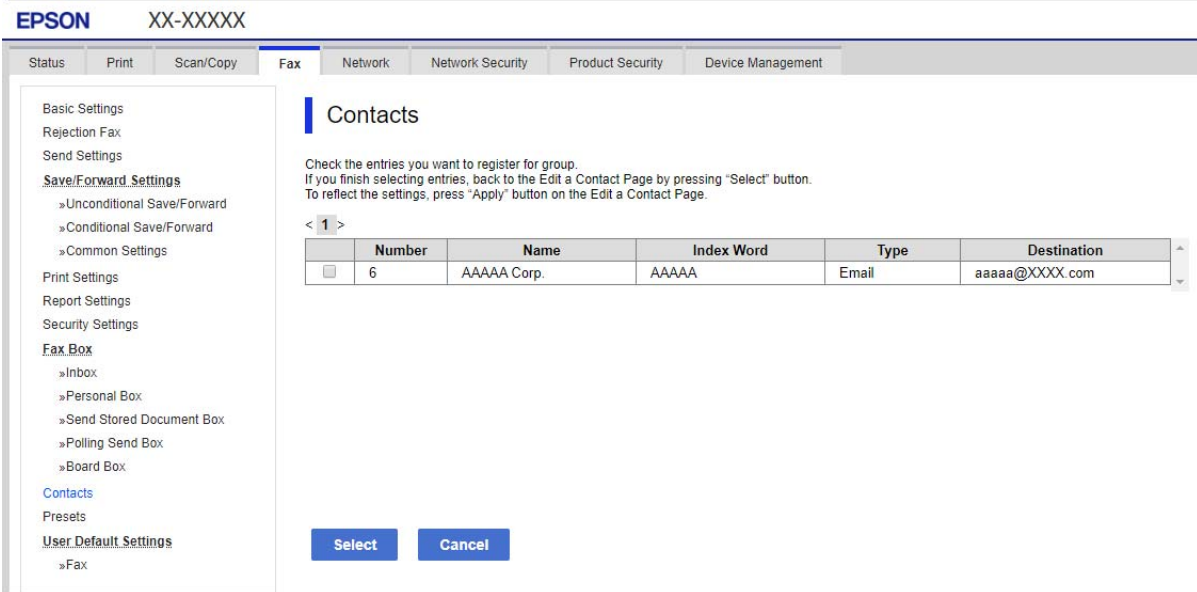

### 6. Unesite **Name** i **Index Word**.

7. Odaberite hoćete li dodijeliti registriranu skupinu često korištenoj skupini.

### *Napomena:*

Odredišta se mogu registrirati za više skupina.

8. Kliknite na **Apply**.

# **Registriranje često korištenih kontakata**

- 1. Dodirnite **Postavke** na početnom zaslonu.
- 2. Dodirnite **Upravitelj Kontaktima** > **Često**.
- 3. Odaberite vrstu kontakta koji želite registrirati.
- 4. Dodirnite **Uredi**.
- 5. Odaberite često korištene kontakte koje želite registrirati i zatim dodirnite **U redu**. Za otkazivanje odabira dodirnite ga ponovno.
- 6. Dodirnite **Zatvori**.

## **Sigurnosno kopiranje i uvoz kontakata**

Koristeći Web Config ili druge alate možete sigurnosno kopirati i uvoziti kontakte.

Za Web Config možete izraditi sigurnosnu kopiju kontakata izvozom postavki pisača s kontaktima. Izvezena datoteka ne može se uređivati jer je izvezena u binarnom obliku.

Kod uvoza postavki pisača na pisač dolazi do zapisa preko kontakata.

Kod programa Epson Device Admin mogu se izvoziti samo kontakti sa zaslona uređaja. Također, ako ne izvozite sigurnosne stavke, možete urediti izvezene stavke i uvoziti ih jer se to može spremiti kao SYLK ili CSV datoteka.

### *Uvoz kontakata koristeći Web Config*

Ako imate pisač koji vam omogućava sigurnosno kopiranje kontakata i koji je kompatibilan s ovim pisačem, možete lako registrirati kontakte tako da uvezete datoteku sigurnosne kopije.

### *Napomena:*

Upute o načinu sigurnosnog kopiranja kontakata potražite u priručniku isporučenom uz pisač.

Slijedite korake navedene u nastavku za uvoz kontakata na ovaj pisač.

- 1. Pristupite Web Config, odaberite **Device Management** > **Export and Import Setting Value** > **Import**.
- 2. Odaberite datoteku sigurnosne kopije koju ste kreirali u **File**, unesite lozinku i zatim kliknite **Next**.
- 3. Odaberite potvrdni okvir **Contacts** i zatim kliknite **Next**.

### *Sigurnosna kopija kontakata koristeći Web Config*

Podaci o kontaktima mogu se izbrisati uslijed kvara na pisaču. Preporučujemo vam da svaki puta kada ažurirate podatke stvorite sigurnosnu kopiju. Epson ne preuzima nikakvu odgovornost za gubitak podataka niti za izradu sigurnosne kopije podataka i/ili postavki, čak ni tijekom jamstvenog roka.

Pomoću programa Web Config na računalu možete načiniti sigurnosnu kopiju podataka pohranjenih na pisač.

1. Pristupite aplikaciji Web Config i odaberite karticu **Device Management** > **Export and Import Setting Value** > **Export**.

2. Odaberite jedan od potvrdnih okvira **Contacts**.

Primjerice, ako odaberete **Contacts** pod kategorijom **Scan/Copy**, odabire se i isti potvrdni okvir pod kategorijom Fax.

3. Unesite lozinku kako biste šifrirali izvezenu datoteku.

Za uvoz datoteke potrebna vam je lozinka. Ostavite ovo mjesto prazno ako ne želite šifrirati datoteku.

4. Kliknite na **Export**.

### *Početak s uvozom kontakata iz drugog Epson pisača*

Ako imate pisač koji vam omogućava sigurnosno kopiranje kontakata i koji je kompatibilan s ovim pisačem, možete lako registrirati kontakte tako da uvezete datoteku sigurnosne kopije.

### *Napomena:*

Upute o načinu sigurnosnog kopiranja kontakata potražite u priručniku isporučenom uz pisač.

Slijedite korake navedene u nastavku za uvoz kontakata na ovaj pisač.

- 1. Pristupite Web Config, odaberite **Device Management** > **Export and Import Setting Value** > **Import**.
- 2. Odaberite datoteku sigurnosne kopije koju ste kreirali u **File**, unesite lozinku i zatim kliknite **Next**.
- 3. Odaberite potvrdni okvir **Contacts** i zatim kliknite **Next**.

# **Izvoz i skupna registracija kontakata koristeći alat**

Ako koristite Epson Device Admin, možete sigurnosno kopirati samo kontakte i urediti izvezene datoteke, a zatim ih registrirati sve odjednom.

Korisno je želite li izraditi sigurnosnu kopiju samo kontakata ili kada zamijenite pisač i želite prenijeti kontakte sa starog na novi.

### *Izvoz kontakata*

Spremite informacije o kontaktima u datoteku.

Možete uređivati datoteke spremljene u sylk ili csv formatu pomoću aplikacije za proračunske tablice ili programa za uređivanje teksta. Možete sve odjednom registrirati nakon brisanja ili dodavanja informacija.

Informacije koje sadrže sigurnosne stavke kao što su lozinke i osobne informacije mogu se spremiti u binarnom formatu s lozinkom. Ne možete urediti datoteku. Ovo se može koristiti kao sigurnosna kopija informacija uključujući sigurnosne stavke.

- 1. Pokrenite Epson Device Admin.
- 2. Odaberite **Devices** na bočnoj traci izbornika zadatka.
- 3. Odaberite uređaj koji želite konfigurirati s popisa uređaja.
- 4. Kliknite **Device Configuration** na kartici **Home** na trakastom izborniku.

Kada je postavljena lozinka administratora, unesite lozinku i kliknite **OK**.

- 5. Kliknite **Common** > **Contacts**.
- 6. Odaberite format za izvoz u **Export** >**Export items**.
	- O All Items

Izvezite šifriranu binarnu datoteku. Odaberite kada želite uključiti sigurnosne stavke kao što su lozinka i osobne informacije. Ne možete urediti datoteku. Ako to odaberete, morate postaviti lozinku. Kliknite na **Configuration** i postavite lozinku dugu između 8 i 63 znakova u ASCII. Ova lozinka će biti potrebna prilikom uvoza binarne datoteke.

O Items except Security Information

Izvezite datoteke u sylk ili csv formatu. Odaberite želite li urediti informacije na izvezenoj datoteci.

- 7. Kliknite na **Export**.
- 8. Naznačite mjesto za spremanje datoteke, vrstu datoteke i zatim kliknite na **Save**. Prikazuje se poruka o dovršetku.
- 9. Kliknite na **OK**.

Provjerite je li datoteka spremljena na naznačeno mjesto.

### *Uvoz kontakata*

Uvoz informacije o kontaktima iz datoteke.

Možete uvesti datoteke spremljene u SYLK ili CSV formatu ili sigurnosnu kopiju binarne datoteke koja uključuje sigurnosne stavke.

- 1. Pokrenite Epson Device Admin.
- 2. Odaberite **Devices** na bočnoj traci izbornika zadatka.
- 3. Odaberite uređaj koji želite konfigurirati s popisa uređaja.
- 4. Kliknite **Device Configuration** na kartici **Home** na trakastom izborniku.

Kada je postavljena lozinka administratora, unesite lozinku i kliknite **OK**.

- 5. Kliknite **Common** > **Contacts**.
- 6. Kliknite **Browse** pod **Import**.
- 7. Odaberite datoteku koju želite uvesti i zatim kliknite na **Open**. Kad odaberete binarnu datoteku u **Password** unesite lozinku koju ste postavili prilikom izvoza datoteke.
- 8. Kliknite na **Import**.

Prikazuje se zaslon potvrde.

9. Kliknite na **OK**.

Prikazuje se rezultat potvrđivanja.

 $\Box$  Edit the information read

Kliknite kada želite pojedinačno urediti informacije.

- O Read more file Kliknite kada želite uvesti više datoteka.
- 10. Kliknite na **Import** i zatim na **OK** na zaslonu dovršetka uvoza.

Vratite se na zaslon svojstva uređaja.

- 11. Kliknite na **Transmit**.
- 12. Kliknite na **OK** na poruci potvrde. Postavke su poslane na pisač.
- 13. Na zaslonu dovršetka slanja kliknite na **OK**.

Informacije o pisaču ažurirane.

Otvorite kontakte u aplikaciji Web Config ili upravljačkoj ploči pisača i zatim provjerite jesu li kontakti ažurirani.

# **Suradnja između LDAP-poslužitelja i korisnika**

Kod suradnje s LDAP poslužiteljem, možete koristiti adresne informacije registrirane na LDAP poslužitelji kao odredište e-pošte ili faksa.

### *Konfiguriranje poslužitelja LDAP*

Kako biste iskoristili informacije o LDAP poslužitelju, registrirajte ih na pisaču.

- 1. Pristupite aplikaciji Web Config i odaberite karticu **Network** > **LDAP Server** > **Basic**.
- 2. Unesite vrijednost svake stavke.
- 3. Odaberite **OK**.

Prikazane su postavke koje ste odabrali.

### **Postavke poslužitelja LDAP**

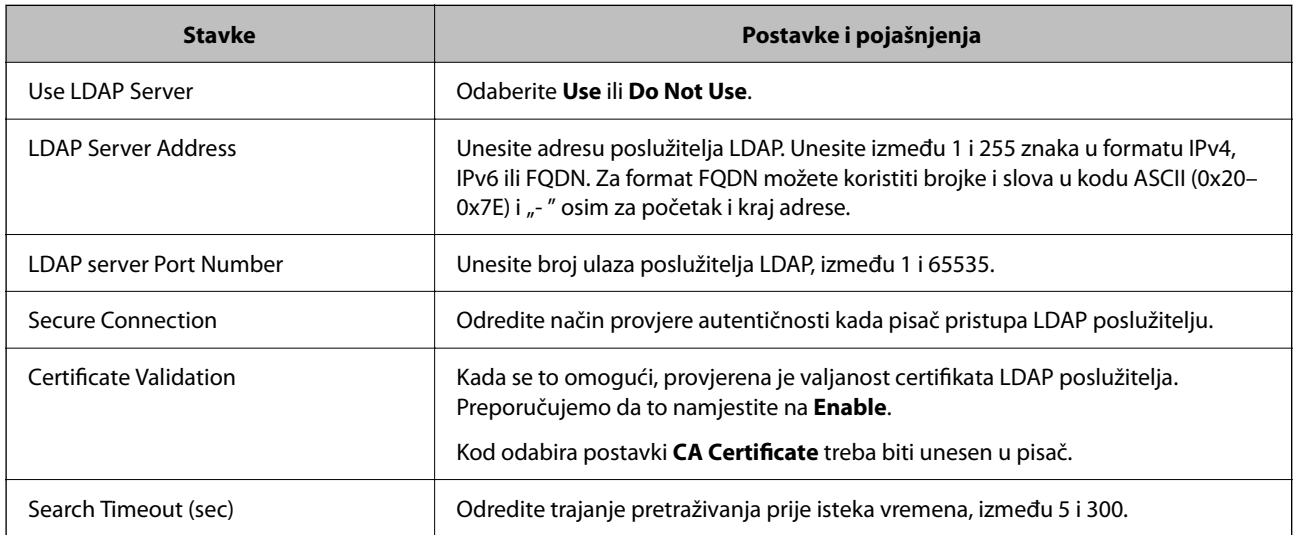

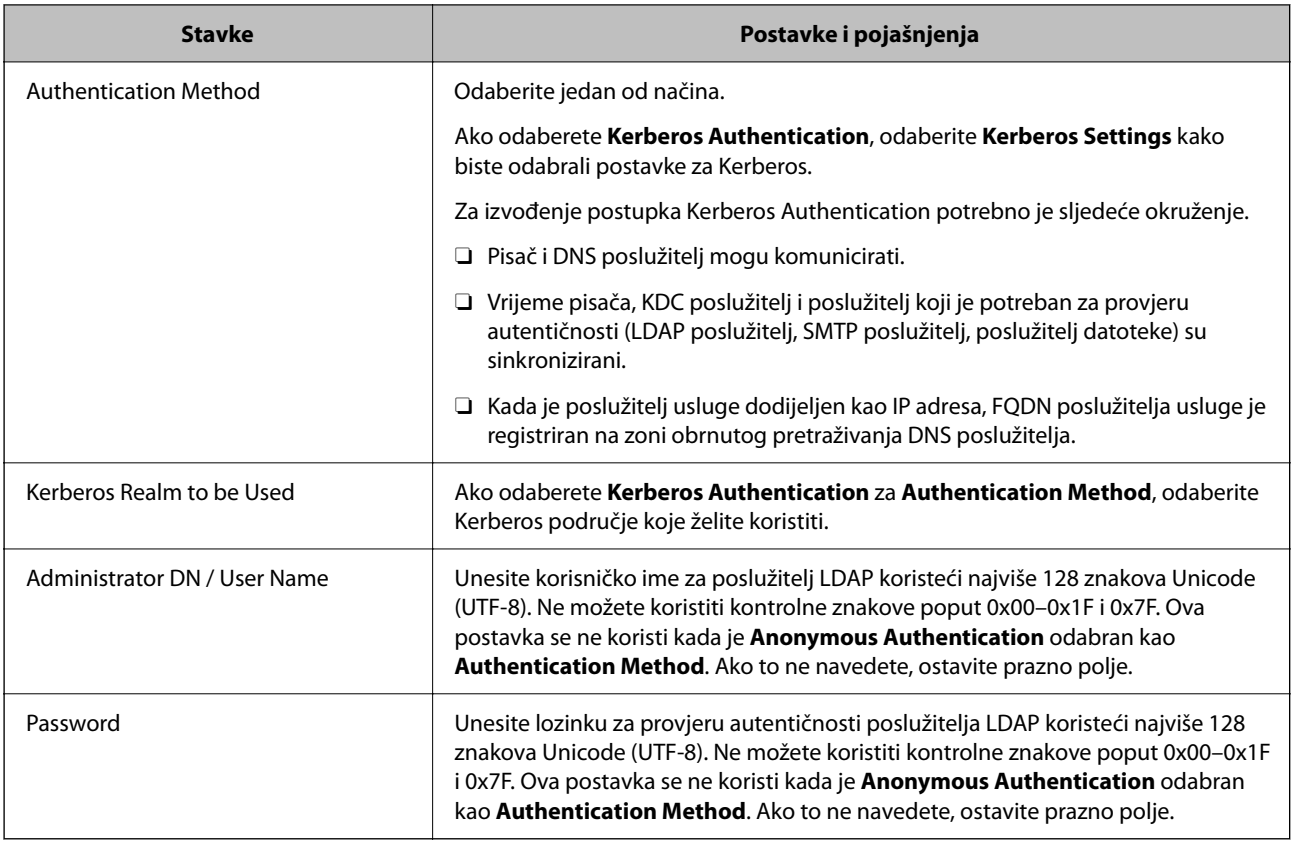

### **Kerberos postavke**

Ako odaberete **Kerberos Authentication** za **Authentication Method** od **LDAP Server** > **Basic**, izvršite sljedeće Kerberos postavke u kartici **Network** > **Kerberos Settings**. Možete registrirati do 10 postavki Kerberos.

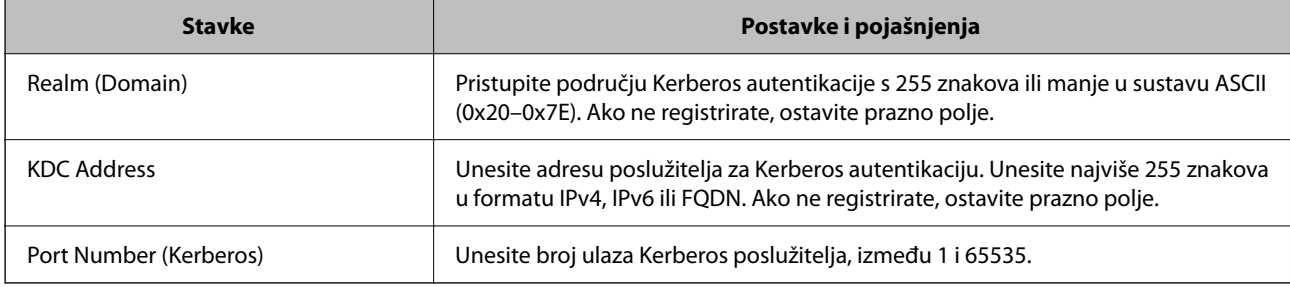

### *Konfiguriranje postavki pretraživanja poslužitelja LDAP*

Kada odaberete postavke pretraživanja, možete koristiti adresu e-pošte i broj faksa registriran na LDAP poslužitelju.

- 1. Pristupite aplikaciji Web Config i odaberite karticu **Network** > **LDAP Server** > **Search Settings**.
- 2. Unesite vrijednost svake stavke.
- 3. Kliknite **OK** za prikaz rezultata postavljanja.

Prikazane su postavke koje ste odabrali.

### **Postavke pretraživanja poslužitelja LDAP**

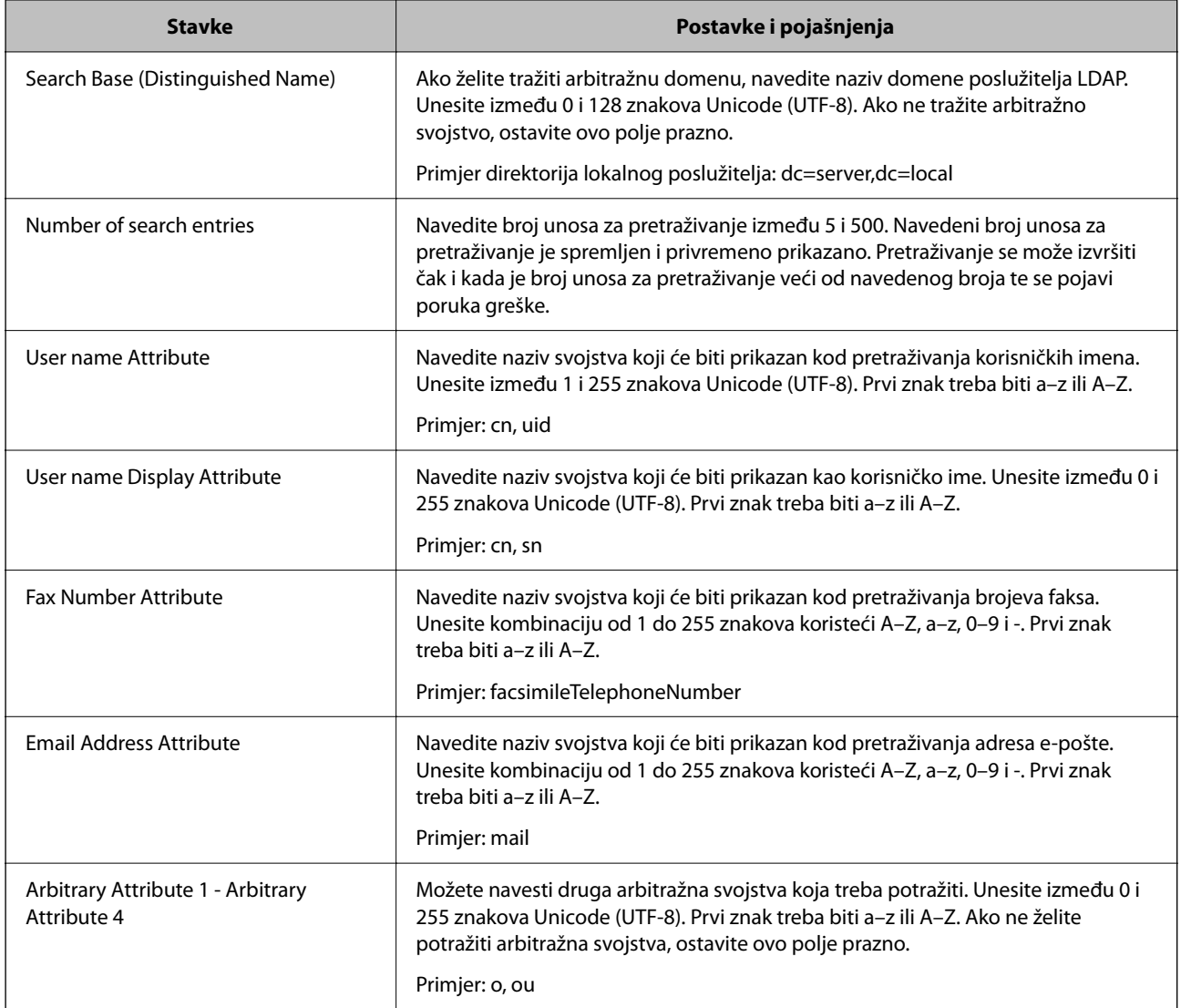

### *Provjera veze s poslužiteljem LDAP*

Izvršava provjeru veze LDAP poslužitelja koristeći parametre zadane pod **LDAP Server** > **Search Settings**.

- 1. Pristupite aplikaciji Web Config i odaberite karticu **Network** > **LDAP Server** > **Connection Test**.
- 2. Odaberite **Start**.

Pokrenuta je provjera veze. Nakon provjere je prikazan izvještaj o provjeri.

### **Reference testa veze s LDAP poslužiteljem**

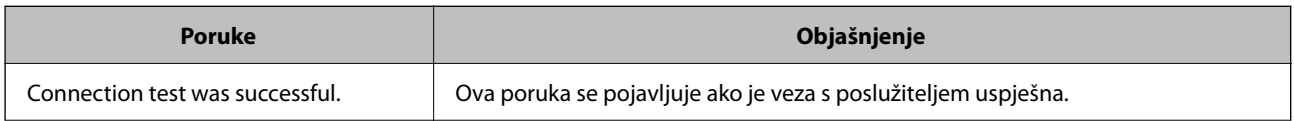

<span id="page-566-0"></span>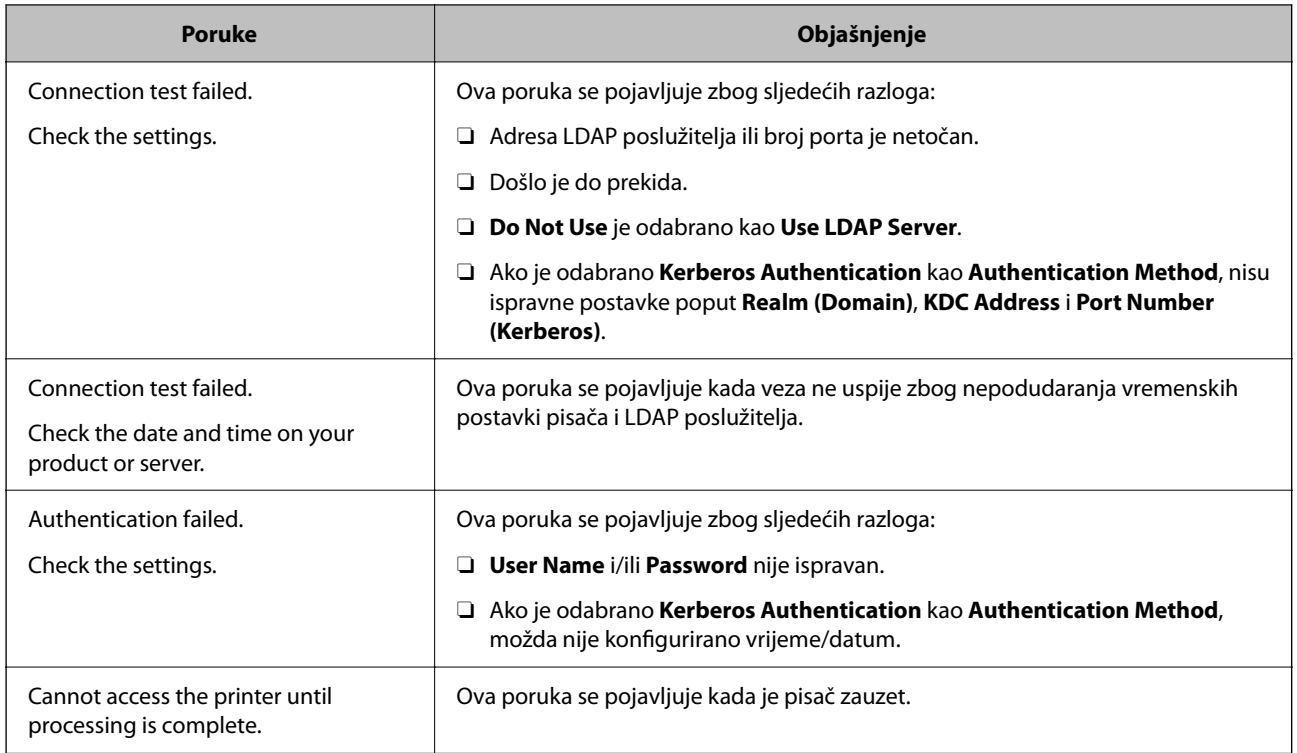

# **Pripremanje za skeniranje**

# **Skeniranje preko upravljačke ploče**

Funkcije skeniranja u mrežnu mapu i skeniranja na e-poštu koristeći upravljačku ploču pisača, kao i prijenos rezultata skeniranja na e-poštu, u mape, itd. izvršavaju se putem zadatka s računala.

### *Postavke poslužitelja i mapa*

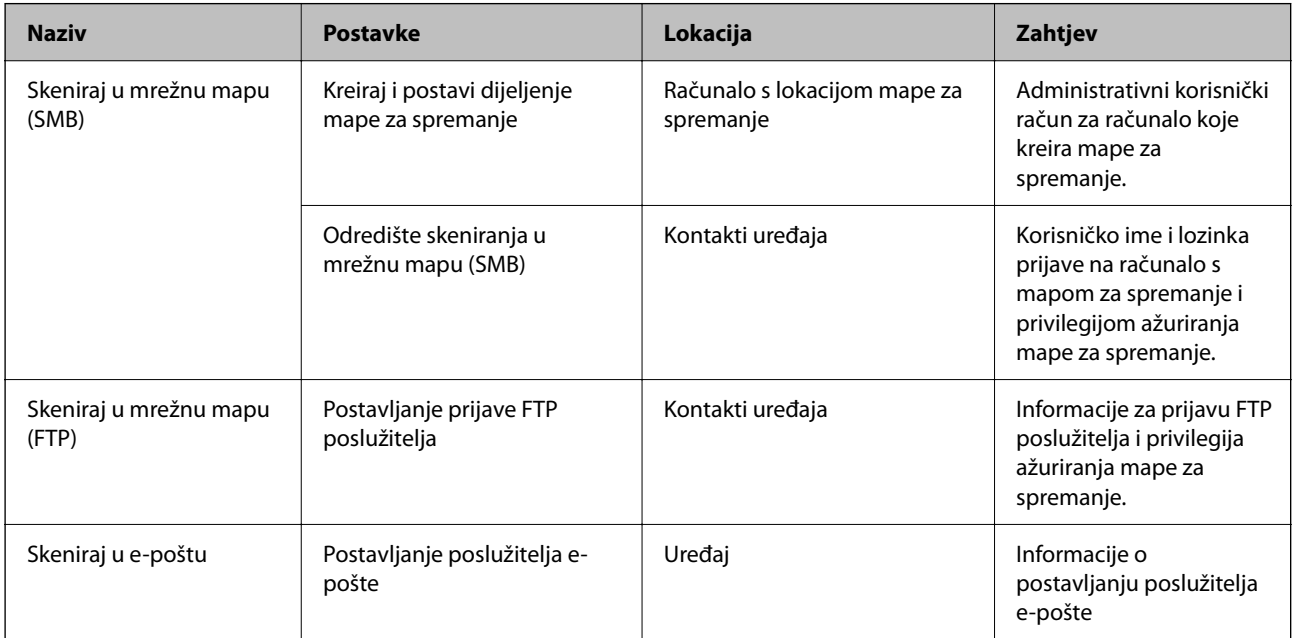

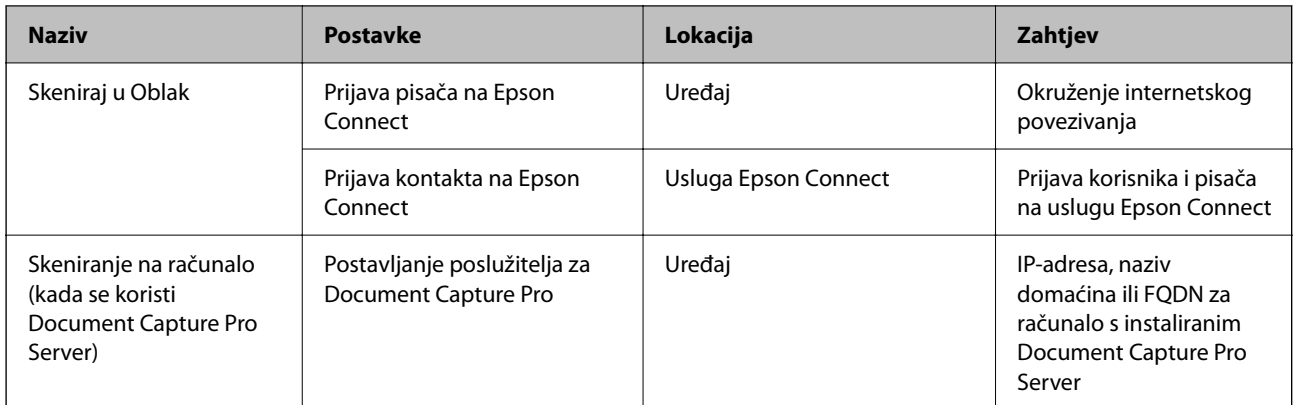

### **Povezane informacije**

- & ["Postavljanje dijeljene mrežne mape" na strani 539](#page-538-0)
- & ["Konfiguriranje poslužitelja e-pošte" na strani 535](#page-534-0)

# **Uporaba opcije Document Capture Pro Server**

Koristeći Document Capture Pro Server možete upravljati načinom sortiranja, spremanjem formata i prosljeđivanjem odredišta rezultata skeniranja koje je izvršeno s upravljačke ploče pisača. Možete pozvati i izvršiti zadatak koji je prethodno prijavljen na poslužitelj preko upravljačke ploče pisača.

Instalirajte ga na računalo poslužitelja.

Više informacije o programu Document Capture Pro Server saznajte od lokalnog predstavnika tvrtke Epson.

### *Postavljanje načina poslužitelja*

Kako biste koristili Document Capture Pro Server, odaberite sljedeće postavke.

- 1. Pristupite aplikaciji Web Config i odaberite karticu **Scan/Copy** > **Document Capture Pro**.
- 2. Odaberite **Server Mode** za **Mode**.
- 3. Unesite adresu poslužitelja s programom Document Capture Pro Server instaliranim na njemu za **Server Address**.

Unesite između 2 i 255 znakova u formatu IPv4, IPv6, naziv domaćina ili FQDN. Za FQDN format možete koristiti alfanumeričke znakove u ASCII kodu (0x20–0x7E) i "-", osim na početku i na kraju adrese.

4. Kliknite na **OK**.

Mreža se ponovno povezuje i zatim se aktiviraju postavke.

## **Skeniranje putem računala**

Instalirajte softver i provjerite je li aktivirano mrežno skeniranje kako biste skenirali putem mreže s računala.

### *Softver koji treba instalirati*

O Epson Scan 2

To je upravljački program skenera.Ako uređaj koristite preko računala, instalirajte upravljački program na svako klijentsko računalo.Ako se instalira Document Capture Pro/Document Capture, možete izvršiti radnje dodijeljene gumbima uređaja.

Ako se koristi EpsonNet SetupManager, upravljački program pisača također se distribuira u obliku paketa.

O Document Capture Pro (Windows)/Document Capture (Mac OS)

Instaliran je na klijentsko računalo.Zadaci prijavljeni na mrežnom računalu na kojem je instaliran Document Capture Pro/Document Capture mogu se pozvati i izvršiti preko upravljačke ploče uređaja.

Možete skenirati preko mreže s računala.Za skeniranje je potreban Epson Scan 2.

### *Potvrđivanje da je mrežno skeniranje omogućeno*

Možete postaviti uslugu mrežnog skeniranja kada skenirate s računala klijenta preko mreže.Omogućena je zadana postavka.

- 1. Pristupite aplikaciji Web Config i odaberite karticu **Scan/Copy** > **Network Scan**.
- 2. Uvjerite se da je odabrano **Enable scanning** pod **EPSON Scan**.

Ako je odabrana ta stavka, ovaj zadatak je završen.Zatvorite Web Config.

Ako je uklonjeno, odaberite i prijeđite na sljedeći korak.

- 3. Kliknite na **Next**.
- 4. Kliknite na **OK**.

Mreža se ponovno povezuje i zatim se aktiviraju postavke.

### **Povezane informacije**

& ["Pokretanje programa Web Config u internetskom pregledniku" na strani 455](#page-454-0)

### *Postavljanje broja grupe*

Postavite broj grupe kada ste omogućili postavke grupe Document Capture Pro.

- 1. Pristupite aplikaciji Web Config i odaberite karticu **Scan/Copy** > **Document Capture Pro**.
- 2. Odaberite broj grupe u postavci **Group Settings**.
- 3. Kliknite na **Next**.
- 4. Kliknite na **OK**.

Mreža se ponovno povezuje i zatim se aktiviraju postavke.

### **Povezane informacije**

& ["Pokretanje programa Web Config u internetskom pregledniku" na strani 455](#page-454-0)

# <span id="page-569-0"></span>**Omogućavanje značajki faksiranja (samo pisači koji mogu faksirati)**

# **Prije uporabe značajki faksa**

Postavite sljedeće za korištenje značajki faksa.

- O Ispravno spojite pisač na telefonsku liniju i po potrebi na telefon
- O Završite **Čarobnjak za postavljanje faksa**, koji zahtijeva odabir osnovnih postavki.

Odaberite sljedeće ako je potrebno.

- O Izlazna odredišta i povezane postavke, poput mrežnih postavki i postavki poslužitelja e-pošte
- O Registracija **Imenik**
- O **Korisničke postavke** koji određuje zadane vrijednosti za stavke izbornika **Faksiranje**
- O **Postavke izvješća** za ispis izvješća kod slanja, primanja ili prosljeđivanja faksova

### **Povezane informacije**

- & "Priključivanje pisača na telefonsku liniju" na strani 570
- & ["Priprema pisača za slanje i primanje faksova" na strani 574](#page-573-0)
- & ["Odabir postavki za značajke faksa pisača u skladu s uporabom" na strani 576](#page-575-0)
- & ["Postavke faksiranja \(samo pisači za slanje faksa\)" na strani 467](#page-466-0)
- & ["Konfiguriranje poslužitelja e-pošte" na strani 535](#page-534-0)
- & ["Postavljanje dijeljene mrežne mape" na strani 539](#page-538-0)
- & ["Omogućavanje dostupnosti kontakata" na strani 557](#page-556-0)
- & ["Korisničke postavke" na strani 468](#page-467-0)
- & ["Postavke izvješća" na strani 468](#page-467-0)

# **Priključivanje pisača na telefonsku liniju**

### *Kompatibilne telefonske linije*

Pisač možete priključiti na standardnu analognu telefonsku liniju (PSTN=Javna komutirana telefonska mreža) ili telefonski sustav PBX (Privatni telefonski prekidač).

Pisač možda nećete moći koristiti sa sljedećim telefonskim linijama ili sustavima:

- O Telefonske linije VoIP kao što su DSL ili linije s digitalnim optičkim vlaknima
- O Digitalne telefonske linije (ISDN)
- O Određeni telefonski sustavi PBX
- O Kada je pisač spojen na zidnu telefonsku utičnicu preko prilagodnika priključka, adaptera VoIP, razdjelnika ili usmjerivača DSL

### *Priključivanje pisača na telefonsku liniju*

Spojite pisač u telefonsku zidnu utičnicu koristeći telefonski kabel RJ-11 (6P2C). Prilikom spajanja telefona s pisačem, koristite drugi telefonski kabel RJ-11 (6P2C).

Ovisno o području, telefonski kabel može biti isporučen s pisačem. Upotrijebite kabel koji je isporučen s pisačem.

Možda ćete trebati priključiti telefonski kabel na isporučeni prilagodnik koji odgovara standardu u Vašoj zemlji ili regiji.

### *Napomena:*

Uklonite kapicu s ulaza EXT. koji se nalazi na pisaču kako biste priključili Vaš pisač na telefonsku liniju. Ostavite kapicu na ulazu ako ne želite priključiti pisač na telefonsku liniju.

Preporučujemo korištenje prenaponske zaštite pisača u područjima koja su izložena čestim pojavama munja.

### **Priključivanje pisača na standardnu telefonsku liniju (PSTN) ili sustav PBX**

Jedan kraj telefonskog kabela umetnite u zidnu telefonsku utičnicu ili u ulaz PBX, a drugi kraj priključite na ulaz LINE koji se nalazi na stražnjoj strani pisača.

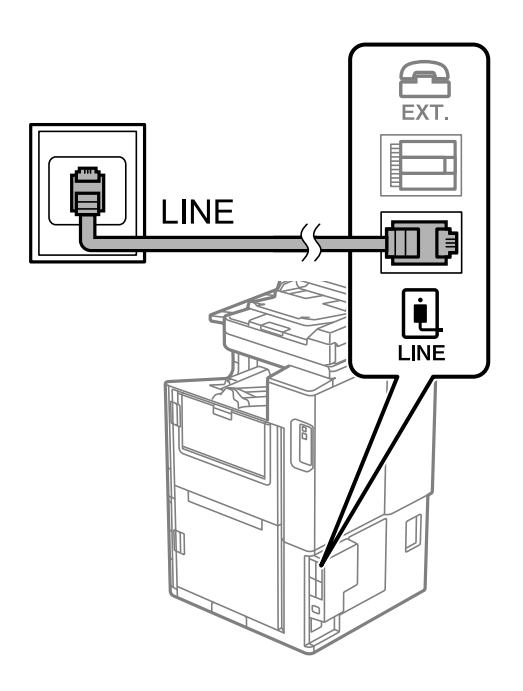

### **Priključivanje pisača na telefonsku liniju DSL ili ISDN**

Jedan kraj telefonskog kabela umetnite u modem DSL ili u terminalni priključak ISDN, a drugi kraj priključite na ulaz LINE koji se nalazi na stražnjoj strani pisača. Za više pojedinosti pogledajte dokumentaciju isporučenu s modemom ili prilagodnikom.

### *Napomena:*

Ako Vaš modem DSL nije opremljen s ugrađenim DSL filtrom, instalirajte zaseban DSL filtar na liniju.

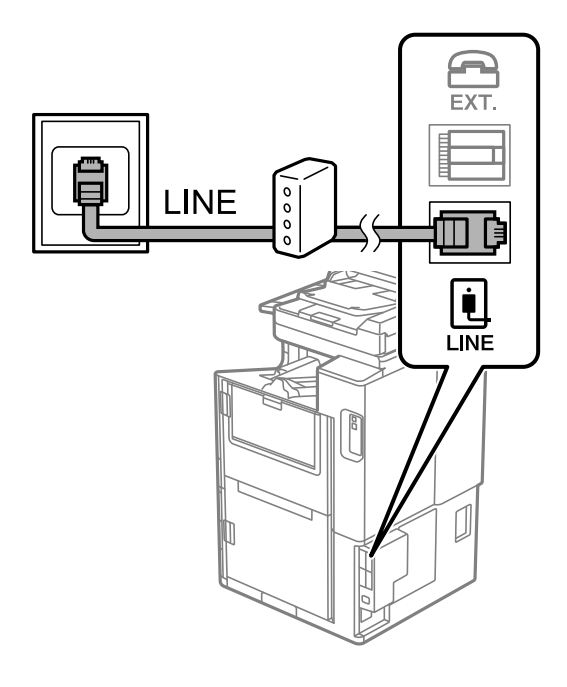

### *Priključivanje Vašeg telefona na pisač*

Priključite telefon na pisač kada koristite samo jednu telefonsku liniju na koju su priključeni telefon i pisač.

### *Napomena:*

- $\Box$  Onemogućite mogućnost faksiranja prije nego što priključite telefon na pisač ako Vaš telefon ima navedenu mogućnost. Pogledajte priručnike koji su isporučeni s telefonskim uređajem kako biste saznali pojedinosti korisne za spajanje. Ovisno o modelu telefonskog uređaja, funkcija faksa ne može se potpuno onemogućiti, pa je ne možete upotrijebiti kao vanjski telefon.
- O Ako ste povezali telefonsku sekretaricu, pobrinite se da postavka *Broj zvona za odgovor* za pisač ima veću vrijednost od vrijednosti za postavke broja zvonjenja telefonske sekretarice prije odgovaranja na poziv.

1. Uklonite kapicu s ulaza EXT. koji se nalazi na stražnjem dijelu pisača.

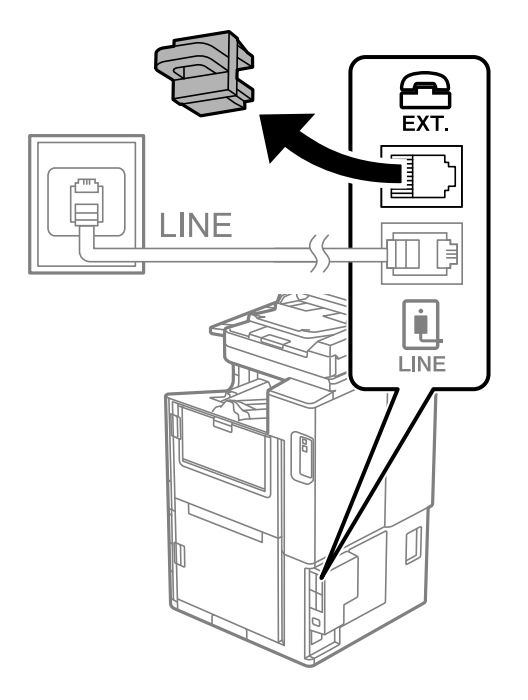

2. Priključite telefon na ulaz EXT. pomoću telefonskog kabela.

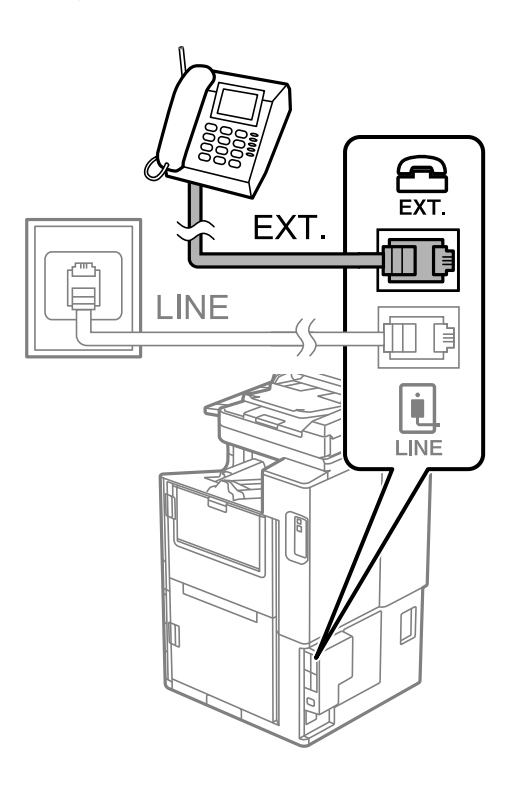

### *Napomena:*

Priključite telefon na ulaz EXT. koji se nalazi na pisaču kada koristite samo jednu telefonsku liniju na koju su priključeni telefon i pisač. Telefon i pisač možda neće ispravno raditi ako razdijelite telefonsku liniju kako biste ih zasebno priključili.

3. Odaberite **Faksiranje** na početnom zaslonu.

### <span id="page-573-0"></span>4. Podignite slušalicu.

Ako se poruka za početak slanja ili primanja faksova prikaže onako kako se vidi na sljedećem zaslonu, to znači da je uspostavljena veza.

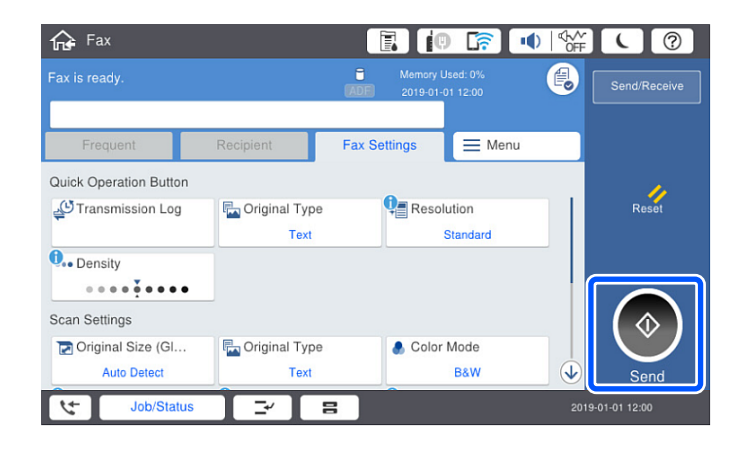

### **Povezane informacije**

- & "Priprema pisača za slanje i primanje faksova" na strani 574
- & ["Odabir postavki za uporabu automatske sekretarice" na strani 577](#page-576-0)
- & ["Odabir postavki za primanje faksova samo preko spojenog telefona" na strani 577](#page-576-0)
- & ["Način primanja:" na strani 470](#page-469-0)

# **Priprema pisača za slanje i primanje faksova**

**Čarobnjak za postavljanje faksa** konfigurira osnovne funkcije faksa kako bi pisač bio spreman za slanje i primanje faksova.

Čarobnjak se automatski prikazuje pri prvom uključivanju pisača. Čarobnjak možete i ručno prikazati na upravljačkoj ploči pisača. Ponovno pokrenite čarobnjak u slučaju da se njegovo pokretanje preskoči pri prvom uključivanja pisača ili u slučaju promjene okoline povezivanja.

O U nastavku su navedene stavke koje možete postaviti putem čarobnjaka.

- O **Zaglavlje** (**Vaš broj telefona** i **Zaglavlje faksa**)
- O **Način primanja** (**Auto** ili **Ručno**)
- O **Postavka Distinctive Ring Detection (DRD)**

O Stavke u nastavku postavljaju se automatski, ovisno o okolini povezivanja.

O **Način biranja** (npr. **Ton** ili **Puls**)

**Čarobnjak za postavljanje faksa** možda neće konfigurirati **Način biranja** automatski kada se **Vrsta linije** postavi na **PBX**. Konfigurirajte **Način biranja** ručno.

O Ostale stavke u **Osnovne postavke** ostaju nepromijenjene.

### **Povezane informacije**

& ["Osnovne postavke" na strani 469](#page-468-0)

### *Priprema pisača za slanje i primanje faksova koristeći Čarobnjak za postavljanje faksa*

- 1. Odaberite **Postavke** na početnom zaslonu na upravljačkoj ploči pisača, a zatim odaberite **Opće postavke** > **Postavke faksiranja** > **Čarobnjak za postavljanje faksa**.
- 2. Slijedite upute na zaslonu, unesite ime pošiljatelja, primjerice naziv vaše tvrtke, vaš broj faksa.

#### *Napomena:*

Vaše ime pošiljatelja i Vaš telefonski broj faksa će biti navedeni u zaglavlju odlaznih faksova.

3. Odaberite određenu postavku prepoznavanja zvona (DRD).

O Ako ste ugovorili korištenje usluge razlikovnog zvona kod telefonskog operatera:

Prijeđite na sljedeći zaslon i odaberite uzorak zvona koji će se koristiti za dolazne faksove.

Kada dodirnete bilo koju stavku osim **Sve**, **Način primanja** će biti postavljen na **Auto** i nastavite sa sljedećim zaslonom na kojem možete provjeriti svoje odabrane postavke.

O Ako se niste pretplatili na određenu slugu zvona kod pružatelja telekomunikacijskih usluga, ili ako ne trebate postaviti tu opciju:

Preskočite ovu postavku i prijeđite na zaslon gdje možete provjeriti svoje postavke.

#### *Napomena:*

- $\Box$  Usluga razlikovnog zvona koju nude brojni telefonski operateri (naziv usluge se razlikuje od operatera do operatera) omogućuje vam korištenje jedne telefonske linije s više telefonskih brojeva. Svaki telefonski broj ima drugačiji uzorak zvona. Jedan telefonski broj možete koristiti za glasovne pozive, a drugi za pozive faksa. Odaberite uzorak zvona za pozive faksa unutar značajke *DRD*.
- O Ovisno o regiji, *Uklj.* i *Isklj.* se prikazuju kao mogućnosti unutar značajke *DRD*. Odaberite *Uklj.* kako biste mogli koristiti mogućnost razlikovnog zvona.
- 4. Odaberite postavku Način primanja.
	- O Ako ne trebate spojiti telefonski uređaj na pisač:

Odaberite **Ne**.

Značajka **Način primanja** automatski je podešena na **Auto**.

O Ako trebate spojiti telefonski uređaj na pisač:

Odaberite **Da**, a zatim odaberite želite li primati faksove automatski ili ne.

5. Provjerite postavke koje ste odabrali na prikazanom zaslonu i zatim prijeđite na sljedeći zaslon.

Kako biste ispravili ili izmijenili postavke, dodirnite

6. Provjerite vezu faksa odabirom postavke **Pokreni provjeru**, a zatim odaberite **Ispis** da biste ispisali izvješće koje pokazuje status povezivanja.

#### *Napomena:*

- $\Box$  Slijedite upute koje su navedene na izvješću kako biste riješili prijavljene pogreške.
- O Kada se prikazuje zaslon *Odaberi vrstu linije*, odaberite vrstu linije.
	- Kod priključivanja pisača na telefonski sustav PBX ili terminalni priključak odaberite *PBX*.

- Kod priključivanja pisača na standardnu telefonsku liniju odaberite *PSTN* i zatim odaberite *Nemoj otkrivati* na prikazanom zaslonu *Potvrda*. Međutim, onemogućavanjem ove postavke *Nemoj otkrivati* može doći do ispuštanja prve znamenke broja faksa i slanja faksa na pogrešan broj.

### **Povezane informacije**

& ["Priključivanje pisača na telefonsku liniju" na strani 570](#page-569-0)

- <span id="page-575-0"></span>& ["Odabir postavki za uporabu automatske sekretarice" na strani 577](#page-576-0)
- $\blacktriangleright$  ["Način primanja:" na strani 470](#page-469-0)
- & ["Odabir postavki za primanje faksova samo preko spojenog telefona" na strani 577](#page-576-0)
- ◆ ["Osnovne postavke" na strani 469](#page-468-0)

# **Odabir postavki za značajke faksa pisača u skladu s uporabom**

Možete konfigurirati individualne značajke faksa pisača preko upravljačke ploče pisača u skladu s uporabom. Postavke odabrane koristeći **Čarobnjak za postavljanje faksa** također se mogu promijeniti. Za više pojedinosti pogledajte opis izbornika **Postavke faksiranja**.

### *Napomena:*

- $\Box$  Koristeći Web Config možete konfigurirati značajke faksa pisača.
- O Kada koristite Web Config za pristup izbornika *Postavke faksiranja*, može biti malih razlika u korisničkom sučelju i na lokaciji u odnosu na upravljačku ploču pisača.

### **Povezane informacije**

- & ["Postavke faksiranja \(samo pisači za slanje faksa\)" na strani 467](#page-466-0)
- & ["Primanje dolaznih faksova" na strani 171](#page-170-0)
- & "Podešavanje postavki prilikom korištenja telefonskog sustava PBX" na strani 576
- & ["Odabir postavki kod spajanja telefonskog uređaja" na strani 577](#page-576-0)
- & ["Odabir postavki za spremanje i prosljeđivanje primljenih faksova" na strani 578](#page-577-0)
- & ["Odabir postavki za spremanje i prosljeđivanje primljenih faksova sa specifičnim uvjetima" na strani 581](#page-580-0)
- & ["Namještanje postavki za blokiranje bezvrijednih faksova" na strani 585](#page-584-0)
- & ["Odaberite postavke slanja i primanja faksova na računalu" na strani 585](#page-584-0)

### *Podešavanje postavki prilikom korištenja telefonskog sustava PBX*

Podesite sljedeće postavke kada koristite pisač u uredima u kojima se koristi interni telefonski sustav koji zahtjeva unos pristupnog broja (npr. 0 i 9) kako biste mogli koristiti vanjsku liniju.

- 1. Odaberite **Postavke** na početnom zaslonu.
- 2. Odaberite **Opće postavke** > **Postavke faksiranja** > **Osnovne postavke**.
- 3. Odaberite **Vrsta linije**, a zatim odaberite **PBX**.
- 4. Kod slanja faksa na vanjski broj faksa koristeći # (ljestve) umjesto stvarni vanjski pristupni kod, odaberite okvir **Pristupna šifra** te odaberite **Koristi**.

Ljestve #, unesene umjesto stvarnog pristupnog koda, zamijenjene su pohranjenim pristupnim kodom prilikom biranja broja. Upotrijebite # kako biste izbjegli probleme prilikom povezivanja pisača na vanjsku liniju.

### *Napomena:*

Ne možete slati faksove primateljima u dijelu *Imenik* u koji su postavljeni vanjski pristupni kodovi kao što su 0 ili 9.

Ako ste registrirali primatelje u dijelu *Imenik* koristeći vanjski pristupni kod kao što je 0 ili 9, postavite *Pristupna šifra* na *Ne koristiti*. U protivnom ćete morati promijeniti kod na # u dijelu *Imenik*.
- 5. Dodirnite okvir za unos **Pristupna šifra** i unesite vanjski pristupni kod korišten za vaš telefonski sustav, a zatim dodirnite U redu.
- 6. Odaberite **U redu** kako biste primijenili postavke. Pristupni broj pohranjen je u pisaču.

#### *Odabir postavki kod spajanja telefonskog uređaja*

#### **Odabir postavki za uporabu automatske sekretarice**

Potrebno je podesiti postavke kako biste mogli koristiti telefonsku sekretaricu.

- 1. Odaberite **Postavke** na početnom zaslonu na upravljačkoj ploči pisača.
- 2. Odaberite **Opće postavke** > **Postavke faksiranja** > **Osnovne postavke**.
- 3. Postavite **Način primanja** na **Auto**.
- 4. Podesite postavku pisača **Broj zvona za odgovor** na veći broj od broja zvonjenja za telefonsku sekretaricu.

Ako je za **Broj zvona za odgovor** zadan niži broj u odnosu na broj zvonjenja telefonske sekretarice, telefonska sekretarica neće moći primati glasovne pozive kako bi snimila glasovne poruke. Pogledajte priručnike koje ste dobili uz telefonsku sekretaricu za njeno podešavanje.

Postavka pisača **Broj zvona za odgovor** možda nije prikazana ovisno o regiji.

#### **Povezane informacije**

& ["Osnovne postavke" na strani 469](#page-468-0)

#### **Odabir postavki za primanje faksova samo preko spojenog telefona**

Možete početi primati dolazne faksove samo odabirom slušalice i korištenjem telefona, bez ikakvog korištenja pisača.

Značajka **Daljinsko primanje** dostupna je za telefone koji podržavaju opciju tonskog biranja.

- 1. Odaberite **Postavke** na početnom zaslonu na upravljačkoj ploči pisača.
- 2. Odaberite **Opće postavke** > **Postavke faksiranja** > **Osnovne postavke** > **Daljinsko primanje**.
- 3. Dodirnite **Daljinsko primanje** kako biste postavili ovu opciju na **Uklj.**.
- 4. Odaberite **Početni kod**, unesite dvoznamenkasti kod (možete unijeti 0 do 9, \* i #), a zatim dodirnite **U redu**.
- 5. Odaberite **U redu** kako biste primijenili postavke.

#### **Povezane informacije**

& ["Osnovne postavke" na strani 469](#page-468-0)

#### <span id="page-577-0"></span>*Odabir postavki za spremanje i prosljeđivanje primljenih faksova*

Pisač je, prema zadanoj postavci, postavljen na ispis primljenih faksova. Uz ispisivanje, možete postaviti pisač tako da spremi i/ili proslijedi primljene faksove bez uvjeta.

#### *Napomena:*

- $\Box$  Kao i kod uporabe upravljačke ploče pisača, također možete odabrati postavke koristeći Web Config.
- $\Box$  Također možete spremiti i/ili proslijediti primljene faksove uz uvjete. ["Odabir postavki za spremanje i prosljeđivanje primljenih faksova sa specifičnim uvjetima" na strani 581](#page-580-0)

#### **Povezane informacije**

- & "Odabir postavki spremanja primljenih faksova" na strani 578
- & ["Odabir postavki prosljeđivanja primljenih faksova" na strani 579](#page-578-0)
- & ["Odabir postavki spremanja primljenih faksova s određenim uvjetima" na strani 581](#page-580-0)
- & ["Odabir postavki prosljeđivanja za primanje faksova s navedenim uvjetima" na strani 583](#page-582-0)

#### **Odabir postavki spremanja primljenih faksova**

Možete odabirati postavke primljenih faksova u dolaznu poštu i vanjski memorijski uređaj neovisno o pošiljatelju ili vremenu. Spremanje faksa u dolaznu poštu omogućava vam potvrdu sadržaja primljenog faksa prikazivanjem faksa na LCD zaslonu pisača prije nego pisač ispiše faks.

Za namještanje postavki za spremanje primljenih faksova na računalo pomoću značajke PC-FAX pogledajte ["](#page-158-0) **[Značajka: Šalji/primi PC-FAX \(Windows/Mac OS\)](#page-158-0)**" na strani 159.

#### *Napomena:*

- $\Box$  Kao i kod uporabe upravljačke ploče pisača, možete koristiti Web Config za odabir postavki spremanja primljenih faksova. Odaberite karticu *Fax* > *Save/Forward Settings* > *Unconditional Save/Forward*, a zatim odaberite postavke spremanja odredišta u *Fax Output*.
- O Istovremeno možete prosljeđivati i/ili spremati primljene faksove. Odaberite postavke na spomenutom zaslonu *Fax Output*.
- 1. Odaberite **Postavke** na upravljačkoj ploči pisača i zatim odaberite **Opće postavke** > **Postavke faksiranja**.
- 2. Odaberite **Postavke primanja** > **Postavke sprem./prosljeđivanja** > **Bezuvjetno spremanje/ prosljeđivanje**. Ako se prikaže poruka, provjerite njen sadržaj pa dodirnite **U redu**.
- 3. Odaberite postavke spremanja odredišta, dolazni spremnik i/ili vanjski memorijski uređaj.

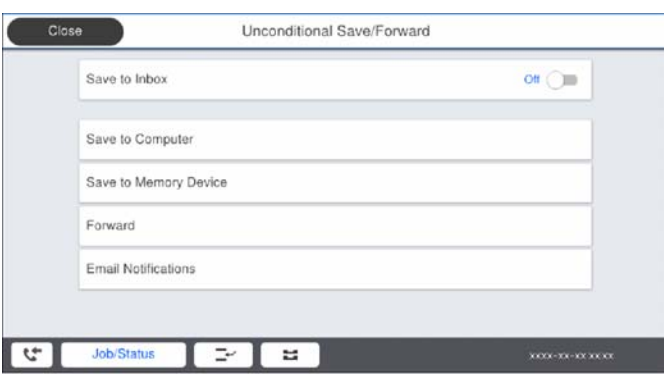

<span id="page-578-0"></span>O Spremanje primljenih faksova u Ulazni spremnik:

A Odaberite **Spremi u ulazni spremnik** kako biste ovu opciju postavili na **Uklj.**.

B Ako se prikaže poruka, pregledajte sadržaj pa odaberite **U redu**.

 $\Box$  Spremanje primljenih faksova na vanjski uređaj za pohranu podataka:

A Umetnite uređaj za pohranu podataka u USB priključak vanjskog sučelja pisača.

B Odaberite **Spremi na vanjsku memoriju**.

C Odaberite **Da**. Ako želite da se dokumenti automatski ispisuju dok ih spremate na uređaj za pohranu, odaberite **Da, uz ispis**.

D Provjerite prikazanu poruku, a zatim dodirnite **Kreiraj**.

Na memorijskom uređaju stvorit će se mapa za spremanje primljenih dokumenata.

E Pregledajte poruku, dodirnite **Zatvori** ili pričekajte da se poruka obriše, a zatim dodirnite **Zatvori**.

F Kada se prikaže sljedeća poruka, pregledajte je pa dodirnite **U redu**.

#### c*Važno:*

Primljeni dokumenti privremeno se spremaju u memoriju pisača prije nego se spreme u memoriju uređaja povezanog s pisačem. Zbog pogreška popunjene memorije onemogućeno je slanje i primanje faksova, zato uređaj za pohranu podataka uvijek mora biti povezan s pisačem.

#### *Napomena:*

Možete postaviti pisač za slanje poruka e-pošte osobama koje želite obavijestiti o rezultatima spremanja faksova kada se dovrši spremanje. Po potrebi odaberite *Obavijesti e-pošte*, zadajte procese i zatim odredite odredište na koje želite poslati obavijesti.

4. Odaberite **Zatvori** da biste dovršili postavke **Bezuvjetno spremanje/ prosljeđivanje**.

To će dovršiti odabir postavki za spremanje primljenih faksova bez uvjeta. Po potrebi možete postaviti **Zajedničke postavke**. Pojedinosti pronađite u objašnjenju za **Zajedničke postavke** u izborniku **Postavke sprem./ prosljeđivanja**.

#### *Napomena:*

Ako želite spremati primljene faksove uz uvjete, pogledajte donju poveznicu s povezanim informacijama.

#### **Povezane informacije**

- & ["Postavke sprem./prosljeđivanja" na strani 474](#page-473-0)
- & ["Prikaz primljenih faksova na LCD zaslonu pisača" na strani 175](#page-174-0)

#### **Odabir postavki prosljeđivanja primljenih faksova**

Možete odabirati postavke prosljeđivanja za do pet odredišta, adresa e-pošte, dijeljenih mapa i/ili drugih uređaja za faksiranje neovisno o pošiljatelju ili vremenu slanja. Ako namjestite postavke za prosljeđivanje primljenih faksova, najprije na popis kontakata dodajte odredišta za prosljeđivanje. Za prosljeđivanje adrese e-pošte, unaprijed trebate konfigurirati i postavke poslužitelja.

["Konfiguriranje poslužitelja e-pošte" na strani 535](#page-534-0)

["Postavljanje dijeljene mrežne mape" na strani 539](#page-538-0)

["Omogućavanje dostupnosti kontakata" na strani 557](#page-556-0)

#### *Napomena:*

- $\Box$  Kao i kod uporabe upravljačke ploče pisača, možete koristiti Web Config za odabir postavki prosljeđivanja primljenih faksova. Odaberite karticu *Fax* > *Postavke sprem./prosljeđivanja* > *Bezuvjetno spremanje/ prosljeđivanje*, a zatim odaberite postavke prosljeđivanja odredišta u *Fax Output*.
- O Istovremeno možete ispisivati i/ili spremati primljene faksove. Odaberite postavke na spomenutom zaslonu *Fax Output*.
- 1. Odaberite **Postavke** na upravljačkoj ploči pisača, a zatim odaberite **Opće postavke** > **Postavke faksiranja**.
- 2. Odaberite **Postavke primanja** > **Postavke sprem./prosljeđivanja** > **Bezuvjetno spremanje/ prosljeđivanje**. Ako se prikaže poruka, provjerite njen sadržaj pa dodirnite **U redu**.
- 3. Možete odabrati najviše pet odredišta za prosljeđivanje.

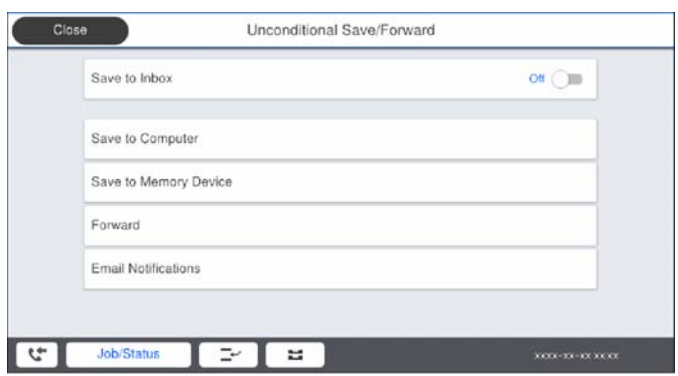

#### A Odaberite **Proslijedi**.

B Odaberite **Da**. Kako biste automatski ispisali dokumente tijekom njihova prosljeđivanja, odaberite **Da, uz ispis**.

C **Odredište** > **Dodaj unos**, a zatim odaberite odredišta prosljeđivanja s popisa kontakta. Možete odrediti najviše pet odredišta za prosljeđivanje.

D Dodirnite **Zatvori** kako biste završili odabir odredišta za prosljeđivanje, zatim dodirnite **Zatvori**.

E U **Mogućnosti kad prosljeđivanje ne uspije** odaberite želite li ispisati primljene dokumente ili ih spremiti u Ulazni spremnik pisača, ako prosljeđivanje ne uspije.

#### F Dodirnite **U redu**.

#### c*Važno:*

Ako je Ulazni spremnik pun, primanje faksova bit će onemogućeno. Izbrišite dokumente iz ulaznog spremnika

kada ste ih pregledali. Broj dokumenata koji je neuspješno proslijeđen prikazan je na  $\left|\mathbf{t}\right|$ na početnom zaslon, zajedno s ostalim neobrađenim zadacima.

#### *Napomena:*

Možete postaviti pisač za slanje poruka e-pošte osobama koje želite obavijestiti o rezultatima proslijeđenih faksova kada se dovrši prosljeđivanje. Po potrebi odaberite *Obavijesti e-pošte*, zadajte procese i zatim odaberite odredište na koje želite poslati obavijesti s popisa kontakata.

4. Odaberite **Zatvori** da biste dovršili postavke **Bezuvjetno spremanje/ prosljeđivanje**.

#### <span id="page-580-0"></span>*Napomena:*

- O To će dovršiti odabir postavki za prosljeđivanje primljenih faksova bez uvjeta. Po potrebi možete postaviti *Zajedničke postavke*. Pojedinosti pronađite u objašnjenju za *Zajedničke postavke* u izborniku *Postavke sprem./prosljeđivanja*.
- $\Box$  Ako ste kao odredište za prosljeđivanje odabrali zajedničku mapu na mreži ili adresu e-pošte, preporučujemo da provjerite možete li u načinu skeniranja poslati skeniranu sliku na odredište. Odaberite *Skeniranje* > *E-pošta* ili *Skeniranje* > *Mrežna mapa/FTP* na početnom zaslonu, odaberite odredište i počnite skenirati.

#### **Povezane informacije**

& ["Postavke sprem./prosljeđivanja" na strani 474](#page-473-0)

#### *Odabir postavki za spremanje i prosljeđivanje primljenih faksova sa specifičnim uvjetima*

Možete spremiti i/ili proslijediti primljene faksove pod zadanim uvjetima.

#### *Napomena:*

- $\Box$  Pisač je, prema zadanoj postavci, postavljen na ispis primljenih faksova.
- $\Box$  Također možete primati i spremati faksove bez ikakvih uvjeta. ["Odabir postavki za spremanje i prosljeđivanje primljenih faksova" na strani 578](#page-577-0)

#### **Povezane informacije**

- & "Odabir postavki spremanja primljenih faksova s određenim uvjetima" na strani 581
- & ["Odabir postavki prosljeđivanja za primanje faksova s navedenim uvjetima" na strani 583](#page-582-0)

#### **Odabir postavki spremanja primljenih faksova s određenim uvjetima**

Možete namještati postavke za spremanje primljenih faksova u dolaznu poštu i vanjski memorijski uređaj od određenog pošiljatelja ili u određeno vrijeme. Spremanje faksa u spremnik za povjerljive dokumente ili dolazni spremnik omogućava vam potvrdu sadržaja primljenog faksa prikazivanjem faksa na LCD zaslonu pisača prije nego pisač ispiše faks.

Prije korištenja značajke za spremanje primljenih faksova u zadano vrijeme, provjerite jesu li točne postavke **Datum/Sat** i **Vremenska razlika**. Izborniku pristupite na sljedeći način: **Postavke** > **Opće postavke** > **Osnovne postavke** > **Postavke datuma/vremena**.

#### *Napomena:*

- $\Box$  Kao i kod uporabe upravljačke ploče pisača, možete koristiti Web Config za odabir postavki spremanja primljenih faksova. Odaberite karticu *Fax* > *Postavke sprem./prosljeđivanja* > *Uvjetno spremanje/prosljeđivanje*, odaberite broj spremnika za povjerljive dokumente, a zatim odaberite *Edit* i odaberite postavke odredišta za spremanje.
- O Istovremeno možete prosljeđivati i/ili spremati primljene faksove. Odaberite postavke na spomenutom zaslonu *Edit*.
- 1. Odaberite **Postavke** na upravljačkoj ploči pisača i zatim odaberite **Opće postavke** > **Postavke faksiranja**.
- 2. Odaberite **Postavke primanja** > **Postavke sprem./prosljeđivanja** > **Uvjetno spremanje/prosljeđivanje**, a zatim dodirnite **\*** na neregistriranom okviru pod **Uvjetno spremanje/prosljeđivanje**.
- 3. Odaberite okvir **Ime** i unesite ime koje želite registrirati.
- 4. Odaberite okvir **Uvjet(i)** za odabir postavke uvjeta.
	- O Prilagodba broja telefaksa pošilj.: ako broj dolaznog faksa odgovara uvjetima koje ste odabrali u ovoj stavci, pisač sprema i prosljeđuje primljene faksove.

Odaberite **Prilagodba broja telefaksa pošilj.** uvjet i unesite broj faksa (maks. 20 znamenki) odabirom okvira **Broj telefaksa**.

O Podadresa (SUB) savršeno odgovara: ako podadresa (SUB) savršeno odgovara, pisač sprema i prosljeđuje primljene faksove.

Omogućite postavku Podadresa (SUB) savršeno odgovara i unesite lozinku odabirom okvira **Podadresa (SUB)**.

O Lozinka(SID) savršeno odgovara: ako lozinka (SID) savršeno odgovara, pisač sprema i prosljeđuje primljene faksove.

Omogućite postavku Lozinka(SID) savršeno odgovara i unesite lozinku odabirom okvira **Lozinka(SID)**.

O Vrijeme primanja: pisač sprema i prosljeđuje primljene faksove tijekom navedenog vremena.

Omogućite postavku **Vrijeme primanja** i postavite vrijeme u **Vrijeme početka** i **Vrijeme završetka**.

5. Odaberite **Odred. sprem./proslj.** i zatim odaberite postavke odredišta, spremnika i/ili vanjskog memorijskog uređaja.

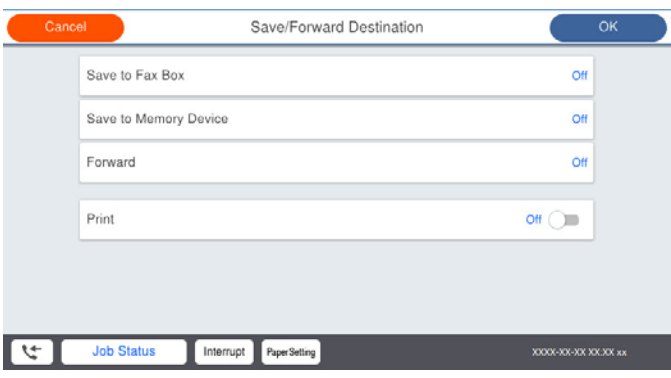

O Spremanje primljenih faksova u Ulazni spremnik ili u spremnik za povjerljive dokumente:

- A Odaberite **Spremi na Fax Box**.
- B Dodirnite **Spremi na Fax Box** kako biste postavili ovu opciju na **Uklj.**.
- C Odaberite spremnik za spremanje dokumenta.

 $\Box$  Spremanje primljenih faksova na vanjski uređaj za pohranu podataka:

- A Umetnite uređaj za pohranu podataka u USB priključak vanjskog sučelja pisača.
- B Odaberite **Spremi na vanjsku memoriju**.
- C Dodirnite **Spremi na vanjsku memoriju** kako biste postavili ovu opciju na **Uklj.**.
- D Provjerite prikazanu poruku, a zatim dodirnite **Kreiraj**.

Na memorijskom uređaju stvorit će se mapa za spremanje primljenih dokumenata.

#### c*Važno:*

Primljeni dokumenti privremeno se spremaju u memoriju pisača prije nego se spreme u memoriju uređaja povezanog s pisačem. Zbog pogreška popunjene memorije onemogućeno je slanje i primanje faksova, zato uređaj za pohranu podataka uvijek mora biti povezan s pisačem.

#### *Napomena:*

Za istovremeni ispis primljenih faksova dodirnite *Ispis* da biste postavili na *Uklj.*.

<span id="page-582-0"></span>6. Odaberite **Zatvori** da biste dovršili postavke **Odred. sprem./proslj.**.

#### *Napomena:*

Možete postaviti pisač za slanje poruka e-pošte osobama koje želite obavijestiti o rezultatima spremanja faksova kada se dovrši spremanje. Po potrebi odaberite *Obavijesti e-pošte*, zadajte procese i zatim odaberite odredište na koje želite poslati obavijesti s popisa kontakata.

- 7. Odaberite **U redu** dok se ne vratite na zaslon **Postavke sprem./prosljeđivanja** da se dovrši **Uvjetno spremanje/prosljeđivanje**.
- 8. Odaberite registrirani okvir za koji ste postavili uvjete i odaberite **Omogući**.

To će dovršiti odabir postavki za uvjete spremanja primljenih faksova. Po potrebi možete postaviti **Zajedničke postavke**. Pojedinosti pronađite u objašnjenju za **Zajedničke postavke** u izborniku **Postavke sprem./ prosljeđivanja**.

#### **Povezane informacije**

- & ["Postavke sprem./prosljeđivanja" na strani 474](#page-473-0)
- & ["Prikaz primljenih faksova na LCD zaslonu pisača" na strani 175](#page-174-0)

#### **Odabir postavki prosljeđivanja za primanje faksova s navedenim uvjetima**

Možete odabirati postavke prosljeđivanja na odredište, adresu e-pošte, dijeljene mape ili drugi uređaj za faksiranje od određenog pošiljatelja ili u određeno vrijeme. Ako namjestite postavke za prosljeđivanje primljenih faksova, najprije na popis kontakata dodajte odredište za prosljeđivanje. Za prosljeđivanje adrese e-pošte, unaprijed trebate konfigurirati i postavke poslužitelja.

["Konfiguriranje poslužitelja e-pošte" na strani 535](#page-534-0)

["Postavljanje dijeljene mrežne mape" na strani 539](#page-538-0)

["Omogućavanje dostupnosti kontakata" na strani 557](#page-556-0)

Prije korištenja značajke za prosljeđivanje primljenih faksova u zadano vrijeme, provjerite jesu li točne postavke **Datum/Sat** i **Vremenska razlika**. Izborniku pristupite na sljedeći način: **Postavke** > **Opće postavke** > **Osnovne postavke** > **Postavke datuma/vremena**.

#### *Napomena:*

- $\Box$  Kao i kod uporabe upravljačke ploče pisača, možete koristiti Web Config za odabir postavki prosljeđivanja primljenih faksova. Odaberite karticu *Fax* > *Postavke sprem./prosljeđivanja* > *Uvjetno spremanje/prosljeđivanje*, odaberite broj spremnika za povjerljive dokumente, a zatim odaberite *Edit* i odaberite postavke odredišta za prosljeđivanje.
- O Istovremeno možete ispisivati i/ili spremati primljene faksove. Odaberite postavke na spomenutom zaslonu *Edit*.
- 1. Odaberite **Postavke** na upravljačkoj ploči pisača i zatim odaberite **Opće postavke** > **Postavke faksiranja**.
- 2. Odaberite **Postavke primanja** > **Postavke sprem./prosljeđivanja** > **Uvjetno spremanje/prosljeđivanje**, a zatim dodirnite **i** na neregistriranom okviru pod **Uvjetno spremanje/prosljeđivanje**.
- 3. Odaberite okvir **Ime** i unesite ime koje želite registrirati.
- 4. Odaberite okvir **Uvjet(i)** za odabir postavke uvjeta.
	- O Prilagodba broja telefaksa pošilj.: ako broj dolaznog faksa odgovara uvjetima koje ste odabrali u ovoj stavci, pisač sprema i prosljeđuje primljene faksove.

Odaberite **Prilagodba broja telefaksa pošilj.** uvjet i unesite broj faksa (maks. 20 znamenki) odabirom okvira **Broj telefaksa**.

O Podadresa (SUB) savršeno odgovara: ako podadresa (SUB) savršeno odgovara, pisač sprema i prosljeđuje primljene faksove.

Omogućite postavku Podadresa (SUB) savršeno odgovara i unesite lozinku odabirom okvira **Podadresa (SUB)**.

O Lozinka(SID) savršeno odgovara: ako lozinka (SID) savršeno odgovara, pisač sprema i prosljeđuje primljene faksove.

Omogućite postavku Lozinka(SID) savršeno odgovara i unesite lozinku odabirom okvira **Lozinka(SID)**.

- O Vrijeme primanja: pisač sprema i prosljeđuje primljene faksove tijekom navedenog vremena. Omogućite postavku **Vrijeme primanja** i postavite vrijeme u **Vrijeme početka** i **Vrijeme završetka**.
- 5. Odaberite **Odred. sprem./proslj.**, a zatim odaberite postavke za odredište prosljeđivanja.

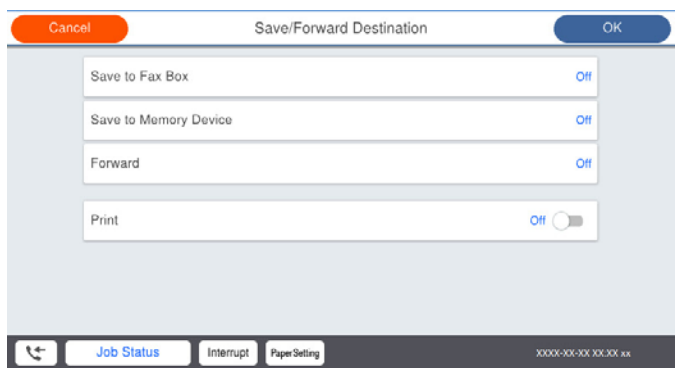

#### A Odaberite **Proslijedi**.

B Odaberite **Da**. Kako biste automatski ispisali dokumente tijekom njihova prosljeđivanja, odaberite **Da, uz ispis**.

C Odaberite **Odredište** > **Dodaj unos**, a zatim odaberite odredišta prosljeđivanja s popisa kontakta. Možete zadati odredište za prosljeđivanje.

D Kada završite s odabirom odredišta za prosljeđivanje, dodirnite **Zatvori**.

E Provjerite jeste li odabrali točno odredište za prosljeđivanje, zatim odaberite **Zatvori**.

F U **Mogućnosti kad prosljeđivanje ne uspije** odaberite želite li ispisati primljene dokumente ili ih spremiti u Ulazni spremnik pisača, ako prosljeđivanje ne uspije.

#### c*Važno:*

Ako je Ulazni spremnik ili spremnik za povjerljive dokumente pun, primanje faksova bit će onemogućeno. Izbrišite dokumente iz ulaznog spremnika kada ste ih pregledali. Broj dokumenata koji je neuspješno

proslijeđen prikazan je na **u tem** na početnom zaslon, zajedno s ostalim neobrađenim zadacima.

6. Odaberite **Zatvori** da biste dovršili postavke **Odred. sprem./proslj.**.

#### *Napomena:*

Možete postaviti pisač za slanje poruka e-pošte osobama koje želite obavijestiti o rezultatima proslijeđenih faksova kada se dovrši prosljeđivanje. Po potrebi odaberite *Obavijesti e-pošte*, zadajte procese i zatim odaberite odredište na koje želite poslati obavijesti s popisa kontakata.

- 7. Odaberite **U redu** dok se ne vratite na zaslon **Postavke sprem./prosljeđivanja** da se dovrši **Uvjetno spremanje/prosljeđivanje**.
- 8. Odaberite registrirani okvir za koji ste postavili uvjete i odaberite **Omogući**.

To će dovršiti odabir postavki za uvjete spremanja primljenih faksova. Po potrebi možete postaviti **Zajedničke postavke**. Pojedinosti pronađite u objašnjenju za **Zajedničke postavke** u izborniku **Postavke sprem./ prosljeđivanja**.

#### *Napomena:*

- O To će dovršiti odabir postavki za uvjete prosljeđivanja primljenih faksova. Po potrebi možete postaviti *Zajedničke postavke*. Pojedinosti pronađite u objašnjenju za *Zajedničke postavke* u izborniku *Postavke sprem./prosljeđivanja*.
- $\Box$  Ako ste kao odredište za prosljeđivanje odabrali zajedničku mapu na mreži ili adresu e-pošte, preporučujemo da provjerite možete li u načinu skeniranja poslati skeniranu sliku na odredište. Odaberite *Skeniranje* > *E-pošta* ili *Skeniranje* > *Mrežna mapa/FTP* na početnom zaslonu, odaberite odredište i počnite skenirati.

#### **Povezane informacije**

 $\rightarrow$  "Postavke sprem./proslieđivanja" na strani 474

#### *Namještanje postavki za blokiranje bezvrijednih faksova*

Možete blokirati bezvrijedne faksove.

- 1. Odaberite **Postavke** na upravljačkoj ploči pisača.
- 2. Odaberite **Opće postavke** > **Postavke faksiranja** > **Osnovne postavke** > **Faks odbijanja**.
- 3. Odredite uvjet za blokiranje bezvrijednih faksova.

Odaberite **Faks odbijanja**, a zatim omogućite sljedeće opcije.

- O Popis brojeva odbijanja: odbacuje faksove koji se nalaze na popisu brojeva za odbacivanje.
- O Blokirano prazno zaglavlje telefaksa: odbacuje faksove koji imaju prazne informacije zaglavlja.
- O Poz. nije u stav. Kont.: odbacuje faksove koji nisu dodani na popis kontakata.
- 4. Dodirnite za povratak na zaslon **Faks odbijanja**.
- 5. Ako koristite **Popis brojeva odbijanja**, dodirnite **Uredi popis brojeva za odbijanje**, a zatim uredite popis.

#### *Odaberite postavke slanja i primanja faksova na računalu*

Za slanje i primanje faksova na klijentskom računalu, FAX Utility mora biti instaliran na računalu spojenom preko mreže ili USB kabela.

#### Omogućavanje slanje faksova preko računanja

Odredite sljedeće koristeći Web Config.

- 1. Pristupite programu Web Config, kliknite karticu **Fax** i zatim kliknite **Send Settings** > **Basic**.
- 2. Odaberite **Use** za **PC to FAX Function**.

Zadana vrijednost postavke **PC to FAX Function** je **Use**. Kako biste onemogućili slanje faksova preko računala, odaberite **Do Not Use**.

3. Kliknite na **OK**.

#### <span id="page-585-0"></span>Odabir postavki Spremi na računalo za primanje faksova

Možete primati faksove na računalu koristeći FAX Utility. Instalirajte FAX Utility na klijentsko računalo i odaberite postavku. Više informacija o instalaciji možete pronaći u Basic Operations u pomoći uslužnog programa FAX Utility (prikazane u glavnom prozoru).

Postavka dolje na upravljačkoj ploči pisača postavljena je na **Da**, a primljeni faksovi mogu se spremiti na računalo.

**Postavke** > **Opće postavke** > **Postavke faksiranja** > **Postavke primanja** > **Postavke sprem./ prosljeđivanja** > **Bezuvjetno spremanje/ prosljeđivanje** > **Spremi na računalo**

Odabir postavke Spremi na računalo za dodatni ispis na pisaču zbog primanja faksova

Možete odabrati postavku za ispis primljenih faksova na pisaču te njihovo spremanje na računalo.

- 1. Odaberite **Postavke** na početnom zaslonu na upravljačkoj ploči pisača.
- 2. Odaberite **Opće postavke** > **Postavke faksiranja** > **Postavke primanja**.
- 3. Odaberite **Postavke sprem./prosljeđivanja** > **Bezuvjetno spremanje/ prosljeđivanje** > **Spremi na računalo** > **Da, uz ispis**.

Odabir postavke Spremi na računalo za neprimanje faksova

Za postavljanje pisača tako da ne prima primljene faksove na računalo, promijenite postavke na pisaču.

#### *Napomena:*

Postavke možete promijeniti i preko programa FAX Utility. Međutim, ako postoje faksovi koji nisu spremljeni na računalo, značajka neće raditi.

- 1. Odaberite **Postavke** na početnom zaslonu na upravljačkoj ploči pisača.
- 2. Odaberite **Opće postavke** > **Postavke faksiranja** > **Postavke primanja**.
- 3. Odaberite **Postavke sprem./prosljeđivanja** > **Bezuvjetno spremanje/ prosljeđivanje** > **Spremi na računalo** > **Ne**.

### **Odaberite osnovne radne postavke pisača**

### **Postavljanje upravljačke ploče**

Postavljanje upravljačke ploče pisača. Možete postaviti na sljedeći način.

- 1. Pristupite aplikaciji Web Config i odaberite karticu **Device Management** > **Control Panel**.
- 2. Ako je to potrebno, postavite sljedeće stavke.
	- O Language

Odaberite jezik prikaza na upravljačkoj ploči.

O Panel Lock

Ako odaberete **ON**, ne možete odabrati stavke koji zahtijevaju ovlast administratora. Da biste ih odabrali, prijavite se na pisač kao administrator. Ako se ne postavi lozinka administratora, bit će onemogućena blokada ploče.

O Operation Timeout

Ako odaberete **ON** kada se prijavite kao korisnik za kontrolu pristupa ili administrator,automatski ćete biti odjavljeni i stoga prijeđite na početni zaslon ako neko vrijeme nema nikakvih aktivnosti.

Možete odabrati od 10 sekundi do 240 minuta u sekundu.

#### *Napomena:*

Postavke možete podesiti i na upravljačkoj ploči pisača.

- O Language: *Postavke* > *Opće postavke* > *Osnovne postavke* > *Jezik/Language*
- O Panel Lock: *Postavke* > *Opće postavke* > *Administracija sustava* > *Sigurnosne postavke* > *Administratorske postavke* > *Postavka blokade*
- O Operation Timeout: *Postavke* > *Opće postavke* > *Osnovne postavke* > *Istek vremena za radnju* (možete navesti Uključeno ili Isključeno.)
- 3. Kliknite na **OK**.

### **Postavke štednje energije tijekom neaktivnosti**

Možete odrediti vrijeme za prijelaz na način štednje energije ili da biste isključili napajanje kada upravljačka ploča pisača određeno vrijeme ne radi. Odredite vrijeme ovisno o okruženju vašeg korištenja.

- 1. Pristupite aplikaciji Web Config i odaberite karticu **Device Management** > **Power Saving**.
- 2. Ako je to potrebno, postavite sljedeće stavke.
	- O Sleep Timer

Unesite vrijeme neaktivnosti nakon kojeg će se pokrenuti način štednje energije.

#### *Napomena:*

Postavke možete podesiti i na upravljačkoj ploči pisača.

*Postavke* > *Opće postavke* > *Osnovne postavke* > *Tajmer za mirovanje*

O Power Off Timer ili Power Off If Inactive

Odaberite vrijeme za automatsko isključivanje pisača nakon što je bio neaktivan određeno vrijeme. Kada koristite značajke faksa, odaberite **None** ili **Off**.

#### *Napomena:*

Postavke možete podesiti i na upravljačkoj ploči pisača.

*Postavke* > *Opće postavke* > *Osnovne postavke* > *Isključi mjerač vremena* ili *Postavke za isklj.*

O Power Off If Disconnected

Odaberite ovu postavku kako bi se pisač isključio nakon određenog vremena kada su isključeni svi priključci, uključujući priključak LINE. Ova značajka možda neće biti dostupna u vašoj regiji.

Pogledajte sljedeću web-stranicu s podacima o tim vremenima.

<https://www.epson.eu/energy-consumption>

#### *Napomena:*

Postavke možete podesiti i na upravljačkoj ploči pisača.

#### **Postavke** > **Opće postavke** > **Osnovne postavke** > **Postavke za isklj.** >**Isključi nakon odvajanja**

3. Kliknite na **OK**.

### **Postavljanje zvuka**

Izvršite postavke zvuka kada koristite upravljačku ploču, ispisujete, faksirate, itd.

#### *Napomena:*

Postavke možete podesiti i na upravljačkoj ploči pisača.

#### *Postavke* > *Opće postavke* > *Osnovne postavke* > *Zvukovi*

- 1. Pristupite aplikaciji Web Config i odaberite karticu **Device Management** > **Sound**.
- 2. Ako je to potrebno, postavite sljedeće stavke.
	- O Normal Mode

Postavite zvuk kada je pisač postavljen na **Normal Mode**.

O Quiet Mode

Postavite zvuk kada je pisač postavljen na **Quiet Mode**.

To je aktivirano kada je omogućena jedna od sljedećih stavki.

O Upravljačka ploča pisača:

**Postavke** > **Opće postavke** > **Postavke pisača** > **Tihi način rada**

**Postavke** > **Opće postavke** > **Postavke faksiranja** > **Postavke primanja** > **Postavke ispisa** > **Tihi način rada**

O Web Config:

**Fax** kartica > **Print Settings** > **Quiet Mode**

3. Kliknite na **OK**.

### **Sinkroniziranje datuma i vremena s poslužiteljem vremena**

Kod sinkronizacije s vremenskim poslužiteljem (NTP poslužitelj), možete sinkronizirati vrijeme pisača i računala na mreži. Vremenski poslužitelj može se koristiti unutar organizacije ili objaviti na internetu.

Kod korištenja CA certifikata ili Kerberos provjere autentičnosti, problem s vremenom može biti spriječen sinkronizacijom s vremenskim poslužiteljem.

- 1. Pristupite aplikaciji Web Config i odaberite karticu **Device Management** > **Date and Time** > **Time Server**.
- 2. Odaberite **Use** za **Use Time Server**.
- 3. Unesite adresu poslužitelja vremena za **Time Server Address**.

Možete koristiti IPv4, IPv6 ili FQDN format. Unesite najviše 252 znaka. Ako to ne navedete, ostavite prazno polje.

4. Unesite **Update Interval (min)**.

Možete odabrati do 10.080 minuta u minut.

5. Kliknite na **OK**.

#### *Napomena:*

Možete potvrditi status veze preko poslužitelja vremena na *Time Server Status*.

## <span id="page-588-0"></span>**Odabir zadane vrijednosti skeniranja, kopiranja i slanja faksova. (Korisničke zadane postavke)**

Možete postaviti zadanu vrijednost funkcija.

Možete postaviti sljedeće funkcije.

- O Scan to Network Folder/FTP
- O Scan to Email
- Scan to Memory Device
- O Scan to Cloud
- $\Box$  Copy
- O Fax
- 1. Pristupite aplikaciji Web Config i odaberite funkcije kod kojih želite odrediti zadanu vrijednost za karticu **Scan/Copy** > **User Default Settings**.

Odaberite karticu **Fax** > **User Default Settings** kako biste postavili zadanu vrijednost faksa.

- 2. Postavite svaku stavku.
- 3. Kliknite na **OK**.

Ako kombinacija vrijednosti nije valjana, automatski će se promijeniti, a zatim će se odrediti valjana vrijednost.

## **Problemi s odabirom postavki**

### **Savjeti za rješavanje problema**

O Provjera poruke greške

Kada dođe do problema, najprije provjerite ima li kakva poruka na upravljačkoj ploči pisača ili zaslonu upravljačkog programa. Ako set postavili obavijest e-poštom nakon događaja, možete odmah vidjeti status.

O Izvješće mrežnog povezivanja

Dijagnosticirajte status mreže i pisača te zatim ispišite rezultat.

Dijagnosticiranu grešku možete pronaći na strani pisača.

O Provjera statusa komunikacije

Provjerite status komunikacije poslužitelja računala ili klijentskog računala uporabom naredbi kao što su ping ili ipconfig.

O Testiranje povezivanja

Za provjeru vezu između pisača i poslužitelja e-pošte provedite provjeru veze na pisaču. Također provjerite povezivanje s klijentskog računala na poslužitelja kako biste provjerili status komunikacije.

O Inicijaliziranje postavki

Ako postavke i status komunikacije ne pokazuju nikakav problem, možda se problem može riješiti onemogućavanjem ili inicijaliziranjem mrežnih postavki na pisaču i zatim njihovim ponovnim postavljanjem.

### **Ne mogu pristupiti aplikaciji Web Config**

IP adresa nije dodijeljena pisaču.

Valjana IP adresa možda nije dodijeljena pisaču. Konfigurirajte IP adresu koristeći upravljačku ploču pisača. Možete potvrditi informacije o trenutnim postavkama preko lista statusa mreže ili upravljačke ploče pisača.

Web-preglednik ne podržava snagu sustava za šifriranje za SSL/TLS.

SSL/TLS ima Encryption Strength. Možete otvoriti Web Config s pomoću web-preglednika koji podržava skupna šifriranja na način opisan u nastavku. Provjerite koristite li podržani preglednik.

- O 80-bitni: AES256/AES128/3DES
- O 112-bitni: AES256/AES128/3DES
- O 128-bitni: AES256/AES128
- O 192-bitni: AES256
- O 256-bitni: AES256

#### Istekao je CA-signed Certificate.

Ako postoji problem s datumom isteka certifikata, prikazat će se poruka "Certifikat je istekao" kod spajanja na Web Config koristeći SSL/TLS komunikaciju (https). Ako se poruka pojavi prije isteka certifikata, provjerite je li datum pisača ispravno konfiguriran.

Ne podudara se zajednički naziv certifikata i pisača.

Ako se ne podudaraju zajednički naziv certifikata i pisača, prikazat će se poruka "Ne podudara se naziv sigurnosnog certifikata···" kod pristupanja programu Web Config koristeći SSL/TLS komunikaciju (https). Do toga dolazi jer se ne podudaraju sljedeće IP adrese.

- O IP adresa unesena u zajednički naziv za kreiranje Self-signed Certificate ili CSR
- $\Box$  IP adresa unesena u web-preglednik kod pokretanja programa Web Config

Za Self-signed Certificate ažurirajte certifikat.

Za CA-signed Certificate ponovno uzmite certifikat za pisač.

Postavka Proxy poslužitelja lokalne adrese nije postavljena za web-preglednik.

Kada je pisač postavljen za primjenu Proxy poslužitelja, konfigurirajte web-preglednik kako se lokalna adresa ne bi povezala preko Proxy poslužitelja.

O Windows:

Odaberite **Upravljačka ploča** > **Mreža i internet** > **Internetske opcije** > **Veze** > **LAN postavke** > **Proxy poslužitelj**, a zatim konfigurirajte da se za lokalne adrese ne koristi proxy poslužitelj.

□ Mac OS:

Odaberite **Postavke sustava** > **Mreža** > **Napredno** > **Proxy**, a zatim registrirajte lokalnu adresu za **Zaobiđi proxy postavke za ove hostove i domene**.

Primjer:

192.168.1.\*: Lokalna adresa 192.168.1.XXX, maska podmreže 255.255.255.0

192.168.\*.\*: Lokalna adresa 192.168.XXX.XXX, maska podmreže 255.255.0.0

# <span id="page-590-0"></span>**Upravljanje pisačem**

## **Uvod u sigurnosne značajke proizvoda**

Ovaj dio vas uvodi u sigurnosne funkcije Epson uređaja.

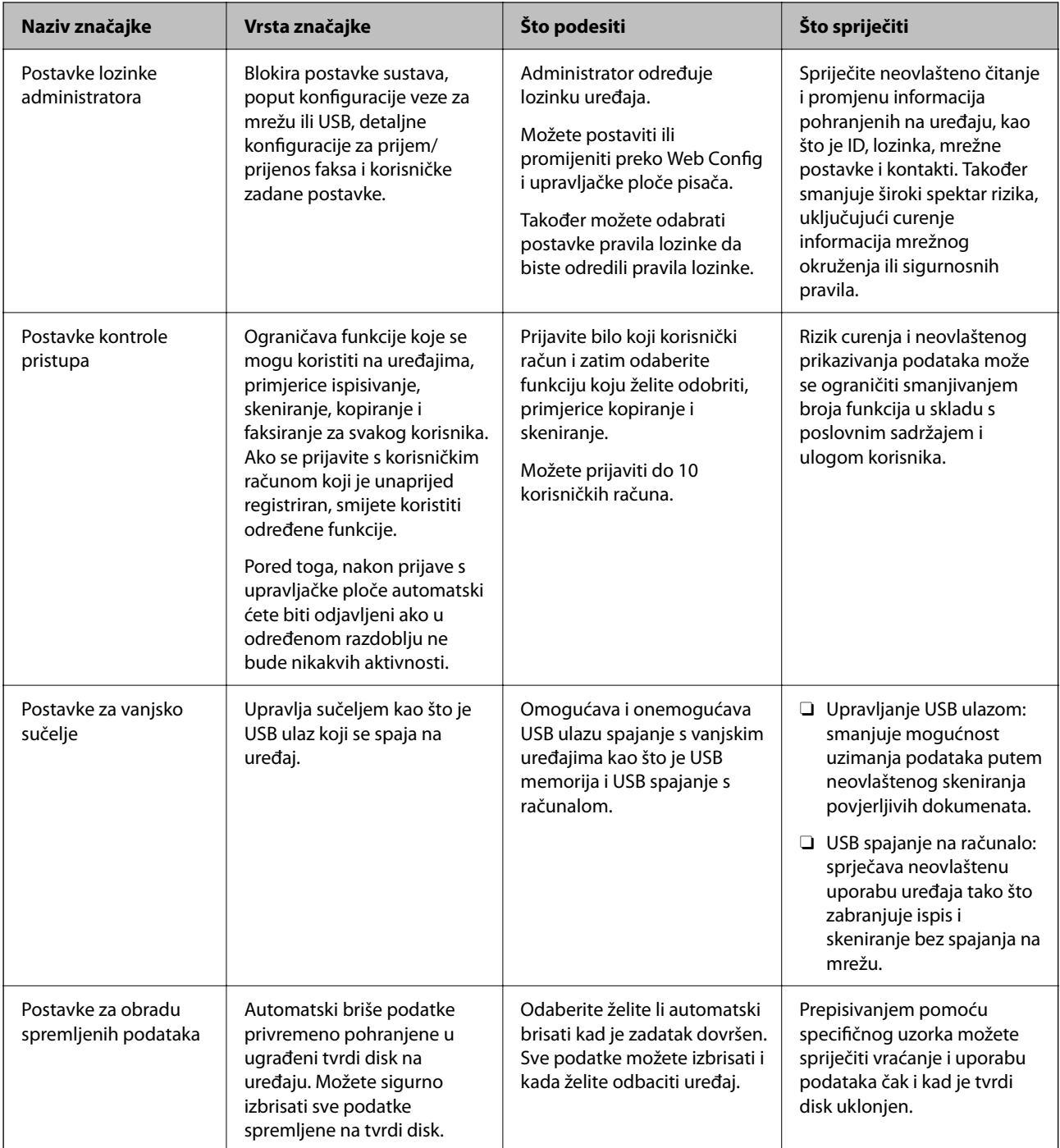

#### **Povezane informacije**

- & ["Aplikacija za konfiguriranje radnji pisača \(Web Config\)" na strani 454](#page-453-0)
- & ["Konfiguriranje lozinke administratora" na strani 592](#page-591-0)
- <span id="page-591-0"></span>& ["Ograničavanje dostupnih značajki" na strani 601](#page-600-0)
- & ["Onemogućavanje vanjskog sučelja" na strani 604](#page-603-0)
- & ["Odabir postavki za obradu spremljenih podataka" na strani 605](#page-604-0)

## **Administratorske postavke**

### **Konfiguriranje lozinke administratora**

Kada odaberete lozinku administratora, možete spriječiti da korisnici promijene postavke upravljanja sustavom. Možete postaviti i promijeniti lozinku administratora koristeći Web Config, upravljačku ploču pisača ili Epson Device Admin. Kod primjene programa Epson Device Admin, pogledajte vodič Epson Device Admin ili pomoć.

#### **Povezane informacije**

- & ["Aplikacija za konfiguriranje radnji pisača \(Web Config\)" na strani 454](#page-453-0)
- & ["Softver za upravljanje uređajima na mreži \(Epson Device Admin\)" na strani 456](#page-455-0)

#### *Konfiguriranje lozinke administratora preko upravljačke ploče*

Možete odrediti lozinku administratora na upravljačkoj ploči pisača.

#### *Napomena:*

Kada bude dostupno pravilo unosa lozinke, unesite lozinku koja ispunjava zahtjeve.

Možete odabrati lozinke za pravila lozinke odabirom *Postavke* > *Opće postavke* > *Administracija sustava* > *Sigurnosne postavke* > *Pravila o korištenju lozinki*.

- 1. Odaberite **Postavke** na upravljačkoj ploči pisača.
- 2. Odaberite **Opće postavke** > **Administracija sustava** > **Sigurnosne postavke** > **Administratorske postavke**.
- 3. Odaberite **Lozinka administratora** > **Registracija**.
- 4. Unesite novu lozinku.
- 5. Ponovno unesite lozinku.

#### *Napomena:*

Možete promijeniti ili izbrisati lozinku administratora kada odaberete *Promjena* ili *Vrati zadane postavke* na zaslonu *Lozinka administratora* i unesete lozinku administratora.

#### *Konfiguriranje lozinke administratora preko računala*

Možete postaviti lozinku administratora koristeći Web Config.

#### *Napomena:*

Kada bude dostupno pravilo unosa lozinke, unesite lozinku koja ispunjava zahtjeve.

Možete odabrati postavke pravila lozinke odabirom kartice *Product Security* > *Password Policy*.

1. Pristupite aplikaciji Web Config i odaberite karticu **Product Security** > **Change Administrator Password**.

#### 2. Unesite lozinku u **New Password** i **Confirm New Password**.

Ako želite zamijeniti lozinku novom, unesite trenutačnu lozinku.

#### 3. Odaberite **OK**.

#### *Napomena:*

- O Kako biste postavili ili promijenili blokirane stavke izbornika, kliknite *Log in*, a potom unesite lozinku administratora.
- O Kako biste izbrisali lozinku administratora, kliknite na karticu *Product Security* > *Delete Administrator Password*, a potom unesite lozinku administratora.

#### **Povezane informacije**

& ["Aplikacija za konfiguriranje radnji pisača \(Web Config\)" na strani 454](#page-453-0)

### **Upravljanje radom ploče**

Ako odredite lozinku administratora i omogućite Postavka blokade, možete blokirati stavke povezane s postavkama sustava pisača tako da ih korisnici ne mogu promijeniti.

#### *Aktiviranje Postavka blokade*

Aktivirajte Postavka blokade za ispis kada se postavi lozinka.

Najprije navedite lozinku administratora.

#### **Omogućavanje Postavka blokade preko upravljačke ploče**

- 1. Odaberite **Postavke** na upravljačkoj ploči pisača.
- 2. Odaberite **Opće postavke** > **Administracija sustava** > **Sigurnosne postavke** > **Administratorske postavke**.
- 3. Odaberite **Uklj.** pod **Postavka blokade**.

Provjerite je li **prikazano na početnom zaslonu**.

#### **Omogućavanje Postavka blokade preko računala**

- 1. Pristupite aplikaciji Web Config i kliknite na **Log in**.
- 2. Unesite lozinku, a zatim kliknite **OK**.
- 3. Odaberite karticu **Device Management** > **Control Panel**.
- 4. Na **Panel Lock** odaberite **ON**.
- 5. Kliknite na **OK**.
- 6. Provjerite je li **kolu** prikazano na početnom zaslonu na upravljačkoj ploči pisača.

#### <span id="page-593-0"></span>**Povezane informacije**

 $\blacktriangleright$  ["Aplikacija za konfiguriranje radnji pisača \(Web Config\)" na strani 454](#page-453-0)

### *Postavka blokade stavke za izbornik Opće postavke*

Ovo je popis stavki Postavka blokade u **Postavke** > **Opće postavke** na upravljačkoj ploči.

Neke funkcije mogu se pojedinačno aktivirati ili deaktivirati.

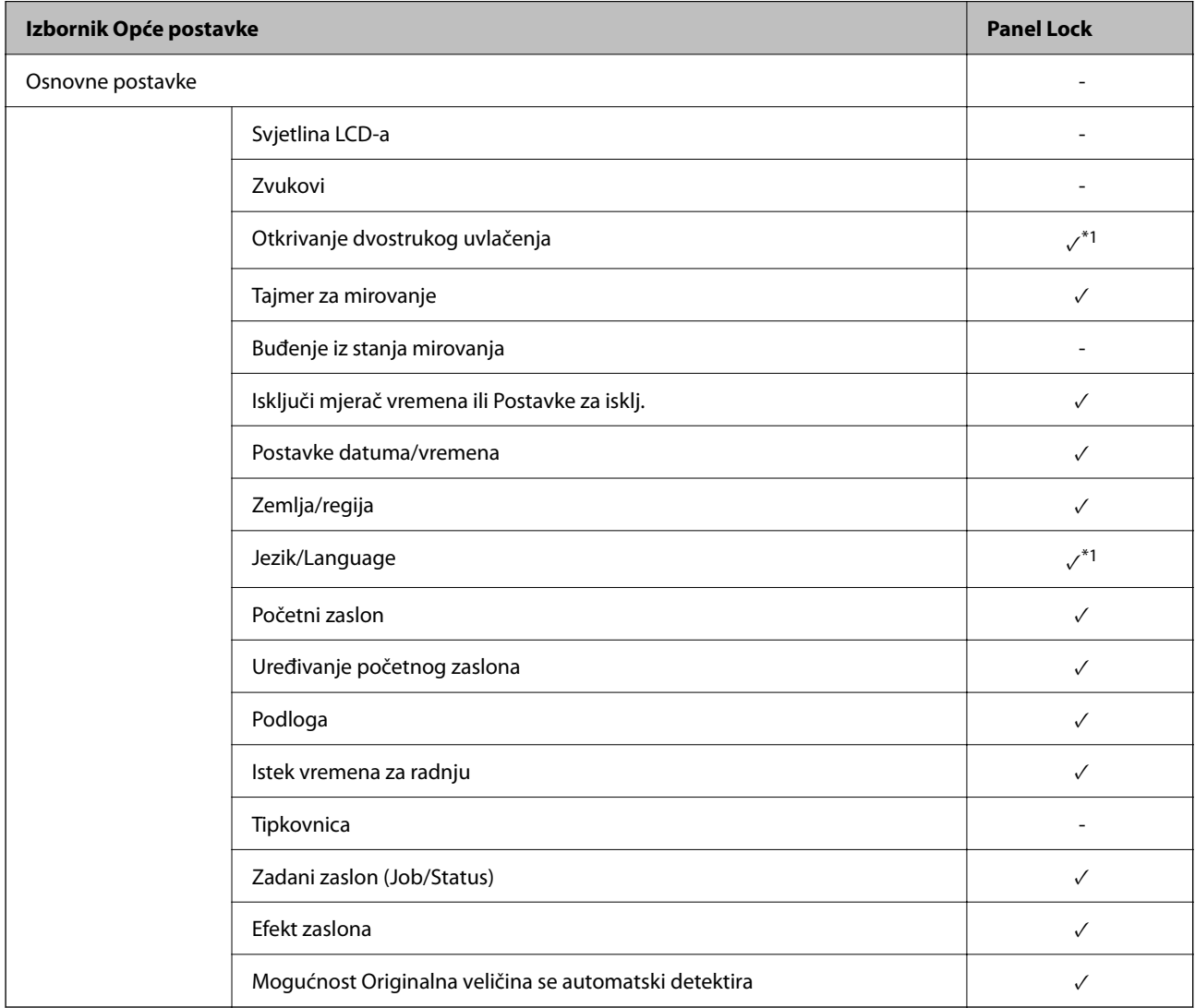

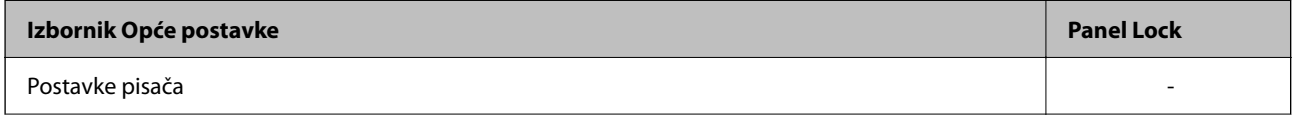

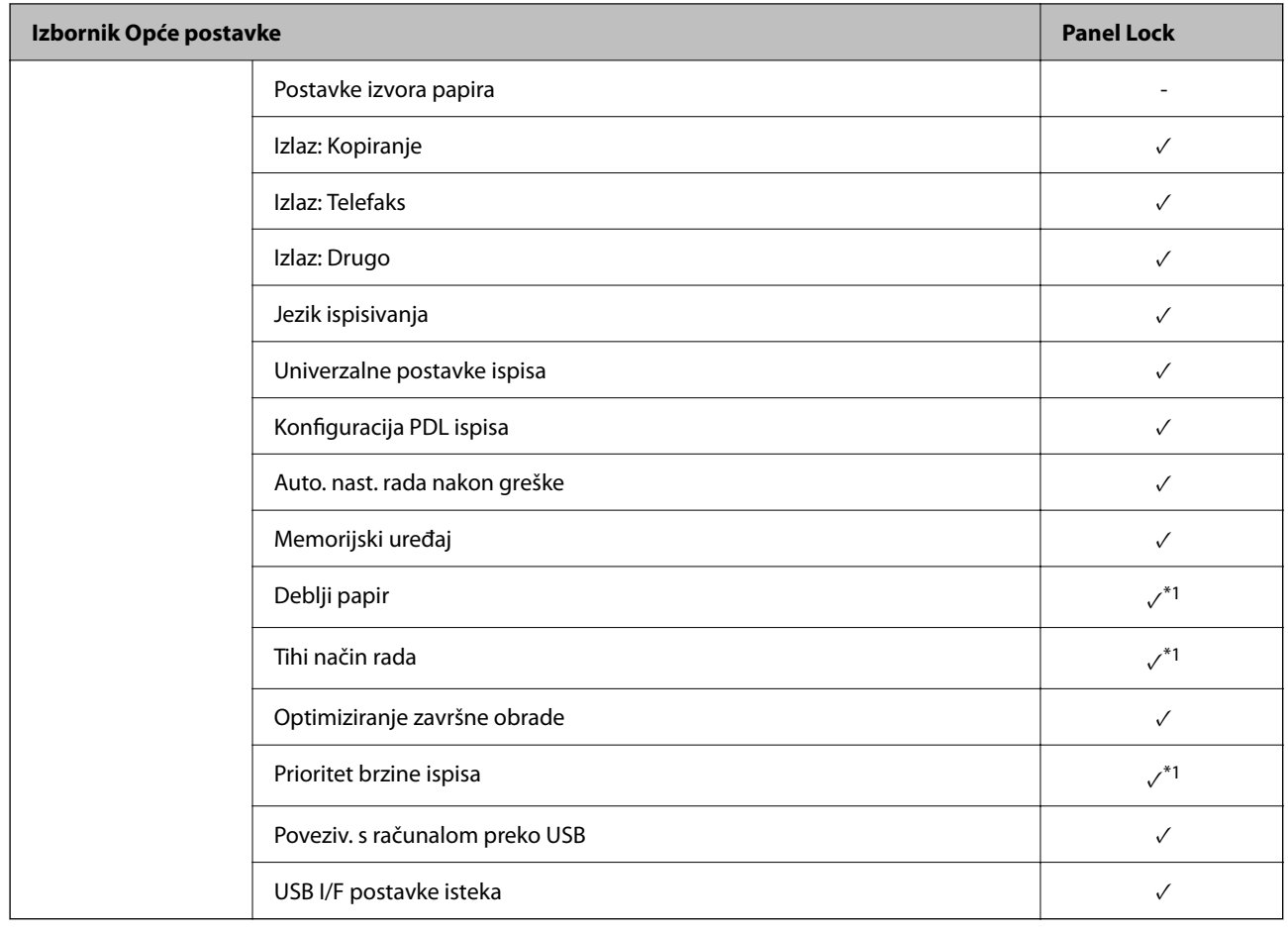

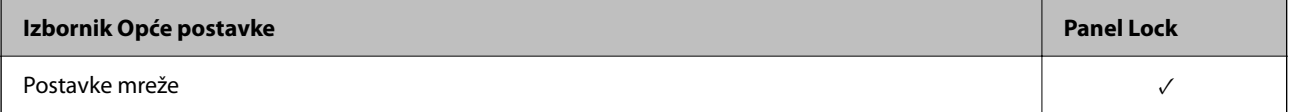

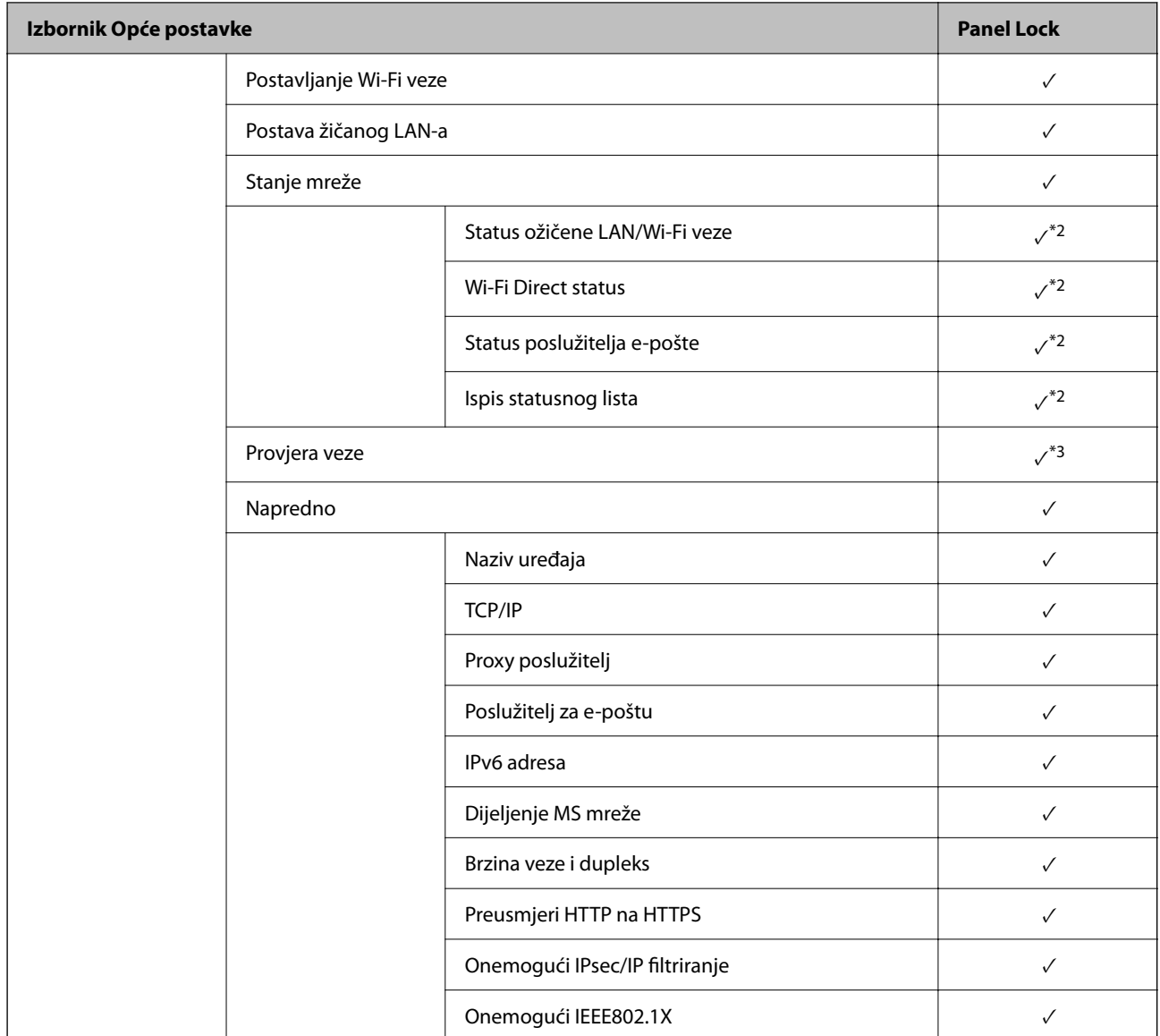

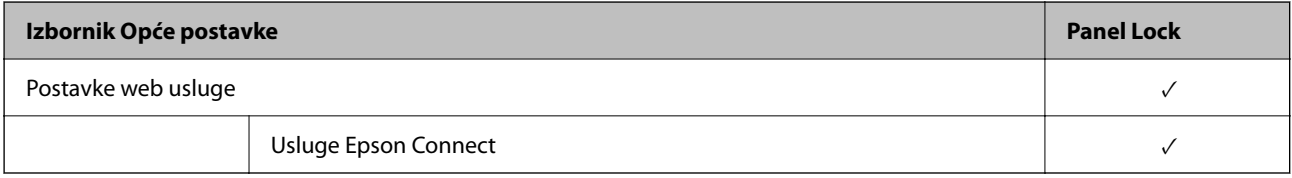

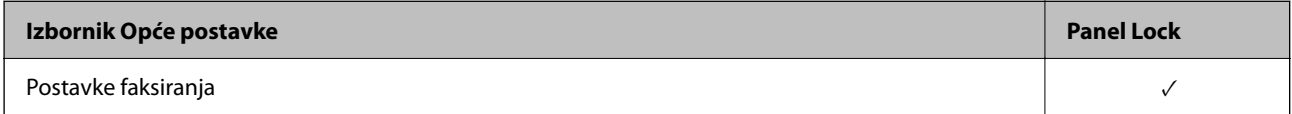

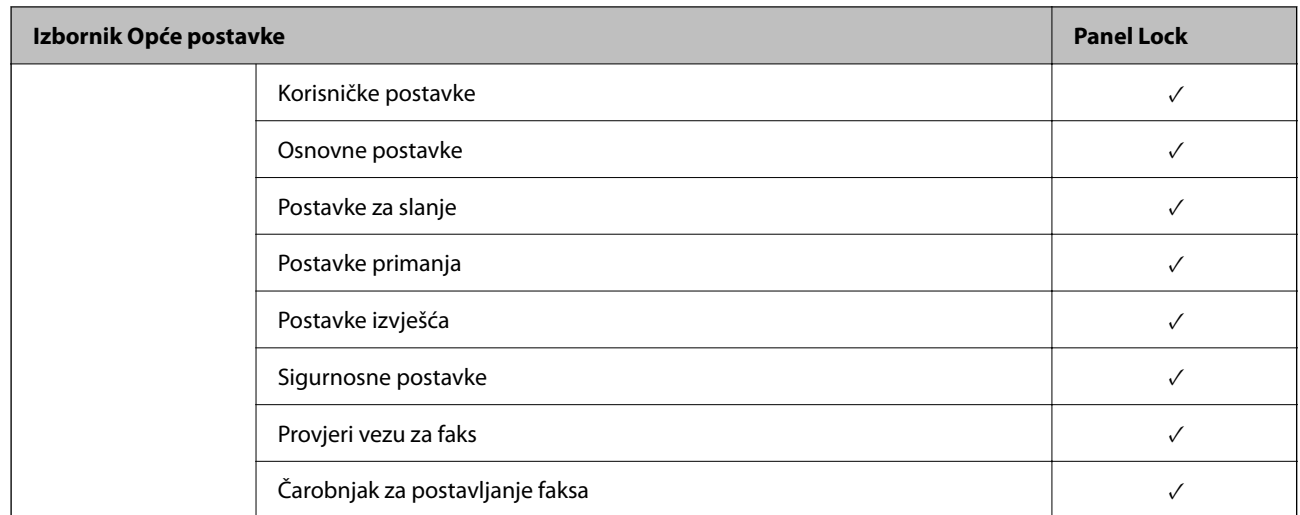

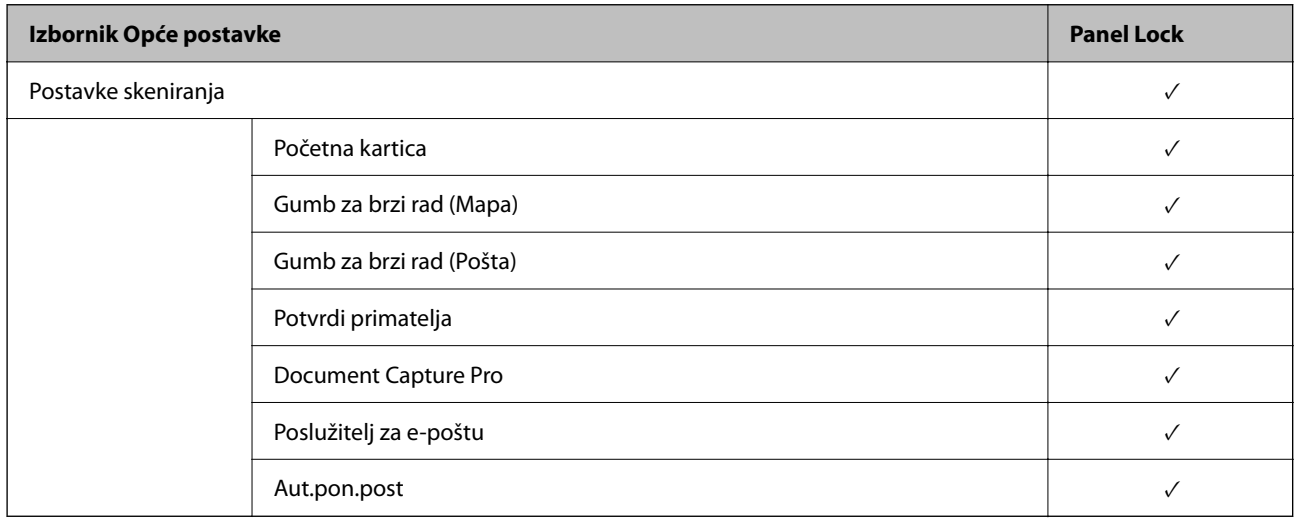

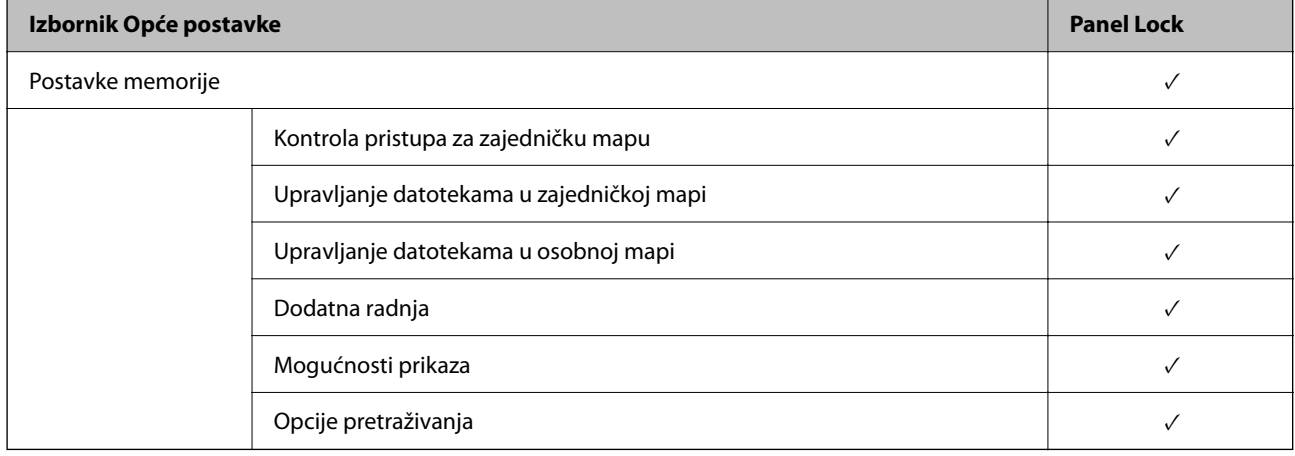

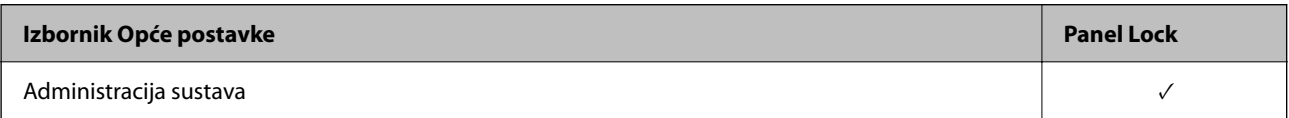

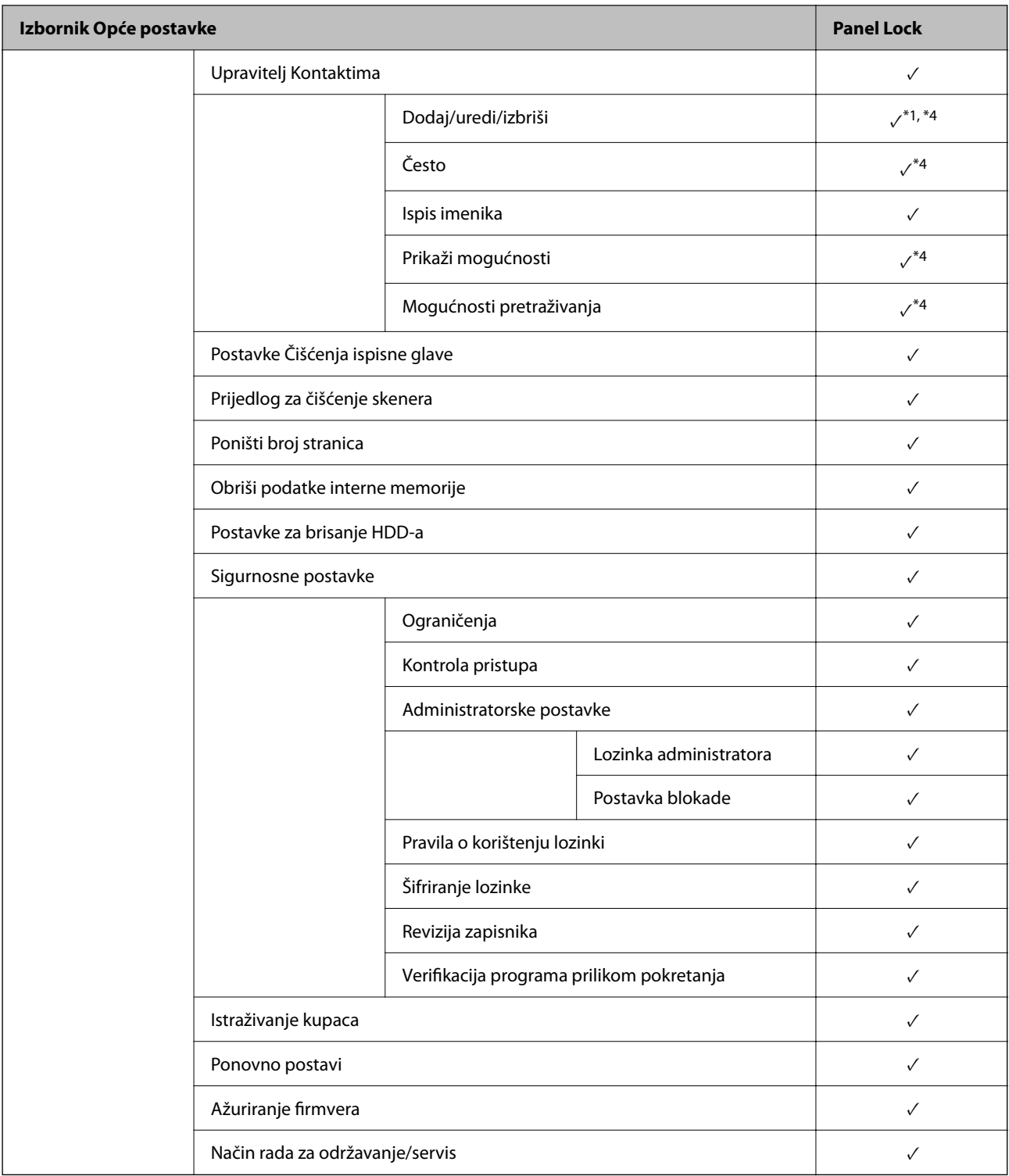

#### $\checkmark$  = treba blokirati.

 $\overline{\phantom{a}}$  = ne treba blokirati.

- \*1 : Možete omogućiti ili onemogućiti blokadu preko **Opće postavke** > **Administracija sustava** > **Sigurnosne postavke** > **Ograničenja**.
- \*2 : Iako se stavke na većoj razini mogu blokirati administratorskom blokadom, možete im pristupiti preko istog izbornika **Postavke** > **Status pisača/Ispis**.

<span id="page-598-0"></span>\*3 : Iako se stavke na većoj razini mogu blokirati administratorskom blokadom, možete im pristupiti preko Početna >

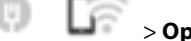

> **Opis** > **Kad povezivanje na mrežu nije moguće**.

\*4 : Iako se stavke na većoj razini mogu blokirati administratorskom blokadom, možete im pristupiti preko istog izbornika **Postavke** > **Upravitelj Kontaktima**.

#### **Povezane informacije**

- & "Druge Postavka blokade stavke" na strani 599
- & "Stavke koje se mogu postaviti pojedinačno" na strani 599

#### *Druge Postavka blokade stavke*

Pored izbornika Opće postavke, Postavka blokade će biti omogućen za donje stavke.

- O Postavke
	- O Dodaj novi
	- O Izbrisati
	- O Preimenovati
	- O Dodati ili ukloniti početni zaslon
	- O Promjena korisničkih postavki
- O **Postavke** > **Korisničke postavke**.

#### **Povezane informacije**

- & ["Postavka blokade stavke za izbornik Opće postavke" na strani 594](#page-593-0)
- & "Stavke koje se mogu postaviti pojedinačno" na strani 599

#### *Individualno postavljanje radnog zaslona i funkcije*

Za neke ciljne stavke Postavka blokade možete individualno odrediti jesu li omogućene ili onemogućene.

Možete odrediti dostupnost svakog korisnika prema potrebi, poput registriranja ili promjene kontakata, prikaza povijesti zadatka, itd.

- 1. Odaberite **Postavke** na upravljačkoj ploči pisača.
- 2. Odaberite **Opće postavke** > **Administracija sustava** > **Sigurnosne postavke** > **Ograničenja**.
- 3. Odaberite stavku za funkciju kojoj želite promijeniti postavke i namjestite **Uklj.** ili **Isklj.**.

#### **Stavke koje se mogu postaviti pojedinačno**

Administrator može dozvoliti da se sljedeće stavke prikazuju i pojedinačno mijenjaju postavke.

O Pristup zapisniku zadataka: **Status zadatka** > **Zapisnik**

Upravlja prikazom statusa povijesti zadataka nadzora. Odaberite **Uklj.** za dozvolu prikaza povijesti zadatka.

O Pristup za registriranje/ brisanje kontakata: **Postavke** > **Upravitelj Kontaktima** > **Dodaj/uredi/izbriši** Provjerite registriranje i promjenu kontakata. Odaberite **Uklj.** za prijavu ili promjenu kontakata.

- O Faksiranje Nedavni pristup: **Faksiranje** > **Primatelj** > **Nedavno** Provjerite zaslon odredišta kod slanja i primanja faksa. Odaberite **Uklj.** za prikaz odredišta.
- O Faksiranje Pristup zapisniku prijenosa: **Faksiranje** > **Izbornik** > **Zapisnik prijenosa** Provjerite zaslon povijesti komunikacije faksa. Odaberite **Uklj.** za prikaz povijest komunikacije.
- O Pristup Izvješću za Faksiranje : **Faksiranje** > **Izbornik** > **Izvješće o faksiranju** Provjerite ispis izvješća faksa. Odaberite **Uklj.** za dozvolu ispisa.
- O Pristup Ispisu spremljene povijesti za Skeniraj u mrežnu mapu/FTP: **Skeniranje** > **Mrežna mapa/FTP** > **Izbornik** > **Ispiši povijest spremljenog**

Provjerite ispis radi spremanja povijesti kod skeniranja funkcije mrežne mape. Odaberite **Uklj.** za dozvolu ispisa.

- O Pristup za Nedavno za Skeniraj u e-poštu: **Skeniranje** > **E-pošta** > **Primatelj** > **Prethodni** Provjerite prikaz povijesti funkcije skeniranja u poštu. Odaberite **Uklj.** za prikaz povijesti.
- O Pristup za Prikaži povijest slanja za Skeniraj u e-poštu: **Skeniranje** > **E-pošta** > **Izbornik** > **Prikaži povijest slanja**

Provjerite prikaz povijesti funkcije slanja e-pošte kod skeniranja u poštu. Odaberite **Uklj.** za prikaz povijesti slanja e-pošte.

O Pristup za Ispiši povijest slanja za Skeniraj u e-poštu: **Skeniranje** > **E-pošta** > **Izbornik** > **Ispiši povijest poslanog**

Provjerite ispis povijesti funkcije slanja e-pošte kod skeniranja u poštu. Odaberite **Uklj.** za dozvolu ispisa.

- O Pristup za jezik: **Postavke** > **Jezik/Language** Provjera promjene jezika prikazanog na upravljačkoj ploči. Odaberite **Uklj.** za promjenu jezika.
- O Pristup za Deblji papir: **Postavke** > **Opće postavke** > **Postavke pisača** > **Deblji papir** Provjerite promjenu postavki funkcije Deblji papir. Odaberite **Uklj.** kako biste promijenili postavke.
- O Pristup za Tihi način rada: **Postavke** > **Opće postavke** > **Postavke pisača** > **Tihi način rada** Provjerite promjenu postavki funkcije Tihi način rada. Odaberite **Uklj.** kako biste promijenili postavke.
- O Pristup za Prioritet brzine ispisa: **Postavke** > **Opće postavke** > **Postavke pisača** > **Prioritet brzine ispisa** Provjerite promjenu postavki funkcije Prioritet brzine ispisa. Odaberite **Uklj.** kako biste promijenili postavke.
- O Pristup za Detektiraj dvostruko uvlačenje: **Postavke** > **Opće postavke** > **Osnovne postavke** > **Otkrivanje dvostrukog uvlačenja**

Provjerite promjenu postavki funkcije Otkrivanje dvostrukog uvlačenja. Odaberite **Uklj.** kako biste promijenili postavke.

O Zaštita osobnih podataka:

Provjerite prikaz informacija odredišta kod prijave brzog biranja. Odaberite **Uklj.** za prikaz odredišta kao (\*\*\*).

- O Pristup Izlaznoj Ladici za kopije: **Postavke** > **Opće postavke** > **Postavke pisača** > **Izlaz: Kopiranje** Upravljajte promjenom izlaza kod kopiranja. Odaberite **Uklj.** kako biste promijenili postavke.
- O Prihvati Isključivanje:

Upravljajte dozvolom isključivanja pisača. Odaberite **Uklj.** za dozvolu njegova isključivanja.

#### **Povezane informacije**

- & ["Postavka blokade stavke za izbornik Opće postavke" na strani 594](#page-593-0)
- & ["Druge Postavka blokade stavke" na strani 599](#page-598-0)

### <span id="page-600-0"></span>**Prijavljivanje na pisač kao administrator**

Ako je za pisač postavljena lozinka za administratora, trebate se prijaviti kao administrator kako biste mogli upravljati zaključanim stavkama.

#### *Prijavljivanje na pisač preko upravljačke ploče*

- 1. Dodirnite  $\begin{bmatrix} 1 \end{bmatrix}$
- 2. Dodirnite **Administrator**.
- 3. Unesite lozinku administratora i dodirnite **U redu**.

se prikazuje prilikom provjere autentičnosti, zatim možete upravljati zaključanim stavkama izbornika.

Dodirnite<sup>T</sup> za odjavu.

#### *Napomena:*

Kad odaberete *Uklj.* za *Postavke* > *Opće postavke* > *Osnovne postavke* > *Istek vremena za radnju*, automatski ćete se odjaviti nakon određenog vremena neaktivnosti na upravljačkoj ploči.

#### *Prijavljivanje na pisač preko računala*

Kada se prijavite na Web Config kao administrator, možete koristiti stavke koje su odabrane za Postavka blokade.

- 1. Unesite IP-adresu pisača u preglednik kako biste pokrenuli Web Config.
- 2. Kliknite na **Log in**.
- 3. Unesite lozinku administratora pod **Current password**.
- 4. Kliknite na **OK**.

Zaključane stavke i **Log out** prikazane su prilikom provjere autentičnosti.

Za odjavu kliknite **Log out**.

#### *Napomena:*

Ako odaberete *ON* za karticu *Device Management* > *Control Panel* > *Operation Timeout*, automatski ćete se odjaviti nakon određenog vremena neaktivnosti na upravljačkoj ploči.

#### **Povezane informacije**

& ["Aplikacija za konfiguriranje radnji pisača \(Web Config\)" na strani 454](#page-453-0)

## **Ograničavanje dostupnih značajki**

Možete registrirati korisničke račune na pisaču, povezati ih s funkcijama i kontrolirati funkcije koje korisnici smiju koristiti.

Kada omogućite kontrolu pristupa, korisnik može koristiti funkcije kao što je kopiranje, faksiranje itd. tako da unese lozinku na upravljačku ploču pisača i prijavi se na pisač.

Nedostupne funkcije biti će sive i neće se moći odabrati.

Nakon što registrirate informacije o potvrđivanju autentičnosti na upravljački program pisača ili skenera, moći ćete ispisivati i skenirati s računala. Pojedinosti o postavkama upravljačkog programa potražite u pomoći ili priručniku upravljačkog programa.

### **Izrada korisničkog računa**

Izradite korisnički račun za kontrolu pristupa.

- 1. Pristupite aplikaciji Web Config i odaberite karticu **Product Security** > **Access Control Settings** > **User Settings**.
- 2. Kliknite na **Add** za broj koji želite registrirati.

#### c*Važno:*

Kada koristite pisač sa sustavom za potvrdu autentičnosti tvrtke Epson ili neke druge, registrirajte korisničko ime za postavku ograničenja od broja 2 do 10.

Softver aplikacije kao što je sustav za potvrđivanje autentičnosti koristi broj jedna, tako da se korisničko ime ne prikazuje na upravljačkoj ploči pisača.

- 3. Postavite svaku stavku.
	- O User Name:

Unesite ime prikazano na popisu korisničkih imena dugo između 1 i 14 znakova koristeći alfanumeričke znakove.

O Password:

Unesite lozinku dugu od 0 do 20 znaka u ASCII kodu (0x20–0x7E). Prilikom inicijalizacije lozinke ostavite prazno.

Select the check box to enable or disable each function.

Odaberite funkciju čiju uporabu želite dozvoliti.

4. Kliknite na **Apply**.

Vratite se na popis korisničkih postavki nakon određenog vremena.

Provjerite je li korisničko ime koje ste registrirali u **User Name** prikazano i **Add** promijenjen u **Edit**.

#### **Povezane informacije**

& ["Aplikacija za konfiguriranje radnji pisača \(Web Config\)" na strani 454](#page-453-0)

#### *Uređivanje korisničkog računa*

Uredite račun prijavljen za kontrolu pristupa.

- 1. Pristupite aplikaciji Web Config i odaberite karticu **Product Security** > **Access Control Settings** > **User Settings**.
- 2. Kliknite **Edit** za broj koji želite urediti.
- 3. Promijenite svaku stavku.

4. Kliknite na **Apply**.

Vratite se na popis korisničkih postavki nakon određenog vremena.

#### **Povezane informacije**

& ["Aplikacija za konfiguriranje radnji pisača \(Web Config\)" na strani 454](#page-453-0)

#### *Brisanje korisničkog računa*

Izbrišite račun prijavljen za kontrolu pristupa.

- 1. Pristupite aplikaciji Web Config i odaberite karticu **Product Security** > **Access Control Settings** > **User Settings**.
- 2. Kliknite **Edit** za broj koji želite izbrisati.
- 3. Kliknite na **Delete**.

### c*Važno:*

Kada kliknete *Delete*, korisnički račun bit će izbrisan bez poruke potvrde. Pazite kod brisanja računa.

Vratite se na popis korisničkih postavki nakon određenog vremena.

#### **Povezane informacije**

& ["Aplikacija za konfiguriranje radnji pisača \(Web Config\)" na strani 454](#page-453-0)

### **Omogućavanje kontrole pristupa**

Kod omogućavanja kontrole pristupa, pisač će moći koristiti samo registrirani korisnik.

- 1. Pristupite aplikaciji Web Config i odaberite karticu **Product Security** > **Access Control Settings** > **Basic**.
- 2. Odaberite **Enables Access Control**.

Ako odaberete **Allow printing and scanning without authentication information from a computer**, možete ispisati ili skenirati iz upravljačkih programa koji nisu postavljeni s informacijama o provjeri autentičnosti. Postavite kada želite nadzirati rad samo preko upravljačke ploče pisača i dozvoliti ispisivanje i skeniranje iz računala.

3. Kliknite na **OK**.

Poruka dovršenog zadatka prikazat će se nakon određenog vremena.

Provjerite jesu li ikone poput kopiranja i skeniranja zasivljene na upravljačkoj ploči pisača.

#### **Povezane informacije**

& ["Aplikacija za konfiguriranje radnji pisača \(Web Config\)" na strani 454](#page-453-0)

## <span id="page-603-0"></span>**Konfiguriranje ograničenja domene**

Primjenom pravila ograničenja na nazive domena možete smanjiti rizik od curenja informacija uslijed slučajnog prijenosa.

- 1. Unesite IP adresu pisača u preglednik za pristup programu Web Config. Unesite IP adresu pisača s računala koje je spojeno na istu mrežu kao i pisač. Možete provjeriti IP adresu pisača iz sljedećeg izbornika.
- 2. Unesite administratorsku lozinku da biste se prijavili kao administrator.
- 3. Odaberite sljedećim slijedom.

**Product Security** kartica > **Domain Restrictions**

- 4. Ako je potrebno, promijenite postavke.
	- O **Restriction Rule**

Odaberite kako ograničiti prijenos e-pošte.

O **Domain Name**

Dodajte ili izbrišite naziv domene koju želite ograničiti.

5. Kliknite na **OK**.

## **Onemogućavanje vanjskog sučelja**

Možete onemogućiti sučelje koje se koristi za spajanje uređaja na pisač. Podesite postavke zabrane kako biste zabranili ispis i skeniranje osim preko mreže.

#### *Napomena:*

Možete podesiti postavke zabrane na upravljačkoj ploči pisača.

- O Memory Device: *Postavke* > *Opće postavke* > *Postavke pisača* > *Memorijski uređaj*
- O Poveziv. s računalom preko USB: *Postavke* > *Opće postavke* > *Postavke pisača* > *Poveziv. s računalom preko USB*
- 1. Pristupite aplikaciji Web Config i odaberite karticu **Product Security** > **External Interface**.
- 2. Odaberite **Disable** na funkcijama koje želite postaviti.

Odaberite **Enable** kada želite otkazati nadzor.

**O** Memory Device

Zabranite spremanje podataka na vanjsku memoriju preko USB ulaza za spajanje vanjskog uređaja.

- O Poveziv. s računalom preko USB Možete ograničiti korištenje USB veze s računala. Želite li ograničiti, odaberite **Disable**.
- 3. Kliknite na **OK**.
- 4. Provjerite može li se koristiti onemogućeni ulaz.
	- **O** Memory Device

Provjerite ima li odgovora kod spajanja memorijskog uređaja, primjerice USB memorije na USB ulaz vanjskog sučelja.

- <span id="page-604-0"></span>O Poveziv. s računalom preko USB
	- Ako je upravljački program instaliran na računalu
	- Priključite pisač na računalo koristeći USB kabel, a zatim se uvjerite da pisač ne ispisuje ni skenira.
	- Ako upravljački program nije instaliran na računalu
	- Windows:

Otvorite upravitelj uređaja i zadržite ga, spojite pisač na računalo koristeći USB kabel i zatim potvrdite ostaje li sadržaj na zaslonu upravitelja uređaja nepromijenjen.

Mac OS:

Priključite pisač na računalo koristeći USB kabel, a zatim se uvjerite da pisač nije naveden na popisu ako želite dodati pisač u dijelu **Pisači i skeneri**.

#### **Povezane informacije**

& ["Aplikacija za konfiguriranje radnji pisača \(Web Config\)" na strani 454](#page-453-0)

## **Odabir postavki za obradu spremljenih podataka**

Možete podešavati postavke za obradu podataka spremljenih na interni tvrdi disk.

Zadaci ispisa, kopiranja i skeniranja privremeno se spremaju na tvrdi disk kako biste mogli rukovati podacima ispisa s provjerenom autentičnošću i velikom količinom kopiranja, skeniranja, ispisa i sl. Podesite postavke kako biste ih sigurno izbrisali.

#### **Sequential Deletion from Hard Disk**

Kad je omogućeno, ciljni podaci se brišu redom kako postaju nepotrebni, kao što je kada je ispisivanje i skeniranje dovršeno. Podatak koji želite izbrisati je podatak koji je ispisan dok je ova funkcija omogućena.

Zato što je pristup tvrdom disku neophodan bit će odgođeno vrijeme za ulaz u način rada za uštedu energije.

#### **Obriši svu memoriju**

Briše sve podatke s tvrdog diska. Prilikom formatiranja ne možete obavljati druge radnje ili isključivati uređaj.

- O Velika brzina: Briše sve podatke namjenskom naredbom za brisanje.
- O Prebriši: Briše sve podatke namjenskom naredbom za brisanje i prepisuje preko drugih podataka u svim područjima kako bi se izbrisali svi podaci.
- O Trostruko prepisivanje: Briše sve podatke namjenskom naredbom za brisanje i zapisuje nove podatke preko starih tri puta u svim područjima kako bi se izbrisali svi podaci.

### **Podešavanje postavki za redoslijedno brisanje**

#### *Napomena:*

Postavke možete podesiti i na upravljačkoj ploči uređaja.

- 1. Pristupite aplikaciji Web Config i odaberite **Device Management** > **Stored Data**.
- 2. Odaberite **ON** za **Sequential Deletion from Hard Disk**.
- 3. Kliknite na **OK**.

#### <span id="page-605-0"></span>**Povezane informacije**

& ["Aplikacija za konfiguriranje radnji pisača \(Web Config\)" na strani 454](#page-453-0)

### **Formatiranje internog tvrdog diska**

- 1. Odaberite **Postavke** na početnom zaslonu na upravljačkoj ploči pisača.
- 2. Odaberite **Opće postavke** > **Administracija sustava** > **Postavke za brisanje HDD-a**.
- 3. Odaberite **Obriši svu memoriju**.
- 4. Odaberite **Velika brzina**, **Prebriši** ili **Trostruko prepisivanje** prema svrhi.
- 5. Odaberite **Da** na zaslonu potvrde.

## **Nadziranje daljinskog pisača**

### **Provjera informacija o daljinskom pisaču**

Možete provjeriti sljedeće informacije o radnom pisaču preko **Status** koristeći Web Config.

□ Product Status

Provjerite status, uslugu u oblaku, broj proizvoda, MAC adresu, itd.

O Network Status

Provjerite informacije o statusu mrežne veze, IP adresu, DNS poslužitelj, itd.

O Usage Status

Provjerite prvi dan ispisa, ispisane stranice, broj ispisa za svaki jezik, broj skeniranja, itd.

- O Hardware Status Provjerite status svake funkcije pisača.
- **O** Job History Provjerite zapisnik zadatka ispisa, zadatke prijenosa, itd.
- O Panel Snapshot

Pregledajte snimku zaslona prikazanu na upravljačkoj ploči uređaja.

#### **Povezane informacije**

& ["Aplikacija za konfiguriranje radnji pisača \(Web Config\)" na strani 454](#page-453-0)

### **Primanje obavijesti o događajima putem e-pošte**

#### *O obavijestima e-poštom*

Ovo je funkcija obavijesti koja će poslati e-poštu na navedenu adresu ako se pojave događaji poput prekida ispisivanja i greška pisača.

<span id="page-606-0"></span>Možete registrirati do pet odredišta i zadati postavke obavijesti za svako odredište. Za uporabu ove funkcije trebate postaviti poslužitelj e-pošte prije postavljanja obavijesti.

#### **Povezane informacije**

& ["Konfiguriranje poslužitelja e-pošte" na strani 535](#page-534-0)

#### *Konfiguriranje obavijesti e-poštom*

Konfigurirajte obavijest e-poštom koristeći Web Config.

- 1. Pristupite aplikaciji Web Config i odaberite karticu **Device Management** > **Email Notification**.
- 2. Odredite predmet obavijesti e-poštom.

Odaberite sadržaj prikazan za predmet iz dva padajuća izbornika.

- O Odabrani sadržaj prikazan je uz **Subject**.
- O Isti sadržaj ne može se postaviti na lijevo i desno.
- O Kada broj znakova za **Location** prelazi 32 bajta, znakovi koji prelaze 32 bajta bit će izuzeti.
- 3. Unesite adresu e-pošte za slanje obavijesti e-poštom.

Koristite A–Z a–z 0–9 ! #  $\frac{6}{5}$ % & '  $*$  + - . / = ? ^ \_ { | } ~ @ i unesite između 1 i 255 znakova.

- 4. Odaberite jezik za obavijesti e-poštom.
- 5. Odaberite potvrdni kvadratić za događaj za koji želite primiti obavijest.

Broj za **Notification Settings** povezan je s ciljnim brojem za **Email Address Settings**.

Primjer:

Ako želite da obavijest bude poslana na zadanu adresu e-pošte za broj 1 u **Email Address Settings** kada pisač ostane bez papira, odaberite stupac potvrdnog okvira **1** u redu **Paper out**.

6. Kliknite na **OK**.

Potvrdite da će obavijest e-poštom biti poslana uzrokovanjem događaja.

Primjer: ispisujte navodeći Izvor papira kada papir nije zadan.

#### **Povezane informacije**

- & ["Aplikacija za konfiguriranje radnji pisača \(Web Config\)" na strani 454](#page-453-0)
- & ["Konfiguriranje poslužitelja e-pošte" na strani 535](#page-534-0)

#### **Stavke za obavijest e-poštom**

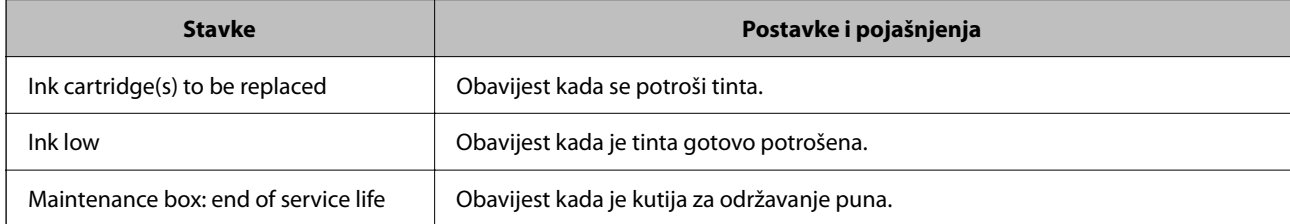

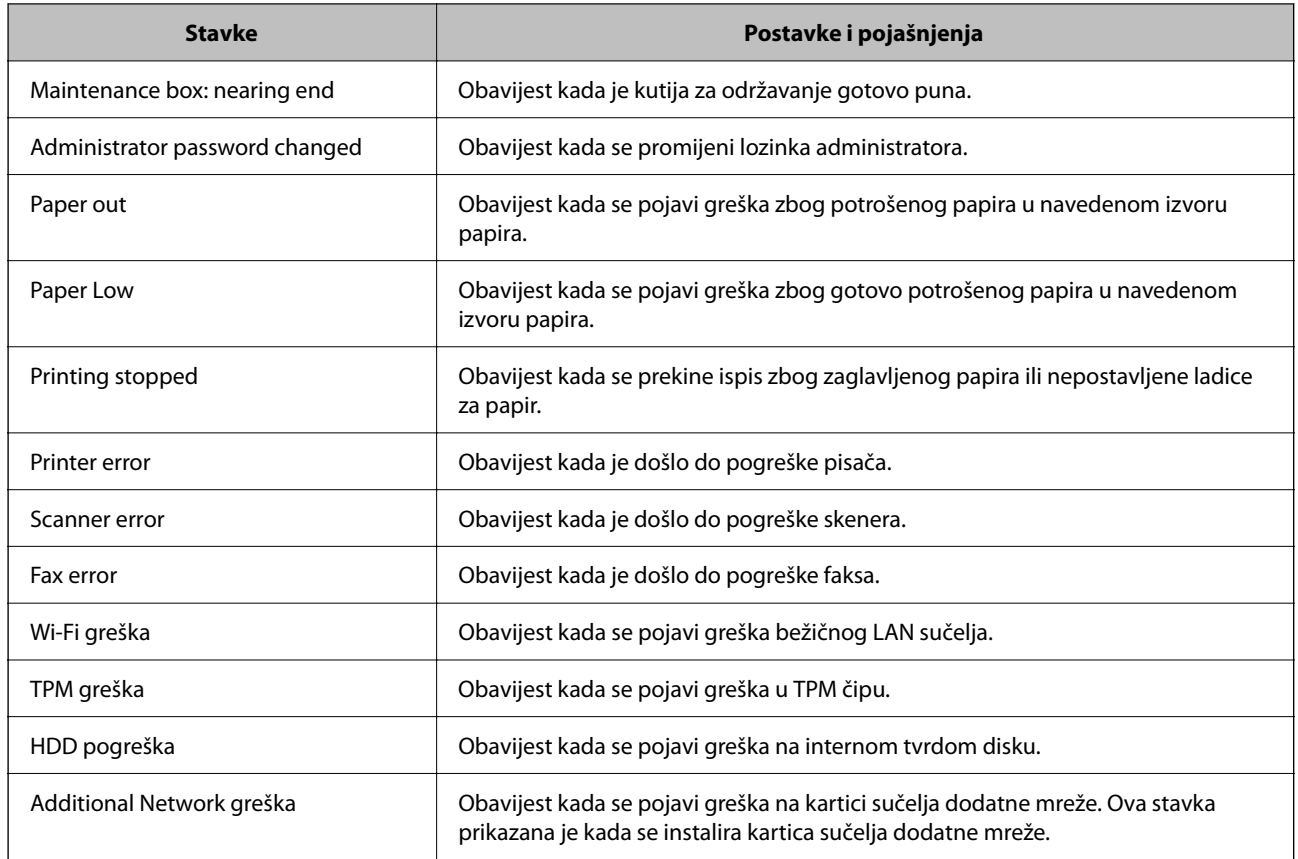

#### **Povezane informacije**

& ["Konfiguriranje obavijesti e-poštom" na strani 607](#page-606-0)

## **Pomoć kod postavki**

Možete izvesti vrijednost postavke iz Web Config u datoteku. Možete je koristiti za sigurnosno kopiranje kontakata, odabir vrijednosti, zamjenu pisača, itd.

Izvezena datoteka ne može se uređivati jer je izvezena u binarnom obliku.

### **Izvoz postavki**

Izvezite postavke pisača.

- 1. Pristupite aplikaciji Web Config i odaberite karticu **Device Management** > **Export and Import Setting Value** > **Export**.
- 2. Odaberite postavke koji želite izvesti.

Odaberite postavke koje želite izvesti. Ako odaberete nadređenu kategoriju, odabrat će se i potkategorije. Međutim, potkategorije koje uzrokuju greške dupliciranjem unutar isti mreže (kao što su IP adrese i sl.) ne mogu se odabrati.

3. Unesite lozinku kako biste šifrirali izvezenu datoteku.

Za uvoz datoteke potrebna vam je lozinka. Ostavite ovo mjesto prazno ako ne želite šifrirati datoteku.

#### <span id="page-608-0"></span>4. Kliknite na **Export**.

#### c*Važno:*

Ako želite izvesti mrežne postavke pisača, kao što su naziv uređaja i IPv6 adresa, odaberite *Enable to select the individual settings of device* i odaberite više stavki. Koristite samo odabrane vrijednosti za zamjenski pisač.

#### **Povezane informacije**

& ["Aplikacija za konfiguriranje radnji pisača \(Web Config\)" na strani 454](#page-453-0)

### **Uvoz postavki**

Uvezite izvezenu datoteku programa Web Config na pisač.

#### c*Važno:*

Prilikom uvoza vrijednosti koje sadrže pojedine podatke, kao što su naziv pisača, IP adresa, pazite da ista IP adresa ne postoji na istoj mreži.

- 1. Pristupite aplikaciji Web Config i odaberite karticu **Device Management** > **Export and Import Setting Value** > **Import**.
- 2. Odaberite izvezenu datoteku i zatim unesite šifriranu lozinku.
- 3. Kliknite na **Next**.
- 4. Odaberite postavke koje želite uvesti i zatim kliknite na **Next**.
- 5. Kliknite na **OK**.

Postavke će se primijeniti na pisač.

#### **Povezane informacije**

& ["Aplikacija za konfiguriranje radnji pisača \(Web Config\)" na strani 454](#page-453-0)

# **Napredne sigurnosne postavke**

Ovaj dio objašnjava napredne sigurnosne postavke.

## **Sigurnosne postavke i sprječavanje opasnosti**

Kad je pisač spojen na mrežu, možete mu pristupiti s udaljene lokacije. Osim toga, mnogo ljudi može dijeliti pisač, što je veoma korisno za poboljšanje radne učinkovitosti i praktičnosti. Međutim, time se povećava i opasnost od nedozvoljenog pristupa, uporabe i neovlaštenog mijenjanja podataka. Ako pisač koristite na mjestu s pristupom internetu, rizik je još veći.

Za pisače koji nemaju zaštitu pristupa izvana moguće je preko interneta iščitati popise kontakata koji su spremljeni u pisaču.

Kako biste izbjegli taj rizik, pisači tvrtke Epson imaju razne vrste sigurnosnih tehnologija.

Pisač podesite prema potrebi u skladu s uvjetima lokacije koji su razvijeni na temelju informacija klijenta o lokaciji.

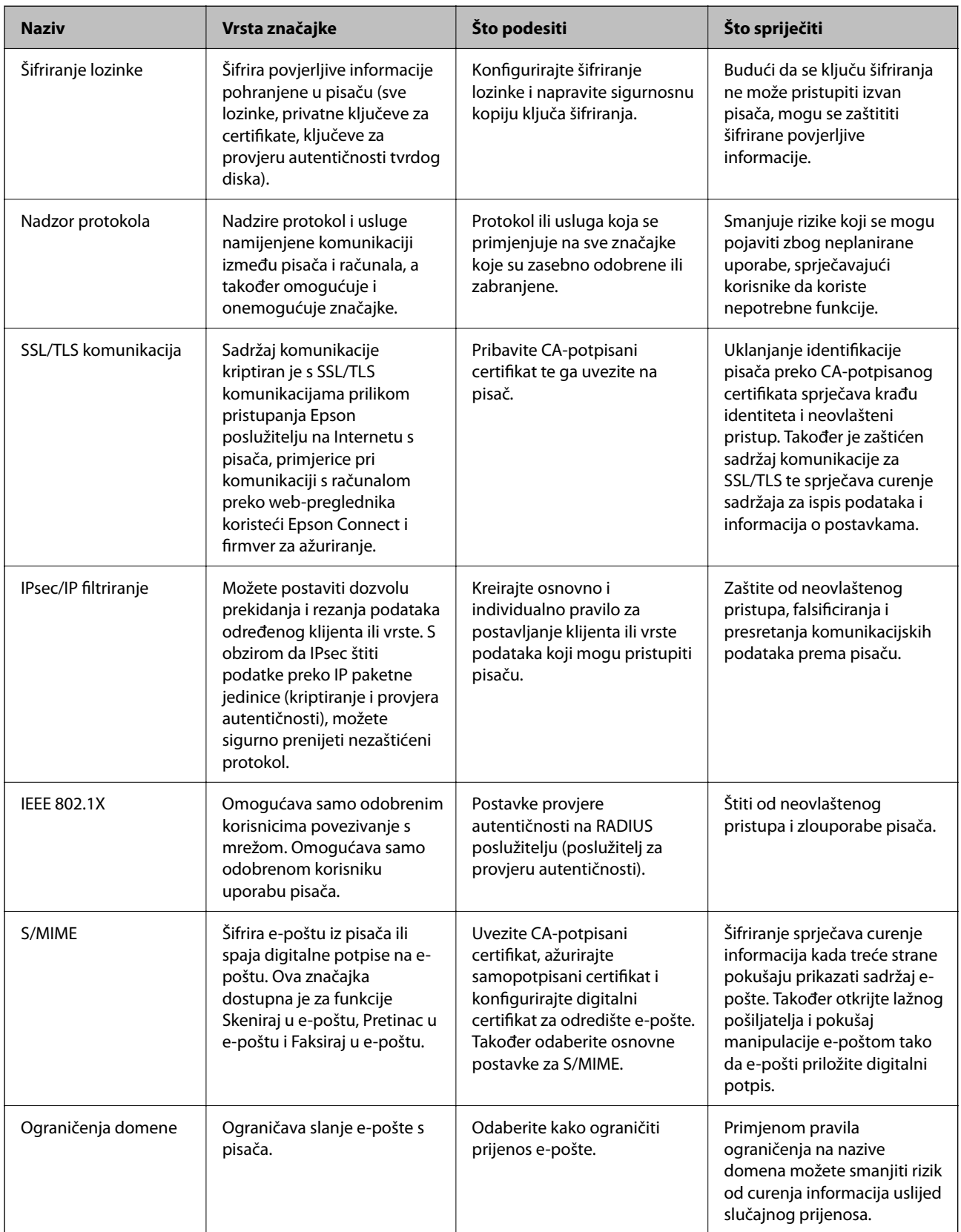

#### **Povezane informacije**

- ◆ "Odabir postavi za šifriranje lozinke" na strani 611
- & ["Upravljanje uporabom protokola" na strani 612](#page-611-0)
- & ["SSL/TLS komunikacija s pisačem" na strani 624](#page-623-0)
- & ["Kriptirana komunikacija korištenjem IPsec/IP filtriranja" na strani 626](#page-625-0)
- & ["Spajanje pisača s IEEE802.1X mrežom" na strani 638](#page-637-0)
- & ["S/MIME postavke" na strani 641](#page-640-0)

### **Postavke sigurnosne značajke**

Kod postavljanja IPsec/IP filtriranja ili IEEE 802.1X preporučuje se da pristupite programu Web Config koristeći SSL/TLS za prijenos informacija o postavkama kako bi se smanjili sigurnosni rizici poput falsificiranja ili presretanja komunikacije.

Obvezno konfigurirajte lozinku administratora prije postavljanja IPsec/IP filtriranja ili IEEE 802.1X.

Također možete koristiti Web Config izravnim povezivanjem pisača na računalo putem Ethernet kabela i unosom IP adrese u web-preglednik. Pisač se može spojiti u sigurnom okruženju nakon definiranja svih sigurnosnih postavki.

## **Odabir postavi za šifriranje lozinke**

Šifriranje lozinke omogućava da šifrirate povjerljive informacije (sve lozinke, privatne ključeve certifikata, ključeve za provjeru autentičnosti tvrdog diska) pohranjene u pisaču. Ključ šifriranja za dešifriranje šifriranih povjerljivih informacija drži se u TPM (Trusted Platform Module) čip. TPM čipu se ne može pristupiti izvan pisača, možete zaštititi šifrirane povjerljive informacije bez dijeljenja ključa za šifriranje.

#### c*Važno:*

Ako TPM čip ne bude radio i ne može se koristiti ključ šifriranja, ne možete vratiti povjerljive informacije u pisač i koristite pisač. Stoga se pobrinite za sigurnosnu kopiju ključa šifriranja na USB memoriju.

### **Šifriranje lozinke**

Kada želite šifrirati lozinku, trebate napraviti sigurnosnu kopiju ključa šifriranja. Unaprijed pripremite USB memoriju za sigurnosno kopiranje. Trebate 1 MB ili više slobodnog prostora u USB memoriji.

### c*Važno:*

Kod zamjene TPM čipa trebate USB memoriju koja sadrži ključ šifriranja. Pohranite na sigurno mjesto.

- 1. Odaberite **Postavke** na početnom zaslonu.
- 2. Odaberite **Opće postavke** > **Administracija sustava** > **Sigurnosne postavke** > **Šifriranje lozinke**.
- 3. Odaberite **Uklj.** za **Šifriranje lozinke**.

Ako se prikaže poruka, provjerite njen sadržaj pa dodirnite **U redu**.

<span id="page-611-0"></span>4. Odaberite **Nastavi na Sig. kopija**.

Prikazan je zaslon sigurnosne kopije ključa šifriranja.

- 5. Priključite USB memoriju na USB ulaz vanjskog sučelja pisača.
- 6. Dodirnite **Pokreni Sig. kopija**.

Pokreće se zapisivanje u USB memoriju. Ako je ključ šifriranja već pohranjen u USB memoriju, bit će zamijenjen novim.

- 7. Kada se prikaže poruka o dovršetku sigurnosne kopije, dodirnite **Zatvori**.
- 8. Pritisnite gumb  $\bigcup$  da biste isključili pisač.
- 9. Pritisnite gumb  $\bigcup$  da biste ponovno uključili pisač.

Lozinka je šifrirana.

Pisač bi mogao trebati duže vremena za pokretanje nego inače.

### **Vraćanje ključa šifriranja lozinke**

Ako ne uspije TPM čip, možete vratiti ključ šifriranja na zamijenjeni TPM čip koristeći njegovu sigurnosnu kopiju. Slijedite donje korake za zamjenu TPM čipa dok je lozinka šifrirana.

1. Pritisnite gumb  $\bigcup$  da biste uključili pisač.

Upravljačka ploča pisača prikazuje poruku da je zamijenjen TPM.

2. Odaberite **Vraćanje iz sigurnosne kopije**.

Kada je postavljena lozinka administratora, unesite lozinku i dodirnite **U redu**.

- 3. Priključite USB memoriju koja sadrži ključ šifriranja na USB ulaz vanjskog sučelja pisača.
- 4. Dodirnite **Vraćanje iz sigurnosne kopije**.

Ključ šifriranja vraćen je na TPM čip.

5. Provjerite poruku i dodirnite **U redu**.

Pisač se ponovno pokreće.

## **Upravljanje uporabom protokola**

Možete ispisivati koristeći različite putanje i protokole.

Ako koristite višefunkcionalni pisač, možete koristiti mrežno skeniranja i PC-FAX s neodređenog broja mrežnih računala.

Mogućnost pojave neželjenih sigurnosnih opasnosti možete smanjiti onemogućavanje ispisa preko određenih putanja ili upravljanjem određenim funkcijama.
## <span id="page-612-0"></span>**Upravljanje protokolima**

Konfigurirajte postavke protokola.

- 1. Pristupite aplikaciji Web Config, a zatim odaberite karticu **Network Security** > **Protocol**.
- 2. Konfigurirajte svaku stavku.
- 3. Kliknite na **Next**.
- 4. Kliknite na **OK**.

Postavke će se primijeniti na pisač.

## **Povezane informacije**

- & ["Aplikacija za konfiguriranje radnji pisača \(Web Config\)" na strani 454](#page-453-0)
- & "Protokoli koje možete omogućiti ili onemogućiti" na strani 613
- & ["Stavke postavljanja protokola" na strani 614](#page-613-0)

## **Protokoli koje možete omogućiti ili onemogućiti**

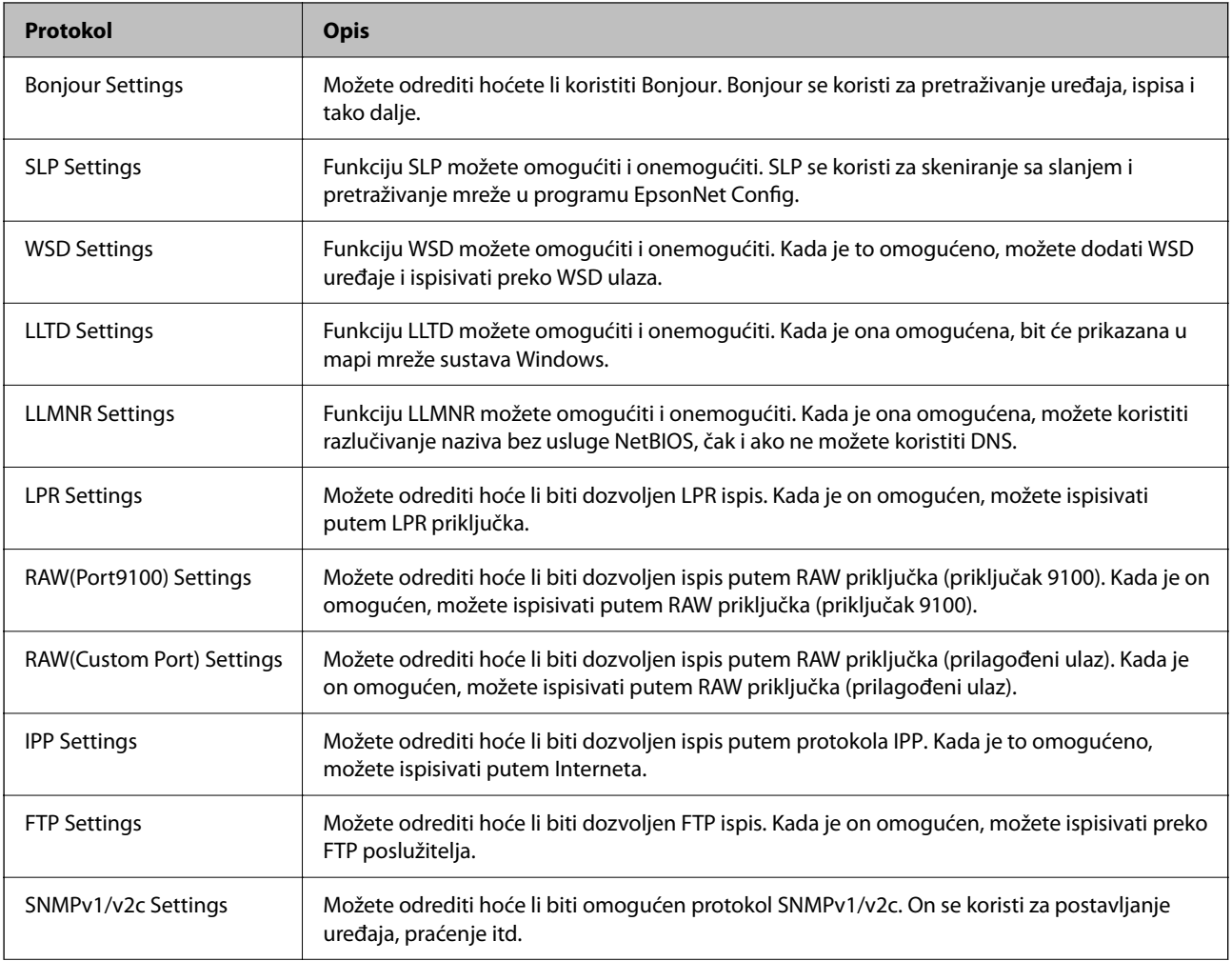

<span id="page-613-0"></span>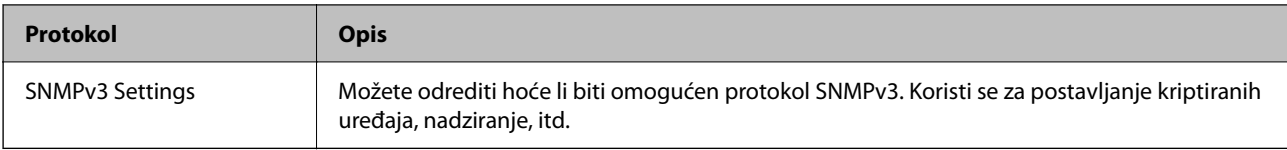

- $\blacktriangleright$  ["Upravljanje protokolima" na strani 613](#page-612-0)
- $\blacktriangleright$  "Stavke postavljanja protokola" na strani 614

# **Stavke postavljanja protokola**

Bonjour Settings

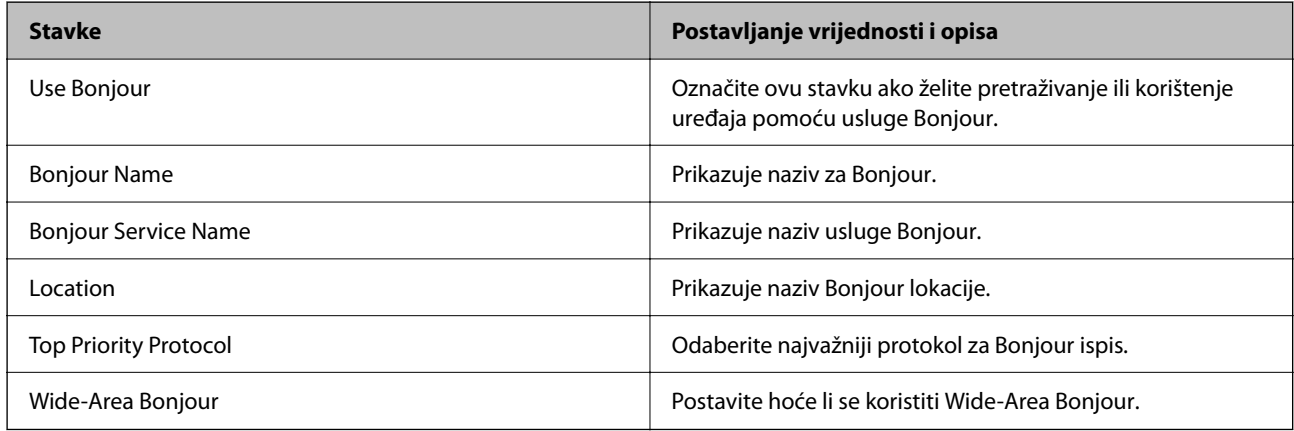

## SLP Settings

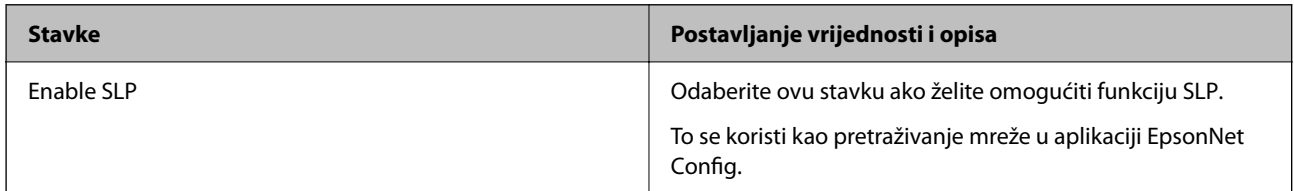

## WSD Settings

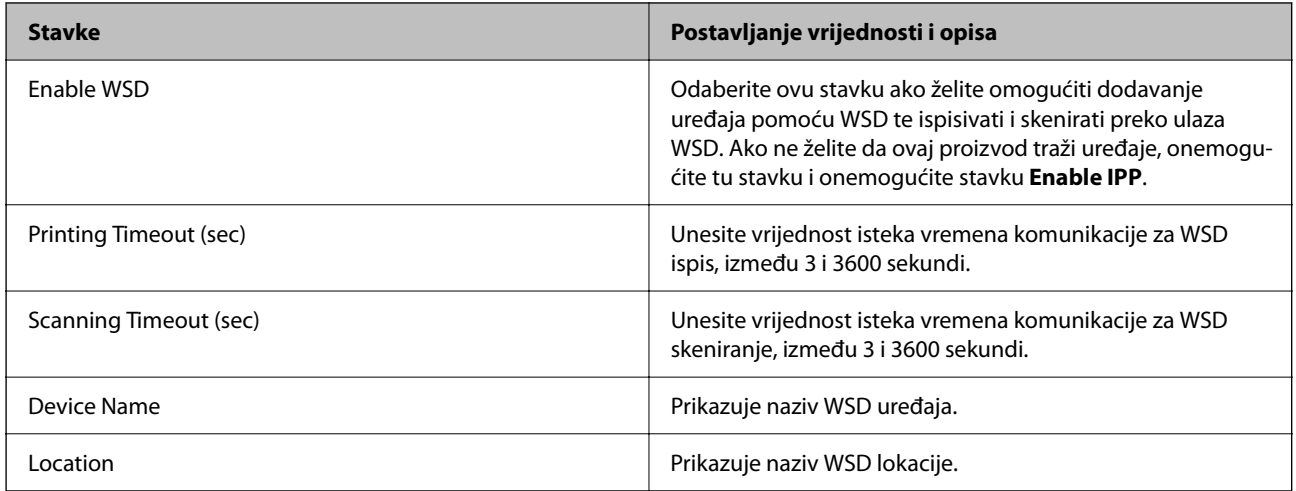

LLTD Settings

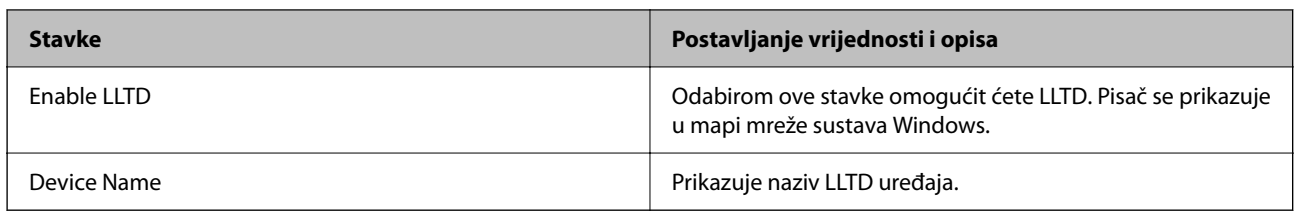

## LLMNR Settings

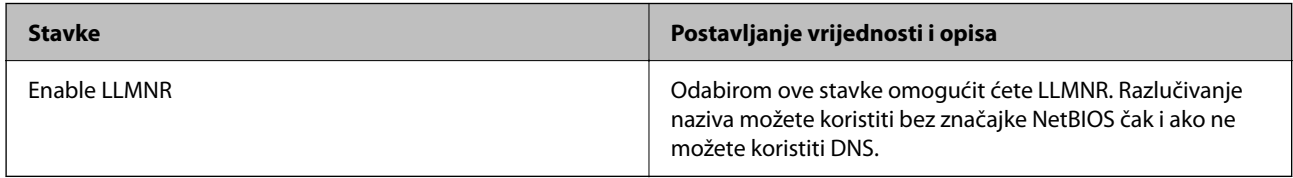

## LPR Settings

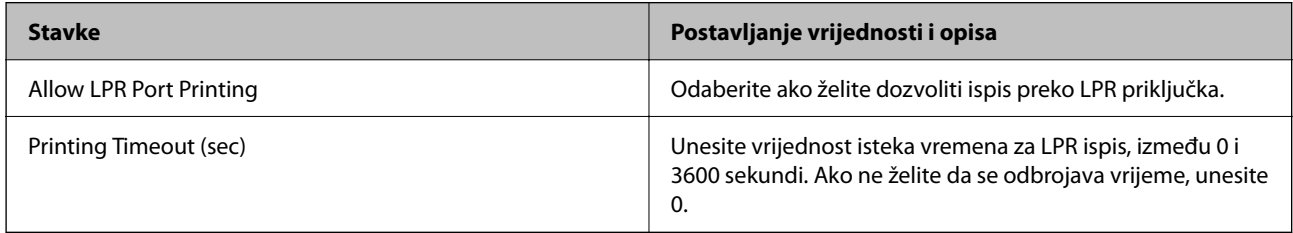

## RAW(Port9100) Settings

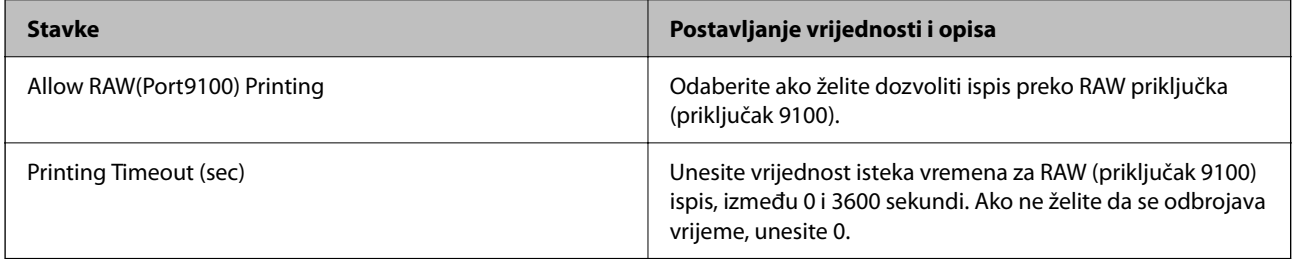

## RAW(Custom Port) Settings

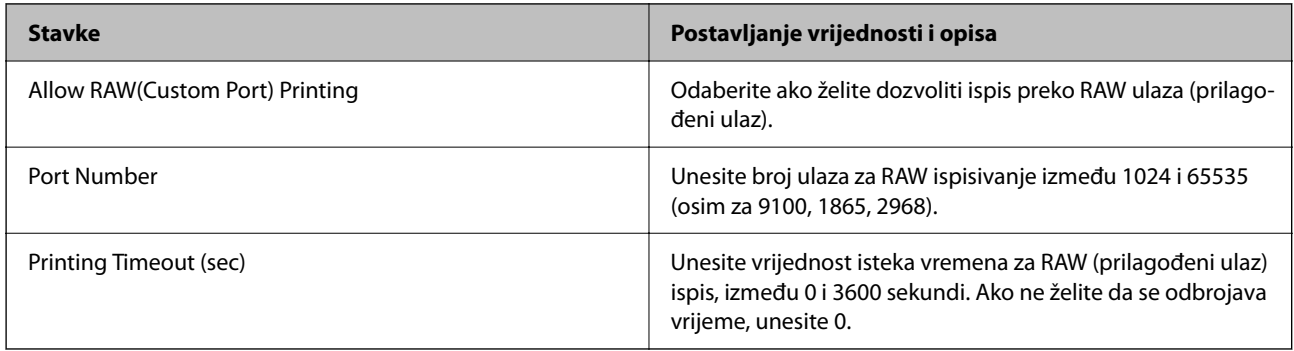

IPP Settings

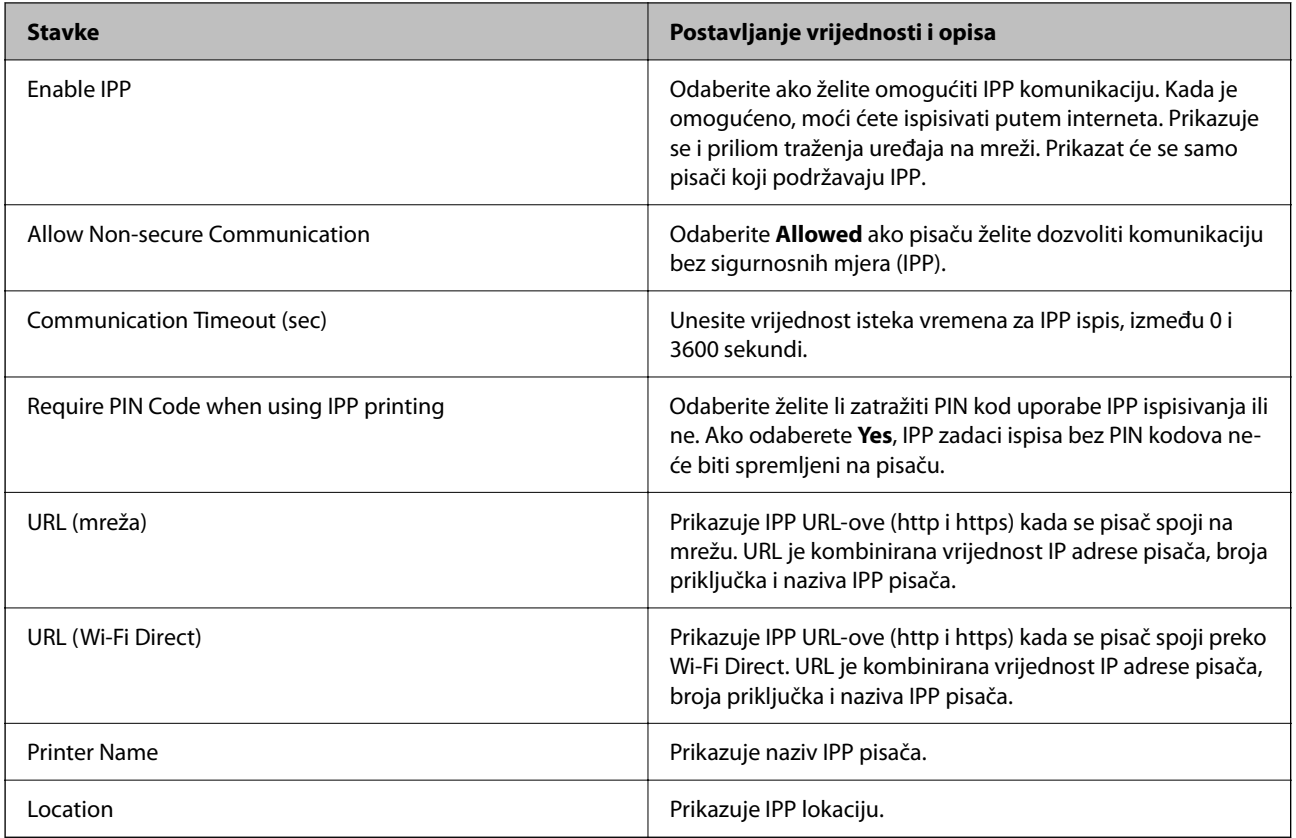

## FTP Settings

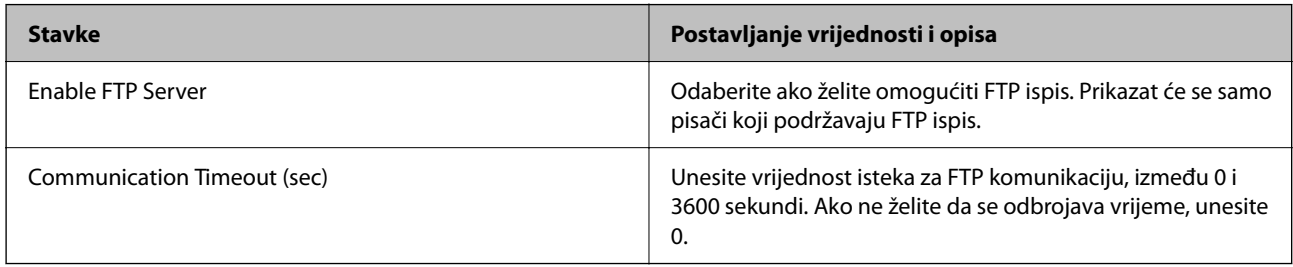

## SNMPv1/v2c Settings

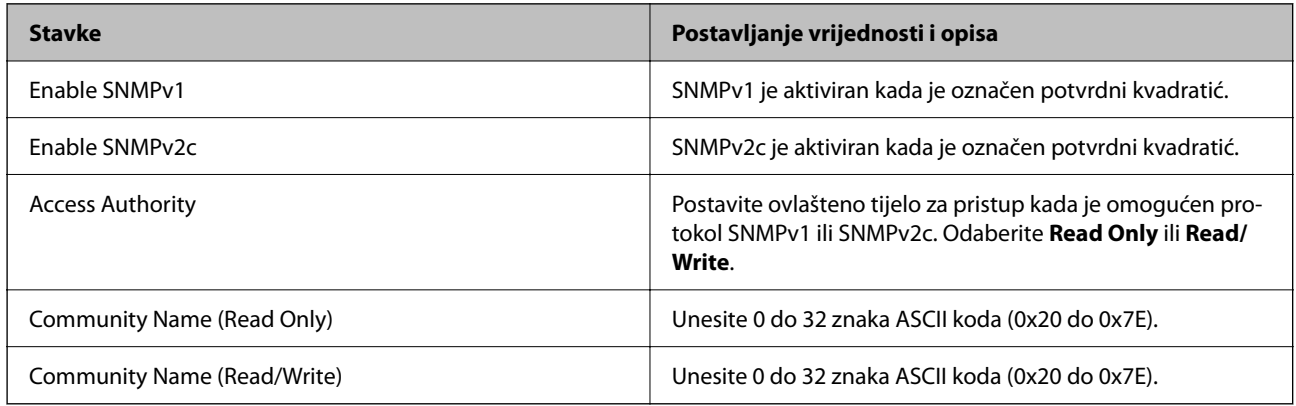

SNMPv3 Settings

<span id="page-616-0"></span>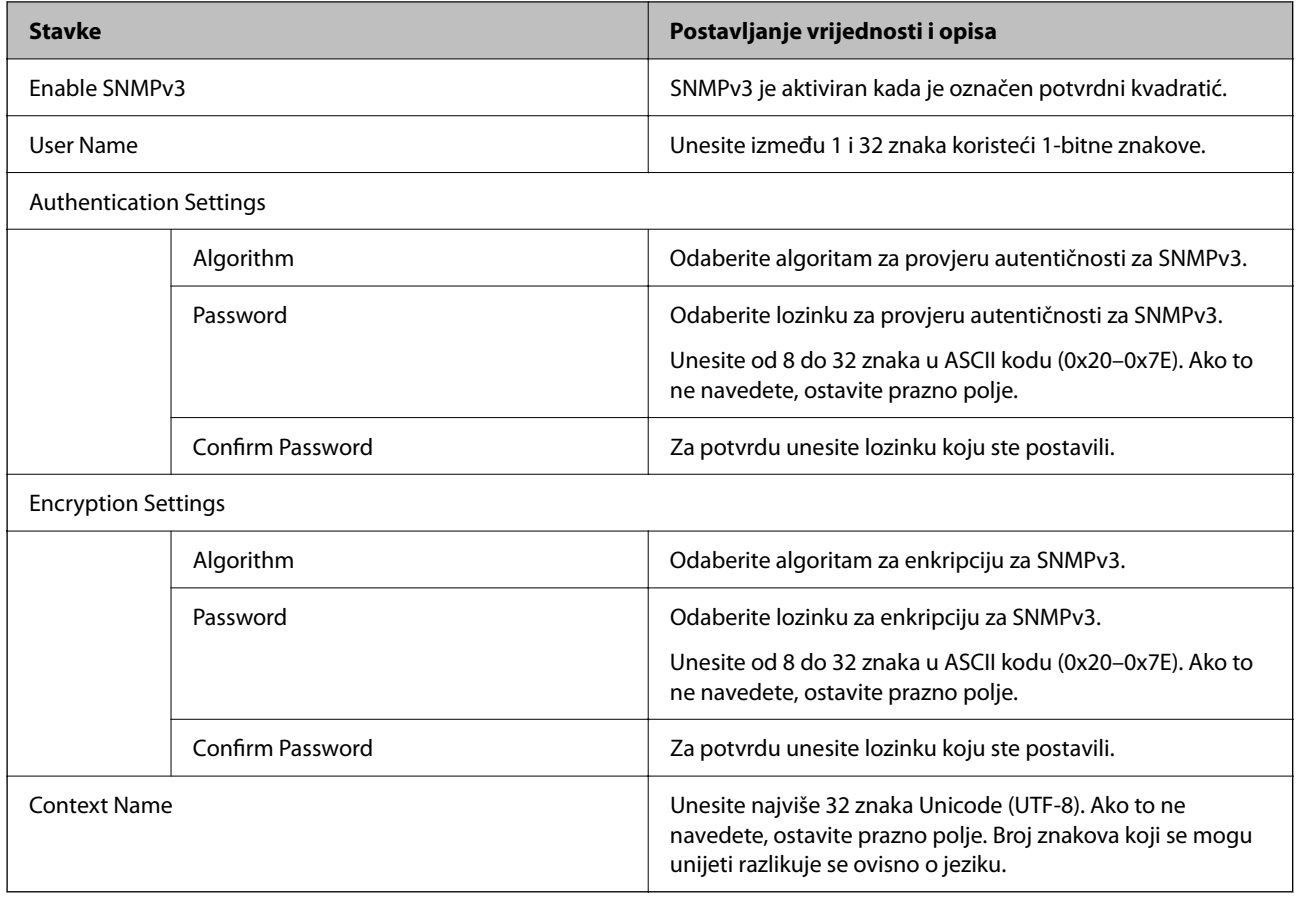

- & ["Upravljanje protokolima" na strani 613](#page-612-0)
- & ["Protokoli koje možete omogućiti ili onemogućiti" na strani 613](#page-612-0)

# **Korištenje digitalnog certifikata**

## **O digitalnom certificiranju**

CA-signed Certificate

Ovo je certifikat s potpisom CA (nadležno certifikacijsko tijelo) Možete ga pribaviti za prijavu nadležnom certifikacijskom tijelu. Ovaj certifikat potvrđuje postojanje pisača te se koristi za SSL/TLS komunikaciju kako biste mogli omogućiti sigurnost komunikacije podacima.

Kada se koristi za SSL/TLS komunikaciju, koristi se kao certifikat poslužitelja.

Kada se postavi na IPsec/IP filtriranje, IEEE 802.1x komunikacija ili S/MIME, koristi se kao certifikat klijenta.

## <span id="page-617-0"></span>□ CA certifikat

Ovo je certifikat u lancu CA-signed Certificate, a također se zove posrednički CA certifikat. Koristi se preko internetskog preglednika za provjeru valjanosti putanje certifikata pisača kod pristupanja poslužitelju druge strane ili programa Web Config.

Kod CA certifikata odredite kada treba provjeriti valjanost putanje certifikata poslužitelja kojem se pristupa preko pisača. Kod pisača odredite certifikat putanje za CA-signed Certificate kod SSL/TLS veze.

CA certifikat pisača možete pribaviti od tijela koje izdaje digitalne certifikate.

Također možete pribaviti CA certifikat koji se koristi za provjeru valjanosti poslužitelja druge strane preko nadležnog certifikacijskog tijela koje je izdalo CA-signed Certificate drugog poslužitelja.

□ Self-signed Certificate

Ovo je certifikat koji potpisuje pisač i sam izdaje. Također se naziva korijenski certifikat. Budući da izdavač sam certificira, nije pouzdan i ne može spriječiti lažno predstavljanje.

O Kod primjene za SSL/TLS komunikaciju

Koristite kod odabira postavke sigurnosti i izvođenja jednostavne SSL/TLS komunikacije bez CA-signed Certificate.

Ako koristite ovaj certifikat za SSL/TLS komunikaciju, u mrežnom pregledniku možda će se prikazati sigurnosno upozorenje jer certifikat nije registriran na internetskom pregledniku.

O Kod postavljanja na S/MIME

Također možete koristiti samopotpisani certifikat umjesto certifikat s CA-potpisom. Možete koristiti S/ MIME funkcije bez troška pribavljanja CA-potpisanog certifikata, primjerice u mrežnom okruženju koje nema vanjski priključak (internetski priključak), primjerice mrežu poduzeća. Međutim, preporučuje se korištenje CA-potpisanog certifikata kod uporabe vanjskih priključaka jer samopotpisani certifikat ima nisku razinu sigurnosti.

## **Povezane informacije**

- & "Konfiguriranje CA-signed Certificate" na strani 618
- & ["Ažuriranje Self-signed Certificate" na strani 622](#page-621-0)
- & ["Konfiguriranje CA Certificate" na strani 624](#page-623-0)

## **Konfiguriranje CA-signed Certificate**

## *Pribavljanje certifikata potpisanog od strane tijela za izdavanje certifikata (CA)*

Za pribavljanje certifikata koje je potpisalo tijelo za izdavanje digitalnih certifikata, izradite CSR (zahtjev za potpisivanje certifikata) i podnesite ga tijelu za izdavanje digitalnih certifikata. Zahtjev za potpisivanje certifikata možete izraditi pomoću aplikacije Web Config i računala.

Slijedite korake za izradu zahtjeva i pribavite certifikat koji je potpisalo tijelo za izdavanje digitalnih certifikata pomoću aplikacije Web Config. Kada izrađujete zahtjev za potpisivanje certifikata pomoću aplikacije Web Config, certifikat će biti u PEM/DER formatu.

- 1. Pristupite aplikaciji Web Config, a zatim odaberite karticu **Network Security**.
- 2. Odaberite jedno od sljedećeg.
	- O **SSL/TLS** > **Certificate**
	- O **IPsec/IP Filtering** > **Client Certificate**

## O **IEEE802.1X** > **Client Certificate**

## O **S/MIME** > **Client Certificate**

Što god odabrali možete pribaviti isti certifikat i koristiti ga uobičajeno.

### 3. Pritisnite **Generate** u **CSR**.

Otvara se stranica za izradu zahtjeva za potpisivanje certifikata.

4. Unesite vrijednost svake stavke.

#### *Napomena:*

Dostupne duljine ključeva i kratica ovise o tijelu koje izdaje digitalni certifikat. Izradite zahtjev prema pravilima pojedinog tijela.

5. Kliknite na **OK**.

Prikazuje se poruka o dovršetku.

- 6. Odaberite karticu **Network Security**.
- 7. Odaberite jedno od sljedećeg.
	- O **SSL/TLS** > **Certificate**
	- O **IPsec/IP Filtering** > **Client Certificate**
	- O **IEEE802.1X** > **Client Certificate**
	- O **S/MIME** > **Client Certificate**
- 8. Pritisnite gumbe za preuzimanje u **CSR** prema formatu određenom od strane tijela za izdavanje digitalnih certifikata kako biste zahtjev za potpisivanje certifikata preuzeli na računalo.

## c*Važno:*

Nemojte ponovno generirati CSR. Ako to učinite, nećete moći uvesti izdani CA-signed Certificate.

9. Pošaljite CSR tijelu za izdavanje certifikata i pribavite CA-signed Certificate.

Slijedite pravila svakog tijela za izdavanje certifikata u vezi sa načinom slanja i formularom.

10. Spremite izdani CA-signed Certificate na računalo povezano s pisačem.

Pribavljanje CA-signed Certificate je dovršeno kada certifikat spremite na odredište.

## **Povezane informacije**

& ["Aplikacija za konfiguriranje radnji pisača \(Web Config\)" na strani 454](#page-453-0)

## **Stavke postavljanja zahtjeva za potpisivanje certifikata (CSR)**

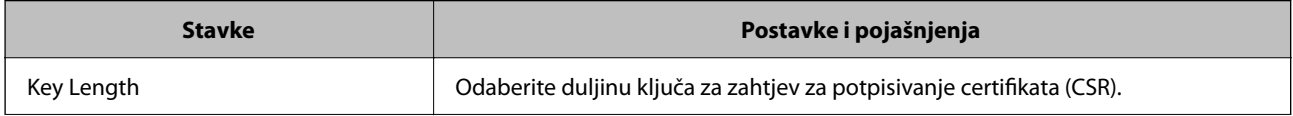

<span id="page-619-0"></span>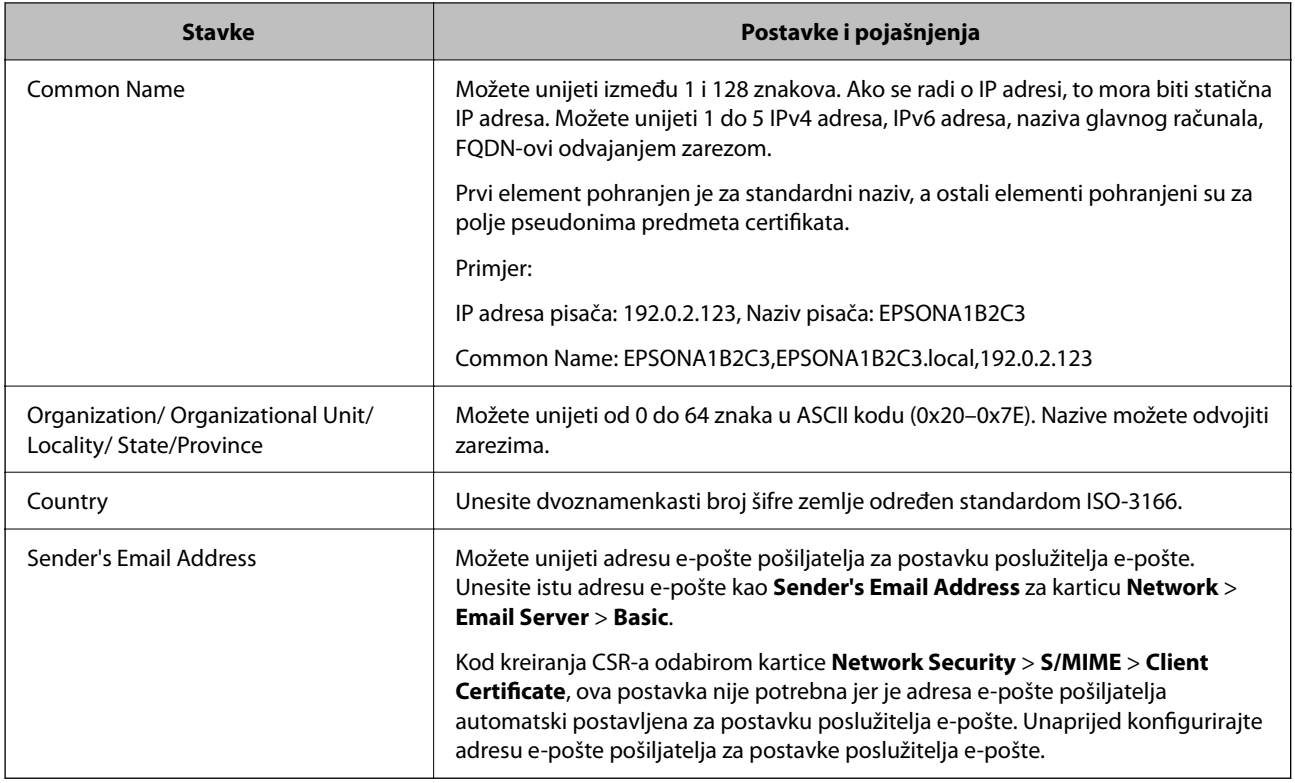

& ["Pribavljanje certifikata potpisanog od strane tijela za izdavanje certifikata \(CA\)" na strani 618](#page-617-0)

## *Uvoz certifikata potpisanog od strane tijela za izdavanje certifikata (CA)*

Uvezite primljeni CA-signed Certificate na pisač.

# c*Važno:*

- O Provjerite jesu li datum i vrijeme pisača ispravno postavljeni. Certifikat je možda nevažeći.
- O Ako certifikat dobijete pomoću zahtjeva za potpisivanje certifikata izrađenog u aplikaciji Web Config, certifikat možete uvesti jednom.
- O Kada uvezete CA-signed Certificate odabirom kartice *Network Security* > *S/MIME* > *Client Certificate*, ne možete promijeniti *Sender's Email Address* na kartici *Network* > *Email Server* > *Basic*. Ako želite promijeniti *Sender's Email Address*, promijenite sve postavke potpisa na *Do not add signature* odabirom kartice *Network Security* > *S/MIME* > *Basic*, a zatim izbrišite uvezeni CA-signed Certificate.
- 1. Pristupite aplikaciji Web Config, a zatim odaberite karticu **Network Security**.
- 2. Odaberite jedno od sljedećeg.
	- O **SSL/TLS** > **Certificate**
	- O **IPsec/IP Filtering** > **Client Certificate**
	- O **IEEE802.1X** > **Client Certificate**
	- O **S/MIME** > **Client Certificate**

3. Kliknite na **Import**.

Otvara se stranica za uvoz certifikata.

4. Unesite vrijednost svake stavke. Postavite **CA Certificate 1** i **CA Certificate 2** kod provjere putanje certifikata na internetskom pregledniku koji pristupa pisaču.

Ovisno o tome gdje izrađujete zahtjev za potpisivanje certifikata i formatu datoteke certifikata, potrebne postavke mogu se razlikovati. Unesite vrijednosti potrebnih stavki prema sljedećem.

- O Certifikat u PEM/DER formatu dobiven od strane Web Config
	- O **Private Key**Nemojte konfigurirati, jer pisač sadrži privatni ključ.
	- O **Password**: Nemojte konfigurirati.
	- O **CA Certificate 1**/**CA Certificate 2**: Dodatno
- O Certifikat u PEM/DER formatu dobiven s računala
	- O **Private Key**: Trebate postaviti.
	- O **Password**: Nemojte konfigurirati.
	- O **CA Certificate 1**/**CA Certificate 2**: Dodatno
- O Certifikat u PKCS#12 formatu dobiven s računala
	- O **Private Key**: Nemojte konfigurirati.
	- O **Password**: Dodatno
	- O **CA Certificate 1**/**CA Certificate 2**: Nemojte konfigurirati.
- 5. Kliknite na **OK**.

Prikazuje se poruka o dovršetku.

#### *Napomena:* Pritisnite *Confirm* za potvrđivanje informacija o certifikatu.

## **Povezane informacije**

- & ["Aplikacija za konfiguriranje radnji pisača \(Web Config\)" na strani 454](#page-453-0)
- & ["Brisanje certifikata koji je potpisalo tijelo za izdavanje certifikata \(CA\)" na strani 622](#page-621-0)
- & ["Konfiguriranje S/MIME osnovnih postavki" na strani 641](#page-640-0)

#### **Postavljanje stavki za uvoz certifikata koji je potpisalo tijelo za izdavanje digitalnih certifikata (CA)**

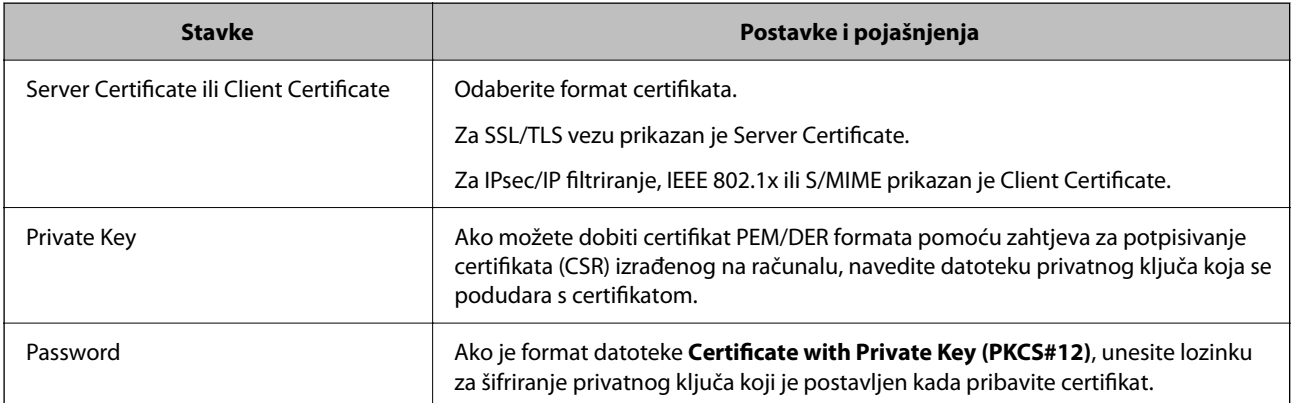

<span id="page-621-0"></span>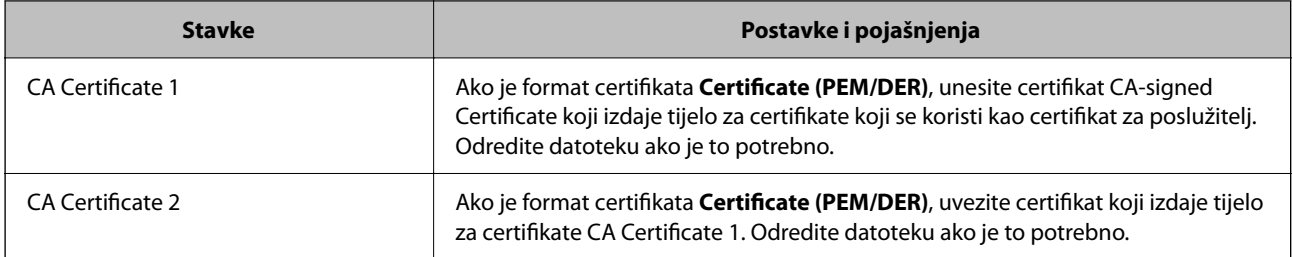

& ["Uvoz certifikata potpisanog od strane tijela za izdavanje certifikata \(CA\)" na strani 620](#page-619-0)

## *Brisanje certifikata koji je potpisalo tijelo za izdavanje certifikata (CA)*

Možete izbrisati uvezeni certifikat ako istekne ili ako šifrirana veza više ne bude potrebna.

### c*Važno:*

Ako certifikat dobijete pomoću zahtjeva za potpisivanje certifikata izrađenog u aplikaciji Web Config, izbrisani certifikat više se neće moći uvesti. U tom slučaju, izradite zahtjev za potpisivanje certifikata i ponovno pribavite certifikat.

- 1. Pristupite aplikaciji Web Config, a zatim odaberite karticu **Network Security**.
- 2. Odaberite jedno od sljedećeg.
	- O **SSL/TLS** > **Certificate**
	- O **IPsec/IP Filtering** > **Client Certificate**
	- O **IEEE802.1X** > **Client Certificate**
	- O **S/MIME** > **Client Certificate**
- 3. Kliknite na **Delete** za **CA-signed Certificate** ili **Client Certificate**.
- 4. U prikazanoj poruci potvrdite da želite izbrisati certifikat.

## **Povezane informacije**

& ["Aplikacija za konfiguriranje radnji pisača \(Web Config\)" na strani 454](#page-453-0)

## **Konfiguriranje Self-signed Certificate**

## *Ažuriranje Self-signed Certificate*

Self-signed Certificate izdaje pisač i stoga ga možete ažurirati kada istekne ili kada se promijeni opis sadržaj. Samopotpisani certifikat za SSL/TLS i jedan za S/MIME izdani su zasebno. Po potrebi ažurirajte svaki certifikat.

### c*Važno:*

Kada ažurirate samopotpisani certifikat odabirom kartice *Network Security* > *S/MIME* > *Client Certificate*, ne možete promijeniti *Sender's Email Address* na kartici *Network* > *Email Server* > *Basic*. Ako želite promijeniti *Sender's Email Address*, promijenite sve postavke potpisa na *Do not add signature* odabirom kartice *Network Security* > *S/MIME* > *Basic*, a zatim izbrišite samopotpisani certifikat za S/MIME.

- 1. Pristupite aplikaciji Web Config, a zatim odaberite karticu **Network Security**. Zatim odaberite **SSL/TLS** > **Certificate** ili **S/MIME** > **Client Certificate**.
- 2. Kliknite na **Update**.
- 3. Unesite **Common Name**.

Možete unijeti do 5 IPv4 adresa, IPv6 adresa, naziva glavnog računala, FQDN-ovi od 1 do 128 znakova i odvajanjem zarezom. Prvi parametar pohranjen je za standardni naziv, a ostali su pohranjeni za polje pseudonima predmeta certifikata.

Primjer:

IP adresa pisača: 192.0.2.123, Naziv pisača: EPSONA1B2C3

Standardni naziv: EPSONA1B2C3,EPSONA1B2C3.local,192.0.2.123

- 4. Odredite razdoblje valjanosti certifikata.
- 5. Kliknite na **Next**.

Prikazuje se poruka potvrde.

6. Kliknite na **OK**.

Pisač se ažurira.

#### *Napomena:*

Možete provjeriti informacije certifikata klikanjem na *Confirm* na kartici *Network Security* > *SSL/TLS* > *Certificate* > *Self-signed Certificate* ili *S/MIME* > *Client Certificate* > *Self-signed Certificate*.

## **Povezane informacije**

- & ["Aplikacija za konfiguriranje radnji pisača \(Web Config\)" na strani 454](#page-453-0)
- & "Brisanje Self-signed Certificate za S/MIME" na strani 623
- & ["Konfiguriranje S/MIME osnovnih postavki" na strani 641](#page-640-0)

## *Brisanje Self-signed Certificate za S/MIME*

Možete izbrisati samostalno potpisani certifikat za S/MIME kada više ne bude potreban.

Čak i kada ga izbrišete, samostalno potpisani certifikat za SSL/TLS neće biti izbrisan.

- 1. Pristupite aplikaciji Web Config i odaberite karticu **Network Security** > **S/MIME** > **Client Certificate**.
- 2. Kliknite na **Delete** za **Self-signed Certificate**.
- 3. U prikazanoj poruci potvrdite da želite izbrisati certifikat.

<span id="page-623-0"></span>& ["Aplikacija za konfiguriranje radnji pisača \(Web Config\)" na strani 454](#page-453-0)

## **Konfiguriranje CA Certificate**

Kada odredite CA Certificate, možete provjeriti putanju CA certifikata poslužitelja kojem pristupa pisač. To može spriječiti krađu identiteta.

Možete nabaviti CA Certificate preko dijela za ovlaštenje certifikata koji izdaje CA-signed Certificate.

## *Uvoz CA Certificate*

Uvezite CA Certificate na pisač.

- 1. Pristupite aplikaciji Web Config i odaberite karticu **Network Security** > **CA Certificate**.
- 2. Kliknite na **Import**.
- 3. Odredite CA Certificate koji želite uvesti.
- 4. Kliknite na **OK**.

Po dovršetku uvoza, vratit ćete se na zaslon **CA Certificate** i prikazat će se uvezeni CA Certificate.

### **Povezane informacije**

& ["Aplikacija za konfiguriranje radnji pisača \(Web Config\)" na strani 454](#page-453-0)

## *Brisanje CA Certificate*

Možete izbrisati uvezeni CA Certificate.

- 1. Pristupite aplikaciji Web Config i odaberite karticu **Network Security** > **CA Certificate**.
- 2. Kliknite na **Delete** pored CA Certificate kojeg želite izbrisati.
- 3. U prikazanoj poruci potvrdite da želite izbrisati certifikat.
- 4. Kliknite na **Reboot Network**, a zatim provjerite je li izbrisani CA certifikat naveden na ažuriranom zaslonu.

#### **Povezane informacije**

& ["Aplikacija za konfiguriranje radnji pisača \(Web Config\)" na strani 454](#page-453-0)

## **SSL/TLS komunikacija s pisačem**

Kada se certifikat poslužitelja koji koristi SSL/TLS (Secure Sockets Layer/Transport Layer Security) komunikaciju s pisačem, možete kriptirati komunikacijsku stazu između računala. Učinite to ako želite spriječiti daljinski i neovlašteni pristup.

## <span id="page-624-0"></span>**Konfiguriranje osnovnih SSL/TLS postavki**

Ako pisač podržava značajku HTTPS, možete koristiti SSL/TLS komunikaciju za kriptiranje komunikacije. Možete konfigurirati i upravljati pisačem pomoću softvera Web Config dok u isto vrijeme osiguravate sigurnost.

Konfigurirajte jačinu kriptiranja i značajku preusmjeravanja.

- 1. Unesite IP adresu pisača u preglednik za pristup programu Web Config.
- 2. Unesite administratorsku lozinku da biste se prijavili kao administrator.
- 3. Odaberite sljedećim slijedom.

**Network Security** kartica > **SSL/TLS** > **Basic**

- 4. Odaberite vrijednost za svaki stavku.
	- **Q** Encryption Strength

Odaberite jačinu kriptiranja.

- Redirect HTTP to HTTPS Odaberite Omogući ili Onemogući. Zadana vrijednost je "Enable".
- $\Box$  TLS 1.0

Odaberite Omogući ili Onemogući. Zadana vrijednost je "Enable".

- $\Box$  TLS.1.1
	- Odaberite Omogući ili Onemogući. Zadana vrijednost je "Enable".
- $\Box$  TLS.1.2

Odaberite Omogući ili Onemogući. Zadana vrijednost je "Enable".

5. Kliknite na **Next**.

Prikazuje se poruka potvrde.

6. Kliknite na **OK**.

Pisač se ažurira.

## **Povezane informacije**

& ["Aplikacija za konfiguriranje radnji pisača \(Web Config\)" na strani 454](#page-453-0)

## **Konfiguriranje certifikata poslužitelja za pisač**

- 1. Pristupite aplikaciji Web Config i odaberite karticu **Network Security** > **SSL/TLS** > **Certificate**.
- 2. Navedite certifikat koji će se koristiti za **Server Certificate**.
	- Self-signed Certificate

Za pisač je generiran samopotpisani certifikat. Ako nemate certifikat koji je potpisan od strane tijela za izdavanje certifikata (CA), odaberite ovo.

CA-signed Certificate

Ako unaprijed dobijete i uvezete certifikat koji je potpisalo tijelo za izdavanje certifikata (CA), možete odrediti ovo.

<span id="page-625-0"></span>3. Kliknite na **Next**.

Prikazuje se poruka potvrde.

4. Kliknite na **OK**.

Pisač se ažurira.

## **Povezane informacije**

- & ["Aplikacija za konfiguriranje radnji pisača \(Web Config\)" na strani 454](#page-453-0)
- & ["Konfiguriranje CA-signed Certificate" na strani 618](#page-617-0)
- & ["Ažuriranje Self-signed Certificate" na strani 622](#page-621-0)

# **Kriptirana komunikacija korištenjem IPsec/IP filtriranja**

## **O aplikaciji IPsec/IP Filtering**

Možete filtrirati promet na temelju IP adresa, usluga i ulaza koristeći funkciju IPsec/IP filtriranja. Kombiniranjem filtriranja možete konfigurirati pisač da prihvati ili blokira određene klijente i podatke. Osim toga, možete poboljšati razinu sigurnosti korištenjem IPsec-a.

## *Napomena:*

Računala s operativnim sustavom Windows Vista ili novijim ili Windows Server 2008 ili novijim podržavaju IPsec.

## **Konfiguriranje zadanih pravila**

Za filtriranje prometa konfigurirajte zadana pravila. Zadana pravila primjenjuju se na svakog korisnika ili grupu koja se spaja na pisač. Za finije kontrole korisnika i grupa korisnika konfigurirajte grupna pravila.

- 1. Pristupite aplikaciji Web Config i odaberite karticu **Network Security** > **IPsec/IP Filtering** > **Basic**.
- 2. Unesite vrijednost svake stavke.
- 3. Kliknite na **Next**.

Prikazuje se poruka potvrde.

4. Kliknite na **OK**.

Pisač se ažurira.

## **Povezane informacije**

& ["Aplikacija za konfiguriranje radnji pisača \(Web Config\)" na strani 454](#page-453-0)

## *Postavljanje stavki za Default Policy*

**Default Policy**

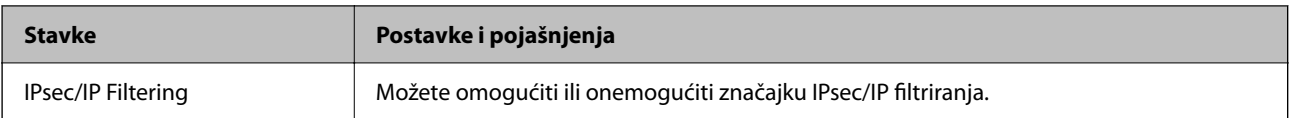

## O **Access Control**

Konfigurirajte metodu kontrole prometa za IP pakete.

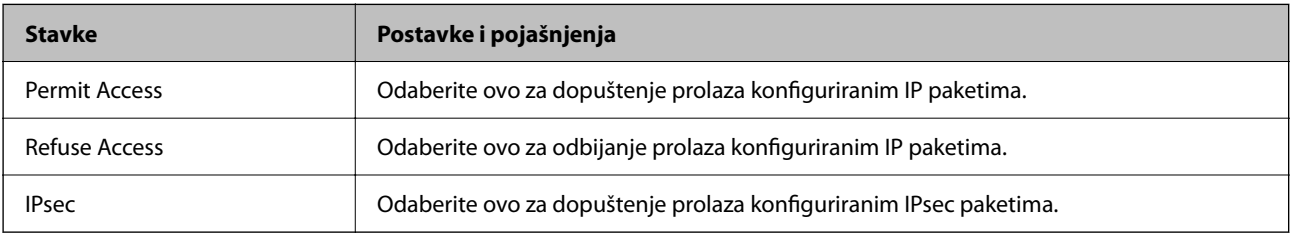

## O **IKE Version**

Odaberite **IKEv1** ili **IKEv2** za **IKE Version**. Odaberite jedan njih sukladno uređaju na koji je spojen pisač.

## **O** IKEv1

Sljedeće stavke prikazane su ako odaberete **IKEv1** za **IKE Version**.

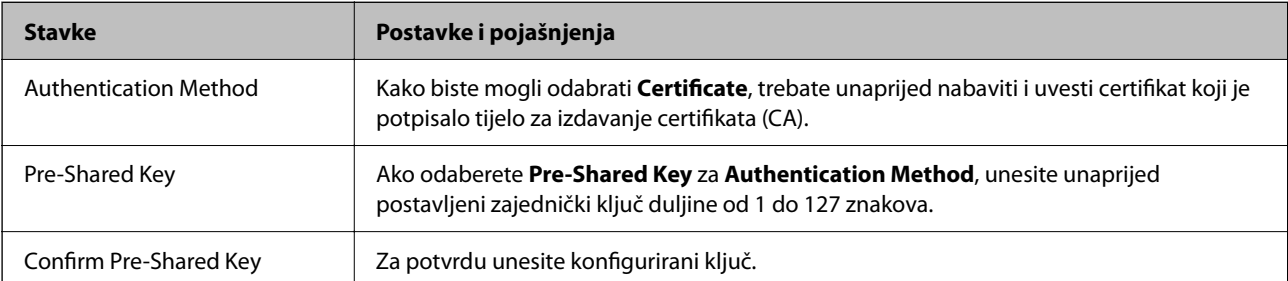

## **D** IKEv<sub>2</sub>

Sljedeće stavke prikazane su ako odaberete **IKEv2** za **IKE Version**.

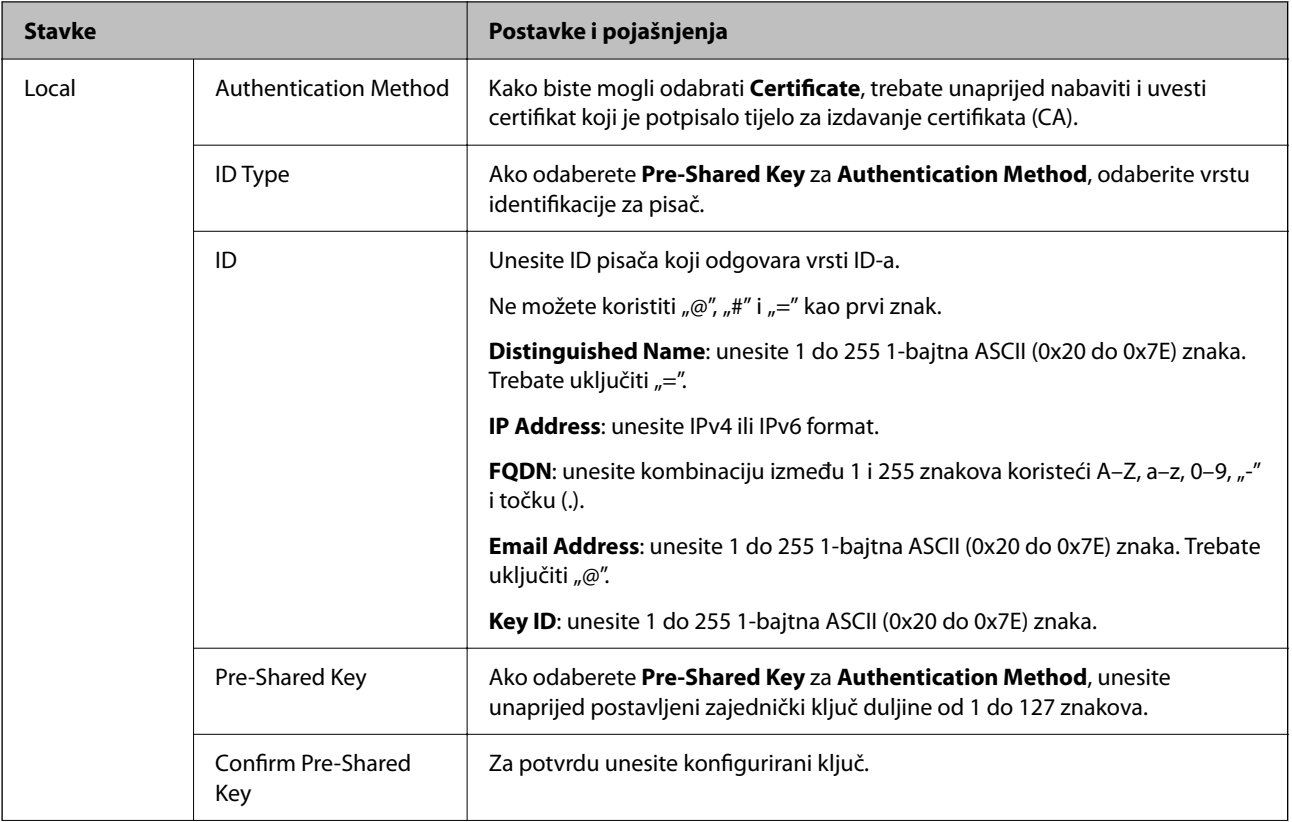

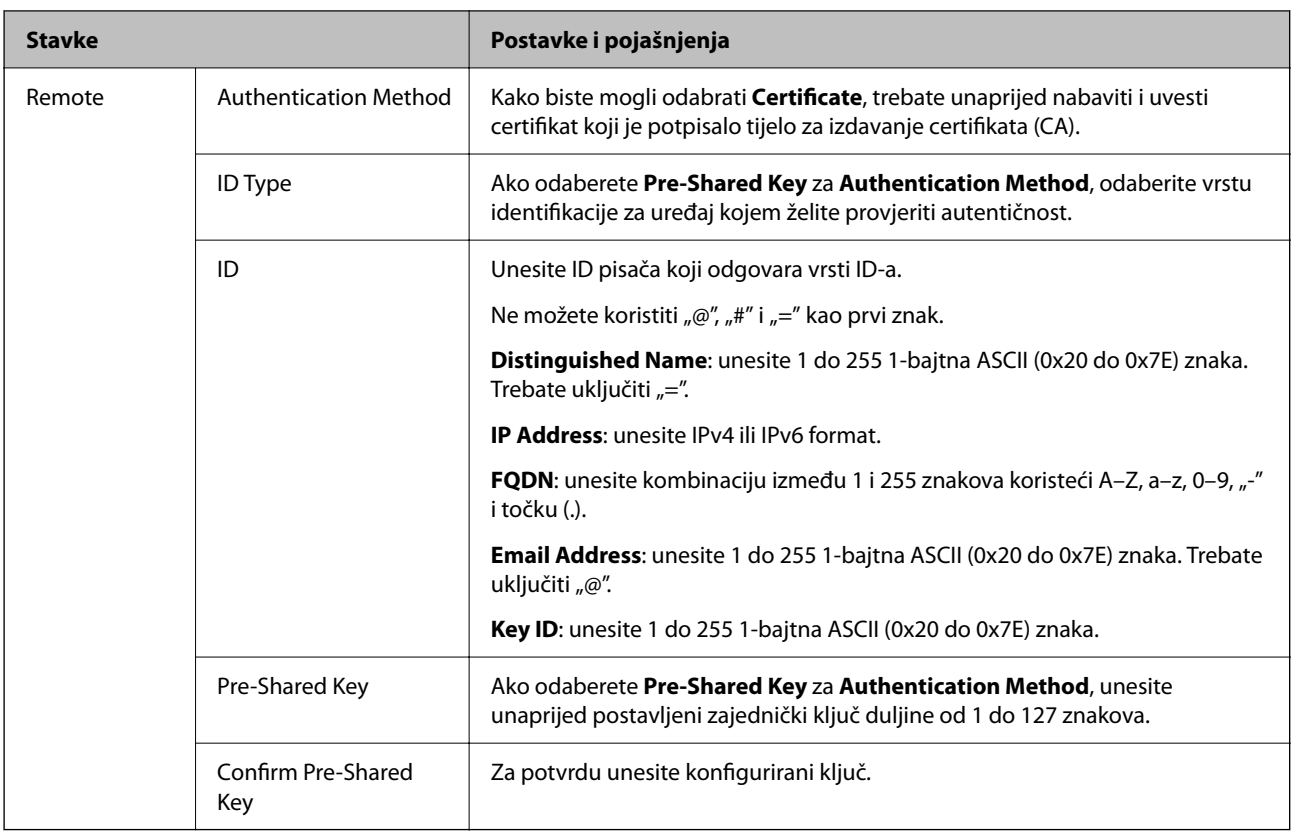

## O **Encapsulation**

Ako odaberete IPsec za Access Control, trebate konfigurirati način skrivanja podataka ("encapsulation").

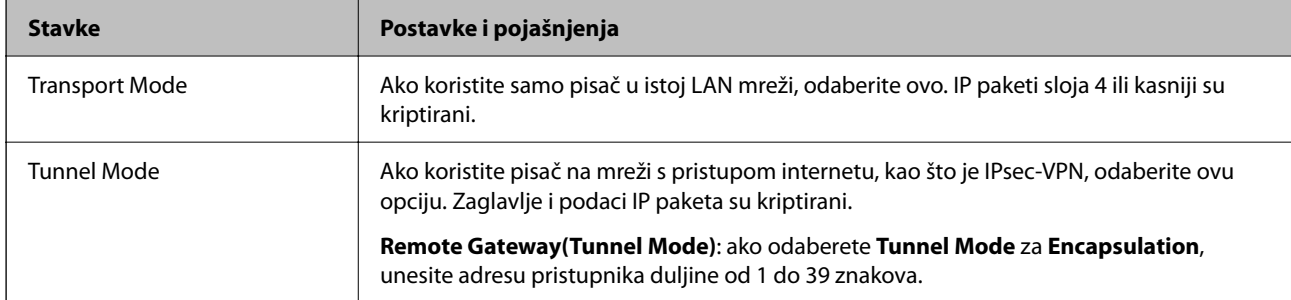

## O **Security Protocol**

Ako odaberete **IPsec** za **Access Control**, odaberite opciju.

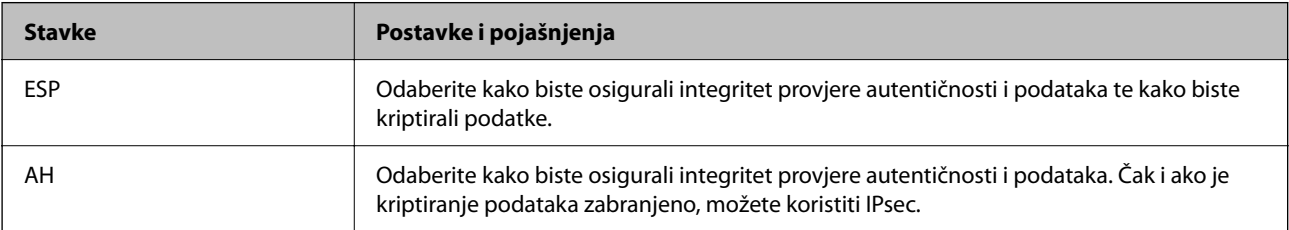

## <span id="page-629-0"></span>O **Algorithm Settings**

Preporučujemo da odaberete **Any** za sve postavke ili odaberite drugu stavku osim **Any** za svaku postavku. Ako odaberete **Any** za neku od postavki i odaberete drugu stavku osim **Any** za druge postavke, uređaj možda neće imati komunikaciju ovisno o drugim uređajima kojima želite provjeriti autentičnost.

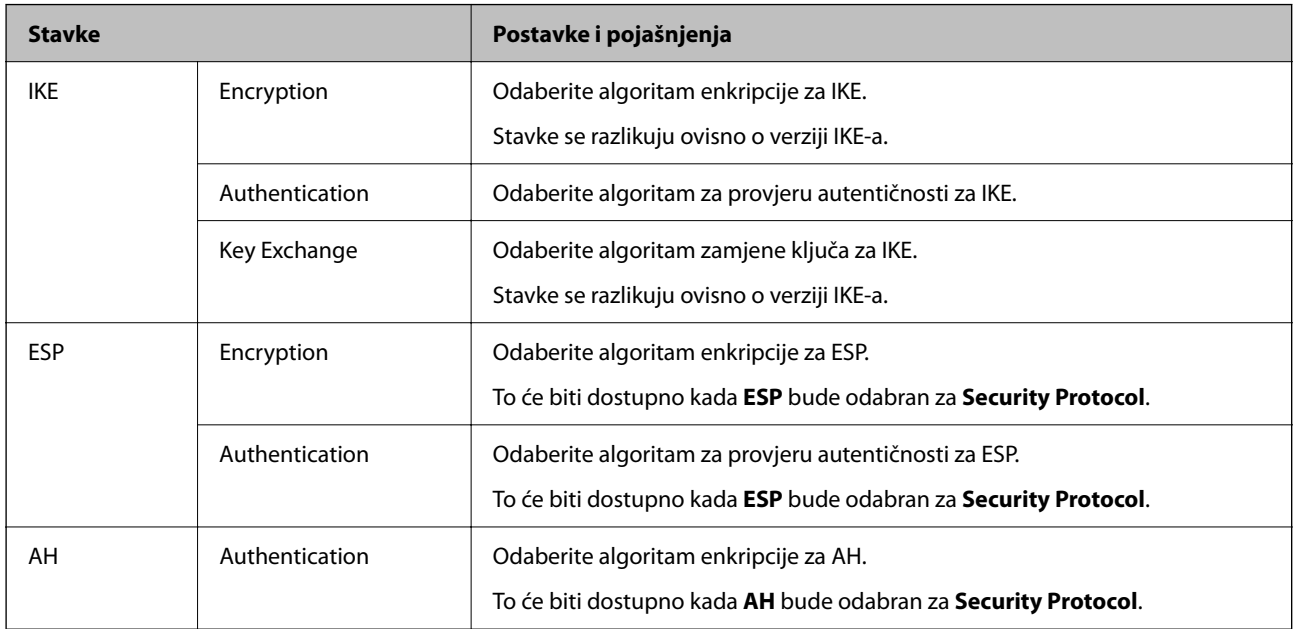

### **Povezane informacije**

& ["Konfiguriranje zadanih pravila" na strani 626](#page-625-0)

## **Konfiguriranje grupnih pravila**

Grupna pravila su jedno ili više pravila koja se primjenjuju za korisnika ili grupu korisnika. Pisač kontrolira IP pakete koji se podudaraju s konfiguriranim pravilima. IP paketi su autentificirani u poretku grupnih pravila 1 do 10, zatim u poretku zadanih pravila.

- 1. Pristupite aplikaciji Web Config i odaberite karticu **Network Security** > **IPsec/IP Filtering** > **Basic**.
- 2. Kliknite na karticu označenu brojem koju želite konfigurirati.
- 3. Unesite vrijednost svake stavke.
- 4. Kliknite na **Next**.

Prikazuje se poruka potvrde.

5. Kliknite na **OK**.

Pisač se ažurira.

## **Povezane informacije**

& ["Aplikacija za konfiguriranje radnji pisača \(Web Config\)" na strani 454](#page-453-0)

## *Postavljanje stavki za Group Policy*

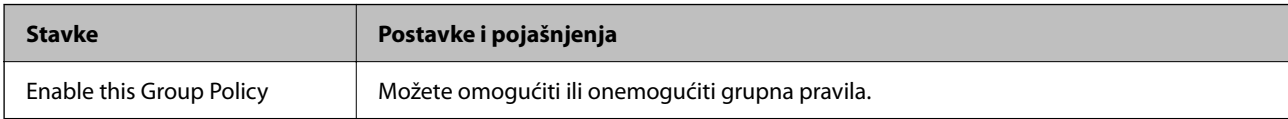

## **Access Control**

Konfigurirajte metodu kontrole prometa za IP pakete.

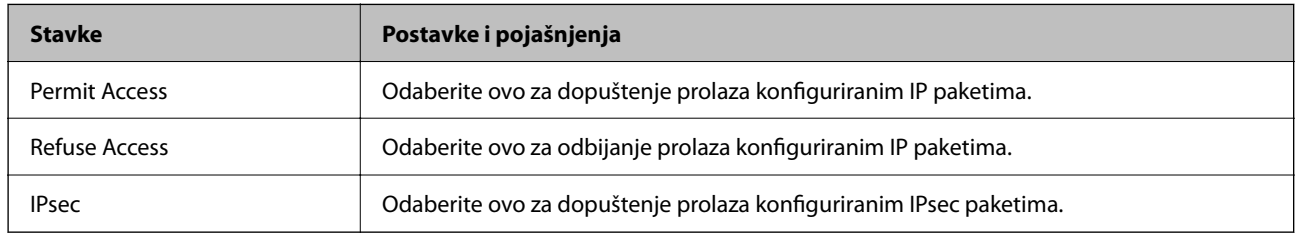

## **Local Address(Printer)**

Odaberite IPv4 ili IPv6 adresu koja odgovara okruženju vaše mreže. Ako je IP adresa dodijeljena automatski, možete odabrati **Use auto-obtained IPv4 address**.

### *Napomena:*

Ako je IPv6 adresa dodijeljena automatski, veza možda neće biti dostupna. Konfigurirajte statičnu IPv6 adresu.

## **Remote Address(Host)**

Unesite IP adresu uređaja za kontrolu pristupa. IP adresa mora sadržavati najviše 43 znaka. Ako ne unesete IP adresu, sve će se adrese kontrolirati.

#### *Napomena:*

Ako je IP adresa dodijeljena automatski (npr. ako ju je dodijelio DHCP), veza možda neće biti dostupna. Konfigurirajte statičnu IP adresu.

## **Method of Choosing Port**

Odaberite način određivanja ulaza.

O Service Name

Ako odaberete **Service Name** za **Method of Choosing Port**, odaberite opciju.

O Transport Protocol

Ako odaberete **Port Number** za **Method of Choosing Port**, trebate konfigurirati način skrivanja podataka ("encapsulation").

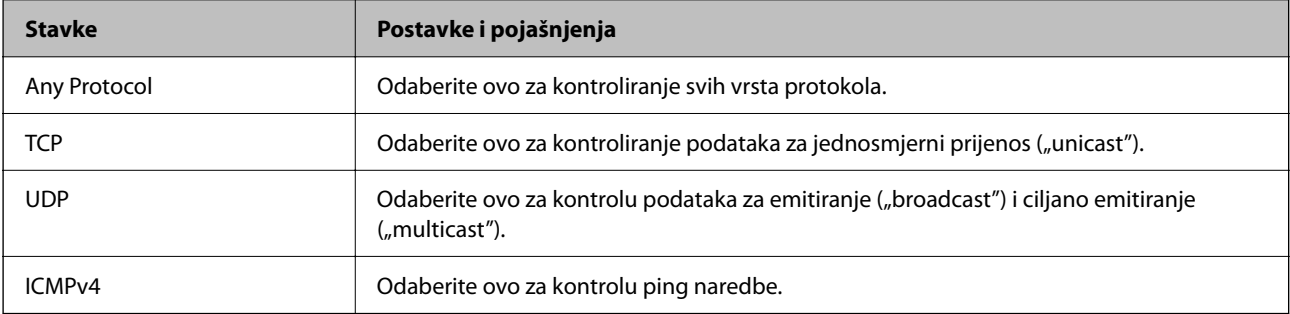

## O Local Port

Ako odaberete **Port Number** za **Method of Choosing Port** i ako odaberete **TCP** ili **UDP** za **Transport Protocol**, unesite brojeve ulaza za provjeru primanja paketa i odvojite ih zarezima. Možete unijeti maksimalno 10 brojeva ulaza.

Primjer: 20,80,119,5220

Ako ne unesete broj ulaza, svi ulazi se kontroliraju.

O Remote Port

Ako odaberete **Port Number** za **Method of Choosing Port** i ako odaberete **TCP** ili **UDP** za **Transport Protocol**, unesite brojeve ulaza za provjeru slanja paketa i odvojite ih zarezima. Možete unijeti maksimalno 10 brojeva ulaza.

Primjer: 25,80,143,5220

Ako ne unesete broj ulaza, svi ulazi se kontroliraju.

#### **IKE Version**

Odaberite **IKEv1** ili **IKEv2** za **IKE Version**. Odaberite jedan njih sukladno uređaju na koji je spojen pisač.

**O** IKEv1

Sljedeće stavke prikazane su ako odaberete **IKEv1** za **IKE Version**.

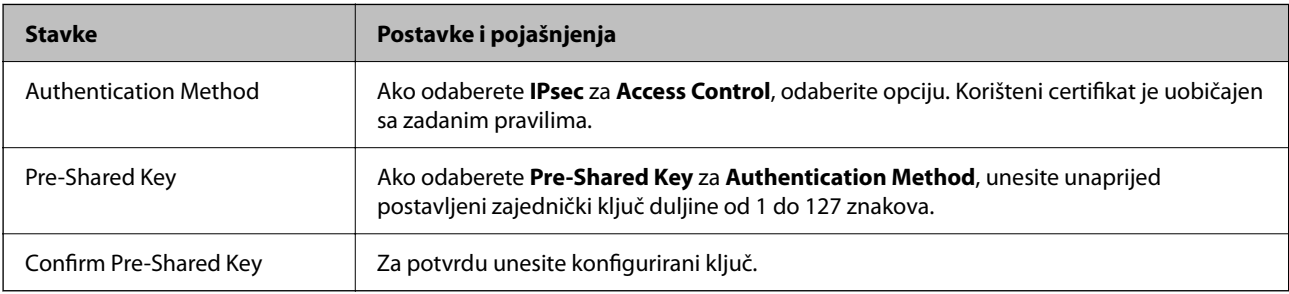

## $\Box$  IKEv2

Sljedeće stavke prikazane su ako odaberete **IKEv2** za **IKE Version**.

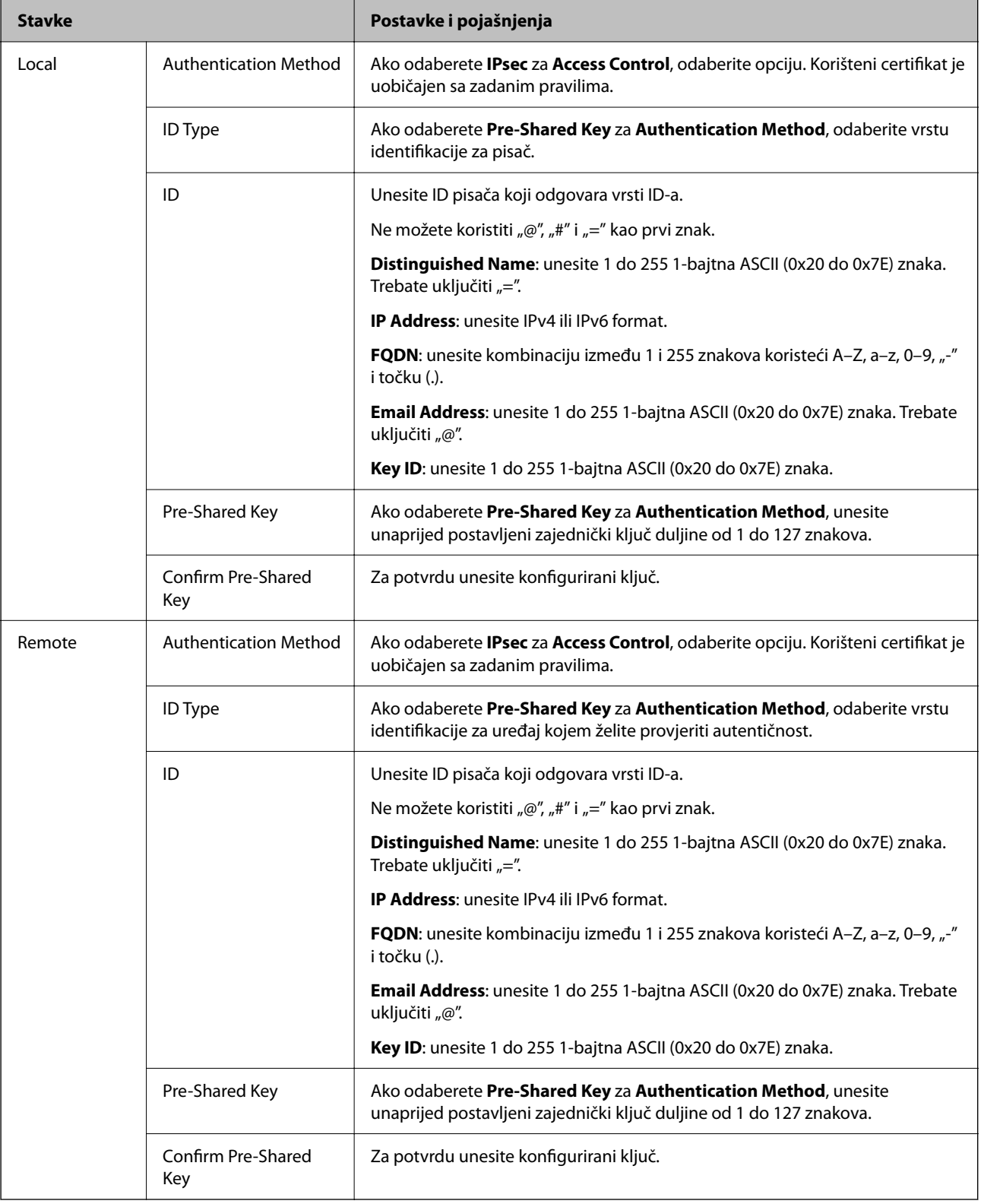

## **Encapsulation**

Ako odaberete **IPsec** za Access Control, trebate konfigurirati način skrivanja podataka ("encapsulation").

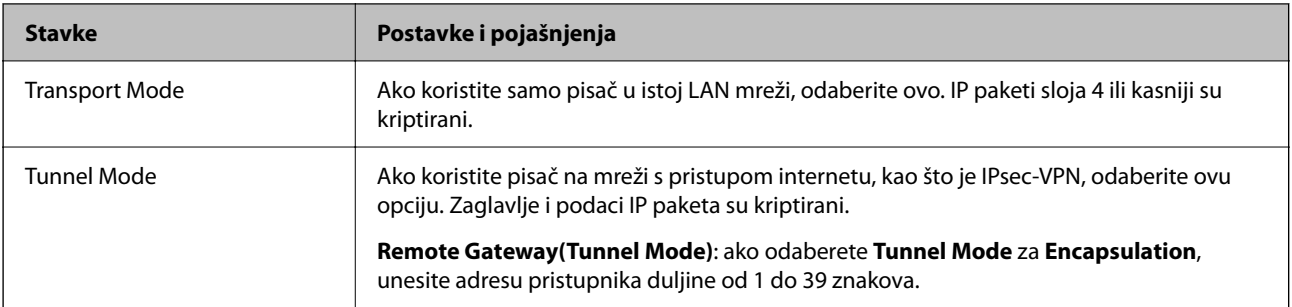

## **Security Protocol**

Ako odaberete **IPsec** za **Access Control**, odaberite opciju.

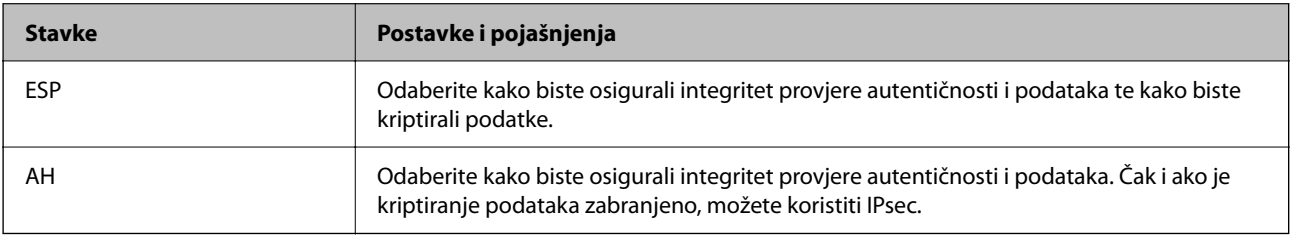

## **Algorithm Settings**

Preporučujemo da odaberete **Any** za sve postavke ili odaberite drugu stavku osim **Any** za svaku postavku. Ako odaberete **Any** za neku od postavki i odaberete drugu stavku osim **Any** za druge postavke, uređaj možda neće imati komunikaciju ovisno o drugim uređajima kojima želite provjeriti autentičnost.

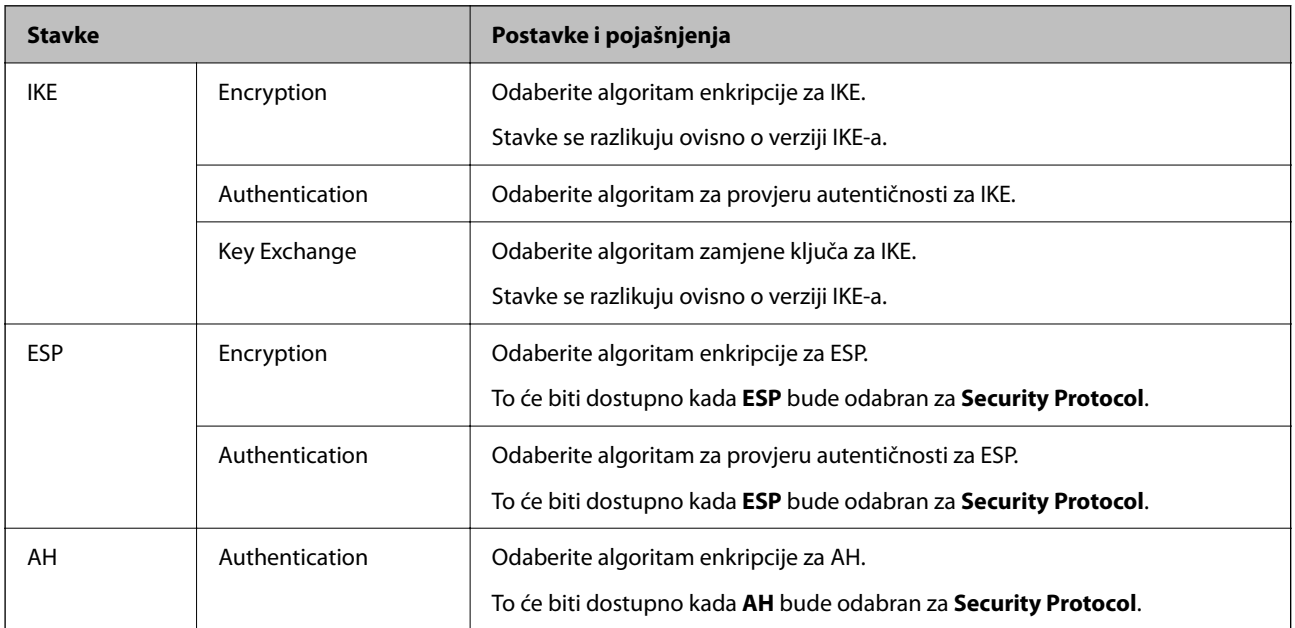

## **Povezane informacije**

- $\blacktriangleright$  "Konfiguriranje grupnih pravila" na strani $630$
- & ["Kombinacija Local Address\(Printer\) i Remote Address\(Host\) na Group Policy" na strani 635](#page-634-0)
- & ["Reference naziva usluga na značajci Group Policy \(Pravila grupe\)" na strani 635](#page-634-0)

## <span id="page-634-0"></span>*Kombinacija Local Address(Printer) i Remote Address(Host) na Group Policy*

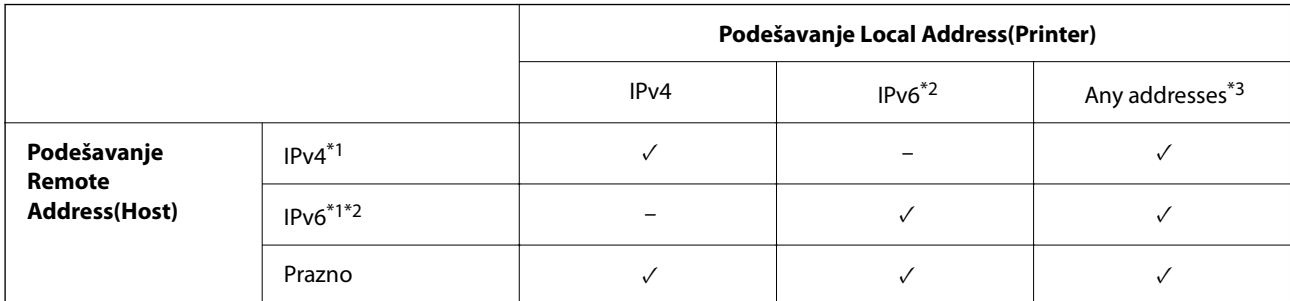

\*1 : Ako se odabere **IPsec** za **Access Control**, nećete moći propisati duljinu prefiksa.

\*2 : Ako se odabere **IPsec** za **Access Control**, moći ćete odabrati adresu lokalne poveznice (fe80::) ali će pravila grupe biti onemogućena.

\*3 : Osim lokalnih adresa za IPv6 poveznicu.

## *Reference naziva usluga na značajci Group Policy (Pravila grupe)*

#### *Napomena:*

Nedostupne usluge prikazuju se, no ne mogu se odabrati.

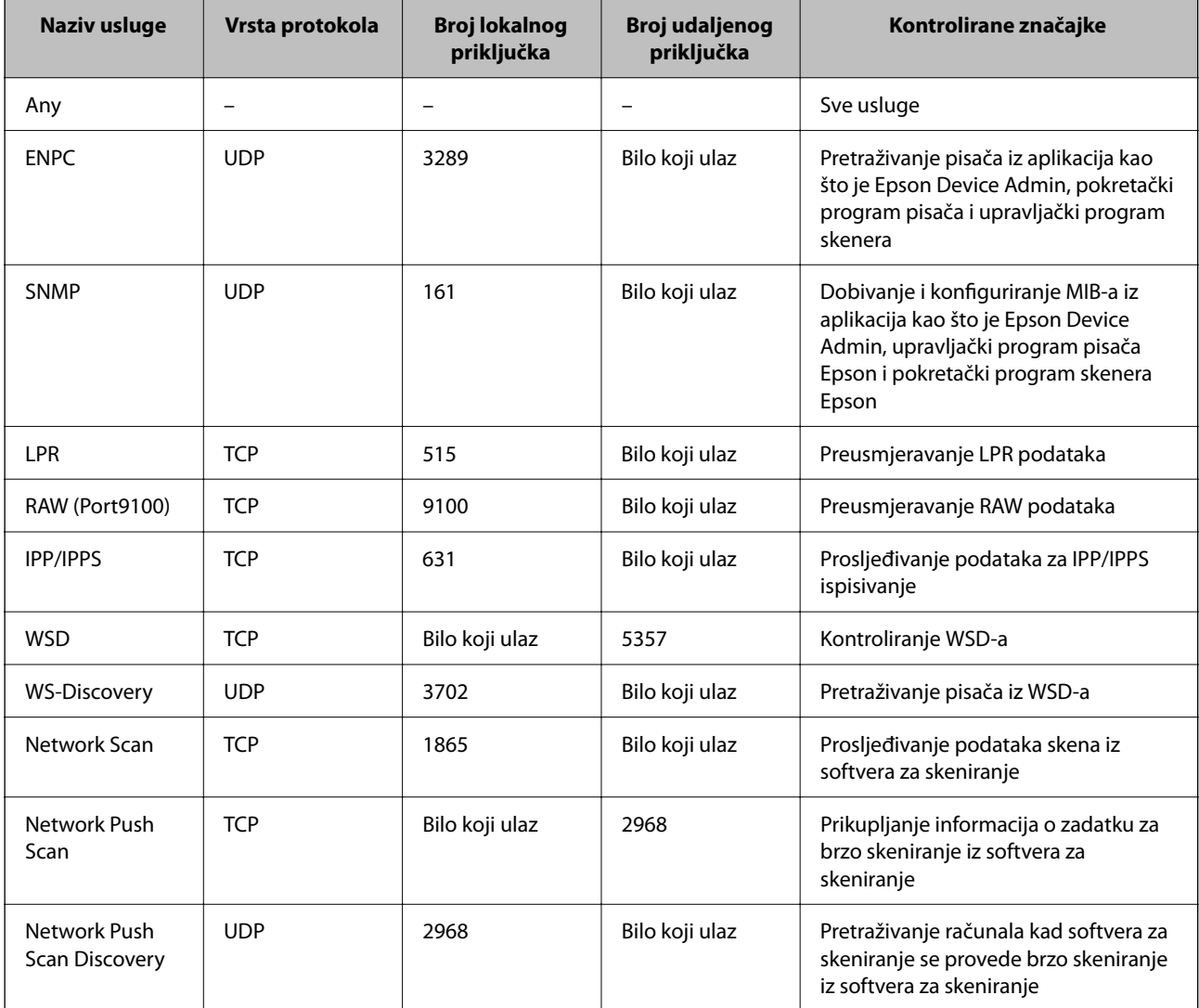

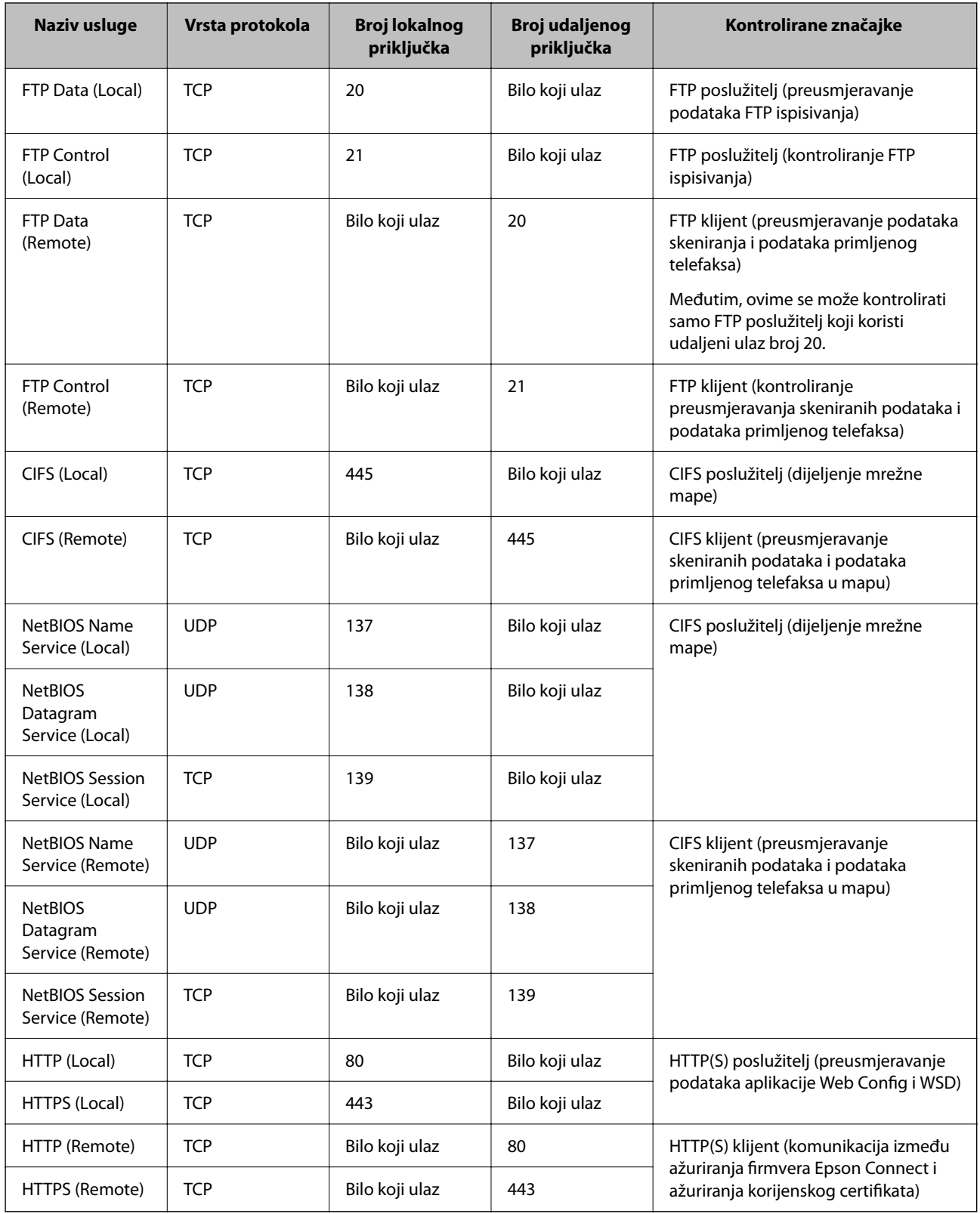

# **Primjeri konfiguracije za IPsec/IP Filtering**

## **Samo za dolazne IPsec pakete**

Ovaj primjer je samo za konfiguriranje zadanih pravila.

### **Default Policy**:

- O **IPsec/IP Filtering**: **Enable**
- O **Access Control**: **IPsec**
- O **Authentication Method**: **Pre-Shared Key**
- O **Pre-Shared Key**: Unesite najviše 127 znakova.

**Group Policy**: Nemojte konfigurirati.

## **Primanje podataka o ispisivanju i postavke pisača**

Ovaj primjer omogućava komunikaciju podataka o ispisivanju i konfiguracije pisača s određenih usluga.

## **Default Policy**:

- O **IPsec/IP Filtering**: **Enable**
- O **Access Control**: **Refuse Access**

**Group Policy**:

- O **Enable this Group Policy**: Označite okvir.
- O **Access Control**: **Permit Access**
- O **Remote Address(Host)**: IP adresa klijenta
- O **Method of Choosing Port**: **Service Name**
- O **Service Name**: Označite okvir za **ENPC**, **SNMP**, **HTTP (Local)**, **HTTPS (Local)** i **RAW (Port9100)**.

## *Napomena:*

Da biste izbjegli primanje HTTP (Local) i HTTPS (Local), uklonite njihove potvrdne okvire u *Group Policy*. Pritom privremeno onemogućite IPsec/IP filtriranje na upravljačkoj ploči pisača da biste promijenili postavke pisača.

## **Dobivanje pristupa samo s određene IP adrese**

Ovaj primjer određenoj IP adresi omogućuje pristup pisaču.

## **Default Policy**:

- O **IPsec/IP Filtering**: **Enable**
- O **Access Control**:**Refuse Access**

## **Group Policy**:

- O **Enable this Group Policy**: Označite okvir.
- O **Access Control**: **Permit Access**
- O **Remote Address(Host)**: IP adresa klijenta administratora

#### *Napomena:*

Bez obzira na konfiguraciju pravila, klijent će moći pristupiti pisaču i konfigurirati ga.

## **Konfiguriranje certifikata za IPsec/IP filtriranje**

Konfigurirajte certifikat klijenta za IPsec/IP filtriranje. Kada postavite, možete koristiti certifikat kao način provjere autentičnosti za IPsec/IP filtriranje. Ako želite konfigurirati tijelo za izdavanje certifikata, uđite u **CA Certificate**.

- <span id="page-637-0"></span>1. Pristupite aplikaciji Web Config i odaberite karticu **Network Security** > **IPsec/IP Filtering** > **Client Certificate**.
- 2. Uvezite certifikat u **Client Certificate**.

Ako ste već uvezli certifikat kojeg je izdalo tijelo za izdavanje certifikata, možete kopirati certifikat i koristiti ga s funkcijom IPsec/IP filtriranje. Za kopiranje odaberite certifikat u **Copy From** pa kliknite **Copy**.

### **Povezane informacije**

- & ["Aplikacija za konfiguriranje radnji pisača \(Web Config\)" na strani 454](#page-453-0)
- & ["Konfiguriranje CA-signed Certificate" na strani 618](#page-617-0)
- & ["Konfiguriranje CA Certificate" na strani 624](#page-623-0)

# **Spajanje pisača s IEEE802.1X mrežom**

## **Konfiguriranje IEEE 802.1X mreže**

Kada na pisaču postavite IEEE 802.1X, možete ga koristiti na mreži spojenoj na RADIUS poslužitelja, LAN priključak s funkcijom potvrđivanja autentičnosti ili na pristupnu točku.

- 1. Pristupite aplikaciji Web Config i odaberite karticu **Network Security** > **IEEE802.1X** > **Basic**.
- 2. Unesite vrijednost svake stavke.

Ako želite koristiti pisač na Wi-Fi mreži, kliknite na **Wi-Fi Setup** i odaberite ili unesite SSID.

#### *Napomena:*

Možete primijeniti iste postavke za Ethernet i Wi-Fi.

3. Kliknite na **Next**.

Prikazuje se poruka potvrde.

4. Kliknite na **OK**.

Pisač se ažurira.

#### **Povezane informacije**

& ["Aplikacija za konfiguriranje radnji pisača \(Web Config\)" na strani 454](#page-453-0)

## *Stavke za postavljanje IEEE 802.1X mreže*

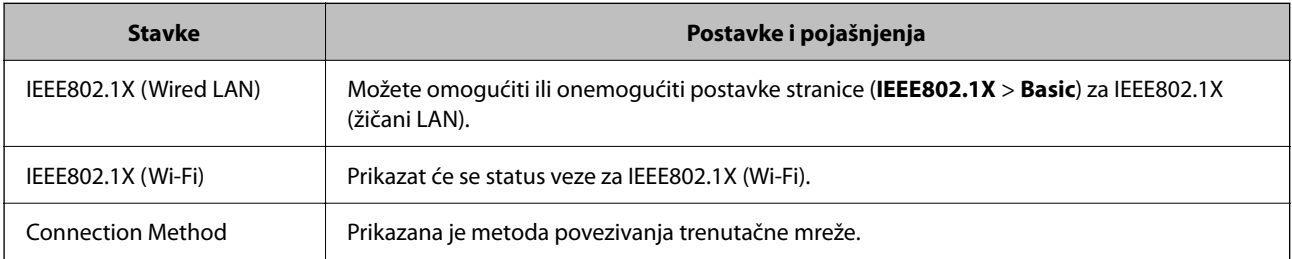

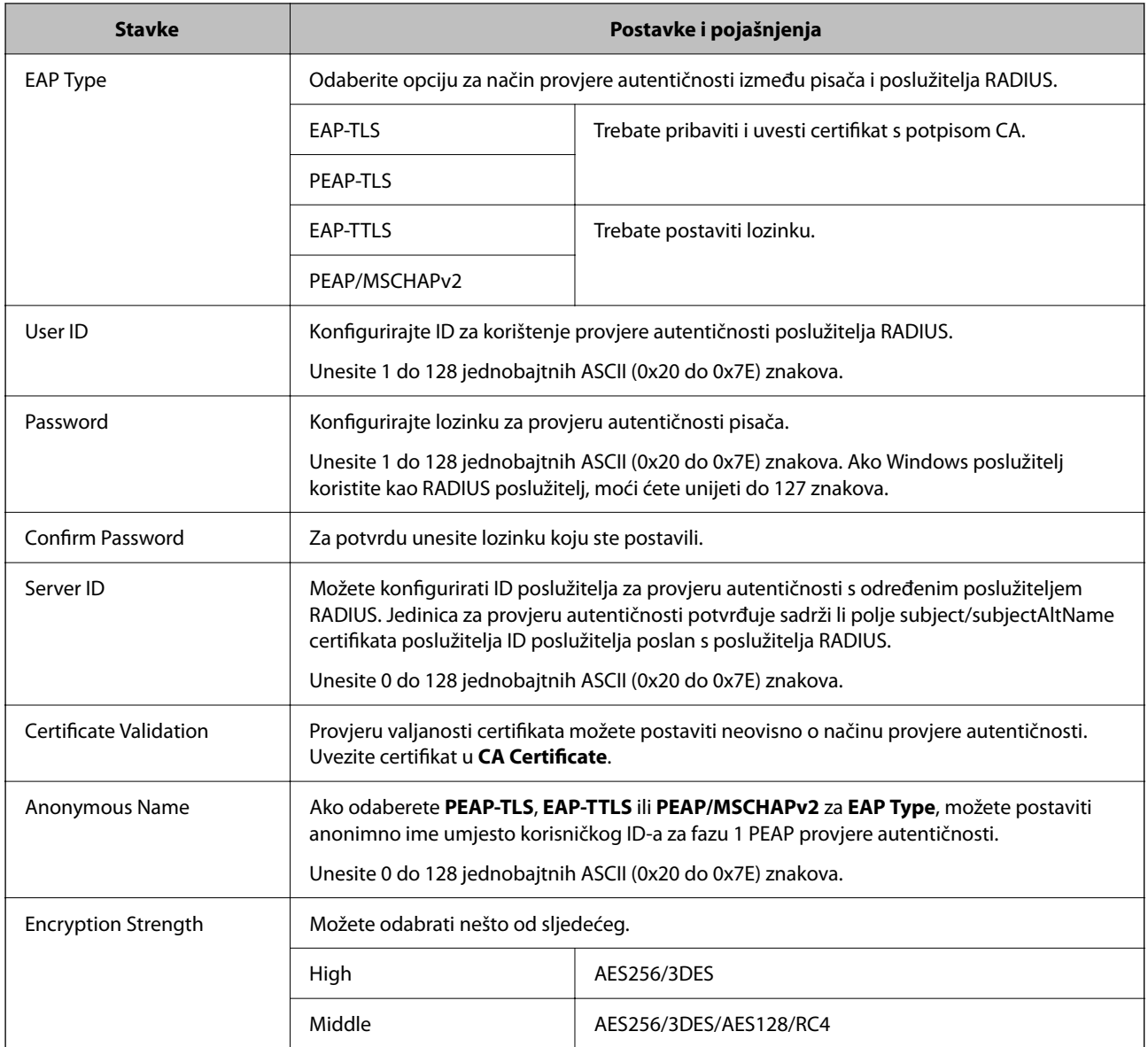

& ["Konfiguriranje IEEE 802.1X mreže" na strani 638](#page-637-0)

## **Konfiguriranje certifikata za IEEE 802.1X**

Konfigurirajte certifikat klijenta za IEEE802.1X. Kada postavite, možete koristiti **EAP-TLS** i **PEAP-TLS** kao način provjere autentičnosti za IEEE 802.1X. Ako želite konfigurirati tijelo za izdavanje certifikata, uđite u **CA Certificate**.

- 1. Pristupite aplikaciji Web Config i odaberite karticu **Network Security** > **IEEE802.1X** > **Client Certificate**.
- 2. Certifikat unesite u **Client Certificate**.

Ako ste već uvezli certifikat kojeg je izdalo tijelo za izdavanje certifikata, možete kopirati certifikat i koristiti ga u IEEE802.1X. Za kopiranje odaberite certifikat u **Copy From** pa kliknite **Copy**.

- & ["Aplikacija za konfiguriranje radnji pisača \(Web Config\)" na strani 454](#page-453-0)
- & ["Konfiguriranje CA-signed Certificate" na strani 618](#page-617-0)
- & ["Konfiguriranje CA Certificate" na strani 624](#page-623-0)

## **Provjera statusa IEEE 802.1X mreže**

Možete provjeriti status IEEE 802.1X mreže ispisom lista sa statusom mreže.

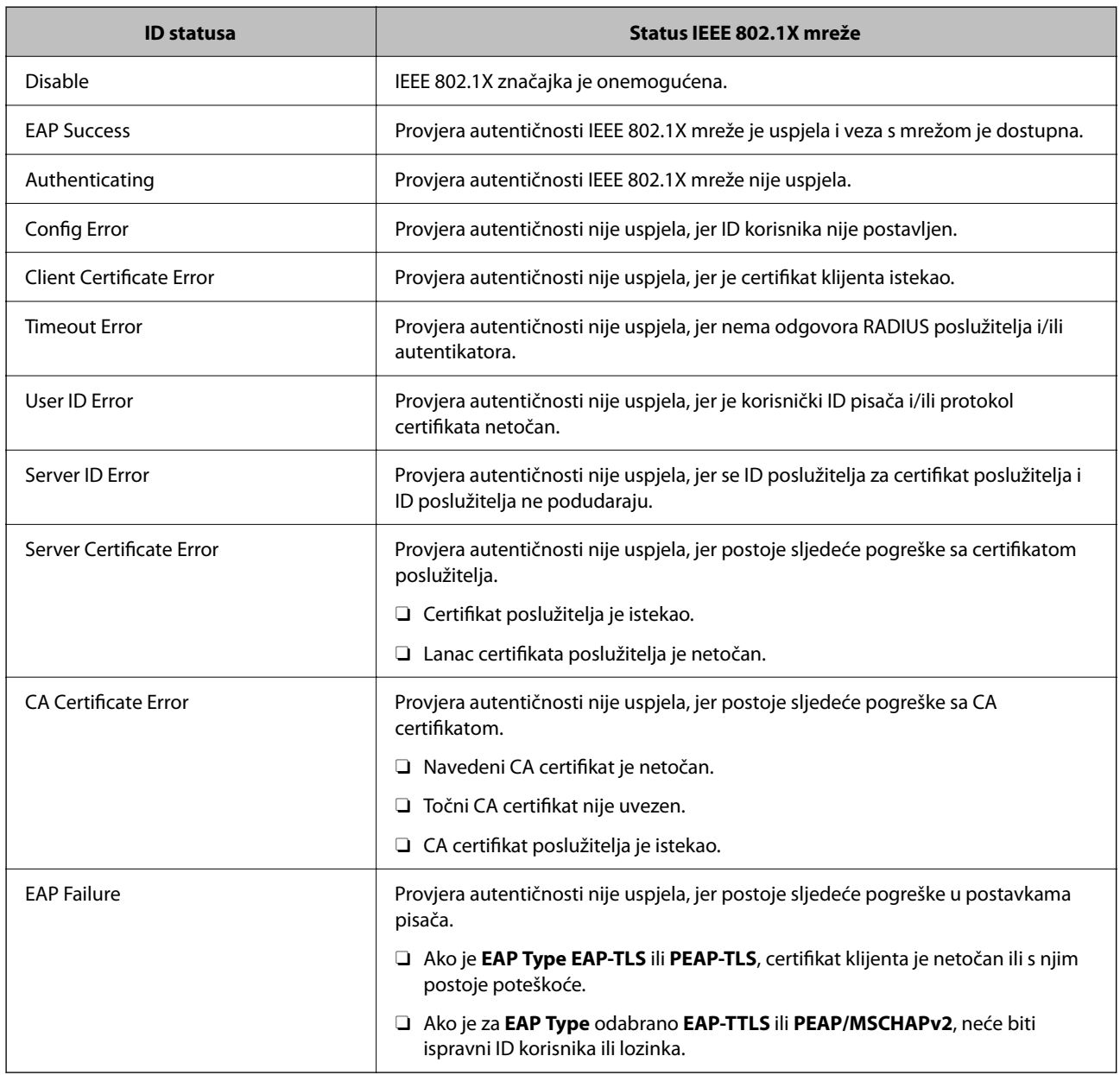

### **Povezane informacije**

& ["Ispis lista mrežnog statusa" na strani 352](#page-351-0)

# <span id="page-640-0"></span>**S/MIME postavke**

## **Konfiguriranje S/MIME osnovnih postavki**

Konfigurirajte šifriranje e-pošte i prilog digitalnog potpisa na e-poštu za svaku funkciju koju koristite.

- 1. Pristupite aplikaciji Web Config i odaberite karticu **Network Security** > **S/MIME** > **Basic**.
- 2. Postavite svaku stavku.
- 3. Kliknite na **Next**.

Prikazuje se poruka potvrde.

4. Kliknite na **OK**.

Pisač se ažurira.

## **Povezane informacije**

& ["Aplikacija za konfiguriranje radnji pisača \(Web Config\)" na strani 454](#page-453-0)

## *S/MIME stavke*

## **Mail Encryption**

O Za uporabu šifriranja e-pošte trebate uvesti certifikat šifriranja za svako odredište registrirano na popisu kontakata.

["Uvoz certifikata šifriranja u odredište e-pošte" na strani 643](#page-642-0)

O Nešifrirana e-pošta bit će poslana na odredišta koja nemaju uvezeni šifrirani certifikat.

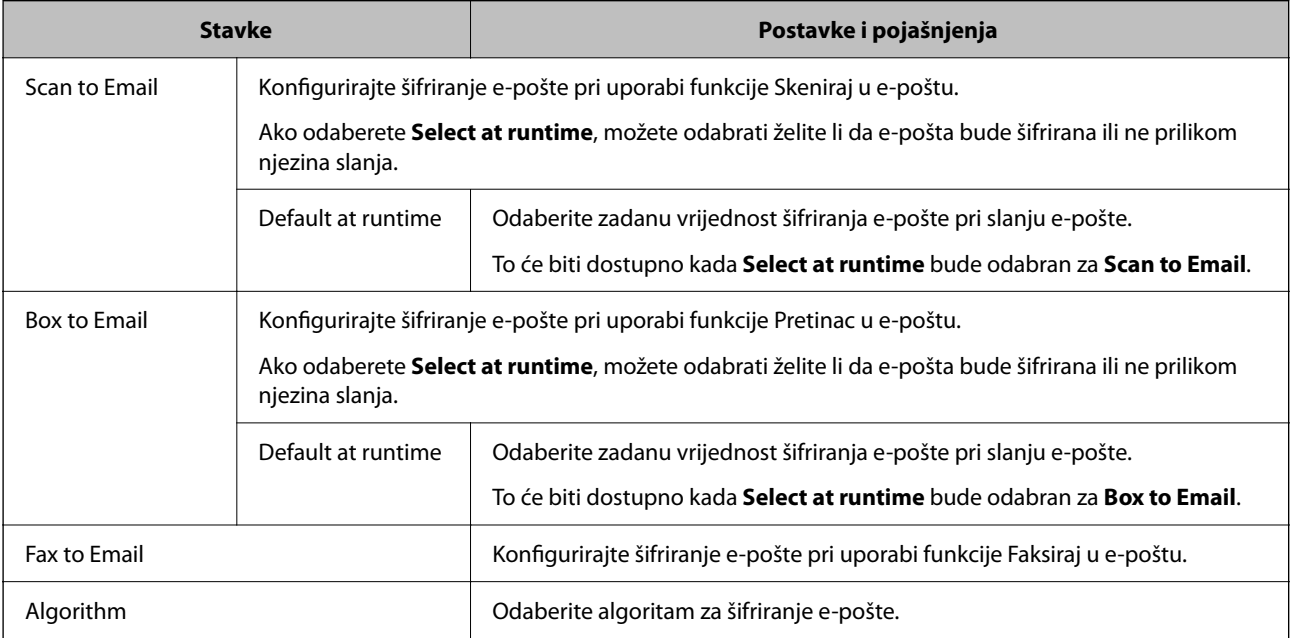

## **Digital Signature**

Da biste koristili S/MIME funkciju potpisa, trebate konfigurirati **Client Certificate** za karticu **Network Security** > **S/MIME** > **Client Certificate**.

"Konfiguriranje certifikata za S/MIME" na strani 642

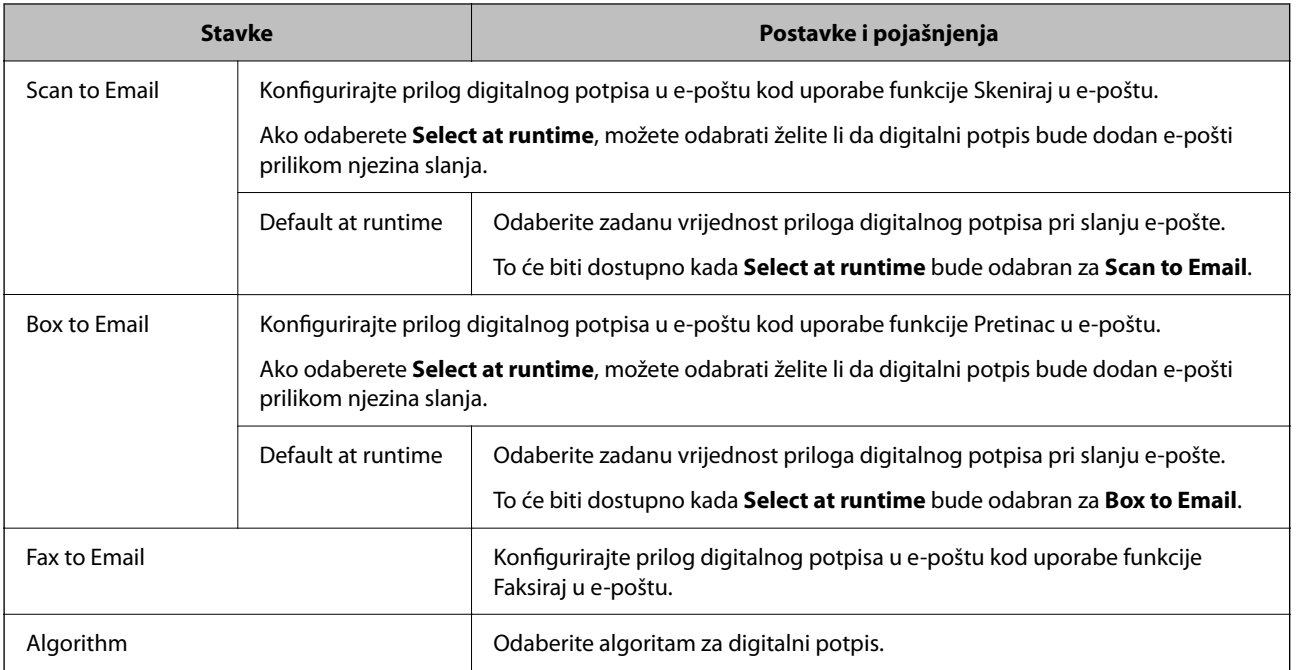

## **Povezane informacije**

& ["Konfiguriranje S/MIME osnovnih postavki" na strani 641](#page-640-0)

## **Konfiguriranje certifikata za S/MIME**

Konfigurirajte certifikat klijenta za uporabu S/MIME funkcije potpisa.

- 1. Pristupite aplikaciji Web Config i odaberite karticu **Network Security** > **S/MIME** > **Client Certificate**.
- 2. Navedite certifikat koji će se koristiti za **Client Certificate**.
	- □ Self-signed Certificate

To možete odabrati ako je pisač generirao samopotpisani certifikat.

CA-signed Certificate

Ako unaprijed dobijete i uvezete certifikat koji je potpisalo tijelo za izdavanje certifikata (CA), možete odrediti ovo.

3. Kliknite na **Next**.

Prikazuje se poruka potvrde.

4. Kliknite na **OK**.

Pisač se ažurira.

- <span id="page-642-0"></span>& ["Aplikacija za konfiguriranje radnji pisača \(Web Config\)" na strani 454](#page-453-0)
- & ["Konfiguriranje CA-signed Certificate" na strani 618](#page-617-0)
- & ["Ažuriranje Self-signed Certificate" na strani 622](#page-621-0)

## **Uvoz certifikata šifriranja u odredište e-pošte**

Za uporabu šifriranja e-pošte trebate uvesti certifikat šifriranja za svako odredište registrirano na popisu kontakata. Ovaj dio objašnjava postupak uvoza certifikata šifriranja na odredište e-pošte registrirano na popisu kontakata.

- 1. Pristupite aplikaciji Web Config i odaberite karticu **Scan/Copy** ili **Fax** > **Contacts**.
- 2. Odaberite broj odredišta za koje želite uvesti certifikat šifriranja, a zatim kliknite **Edit**.
- 3. Uvezite certifikat šifriranja na odredište za **Encryption Certificate** ili **Change encryption certificate**.
- 4. Kliknite na **Apply**.

Kada se uveze certifikat šifriranja, ikona ključa prikazana je na popisu kontakata.

#### *Napomena:*

Možete provjeriti informacije certifikata za *Encryption certificate status* odabirom broja odredišta na koje ste uvezli certifikat šifriranja i klikanjem na *Edit*.

### **Povezane informacije**

& ["Aplikacija za konfiguriranje radnji pisača \(Web Config\)" na strani 454](#page-453-0)

## **Rješavanje problema napredne sigurnosti**

## **Vraćanje sigurnosnih postavki**

Kada uspostavite vrlo sigurno okruženje kao što je IPsec/IP filtriranje ili IEEE802.1X, možda nećete moći komunicirati s uređajima zbog neispravnih postavki ili problema s uređajem ili poslužiteljem. U tom slučaju, vratite sigurnosne postavke kako biste ponovno odabrali postavke uređaja ili kako biste ga mogli privremeno koristiti.

## *Onemogućavanje sigurnosne funkcije preko upravljačke ploče*

Možete onemogućiti IPsec/IP filtriranje ili IEEE 802.1X preko upravljačke ploče pisača.

- 1. Odaberite **Postavke** > **Opće postavke** > **Postavke mreže**.
- 2. Odaberite **Napredno**.
- 3. Odaberite između sljedećih stavki koje želite onemogućiti.
	- O **Onemogući IPsec/IP filtriranje**
	- O **Onemogući IEEE802.1X**

4. Odaberite **Početak postave** na zaslonu potvrde.

## **Problemi s korištenjem sigurnosnih značajki mreže**

## *Zaboravljen je unaprijed postavljeni zajednički ključ*

### **Ponovno konfigurirajte unaprijed postavljeni zajednički ključ.**

Kako biste promijenili ključ, pristupite aplikaciji Web Config i odaberite karticu **Network Security** > **IPsec/IP Filtering** > **Basic** > **Default Policy** ili **Group Policy**.

Ako promijenite prethodno otkriveni ključ, konfigurirajte prethodno otkriveni ključ za računala.

### **Povezane informacije**

- & ["Aplikacija za konfiguriranje radnji pisača \(Web Config\)" na strani 454](#page-453-0)
- & ["Kriptirana komunikacija korištenjem IPsec/IP filtriranja" na strani 626](#page-625-0)

### *Ne mogu komunicirati s IPsec komunikacijom*

### **Naznačite algoritam koji pisač ili računalo ne podržavaju.**

Pisač podržava sljedeće algoritme. Provjerite postavke računala.

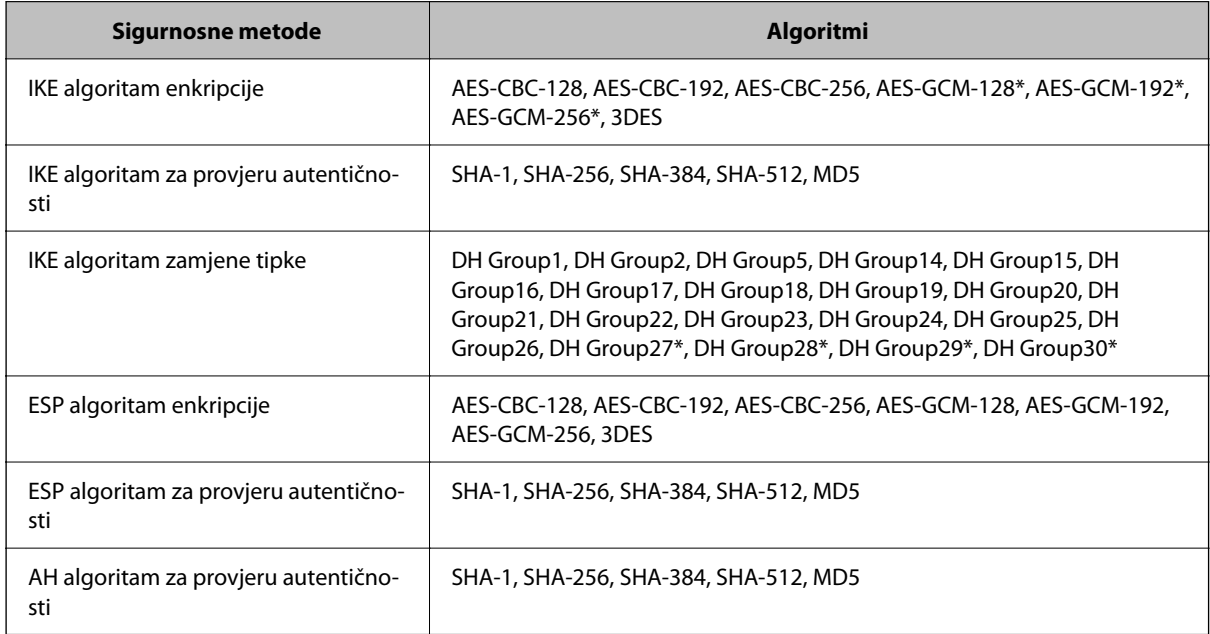

\* dostupno samo za IKEv2

### **Povezane informacije**

& ["Kriptirana komunikacija korištenjem IPsec/IP filtriranja" na strani 626](#page-625-0)

## *Iznenadna nemogućnost komunikacije*

#### **IP adresa pisača je promijenjena ili se ne može koristiti.**

Kad je promijenjena IP adresa registrirana za lokalnu adresu u Group Policy ili se ne može koristiti, nije moguće provesti IPsec komunikaciju. Onemogućite IPsec preko upravljačke ploče pisača.

Ako je DHCP zastario, kod ponovnog pokretanja ili je IPv6 adresa zastarjela ili nije pribavljena, IP adresa prijavljena za program pisača Web Config (**Network Security** > **IPsec/IP Filtering** > **Basic** > **Group Policy** > **Local Address(Printer)**) možda nije pronađena.

Koristite statičnu IP adresu.

#### **IP adresa računala je promijenjena ili se ne može koristiti.**

Kad je promijenjena IP adresa registrirana za adrese udaljene lokacije u Group Policy ili se ne može koristiti, nije moguće provesti IPsec komunikaciju.

Onemogućite IPsec preko upravljačke ploče pisača.

Ako je DHCP zastario, kod ponovnog pokretanja ili je IPv6 adresa zastarjela ili nije pribavljena, IP adresa prijavljena za program pisača Web Config (**Network Security** > **IPsec/IP Filtering** > **Basic** > **Group Policy** > **Remote Address(Host)**) možda nije pronađena.

Koristite statičnu IP adresu.

#### **Povezane informacije**

- & ["Aplikacija za konfiguriranje radnji pisača \(Web Config\)" na strani 454](#page-453-0)
- & ["Kriptirana komunikacija korištenjem IPsec/IP filtriranja" na strani 626](#page-625-0)

#### *Sigurni IPP port za ispis se ne može izraditi*

#### **Ispravan certifikat nije naveden kao certifikat poslužitelja.**

Ako navedeni certifikat nije ispravan, izrada porta možda neće uspjeti. Provjerite koristite li ispravan certifikat.

### **Je li CA certifikat uvezen na računalo koje pristupa pisaču.**

Ako CA certifikat nije uvezen na računalo, izrada porta možda neće uspjeti. Provjerite je li CA certifikat uvezen.

#### **Povezane informacije**

& ["Konfiguriranje certifikata poslužitelja za pisač" na strani 625](#page-624-0)

### *Nije moguće povezivanje nakon konfiguriranja IPsec/IP filtriranja*

#### **Postavke IPsec/IP filtriranja nisu točne.**

Onemogućite IPsec/IP filtriranje na upravljačkoj ploči pisača. Povežite pisač i računalo pa ponovno podesite postavke za IPsec/IP filtriranje.

#### **Povezane informacije**

& ["Kriptirana komunikacija korištenjem IPsec/IP filtriranja" na strani 626](#page-625-0)

## *Pristup pisaču ili skeneru nije moguć nakon konfiguriranja mreže IEEE 802.1X*

### **Postavke IEEE 802.1X nisu točne.**

Onemogućite IEEE 802.1X i Wi-Fi na upravljačkoj ploči pisača. Povežite pisač i računalo, a zatim ponovno konfigurirajte IEEE 802.1X.

## **Povezane informacije**

& ["Konfiguriranje IEEE 802.1X mreže" na strani 638](#page-637-0)

## **Problemi s korištenjem digitalnog certifikata**

## *Nije moguće uvesti CA-signed Certificate*

## **CA-signed Certificate i informacije na zahtjevu za potpisivanje certifikata se ne podudaraju.**

Ako CA-signed Certificate i zahtjev za potpisivanje certifikata ne sadrže iste informacije, zahtjev za potpisivanje certifikata se ne može uvesti. Označite sljedeće:

O Pokušavate li uvesti certifikat na uređaj koji nema iste informacije?

Provjerite informacije na zahtjevu za potpisivanje certifikata, a zatim uvezite certifikat na uređaj koji sadrži iste informacije.

O Jeste li izbrisali zahtjev za potpisivanje certifikata pohranjen na pisaču nakon što ste ga poslali tijelu za izdavanje digitalnih certifikata?

Ponovno pribavite certifikat potpisan od strane tijela za izdavanje certifikata pomoću zahtjeva za potpisivanje certifikata.

## **CA-signed Certificate ima više od 5KB.**

Ne možete uvesti CA-signed Certificate koji je veći od 5 KB.

#### **Lozinka za uvoz certifikata nije ispravna.**

Unesite ispravnu lozinku. Ako zaboravite lozinku, ne možete uvesti certifikat. Ponovo pribavite CA-signed Certificate.

#### **Povezane informacije**

 $\rightarrow$  ["Uvoz certifikata potpisanog od strane tijela za izdavanje certifikata \(CA\)" na strani 620](#page-619-0)

## *Ažuriranje samopotpisanog certifikata nije moguće*

#### **Nije unesen Common Name.**

**Common Name** mora biti unesen.

#### **Nepodržani znakovi uneseni su pod Common Name.**

Unesite između 1 i 128 znakova u formatu IPv4, IPv6, naziva poslužitelja ili FQDN u ASCII kodu (0x20–0x7E).

### **Standardni naziv sadrži zarez ili prazno mjesto.**

Ako sadrži zarez, **Common Name** se na tom mjestu dijeli. Ako se unese samo razmak prije ili nakon zareza, dolazi do pogreške.

### **Povezane informacije**

& ["Ažuriranje Self-signed Certificate" na strani 622](#page-621-0)

## *Izrada zahtjeva za potpisivanje certifikata nije moguća*

### **Nije unesen Common Name.**

**Common Name** mora biti unesen.

## **Nepodržani znakovi uneseni su pod Common Name, Organization, Organizational Unit, Locality i State/ Province.**

Unesite znakove u formatu IPv4, IPv6, naziva poslužitelja ili FQDN u ASCII kodu (0x20–0x7E).

### **Common Name sadrži zarez ili prazno mjesto.**

Ako sadrži zarez, **Common Name** se na tom mjestu dijeli. Ako se unese samo razmak prije ili nakon zareza, dolazi do pogreške.

## **Povezane informacije**

& ["Pribavljanje certifikata potpisanog od strane tijela za izdavanje certifikata \(CA\)" na strani 618](#page-617-0)

## *Pojavljuje se upozorenje u vezi s digitalnim certifikatom*

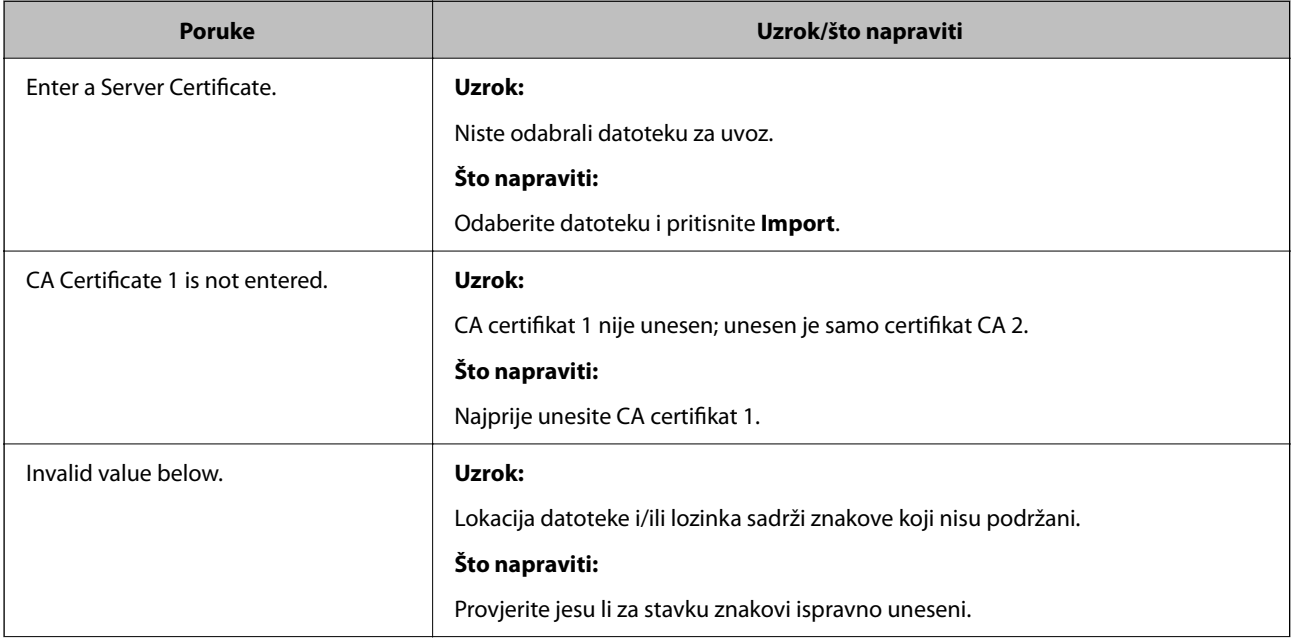

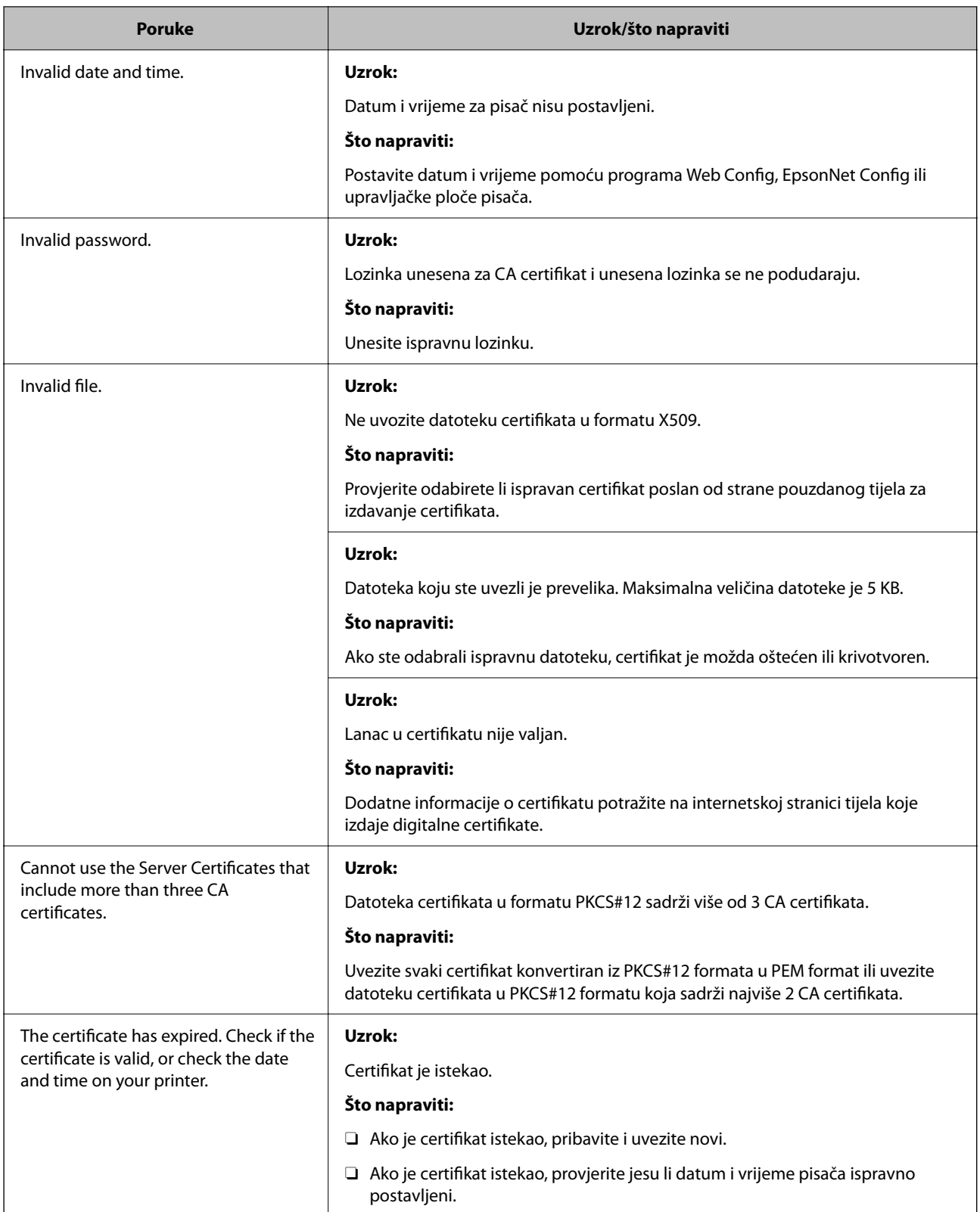
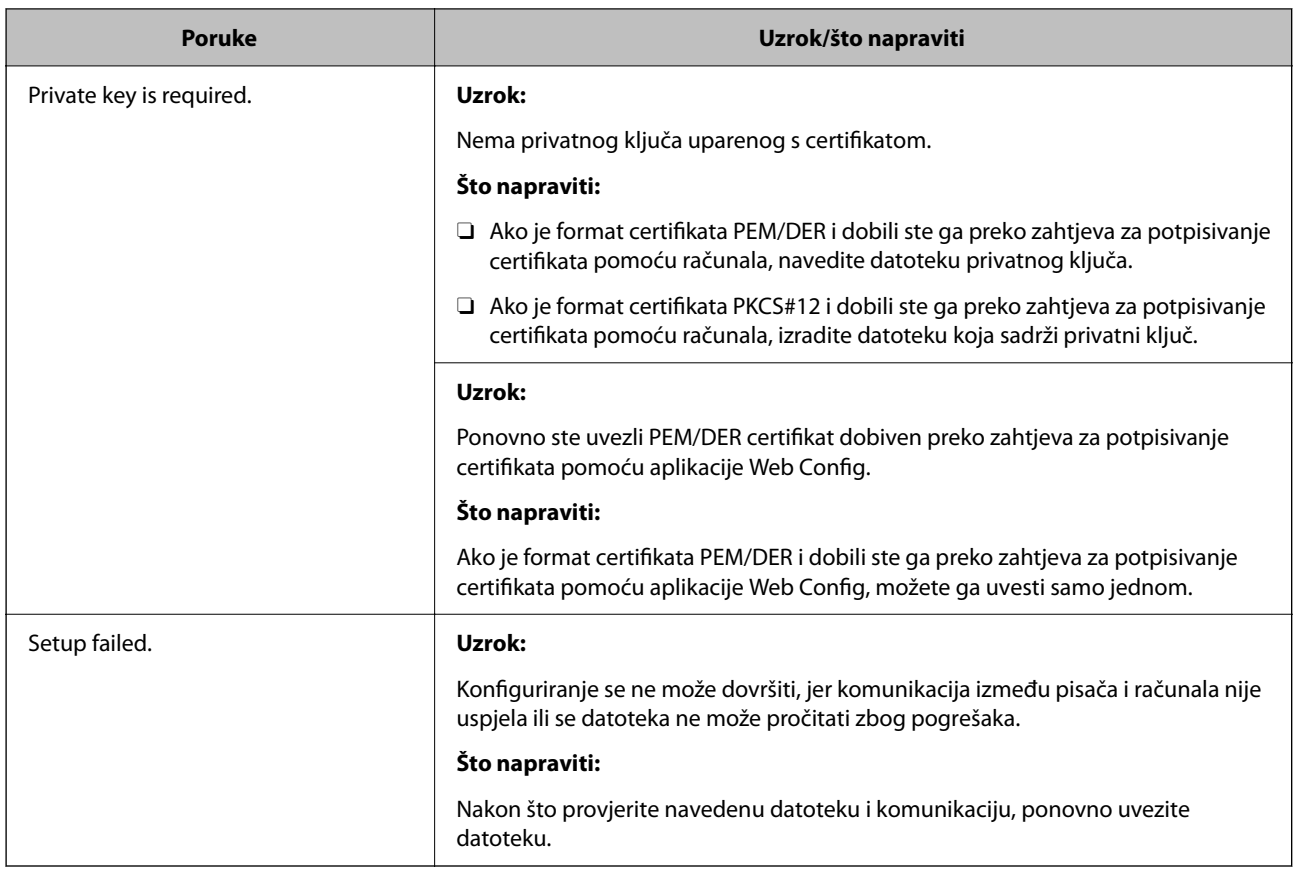

#### **Povezane informacije**

◆ ["O digitalnom certificiranju" na strani 617](#page-616-0)

#### *Slučajno ste izbrisali certifikat potpisan od strane tijela za izdavanje certifikata*

#### **Nema datoteke sigurnosne kopije za CA-certifikat.**

Ako imate sigurnosnu kopiju, ponovno uvezite certifikat.

Ako certifikat dobijete pomoću zahtjeva za potpisivanje certifikata izrađenog u aplikaciji Web Config, izbrisani certifikat ne možete više uvesti. Izradite zahtjev za potpisivanje certifikata ili pribavite novi certifikat.

#### **Povezane informacije**

- & ["Uvoz certifikata potpisanog od strane tijela za izdavanje certifikata \(CA\)" na strani 620](#page-619-0)
- & ["Brisanje certifikata koji je potpisalo tijelo za izdavanje certifikata \(CA\)" na strani 622](#page-621-0)

### **Uporaba opcije Epson Open Platform**

### **Osvrt na platformu Epson Open Platform**

Epson Open Platform je platforma za korištenje Epson pisača s funkcijom koju pruža poslužitelj sustava za provjeru autentičnosti.

<span id="page-649-0"></span>Možete se pribaviti zapisnike svakog uređaja i korisnika u suradnji s poslužiteljem te konfigurirati zabrane na uređaju i funkcije koje može koristiti svaki korisnik i grupa. Može se koristiti sa sustavom Epson Print Admin (Epsonov sustav provjere autentičnosti) ili sustavom provjere autentičnosti treće strane.

Ako se spojite s uređajem za provjeru autentičnosti, možete provesti korisničku provjeru autentičnosti pomoću identifikacijske kartice.

### **Konfiguriranje stavke Epson Open Platform**

Omogućite Epson Open Platform tako da možete koristiti uređaj iz sustava za provjeru autentičnosti.

- 1. Pristupite aplikaciji Web Config i odaberite karticu **Epson Open Platform** > **Product Key or License Key**.
- 2. Unesite vrijednost svake stavke.
	- O Serial Number

Serijski broj uređaja je prikazan.

**D** Epson Open Platform Version

Odaberite verziju Epson Open Platform. Odgovarajuće verzije ovise o sustavu provjere autentičnosti.

□ Product Key or License Key

Unesite ključ proizvoda koji ste dobili preko namjenske internetske stranice. Više pojedinosti kao što je kako pribaviti ključ potražite u priručniku Epson Open Platform.

3. Kliknite na **Next**.

Prikazuje se poruka potvrde.

4. Kliknite na **OK**.

Pisač se ažurira.

#### **Povezane informacije**

& ["Aplikacija za konfiguriranje radnji pisača \(Web Config\)" na strani 454](#page-453-0)

### **Konfiguriranje uređaja za provjeru autentičnosti**

Uređaj koji sustav za provjeru autentičnosti koristi za provjeru autentičnosti možete konfigurirati u kartici **Device Management** > **Card Reader**.

Dodatne informacije potražite u priručniku sustava za provjeru autentičnosti.

#### **Povezane informacije**

& ["Aplikacija za konfiguriranje radnji pisača \(Web Config\)" na strani 454](#page-453-0)

## **Epson Remote Services informacije**

Epson Remote Services je usluga koja povremeno prikuplja informacije o pisaču preko interneta. To se može koristiti za predviđanje kada treba zamijeniti ili nadopuniti potrošne materijale i zamjenske dijelove te za brzo rješavanje svih grešaka i problema.

Kontaktirajte s predstavnikom prodaje da biste saznali više informacije o Epson Remote Services.

# <span id="page-651-0"></span>**Gdje potražiti pomoć**

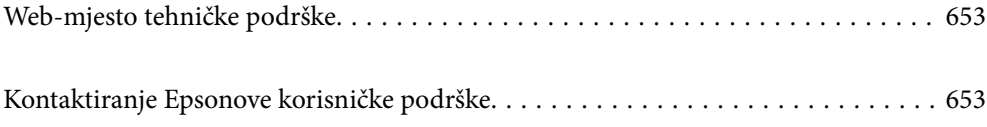

# <span id="page-652-0"></span>**Web-mjesto tehničke podrške**

Ako trebate dodatnu pomoć, posjetite Epsonovo web-mjesto tehničke podrške. Odaberite zemlju ili regiju i posjetite odjeljak tehničke podrške na lokalnim Epsonovim mrežnim stranicama. Na ovim stranicama pročitajte Česta pitanja (FAQ) i preuzmite najnovije verzije upravljačkih programa, priručnike te brojne druge sadržaje.

#### <http://support.epson.net/>

<http://www.epson.eu/support> (Europa)

Ako vaš proizvod tvrtke Epson ne radi ispravno, a ne možete riješiti problem, obratite se korisničkoj podršci za pomoć.

# **Kontaktiranje Epsonove korisničke podrške**

### **Prije obraćanja Epsonu**

Ako vaš Epson proizvod ne radi ispravno, a problem ne možete riješiti pomoću priručnika priloženih uz proizvod, za pomoć se obratite Epson korisničkoj podršci.

Sljedeći popis Epson korisničke podrške temelji se na zemlji prodaje. Neki proizvodi možda se ne prodaju na vašoj trenutačnoj lokaciji te se stoga obvezno obratite Epsonovoj korisničkoj podršci za područje u kojem ste kupili svoj proizvod.

Ako Epson korisnička podrška za vaše područje nije navedena u nastavku, obratite se dobavljaču od kojega ste kupili proizvod.

Epson korisnička podrška brže će vam moći pomoći ako pri ruci imate sljedeće podatke:

O Serijski broj proizvoda

(Položaj za stavljanje naljepnice ovisi o proizvodu; možda je na stražnjoj strani, otvorenoj strani poklopca ili dnu.)

- O Model proizvoda
- O Verziju softvera proizvoda

(Kliknite na **About**, **Version Info** ili sličan gumb u softveru proizvoda.)

- O Marku i model svog računala
- O Naziv i verziju operacijskog sustava računala

O Nazive i verzije softverskih programa koje obično koristite sa svojim proizvodom

#### *Napomena:*

Ovisno o proizvodu, podaci o popisu poziva za postavke faksa i/ili mreže mogu biti pohranjeni u memoriji uređaja. Podaci i/ili postavke se mogu izgubiti kao posljedica kvara ili popravka uređaja. Epson ne preuzima nikakvu odgovornost za gubitak podataka niti za izradu sigurnosne kopije podataka i/ili postavki, čak ni tijekom jamstvenog roka. Preporučujemo izradu vlastite sigurnosne kopije podataka ili bilježenje podataka.

### **Pomoć za korisnike u Europi**

U Dokumentu o paneuropskom jamstvu potražite informacije o tome kako se obratiti Epsonovoj korisničkoj podršci.

### **Pomoć za korisnike na Tajvanu**

Kontakti za informacije, podršku i usluge servisa su:

#### **Globalne mreže stranice**

#### [http://www.epson.com.tw](http://www.epson.com.tw/)

Dostupne su informacije o specifikacijama proizvoda, upravljačkim programima za preuzimanje i proizvodima.

#### **Epsonova služba za podršku**

Telefon: +886-2-2165-3138

Operateri službe za podršku telefonskim putem mogu vam pomoći:

- $\Box$  u vezi s upitima o prodaji i informacijama o proizvodima
- $\Box$  u vezi s pitanjima o upotrebi ili problemima
- O u vezi s upitima o popravcima i jamstvu

#### **Servisni centar za popravke:**

#### <http://www.tekcare.com.tw/branchMap.page>

Korporacija TekCare ovlašteni je servisni centar za tvrtku Epson Taiwan Technology & Trading Ltd.

### **Pomoć za korisnike u Australiji**

Podružnica tvrtke Epson u Australiji želi vam ponuditi visoku razinu korisničke usluge. Osim priručnika priloženih uz proizvod nudimo i sljedeće izvore informacija:

#### **Internetsku adresu**

#### [http://www.epson.com.au](http://www.epson.com.au/)

Pristup mrežnim stranicama podružnice tvrtke Epson u Australiji putem globalne mrežne stranice. Doista se isplati povremeno uputiti na ove stranice! Na ovim ćete mrežnim stranicama pronaći odjeljak za preuzimanje upravljačkih programa, Epsonova mjesta za kontakt, informacije o novim proizvodima i tehničku podršku (elektronička pošta).

#### **Epsonovu službu za podršku**

#### Telefon: 1300-361-054

Epsonova služba za podršku služi kao krajnja instanca za pristup savjetima za sve naše klijente. Operateri pri službi za podršku mogu vam pomoći s instalacijom, konfiguracijom i radom vašeg proizvoda Epson. Osoblje za ponude službe za podršku može vam ponuditi literaturu o novim Epsonovim proizvodima i uputiti vas najbližem prodavaču ili servisu. Ovdje je moguće dobiti odgovore na mnoge upite.

Preporučamo da uz sebe imate sve potrebne podatke kada zovete službu za podršku. Što više informacija imate pri ruci, to ćemo vam lakše pomoći riješiti problem. Navedene informacije uključuju priručnik za proizvod Epson, vrstu računala, operativni sustav, programe i sve druge informacije koje smatrate potrebnima.

#### **Transport proizvoda**

Epson preporuča da sačuvate ambalažu proizvoda zbog potreba budućeg transporta.

### **Pomoć za korisnike na Novom Zelandu**

Podružnica tvrtke Epson na Novom Zelandu želi vam ponuditi visoku razinu usluge za korisnike. Uz dokumentaciju o proizvodu, mi pružamo i sljedeće izvore za pribavljanje informacija:

#### **Internetsku adresu**

#### [http://www.epson.co.nz](http://www.epson.co.nz/)

Pristup mrežnim stranicama podružnice tvrtke Epson na Novom Zelandu putem stranica globalne mreže. Doista se isplati povremeno uputiti na ove stranice! Na ovim ćete mrežnim stranicama pronaći odjeljak za preuzimanje upravljačkih programa, Epsonova mjesta za kontakt, informacije o novim proizvodima i tehničku podršku (elektronička pošta).

#### **Epsonovu službu za podršku**

Telefon: 0800 237 766

Epsonova služba za podršku služi kao krajnja instanca za pristup savjetima za sve naše klijente. Operateri pri službi za podršku mogu vam pomoći s instalacijom, konfiguracijom i radom vašeg proizvoda Epson. Osoblje za ponude službe za podršku može vam ponuditi literaturu o novim Epsonovim proizvodima i uputiti vas najbližem prodavaču ili servisu. Ovdje je moguće dobiti odgovore na mnoge upite.

Preporučamo da uz sebe imate sve potrebne podatke kada zovete službu za podršku. Što više informacija imate pri ruci, to ćemo vam lakše pomoći riješiti problem. Te informacije uključuju dokumentaciju vašeg Epson proizvoda, vrstu računala, operacijski sustav, dodatne programe i sve druge informacije koje smatrate da su potrebne.

#### **Transport proizvoda**

Epson preporuča da sačuvate ambalažu proizvoda zbog potreba budućeg transporta.

### **Pomoć za korisnike u Singapuru**

Izvori informacija, podrška i usluge servisa koje pruža podružnica tvrtke Epson u Singapuru su:

#### **Globalne mreže stranice**

#### [http://www.epson.com.sg](http://www.epson.com.sg/)

Putem elektroničke pošte moguće je dobiti specifikacije proizvoda, upravljačke programe za preuzimanje, odgovore na česta pitanja (FAQ), odgovore na upite o prodaji i tehničku podršku.

#### **Služba za podršku tvrtke Epson**

Besplatna telefonska linija: 800-120-5564

Operateri pri službi za podršku telefonskim putem mogu vam pomoći:

 $\overline{\square}\,$ u vezi s upitima o prodaji i informacijama o proizvodima

 $\Box$  u vezi s upitima o upotrebi proizvoda ili o rješavanju problema

O u vezi s upitima o popravcima i jamstvu

### **Pomoć za korisnike na Tajlandu**

Kontakti za informacije, podršku i usluge servisa su:

#### **Globalne mreže stranice**

#### [http://www.epson.co.th](http://www.epson.co.th/)

Dostupne su informacije o specifikacijama proizvoda, upravljačkim programima za preuzimanje, odgovori na česta pitanja (FAQ) i elektronička pošta.

#### **Pozivni centar tvrtke Epson**

Telefon: 66-2460-9699 Elektronička pošta: support@eth.epson.co.th Naš tim pozivnog centra može vam pomoći putem telefona:  $\Box$  U vezi s upitima o prodaji i informacijama o proizvodima O U vezi s pitanjima o upotrebi ili problemima  $\Box$  U vezi s upitima o popravcima i jamstvu

### **Pomoć za korisnike u Vijetnamu**

Kontakti za informacije, podršku i usluge servisa su:

#### **Epsonov servisni centar**

27 Yen Lang, Trung Liet Ward, Dong Da District, Ha Noi City. Tel: +84 24 7300 0911 38 Le Dinh Ly, Thac Gian Ward, Thanh Khe District, Da Nang. Tel: +84 23 6356 2666 194/3 Nguyen Trong Tuyen, Ward 8, Phu Nhuan Dist., HCMC. Tel: +84 28 7300 0911 31 Phan Boi Chau, Ward 14, Binh Thanh District, HCMC. Tel: +84 28 35100818

### **Pomoć za korisnike u Indoneziji**

Kontakti za informacije, podršku i usluge servisa su:

#### **Globalne mreže stranice**

#### [http://www.epson.co.id](http://www.epson.co.id/)

- $\Box$  Informacije o specifikacijama proizvoda, upravljačkim programima za preuzimanje
- O Česta pitanja (FAQ), upiti o prodaji, pitanja putem elektroničke pošte

#### **Epsonov dežurni telefon**

Telefon: 1500-766 (Indonesia Only) E-pošta: customer.care@ein.epson.co.id Osoblje dežurnog telefona može vam pomoći putem telefona ili e-pošte:  $\Box$  U vezi s upitima o prodaji i informacijama o proizvodima O Tehnička podrška

### **Pomoć za korisnike u Hong Kongu**

Za tehničku podršku kao i postprodajne usluge korisnici se mogu obratiti podružnici tvrtke Epson Limited u Hong Kongu.

#### **Početna stranica**

#### [http://www.epson.com.hk](http://www.epson.com.hk/)

Podružnica tvrtke Epson u Hong Kongu otvorila je lokalnu početnu stranicu na kineskom i engleskom jeziku kako bi korisnicima učinila dostupnima sljedeće informacije:

- O Informacije o proizvodu
- □ Odgovore na česta pitanja (FAQ)
- O Najnovije verzije upravljačkih programa za proizvode Epson

#### **Dežurni telefon tehničke podrške**

Tehničkom osoblju možete se obratiti i putem sljedećih telefonskih i brojeva faksa:

Telefon: 852-2827-8911

Telefaks: 852-2827-4383

### **Pomoć za korisnike u Maleziji**

Kontakti za informacije, podršku i usluge servisa su:

#### **Globalne mreže stranice**

#### [http://www.epson.com.my](http://www.epson.com.my/)

- $\Box$  Informacije o specifikacijama proizvoda, upravljačkim programima za preuzimanje
- $\Box$  Česta pitanja (FAQ), upiti o prodaji, pitanja putem elektroničke pošte

#### **Pozivni centar tvrtke Epson**

Telefon: 1800-81-7349 (besplatni)

E-pošta: websupport@emsb.epson.com.my

- $\Box$  U vezi s upitima o prodaji i informacijama o proizvodima
- $\Box$  u vezi s pitanjima o upotrebi ili problemima
- $\Box$  u vezi s upitima o uslugama popravka i jamstva

#### **Epson Malaysia Sdn Bhd (Sjedište)**

Telefon: 603-56288288 Telefaks: 603-5628 8388/603-5621 2088

### **Pomoć za korisnike u Indiji**

Kontakti za informacije, podršku i usluge servisa su:

#### **Globalne mreže stranice**

#### [http://www.epson.co.in](http://www.epson.co.in/)

Dostupne su informacije o specifikacijama proizvoda, upravljačkim programima za preuzimanje i proizvodima.

#### **Besplatna telefonska linija za pomoć**

Za servis, informacije o proizvodu ili za naručivanje potrošnog materijala - 18004250011 / 186030001600 / 1800123001600 (9h – 18 h)

#### **E-pošta**

calllog@epson–india.in

#### **WhatsApp**

+91 96400 00333

### **Pomoć za korisnike na Filipinima**

Kako bi dobili tehničku podršku kao i druge usluge nakon kupnje, korisnici slobodno mogu kontaktirati s tvrtkom Epson Philippines Corporation na sljedeći broj telefona ili telefaksa te na adresu e-pošte:

#### **Globalne mreže stranice**

#### [http://www.epson.com.ph](http://www.epson.com.ph/)

Dostupne su specifikacije proizvoda, upravljački programi za preuzimanje, odgovori na česta pitanja (FAQ) i upiti putem elektroničke pošte.

#### **Podrška kupcima tvrtke Epson Philippines**

Besplatna telefonska linija: (PLDT) 1-800-1069-37766

Besplatna telefonska linija: (digitalna) 1-800-3-0037766

Metro Manila: +632-8441-9030

Mrežna stranica:<https://www.epson.com.ph/contact>

E-pošta: customercare@epc.epson.com.ph

Dostupan od 9 do 18 h, od ponedjeljka do subote (osim državnih praznika)

Naš tim podrške kupcima može vam pomoći putem telefona:

 $\Box$  U vezi s upitima o prodaji i informacijama o proizvodima

 $\Box$  u vezi s pitanjima o upotrebi ili problemima

O u vezi s upitima o popravcima i jamstvu

#### **Epson Philippines Corporation**

Glavna linija: +632-8706-2609 Telefaks: +632-8706-2663 / +632-8706-2665